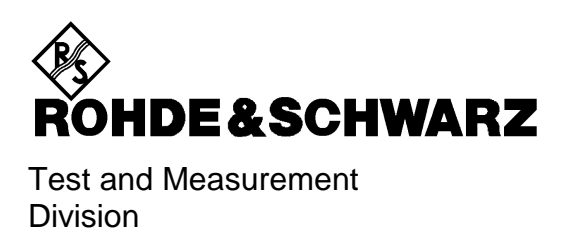

**Operating Manual**

# **SPECTRUM ANALYZER**

# **FSU3**

**1129.9003.03**

# **FSU8**

**1129.9003.08**

Printed in the Federal Republic of Germany

# **Tabbed Divider Overview**

# **Contents**

# **Data Sheet**

**Safety Instructions Certificate of Quality EU Certificate of Conformity List of R&S Representatives**

**Manuals for Spectrum Analyzer FSP**

# **Tabbed Divider**

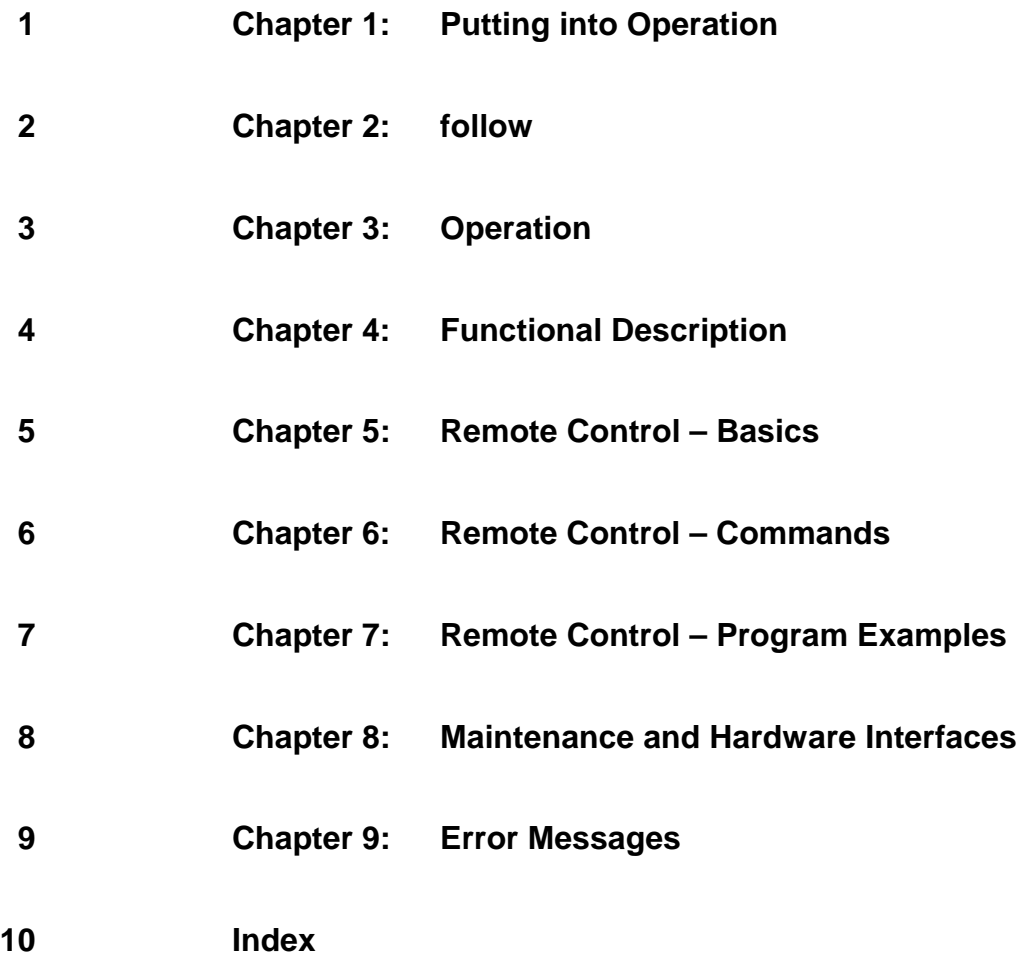

# **Contents of Manuals for Spectrum Analyzer FSU**

# **Operating Manual FSU**

The operating manual describes the following models and options of spectrum analyzer FSU:

- FSU3 20 Hz to 3.6 GHz
- 20 Hz to 8 GHz
- Option FSU-B4 OCXO reference oscillator
- Option FSP-B10 external generator control
- Option FSU-B16 LAN interface
- Option FSU-B25 electronic attenuator

This operating manual contains information about the technical data of the instrument, the setup functions and about how to put the instrument into operation. It informs about the operating concept and controls as well as about the operation of the FSU via the menus and via remote control. Typical measurement tasks for the FSU are explained using the functions offered by the menus and a selection of program examples.

Additionally the operating manual includes information about maintenance of the instrument and about error detection listing the error messages which may be output by the instrument. It is subdivided into 9 chapters:

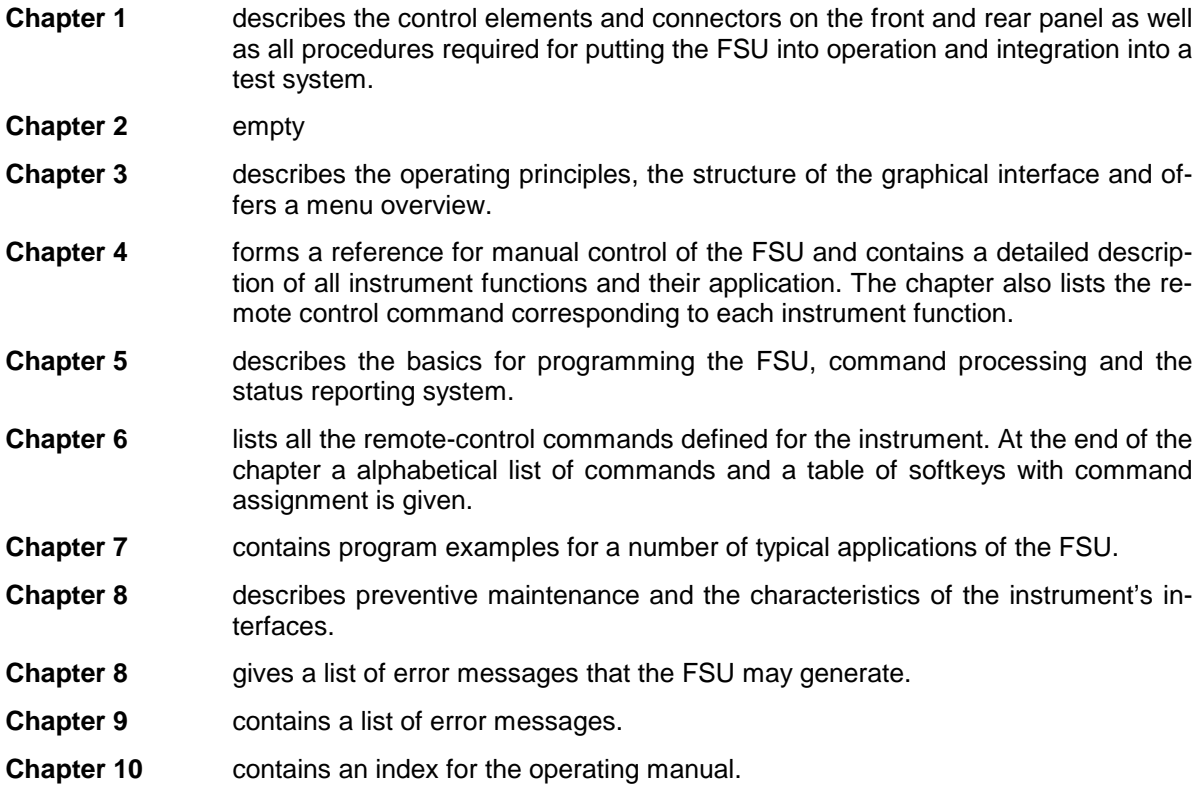

# **Service Manual - Instrument**

The service manual - instrument informs on how to check compliance with rated specifications, on instrument function, repair, troubleshooting and fault elimination. It contains all information required for the maintenance of FSU by exchanging modules.

# **Contents - Chapter 1 " Preparing for Operation "**

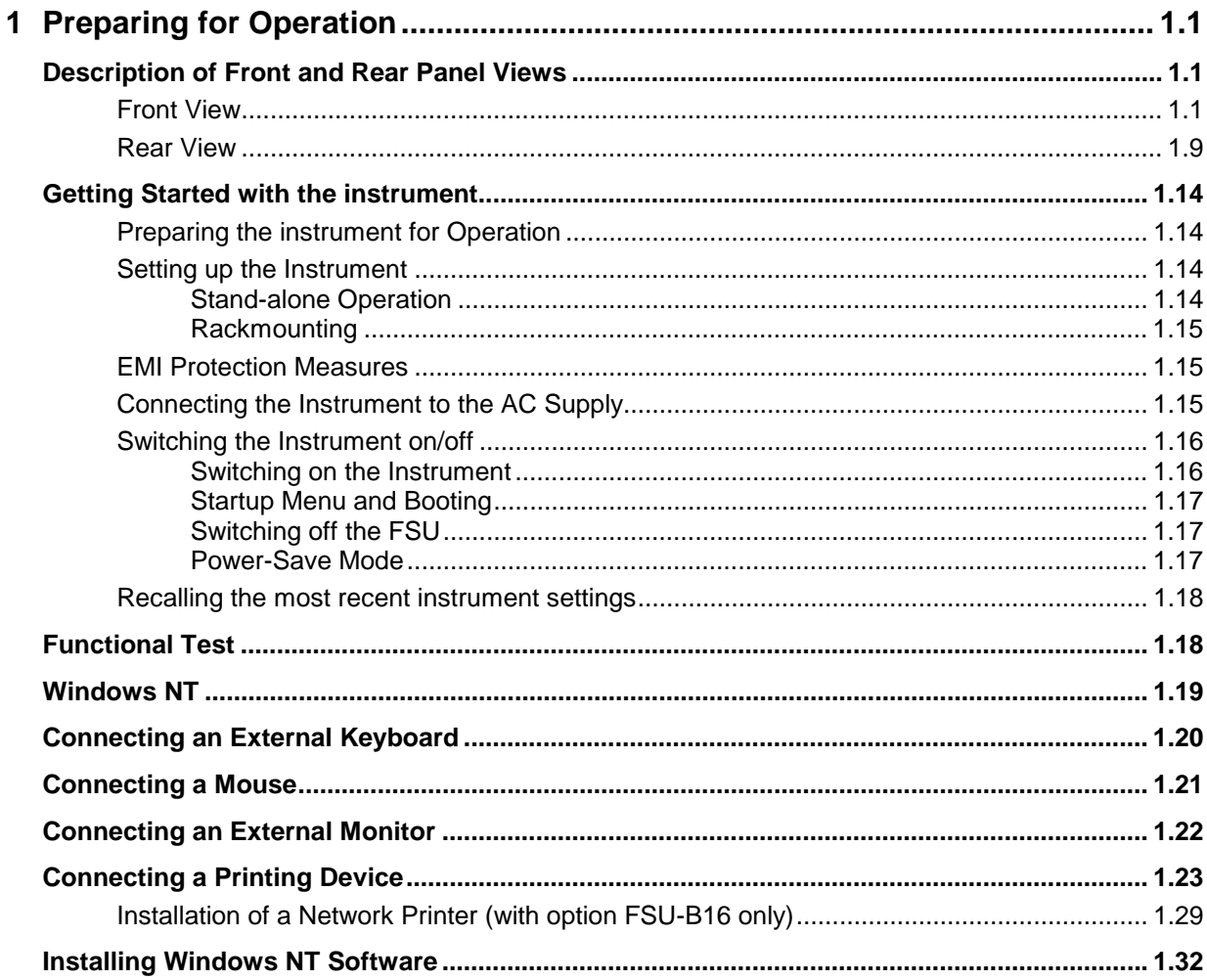

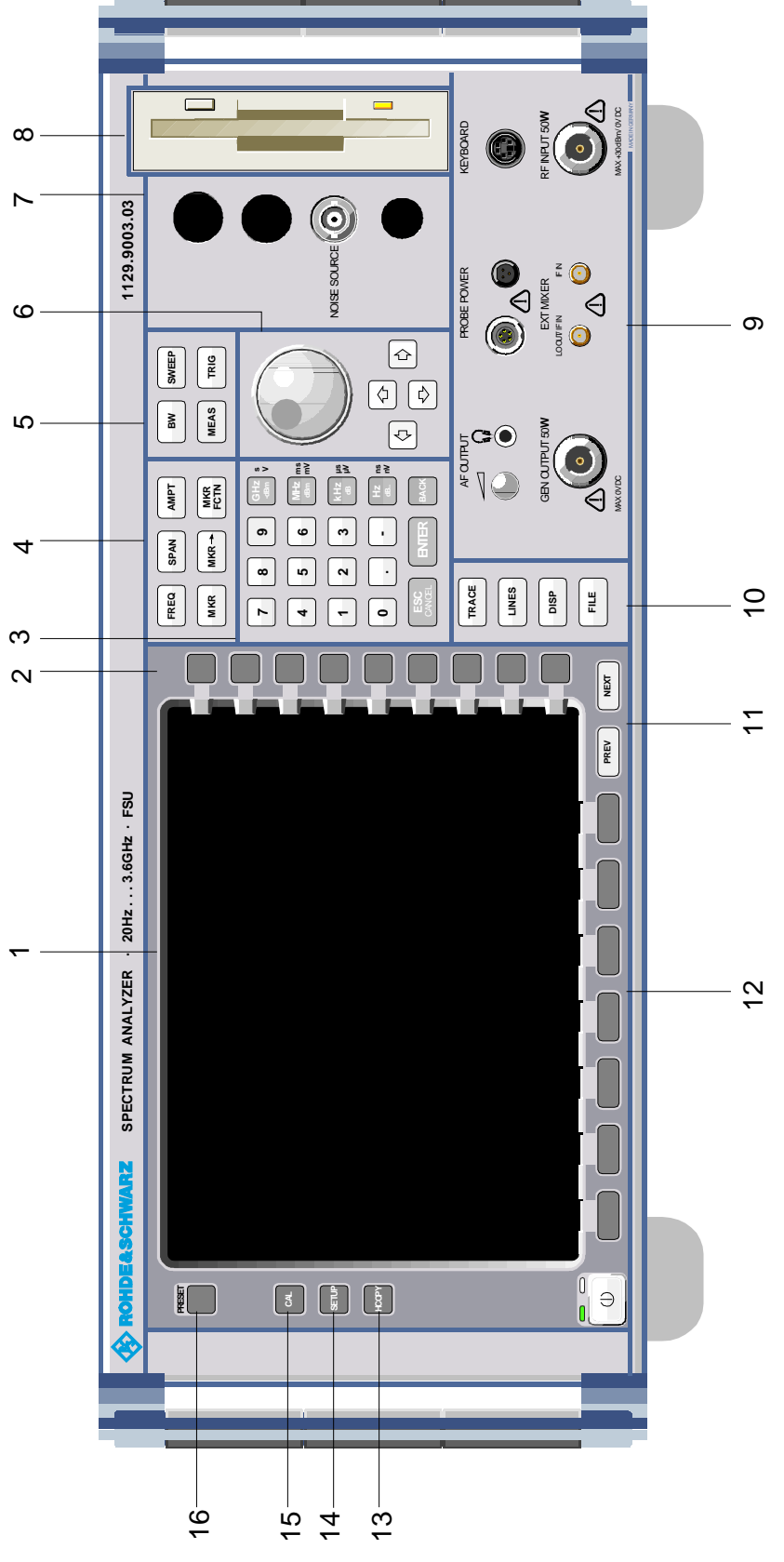

Fig. 1-1 Front View

# <span id="page-8-0"></span>**1 Preparing for Operation**

Chapter 1 describes the controls and connectors of the Spectrum Analyzer FSU by means of the front and rear view. Then follows all the information that is necessary to put the instrument into operation and connect it to the AC supply and to external devices.

A more detailed description of the hardware connectors and interfaces can be found in chapter 8. Chapter 2 provides an introduction into the operation of the FSU by means of typical examples of configuration and measurement; for the description of the concept for manual operation and an overview of menus refer to chapter 3.

For a systematic explanation of all menus, functions and parameters and background information refer to the reference part in chapter 4.

For remote control of the FSU refer to the general description of the SCPI commands, the instrument model, the status reporting system, and command description in chapter 5 and 6.

# **Description of Front and Rear Panel Views**

# **Front View**

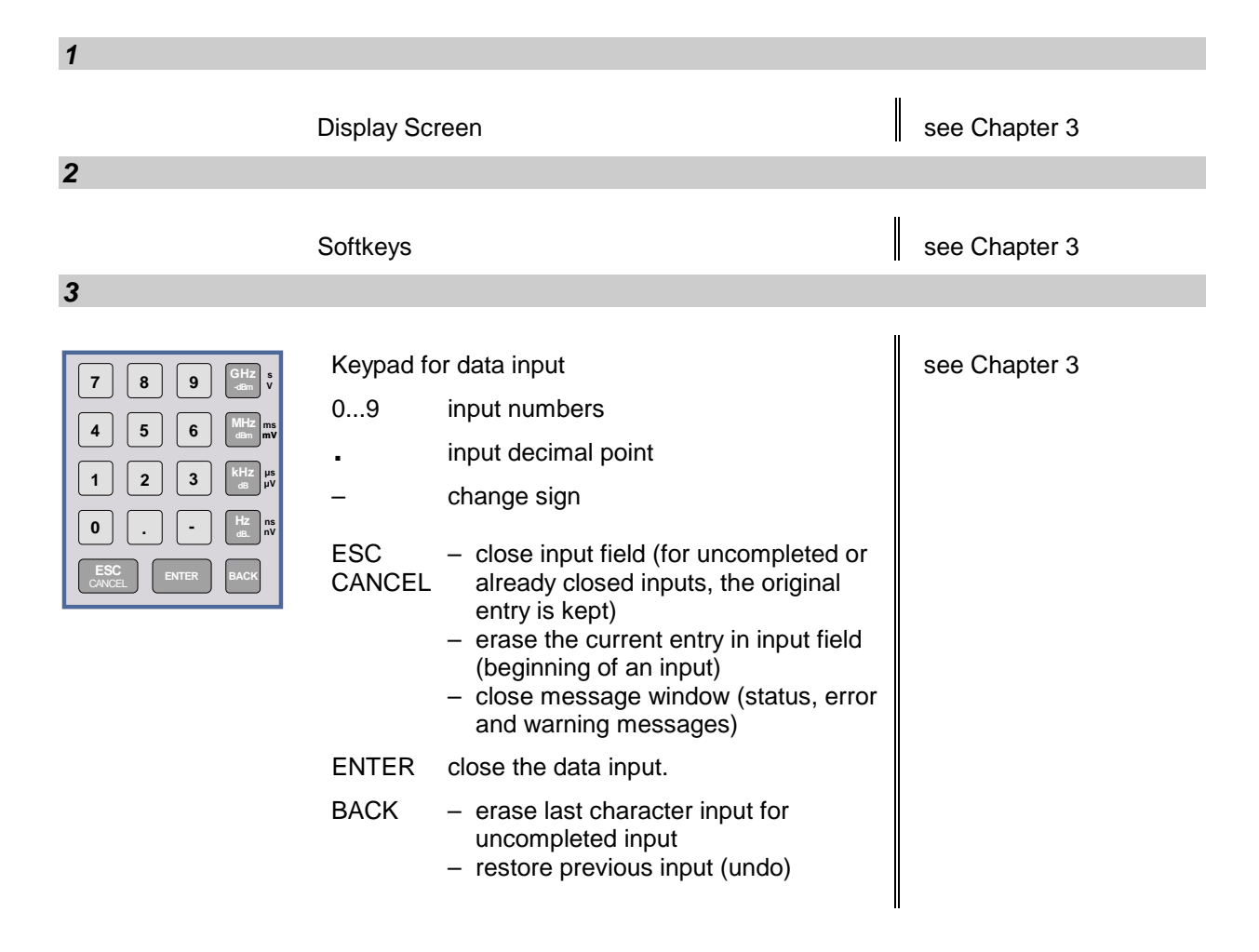

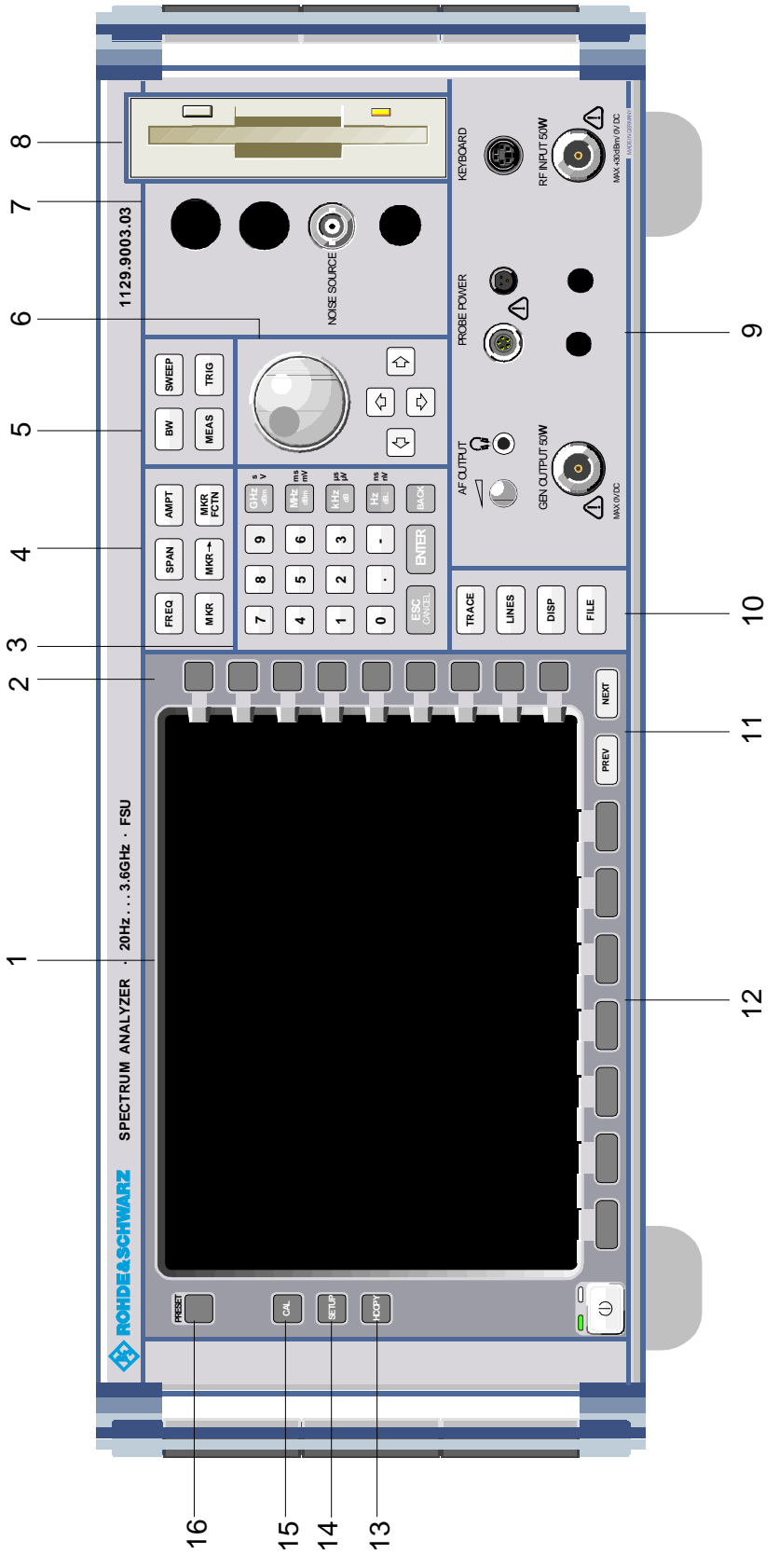

Fig. 1-1 Front View

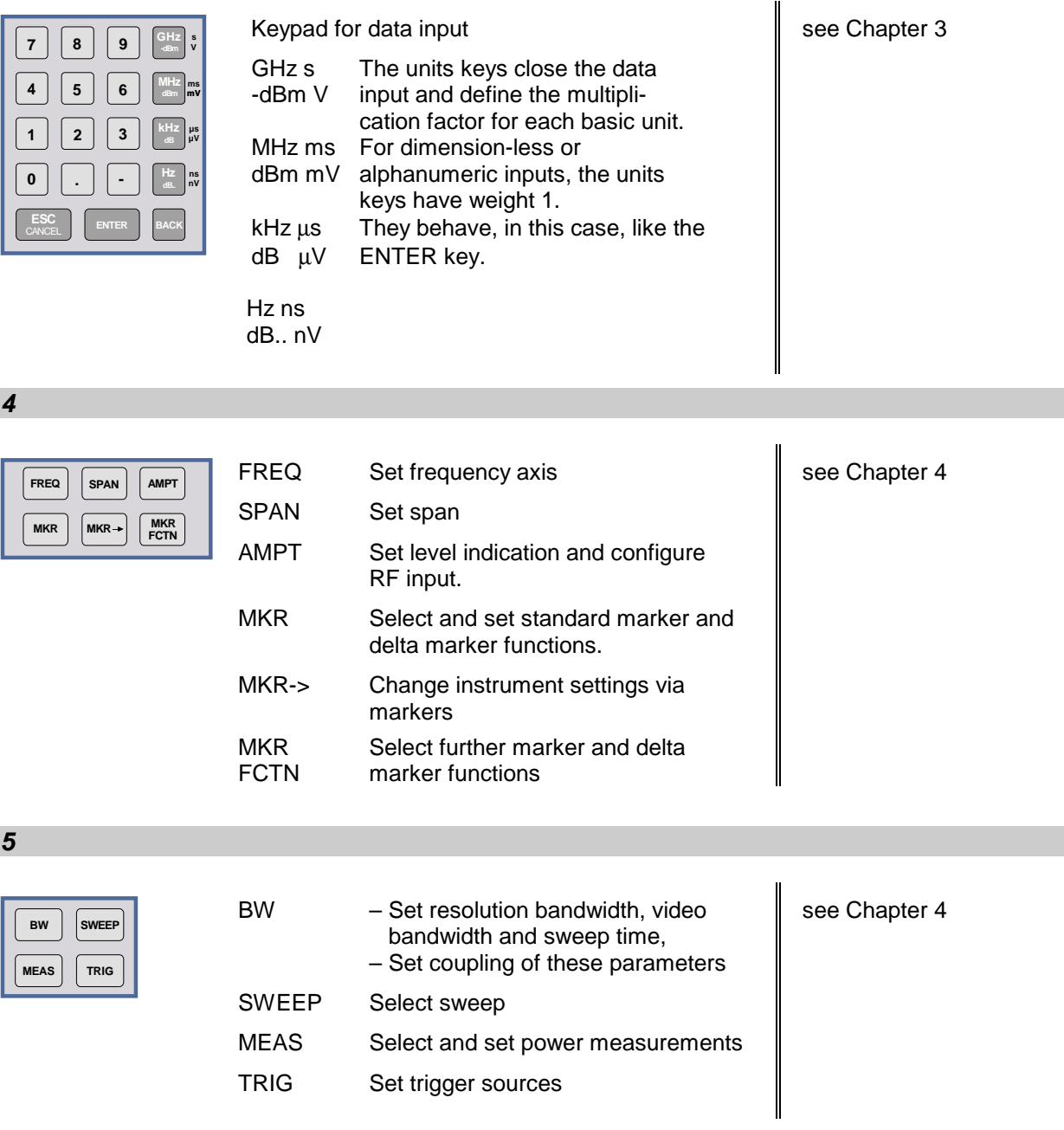

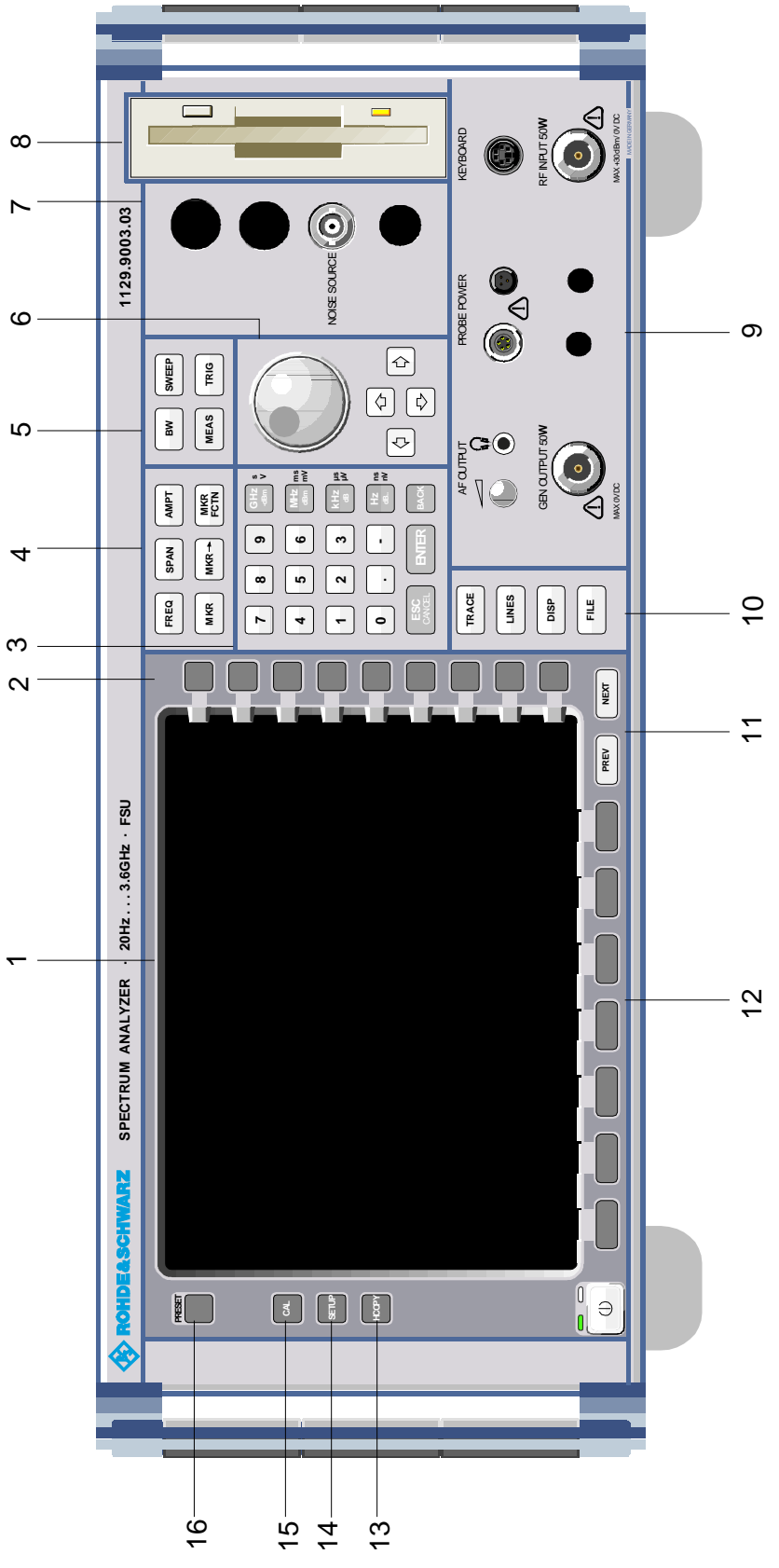

Fig. 1-1 Front View

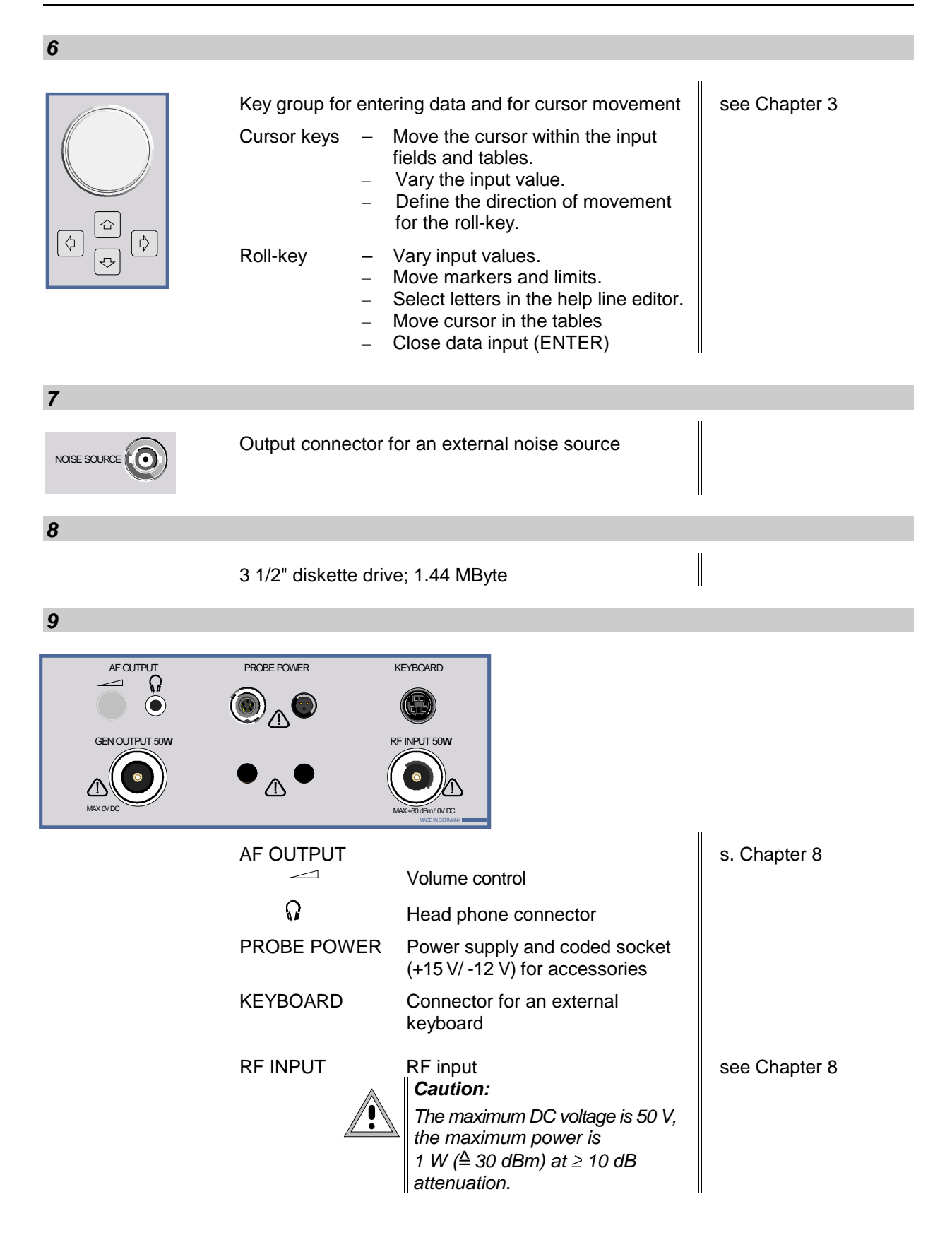

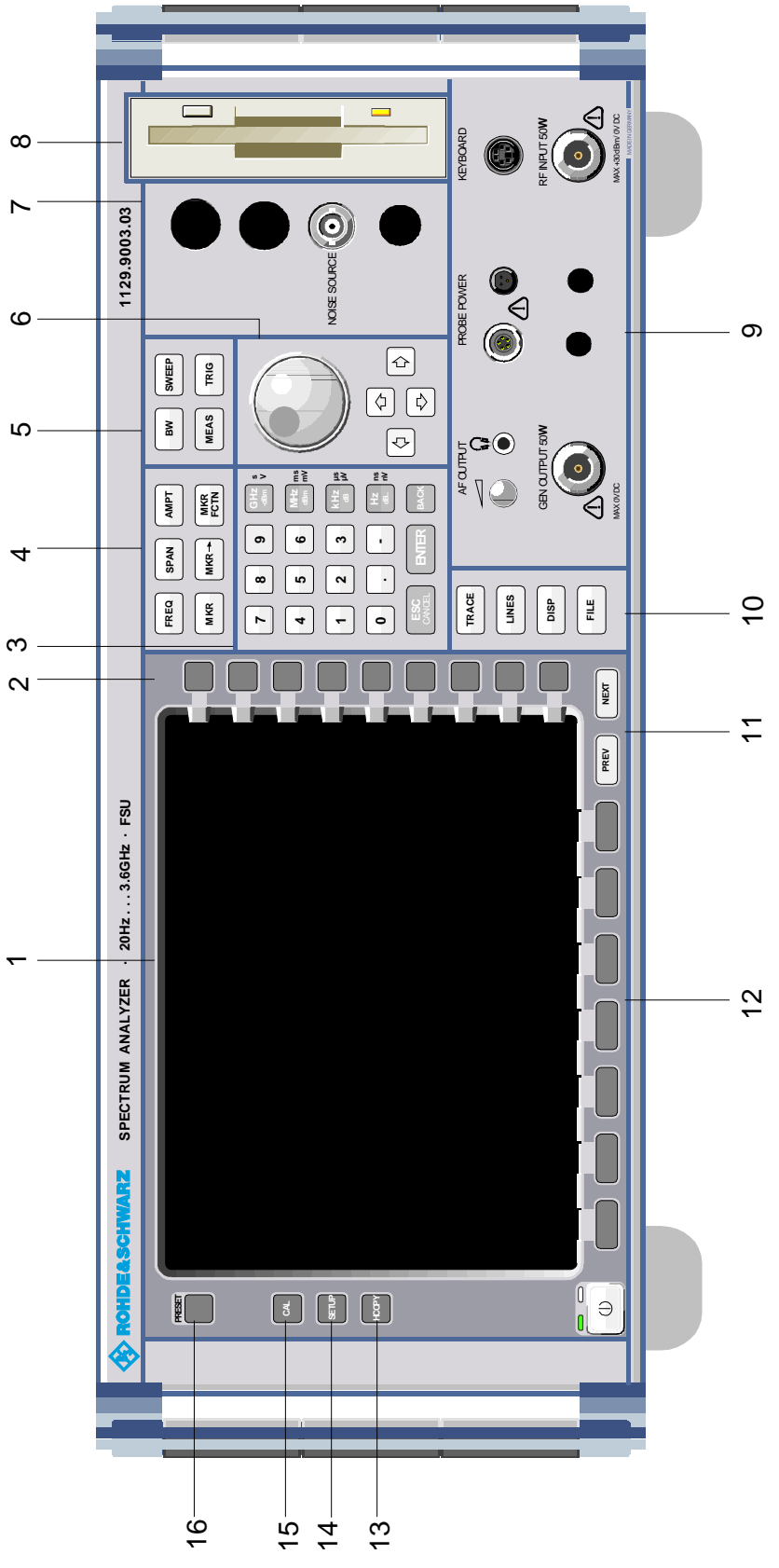

Fig. 1-1 Front View

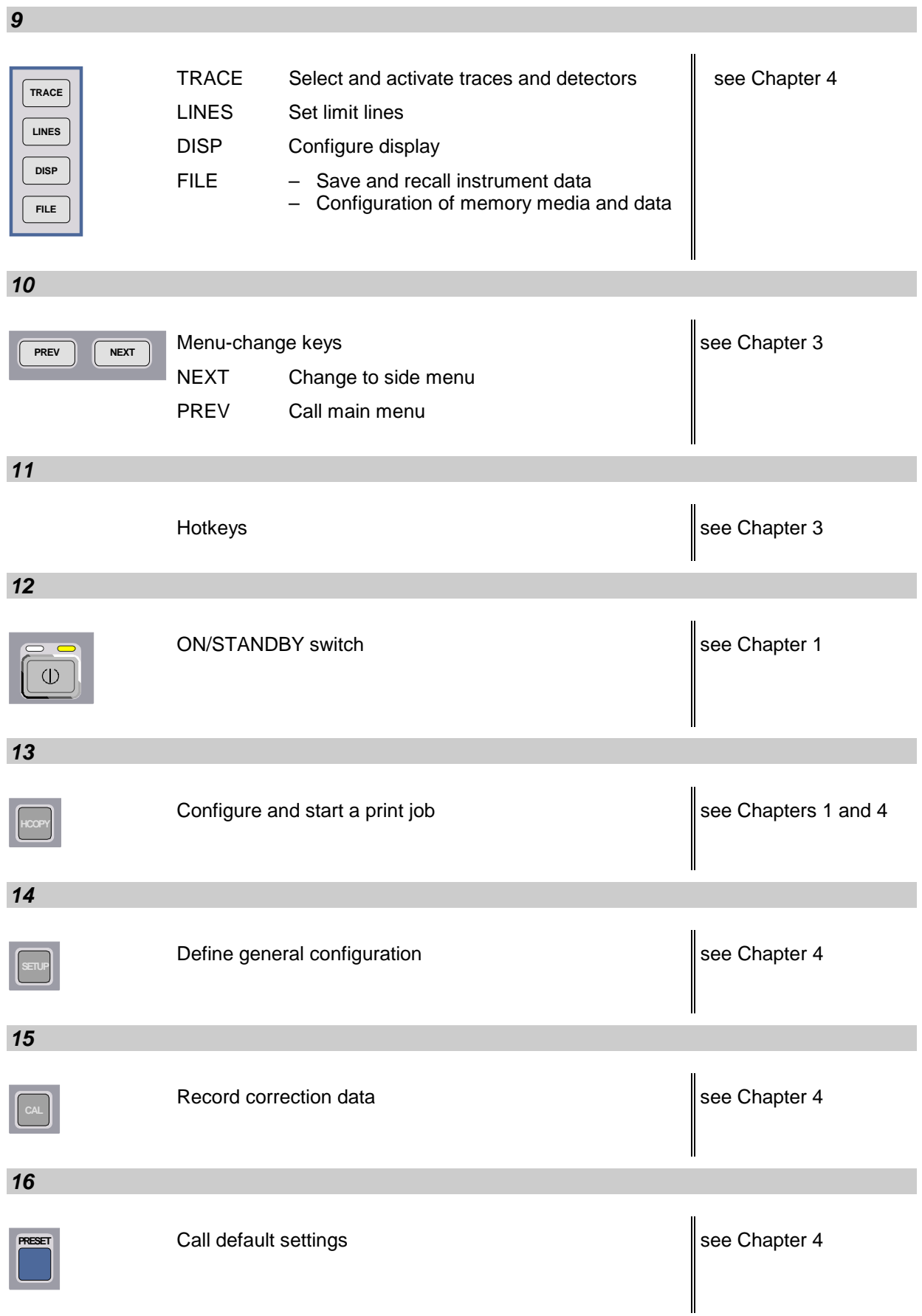

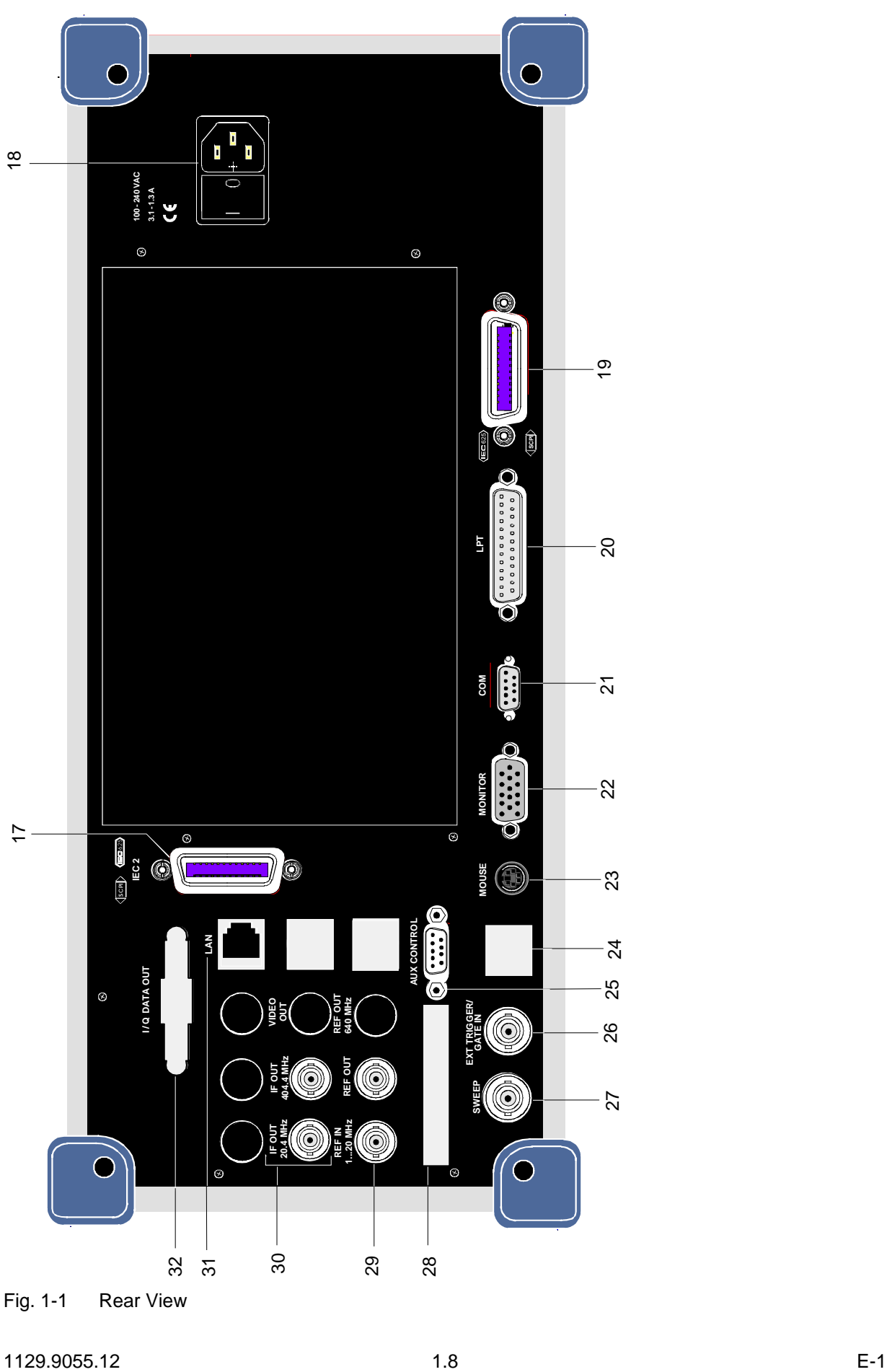

Fig. 1-1 Rear View

# <span id="page-16-0"></span>**Rear View**

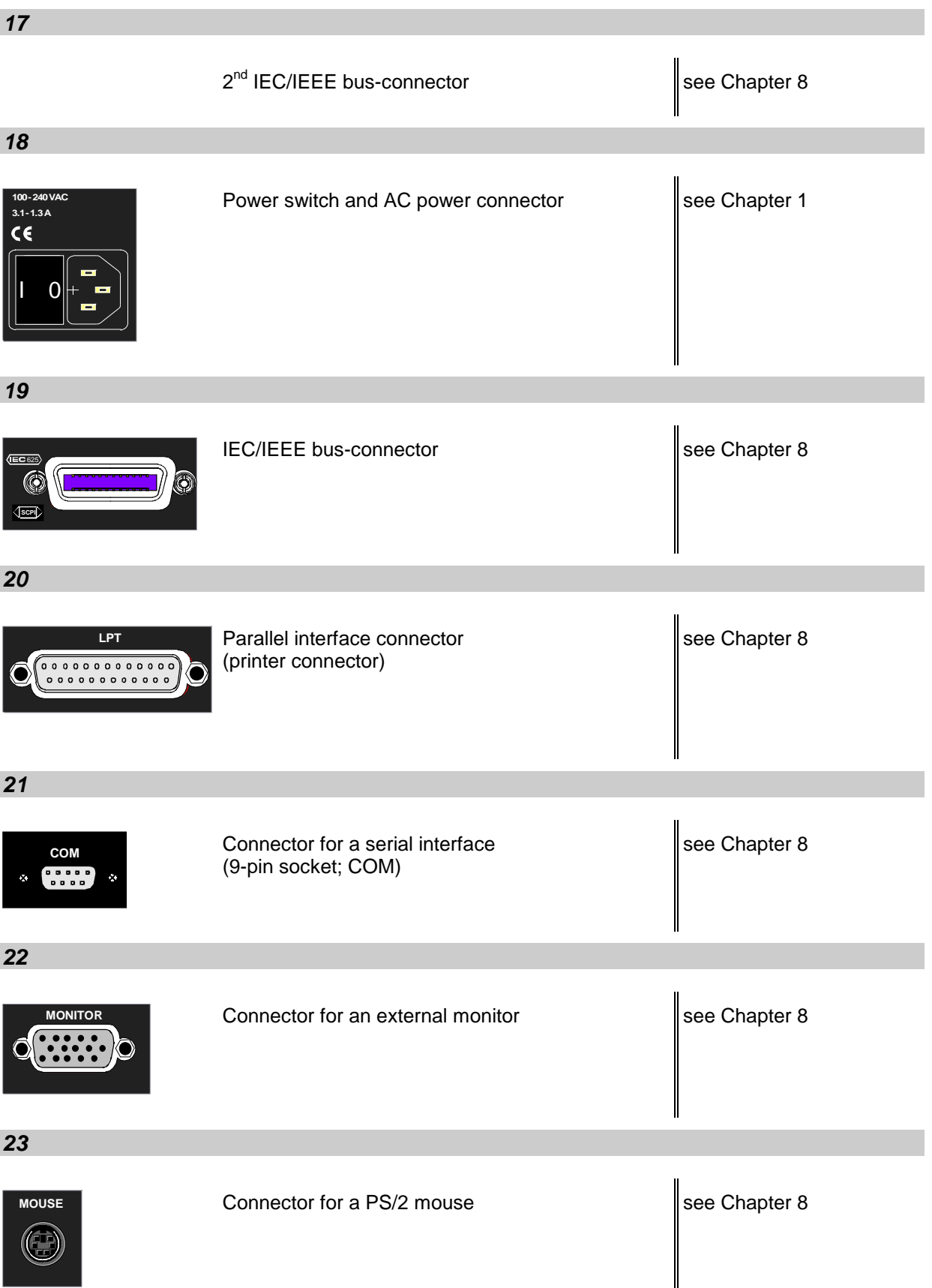

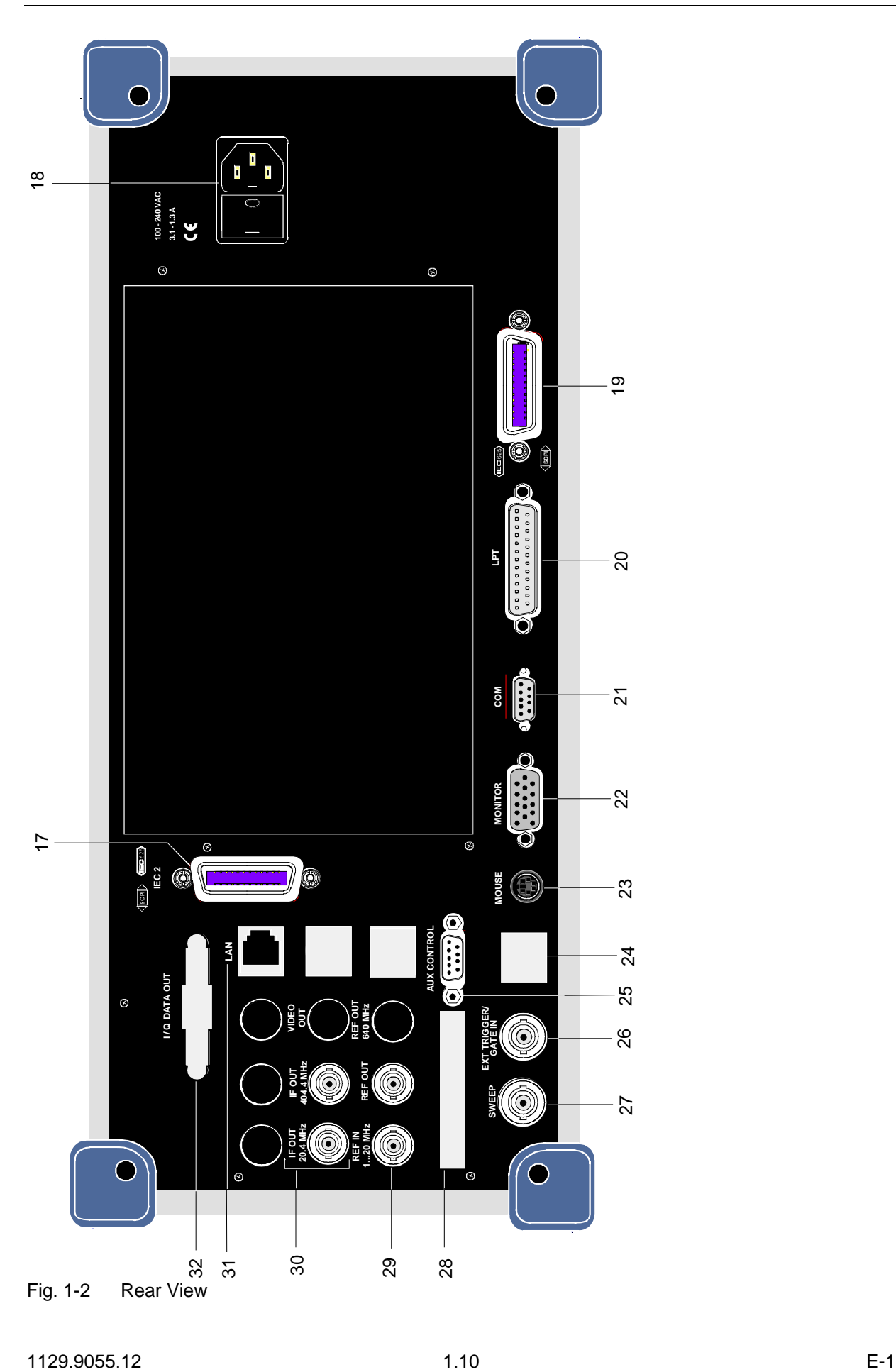

# *FSU Rear View*

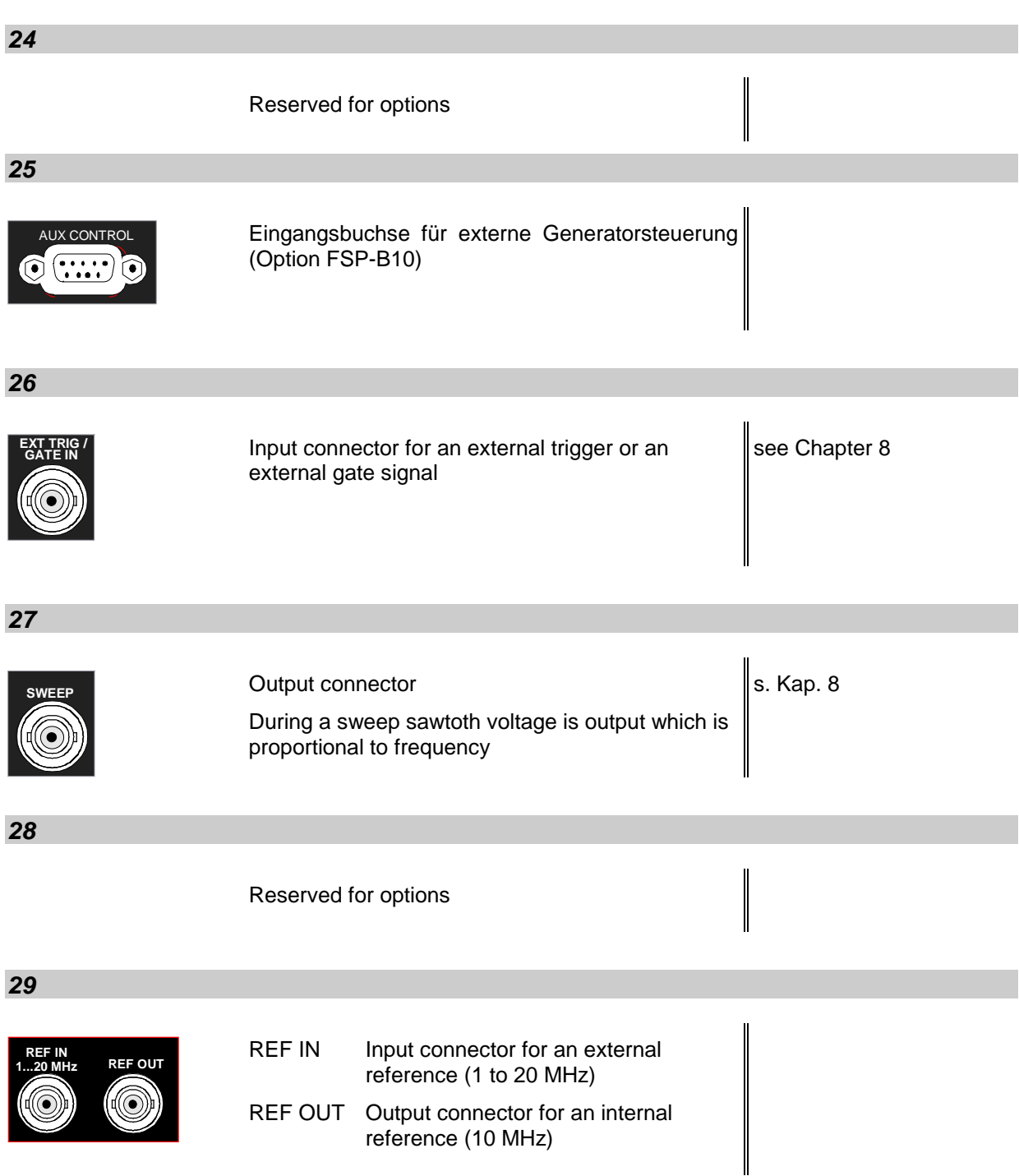

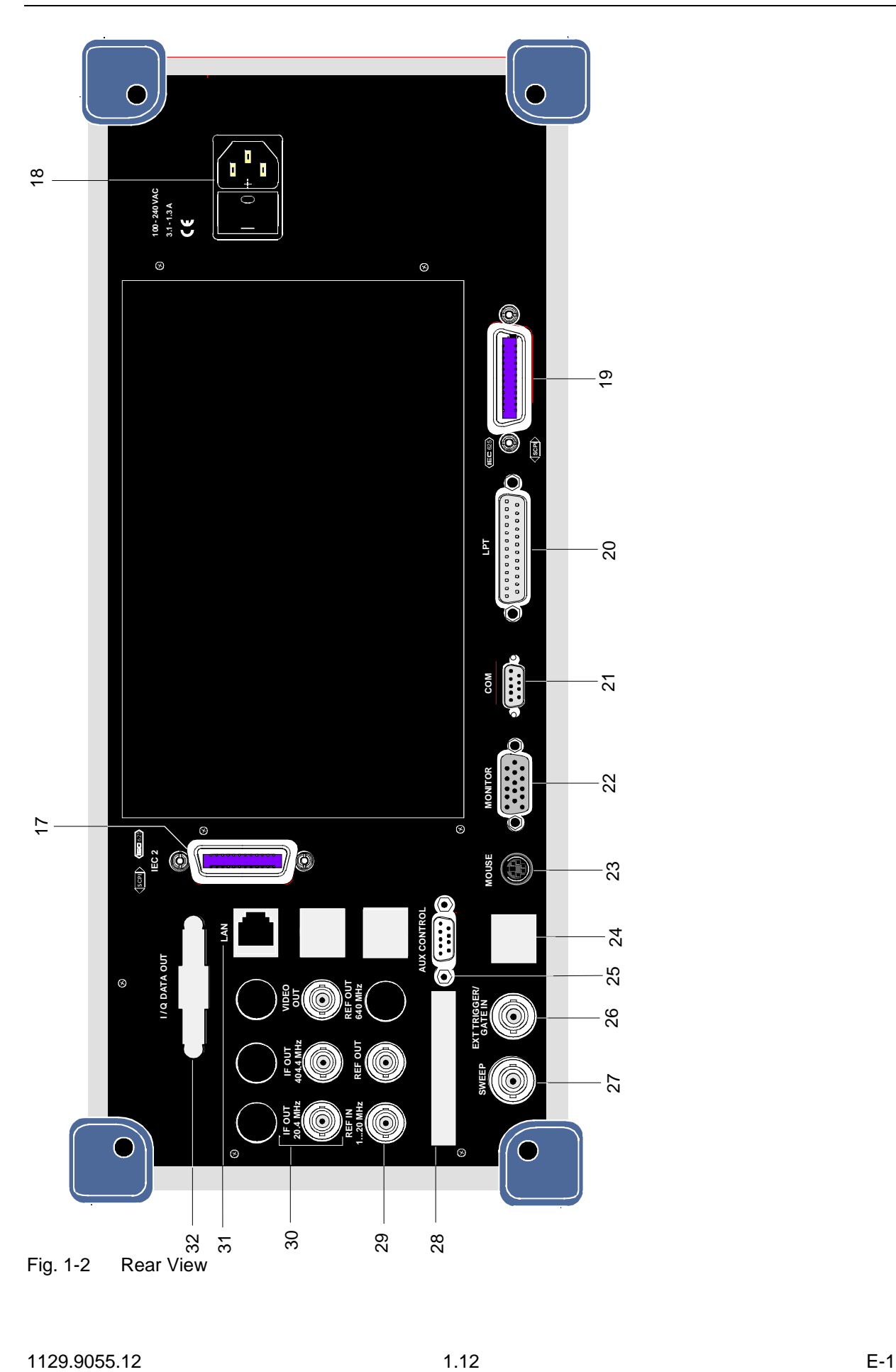

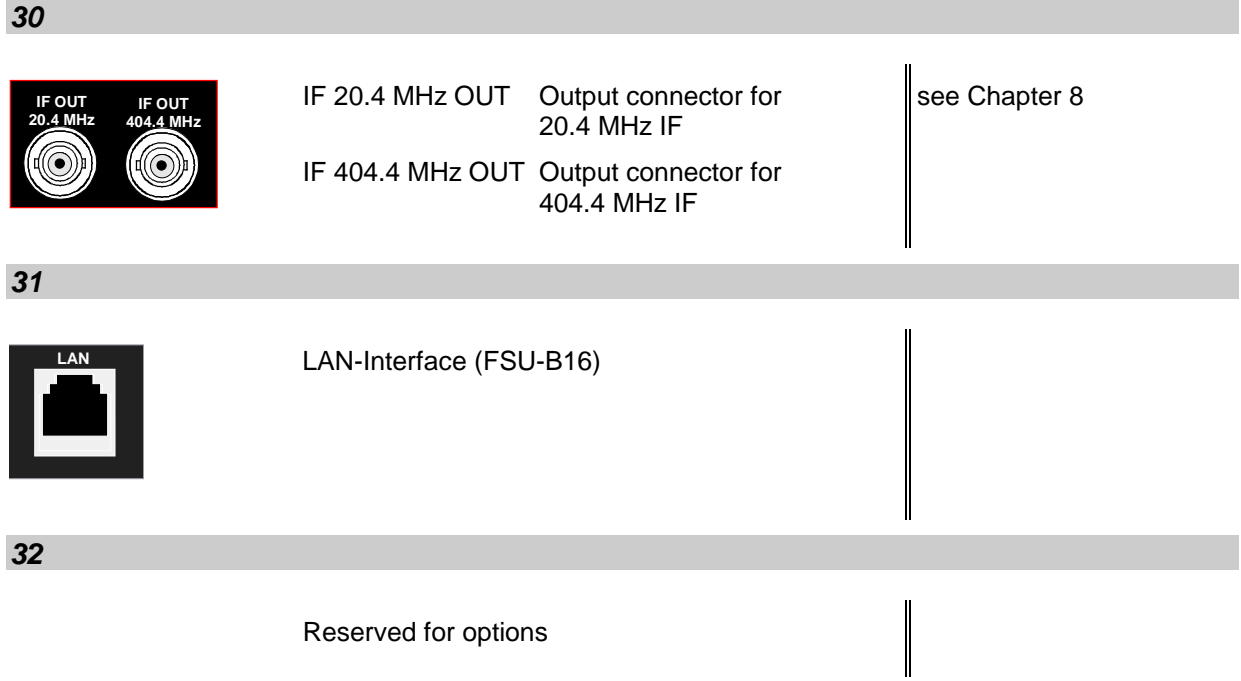

# **Getting Started with the instrument**

The following section describes how to activate the instrument and how to connect external devices like eg printer and monitor.

Chapter 2 explains the operation of the instrument using simple measurement examples.

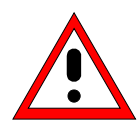

## *Important note:*

*Before turning the instrument on, care should be taken that the following conditions are fulfilled:*

- *instrument covers are in place and tightened by the corresponding screws,*
- *fan openings are free from obstructions,*
- *signal levels at the input connectors are all within specified limits,*
- *signal outputs are connected correctly and not overloaded.*

*Ignoring these conditions may cause damage to the instrument .*

# **Preparing the instrument for Operation**

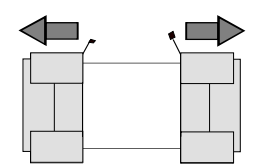

 **remove protective caps**

- $\triangleright$  Take the instrument out of the shipping box and check whether the items listed in the packing list and in the lists of accessories are all included.
- $\triangleright$  Remove the two protective caps from the front and rear of the FSU and carefully check the instrument for damage.
- $\triangleright$  Should the instrument be damaged, immediately notify the transportation company that shipped the instrument to you and keep the box and packing material.
- $\triangleright$  For further transport or shipment of the FSU the original packing should also be used. It is recommended to keep at least the two protective caps for front and rear side in order to prevent damage to the controls and connectors.

# **Setting up the Instrument**

# **Stand-alone Operation**

The instrument is designed for use under general laboratory conditions. The ambient conditions required at the operational site are as follows:

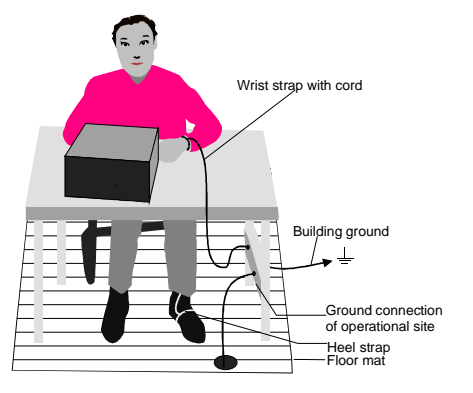

- The ambient temperature must be in the range indicated in the data sheet.
- All fan openings must be unobstructed and the air flow at the rear panel and at the side-panel perforations must not be obstructed. The distance to the wall should be at least 10 cm.
- The mounting surface should be flat.
- In order to avoid damage of electronic components of the device under test due to electrostatic discharge on manual touch, protection of the operational site against electrostatic discharge is recommended.

# **Rackmounting**

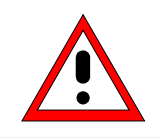

## *Important Note:*

*For rack installation, ensure that the air flow at the side-panel perforations and the air exhaust at the rear panel are not obstructed.*

The instrument may be mounted in a 19" rack by using a rack adapter kit (order number see data sheet). The installation instructions are included in the adapter kit.

# **EMI Protection Measures**

In order to avoid electromagnetic interference (EMI), the instrument may be operated only when all covers are correctly in place. Only adequately shielded signal and control cables may be used (see recommended accessories).

# **Connecting the Instrument to the AC Supply**

Power connector

The FSU is equipped with an AC voltage selection feature and will automatically adapt itself to the applied AC voltage (range: 100 to 240 VAC, 40 to 400 Hz). External voltage selection or adaptation of the fuses are not necessary. The AC power connector is located on the rear panel (see below).

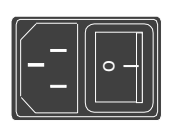

 $\triangleright$  Connect the instrument to the AC power source using the AC power cable delivered with the instrument.

As the instrument is designed according to the regulations for safety class EN61010, it must be connected to a power outlet with earthing contact.

# **Switching the Instrument on/off**

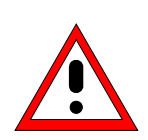

# *Caution:*

*Do not power down during booting. Such a switch-off may lead to corruption of the hard disk files.*

AC power switch on the rear panel

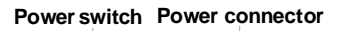

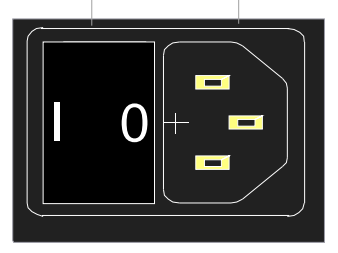

#### **Power switch**

## **Position I = ON**

In the I position, the instrument is in standby mode or in operation, depending on the position of the ON/STANDBY key at the front of the instrument*.*

#### *Note:*

*The AC power switch may remain ON continuously. Switching to OFF is only required when the instrument must be completely removed from the AC power source.*

#### **Position O = OFF**

The 0 position implies an all-pole disconnection of the instrument from the AC power source.

## ON/STANDBY switch on the front panel

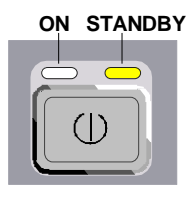

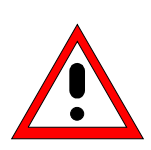

## *Caution:*

*In standby mode, the AC power voltage is present within the instrument*

### **Standby switch**

The ON/STANDBY switch activates two different operating modes indicated by colored LEDs:

**Operation ON -** ON/STANDBY is depressed

The green LED (ON) is illuminated. The instrument is ready for operation. All modules within the instrument are supplied with power.

**STANDBY -** ON/STANDBY switch is not pressed.

The yellow LED (STANDBY) is illuminated. Only the power supply is supplied with power and the quartz oven is maintained at normal operating temperature.

# **Switching on the Instrument**

- $\triangleright$  In order to switch on the FSU, set the power switch on the rear panel to position I.
- Set the FSU to operating mode by pressing the *ON/STANDBY* key on the front panel. The green LED must be illuminated.

# **Startup Menu and Booting**

After switching on the instrument, a message indicating the installed BIOS version (eg Analyzer BIOS Rev. 1.2) appears on the screen for a few seconds.

Subsequently Windows NT is booted first and after that the instrument firmware will boot. As soon as the boot process is finished the instrument will start measuring. The settings used will be the one that was active when the instrument was previously switched off, provided no other device configuration than *FACTORY* had been selected with *STARTUP RECALL* in the *FILE* menu.

# **Switching off the FSU**

- $\triangleright$  Switch the ON/STANDBY key on the front panel to standby mode by pressing it once.
	- The FSU will write the current instrument settings to disk before performing a Windows NT shutdown. At the end of the shutdown procedure the power supply will be switched to STANDBY mode.

The yellow LED must be illuminated.

Only when removing the FSU completely from the AC power source:

 $\triangleright$  Set the power switch at the rear panel to position 0.

# **Power-Save Mode**

## **Display:**

The FSU offers the possibility of switching on a power-save mode for the screen display. The screen is blanked out if no entry is made on the front panel (key, softkey or hotkey and rollkey) during the selected response time.

In order to switch on the power-save mode:

- 1. Call the *DISPLAY CONFIG DISPLAY* submenu to configure the screen display:
	- Press *DISP* key
	- Press *CONFIG DISPLAY* softkey
- 2. Activate the save mode
	- Press *DISPLAY PWR SAVE* softkey. The softkey is highlighted in color, thus indicating that the power-save mode is on. At the same time the data entry for the delay time is opened.
- 3. Define the delay time
	- Enter the required response time in minutes and confirm the entry using the *ENTER* key. The screen will be blanked out after the selected time period has elapsed.

## **Harddisk:**

A power-save mode is preset for the built-in harddisk which is automatically closed down 15 minutes after the last access.

# **Recalling the most recent instrument settings**

The FSU stores its current instrument settings onto the harddisk every time it is switched off via the ON/STANDBY key. After each power-on, the FSU is reloaded with the operational parameters which were active just prior to the last power-off (STANDBY or AC power OFF) or were set with STARTUP RECALL (see Chapter 4 "Saving and Recalling Data Sets").

Note:

Storing the current instrument settings is not possible if the instrument is switched off using the POWER ON switch at the rear panel or when unplugging the mains cord. After power-on the instrument settings stored previously on the harddisk will be loaded in this case.

# **Functional Test**

After turning on the AC power, the FSU will display the following message on the display screen:

Rohde & Schwarz GmbH & Co. KG Analyzer BIOS Vx.y

After appearance of the above message, a self-test of the digital hardware is performed. Subsequently, the Windows NT controller boots and the measurement screen will appear.

The system self-alignment is actived via *CAL* key, *CAL TOTAL* softkey. The individual results of the selfalignment (PASSED / FAILED) can be displayed in the *CAL* menu (*CAL RESULTS)*. With the aid of the built-in self-test functions (*SETUP* key, *SERVICE, SELFTEST* soft keys), the functional integrity of the instrument can be verified and/or defective modules can be localized.

# **Windows NT**

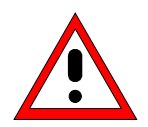

#### *Caution:*

*The drivers and programs used under Windows NT are adapted to the measuring instrument. In order to prevent the instrument functions from damage, the settings should only be modified as described below. Existing software may only be modified using update software released by Rohde&Schwarz. Additionally only programs authorized by Rohde&Schwarz for use on the* FSU *may be run on the instrument.*

*Do not power down during booting. Such a switch-off may lead to corruption of the hard disk files.*

The instrument runs under the operating system Windows NT. The computer can be used to install and configure device drivers that were authorized by Rohde&Schwarz. Any further use of the computer function is only allowed under the conditions described in this operating manual.

### **Login**

Windows NT requires a login process, during which the user is asked for identification by entering his name and password. As a factory default the instrument is configured for *Auto Login*, ie the login is performed automatically and in the background. The user name used for this is "instrument" and the password is also "instrument" (in small letters).

#### **Administrator Level**

The NT user account used for the autologin function has administrator access rights.

After a software installation that requires administrator rights (eg the installation of new printer drivers), Service Pack 5 of Windows NT has to be re-installed. The necessity to re-install the service pack is indicated in the corresponding operating manual chapters. The installation of the Service Pack is described in the section "Installing Windows NT Software".

#### **Calling the Windows NT start menu**

The Windows NT start menu is called using the key combination <CTRL> <ESC>. It is possible to access the required submenus from the start menu by means of the mouse or the cursor keys. In order to return to the measurement screen the button "R&S Analyzer Interface" in the Windows NT task bar can be used.

# **Connecting an External Keyboard**

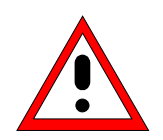

### *Caution:*

*The keyboard may only be connected when the instrument is switched off (STANDBY). Otherwise, correct operation of the keyboard cannot be guaranteed.*

The FSU offers a 6-contact PS/2-connector KEYBOARD on the instrument's front panel for the connection of an external PC. It is recommended to use keyboard PSP-Z2 (Order No. 1091.4100.02, English). This keyboard is equipped with a trackball for mouse control.

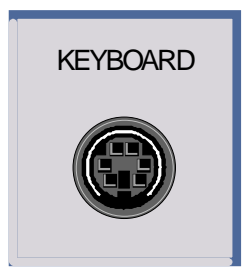

During measurement operations, the keyboard simplifies the input of commentary text, filenames, etc.

The section "Instrument Interfaces" in Chapter 8 contains the interface description of the connector.

After connection of the keyboard and subsequent power-on, the keyboard will be automatically recognized. The default language used is "US keyboard". Special settings such as repetition rate etc. can be performed in the Windows NT menu START - SETTINGS - CONTROL PANEL - KEYBOARD.

# **Connecting a Mouse**

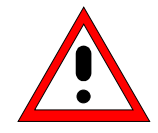

## *Caution:*

*The mouse may only be connected when the instrument is switched off (STANDBY). Otherwise, correct operation of the mouse and instrument cannot be guaranteed.*

In order to ease up operation of Windows NT, the FSU provides an option for connecting a mouse to the PS/2 mouse connector (MOUSE) at the rear panel of the instrument.

The mouse type supported is "Microsoft mouse". It is available as option PS-B1 (order number 1006.6359.02).

*Note. The recommended keyboard PSP-Z2 is equipped with a trackball for mouse control. Connecting an additional mouse will cause interface conflicts and lead to malfunctions of the instrument.*

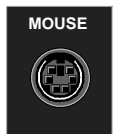

The section "Instrument Interfaces" in Chapter 8 contains the interface description of the connector.

After connection and subsequent power-on the mouse is automatically recognized. Special settings such as mouse cursor speed etc., can be performed in the Windows NT menu START - SETTINGS - CONTROL PANEL - MOUSE.

# **Connecting an External Monitor**

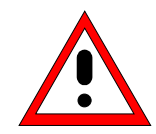

# *Caution:*

*The monitor may only be connected when the instrument is switched off (STANDBY). Otherwise, the monitor may be damaged.*

*Do not modify the screen driver (display type) and display configuration since this will severely affect instrument operation.*

The instrument is equipped with a rear-panel connector MONITOR for the connection of an external monitor.

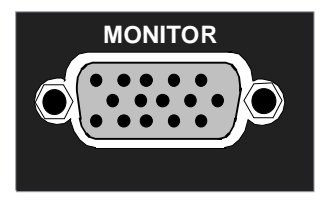

After connecting the external monitor the instrument needs to be rebooted in order to recognize the monitor. After that the measurement screen is displayed on both the external monitor and the instrument. Further settings are not necessary.

# **Connecting a Printing Device**

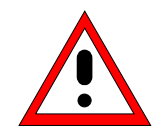

*Caution: The printing device may be connected only when the instrument is switched off (STANDBY)*

*Note: When installing printer drivers that are not pre-installed on the instrument, the operator is requested to insert the disk with the new driver into drive A. After installation the Service Pack needs to be re-installed (see section "Installing Windows NT Software")*

The instrument is prepared for connecting printing devices to two different interfaces in order to create hard copies of the display screen. The *DEVICE* table in menu *HCOPY – DEVICE1/2* indicates the available selection of installed printing devices (see also Chapter 4, section "Documentation of Test Results").

The interface connectors are located on the rear panel:

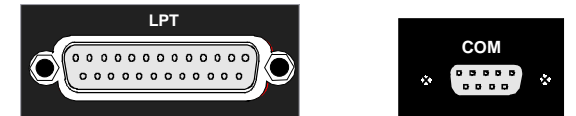

Chapter 8 contains the interface descriptions of the connectors.

After connection of the printing device to the appropriate interface connector, the interface needs to be configured, the printer driver has to be installed and assigned to an interface.

## **1. Connecting keyboard and mouse**

For the installation and configuration of printer drivers on the FSU, it is necessary to connect a keyboard to the front panel and a PS/2 mouse to the rear panel (only in case of using a keyboard without trackball, see sections "Connecting a Mouse" and "Connecting a Keyboard").

## **2. Switching to Windows NT start menu and opening the system control**

The combination of keys <CTRL><ESC> is used to switch to the Windows NT start menu. The system control panel is then opened in the NT start menu using the sequence SETTINGS - CONTROL PANEL.

#### **3. Configuration of the interface**

- LPT **Interface LPT** needs no configuration.
- $COM$  The COM interface must first be assigned to the operating system (owner =  $OS$ ) in menu SETUP - GENERAL SETUP. The configuration of the serial interface can then be performed either in the Windows NT menu START - SETTINGS - CONTROL PANEL - PORTS or in the FSU SETUP - GENERAL SETUP menu. The parameters *Baud Rate*, *Data Bits*, *Parity, Stop Bits, Flow Control* determine the transmission parameters of the interface. They must correspond to the specifications of the printing device (see the operating manual for the printer).

*Note: The settings made for the serial interface in the menu SETUP - GENERAL SETUP overwrite the settings in the NT menu. However, settings in the Windows NT menu do not overwrite those of the SETUP menu. This means that the settings are only valid as long as the interface is assigned to the operating system.*

### **4. Selection and installation of the printer driver**

The selection and installation of the printer driver, the assignment to the interface and the setting of most of the printer-specific parameters (eg paper size) is performed under Windows NT in the START - SETTINGS - PRINTER menu.

### **5. Configuration of the connected output device**

The configuration of the connected output device and the assignment to the interface takes place in the *HCOPY DEVICE1/2* menu (see in Chapter 4, the section "Measurement Documantation"). The instrument supports the configuration of up to two output devices (DEVICE1 and DEVICE2), one of which must be activated for printing.

- **•** The parameter DEVICE determines which output device is to be used.
- The parameter *PRINT TO FILE* determines if the output is in the form of a file.
- The parameter *ORIENTATION* sets the page format to horizontal or vertical (portrait).

Selecting the type of printer automatically sets the parameters *PRINT TO FILE* and *ORIENTATION* to values which correspond to a standard operating mode with this output device. Other printerdependent parameters such as *FORMFEED*, *PAPERFEED* etc., can be modified under Windows NT in the printer properties window (START/SETTINGS/PRINTER/SETTINGS/....).

Table 1-1 shows the standard factory settings for the two output devices.

The factory settings for DEVICE 1 correspond to output format "WMF" (Windows Metafile); printing is performed in a file. WMF is a common format which is used for the import of hardcopies (eg measurement windows) in other Windows applications that support this format (eg WinWord).

The factory settings for DEVICE 2 are "Clipboard". In this setting the printout is copied to the Windows NT clipboard. Most of Windows applications support the clipboard. The clipboard contents can be directly inserted into a document via EDIT - PASTE.

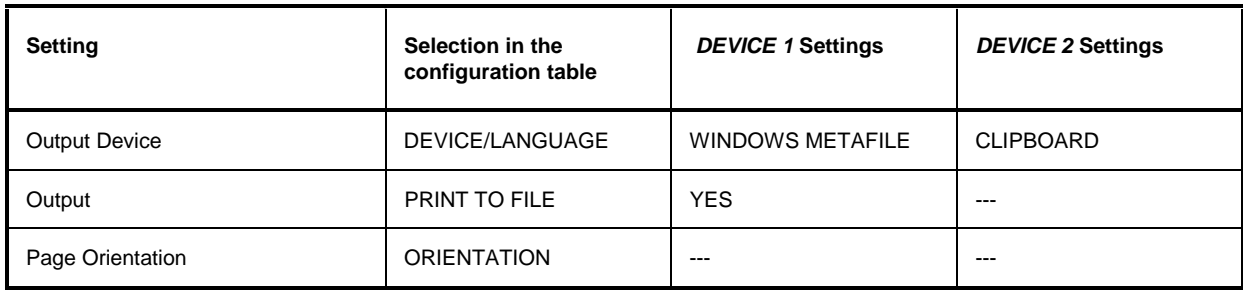

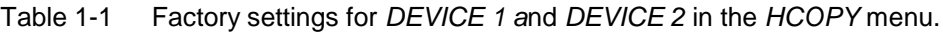

In the following example, a HP DeskJet 660C printer is connected to the LPT interface and configured as *DEVICE2* for hardcopies of the screen contents.

*Switch off the FSU.*

*Connect the printer to interface LPT.*

*Switch on both FSU and printer.*

#### *Select the printer driver under Windows NT*

- Press key combination <CTRL> <ESC> The Windows NT start menu is displayed.
- $\triangleright$  In the Start menu press "Setting" and then "Printers".

The printer window is opened.

Double-click symbol "Add Printer".

The "Add Printer Wizard" window is opened. This window leads through the following printer driver installation.

 $\triangleright$  Click "My computer" and then "Next".

The available printer ports are displayed.

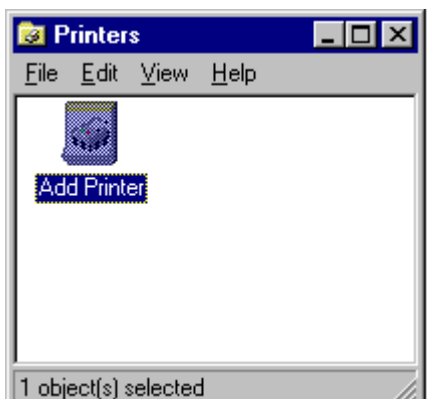

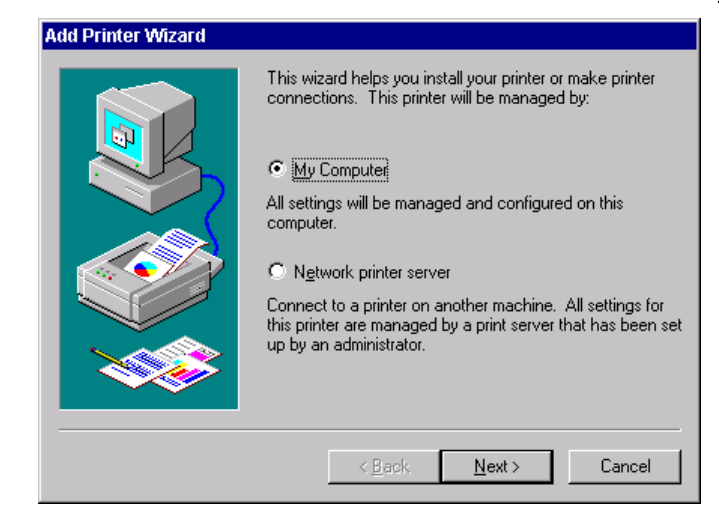

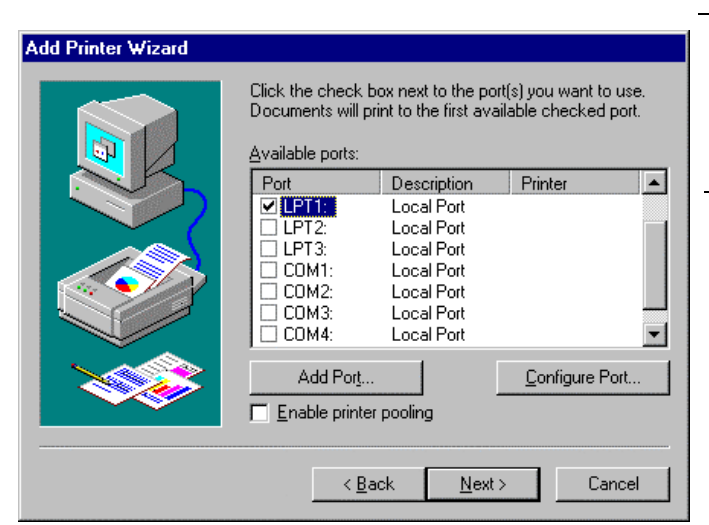

# $\triangleright$  Select LPT1.

The selection is marked by a tick.

### "Click "Next".

The available printer drivers are displayed. The left-hand selection table indicates the manufacturers and the right-hand one the available printer drivers.

**Add Printer Wizard** Click the manufacturer and model of your printer. If your printer came with an installation disk, click Have Disk. If your printer is not listed, consult your printer documentation for a compatible printer. Manufacturers Printers Gestetner **IHP DeskJet 660C**  $\blacktriangle$  $\blacktriangle$ HP DeskJet 8500 HP. **IBM** HP DeskJet 855C Kodak HP DeskJet Plus Kyocera HP DeskJet Portable **HP** DeskJet LaserMaster  $\blacktriangledown$ ▼ HP DraftMaster RX/MX l Lexmark Have Disk.  $\leq \underline{\mathsf{B}}$ ack  $N$ ext > Cancel

## Mark "HP" in selection table "Manufacturers" and "HP DeskJet 660C" in selection table "Printers".

#### *Note:*

*If the required type of output device is not included in the list, the driver has not yet been installed. In this case click on button "HAVE DISK". A message box requesting to insert a disk with the corresponding printer driver will be displayed. Insert the disk, press OK and select the required printer driver. After installation, Service Pack 5 must be reinstalled (see section "Installing Windows NT Software").*

Click "Next".

The entry field for the printer name is displayed.

 $\triangleright$  The printer name can be modified in the entry field "Printer name" (max. 60 characters).

If one or more printers are already installed, a query is displayed in this window to ask if the printer last installed as default printer should be selected for the Windows NT applications (Do you want your Windows-based programs to use this printer as default printer?). The default selection is "No".

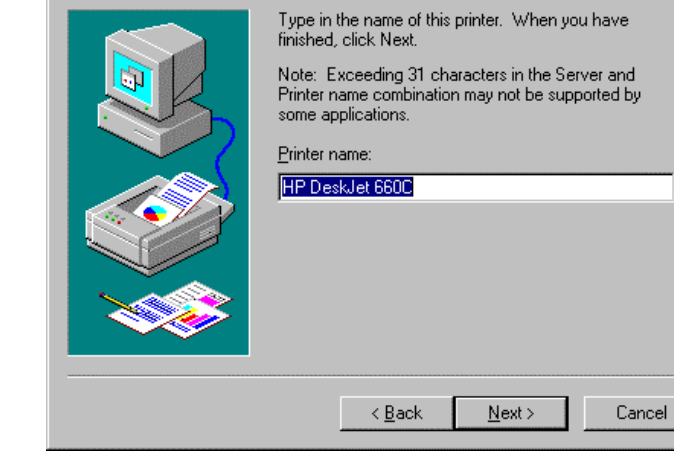

**Add Printer Wizard** 

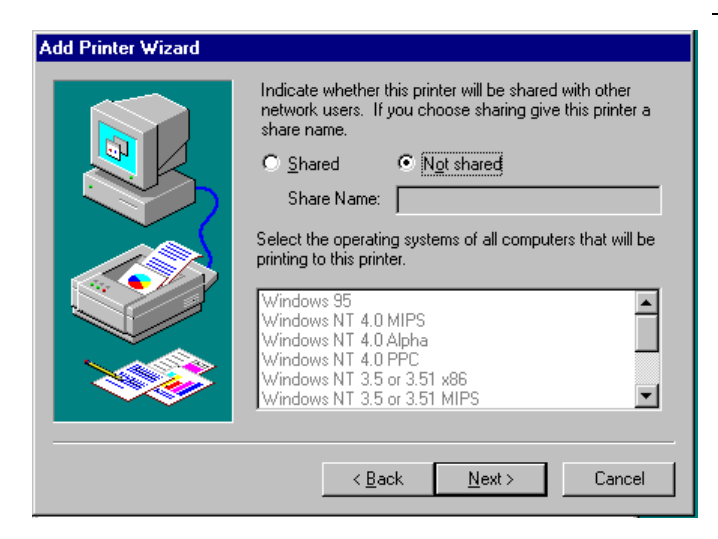

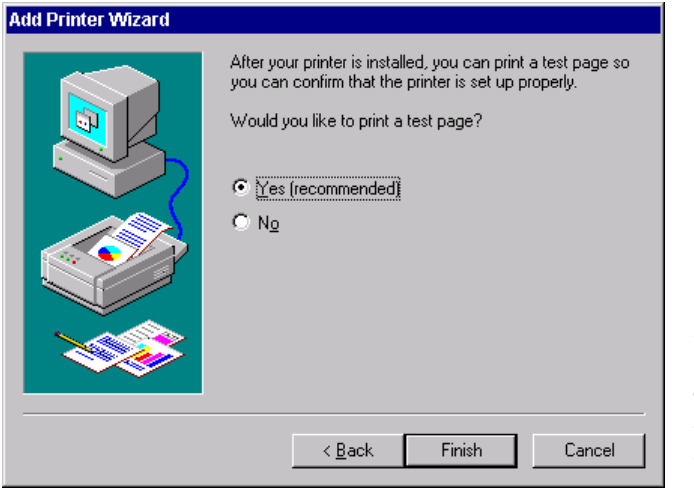

"Click "Next".

A query is displayed for providing the printer in the network. This query is irrelevant when installing a local printer. The default selection is "Not shared".

Click "Next".

The window for starting a test page print is displayed. The test page is helpful for checking if the installation was successful.

- Click Yes (recommended)".
- $\triangleright$  Click "Finish".

A test page is printed if the installation was successful.

If the test page is not printed or not printed completely, the Windows NT online help offers troubleshooting instructions under the topic "Printer Trouble Shooting".

#### *Note:*

*If a prompt for the printer driver path appears after pressing "Finish", the Service Pack must be re-installed after this printer installation (see Chapter 1, section "Installing Windows NT Software").*

Now the instrument needs to be configured for creating hardcopies of the measurement screen using this printer.

## *Configuring HP DeskJet 660C.*

Click button "R&S Analyzer Interface".

The measurement screen is displayed.

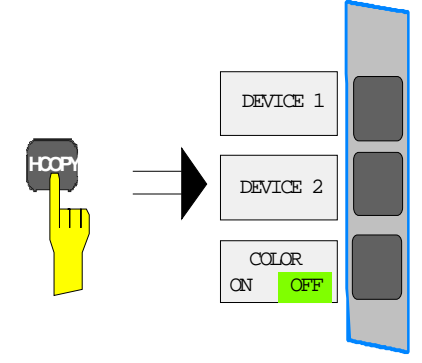

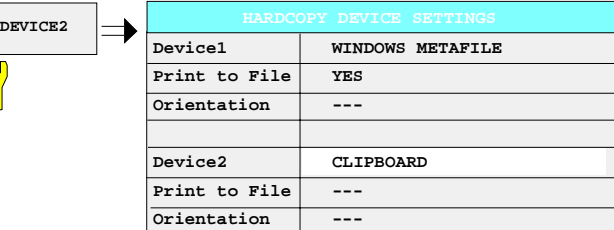

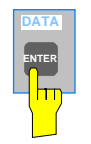

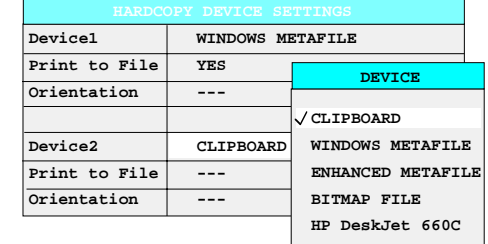

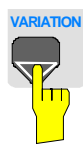

**DATA ENTER**

 $\equiv$ 

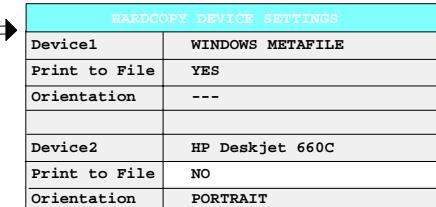

 Press the *HCOPY* key. The *HCOPY* menu is opened.

Press softkey *DEVICE2*.

DEVICE 2 is activated as printing device.

The *HARDCOPY DEVICE SETTINGS*table is opened and the current settings of the two output devices are displayed. The current selection in line DEVICE2 is highlighted by the selection bar.

Press the *ENTER* key.

The selection box *DEVICE* is displayed on the screen. The current selection is marked by a tick.

 $\triangleright$  Press cursor key  $\boxed{0}$  until the entry *HP DeskJet 660C* is highlighted by the selection bar.

Press the *ENTER* key.

The selection box *DEVICE* is closed and *HP DeskJet 660C* is entered in line *DEVICE2*.

### *Note:*

*The selection of the printer type automatically sets the parameters PRINT TO FILE and ORIENTATION to values which correspond to a standard mode with this output device. Other printer-dependent parameters such as PAPERSIZE, can be modified under Windows NT in the printer properties window (START / SETTINGS / PRINTER / SETTINGS).*
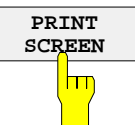

### *Start print of measurement results*

 Press Softkey *PRINT SCREEN* to start the print job.

# **Installation of a Network Printer (with option FSU-B16 only)**

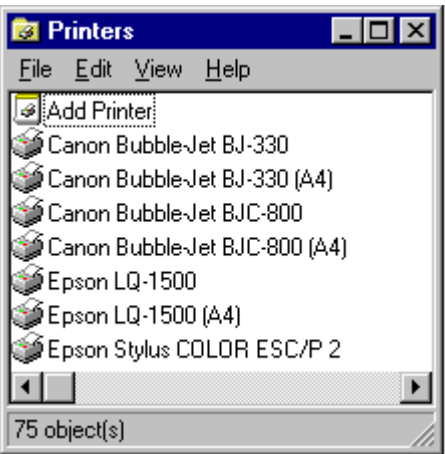

After opening the "Printers" dialog window proceed with the installation as follows:

> Double-click the "Add Printer" line.

The "Add Printer Wizard" window is opened. This window guides the user through the printer driver installation.

- **Add Printer Wizard** This wizard helps you install your printer or make printer<br>connections. This printer will be managed by: C My Computer All settings will be managed and configured on this<br>computer. Retwork printer server Connect to a printer on another machine. All settings for<br>this printer are managed by a print server that has been set<br>up by an administrator.  $N$ ext >  $\sim$  Rack Cancel
- Click "Network printer server" and then "Next".

A list of selectable printers is displayed.

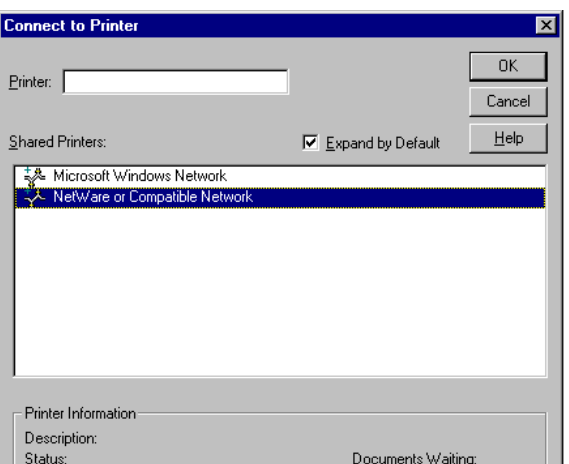

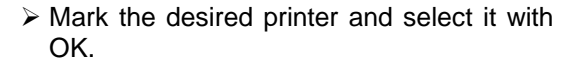

 $\triangleright$  Confirm the following request for the installation of a suitable printer driver with OK.

The list of printer drivers is displayed. The manufacturers are listed in the window at the left, the available printer drivers at the right.

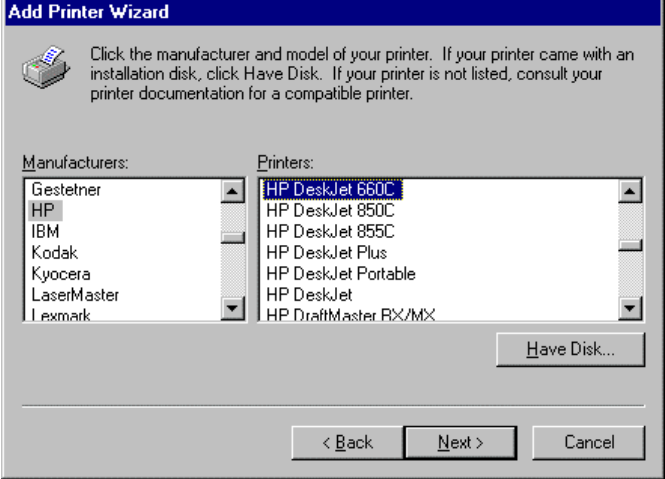

 $\triangleright$  Select the manufacturer in the "Manufacturers" window and then the printer driver in the "Printers" window.

### *Note:*

*If the required type of output device is not included in the list, the driver has not yet been installed. In this case click on button "HAVE DISK". A message box requesting to insert a disk with the corresponding printer driver will be displayed. Insert the disk, press OK and select the required printer driver. After installation, Service Pack 5 must be reinstalled (see section "Installing Windows NT Software").*

Click "Next"

If one or more printers are already installed, a prompt is displayed in this window to ask if the printer last installed as default printer should be selected for the Windows NT applications ("Do you want your Windows-based programs to use this printer as default printer?"). The default selection is "No".

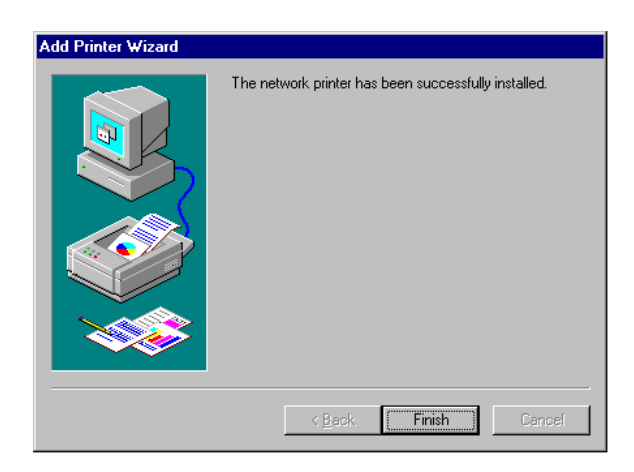

 $\triangleright$  Start the printer driver installation with "Finish".

### *Note:*

If a prompt for the printer driver path appears after pressing "Finish", the Service Pack must be re-installed after this printer installation (see Chapter 1, section "Installing Windows NT Software").

Finally, the instrument has to be configured for printout with this printer using the DEVICE 1 and DEVICE 2 softkeys in the hardcopy menu.

# **Installing Windows NT Software**

The driver software and the system settings of Windows NT are adapted to the measurement functions of the instrument. Correct operation of the instrument can therefore only be guaranteed if the software and hardware used is authorized or offered by Rohde & Schwarz.

The use of other software or hardware may cause failures in the functions of the FSU.

A current list of the software authorized for use on the FSU can be obtained from your nearest Rohde&Schwarz agency (see list of addresses).

After installing any software of other manufacturers from a disk, it is necessary to re-install Service Pack 5 of Windows NT:

### *Re-installing Service Pack 5*

- $\triangleright$  In the Start menu press "Run".
	- A data entry window is opened.
- Enter "C:\SP\SP5I386E.EXE" into the command line and start the installation with "OK".
	- The following window leads through the installation.

# **Contents - Chapter 3 "Manual Operation"**

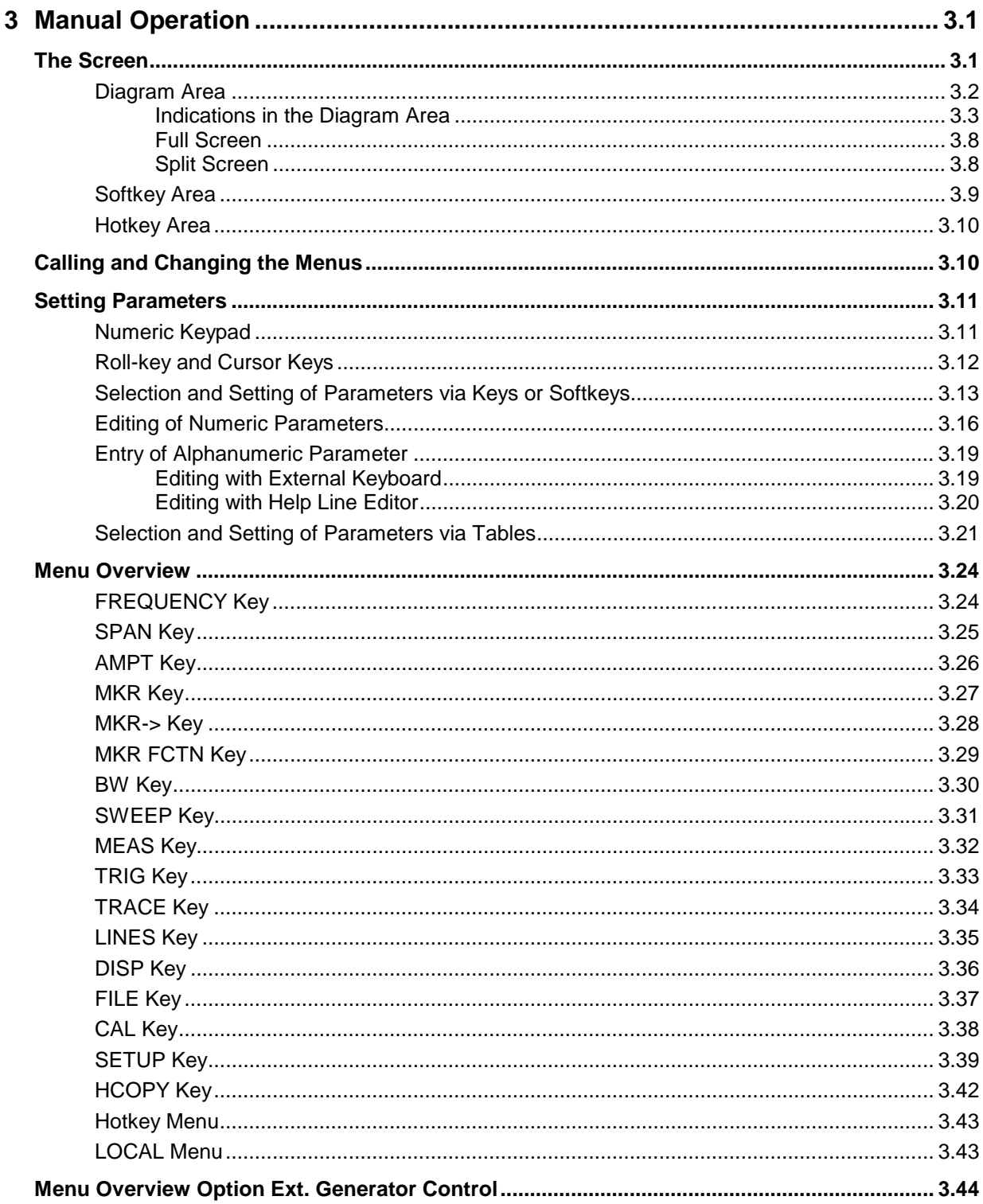

# **3 Manual Operation**

Chapter 3 provides an overview of the operating concept and the basic steps of manual operation of the FSU. This includes a description of the screen, of the control of menus and of the setting of parameters. An overview of the menus will be listed at the end of this chapter.

The functions of the menus are described in dtail in Chapter 4. Chapter 2 contains a short introduction on step-by-step simple measurements. The remote control of the instrument is described in Chapters 5, 6 and 7

The operation of the spectrum analyzer is menu-controlled via keys, hotkeys and softkeys. The setting of the instrument and test parameters in the menus is made either directly via softkeys or by entry of values in entry fields and by selection in tables. The operating mode and the screen mode is selected via the hotkeys.

If required, data entry windows and tables are superimposed on the screen.

# **The Screen**

The screen informs continuously on the results and parameters of the selected measuring functions. It shows the assignment of the softkeys and menus, which are required for setting the measuring parameters. The display of test results, the softkey labeling and the type of menu depend on the selected measuring function.

The screen is subdivided into three areas:

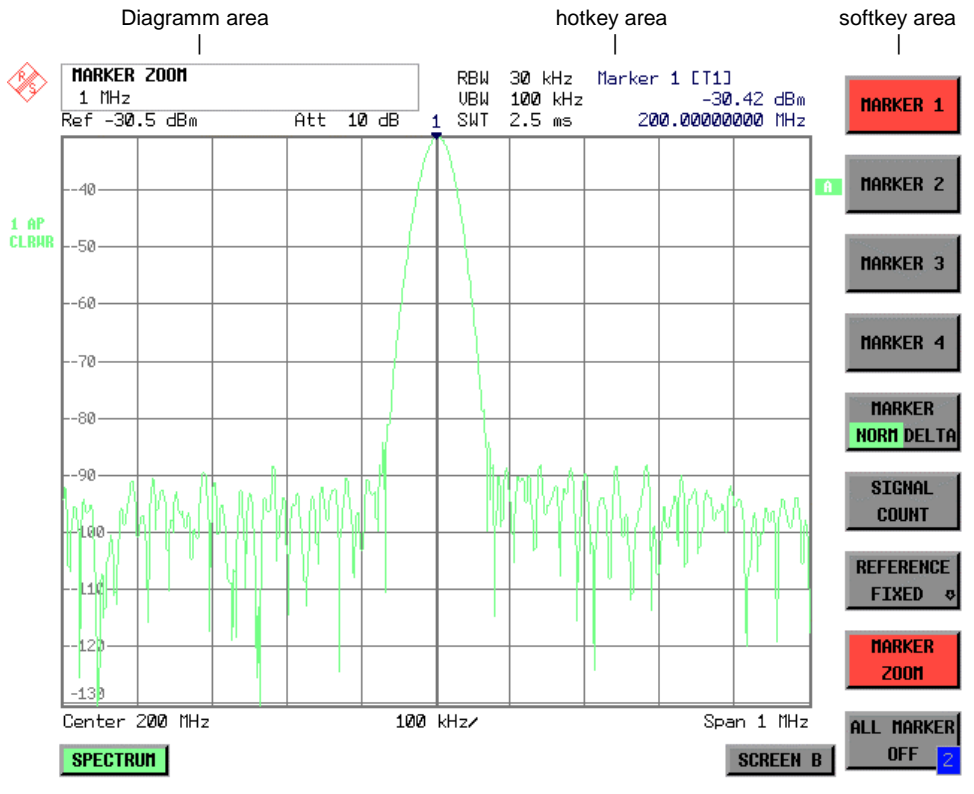

Fig. 3-1 Subdivision of screen

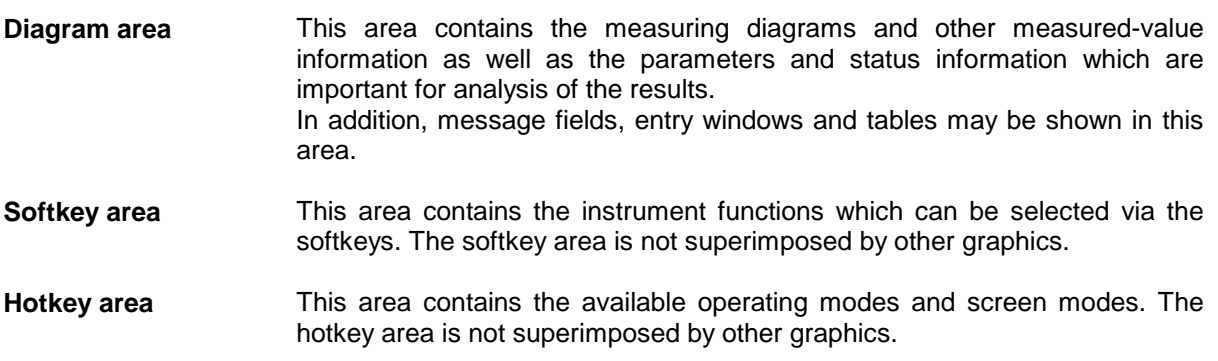

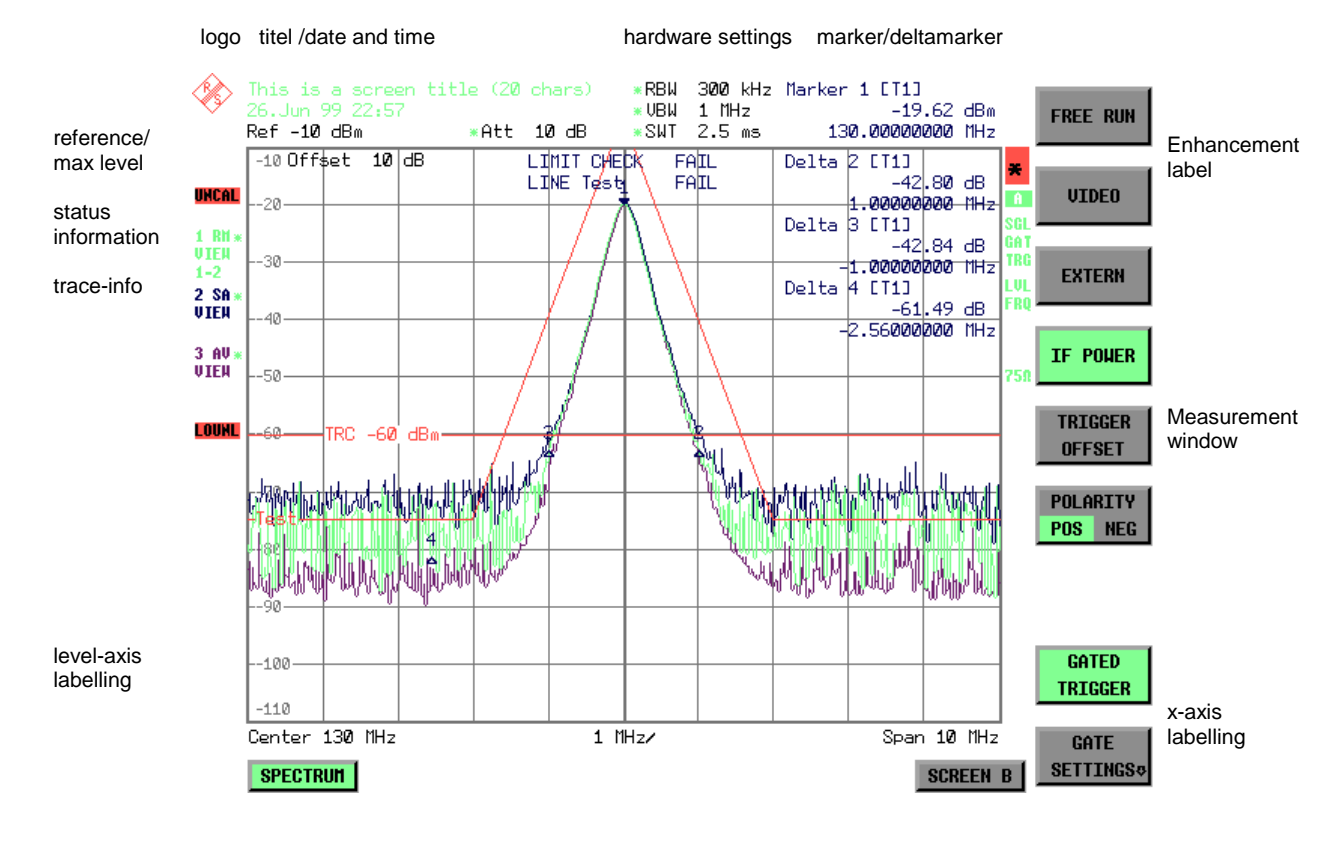

# **Diagram Area**

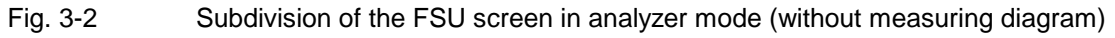

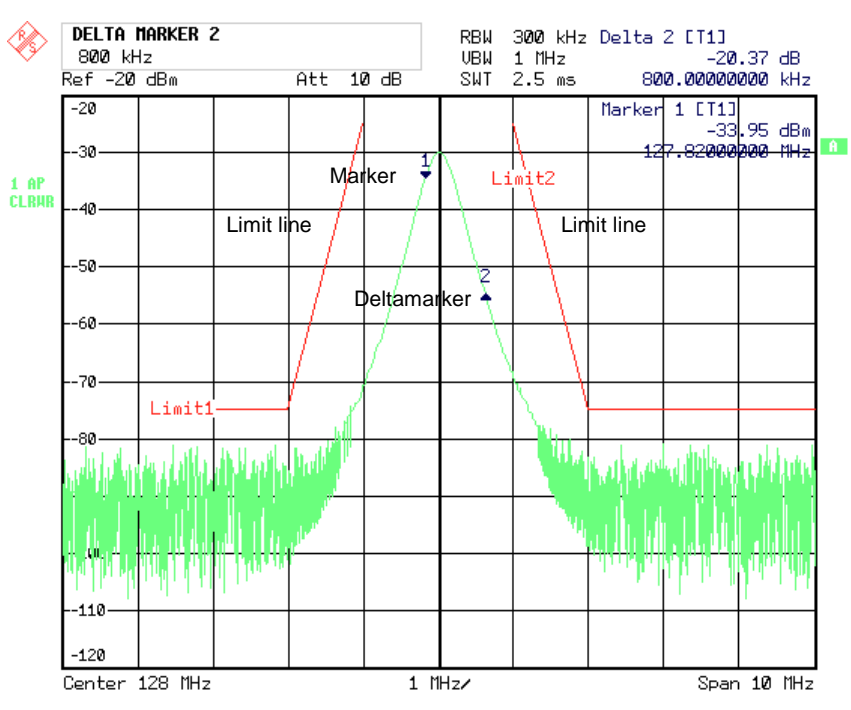

Fig.3-3 Measuring diagram

## **Indications in the Diagram Area**

The following graphic elements are displayed in the diagram area:

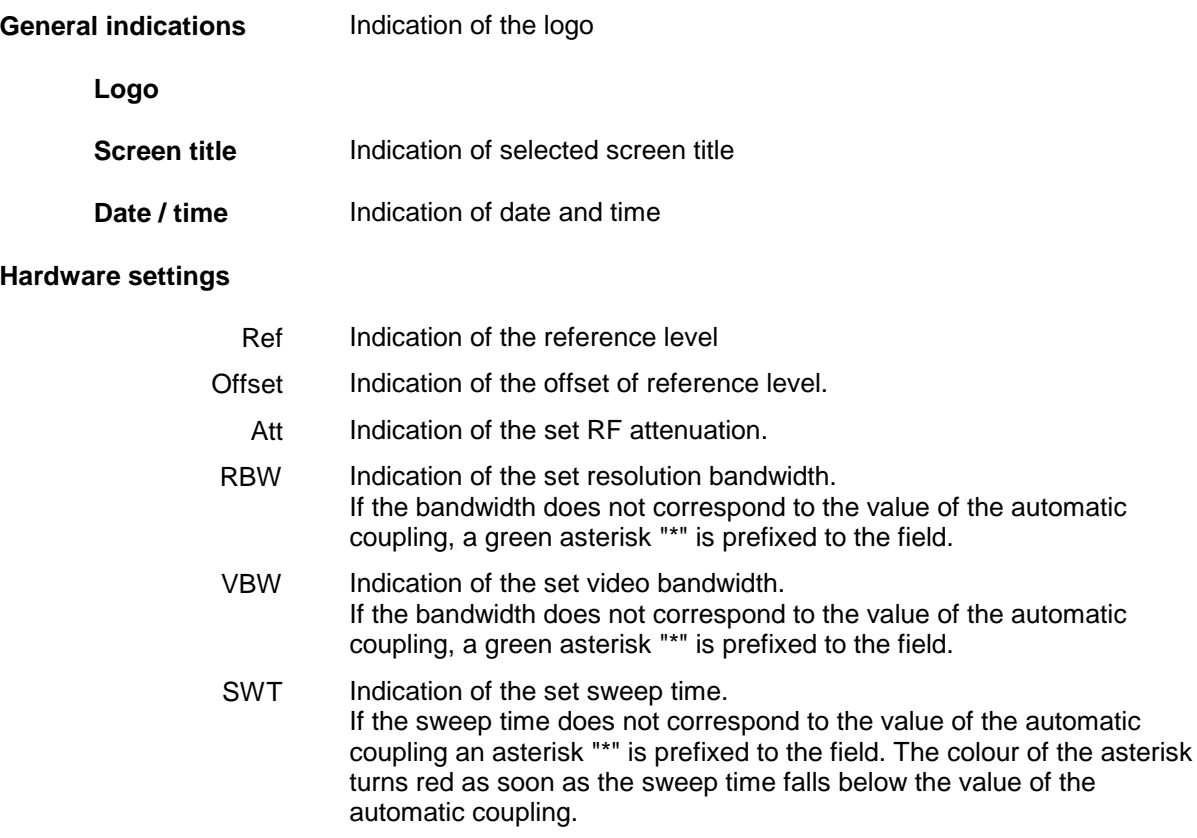

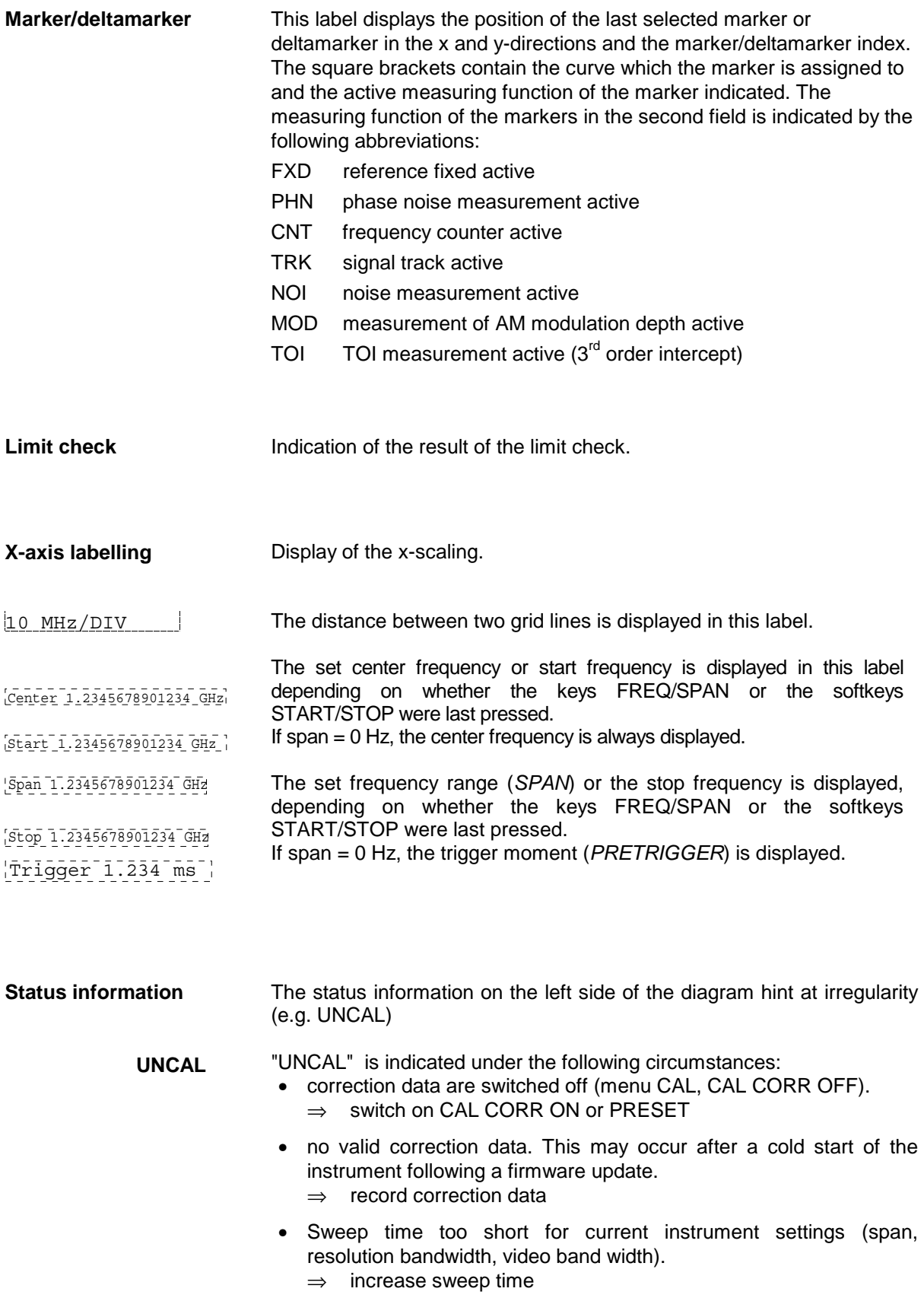

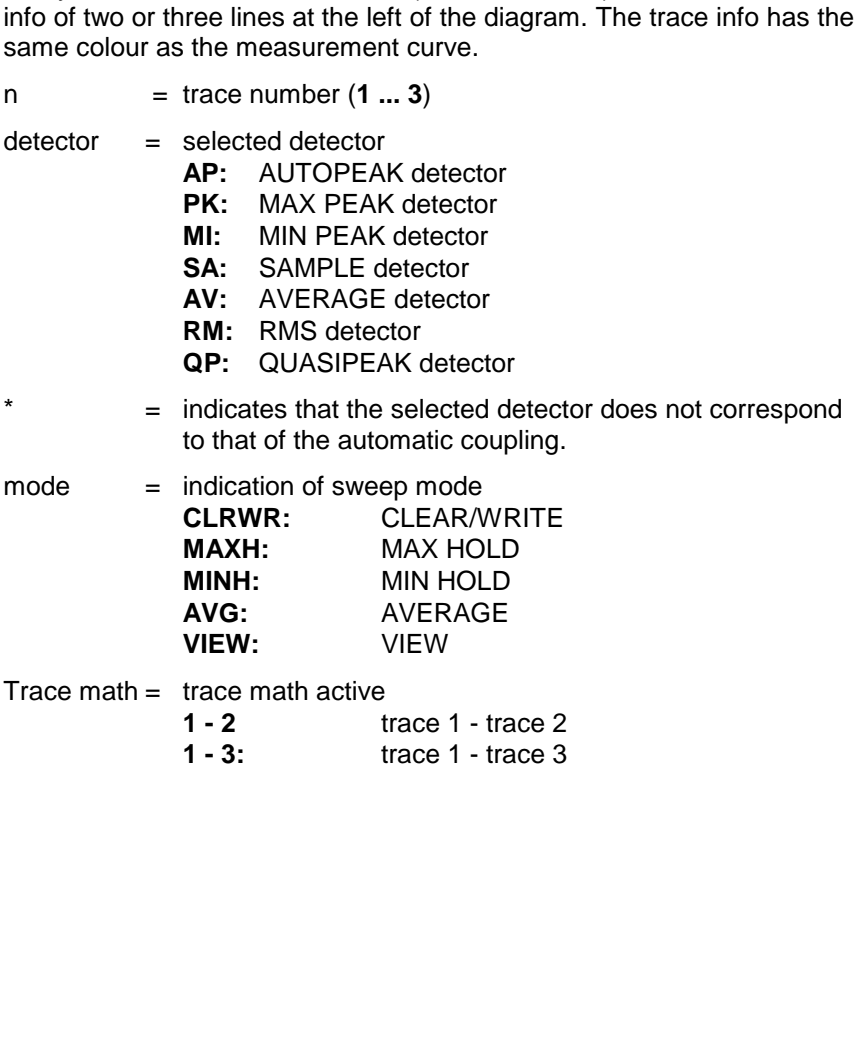

OVLD is indicated when the input mixer is overloaded.

IFOVL is indicated when overload occurs in the IF signal path after the

MSG is indicated if a failure has occurred which impair correct measurement. The exact error message can be queried in the menu *SETUP SERVICE INFO*. The display disappears after the cause for the

LOUNL is indicated when an error occurs in the frequency processing of

EXREF is indicated when the analyzer is configured for use of an external reference signal, but no reference signal is detected at the

OVEN is indicated when the crystal oscillator (option FSU-B4) has not yet reached its operating temperature. This indication vanishes after a

⇒ Increase input attenuation

⇒ Increase reference level

error has been eliminated.

input mixer.

the instrument.

detector

mode

corresponding input.

few minutes after switch on.

**Trace info:** Every active measurement curve (trace  $\neq$  BLANK) is allocated a trace

**OVLD / IFOVL**

**MSG / LOUNL /**

**OVEN**

**EXREF**

**<n> <detector> <\*>**

**<mode> <trace math>**

Example: 1 PK \* CLRWR  $1 - 2$ 

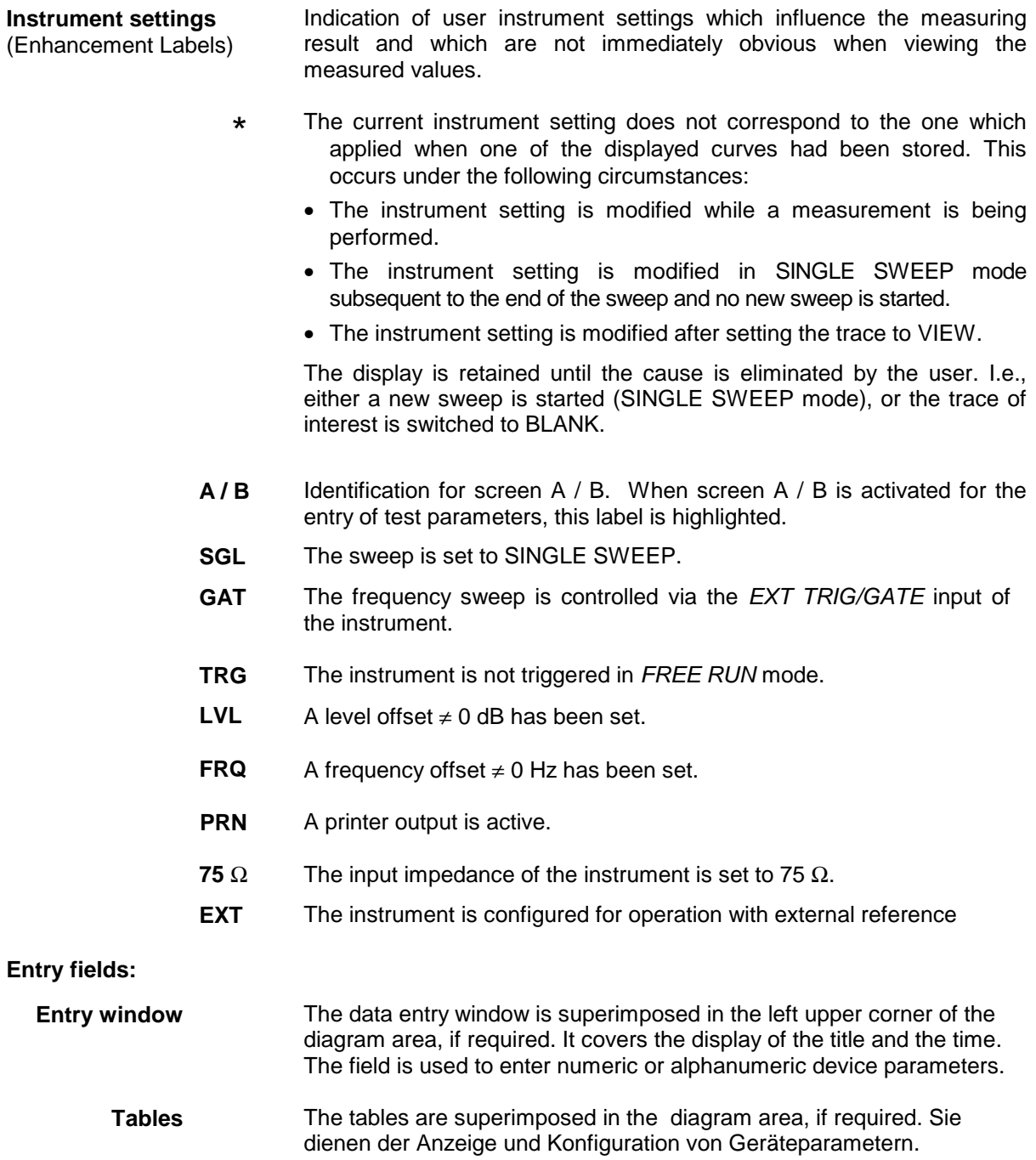

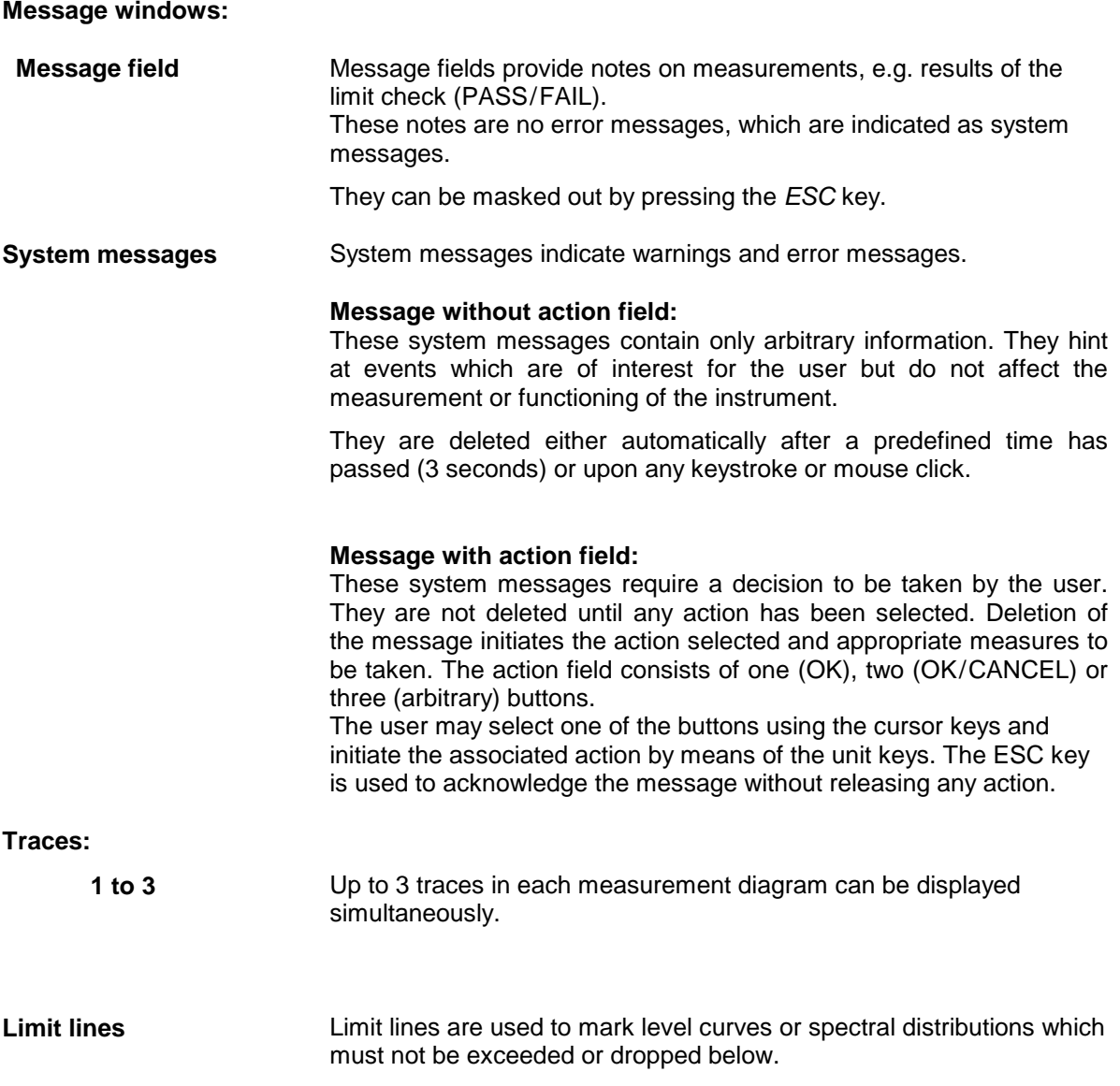

The FSU provides two display modes:

- Full Screen: 1 window, the measurement is performed in the active diagram.
- Split Screen: 2 windows, the measurements are performed in both diagrams.

## **Full Screen**

In the full-screen mode, the settings and measurements are performed in the active visible window. All indications on the screen refer to this window. The designation (SCREEN A or SCREEN B) is inserted as enhancement label A or B on the right diagram margin.

Switching between the windows is by means of *SCREEN A/B* hotkey. The current measurement is terminated when its window is blanked out.

Switching from split-screen to full-screen mode is performed in menu *DISP*.

## **Split Screen**

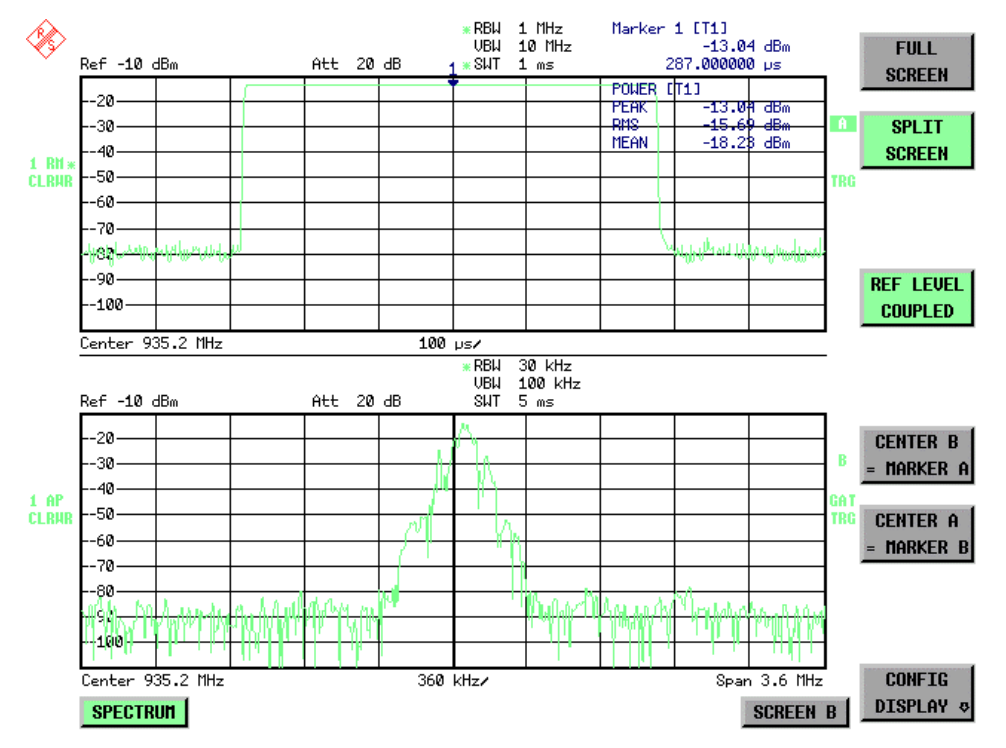

In Split Screen mode, the screen is divided into two halves.

Fig.3-4 Subdivision of the screen in Split Screen mode

The upper half is assigned Screen A, the lower one Screen B. The settings for measurement can be selected independently for both screens. E.g., a spectrum may be displayed in Screen A and a time amplitude in the time range is displayed in Screen B.

The indications which are valid only for one window appear in the margin of the associated diagram. Indications which are valid for the two windows are displayed between the diagrams.

The window for entry of the measuring parameters or the marker operation is selected using the *SCREEN A/B* hotkey. The measurements are simultaneously performed in the two windows irrespective of the currently active one.

Switching from full-screen to split-screen mode is performed in menu *DISP*.

## **Softkey Area**

The softkeys are assigned to the nine keys on the right side of the display The setup of the softkey area is independent of the operating mode. It consists of the following graphic elements:

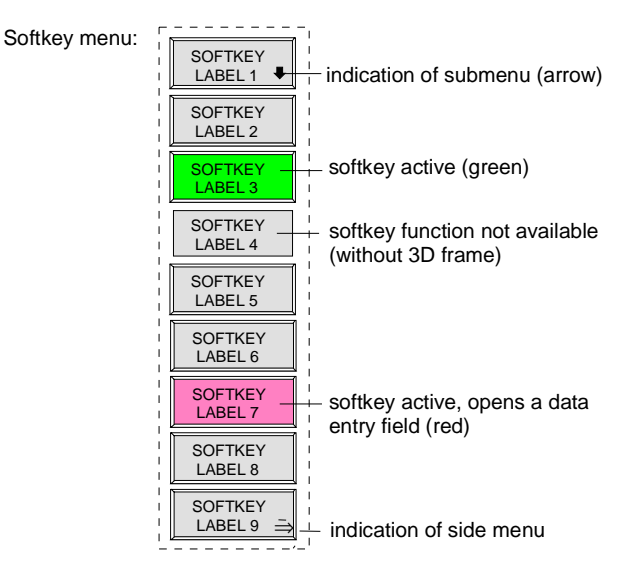

### Fig.3-5 Setup of the softkey area

The softkeys have different functions depending on the instrument state. Therefore, their labeling can be varied. The labeling of all softkeys which call a submenu includes a  $\Downarrow$  arrow.

The function and current state of the softkeys is indicated in the label by different texts and colors. The color assignment is factory-set as follows:

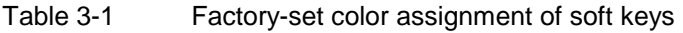

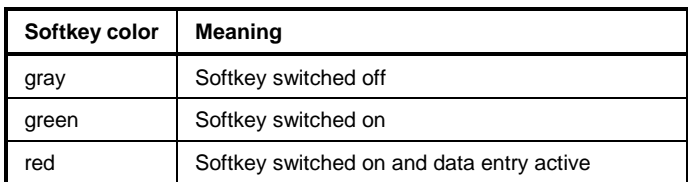

These colors can be changed by the user as desired in the *DISP* - *CONFIG DISPLAY* menu.

A softkey is switched on or off by pressing the respective hardkey (see following section "Setting the Parameters").

Softkeys are masked out, too, if the functionality which they represent is not available. A distinction has to be made between two cases:

- If an instrument function depends on an option, and if this option is not fitted, the associated softkey is masked out,.
- If the instrument function is not available temporarily due to specific settings, the softkey is displayed without the 3D frame.

The label  $\Rightarrow$  on the right lower corner of the softkey area indicates that a side menu is available. The side menu is called by pressing the *NEXT* key.

## **Hotkey Area**

Hotkeys are allocated to the eight keys on the bottom margin of the screen. They change between modes and the active diagrams.

The menu only shows the hotkeys which are actually used:

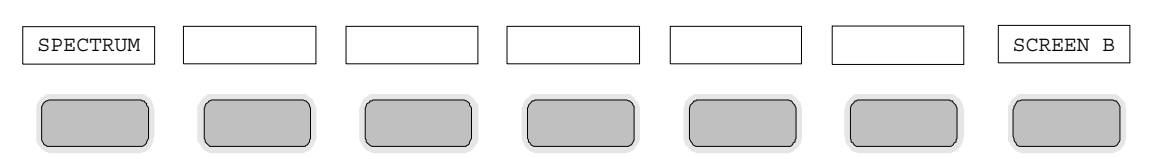

A keystroke activates the associated hotkey. An activated hotkey changes its frame:

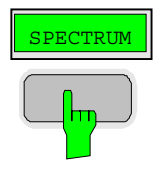

# **Calling and Changing the Menus**

The operation of the spectrum analyzer is menu-controlled via keys and softkeys. Various softkey menus are displayed depending on the instrument status. The individual menus constitute the so-called menu tree. The top menu (the root of the menu tree) is always called by means of a keystroke. Arrows at the lower edge of the softkey area indicate whether a supplementary menu can be entered or not. Softkeys with an arrow allow for branching into further menus (so-called submenus): The field "⇒" at the lower right side of the softkey area indicates that this menu has a side menu.

The menu change keys on the front panel below the softkey area allow for switching between the main menu and the side menus and submenus.

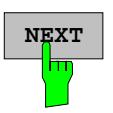

**NEXT** The *NEXT* key calls the side menu.

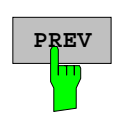

The *PREVIOUS* key returns to the next higher menu.

Several menus provide for automatic change, i.e., return to the next higher menu is caused automatically after pressing a softkey.

Selection of a submenu is always effected via a softkey.

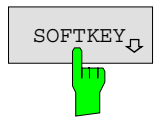

 $\sigma_{\text{SOFTKEY}_{\text{in}}}$  The labeling of all softkeys which call a submenu includes a  $\Downarrow$  arrow.

# **Setting Parameters**

Parameters are set either by simple selection (selection parameters) or by (alpha)numeric entries in data entry windows or tables.

The numeric keypad on the front panel, an external keyboard (optional), a roll-key and the cursor keys are provided for the entry of instrument parameters in an entry window or in a table.

The external keyboard is optional. If it is not fitted, the help line editor is called automatically for entry of alphanumeric parameters. The help line editor provides for selection of individual letters and a number of special characters which are copied into the actual entry window.

## **Numeric Keypad**

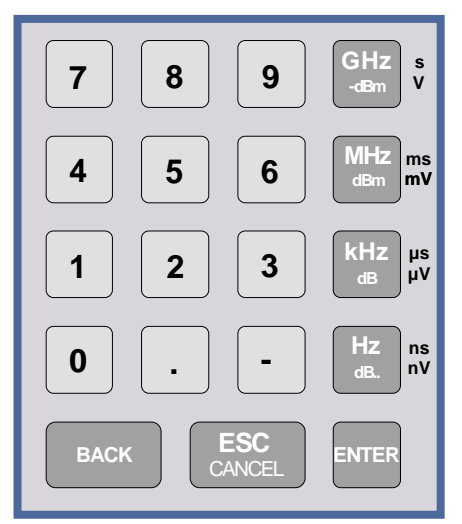

The numeric keypad is provided for entry of numeric parameters. It contains the following keys:

• Number keys 0 to 9

Decimal point Inserts a decimal point "." at the cursor position.

Sign key Changes the sign of the mantissa or exponent of a numeric parameter. A "-" is inserted at the cursor position in case of an

alphanumeric parameter.

- Unit keys (*GHz/-dBm*, *MHz/dBm*, *kHz/dB* and *Hz/dB*)
	- Provide the numeric value entered with the selected unit and terminate the entry. The unit keys are all assigned the value "1" for dimensionless quantities or for level entries (e.g., in dB). The unit keys thus assume the function of an *ENTER* key. The same applies for an alphanumeric entry.
	- Open and close the selection windows of tables.
- *BACK* key
	- Deletes the character left to the cursor with numeric entry.
	- Allows for toggling between the current and the previous values subsequent or prior to entry (UNDO function).
- *ESC/CANCEL* key
	- Aborts the entry before it has been terminated. The previous value is restored.
	- Closes the entry field after termination of input.
	- Closes system messages.
- *ENTER* key
	- Terminates the input of dimensionless quantities. The new value is set.
	- *Note: The ENTER keys assumes the function of the Hz key for frequency input, and the function of the* µ*s(kHz) key for time input.*

## **Roll-key and Cursor Keys**

The roll-key and the cursor keys are arranged besides the numeric keypad.

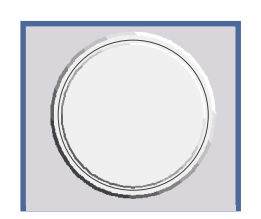

The roll-key has various functions:

- With numeric entry, the instrument parameter is incremented (turning clockwise) or decremented (turning counterclockwise) at a defined step size.
- In tables, the roll-key can be used to shift the cursor horizontally or vertically when no entry window is open. The direction (horizontal/ vertical) is switched over using the cursor keys.
- The roll-key is used with the help-line editor to select the individual letters.
- It can be used to shift markers, display lines, limit lines etc.
- Pressing the roll-key terminates the input of parameters.

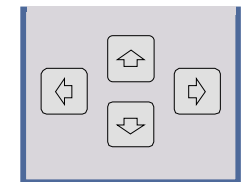

In tables, the cursor keys are used to shift the cursor between the lines and columns of the table.

The keys  $\boxed{\Leftrightarrow}$  and  $\boxed{\Leftrightarrow}$  are used to shift the cursor inside the entry window to reach a particular position in the string.

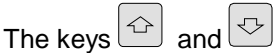

- increase or decrease the value of a parameter for numeric input .
- switch between editing line and help line editor for alphanumeric input.

## **Selection and Setting of Parameters via Keys or Softkeys**

The selection of parameters and their settings is effected by means of a key, a softkey or in a table depending on the hierarchical level of the menu they are assigned to. Selection and setting of parameters in tables is described in section "Selection and Setting of Parameters in Tables" .

**Selection via key Most keys** of the network analyzer are used to enter menus where the selection and the settings are made. Few settings can be made directly by means of a keystroke, only.

Example: Call up of preset settings

Press *PRESET* key

The spectrum analyzer is brought into a predefined initial state.

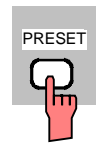

**Selection via softkey**

In most cases the selection is made by pressing the respective softkey. There are various alternatives of making the selection:

- 1. The softkey is active or inactive. Example: Switching on/off the frequency counter
	- Press MKR key.
	- Press *SIGNAL COUNT* softkey.

Each time the softkey is pressed, the marker info list is switched on or off. If the softkey is active (= marker info list on), it is illuminated.

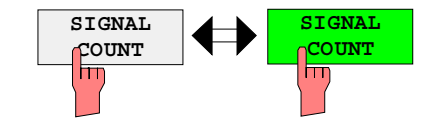

2. The softkey acts like a toggle switch, each pressing changes the active selection.

Example: Selection of the reference (internal or external)

- Press *SETUP* key.
- Press *GENERAL SETUP* softkey, the *GENERAL SETUP* submenu is opened.
- Press *REFERENCE INT/EXT* softkey.

With each pressing, the checkmark on the softkey changes from INT (internal reference) to EXT (external reference) and vice versa. When in the active setting the softkey menu item is illuminated.

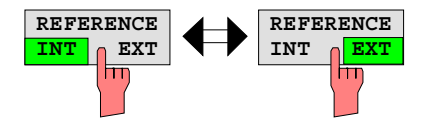

3. Various softkeys act like selection switches. Only one softkey may be active at a time.

Example: sweep setting

- Press *SWEEP* key.
- Press *CONTINOUS SWEEP* softkey.

The continuous sweep is thus set. The *CONTINOUS SWEEP* softkey is colored (factory-set: green). The second alternative, a series of n sweeps according to the trigger definition, can be selected via the *SINGLE SWEEP* softkey in the same menu. Only one of the two softkeys can be active at a time, the softkeys thus act like selection switches.

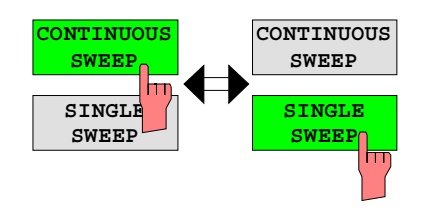

4. The softkey is used to select the parameter, the setting is made in an alphanumeric data entry window.

Example: SWEEP COUNT parameter

- Press *SWEEP* key
- Press *SWEEP COUNT* softkey.

The window for entering the number of sweeps for the SINGLE SWEEP mode is opened. The softkey is colored (factory-set: red). (Data entry is described in the next section).

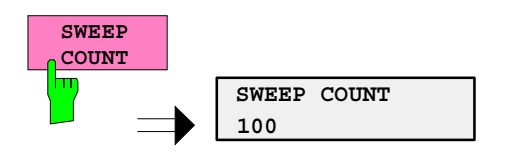

4. The softkey is used to select the parameter, the setting is made in an (alpha)numeric data entry window. The softkey function is switched on. To switch off the function, the softkey has to be pressed again.

Example: parameter MARKER

- Press *MRK* key.
- Press *MARKER 1* softkey.

The window for entering the marker frequency is opened. The softkey is colored (factory set: red). Marker1 is switched on and the peak search is started.

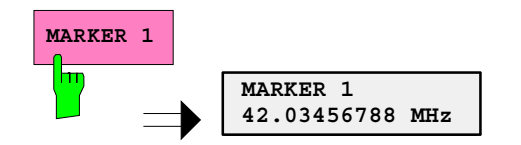

Press *MARKER 2* softkey.

The entry window for the marker frequency of marker 2 is opened. The softkey is colored (red), marker 2 is switched on, and the *MARKER 1* softkey turns green.

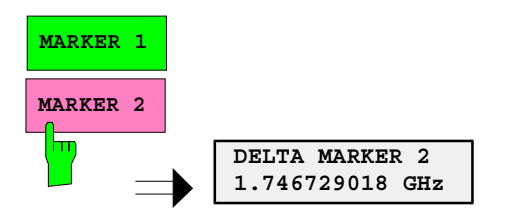

Press *MARKER 1* softkey again.

Marker 1 is switched off.

5. The softkey selects the parameter, the setting is made in a selection table.

Example: Selection of the sorting criteria of a file list

- Press *FILE* key.
- Press *FILE MANAGER* softkey.
- > Press *SORT MODE* softkey.

A selection table is displayed. The softkey is colored (factory-set: red). (operation see below).

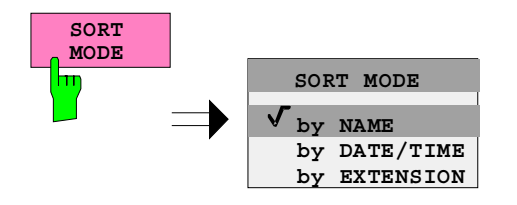

## **Editing of Numeric Parameters**

The entry of numeric values is always made in a data entry window, which is displayed automatically after selection of the parameter.

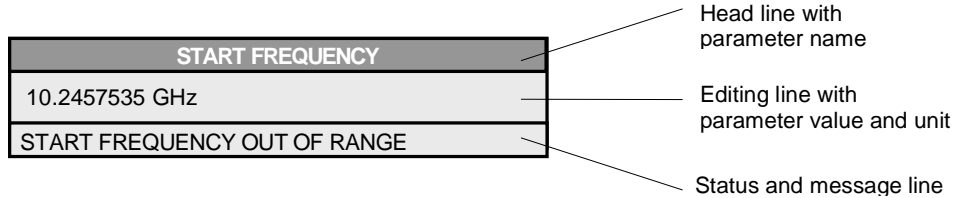

The headline indicates the name of the instrument parameter, which has been selected. The entry is made in the editing line. Subsequent to calling the entry window, the current parameter value including the unit is displayed left-justified in the editing line. Status and error messages which refer to the current entry are displayed in the third and (optionally) fourth line.

*Note: Entry windows may be represented transparent (cf. DISPLAY - CONFIG DISPLAY menu)*

**Entry of a numeric value Entry vindow** (cf. selection of parameters) The editing line indicates the current value

Example: center frequency (frequency-sweep mode)

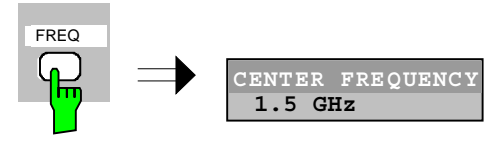

## Entry via number keys  $\triangleright$  Enter required value via number keys. Example:

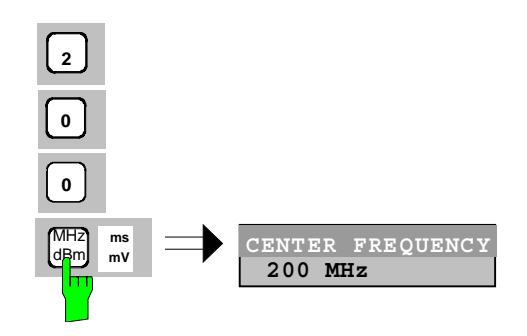

Entry via cursor keys  $\Rightarrow$  Cursor  $\circledcirc$  or  $\circledcirc$  until obtaining the required value.

Example:

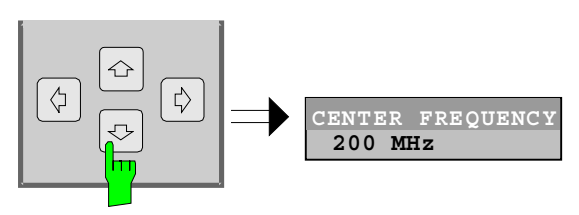

Entry via roll-key  $\triangleright$  Rotate the roll-key until reaching the required value.

The variation step size increases with increasing rotational speed.

Turning the roll-key clockwise increases the value, turning it counterclockwise decreases the value.

Example:

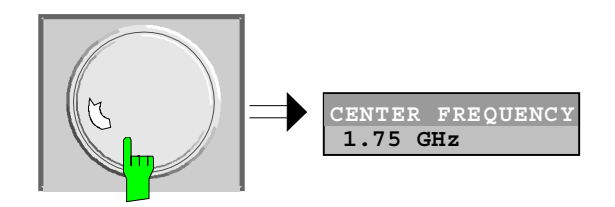

*Note: When the value is modified by means of the roll-key or the cursor keys the new value is immediately set.*

### **Terminating the entry**  $\triangleright$  Press one of the unit keys

The unit is entered in the entry window and the new setting is accepted by the instrument.

For dimensionless quantities:

Press the ENTER key or the roll-key

The new setting is accepted by the instrument.

A few data entry windows close automatically whereas others like the entry window for the start frequency remain open even after termination of the entry. They can be closed by pressing the *ESC* key.

If an error occurs, a corresponding error message is displayed in the status line of the entry window, e.g., "Out of range", "Value adjusted", etc. In this case, the new value is not accepted for the instrument setting.

### Example:

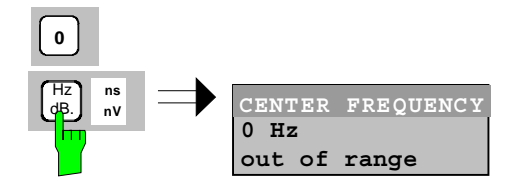

### **Correcting the entry**

Deleting an entry  $\triangleright$  Position the cursor beside the digit which is to be deleted using the cursor keys  $\boxed{\circ}$  or  $\boxed{\circ}$ .

- Press the *BACK* key. The entry left to the cursor is deleted.
- $\triangleright$  Enter new numbers. The number is inserted to the left of the cursor, the other numbers are shifted right.

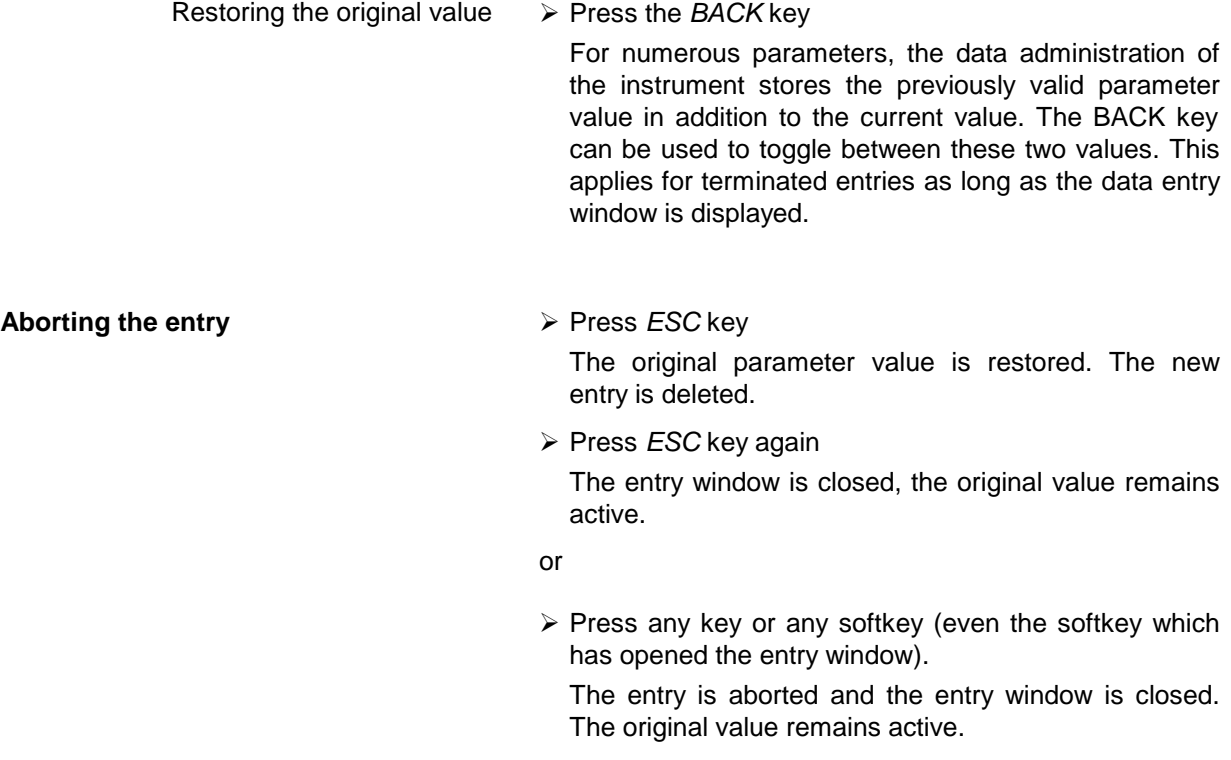

## **Entry of Alphanumeric Parameter**

A help-line editor or an external keyboard (optional) are provided for the entry of alphanumeric instrument parameters.

The roll-key and the exponent key have no function with alphanumeric entry. All unit keys assume the function of an ENTER key.

The entry is always made in a data entry window which is displayed automatically upon selection of the parameter. The editing line comprises 60 characters. Up to 256 characters may be entered. If a text exceeds 60 characters the contents is shifted automatically 20 characters left or right when the left or right margin of the editing line is touched by the cursor.

## **Editing with External Keyboard**

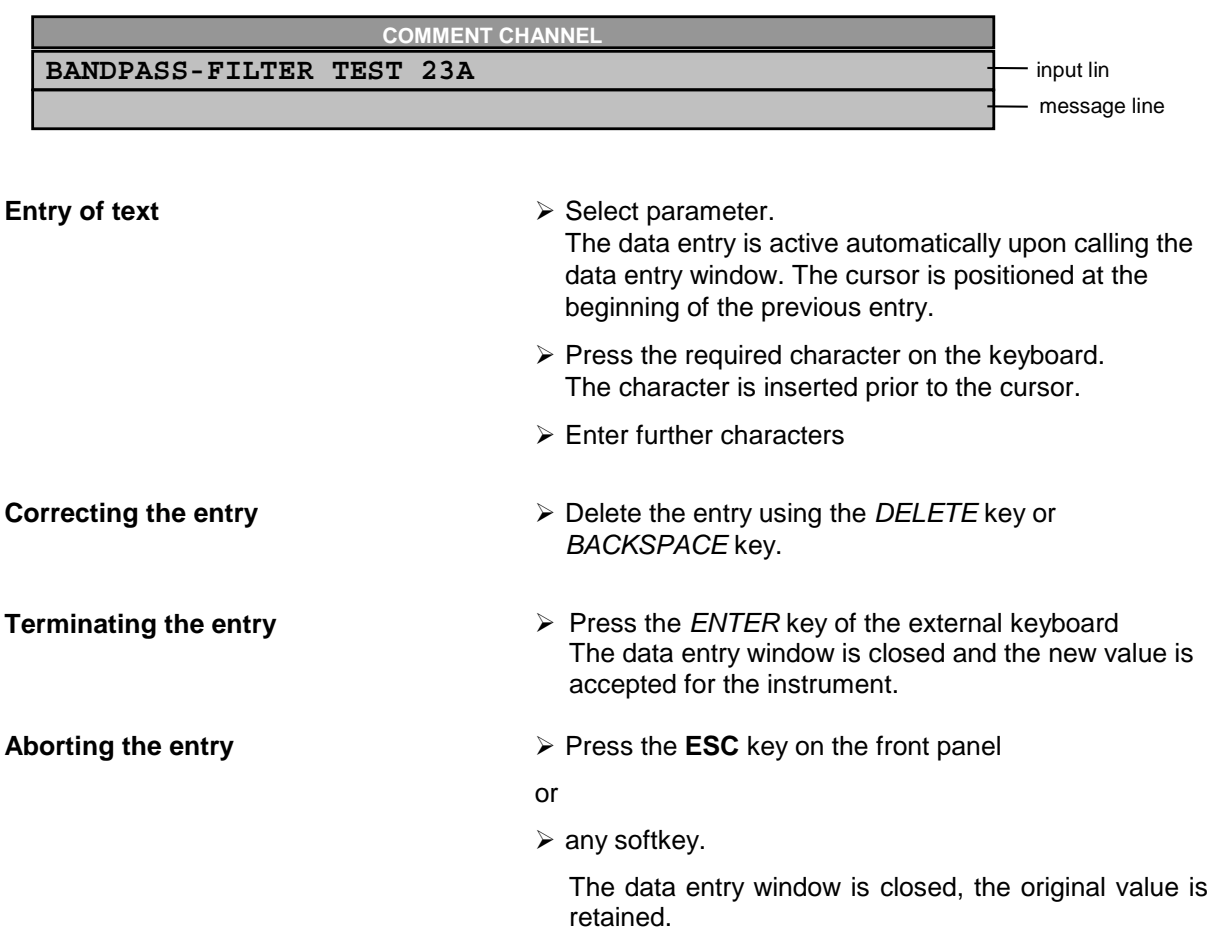

## **Editing with Help Line Editor**

If the external keyboard is not fitted, the help line editor is called automatically with entry of alphanumeric parameters. The help line editor is an extension of the alphanumeric entry window. It contains the complete alphabet with uppercase and lowercase letters as well as special characters in two lines of 52 characters, each. Individual letters and a series of special characters can be selected in the help line editor and copied into the entry line.

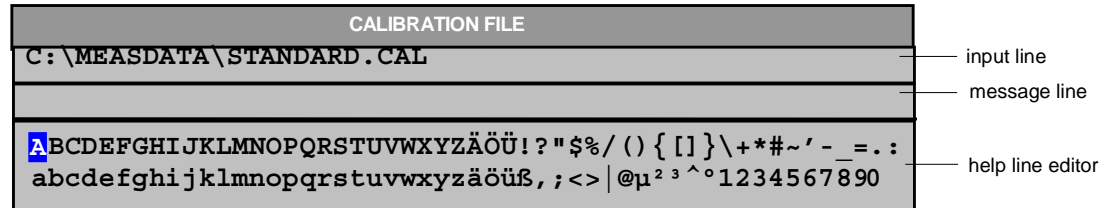

The cursor keys  $\circledcirc$  or  $\circledcirc$  toggle between entry in the editing line and selection in the help line editor.

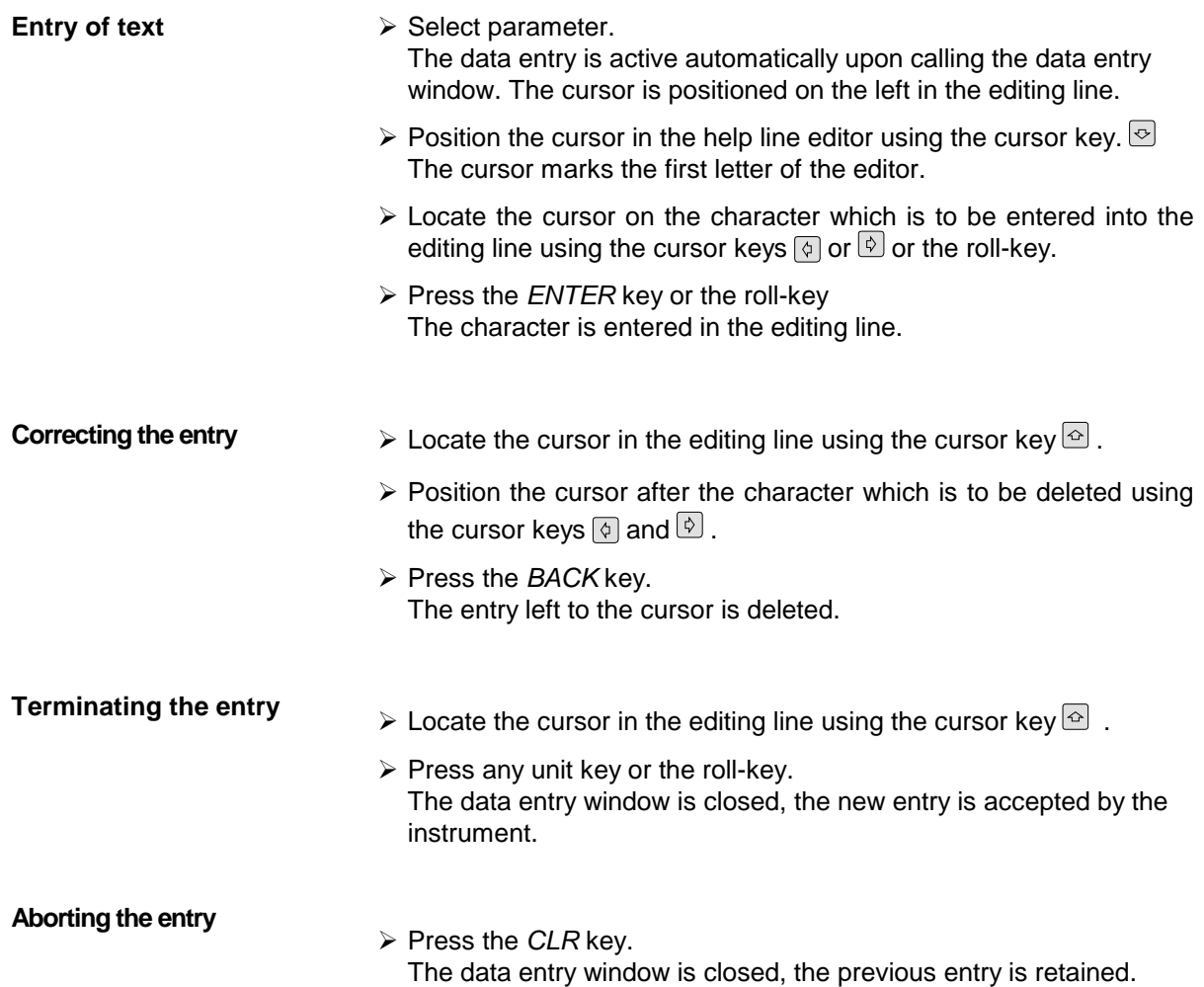

## **Selection and Setting of Parameters via Tables**

The spectrum analyzer uses numerous tables for display and configuration of instrument parameters.

The tables differ considerably in the number of lines, columns and inscriptions. The basic steps of operation for the selection and setting of parameters are, however, the same for all tables. Shown below is the typical entry of parameters into a table.

### *Note:*

*Most of the tables are coupled to a softkey menu which provides further functions for editing table entries such as deletion of tables, copying of lines or columns, marking of table elements, restoring default states.*

*The definition of individual tables and the operation of particular editing functions can be looked up in the description of the corresponding softkey menu.*

- 1. Activating the table **•** If the menu has only one table, the latter is activated automatically subsequent to calling this menu in most cases and the marking cursor is positioned to the top field of the left column.
	- If the menu contains various tables, the table of interest must be selected using the softkey which is labeled with the title of the table.

### 2. Selection of the parameter

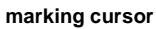

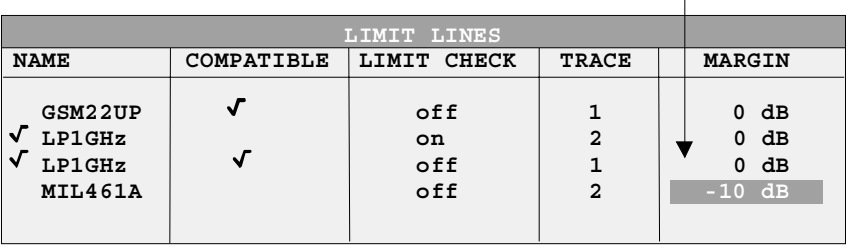

Selection of the parameter (or the setting) is made using the marking cursor.

 $\triangleright$  Press the cursor keys to move to the wanted field.

or

 $\triangleright$  Rotate the roll-key until the wanted field is marked. The cursor keys are used to specify the direction of the roll-key movement (horizontal or vertical)

When shifting the cursor, elements may be skipped which can not be edited. Table elements, which can not be selected are indicated by a different color.

Press the *ENTER* key or the roll-key. The parameter/the setting has been selected.

The selected parameter can be edited the way described below:

### 3. Editing the marked parameter

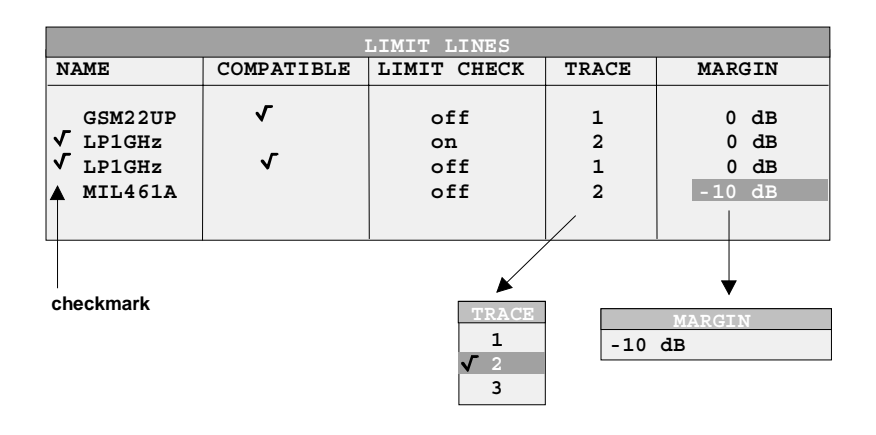

a) Toggling between two states

If an element of a table can be switched on and off only, the unit keys are used to toggle between these two states.

- $\triangleright$  Press one of the unit keys. The table element is switched on and provided with a checkmark.  $(\sqrt{)}$ .
- $\triangleright$  Press one of the unit keys once more. The table element is switched off.
- or
- $\triangleright$  Press one of the unit keys.
	- The table element is switched on, "on" is displayed.
- $\triangleright$  Press one of the unit keys once more. The table element is switched off, "off" is displayed

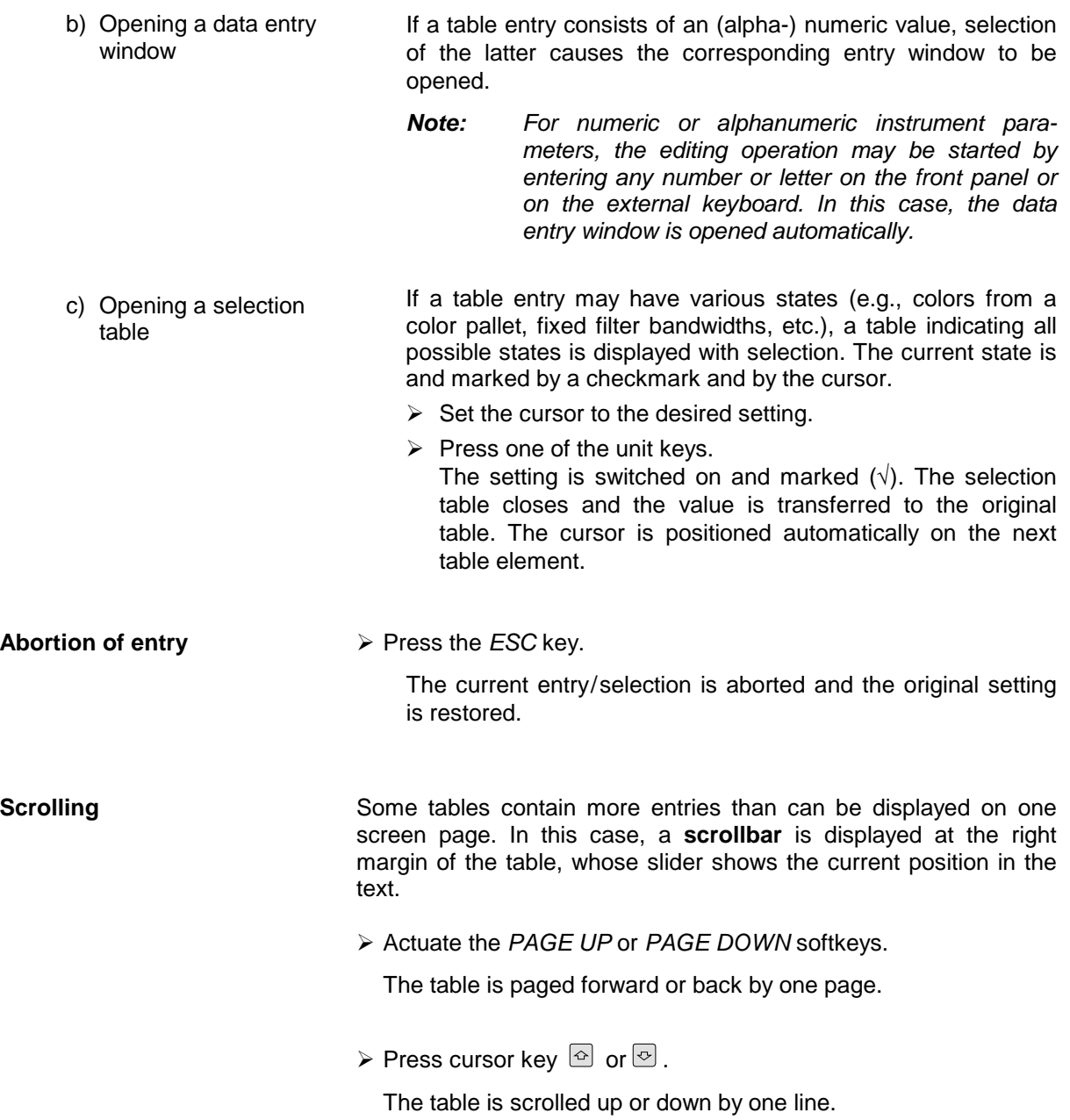

## **Menu Overview**

The following section gives a graphical overview of the FSU menus. Side menus are marked by an arrow directed to the left/right, submenus by an arrow showing upwards.

The menus appear in the order corresponding to the arrangement of keys on the front panel. The available hotkeys and the LOCAL menu appearing during the remote control of the instrument are also displayed.

The functions of menus are described in detail in Chapter 4. The IEC/IEEE-bus command associated with each softkey is indicated. In addition, the softkey list at the of Chapter 6 gives the assignment of IEC/IEEE-bus commands to softkeys.

## **FREQUENCY Key**

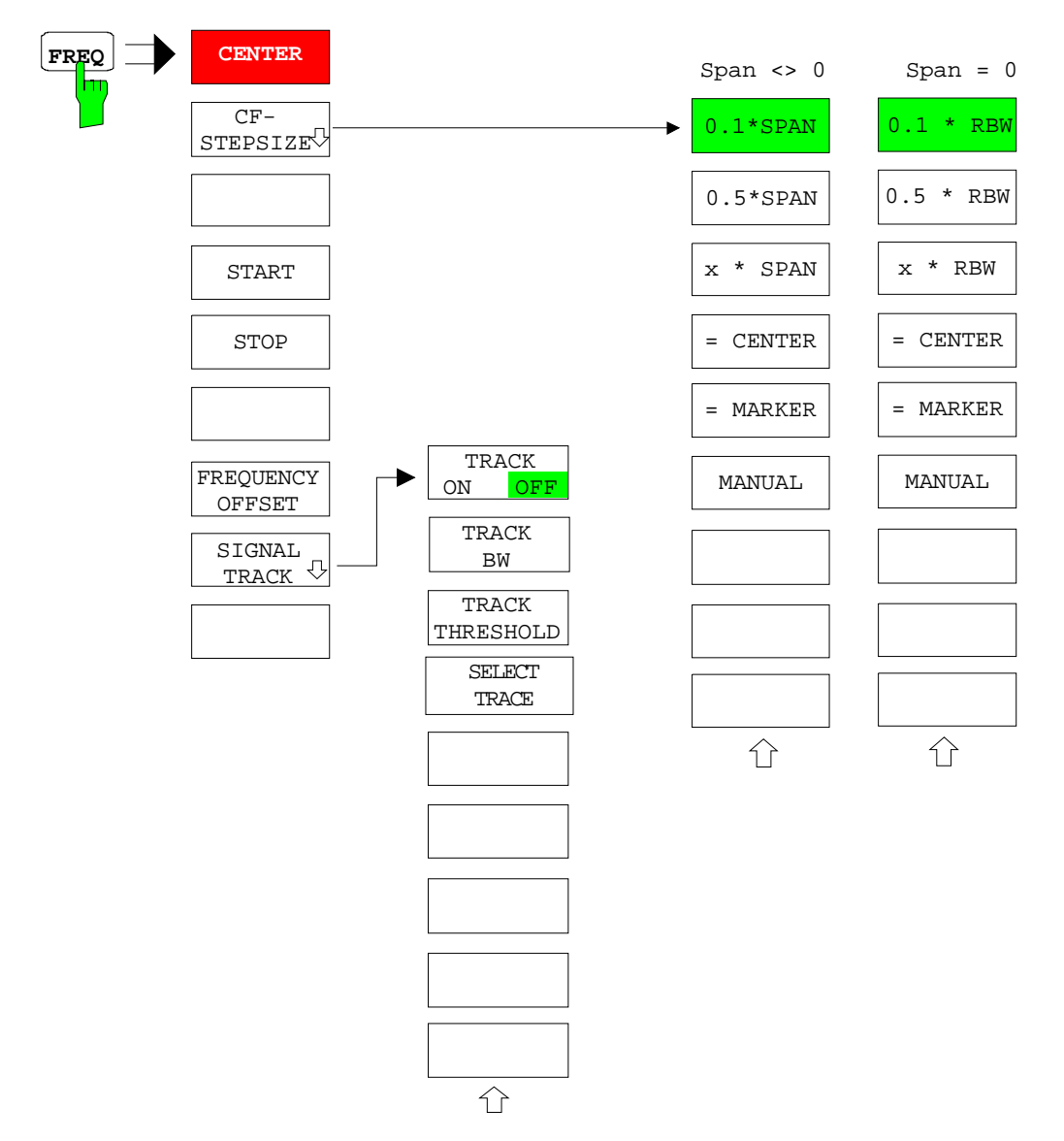

# **SPAN Key**

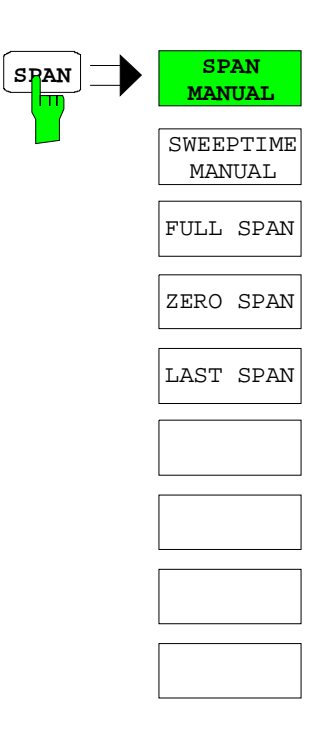

# **AMPT Key**

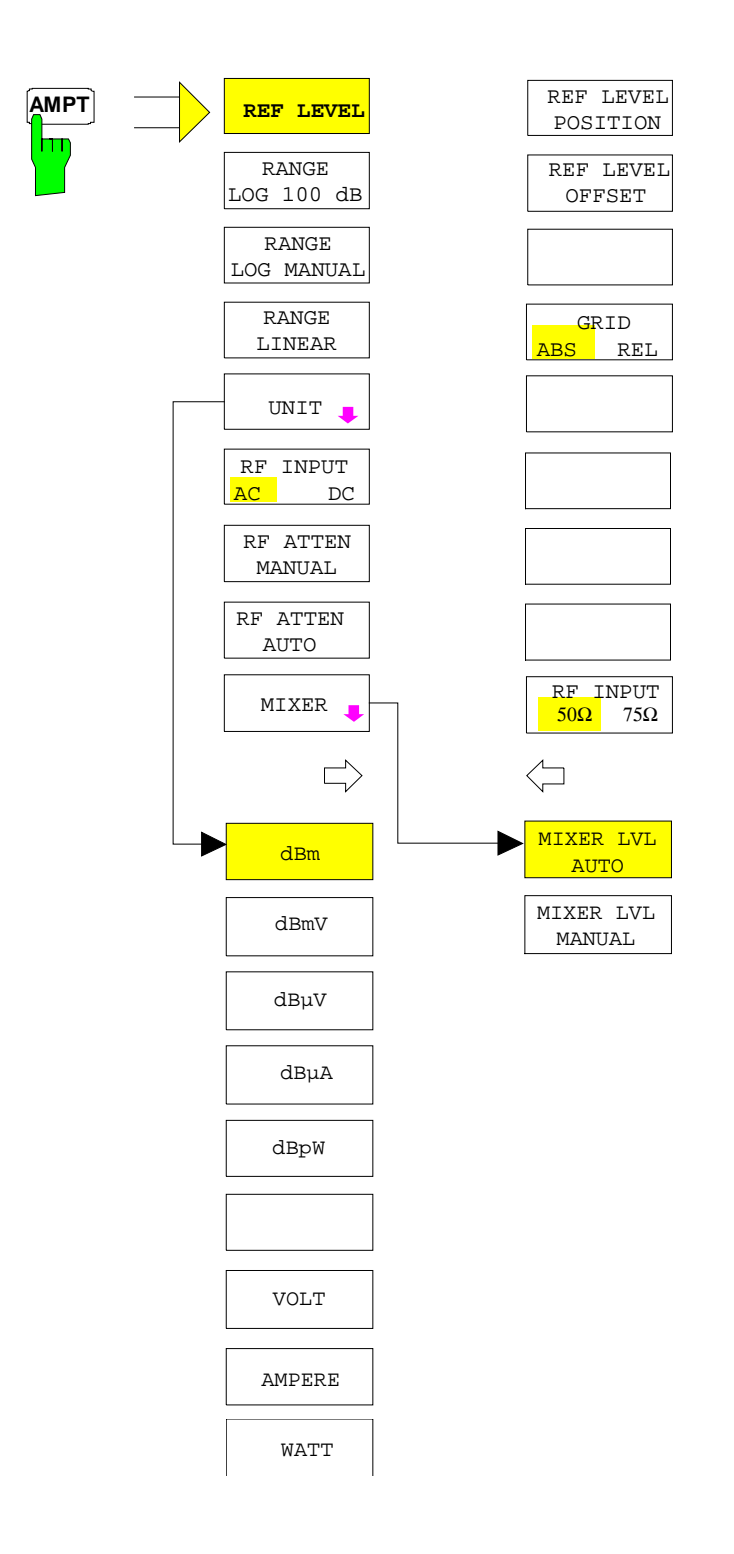

# **MKR Key**

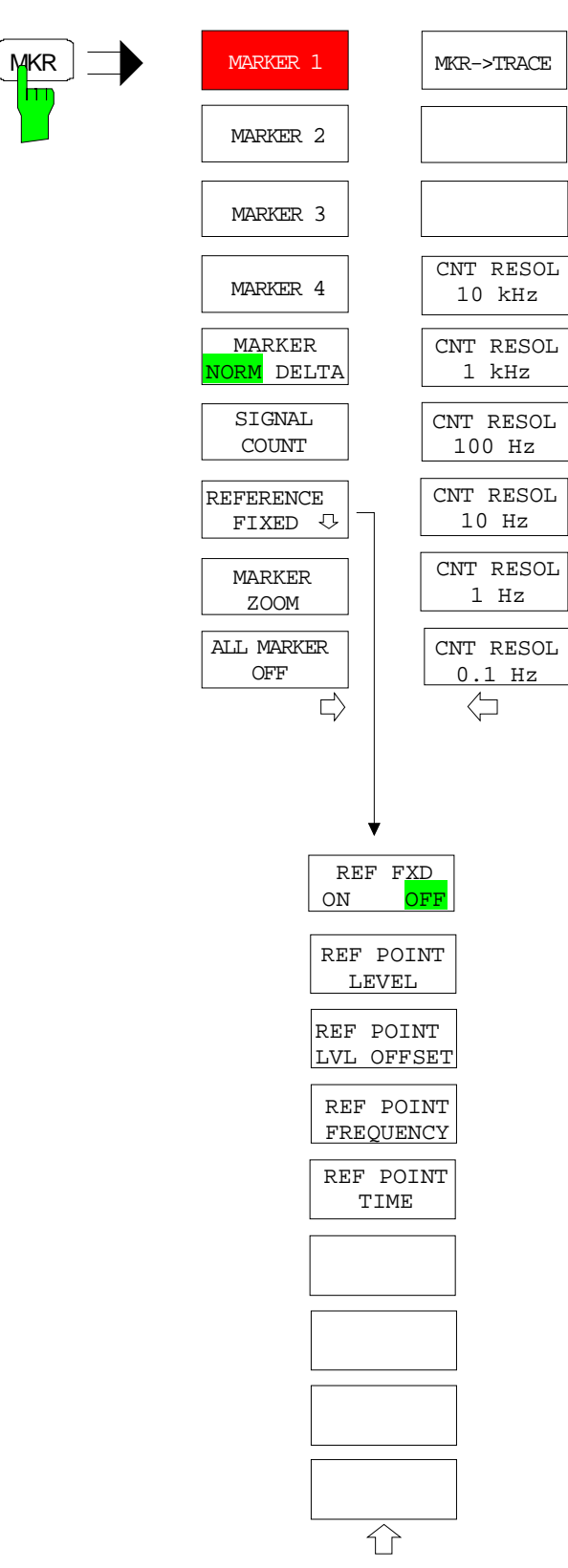

# **MKR-> Key**

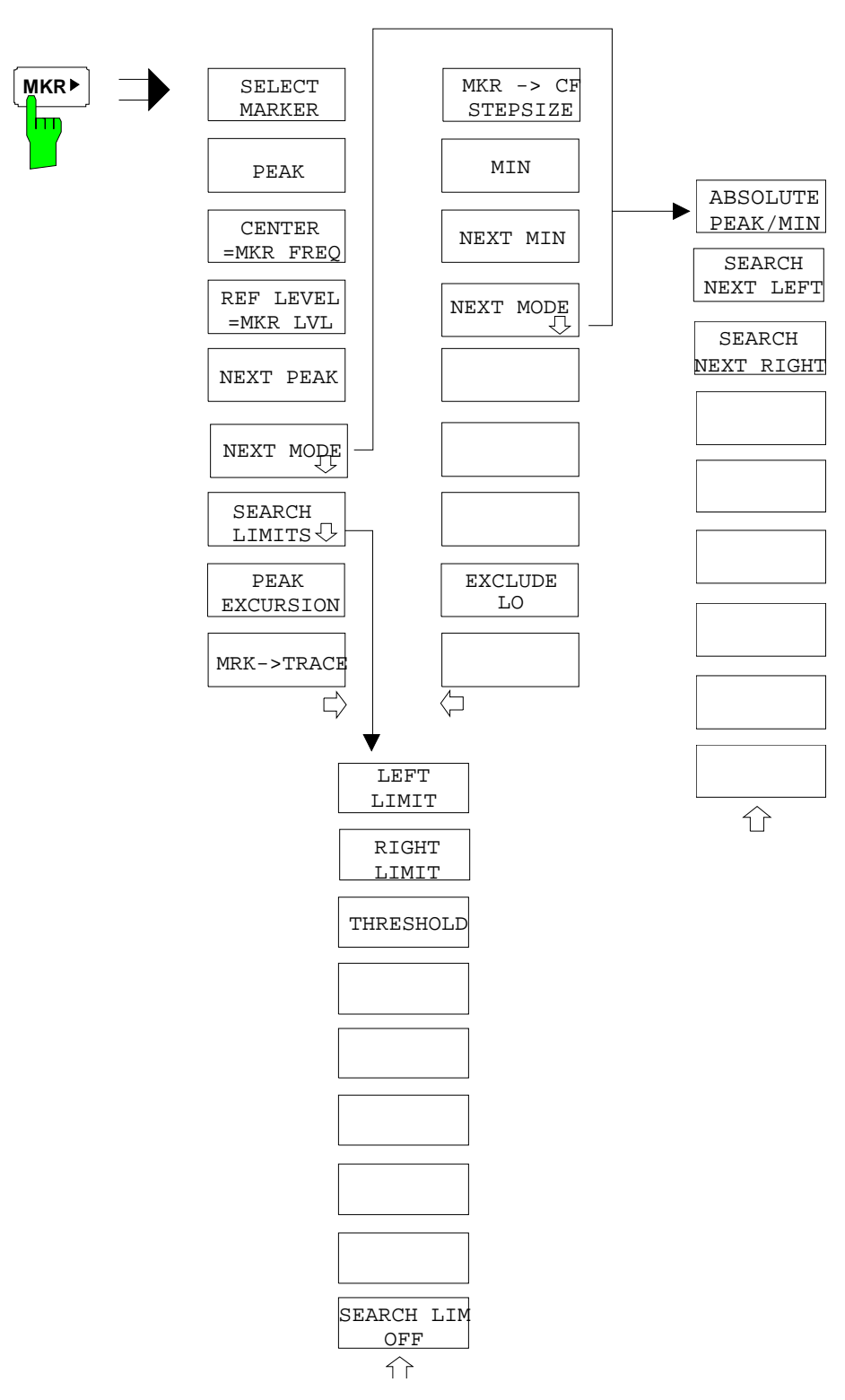

# **MKR FCTN Key**

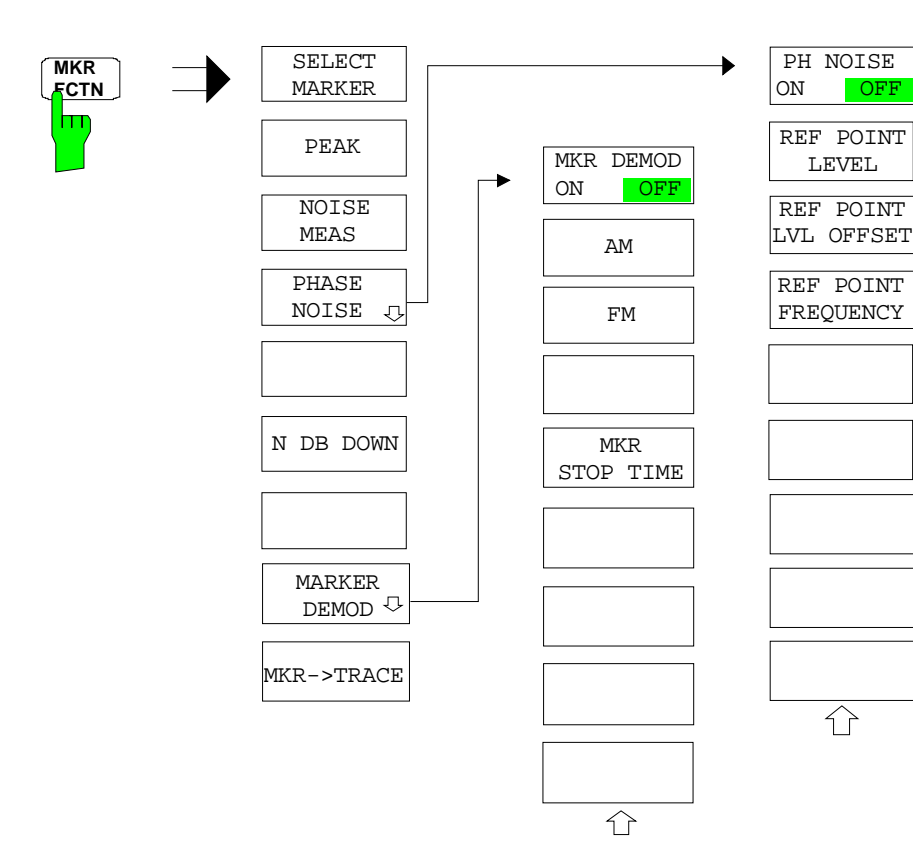

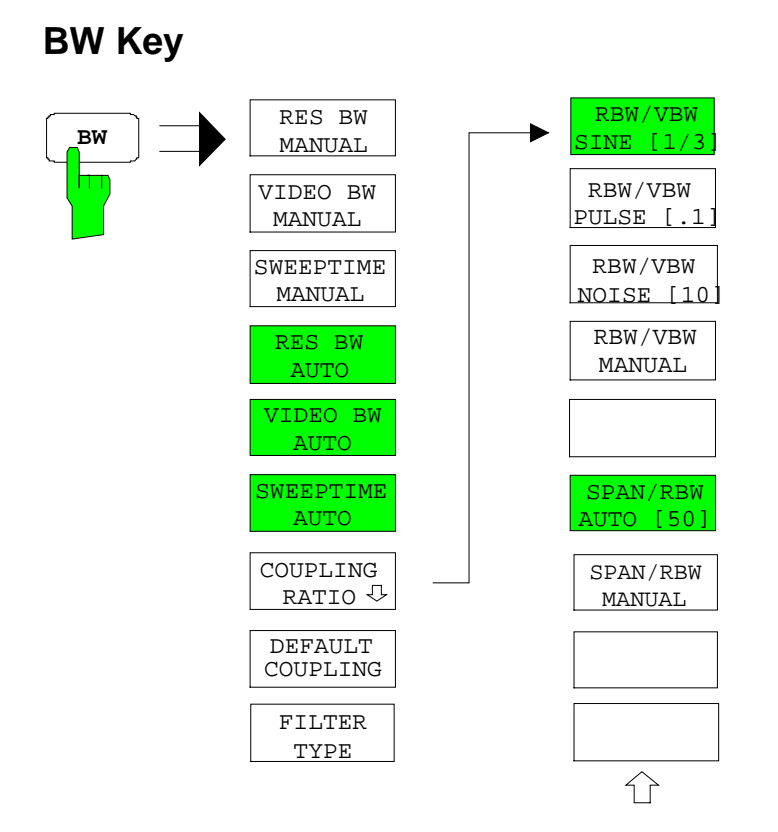
### **SWEEP Key**

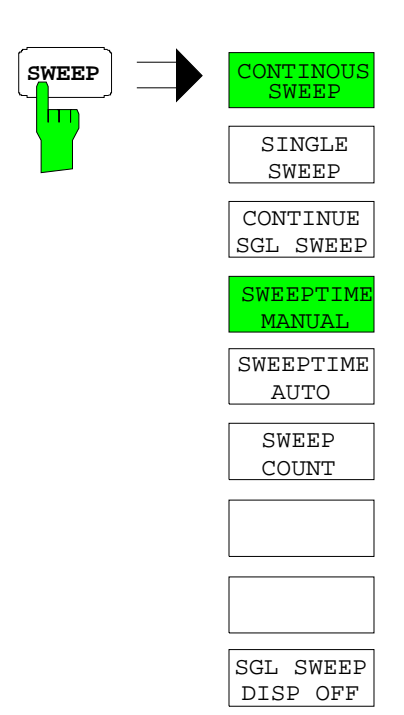

### **MEAS Key**

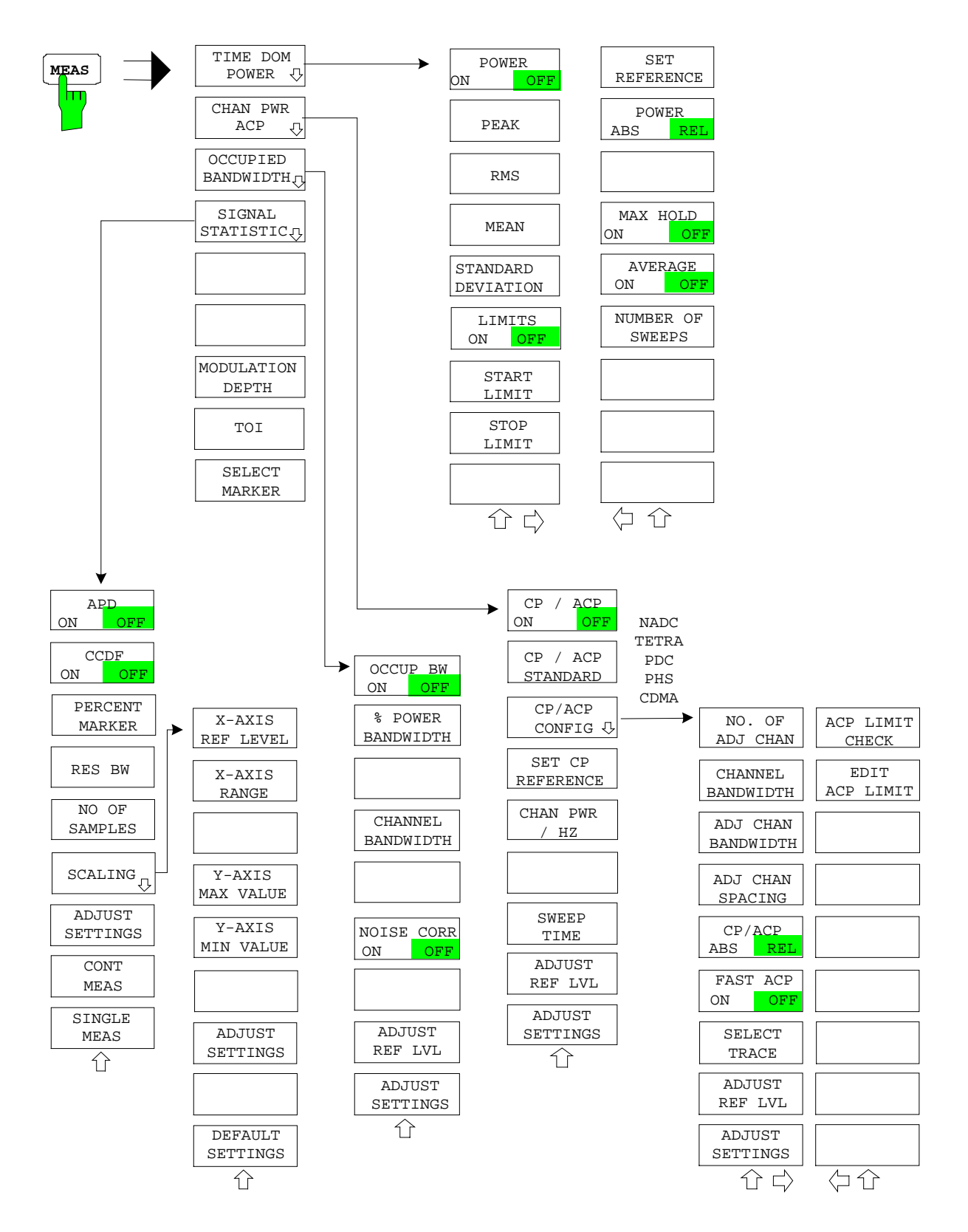

## **TRIG Key**

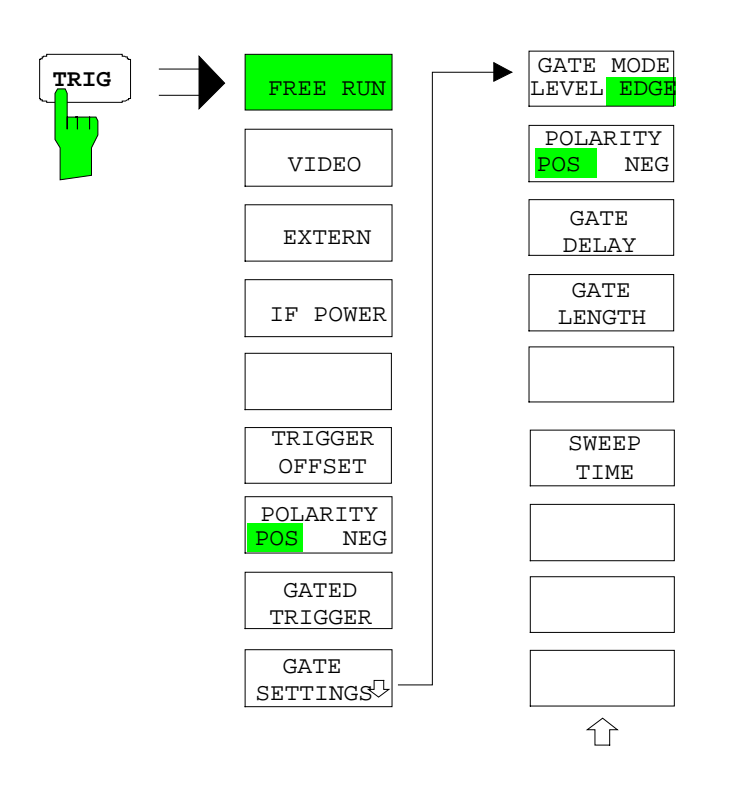

### **TRACE Key**

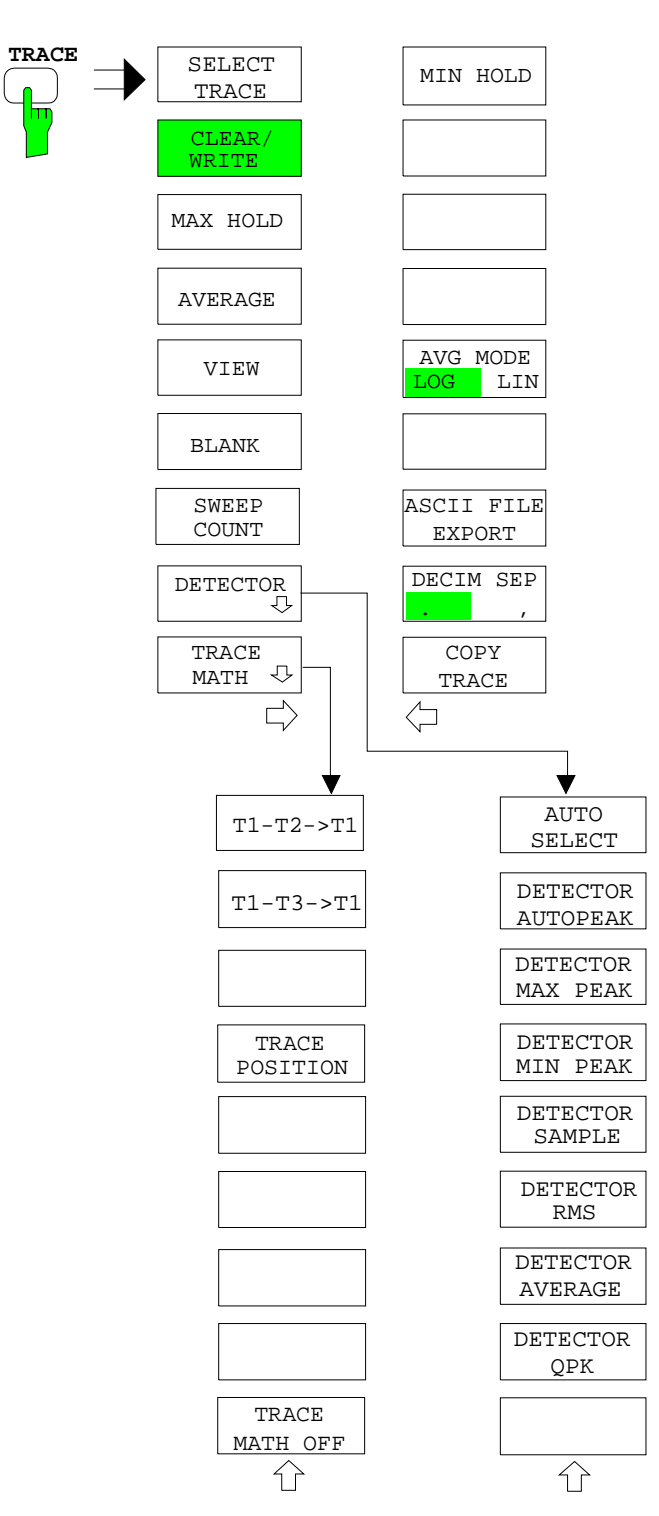

### **LINES Key**

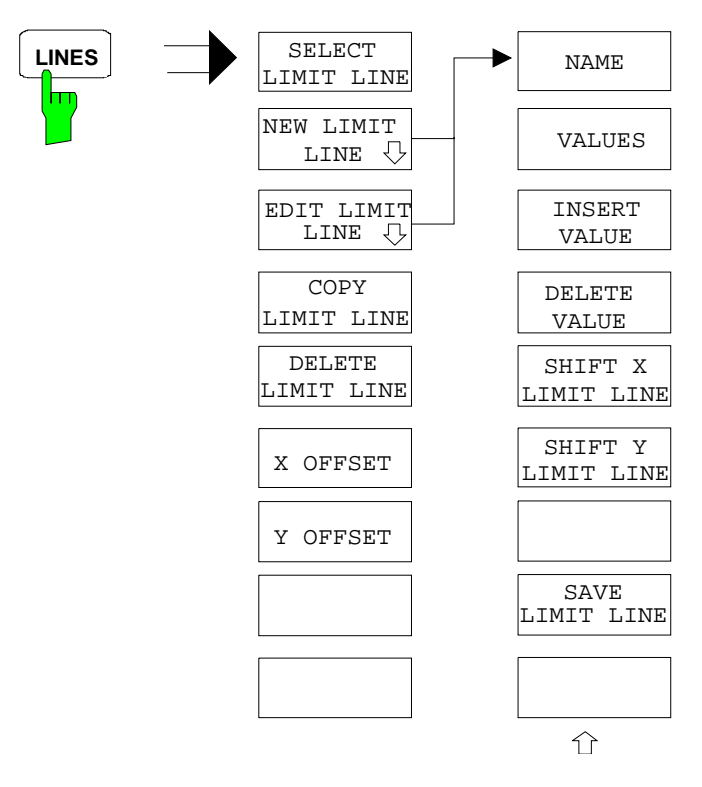

### **DISP Key**

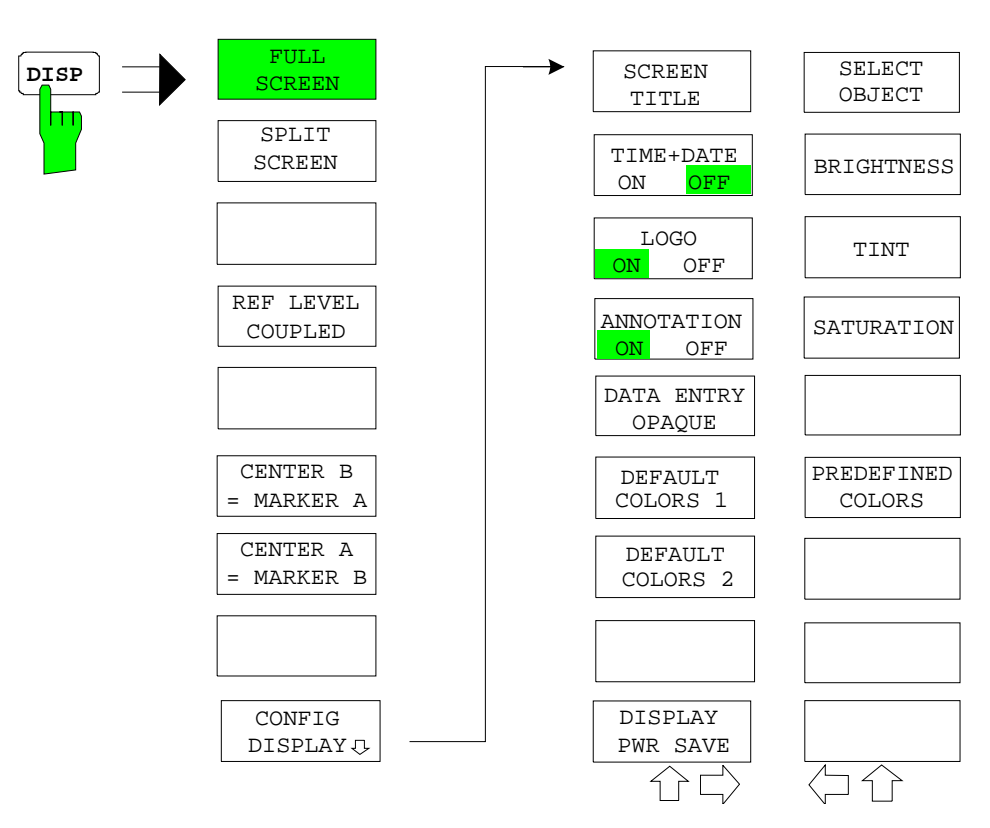

### **FILE Key**

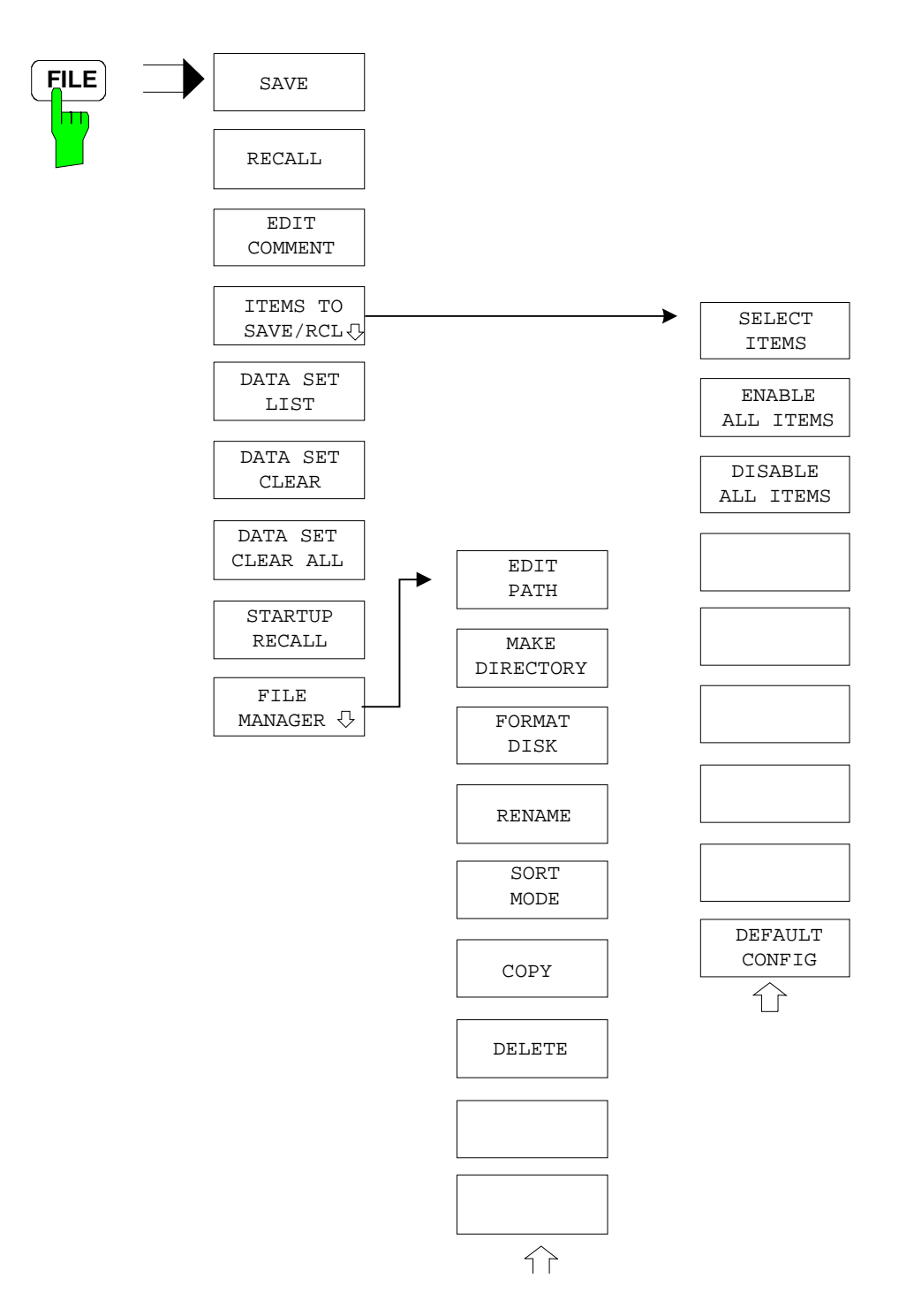

## **CAL Key**

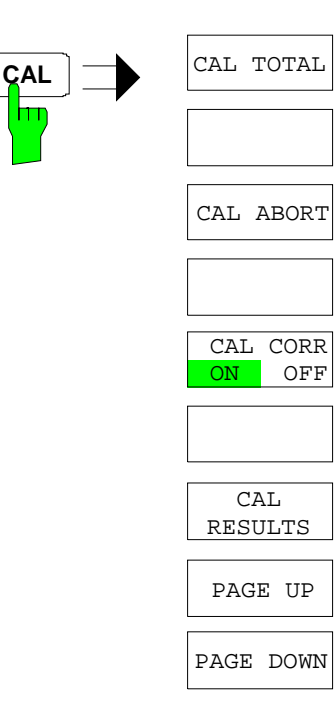

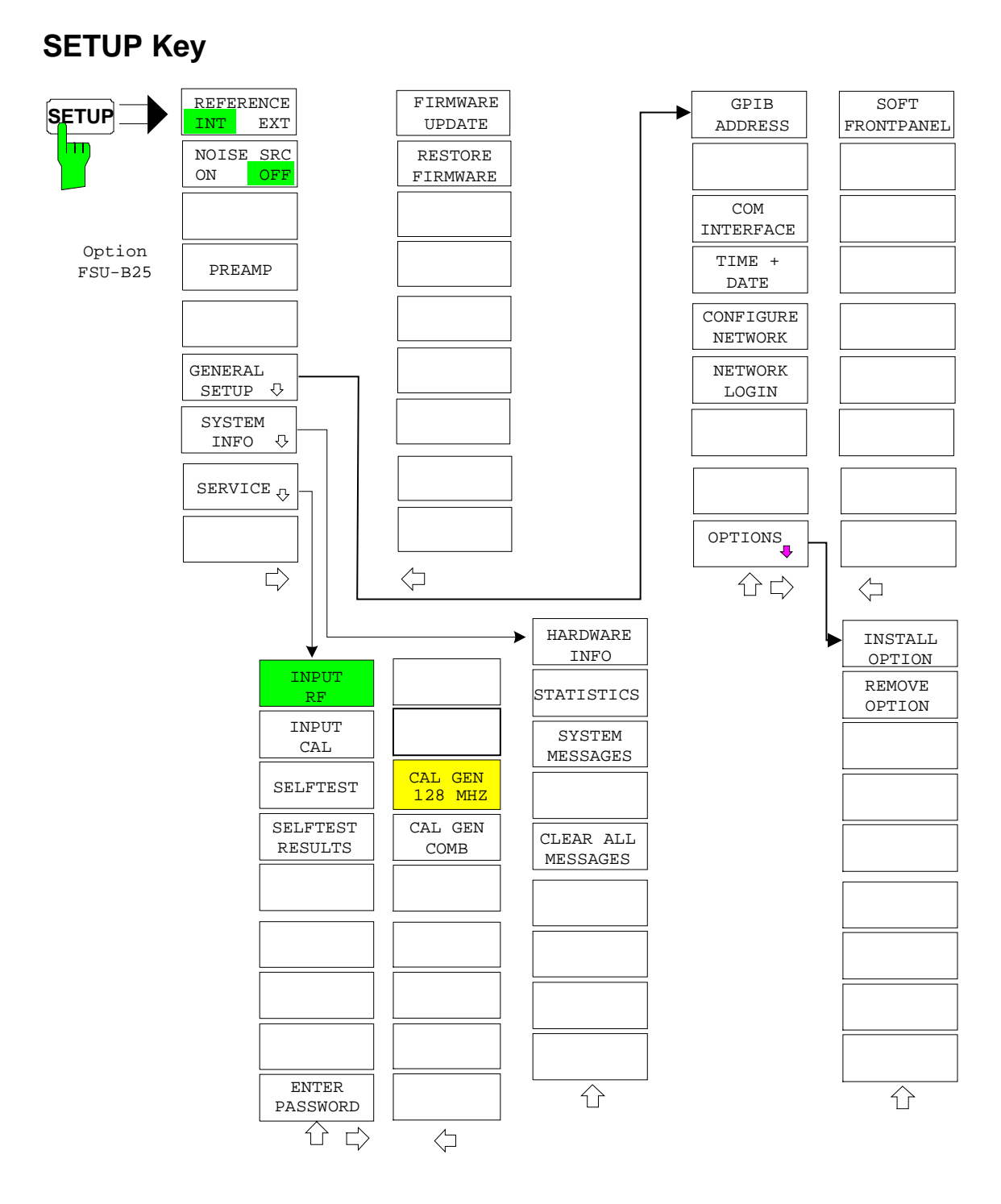

## **HCOPY Key**

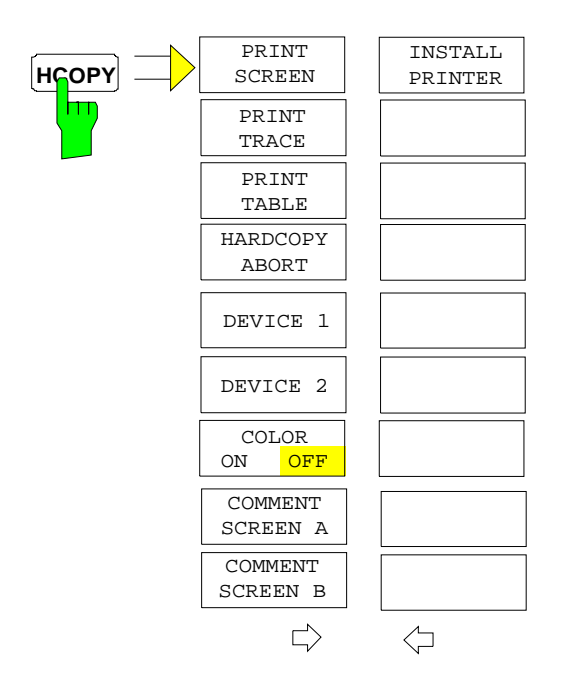

## **Hotkey Menu**

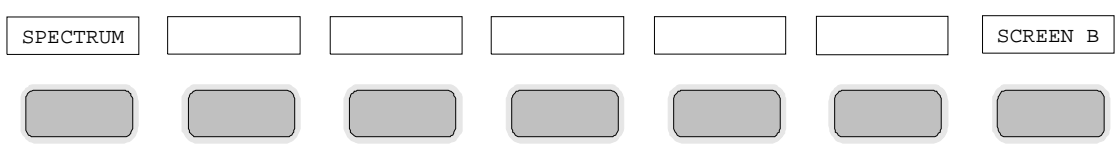

### **LOCAL Menu**

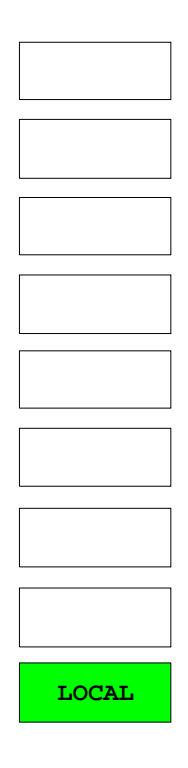

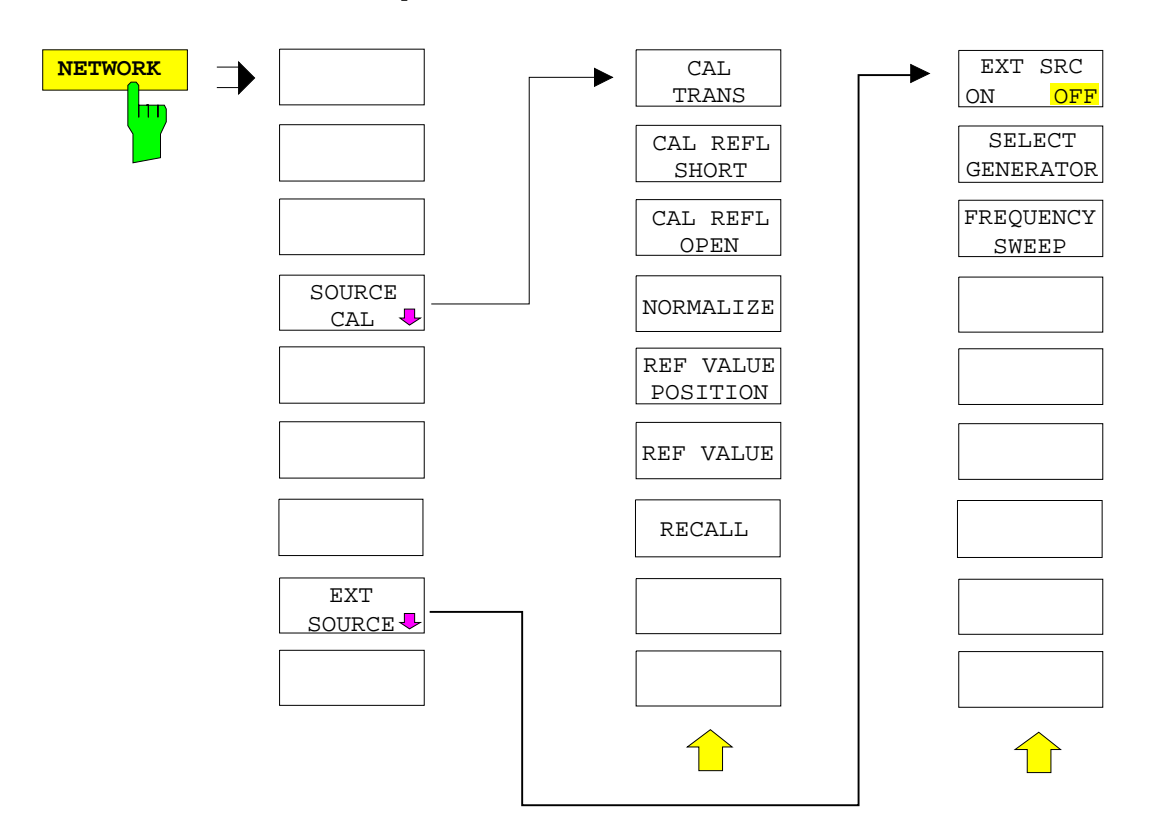

# **Contents - Chapter 4 "Instrument Functions"**

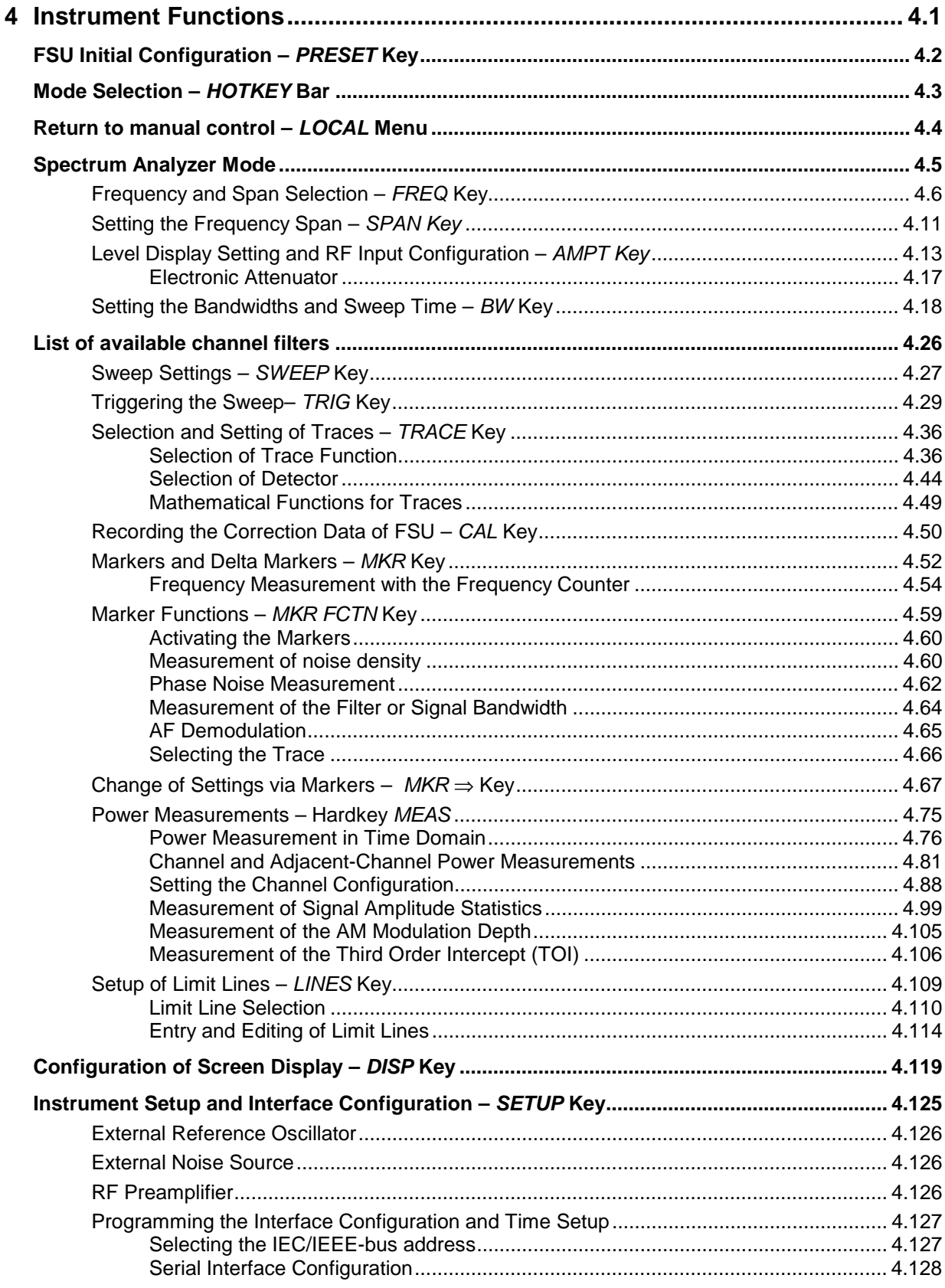

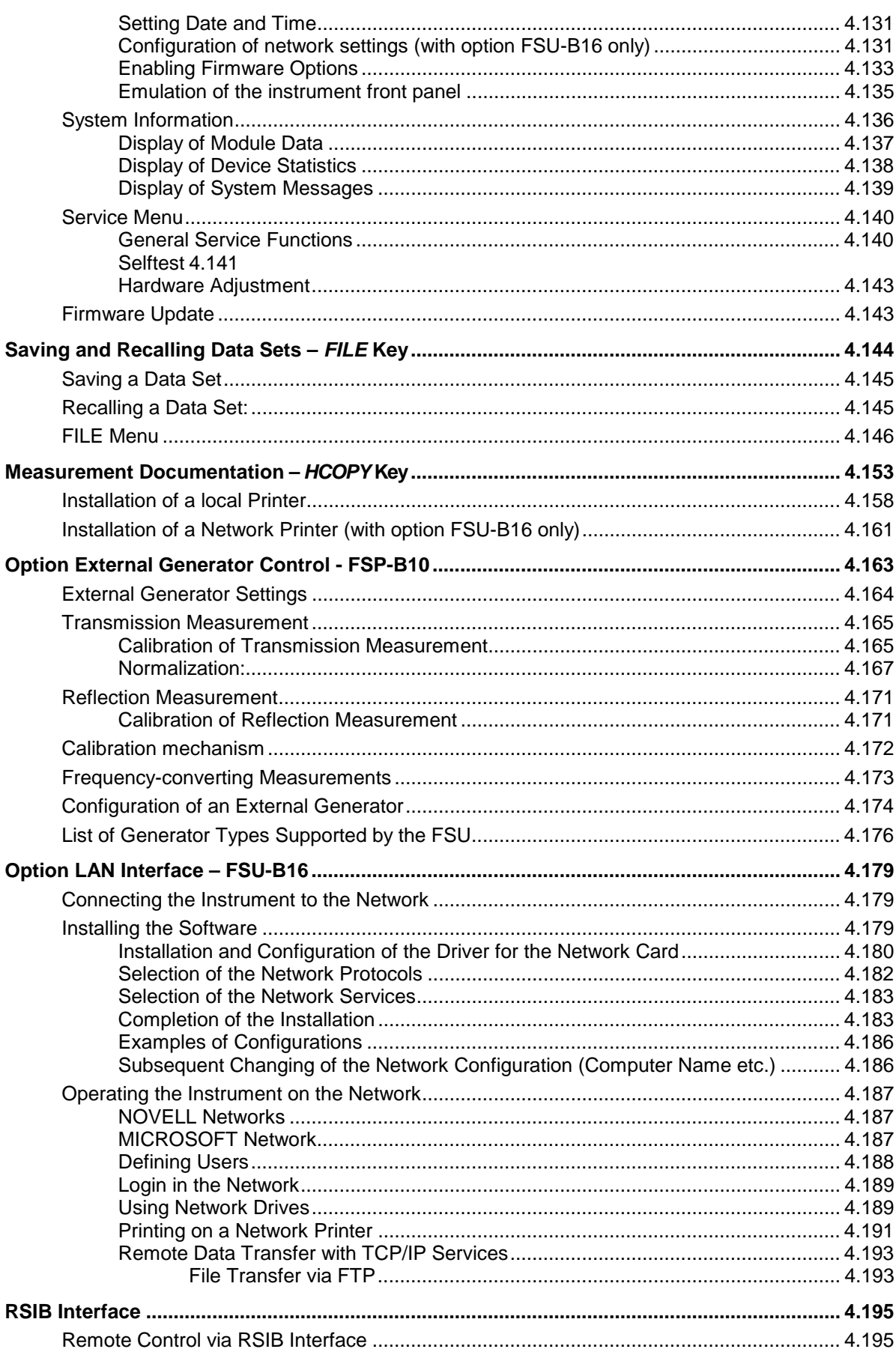

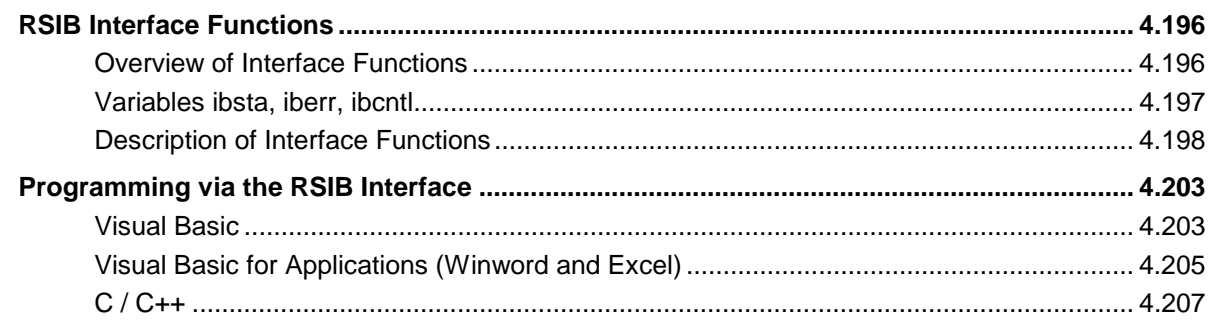

# <span id="page-88-0"></span>**4 Instrument Functions**

All functions of the spectrum analyzer and their application are explained in detail in this chapter. The sequence of the described menu groups depends on the procedure selected for the configuration and start of a measurement:

- 1. Resetting the instrument *PRESET* key
- 2. Setting the mode hotkey bar and *LOCAL* key
- 3. Setting the measurement parameters keys *FREQ*, *SPAN*, *AMPT*, *BW*, *SWEEP*, *TRIG*, *TRACE*, *CAL*
- 4. Selecting and configuring the measurement function keys *MKR*, *MKR->*, *MKR FCTN*, *MEAS*, *LINES*

The instrument functions for general settings, printout and data management are described at the end of this chapter – keys *DISP*, *SETUP*, *FILE* and *HCOPY*.

The different softkeys of a menu are described from top to bottom and from the left to the right side menu. The submenus are marked by an indentation or displayed in a separate section. The whole path (key - softkey - ...) is indicated in the line above the menu display.

An overview of the menus is given in chapter 3 which also contains the description of the operating concept.

The IEC/IEEE-bus commands (if any) are indicated for each softkey. For a fast overview a list of softkeys with the associated IEC/IEEE-bus commands is given at the end of Chapter 6.

An index at the end of the handbook serves as further help for the user.

### <span id="page-89-0"></span>**FSU Initial Configuration –** *PRESET* **Key**

PRESET **CAL**

Using the *PRESET* key, the FSU can be set to a predefined initial state.

*Notes: The settings are selected in a way that the RF input is always protected against overload, provided that the applied signal levels are in the allowed range for the instrument.*

> *The initial instrument state set by the PRESET key can be adapted to arbitrary applications using the STARTUP RECALL function. With this function the STARTUP RECALL dataset is loaded upon pressing the PRESET key. For further information refer to section "Saving and Recalling Data Sets".*

Pressing the *PRESET* key causes the FSU to enter its initial state according to the following table:

Table 4-1 Initial State of FSU

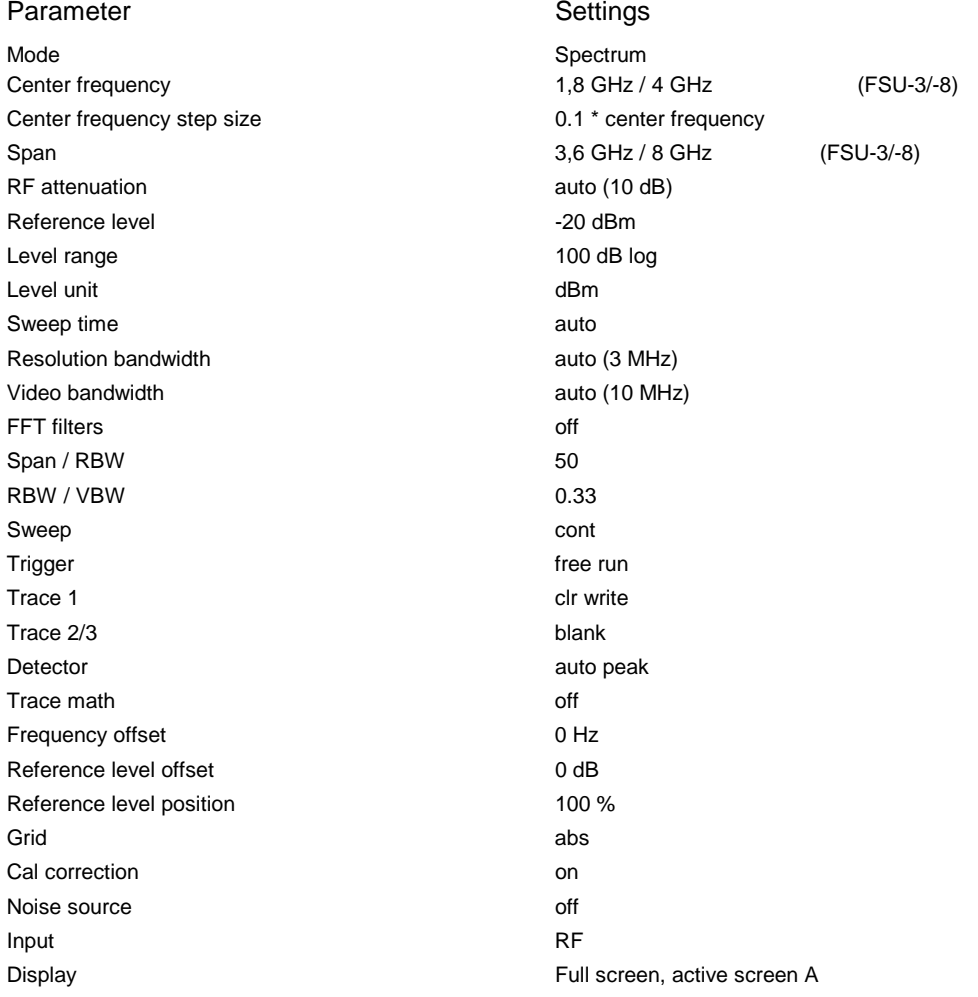

### **Mode Selection –** *HOTKEY* **Bar**

For fast mode selection FSU has seven keys (the so-called *HOTKEY*s) which can be allocated depending on the options installed on the instrument.

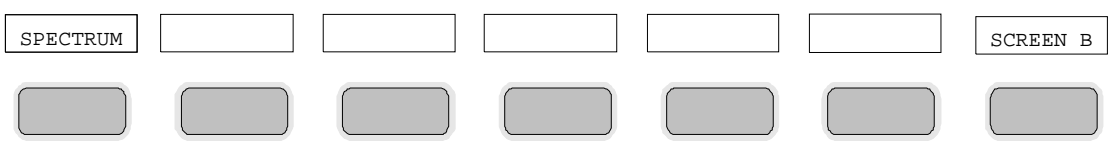

Two keys are reserved for the basic model:

SPECTRUM

The *SPECTRUM* hotkey sets FSU to spectrum analysis mode.

The spectrum analysis mode is the basic setting of FSU.

IEC/IEEE-bus command: INST:SEL SAN

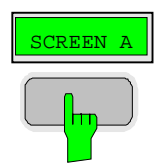

With the *SCREEN A / SCREEN B* hotkey two different settings can be selected on the FSU in the FULL SCREEN mode.

In the SPLIT SCREEN mode the key switches between active diagram A and B.

The key designation indicates the diagram which has been activated by means of the key.

The currently active window is marked by **A** or **B** on the right of the diagram.

IEC/IEEE-bus command: DISP:WIND<1|2>:SEL

The meaning of the other keys is described in the operating manuals of the various options.

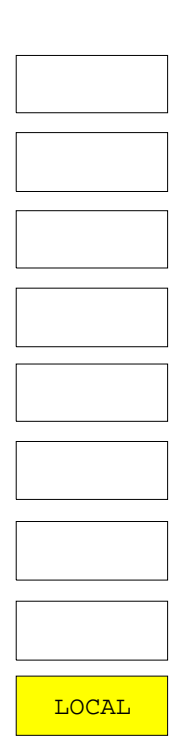

The menu LOCAL is displayed on switching the instrument to remote control mode.

At the same time, the *HOTKEY* bar is blanked out and all keys are disabled except the *PRESET* key. The diagram, traces and display fields are then blanked out (they can be activated using the remote control command SYSTem:DISPlay:UPDate ON).

The menu contains only one softkey, the *LOCAL* key. The *LOCAL* key switches the instrument from remote to manual control, with the assumption that the remote controller has not previously set the LOCAL LOCKOUT function.

A change in the control mode consists of:

#### - **Enabling the Front Panel Keys**

Returning to manual mode enables all inactive keys and turns on the hotkey menu. The soft key menu which is displayed is the main menu of the current mode.

#### **Inserting the measurement diagrams**

The blanked diagrams, traces and display fields are inserted.

#### - **Generating the message OPERATION COMPLETE**

If, at the time of pressing the *LOCAL* softkey, the synchronisation mechanism via \*OPC, \*OPC? or \*WAI is active, the currently running measurement procedure is aborted and synchronisation is achieved by setting the corresponding bits in the registers of the status reporting system.

#### - **Setting Bit 6 (User Request) of the Event Status Register**

With a corresponding configuration of the status reporting system, this bit immediately causes the generation of a service request (*SRQ*) which is used to inform the control software that the user wishes to return to front-panel control. This information can be used, e.g., to interrupt the control program so that the user can make necessary manual corrections to instrument settings. This bit is set each time the *LOCAL* softkey is pressed.

*Note: If the LOCAL LOCKOUT function is active in the remote control mode, the front-panel PRESET key is also disabled. The LOCAL LOCKOUT state is left as soon as the process controller deactivates the REN line or the IEC/IEEE-bus cable is disconnected from the instrument.*

### **Spectrum Analyzer Mode**

The analyzer mode is activated by pressing hotkey *SPECTRUM* (see also Section 'Mode Selection')

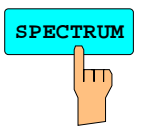

**SPECTRUM** The *SPECTRUM* hotkey selects the *ANALYZER* mode.

This mode is the default setting of the FSU.

The functions provided correspond to those of a conventional spectrum analyzer. The analyzer measures the frequency spectrum of the test signal over the selected frequency range with the selected resolution and sweep time, or, for a fixed frequency, displays the waveform of the video signal.

*Note: If two displays (screen A and screen B) are opened after switch-on of signal analysis, the analyzer mode is only set for the display activated for entry (marked at the top right corner of diagram). For the other display, the previous settings remain valid. Data acquisition and display of measured values is sequential: first in the upper and then in the lower display.*

### **Frequency and Span Selection –** *FREQ* **Key**

The *FREQ* key is used to specify the frequency axis of the active display window. The frequency axis can be defined either by the start and stop frequency or by the center frequency and the span (*SPAN* key). With two windows (*SPLIT SCREEN)* displayed at the same time, the input data always refer to the window selected in the *SYSTEM-DISPLAY* menu.

After pressing one of the *CENTER*, *START* or *STOP* softkeys*,* the value of the corresponding parameter can be defined in an input window.

*FREQ* menu:

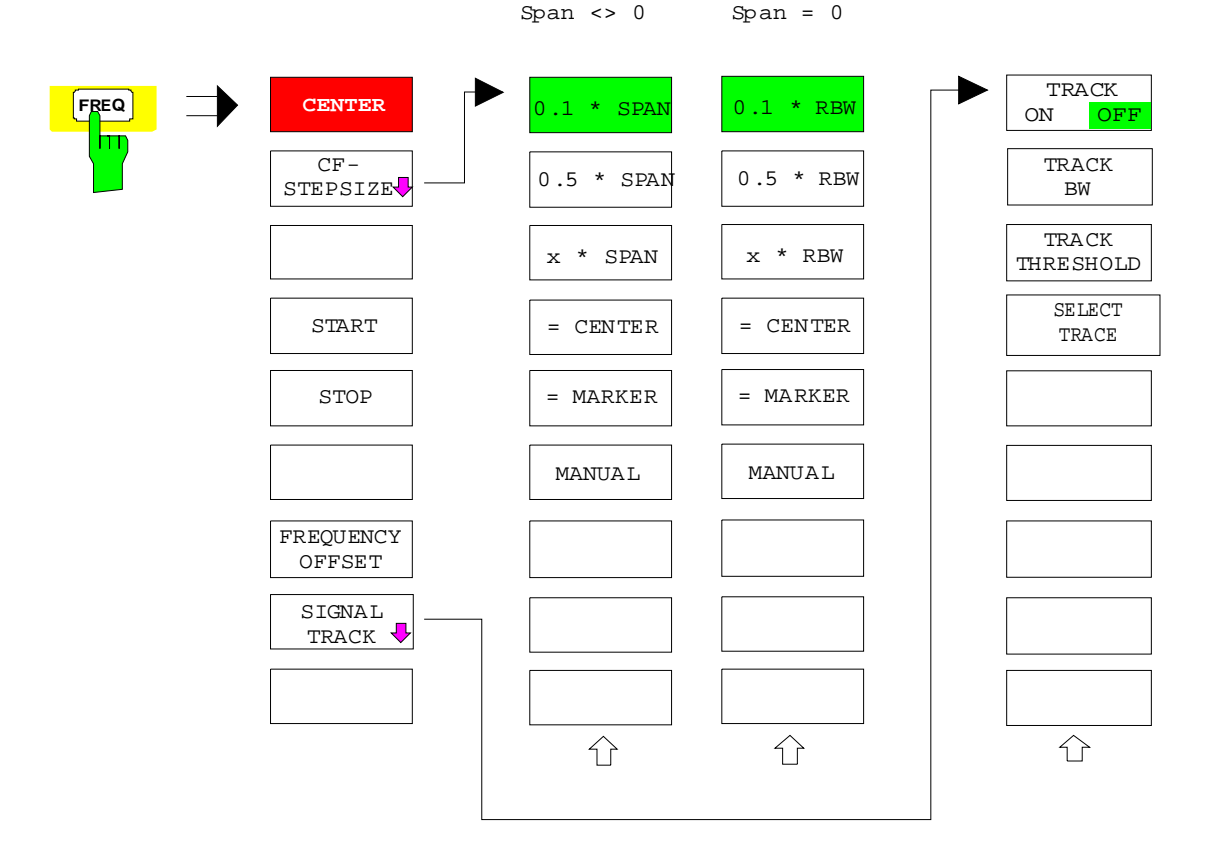

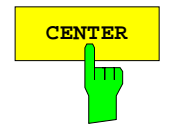

**CENTER** The *CENTER* softkey opens the window for manually entering the center frequency.

The allowed range of values for the center frequency is:

for the frequency domain (span >0):

$$
minspan / 2 \le f_{center} \le f_{max} - minspan / 2
$$

and for the time domain (span  $= 0$ ):

0 Hz  $\leq$  f<sub>center</sub>  $\leq$  f<sub>max</sub>

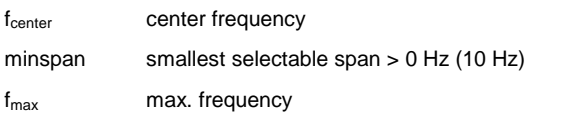

IEC/IEEE-bus command: FREQ:CENT 100MHz

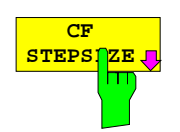

The CF *STEPSIZE* softkey opens a submenu for setting the step size of the center frequency. The step size can be coupled to the span (frequency domain) or the resolution bandwidth (time domain) or it can be manually set to a fixed value. The softkeys are mutually exclusive selection keys.

The softkeys are presented according to the selected domain (frequency or time).

#### **Softkeys in frequency domain:**

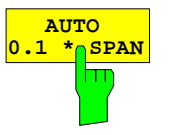

The *0.1 \* SPAN* softkey sets the step size for the center frequency entry to 10% of the span.

IEC/IEEE-bus command:

FREQ:CENT:STEP:LINK SPAN FREQ:CENT:STEP:LINK:FACT 10PCT

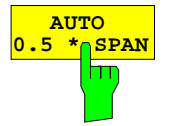

The *0.5 \* SPAN* softkey sets the step size for the center frequency entry to 50% of the span.

IEC/IEEE-bus command:

FREQ:CENT:STEP:LINK SPAN FREQ:CENT:STEP:LINK:FACT 50PCT

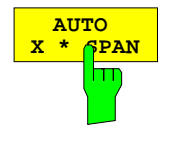

The *X \* SPAN* softkey allows the factor defining the center frequency step size to be entered as % of the span.

IEC/IEEE-bus command:

FREQ:CENT:STEP:LINK SPAN FREQ:CENT:STEP:LINK:FACT 20PCT

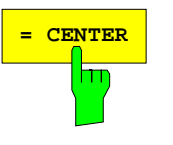

**EXTER** The = CENTER softkey sets the step size coupling to *MANUAL* and the step size to the value of the center frequency. This function is especially useful during measurements of the signal harmonic content because by entering the center frequency each stroke of the *STEP* key selects the center frequency of another harmonic.

IEC/IEEE-bus command:

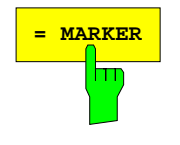

**MARKER** The = MARKER softkey sets the step size coupling to *MANUAL* and the step size to the value of the marker. This function is especially useful during measurements of the signal harmonic content at the marker position because by entering the center frequency each stroke of the *STEP* key selects the center frequency of another harmonic.

IEC/IEEE-bus command:

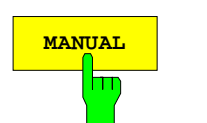

**MANUAL** The *MANUAL* softkey activates the window for entering a fixed step size.

IEC/IEEE-bus command: FREQ:CENT:STEP 120MHz

#### **Softkeys in time domain:**

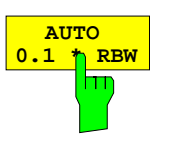

The *0.1 \* RBW* softkey sets the step size for the center frequency entry to 10% of the resolution bandwidth.

*AUTO 0.1 \* RBW* corresponds to the default setting.

IEC/IEEE-bus command:

FREQ:CENT:STEP:LINK RBW FREQ:CENT:STEP:LINK:FACT 10PCT

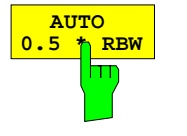

**AUTO X \* RBW**

hm

The *0.5 \* RBW* softkey sets the step size for the center frequency entry to 50% of the resolution bandwidth.

IEC/IEEE-bus command:

FREQ:CENT:STEP:LINK RBW FREQ:CENT:STEP:LINK:FACT 50PCT

The *X \* RBW* softkey allows the factor defining the center frequency step size to be entered as % of the resolution bandwidth.

Values between 1 and 100% in steps of 1% are allowed. The default setting is 10%.

IEC/IEEE-bus command:

FREQ:CENT:STEP:LINK RBW FREQ:CENT:STEP:LINK:FACT 20PCT

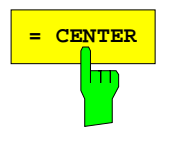

**EXAMPER** The = CENTER softkey sets the step size coupling to *MANUAL* and the step size to the value of the center frequency. This function is especially useful during measurements of the signal harmonic content because by entering the center frequency each stroke of the *STEP* key selects the center frequency of another harmonic.

IEC/IEEE-bus command:

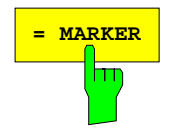

**MARKER** The = MARKER softkey sets the step size coupling to *MANUAL* and the step size to the value of the marker. This function is especially useful during measurements of the signal harmonic content at the marker position because by entering the center frequency each stroke of the *STEP* key selects the center frequency of another harmonic.

IEC/IEEE-bus command:

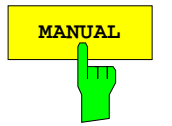

**MANUAL** The *MANUAL* softkey activates the window for entering a fixed step size.

IEC/IEEE-bus command:

FREQ:CENT:STEP 120MHz

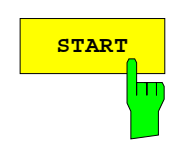

**START** The *START* softkey activates the window for manually entering the start frequency.

The allowed range of values for the start frequency is:

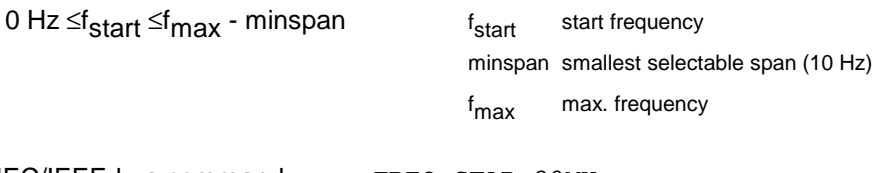

IEC/IEEE-bus command: FREQ:STAR 20MHz

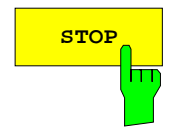

**STOP** The *STOP* softkey activates the window for entering the .

The allowed range of values for the stop frequency is:

minspan ≤f<sub>stop</sub> ≤f<sub>max</sub> f

f<sub>stop</sub> stop frequency minspan smallest selectable span (10 Hz) f<sub>max</sub> max. frequency

IEC/IEEE-bus command: FREQ:STOP 2000MHz

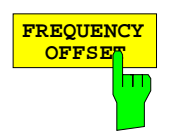

The *FREQUENCY OFFSET* softkey activates the window for entering an arithmetical frequency offset which is added to the frequency axis labelling. The allowed range of values for the offset is -100 GHz to 100 GHz. The default setting is 0 Hz.

IEC/IEEE-bus command: FREQ:OFFS 10 MHz

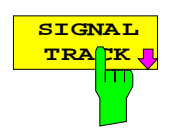

The *SIGNAL TRACK* softkey switches on the tracking of a signal near the center frequency. The signal is tracked as long it is in the search bandwidth around the center frequency defined with *TRACK BW* and above the level threshold defined with *TRACK THRESHOLD*.

For that purpose, the maximum signal is searched (*PEAK SEARCH)* on the screen and the center frequency set to this signal (*MARKER* ->*CENTER)* after each frequency sweep within the search bandwidth.

If the signal falls below the level threshold or jumps out of the search bandwidth around the center frequency, the center frequency is not varied until a signal is in the search bandwidth above the level threshold. This can be achieved by manually modifying the center frequency, for example.

On switching on, the softkey is highlighted and the search bandwidth and the threshold value are marked on the diagram by two vertical lines and one horizontal line. All these lines are allocated the designation TRK.

At the same time a submenu is opened in which the search bandwidth, the threshold value and the trace can be modified for the maximum search.

The softkey is only available in the frequency domain (span >0).

IEC/IEEE-bus command: CALC:MARK:FUNC:STR OFF

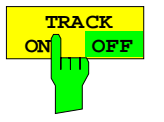

The *TRACK ON/OFF* softkey switches on and off signal tracking.

IEC/IEEE-bus command: CALC:MARK:FUNC:STR OFF

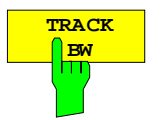

The *TRACK BW* softkey defines the search bandwidth for signal tracking. The frequency range is symmetrical with respect to the center frequency.

IEC/IEEE-bus command: CALC:MARK:FUNC:STR:BAND 10KHZ

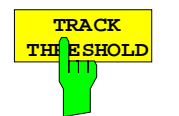

The *TRACK THRESHOLD* softkey defines the threshold value for signal detection. The value is always entered as an absolute level value.

IEC/IEEE-bus command: CALC:MARK:FUNC:STR:THR -70DBM

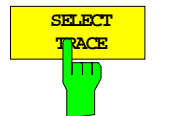

The *SELECT TRACE* softkey selects the trace on which signal tracking is to be performed.

IEC/IEEE-bus command:

CALC:MARK:FUNC:STR:TRAC 1

### **Setting the Frequency Span –** *SPAN Key*

*SPAN* menu

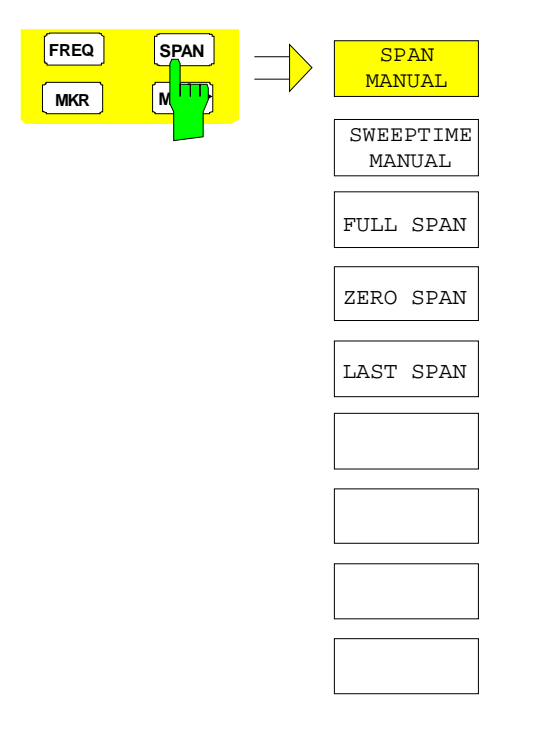

The *SPAN* key opens a menu which offers various options for setting the span.

The entry of the span (*SPAN MANUAL* softkey) is automatically active for span > 0 Hz.

For span = 0 Hz the entry for sweep time (*SWEEPTIME MANUAL*) is automatically active.

With two windows (*SPLIT SCREEN)* displayed at the same time, the input data always refer to the window selected with hotkey *SCREEN A/B*.

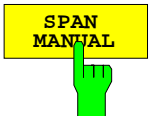

The *SPAN MANUAL* softkey activates the window for manually entering the frequency span. The center frequency is kept constant.

The allowed range of span values is:

for the time domain (span =  $0$ ): 0 Hz

and for the frequency domain (span >0): minspan ≤f<sub>Span</sub> ≤f<sub>max</sub>

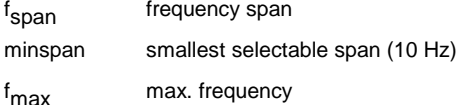

IEC/IEEE-bus command FREQ:SPAN 2GHz

**SWEEPTIME MANUAL**

The *SWEEPTIME MANUAL* softkey activates the window for entering the sweep time manually with  $Span = 0$  Hz. The softkey is not available for Span  $> 0$  Hz.

IEC/IEEE-bus command: SWE:TIME 10s

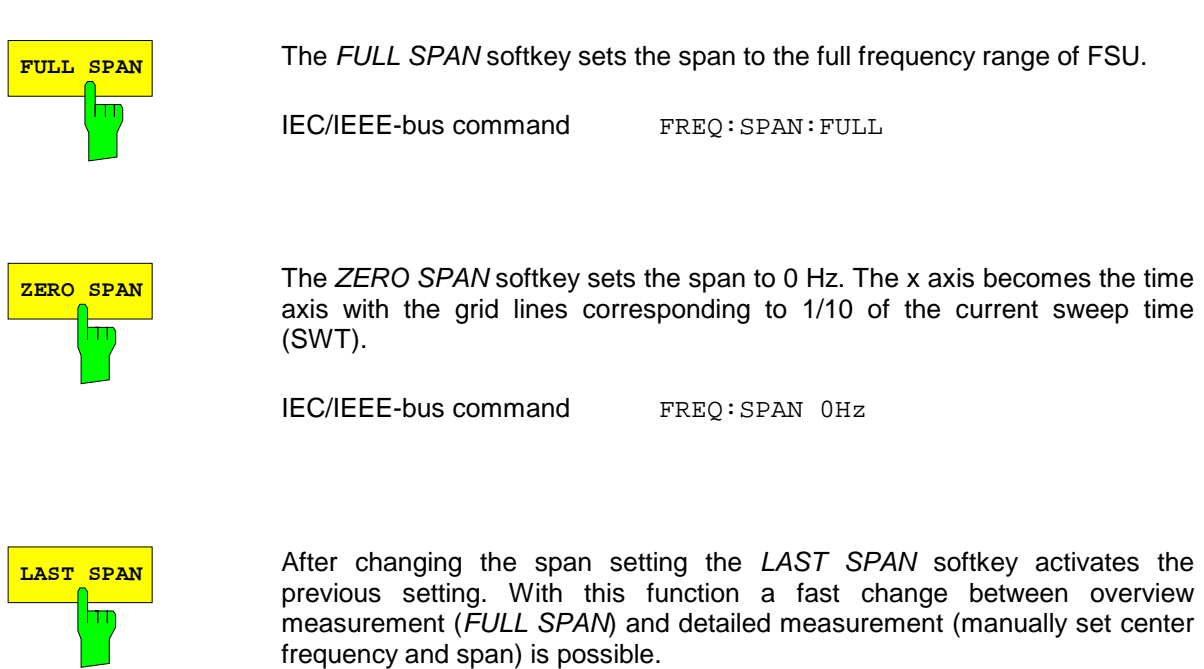

*Note: Only values > 0 Hz are restored, i.e. a transition between time and frequency domain is not possible.*

IEC/IEEE-bus command ---

### **Level Display Setting and RF Input Configuration –** *AMPT Key*

The *AMPT* key is used to set the reference level, the maximum level and the display range of the active window as well as the input impedance and the input attenuation of the RF input.

The *AMPT* key opens a menu for setting the reference level and the input attenuation of the active window. The data entry for the reference level (*REF LEVEL* softkey) is opened automatically.

Further settings regarding level display and attenuation can be made in this menu.

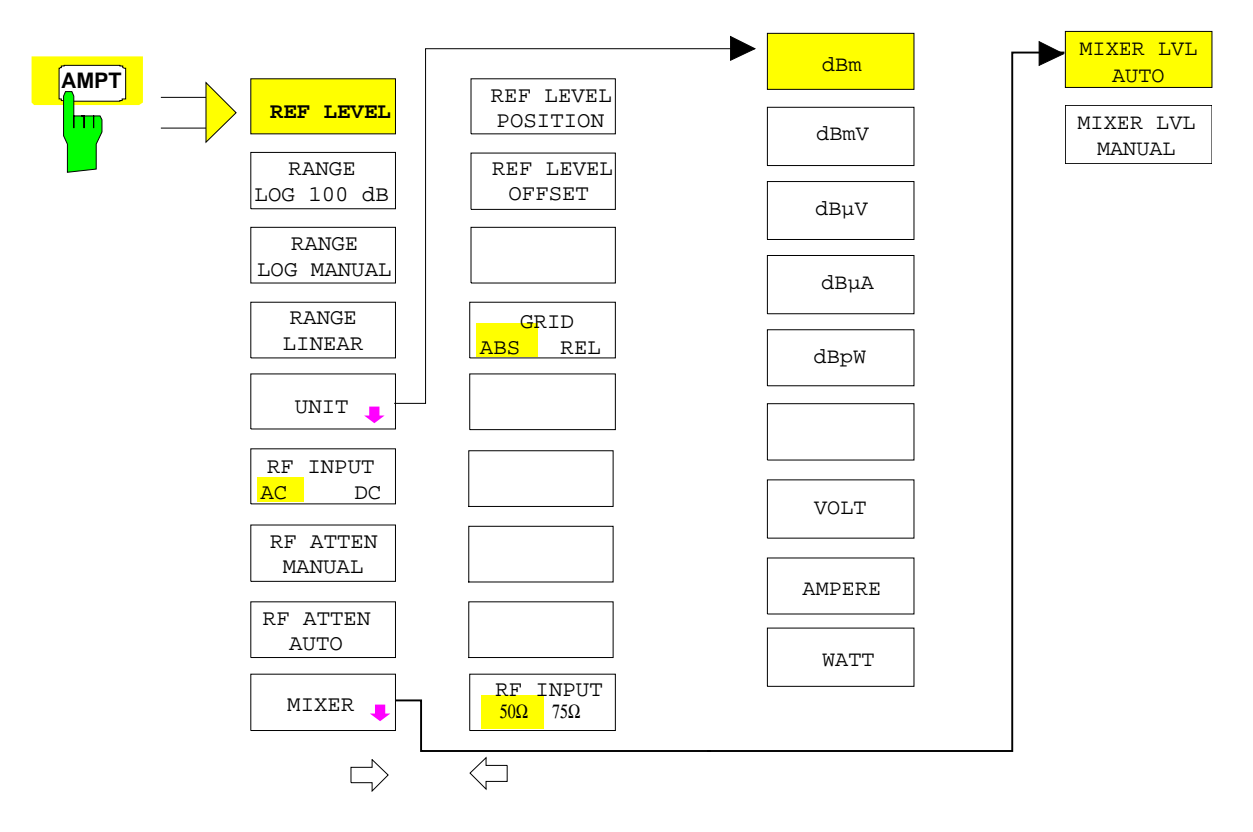

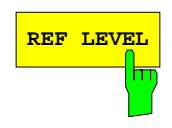

**REF LEVEL** The *REF LEVEL* softkey allows the reference level to be input in the currently active unit (dBm, dBµV, etc).

IEC/IEEE-bus command: DISP:WIND:TRAC:Y:RLEV -60dBm

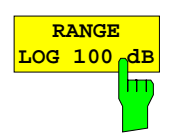

The *RANGE LOG 100 dB* softkey sets the level display range to 100 dB.

IEC/IEEE-bus command: DISP:WIND:TRAC:Y:SPAC LOG DISP:WIND:TRAC:Y 100DB

### *Level Display / RF Input FSU*

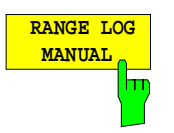

The *RANGE LOG MANUAL* softkey activates the manual entry of the level display range. Display ranges from 10 to 200 dB are allowed in 10 dB steps. Inputs which are not allowed are rounded to the next valid value.

The default setting is 100 dB.

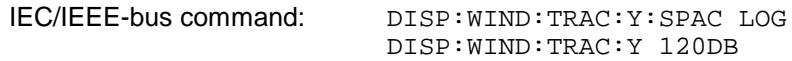

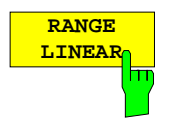

The *RANGE LINEAR* softkey switches the display range of the analyzer to linear scaling. The horizontal lines are labelled in %. The grid has a decadic scaling.

IEC/IEEE-bus command: DISP:WIND:TRAC:Y:SPAC LIN

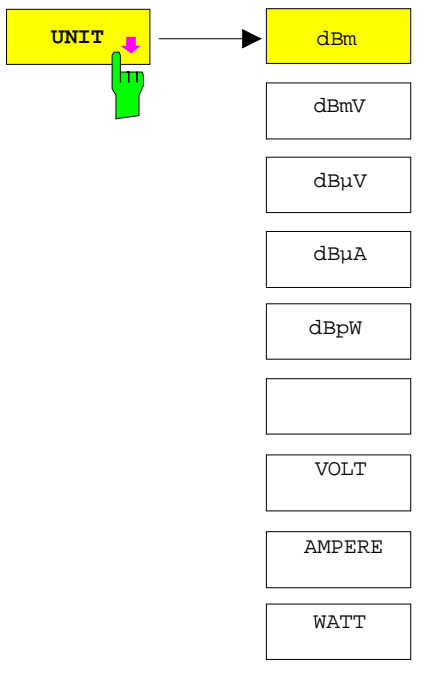

The *UNIT* softkey opens a sub menu allowing to select the unit for the level axis.

The default setting is dBm.

In general, the spectrum analyzer measures the signal voltage at the RF input. The level display is calibrated in rms values of an unmodulated sinewave signal. In the default state, the level is displayed at a power of  $1 \text{ mW}$  (= dBm). Via the known input resistance of 50 Ω or 75 $Ω$ , conversion to other units is possible. The units dBm, dBmV, dBµV, dBµA, dBpW, V, A and W are directly convertible.

IEC/IEEE-bus command: CALC:UNIT:POW DBM

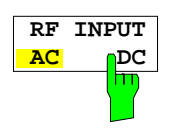

The *RF INPUT AC/DC* softkey toggles the RF input of the analyzer between AC and DC coupling.

IEC/IEEE-bus command: INP:COUP AC

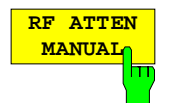

The *RF ATTEN MANUAL* softkey allows the attenuation to be entered irrespective of the reference level.

The attenuation can be set in 10 dB steps between 0 and 70 dB (in 5 dB steps between 0 and 75 dB if option FSU-B25, *Electronic Attenuator*, is fitted).

The attenuation can be set in 5 dB steps between 0 and 75 dB. Other entries will be rounded to the next lower integer value.

If the defined reference level cannot be set for the given RF attenuation, the reference level will be adjusted accordingly and the warning "Limit reached" will be output.

*Note: The 0-dB value can be entered only via the numeric keypad in order to protect the input mixer against occasional overload.*

IEC/IEEE-bus command: INP:ATT 40 DB

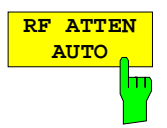

The *RF ATTEN AUTO* softkey sets the RF attenuation automatically as a function of the selected reference level.

This ensures that the optimum RF attenuation desired by the user is always used.

Der Softkey *MIXER LEVEL* öffnet das Untermenü zur Eingabe des

mixer level dependent on the selected reference level and the selected RF

*RF ATTEN AUTO* is the default setting.

IEC/IEEE-bus command: INP:ATT:AUTO ON

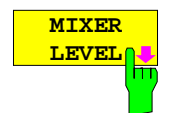

The *MIXER LVL AUTO* softkey activates the automatic calculation of the

maximalen Mischerpegels, der bei Referenzpegel erreicht wird.

IEC/IEEE-bus command: INP:MIX:AUTO ON

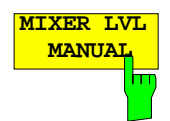

**MIXER LVL AUTO**

attenuation.

The *MIXER LVL MANUAL* softkey allows the maximum mixer level attainable at the reference level to be entered.

The available range is 0 to -100 dBm in 10 dB steps.

IEC/IEEE-bus command: INP:MIX -25DBM

#### *AMPT* – NEXT menu:

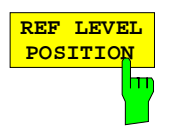

The *REF LEVEL POSITION* softkey allows the reference level position to be entered.

The setting range is from -200 to +200%, 0% corresponding to the lower and 100% to the upper limit of the diagram.

IEC/IEEE-bus command: DISP:WIND:TRAC:RPOS 100PCT

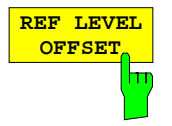

The *REF LEVEL OFFSET* softkey allows the arithmetic level offset to be entered. This offset is added to the measured level irrespective of the selected unit. The scaling of the Y axis is changed accordingly.

The setting range is  $\pm 200$  dB in 0.1 dB steps.

IEC/IEEE-bus command: DISP:WIND:TRAC:RLEV:OFFS -10dB

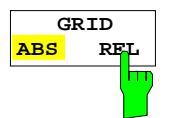

The *GRID ABS/REL* softkey switches between absolute and relative scaling of the level axis.

G*RID ABS* is the default setting.

- *ABS* The labelling of the level lines refers to the absolute value of the reference level.
- *REL* The upper line of the grid is always at 0 dB. The scaling is in dB whereas the reference level is always in the set unit ( $dBm$ ,  $dB\mu V$ ,..).

For setting *RANGE LINEAR* (linear scaling, labelling of axes in %) the softkey is not displayed since the unit % itself implies a relative scale.

IEC/IEEE-bus command: DISP:WIND:TRAC:Y:MODE ABS

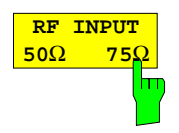

The *RF INPUT 50* Ω */ 75* Ω softkey switches the input impedance of the instrument between 50  $\Omega$  (= default setting) and 75  $\Omega$ .

The setting 75  $\Omega$  should be used if the input impedance (50  $\Omega$ ) is transformed to 75  $\Omega$  using the corresponding adapter unit of type RAZ (= 25  $\Omega$  in series to the input impedance of the analyzer). The correction value used for the adaption is 1.76 dB = 10 log (  $75\Omega/50\Omega$ ).

All levels specified in this operating manual refer to the default setting of the instrument (50 Ω).

IEC/IEEE-bus command: INP: IMP 500HM

### **Electronic Attenuator**

Besides the mechanical attenuator at the RF input, the FSU also offers an electronic attenuation setting (option *ELECTRONIC ATTENUATOR FSU-B25*). The attenuation range is 0 to 30 dB, with the default attenuation being preset by the mechanical attenuator.

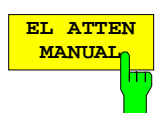

The *EL ATTEN MANUAL* softkey switches the electronic attenuator on and allows the attenuation of the electronic attenuator to be set.

The attenuation can be varied in 5 dB steps from 0 to 30 dB. Other entries are rounded to the next lower integer value.

If the defined reference level cannot be set for the given RF attenuation, the reference level will be adjusted accordingly and the warning "Limit reached" will be output.

IEC/IEEE-bus command: INP:EATT:AUTO OFF

INP:EATT 10 DB

This function is only available with option *ELECTRONIC ATTENUATOR FSU-B25*.

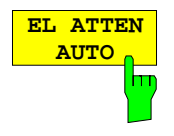

The *EL ATTEN AUTO* softkey switches the electronic attenuator on and automatically sets its attenuation to 0 dB.

The allowed setting range of the reference level ranges from the current reference level on switching on the electronic attenuator to over 30 dB. If a reference level is set outside the allowed 30-dB range, setting is performed by means of the mechanical attenuator. From this new reference level to over 30 dB the setting is again performed with the electronic attenuator.

IEC/IEEE-bus command: INP:EATT:AUTO ON

This function is only available with option *ELECTRONIC ATTENUATOR FSU-B25*.

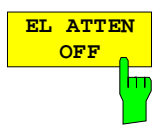

The *EL ATTEN OFF* softkey switches the electronic attenuator off.

IEC/IEEE-bus command: INP:EATT:STAT OFF

This function is only available with option *ELECTRONIC ATTENUATOR FSU-B25*.

### **Setting the Bandwidths and Sweep Time –** *BW* **Key**

The *BW* key calls a menu for setting the resolution bandwidth (*RBW*), video bandwidth (*VBW*) and sweep time (*SWT*) for the frequency sweep. The parameters may be coupled dependent on the span (stop minus start frequency) or freely set by the user. When working with a split screen display, the settings always refer to the active window.

The FSU offers resolution bandwidths from 10 Hz to 20 MHz in 1, 2, 3, 5, 10 steps and additionally 50 MHz as maximum bandwidth:

Resolution bandwidths up to 100 kHz are realized using digital bandpasses with Gaussian characteristics. As far as the attenuation characteristic is concerned they behave like analog filters but have a much higher measurement speed than comparable analog filters. This is due to the fact that the transient response can be compensated as a result of an accurately defined filter behaviour.

Bandwidths above 100 kHz are realized using decoupled 5-circuit LC filters.

As an alternative to the analog filters, FFT filters are available for the bandwidths between 1 Hz and 30 kHz. When working with bandwidths up to 30 kHz, the FFT algorithm offers considerably higher measurement speeds with all the other settings remaining the same. The reason is that with analog filters the sweep time required for a particular span is proportional to (Span/RBW<sup>2</sup>). When using the FFT algorithm, however, the sweep time is proportional to (Span/RBW).

The video bandwidths are available in 1, 2, 3, 5, 10 steps between 1 Hz and 10 MHz. They can be set in accordance with the resolution bandwidth.

The video filters serve for smoothing the displayed trace. Video bandwidths that are small compared to the resolution bandwidth average out noise peaks and pulsed signals, so that only the signal average is displayed. If pulsed signals are to be measured, it is recommended to use a video bandwidth that is large compared to the resolution bandwidth (VBW  $\geq$  10 x RBW) for the amplitudes of pulses to be measured correctly.

#### *Note:*

*For analog and digital filters, the FSU has overload reserves of different magnitude above the reference level. Due to the LO breakthrough the overload display OVLD responds with digital filters with RBW < 100 kHz, as soon as the start frequency is selected <6 \* resolution bandwidth, for RBW = 100 kHz, as soon as the start frequency is below 3 MHz.*

BW menu:

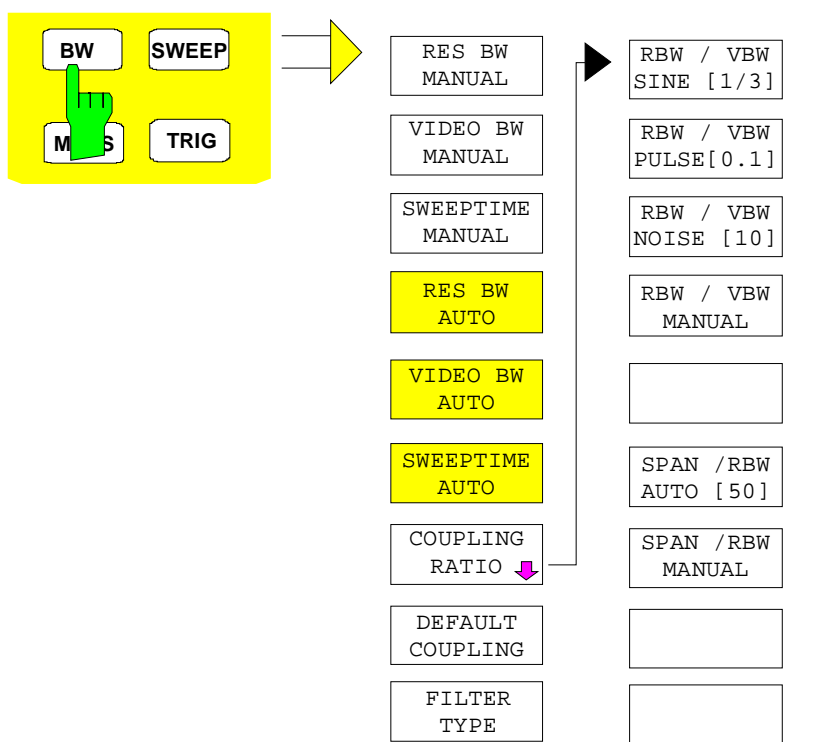

The *BW* key calls a menu for setting the resolution bandwidth, video bandwidth, sweep time and their couplings.

The various .. *BW AUTO* softkeys are used to couple the functions. The coupling ratios are selected by the *COUPLING RATIO* softkey.

The .. *BW MANUAL* softkeys enable the entry of the parameter concerned. This parameter is not coupled to the other parameters.

*Note: With the ... BW AUTO softkeys the resolution bandwidth, the video bandwidth and the sweep time can be entered separately for the frequency domain (span > 0 Hz) and the time domain (span = 0 Hz).*

*But with ...BW MANUAL softkeys the selected values apply to both the frequency and time domain.*

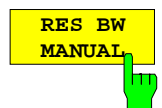

The *RES BW MANUAL* softkey activates the manual data entry for the resolution bandwidth.

The resolution bandwidth can be selected in 1/2/3/5/10 steps in the range between 10 Hz and 20 MHz. Additionally a maximum bandwidth of 50 MHz is available. The nominal resolution bandwidth is the 3 dB bandwidth. When FFT filters are used, the lower limit of the bandwidth is 1 Hz. FFT filters may be used with bandwidths up to 30 kHz.

For numeric inputs, the values are always rounded to the nearest possible bandwidth. For rollkey or UP/DOWN key inputs, the bandwidth is adjusted in steps either upwards or downwards.

For filter type CHANNEL or RRC the bandwidth is selected from the list of available channel filters given at the end of this chapter. For data entry, the cursor keys  $\uparrow$  and  $\downarrow$  scroll through this list.

The manual input mode of the resolution bandwidth is indicated by a green terisk (\*) on the display.

IEC/IEEE-bus command: BAND:AUTO OFF;

BAND 1MHz

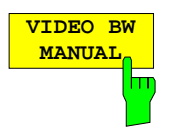

The *VIDEO BW MANUAL* softkey activates the manual data entry for the video bandwidth.

The video bandwidth can be selected in 1/2/3/5/10 steps in the range between 1 Hz and 10 MHz.

For numeric inputs, the values are always rounded to the nearest possible allowed bandwidth. For rollkey or UP/DOWN key inputs, the bandwidth is adjusted in steps either downwards or upwards.

The manual input mode of the video bandwidth is indicated by a green terisk (\*) on the display.

IEC/IEEE-bus command: BAND:VID:AUTO OFF;

BAND:VID 10 kHz

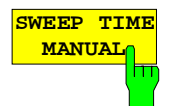

The *SWEEPTIME MANUAL* softkey activates the manual data entry for the sweep time. At the same time, the coupling of the sweep time is cancelled. Other couplings (*VIDEO BW, RES BW*) remain effective.

In the frequency domain (span  $> 0$  Hz) and for resolution bandwidths above 1 kHz, the allowed sweep times for spans > 3.2 kHz range from 2.5 ms through to 16000 s. With spans below 3.2 kHz, the maximum allowed sweep time is reduced to 5 s \* span/Hz.

If FFT filters are used, the sweep time is fixed by the span and the bandwidth and therefore cannot be set.

In time domain (span = 0 Hz), the range of sweep times is 1  $\mu$ s to 16000 s is selectable in steps of max. 5% of the sweep time. For numeric inputs, rounding is made to the nearest possible sweep time. For rollkey or UP/DOWN key inputs, the sweep time is adjusted in steps either downwards or upwards.

The manual input mode of the sweep time is indicated by a green terisk (\*) on the display. If the selected sweep time is too short for the selected bandwidth and span, level measurement errors will occur. This happens because the available settling time for the resolution or video filters is too short. In this case, the FSU outputs *UNCAL* on the display and marks the indicated sweep time with a red asterisk (\*).

IEC/IEEE-bus command: SWE:TIME:AUTO OFF; SWE:TIME 10s

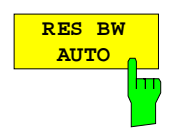

The *RES BW AUTO* softkey couples the resolution bandwidth to the selected span. Changing the span causes automatic adjustment of the resolution bandwidth.

Automatic coupling of resolution bandwidth to span is always recommended when a favourable setting of the resolution bandwidth in relation to the selected span is desired for the measurement under request.

The coupling ratio is set in the *COUPLING RATIO* submenu.

The *RES BW AUTO* softkey is only available in the frequency domain (span > 0 Hz). The softkey is blanked in the time domain.

IEC/IEEE-bus command: BAND:AUTO ON
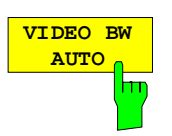

The *VIDEO BW AUTO* softkey couples the video bandwidth to the resolution bandwidth. If the resolution bandwidth is changed, the video bandwidth is automatically adjusted.

The coupling of the video bandwidth is always recommended when the minimum sweep time is required for a selected resolution bandwidth. Narrower video bandwidths require longer sweep times due to the longer settling time. Wider bandwidths reduce the signal/noise ratio.

The coupling ratio is set in the *COUPLING RATIO* submenu.

The coupling of the video bandwidth to the resolution filter is also permitted for the time domain display (span  $= 0$ ).

IEC/IEEE-bus command: BAND:VID:AUTO ON

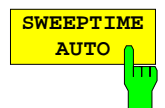

The *SWEEPTIME AUTO* softkey couples the sweep time to the span, video bandwidth (VBW) and resolution bandwidth (RBW). The sweep time is automatically adjusted on any change in span, resolution bandwidth or video bandwidth.

The softkey is only available in the frequency domain (span >0 Hz). It is blanked in the time domain.

The FSU always selects the shortest sweep time possible without falsifying the signal. The maximum level error compared to using a longer sweep time is < 0.1 dB. If additional bandwidth and level errors are to be avoided, the sweep time is to be set to three times the time offered in coupled mode.

IEC/IEEE-bus command: SWE:TIME:AUTO ON

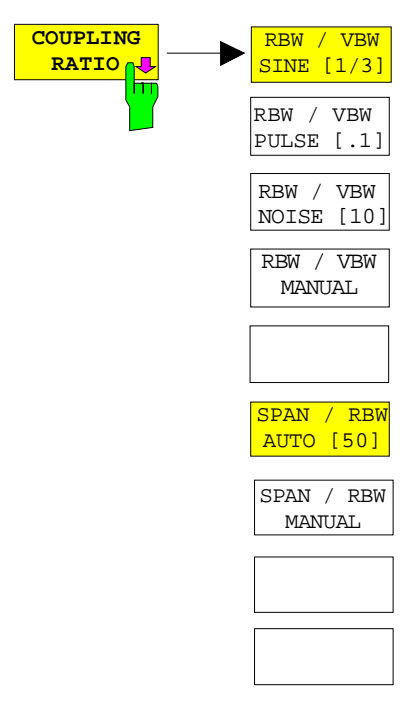

The *COUPLING RATIO* softkey opens a sub menu for selection of the coupling ratios.

When the default setting is active, ie the *COUPLING RATIO* softkey is deactivated (not highlighted), the ratio span/resolution bandwidth (SPAN/RBW) is 50 (this corresponds to SPAN / RBW AUTO [50]) and the ratio resolution bandwidth/video bandwidth (RBW/VBW) is 0.33 (this corresponds to RBW / VBW SINE  $[1/3]$ .

If the ratio RBW/VBW or SPAN/RBW is different from the default setting, the *COUPLING RATIO* softkey is highlighted.

The softkeys RBW/VBW... are selection keys. Only one softkey can be enabled at any one time. The softkeys are only effective for the *VBW AUTO* selection in the main menu.

The softkeys SPAN/RBW... are also selection keys. They are only effective for the *RBW AUTO* selection in the main menu.

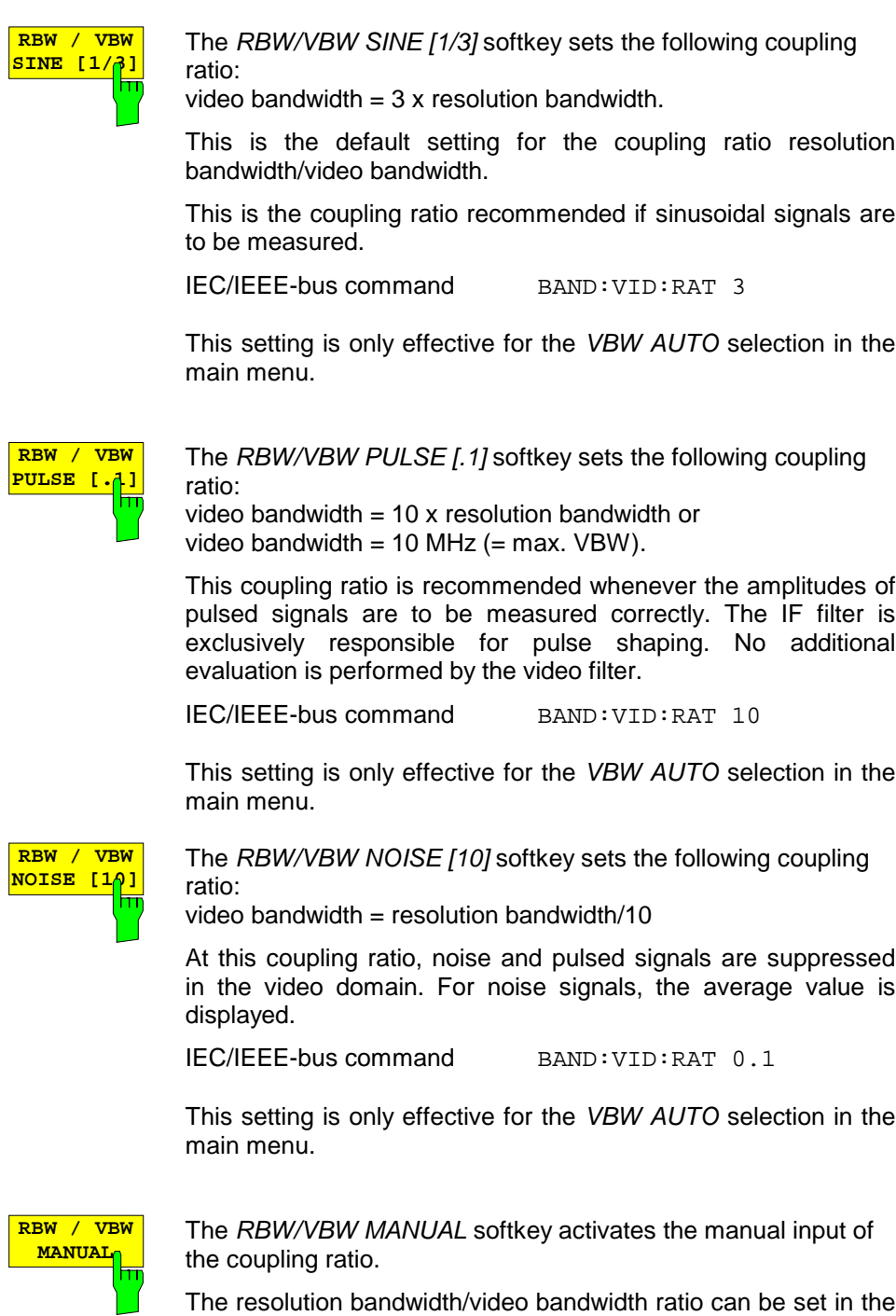

range 0.001 to 1000.

IEC/IEEE-bus command BAND:VID:RAT 10

This setting is only effective for the *VBW AUTO* selection in the main menu.

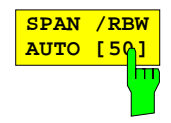

The *SPAN/RBW AUTO [50]* softkey sets the following coupling ratio:

 $resolution$  bandwidth = span/50

This coupling ratio is the default setting of the analyzer.

IEC/IEEE-bus command BAND:RAT 0.02

This setting is only effective for the *RBW AUTO* selection in the main menu.

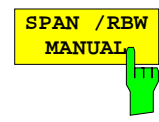

The *SPAN/RBW MANUAL* softkey activates the manual input of the coupling ratio.

The span / resolution bandwidth ratio can be set in the range 1 to 10000.

IEC/IEEE-bus command BAND:RAT 0.1

This setting is only effective for the *RBW AUTO* selection in the main menu.

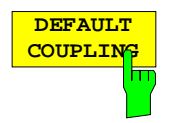

The *DEFAULT COUPLING* softkey sets all coupled functions to the default state (*AUTO)*. In addition, the ratio *RBW/VBW* is set to *SINE [1/3]* and the ratio *SPAN/RBW* to 50 in the *COUPLING RATIO* submenu (default setting, *COUPLING RATIO* softkey not highlighted).

IEC/IEEE-bus command BAND:AUTO ON

BAND:VID:AUTO ON SWE:TIME:AUTO ON

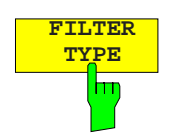

The *FILTER TYPE* softkey opens the selection list for different filter types*.* In the range up to 30 kHz digital band filters with Gaussian characteristic and filtering with FFT algorithm can be selected.

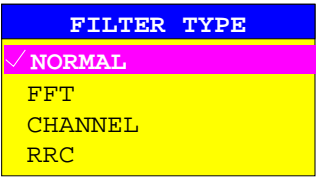

- NORMAL For resolution bandwidths up to 100 kHz digital bandpasses are used.
- FFT An FFT is performed. For that purpose, the filtered IF signal is digitized and then transformed into the spectral domain via FFT. The transformation range depends on the selected filter bandwidths and can be set between 4 kHz to 50 kHz. If the span is larger than the transformation range, several transformations are performed and the results are appended to each other in the spectral domain. If the span is smaller than the transformation range, the measurement results are interpolated when the number of measurement points provided by the FFT is smaller than the number of display points in x-direction. A flattop window serves as a window in the time domain so that high amplitude precision with good selection is achieved.

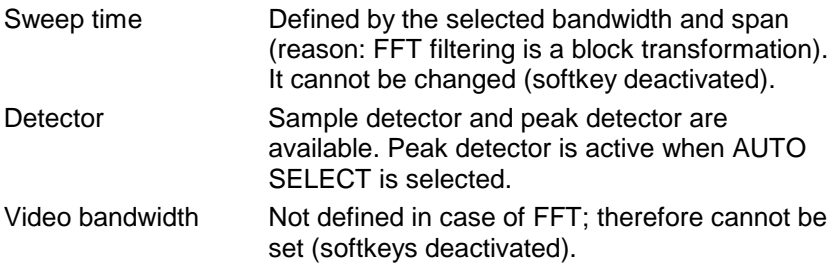

Compared to bandpasses, FFT filters lead to significantly reduced sweep times. For a span of 50 kHz and a bandwidth of 100 Hz, for instance, the sweep time is reduced from 5 s to 40 ms. FFT filters are particularly suitable for stationary signals (sinusoidal signals or signals that are continuously modulated in time). For burst signals (TDMA) or pulsed signals, normal filters are preferable.

#### *Note:*

*As soon as the FFT filters are active (RBW* ≤ *30 kHz) the sweep time display field (SWT) is replaced by the acquisition time (AQT) display field.*

*FFT is a block transformation so the result depends on the time relation between the dataset to be transformed and the burst or pulsed signal. A gated sweep measurement for TDMA signals is therefore not provided if FFT filters are used.*

Additionally, a number of especially steep-edged channel filters are available for power measurement since firmware version 1.10.

A distinction is made between the following filter types:<br>CHANNEL services the school shaped filters.

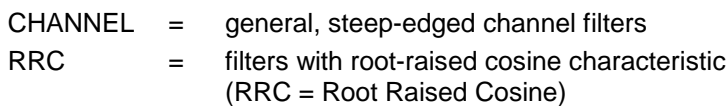

When selecting these filter types, the automatic coupling of the resolution bandwidth to the span is not available. The filters are selected via the *RES BW* softkey.

A list of all available channel filters with their associated applications can be found at the end of this chapter.

IEC/IEEE-bus command: BAND:TYPE NORM

### **List of available channel filters**

The channel filters included in the following table are available for firmware version 1.10 or higher. They can be activated via the *FILTER TYPE* softkey and are then available as resolution filters (softkey *RES BW*).

#### *Note:*

*For filters of type RRC (Root Raised Cosine), the filter bandwidth indicated describes the sampling rate of the filter.*

*For all other filters (CFILter) the filter bandwidth is the 3 dB bandwidth.*

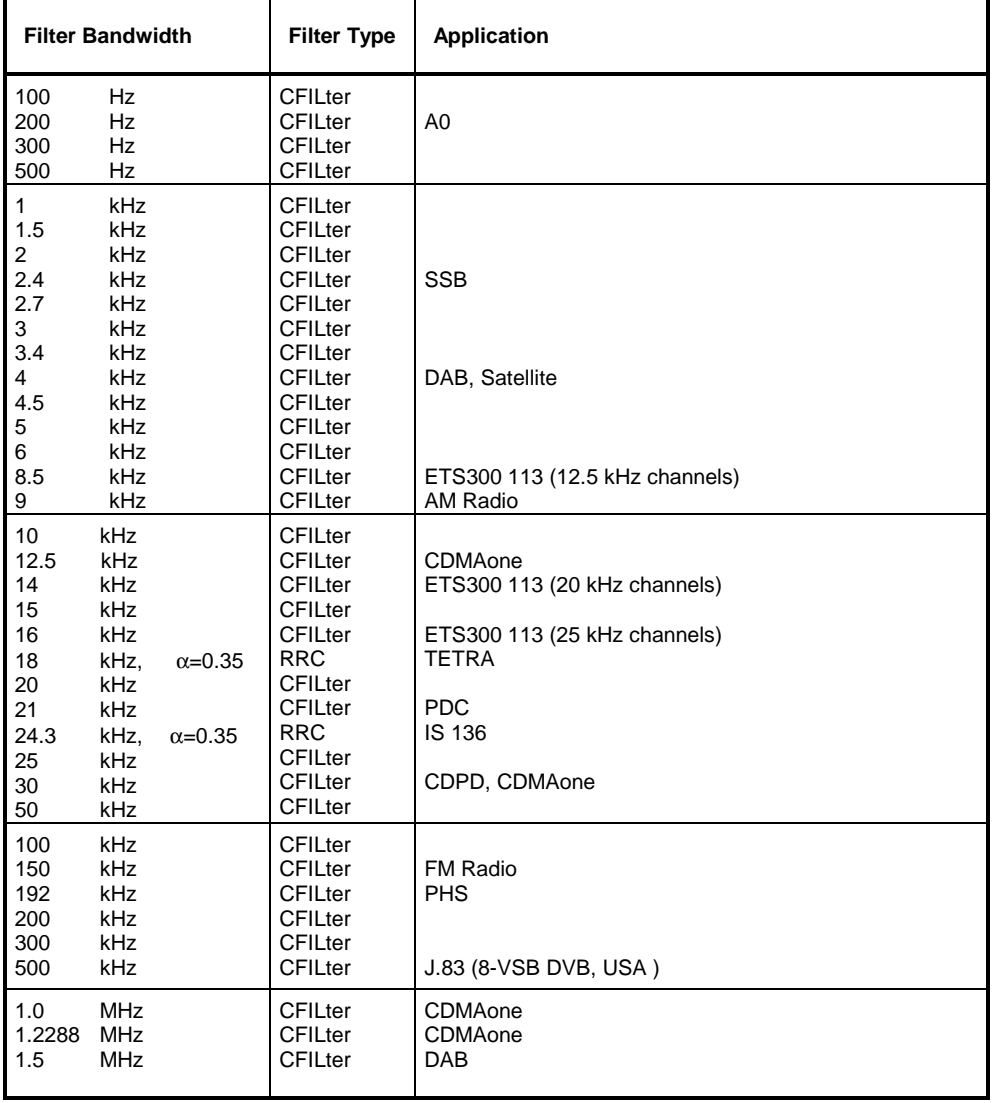

### **Sweep Settings –** *SWEEP* **Key**

The SWEEP key serves for configuring the sweep mode.

#### *SWEEP* menu

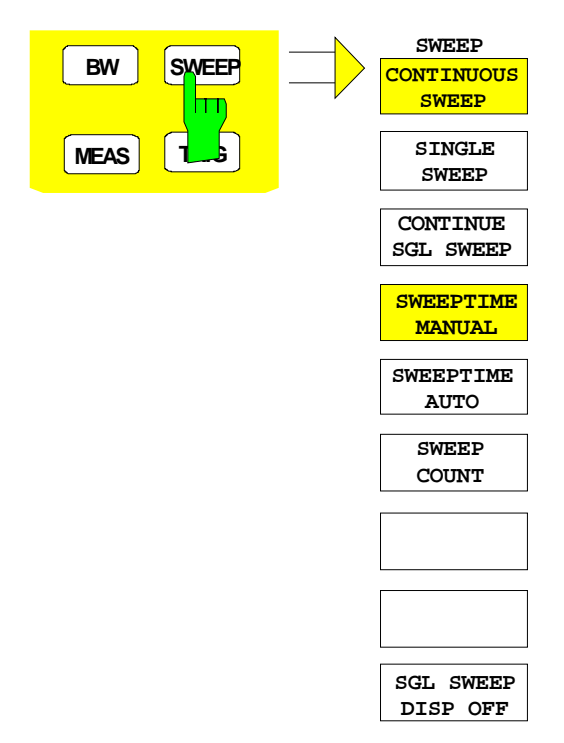

The *SWEEP* key calls a menu in which the sweep mode is defined. In split-screen mode, the entries made are valid for the active window only.

The *CONTINUOUS SWEEP, SINGLE SWEEP* and *SGL SWEEP DISP OFF* softkeys are mutually exclusive selection keys.

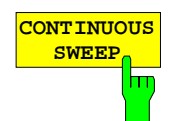

The *CONTINUOUS SWEEP* softkey activates the continuous sweep mode, which means that the sweep takes place continuously according to the trigger mode set.

When working in the split-screen mode and with different settings in the two windows, screen A is swept first, followed by screen B. When the softkey is pressed, the sweep is restarted.

*CONTINUOUS SWEEP* is the default setting of FSU*.*

IEC/IEEE-bus command: INIT:CONT ON

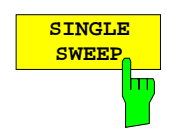

The *SINGLE SWEEP* softkey starts n sweeps after triggering. The number of sweeps is determined by the *SWEEP COUNT* softkey.

When working in the split-screen mode, the frequency ranges of the two windows are swept one after the other.

If a trace is swept using *TRACE AVERAGE* or *MAXHOLD,* the value set via the SWEEP COUNT softkey determines the number of sweeps. If 0 has been entered, one sweep is performed.

IEC/IEEE-bus command: INIT:CONT OFF

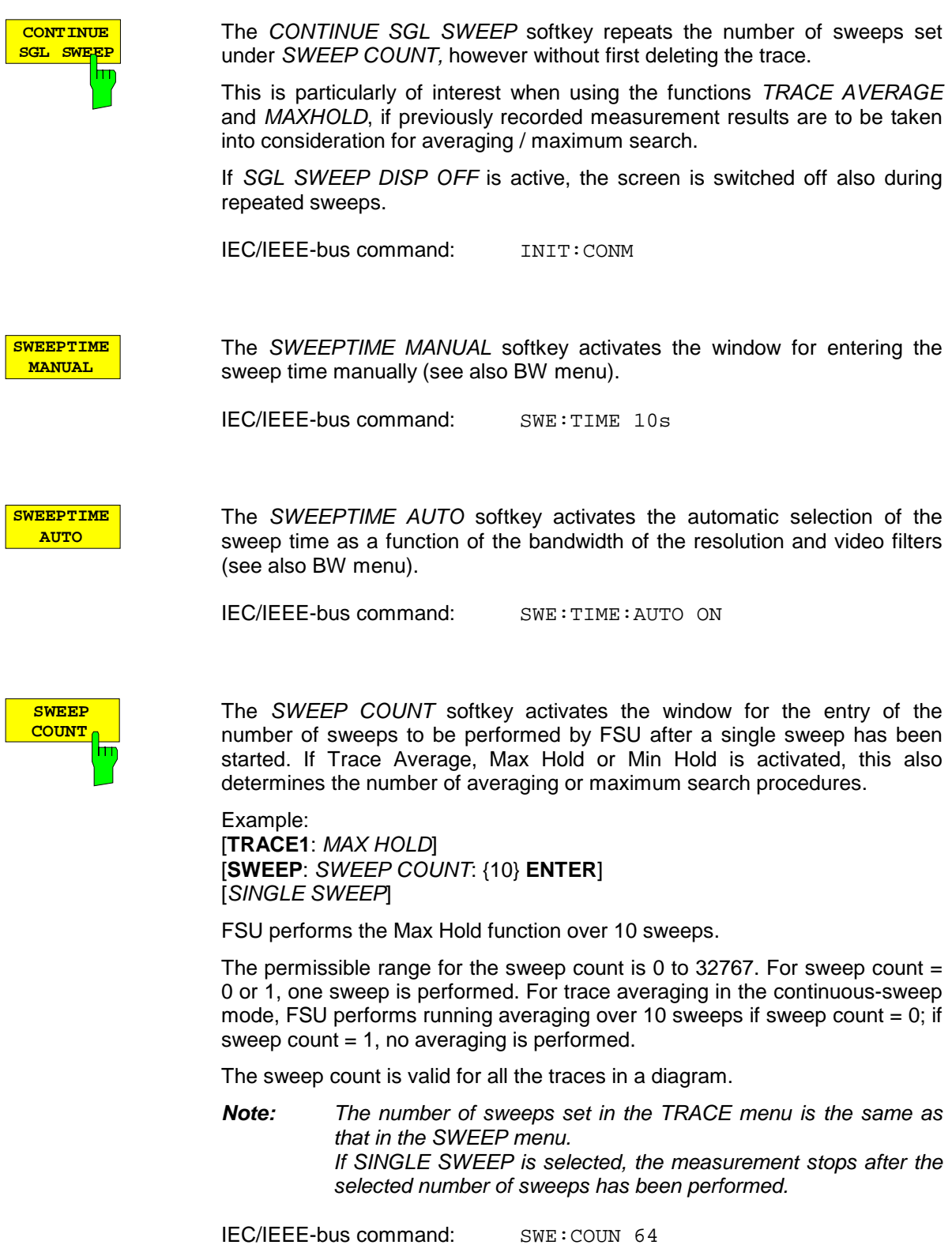

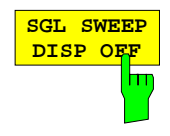

The *SGL SWEEP DISP OFF* softkey deactivates the display while a single sweep is being performed. Once the sweep has been completed, the trace is shown.

IEC/IEEE-bus command: INIT:DISP OFF;:INIT.04

## **Triggering the Sweep–** *TRIG* **Key**

The *TRIG* key opens a menu for selection of the various trigger sources, trigger polarity and external gate function. The active trigger mode is indicated by highlighting the corresponding softkey.

For video trigger, a trigger threshold can be entered, which is represented in the diagram as a horizontal line.

To indicate that a trigger mode other than *FREE RUN* has been set, the enhancement label **TRG** is displayed on the screen. If two windows are displayed, TRG appears next to the appropriate window.

*TRIGGER* menu

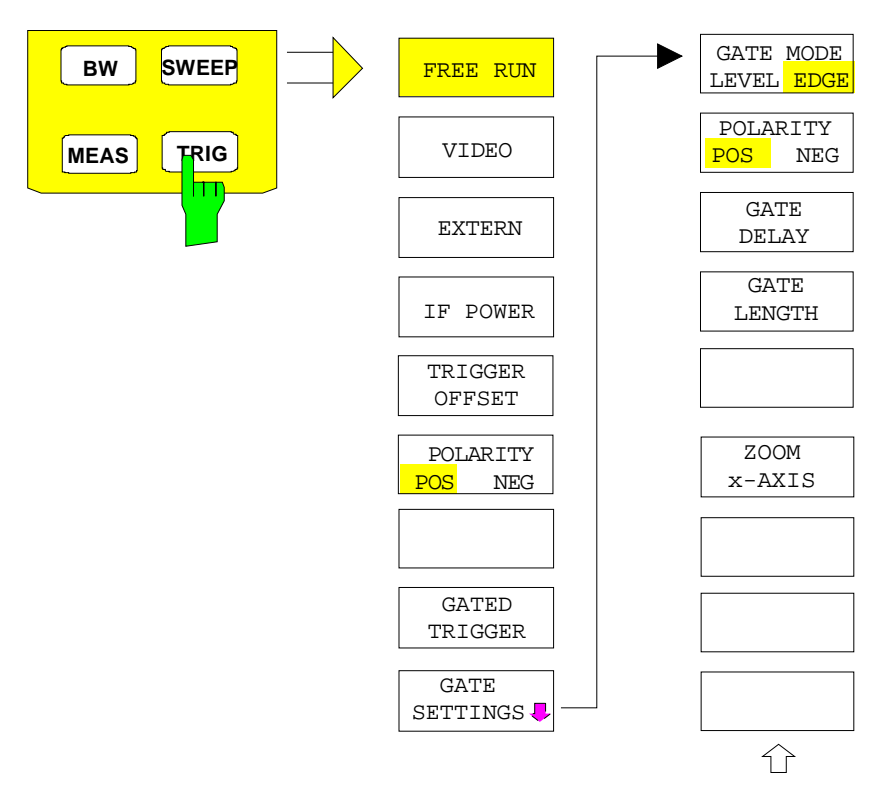

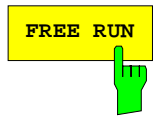

**FREE RUN** The FREE RUN softkey activates the free-run sweep mode, ie start of a sweep is not triggered. Once a measurement is completed, another is started immediately.

*FREE RUN* is the default setting of FSU.

IEC/IEEE-bus command: TRIG:SOUR IMM

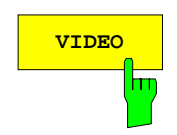

**VIDEO** The VIDEO softkey activates triggering through the displayed voltage.

For the video triggering mode, a horizontal trigger line is shown in the diagram. It may be used to set the trigger threshold between 0% and 100% of the overall diagram height.

IEC/IEEE-bus command: TRIG:SOUR VID

TRIG:LEV:VID 50 PCT

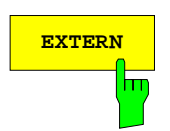

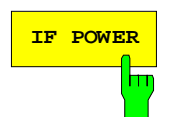

**EXTERN** The *EXTERN* softkey activates triggering via a TTL signal at the input connector *EXT TRIGGER/GATE* on the rear panel.

IEC/IEEE-bus command: TRIG:SOUR EXT

SWE:EGAT:SOUR EXT

**IF POWER** The *IF POWER* softkey activates triggering of the measurement via signals which are outside the measurement channel.

> FSU uses a level detector at the second intermediate frequency. The detector threshold is approximately -20 dBm at the input mixer. This means that the actual trigger level at the RF input is approx. -20 dBm plus the set RF attenuation.

> The bandwidth at the intermediate frequency is 10 MHz. Triggering takes place when the trigger threshold is exceeded within a 5 MHz bandwidth about the selected frequency (= start frequency in the frequency sweep). Thus, the measurement of spurious emissions, eg for pulsed carriers, is possible even when the carrier lies outside the selected frequency span.

IEC/IEEE-bus command: TRIG:SOUR IFP SWE:EGAT:SOUR IFP

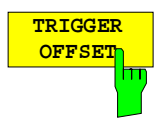

The *TRIGGER OFFSET* softkey activates the window for entering the time offset between the trigger signal and the start of the sweep.

Triggering is delayed by the entered time with respect to the trigger signal (time entered  $> 0$ ) or is started earlier (time entered  $< 0$ ). The time may be entered in multiples of 125 ns in the range -100 s to 100 s (default 0 s).

*Note: A negative offset (pretrigger) can be set in the time domain only (SPAN = 0 Hz) provided GATED TRIGGER is not active in that domain.*

As a common input signal is used for both trigger and gate when selecting *EXTERN* and *IF POWER,* changes to the gate delay will affect the trigger delay *(TRIGGER OFFSET)* as well.

IEC/IEEE-bus command: TRIG:HOLD 10US

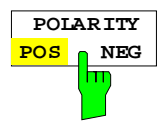

The *POLARITY POS/NEG* softkey selects the polarity of the trigger source.

The sweep starts after a positive or negative edge of the trigger signal. The selected setting is highlighted.

The selection is valid for all trigger modes with the exception of *FREE RUN*; in the gate mode, it also applies to the gate polarity.

The default setting is *POLARITY POS.*

IEC/IEEE-bus command: TRIG:SLOP POS

By using a gate in sweep mode and stopping the measurement while the gate signal is inactive, the spectrum for pulsed RF carriers can be displayed without the superposition of frequency components generated during switching. Similarly, the spectrum can also be examined for an inactive carrier. The sweep can be controlled by an external gate or by the internal power trigger.

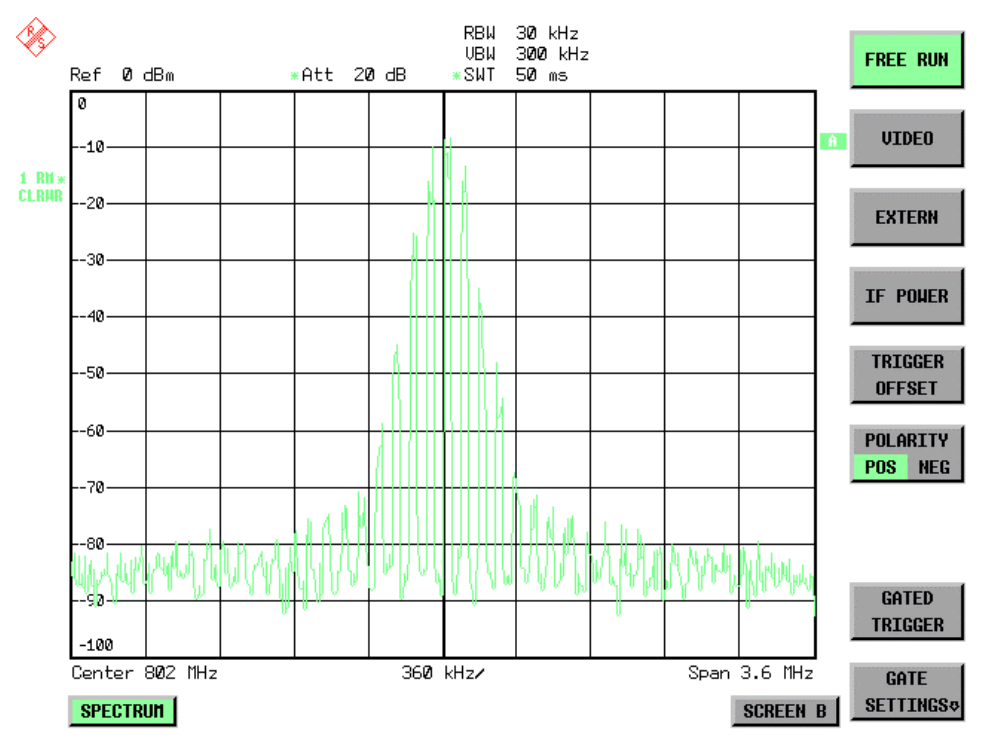

Fig. 4-1 Pulsed signal GATE OFF

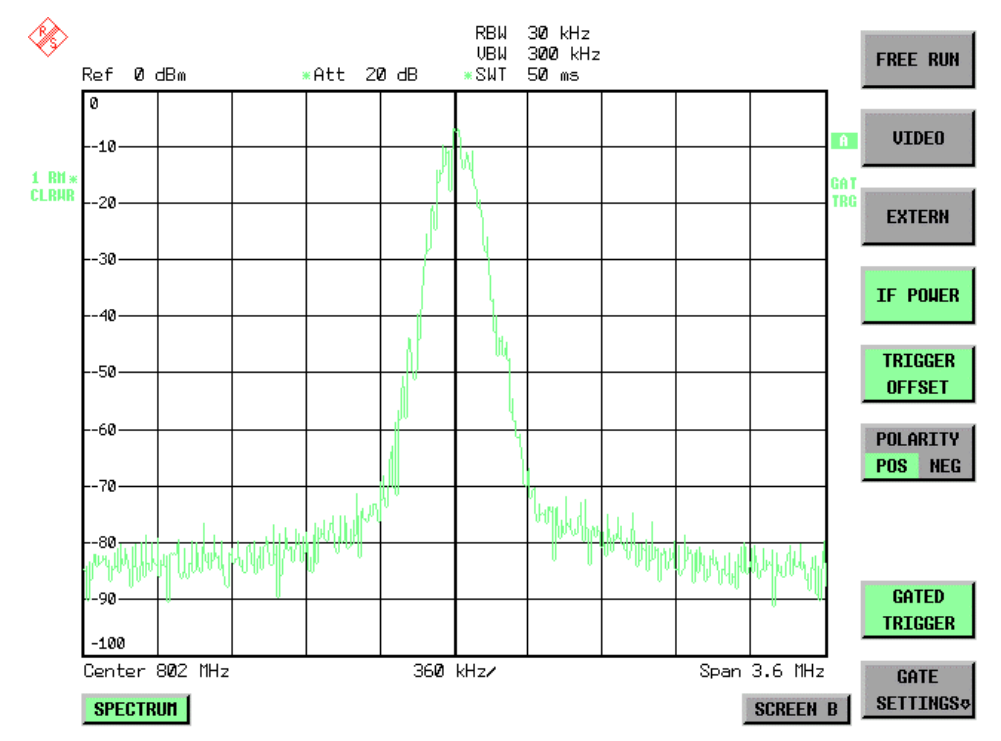

Fig. 4-2 TDMA signal with GATE ON

The gated-sweep mode is activated by the *GATED TRIGGER* softkey. The setting of the mode takes place in the *GATE SETTINGS* submenu*.*

**GATED TRIGGER** ⊢

The *GATED TRIGGER* softkey switches the sweep mode with gate on and off.

When gate is switched on, a gate signal applied to the rear panel connector *EXT TRIGGER/GATE* or the internal IF power detector controls the sweep of the analyzer. This selection is made via the *EXTERN* and *IF POWER* softkeys for trigger and gate.

The length of the gate signal defines when the sweep is to be interrupted. Here a differentiation is made between edge-triggered and level-triggered modes: in case of edge triggering the gate length can be set via the *GATE LENGTH* softkey, while in case of level triggering the gate length depends on the length of the gate signal.

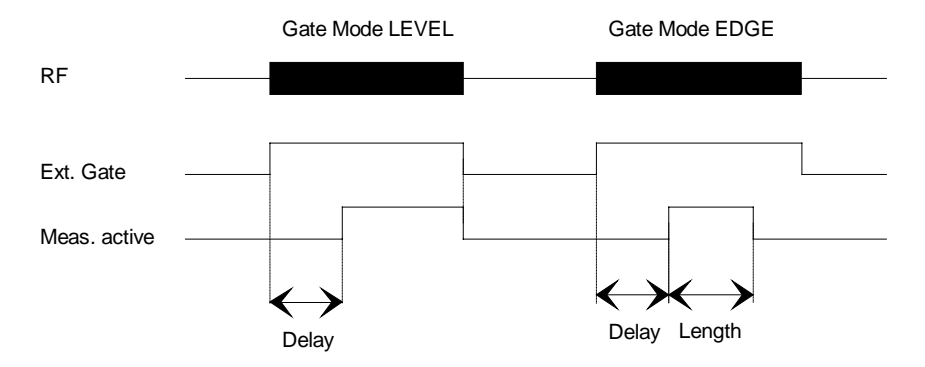

Fig.4-3 Timing diagram for GATE, GATE DELAY and GATE LENGTH

This softkey requires the *EXTERN* or *IF POWER* trigger mode*.* If a different mode is active, IF POWER is automatically selected.

Gated-sweep operation is also possible in the time domain. This enables - eg in burst signals - level variations of individual slots to be displayed versus time.

To indicate that a gate is used for the sweep, the enhancement label **GAT** is displayed on the screen. This label appears to the right of the window for which the gate is configured.

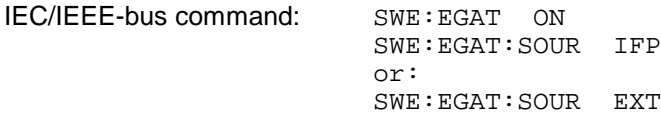

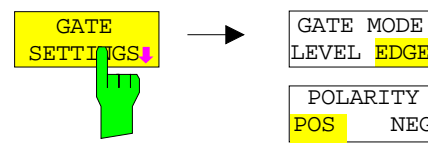

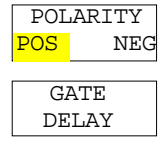

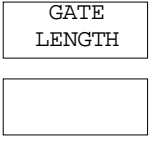

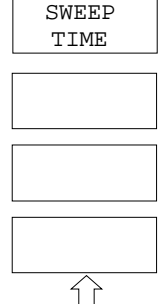

The *GATE SETTINGS* softkey calls a submenu for making all the settings required for gated-sweep operation.

At the same time, a transition is made to the time domain (span = 0) and the time parameters *GATE DELAY* and *GATE LENGTH* are represented as vertical lines. This allows the required gate time parameters to be set easily.

For highly accurate setting of gate delay and gate length, the x axis can be altered using the *ZOOM x-AXIS* softkey in a way that the signal range concerned (eg one full burst) is displayed.

Then the sampling time and duration can be set by *GATE DELAY* and *GATE LENGTH* in a way that the desired portion of the signal is shown.

When quitting the submenu, the program will return to the frequency domain provided it was active before. The original span is restored so the desired measurement can now be performed with the accurately set gate.

IEC/IEEE-bus command:

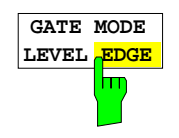

The *GATE MODE LEVEL/EDGE* softkey selects the trigger mode. Gated sweep is possible in the level-triggered as well as in the edge-triggered mode.

If level triggering is selected, the *GATE LENGTH* softkey becomes inactive and cannot be operated.

IEC/IEEE-bus command: SWE:EGAT:TYPE EDGE

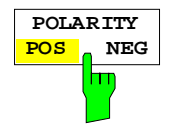

The *POLARITY POS/NEG* softkey controls the polarity of the *EXT TRIGGER/GATE* control line.

In case of level triggering the sweep is stopped by *POLARITY POS* and a logic ´0´ signal; the signal ´1´ will restart the sweep after the *GATE DELAY* time has elapsed.

In case of edge triggering the sweep is continued on a ´0´ to ´1´ transition for the duration of *GATE LENGTH* after a delay (*GATE DELAY)* has elapsed.

Changing the polarity automatically implies a transition of the trigger-edge polarity (*POLARITY* softkey in the higher menu).

IEC/IEEE-bus command: SWE:EGAT:POL POS

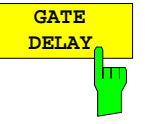

The *GATE DELAY* softkey activates the window for setting the delay time between the gate signal and the continuation of the sweep.

This may be useful for taking into account a delay between the gate signal and the stabilization of an RF carrier for example.

As gate delay, values between 125 ns and 100 s may be set. The position of the delay on the time axis in relation to the sweep is indicated by the line labelled **GD**.

As there is a common input signal for trigger and gate if *EXTERN* or *IF POWER* is selected, changes to the gate delay will affect the trigger delay (*TRIGGER OFFSET*) as well.

IEC/IEEE-bus command: SWE:EGAT:HOLD 1US

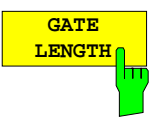

The *GATE LENGTH* softkey activates the window for setting the sweep duration of FSU in the edge-triggered mode.

Values between 125 ns and 100 s may be set for the gate length. The length of the gate in relation to the sweep is indicated by the line labelled **GL.**

This softkey is only available if *GATE MODE EDGE* (edge triggering) has been selected.

IEC/IEEE-bus command: SWE:EGAT:LENG 100US

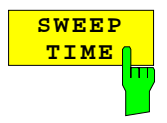

The *SWEEP TIME* softkey enables the user to change the time axis to obtain a higher resolution for positioning gate delay and gate length.

When this is to be done, the sweep time temporarily changes; the original value is restored when the menu is quit.

IEC/IEEE-bus command:

#### **Measurement example:**

The modulation spectrum of a GSM or PCS1900 signal is to be measured using the gated-sweep function. The signal is generated by a Signal Generator SME03 whose RF output is directly connected to the RF input of FSU.

#### **Settings on SME03:**

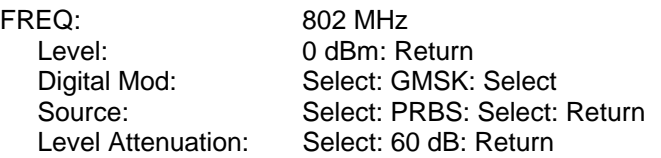

The SME03 supplies a GMSK-modulated TDMA signal (GSM).

**Settings on** FSU**:**

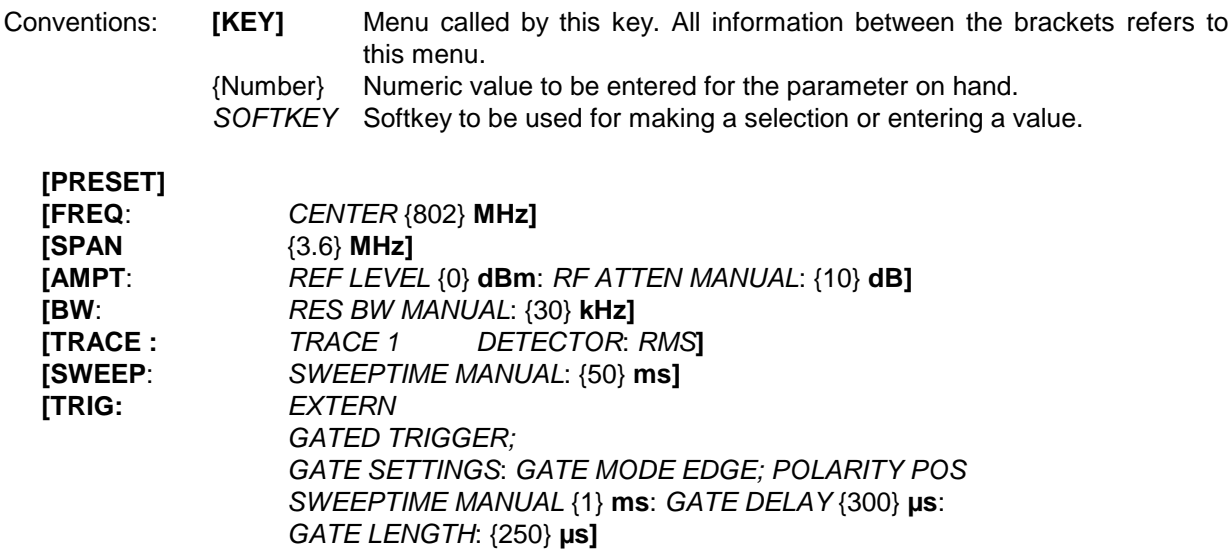

The following figure shows the screen display for setting gate parameters. The vertical lines for gate delay (GD) and gate length (GL) can be adjusted to the burst signal by entering numeric values or by means of the rollkey.

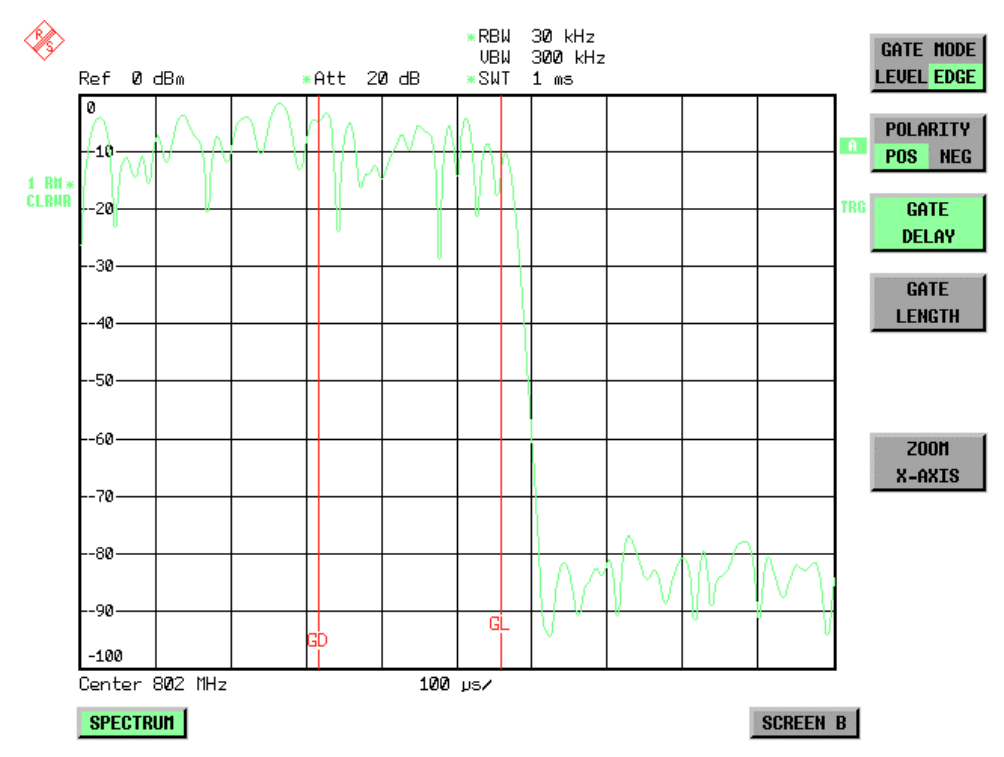

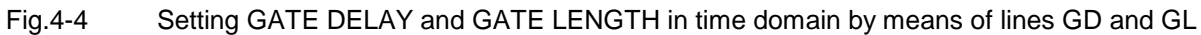

On quitting the *GATE SETTINGS* menu, FSU returns to the previous screen.

### **Selection and Setting of Traces –** *TRACE* **Key**

The FSU is capable of displaying up to three different traces at a time in a diagram. A trace consists of a maximum of 625 pixels on the horizontal axis (frequency or time). If more measured values than pixels are available, several measured values are combined in one pixel.

The traces are selected using the *SELECT TRACE* softkey in the menu of the *TRACE* key*.*

The traces can individually be activated for a measurement or frozen after completion of a measurement. Traces that are not activated are blanked.

The display mode can be selected for each trace. Traces can be overwritten in each measurement (CLEAR/WRITE mode), averaged over several measurements (AVERAGE mode), or a maximum or minimum value can be determined from several measurements and displayed (MAX HOLD or MIN HOLD).

Individual detectors can be selected for the various traces. The autopeak detector displays maximum and minimum values connected by a vertical line. The max peak detector and min peak detector display the maximum and minimum value of the level within a pixel. The sample detector displays the instantaneous value of the level at a pixel. The rms detector displays the power (rms value) of the measured values within a pixel, the average detector the average value.

### **Selection of Trace Function**

The trace functions are subdivided as follows:

- Display mode of trace (CLEAR/WRITE, VIEW and BLANK)
- Evaluation of the trace as a whole (AVERAGE, MAX HOLD and MIN HOLD)
- Evaluation of individual pixels of a trace (AUTOPEAK, MAX PEAK, MIN PEAK, SAMPLE, RMS, AVERAGE and QUASIPEAK)

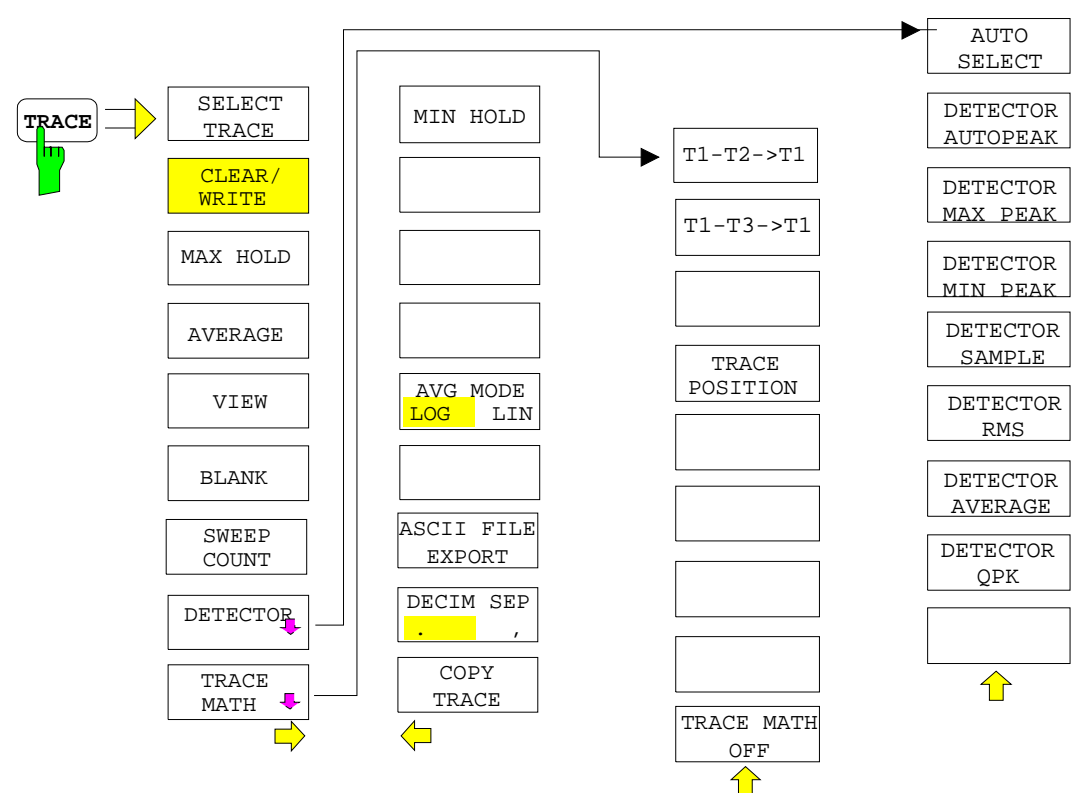

*TRACE* menu

The *TRACE* key opens a menu offering the setting options for the selected trace.

In this menu, the mode of representing the measured data in the frequency or time domain in the 625 pixels of the display is determined. Upon start of the measurement, each trace can be displayed either completely new or based on the previous results.

Traces can be displayed, blanked and copied. Traces can also be corrected with the aid of mathematical functions.

The measurement detector for the individual display modes can be selected directly by the user or set automatically by FSU.

The default setting is trace 1 in the overwrite mode (*CLEAR / WRITE)*, the other traces 2 and 3 are switched off (*BLANK*).

The *CLEAR/WRITE, MAX HOLD, MIN HOLD, AVERAGE, VIEW* and *BLANK* softkeys are mutually exclusive selection keys.

The *SELECT TRACE* softkey activates the entry for the active trace (1, 2, 3).

IEC/IEEE-bus command -- (selected via numeric suffix of :TRACe)

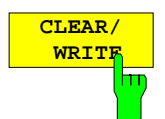

**SELECT TRACE**

> The *CLEAR/WRITE* softkey activates the overwrite mode for the collected measured values, ie the trace is overwritten by each sweep.

> In the *CLEAR/WRITE* display mode all the available detectors can be selected. In the default mode the autopeak detector (setting *AUTO*) is selected.

> Each time the *CLEAR/WRITE* softkey is actuated, FSU clears the selected trace memory and starts the measurement anew.

IEC/IEEE-bus command DISP:WIND:TRAC:MODE WRIT

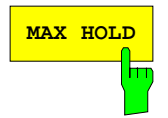

MAX HOLD Softkey activates the max peak detector.

FSU saves the sweep result in the trace memory only if the new value is greater than the previous one.

The detector is automatically set to *MAX PEAK*. The maximum value of a signal can thus be determined over several sweeps.

This is especially useful with modulated or impulsive signals. The signal spectrum is filled up upon each sweep until all signal components are detected in a kind of envelope.

Pressing the *MAX HOLD* softkey again clears the trace memory and restarts the max hold mode.

IEC/IEEE-bus command DISP:WIND:TRAC:MODE MAXH

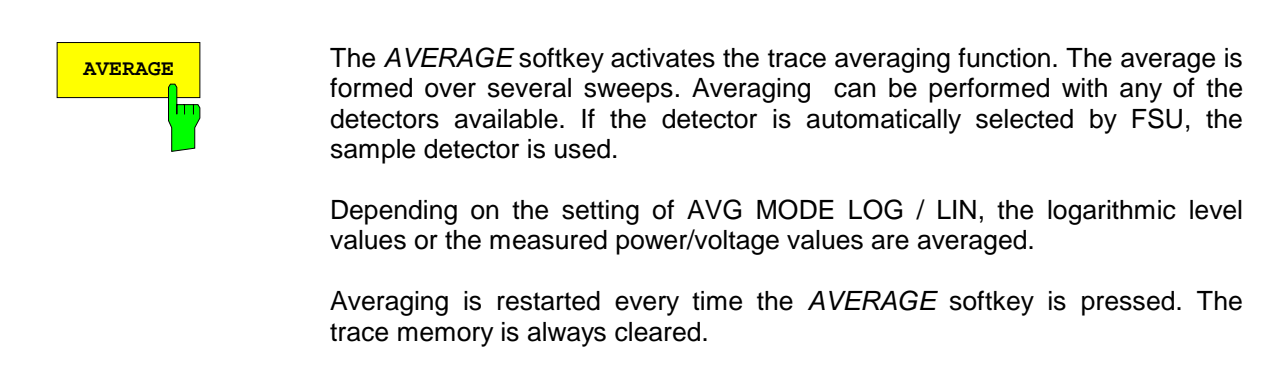

IEC/IEEE-bus command DISP:WIND:TRAC:MODE AVER

#### **Description of averaging**

Averaging is carried out over the pixels derived from the measurement samples. Several measured values may be combined in a pixel. This means that with linear level display the average is formed over linear amplitude values and with logarithmic level display over levels. For this reason the trace must be measured again when changing between *LIN* and *LOG* display mode. The settings *CONT/SINGLE SWEEP* and running averaging apply to the average display analogously.

There are two methods for calculating the average. For a sweep count  $= 0$ , a running average is calculated according to the following formula:

$$
TRACE = \frac{9 * TRACE + \text{meas. value}}{10}
$$

Due to the weighting between the new measured value and the trace average, past values have practically no influence on the displayed trace after about ten sweeps. With this setting, signal noise is effectively reduced without need for restarting the averaging process after a change of the signal.

If the sweep count is >1, averaging takes place over the selected number of sweeps. In this case the displayed trace is determined during averaging according to the following formula:

$$
\text{Trace}_n = \frac{1}{n} \left[ \sum_{i=1}^{n-1} (T_i) + \text{meas. value}_n \right]
$$

where n is the number of the current sweep ( $n = 2$  ... SWEEP COUNT). No averaging is carried out for the first sweep but the measured value is stored in the trace memory. With increasing n, the displayed trace is increasingly smoothed since there are more single sweeps for averaging.

After the selected number of sweeps the average trace is saved in the trace memory. Until this number of sweeps is reached, a preliminary average is displayed.

After completion of averaging, ie when the averaging length defined by *SWEEP COUNT* is attained, a running averaging is continued with *CONTINUOUS SWEEP* according to the following formula:

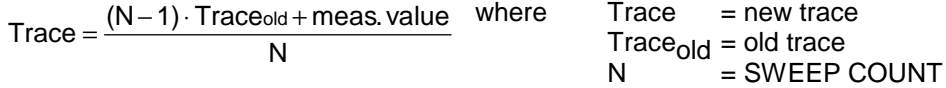

The display "Sweep N of N" does not change any more until a new start is triggered.

In the *SINGLE SWEEP* mode, the number of sweeps is triggered with *SWEEP START*. The sweeps are stopped when the selected number of sweeps is attained. The number of the current sweep and the total number of sweeps are shown on the display: "Sweep 3 of 200".

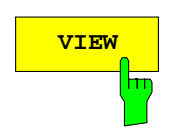

**VIEW** The VIEW softkey freezes the current contents of the trace memory and displays it.

> If a trace is frozen by *VIEW*, the instrument settings can be changed without the displayed trace being modified (exception: level display range and reference level, see below). The fact that the trace and the current instrument setting do not agree any more is indicated by an enhancement label "\*" at the right edge of the grid.

> If in the *VIEW* display mode the level display range (*RANGE*) or the reference level (*REF LEVEL*) are changed, FSU automatically adapts the measured data to the changed display range. This allows an amplitude zoom to be made after the measurement in order to show details of the trace.

IEC/IEEE-bus command DISP:WIND:TRAC:MODE VIEW

**BLANK** Softkey activates the blanking of the trace on the screen.

IEC/IEEE-bus command DISP:WIND:TRAC OFF

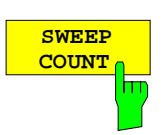

The *SWEEP COUNT* softkey activates the entry of the number of sweeps used for averaging. The allowed range of values is 0 to 30000 and the following should be observed:

- Sweep Count  $= 0$  means running averaging
- Sweep Count = 1 means no averaging being carried out
- Sweep Count > 1 means averaging over the selected number of sweeps; in the continuous sweep mode averaging is performed until the set number of sweeps is attained and is then continued as running averaging.

The default setting is running averaging (Sweep Count  $= 0$ ). The number of sweeps used for averaging is the same for all active traces in the selected diagram.

*Note: The setting of the sweep count in the trace menu is equivalent to the setting in the sweep menu.*

IEC/IEEE-bus command SWE: COUN 64

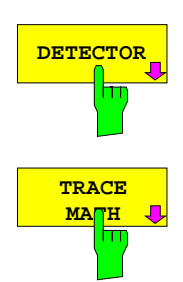

**DETECTOR** See following Section "Selection of Detector"

See following Section "Mathematical Functions for Traces"

#### *TRACE - NEXT* menu

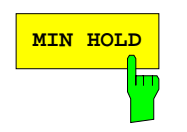

**MIN HOLD** Softkey activates the min peak detector. FSU saves for each sweep the smallest of the previously stored/currently measured values in the trace memory. The detector is automatically set to *MIN PEAK*. In this way, the minimum value of a signal can be determined over several sweeps.

> This function is useful eg for making an unmodulated carrier in a composite signal visible. Noise, interference signals or modulated signals are suppressed by the min hold function whereas a CW signal is recognized by its constant level.

> Pressing the *MIN HOLD* softkey again clears the trace memory and restarts the min hold function.

IEC/IEEE-bus command DISP:WIND:TRAC:MODE MINH

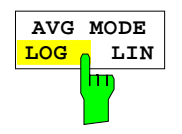

The *AVG MODE LOG/LIN* softkey selects logarithmic or linear averaging for the logarithmic level display mode.

At the same time the difference calculation is switched between linear and logarithmic in submenu *TRACE MATH*.

IEC/IEEE-bus command CALC:MATH:AVER:MODE LIN

With logarithmic averaging, the dB values of the display voltage are averaged or substracted from each other with trace mathematical functions. With linear averaging the level values in dB are converted into linear voltages or powers prior to averaging. Voltage or power values are averaged or offset against each other and reconverted into level values.

For stationary signals the two methods yield the same result.

Logarithmic averaging bzw. Verrechnung is recommended if sinewave signals are to be clearly visible against noise since with this type of averaging noise suppression is improved while the sinewave signals remain unchanged.

For noise or pseudo-noise signals the positive peak amplitudes are decreased in logarithmic averaging due the characteristic involved and the negative peak values are increased relative to the average value. If the distorted amplitude distribution is averaged, a value is obtained that is smaller than the actual average value. The difference is -2.5 dB.

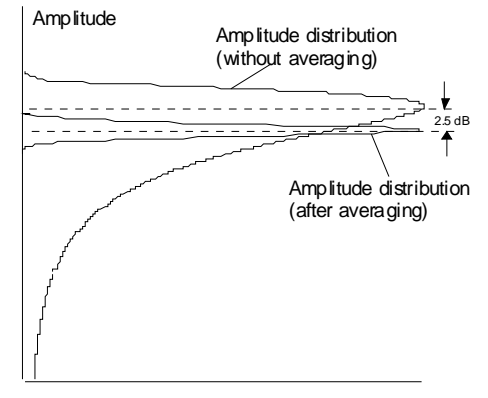

**Probability distribution** 

This low average value is usually corrected in noise power measurements by a 2.5 dB factor. Therefore the FSU offers the selection of linear averaging. The trace data are delogarithmized prior to averaging, then averaged and logarithmized again for display on the screen. The average value is always correctly displayed irrespective of the signal characteristic.

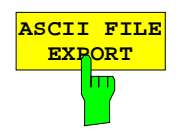

The *ASCII FILE EXPORT* softkey stores the active trace in ASCII format on a floppy disk.

IEC/IEEE command FORM ASC; MMEM:STOR:TRAC 1,'TRACE.DAT'

The file consists of the header containing important scaling parameters and a data section containing the trace data.

The data of the file header consist of three columns, each separated by a semicolon:

parameter name; numeric value; basic unit

The data section starts with the keyword " Trace  $\langle n \rangle$  "  $\langle n \rangle$  = number of stored trace), followed by the measured data in one or several columns (depending on measurement) which are also separated by a semicolon. This format can be read in from spreadsheet calculation programs, eg MS-Excel. It is necessary to define " as a separator.

*Note: Different language versions of evaluation programs may require a different handling of the decimal point. It is therefore possible to select between separators '.' (decimal point) and ',' (comma) using softkey DECIM SEP.*

Example:

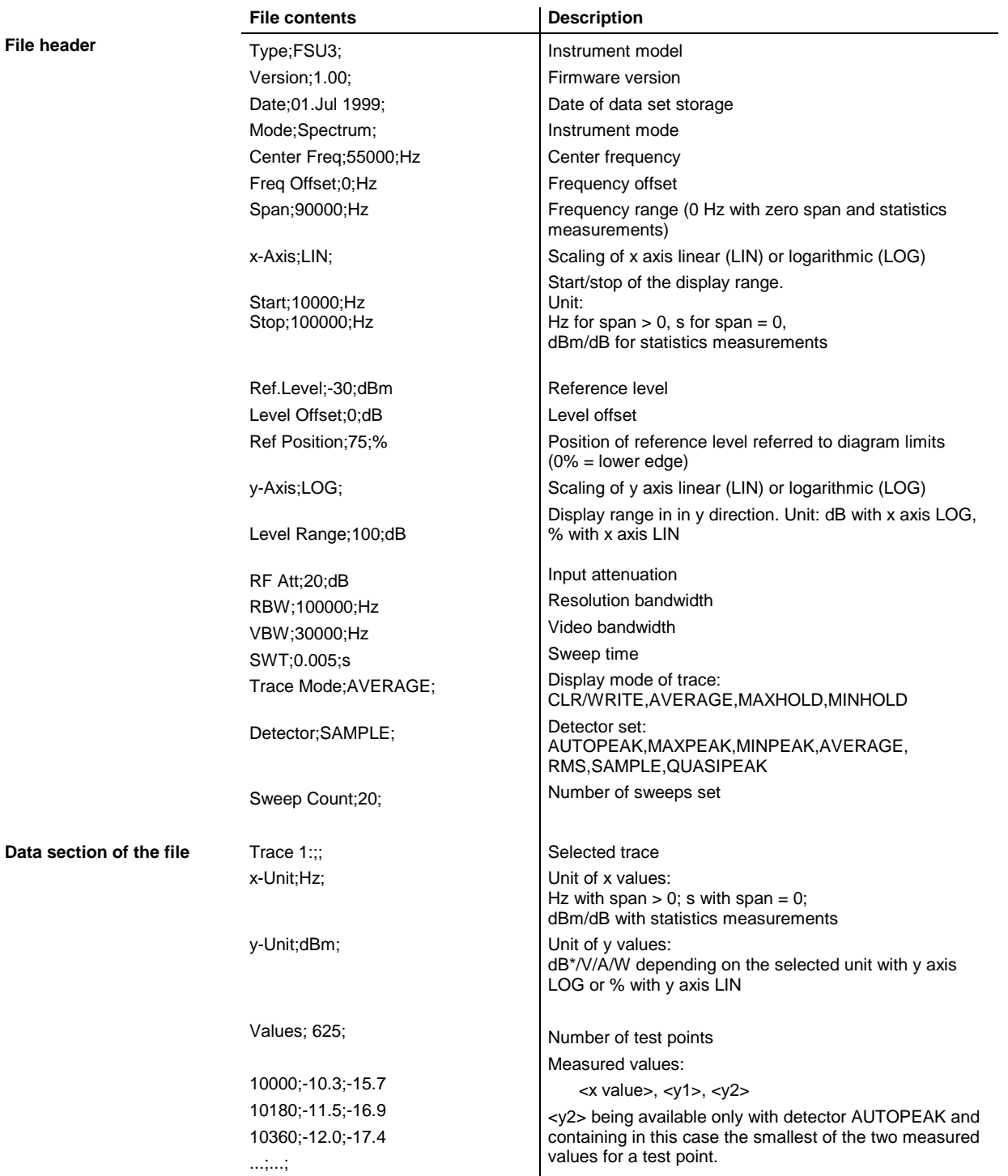

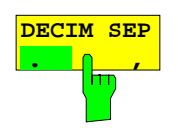

The *DECIM SEP* softkey selects the decimal separator between '.' (decimal point) and ',' (comma) with floating-point numerals for the function ASCII FILE EXPORT.

With the selection of the decimal separator different language versions of evaluation programs (eg MS-Excel) can be supported.

IEC/IEEE-bus command FORM:DEXP:DSEP POIN

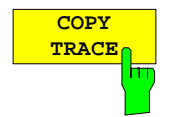

The *COPY TRACE* softkey copies the screen contents of the current trace into another trace memory. The desired memory is selected by entering the number 1, 2 or 3.

Upon copying, the contents of the selected memory is overwritten and the new contents displayed in view mode.

IEC/IEEE-bus command TRAC:COPY TRACE1,TRACE2

### **Selection of Detector**

The detectors of the FSU are implemented as pure digital devices. The detectors available are the peak detectors which determine the maximum and/or the minimum value from a number of samples, the rms detector which measures the power within a pixel, the average, the quasipeak and the sample detector. The sample detector routes through the sampled data without any modification or performs a data reduction by suppressing measured values that cannot be displayed.

The peak detectors compare the current level value with the maximum or minimum level from the previously sampled data. When the number of samples defined by the instrument setting is reached, the samples are combined in displayable pixels. Each of the 625 pixels of the display thus represents 1/625 of the sweep range and contains all single measurements (frequency samples) in this subrange in compressed form. For each trace display mode an optimized detector is selected automatically. Since peak detectors and sample detector are connected in parallel, a single sweep is sufficient for collecting all detector values for 3 traces.

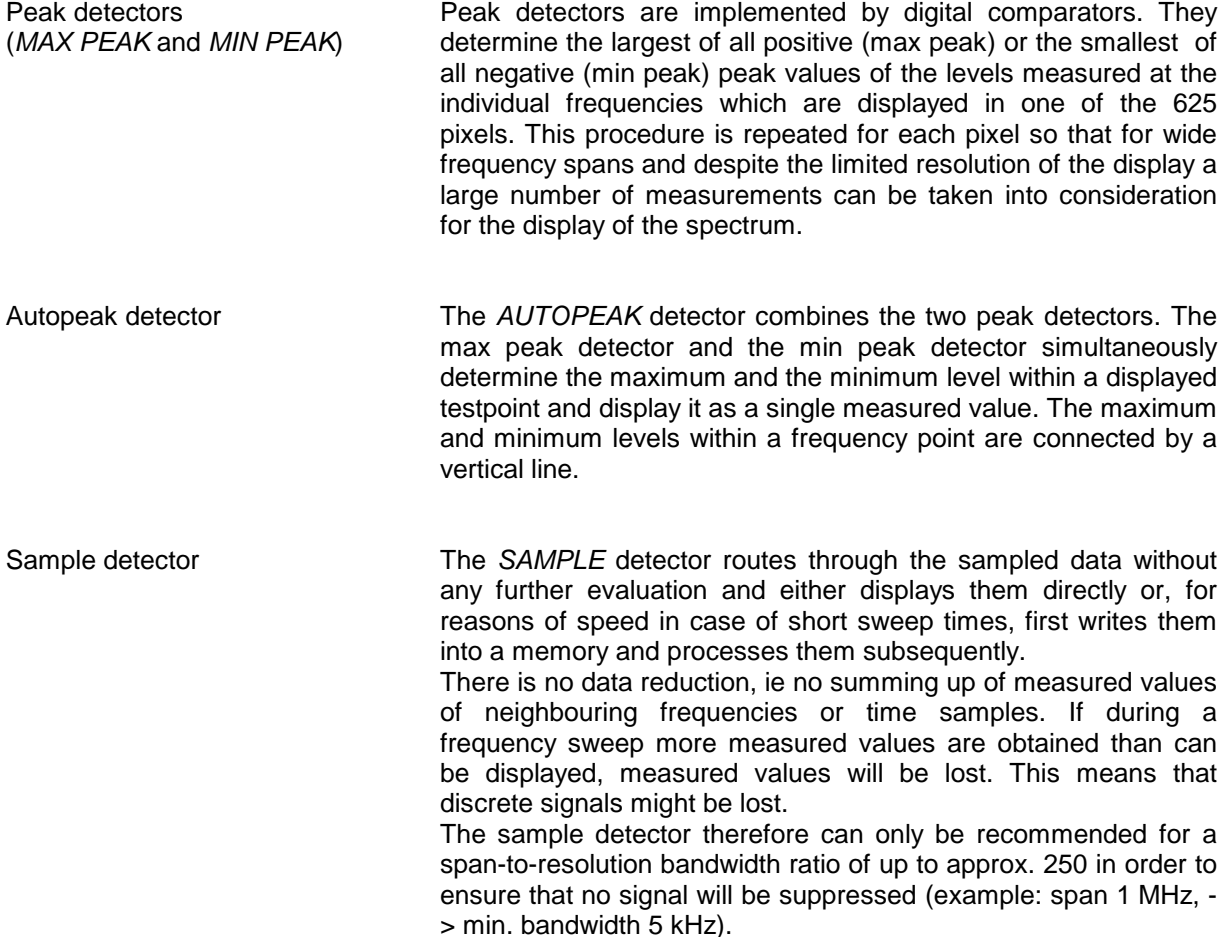

To this effect, FSU uses the linear voltage after envelope detection. The sampled linear values are squared, summed and the sum is divided by the number of samples  $(=$  root mean square). For logarithmic display the logarithm is formed from the square sum. For linear display the root mean square value is displayed. Each pixel thus corresponds to the power of the measured values summed up in the pixel.

The rms detector supplies the power of the signal irrespective of the waveform (CW carrier, modulated carrier, white noise or impulsive signal). Correction factors as needed for other detectors for measuring the power of the different signal classes are not required.

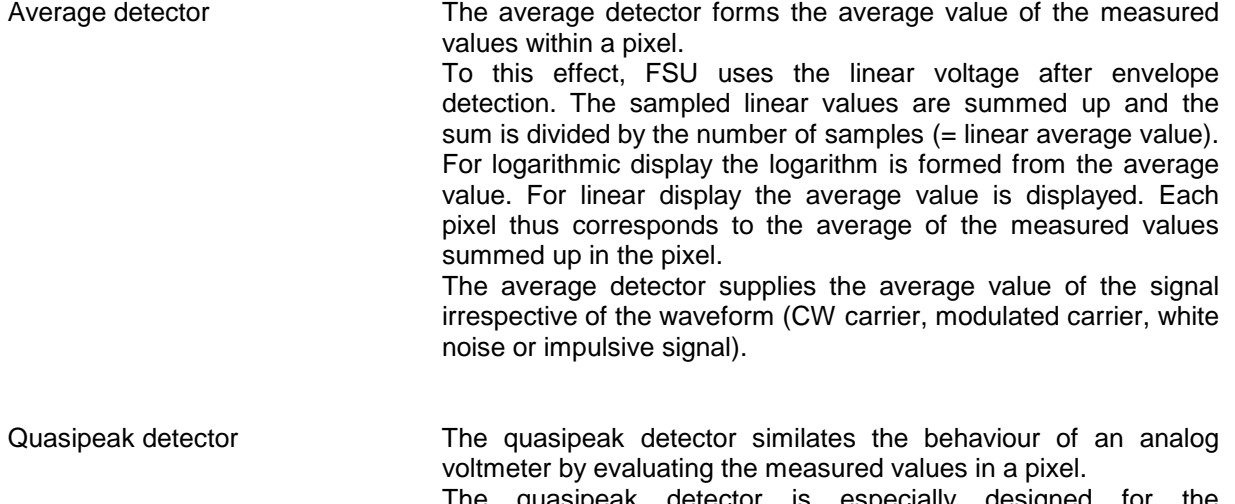

quasipeak detector is especially designed requirements of EMC measurements and is used for evaluating pulse-shaped spurious.

*Note: During a frequency sweep, FSU increments the 1st local oscillator in steps that are smaller than approximately 1/10 of the bandwidth. This is to ensure that the signal level is correctly measured. For narrow bandwidths and wide frequency spans a very large number of measured values is thus obtained. The number of frequency steps, however, always is a multiple of 625 (= number of pixels that can be displayed). With the sample detector* selected, only every n<sup>th</sup> value is displayed. The value of n depends on the number of *measured values, ie on the frequency span, the resolution bandwidth and the measurement rate.*

#### *TRACE-DETECTOR* submenu

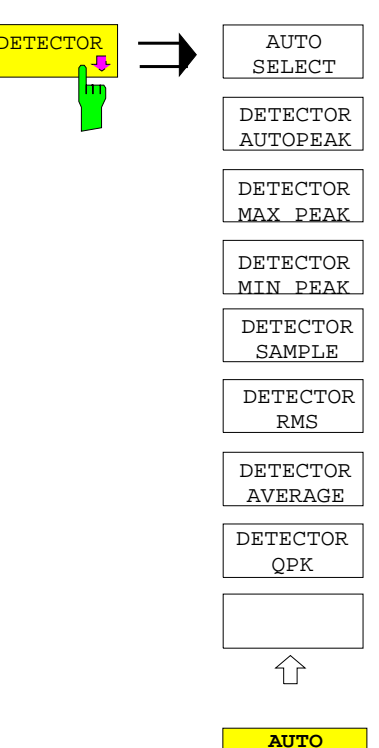

**DETECTOR**  $\longrightarrow$   $\boxed{\text{AUTO}}$  The *DETECTOR* softkey opens a submenu for selecting the detector for the selected trace. The softkey is highlighted if the detector is not selected with *AUTO SELECT*.

> The detector can be selected independently for each trace. The *AUTO SELECT* mode selects the optimum detector for each display mode of the trace (Clear/Write, Max Hold or Min Hold).

> The softkeys for the detectors are mutually exclusive selection keys.

> The *AUTO SELECT* softkey (= default setting) selects the optimum detector for the set display mode of the trace (Clear/Write, Max Hold and Min Hold) and the selected filter mode (bandpass/FFT).

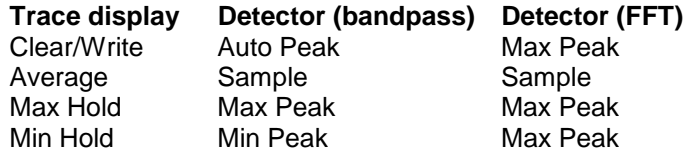

The detector activated for the specific trace is identified in the respective trace display field as follows:

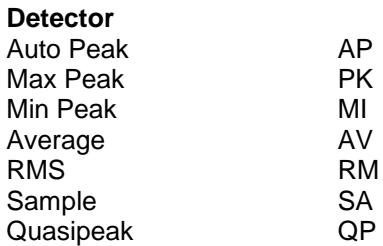

IEC/IEEE-bus command DET: AUTO ON

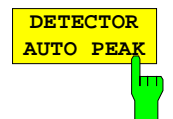

**SELEC** 

The *DETECTOR AUTOPEAK* softkey activates the autopeak detector.

IEC/IEEE-bus command DET APE

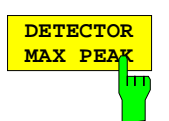

The *DETECTOR MAX PEAK softkey* activates the max peak detector. It is recommended for measurement of impulsive signals.

IEC/IEEE-bus command DET POS

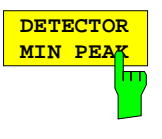

The *DETECTOR MIN PEAK* softkey activates the min peak detector. Weak sinewave signals become clearly visible in noise using this detector. In case of a composite signal made up of sinewave and impulsive signals, the impulsive signals are suppressed.

IEC/IEEE-bus command DET NEG

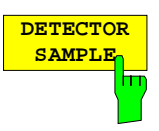

The *DETECTOR SAMPLE* softkey activates the sample detector.

It is used for measuring uncorrelated signals such as noise. The power can be determined with the aid of fixed correction factors for evaluation and the logarithmic function.

IEC/IEEE-bus command DET SAMP

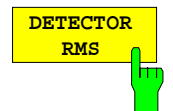

The *DETECTOR RMS* softkey activates the rms detector.

The rms detector supplies the power of the signal independent of the waveform. For this effect the root mean square of all sampled level values is formed during the sweep of a pixel. The sweep time thus determines the number of averaged values and with increasing sweep time better averaging is obtained. The rms detector is thus an alternative for averaging over several sweeps (see TRACE AVERAGE).

Since the video bandwidth must be at least 10 times the resolution bandwidth (RBW) to ensure that video filtering does not invalidate the rms values of the signal, this ratio is set automatically upon activating the detector.

IEC/IEEE-bus command DET RMS

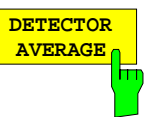

The *DETECTOR AVERAGE* softkey activates the average detector.

In contrast to the rms detector, the average detector supplies the linear average of all sampled level values during the sweep of a pixel.

The same relations as for the rms detector apply (see above).

IEC/IEEE-bus command DET AVER

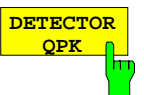

The *DETECTOR QPK* softkey activates the quasipeak detector.

This detector evaluates the sampled level values during the sweep of a pixel like an analog voltmeter.

On switching the quasipeak detector on the video bandwidth is automatically set to 10 MHz so as to exclude the influence of the video filter on the signal evaluation.

IEC/IEEE-bus command DET QPE

### **Mathematical Functions for Traces**

*TRACE 1-TRACE MATH* submenu:

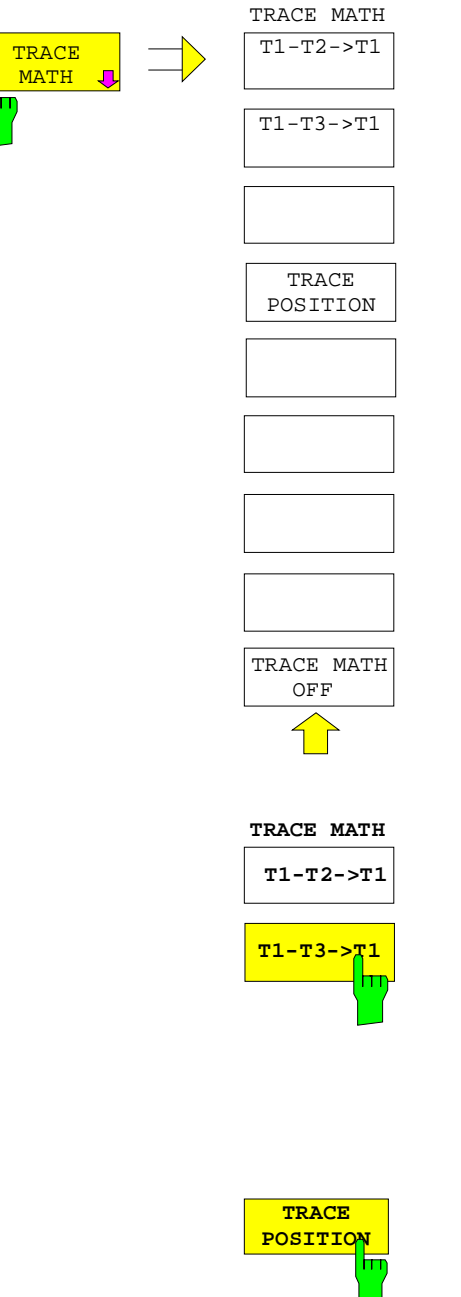

The *TRACE MATH* softkey opens a submenu in which the difference between the selected trace to trace 1 is calculated. The softkey is highlighted if a math function is activated.

The *T1-T2* and *T1-T3* softkeys subtract the corresponding traces. The result displayed is referred to the zero point defined by *TRACE POSITION*.

To indicate that the trace has been obtained by subtraction, the difference "1 - 2" or "1 - 3" is indicated on the trace info of trace 1 and in the *TRACE* main menu the *TRACE MATH* softkey is highlighted.

IEC/IEEE-bus command CALC:MATH (TRACE1–TRACE2) CALC:MATH (TRACE1–TRACE3)

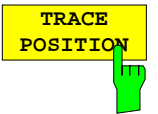

The *TRACE POSITION* softkey activates the entry of the trace position for 0 difference. The position is stated in % of the diagram height.

The range of values extends from -100% to +200%

IEC/IEEE-bus command DISP:MATH:POS 50PCT

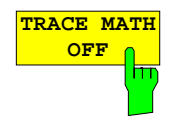

The *TRACE MATH OFF* softkey switches the math function off.

IEC/IEEE-bus command CALC:MATH:STAT OFF

# **Recording the Correction Data of FSU –** *CAL* **Key**

The FSU obtains its high measurement accuracy through its inbuitl self-alignment method.

The correction data and characteristics required for the alignment are determined by comparison of the results at different settings with the known characteristics of the high-precision calibration signal source of FSU at 128 MHz. The correction data are then available in the instrument as a file and can be displayed by means of the *CAL RESULTS* softkey.

For service purposes the use of correction data can be deactivated by means of the *CAL CORR ON/OFF* softkey. If the correction data recording is aborted, the last complete correction data set is restored.

*Note: The term "Calibration" formerly used for the integrated self alignment was often mistaken for the "true" calibration of the instrument at the test set in production and in service. It is therefore no longer used although it appears in the abbreviated form in the name of keys ("CAL...").*

*CAL* menu:

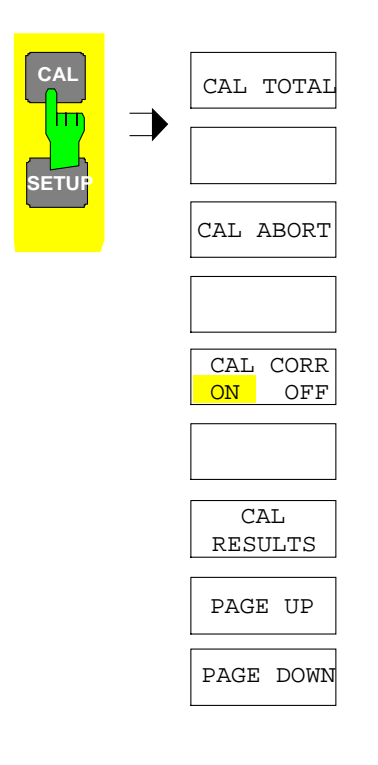

The *CAL* key opens a menu with the available functions for recording, displaying and activating the data for self alignment.

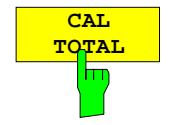

The *CAL TOTAL* softkey starts the recording of correction data of the instrument.

If the correction data recording has failed or if the correction values are deactivated (*CAL CORR = OFF* softkey), the status field indicates

**UNCAL**.

IEC/IEEE-bus command: \*CAL?

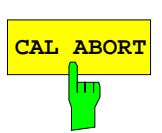

**CAL CORR ON OFF**

**CAL ABORT** The *CAL ABORT* softkey interrupts the recording of correction data and restores the last complete correction data set.

IEC/IEEE-bus command: CAL:ABOR

The *CAL CORR ON/OFF* softkey switches the calibration data on/off.

- ON The status message depends upon the results of the total calibration.
- OFF The message *UNCAL* appears in the status line.

IEC/IEEE-bus command: CAL:STAT ON

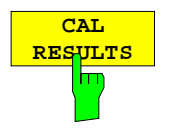

The *CAL RESULTS* softkey calls the *CALIBRATION RESULTS* table, which shows the correction data found during calibration.

The *CALIBRATION RESULTS* table contains the following information:

- date and time of last record of correction valuesKorrekturwertaufnahme
- overall results of correction value record
- list of found correction values according to function/module

The results have the following meaning:

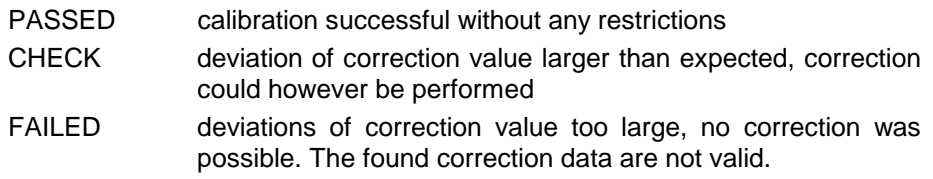

The softkeys *PAGE UP* and *PAGE DOWN* scroll one page forward or backward in the *CALIBRATION RESULTS* table. They have no function when

ABORTED calibration aborted

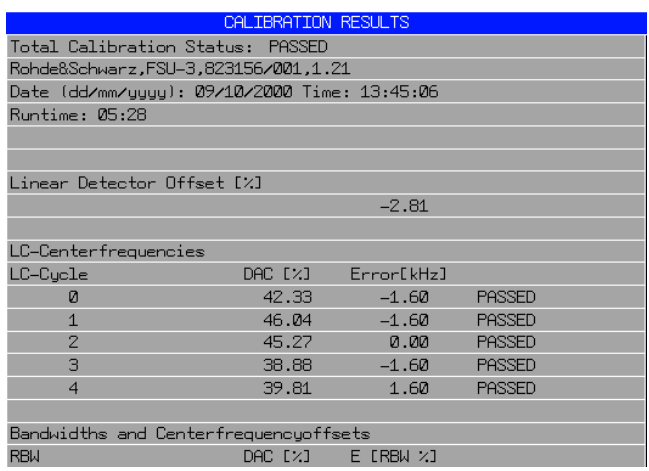

IEC/IEEE-bus command: CAL:RES?

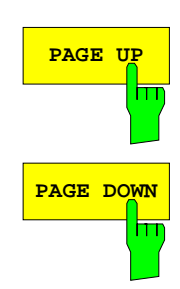

IEC/IEEE-bus command: --

the table is closed.

### **Markers and Delta Markers –** *MKR* **Key**

The markers are used for marking points on traces, reading out measurement results and for quickly selecting a display section. FSU provides four markers per display window. All markers can be used either as markers or delta markers. The availability of marker functions depends on whether the measurement is performed in the frequency, time or level domain.

The marker that can be moved by the user is defined in the following as the **active marker**. Examples of marker display:

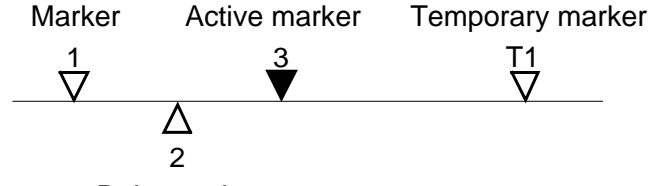

Delta marker

Temporary markers are used in addition to the markers and delta markers to evaluate the measurement results. They disappear when the associated function is deactivated.

The measurement results of the active marker (also called **marker values**) are displayed in the marker field. The marker info field at the upper right of the display shows the marker location (here, frequency), the level and the currently selected trace [T1].

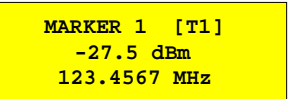

The *MKR* key calls a menu that contains all marker and delta marker standard functions. If no marker is active, *MARKER 1* will be enabled and a peak search on the trace carried out. Otherwise, the data entry for the marker activated last is opened.

*MKR* menu:

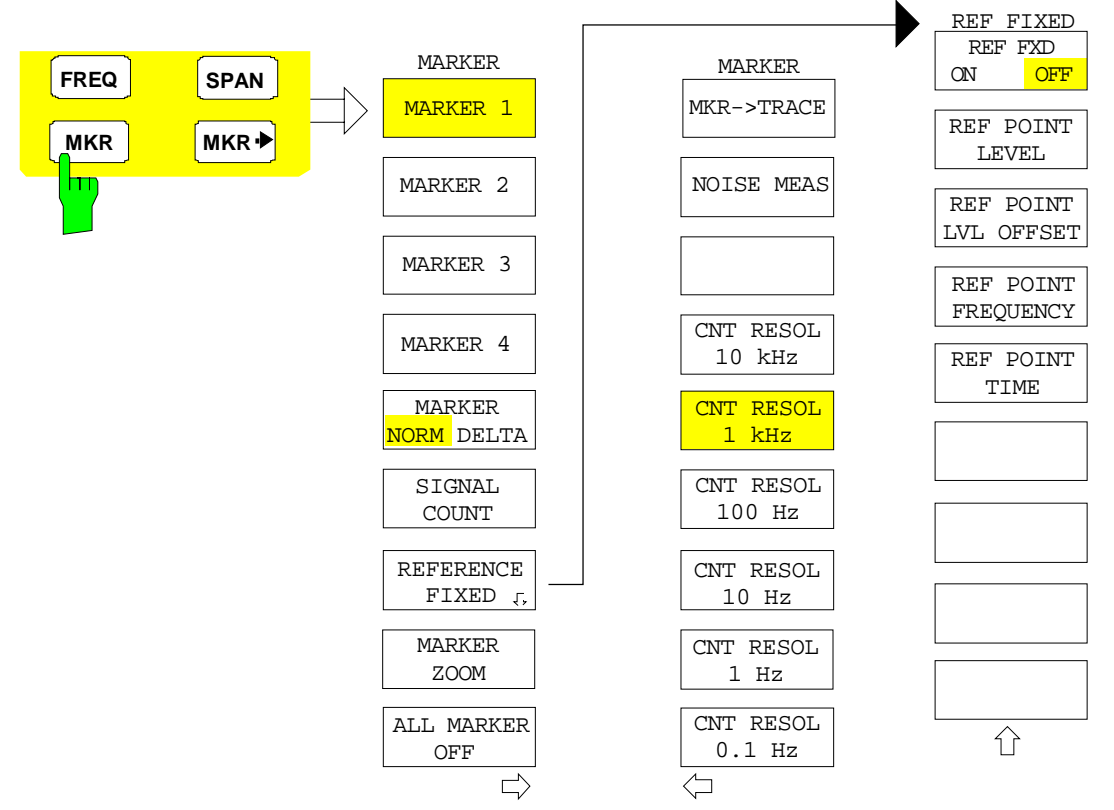

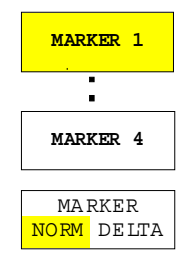

The *MARKER 1/2/3/4* .softkey selects the corresponding marker and activates it.

*MARKER 1* is always the normal marker. After they have been switched on, *MARKERS 2 to 4* are delta markers that refer to *MARKER 1*. These markers can be converted into markers with absolute value display by means of the *MARKER NORM DELTA* softkey. When *MARKER 1* is the active marker, pressing the M*ARKER NORM DELTA* softkey switches on an additional delta marker.

Pressing the *MARKER 1 to 4* softkey again switches off the selected marker.

#### **Example:**

[**PRESET**] FSU is set to the default setting.

- [**MKR**] On calling the menu, *MARKER 1* is switched on ('1' highlighted in the softkey) and positioned on the maximum value of the trace. It is a normal marker and the *MARKER NORMAL* softkey is highlighted.
- [*MARKER 2*] *MARKER 2* is switched on ('2' highlighted in the softkey). It is automatically defined as a delta marker on switching on so the *DELTA* is is highlighted on softkey *MARKER NORM DELTA*. The frequency and level of *MARKER 2* with reference to *MARKER 1* are output in the marker info field.

*[MARKER*

- *NORM DELTA]* The *MARKER NORM DELTA* softkey is highlighted. *MARKER 2* becomes a normal marker. The frequency and level of *MARKER 2* are output as absolute values in the marker info field.
- *[MARKER 2] MARKER 2* is switched off. *MARKER 1* is the active marker for entry. The frequency and level of *MARKER 1* are output in the marker info field.
- IEC/IEEE-bus command: CALC:MARK ON; CALC:MARK:X <value>; CALC:MARK:Y? CALC:DELT ON; CALC:DELT:MODE ABS|REL CALC:DELT:X <value>; CALC:DELT:X:REL? CALC:DELT:Y?

When several traces are being displayed, the marker is set to the maximum value (peak) of the active trace which has the lowest number (1 to 3). In case a marker is already located there, it will be set to the frequency of the next lowest level (next peak).

When the split-screen display mode is active, the marker will be placed in the active window. A marker can only be enabled when at least one trace in the corresponding window is visible.

If a trace is turned off, the corresponding markers and marker functions are also deactivated. If the trace is switched on again (*VIEW*, *CLR/WRITE*;..), the markers along with coupled functions will be restored to their original positions provided the markers have not been used on another trace.

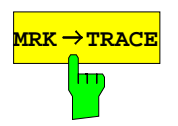

**MRK→TRACE** The *MKR→TRACE* softkey places the marker on a new trace. The trace is selected via a data entry field. Only those traces can be selected which are visible on the screen in the same window.

#### **Example:**

Three traces are presented on the screen. The marker is always on Trace 1 on switching on.

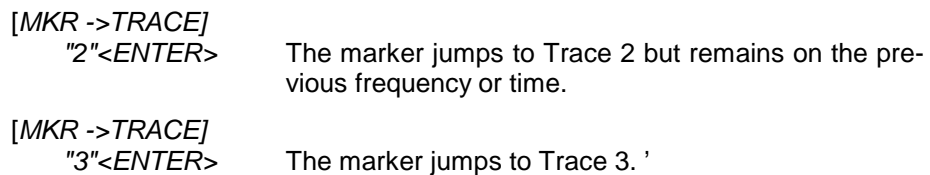

IEC/IEEE-bus command: CALC:MARK1:TRAC 1 CALC:DELT:TRAC 1

### **Frequency Measurement with the Frequency Counter**

In order to accurately determine the frequency of a signal, FSU is equipped with a frequency counter which measures the frequency of the RF signal at the intermediate frequency. Using the measured IF, FSU calculates the frequency of the RF input signal by applying the known frequency conversion factors.

The frequency measurement error depends only upon the accuracy of the frequency standard used (external or internal reference). Although FSU always operates synchronously irrespective of the set span, the frequency counter delivers a more exact result than a measurement performed with a marker. This is due to the following:

- The marker measures only the position of the pixel on the trace and infers the frequency of the signal from this value. The trace, however, contains only a limited number of pixels. Depending upon the selected span, each pixel may contain many measurement values, which therefore limits the frequency resolution.
- The resolution with which the frequency can be measured is proportional to the measurement time. For this reason, the bandwidth is normally made as wide as possible and the sweep time as short as possible. This results in a loss of frequency resolution.

For the measurement with the frequency counter, the sweep is stopped at the reference marker, the frequency is counted with the desired resolution and then the sweep is allowed to continue.

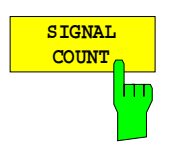

The *SIGNAL COUNT* softkey switches the frequency counter on/off.

The frequency is counted at the position of the reference marker (*MARKER* 1). The sweep stops at the reference marker until the frequency counter has delivered a result. The time required for a frequency measurement depends on the selected frequency resolution. The resolution is set in the side menu.

If no marker is enabled when the *SIGNAL COUNT* softkey is pressed, *MARKER 1* is switched on and set at the largest signal.

In addition, the *SIGNAL COUNT* function is displayed in the marker info field on the screen with [Tx CNT].

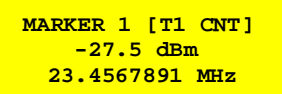

Switching the *SIGNAL COUNT* function off is accomplished by pressing the softkey again.

IEC/IEEE-bus command: CALC:MARK1:COUN ON;

CALC:MARK:COUN:FREQ?

#### *MARKER NEXT* menu

The resolution of the frequency counter is set in the *NEXT* menu of the MARKER menu. FSU offers counter resolutions between 0.1 Hz and 10 kHz.

> The *CNT RESOL ...* softkeys select the counter resolution. They are selection switches, i.e. only one of the can be active at any one time.

The marker stop time, ie the frequency measurement time, depends on the selected resolution.

IEC/IEEE-bus command: CALC:MARK1:COUN:RES <value>

#### **Measurement example:**

The frequency of a CW signal is to be determined by means of the frequency counter with a resolution of 10 Hz.

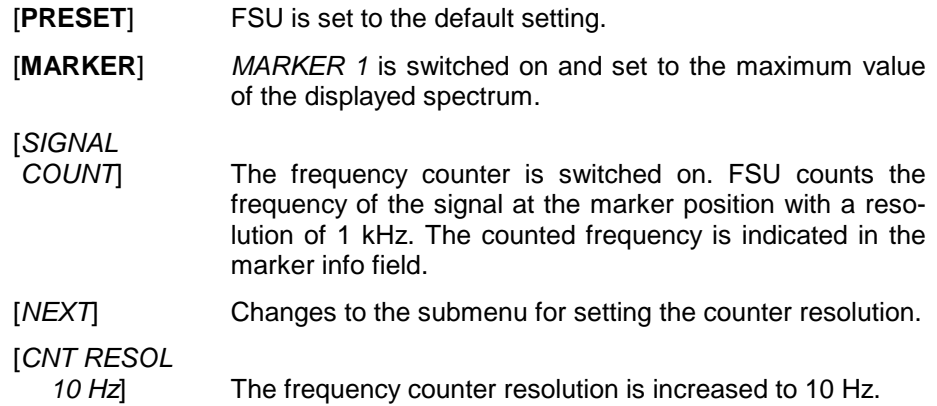

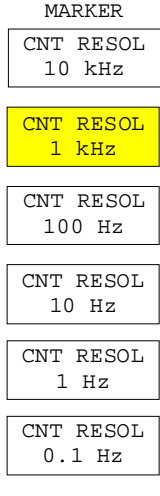

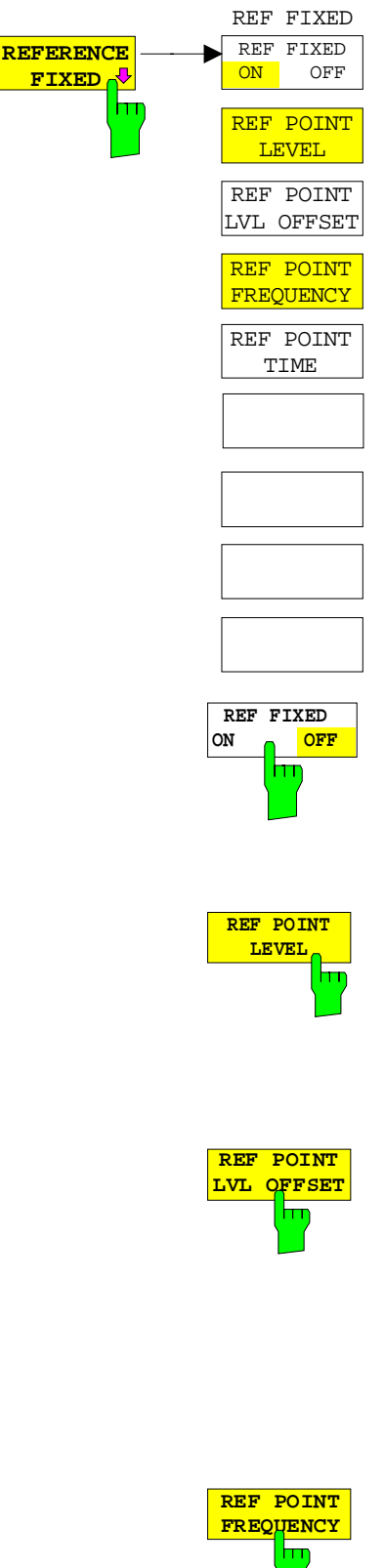

The *REFERENCE FIXED* softkey defines the level and the frequency or time of *MARKER 1* as a reference for one or several delta markers. The measured values for one or several markers displayed in the marker info field are derived from this reference point instead of the current values of the reference marker (*MARKER* 1).

On actuating the softkey, reference fixed is switched on and thus, the level value and the frequency, time or x-level value of *MARKER 1* immediately become the reference point.

Additionally, the *REFERENCE FIXED* softkey opens the submenu where it is possible to determine manually a reference point with level and frequency, time or x-axis level, to define a level offset or deactivate the reference point.

The *REFERENCE FIXED* function is useful for the measurement of the harmonic suppression at small span (fundamental not represented).

The *REF FXD ON/OFF* softkey switches on or off the relative measurement to a fixed reference value (*REFERENCE POINT*) independent of the trace.

IEC/IEEE-bus command: CALC:DELT2:FUNC:FIX ON

The *REF POINT LEVEL* softkey enters a reference level independent of the reference marker level. All relative level values of the delta markers refer to this reference level.

IEC/IEEE-bus command: CALC:DELT2:FUNC:FIX:RPO:Y -10dBm

The *REF POINT LVL OFFSET* softkey specifies a level offset relevant to the reference level. The relative level values of the delta markers refer to the reference point level plus the level offset.

The level offset is set to 0 dB on enabling the *REFERENCE FIXED* or *PHASE NOISE* function.

IEC/IEEE-bus command: CALC:DELT2:FUNC:FIX:RPO:Y:OFFS 0dB

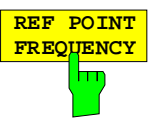

With the *REF POINT FREQUENCY* softkey a reference frequency can be manually activated for the delta markers when the *REFERENCE FIXED* or *PHASE NOISE* function is used.

IEC/IEEE-bus command: CALC:DELT2:FUNC:FIX:RPO:X 10.7MHz
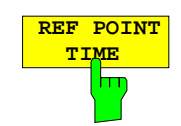

The *REF POINT TIME* softkey activates the entry box for the input of a reference time for the *REFERENCE FIXED* function in the time domain (span  $= 0$  Hz).

IEC/IEEE-bus command:

CALC:DELT2:FUNC:FIX:RPO:X 5MS

For phase noise measurement, input of reference time is not possible.

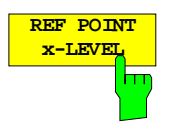

The *REF POINT x-LEVEL* softkey activates the entry box for the input of a reference level on the x-axis for the *REFERENCE FIXED* function when the power sweep is active.

IEC/IEEE-bus command: CALC:DELT2:FUNC:FIX:RPO:X -5DBM

#### **Measurement example:**

Small-span harmonics measurement to increase sensitivity CW signal (eg 100 MHz, 0 dBm) with harmonics at the RF input of FSU.

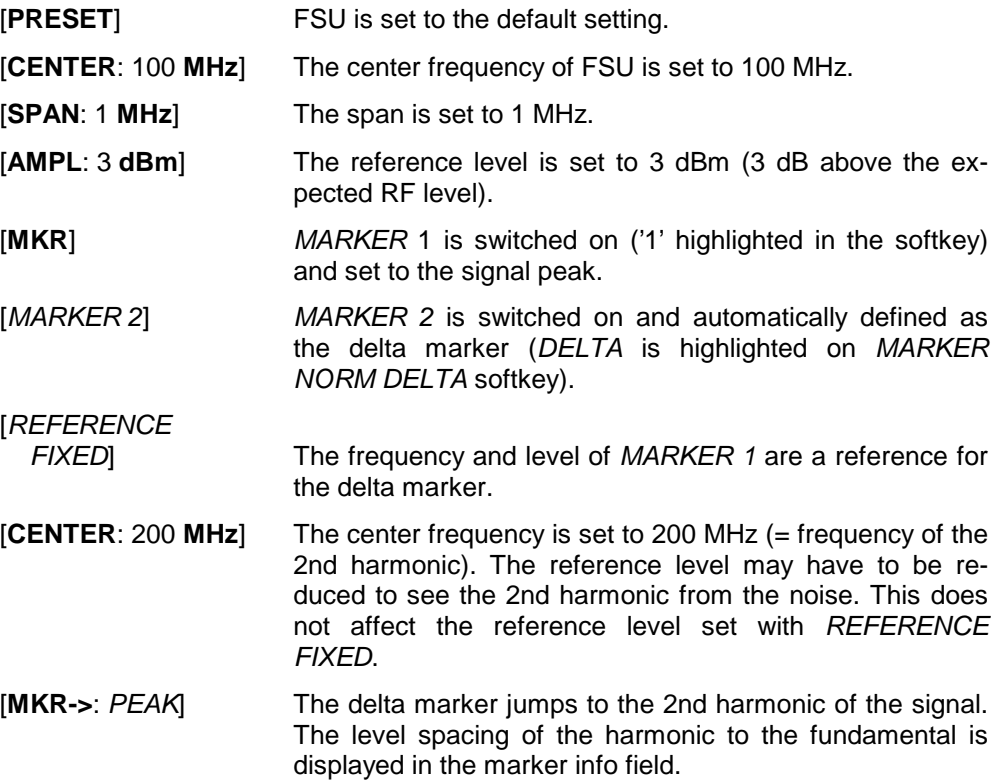

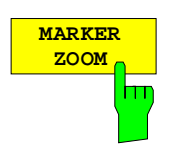

The *MARKER ZOOM* softkey expands the area around MARKER 1. With the zoom function, more details of the spectrum can be seen. The desired display range can be defined in an entry window.

The following sweep is stopped at the position of the reference marker. The frequency of the signal is counted and the measured frequency becomes the new center frequency. The zoomed display range is then configured and the new settings are used by FSU for further measurements.

As long as switching to the new frequency display range has not yet taken place, pressing the softkey will abort the procedure.

If *MARKER 1* is not active when the softkey is pressed, it is automatically activated and set to the highest peak in the window.

If an instrument setting is changed after selection of *MARKER ZOOM*, the function is aborted.

The *MARKER ZOOM* softkey is only available in the frequency domain  $(span > 0).$ 

IEC/IEEE-bus command: CALC:MARK1:FUNC:ZOOM 1kHz

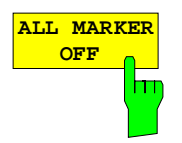

The *ALL MARKER OFF* softkey switches off all markers (reference and delta markers). It also switches off all functions and displays associated with the markers/delta markers.

IEC/IEEE-bus command: CALC:MARK:AOFF

# **Marker Functions –** *MKR FCTN* **Key**

The MKR FCTN menu offers further measurements with the markers:

- Measurement of noise density (*NOISE MEAS* softkey)
- Measurement of phase noise ( *PHASE NOISE* softkey)
- Measurement of filter or signal bandwidth (*N DB DOWN* softkey)
- Activating of AF demodulation (*MARKER DEMOD* softkey)

On calling the menu, the entry for the last active marker is activated (*SELECT MARKER* softkey); if no marker is activated, marker 1 is activated and a maximum search (*PEAK* softkey) is performed. The marker can be set to the desired trace by means of *MKR -> TRACE* softkey.

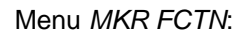

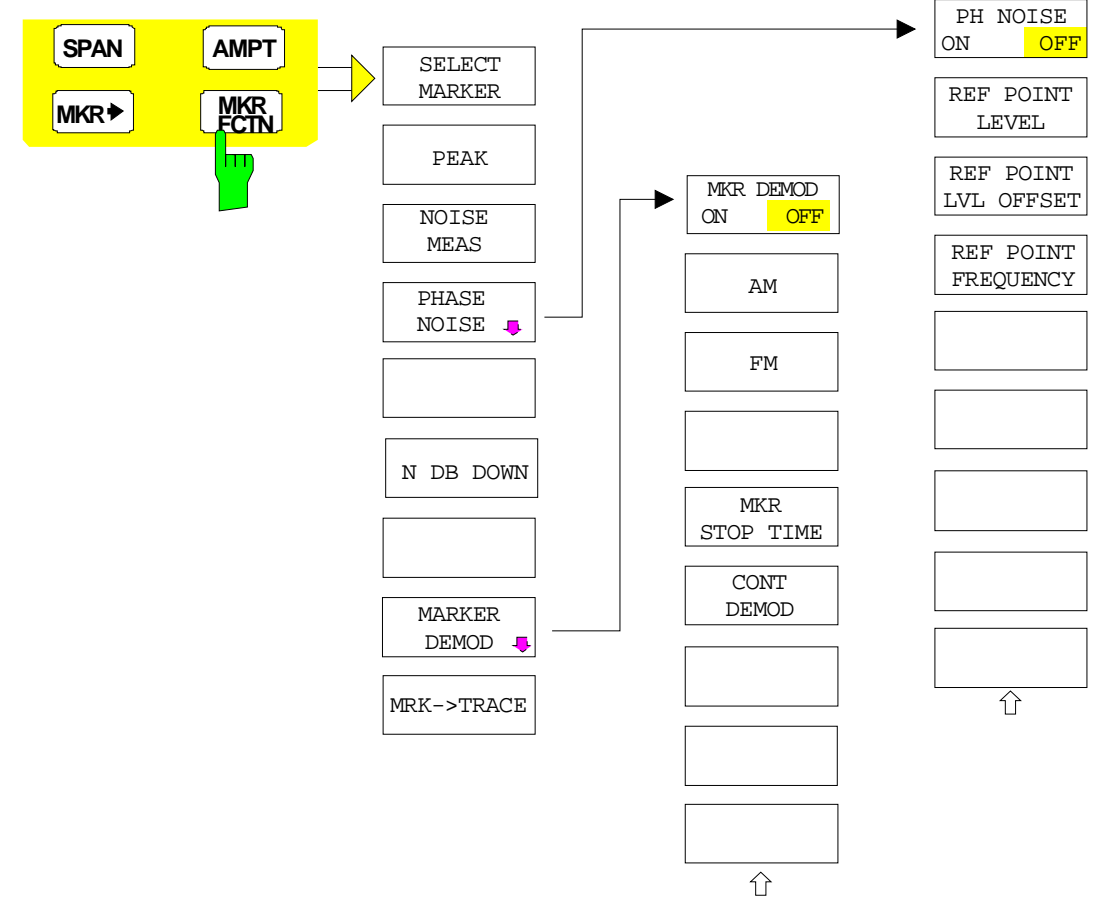

## **Activating the Markers**

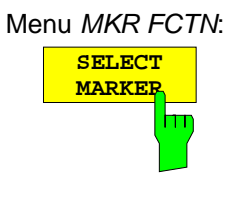

The *SELECT MARKER* softkey activates the numerical selection of the marker in the data entry field. Delta marker 1 is selected by input of ' 0 '. If the marker is switched off, then it is switched on and can be moved later on.

IEC/IEEE-bus command: CALC:MARK1 ON;

CALC:MARK1:X <value>; CALC:MARK1:Y?

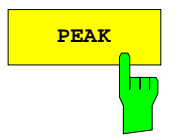

**PEAK** The *PEAK* softkey sets the active marker/delta marker to the peak of the trace.

> IEC/IEEE-bus command: CALC:MARK1:MAX CALC:DELT1:MAX

#### **Measurement of noise density**

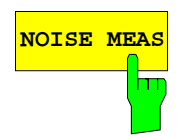

**NOISE MEAS** The *NOISE MEAS* softkey switches the noise measurement for the active marker on or off. The corresponding marker becomes the *NORMAL* marker.

> During noise measurement, the noise power density is measured at the position of the marker. In the time domain mode, all points of the trace are used to determine the noise power density. When measurements are performed in the frequency domain, two points to the right and left of the marker are used for the measurement to obtain a stable result.

> The noise power density is indicated in the marker field. With a logarithmic amplitude units (dBm, dBmV, dBmµV, dBµA) the noise power density is output in dBm/Hz ie as level in 1 Hz bandwidth with reference to 1 mW. With linear amplitude units (V, A, W) the noise voltage density is evaluated in  $\mu$ V/ $\forall$ Hz, the noise current density in  $\mu$ A/ $\forall$ Hz or the noise power density in µW/Hz.

> The following settings have to be made to ensure that the power density measurement yields correct values:

Detector: Sample or RMS

Video bandwidth:

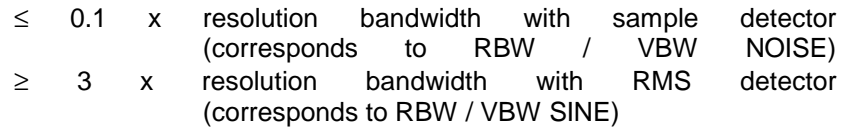

In the default setting, FSU uses the sample detector for the noise function.

With the sample detector, the trace can additionally be set to AVERAGE to stabilize the measured values. With RMS detector used, trace averaging must not be used since in this case it produces too low noise levels which cannot be corrected. Instead, the sweep time can be increased to obtain stable measurement results.

The FSU uses the following correction factors to evaluate the noise density from the marker level:

Since the noise power is indicated with reference to 1 Hz bandwidth, the bandwidth correction value is deducted from the marker level. It is 10 x lg (1Hz/BW<sub>Noise</sub>), where BW<sub>Noise</sub> is the noise or power bandwidth of the set resolution filter (RBW).

#### **Sample detector:**

- As a result of video filter averaging and trace averaging, 1.05 dB is added to the marker level. This is the difference between the average value and the rms value of white noise.
- With a logarithmic level axis, 1.45 dB is added additionally. Logarithmic averaging is thus fully taken into account which yields a value that is 1.45 dB lower than that of linear averaging.

#### **RMS detector:**

• With the exception of bandwidth correction, no further corrections are required for the RMS detector since it already indicates the power with every point of the trace.

To allow a more stable noise display the adjacent (symmetric to the measurement frequency) points of the trace are averaged.

In time domain mode, the measured values are averaged versus time (after a sweep).

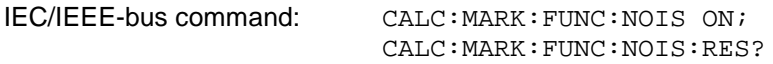

**Example**: Measurement of inherent FSU noise

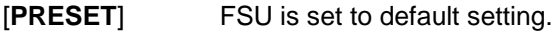

- [**MARKER**] Marker 1 is switched on and set to the maximum value of the displayed spectrum. Set marker to desired frequency using the rotary knob.
- **[***NOISE***]** The FSU switches the sample detector on and sets the video bandwidth to 300 kHz (0.1 x RBW). The power density level of inherent noise is displayed in dBm/Hz in the marker info field.
- *Note: The FSU noise figure can be calculated from the measured power density level. It is calculated by deducting the set RF attenuation (RF Att) from the displayed noise level. 174 is to be added to the result to obtain the FSU noise figure.*

## **Phase Noise Measurement**

#### *Menu MKR FCTN*:

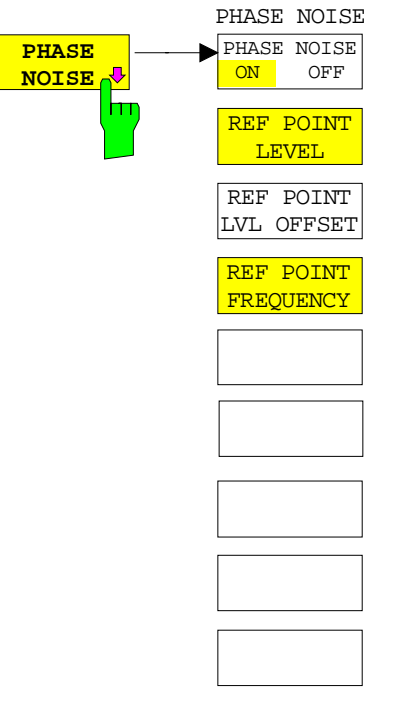

The *PHASE NOISE* softkey switches the *PHASE NOISE* function on/off. Additionally, the softkey opens the submenu for manually setting the reference point. The phase noise measurement can be switched off in the submenu.

*MARKER 1* (= reference marker) is used as a reference for the phase noise measurement. The frequency and level of the reference marker are used as fixed reference values, ie the *REFERENCE FIXED* function is activated. After switching on the phase noise measurement the reference level or the center frequency can thus be set in a way that the carrier is outside the displayed frequency range, or, for example, a notch filter is switched on to suppress the carrier.

A noise power density measurement is carried out with the delta marker or delta markers. This measurement corresponds to the NOISE function in the *MARKER* menu (MKR). The result of the phase noise measurement is the difference in level between the reference point and the noise power density.

The following possibilities can be selected on switching on *PHASE NOISE*:

#### 1. No marker enabled:

[**MKR FCTN**] *MARKER 1* is enabled and set to peak.

[*PHASE NOISE*] *MARKER 1* becomes the reference marker, *MARKER 2* the delta marker;  $frequency = frequency of the reference$ marker. The delta marker is the active marker, ie it can be moved with the rollkey or adjusted by entering numerals. The *PHASE NOISE* function is switched on and the measured value is output.

#### 2. Markers are enabled:

[**MKR FCTN**] The previous marker configuration remains unchanged.

[*PHASE NOISE*] *MARKER* 1 becomes the reference marker. If other markers are enabled, they become delta markers and measure the phase noise at their respective positions.

If further markers are enabled during the phase noise measurement, they automatically become delta markers and measure the phase noise at their respective positions.

When the phase noise measurement is switched off, the marker configuration remains unchanged and the delta markers measure the relative level to the reference marker (*MARKER 1*).

The *PHASE NOISE* function measures the noise power at the delta markers referred to 1 Hz bandwidth. The sample detector is automatically used and the video bandwidth set to 0.1 times the resolution bandwidth (RBW). The two settings are taken into account in the correction values used for the noise power measurement.

To obtain stable results, two pixels on the right and the left of the respective delta marker position are taken for the measurement. The procedure for determining the noise power is identical to the method used for the noise power measurement (see NOISE softkey). The measured noise level referred to 1 Hz bandwidth is subtracted from the carrier level at the reference marker (*MARKER 1*). The measured values are displayed in the delta marker field in dBc/Hz (= spacing in dB of the noise power from the carrier level in 1 Hz bandwidth).

If several delta markers are enabled, only the value read by the active marker is shown in the marker field. If several delta markers are active, their measurement results are shown in the marker info field.

The reference value for the phase noise measurement can be defined with *REF POINT LEVEL*, *REF POINT FREQUENCY* and *REF POINT LVL OFFSET* to differ from that of the reference marker.

IEC/IEEE-bus command:

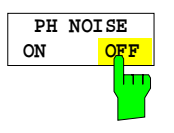

The *PH NOISE ON/OFF* softkey switches on/off the phase noise measurement. Switching on is performed by means of the *PHASE NOISE* softkey and is only necessary when the phase noise measurement has been switched off in the submenu.

IEC/IEEE-bus command: CALC:DELT1:FUNC:PNO ON CALC:DELT1:FUNC:PNO:RES?

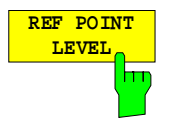

The *REF POINT LEVEL* softkey activates an entry box for the input of a reference level other than the reference marker level. The function is identical to that of the softkey with the same name in the marker menu (MKR).

IEC/IEEE-bus command:

CALC:DELT1:FUNC:FIX:RPO:Y -10dΒ

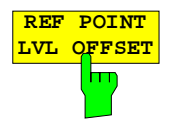

The *REF POINT LVL OFFSET* softkey activates an entry box for the input of an additional level offset for the phase noise calculation.

This level offset is set to 0 dB on when the *REFERENCE FIXED* or *PHASE NOISE* function is enabled.

IEC/IEEE-bus command: CALC:DELT:FUNC:FIX:RPO:Y:OFFS 10dB

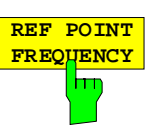

The *REF POINT FREQUENCY* softkey activates an entry box for the manual input of a reference frequency for the *REFERENCE FIXED* or *PHASE NOISE* function.

IEC/IEEE-bus command: CALC:DELT1:FUNC:FIX:RPO:X 10.7MHz

#### **Measurement example:**

The phase noise of a CW signal at 100 MHz with 0 dBm level is to be measured at 800 kHz from the carrier

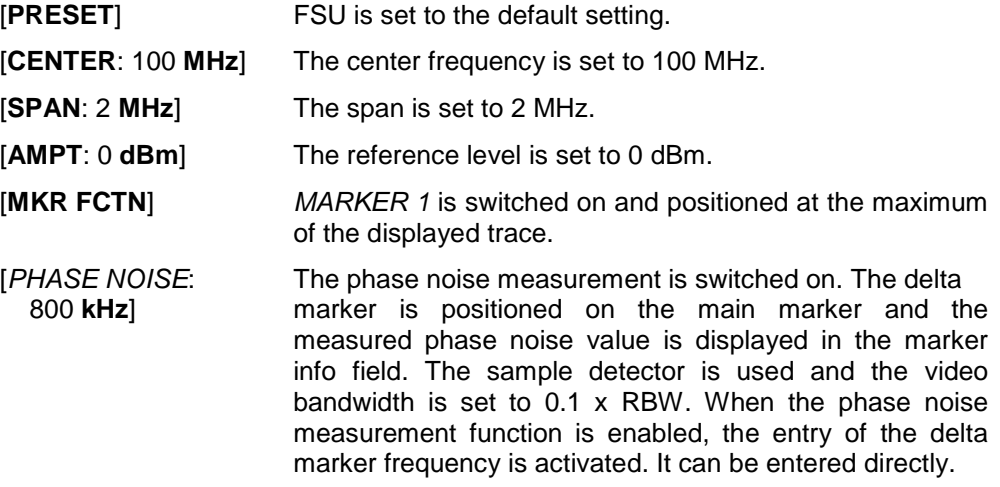

### **Measurement of the Filter or Signal Bandwidth**

Menu *MKR FCTN*:

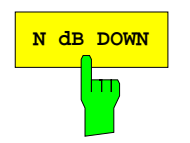

**N dB DOWN** The *N dB DOWN* softkey activates the temporary markers T1 and T2 which are n dB below the active reference marker. Marker T1 is placed to the left and marker T2 at the right of the reference marker. The value n can be input in a window.

The default setting is 3 dB.

The frequency spacing of the two temporary markers is indicated in the marker info field.

If, for example, it is not possible to form the frequency spacing for the n dB value because of the noise display, dashes are indicated instead of a measured value.

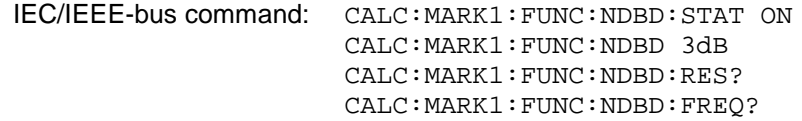

# **AF Demodulation**

The FSU provides demodulators for AM and FM signals. With these demodulators, a displayed signal can be identified acoustically through the use of the internal loudspeaker or with headphones. The frequency at which the demodulation is enabled is coupled to the markers. The sweep stops at the frequency determined by the active marker for the selected time and the RF signal is demodulated. During a measurement in the time domain (span = 0 Hz) the demodulation is continuously on.

The threshold line (*MKR->SEARCH LIMITS:THRESHOLD*) performs a squelch function in the demodulator. If the threshold is set, the FSU LF demodulation is switched on only when the signal to be demodulated exceeds the set threshold.

Menu *MKR FCTN*:

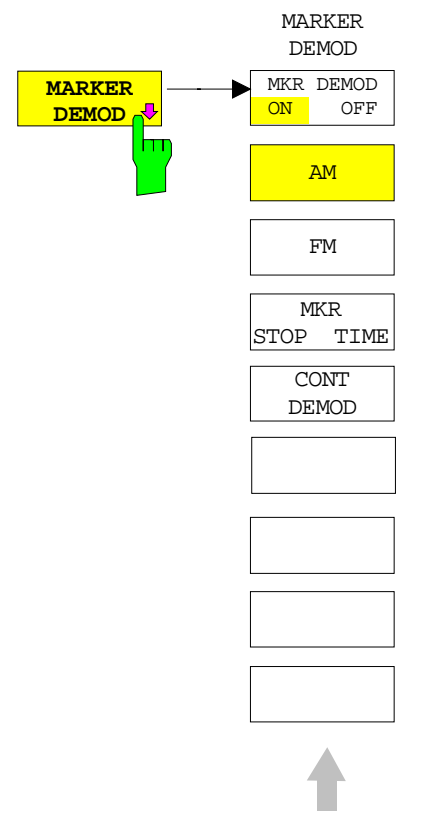

The *MARKER DEMOD* softkey switches on the audio demodulator and calls a submenu in which the demodulation mode and the duration of the demodulation can be selected.

IEC/IEEE-bus command: CALC:MARK1:FUNC:DEM ON

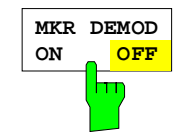

The *MKR DEMOD ON/OFF* softkey switches the demodulation on/off.

In the frequency range (span >0), the frequency scan is stopped at the frequency of the active marker with demodulation switched on – provided that the level is above the threshold line - and the signal is demodulated during the given stop time.

In the time domain (span  $= 0$ ) demodulation is continuous, ie not only active at the marker position.

IEC/IEEE-bus command: CALC:MARK1:FUNC:DEM ON

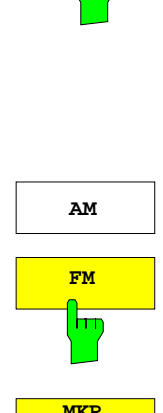

 **MKR** STOP<sub>A</sub>TIME

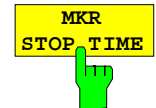

The *MKR STOP TIME* softkey defines the stop time for demodulation at the marker or markers.

FSU stops the sweep at the marker or markers for the duration of the defined stop time and then switches the demodulation on (see also *MKR DEMOD ON/OFF*).

IEC/IEEE-bus command: CALC:MARK1:FUNC:DEM:HOLD 3s

**AM** The softkeys *AM and FM* are selector switches one of which only may be active at a time. They set the desired demodulation mode FM or AM. Default setting is AM.

> IEC/IEEE-bus command: CALC:MARK1:FUNC:DEM:SEL AM CALC:MARK1:FUNC:DEM:SEL FM

The *MKR STOP TIME* softkey defines the stop time for demodulation at the marker(s).

The FSU interrupts the frequency sweep at the marker position and activates the demodulation for the duration of the stop time (see also *MKR DEMOD ON/OFF*).

In the time domain (span  $= 0$ ) the demodulation is continuously active irrespective of the stop time set.

IEC/IEEE-bus command: CALC:MARK1:FUNC:DEM:HOLD 3s

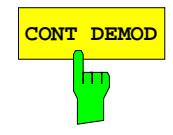

**CONT DEMOD** The *CONT DEMOD* softkey switches on the continuous demodulation in the frequency domain. If the sweep time is long enough, the set frequency range can be monitored acoustically.

IEC/IEEE-bus command: CALC:MARK1:FUNC:DEM:CONT ON

# **Selecting the Trace**

#### Menu *MKR FCTN*:

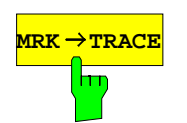

**ATRACE** The *MKR→TRACE* softkey sets the active marker to different traces. Only those traces can be selected which are visible on the screen in the same window.

> The function of the softkey is identical to that of the softkey with the same name in the MKR-> menu.

#### **Example:**

Three traces are displayed on the screen. The marker is always on Trace 1 on switching on.

[*MKR ->TRACE*] "1"<ENTER> The marker jumps to Trace 2, but remains at the previous frequency or time. [*MKR ->TRACE*] "3"<ENTER> The marker jumps to Trace 3. IEC/IEEE-bus command: CALC:MARK:TRAC 2

# **Change of Settings via Markers –** *MKR* ⇒ **Key**

The *MKR* → menu offers functions through which instrument parameters can be changed with the aid of the currently active marker. The functions can be used on markers and delta markers.

On opening the menu, the entry for the last active marker is activated; if no marker was enabled, *MARKER 1* is activated and a peak search is performed.

*MKR* <sup>→</sup> menu

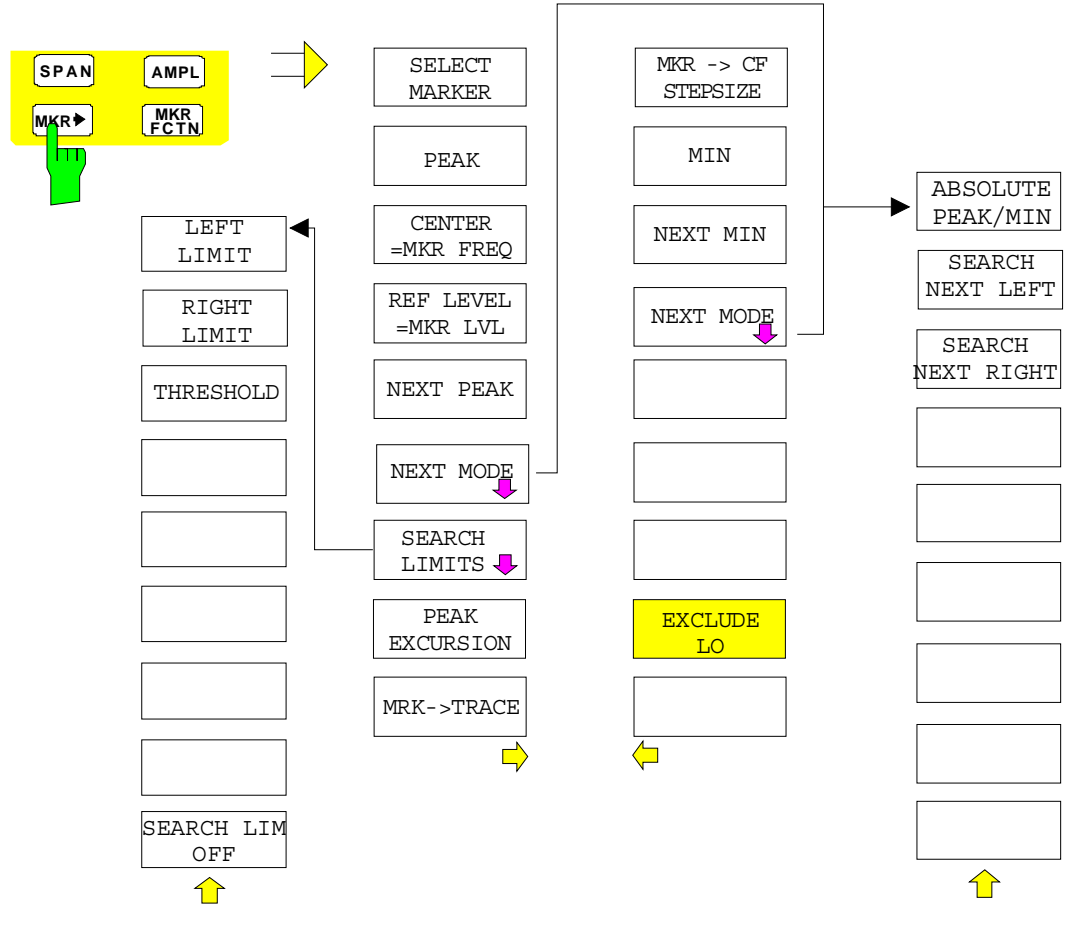

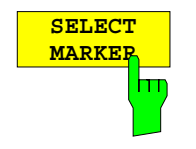

The *SELECT MARKER* softkey activates the numerical selection of the marker in the data entry field. Delta marker 1 is selected by input of '0'.

IEC/IEEE-bus command: CALC:MARK1 ON;

CALC:MARK1:X <value>; CALC:MARK1:Y?

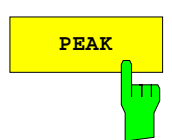

**PEAK** The *PEAK* softkey sets the active marker or delta marker to the peak of the trace.

> If no marker is active when **MKR->** menu is called, *MARKER 1* is automatically switched on and the peak search is performed.

IEC/IEEE-bus command: CALC:MARK:MAX CALC:DELT:MAX

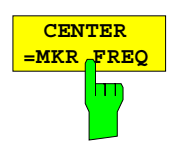

The *CENTER = MKR FREQ* softkey sets the center frequency to the current marker or delta marker frequency.

A signal can thus be set to the center of the frequency display range, for example, so that it can then be examined in detail with a smaller span.

The softkey is not available in the time domain (zero span).

IEC/IEEE-bus command: CALC:MARK:FUNC:CENT

#### **Example**:

A spectrum is displayed with a large span after PRESET. A signal off the center is to be examined in detail:

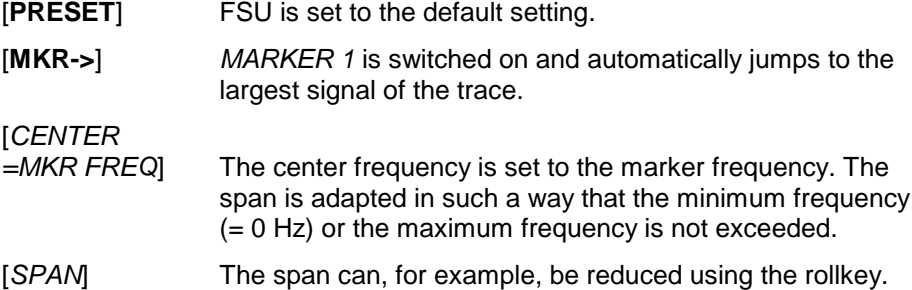

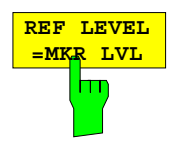

The *REF LEVEL = MKR LVL* softkey sets the reference level to the current marker level.

IEC/IEEE-bus command: CALC:MARK:FUNC:REF

#### **Example:**

A spectrum is displayed with a large span after PRESET. A signal off the center is to be examined in detail:

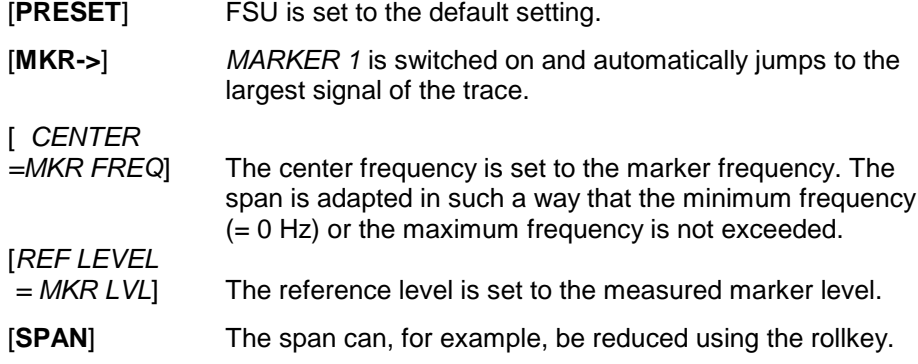

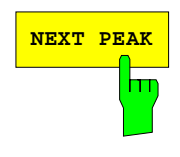

**NEXT PEAK** The *NEXT PEAK* softkey sets the active marker/delta marker to the next lower peak value on the trace. The search direction is defined in the *NEXT MODE* submenu (see below).

> IEC/IEEE-bus command: CALC:MARK:MAX:NEXT CALC:DELT:MAX:NEXT

TT

ABSOLUTE PEAK/MIN SEARCH NEXT LEFT SEARCH NEXT RIGHT ⇧ **ABSOLUTE PEAK/MIN** trace. IEC-Bus-Befehle: CALC:MARK:MAX:NEXT

The *NEXT MODE* softkey opens a sub menu for definition of the search direction for *NEXT PEAK and NEXT MIN.*

The softkeys are selection switches, ie only one of them can be active at any one time.

The *ABSOLUTE PEAK/MIN* softkey defines that the next higher maximum or minimum is searched for on the whole

> CALC:DELT:MAX:NEXT CALC:MARK:MIN:NEXT CALC:DELT:MIN:NEXT

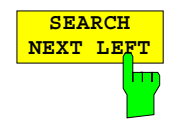

The *SEARCH NEXT LEFT* softkey defines that the next higher maximum or minimum on the left of the active marker is searched for, ie only frequencies or time values smaller than the current marker frequency or time are taken into account.

IEC-Bus-Befehle: CALC:MARK:MAX:LEFT CALC:DELT:MAX:LEFT CALC:MARK:MIN:LEFT CALC:DELT:MIN:LEFT

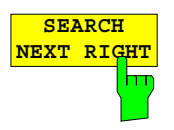

The *SEARCH NEXT RIGHT* softkey defines that the the next higher maximum or minimum on the right of the active marker is searched for, ie only frequencies or time values higher than the current marker frequency or time are taken into account.

IEC-Bus-Befehle: CALC:MARK:MAX:RIGH

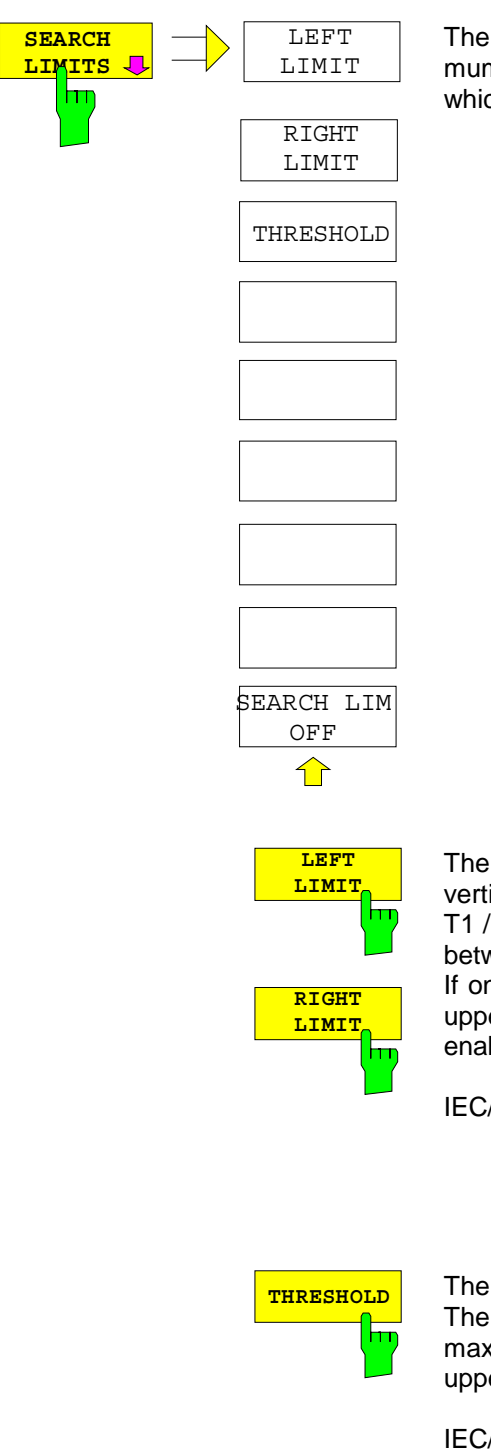

The *SEARCH LIMITS* softkey limits the search range for maximum or minimum search. The softkey switches to a submenu in which the search range limits can be set in the x and y direction.

The *LEFT LIMIT* und *RIGHT LIMIT* softkeys define the two vertical lines F1 and F2 in the frequency domain (span > 0) and T1 / T2 in the time domain (span =  $0$ ). The search is performed between these lines in the frequency and time domain If only one line is enabled, line F1/T1 is the lower limit and the upper limit corresponds to the stop frequency. If F2/T2 is also enabled, it determines the upper limit.

IEC/IEEE-bus command: CALC:MARK:X:SLIM:LEFT 1MHZ CALC:MARK:X:SLIM:RIGH 10MHZ CALC:MARK:X:SLIM ON

**THRESHOLD** The THRESHOLD softkey defines the threshold line. The threshold line represents a limit for the level range of the max. search at the lower end and that of the min. search at the upper end.

> IEC/IEEE-bus command: CALC:THR -20dBm CALC:THR ON

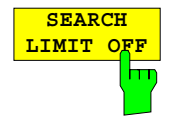

The *SEARCH LIMIT OFF* softkey disables all limits of the search range.

IEC/IEEE-bus command: CALC:MARK:X:SLIM OFF CALC:THR OFF

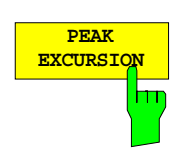

The *PEAK EXCURSION* softkey activates an entry box for selecting the minimum amount by which a signal level must decrease/increase before it is recognized by the *NEXT PEAK* and *NEXT MIN* search functions as a maximum or minimum.

Input values from 0 to 80 dB are allowed, the resolution being 0.1 dB.

IEC/IEEE-bus command: CALC:MARK:PEXC 10dB

The peak excursion is preset to 6 dB. This is sufficient for the *NEXT PEAK* (or *NEXT MIN*) functions in the *NEXT MODE ABS* setting as always the next smaller (or larger) signal is searched for.

In the *SEARCH NEXT LEFT* or *SEARCH NEXT RIGHT* setting, functions *NEXT PEAK* and *NEXT MIN* search for the next relative maximum or minimum on the right or left of the current marker position irrespective of the instantaneous signal amplitude. A relative maximum is given when the signal amplitude on both sides of the maximum is reduced by a certain amount, ie the peak excursion.

The preset 6 dB level change can already be reached by the noise indication of the analyzer. Noise maxima are identified as peaks. In this case, *PEAK EXCURSION* has to be selected with a higher value than the difference between the highest and lowest noise indication values.

The following example shows the effect of different *PEAK EXCURSION* settings.

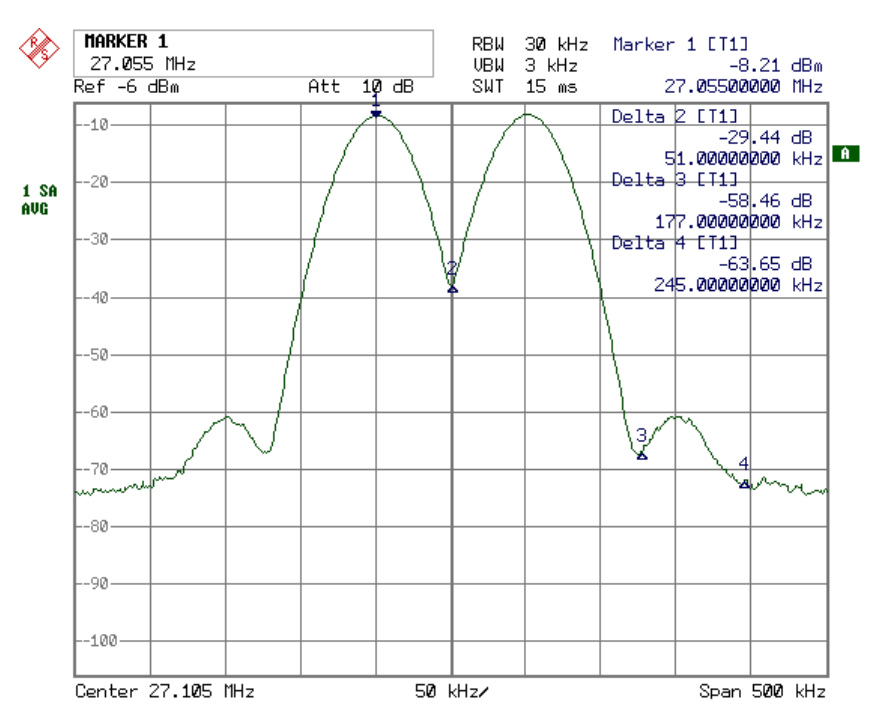

Fig. 4-7 Example for level measurements at different peak excursion settings

Maximum relative level change of the measured signals:

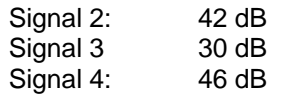

The setting **Peak Excursion 40 dB** causes signals 2 and 4 to be detected with *NEXT PEAK* or *NEXT PEAK RIGHT*. Signal 3 is not detected since it only decreases by 30 dB before the level rises again.

Order of signals found:

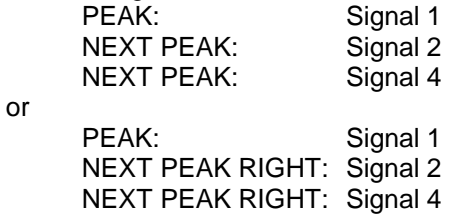

The setting **Peak Excursion 20 dB** causes signal 3 to be detected as well since its highest level change of 30 dB is now higher than the set peak excursion.

Order of signals found:

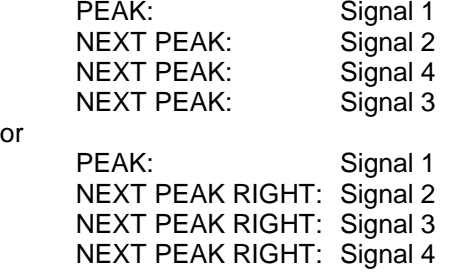

The setting **Peak Excursion 6 dB** detects all the signals, *NEXT PEAK RIGHT* does not work as required.

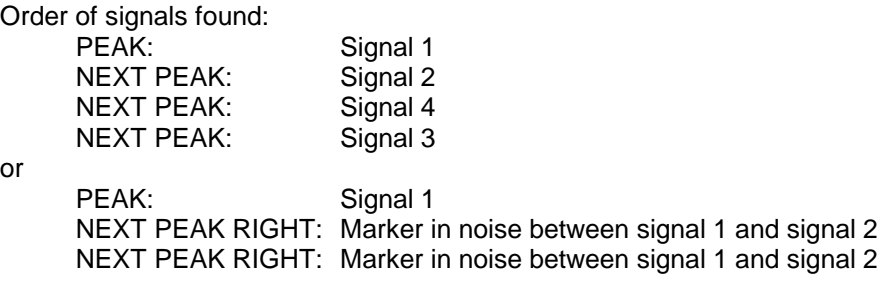

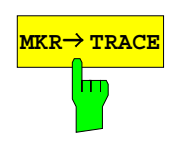

**MKR→ TRACE** The *MKR→TRACE* softkey sets the active marker to a new trace. If only one trace is available on the screen, the softkey does not appear. If several traces are available on the screen, only these are offered.

IEC/IEEE-bus command: CALC:MARK:TRAC 2

#### **Example:**

Three traces are displayed on the screen. The marker is always on Trace 1 after switching on.

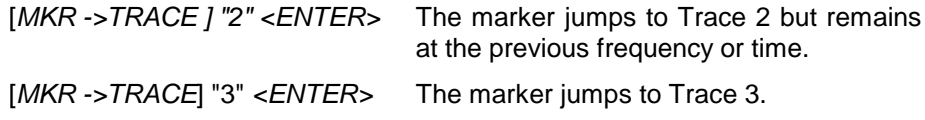

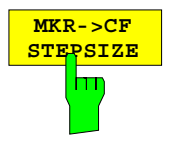

The *MKR*→*CF STEPSIZE* softkey sets the step size for the center frequency variation to the current marker frequency, and also sets step size adaptation to *MANUAL*. *CF STEPSIZE* remains at this value until the center frequency entry mode in the STEP menu is switched from *MANUAL* to *AUTO* again.

The *MKR*→*CF STEPSIZE* function is, above all, useful in the measurement of harmonics with large dynamic range (narrow bandwidth and narrow span).

The softkey is not available in the time domain (span  $= 0$  Hz).

IEC/IEEE-bus command: CALC:MARK:FUNC:CST

#### **Example:**

The harmonics levels of a CW carrier are to be measured at 100 MHz.

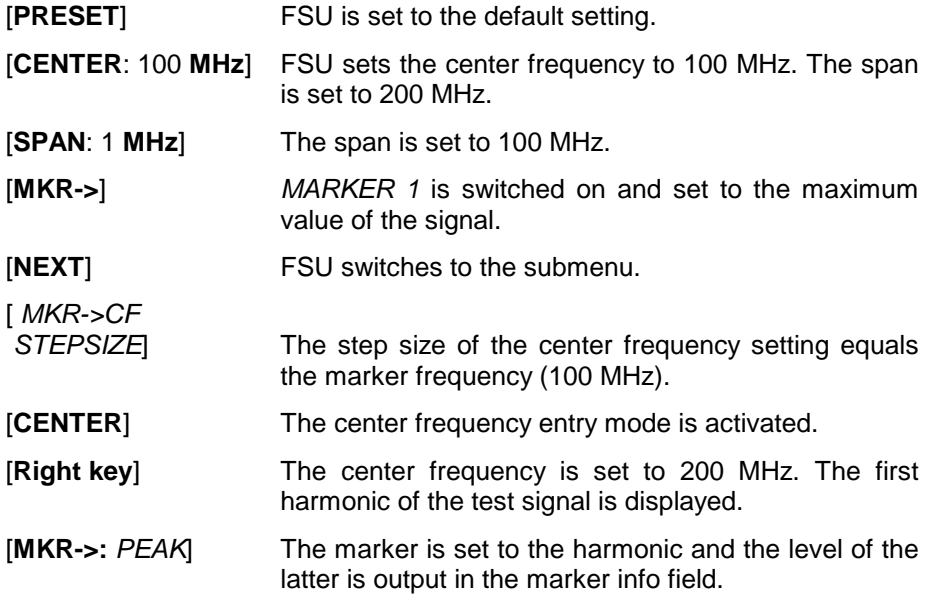

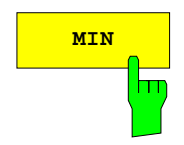

**MIN** The *MIN* softkey sets the active marker to the minimum value on the corresponding trace.

> IEC/IEEE-bus command: CALC:MARK:MIN CALC:DELT:MIN

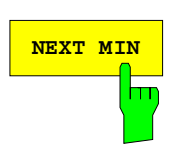

**NEXT MIN** The *NEXT MIN* softkey sets the active marker to the next higher minimum value on the corresponding trace. The search direction is defined in the *NEXT MODE* submenu (see above).

> IEC/IEEE-bus command: CALC:MARK:MIN:NEXT CALC:DELT:MIN:NEXT

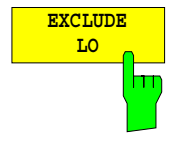

The *EXCLUDE LO s*oftkey limits the frequency range for the marker search functions or disables the limit.

- activated Because of the feedthrough of the first local oscillator to the first intermediate frequency at the input mixer, the LO is represented as a signal at 0 Hz. To avoid the marker jumping to the LO at 0 Hz with the peak function when setting the display range, this frequency is excluded. The minimum frequency to which the marker jumps, is  $\geq 6 \times$  resolution bandwidth (RBW).
- deactivated No restriction to the search range. The frequency 0 Hz is included in the marker search functions.

IEC/IEEE-bus command: CALC:MARK:LOEX ON

# **Power Measurements – Hardkey** *MEAS*

With its power measurement functions the FSU is able to measure all the necessary parameters with high accuracy in a wide dynamic range.

A modulated carrier is almost always used (except eg: SSB-AM) for high-frequency transmission of information. Due to the information modulated upon the carrier, the latter covers a spectrum which is defined by the modulation, the transmission data rate and the signal filtering. Within a transmission band each carrier is assigned a channel taking into account these parameters. In order to ensure error-free transmission, each transmitter must be conforming to the specified parameters. These include among others:

- the output power,
- the occupied bandwidth, ie the bandwidth which must contain a defined percentage of the power and
- the power dissipation allowed in the adjacent channels.

Additionally the menu contains functions to determine the modulation depth of AM modulated signals and to measure the 3<sup>rd</sup> order intercept point.

The measurements and the corresponding settings are selected in the *MEAS* menu.

*MEAS* menu:

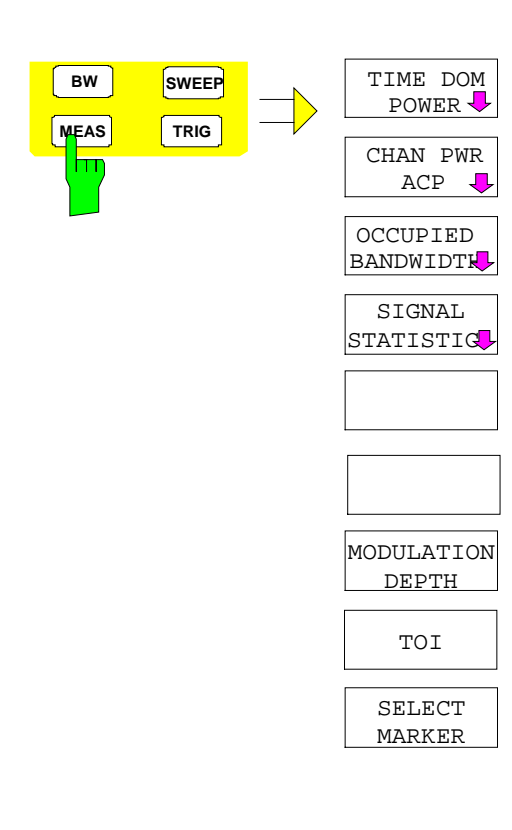

The *MEAS* key opens the menu to select and set the power measurement.

The following measurements can be selected:

- Power in time domain (*TIME DOM POWER*)
- Channel power and adjacent-channel power in frequency domain (*CHAN PWR /ACP*)
- Occupied bandwidth (*OCCUPIED BANDWIDTH*)
- Amplitude probability distribution (*SIGNAL STATISTICS*)
- Modulation depth (*MODULATION DEPTH*)
- 3rd order intercept (*TOI*)

The above measurements are carried out alternatively.

## **Power Measurement in Time Domain**

With the aid of the power measurement function the FSU determines the power of the signal in the time domain (SPAN  $= 0$  Hz) by summing up the power at the individual pixels and dividing the result by the number of pixels. In this way it is possible to measure for example the power of TDMA signals during transmission or during the muting phase. Both the mean power and the rms power can be measured by means of the individual power values.

The result is displayed in the marker info field.

The measured values are updated after each sweep or averaged over a user-defined number of sweeps (*AVERAGE ON/OFF* and *NUMBER OF SWEEPS*) in order to determine eg the mean power over several bursts. For determination of the peak value (*PEAK HOLD ON*) the maximum value from several sweeps is displayed.

#### **Example:**

Marker info field for: *MEAN* selected, *AVERAGE ON* and *PEAK HOLD ON*:

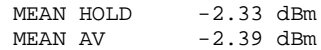

If both the on and off phase of a burst signal are displayed, the measurement range can be limited to the transmission or to the muting phase with the aid of vertical lines. The ratio between signal and noise power of a TDMA signal for instance can be measured by using a measurement as a reference value and after that varying the measurement range.

Upon switching on power measurement the sample detector is activated (*TRACE-DETECTOR-SAMPLE)*.

#### Submenu *MEAS - TIME DOM POWER*:

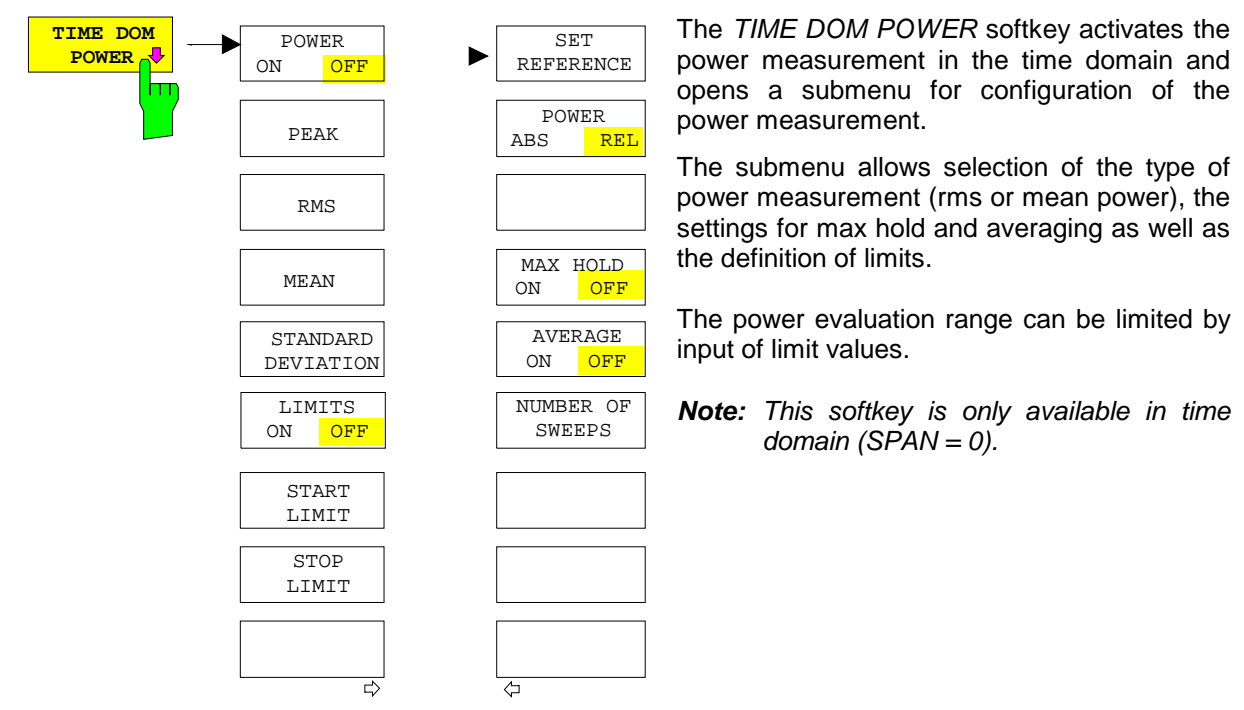

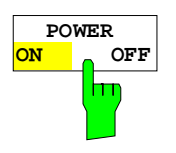

The *POWER ON/OFF* softkey switches the power measurement on and off. When entering the submenu it is *ON* since the power measurement is already switched on with the *TIME DOM POWER* softkey in the main menu.

*Note: The measurement is performed on the trace on which marker 1 is placed. To evaluate another trace, marker 1 should be set on another trace using the SELECT TRACE softkey in menu MKR.*

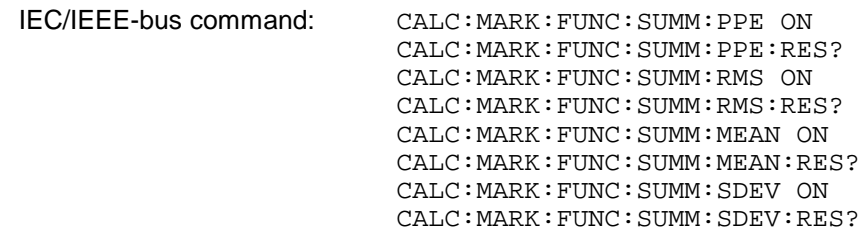

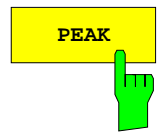

**PEAK** The *PEAK* softkey switches on the calculation of the peak value from the points of the displayed trace or a segment thereof.

> For the maximum peak, the largest peak value obtained since the activation of *MAX HOLD ON* is displayed.

> With *AVERAGE ON*, the peak values of a trace are averaged over several sweeps and displayed.

> The number of sweeps over which the average or the maximum value is calculated is set with the *NUMBER OF SWEEPS* softkey.

IEC/IEEE-bus command: CALC:MARK:FUNC:SUMM:PPE ON CALC:MARK:FUNC:SUMM:PPE:RES?

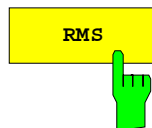

**RMS** The *RMS* softkey switches on the calculation of the rms value from the points of the displayed trace or a segment of it.

> For the maximum peak, the largest rms value obtained since the activation of *MAX HOLD ON* is displayed.

> With *AVERAGE ON*, the rms values of a trace are averaged over several sweeps and displayed.

> The number of sweeps over which the average or the maximum value is calculated is set with the *NUMBER OF SWEEPS* softkey.

IEC/IEEE-bus command: CALC:MARK:FUNC:SUMM:RMS ON CALC:MARK:FUNC:SUMM:RMS:RES?

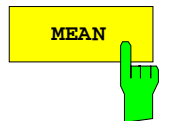

MEAN The *MEAN* softkey switches on the calculation of the mean value from the points of the displayed trace or a segment of it. The linear mean value of the equivalent voltages is calculated.

This can be used for instance to measure the mean power during a GSM burst.

For the maximum peak, the largest mean value obtained since the activation of *MAX HOLD ON* is displayed.

With *AVERAGE ON*, the mean values of a trace are averaged over several sweeps and displayed.

The number of sweeps over which the average or the maximum value is calculated is set with the *NUMBER OF SWEEPS* softkey.

IEC/IEEE-bus command: CALC:MARK:FUNC:SUMM:MEAN ON CALC:MARK:FUNC:SUMM:MEAN:RES?

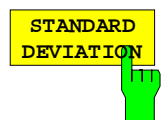

The *STANDARD DEVIATION* softkey switches on the calculation of the standard deviation of trace points from the mean value and outputs them as measured value. The measurement of the mean power is automatically switched on at the same time.

For the maximum peak, the largest standard deviation obtained since the activation of *MAX HOLD ON* is displayed.

With *AVERAGE ON*, the standard deviations of a trace are averaged over several sweeps and displayed.

The number of sweeps over which the average or the maximum value is calculated is set with the *NUMBER OF SWEEPS* softkey.

IEC/IEEE-bus command: CALC:MARK:FUNC:SUMM:SDEV ON CALC:MARK:FUNC:SUMM:SDEV:RES?

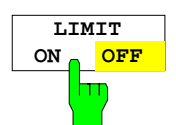

The *LIMIT ON/OFF* softkey selects the limited (*ON*) or non-limited (*OFF*) evaluation range.

The evaluation range is defined by the *START LIMIT* and *STOP LIMIT* softkeys. If *LIMIT = ON*, signals are only searched between the two lines.

If only one limit line is switched on, time line 1 is the lower limit and the upper limit corresponds to the stop frequency. If time line 2 is also switched on, it defines the upper limit.

If no limit line is switched on, the evaluation range is not limited.

The default setting is *LIMIT = OFF*.

IEC/IEEE-bus command: CALC:MARK:X:SLIM OFF

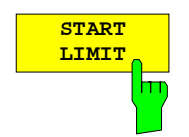

The *START LIMIT* softkey activates the entry of the lower limit of the evaluation range.

IEC/IEEE-bus command: CALC:MARK:X:SLIM:LEFT <value>

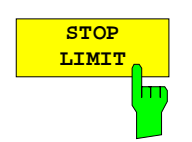

The *STOP LIMIT* softkey activates the entry of the upper limit of the evaluation range.

IEC/IEEE-bus command: CALC:MARK:X:SLIM:RIGH <value>

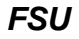

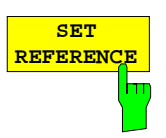

The *SET REFERENCE* softkey sets the power values currently measured as reference values for the calculation of the mean value (*MEAN)* and the rms value (*RMS)*. The reference values are used to perform relative measurements.

If the calculation of the mean value (*MEAN)* and rms value (*RMS)* is not switched on, 0 dBM is used as a reference value.

If the average value (*AVERAGE)* or maximum value (*MAX HOLD*) is calculated over several sweeps, the current value is the measured value summed up at the actual time.

IEC/IEEE-bus command: CALC:MARK:FUNC:SUMM:REF:AUTO ONCE

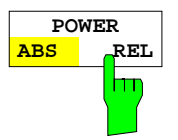

The *POWER ABS/REL* softkey selects the absolute power measurement (default setting) or relative power measurement. The reference value for the relative power is defined by *SET REFERENCE*.

The value 0 dBm is used if the reference value is not defined.

IEC/IEEE-bus command: CALC:MARK:FUNC:SUMM:MODE ABS

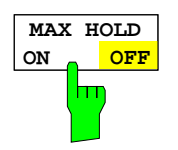

The *MAX HOLD ON/OFF* softkey switches the display of the maximum peak obtained from measurements at successive sweeps on and off.

The displayed maximum peak is only updated at the end of a sweep if a higher value has occurred.

The maximum value can be reset by switching the *MAX HOLD ON / OFF* softkey off and on again.

IEC/IEEE-bus command: CALC:MARK:FUNC:SUMM:PHOL ON CALC:MARK:FUNC:SUMM:PPE:PHOL:RES? CALC:MARK:FUNC:SUMM:RMS:PHOL:RES? CALC:MARK:FUNC:SUMM:MEAN:PHOL:RES? CALC:MARK:FUNC:SUMM:SDEV:PHOL:RES?

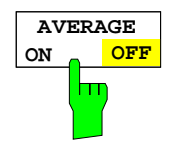

The *AVERAGE ON/OFF* softkey switches averaging over successive sweep measurements on and off.

The measured values can be reset by switching the *AVERAGE ON / OFF* softkey off and on again.

IEC/IEEE-bus command: CALC:MARK:FUNC:SUMM:AVER ON CALC:MARK:FUNC:SUMM:PPE:AVER:RES? CALC:MARK:FUNC:SUMM:RMS:AVER:RES? CALC:MARK:FUNC:SUMM:MEAN:AVER:RES? CALC:MARK:FUNC:SUMM:SDEV:AVER:RES?

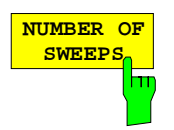

The *NUMBER OF SWEEPS* softkey activates the entry of the number of sweeps for maximum or average value calculation.

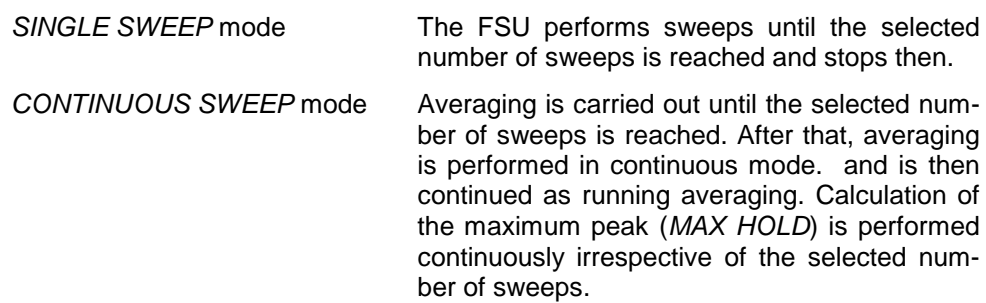

The valid range values is 0 to 32767.

Depending on the specified number of sweeps, averaging is carried out according to the following rules:

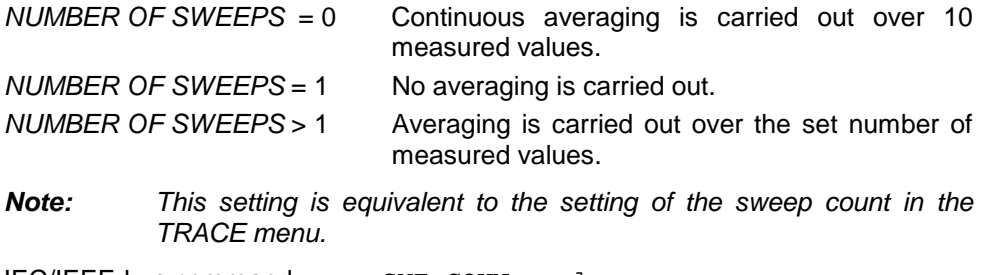

IEC/IEEE-bus command: SWE:COUN <value>

#### **Example:**

The mean power of a GSM burst with 0 dBm nominal power at 800 MHz is to be measured.

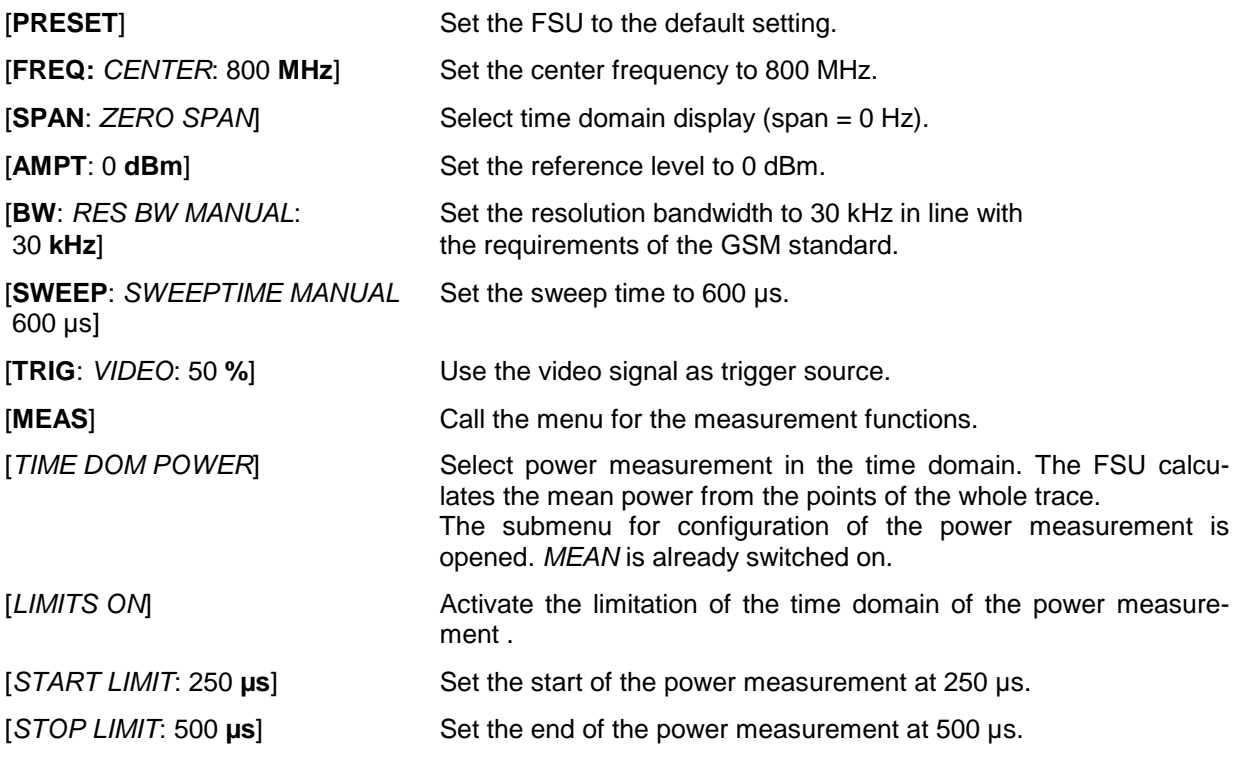

*Note: The GSM specifications require the power to be measured between 50% and 90% of the TDMA burst. The time limits set above approximately correspond to the required time domain.*

# **Channel and Adjacent-Channel Power Measurements**

For all channel and adjacent-channel power measurements a specified channel configuration is assumed which is for instance based on a specific radiocommunication system.

This configuration is defined by the nominal channel frequency (= center frequency of the FSU), channel bandwidth, adjacent-channel bandwidth and adjacent-channel spacing. The FSU is able to simultaneously measure the power in up to three adjacent channels (7 channels: transmission channel, 3 lower and 3 upper adjacent channels).

It offers two methods for channel and adjacent-channel power measurement:

- The integrated bandwidth method (IBW method), ie the integration of trace pixels within the bandwidth of the channel to be measured to the total power of the channel,
- The measurement in time domain (Fast ACP) by means of steep resolution filters simulating the channel.

The two measurements yield the same results. The measurement in time domain can be performed much faster since the complete signal is measured within a channel at the same time. With the IBW method, the channel is divided into subspectra. This is done by means of a bandwidth which is small compared to the channel bandwidth. These subspectra are then combined by integration of the trace pixels.

With the IBW method, the transmission channel or adjacent channels are marked by vertical lines at a distance of half the channel bandwidth to the left and to the right of the corresponding channel center frequency. (see Fig. 4-6).

In the time-domain method, the power trace in the different channels is shown. (see Bild 4-7).

For both methods, the results are listed in tables in the lower half of the screen.

The FSU offers predefined standard settings which can be selected from a table for the common mobile radio standards. Thus, channel configuration is performed automatically without the need to enter the corresponding parameters manually.

For some standards, the channel power and the adjacent-channel power are to be weighted by means of a root-raised cosine filter corresponding to a receive filter. This type of filtering is switched on automatically for both methods on selecting the standard (eg NADC, TETRA or 3GPP W-CDMA).

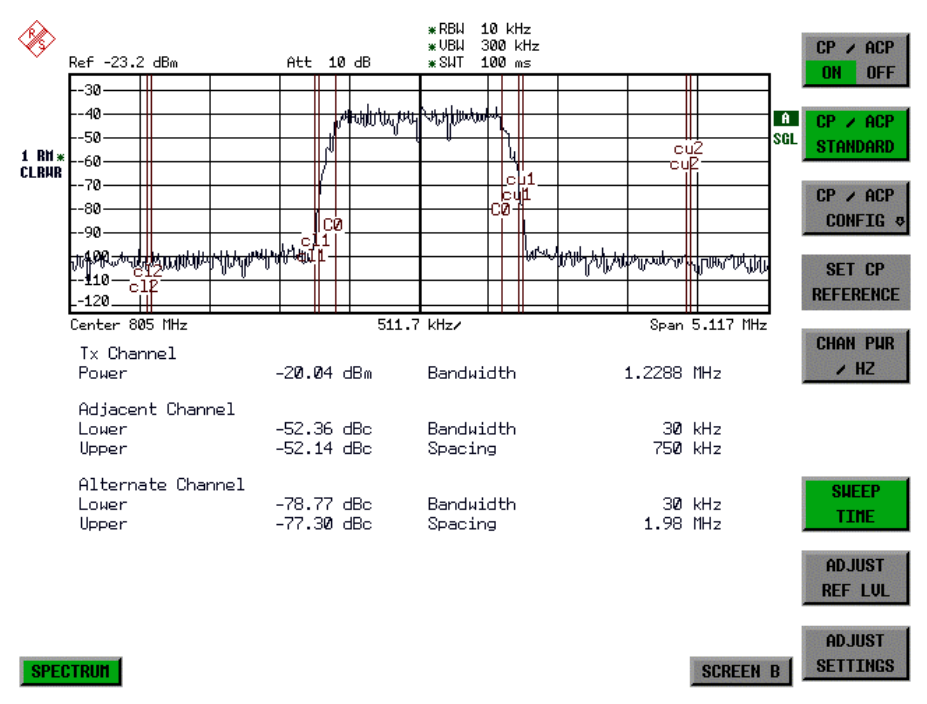

Fig. 4-6 Screen display of adjacent-channel power measurement using the IBW method

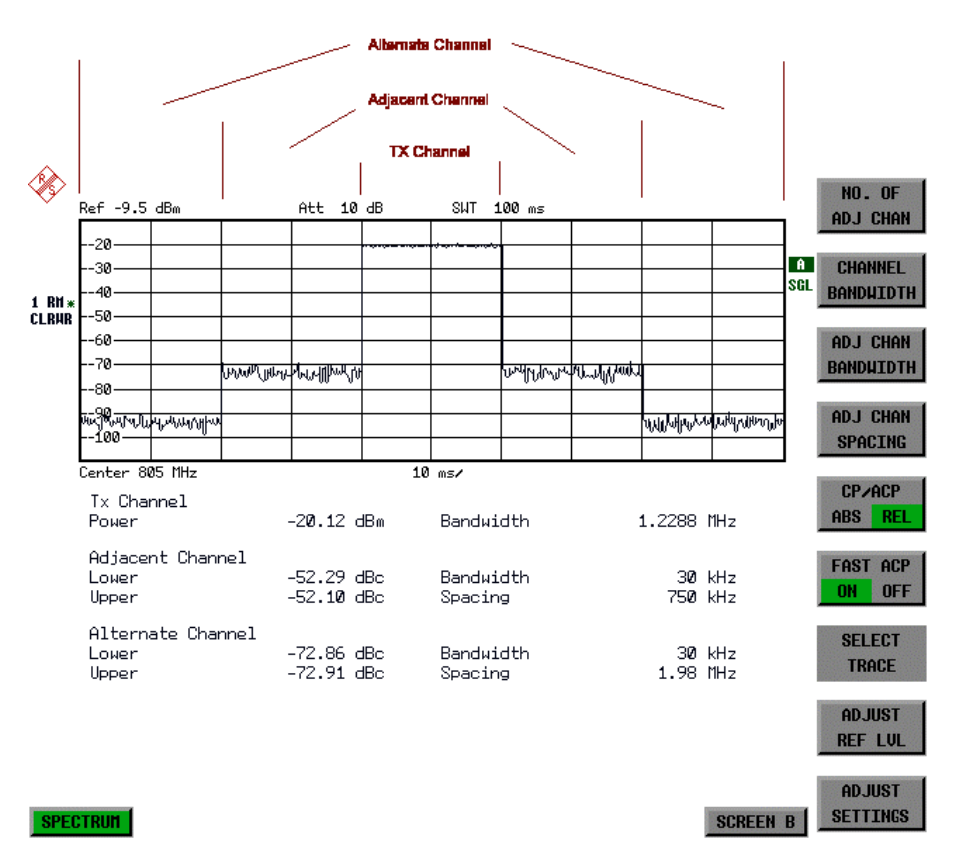

Fig. 4-7 Screen display of adjacent-channel power measurement using the time-domain method

Limit values for the adjacent-channel power can be defined for the measurement. If limit checking is switched on, a pass/fail information indicating that the power has been exceeded is displayed during the measurement in the table in the lower half of the screen.

*Note: With the CP/ACP measurement switched on the functions SPLIT SCREEN and FULL SCREEN are inhibited.*

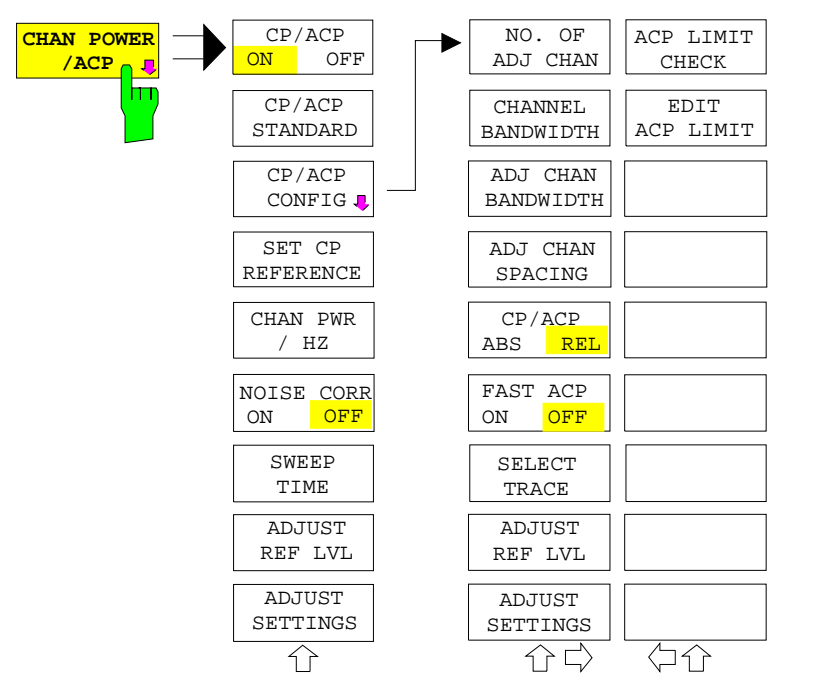

The channel configuration is defined in the *MEAS CHAN POWER/ACP* menu*.*

The *CHAN POWER /ACP* softkey switches on the channel power measurement or adjacent-channel power measurement according to the current configuration. At the same time it opens the submenu for defining the channel power measurement. The softkey is highlighted to show that channel or adjacent-channel power measurement is on.

*Note: This softkey can only be operated in frequency domain (SPAN > 0).*

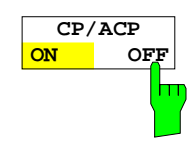

The *CP/ACP ON/OFF* softkey switches the calculation of the channel power or adjacent-channel power on or off.

With default settings the measurement is performed by integrating the powers at the display points within the specified channels (IBW method).

The adjacent-channel power can be either absolute or relative related to the transmission channel power. The default setting is relative measurement (see softkey *CP/ACP ABS/ REL*).

IEC/IEEE-bus command: CALC:MARK:FUNC:POW:SEL CPOW|ACP CALC:MARK:FUNC:POW:RES? CPOW|ACP CALC:MARK:FUNC:POW OFF

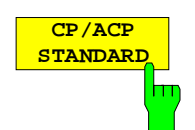

The *CP*/*ACP STANDARD* softkey opens a table for the selection of the settings according to predefined standards. The test parameters for the channel and adjacent-channel measurements are set according to the mobile radio standard.

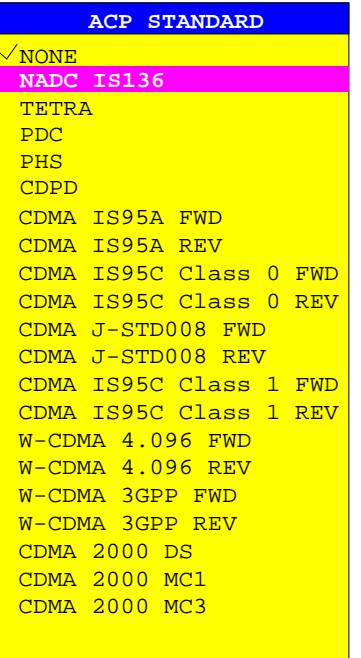

The standards available are listed in the table on the left.

*Note: For the FSU, the channel spacing is defined as the distance between the center frequency of the adjacent channel and the center frequency of the transmission channel. The definition of the adjacent-channel spacing in standards IS95 B and C, IS97 B and C and IS98 B and C is different. These standards define the adjacentchannel spacing from the center of the transmission channel to the closest border of the adjacent channel. This definition is also used for the FSU when the following standard settings are selected: CDMA IS95 Class 0 FWD CDMA IS95 Class 0 REV CDMA IS95 Class 1 FWD CDMA IS95 Class 1 REV*

The selection of the standard influences the following parameters:

- channel spacing
- channel bandwidth and type of filtering
- resolution bandwidth
- video bandwidth
- detector
- # of adjacent channels

Trace mathematics and trace averaging are switched off.

The reference level is not influenced by the selection of a standard. To achieve an optimum dynamic range, the reference level has to be set in a way that places the signal maximum close to the reference level without forcing an overload message.

The default setting is CP/*ACP STANDARD NONE*.

IEC/IEEE-bus command: CALC:MARK:FUNC:POW:PRES <standard>

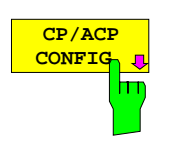

See following section "Setting the Channel Configuration"

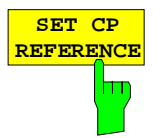

With channel power measurement activated, the *SET CP REFERENCE* softkey defines the currently measured channel power as the reference value. The reference value is displayed in the *CH PWR REF* field; the default value is 0 dBm.

During the adjacent-channel power measurement the power in the transmission channel becomes the reference value. The display *CH PWR REF* is not required.

IEC/IEEE-bus command: POW:ACH:REF:AUTO ONCE

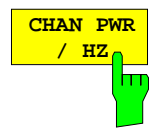

The *CHAN PWR / HZ* softkey selects the measurement of the total channel power or the measurement of the channel power referred to 1 Hz bandwidth.

The conversion factor is 10 · lg  $\frac{1}{\mathsf{Channel}\cdot\mathsf{Bandwidth}}$  .

This function allows for instance measurement of the noise power density or, in conjunction with the *CP/ACP REL* and *SET CP REFERENCE* functions, measurement of the signal-to-noise ratio.

IEC/IEEE-bus command: CALC:MARK:FUNC:POW:RES:PHZ ON|OFF

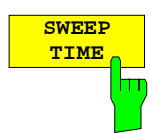

The *SWEEP TIME* softkey activates the entry of the sweep time. With the RMS detector, a longer sweep time increases the stability of the measurement results. The function of the softkey is identical to the softkey *SWEEP TIME MANUAL* in the menu *BW*.

IEC/IEEE-bus command: SWE:TIM <value>

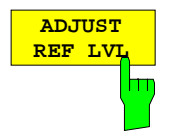

The *ADJUST REF LVL* softkey adjusts the reference level of the FSU to the measured channel power. This ensures that the settings of the RF attenuation and the reference level are optimally adjusted to the signal level without overloading the FSU or limiting the dynamic range by a too small S/N ratio. Since the measurement bandwidth for channel power measurements is significantly lower than the signal bandwidth, the signal path may be overloaded although the trace is still significantly below the reference level.

IEC/IEEE-bus command: SENS:POW:ACH:PRES:RLEV

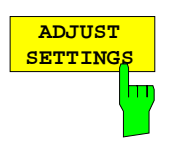

The *ADJUST SETTINGS* softkey automatically optimizes the analyzer settings for the selected power measurement (see below).

All analyzer settings relevant for a power measurement within a specific frequency range (channel bandwidth) are optimized for the selected channel configuration (channel bandwidth, channel spacing):

• Frequency span:

The frequency span has to cover at least all channels to be considered. When measuring the channel power, 2 x channel bandwidth is set as span. The setting of the span during adjacent-channel power measurement is dependent on the channel spacing and channel bandwidth of the adjacent channel ADJ, ALT1 or ALT2 with the largest distance from the transmission channel.

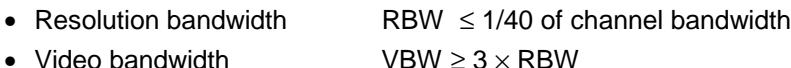

- 
- Detector RMS detector

Trace math and trace averaging functions are switched off. The reference level is not influenced by *ADJUST SETTINGS*. It can be separately adjusted with *ADJUST REF LVL.*

The adjustment is carried out only once; if necessary, the instrument settings can be changed later.

IEC/IEEE-bus command: SENS:POW:ACH:PRES ACP|CPOW|OBW

For manual setting of the test parameters different from the settings made with *ADJUST SETTINGS* the following should be observed:

Frequency span The frequency span has to cover at least all channels to be measured. For channel power measurement this is the channel bandwidth. If the frequency span is large compared to the frequency section (or frequency sections) under test, only a few pixels are available to be measured.

Resolution bandwidth (RBW)

To ensure both an acceptable measurement speed and the required selection (to suppress spectral components outside the channel to be measured, especially of the adjacent channels), the resolution bandwidth must not be selected too small or too large. As a general approach, the resolution bandwidth is to be set to values between 1% and 4% of the channel bandwidth. A larger resolution bandwidth can be selected if the spectrum within the channel to be measured and around it has a flat characteristic. In the standard setting, eg for standard IS95A REV at an adjacent channel bandwidth of 30 kHz, a resolution bandwidth of 30 kHz is used. This yields correct results since the spectrum in the neighbourhood of the adjacent channels normally has a constant level. For standard NADC/IS136 this is not possible for example, since the spectrum of the transmit signal penetrates into the adjacent channels and a too large resolution bandwidth causes a too low selection of the channel filter. The adjacent-channel power would thus be measured too high.

With the exception of the IS95 CDMA standards, the *ADJUST SETTINGS* softkey sets the resolution bandwidth (RBW) as a function of the channel bandwidth:

RBW  $\leq$  1/40 of channel bandwidth.

The maximum possible resolution bandwidth (with respect to the requirement RBW  $\leq 1/40$ ) resulting from the available RBW steps (1, 3) is selected.

Video bandwidth (VBW) For a correct power measurement, the video signal must not be limited in bandwidth. A restricted bandwidth of the logarithmic video signal would cause signal averaging and thus result in a too low indication of the power (-2.51 dB at very low video bandwidths). The video bandwidth should therefore be selected at least three times the resolution bandwidth.

> The *ADJUST SETTINGS* softkey sets the video bandwidth (VBW) as a function of the channel bandwidth as follows:

 $VBW > 3 \times RBW$ 

The smallest possible VBW with regard to the available step size will be selected.

Detector The *ADJUST SETTINGS* softkey selects the RMS detector.

The RMS detector is selected since it correctly indicates the power irrespective of the characteristics of the signal to be measured. In principle, the sample detector would be possible as well. Due to the limited number of trace pixels used to calculate the power in the channel, the sample detector would yield less stable results. Averaging, which is often performed to stabilize the measurement results, leads to a too low level indication and should therefore be avoided. The reduction in the displayed power depends on the number of averages and the signal characteristics in the channel to be measured.

# **Setting the Channel Configuration**

*MEAS - CP/ACP CONFIG* submenu:

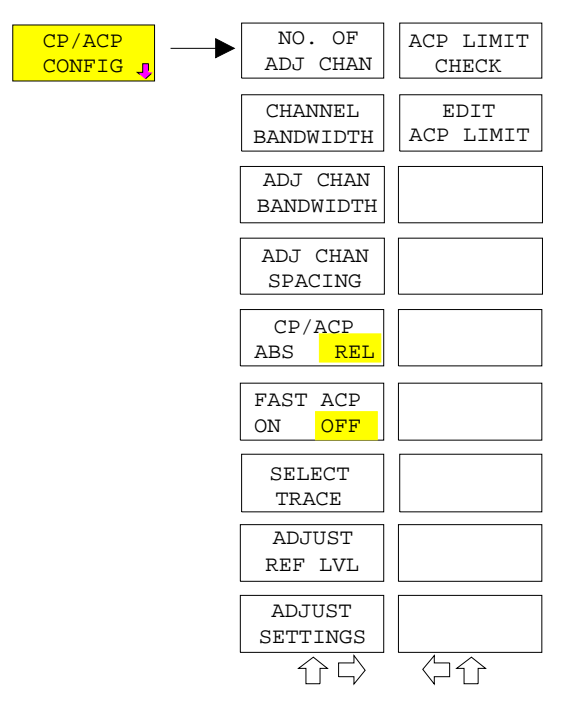

The *CP/ACP CONFIG* softkey opens a submenu for configuration of the channel power and adjacent channel power measurement independent from the offered standards.

The channel configuration consists of the number of adjacent channels to be measured, the channel bandwidth (*CHANNEL BANDWIDTH*), the bandwidth of the adjacent channels (*ADJ CHANNEL BANDWIDTH*) and the distance of the adjacent channels from the center frequency of the transmission channel (*ADJ CHANNEL SPACING*).

Limit values can additionally be specified for the adjacent-channel power (*ACP LIMIT CHECK* and *EDIT ACP LIMITS*) which are checked for compliance during the measurement.

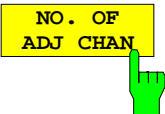

The *NO. OF ADJ CHAN* softkey activates the entry of the number ±n of adjacent channels to be considered in the adjacentchannel power measurement.

Numbers from 0 to 3 can be entered.

The following measurements are performed depending on the number of the channels.

- 0 Only the channel power is measured.
- 1 The channel power and the power of the upper and lower adjacent channel are measured.
- 2 The channel power, the power of the upper and lower adjacent channel and of the next higher and lower channel (alternate channel 1) are measured.
- 3 The channel power, the power of the upper and lower adjacent channel, the power of the next higher and lower channel (alternate channel 1) and of the next but one higher and lower adjacent channel (alternate channel 2) are measured.

IEC/IEEE-bus command: POW:ACH:ACP 1

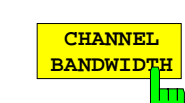

The *CHANNEL BANDWIDTH* softkey activates the entry of the channel bandwidth for the transmission channel.

The useful channel bandwidth is generally defined by the transmission method. It is automatically adjusted correctly on measurements according to a given standard (see *CP/ACP STANDARD* softkey).

When measuring according to the IBW method (*FAST ACP OFF)* the channel bandwidth is displayed by two vertical lines to the left and right of the screen center. It can thus be visually checked whether the whole power of the signal to be measured is within the selected channel bandwidth.

With the time domain method (*FAST ACP ON)* the measurement is performed in zero span*.* The channel limits are not marked in this case. The FSU offers all available channel filters for selection of the channel bandwidth. Deviating channel bandwidths cannot be set. If deviating channel bandwidths are required, the IBW method should be used.

The list of available channel filters is included in section "Setting of Bandwidths and Sweep Time – *BW key"*.

The default setting is 14 kHz.

IEC/IEEE-bus command: SENS:POW:ACH:BWID 14kHz

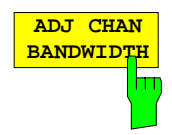

The ADJ *CHAN BANDWIDTH* softkey opens a table for defining the channel bandwidths for the adjacent channels.

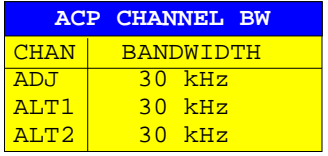

When measuring according to the IBW method (FAST ACP OFF) the bandwidths of the different adjacent channels are to be entered numerically. Since all adjacent channels often have the same bandwidth, the other channels Alt1 and Alt2 are set to the bandwidth of the adjacent channel on entering the adjacentchannel bandwidth (ADJ). Thus only one value needs to be entered in case of equal adjacent channel bandwidths. The same holds true for the ALT2 channels (alternate channels 2) when the bandwidth of the ALT1 channel (alternate channel 1) is entered.

*Note: The bandwidths can be selected independent from each other by overwriting the table from top to bottom.*

With the time domain method (FAST ACP ON), the adjacentchannel bandwidths are selected from the list of available channel filters. For deviating adjacent-channel bandwidths the IBW method should be used.

IEC/IEEE-bus command: SENS:POW:ACH:BWID:ACH 1kHz SENS:POW:ACH:BWID:ALT1 14kHz SENS:POW:ACH:BWID:ALT2 14kHz

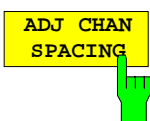

The ADJ *CHAN SPACING* softkey opens a table for defining the channel spacings.

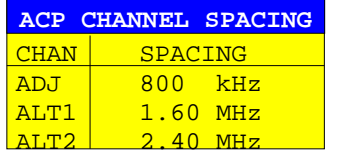

Since all the adjacent channels often have the same distance to each other, the entry of the adjacent-channel spacing (ADJ) causes channel spacing ALT1 to be set to twice and channel spacing ALT2 to three times the adjacent-channel spacing. Thus only one value needs to be entered in case of equal channel spacing. The same holds true for the ALT2 channels when the bandwidth of the ALT1 channel is entered.

*Note: The channel spacings can be set separately by overwriting the table from top to bottom.*

IEC/IEEE-bus command: SENS:POW:ACH:SPAC:ACH 20kHz SENS:POW:ACH:SPAC:ALT1 40kHz SENS:POW:ACH:SPAC:ALT2 60kHz

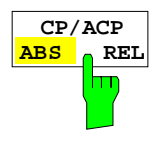

The *CP/ACP ABS/REL* softkey (channel power absolute/relative) switches between absolute and relative power measurement in the channel.

- *CP/ACP ABS* The absolute power in the transmission channel and in the adjacent channels is displayed in the unit of the Y axis, eg in dBm, dBµV.
- *CP/ACP REL* In case of adjacent-channel power measurement (*NO. OF ADJ CHAN* > 0) the level of the adjacent channels is displayed relative to the level of the transmission channel in dBc.

In case of channel power measurement (*NO. OF ADJ CHAN* = 0) the power of a transmission channel is displayed relative to the power of a reference channel defined by *SET CP REFERENCE*. This means:

- 1. Declare the power of the currently measured channel as the reference value, using the *SET CP REFERENCE* softkey.
- 2. Select the channel of interest by varying the channel frequency (FSU center frequency).

With linear scaling of the Y axis, the power of the new channel relative to the reference channel  $(CP/CP_{ref})$  is displayed. With dB scaling, the logarithmic ratio 10lg  $(CP/CP_{ref})$  is displayed.

The relative channel power measurement can thus also be used for universal adjacent-channel power measurements. Each channel can be measured individually.

IEC/IEEE-bus command: SENS:POW:ACH:MODE ABS

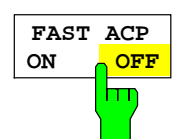

The *FAST ACP* softkey switches between the IBW method (FAST ACP OFF) and the time domain method (FAST ACP ON).

With FAST ACP ON the power measurement is performed in the different channels in time domain. The FSU sets the center frequency consecutively to the different channel center frequencies and measures the power with the selected measurement time (= sweep time/number of channels). The RBW filter suitable for the selected standard and frequency offset are automatically used (eg root raised cos with IS 136). The list of available channel filters is included in section "Setting of Bandwidths and Sweep Time – *BW key"*.

The RMS detector is used for obtaining correct power measurement results. Therefore this requires no software correction factors.

The measured values are displayed in a table, the power in the useful channel being displayed in dBm and the power in the adjacent channels in dBm (CP/ACP ABS) or dB (CP/ACP REL).

The sweep time is selected depending on the desired reproducibility of results. Reproducibility increases with sweep time since power measurement is then performed over a longer time period.

As a general approach, it can be assumed that approx. 500 noncorrelated measured values are required for a reproducibility of 0.5 dB (99% of the measurements are within 0.5 dB of the true measured value). This holds true for white noise. The measured values are considered as non-correlated when their time interval corresponds to the reciprocal of the measured bandwidth.

With IS 136 the measurement bandwidth is approx. 25 Hz, ie measured values at an interval of 40 µs are considered as noncorrelated. A measurement time of 10 ms is thus required per channel for 1000 measured values. This is the default sweep time which the FSU sets in coupled mode. Approx. 5000 measured values are required for a reproducibility of 0.1 dB (99%), ie the measurement time is to be increased to 200 ms.

IEC/IEEE-bus command SENS:POW:HSP ON

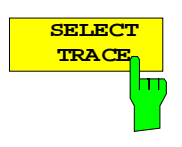

**ADJUST REF LV** 

**ADJUST SETTING**  The *SELECT TRACE* softkey selects the trace, on which the CP/ACP measurement is performed. Only traces can be selected, which are switched on (= not set to BLANK).

IEC/IEEE-bus command: SENS:POW:TRAC 1

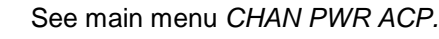

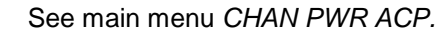

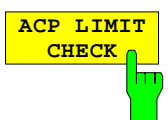

The *ACP LIMIT CHECK* softkey switches the limit check for the ACP measurement on and off.

IEC/IEEE-bus command: CALC:LIM:ACP ON

CALC:LIM:ACP:ACH:RES? CALC:LIM:ACP:ALT:RES?

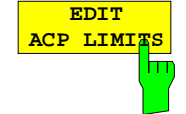

The *EDIT ACP LIMITS* softkey opens a table for defining the limits for the ACP measurement.

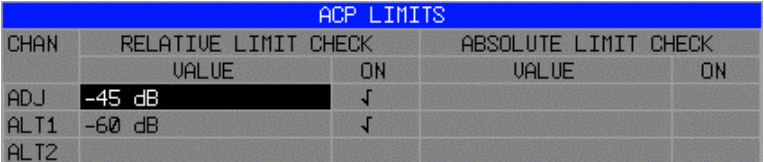

The following rules apply for the limits:

- A separate limit can be defined for each adjacent channel. The limit applies to both the upper and the lower adjacent channel.
- A relative and/or absolute limit can be defined. The check of both limit values can be activated independently.
- The FSU checks adherence to the limits irrespective of whether the limits are absolute or relative or wether the measurement is carried out with absolute or relative levels. If both limits are active and if the higher of both limit values is exceeded, the measured value is marked accordingly.
- *Note: Measured values exceeding the limit are marked by a preceding asterisk.*

IEC/IEEE-bus command:

CALC:LIM:ACP ON CALC:LIM:ACP:ACH 0dB,0dB CALC:LIM:ACP:ACH:STAT ON CALC:LIM:ACP:ACH:ABS –10dBm,-10dBm CALC:LIM:ACP:ACH:ABS:STAT ON CALC:LIM:ACP:ALT1 0dB,0dB CALC:LIM:ACP:ALT1:STAT ON CALC:LIM:ACP:ALT1:ABS –10dBm,-10dBm CALC:LIM:ACP:ALT1:ABS:STAT ON CALC:LIM:ACP:ALT2 0dB,0dB CALC:LIM:ACP:ALT2:STAT ON CALC:LIM:ACP:ALT2:ABS –10dBm,-10dBm CALC:LIM:ACP:ALT2:ABS:STAT ON
### **Examples:**

# **1. Measurement of adjacent-channel power for a specific standard:**

The adjacent-channel power is to be measured for a signal at 800 MHz with 0 dBm level in line with IS136.

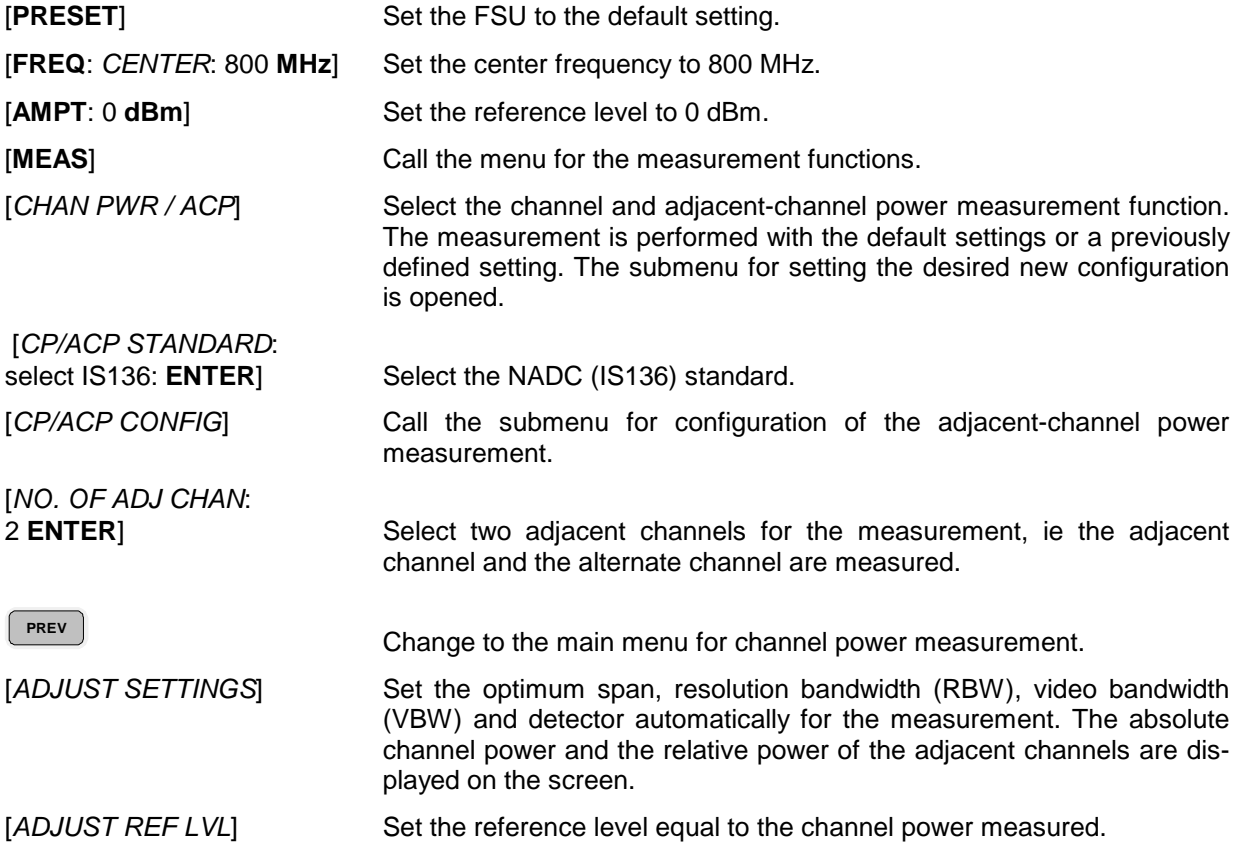

### **2. Measurement with user-specific channel configuration**:

Measurement of the adjacent-channel power ratio (ACPR) of an IS95 CDMA signal at 800 MHz, level 0 dBm. Similar to example 1, the setting can be simplified by using *CP/ACP STANDARD*.

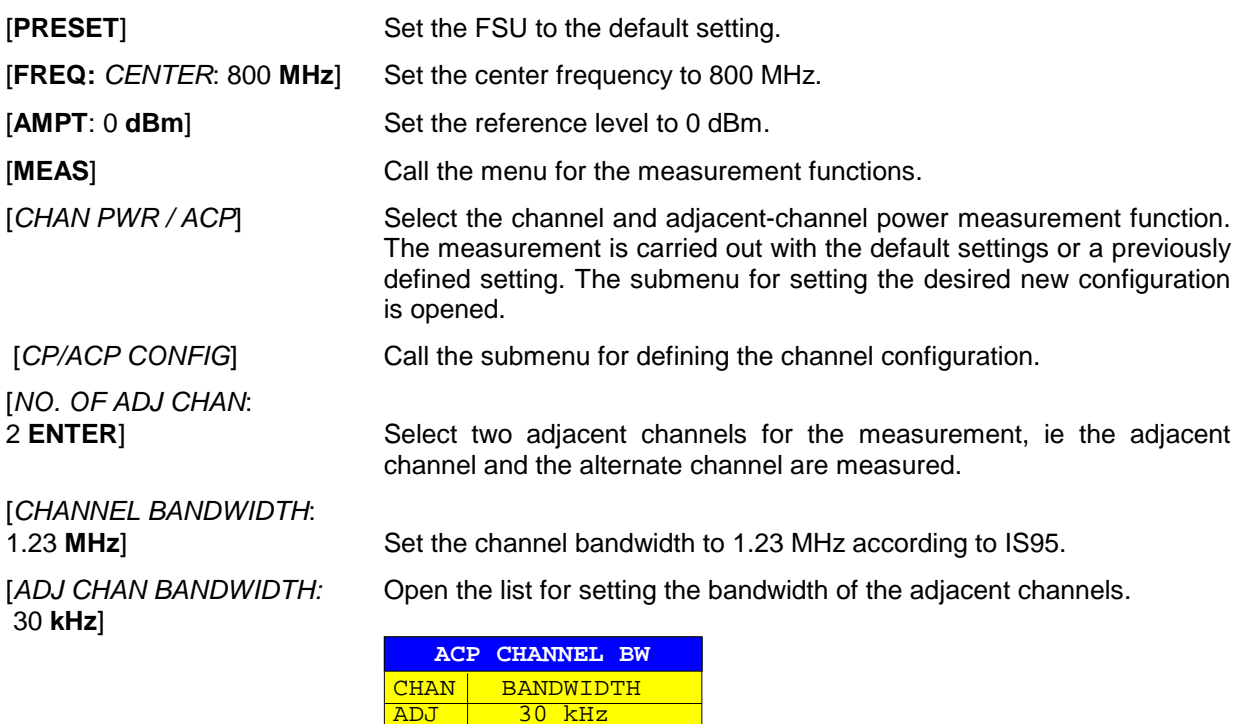

Upon entry of 30 kHz for the adjacent channel the alternate channels are also set to 30 kHz.

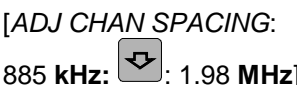

Open the list for entering the adjacent-channel spacings.

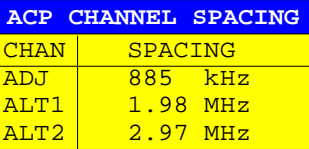

ALT1 30 kHz<br>ALT2 30 kHz

 $30$  kHz

Upon entry of 885 kHz for the adjacent channel the channels ALT1 and ALT2 are set to 1770 kHz and 2655 kHz. Upon entry of 1.98 MHz for the alternate channel 1 the alternate channel 2 is set to 2.97 MHz.

**PREV** In dasHauptmenü für die Kanalleistungsmessung wechseln.

[*ADJUST SETTINGS*] Automatically set the optimum span (= 5 MHz), resolution bandwidth (RBW =  $30$  kHz), video bandwidth (VBW =  $300$  kHz) and detector (RMS) for the measurement. The absolute channel power and the relative power of the adjacent channels and alternate channels are displayed on the screen.

[*ADJUST REF LVL*] Set the reference level equal to the channel power measured.

#### **3. Measurement of signal/noise power density (C/No) of an IS95 CDMA signal (frequency 800 MHz, level 0 dBm)**

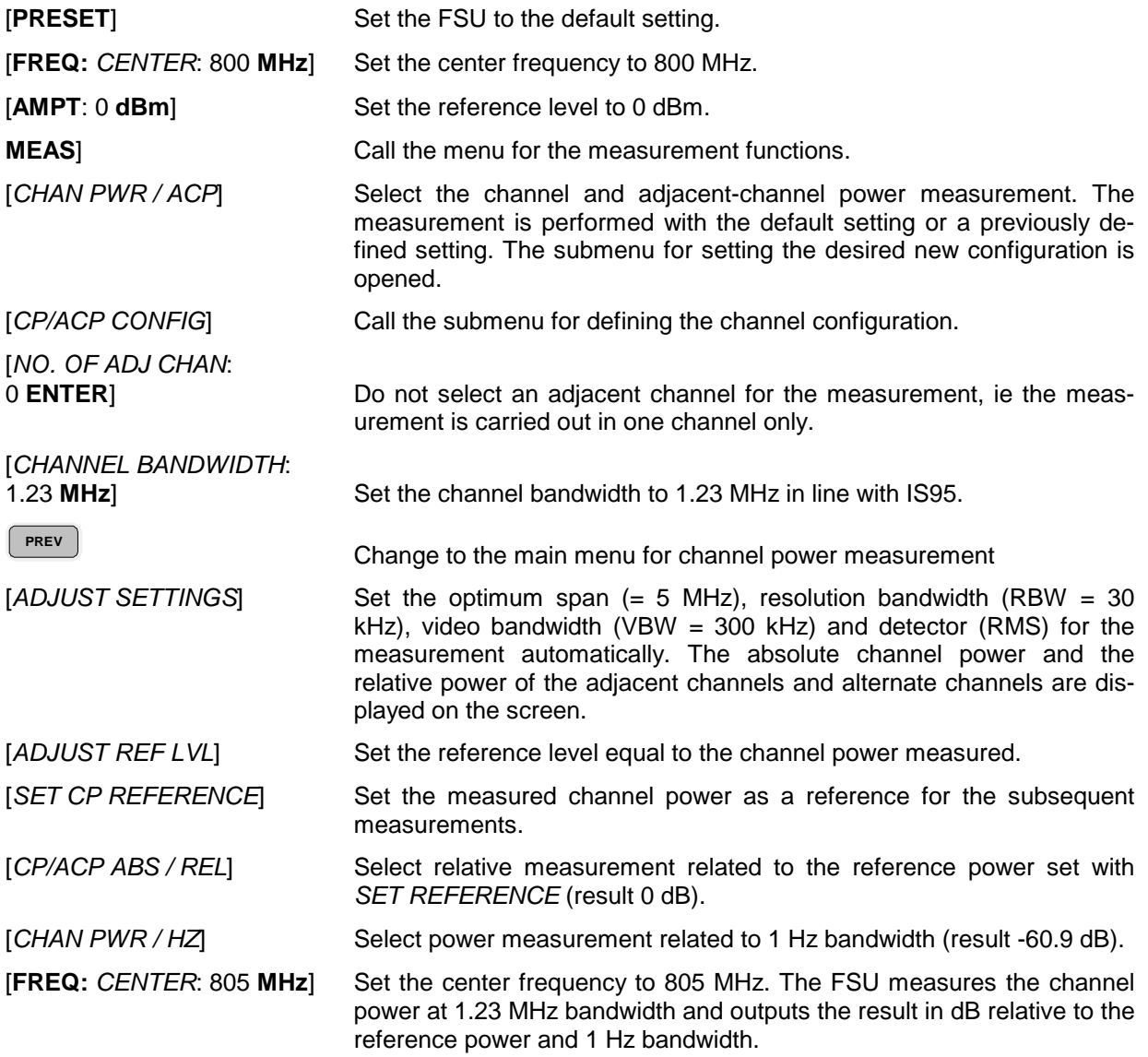

# **Measurement of Occupied Bandwidth**

An important characteristics of a modulated signal is its occupied bandwidth. In a radio communications system for instance the occupied bandwidth must be limited to enable distortion-free transmission in adjacent channels. The occupied bandwidth is defined as the bandwidth containing a defined percentage of the total transmitted power. A percentage between 10% and 99.9% can be set on the FSU.

#### *MEAS OCCUPIED BANDWIDTH* menu:

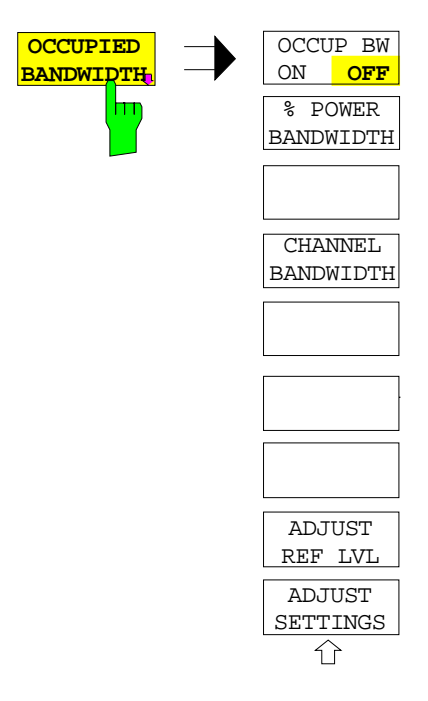

The *OCCUPIED BANDWIDTH* softkey activates measurement of the occupied bandwidth according to the current configuration and opens the submenu for configuring the measurement. The softkey is available only in frequency domain (span > 0) and is highlighted when the measurement is switched on.

In the spectrum display mode, this measurement determines the bandwidth that contains a predefined percentage of the power of the displayed frequency range (*% POWER BANDWIDTH* softkey*)*. The occupied bandwidth is output in the marker display field and marked on the trace by temporary markers.

*Note: - The softkey is only available in frequency domain (span > 0).*

> *- The measurement is performed on the trace with marker 1. In order to evaluate another trace, marker 1 must be placed on another trace by means of SELECT TRACE in the MKR menu*

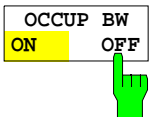

The *OCCUP BW ON/OFF* softkey switches measurement of the occupied bandwidth on or off.

IEC/IEEE-bus command: CALC:MARK:FUNC:POW:SEL OBW CALC:MARK:FUNC:POW:RES? OBW CALC:MARK:FUNC:POW OFF

**% POWER BANDWIDTH**

The *% POWER BANDWIDTH* softkey opens the entry of the percentage of power related to the total power in the displayed frequency range which defines the occupied bandwidth (percentage of total power). The valid range of values is 10% to 99.9%.

IEC/IEEE-bus command: SENS:POW:BWID 99PCT

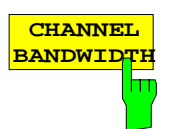

The *CHANNEL BANDWIDTH* softkey opens an input window for defining the channel bandwidth for the transmission channel. For measurements in line with a specific transmission standard, the bandwidth specified by the standard for the transmission channel must be entered.

The default setting is 14 kHz.

The specified channel bandwidth is used for optimization of the test parameters of the FSU with *ADJUST SETTINGS*.

IEC/IEEE-bus command: SENS:POW:ACH:BWID 14kHz

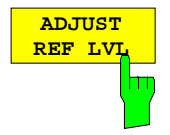

The *ADJUST REF LVL* softkey adjusts the reference level of the FSU to the measured total power of the signal. The softkey is activated after the first sweep with the measurement of the occupied bandwidth has been completed and the total power of the signal is thus known.

Adjusting the reference level ensures that the signal path of the FSU will not be overloaded and the dynamic range not limited by too low a reference level.

Since the measurement bandwidth for channel power measurements is significantly lower than the signal bandwidth, the signal path may be overloaded although the trace is distinctly below the reference level. If the measured channel power is equal to the reference level, the signal path cannot be overloaded.

IEC/IEEE-bus command: SENS:POW:ACH:PRES:RLEV

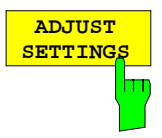

The *ADJUST SETTINGS* softkey optimizes the analyzer settings for the measurement of the occupied bandwidth according to the specified channel bandwidth.

All analyzer settings relevant for power measurement within a specific frequency range, such as

- frequency span 3 x channel bandwidth
- resolution bandwidth RBW ≤ 1/40 of channel bandwidth
- video bandwidth  $VBW \geq 3 \times RBW$
- detector RMS

are optimized.

The reference level is not influenced by *ADJUST SETTINGS*. For an optimum dynamic range it should be selected in a way that the signal maximum is close to the reference level.

The adjustment is carried out only once; if necessary, the instrument settings may be changed later.

IEC/IEEE-bus command: SENS:POW:PRES OBW

## **Measurement principle:**

For example, the bandwidth containing 99% of the signal power is to be determined. The routine first calculates the total power of all displayed points of the trace. In the next step, the points from the right edge of the trace are summed up until 0.5% of the total power is reached. Auxiliary marker 1 is positioned at the corresponding frequency. Then the FSU sums up the points from the left edge of the trace until 0.5% of the power is reached. Auxiliary marker 2 is positioned at this point. 99% of the power is now between the two markers. The distance between the two frequency markers is the occupied bandwidth which is displayed in the marker info field.

A prerequisite for correct measurement is that only the signal to be measured is visible on the screen of the FSU. An additional signal would invalidate the measurement.

To ensure correct power measurement especially for noise signals and to obtain the correct occupied bandwidth, the following settings should be selected:

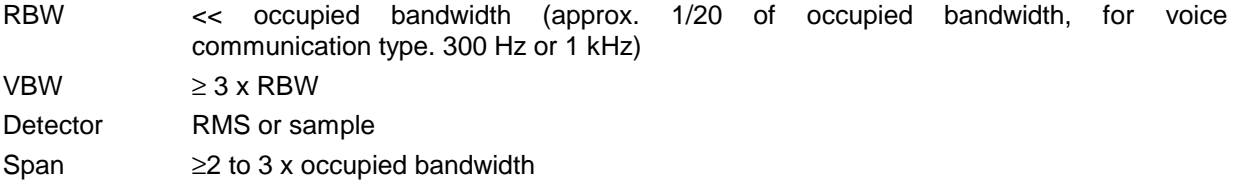

Some of the measurement specifications (eg PDC, RCR STD-27B) require measurement of the occupied bandwidth using a peak detector. The detector setting of the FSU has to be changed accordingly then.

#### **Example**:

Measurement of occupied bandwidth of a PDC signal at 800 MHz, level 0 dBm

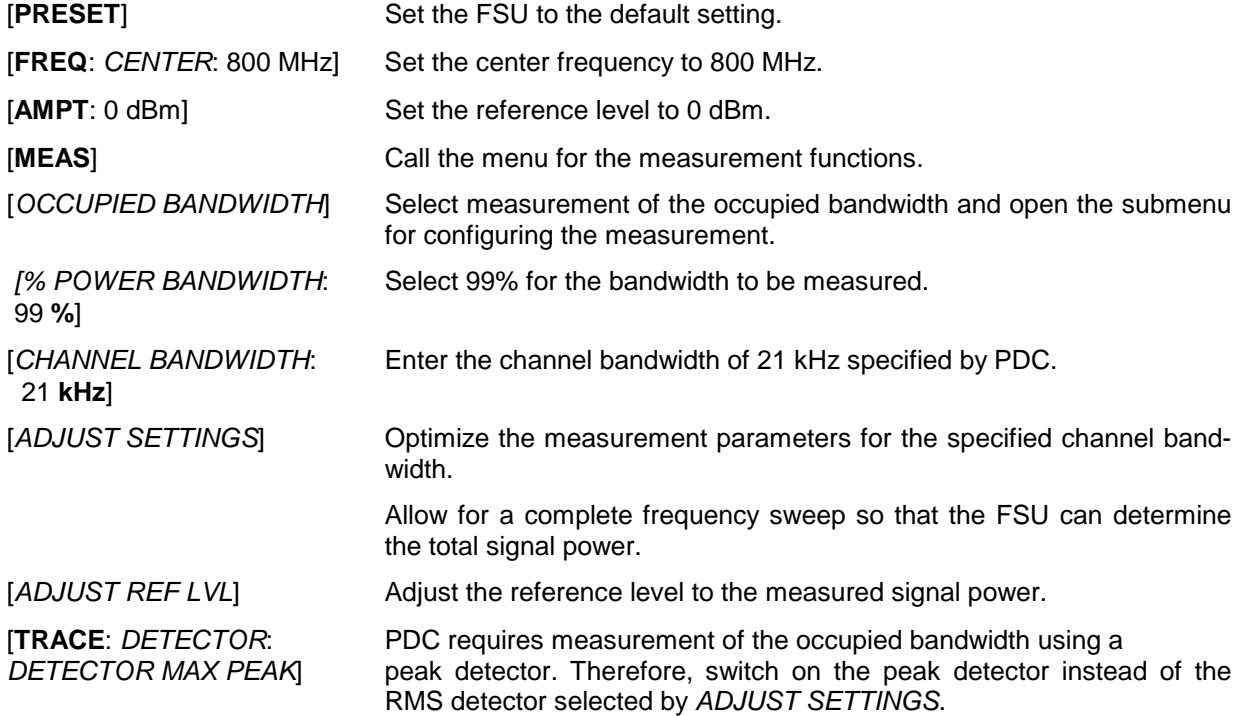

# **Measurement of Signal Amplitude Statistics**

Digital modulated signals are similar to white noise within the transmit channel, but are different in their amplitude distribution. In order to transmit the modulated signal without distortion all amplitudes of the signal have to be transmitted linearly, e. g. from the output power amplifier. Most critical are the peak amplitude values, of course.

Degradation in transmit quality caused by a transmitter two port network is dependent on the amplitude of the peak values as well as on their probability.

The probability of amplitude values can be measured with the APD function (Amplitude Probability Distribution). During a selectable measurement time all occurring amplitude values are assigned to an amplitude range. The number of amplitude values in the specific ranges is counted and the result is displayed as a histogram. Each bar of the histogram represents the percentage of measured amplitudes within the specific amplitude range.

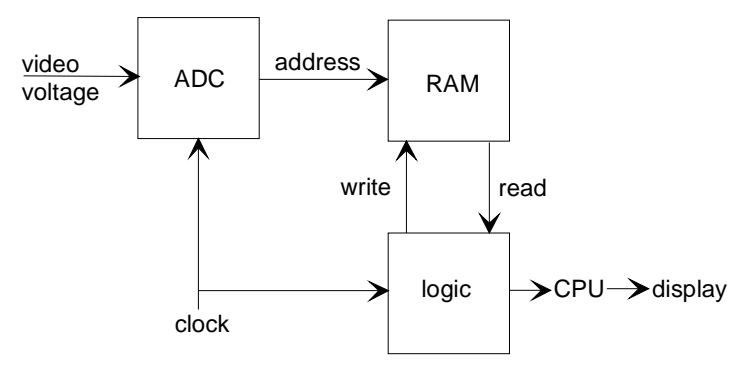

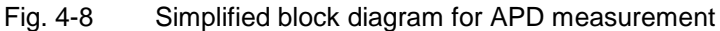

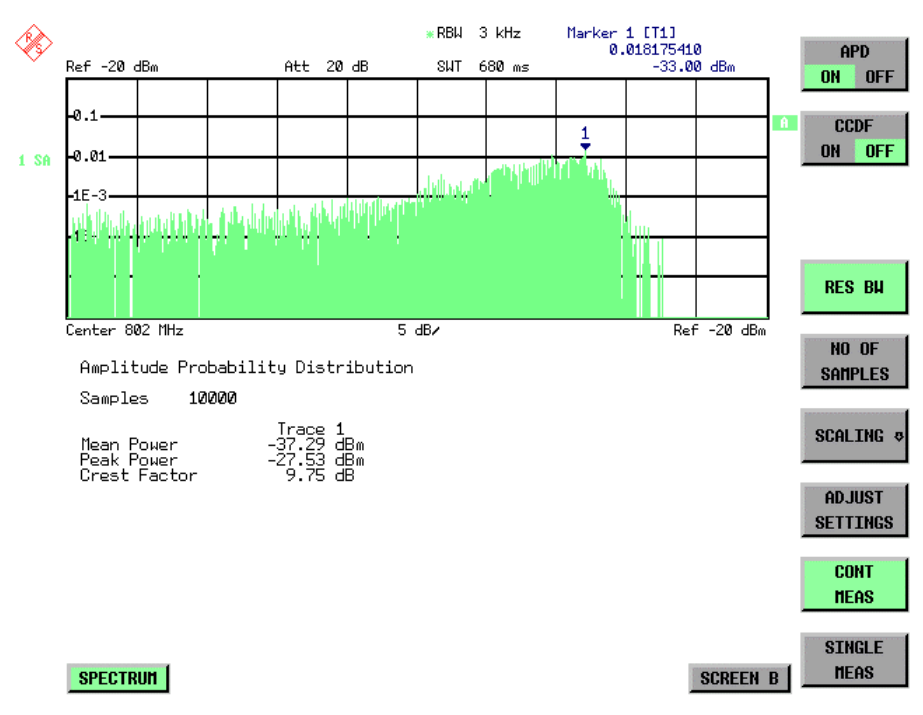

Fig. 4-9 Display of the amplitude probability distribution

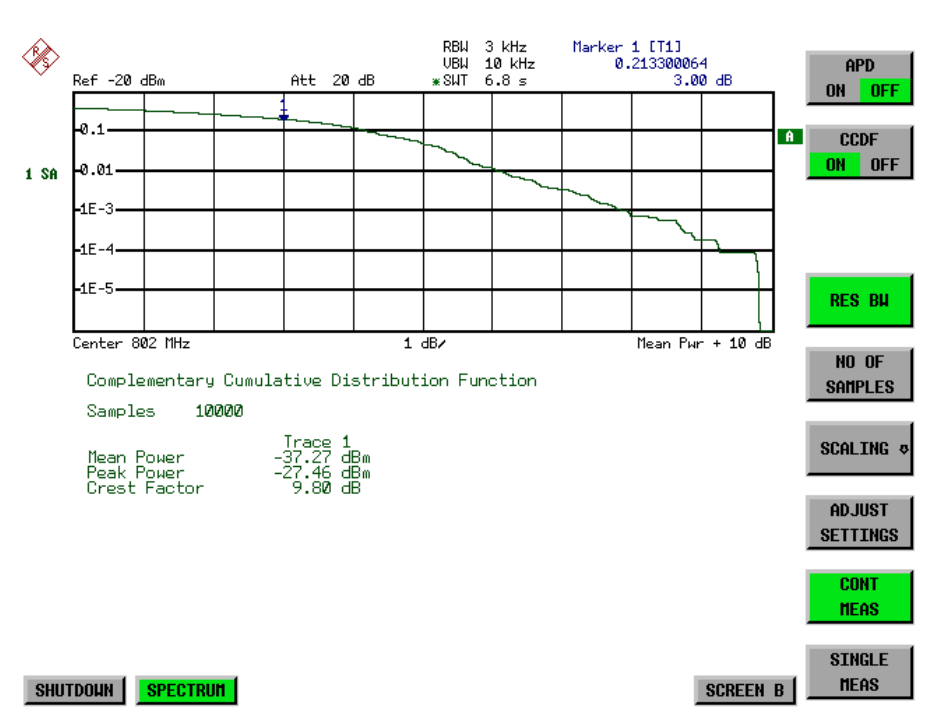

Fig. 4-10 Display of the complementary cumulative distribution function (CCDF)

Alternate to the histogram display of the APD the Complementary Cumulative Distribution Function (CCDF) can be displayed. It shows the probability of an amplitude exceeding a specific value. For the APD function the x-axis is scaled in absolute values in dBm, whereas for the CCDF function the x-axis is scaled relative to the MEAN POWER measured.

Definitions:

Crest Factor = Peak Voltage to rms

CCDF: Complementary Cumulative Distribution Function

*Note: During an active statistic measurement the functions FULL SCREEN, SPLIT SCREEN and selection of the active diagram via SCREEN A / SCREEN B are disabled.*

#### *MEAS SIGNAL STATISTIC submenu* :

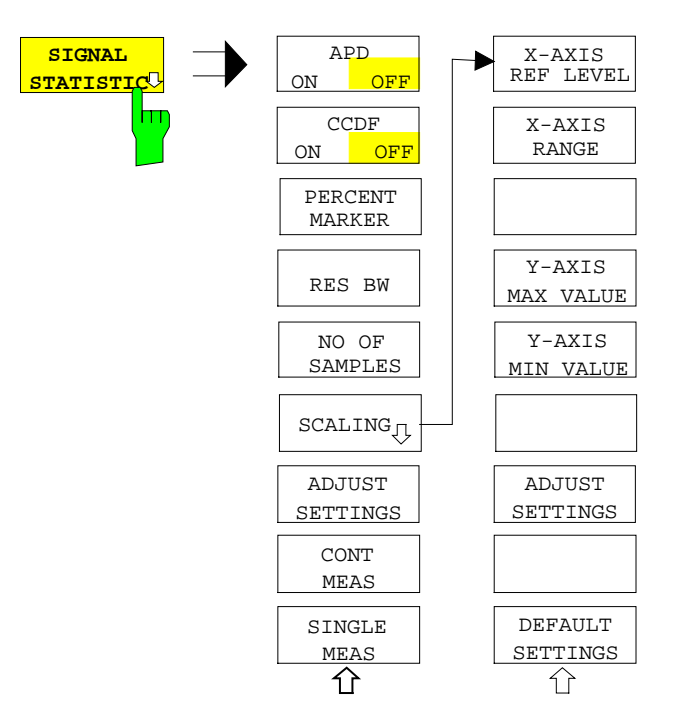

The *SIGNAL STATISTIC* softkey opens a submenu for measurement of signal statistics.

In the submenu measurement of amplitude probability density (*APD*) and complementary cumulative distribution (*CCDF*) can be selected alternately. Only one of the signal statistic functions can be switched on at a time.

In default mode all statistic functions are switched off.

With a statistic function switched on the FSU is set into zero span mode automatically.

The FSU measures the statistics of the signal applied to the RF input with the resolution bandwidth set. In order not to influence the peak amplitudes the video bandwidth is automatically set to 10 times the resolution bandwidth. The sample detector is used for detecting the video voltage.

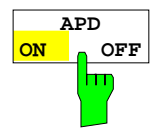

The *APD ON/OFF* softkey switches on or off the amplitude probability distribution function.

When the APD function is switched on, the CCDF function is switched off automatically.

IEC/IEEE-bus command: CALC:STAT:APD ON

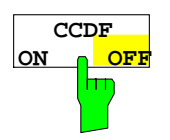

The *CCDF ON/OFF* softkey switches on or off the complementary cumulative distribution function.

When the CCDF function is switched on, the APD function is switched off automatically.

IEC/IEEE-bus command: CALC:STAT:CCDF ON

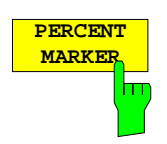

If the CCDF function is active, the *PERCENT MARKER* softkey allows to position marker 1 by entering a probability value. Thus, the power which is exceeded with a given probability can be determined very easily. If marker 1 is in the switched-off state, it will be switched on automatically.

IEC/IEEE-bus command: CALC:MARK:Y:PERC 0...100%

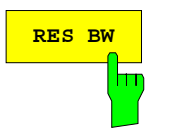

**RES BW** The *RES BW* softkey sets the resolution bandwidth in the menu *STATISTIC FUNCTION* directly without switching to the corresponding menu (BW). The function of the softkey is identical to the softkey *RES BW MANUAL* in the menu *BW*.

> For correct measurement of the signal statistics the resolution bandwidth has to be wider than the signal bandwidth in order to transmit the actual peaks of the signal amplitude correctly. Video bandwidth is set to 10 MHz automatically with a statistic function switched on.

IEC/IEEE-bus command: BAND 3 MHz

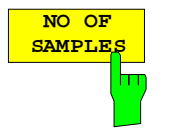

The *NO OF SAMPLES* softkey sets the number of power measurements taken into account for the statistics.

Please note that the overall measurement time is influenced by the number of samples selected as well as by the resolution bandwidth set up for the measurement as the resolution bandwidth directly influences the sampling rate.

IEC/IEEE-bus command: CALC:STAT:NSAM <value>

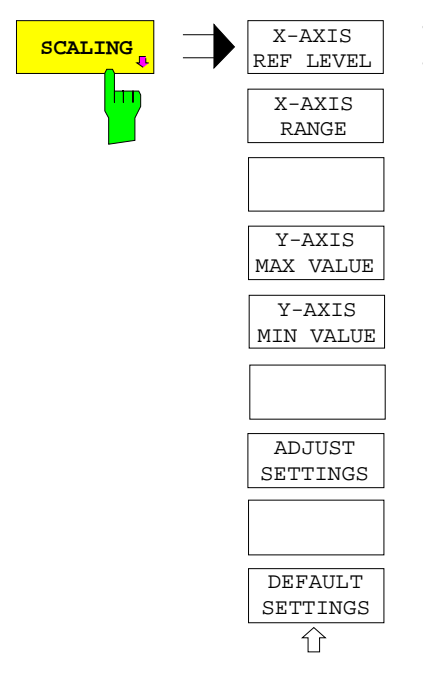

The *SCALING* softkey opens a sub menu that allows changing the scaling parameters for both the x- and the y-axis.

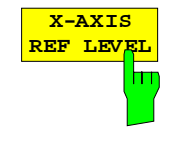

The *X-AXIS REF LEVEL* softkey changes the level settings of the instrument and sets the maximum power to be measured. The function is identical to softkey *REF LEVEL* in menu *AMPT*. For the *APD* function this value is mapped to the right diagram border. For the *CCDF* function there is no direct representation of this value on the diagram as the x-axis is scaled relatively to the *MEAN POWER* measured.

IEC/IEEE command: CALC:STAT:SCAL:X:RLEV <value>

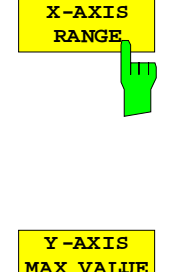

m

The *X-AXIS RANGE* softkey changes the level range to be covered by the statistics measurement selected.

The function is identical to softkey *RANGE LOG MANUAL* in menu *AMPT*.

IEC/IEEE command: CALC:STAT:SCAL:X:RANG <value>

The *Y-AXIS MAX VALUE* softkey defines the upper limit of the displayed probability range.

Values on the y-axis are normalized which means that the maximum value is 1.0. As the y-axis scaling has a logarithmic axis the distance between max and min value must be at least one decade.

IEC/IEEE command: CALC:STAT:SCAL:Y:UPP <value>

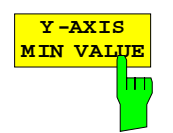

The *Y-AXIS MIN VALUE* softkey defines the lower limit of the displayed probability range.

As the y-axis scaling has a logarithmic axis the distance between max and min value must be at least one decade. Valid values are in the range  $0 <$  value  $< 1$ .

IEC/IEEE command: CALC:STAT:SCAL:Y:LOW <value>

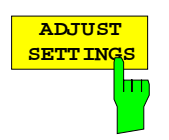

see below

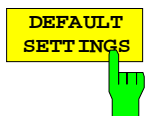

The *DEFAULT SETTINGS* softkey resets the x- and y-axis scalings to their PRESET values.

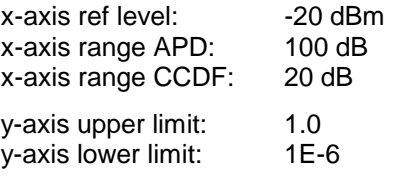

IEC/IEEE-bus command: CALC:STAT:PRES

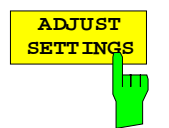

The *ADJUST SETTINGS* softkey optimizes the level settings of the FSU according to the measured peak power in order to gain maximum sensitivity of the instrument.

The level range is adjusted according to the measured difference between peak and minimum power for APD measurement and peak and mean power for CCDF measurement in order to obtain maximum power resolution.

Additionally the probability scale is adapted to the selected number of samples.

IEC/IEEE-bus command: CALC:STAT:SCAL:AUTO ONCE

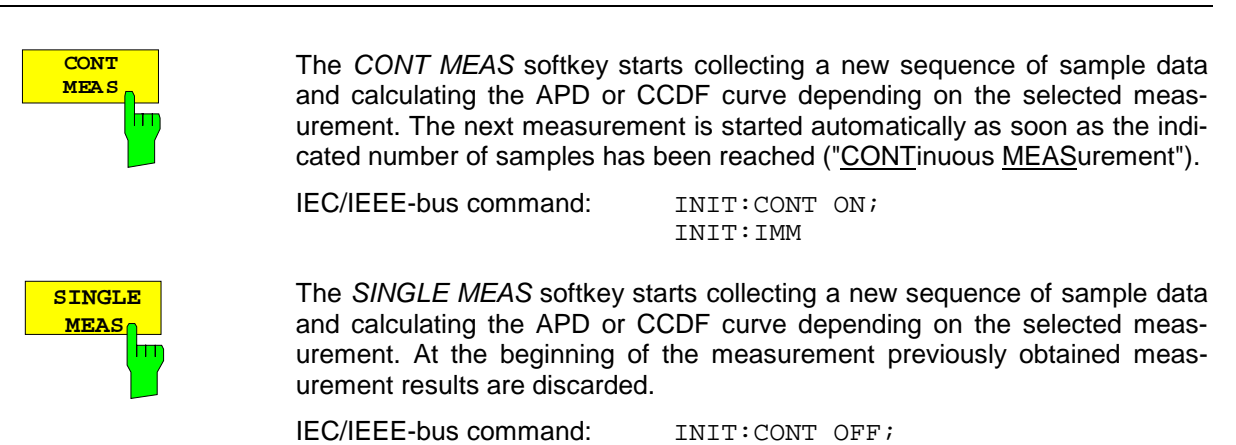

INIT:IMM

#### **Hint for usage of the marker functions with measurement of signal statistics:**

With the signal statistic measurement level always is displayed on x-axis. Y-axis always is a normalized value between 0 and 1. In contrary to use of marker in frequency or time domain marker is input in level values and the output is in percentage values.

#### **Example:**

Measurement of CCDF of a IS95 BTS signal, level 0 dBm, frequency 800 MHz

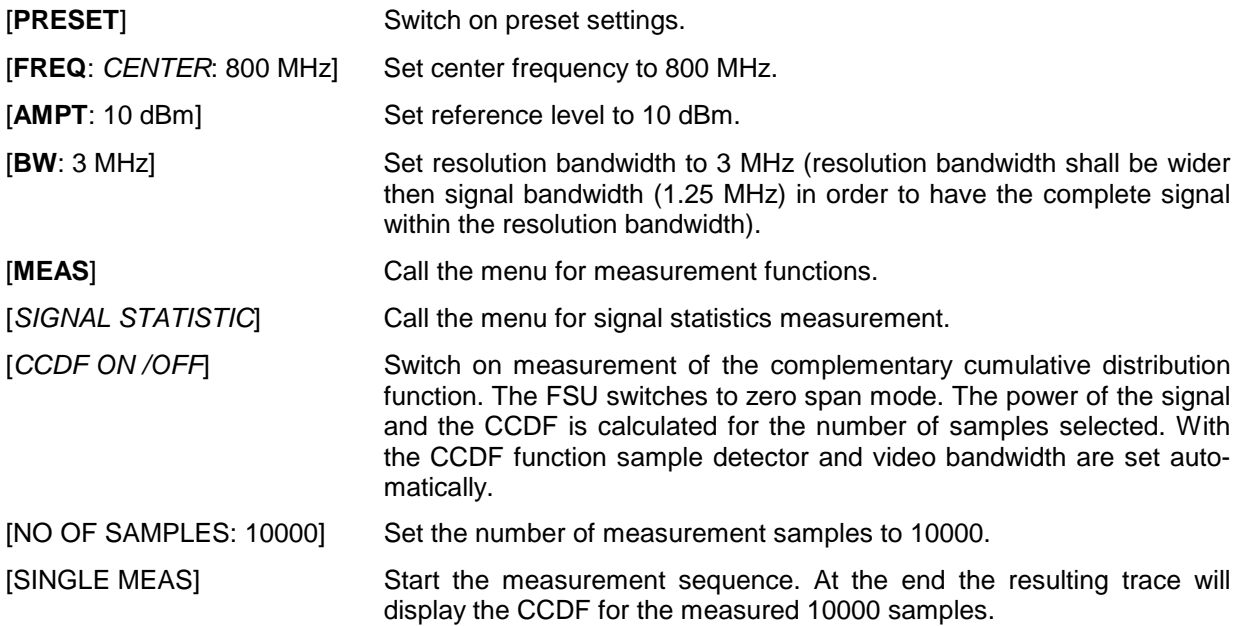

# **Measurement of the AM Modulation Depth**

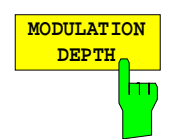

The *MODULATION DEPTH* softkey switches on the measurement of the AM modulation depth. An AM-modulated carrier is required on the screen for ensuring correct operation.

The level value of *MARKER 1* is taken as the carrier level. When this function is activated, *MARKER 2* and *MARKER 3* are automatically set symmetrically to the carrier on the adjacent peak values of the trace as delta markers and *MARKER 2* is activated for the entry.

When the position of *MARKER 2* (delta) is changed, *MARKER 3* (delta) is moved symmetrically with respect to the reference marker (*MARKER 1*).

If the data entry is activated for *MARKER 3* (*MARKER 1 2 3 4* softkey), the latter can be moved for fine adjustment irrespective of *MARKER 2*.

The FSU calculates the power at the marker positions from the measured levels. The AM modulation depth is calculated from the ratio between the power values at the reference marker and at the delta markers. When the powers of the two AM side bands are unequal, the mean value of the two power values is used for AM modulation depth calculation.

#### **Measurement example**:

The AM modulation depth of a carrier modulated with 1 kHz is to be measured at 100 MHz.

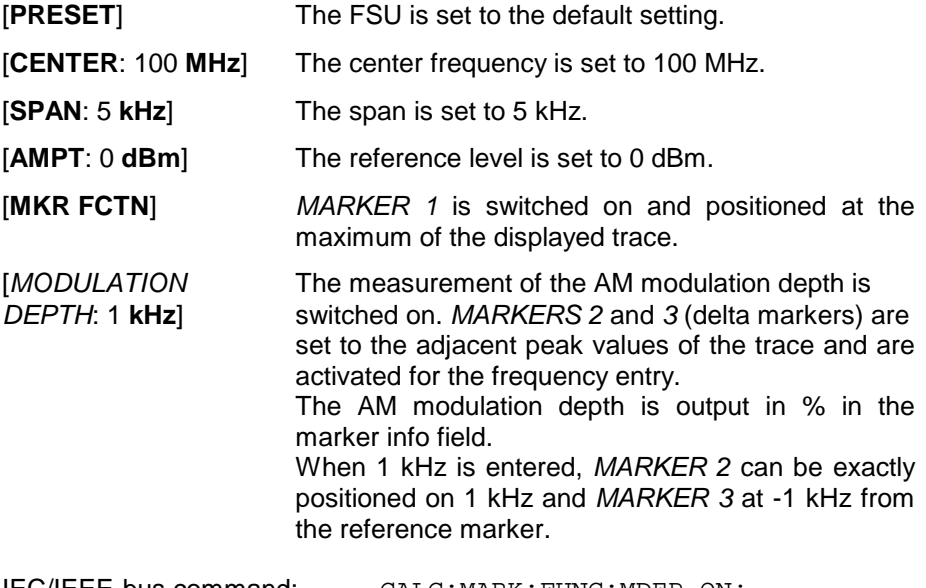

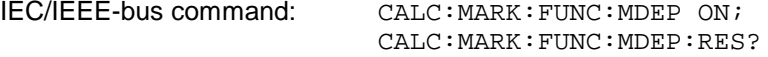

## **Measurement of the Third Order Intercept (TOI)**

If several signals are applied to a transmission twoport with nonlinear characteristic, intermodulation products appear at its output by the sums and differences of the signals. The nonlinear characteristic produces harmonics of the useful signals which intermodulate at the characteristic. The intermodulation products of lower order have a special effect since their level is largest and they are near the useful signals. The intermodulation product of third order causes the highest interference. It is the intermodulation product generated from one of the useful signals and the 2nd harmonic of the second useful signal in case of two-tone modulation.

The frequencies of the intermodulation products are above and below the useful signals. Fig. 4-11 shows intermodulation products P<sub>11</sub> and P<sub>12</sub> generated by the two useful signals P<sub>U1</sub> and P<sub>U2</sub>.

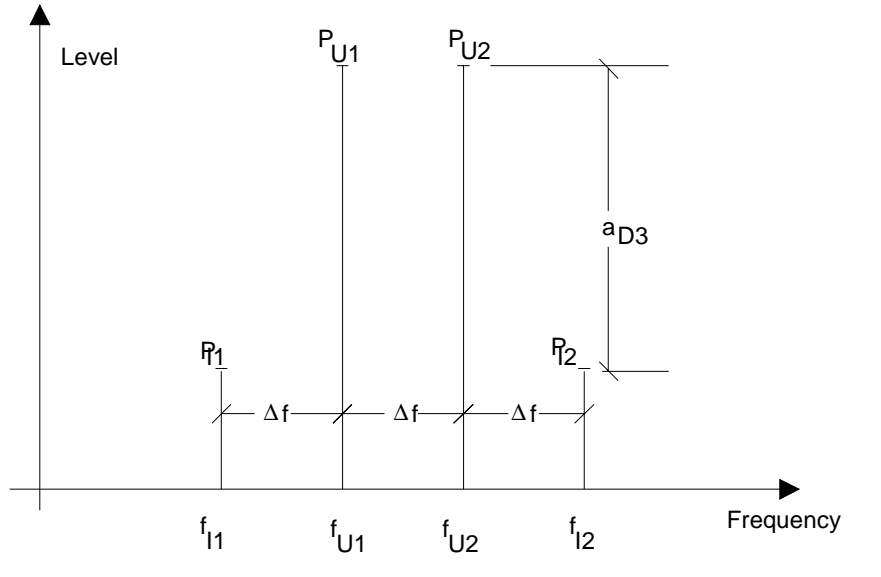

Fig. 4-11 Intermodulation products  $P_{U1}$  and  $P_{U2}$ 

The intermodulation product at  $f_{12}$  is generated by mixing the 2nd harmonic of useful signal  $P_{U2}$  and signal  $P_{U1}$ , the intermodulation product at f<sub>11</sub> by mixing the 2nd harmonic of useful signal  $P_{U1}$  and signal  $P_{U2}$ .

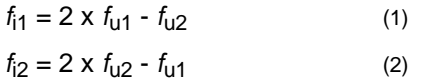

The level of the intermodulation products depends on the level of the useful signals. If the two useful signals are increased by 1 dB, the level of the intermodulation products increases by 3 dB, which means that spacing a<sub>D3</sub> between intermodulation signals and useful signals is reduced by 2 dB. This is illustrated in Fig. 4-12.

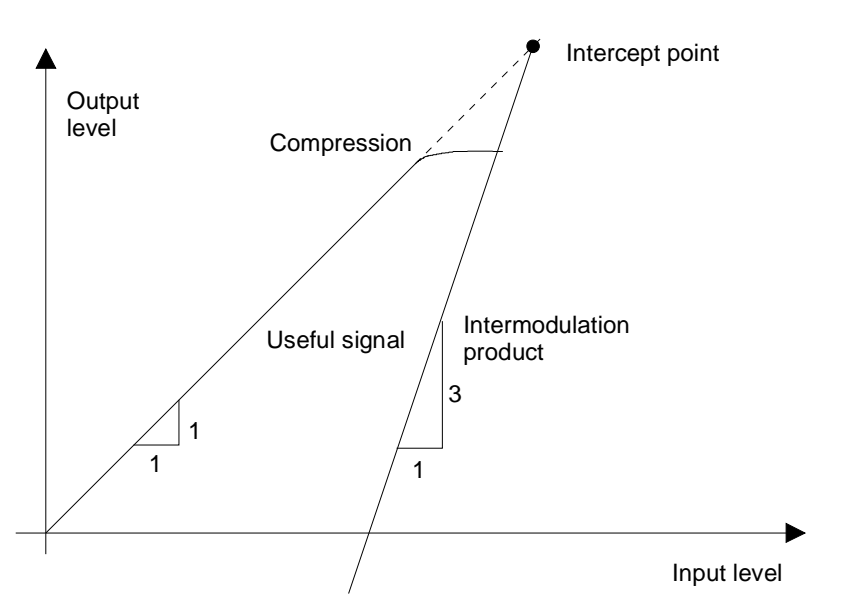

Fig. 4-12 Dependence of intermodulation level on useful signal level

The useful signals at the twoport output increase proportionally with the input level as long as the twoport is in the linear range. A level change of 1 dB at the input causes a level change of 1 dB at the output. Beyond a certain input level, the twoport goes into compression and the output level stops increasing. The intermodulation products of the third order increase three times as much as the useful signals. The intercept point is the fictitious level where the two lines intersect. It cannot be measured directly since the useful level is previously limited by the maximum twoport output power.

It can be calculated from the known line slopes and the measured spacing  $a_{D3}$  at a given level according to the following formula.

$$
IP3 = \frac{a_{D3}}{2} + P_N
$$
 (3)

The 3<sup>rd</sup> order intercept point IP3, for example, is calculated for an intermodulation of 60 dB and an input level  $P_U$  of -20 dBm according to the following formula:

$$
IP3 = \frac{60}{2} + (-20dBm) = 10dBm.
$$
 (4)

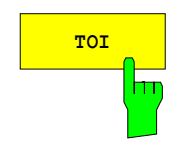

**TOI** The *TOI* softkey enables the measurement of the 3<sup>rd</sup> order intercept point. A two-tone signal with equal carrier levels is expected at the FSU input. *MARKER 1* and *MARKER 2* (both normal markers) are set to the maximum of the two signals. *MARKER 3* and *MARKER 4* (both delta markers) are placed on the intermodulation products. When the function is enabled, the frequency entry is activated for the delta markers. They can be set manually. The FSU calculates the third order intercept from the level spacing between normal markers and delta markers and outputs it in the marker info field.

> IEC/IEEE-bus command: CALC:MARK:FUNC:TOI ON; CALC:MARK:FUNC:TOI:RES?

#### **Example:**

A two-tone signal with frequencies of 100 MHz and 101 MHz is applied to the RF input of the FSU. The level of the two signals is -10 dBm.

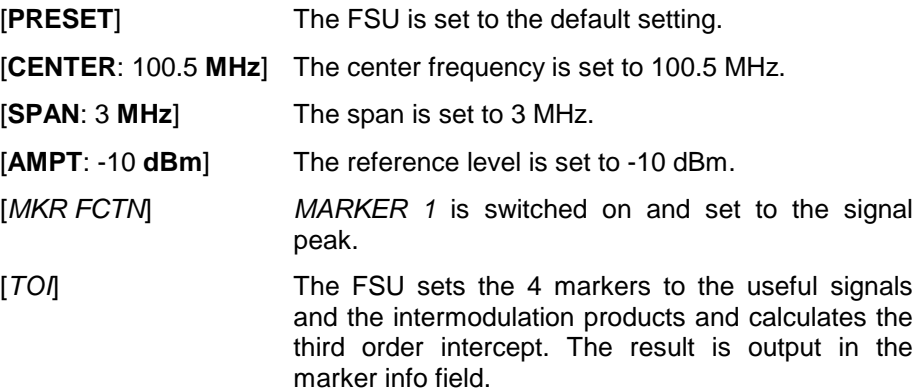

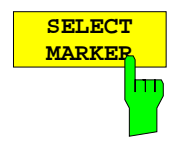

The *SELECT MARKER* softkey activates the selection of a marker for functions *MODULATION DEPTH* and *TOI*. Thus, the markers can be fineadjusted for these functions.

The markers are numerically selected in a data entry field. Delta marker 1 is selected by entering '0'.

If the marker is in the switch-off state, it will be switched on and can thus be shifted.

IEC/IEEE-bus command: CALC:MARK1 ON;

CALC:MARK1:X <value>; CALC:MARK1:Y?

# **Setup of Limit Lines –** *LINES* **Key**

Limit lines are used to define amplitude curves or spectral distribution boundaries on the display screen which are not to be exceeded. They indicate, for example, the upper limits for interference radiation or spurious waves which are allowed from a Unit Under Test (UUT). For transmission of information in TDMA (e.g., GSM), the amplitude of the bursts in a time slot must adhere to a curve which must fall within a specified tolerance band. The lower and upper limits may each be specified by a limit line. Then, the amplitude curve can be controlled either visually or automatically for any violations of the upper or lower limits (GO/NOGO test).

The instrument supports limit lines with a maximum of 50 data points. 8 of the limit lines stored in the instrument can be used simultaneously and activated in the split-screen mode either in Screen A, Screen B or in the two windows. The number of limit lines stored in the instrument is only limited by the capacity of the flashdisk used.

For each limit line, the following characteristics must be defined:

- The name of the limit line. The limit line data are stored under this name and can be examined in the table *LIMIT LINES.*
- The domain in which the limit line is to be used. Here, a distinction is made between the time domain (span =  $0$  Hz) and the frequency domain (span  $>$   $0$  Hz).
- The reference of the interpolation points to the X-axis. The limit line may be specified either for absolute frequencies or times or for frequencies which are related to the set center frequency and times related to the time on the left edge of the diagram.
- The reference of the interpolation points to the Y-axis. The limit line can be selected either for absolute levels or voltages or referred to the set maximum level (Ref Lvl). The position on the display depends on the REF LEVEL POSITION.
- With relative reference values for the Y axis, it is possible to enter an absolute threshold (THRESHOLD) which lowers the relative limit values (see below).
- The type of limit line (upper or lower limit). With this information and the active limit checking function (Table LIMIT LINES, column *LIMIT CHECK*), the FSU checks for compliance with each limit.
- The limit line units to be used. The units of the limit line must be compatible with the level axis in the active measurement window.
- The measurement curve (trace) to which the limit line is assigned. For the FSU, this defines the curve to which the limit is to be applied when several traces are simultaneously displayed.
- For each limit line, a margin can be defined which serves as a threshold for automatic evaluation.
- In addition, commentary can be written for each limit line, e.g., a description of the application.

*LINES menu*

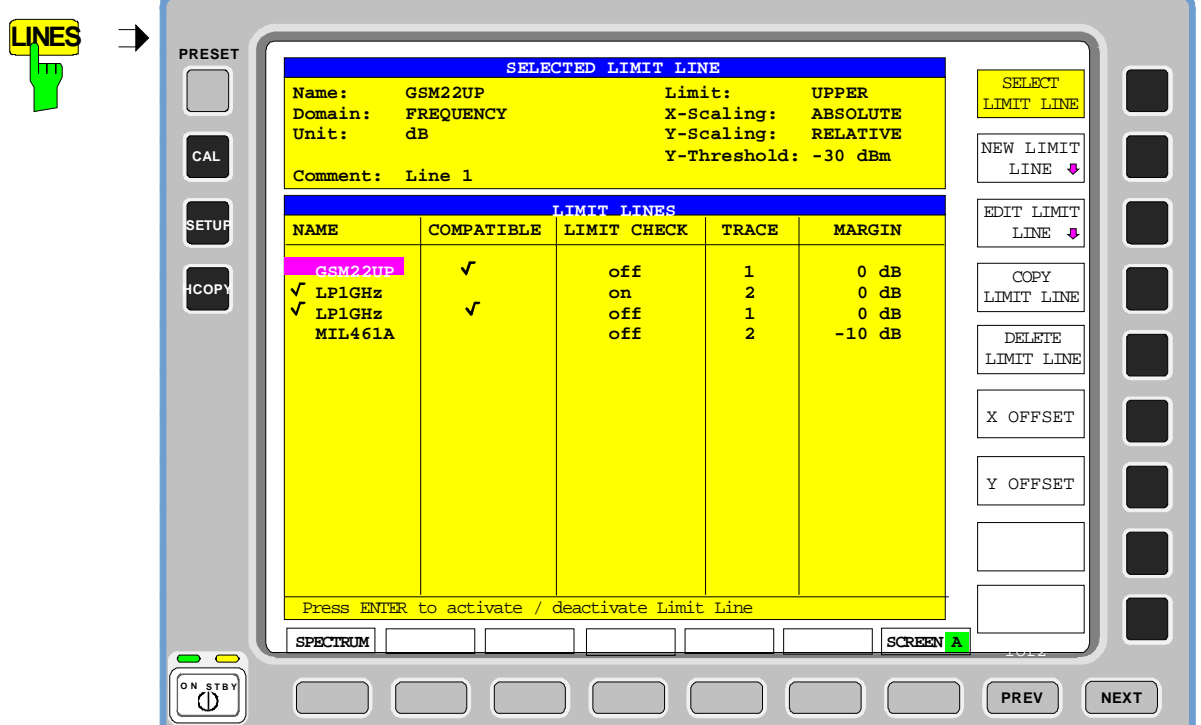

The *LINES* key calls up the menu for setup of the limit lines.

The *SELECTED LIMIT LINE* display field provides information concerning the characteristics of the marked limit lines.

In the *LIMIT LINES* table, the limit lines compatible to the settings of the active screen can be enabled.

New limit lines can be specified and edited in the *NEW LIMIT LINE and EDIT LIMIT LINE* sub-menus, respectively.

# **Limit Line Selection**

*LINES menu*

The *SELECTED LIMIT LINES* table provides information about the characteristics of the marked limit line :

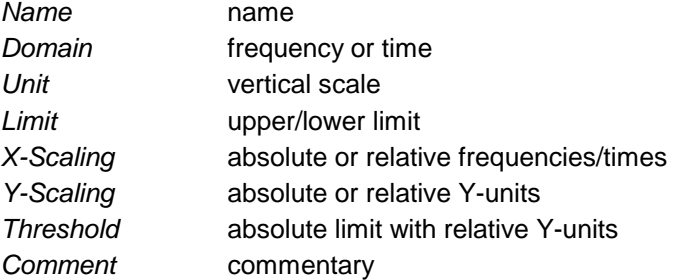

The characteristics of the limit line are set in the *EDIT LIMIT LINE (=NEW LIMIT LINE)* sub-menu.

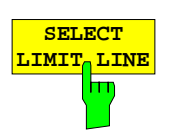

The *SELECT LIMIT LINE* softkey activates the *LIMIT LINES* table and the selection bar jumps to the uppermost name in the table.

The following information is offered in the columns of the table:

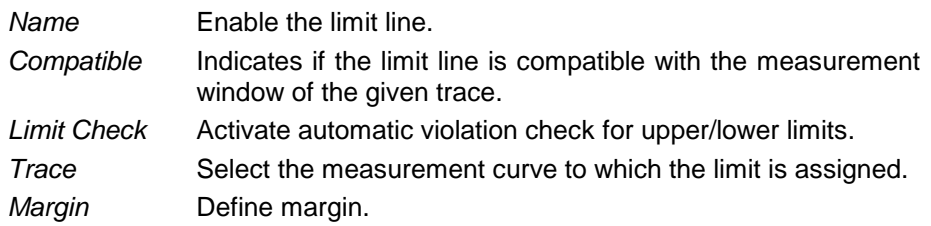

#### *Name and Compatible* **- Enabling limit lines**

A maximum of 8 limit lines can be enabled at any one time. In split screen mode, they may be assigned to screen A, screen B or to both screens. A check mark at the left edge of a cell indicates that this limit line is enabled. A limit line can only be enabled when it has a check mark in the *Compatible* column, i.e., only when the horizontal display (time or frequency) and vertical scales are *identical* to those of the display in the measurement window. Lines with the unit dB are compatible to all dB(..) settings of the Y-axis.

If the scale of the y-axis or the domain (frequency or time axis) are changed, all non-compatible limit lines are automatically switched off in order to avoid misinterpretation. The limit lines must be enabled anew when the original display is re-displayed.

IEC/IEEE-bus command: CALC:LIM3:NAME "GSM1"

CALC:LIM3:UPP:STAT ON CALC:LIM4:LOW:STAT ON

#### *Limit Check* **- Activate automatic limit violation check**

When *LIMIT CHECK ON* is activated, a GO/NOGO test is performed in the active screen. In the center of the diagram, a display window appears which indicates the results of the limit check test:

LIMIT CHECK: PASSED No violations of active limits.

- LIMIT CHECK: FAILED One or more active limit lines were violated. The message contains the names of the limit lines which were violated or whose margins were not complied with.
- LIMIT CHECK: MARGIN The margin of at least one active limit lines was not complied with, however, no limit line was violated. The message contains the names of the limit lines whose margins were not complied with.

The following example shows two active limit lines:

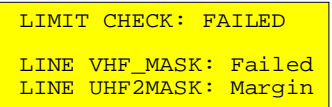

A check for violations of limit lines takes place only if the limit line of the assigned measurement curve (trace) is enabled.

If *LIM CHECK* is set to *OFF* for all active limit lines, then the limit line check is not executed and the display window is activated.

IEC/IEEE-bus command: CALC:LIM:STAT ON

INIT;\*WAI CALC:LIM:FAIL?

#### *Trace* **- Select the measurement curve to which the limit line is assigned.**

The selection of the measurement curve (trace) takes place in an entry window. Allowed are the integer entries 1, 2 or 3. The default setting is trace 1. If the selected limit line is not compatible with the assigned measurement curve, then the limit line is disabled (display and limit check).

IEC/IEEE-bus command: CALC:LIM:TRAC 1

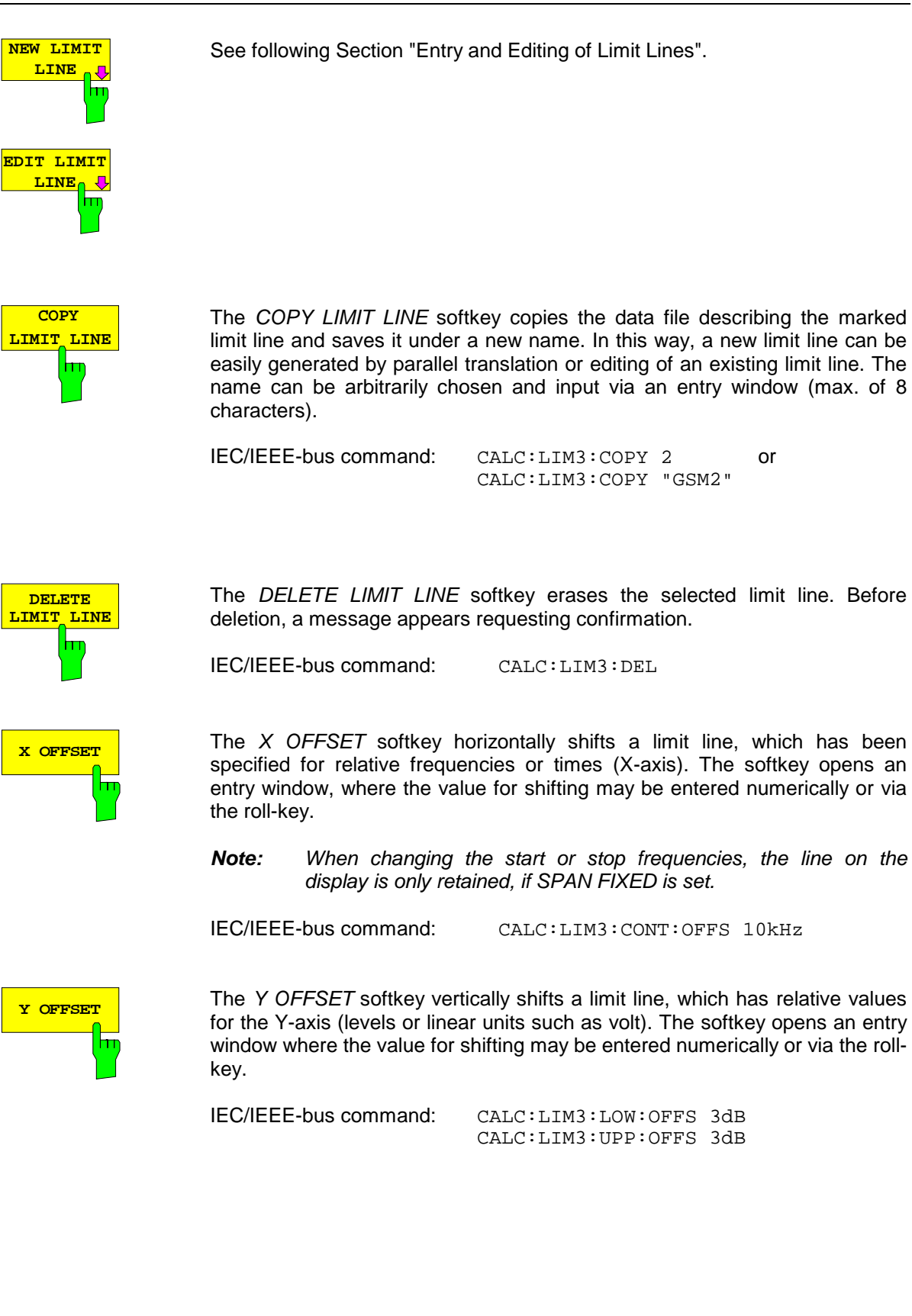

# **Entry and Editing of Limit Lines**

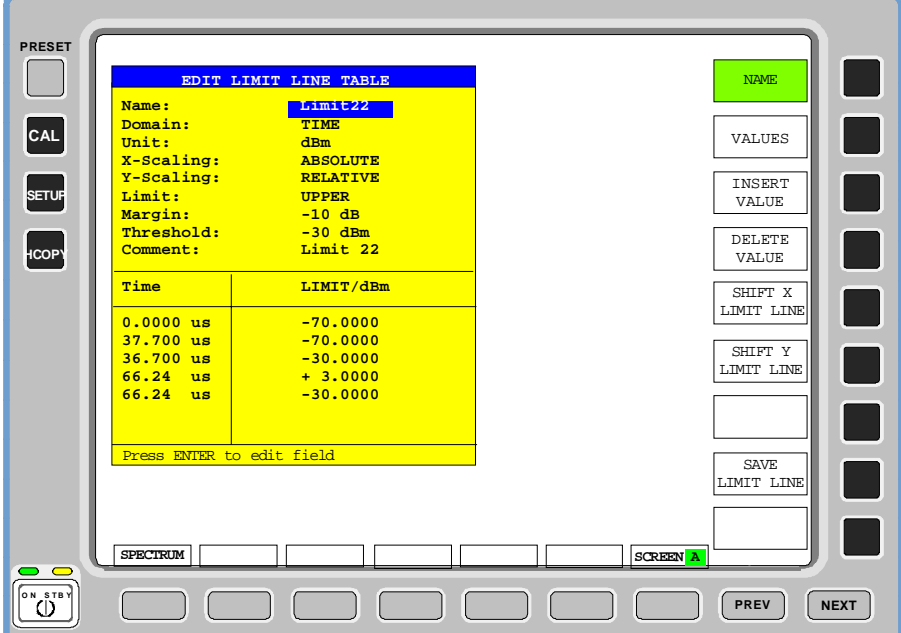

A limit line is characterized by

- its name
- the assignment of domain (frequency or time)
- the scaling in absolute or relative times or frequencies
- the vertical unit
- the vertical scaling
- the vertical threshold (only with relative vertical scaling)
- the margin
- the definition of the limit line as either upper or lower limit.
- the data points for frequency/time and level

At the time of entry, the FSU immediately checks that all limit lines are in accordance with certain guidelines. These guidelines must be observed if specified operation is to be guaranteed.

• The frequencies/times for each data point must be entered in ascending order, however, for any single frequency/time, two data points may be input (vertical segment of a limit line).

The data points are allocated in order of ascending frequency/time. Gaps are not allowed. If gaps are desired, two separate limit lines must be defined and then both enabled.

- The entered frequencies/times must not necessarily be selectable in FSU. A limit line may also exceed the specified frequency or time domains. The minimum frequency for a data point is -200 GHz, the maximum frequency is 200 GHz. For the time domain representation, negative times may also be entered. The allowable range is -1000 s to +1000 s.
- The minimum/maximum value for a limit line is -200 dB to +200 dB for the logarithmic or  $10^{-20}$  to  $10^{+20}$  or -99.9% to  $+$  999.9% for the linear amplitude scales.

### *LINES - EDIT LIMIT LINE menu*

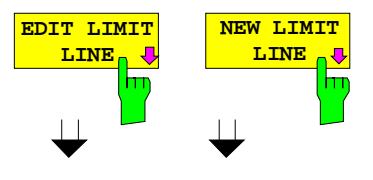

The *EDIT LIMIT LINE* and *NEW LIMIT LINE* softkeys both call the *EDIT LIMIT LINE* sub-menu used for editing limit lines. In the table heading, the characteristics of the limit line can be entered. The data points for frequency/time and level values are entered in the columns.

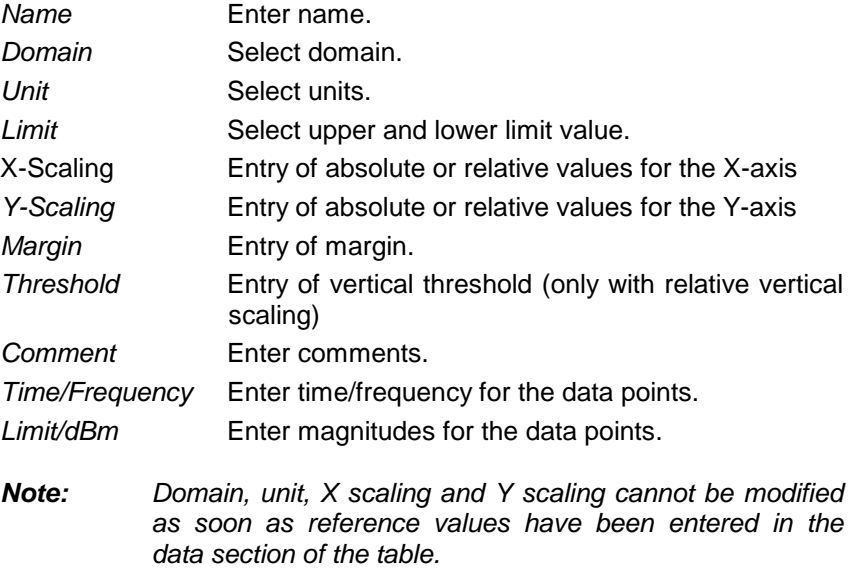

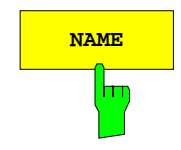

**NAME The** *NAME* softkey enables the entry of characteristics in the table heading.

#### *Name* **- Enter name**

A maximum of 8 characters is permitted for each name. All names must be compatible with the MS DOS conventions for file names. The instrument stores all limit lines with the .LIM extension.

IEC/IEEE-bus command: CALC:LIM3:NAME "GSM1"

#### *Domain* **- Select time or frequency domain**

The default setting is frequency.

A change in domain (frequency/time) is only permitted when the data point table is empty.

IEC/IEEE-bus command: CALC:LIM3:CONT:DOM FREQ

#### *Scaling -* **selection of absolute or relative scaling**

The limit line can either be scaled in absolute (frequency or time) or relative units. Any of the unit keys may be used to toggle between *ABSOLUTE* and *RELATIVE*, the cursor must be positioned in the X-*Scaling* or the *Y-Scaling* line

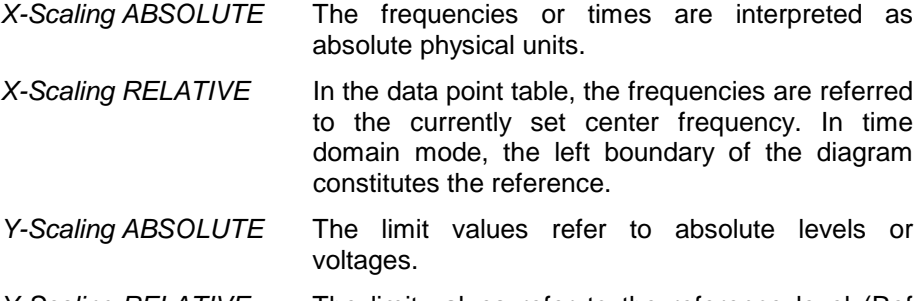

*Y-Scaling RELATIVE* The limit values refer to the reference level (Ref Level) or, in case a reference line is set, to the reference line. Limit values with the unit dB are always relative values.

The *RELATIVE* scaling is always suitable, if masks for bursts are to be defined in the time domain, or if masks for modulated signals are required in the frequency domain.

An X-offset with half the sweep time may be entered in order to shift the mask in the time domain into the center of screen.

IEC/IEEE-bus command: CALC:LIM3:CONT:MODE ABS CALC:LIM3:UPP:MODE ABS CALC:LIM3:LOW:MODE ABS

#### *Unit* **- Select the vertical scale units for the limit line**

The selection of units takes place in a selection box. The default setting is dBm**.**

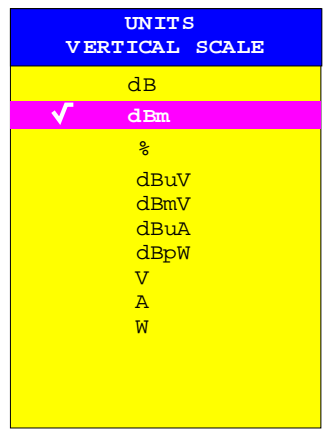

IEC/IEEE-bus command: CALC:LIM3:UNIT DBM

#### *Limit* **- Select upper/lower limit**

A limit line can be defined as either an upper or lower limit.

```
IEC/IEEE-bus command:
(defined by key words :UPPer or :LOWer)
```
#### *Margin* **- Setting a margin.**

The margin is defined as the signal-level distance to the limit line . When the limit line is defined as an upper limit, the margin means that the level is below the limit line. When the limit line is defined as a lower limit, the margin means that the level is above the limit line. The default setting is 0 dB (i.e., no margin).

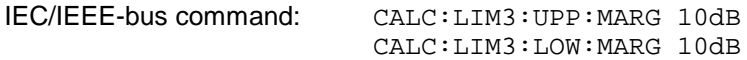

#### *Threshold* **– Selection of the threshold value with relative Y scaling**

With relative Y scaling, an absolute threshold value can be defined which lowers the relative limit values. The function is useful especially for mobile radio applications provided the limit values are defined in relatíon to the carrier power as long as they are above an absolute limit value.

Example:

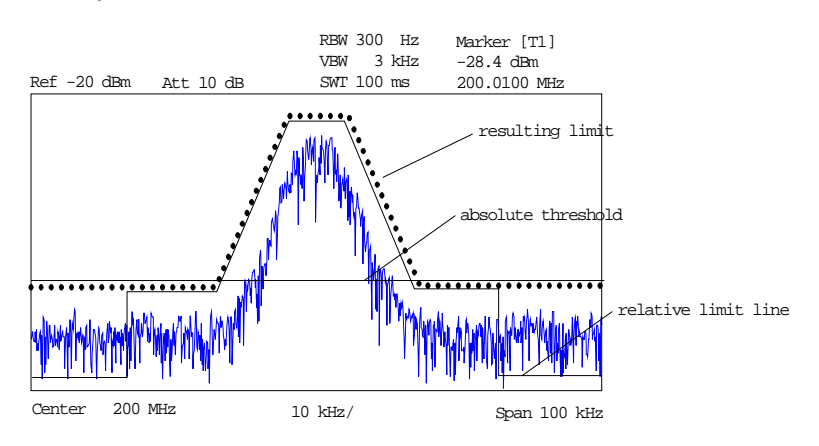

The preset value is at -200 dBm. The field is displayed if the value RELATIVE is entered in the field Y-SCALING.

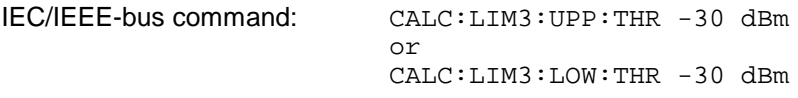

#### *Comment* **- Enter comments**

Comments are arbitrary, however, they must be less than 41 characters long.

IEC/IEEE-bus command: CALC:LIM3:COMM "Upper limit"

## *Limit Lines - Analyzer* FSU

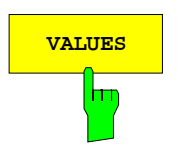

**VALUES** The *VALUES* softkey activates the entry of the data points in the table columns *Time*/*Frequency* and *Limit/dB*. Which table columns appear depends upon the *Domain* selection in the table heading.

> The desired frequency/time data points are entered in ascending order (two repeated frequencies/time values are permitted).

IEC/IEEE-bus command: CALC:LIM3:CONT:DATA 1MHz,3MHz,30MHz CALC:LIM3:UPP:DATA -10,0,0 CALC:LIM3:LOW:DATA -30,-40,-40

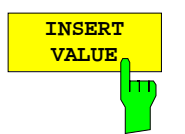

The *INSERT VALUE* softkey creates an empty line above the current cursor position where a new data point may be entered. However, during the entry of new values, it is necessary to observe an ascending order for frequency/time.

IEC/IEEE-bus command: --

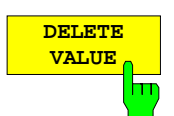

The *DELETE VALUE* softkey erases the data point (complete line) at the cursor position. All succeeding data points are shifted down accordingly.

IEC/IEEE-bus command:

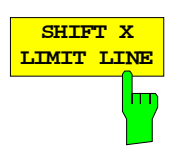

The *SHIFT X LIMIT LINE* softkey calls an entry window where the complete limit line may be shifted parallel in the horizontal direction.

The shift takes place according to the horizontal scale:

- in the frequency domain in Hz, kHz, MHz or GHz
- in the time domain in ns, µs, ms or s

In this manner, a new limit line can be easily generated based upon an existing limit line which has been shifted horizontally and stored (*SAVE LIMIT LINE* softkey) under a new name (*NAME* softkey).

IEC/IEEE-bus command: CALC:LIM3:CONT:SHIF 50KHz

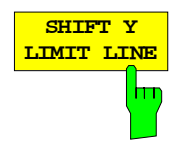

The *SHIFT Y LIMIT LINE* softkey calls an entry window where the complete limit line may be shifted parallel in the vertical direction.

The shift takes place according to the vertical scale:

- for logarithmic units, relative, in dB
- for linear units, as a factor

In this manner, a new limit line can be easily generated based upon an existing limit line which has been shifted vertically and stored (*SAVE LIMIT LINE* softkey) under a new name (*NAME* softkey).

IEC/IEEE-bus command: CALC:LIM3:CONT:UPP:SHIF 20dB CALC:LIM3:CONT:LOW:SHIF 20dB

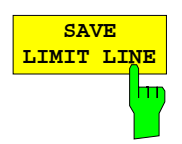

The *SAVE LIMIT LINE* softkey stores the currently edited limit line . The name can be entered in an input window (max. 8 characters)

IEC/IEEE-bus command: --

# **Configuration of Screen Display –** *DISP* **Key**

The *DISPLAY* menu allows the configuration of the diagram display on the screen and also the selection of the display elements and colors. The *POWER SAVE* mode is also configured in this menu for the display.

The test results are displayed on the screen of the FSU either in a full-screen window or in two overlapping windows. The two windows are called diagram A and diagram B.

In the default setting, the two windows are completely decoupled from each other, ie they behave like two separate instruments. This is very useful, for example with harmonics measurements or measurements on frequency-converting DUTs, since the input signal and the output signal lie in different frequency ranges.

However, specific settings of the two windows (reference level, center frequency) can be coupled, if required, so that with *CENTER B = MARKER A* for example, the shift of the marker in diagram A causes the frequency range (zoomed in some cases) to be shifted along diagram B.

New setttings are performed in the diagram selected via hotkey SCREEN A or SCREEN B. If only one window is displayed, it is the diagram in which the measurements are performed; the diagram not displayed is not active for measurements.

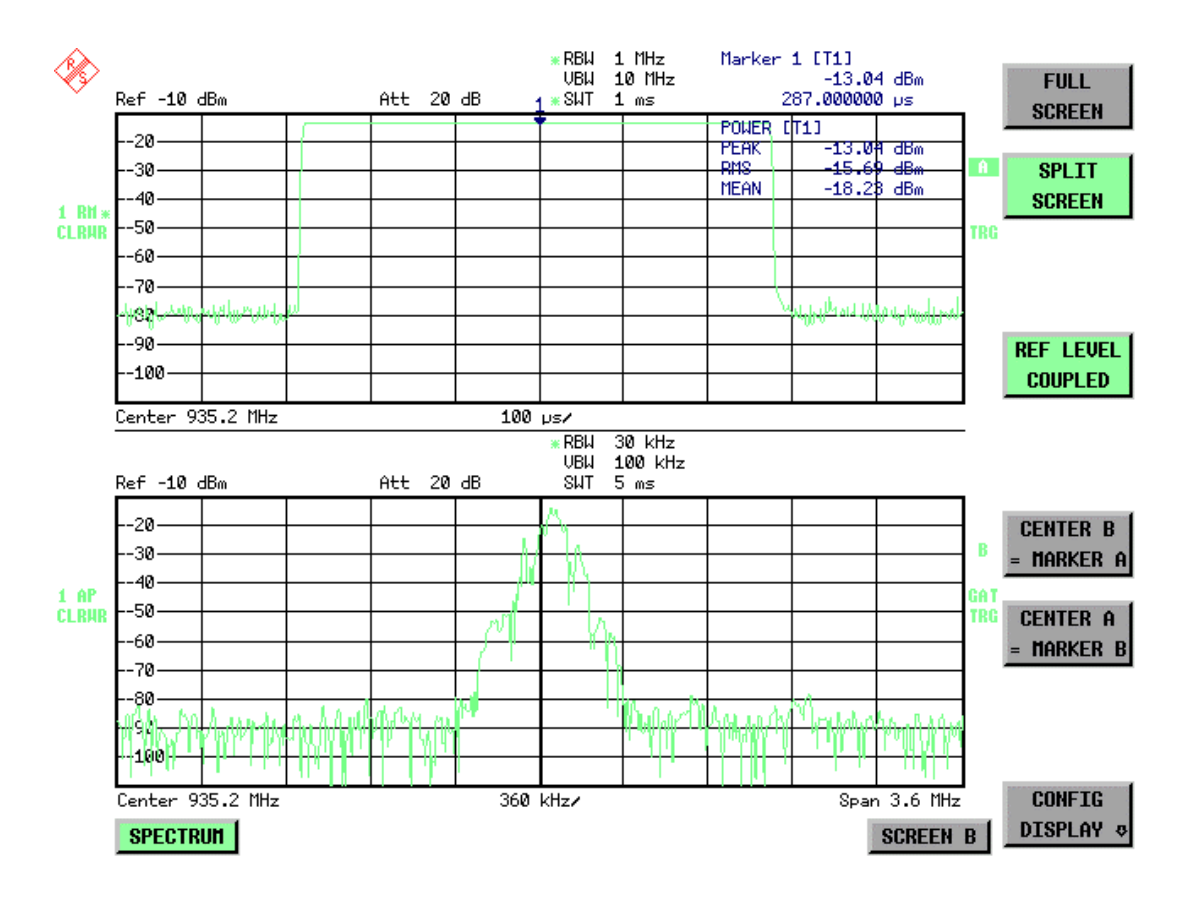

Fig. 4-12 Typical split-screen display, settings are uncoupled

DISP

LINES

The *DISP* key opens the menu for configuring the screen display and selecting the active diagram in SPLIT SCREEN mode.

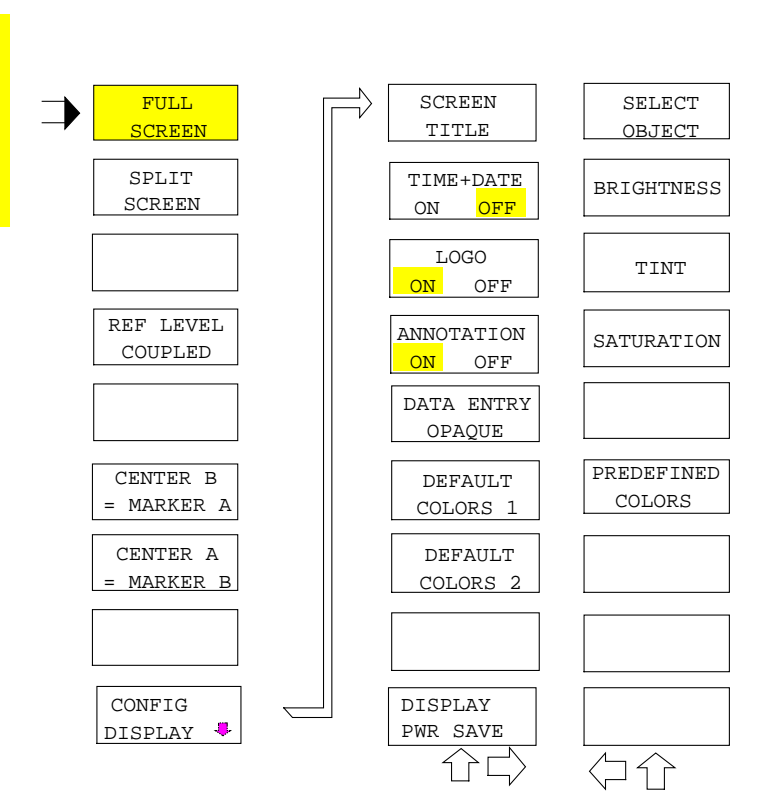

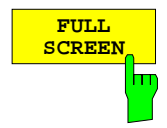

The *FULL SCREEN* softkey selects the display of one diagram. This corresponds to the default setting of FSU.

In the *FULL SCREEN* mode it is possible to switch between two different device settings by selecting the active window (screen A or screen B). Switching between *SCREEN A* and *SCREEN B* is performed by means of the corresponding key in the *HOTKEY bar*:

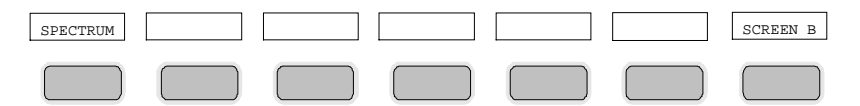

It should be noted that the measurements in the FULL SCREEN mode are performed only in the visible (active) window.

The active window is marked by **A** or **B** on the right of the diagram.

IEC/IEEE-bus command: DISP:FORM SING

DISP:WIND<1|2>:SEL

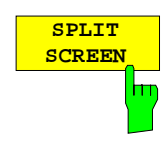

The *SPLIT SCREEN* softkey selects the display of two diagrams. The upper diagram is designated *SCREEN A*, the lower diagram *SCREEN B*.

Switching between *SCREEN A* and *SCREEN B* is performed via the corresponding key in the *HOTKEY* bar. The active window is marked by

highlighting fields **A** and **B** on the right of the diagram.

IEC/IEEE-bus command: DISP:FORM SPL

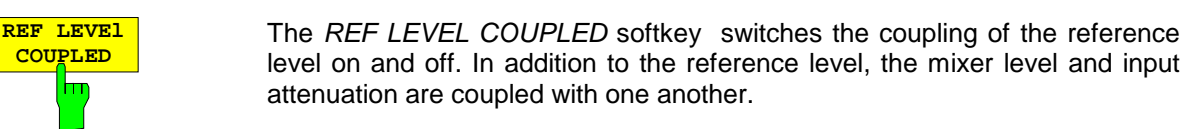

For the level measurement, the same reference level and input attenuation must be set for the two diagrams.

IEC/IEEE-bus command INST: COUP RLEV

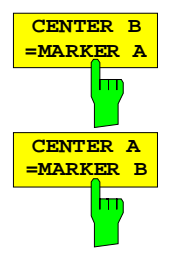

The *CENTER B = MARKER A and CENTER A = MARKER B* softkeys couple the center frequency in diagram B with the frequency of marker 1 in diagram A and the center frequency in diagram B with the frequency of marker 1 in diagram B. The two softkeys are mutually exclusive.

This coupling is useful, eg for viewing the signal at the marker position in diagram A with higher frequency resolution or in the time domain in diagram B.

If marker 1 is off, it is switched on and set to the maximum of the trace in the active diagram.

IEC/IEEE-bus command: INST:COUP CF\_B

INST:COUP CF\_A

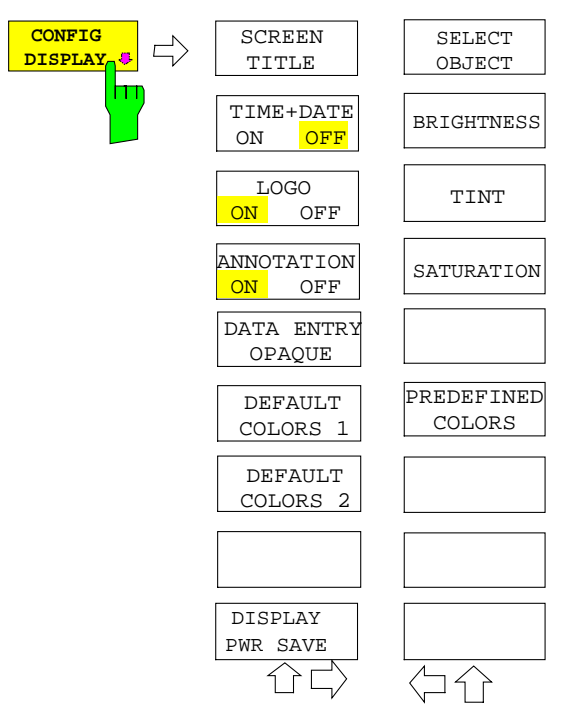

The CONFIG DISPLAY softkey opens a submenu allowing additional display items to be added to the screen. In addition, the display power-save mode (*DISPLAY PWR SAVE*) and the colors of the display elements can be set here.

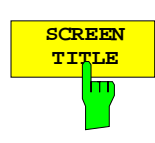

**TITLE** The SCREEN TITLE softkey activates the entry of a title for the active diagram A or B. It switches on or off a title that is already input. The length of the title is limited to max. 20 characters.

> IEC/IEEE-bus command: DISP:WIND1:TEXT 'Noise Meas' DISP:WIND1:TEXT:STATe ON

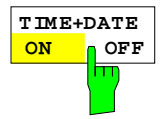

The *TIME+DATE ON/OFF* softkey switches on or off the display of date and time above the diagram.

IEC/IEEE-bus command: DISP:TIME OFF

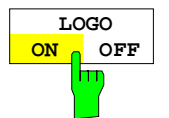

The *LOGO ON/OFF* softkey switches the Rohde & Schwarz company logo displayed in the upper left corner of the display screen on or off.

IEC/IEEE-bus command: DISP:LOGO ON

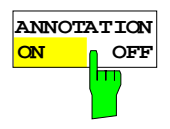

The *ANNOTATION ON/OFF* softkey switches the displaying of frequency information on the screen on and off.

- ON Frequency information is displayed.
- OFF Frequency information is not outputted to the display. This can be used for example to protect confidential data.

IEC/IEEE-bus command: DISP:ANN:FREQ ON

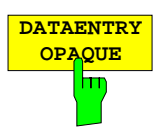

The *DATAENTRY OPAQUE* softkey sets the data entry windows to opaque. This means that entry windows are underlayed with the background color for tables.

IEC/IEEE-bus command:

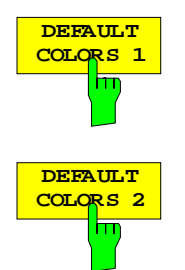

The *DEFAULT COLORS 1 and 2* softkey restores the default settings for brightness, color tint and color saturation for all display screen elements.

The color schemes have been selected to give optimum visibility of all picture elements at an angle of vision from above or below. *DEFAULT COLORS 1* is active in the default setting of the instrument.

IEC/IEEE-bus command: DISP:CMAP:DEF1

DISP:CMAP:DEF2

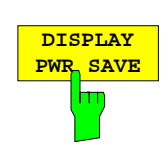

The *DISPLAY PWR SAVE* softkey is used to switch on/off the power-save mode for the display and to enter the time for the power-save fuction to respond. After the elapse of this time the display is completely switched off, ie including backlighting.

*Note: This mode is recommended for saving the TFT display especially when the instrument is exclusively operated in remote control.*

The power-save mode is configured as follows:

- The first keystroke activates the power-save mode and opens the editor for the response time (*POWER SAVE TIMEOUT*). The response time is entered in minutes between 1 and 6 minutes and is confirmed by *ENTER*.
- The power-save mode is deactivated by pressing the key again.

On leaving the menu with the power-save mode in the activated state, the softkey is highlighted in color on returning to the menu and opens again the editor for the response time. Pressing again the key switches off the power-save mode.

IEC/IEEE-bus command: DISP:PSAV ON DISP:PSAV:HOLD 15

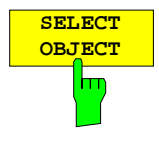

The *SELECT OBJECT* softkey activates the *SELECT DISPLAY* OBJECT table, with which a graphics element can be selected. After selection, the brightness, tint and saturation of the selected element can be changed using the softkeys of the same name. The color changes by means of the *PREDEFINED COLORS* softkey can be seen immediately on the display screen.

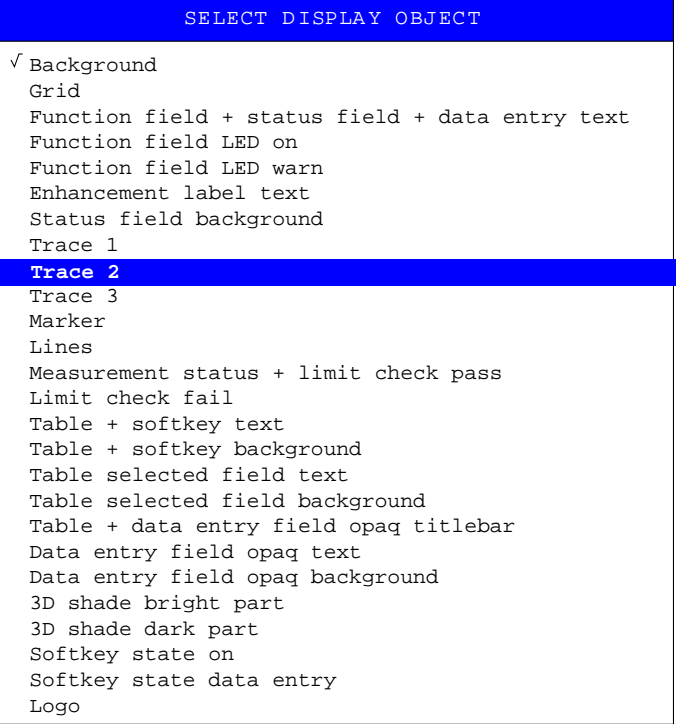

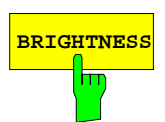

**BRIGHTNESS** The *BRIGHTNESS* softkey activates entry of the brightness of the selected graphics element.

Values between 0 and 100% can be entered.

IEC/IEEE-bus: DISP: CMAP3: HSL< hue>, <sat>, <lum>

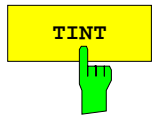

**TINT** The *TINT* softkey activates the entry of the color tint of the selected element. The entered value is related to a continuous color spectrum ranging from red (0%) to blue (100%).

IEC/IEEE-bus: DISP:CMAP3:HSL <hue>,<sat>,<lum>

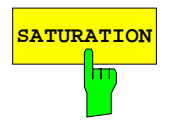

**SATURATION** The *SATURATION* softkey activates the entry of the color saturation for the selected element.

The range of inputs is from 0 to 100%.

IEC/IEEE-bus: DISP:CMAP3:HSL <hue>,<sat>,<lum>

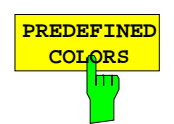

The *PREDEFINED COLORS* softkey activates a table, with which the predefined colors for the diplay screen elements can be selected.

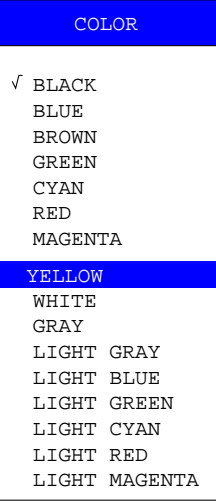

IEC/IEEE-bus command: DISP:CMAP1 to 26:PDEF <color>

# **Instrument Setup and Interface Configuration –** *SETUP* **Key**

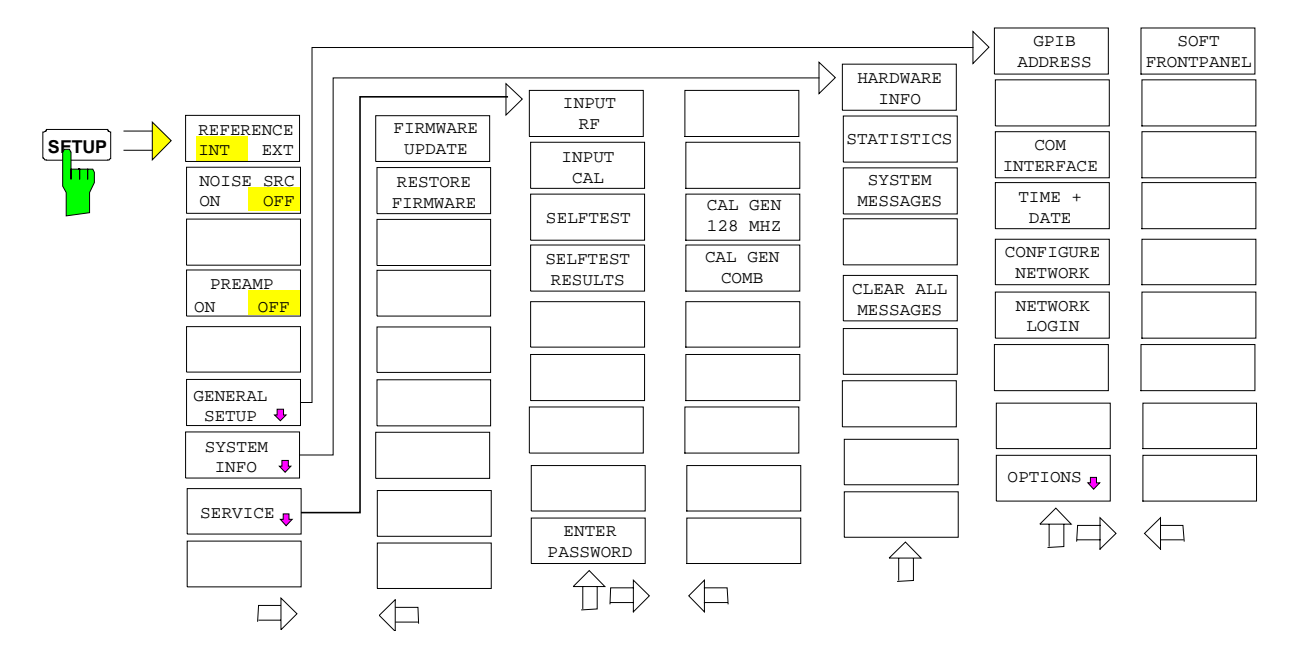

The *SETUP* key opens the menu for configuration of the FSU:

The following settings can be modified here:

- The *REFERENCE INT/EXT* softkey determines the source of the reference
- The *NOISE SRC ON/OFF* softkey switches on and off the voltage supply for an external noise source.
- The PREAMP softkey switches on the RF preamplifier gain. This softkey is only available with option EL. ATTENUATOR (B25).
- The *GENERAL SETUP* softkey opens a submenu for all the general settings such as IEC/IEEE-bus address, date and time as well as the configuration of the device interfaces. *FIRMWARE OPTIONS* can be installed under this menu item.
- The *SYSTEM INFO* softkey opens a submenu for displaying the hardware configuration of the instrument, the switching cycle statistics and system messages.
- The *SERVICE* softkey opens a submenu in which special device functions and system information can be selected for servicing. The password required for service functions can be entered in this submenu.
- The *SERVICE FUNCTIONS* softkey enables additional special settings for servicing and troubleshooting. It is available after entering the corresponding password under the *SERVICE* softkey.

# **External Reference Oscillator**

The FSU can use the internal reference source or an external reference source as frequency standard from which all internal oscillators are derived. A 10 MHz crystal oscillator is used as internal reference source. In the default setting (internal reference), this frequency is available as output signal at rearpanel connector REF OUT, eg to synchronize other instruments to the reference of the FSU.

In the setting REFERENCE EXT, the connector REF IN is used as input connector for an external frequency standard. In this case all internal oscillators of the FSU are synchronized to the external reference frequency (also 10 MHz).

#### *SETUP* menu:

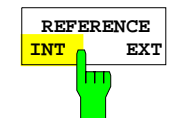

The *REFERENCE INT / EXT* softkey switches between the internal and external reference.

*Note: If the reference signal is missing when switching to external reference, the message "EXREF" appears after a while to indicate that there is no synchronization. On switching to internal reference please ensure that the external reference signal is de-activated to avoid interactions with the internal reference signal.*

IEC/IEEE-bus command: ROSC:SOUR INT

# **External Noise Source**

*SETUP* menu:

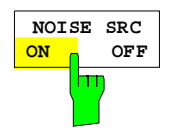

The *NOISE SRC ON/OFF* softkey switches on or off the supply voltage for an external noise source which is connected to the *NOISE SOURCE* connector on the rear panel of the instrument.

IEC/IEEE-bus command: DIAG:SERV:NSO ON

# **RF Preamplifier**

To improve the noise figure, a low-noise preamplifier with variable gain at the RF input can be switched into the signal path.

SETUP menu:

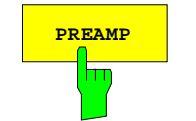

**PREAMP** The *PREAMP* softkey switches the preamplifier on and activates the entry of the preamplifier gain. The preamplifier is switched off by pressing the softkey again.

The only possible value with option el. attenuator is 20 dB.

IEC/IEEE-bus command: INP:GAIN 0DB

*Note: The PREAMP softkey is only available with option EL. ATTENUATOR (B25)* .

# **Programming the Interface Configuration and Time Setup**

The *GENERAL SETUP* softkey opens a sub-menu in which the general instrument parameters can be set up. In addition to the configuration of the digital interfaces (*IECBUS, COM*), the date and time may be entered.

The current settings are displayed in tabular form on the display screen where they may be edited.

*SETUP - GENERAL SETUP submenu:*

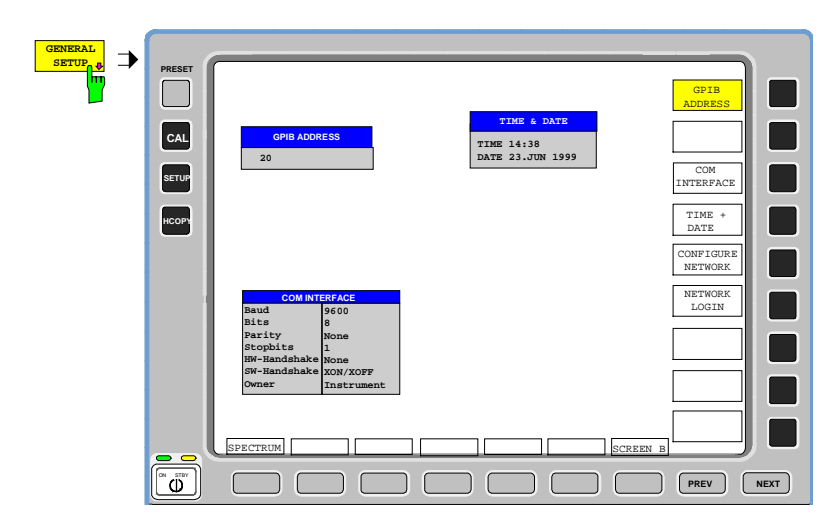

# **Selecting the IEC/IEEE-bus address**

*SETUP - GENERAL SETUP submenu*:

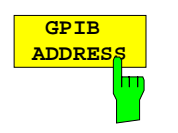

The *GPIB ADDRESS* softkey activates the entry of the IEC Bus address. Valid addresses are 0 through 30. The default setting is address 20. IEC/IEEE-bus command: SYST:COMM:GPIB:ADDR 20

## **Serial Interface Configuration**

 *SETUP-GENERAL SETUP submenu*:

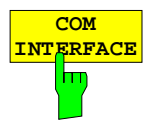

The *COM INTERFACE* softkey activates the *COM INTERFACE* table for entry of the serial interface parameters.

The following parameters can be configured in the table:

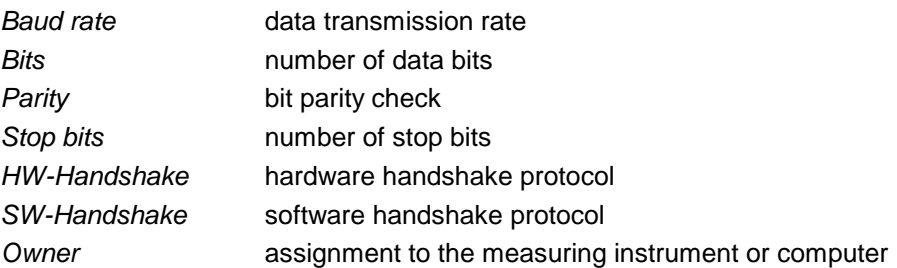

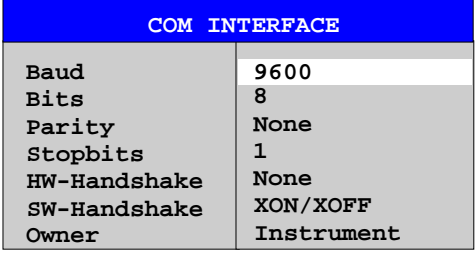

#### *Baud* **– Data transmission rate**

The FSU supports baud rates between 110 and 19200 baud. The default setting is 9600 baud.

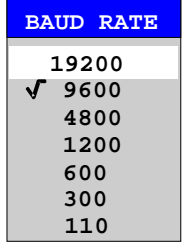

IEC/IEEE-bus command: SYST:COMM: SER: BAUD 9600

#### *Bits –* **Number of data bits per word**

For the transmission of text without special characters, 7 bits are adequate. For binary data as well as for text with special characters, 8 bits must be selected (default setting).

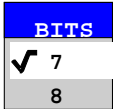

IEC/IEEE-bus command: SYST:COMM:SER:BITS 7
#### *Parity –* **Bit parity check**

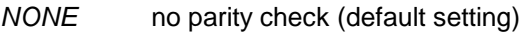

*EVEN* even parity check

*ODD* odd parity check

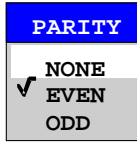

IEC/IEEE-bus command: SYST: COMM: SER: PAR NONE

### *Stop bits* **– Number of stop bits**

Available are 1 and 2. The default setting is 1 stop bit.

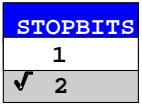

IEC/IEEE-bus command: SYST:COMM:SER:SBIT 1

### *HW-Handshake* **– Hardware handshake protocol**

The integrity of data transmission can be improved by the use of a hardware handshake mechanism, which effectively prevents uncontrolled transmission of data and the resulting loss of data bytes. For hardware handshake additional interface lines are used to transmit acknowledge signals with which the data transmission can be controlled and, if necessary, stopped until the receiver is ready to receive data again.

A prerequisite for using hardware handshaking is, however, that the interface lines (DTR and RTS) are connected on both transmitter and receiver. For a simple 3-wire connection, this is not the case and hardware handshake cannot be used here.

Default setting is *NONE*.

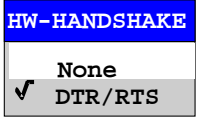

IEC/IEEE-bus command: SYST:COMM:SER:CONT:DTR OFF SYST:COMM:SER:CONT:RTS OFF

#### *SW-Handshake* **– Software handshake protocol**

Besides the hardware handshake mechanism using interface lines, it is also possible to achieve the same effect by using a software handshake protocol. Here, control bytes are transmitted in addition to the normal data bytes. These control bytes can be used, as necessary, to stop data transmission until the receiver is ready to receive data again.

In contrast to hardware handshaking, software handshaking can be realized even for a simple 3-wire connection.

One limitation is, however, that software handshaking cannot be used for the transmission of binary data, since the control characters XON and XOFF require bit combinations that are also used for binary data transmission. Default setting is *NONE*.

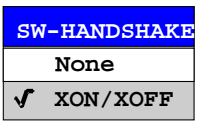

IEC/IEEE-bus command: SYST:COMM: SER: PACE NONE

### *Owner* **– Assignment of the interface**

The serial interface can be assigned alternatively to the measuring instrument section or to the computer section

If the interface is assigned to one section of the instrument, it is not available to the other section.

- INSTRUMENT The interface is assigned to the measuring instrument section. Outputs to the interface from the computer section are not possible will get lost.
- 
- OS The interface is assigned to the computer section. It cannot be used by the measuring instrument section. This means that remote control of the instrument via the interface is not possible.

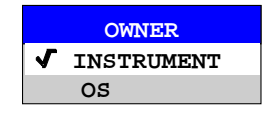

IEC/IEEE-bus command:

## **Setting Date and Time**

*SETUP-GENERAL SETUP submenu*:

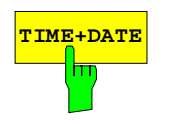

**TIME+DATE** The *TIME+DATE* softkey activates the entry of time and date for the internal real time clock.

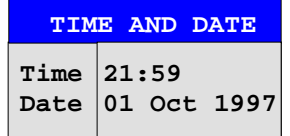

### *Time - Input of time*

In the corresponding dialog box, the time is partitioned into two input fields so that hours and minutes can be entered independently.

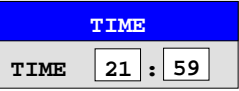

IEC/IEEE-bus command: SYST:TIME 21,59

### *Date - Input of Date*

In the corresponding dialog box, the date is partitioned into 3 input fields so that day, month and year can be input separately.

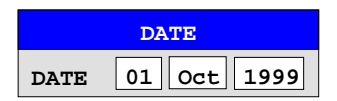

For the selection of the month, pressing a unit key opens a list of abbreviations wherein the desired month can be selected.

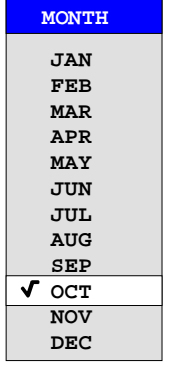

IEC/IEEE-bus command: SYST:DATE 1999,10,01

### **Configuration of network settings (with option FSU-B16 only)**

The instrument can be connected to an Ethernet LAN (local area network) by means of the LAN Interface Option FSU-B16. This allows data transmission via the network and the use of network printers. The network card is able to handle both 10 MHz Ethernet IEEE 802.3 and 100 MHz Ethernet IEEE 802.3u.

For more details see section 'LAN Interface - Option FSU-B16'.

### *SETUP - GENERAL SETUP -* menu:

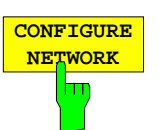

The *CONFIGURE NETWORK* softkey opens the dialog box with the network settings.

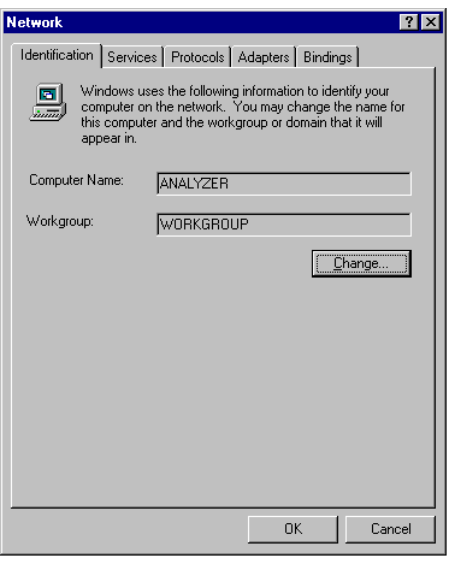

Pressing the key for the first time installs the Windows NT network support (see section 'Installation and Configuration of the Driver for the Network Card' in the manual for LAN Interface FSU-B16) .

If the softkey is pressed again later, the existing network configuration can be changed after selecting the corresponding configuration folder. After pressing the 'Change' button the computer name and the work group on the 'Identification' folder can be adapted to network requirements.

#### *Note:*

*A PC keyboard with trackball (or mouse instead) is required for the installation/configuration of the network support.*

*The softkey is only available with built-in LAN interface option (FSU-B16).*

IEC/IEEE-bus command:

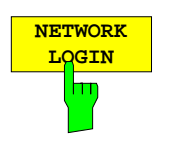

The *NETWORK LOGIN* softkey opens the dialog box with the auto login settings.

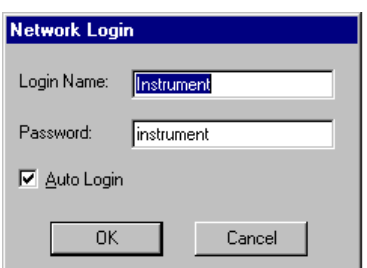

When a network is installed, the preset user name 'Instrument' and the password 'instrument' can be adapted to a new user (see section 'Defining Users' in the LAN interface manual).

With the 'Auto Login' option active, an automatic registration is performed during booting with the specified user name and password. Otherwise the Windows NT login request is displayed during booting.

### *Note:*

*A PC keyboard with trackball (or additional mouse instead) is required for the installation/configuration of the network support.*

*The softkey is only available with built-in LAN interface option (FSU-B16).*

IEC/IEEE-bus command:

### **Enabling Firmware Options**

Softkey *OPTIONS* opens a submenu that allows license keys for firmware options to be entered. Previously installed options are displayed in a table that opens automatically.

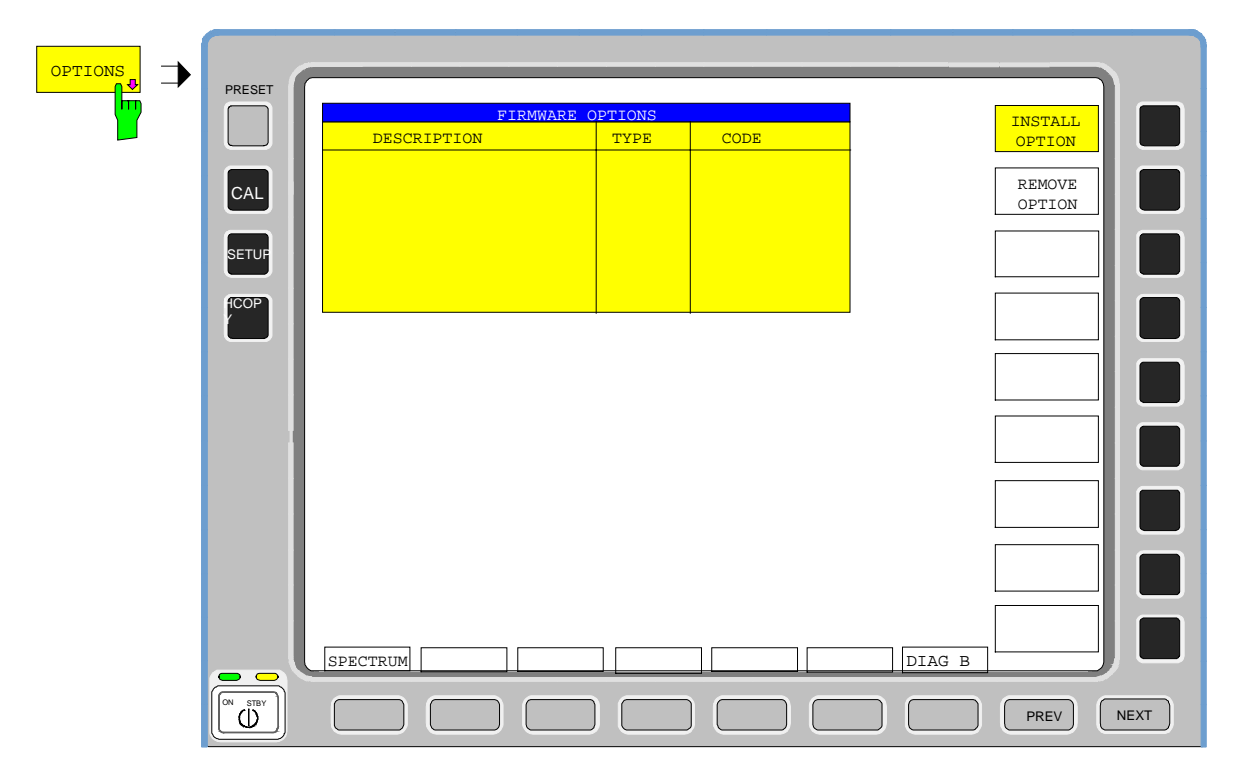

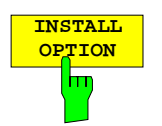

Softkey *INSTALL OPTION* opens the data entry for the license keycode of a firmware option.

On entry of a valid license key the message *OPTION KEY OK* is displayed in the status line and the firmware option appears in table *FIRMWARE OPTIONS* .

On entry of an invalid license key the message *OPTION KEY INVALID* is displayed in the status line.

IEC-Bus-Befehl: --

**REMOVE**<br> **OPTION** 

**OPTION** Softkey *REMOVE OPTION* removes all firmware options from the instruments. Execution of this function must be confirmed in a message box in order to avoid removal of the firmware options by mistake.

IEC-Bus-Befehl: --

# **Emulation of the instrument front panel**

*SETUP - GENERAL SETUP – NEXT* menu:

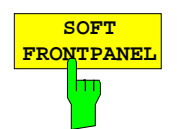

The *SOFT FRONTPANEL* softkey switches the display of the front-panel keys on and off.

When the front-panel keys are displayed on the screen, the instrument can be controlled by clicking the respective button with the mouse. This is especially useful when the instrument in a different site is controlled via a remote-control program, like for instance PCANYWHERE, and the screen contents are transferred to the controller via remote link.

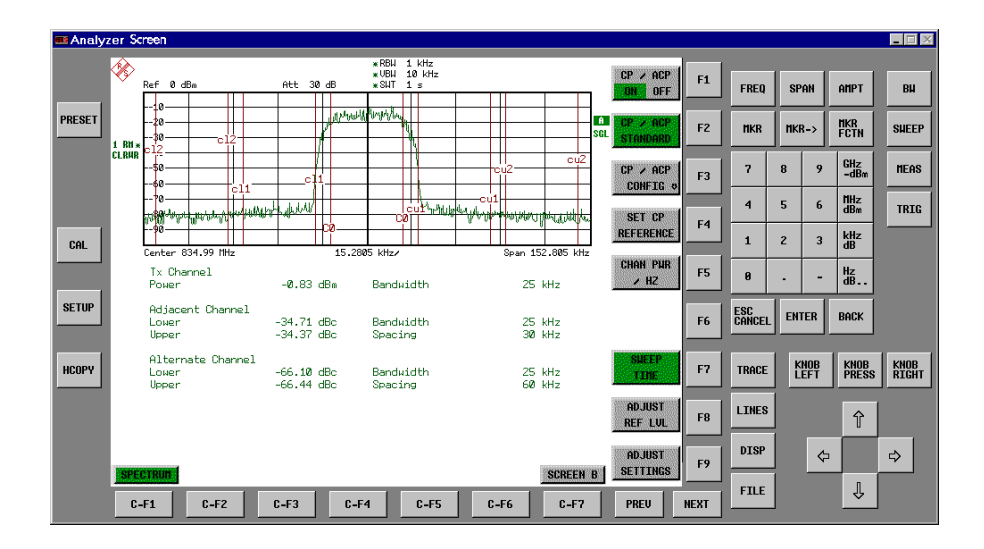

*Note:*

### *Display resolution:*

*When the display of the front-panel keys is switched on, the screen resolution of the instrument changes to 1024x768 pixels. Only a section of the total screen is then displayed on the LC display, which will automatically be shifted on mouse moves.*

*In order to obtain a complete display of the user interface, an external monitor is to be plugged into the corresponding connector at the rear panel. Prior to performing the resolution change the user is prompted for confirmation whether the required monitor is connected.*

*Switching off the front-panel display restores the original screen resolution.*

#### *Key assignment:*

*Button labels largely correspond to those of the front-panel keys. The rotation function of the rotary knob is assigned to the 'KNOB LEFT' and 'KNOB RIGHT' buttons, the press function (<ENTER>) to 'KNOB PRESS'.*

*The labels of the softkey buttons (F1 to F9) and of the hotkey buttons (C-F1 to C-F7) indicate that the keys can be operated directly by means of the corresponding function keys F1 to F9 or <CTRL>F1 to <CTRL>F7 of a PS/2 keyboard.*

*IEC/IEEE-bus command:* SYST:DISP:FPAN ON

# **System Information**

The *SYSTEM INFO* softkey opens a submenu in which detailed information on module data, device statistics and system messages is displayed.

*SETUP menu*:

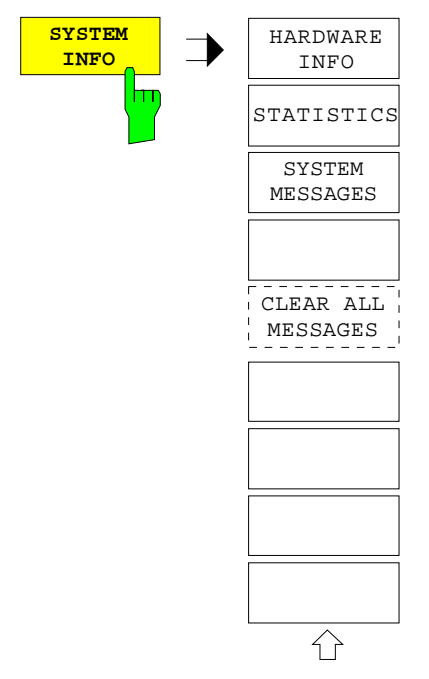

# **Display of Module Data**

### *SETUP SYSTEM INFO submenu*:

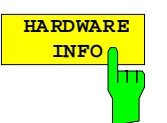

The *HARDWARE INFO* softkey opens a table in which the modules (INSTALLED COMPONENTS) installed in the instrument are listed together with the corresponding hardware revisions.

Table *HARDWARE INFO* consists of six columns:

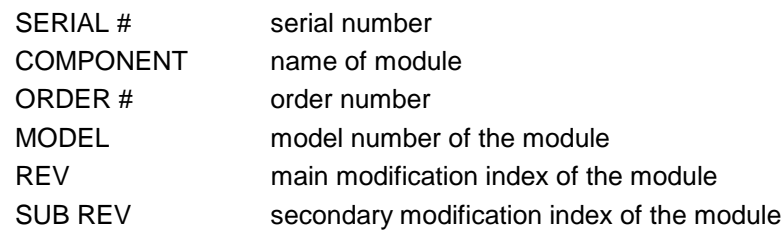

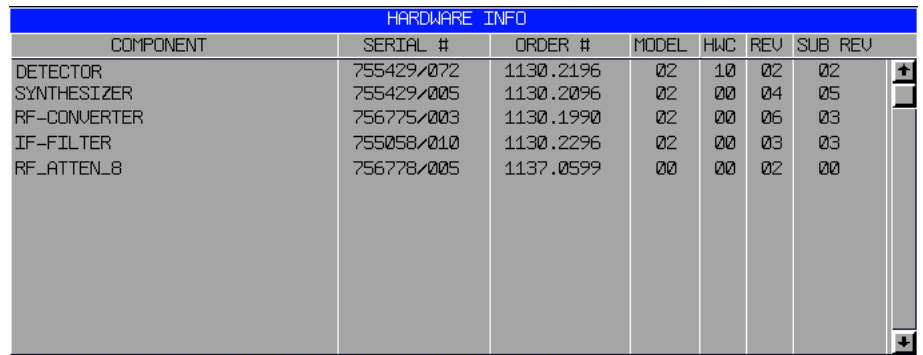

# **Display of Device Statistics**

*SETUP SYSTEM INFO submenu*:

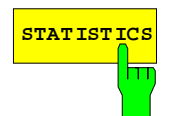

**STATISTICS** The *STATISTICS* softkey opens the table *STATISTICS*. This table contains the model information, serial number and firmware version, and a list in which the operating time of the instrument, the power-on cycles as well as attenuator switching cycles are displayed.

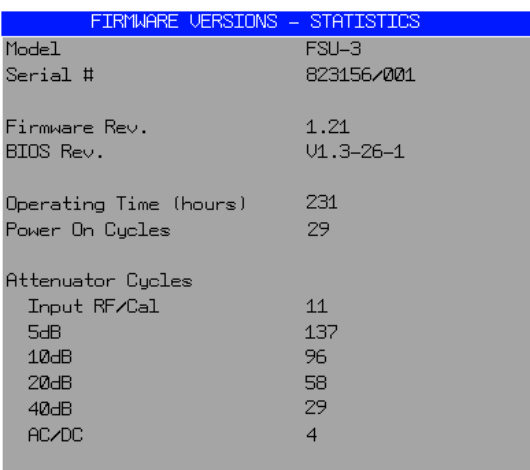

IEC/IEEE-bus command: --

### **Display of System Messages**

*SETUP SYSTEM INFO submenu*:

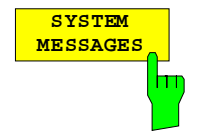

The *SYSTEM MESSAGES* softkey opens a submenu including a table in which the generated system messages are displayed in the order of their occurrance. The most recent messages are placed at the top of the list. The following information is available:

COMP

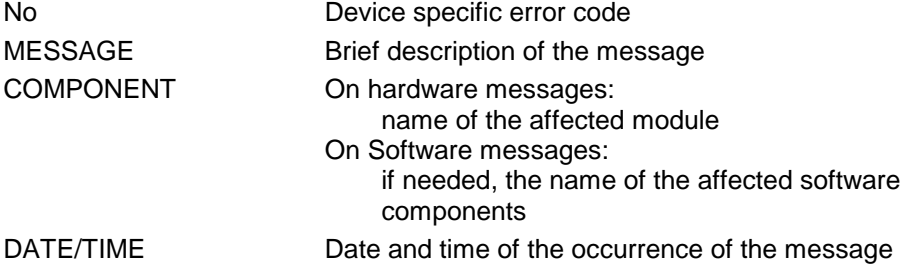

Messages that have occurred since the last call to the *SYSTEM MESSAGES* menu are marked with an asterisk '\*'.

The CLEAR ALL MESSAGES softkey is activated and allows clearing of the error buffer.

If the number of error messages exceeds the capacity of the error buffer, the message appearing first is "Message buffer overflow".

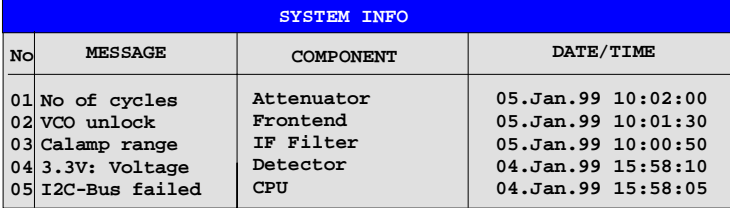

IEC/IEEE-bus command: SYST: ERR?

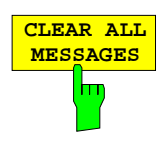

The *CLEAR ALL MESSAGES* softkey deletes all messages in the table. The softkey is only available when table *SYSTEM INFO* is active.

IEC/IEEE-bus command: SYST:ERR?

# **Service Menu**

The service menu offers a variety of additional functions which are used for maintenance and/or trouble shooting.

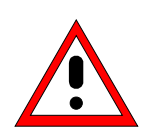

### *Caution:*

*The service functions are not necessary for normal measurement operation. However, incorrect use can affect correct operation and/or data integrity of the FSU. Therefore, many of the functions can only be used after entering a password. They are described in the instrument service manual.*

### *SETUP* menu:

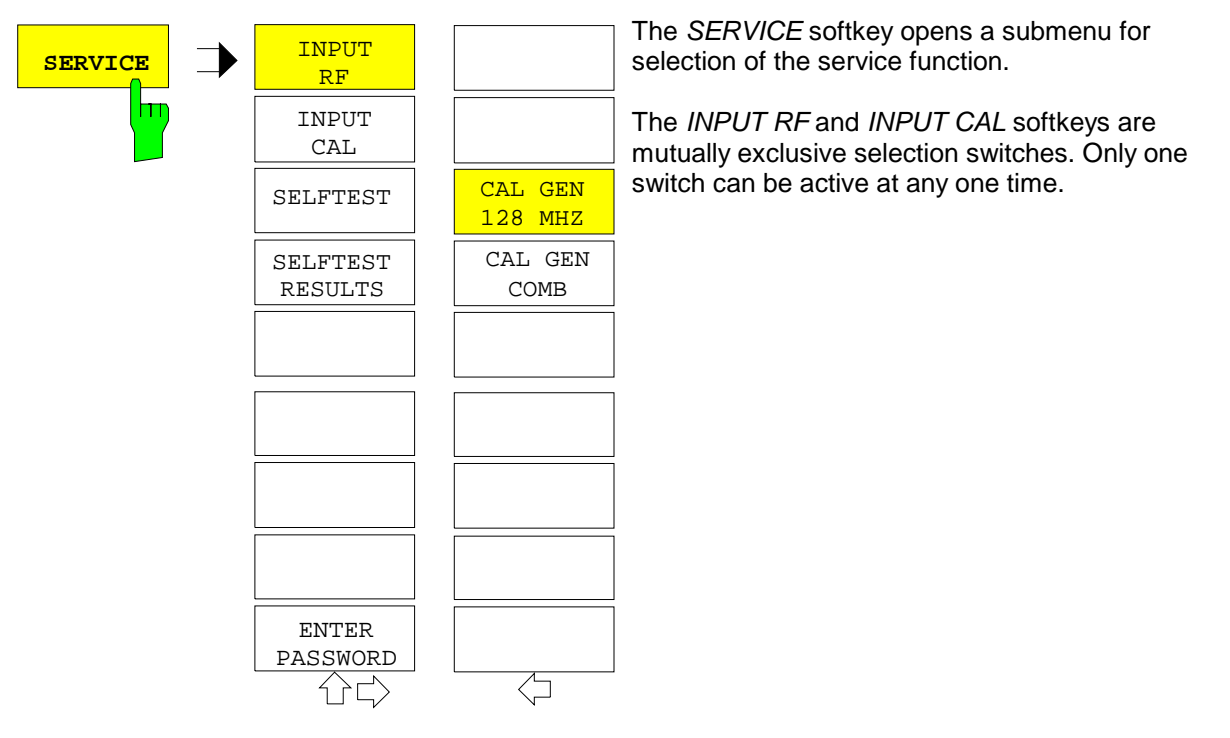

### **General Service Functions**

### *SETUP SERVICE* submenu:

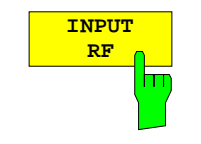

The *INPUT RF* softkey switches the input of the FSU to the input connector (normal position).

After *PRESET*, *RECALL* or FSU power on, the *INPUT RF* is always selected.

IEC/IEEE-bus command: DIAG:SERV:INP RF

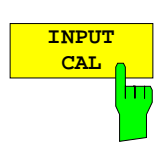

The *INPUT CAL* softkey switches the RF input of the FSU to the internal calibration source (128 MHz) and activates the data entry of the output level of the calibration source. Possible values are 0 dB and –30 dB.

IEC/IEEE-bus command: DIAG:SERV:INP CAL; DIAG:SERV:INP:CSO 0 DBM

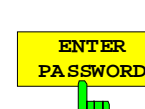

The *ENTER PASSWORD* softkey allows the entry of a password.

The FSU contains a variety of service functions which, if incorrectly used, can affect correct operation of the analyzer. These functions are normally not accessible and are only usable after the entry of a password (see instrument service manual).

IEC/IEEE-bus command: SYST:PASS "Password"

### *SETUP SERVICE NEXT* submenu:

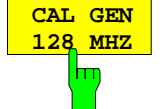

Softkey *CAL GEN 128 MHZ* selects a sinusodial signal at 128 MHz as output signal for the internal calibration source. The internal pulse generator will be switched off.

*CAL GEN 128 MHZ* is the default setting of the FSU.

IEC/IEEE-bus command: DIAG:SERV:INP:PULS OFF

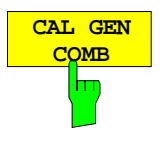

Softkey *CAL GEN COMB* switches the pulse generator of the internal calibration source on. Additionally it allows selection of the pulse frequency. Available pulse frequencies are 10 kHz, 100 kHz, 1 MHz, 128 MHz and 640 MH<sub>z</sub>

IEC/IEEE-bus command: DIAG:SERV:INP:PULS ON; DIAG:SERV:INP:PRAT 128MHZ

### **Selftest**

*SETUP SERVICE* submenu:

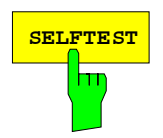

**SELFTEST** The *SELFTEST* softkey initiates the selftest of the instrument modules.

With this function the instrument is capable of identifying a defective module in case of failure.

During the selftest a message box appears in which the current test and its result is shown. The test sequence can be aborted by pressing ENTER ABORT.

All modules are checked consecutively and the test result (selftest PASSED or FAILED) is output in the message box.

IEC/IEEE-bus command: \*TST?

### **Configuration/Setup FSU**

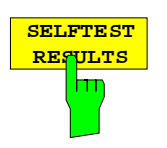

The *SELFTEST RESULTS* softkey calls the *SELFTEST* table in which the results of the module test are displayed.

In case of failure a short description of the failed test, the defective module, the associated value range and the corresponding test results are indicated.

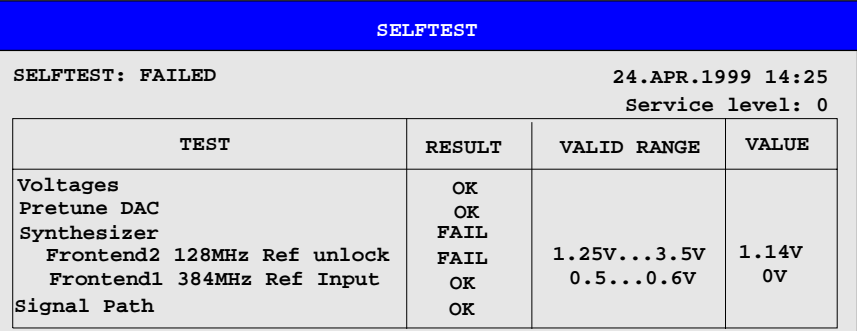

IEC/IEEE-bus command: DIAG:SERV:STE:RES?

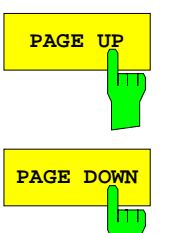

The *PAGE UP* or *PAGE DOWN* softkey sets the *SELFTEST RESULTS* table to the next or previous page.

IEC/IEEE-bus command --

## **Hardware Adjustment**

Some of the FSU modules can be re-aligned. This re-alignment can become necessary after calibration due to temperature drift or aging of components (see service manual instrument).

### *Caution:*

*The re-alignment should be carried out by qualified personnel since the changes considerably influence the measurement accuracy of the instrument. This is the reason why the softkeys REF FREQUENCY, CAL SIGNAL POWER and SAVE CHANGES can only be accessed after entering a password.*

# **Firmware Update**

The installation of a new firmware version can be performed using the built-in diskette drive. The firmware update kit contains several diskettes.

The installation program is called in the *SETUP* menu.

*SETUP* side menu:

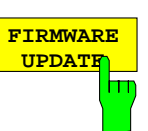

The *FIRMWARE UPDATE* softkey starts the installation program and leads the user through the remaining steps of the update

IEC/IEEE-bus command:

The firmware update is started as follows:

Insert disk 1 into the floppy drive.

Call *SETUP* side menu via *[SETUP][NEXT]*

Start the update via *[FIRMWARE UPDATE]*

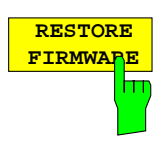

The *RESTORE FIRMWARE* softkey restores the previous firmware version

IEC/IEEE-bus command:

# **Saving and Recalling Data Sets –** *FILE* **Key**

The *FILE* key calls the following functions:

- Storage/loading functions for storing (*SAVE*) instrument settings such as instrument configurations (measurement/display settings, etc.) and measurement results from working memory to permanent storage media, or to load (*RECALL*) stored data into working memory.
- Functions for management of storage media (*FILE MANAGER*). Included are among others functions for listing files, formatting storage media, copying, and deleting/renaming files.

The FSU is capable of internally storing complete instrument settings with instrument configurations and measurement data in the form of data sets. The respective data are stored on the internal hard disk or, if selected, on a floppy. The hard-disk and floppy-disk drives have the following names:

```
floppy disk A:
hard disk D: (hard disk C: is reserved for instrument software)
```
In addition to the saving and recalling of complete instrument settings, it is also possible to save/recall subsets of settings. Configuration data and measurement values are stored in separate files. These files have the same name as the data set but however have a different extension. A data set thus consists of several files which have the same name but different extensions (see Table 4-2). Default setting for storing the data sets is directory D:\USER\CONFIG.

When saving or loading a data set, the subsets which are to be saved or loaded can be selected in the corresponding tables. This makes it easy to reconstruct specific instrument settings beside the default setting of the instrument.

When saving and loading data, data subsets are selected in table *SEL ITEMS TO SAVE/RECALL.*

The saved files of the data sets can be copied from one storage medium (e.g. drive C:) to another storage medium (e.g. drive A:) or to another directory using the functions found in the *FILE MANAGER* sub menu. File names and extensions must however not be changed. The relationship between the data subsets and the extensions is shown in Table 4-2.

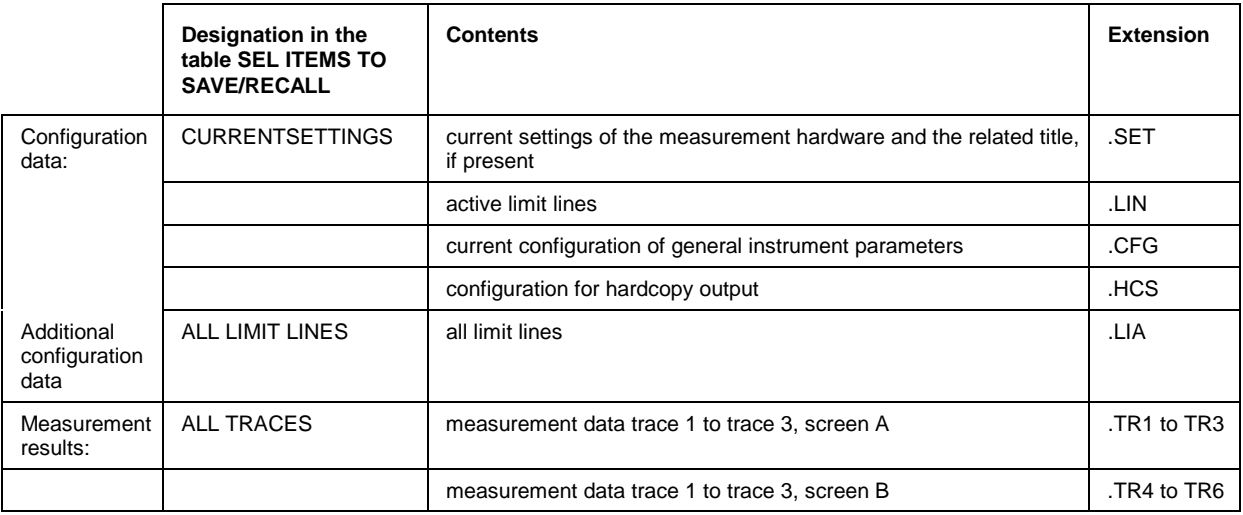

Table 4-2 Relationship between extensions, contents and designations of data subsets

# **Saving a Data Set**

- Select the data subsets to be saved (sub-menu *ITEMS TO SAVE*/*RCL* (configurations, measurement and calibration data) (softkey *ITEMS TO SAVE/RCL)* .
- Possibly enter a comment (softkey *EDIT COMMENT*)
- Enter the directory in which the data set should be saved in table *SAVE DATA SET* (softkey *SAVE*).
- Enter the name of the data set which should be saved (softkey *SAVE*) and save the data set by pressing the *ENTER* key.

Data set names may contain both letters and numbers, in the simplest case only numbers. If required, the desired directory can be given a prefix to the data set name (the directory is then automatically set for further SAVE and RECALL operations).

The simplest example for the input of a data set name is illustrated by the following key strokes: <SAVE> <1> <units key>

- *Note: If the current instrument configuration is to be stored under an existing name, a selection list is available via the DATA SET LIST softkey. The storage is performed as follows.*
	- *Press a units key after selecting a data set in table DATA SET LIST The name and the selection of the data subsets for the currently selected data set will be placed in the SAVE DATA SET table.*
	- *Press the SAVE softkey. The entry field EDIT NAME with the name of the selected data set is opened.*
	- *Press a units key. The current instrument configuration is saved as a data set under this name.*

# **Recalling a Data Set:**

The data set can be loaded in two ways:

- 1. **Direct entry of the data name:**
	- $\triangleright$  Select data subsets which should be loaded (configurations, measurement and calibration data) with softkey *ITEMS TO SAVE/RCL* in sub menu *ITEMS TO SAVE/RCL)*.
	- Enter the name of the data set to be saved (softkey *RECALL*) and recall the data set by pressing the *ENTER* key*)*.

Data set names may contain both letters and numbers, in the simplest case only numbers. If required, the desired directory can be prefixed to the data set name (the directory is then automatically set for further SAVE and RECALL operations).

The simplest example for the input of a data set name is illustrated by the following key strokes: <RECALL> <1> <units key>

### **2. Selecting the data set from a selection list:**

- Select from submenu *ITEMS TO SAVE/RCL* the data subsets which should be loaded (configurations, measurement and calibration data) (softkey *ITEMS TO SAVE/RCL)*.
- Select the data set which should be loaded (Softkey *DATA SET LIST*) and confirm with *ENTER*. The data set is taken over in the *RECALL DATA SET* table.
- $\triangleright$  Press the RECALL softkey. The entry field for the data set name is opened and contains the desired data set.
- Initiate the loading of the selected data set by pressing the *ENTER* key.

### *Recalling Data Sets* FSU

- *Note: If the set directory does not correspond to the required directory for loading, it can be changed as follows:*
	- *Press the RECALL softkey.*
	- *Close the entry field for the data set name with ESC.*
	- *Select the PATH filed with the cursor keys.*
	- *Open the entry field for the directory name with ENTER.*
	- *Enter the directory name and confirm with ENTER.*

*Then proceed with the selection list as described above.*

Any settings not restored when data subsets are loaded will remain unchanged in the instrument. During recall operations, the FSU recognises which subsets are present in the recalled data set and ignores selected data subsets that are not available.

# **FILE Menu**

*FILE* menu

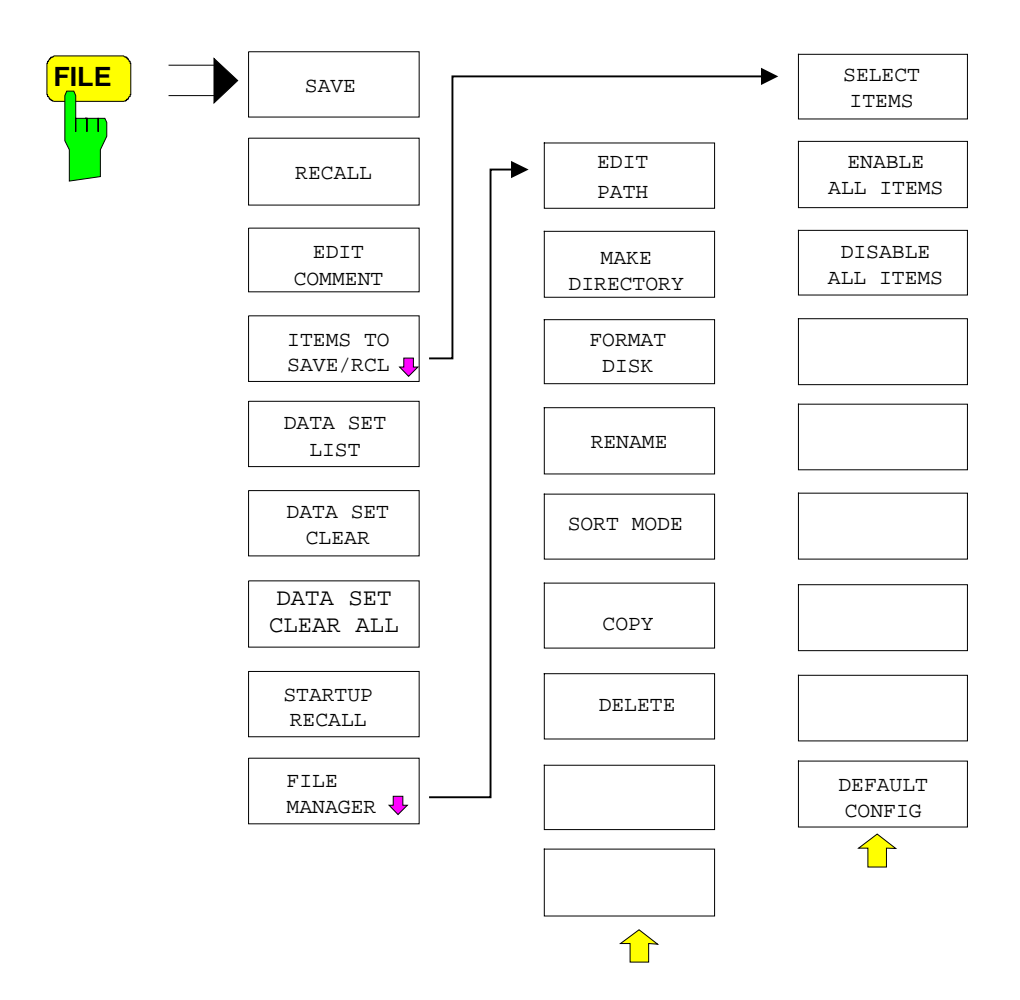

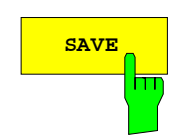

**SAVE** The *SAVE* softkey activates table *SAVE DATA SET*. The data set is stored by pressing the *ENTER* key.

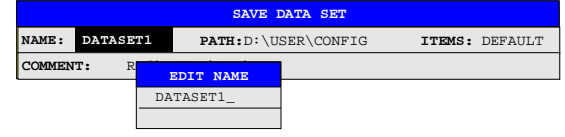

The *SAVE DATA SET* table contains the entry fields for editing the data set: *Name* name of data set

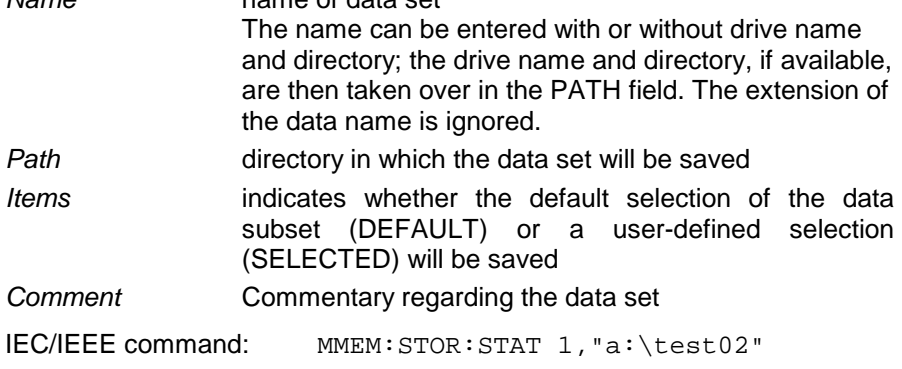

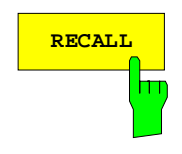

**RECALL** Softkey activates the entry of the path in which the data set is located. The data set is recalled by pressing the *ENTER* key.

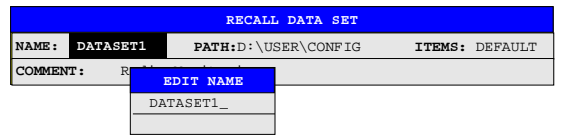

The *RECALL DATA SET* table shows the current settings regarding the data set:

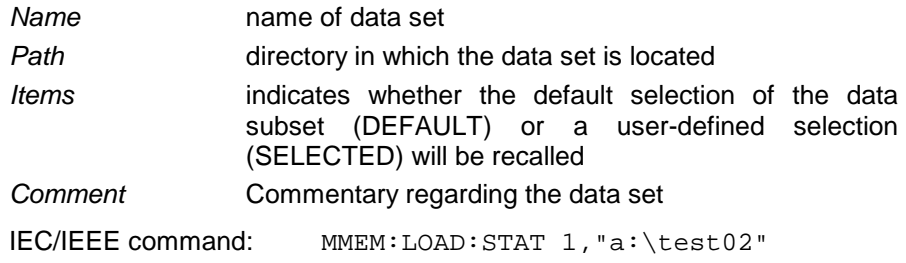

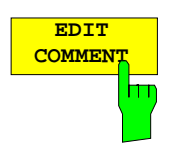

The *EDIT COMMENT* softkey activates the entry of commentary concerning the current data set. A total of 60 characters are available for this purpose.

IEC/IEEE command: MMEM:COMM "Setup fuer GSM Messung"

 The *SEL ITEMS TO SAVE/RCL* softkey opens a sub-menu for selection of the data subsets. *FILE - ITEMS TO SAVE/RCL* sub-menu:

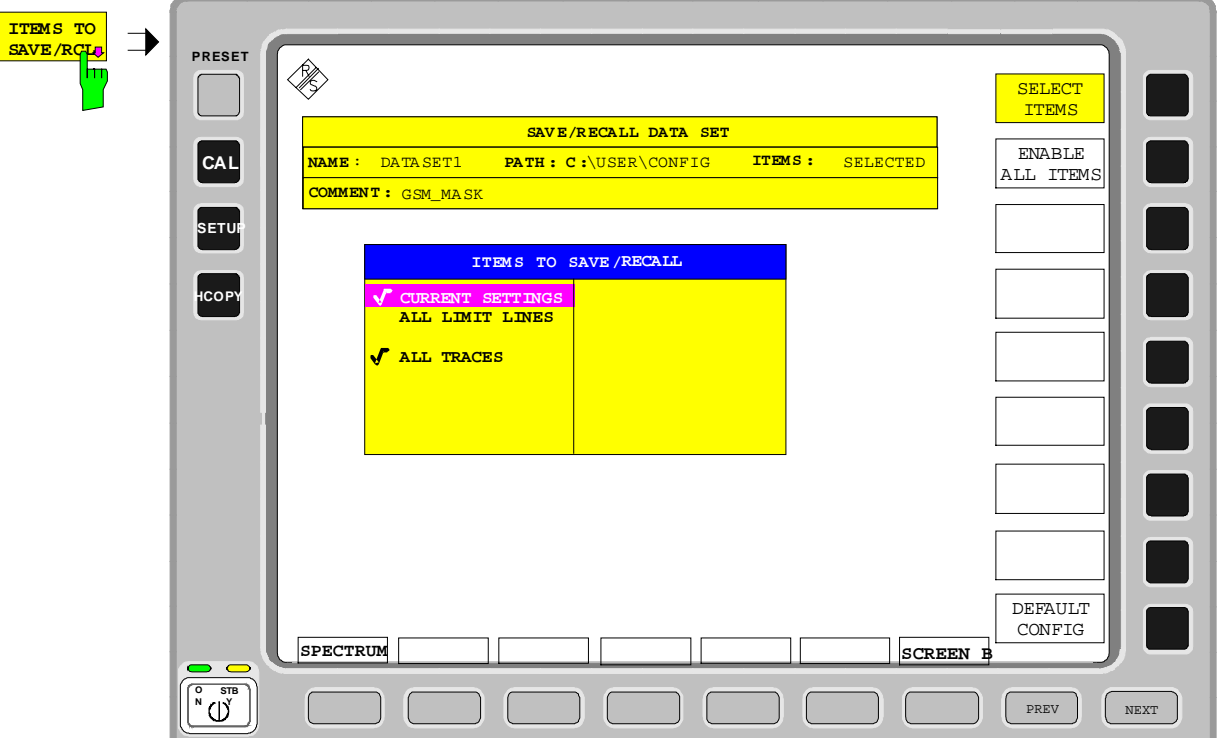

The *ITEMS TO SAVE/RECALL* table offers the following selectable data subsets: **Current Settings** these settings include:

- current configuration of general instrument parameters
- current measurement hardware settings
- active limit lines: A data set may contain maximum 8 limit lines for each window. It always contain the activated limit lines and the de-activated limit lines used last, if any. Consequently, the combination of the restored de-activated limit lines depends on the sequence of use with command MMEM: LOAD.
- user-defined color settings
- configuration for hardcopy output

• active transducer*All Limit Lines* all limit lines *All Traces* all traces which are not blanked

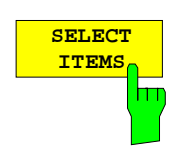

The *SELECT ITEMS* softkey moves the selection bar to the first line, left column of the table. An entry is selected by pressing the *ENTER* key in the desired line. The selection is cleared by pressing the key again.

IEC/IEEE command:

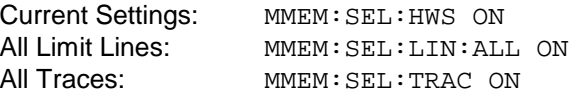

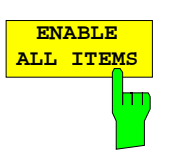

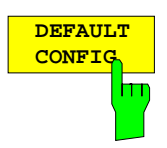

The *ENABLE ALL ITEMS* softkey marks all entries in the table.

IEC/IEEE command: MMEM:SEL:ALL

The *DEFAULT CONFIG* softkey establishes the default selection of the data subset to be saved and outputs *DEFAULT* in the *ITEMS* field of the *SAVE/RECALL DATA SET* table.

IEC/IEEE command: MMEM:SEL:DEF

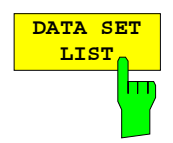

The *DATA SET LIST* softkey opens the *DATA SET LIST/CONTENTS* table. In addition, the *DATA SET CLEAR* and *DATA SET CLEAR ALL* softkeys are displayed.

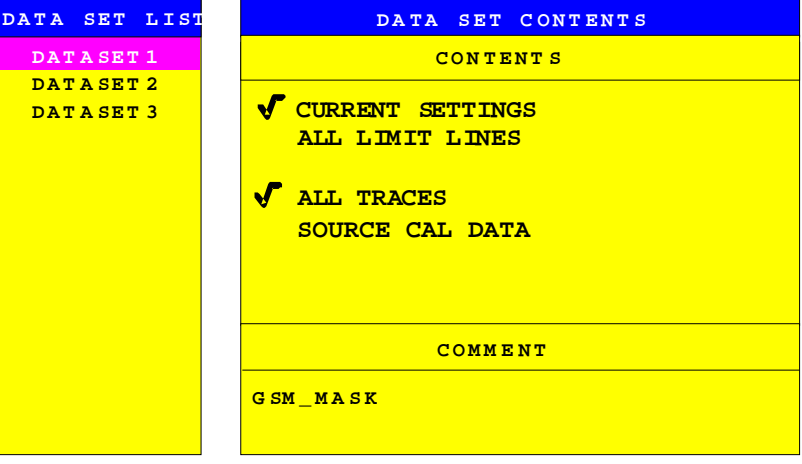

The *DATA SET LIST* column lists all of the data sets which are stored in the selected directory.

The *CONTENTS* and *COMMENT* lines in the *DATA SET CONTENTS* column indicate the saved data subsets and the comment for the currently selected data set. A  $\cdot$  prefixed to a data subset means that the latter is available in the instrument but that it has not been selected (see *SELECT ITEMS* softkey).

IEC/IEEE command: ---

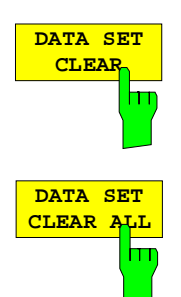

The *DATA SET CLEAR* softkey deletes the selected data set IEC/IEEE command: MMEM:CLE:STAT 1, "test03"

The *DATA SET CLEAR ALL* softkey deletes all data sets in the current directory.

Since, in this case, all available data sets are lost, confirmation by the user is required.

IEC/IEEE command: MMEM:CLE:ALL

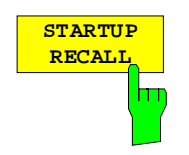

The *STARTUP RECALL* softkey activates the selection of a data set which is automatically loaded when the instrument is powered on. For that purpose the table *DATA SET LIST/CONTENT* is opened (analog to *DATA SET LIST).*

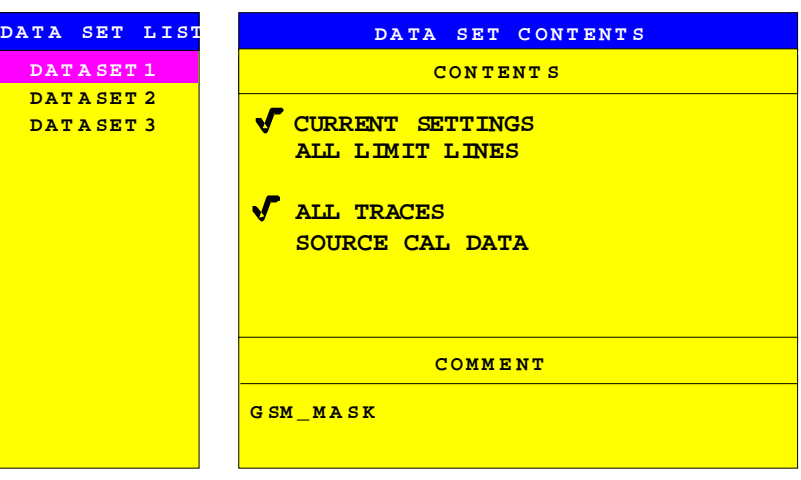

The *DATA SET LIST* column displays all data sets present in the selected directory

The *CONTENTS* and *COMMENT* lines in the *STARTUP RECALL* column indicate the saved data subsets and the commentary for the currently selected data set.

In addition to the data sets stored by the user, the data set *FACTORY*, which specifies the settings of the instrument before it was last switched off (Standby), is always present.

If a data set other than *FACTORY* is chosen then, at the time of instrument power on, the available data subsets of the selected data set are recalled. The data subsets which are not present in this data set are taken from the *FACTORY* data set.

*Note: The specified data set is also loaded upon PRESET if STARTUP RECALL is active. The preset settiongs can thus be arbitrarily modified.*

IEC/IEEE command: MMEM:LOAD:AUTO 1,"D:\user\config\test02"

The *FILE MANAGER* softkey opens a menu for managing storage media and files.

**ON STBY PRESET SETUP HCOPY CAL** SORT MODE EDIT PATH MAKE IRECTOR<sup>®</sup> FORMAT DISK RENAME **SCREEN A FILE MANAGER Drive: HARDDISK D:** Label: Free Mem: 394:510.336 **DRIVE MANAGEMENT FILE MANAGEMENT** COPY **FILE NAME DATE** TIME SIZE **.. SETTING1.DRW 10 MAY .98 10:25:10 68.175 kB**<br>**SETTING2.DRW 15 MAY .98 13:08:27 73.283 kB SETTING2 DRW 15 MAY .98 13:08:27 73 .283 kB**<br> **SETTING3 DRW 17 MAY .98 08:15:21 174 .315 kB SETTING3 DRW 17 MAY .98 08:15:21 174 .315 kB**<br> **SETTING4 DRW 28 MAY .98 17:05:42 1.236812 MB SETTIN G4 .DRW 28 .MAY .98 17 :05 :42 1 .236812 MB PATH : D :\USER\CONFIG** DELETE PREV | NEXT **SPECTRUM**

*FILE - FILE MANAGER* sub-menu:

Table *Drive Management* displays the name and label of the storage medium as well as the available storage area.

Table *File Management* displays the files of the current directory and indicates if any subdirectories are present.

If a directory name is selected, the FSU automatically changes to this directory. Selection of the entry '..' moves the FSU to the next higher directory level.

*Note: It is not possible to change menus as long as a file operation is running.*

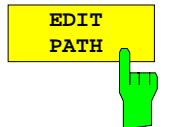

The *EDIT PATH* softkey activates the input of the directory which will be used in subsequent file operations.

The new path is included in the *FILE MANAGEMENT* table.

IEC/IEEE command: MMEM:MSIS "a:" MMEM:CDIR "D:\user "

### *Recalling Data Sets* FSU

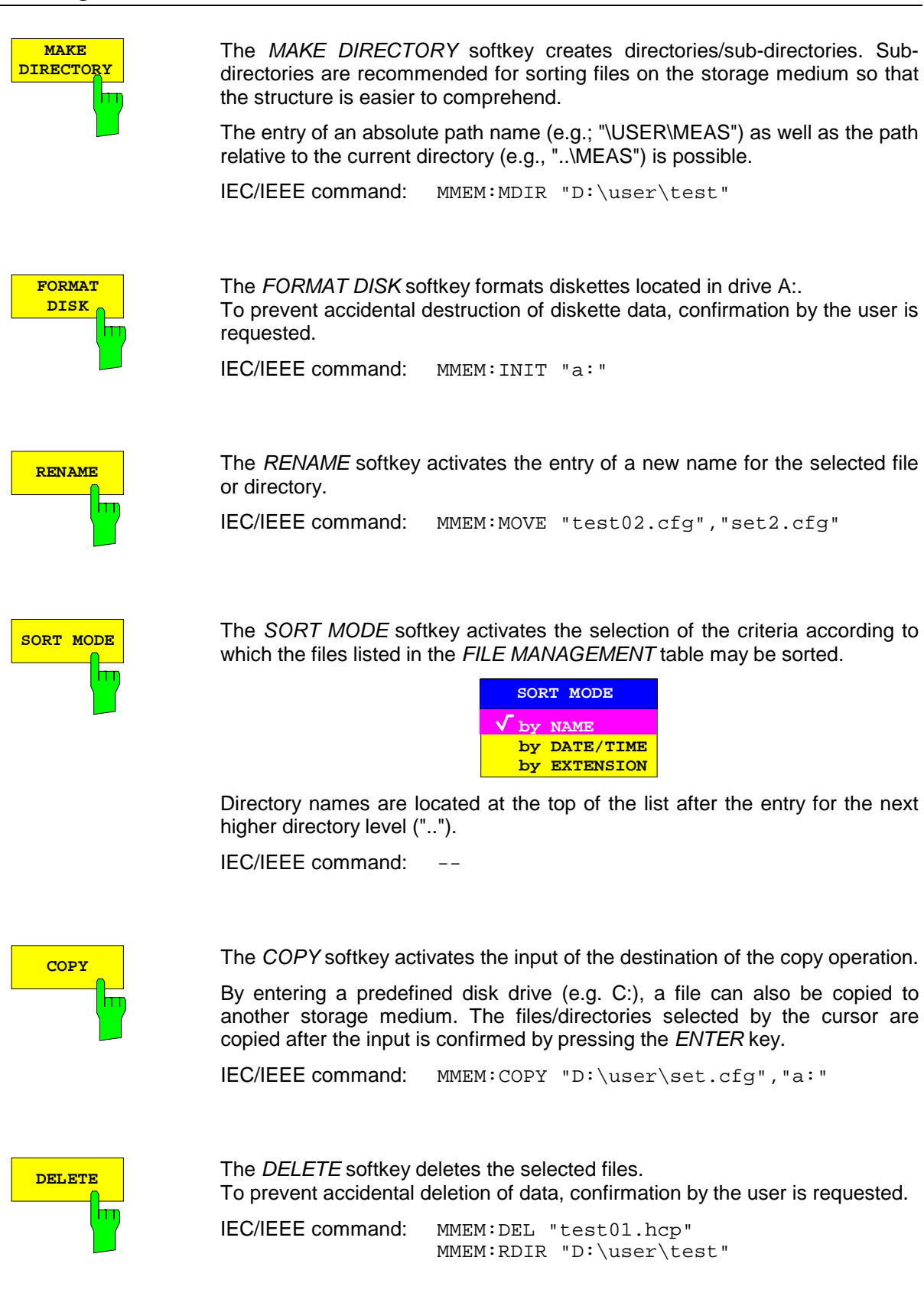

# **Measurement Documentation –** *HCOPY* **Key**

**Note:** *The installation of additional printers is described in chapter 1, section "Installation and Configuration of Printers".*

Pressing one of the softkeys *PRINT...* in the *HCOPY* menu initiates the print job. The printer parameters defined in the *DEVICE SETTINGS* menu are used for setting up the printer configuration. All of the display items to be printed are written to the printer buffer. Since the printer runs in the background, the instrument may be operated immediately after pressing the *PRINT...* softkey.

With *PRINT SCREEN* selected, all the diagrams with traces and status displays are printed as they occur on the screen. Softkeys, open tables and data entry fields are not printed out. Function *PRINT TRACE* allows printing out individual traces. With *PRINT TABLE* tables can be printed out.

If the *PRINT TO FILE* option in the *DEVICE SETTINGS* table is selected the printout is directed to a file. Upon pressing one of the softkeys *PRINT...*, the file name to which the output data are to be written is requested. For this an entry field is opened for entering the file name.

While a print job is in progress, problems may occur in the output device. If, while printing, the output device issues a PAPER OUT message, i.e., no more paper is available, the user will be prompted by the following message

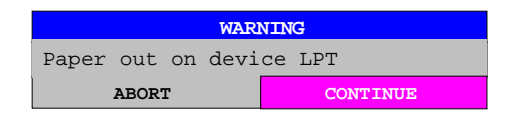

to load paper into the output device. The print job will then be either continued (CONTINUE selected) or aborted (ABORT selected).

Similar *SYSTEM MESSAGES* appear if the printer is offline, etc.

Selection between b/w and colored printouts is possible with softkey *COLOR ON/OFF* provided that the printer connected is able to output such prints. The colors of the printout correspond to those of the screen, i.e. a yellow trace will be output in yellow.

To change the colors of the objects on the printout, the screen colors have to be changed correspondingly in menu *DISPLAY*, submenu *CONFIG DISPLAY*. One exception is the color of the background and of the grid. The output background is always white irrespective of the screen color and the grid is always black.

The *HARDCOPY ABORT* softkey aborts a print job in progress.

HCOPY menu:

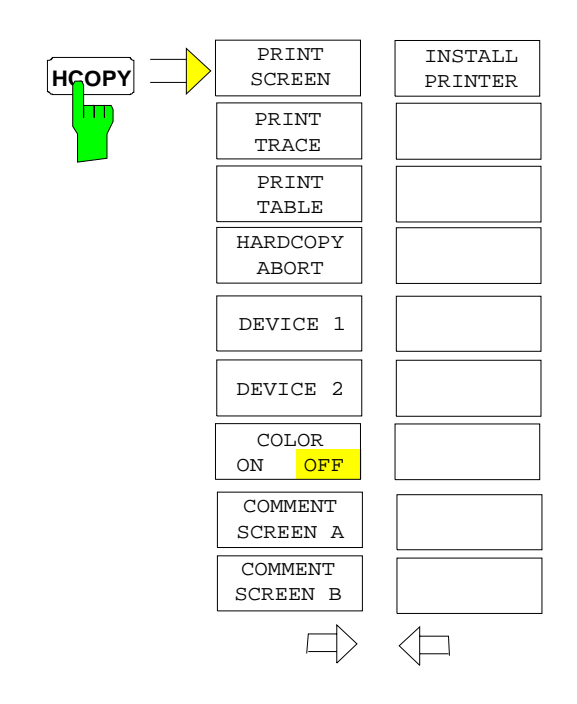

The *HCOPY* key opens the *HARDCOPY* menu for starting and configuring the printout.

The *PRINT SCREEN, PRINT TRACE and PRINT TABLE* softkeys start the desired printout, which can be aborted with HARDCOPY ABORT.

Selection and configuration of the output interface is performed via the DEVICE 1 and 2 softkeys.

The *COMMENT SCREEN A* and *COMMENT SCREEN B softkeys are available for adding comments to the hardcopy* (date and time are automatically added).

With the *INSTALL PRINTER* softkey other printer drivers can be installed.

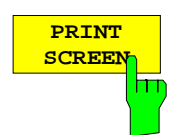

The *PRINT SCREEN* softkey starts the output of test results.

All the diagrams, traces, markers, marker lists, limit lines etc. are printed out as long as they are displayed on the screen. All the softkeys, tables and open data entry fields are not printed out. Moreover, comments, title, date, and time are output at the bottom margin of the printout .

IEC/IEEE-bus command: HCOP:ITEM:ALL HCOP: TMM

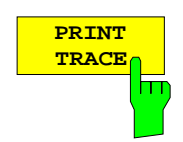

The *PRINT TRACE* softkey starts the output of all curves visible on the display screen without auxiliary information. Specifically, no markers or display lines are printed.

IEC/IEEE-bus command: HCOP:ITEM:WIND:TRAC:STAT ON HCOP:IMM

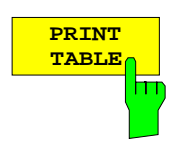

The *PRINT TABLE* softkey starts the output of all tables and info lists visible on the display screen without the measurement diagrams and other information lying behind.

IEC/IEEE-bus command: HCOP:ITEM:WIND:TABL:STAT ON HCOP:IMM

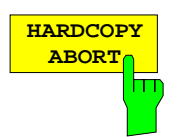

The *HARDCOPY ABORT* softkey aborts the printout.

IEC/IEEE-bus command: ABOR

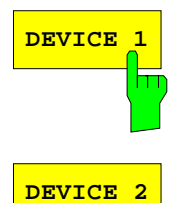

m

The *DEVICE 1/DEVICE 2* softkey determines the active output device. Table *HARDCOPY DEVICE SETTINGS* is simultaneously opened for the configuration of the two possible devices. The selection bar marks the selected line of the table.

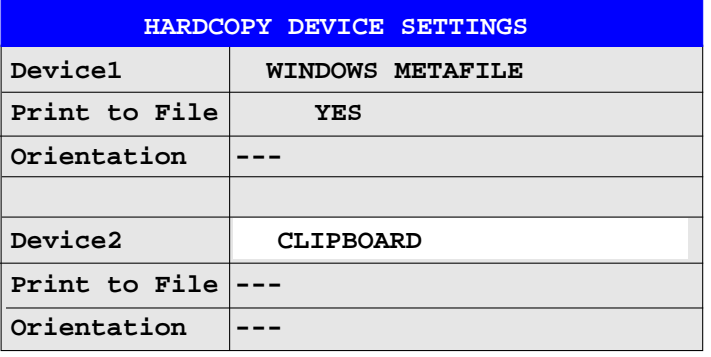

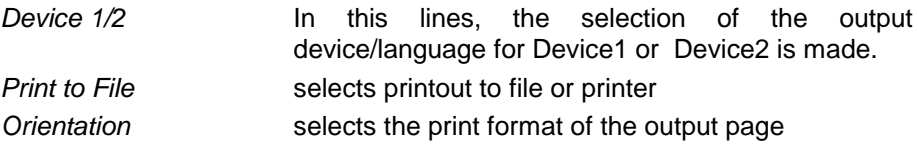

#### *Device 1/ Device 2*

The selection of the output device/language for *Device 1* and *Device 2* is made in this line.

After pressing the *ENTER* key, the list of all installed printers is displayed. Three file formats and the Windows NT clipboard are also available:

CLIPBOARD output in Windows NT clipboard.

WINDOWS METAFILE or output in file BITMAP FILE

ENHANCED METAFILE output in file or Windows NT clipboard.

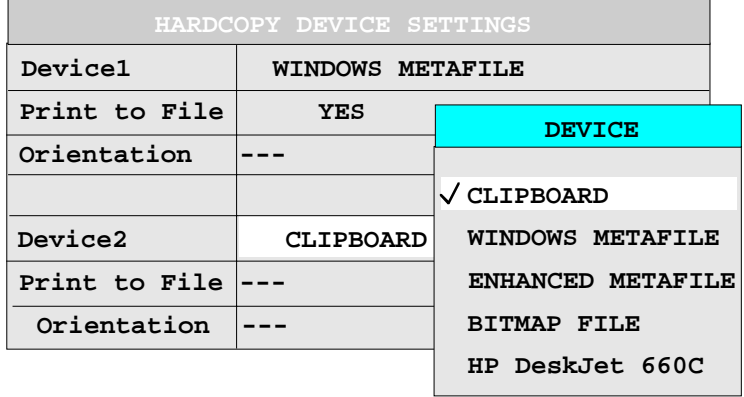

The installation of additional printers is described in chapter 1, section "Installation and Configuration of Printers".

*Notes: Selecting the type of printer automatically sets the parameters PRINT TO FILE and ORIENTATION to values which correspond to a standard mode with this output device. Other printer-dependent parameters, such as PAPERSIZE, can be modified under Windows NT in the printer properties window (START/SETTINGS/PRINTER/ SETTINGS). For operation of Windows NT, a mouse and an external keyboard have to be connected to instrument (see also Section "Installation and Configuration of Printers")*

IEC/IEEE-bus command:

HCOP:DEV:LANG GDI; SYST:COMM:PRIN:ENUM:FIRS?; SYST:COMM:PRIN:ENUM:NEXT?; SYST:COMM:PRIN:SEL 'HP Deskjet 660 on LPT1'; HCOP:DEST "SYST:COMM:PRIN"

#### *Print to File*

In this line, directing the printout to the printer (OFF) or to a file (ON) is selected. For printout to a file, the user is prompted to enter a file name on starting the print.

Selecting the type of printer automatically sets this parameter to the value which corresponds to a standard mode with this output device.

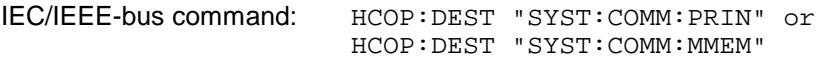

### *Orientation*

In this line, the print format of the output page is set to either vertical  $(=$ PORTRAIT) or horizontal (= LANDSCAPE).

IEC/IEEE-bus command: HCOP:PAGE:ORI PORT

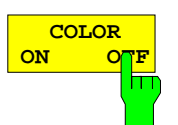

The *COLOR ON/ OFF* softkey selects a colored or b/w printout.

Colored background is printed white and colored lines are printed black in order to improve the contrast of the printout. Default setting is *COLOR OFF*.

IEC/IEEE-bus command: HCOP:DEV:COL ON

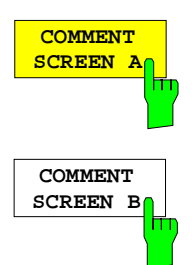

The *COMMENT SCREEN A* or *B* softkey opens an entry field in which a comment of two lines (60 characters per line) can be entered for screen A or B.

If the user enters more than 60 characters, the excess characters appear on the second line on the print-out. At any point, a manual line-feed can be forced by entering the @ character.

The comment is printed below the corresponding diagram. The comment text appears on the print-out, but does not appear on the display screen.

If a comment is not to appear on the printout, it has to be deleted. By pressing *PRESET,* all comments will be deleted.

IEC/IEEE-bus command: HCOP:ITEM:WIND2:TEXT 'Comment'

### *HCOPY* side menu:

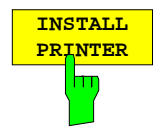

A certain number of printer drivers is already installed on the FSU. The *INSTALL PRINTER* softkey opens the "Printers" window where further printer drivers can be installed (see section "Installation of a local printer" and "Installation of Network Printer").

IEC/IEC-bus command: -

# **Installation of a local Printer**

### *Note:*

*For an easy operation of the subsequent dialogs connection of a PS/2 keyboard including trackball to the front panel is recommended. If no trackball is available, a PS/2 mouse should be connected additionally to the rear panel (see section "Connecting a Mouse" and "Connecting a Keyboard").*

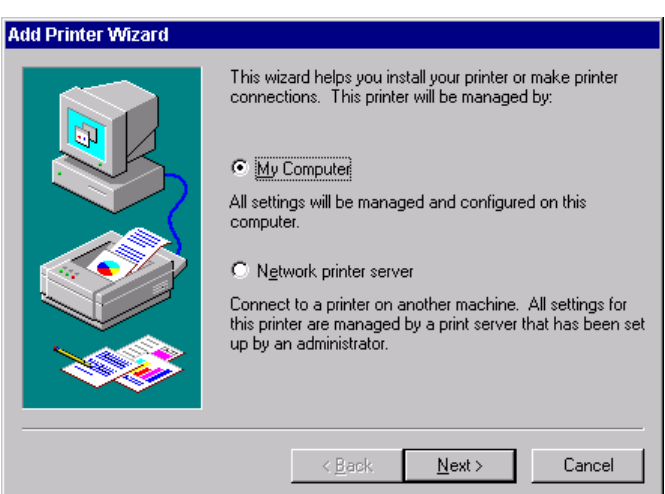

 Click on "My Computer" and then "Next". The selection of printer ports appears.

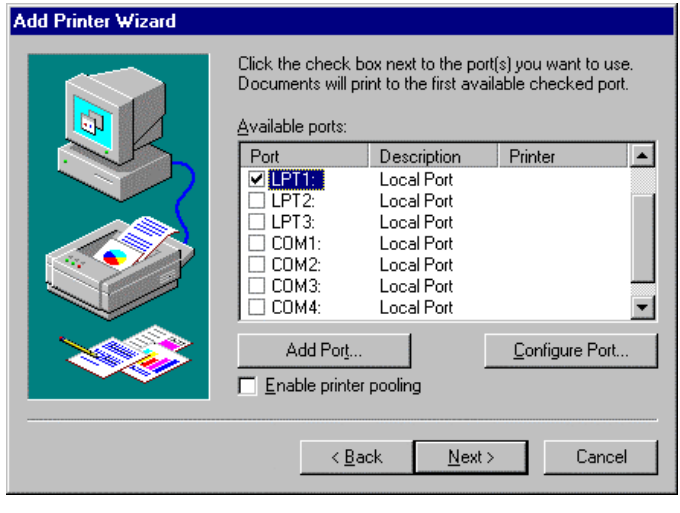

### Select port LPT1.

The selection will be marked with a tick.

Click on "Next".

The selection of the printer drivers appears. The left table contains the manufacturers, the right on the available printer drivers.

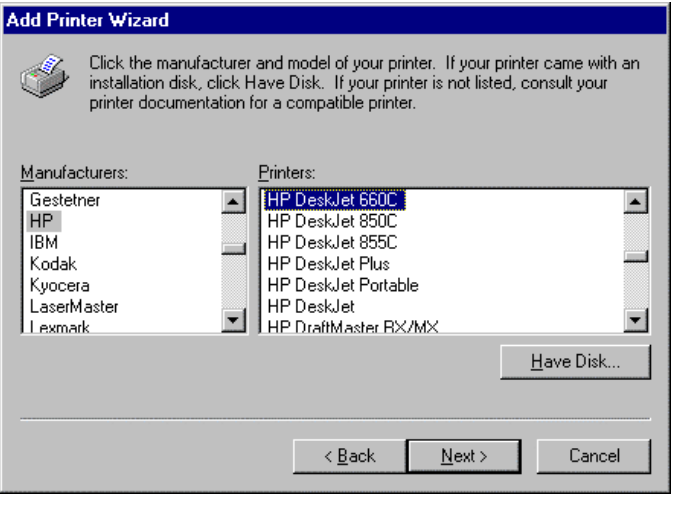

finished, click Next

some applications. Printer name **HP DeskJet 660C** 

 $\leq$  8 ack

share name. C Shared

Share Name: [

windows 33<br>Windows NT 4.0 MIPS<br>Windows NT 4.0 Alpha Windows NT 4.0 PPC .<br>Windows NT 3.5 or 3.51 x86<br>Windows NT 3.5 or 3.51 MIPS

 $\leq$   $\underline{\mathsf{Back}}$ 

printing to this printer. Vindows 95

 $N$ ext >

Indicate whether this printer will be shared with other network users. If you choose sharing give this printer a

C Not shared

Select the operating systems of all computers that will be

 $N$ ext >

Cancel

 $\triangleq$ 

회

Cancel

 $\triangleright$  Select the desired manufacturer and the corresponding printer driver.

#### *Note:*

*If the desired printer type does not appear in the list, then the corresponding driver has not been installed on the instrument so far. In this case click on button "HAVE DISK". This will open a prompt for inserting a disk with the corresponding driver into the floppy drive. Press "OK" and select the desired printer driver.*

*After the installation the "Service Pack 5" must be re-installed (see section "Installing Windows-NT software").*

Click on "Next".

The data entry field for the printer name appears.

 $\triangleright$  The name of the printer can be modified in the edit field "Printer name" (max. 60 Type in the name of this printer. When you have characters). Note: Exceeding 31 characters in the Server and Printer name combination may not be supported by If there are already installed printers in the system, there will be a prompt for whether

the new printer should be used as the standard printer for Windows NT applications (Do you want your Windowsbased programs to use this printer as default printer?). The pre-selection is "No".

Click on "Next".

A prompt will appear querying the availability of the printer in a network. This query is irrelevant for the installation of a local printer. The answer "Not shared" is pre-selected.

Click on "Next".

The window for printing a test page appears. This allows testing whether the installation was successful.

**Add Printer Wizard** 

**Add Printer Wizard** 

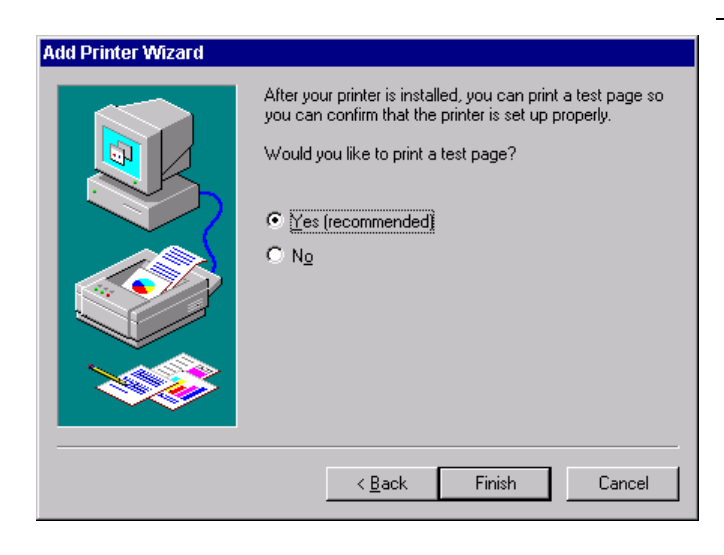

- > Click on "Yes (recommended)".
- $\triangleright$  Click on "Finish".

If the installation was successful, a test page will be printed.

If the test page is not printed or printed incorrectly, the Windows NT online help will supply additional support in chapter "Printer - Trouble Shooting".

### *Note:*

*If you are prompted to indicate the printer driver path after clicking on "Finish", the Service Pack must be re-installed after this printer installation (see chapter 1, section "Installing Windows NT software").*

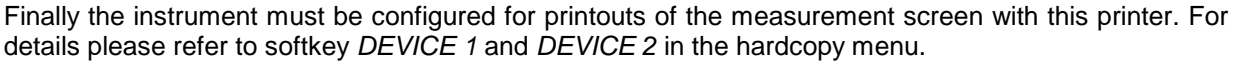

# **Installation of a Network Printer (with option FSU-B16 only)**

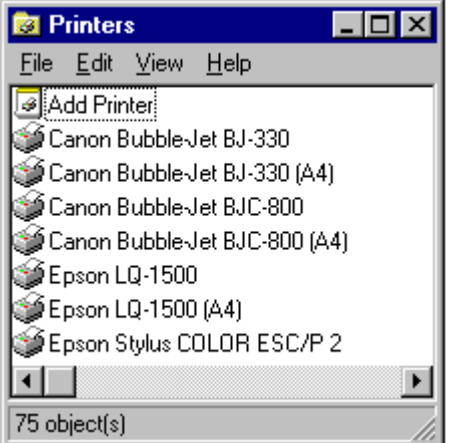

After opening the "Printer" dialog window proceed with the installation as follows:

- > Double-click "Add Printer" line.
	- The "Add Printer Wizard" window is opened. This window guides the user through the printer driver installation.

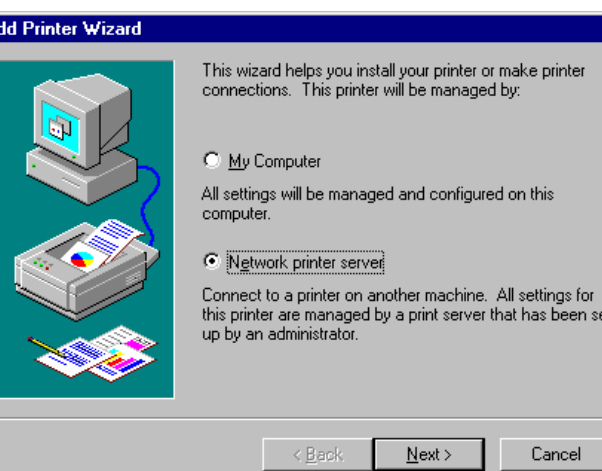

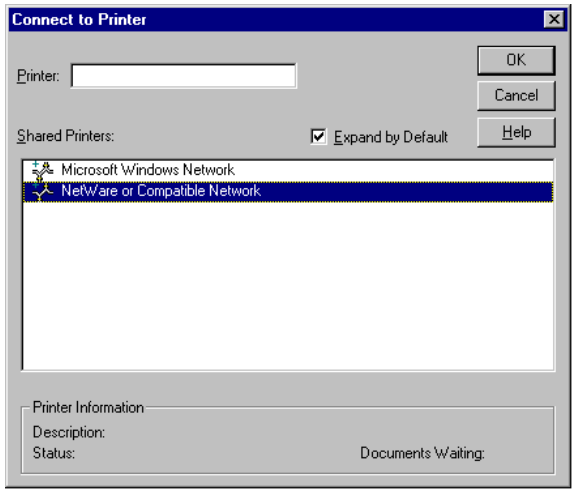

- Click "Network printer server" and then "Next".
	- A list of selectable printers is displayed.

- $\triangleright$  Mark printer and select it with OK.
- Confirm the following request for the installation of a suitable printer driver with OK.

The list of printer drivers is displayed. The manufacturers are listed in the window at the left, the available printer drivers at the right.

l Ai

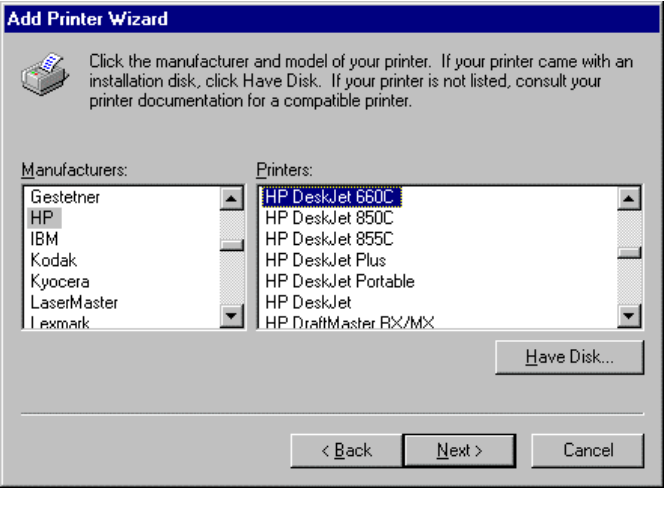

 $\triangleright$  Select the manufacturer in the "Manufacturers" window and then the printer driver in the "Printers" window.

### *Note:*

*If the desired printer type is not listed, the driver has not been installed. In this case click HAVE DISK. You are requested to insert a floppy with the respective printer driver. Subsequently press OK and select the desired driver. After this the "Service Pack 5" has to be newly installed (see chapter "Install Windows-NT Software)*

### Click "Next"

If one or more printers have been installed, a query is displayed in this window, whether the printer you have just instelled should be used as the standard printer for Windows NT applications. (Do you want your Windows-based programs to use this printer as default printer?). Default setting is "No".

 $\triangleright$  Start the printer driver installation with "Finish".

#### *Note:*

*If after clicking on "Finish" you are requested to enter the printer driver path, the Service Pack has to be re-installed after the printer installation (see chapter 1, Installing Windows NT Software).*

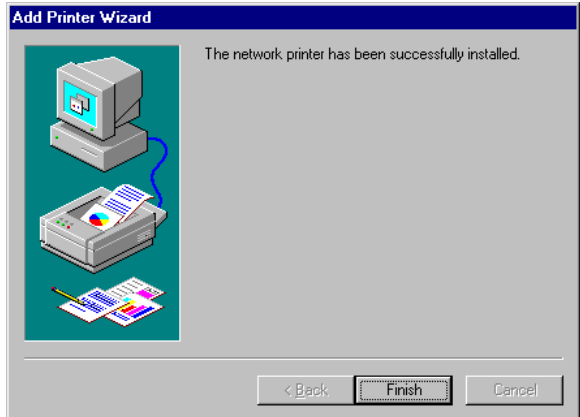

Finally the instrument must be configured for printouts of the measurement screen with this printer. For details please refer to softkey *DEVICE 1* and *DEVICE 2* in the hardcopy menu.

# **Option External Generator Control - FSP-B10**

The external generator control option permits to operate a number of commercially available generators as tracking generator on the FSU. Thus, scalar network analysis with the FSU is also possible outside the frequency range of the internal tracking generator when the appropriate generators are used.

The FSU also permits to set a frequency offset for frequency-converting measurements when external generators are used. For harmonics measurements or frequency-converting measurements, it is also possible to enter a factor, by which the generator frequency is increased or reduced compared with the receive frequency of the FSU. Only make sure that the resulting generator frequencies do not exceed the allowed setting range of the generator.

The settable level range also depends on the generator used.

The generator is controlled via the – optional – second IECBUS interface of the FSU (= IEC2, supplied with the option) and, with some Rohde & Schwarz generators, additionally via the TTL synchronization interface included in the AUX interface of the FSU.

*Note: The use of the TTL interface enables considerably higher measurement rates as pure IECBUS control, because the frequency stepping of the FSU is directly coupled with the frequency stepping of the generator.*

Therefore, the frequency sweep differs according to the capabilities of the generator used:

- In the case of generators without TTL interface, the generator frequency is first set for each frequency point via IECBUS, then the setting procedure has to be completed before recording of measured values is possible.
- In the case of generators with TTL interface, a list of the frequencies to be set is entered into the generator before the beginning of the first sweep. Then the sweep is started and the next frequency point selected by means of the TTL handshake line TRIGGER. The recording of measured values is only enabled when the generator signals the end of the setting procedure via the BLANK signal. This method is considerably faster than pure IECBUS control.

With the "SELECT GENERATOR" softkey, a list of the supported generators with the frequency and level range as well as the capabilities used is included.

The external generator can be used in all operating modes. Recording of test setup calibration values (*SOURCE CAL*) and normalization with the correction values (*NORMALIZE*) are only possible in the *NETWORK* mode.

*Note: In order to enhance measurement accuracy a common reference frequency should be used for both the FSU and the generator. If no independent 10 MHz reference frequency is available, it is recommended to connect the reference output of the generator with the reference input of the FSU and to enable usage of the external Reference on the FSU via SETUP – REFERENCE EXT.*

Like the internal tracking generator, the external generator is activated by means of the *NETWORK* hotkey in the hotkey bar at the screen bottom:

**SPECTRUM NETHORK**  **SCREEN B** 

# **External Generator Settings**

The *NETWORK* hotkey opens the menu for setting the functions of the external generator.

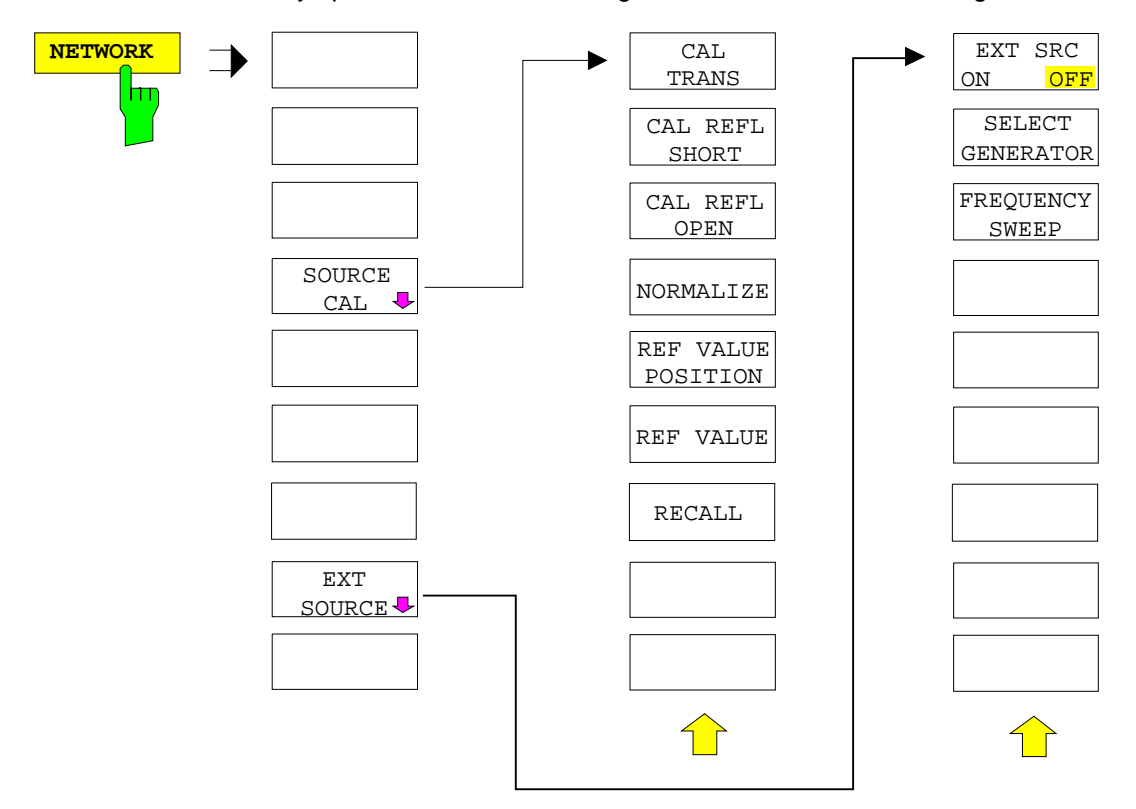
# **Transmission Measurement**

The transmission characteristic of a two-port network is measured . The external generator serves as a signal source. It is connected to the input connector of the DUT. The input of the analyser is fed from the output of the DUT.

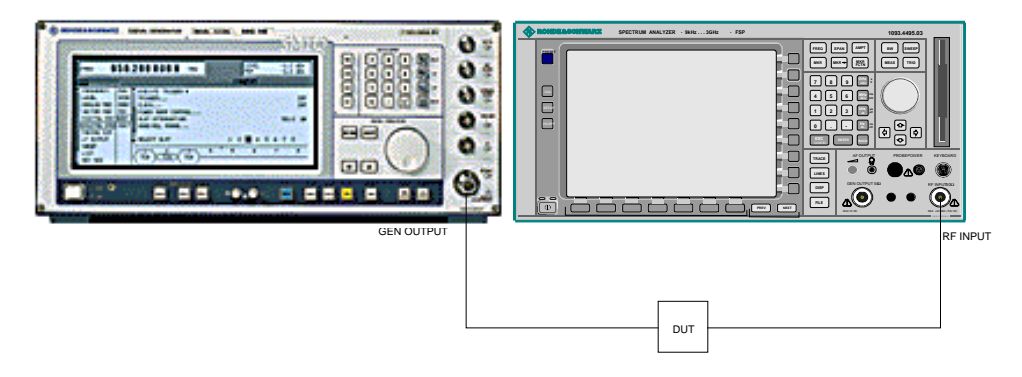

Fig. 4-13 Test setup for transmission measurement

A calibration can be carried out to compensate for the effects of the test setup (eg frequency response of connecting cables).

### **Calibration of Transmission Measurement**

*NETWORK* menu: REF VALUE POSITION REF VALUE **SOURCE**<br>CAL **CAL** NORMALIZE **CAL** TRANS CAL REFL OPEN RECALL CAL REFL SHORT

The *SOURCE CAL* softkey opens a submenu comprising the calibration functions for the transmission and reflection measurement.

The calibration of the reflection measurement (*CAL REFL...*) and its functioning are described in separate sections.

To carry out a calibration for transmission measurements the whole test setup is through-connected (THRU).

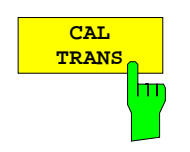

The *CAL TRANS* softkey triggers the calibration of the transmission measurement.

It starts a sweep that records a reference trace. This trace is then used to obtain the differences to the normalized values.

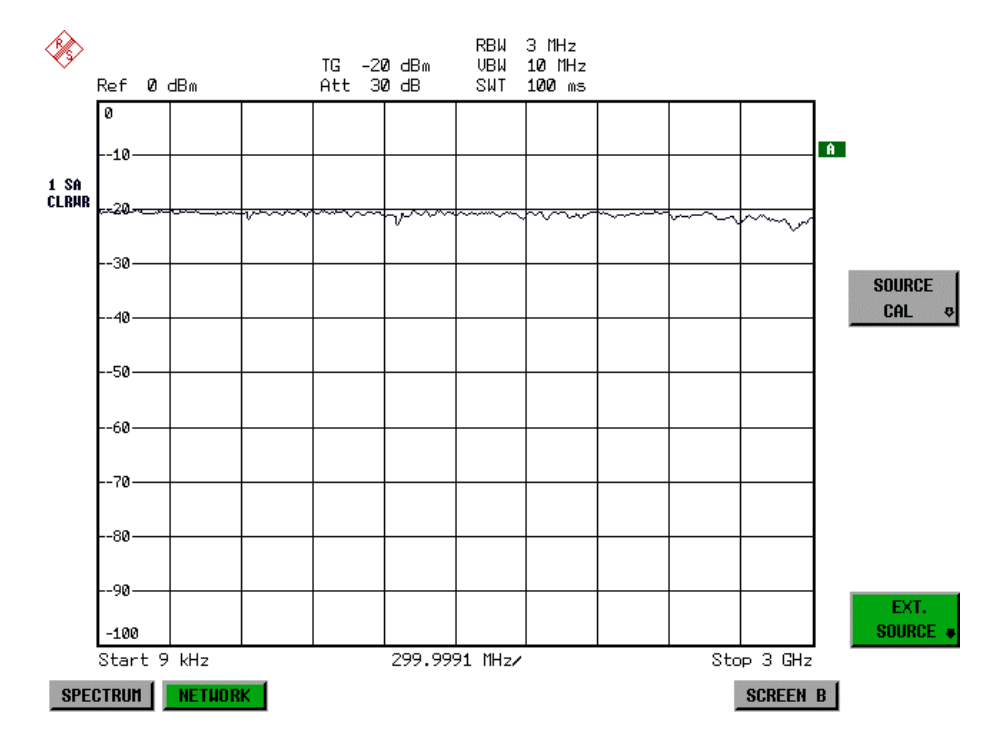

Fig. 4-14 Calibration curve for transmission measurement

During the calibration the following message is displayed:

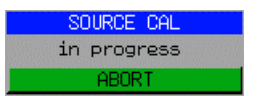

After the calibration sweep the following message is displayed:

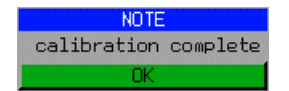

This message is cleared after approx. 3 seconds.

```
IEC-bus command CORR:METH TRAN
```
### **Normalization:**

### *NETWORK* -*SOURCE CAL* menu:

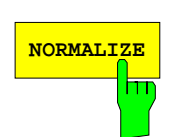

The *NORMALIZE* softkey switches normalization on or off. The softkey is only available if the memory contains a correction trace.

It is possible to shift the relative reference point within the grid using the *REF VALUE POSITION* softkey. Thus, the trace can be shifted from the top grid margin to the middle of the grid:

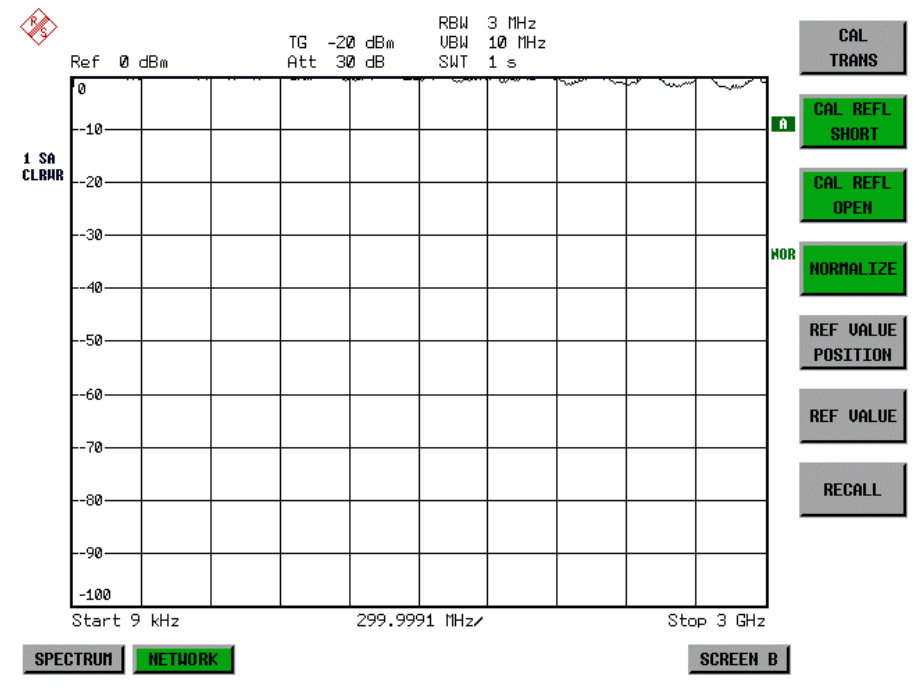

Fig. 4-15 Normalized display

In the *SPLIT SCREEN* setting, the normalization is switched on in the current window. Different normalizations can be active in the two windows.

Normalization is aborted when the *NETWORK* mode is quit.

IEC/IEEE-bus command: CORR ON

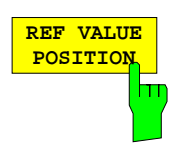

The *REF VALUE POSITION* softkey (reference position) marks a reference position in the active window on which the normalization (difference formation with a reference curve) is performed.

When pressed for the first time, the softkey switches on the reference line and activates the input of its position. The line can be shifted within the grid limits.

The reference line is switched off by pressing the softkey again.

The function of the reference line is explained in the section "Functioning of Calibration".

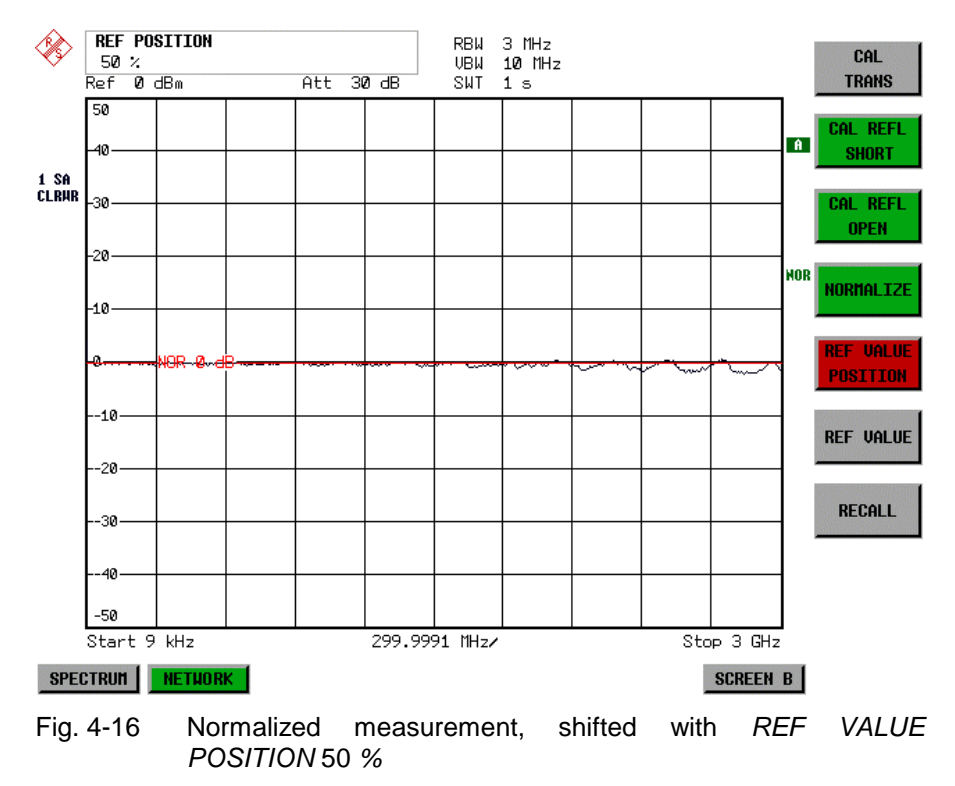

IEC-bus command DISP:WIND:TRAC:Y:RPOS 10PCT

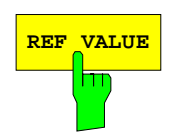

**REF VALUE** The *REF VALUE* softkey activates the input of a level difference which is assigned to the reference line.

> In the default setting, the reference line corresponds to a level difference of 0 dB. If e.g. a 10-dB attenuator pad is inserted between DUT and analyzer input between recording of the calibration data and normalization, the trace will be shifted down by 10 dB. By entering a *REF VALUE* of –10 dB the reference line for difference formation can also be shifted down by 10 dB so that it will again coincide with the trace (see Fig. 4-17).

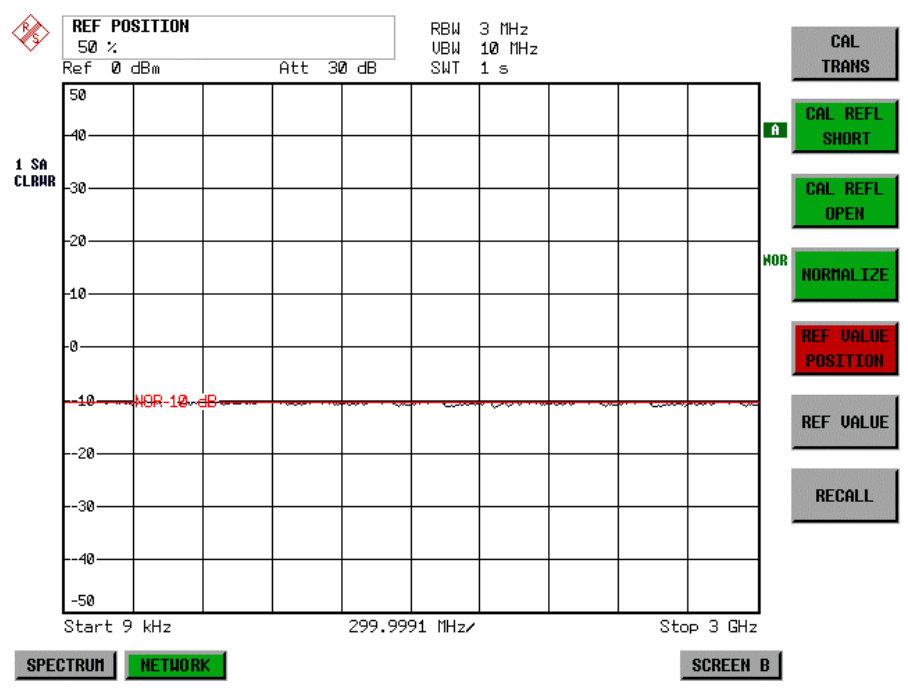

Fig. 4-17 Measurement with REF VALUE -10dB and REF VALUE POSITION 50%

After the reference line has been shifted by entering *REF VALUE* –10 dB, departures from the nominal value can be displayed with high resolution (e.g. 1 dB / Div.). The absolute measured values are still displayed, in the above example, 1 dB below nominal value (reference line) = 11 dB attenuation.

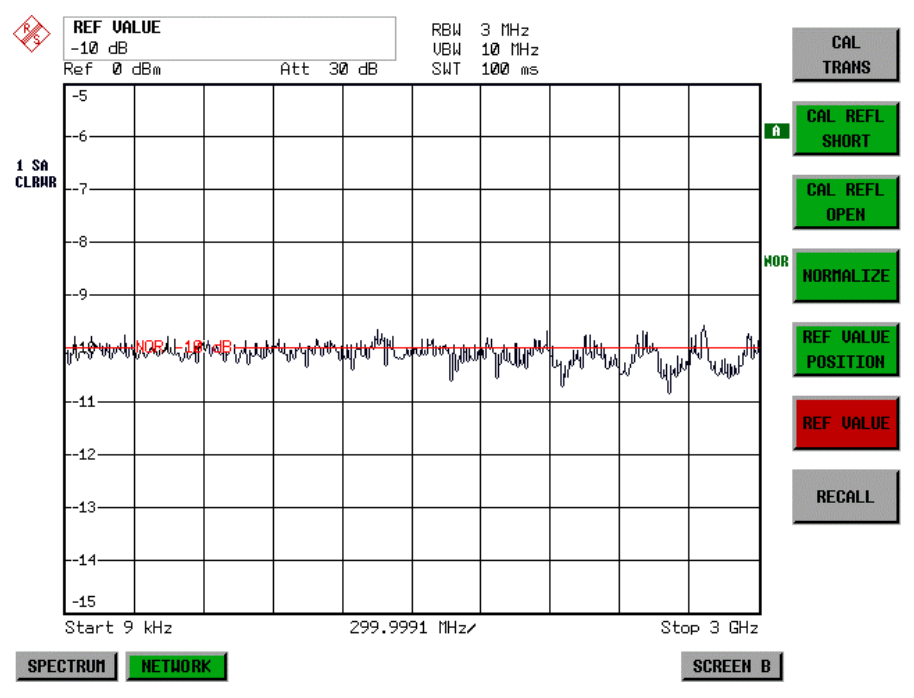

Fig. 4-18 Measurement of a 10-dB attenuator pad with 1dB/DIV

IEC-bus command DISP:WIND:TRAC:Y:RVAL -10dB

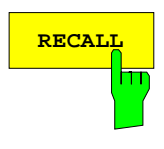

The *RECALL* softkey restores the analyzer setting with which the calibration was carried out.

This can be useful if the device setting was changed after calibration (eg center frequency setting, frequency deviation, reference level, etc).

The softkey is only available if:

- the *NETWORK* mode has been selected
- the memory contains a calibration data set.

IEC/IEEE-bus command CORR:REC

# **Reflection Measurement**

Scalar reflection measurements can be carried out by means of a reflection-coefficient bridge.

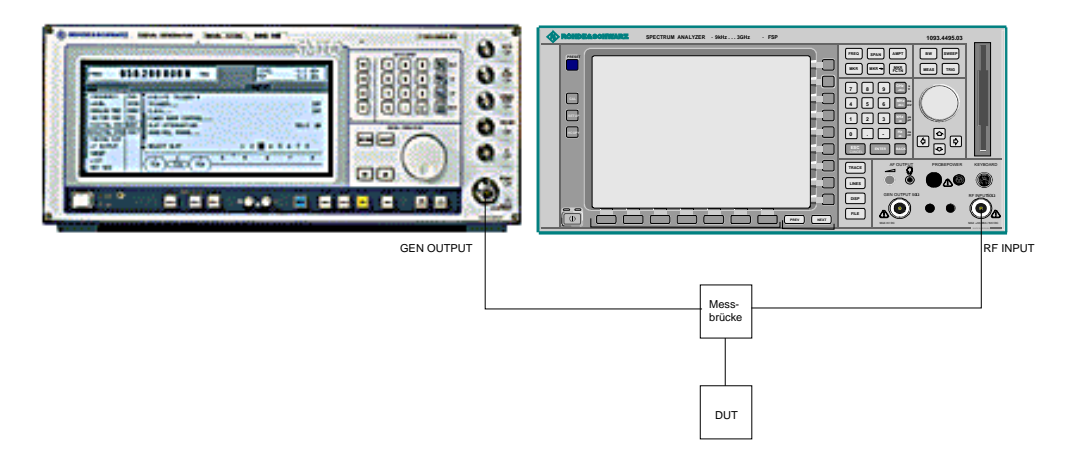

Fig. 4-19 Test setup for reflection measurement

# **Calibration of Reflection Measurement**

The calibration mechanism essentially corresponds to that of the transmission measurement.

### *NETWORK-SOURCE CAL* submenu

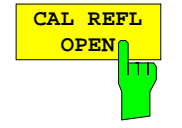

The *CAL REFL OPEN* softkey starts the open-circuit calibration. During calibration the following message is displayed:

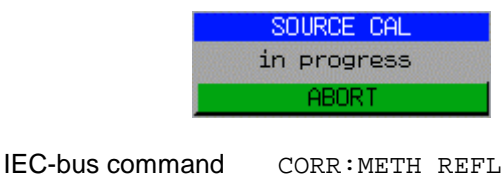

**CAL REFL SHORT** m The *CAL REFL SHORT* softkey starts the short-circuit calibration.

CORR:COLL OPEN

If both calibrations (open circuit, short circuit) are carried out, the calibration curve is formed by averaging the two measurements and stored in the memory. The order of measurements is optional.

After the calibration the following message is displayed:

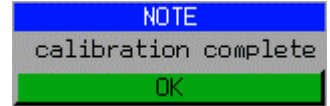

The display is cleared after approx. 3 seconds.

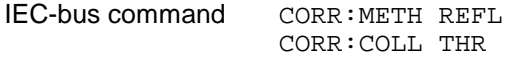

# **Calibration mechanism**

Calibration means a calculation of the difference between the currently measured power and a reference curve, independent of the selected type of measurement (transmission/reflection). The hardware settings used for measuring the reference curve are included in the reference dataset.

Even with normalization switched on, the device settings can be changed in a wide area without stopping the normalization. This reduces the necessity to carry out a new normalization to a minimum.

For this purpose the reference dataset (trace with 501 measured values) is stored internally as a table of 501 points (frequency/level).

Differences in level settings between the reference curve and the current device settings are taken into account automatically. If the span is reduced, a linear interpolation of the intermediate values is applied. If the span increases, the values at the left or right border of the reference dataset are extrapolated to the current start or stop frequency, ie the reference dataset is extended by constant values.

An enhancement label is used to mark the different levels of measurement accuracy. This enhancement label is displayed at the right diagram border when normalization is switched on and a deviation from the reference setting occurs. Three accuracy levels are defined:

| Accuracy | <b>Enhancement</b><br>label   | <b>Reason/Limitation</b>                                                                                                    |
|----------|-------------------------------|----------------------------------------------------------------------------------------------------|
| High     | <b>NOR</b>                    | No difference between reference setting and measurement                                                                                                    |
| Medium   | <b>APX</b><br>(approximation) | Change of the following settings:<br>coupling (RBW, VBW, SWT)<br>reference level, RF attenuation<br>start or stop frequency<br>output level of tracking generator<br>frequency offset of tracking generator<br>detector (max. peak, min. peak, sample, etc.)<br>Change of frequency:<br>max. 501 points within the set sweep limits (corresponds to a doubling of the<br>span) |
|          | Aborted<br>normalization      | more than 500 extrapolated points within the current sweep limits (in case of span<br>doubling)                                                                                                    |

**Table 4-3 Measurement accuracy levels**

*Note: At a reference level (REF LEVEL) of -10 dBm and at a tracking generator output level of the same value the analyzer operates without overrange reserve, ie the analyzer is in danger of being overloaded if a signal is applied whose amplitude is higher than the reference line. In this case, either the message "OVLD" for overload is displayed in the status line or the display range is exceeded (clipping of the trace at the upper diagram border = Overrange).*

*Overloading can be avoided as follows:*

- *Reducing the output level of the tracking generator (SOURCE POWER, NETWORK menu)*
- *Increasing the reference level (REF LEVEL, AMPT menu)*

# **Frequency-converting Measurements**

For frequency-converting measurements (e.g. on converters) the external generator is able to set a constant frequency offset between the output frequency of the generator and the receive frequency of the analyzer and, in addition, the generator frequency as a multiple of the analyzer.

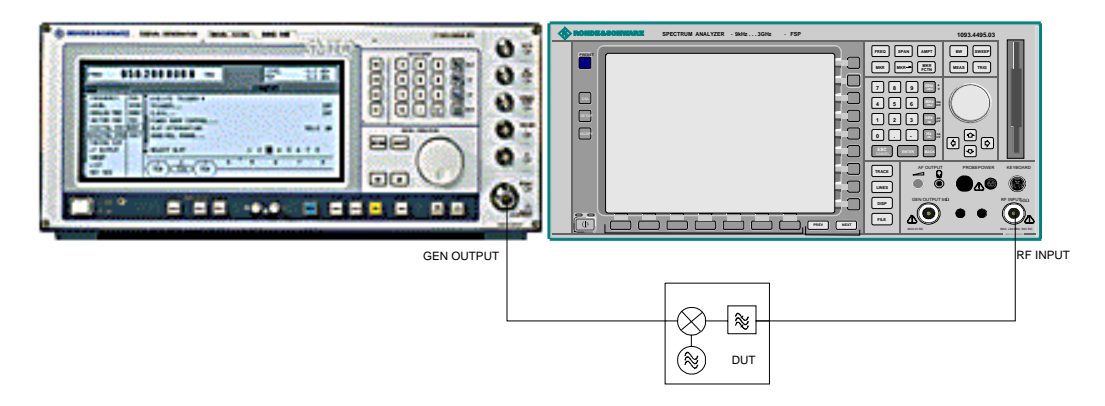

Fig. 4-20 Test setup for frequency-converting measurements

# **Configuration of an External Generator**

### *NETWORK* menu:

EXT

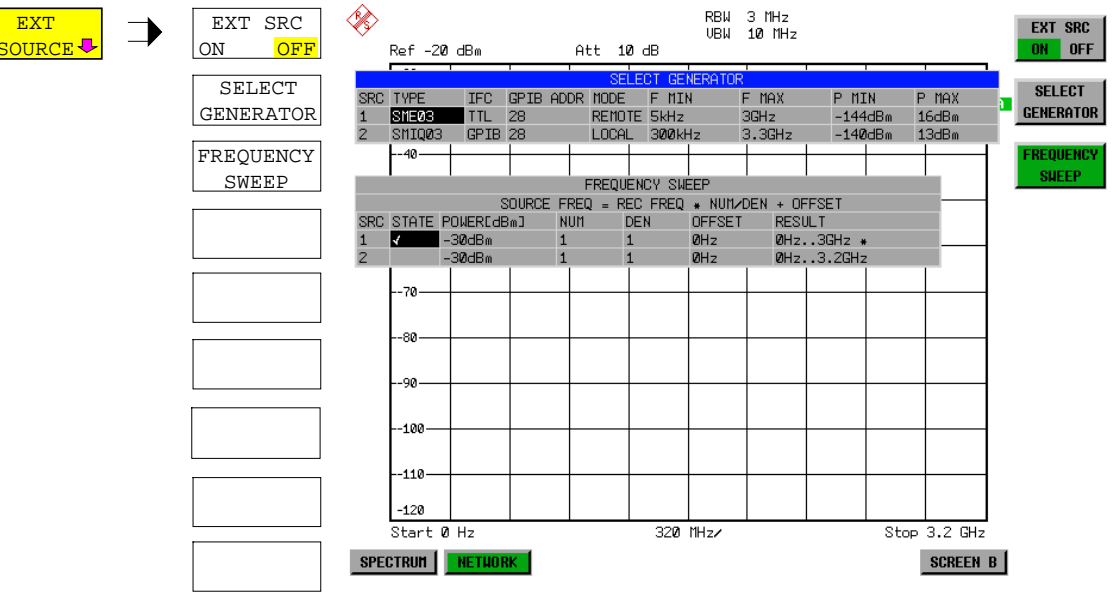

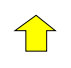

The *EXT SOURCE* softkey opens a submenu for configuration of the external generator.

The FSU is able to manage two generators, one of which can be active at the time.

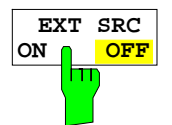

The *EXT SRC ON / OFF* softkey switches the external generator on or off.

It can only be switched on successfully if the generator has been selected by means of *SELECT GENERATOR* and configured correctly by means of *FREQUENCY SWEEP*. If one of these conditions is not fulfilled, an error message will be output.

### *Notes:*

*When switching on the external generator, the* FSU *switches off the internal tracking generator and starts programming the generator settings via the IECBUS.*

*At the same time, the maximum stop frequency is limited to the maximum generator frequency. This upper limit is automatically reduced by the set frequency offset of the generator and a set multiplication factor.*

*With the external generator switched on, the FFT filters (FILTER TYPE FFT in the menu BW) are not available.*

If there is an error on the IECBUS during programming of the external generator, the generator is automatically switched off and the following error message output:

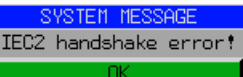

IEC-bus command SOUR:EXT ON

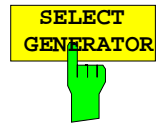

The *SELECT GENERATOR* softkey opens a table for selection of the generator and definition of IECBUS address and control interface.

The table permits configuration of two generators so that switching between two different configurations is easily possible.

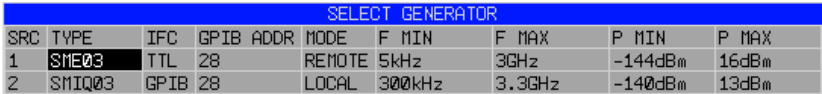

The individual fields contain the following settings:<br>SRC lndex of generator selected

- Index of generator selected
- TYPE The field opens the list with the available generators:

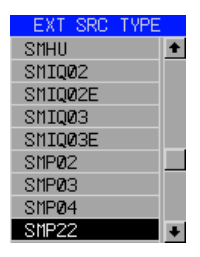

After completion of the selection, the remaining fields of the table are filled with the generator characteristics.

A list of generator types supported by the FSU is to be found at the end of section "Softkey *SELECT GENERATOR*".

IFC This field selects the interface type of external generator 1or 2. The following types are available:

> GPIB IECBUS only, suitable for all generators of other manufacturers and some Rohde & Schwarz instruments

or

TTL IECBUS and TTL interface for synchronization, for most of the Rohde & Schwarz generators, see table above.

The two operating modes differ in the speed of the control: Whereas, with pure IECBUS operation, each frequency to be set must be individually transferred to the generator, additional use of the TTL interface permits to program a total frequency list at once and subsequently perform the frequency stepping via TTL handshake, which is a big advantage in terms of speed.

### *Note:*

*Generators equipped with the TTL interface can also be operated with IECBUS (= GPIB) only.*

*Only one of the two generators can be operated with TTL interface at a time. The other generator must be configured for IECBUS (GPIB).*

- GPIB ADDR IECBUS address of the respective generator. Addresses from 0 to 30 are possible.
- MODE Operating mode of generator. The generator activated using the FREQUENCY SWEEP softkey is automatically set to remote mode (REMOTE), the other to manual mode (LOCAL).
- F MIN F MAX Frequency range of generator. Select the start and stop frequency of the FSU in a way that the specified range is not exceeded.
- If the start frequency lies below F MIN, the generator is only switched on when F MIN is reached. If the stop frequency lies above F MAX, it is limited to F MAX when the generator is switched on using the EXT SRC ON/OFF softkey.
- P MIN P MAX Level range of generator. This field defines the allowed input range for the *POWER* column in the *FREQUENCY SWEEP* table.

IEC-bus commands SYST:COMM:RDEV:GEN2:TYPE 'SME02' SYST:COMM:RDEV:GEN:LINK TTL SYST:COMM:GPIB:RDEV:GEN1:ADDR 28

# **List of Generator Types Supported by the FSU**

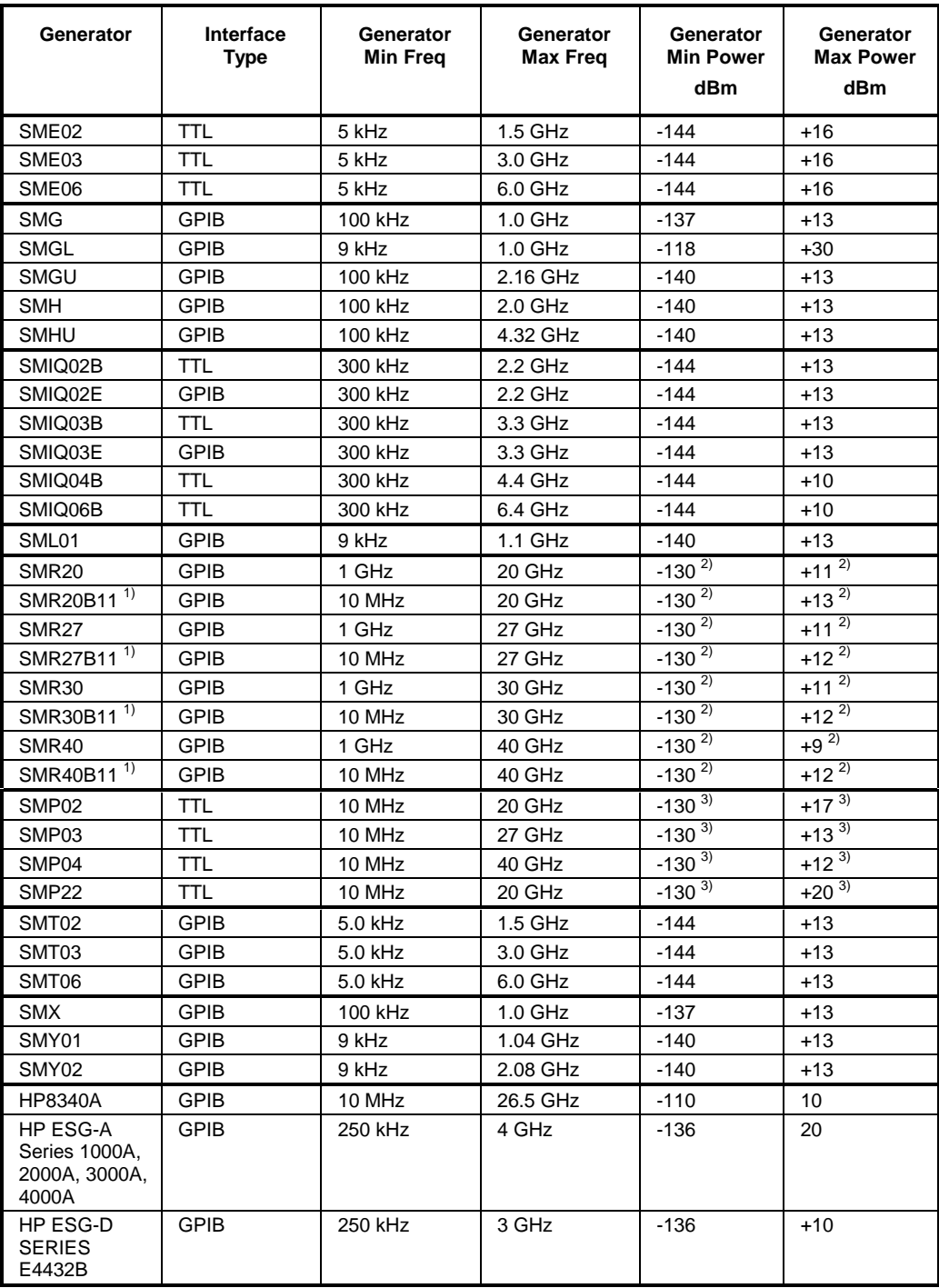

<sup>1)</sup> Requires the option SMR-B11 to be fitted.<br><sup>2)</sup> Maximum/minimum power depends on presence of Option SMR-B15/-B17 and set frequency range. For more details see SMR data sheet.

 $3$  Maximum/minimum power depends on presence of Option SMP-B15/-B17 and set frequency range. For more details see SMP data sheet.

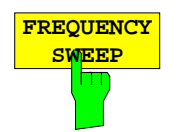

The *FREQUENCY SWEEP* softkey opens a table for setting the generator level as well as the multiplier and the offset used to derive the generator frequency from the analyzer frequency.

This table also permits configuration of two generators so that switching between two different configurations is easily possible.

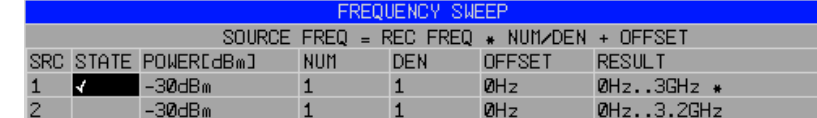

SRC Index of selected generator

- STATE Selects the active generator. Only one generator can be active at a time. The operating mode of the active generator is set to remote control in the SELECT GENERATOR table.
- POWER Permits to enter the generator level within the limits P MIN to P MAX of the *SELECT GENERATOR* table*.*
- NUM Numerator,
- DEN Denominator,
- OFFSET Offset, used to derive the generator frequency from the current frequency of the FSU according to the following formula:

$$
F_{\text{Generator}} = F_{\text{Analyzer}} * \frac{Numerator}{Denominator} + F_{\text{offset}}
$$

Note that the frequencies resulting from start and stop frequency of the FSU do not exceed the allowed generator range:

- $\triangleright$  If the start frequency lies below F MIN, the generator is only switched on when F MIN is reached.
- $\triangleright$  If the stop frequency lies above F MAX, the generator is switched off. When the generator is subsequently switched on using the *EXT SRC ON/OFF* softkey, the stop frequency is limited to F MAX.
- $\triangleright$  If the stop frequency lies below F MIN, the generator is switched off and the following error message output:

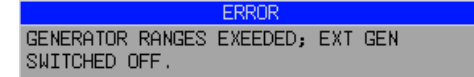

 $\triangleright$  In the time domain (Span = 0 Hz) the generator frequency is derived from the set receive frequency of the FSU using the calculation formula.

For the sake of clarity, the formula is also displayed in the table.

RESULT The frequency range of the generator resulting from the calculation formula. An asterisk (\*) after the upper limit indicates that the stop frequency of the FSU must be adapted when the generator is switched on in order not to exceed its maximum frequency. In the following illustration, this is true for the upper generator at a stop frequency of 3.2 GHz of the FSU, whereas the lower generator does not yet require an adaptation:

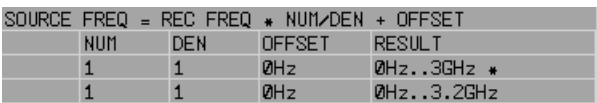

IEC-bus commands SOUR:EXT:POW –30dBm SOUR:EXT:FREQ:NUM 4 SOUR:EXT:FREQ:DEN 3 SOUR:EXT:FREQ:OFFS 100MHZ

# **Option LAN Interface – FSU-B16**

Using the option FSU-B16 LAN Interface, the instrument can be connected to an Ethernet LAN (Local Area Network). Thus it is possible to transfer data via the network and use network printers. The network card allows both for a 10-MHz Ethernet IEEE 802.3 and a 100-MHz Ethernet IEEE 802.3u. The selection between 10 Mbit/s and 100Mbit/s can take place either automatically or via manual setting.

## **Connecting the Instrument to the Network**

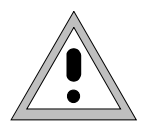

### *Caution:*

*Before connecting the instrument to the network it is recommended to contact the network administrator, in particular larger LAN installations are affected. Faults in the connection may have a negative effect on the entire network.*

The instrument is connected to a network hub of the desired LAN segment via a commercially-available RJ45 cable (not supplied with the instrument) at the instrument rear panel. Since RJ45 provides no bus but a star network topology, no other precautions need to be taken for the connection.

The connection procedure does not produce any disturbances in the network traffic. Disconnection from the network is easily possible provided that there is no more data traffic from and to the instrument.

### **Installing the Software**

The data transfer in the network takes place in data blocks, the so-called packets. In addition to the useful data, further information on the operation, ie the so-called protocol data (transmitter, receiver, type of data, sequence), is transferred in the packets. For processing the protocol information, suitable drivers must be installed. For the network services (file transfer, directory services, printing in the network) a network operating system needs to be installed.

### **LAN Interface FSU**

**Network Configuration** 

Ţ

### **Installation and Configuration of the Driver for the Network Card**

 $\times$ 

- *Notes: The WINDOWS NT files required for the installation of network drivers, protocols or services are included in the directory "C:\I386".*
	- • *For the installation, a PC keyboard with trackball (or an additional mouse instead) is required.*
		- Press the *SETUP* key.

The *SETUP* menu opens.

- Press the *GENERAL SETUP* key.
	- The *GENERAL SETUP* menu opens.
- > Press the CONFIGURE NETWORK softkey.
- $\triangleright$  Answer the prompt "Do you want to install it now?" with "Yes".
- Network Setup Wizard Windows NT needs to know how this computer should<br>participate on a network. 黯  $\nabla$  *M* ired to the network: when to the network.<br>Your computer is connected to the network by an<br>ISDN Adapter or Network Adapter.  $\Box$  Remote access to the network:  $\frac{R}{R}$ emote access to the network:<br>Your computer uses a Modem to remotely connect<br>to the network.  $\sim$  8 ack  $N$ ext > Cancel

Windows NT Networking is not installed.

 $N<sub>o</sub>$ 

Do you want to install it now?

Yes"

 Leave the default setting "Wired to the network" unchanged and confirm by means of "NEXT".

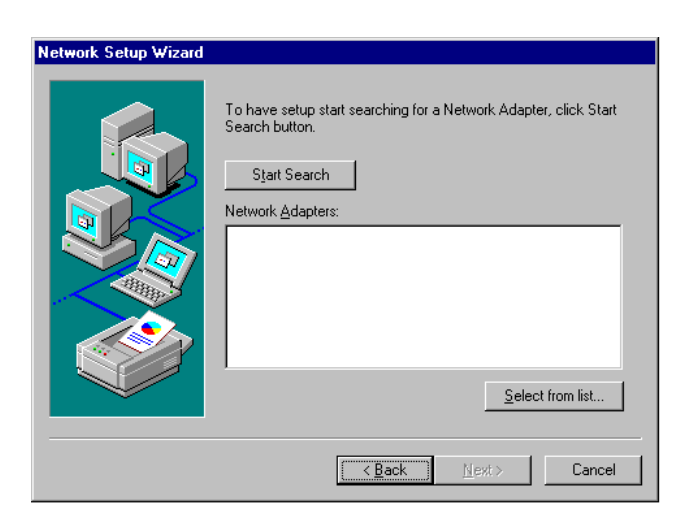

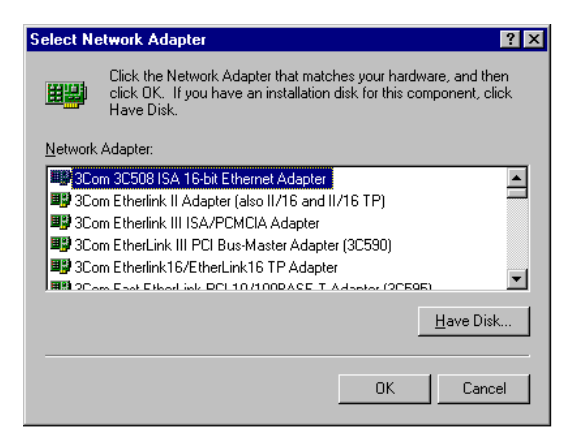

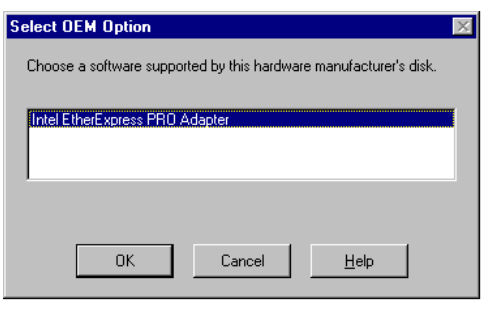

 $\geq$  To select the appropriate network card click on "Select from list".

 $\triangleright$  Click on "Have Disk".

A prompt to insert the disk into the floppy drive will appear.

 $\triangleright$  Insert the driver disk and click on "OK".

 Confirm "Intel EtherExpress PRO Adapter" with "OK".

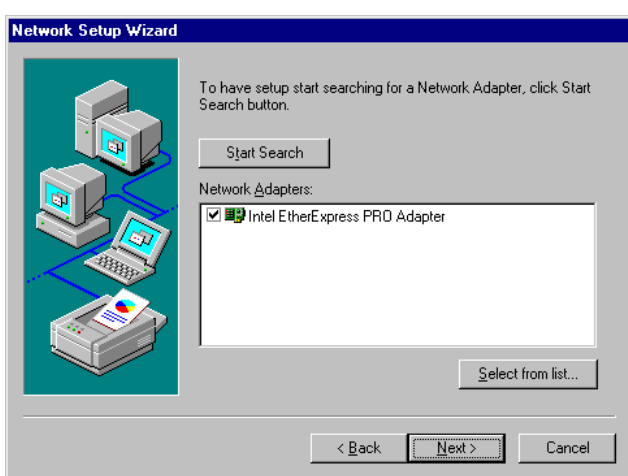

 Close the dialog by means of "NEXT" after selecting "Intel EtherExpress PRO Adapter" once again.

# **Selection of the Network Protocols**

*Note: The network administrator knows the protocols to be used. For the RSIB interface, the TCP/IP protocol must be installed in any case.*

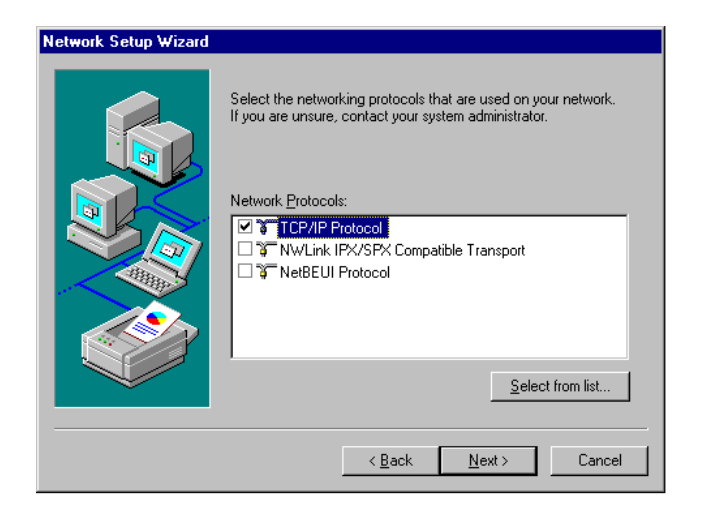

 $\triangleright$  Select the desired protocols and confirm using "NEXT".

### **Selection of the Network Services**

To be able to utilize the resources in the network, it is necessary to install the respective services.

*Note: The network administrator knows the services to be used.*

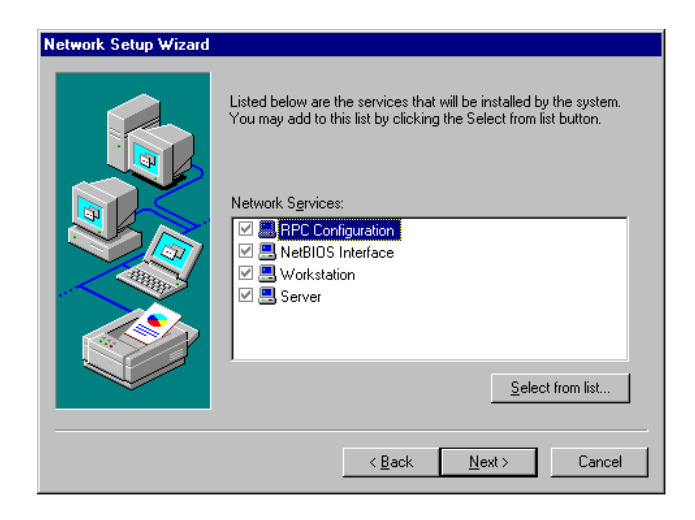

 $\triangleright$  During the first installation, the selected services cannot be changed.

Further services can be added after completion of the installation.

# **Completion of the Installation**

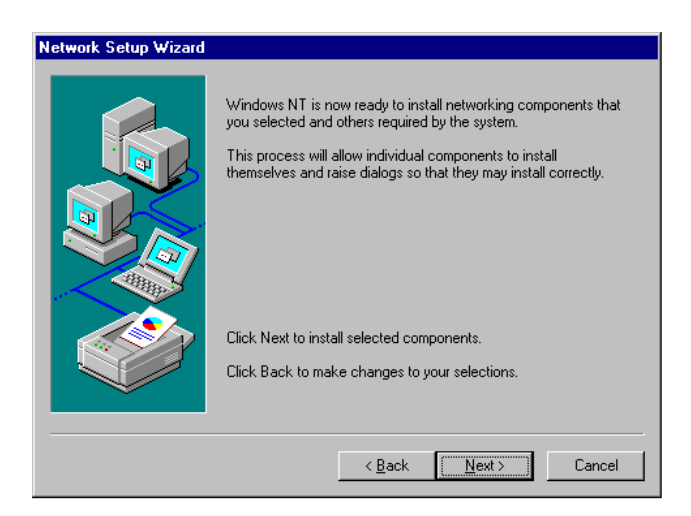

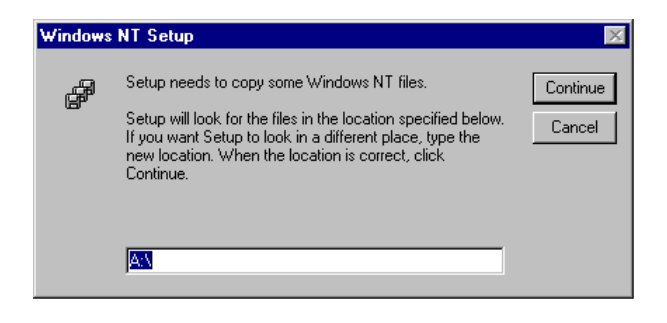

 $\triangleright$  Start the installation by clicking on "NEXT".

 Enter drive "C:\I386" and click on "Continue".

After a couple of files have been copied, there is a message indicating that the driver for the network card has been installed.

# **LAN Interface FSU**

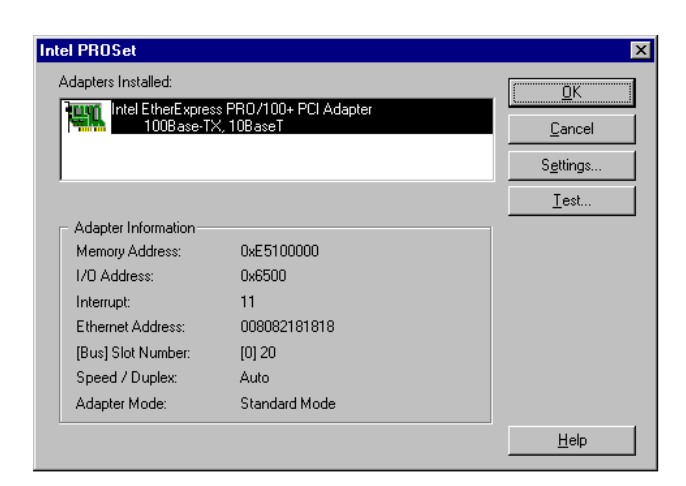

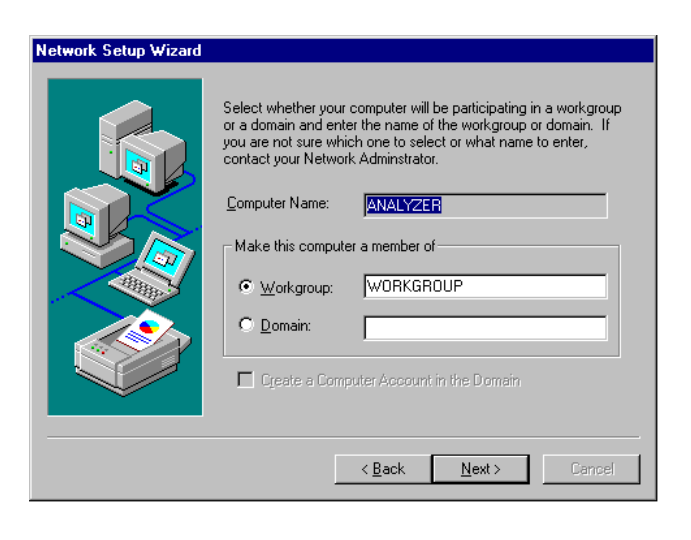

- $\triangleright$  If required, the network speed and the duplex mode can be set manually using the "Settings" button.
- Click on "OK".

The settings are checked and processed. Missing information on the installed network protocols (e.g. the TCP/IP address) is queried.

 $\triangleright$  The preselected computer and workgroup names "ANALYZER" and "WORKGROUP" can be confirmed using "NEXT".

### *Note:*

*In Windows networks, the computer name must be unique.*

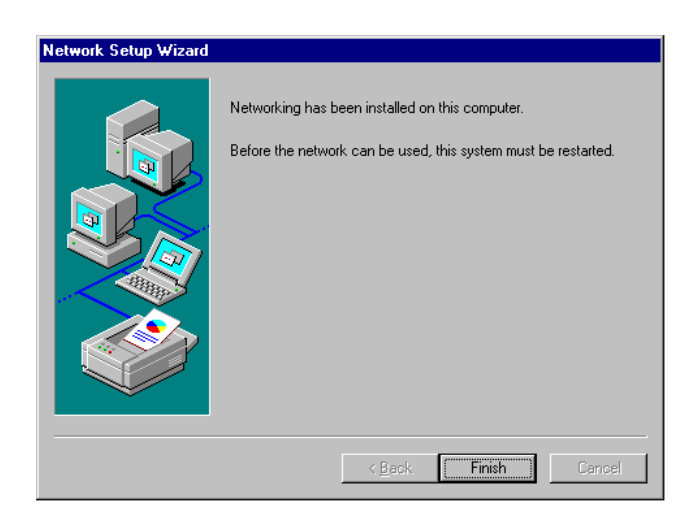

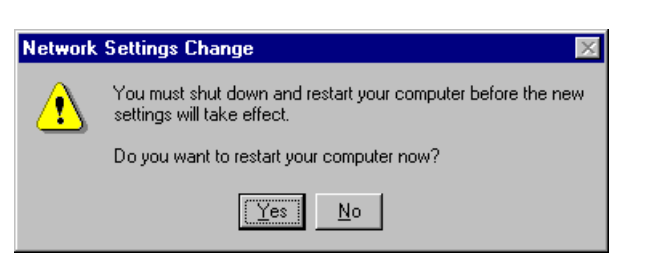

 $\triangleright$  Terminate the installation by clicking on "Finish".

 Answer the prompt "You must shutdown..." with "No", since the "Service Pack 5" of Windows NT must be reinstalled after the installation of the driver software. (see chapter 1, section "Computer Function - "Installing the Windows NT Software ")

# **Examples of Configurations**

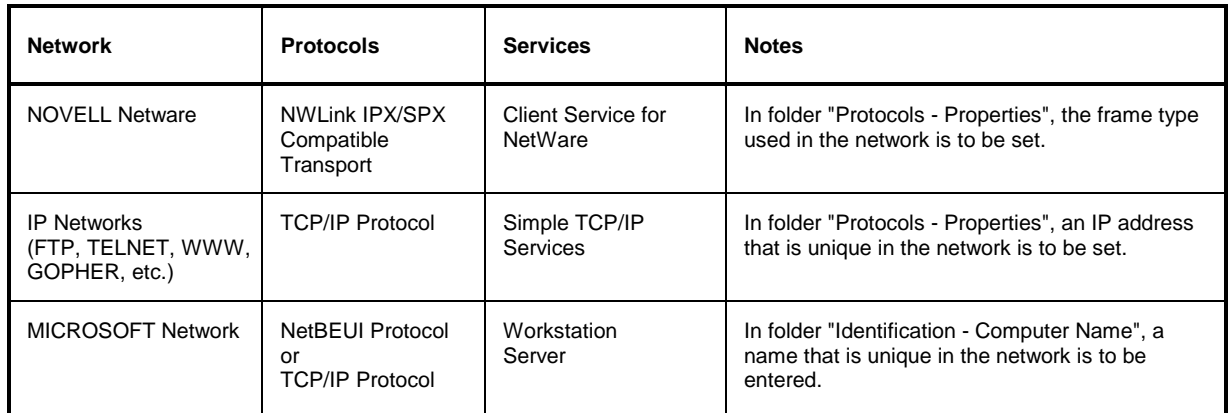

# **Subsequent Changing of the Network Configuration (Computer Name etc.)**

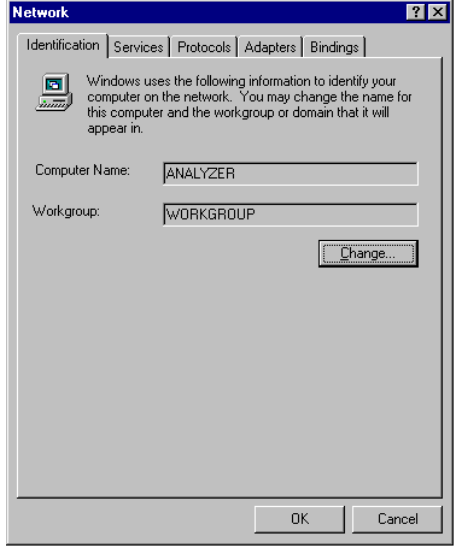

After completion of the installation, the computer name can be adapted as follows:

Press the *SETUP* key.

The *SETUP* menu opens.

- Press softkey *GENERAL SETUP*.
	- The *GENERAL SETUP* menu opens.
- Press softkey *CONFIGURE NETWORK*.
	- The configuration menu "Network" for the network settings opens.
- > Select folder "Identification".

Both entries can be changed in the submenu "Change".

The other settings can be changed after selecting the other folders. However, it is recommended to contact the network administrator before any changes.

### **Operating the Instrument on the Network**

After the network support has been installed, it is possible to exchange data between the instrument and other computers and to use printers in the network.

A prerequisite to the network operation is the appropriate access rights for the required network resources. Resources may be file directories of other computers or also central printers.

Access rights can be obtained from the network or server administrator. In that respect it is necessary to obtain the network name of the resource as well as the corresponding access rights.

In order to avoid misuse, the resources are protected by passwords. Normally, every entitled user of the resources is assigned a user name that is also protected by a password. Resources can then be assigned to this user. It is possible to determine the type of data access, ie whether data can only be read or also written, as well as shared data access. Depending on the network operating system, different types of usage are possible.

### **NOVELL Networks**

The operating system NETWARE from NOVELL is a server based system. Data cannot be exchanged between individual workstations; the data transfer takes place between the PC and a server. This server provides memory space and the connection to network printers. On a server, data are organized in directories as under DOS and mapped to the workstation as virtual drives. A virtual drive behaves like an additional hard disk on the workstation, and the data can be edited accordingly. Network printers can also be addressed like normal printers.

There are two versions of the NOVELL network operating system: NETWARE 3 and NETWARE 4 NDS. In the case of the older version, NETWARE 3, each server manages its resources on its own and is independent. A user must be managed on each server separately. In the case of NOVELL 4 NDS, all resources in the network are managed together in the NDS (NOVELL DIRECTORY SERVICE). The user must log into the network only once and is given access to the resources according to his access rights. The individual resources and users are managed as objects in a hierarchical tree (NDS TREE). The position of the object in the tree is referred to as "CONTEXT" with NETWARE and must be known for access to the resources.

### **MICROSOFT Network**

In case of a MICROSOFT network, data can be exchanged both between workstations (peer to peer) and between workstations and servers. The latter can supply access to files and connection to the printers. On a server, data are organized in directories as under DOS and mapped to the workstation as virtual drives. A virtual drive behaves like an additional hard disk on the workstation, and the data can be edited accordingly. Network printers can also be addressed like normal printers. A connection is possible to DOS, WINDOWS FOR WORKGROUPS, WINDOWS95, WINDOWS NT.

### **Defining Users**

After the network driver software has been installed, the instrument will output an error message on the next power-on, as there is no user called "Instrument" (= user name for NT autologin) in the network. It is therefore necessary to define a common user for Windows NT and the network.

The definition of new users in the network is done by the network administrator. For definition of a new user on the instrument, the User Manager is required:

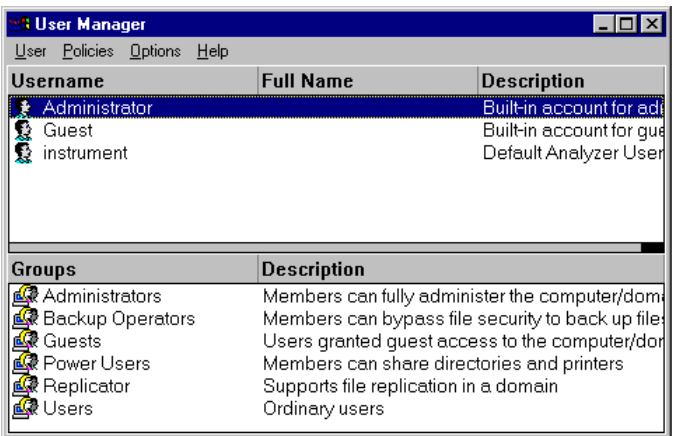

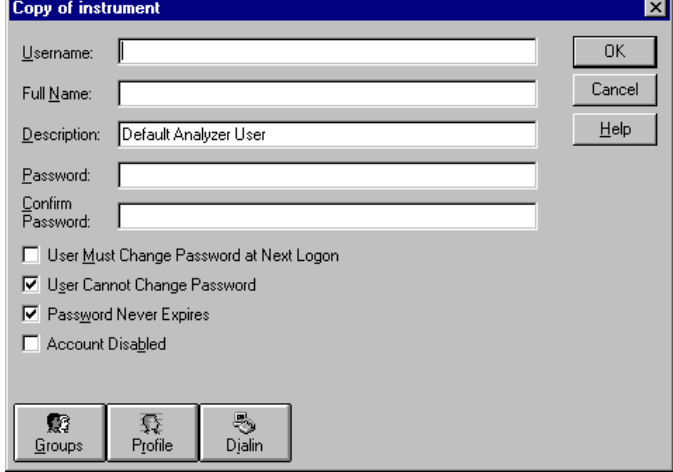

# **Only NOVELL network:**

- Use the key combination <CTRL> <ESC> to call the Windows-NT start menu.
- Click on "Programs", "Administrative Tools (Common)" and "User Manager" one after the other.
	- The "User Manager" menu opens.
- Select User "instrument".
- Click on the "User" menu and select "Copy...".

The menu for entering the user data will appear.

- $\triangleright$  Fill in the lines
	- "Username"
	- "Password and
	- "Confirm Password"

and terminate the data entry with "OK".

The user data must comply with the settings on the network.

- **Configure NOVELL Client Use the key combination <CTRL> <ESC>** to call the Windows NT start menu.
	- Click on "Settings", "Control Panel" and "CSNW" one after the other.

### **NOVELL 3.x**

- Click on "Preferred Server".
- Select the NOVELL server where the user is configured using "Select Preferred Server".

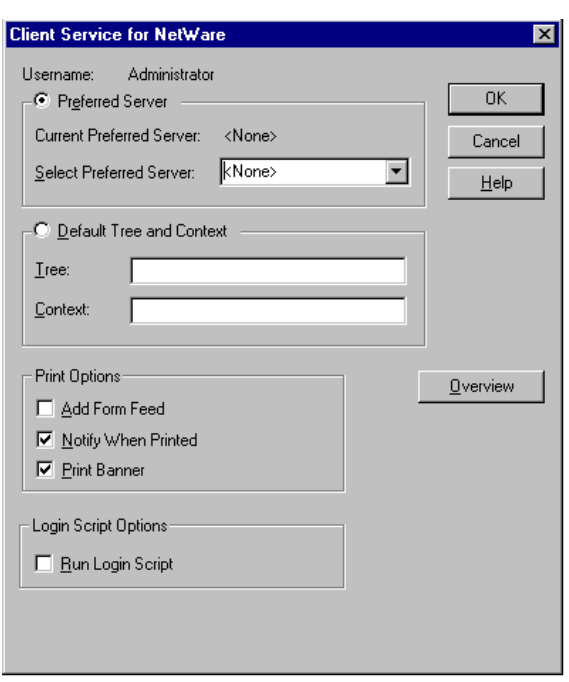

### **NOVELL 4.x**

- Click on "Default Tree and Context".
- Enter the NDS Tree under "Tree" and the hierarchical path where the user is defined under "Context".
- *Note: This data can be obtained from the network administrator.*

## **Login in the Network**

The user automatically logs into the network with the registration in the operating system. As a prerequisite, the user name and the password must be identical under Windows NT and on the network.

# **Using Network Drives**

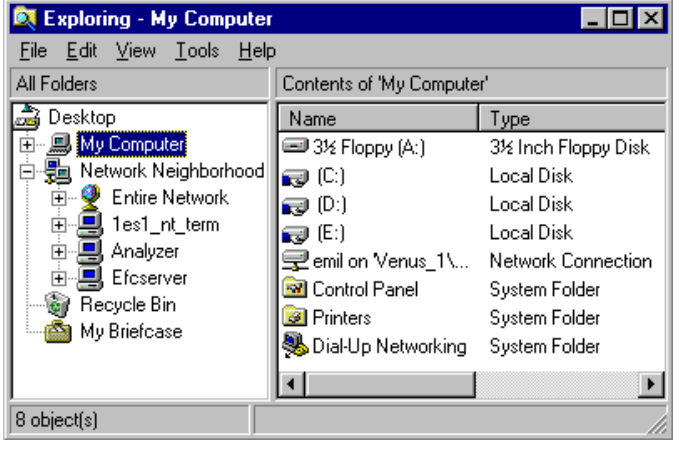

### **Mapping a network drive:**

- Use the key combination <CTRL> <ESC> to call the Windows NT start menu.
- ▶ Click on "Programs", "Windows NT Explorer" one after the other.
- Click on the line "Network Neighborhood" in the overview "All Directories".

An overview of the available network drives is displayed.

# **LAN Interface** FSU

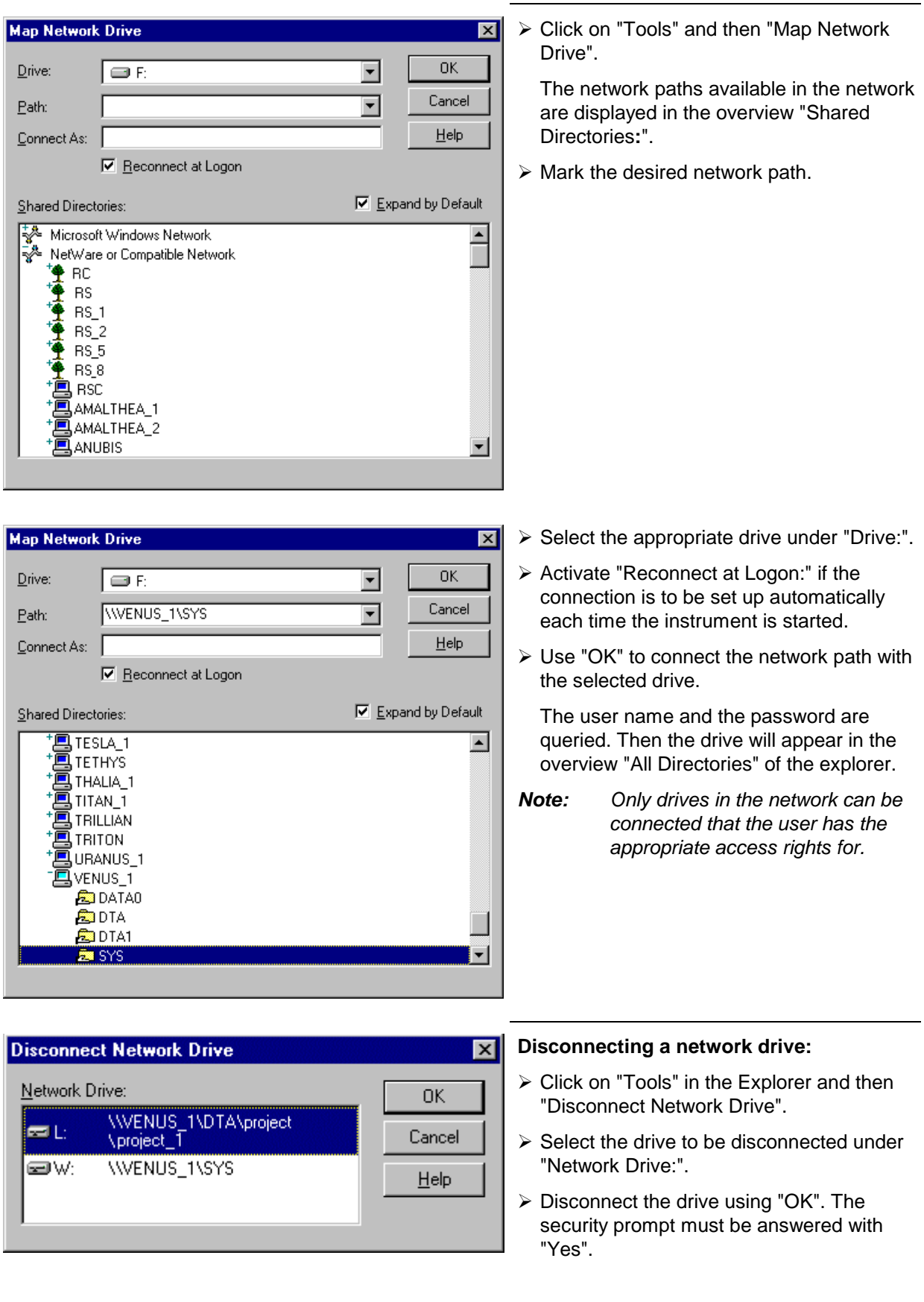

**Add Printer Wizard** 

### **Printing on a Network Printer**

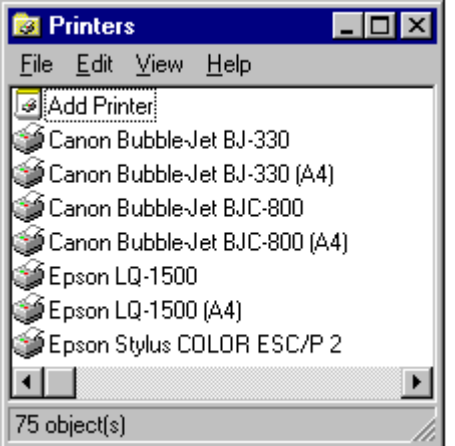

- Press the *HCOPY* key.
	- The *HCOPY* menu opens.
- Press the *NEXT* key.
	- The *HCOPY* submenu opens.
- Press the *INSTALL PRINTER* softkey.

The printer window opens.

- Double-click on the line "Add Printer".
	- The "Add Printer Wizard" window opens. It guides through the following printer driver installation.
- Click on "Network Printer server" first and then on "Next".

The choice of enabled printers appears.

- $\triangleright$  Mark the printer and select using "OK".
- $\triangleright$  Confirm the following prompt to install a suitable printer driver using "OK".

The choice of printer drivers appears. The left table shows the manufacturers, the right one the available printer drivers.

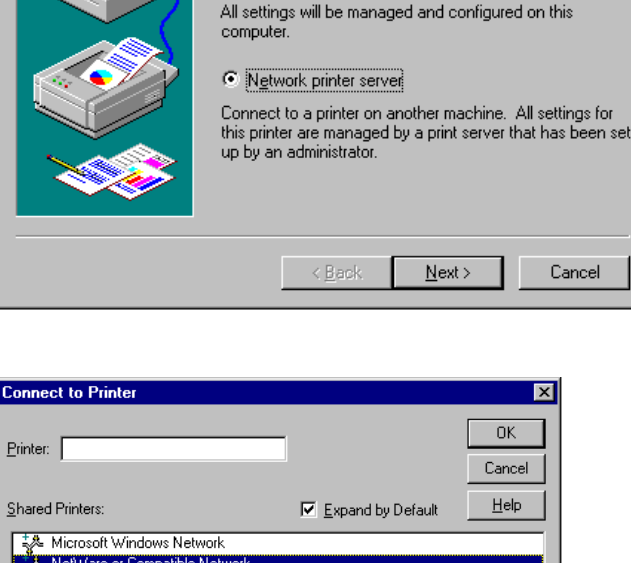

C My Computer

This wizard helps you install your printer or make printer<br>connections. This printer will be managed by:

Documents Waiting:

Printer Information Description

Status

s for

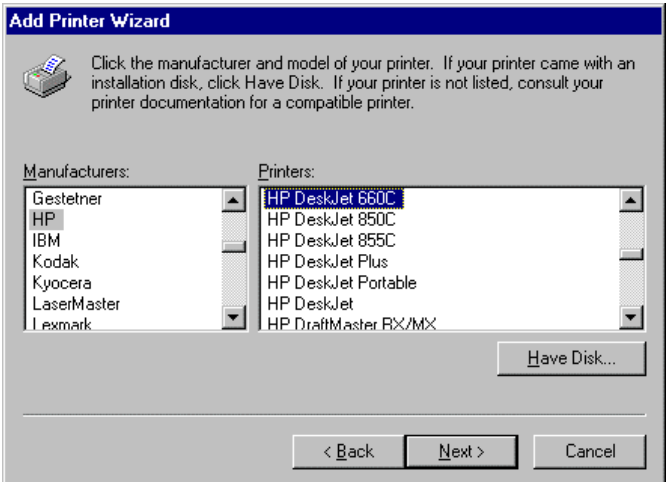

 $\triangleright$  Mark the manufacturer in the "Manufacturers" table and then the printer driver in the "Printers" table.

### *Note:*

*If the desired type of the output device does not appear in the list, the driver has not yet been installed on the instrument. In this case, click on the "HAVE DISK" button. A prompt appears, requesting the user to insert a disk with the respective printer driver. Then press "OK" and select the desired printer driver. After the installation, "Service Pack 5" must be reinstalled (see section "Installing the Windows NT Software")*

Click on "Next".

If one or more printers are already installed, this window will ask whether the just installed printer is to be selected as standard printer for the Windows NT applications (Do you want your Windowsbased programs to use this printer as default printer?). "No" is set as default.

 $\triangleright$  Complete the installation of the printer driver by means of "Finish".

### *Note:*

*If the prompt to specify the path to the printer driver appears after clicking on "Finish", the Service Pack must be reinstalled after this printer installation (see Chapter 1, section "Computer Function - Installing the Windows NT Software").*

Finally the instrument needs to be configured for use of the installed network printer using softkeys DEVICE 1 and DEVICE 2 in the Hardcopy Main Menu.

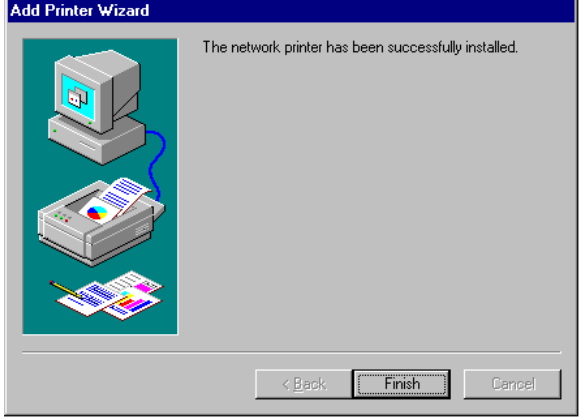

### **Remote Data Transfer with TCP/IP Services**

The protocol TCP/IP allows the transfer of files between different computer systems. This requires a program running on the two computers that controls this data transfer. It is not necessary that the same operating or file system is used by both computers. For example, a file transfer between DOS/WINDOWS and UNIX is possible. One of the two partners must be configured as Host and the other one as Client. However, they may as well change their roles. Usually, the system which is able to perform several processes at the same time will play the host role. The file transfer program usually used under TCP/IP is FTP (File Transfer Protocol). An FTP host is installed as standard on the majority of UNIX systems.

If the TCP/IP services are installed, a terminal connection is possible using "Start" - "Programs" - "Accessories" - "Telnet" or a data transfer via FTP by means of "Start" - "Run" "ftp" - "OK". Thus all computer systems supporting these universal protocols can be addressed (UNIX, VMS, ...).

For further information please refer to the corresponding NT literature.

### **File Transfer via FTP**

The total scope of functions and commands is described in the FTP literature. The following table therefore only contains the major functions:

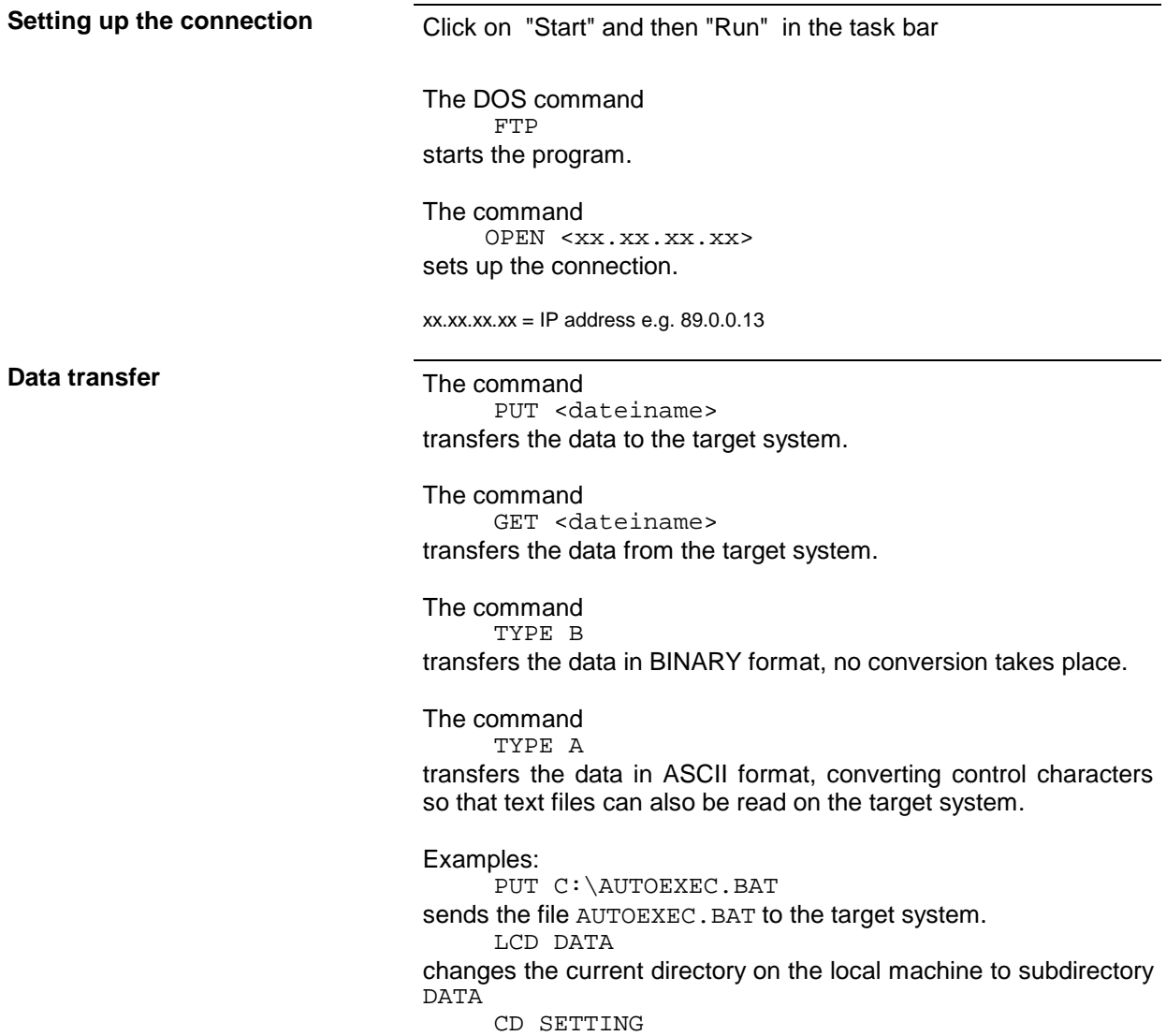

dateiname= File name e.g. DATA.TXT

**Changing the directories** The command

LCD <path>

changes the directory on the local machine as with DOS.

The command LDIR shows the directory contents on the local machine.

These commands refer to the file system of the FSU. If the L is omitted ahead of the commands, they apply to the target system.

# **RSIB Interface**

The instrument is equipped with an RSIB interface as standard, which enables controlling of the instrument by means of Visual C++ and Visual Basic programs, but also by using the Windows applications WinWord and Excel. The control applications run on an external computer in the network.

### **Remote Control via RSIB Interface**

In order to be able to access the measuring instruments via the RSIB interface, the file RSIB32.DLL must be copied into the Windows system32 directory or into the directory of the control applications. For 16-bit applications, the file RSIB.DLL must be additionally copied into the directories mentioned. The files RSIB.DLL and RSIB32.DLL are included on the instrument in directory D:\R\_S\Instr\RSIB.

For the different programming languages there are files available that contain the declarations of the DLL functions and the definition of the error codes.

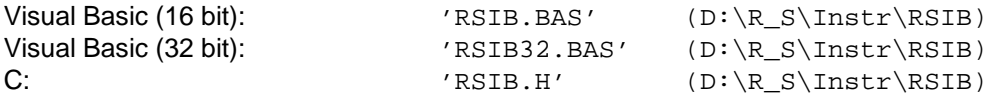

For C programs, import libraries are additionally available.

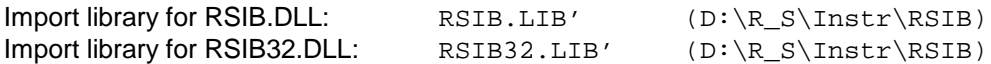

The control is performed using the Visual C++ or Visual Basic programs or one of the Windows applications WinWord or Excel. The programs use the IP address of the instrument to set up the connection.

**Via VisualBasic:** ud = RSDLLibfind ("82.1.1.200", ibsta, iberr, ibcntl)

Return to manual operation is possible via the front panel (*LOCAL* key) or via the RSIB interface:

**Via RSIB:** ud = RSDLLibloc (ud, ibsta, iberr, ibcntl); **or** and the contract of the contract of the contract of the contract of the contract of the contract of the contract of the contract of the contract of the contract of the contract of the contract of the contract of the c ud = RSDLLibonl (ud, 0, ibsta, iberr, ibcntl);

# **RSIB Interface Functions**

This chapter lists all functions of the DLL "RSIB.DLL" or "RSIB32.DLL", which allow to produce control applications.

## **Overview of Interface Functions**

The DLL functions are adapted to the interface functions of National Instruments for GPIB programming. The functions supported by the DLL are listed in the following table.

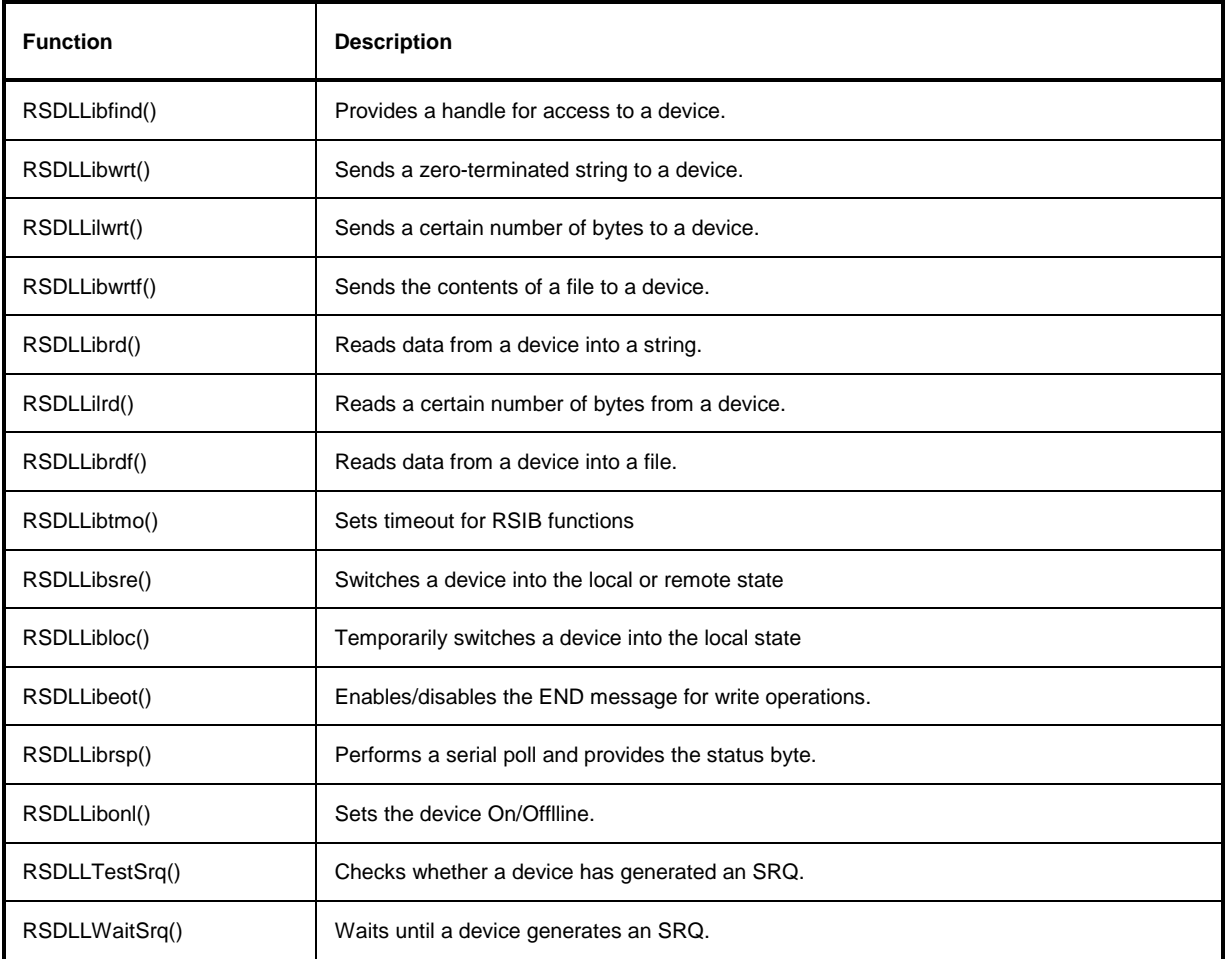

### **Variables ibsta, iberr, ibcntl**

As with the National Instrument interface, the successful execution of a command can be checked by means of the variables ibsta, iberr and ibcntl. For this purpose, all RSIB functions are assigned references to these three variables.

### **Status word - ibsta**

The status word ibsta provides information on the status of the RSIB interface. The following bits are defined:

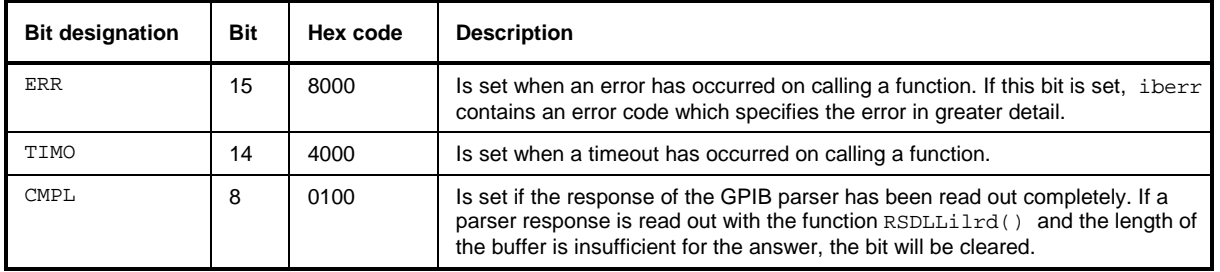

### **Error variable - iberr**

If the ERR bit (8000h) is set in the status word, iberr contains an error code which allows to specify the error in greater detail. Extra error codes are defined for the RSIB interface, independent of the National Instruments interface.

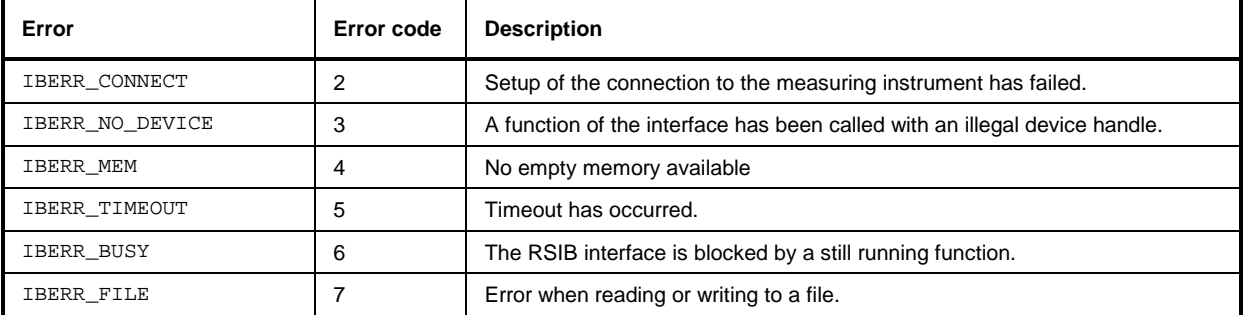

### **Count variable - ibcntl**

The variable ibcntl is updated with the number of transferred bytes each time a read or write function is called.

### **Description of Interface Functions**

### **RSDLLibfind()**

The function provides a handle for access to the device with the name udName.

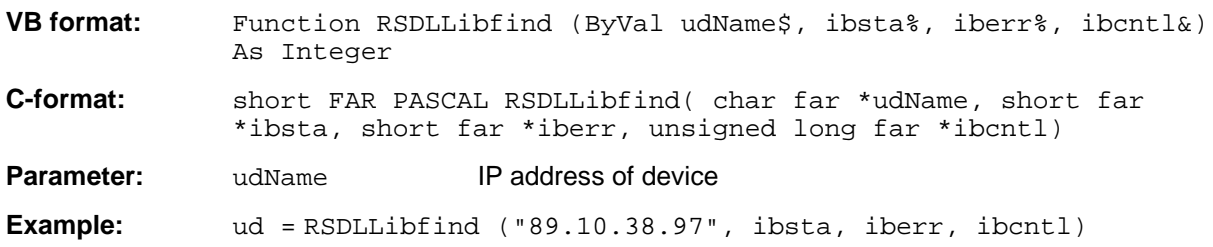

The function must be called prior to all other functions of the interface.

As return value, the function provides a handle that must be indicated in all functions for access to the device. If the device with the name udName is not found, the handle has a negative value.

### **RSDLLibwrt**

This function sends data to the device with the handle ud.

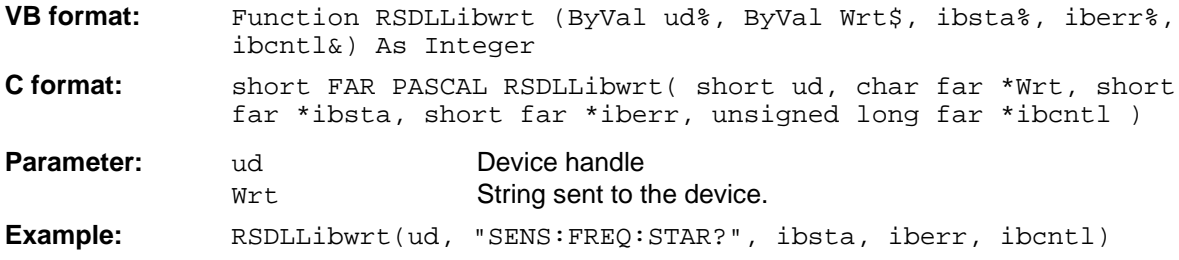

This function allows to send setting and query commands to the measuring instruments. Whether the data is interpreted as a complete command can be set using the function  $\text{RSDLibect}($  ).

### **RSDLLilwrt**

This function sends Cnt bytes to a device with the handle ud.

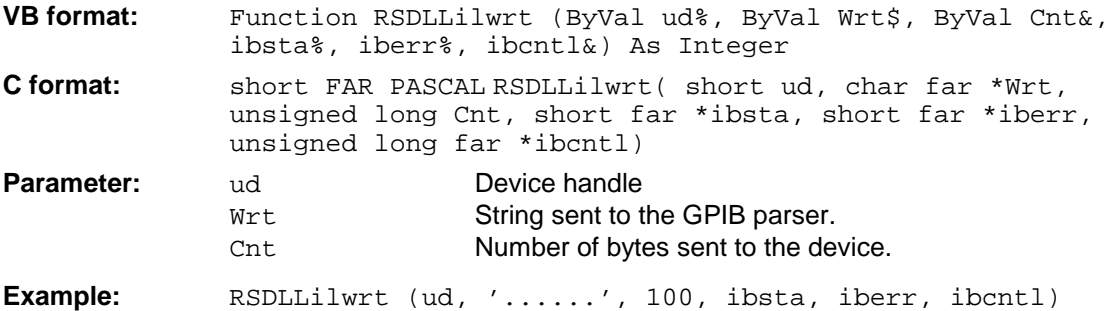

Like RSDLLibwrt() this function sends data to a device. The only difference is that binary data can be sent as well. The length of the data is not determined by a zero-terminated string, but by the indication of Cnt bytes. If the data is to be terminated with EOS (0Ah), the EOS byte must be appended to the string.

### **RSDLLibwrtf**

This function sends the contents of a file  $file \oplus to$  the device with the handle ud.

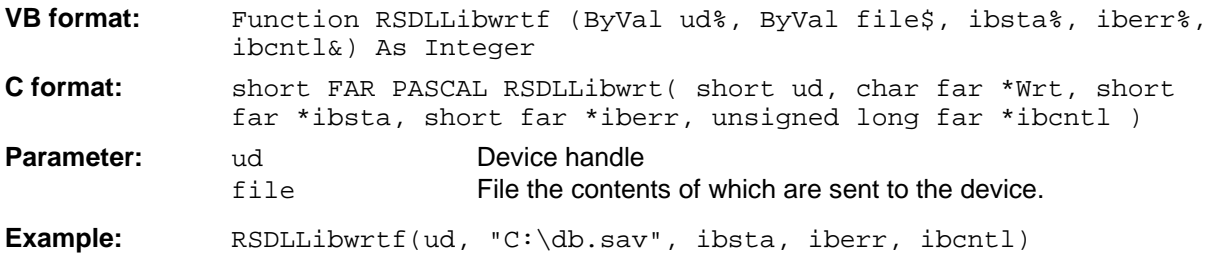

This function allows to send setting and query commands to the measuring instruments. Whether the data is interpreted as complete command can be set using the function RSDLLibeot ().

## **RSDLLibrd()**

The function reads data from the device with the handle ud into the string Rd.

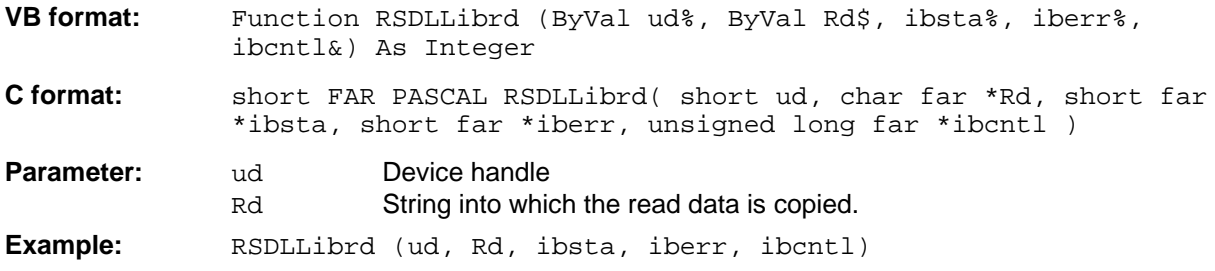

This function fetches the responses of the GPIB parser to a query.

In the case of Visual Basic programming, a string of sufficient length must be generated before. This can be done during the definition of the string or using the command Space\$().

Generation of a string of the length 100: - Dim Rd as String \* 100 - Dim Rd as String  $Rd = Space\$ (100)

### **RSDLLilrd**

This function reads Cnt bytes from the device with the handle ud.

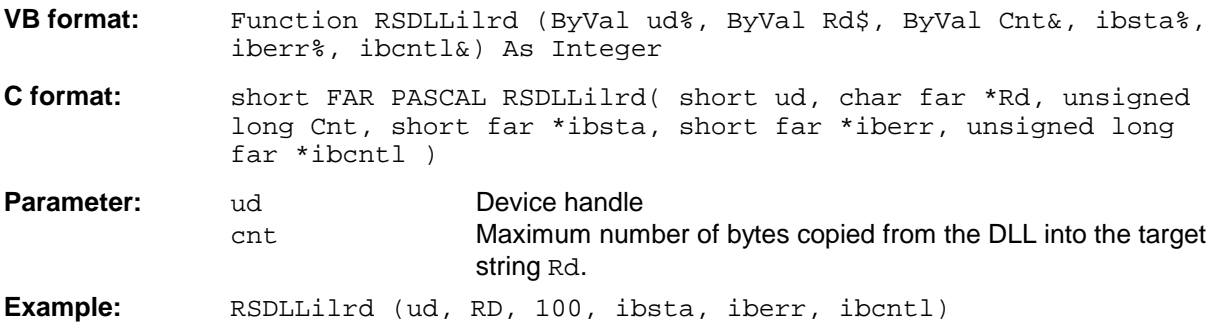

Like the function RSDLLibrd(), this function reads data from a device. The only difference is that in this case the maximum number of bytes to be copied into the target string Rd can be indicated by means of Cnt. This function prevents writing beyond the end of the string.

# **RSDLLibrdf()**

Reads data from the device with the handle ud into the file file.

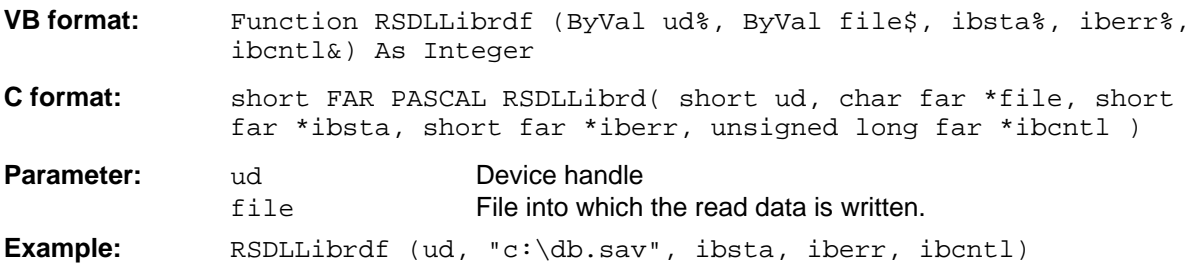

The file name may as well include a drive or path specification.

### **RSDLLibtmo**

This function defines the timeout for a device. The default value for the timeout is set to 5 seconds.

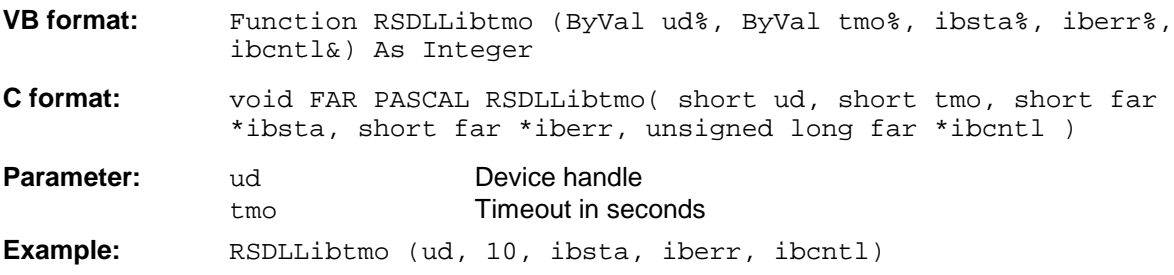

### **RSDLLibsre**

This function sets the device to the 'LOCAL' or 'REMOTE' state.

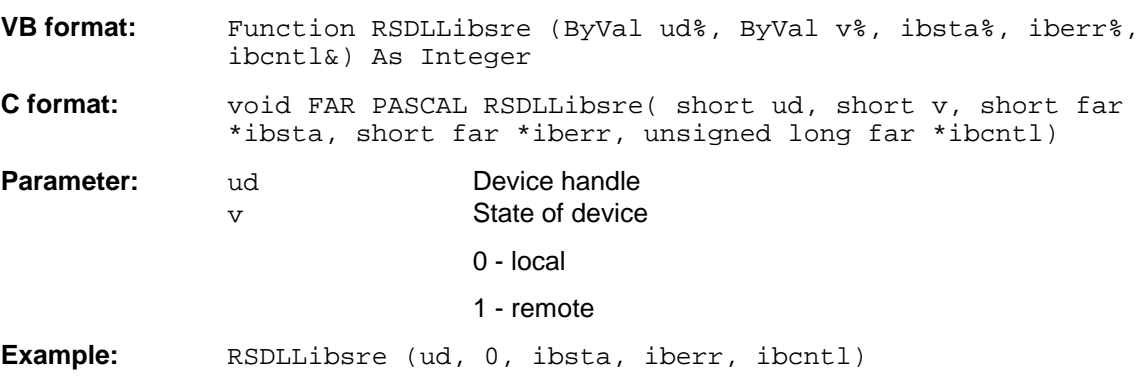
#### **RSDLLibloc**

This function temporarily switches the device to the 'LOCAL' state.

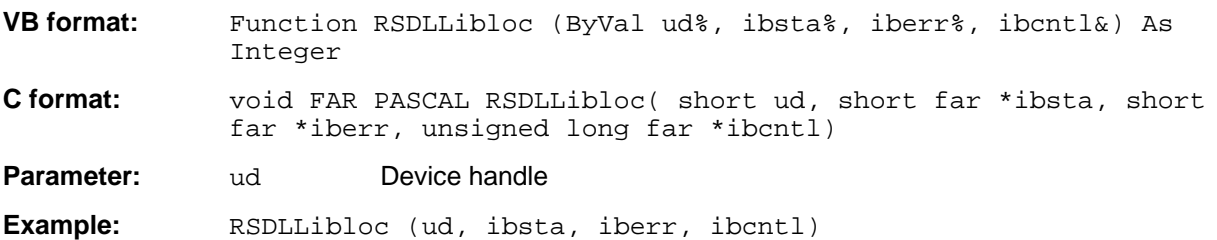

Having reached LOCAl state, the device can be manually operated via the front panel. With the next access to the device with one of the functions of the RSIB.DLL, the device is set back to the 'REMOTE' state again.

#### **RSDLLibeot**

This function enables or disables the END message after write operations.

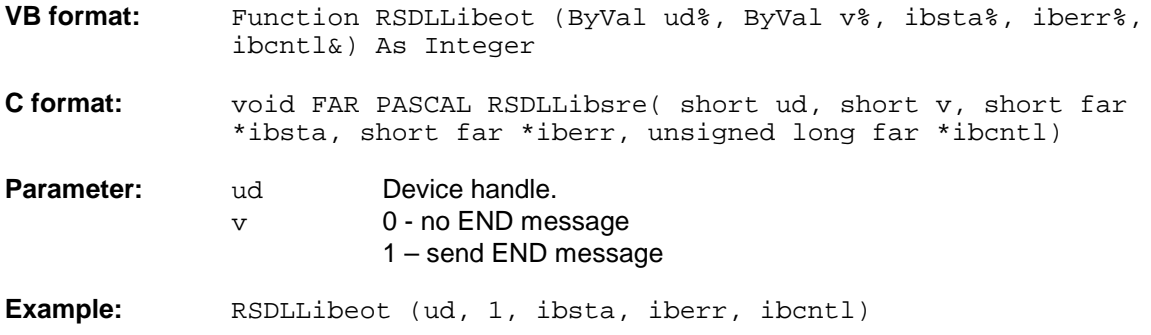

If the END message is disabled, the data of a command can be sent with several successive calls of write functions. The END message must be enabled again before sending the last data block.

### **RSDLLibrsp**

This function performs a serial poll and provides the status byte of the device.

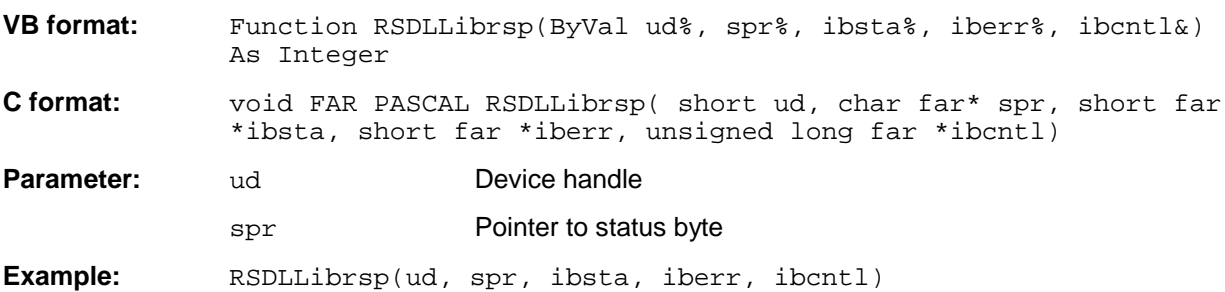

#### **RSDLLibonl**

This function switches the device to 'online' or 'offline' mode. When it is switched to 'offline' mode, the interface is released and the device handle becomes invalid. By calling RSDLLibfind again, the communication is set up again.

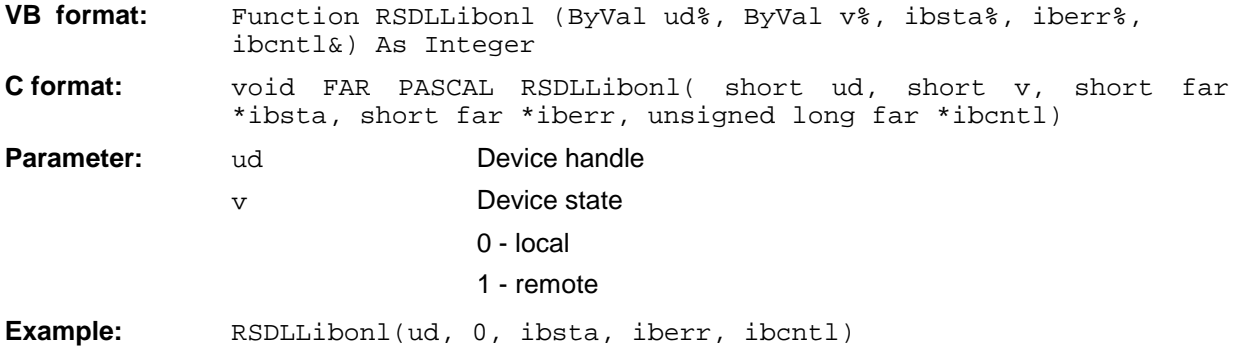

### **RSDLLTestSRQ**

This function checks the status of the SRQ bit.

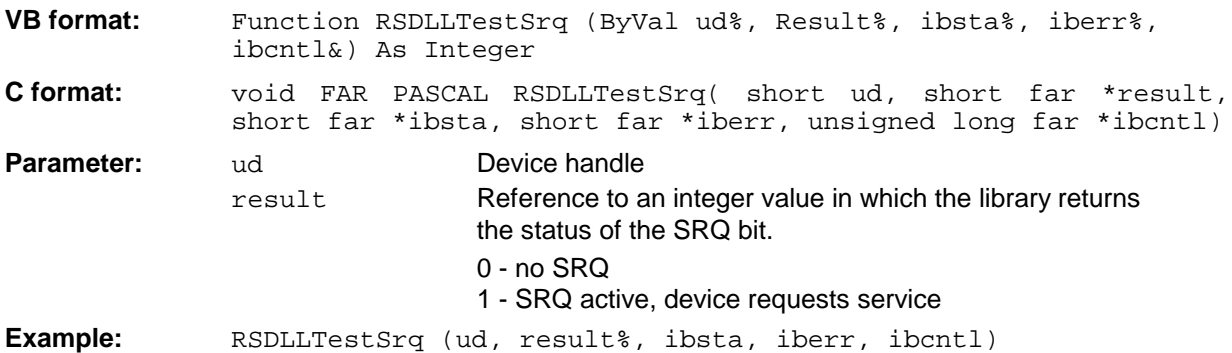

This function corresponds to the function RSDLLWaitSrq. The only difference is that RSDLLTestSRQ immediately returns the current status of the SRQ bit, whereas RSDLLWaitSrq waits for an SRQ to occur.

### **RSDLLWaitSrq**

This function waits until the device triggers an SRQ with the handle ud.

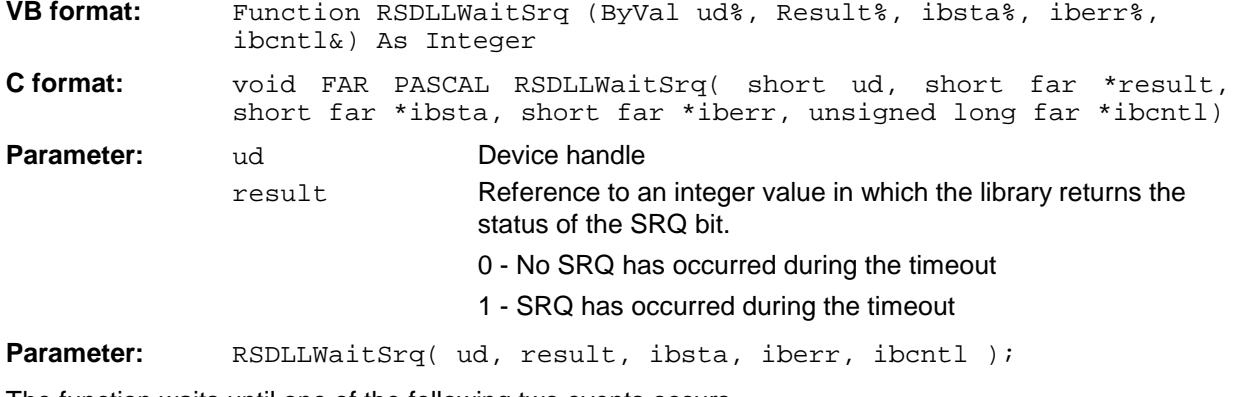

The function waits until one of the following two events occurs.

- The measuring instrument triggers an SRQ
- No SRQ occurs during the timeout defined with RSDLLibtmo()

### **Programming via the RSIB Interface**

#### **Visual Basic**

#### **Programming hints:**

• Access to the functions of the RSIB.DLL

To create Visual Basic control applications, the file RSIB.BAS must be added to a project for 16-bit Basic programs and the file RSIB32.BAS for 32-bit Basic programs (D:\R\_S\INSTR\RSIB) so that the functions of the RSIB.DLL or RSIB32.DLL can be accessed.

• Generating a response buffer

Prior to calling the functions RSDLLibrd() and RSDLLilrd(), a string of sufficient length must be generated. This is possible either by defining the string or using the command  $\text{Space}(.)$ . Generating a string of the length 100:  $\qquad - \text{Dim}$  Response as String  $* 100$ 

- Dim Response as String  $Response = Space$(100)$ 

If a response is to be output as a string from the measuring instrument, the appended blanks can be removed using the Visual Basic Function RTrim().

Example:  $Response = Space$(100)$  Call RSDLLibrd(ud, Response, ibsta, iberr, ibcntl) Response = RTrim(Response) ' Output of Response

• Reading out trace data in real format

Using the function declarations in the file RSIB.BAS or RSIB32.BAS the responses of the device can be assigned to one string only. If the data are to be read into an array with float values, the header and the useful data must be read out with separate function calls.

Example of a header

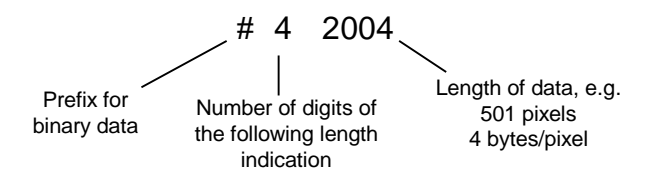

In order to enable the trace data to be directly read into a float array, a special function declaration must be created.

Declare Function RSDLLilrdTraceReal Lib "rsib32.dll" Alias "RSDLLilrd" (ByVal ud%, Rd As Single, ByVal Cnt&, ibsta%, iberr%, ibcntl&) As Integer

Example:

```
Dim ibsta As Integer (1997) Status variable
Dim iberr As Integer ' Error variable
Dim ibcntl As Long ' Count variable
Dim ud As Integer (a) when the contract of the Dim Result As String (1990) (b) Buffer for simple results
Dim Result As String (a) (b) y Buffer for simple results<br>Dim Digits As Byte (b) y Number of digits of length
Dim Digits As Byte ' Number of digits of length indication<br>Dim TraceBytes As Long ' Length of trace data in bytes
Dim TraceBytes As Long ' Length of trace data in bytes<br>Dim TraceData(625) As Single ' Buffer for floating point
                                    ' Buffer for floating point
                                     ' Binary data
' Set up connection to instrument
ud = RSDLLibfind("89.10.38.97", ibsta, iberr, ibcntl)
' Query trace data in real format
Call RSDLLibwrt(ud, "FORM:DATA REAL,32", ibsta, iberr, ibcntl)
Call RSDLLibwrt(ud, "TRACE? TRACE1", ibsta, iberr, ibcntl)
'Read number of digits of length indication
Result = Space$(20)Call RSDLLilrd(ud, Result, 2, ibsta, iberr, ibcntl)
Digits = Val(Mid$(Result, 2, 1))
'Read length indication
Result = Space$(20)Call RSDLLilrd(ud, Result, Digits, ibsta, iberr, ibcntl)
TraceBytes = Val(Left$(Result, Digits)) 'and store
' Read out trace data
Call RSDLLilrdTraceReal(ud, TraceData(0), TraceBytes, ibsta, iberr,ibcntl)
```
#### **Programming examples:**

• In this example, the start frequency of the instrument is queried.

```
Dim ibsta As Integer ' Status variable
Dim ibsta As Integer<br>
Dim iberr As Integer (' Error variable<br>
Dim ibcntl As Long (' Count variable
Dim ibcntl As Long
Dim ud As Integer ' Handle for measuring instrument
 Dim Response As String ' Response string
 ' Set up connection to measuring instrument
 ud = RSDLLibfind("89.10.38.97", ibsta, iberr, ibcntl)
 If (ud < 0) Then
    ' Error treatment
 End If
 ' Send query command
 Call RSDLLibwrt(ud, "FREQ:START?", ibsta, iberr, ibcntl)
 ' Provide space for response
Response = Space$(100) ' Read response from measuring instrument
 Call RSDLLibrd(ud, Response, ibsta, iberr, ibcntl)
```
• In this example, a Save/Recall of the instrument setups is performed.

```
Dim ibsta As Integer / Status variable<br>
Dim iberr As Integer / Error variable
    Dim iberr As Integer / Error variable<br>Dim ibentl As Long / Count variable
    Dim ibcntl As Long
    Dim ud As Integer ' Handle for measuring instrument
    Dim Cmd As String ' Command string
     ' Set up connection to measuring instrument
     ud = RSDLLibfind("89.10.38.97", ibsta, iberr, ibcntl)
     If (ud < 0) Then
        ' Error treatment
     End If
     ' Request instrument settings
     Cmd = "SYST:SET?"
     Call RSDLLibwrt(ud, Cmd, ibsta, iberr, ibcntl)
' Store instrument response in file
     Call RSDLLibrdf(ud, "C:\db.sav", ibsta, iberr, ibcntl)
     ' Reset instrument
     Call RSDLLibwrt(ud, "*RST", ibsta, iberr, ibcntl)
     ' and restore the previous settings
     ' to this end disable the END message
     Call RSDLLibeot(ud, 0, ibsta, iberr, ibcntl)
     ' first send off command
     Call RSDLLibwrt(ud, "SYST:SET ", ibsta, iberr, ibcntl)
      ' enable the END message again
     Call RSDLLibeot(ud, 1, ibsta, iberr, ibcntl)
     ' and send the data
     Call RSDLLibwrtf(ud, "C:\db.sav", ibsta, iberr, ibcntl)
```
### **Visual Basic for Applications (Winword and Excel)**

#### **Programming hints:**

The programming language Visual Basic for Applications (VBA) is supported as a macro language by various manufacturers. The programs Winword and Excel use this language for the versions Winword 97 or Excel 5.0 and higher.

For macros created with Visual Basic for Applications, the same hints are valid as for Visual Basic Applications.

#### **Programming example:**

• Using the macro QueryMaxPeak a single sweep with subsequent query of the maximum peak is performed. The result is entered in a Winword or Excel document.

```
Sub QueryMaxPeak()
    Dim ibsta As Integer ' Status variable<br>
Dim iberr As Integer ' Error variable
    Dim iberr As Integer<br>Dim ibcntl As Long
                              Dim ibcntl As Long ' transferred characters
    Dim ud As Integer ' Unit Descriptor (handle)for instrument
     Dim Response As String ' Response string
     ' Set up connection to measuring instrument
     ud = RSDLLibfind("89.10.38.97", ibsta, iberr, ibcntl)
     If (ud < 0) Then
       Call MsgBox("Device with address 89.10.38.97 could" & _
                    "not be found", vbExclamation)
       End
     End If
     ' Determine maximum peak in the range 1-2MHZ
     Call RSDLLibwrt(ud, "*RST", ibsta, iberr, ibcntl)
     Call RSDLLibwrt(ud, "INIT:CONT OFF", ibsta, iberr, ibcntl)
     Call RSDLLibwrt(ud, "FREQ:START 1MHZ", ibsta, iberr, ibcntl)
 Call RSDLLibwrt(ud, "FREQ:STOP 2MHZ", ibsta, iberr, ibcntl)
 Call RSDLLibwrt(ud, "INIT:IMM;*WAI", ibsta, iberr, ibcntl)
 Call RSDLLibwrt(ud, "CALC:MARK:MAX;Y?", ibsta, iberr, ibcntl)
    Response = Space$(100) Call RSDLLibrd(ud, Response, ibsta, iberr, ibcntl)
 Response = RTrim(Response) ' Cut off space
     ' Insert value in current document (Winword)
     Selection.InsertBefore (Response)
     Selection.Collapse (wdCollapseEnd)
     ' Terminate connection to measuring instrument
     Call RSDLLibonl(ud, 0, ibsta, iberr, ibcntl)
```
#### End Sub

The entry of the peak value in the Winword document can be replaced as follows for Excel:

 ' Insert value in current document (Excel) ActiveCell.FormulaR1C1 = Response

### **C / C++**

#### **Programming hints:**

• Access to the functions of the RSIB32.DLL

The functions of the RSIB32.DLL are declared in the header file RSIB.H. The DLL functions can be linked to a C/C++ program in different ways.

- 1. Enter one of the supplied import libraries (RSIB.LIB or RSIB32.LIB) into the linker options.
- 2. Load the library using the function LoadLibrary() during runtime and determine the function pointers of the DLL functions using GetProcAddress(). Before the end of the program, the RSIB. DLL must be unloaded again using the function FreeLibrary().

When import libraries are used, the DLL is automatically loaded immediately before the application is started. At the end of the program, the DLL is unloaded again unless it is still used by other applications.

• Query of strings

If instrument responses are to be further processed as strings, a zero termination must be appended.

```
Example:
```

```
char buffer[100];
...
RSDLLibrd( ud, buffer, &ibsta, &iberr, &ibcntl );
buffer[ibcntl] = 0;
```
#### **Programming example:**

In the following C program example, a single sweep is started on the device with the IP address 89.10.38.97 and subsequently a marker is set to maximum level. Prior to the search for maximum, a synchronization to the end of the sweep is performed. For this purpose the command "\*OPC" (Operation complete) is used to create a service request at the end of the sweep, for which the control program waits with the function  $RSDLLWaitSra()$ . Then the maximum is determined ("CALC:MARK:MAX") and the level read out ("Y?").

```
#define MAX_RESP_LEN 100
```

```
short ibsta, iberr;
unsigned long ibcntl;
short ud;
short srq;<br>char MaxP
char MaxPegel[MAX_RESP_LEN];<br>char spr;
               spr;
// Determine handle for instrument
ud = RSDLLibfind( "89.10.38.97", &ibsta, &iberr, &ibcntl );
// if instrument exists
if ( ud \ge 0 )
{
   // Set timeout for RSDLLWaitSrq() to 10 seconds
   RSDLLibtmo( ud, 10, &ibsta, &iberr, &ibcntl );
   // Activate SRQ generation via event status register (ESR)
   // and enable ESB bit in SRE register
   RSDLLibwrt( ud, "*ESE 1;*SRE 32", &ibsta, &iberr, &ibcntl );
   // Set single sweep, trigger sweep and use "*OPC" to cause
   // the generation of a service request at the end of the sweep
   RSDLLibwrt( ud, "INIT:CONT off;INIT;*OPC", &ibsta, &iberr, &ibcntl );
   // Wait for SRQ (end of sweep)
   RSDLLWaitSrq( ud, &srq, &ibsta, &iberr, &ibcntl );
   // Clear RQS/MSS bit
   RSDLLibrsp( ud, &spr, &ibsta, &iberr, &ibcntl );
   // if sweep is terminated
   if (srq)
   {
     // then set marker to first maximum and query the level
     RSDLLibwrt( ud, "CALC:MARK:MAX;Y?", &ibsta, &iberr, &ibcntl );
     RSDLLilrd( ud, MaxPegel, MAX_RESP_LEN, &ibsta, &iberr, &ibcntl );
    MaxPegel[ibcntl] = 0;
   }
   // End connection to instrument
   RSDLLibonl (ud, 0, &ibsta, &iberr, &ibcntl ) ;
}
else
{
   ; // Error Instrument not found
}
```
# **Contents - Chapter 5 "Remote Control - "Basics"**

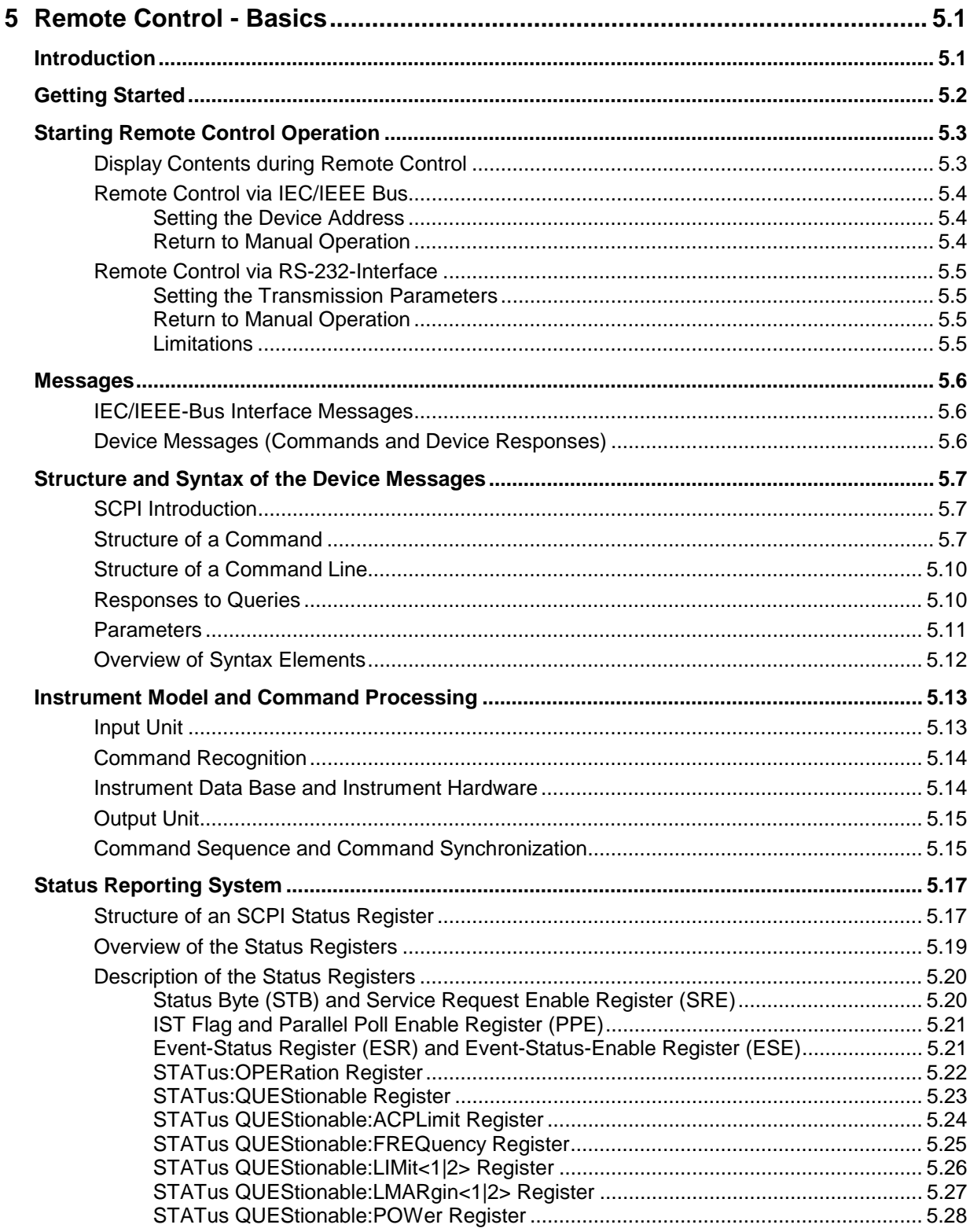

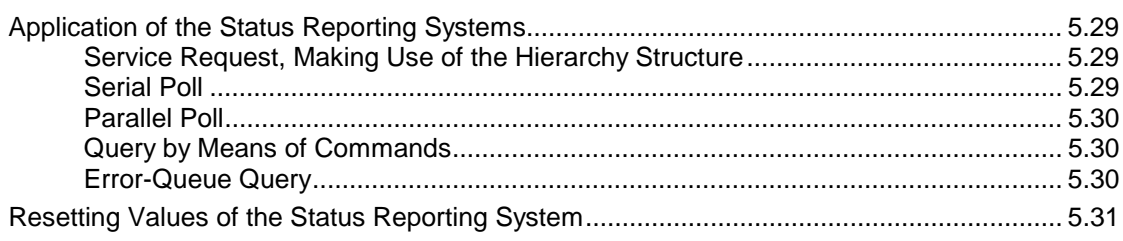

#### **FSU**

# <span id="page-298-0"></span>**5 Remote Control - Basics**

In this chapter you'll find:

- instructions on how to put the FSU into operation via remote control,
- a general introduction to remote control of programmable instruments. This includes the description of the command structure and syntax according to the SCPI standard, the description of command execution and of the status registers,
- diagrams and tables describing the status registers used in the FSU.

In chapter 6, all remote control functions are described in detail. The subsystems are listed by alphabetical order according to SCPI. All commands and their parameters are listed by alphabetical order in the command list at the end of chapter 6.

Program examples for the FSU can be found in chapter 7.

The remote control interfaces and their interface functions are described in Chapter 8.

# **Introduction**

The instrument is equipped with an IEC-bus interface according to standard IEC 625.1/IEEE 488.2 and a RS-232 interface. The connectors are located at the rear of the instrument and permits to connect a controller for remote control.

The instrument supports the SCPI:version 1997.0 (Standard Commands for Programmable Instruments). The SCPI standard is based on standard IEEE 488.2 and aims at the standardization of device-specific commands, error handling and the status registers (see Section "SCPI Introduction"). The tutorial "Automatic Measurement Control – A tutorial on SCPI and IEEE 488.2" from John M. Pieper (R&S order number 0002.3536.00) offers detailed information on concepts and definitions of SCPI.

This section assumes basic knowledge of IEC/IEEE bus programming and operation of the controller. A description of the interface commands can be obtained from the relevant manuals.

The requirements of the SCPI standard placed on command syntax, error handling and configuration of the status registers are explained in detail in the following sections. Tables provide a fast overview of the bit assignment in the status registers. The tables are supplemented by a comprehensive description of the status registers.

The program examples for IEC-bus programming are all written in VISUAL BASIC.

# <span id="page-299-0"></span>**Getting Started**

The short and simple operating sequence given below permits fast putting into operation of the instrument and setting of its basic functions. As a prerequisite, the IEC/IEEE-bus address, which is factory-set to 20, must not have been changed.

1. Connect instrument and controller using IEC/IEEE-bus cable.

2. Write and start the following program on the controller:

```
CALL IBFIND("DEV1", analyzer%) 'Open port to the instrument
CALL IBPAD(analyzer%, 20) <sup>'</sup>Inform controller about instrument address
CALL IBWRT(analyzer%, '*RST;*CLS') 
"Reset instrument
CALL IBWRT(analyzer%, 'FREQ:CENT 100MHz') 'Set center frequency to 100 MHz<br>CALL IBWRT(analyzer%, 'FREQ:SPAN 10MHz') 'Set span to 10 MHz
CALL IBWRT(analyzer%, 'FREQ:SPAN 10MHz')
CALL IBWRT(analyzer%, 'DISP:TRAC:Y:RLEV -10dBm')
                                                    ' Set reference level to -10 dBm
```
The instrument now performs a sweep in the frequency range of 95 MHz to 105 MHz.

3. To return to manual control, press the *LOCAL* key at the front panel

# <span id="page-300-0"></span>**Starting Remote Control Operation**

On power-on, the instrument is always in the manual operating state ("LOCAL" state) and can be operated via the front panel.

It is switched to remote control ("REMOTE" state)

IEC/IEEE-bus as soon as it receives an addressed command from a controller.

RS-232 as soon as it receives the command "*@*REM" from a controller.

During remote control, operation via the front panel is disabled. The instrument remains in the remote state until it is reset to the manual state via the front panel or via remote control interfaces. Switching from manual operation to remote control and vice versa does not affect the remaining instrument settings.

## **Display Contents during Remote Control**

During remote control, only the LOCAL softkey appears, with which it is possible to return to manual operation.

In addition, the display of diagrams and results can be blanked out with the command "SYSTem:DISPlay:UPDate OFF" (default in remote control) to obtain optimum performance during remote control operation.

During program execution it is recommended to activate the display of results by means of "SYSTem:DISPlay:UPDate ON" so that it is possible to follow the changes in the device settings and the recorded measurement curves on the screen.

*Note: If the instrument is exclusively operated in remote control, it is recommended to switch on the power-save mode (POWER SAVE). In this mode, the required display is completely switched off after a preset time.*

### <span id="page-301-0"></span>**Remote Control via IEC/IEEE Bus**

### **Setting the Device Address**

In order to operate the instrument via the IEC-bus, it must be addressed using the set IEC/IEEE bus address. The IEC/IEEE bus address of the instrument is factory-set to 20. It can be changed manually in the *SETUP - GENERAL SETUP* menu or via IEC bus. Addresses 0 to 30 are permissible.

#### **Manually:**

- Call *SETUP GENERAL SETUP* menu
- Enter desired address in table *GPIB-ADDRESS*
- Terminate input using the *ENTER* key

#### **Via IEC/IEEE bus:**

```
CALL IBFIND("DEV1", analyzer%) 'Open port to the instrument
CALL IBPAD(analyzer%, 20)
CALL IBWRT(analyzer%, "SYST:COMM:GPIB:ADDR 18") 'Set instrument to new address
CALL IBPAD(analyzer%, 18)
```
### **Return to Manual Operation**

Return to manual operation is possible via the front panel or the IEC/IEEE bus.

**Manually:**  $\triangleright$  Press the *LOCAL* softkey or the *PRESET* key

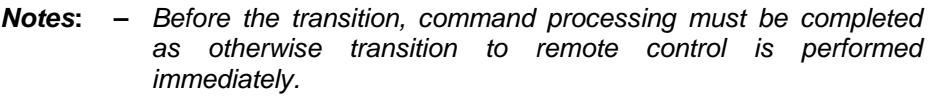

- *The keys can be disabled by the universal command LLO (see Chapter 8) in order to prevent unintentional transition. In this case, transition to manual mode is only possible via the IEC/IEEE bus.*
- *The keys can be enabled again by deactivating the REN line of the IEC/IEEE bus (see Chapter 8).*

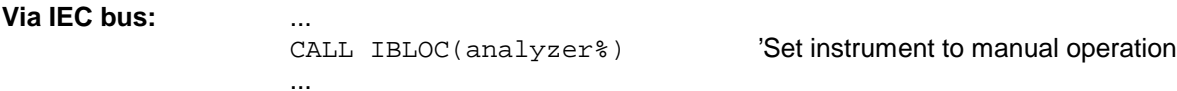

# <span id="page-302-0"></span>**Remote Control via RS-232-Interface**

### **Setting the Transmission Parameters**

To enable an error-free and correct data transmission, the parameters of the unit and the controller should have the same setting.

Parameters can be manually changed in menu *SETUP-GENERAL SETUP* in table *COM PORT* or via remote control using the command SYSTem: COMMunicate: SERial:....

The transmission parameters of the COM interface are factory-set to the following values:

baudrate =  $9600$ , data bits = 8, stop bits = 1, parity = NONE and owner = INSTRUMENT.

For remote control operation, the interface should be allocated to the operating system (owner = OS) so that the control characters including @ can be recognized by the interface.

**Manually:** Setting the COM interface

- Call *SETUP-GENERAL SETUP* menu
- Select desired baudrate, bits, stopbit, parity in table *COM PORT*.
- Set owner to OS in table *COM PORT*.
- Ferminate input using the *ENTER* key.

#### **Return to Manual Operation**

Return to manual operation is possible via the front panel or via RS-232 interface.

**Manually:**  $\triangleright$  Press the *LOCAL* softkey or the *PRESET* key.

*Notes:*

- *Before the transition, command processing must be completed as otherwise transition to remote control is performed immediately*
- *The keys can be enabled again by sending the control string "@LOC" via RS-232 (see Chapter 8).*

**Via RS-232:** ...

v24puts(port,"@LOC"); Set instrument to manual operation.. ...

### **Limitations**

The following limitations apply if the unit is remote-controlled via the RS-232-C interface:

- − No interface messages, only control strings.
- − Only the Common Commands \*OPC? can be used for command synchronization, \*WAI and \*OPC are not available.
- − Block data cannot be transmitted.

## <span id="page-303-0"></span>**Messages**

The messages transferred via the data lines of the IEC bus can be divided into two groups:

- **interface messages and**
- **device messages.**

### **IEC/IEEE-Bus Interface Messages**

Interface messages are transferred on the data lines of the IEC bus, the "ATN" control line being active. They are used for communication between controller and instrument and can only be sent by a controller which has the IEC/IEEE bus control. Interface commands can be subdivided into

- **universal commands and**
- **addressed commands.**

Universal commands act on all devices connected to the IEC/IEEE bus without previous addressing, addressed commands only act on devices previously addressed as listeners. The interface messages relevant to the instrument are listed in chapter 8.

### **Device Messages (Commands and Device Responses)**

Device messages are transferred on the data lines of the IEC bus, the "ATN" control line not being active. ASCII code is used.

A distinction is made according to the direction in which they are sent on the IEC/IEEE bus:

– **Commands** are messages the controller sends to the instrument. They operate the device functions and request informations. The commands are subdivided according to two criteria::

1. According to the effect they have on the instrument:

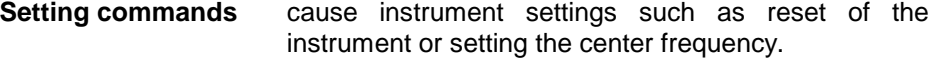

- **Queries cause data to be provided for output on the IEC/IEEE** bus, e.g. for identification of the device or polling the marker.
- 2. According to their definition in standard IEEE 488.2:

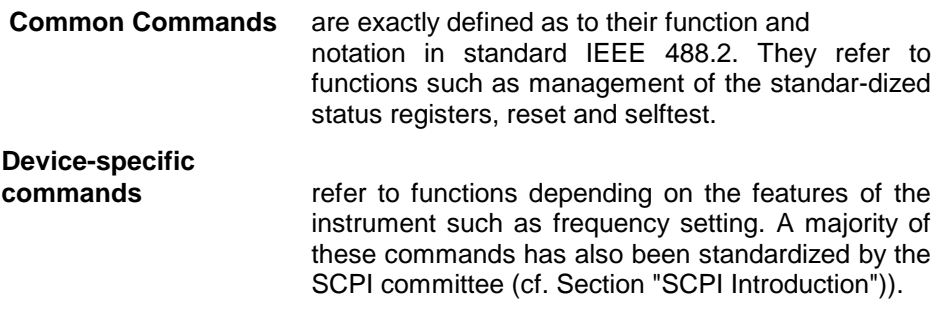

– **Device responses** are messages the instrument sends to the controller after a query. They can contain measurement results, instrument settings and information on the instrument status (cf. Section "Responses to Queries").

Structure and syntax of the device messages are described in the following Section.

# <span id="page-304-0"></span>**Structure and Syntax of the Device Messages**

# **SCPI Introduction**

SCPI (Standard Commands for Programmable Instruments) describes a standard command set for programming instruments, irrespective of the type of instrument or manufacturer. The goal of the SCPI consortium is to standardize the device-specific commands to a large extent. For this purpose, a model was developed which defines the same functions inside a device or for different devices. Command systems were generated which are assigned to these functions. Thus it is possible to address the same functions with identical commands. The command systems are of a hierarchical structure.

Fig. 5-1 illustrates this tree structure using a section of command system SENSe, which controls the device-specific settings, that do not refer to the signal characteristics of the measurement signal.

SCPI is based on standard IEEE 488.2, i.e. it uses the same syntactic basic elements as well as the common commands defined in this standard. Part of the syntax of the device responses is defined with greater restrictions than in standard IEEE 488.2 (see Section "Responses to Queries").

### **Structure of a Command**

The commands consist of a so-called header and, in most cases, one or more parameters. Header and parameter are separated by a "white space" (ASCII code 0 to 9, 11 to 32 decimal, e.g. blank). The headers may consist of several key words. Queries are formed by directly appending a question mark to the header.

- *Note: The commands used in the following examples are not in every case implemented in the instrument.*
- **Common commands** Common commands consist of a header preceded by an asterisk "\*" and one or several parameters, if any.

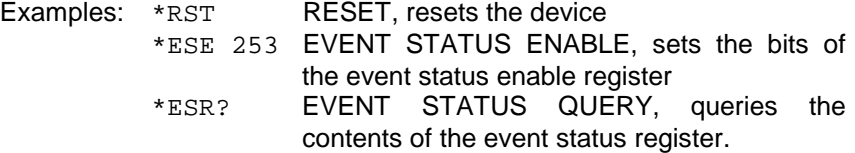

#### **Device-specific commands**

Hierarchy**:** Device-specific commands are of hierarchical structure (see Fig. 5-1). The different levels are represented by combined headers. Headers of the highest level (root level) have only one key word. This key word denotes a complete command system.

> Example: SENSe This key word denotes the command system SENSe.

> For commands of lower levels, the complete path has to be specified, starting on the left with the highest level, the individual key words being separated by a colon ":".

Example: SENSe:FREQuency:SPAN 10MHZ

This command lies in the third level of the SENSe system. It set the frequency span.

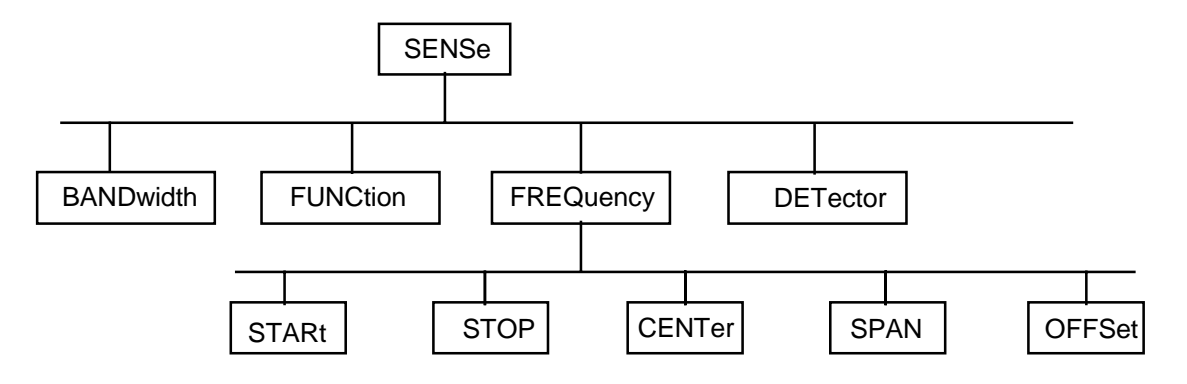

Fig. 5-1 Tree structure the SCPI command systems using the SENSe system by way of example

Some key words occur in several levels within one command system. Their effect depends on the structure of the command, that is to say, at which position in the header of a command they are inserted.

Example: SOURce:FM:POLarity NORMal

This command contains key word POLarity in the third command level. It defines the polarity between modulator and modulation signal.

SOURce:FM:EXTernal:POLarity NORMal

This command contains key word POLarity in the fourth command level. It defines the polarity between modulation voltage and the resulting direction of the modulation only for the external signal source indicated.

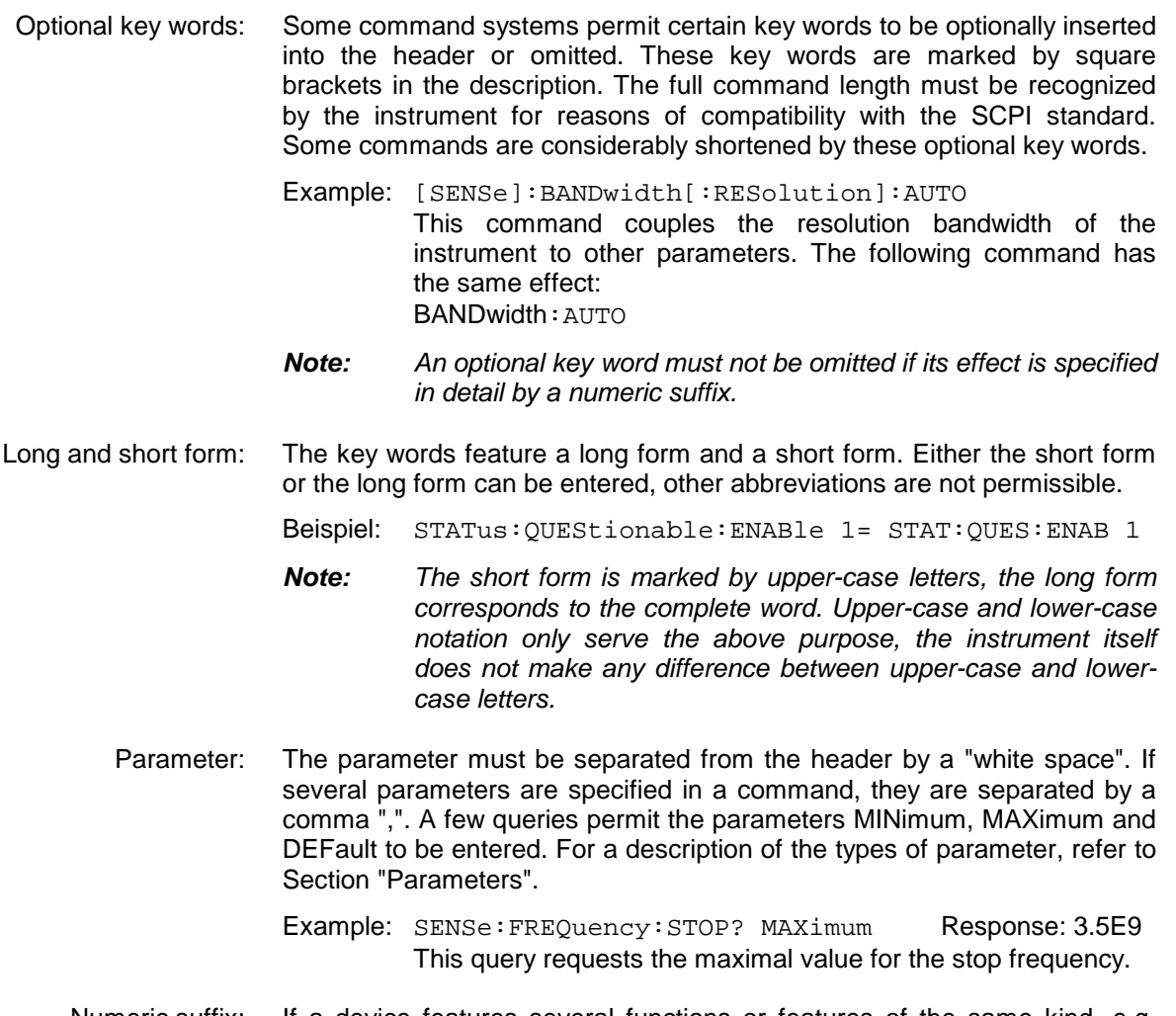

- Numeric suffix: If a device features several functions or features of the same kind, e.g. inputs, the desired function can be selected by a suffix added to the command. Entries without suffix are interpreted like entries with the suffix 1.
	- Example:. SYSTem:COMMunicate:SERial2:BAUD 9600 This command sets the baudrate of a second serial interface.

### <span id="page-307-0"></span>**Structure of a Command Line**

A command line may consist of one or several commands. It is terminated by a <New Line>, a <New Line> with EOI or an EOI together with the last data byte. The IEC/IEEE driver of the controller usually produces automatically an EOI together with the last data byte.

Several commands in a command line are separated by a semicolon ";". If the next command belongs to a different command system, the semicolon is followed by a colon.

Example:

CALL IBWRT(analyzer%,"SENSe:FREQuency:CENTer 100MHz;:INPut:ATTenuation 10")

This command line contains two commands. The first one is part of the SENSe command system and is used to determine the center frequency of the analyzer. The second one is part of the INPut command system and sets the input signal attenuation.

If the successive commands belong to the same system, having one or several levels in common, the command line can be abbreviated. For that purpose, the second command after the semicolon starts with the level that lies below the common levels (see also Fig. 5-1). The colon following the semicolon must be omitted in this case.

#### Example:

CALL IBWRT(analyzer%, "SENSe:FREQuency:STARt 1E6;:SENSe:FREQuency:STOP 1E9")

This command line is represented in its full length and contains two commands separated from each other by the semicolon. Both commands are part of the SENSe command system, subsystem FREQuency, i.e. they have two common levels.

When abbreviating the command line, the second command begins with the level below SENSe:FREQuency. The colon after the semicolon is omitted.

The abbreviated form of the command line reads as follows:

CALL IBWRT(analyzer%, "SENSe:FREQuency:STARt 1E6;STOP 1E9")

However, a new command line always begins with the complete path.

Example: CALL IBWRT(analyzer, "SENSe:FREQuency:STARt 1E6") CALL IBWRT(analyzer%, "SENSe:FREQuency:STOP 1E9")

### **Responses to Queries**

A query is defined for each setting command unless explicitly specified otherwise. It is formed by adding a question mark to the associated setting command. According to SCPI, the responses to queries are partly subject to stricter rules than in standard IEEE 488.2.

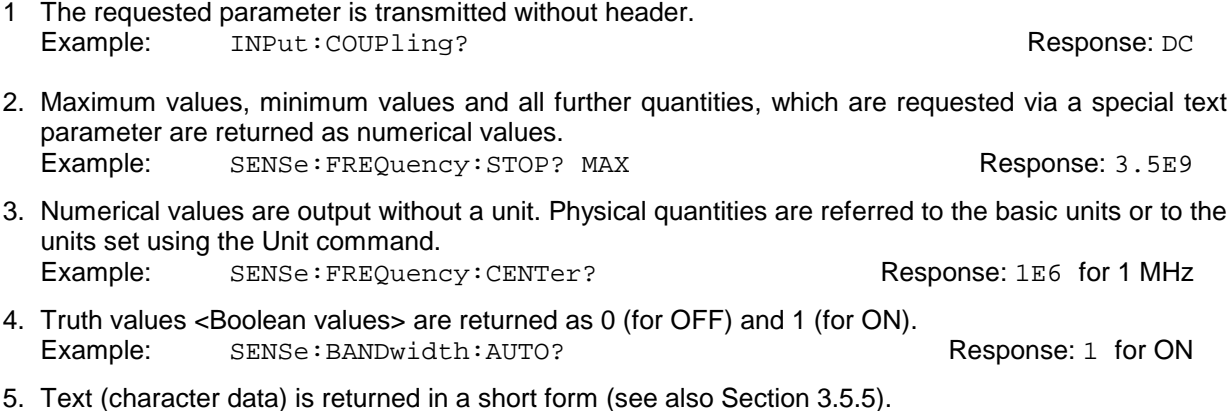

Example: SYSTem:COMMunicate:SERial:CONTrol:RTS? Response(for standard): STAN

### **Parameters**

Most commands require a parameter to be specified. The parameters must be separated from the header by a "white space". Permissible parameters are numerical values, Boolean parameters, text, character strings and block data. The type of parameter required for the respective command and the permissible range of values are specified in the command description

**Numerical values** Numerical values can be entered in any form, i.e. with sign, decimal point and exponent. Values exceeding the resolution of the instrument are rounded up or down. The mantissa may comprise up to 255 characters, the exponent must lie inside the value range -32000 to 32000. The exponent is introduced by an "E" or "e". Entry of the exponent alone is not permissible. In the case of physical quantities, the unit can be entered. Permissible unit prefixes are G (giga), MA (mega), MOHM and MHZ are also permissible), K (kilo), M (milli), U (micro) and N (nano). It the unit is missing, the basic unit is used. Example: SENSe:FREQuency:STOP 1.5GHz = SENSe:FREQuency:STOP 1.5E9 **Special numerical** The texts MINimum, MAXimum, DEFault, UP and DOWN are interpreted as valuesspecial numerical values. In the case of a query, the numerical value is provided. Example: Setting command: SENSe:FREQuency:STOP MAXimum Query: SENSe: FREQuency: STOP? Response: 3.5E9 MIN/MAX MINimum and MAXimum denote the minimum and maximum value. DEF DEFault denotes a preset value which has been stored in the EPROM. This value conforms to the default setting, as it is called by the \*RST command UP/DOWN UP, DOWN increases or reduces the numerical value by one step. The step width can be specified via an allocated step command (see annex C, List of Commands) for each parameter which can be set via UP, DOWN. INF/NINF INFinity, Negative INFinity (NINF) Negative INFinity (NINF) represent the numerical values -9.9E37 or 9.9E37, respectively. INF and NINF are only sent as device reponses. NAN Not A Number (NAN) represents the value 9.91E37. NAN is only sent as device response. This value is not defined. Possible causes are the division of zero by zero, the subtraction of infinite from infinite and the representation of missing values. **Boolean Parameters** Boolean parameters represent two states. The ON state (logically true) is represented by ON or a numerical value unequal to 0. The OFF state (logically untrue) is represented by OFF or the numerical value 0. 0 or 1 is provided in a query. Example: Setting command: DISPlay:WINDow:STATe ON

<span id="page-308-0"></span>

Query: DISPlay:WINDow:STATe? Response: 1

#### <span id="page-309-0"></span>*Structure and Syntax of the Device Messages FSU*

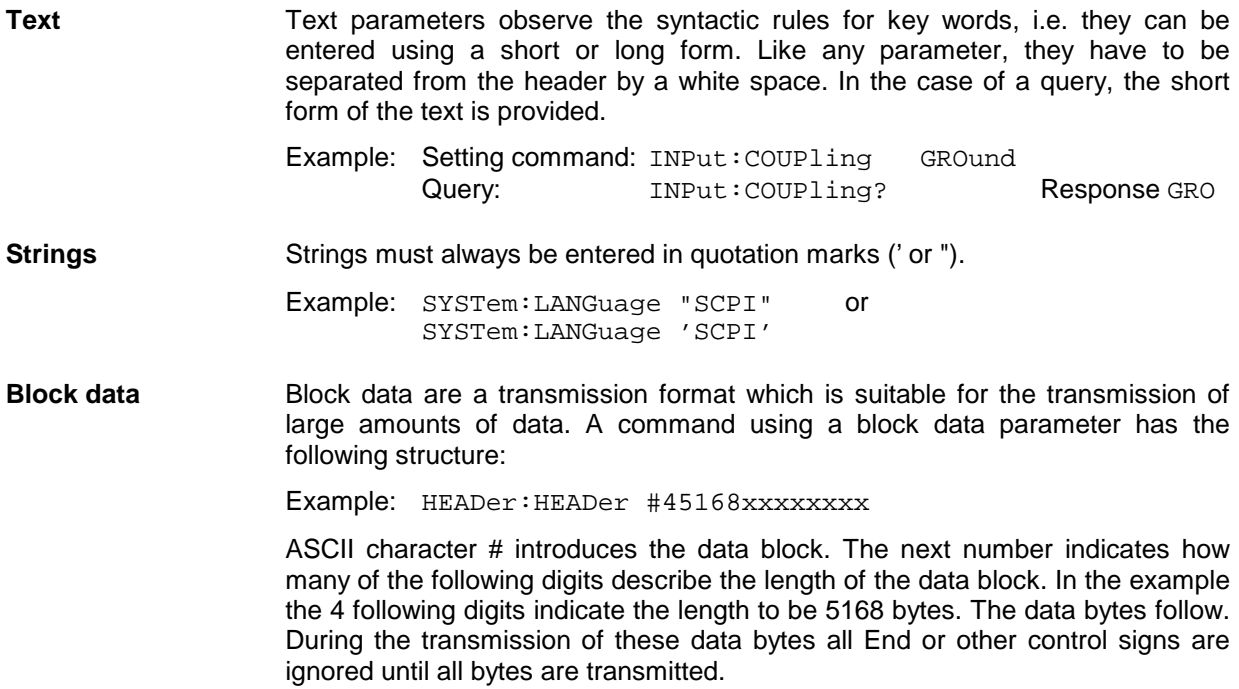

### **Overview of Syntax Elements**

The following survey offers an overview of the syntax elements.

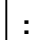

The colon separates the key words of a command.

In a command line the colon after the separating semicolon marks the uppermost command level.

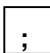

The semicolon separates two commands of a command line. It does not alter the path.

**,**

The comma separates several parameters of a command.

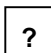

The question mark forms a query.

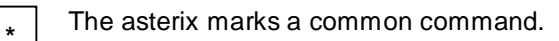

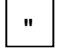

Quotation marks introduce a string and terminate it.

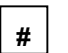

The double dagger ( #) introduces block data

A "white space (ASCII-Code 0 to 9, 11 to 32 decimal, e.g.blank) separates header and parameter.

# **Instrument Model and Command Processing**

The instrument model shown in Fig. 5-2 has been made viewed from the standpoint of the servicing of IEC-bus commands. The individual components work independently of each other and simultaneously. They communicate by means of so-called "messages".

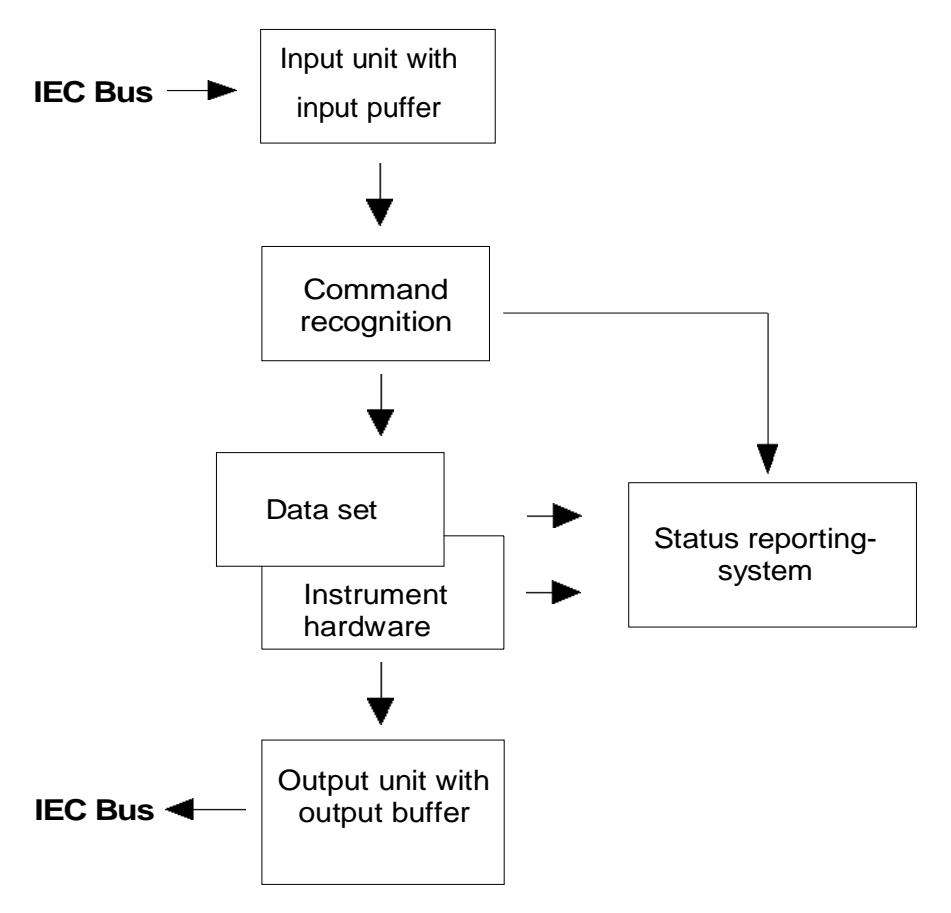

Fig. 5-2 Instrument model in the case of remote control by means of the IEC bus

# **Input Unit**

The input unit receives commands character by character from the IEC bus and collects them in the input buffer. The input unit sends a message to the command recognition as soon as the input buffer is full or as soon as it receives a delimiter, <PROGRAM MESSAGE TERMINATOR>, as defined in IEEE 488.2, or the interface message DCL.

If the input buffer is full, the IEC-bus traffic is stopped and the data received up to then are processed. Subsequently the IEC-bus traffic is continued. If, however, the buffer is not yet full when receiving the delimiter, the input unit can already receive the next command during command recognition and execution. The receipt of a DCL clears the input buffer and immediately initiates a message to the command recognition.

### **Command Recognition**

The command recognition analyses the data received from the input unit. It proceeds in the order in which it receives the data. Only a DCL is serviced with priority, a GET (Group Execute Trigger), e.g., is only executed after the commands received before as well. Each recognized command is immediately transferred to the instrument data base but without being executed there at once.

Syntactical errors in the command are recognized in the command recognition and supplied to the status reporting system. The rest of a command line after a syntax error is analysed further if possible and serviced.

If the command recognition recognizes a delimiter (<PROGRAM MESSAGE SEPARATOR> or <PROGRAM MESSAGE TERMINATOR>) or a DCL, it requests the instrument data base to set the commands in the instrument hardware as well now. Subsequently it is immediately prepared to process commands again. This means for the command servicing that further commands can already be serviced while the hardware is still being set ("overlapping execution").

### **Instrument Data Base and Instrument Hardware**

Here the expression "instrument hardware" denotes the part of the instrument fulfilling the actual instrument function - signal generation, measurement etc. The controller is not included.

The instrument data base is a detailed reproduction of the instrument hardware in the software.

IEC-bus setting commands lead to an alteration in the data set. The data base management enters the new values (e.g. frequency) into the data base, however, only passes them on to the hardware when requested by the command recognition.

The data are only checked for their compatibility among each other and with the instrument hardware immediately before they are transmitted to the instrument hardware. If the detection is made that an execution is not possible, an "execution error" is signalled to the status reporting system. The alteration of the data base are cancelled, the instrument hardware is not reset.

IEC-bus queries induce the data base management to send the desired data to the output unit.

### **Status Reporting System**

The status reporting system collects information on the instrument state and makes it available to the output unit on request. The exact structure and function are described in Section 3.8

# **Output Unit**

The output unit collects the information requested by the controller, which it receives from the data base management. It processes it according to the SCPI rules and makes it available in the output buffer. If the instrument is addressed as a talker without the output buffer containing data or awaiting data from the data base management, the output unit sends error message "Query UNTERMINATED" to the status reporting system. No data are sent on the IEC bus, the controller waits until it has reached its time limit. This behaviour is specified by SCPI.

# **Command Sequence and Command Synchronization**

What has been said above makes clear that all commands can potentially be carried out overlapping.

In order to prevent an overlapping execution of commands, one of commands \*OPC, \*OPC? or \*WAI must be used. All three commands cause a certain action only to be carried out after the hardware has been set and has settled. By a suitable programming, the controller can be forced to wait for the respective action to occur (cf. Table 5-1).

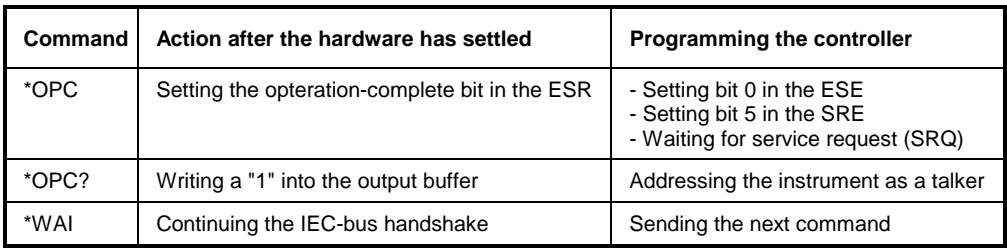

Table 5-1 Synchronisation using \*OPC, \*OPC? and \*WAI

An example as to command synchronization can be found in Chapter "Program Examples".

For a couple of commands the synchronization to the end of command execution is mandatory in order to obtain the desired result. The affected commands require either more than one measurement in order to accomplish the desired instrument setting (eg autorange functions), or they require a longer period of time for execution. If a new command is received during execution of the corresponding function this may either lead to either to an aborted measurement or to invalid measurement data.

The following list includes the commands, for which a synchronization via \*OPC, \*OPC? or \*WAI is mandatory:

Table 5-1 Commands with mandatory synchronization (Overlapping Commands)

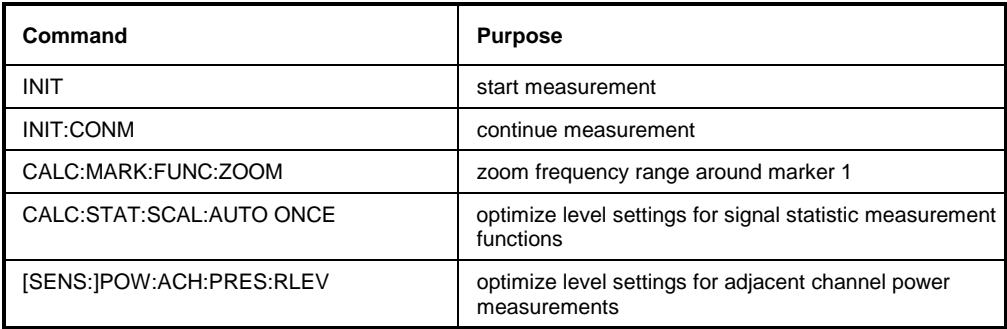

# **Status Reporting System**

The status reporting system (cf. [Fig. 5-4\)](#page-315-0) stores all information on the present operating state of the instrument, e.g. that the instrument presently carries out a calibration and on errors which have occurred. This information is stored in the status registers and in the error queue. The status registers and the error queue can be queried via IEC bus.

The information is of a hierarchical structure. The register status byte (STB) defined in IEEE 488.2 and its associated mask register service request enable (SRE) form the uppermost level. The STB receives its information from the standard event status register (ESR) which is also defined in IEEE 488.2 with the associated mask register standard event status enable (ESE) and registers STATus:OPERation and STATus:QUEStionable which are defined by SCPI and contain detailed information on the instrument.

The IST flag ("Individual STatus") and the parallel poll enable register (PPE) allocated to it are also part of the status reporting system. The IST flag, like the SRQ, combines the entire instrument status in a single bit. The PPE fulfills the same function for the IST flag as the SRE for the service request.

The output buffer contains the messages the instrument returns to the controller. It is not part of the status reporting system but determines the value of the MAV bit in the STB and thus is represented in [Fig. 5-4.](#page-315-0)

### **Structure of an SCPI Status Register**

Each SCPI register consists of 5 parts which each have a width of 16 bits and have different functions (cf. Fig. 5-3). The individual bits are independent of each other, i.e. each hardware status is assigned a bit number which is valid for all five parts. For example, bit 3 of the STATus:OPERation register is assigned to the hardware status "wait for trigger" in all five parts. Bit 15 (the most significant bit) is set to zero for all parts. Thus the contents of the register parts can be processed by the controller as positive integer.

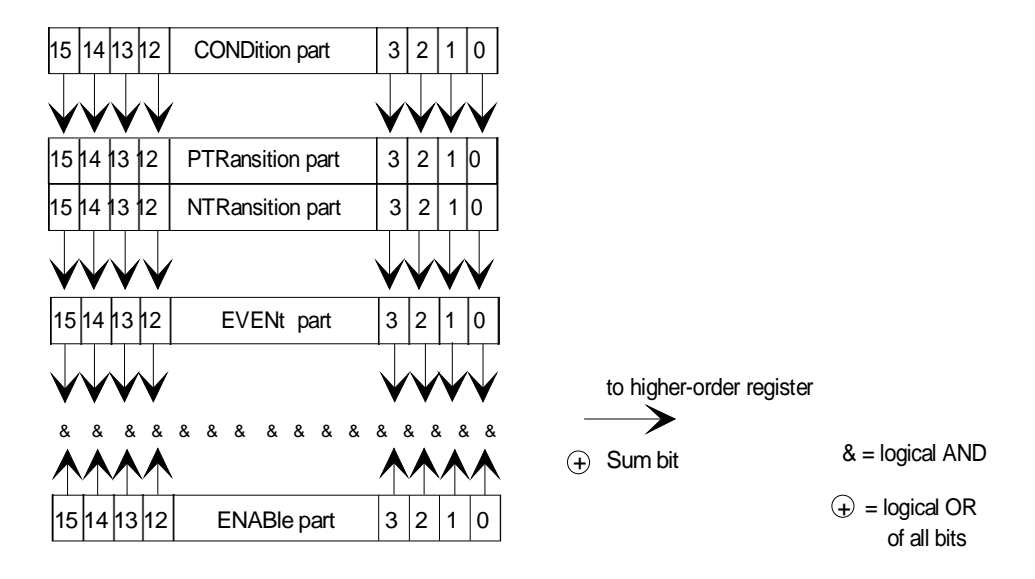

Fig. 5-3 The status-register model

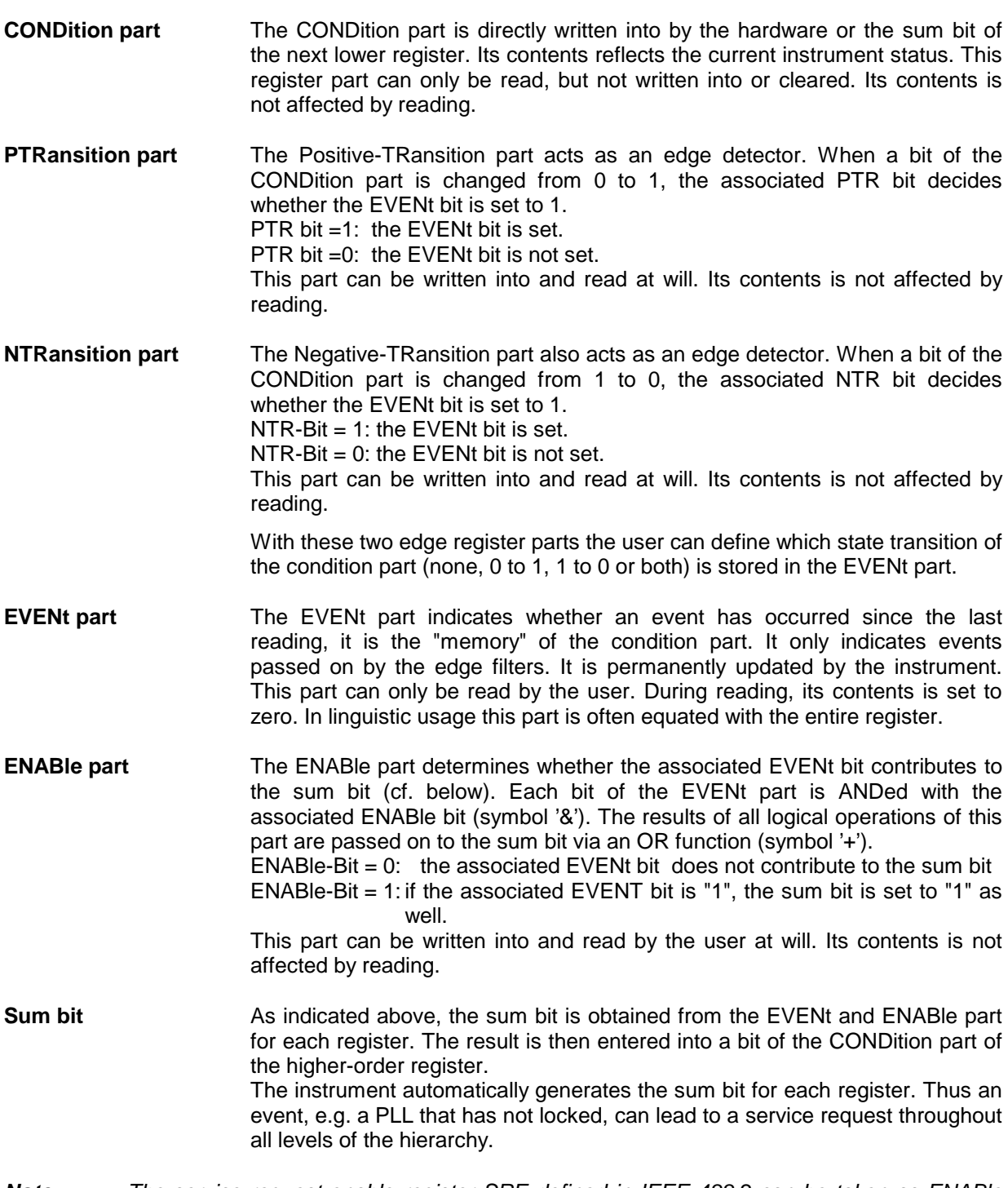

*Note: The service request enable register SRE defined in IEEE 488.2 can be taken as ENABle part of the STB if the STB is structured according to SCPI. By analogy, the ESE can be taken as the ENABle part of the ESR.*

## <span id="page-315-0"></span>**Overview of the Status Registers**

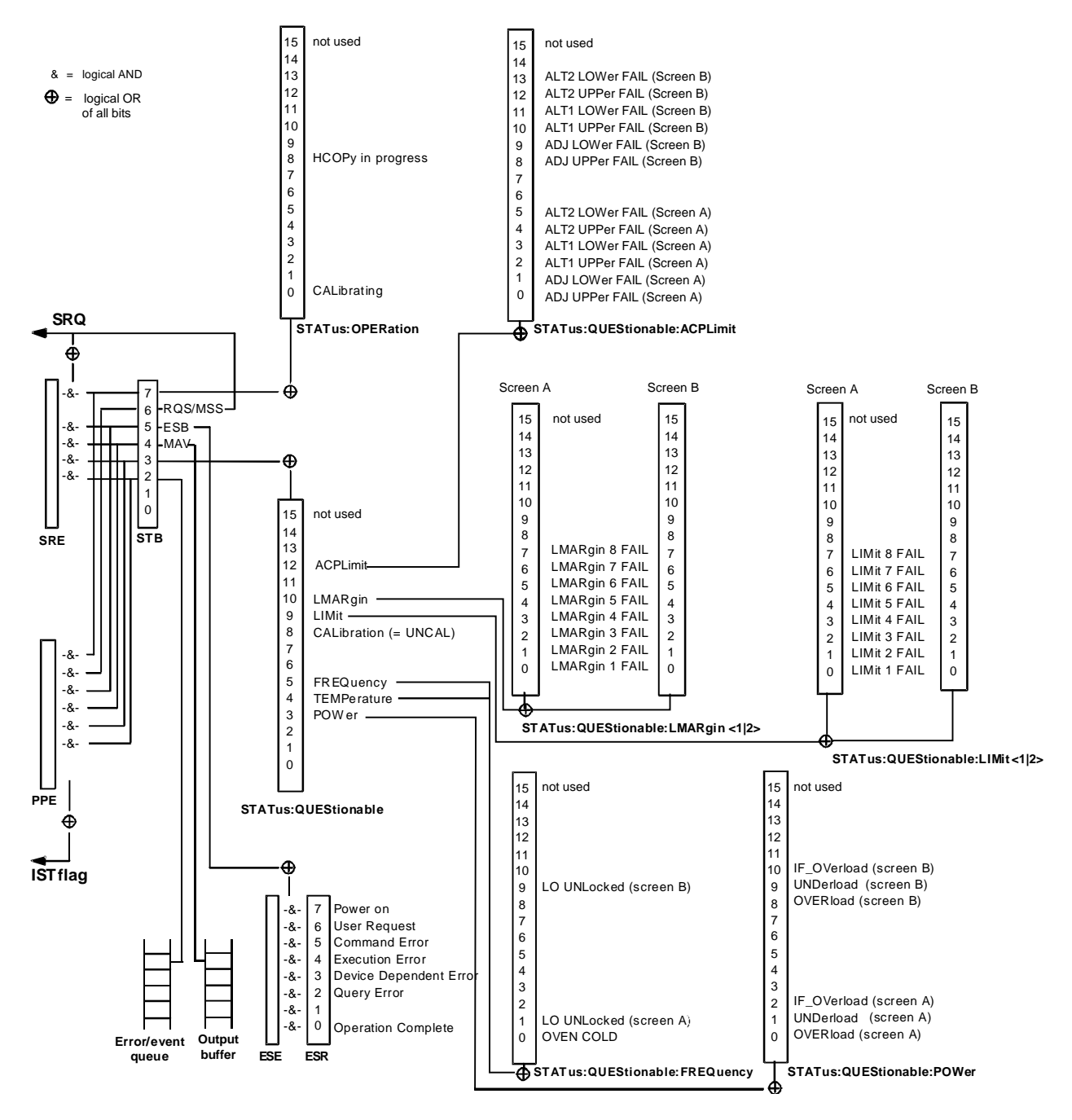

Fig. 5-4 Overview of the status registers

# **Description of the Status Registers**

### **Status Byte (STB) and Service Request Enable Register (SRE)**

The STB is already defined in IEEE 488.2. It provides a rough overview of the instrument status by collecting the pieces of information of the lower registers. It can thus be compared with the CONDition part of an SCPI register and assumes the highest level within the SCPI hierarchy. A special feature is that bit 6 acts as the sum bit of the remaining bits of the status byte.

The STATUS BYTE is read out using the command "\*STB?" or a serial poll.

The STB implies the SRE. It corresponds to the ENABle part of the SCPI registers as to its function. Each bit of the STB is assigned a bit in the SRE. Bit 6 of the SRE is ignored. If a bit is set in the SRE and the associated bit in the STB changes from 0 to 1, a Service Request (SRQ) is generated on the IEC bus, which triggers an interrupt in the controller if this is appropriately configured and can be further processed there.

The SRE can be set using command "\*SRE" and read using "\*SRE?".

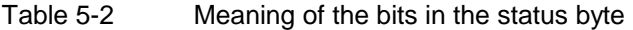

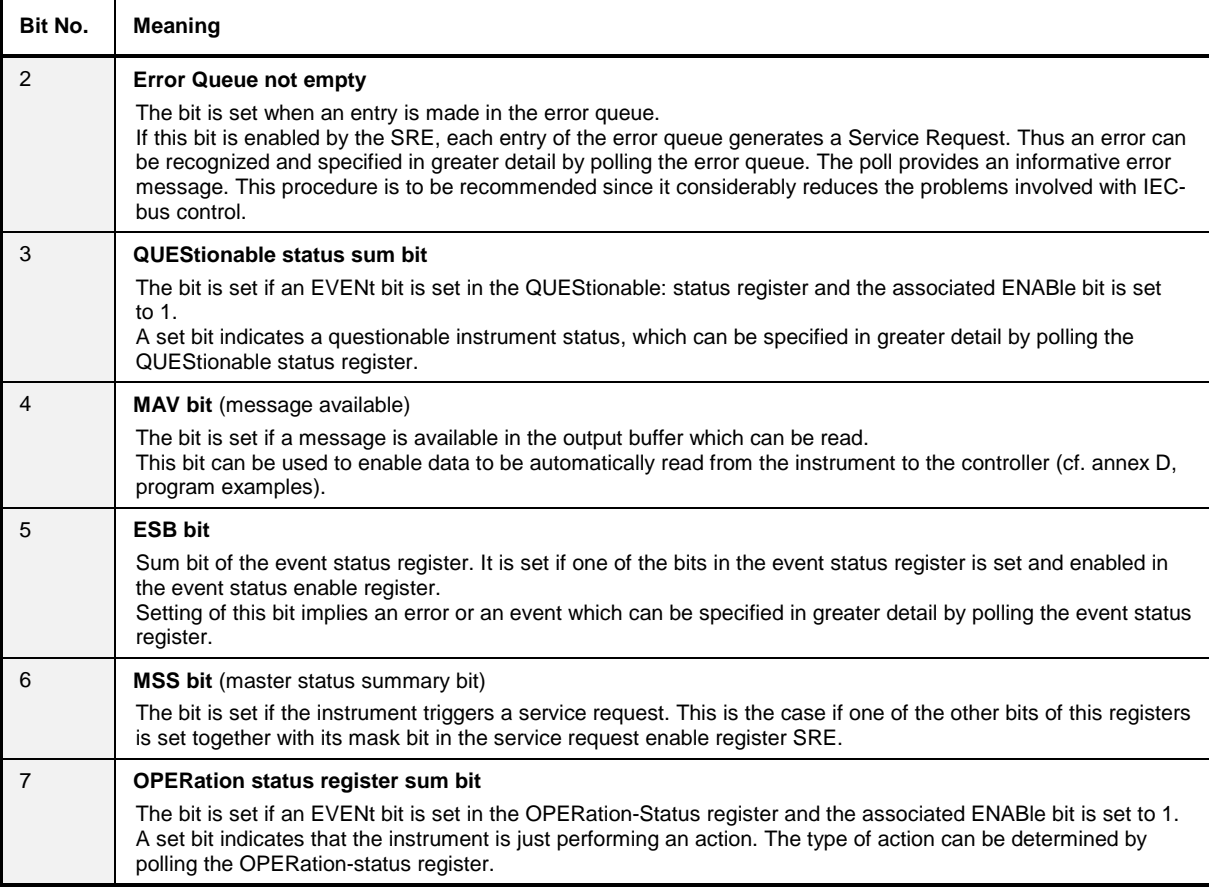

г

т

### **IST Flag and Parallel Poll Enable Register (PPE)**

By analogy with the SRQ, the IST flag combines the entire status information in a single bit. It can be queried by means of a parallel poll (cf. Section 3.8.4.3) or using command "\*IST?".

The parallel poll enable register (PPE) determines which bits of the STB contribute to the IST flag. The bits of the STB are ANDed with the corresponding bits of the PPE, with bit 6 being used as well in contrast to the SRE. The Ist flag results from the ORing of all results. The PPE can be set using commands "\*PRE" and read using command "\*PRE?".

### **Event-Status Register (ESR) and Event-Status-Enable Register (ESE)**

The ESR is already defined in IEEE 488.2. It can be compared with the EVENt part of an SCPI register. The event status register can be read out using command "\*ESR?".

The ESE is the associated ENABle part. It can be set using command "\*ESE" and read using command "\*ESE?".

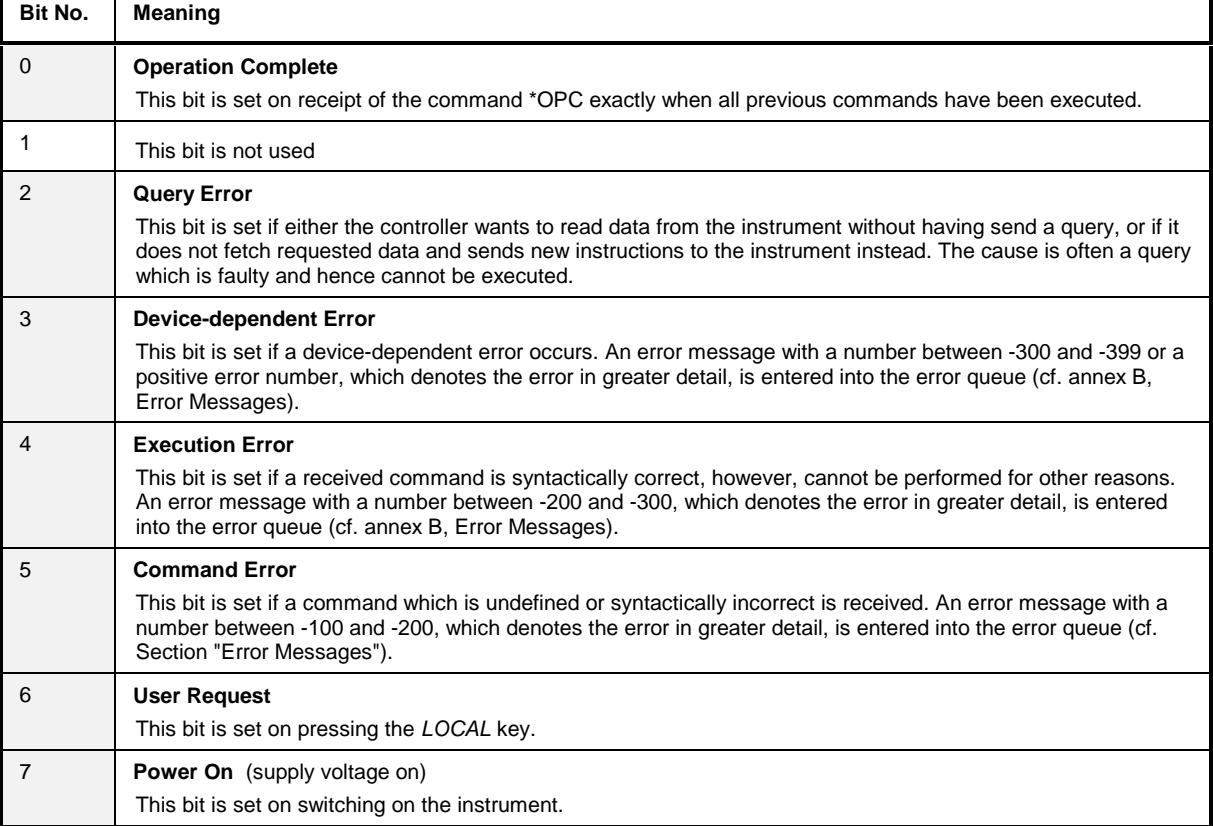

#### Table 5-3 Meaning of the bits in the event status register

٦

### **STATus:OPERation Register**

In the CONDition part, this register contains information on which actions the instrument is being executing or, in the EVENt part, information on which actions the instrument has executed since the last reading. It can be read using commands "STATus:OPERation:CONDition?" or "STATus :OPERation[:EVENt]?".

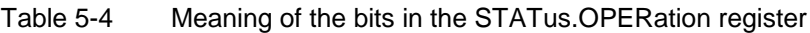

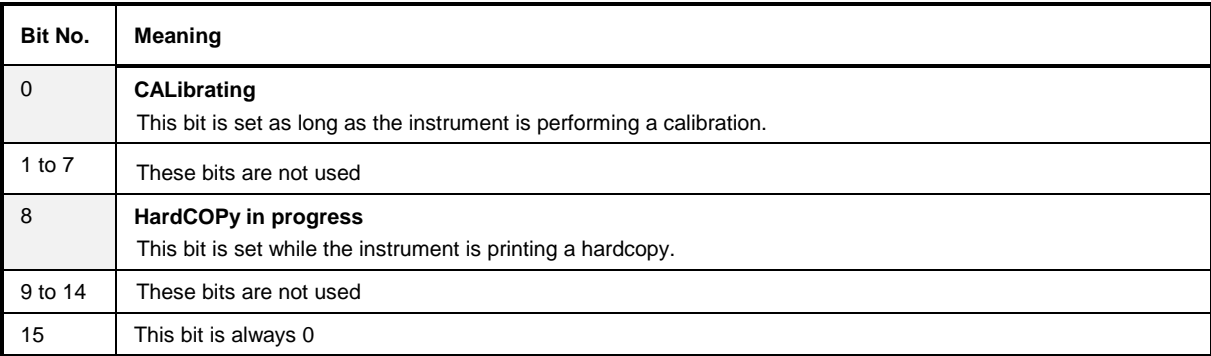

### **STATus:QUEStionable Register**

This register comprises information about indefinite states which may occur if the unit is operated without meeting the specifications. It can be queried by commands STATus:QUEStionable: CONDition? and STATus:QUEStionable[:EVENt]?.

Table 5-5 Meaning of bits in STATus:QUEStionable register

| Bit No.    | <b>Meaning</b>                                                                                                    |
|------------|----------------------------------------------------------------------------------------------------|
| $0$ to $2$ | These bits are not used                                                                                                    |
| 3          | <b>POWer</b>                                                                                                    |
|            | This bit is set if a questionable power occurs (cf. also section "STATus:QUEStionable:POWer Register")                                          |
| 4          | <b>TEMPerature</b>                                                                                                    |
|            | This bit is set if a questionable temperature occurs.                                                                                           |
| 5          | <b>FREQuency</b>                                                                                                    |
|            | The bit is set if a frequency is questionable (cf. section "STATus:QUEStionable:FREQuency Register")                                            |
| 6 to 7     | These bits are not used                                                                                                    |
| 8          | <b>CALibration</b>                                                                                                    |
|            | The bit is set if a measurement is performed uncalibrated $($ <sup><math>\triangle</math></sup> label "UNCAL")                                  |
| 9          | <b>LIMit</b> (device-specific)                                                                                                    |
|            | This bit is set if a limit value is violated (see also section STATus: QUEStionable: LIMit Register)                                            |
| 10         | <b>LMARgin</b> (device-specific)                                                                                                    |
|            | This bit is set if a margin is violated (see also section STATus: QUEStionable: LMARgin Register)                                               |
| 11         | Device specific- not used                                                                                                    |
| 12         | <b>ACPLimit</b> (device-specific)                                                                                                    |
|            | This bit is set if a limit for the adjacent channel power measurement is violated (see also section<br>"STATus:QUEStionable:ACPLimit Register") |
| 13 to 14   | These bits are not used                                                                                                    |
| 15         | This bit is always 0.                                                                                                    |

### **STATus QUEStionable:ACPLimit Register**

This register comprises information about the observance of limits during adjacent power measurements. It can be queried with commands 'STATus:QUEStionable:ACPLimit :CONDition?' and 'STATus:QUEStionable:ACPLimit[:EVENt]?'

#### Table 5-6 Meaning of bits in STATus:QUEStionable:ACPLimit register

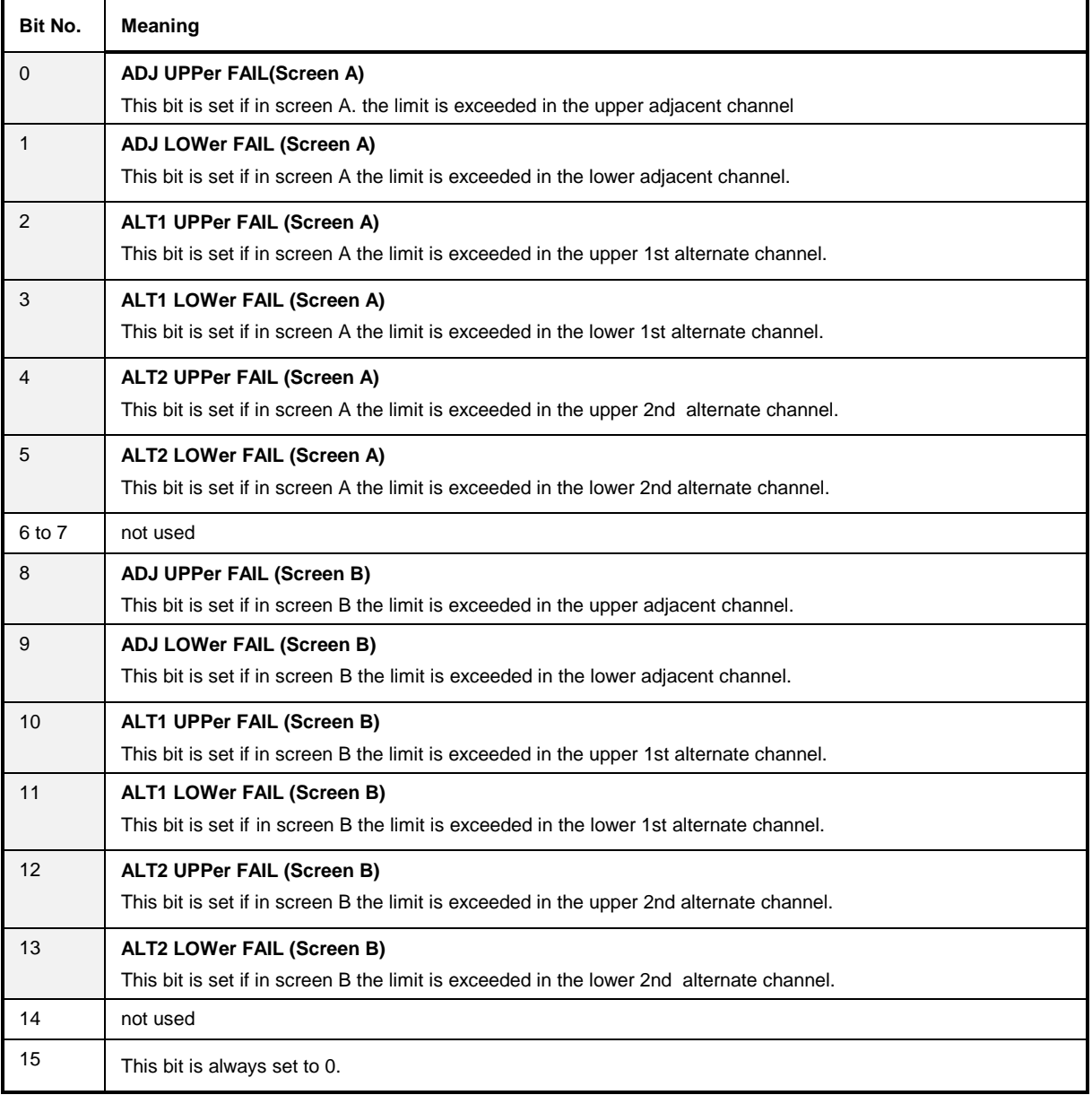

### **STATus QUEStionable:FREQuency Register**

This register comprises information aboutthe reference and local oscillator. It can be queried with commands STATus:QUEStionable:FREQuency:CONDition? and "STATus :QUEStionable:FREQuency[:EVENt]?.

#### Table 5-7 Meaning of bits in STATus:QUEStionable:FREQuency register

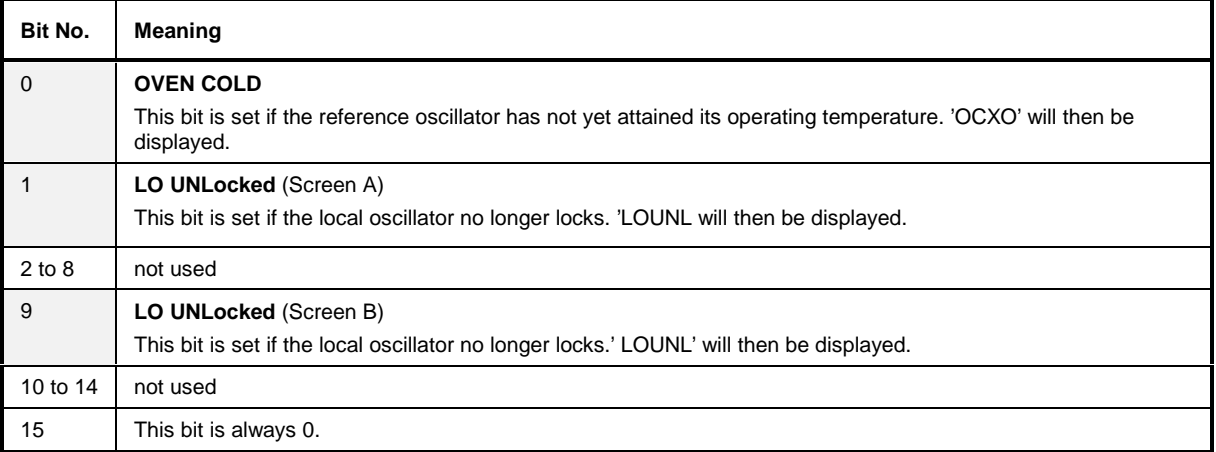

### **STATus QUEStionable:LIMit<1|2> Register**

This register comprises information about the observance of limit lines in the corresponding measurement window (LIMit 1 corresponds to Screen A, LIMit 2 to Screen B). It can be queried with commands STATus:QUEStionable:LIMit<1|2>:CONDition? and STATus:QUEStionable: LIMit<1|2>[:EVENt]?.

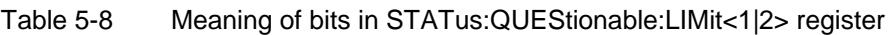

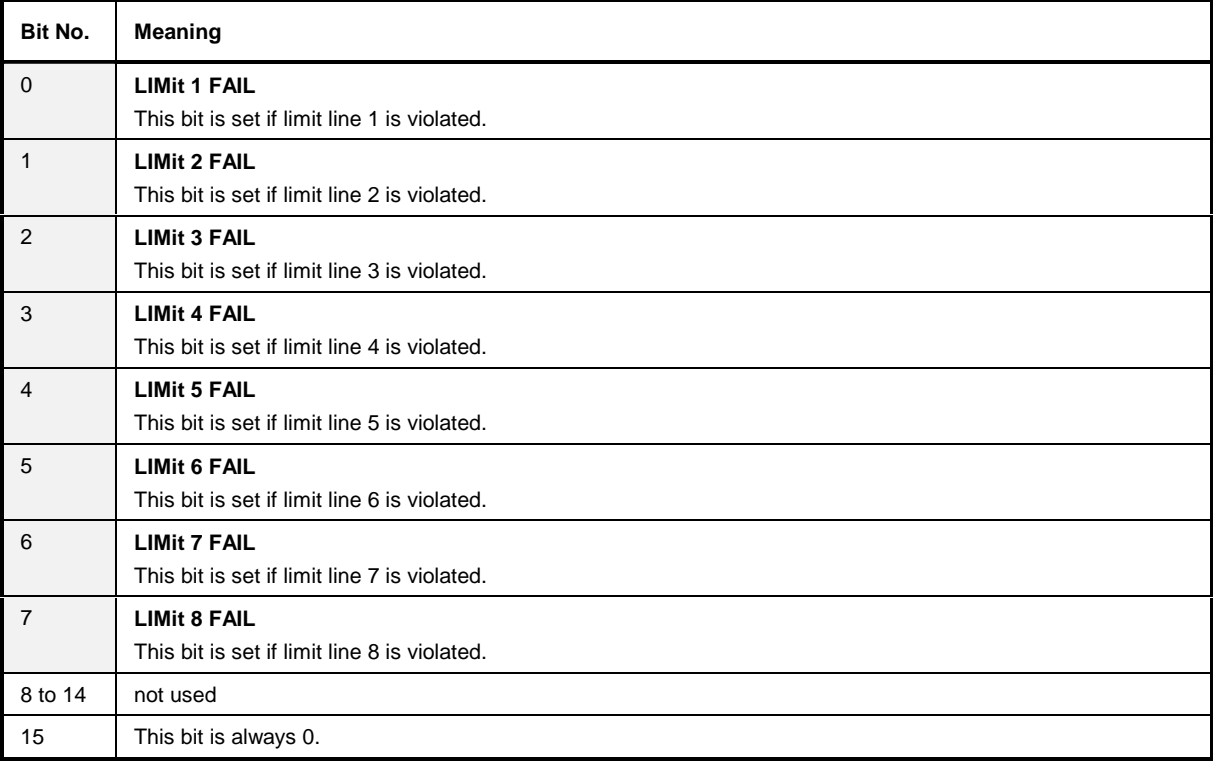

### **STATus QUEStionable:LMARgin<1|2> Register**

This register comprises information about the observance of limit margins in the corresponding measurement window (LMARgin1 corresponds to Screen A, LMARgin2 corresponds to Screen B). It can be queried with commands STATus:QUEStionable:LMARgin<1|2>:CONDition? and "STATus :QUEStionable:LMARgin<1|2>[:EVENt]?.

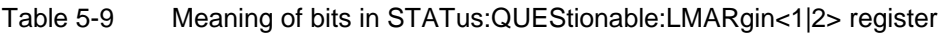

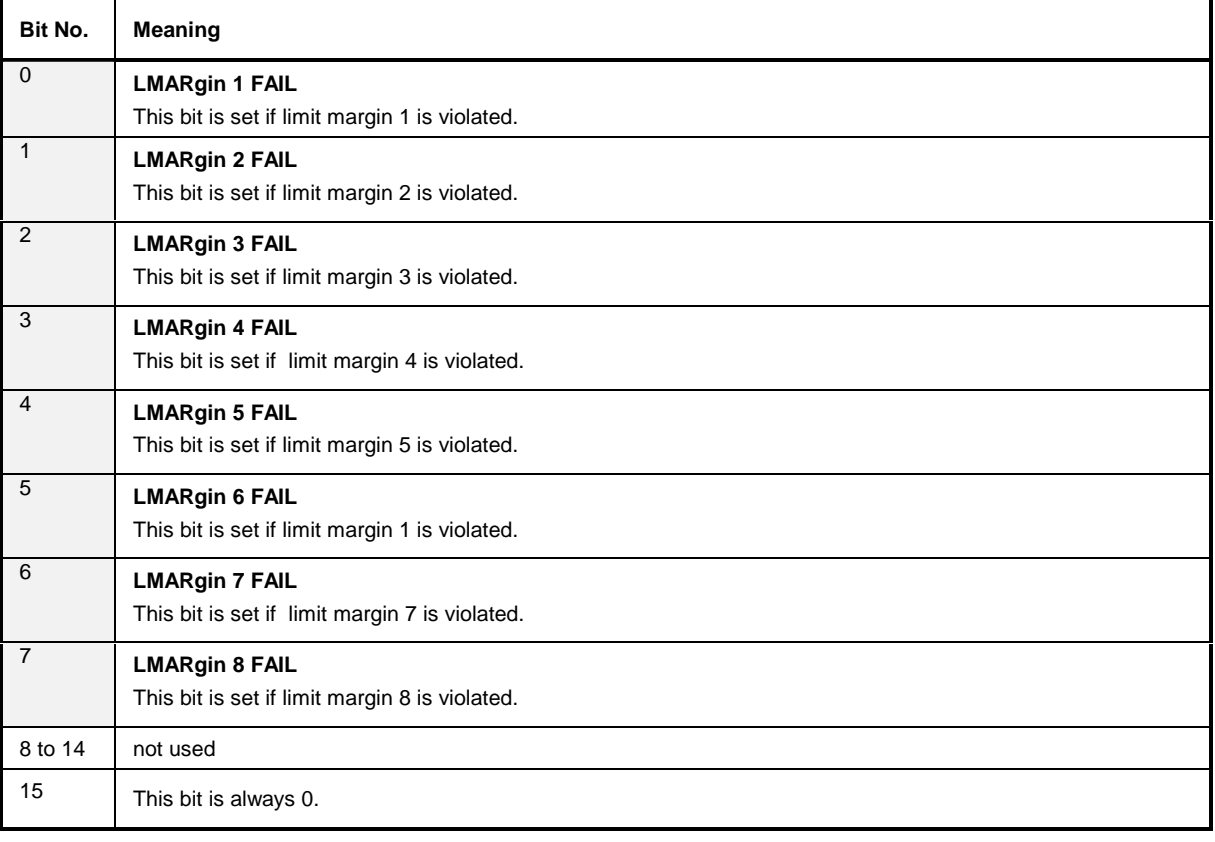
# **STATus QUEStionable:POWer Register**

This register comprises all information about possible overloads of the unit.

It can be queried with commands STATus:QUEStionable:POWer:CONDition? and "STATus :QUEStionable:POWer[:EVENt]?.

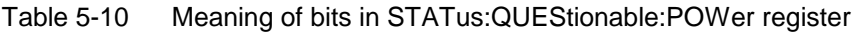

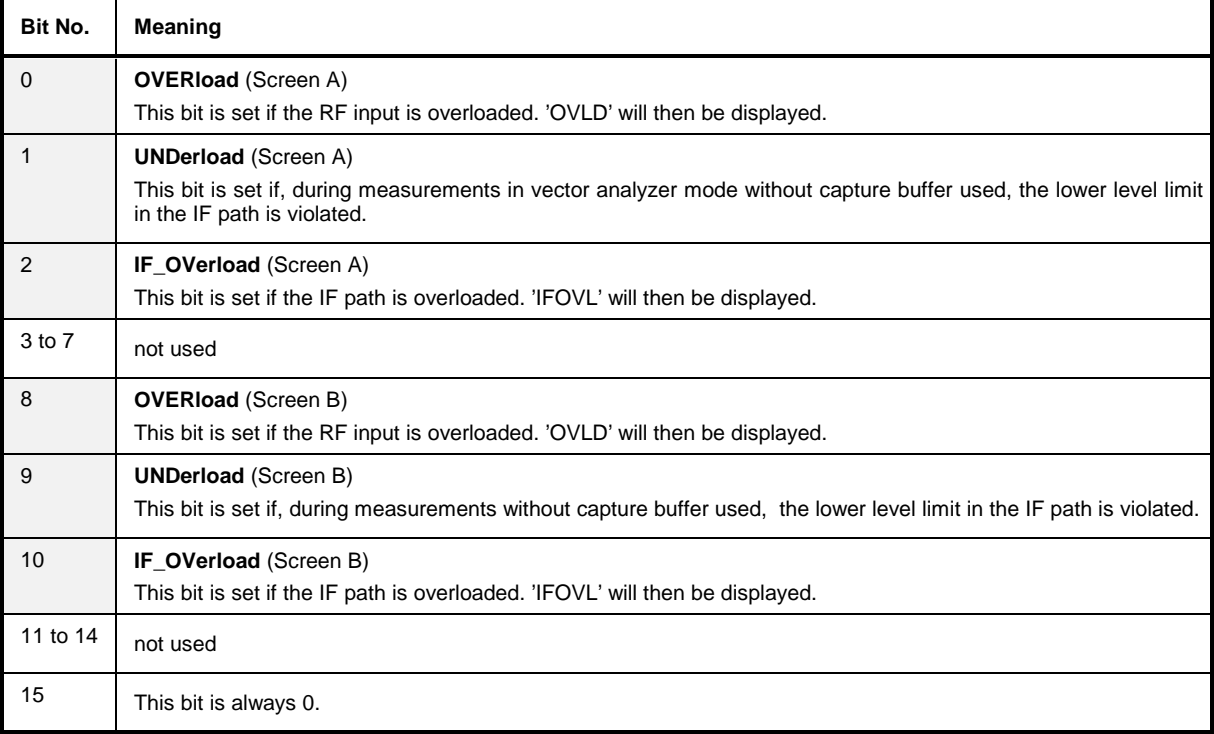

# **Application of the Status Reporting Systems**

In order to be able to effectively use the status reporting system, the information contained there must be transmitted to the controller and further processed there. There are several methods which are represented in the following. Detailed program examples are to be found in annex D, Program Examples.

## **Service Request, Making Use of the Hierarchy Structure**

Under certain circumstances, the instrument can send a service request (SRQ) to the controller. Usually this service request initiates an interrupt at the controller, to which the control program can react with corresponding actions. As evident from Fig. 5-4, an SRQ is always initiated if one or several of bits 2, 3, 4, 5 or 7 of the status byte are set and enabled in the SRE. Each of these bits combines the information of a further register, the error queue or the output buffer. The corresponding setting of the ENABle parts of the status registers can achieve that arbitrary bits in an arbitrary status register initiate an SRQ. In order to make use of the possibilities of the service request, all bits should be set to "1" in enable registers SRE and ESE.

Examples (cf. Fig. 5-4 and annex D, Program Examples, as well):

Use of command "\*OPC" to generate an SRQ at the end of a sweep.

- CALL IBWRT(analyzer%, "\*ESE 1")Set bit 0 in the ESE (Operation Complete)
- CALL IBWRT(analyzer%, "\*SRE 32")Set bit 5 in the SRE (ESB)?

After its settings have been completed, the instrument generates an SRQ.

The SRQ is the only possibility for the instrument to become active on its own. Each controller program should set the instrument in a way that a service request is initiated in the case of malfunction. The program should react appropriately to the service request. A detailed example for a service request routine is to be found in annex D, Program Examples.

## **Serial Poll**

In a serial poll, just as with command "\*STB", the status byte of an instrument is queried. However, the query is realized via interface messages and is thus clearly faster. The serial-poll method has already been defined in IEEE 488.1 and used to be the only standard possibility for different instruments to poll the status byte. The method also works with instruments which do not adhere to SCPI or IEEE 488.2.

The VISUAL BASIC command for executing a serial poll is "IBRSP()". Serial poll is mainly used to obtain a fast overview of the state of several instruments connected to the IEC bus.

## **Parallel Poll**

In a parallel poll, up to eight instruments are simultaneously requested by the controller by means of a single command to transmit 1 bit of information each on the data lines, i.e., to set the data line allocated to each instrument to logically "0" or "1". By analogy to the SRE register which determines under which conditions an SRQ is generated, there is a parallel poll enable register (PPE) which is ANDed with the STB bit by bit as well considering bit 6. The results are ORed, the result is then sent (possibly inverted) as a response in the parallel poll of the controller. The result can also be queried without parallel poll by means of command "\*IST".

The instrument first has to be set for the parallel poll using quick-BASIC command "IBPPC()". This command allocates a data line to the instrument and determines whether the response is to be inverted. The parallel poll itself is executed using "IBRPP()".

The parallel-poll method is mainly used in order to quickly find out after an SRQ which instrument has sent the service request if there are many instruments connected to the IEC bus. To this effect, SRE and PPE must be set to the same value. A detailed example as to the parallel poll is to be found in annex D, Program Examples.

## **Query by Means of Commands**

Each part of every status register can be read by means of queries. The individual commands are indicated in the detailed description of the registers in Section 3.8.3. What is returned is always a number which represents the bit pattern of the register queried. Evaluating this number is effected by the controller program.

Queries are usually used after an SRQ in order to obtain more detailed information on the cause of the SRQ.

### **Error-Queue Query**

Each error state in the instrument leads to an entry in the error queue. The entries of the error queue are detailed plain-text error messages which can be looked at in the ERROR menu via manual control or queried via the IEC bus using command "SYSTem:ERRor?". Each call of "SYSTem:ERRor?" provides an entry from the error queue. If no error messages are stored there any more, the instrument responds with 0, "No error".

The error queue should be queried after every SRQ in the controller program as the entries describe the cause of an error more precisely than the status registers. Especially in the test phase of a controller program the error queue should be queried regularly since faulty commands from the controller to the instrument are recorded there as well.

# **Resetting Values of the Status Reporting System**

Table 5-11 comprises the different commands and events causing the status reporting system to be reset. None of the commands, except for \*RST and SYSTem:PRESet influences the functional instrument settings. In particular, DCL does not change the instrument settings.

| Event                                                                                                    | Switching on supply<br>voltage |     | DCL, SDC                                           |                                 |                      |      |
|----------------------------------------------------------------------------------------------------|--------------------------------|-----|----------------------------------------------------|---------------------------------|----------------------|------|
|                                                                                                    | Power-On-Status-<br>Clear      |     | (Device Clear,<br><b>Selected Device</b><br>Clear) | *RST or<br><b>SYSTem:PRESet</b> | <b>STATus:PRESet</b> | *CLS |
| <b>Effect</b>                                                                                                    | $\bf{0}$                       | 1   |                                                    |                                 |                      |      |
| Clear STB, ESR                                                                                                    |                                | yes |                                                    |                                 |                      | yes  |
| Clear SRE, ESE                                                                                                    |                                | yes |                                                    |                                 |                      |      |
| Clear PPE                                                                                                    |                                | yes |                                                    |                                 |                      |      |
| Clear EVENTt parts of the<br>registers                                                                                         |                                | yes |                                                    |                                 |                      | yes  |
| Clear Enable parts of all<br>OPERation and<br>QUEStionable registers,<br>Fill Enable parts of all<br>other registers with "1". |                                | yes |                                                    |                                 | yes                  |      |
| Fill PTRansition parts with<br>"1".<br><b>Clear NTRansition parts</b>                                                          |                                | yes |                                                    |                                 | yes                  |      |
| Clear error queue                                                                                                    | yes                            | yes |                                                    |                                 |                      | yes  |
| Clear output buffer                                                                                                    | yes                            | yes | yes                                                | 1)                              | 1)                   | 1)   |
| Clear command<br>processing and input<br>buffer                                                                                | yes                            | yes | yes                                                |                                 |                      |      |

Table 5-11 Resettting instrument functions

1) Every command being the first in a command line, i.e., immediately following a <PROGRAM MESSAGE TERMINATOR> clears the output buffer.

# **Contents - Chapter 6** "Remote Control - Description of Commands"

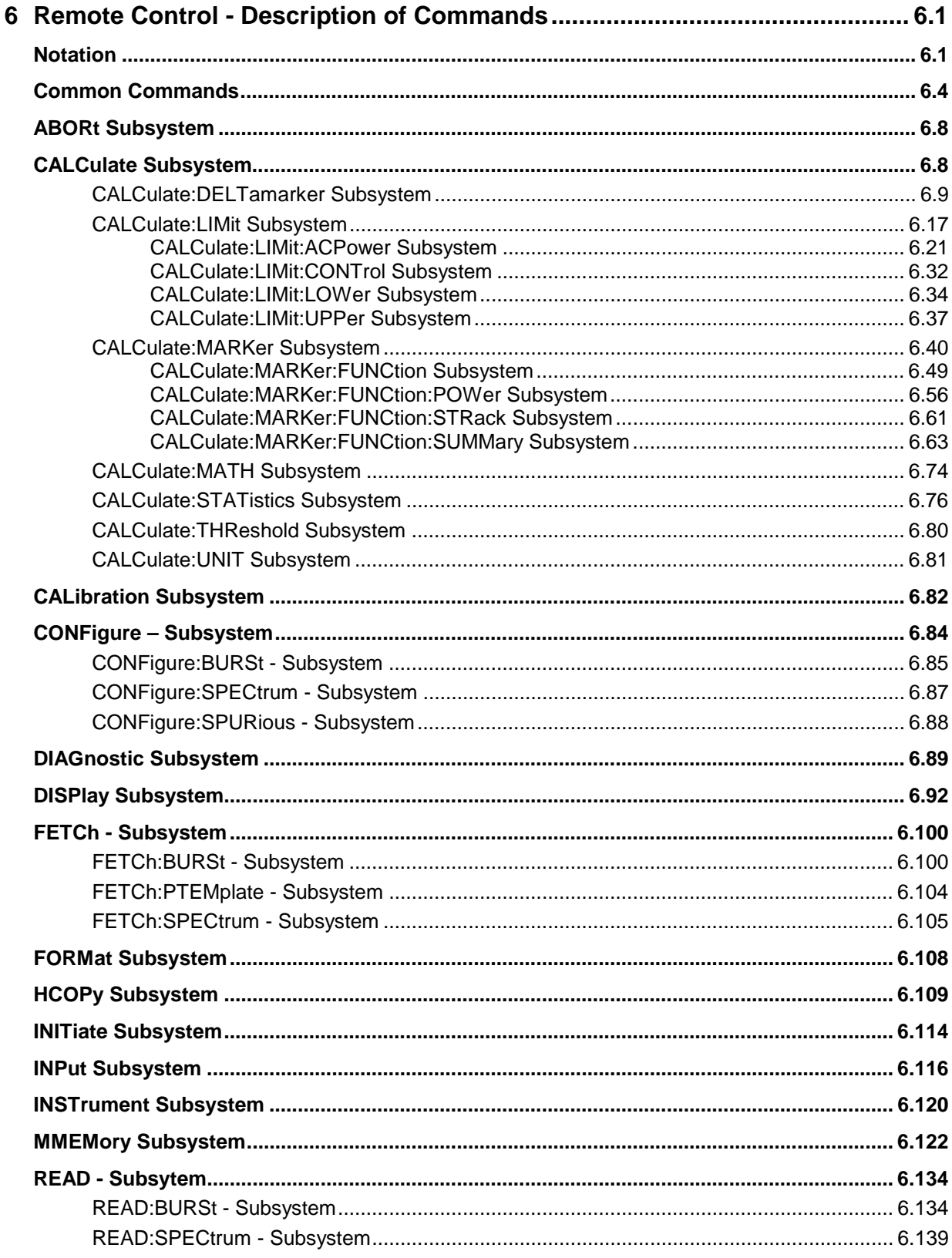

# **Contents - Description of Commands**

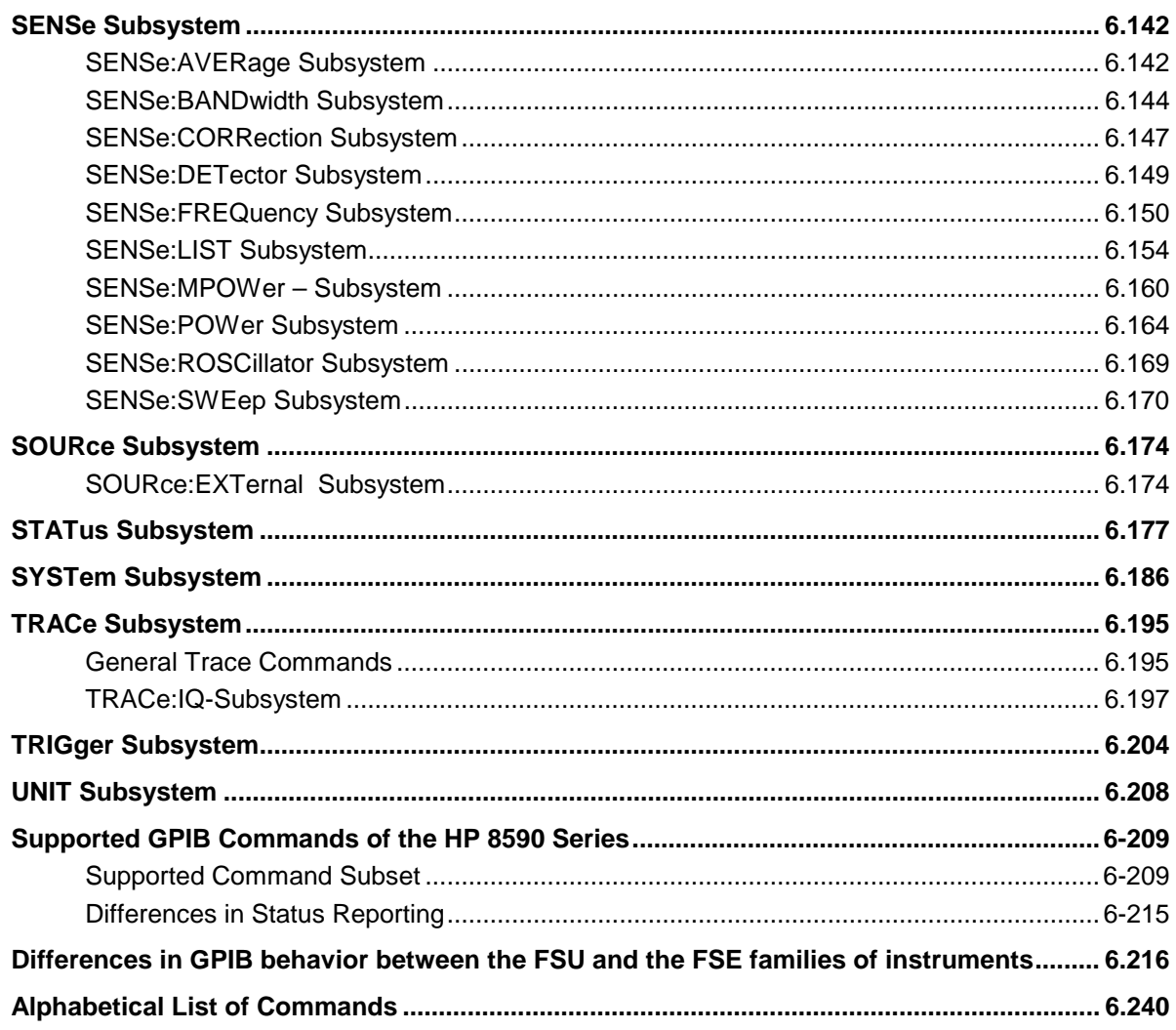

### **FSU**

# FSU Contents - Description of Commands

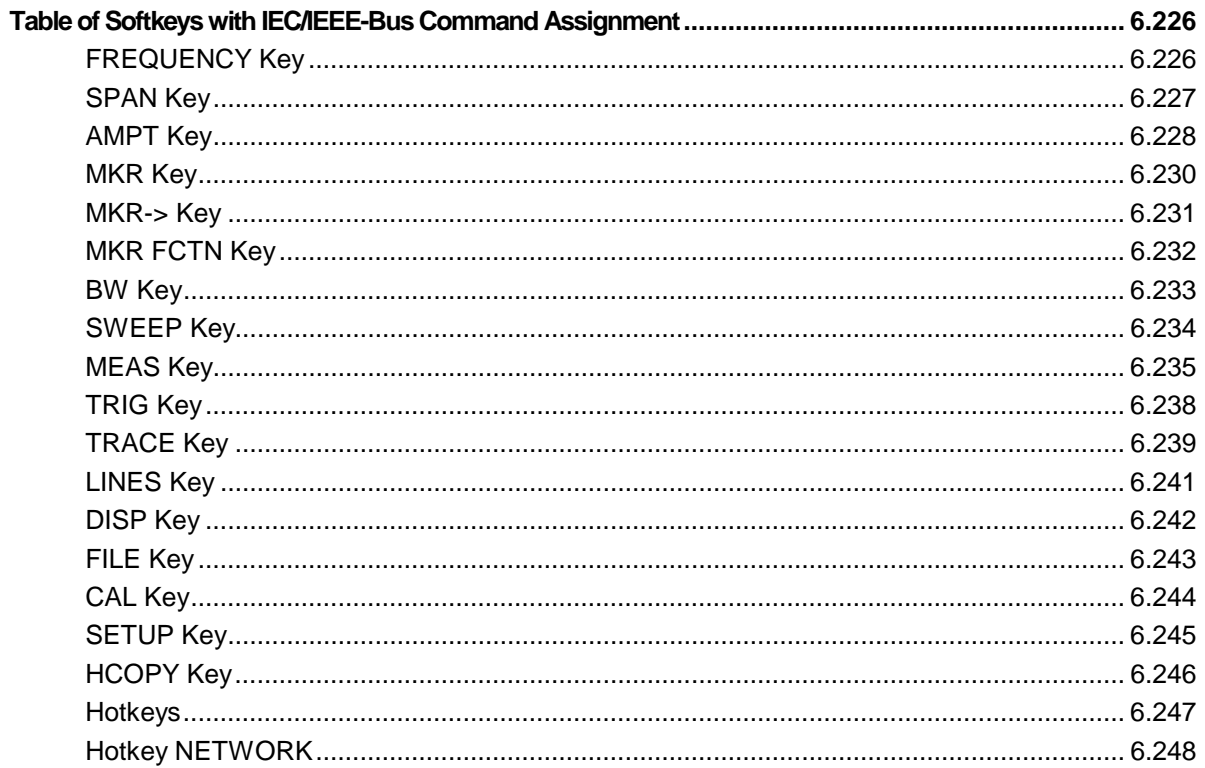

# **Contents - Chapter 6** "Remote Control - Description of Commands"

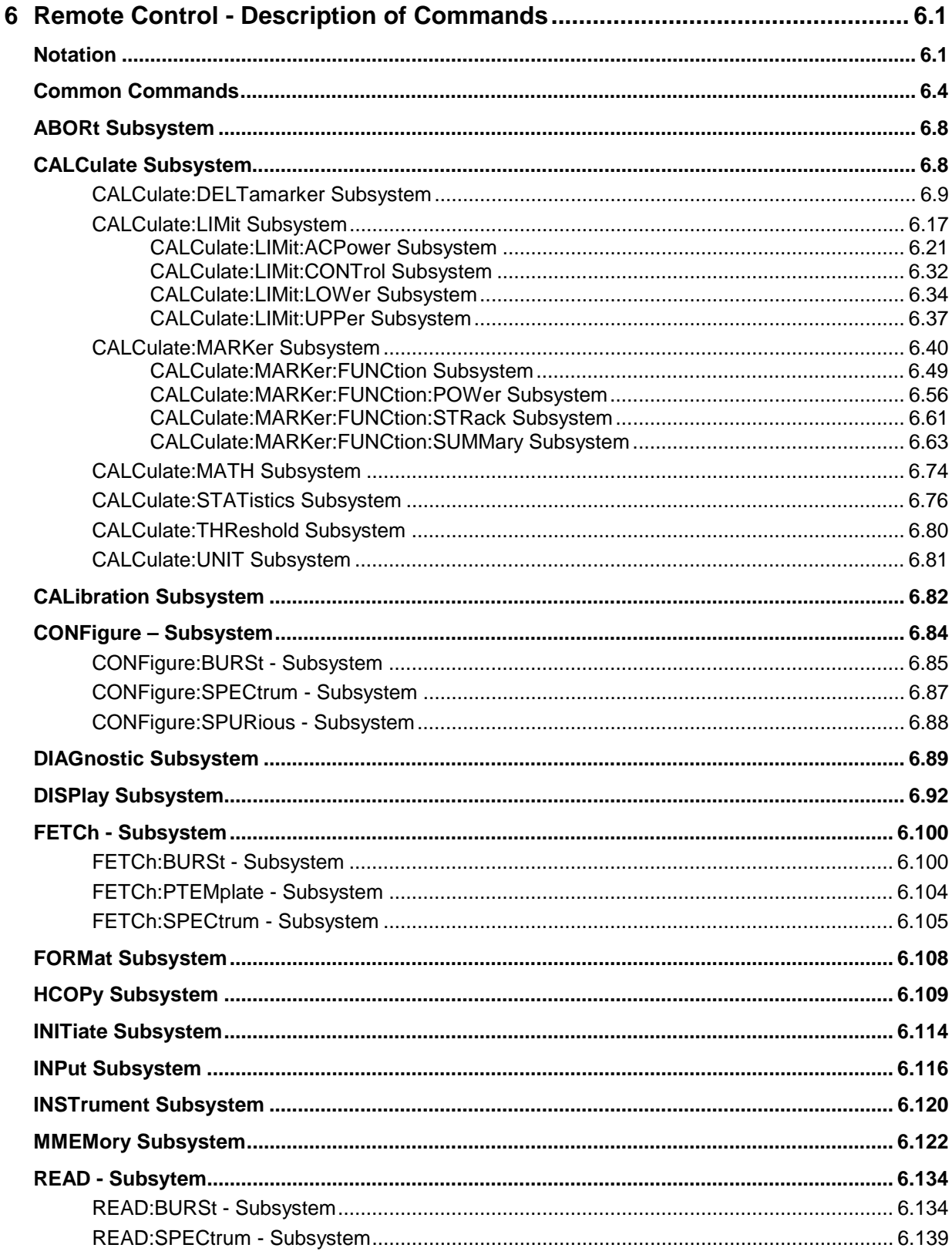

# **Contents - Description of Commands**

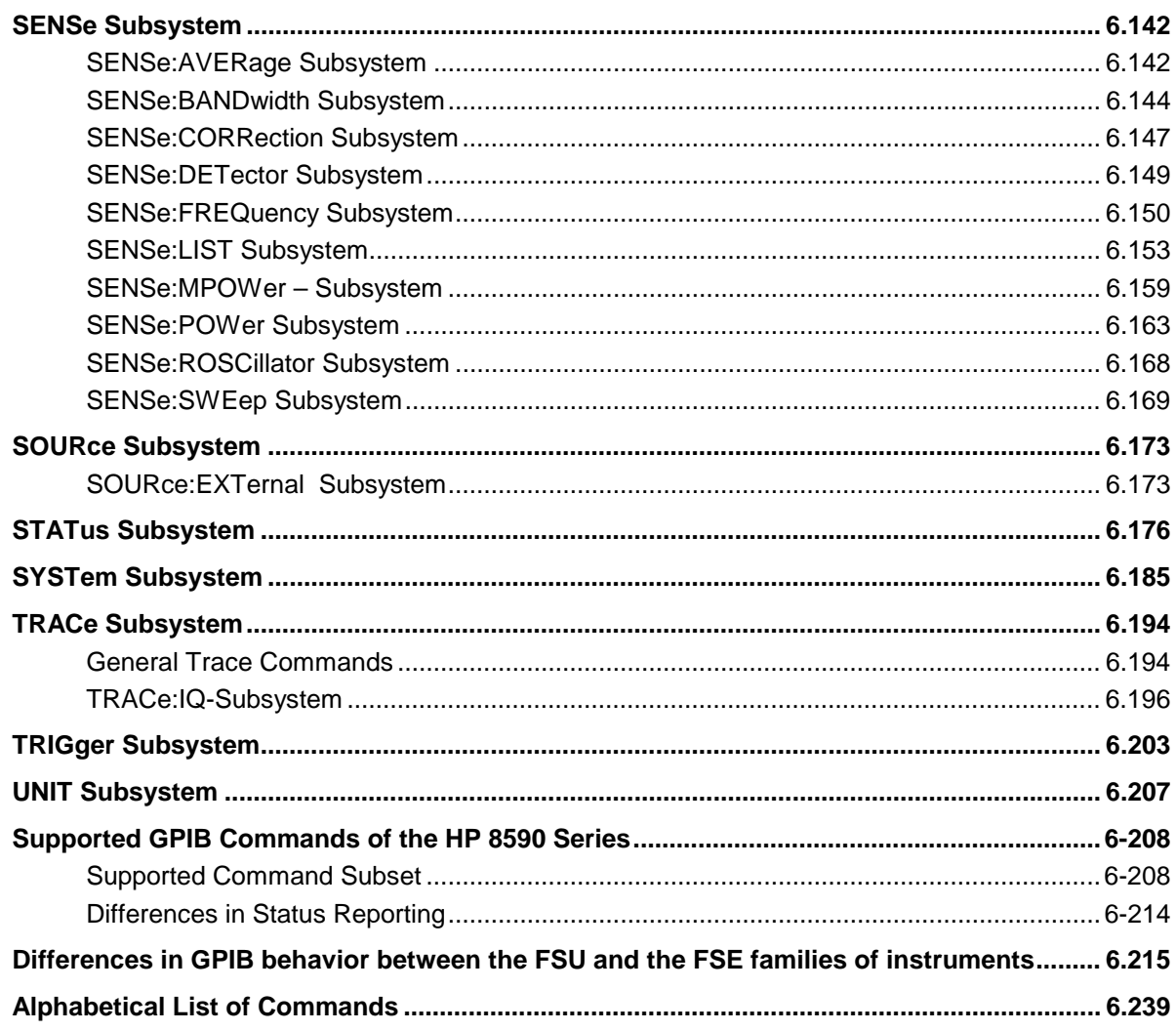

### **FSU**

# FSU Contents - Description of Commands

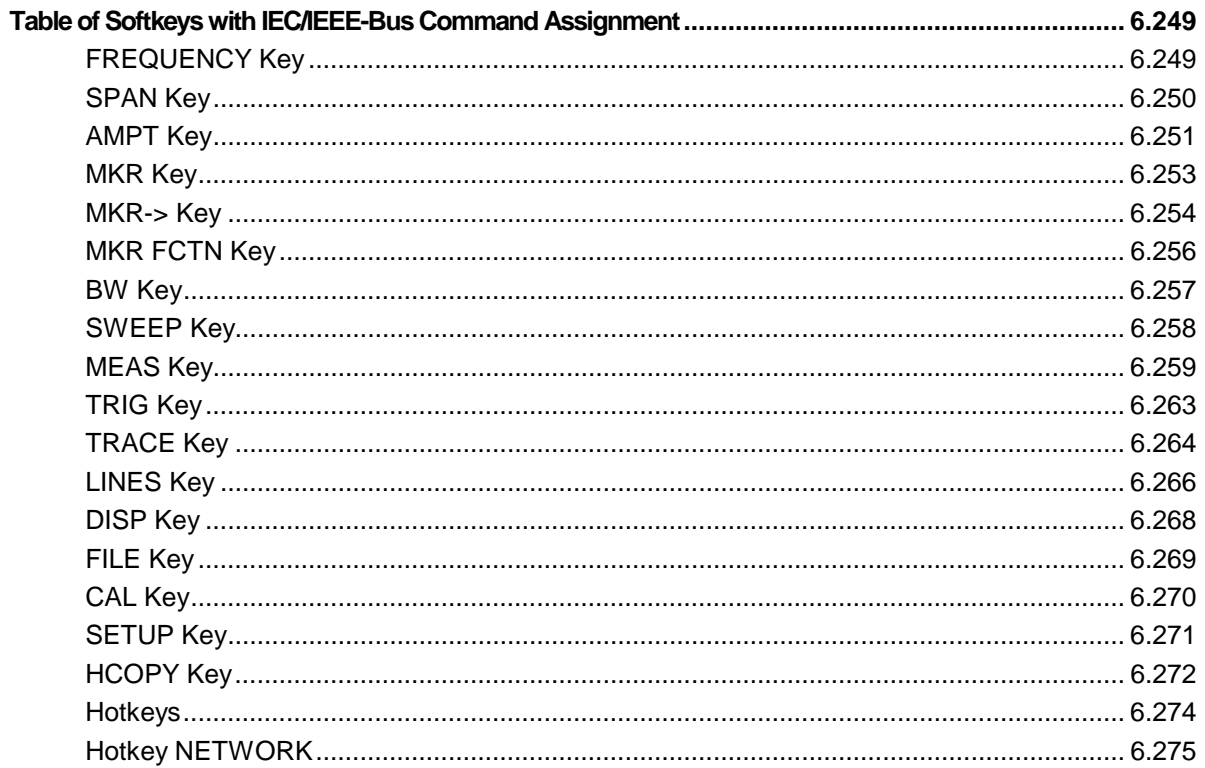

# <span id="page-336-0"></span>**6 Remote Control - Description of Commands**

# **Notation**

In the following sections, all commands implemented in the instrument are first listed in tables and then described in detail, arranged according to the command subsystems. The notation is adapted to the SCPI standard. The SCPI conformity information is included in the individual description of the commands.

#### **Table of Commands**

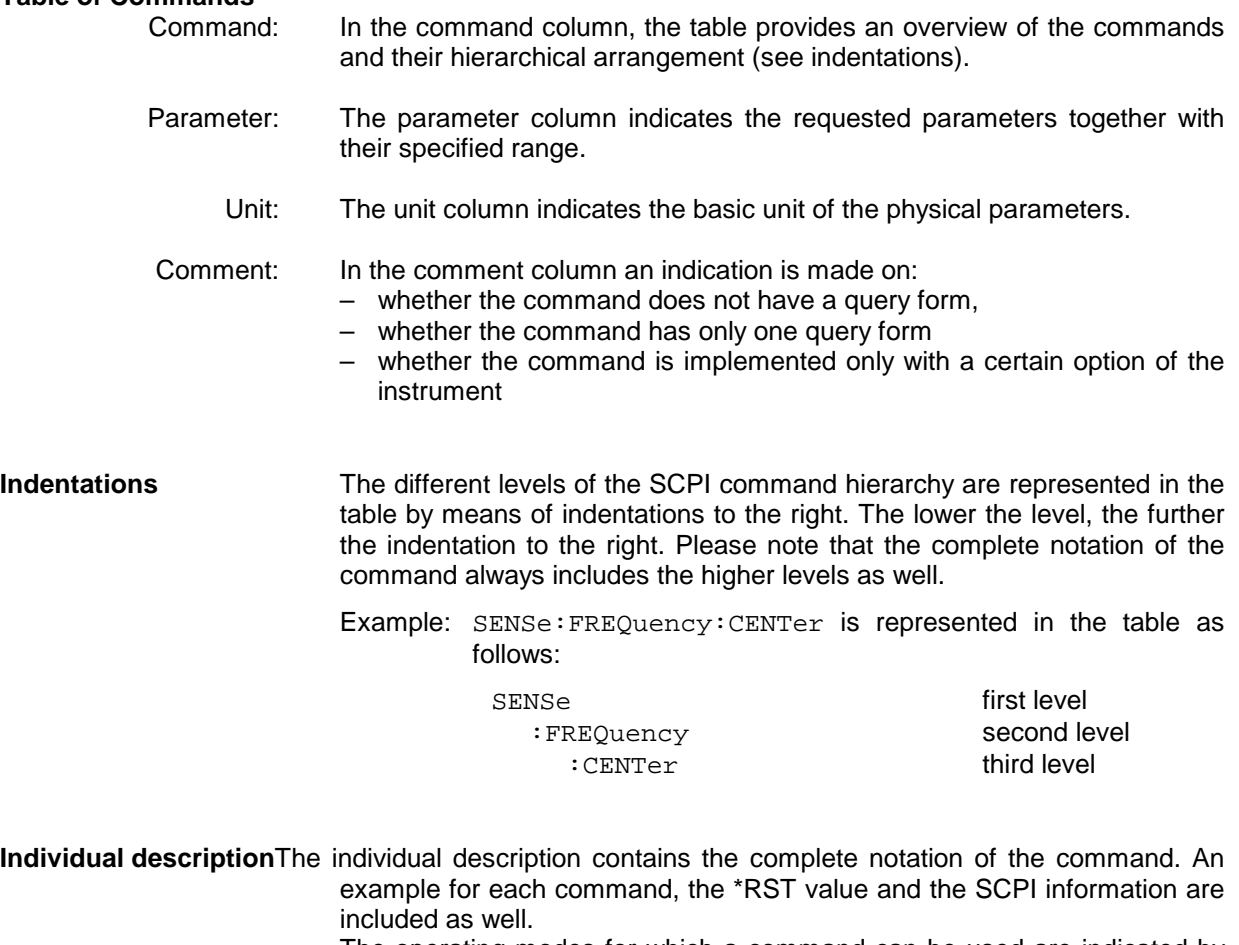

The operating modes for which a command can be used are indicated by the following abbreviations:

- A Spectrum analysis<br>A-F Spectrum analysis
- Spectrum analysis frequency domain only
- A-T Spectrum analysis time domain only (zero span)<br>MS GSM Mobile Station analysis (FS-K5 option)
- $GSM$  Mobile Station analysis (FS-K5 option)

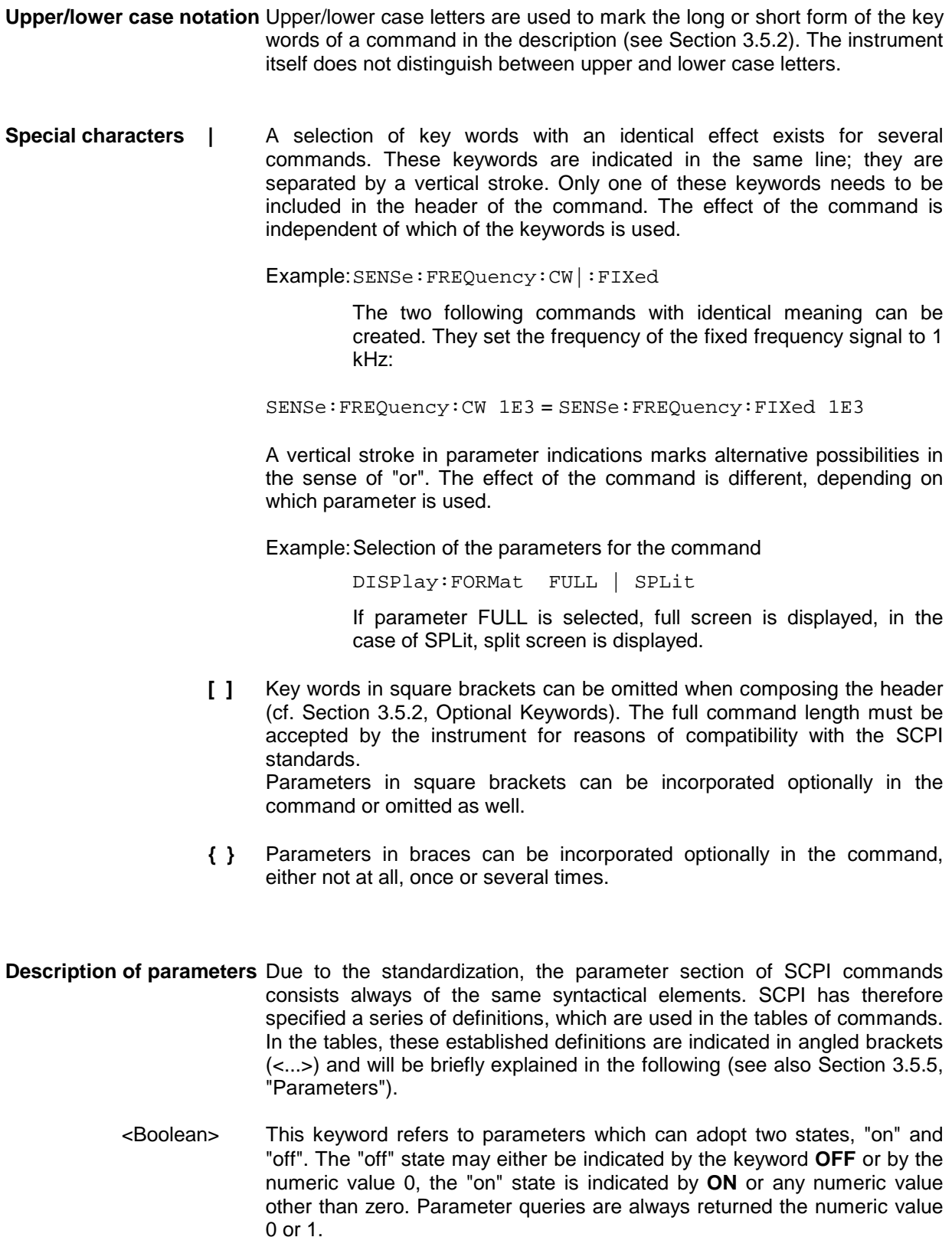

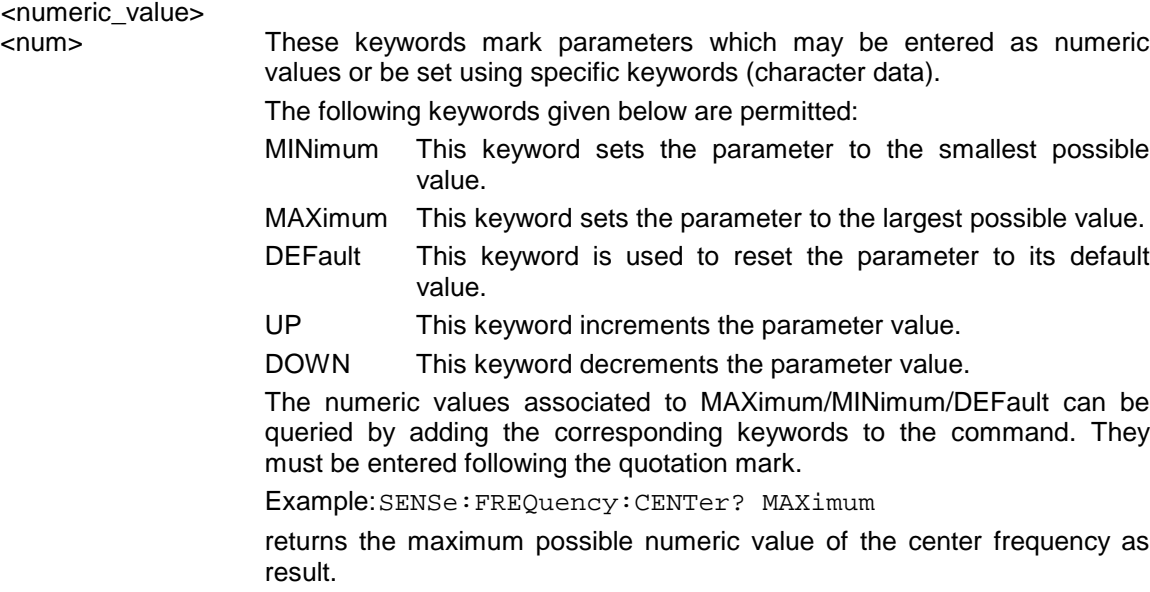

<arbitrary block program data>

This keyword is provided for commands the parameters of which consist of a binary data block.

# <span id="page-339-0"></span>**Common Commands**

The common commands are taken from the IEEE 488.2 (IEC 625-2) standard. A particular command has the same effect on different devices. The headers of these commands consist of an asterisk "\*" followed by three letters. Many common commands refer to the status reporting system which is described in detail in Section 3.8.

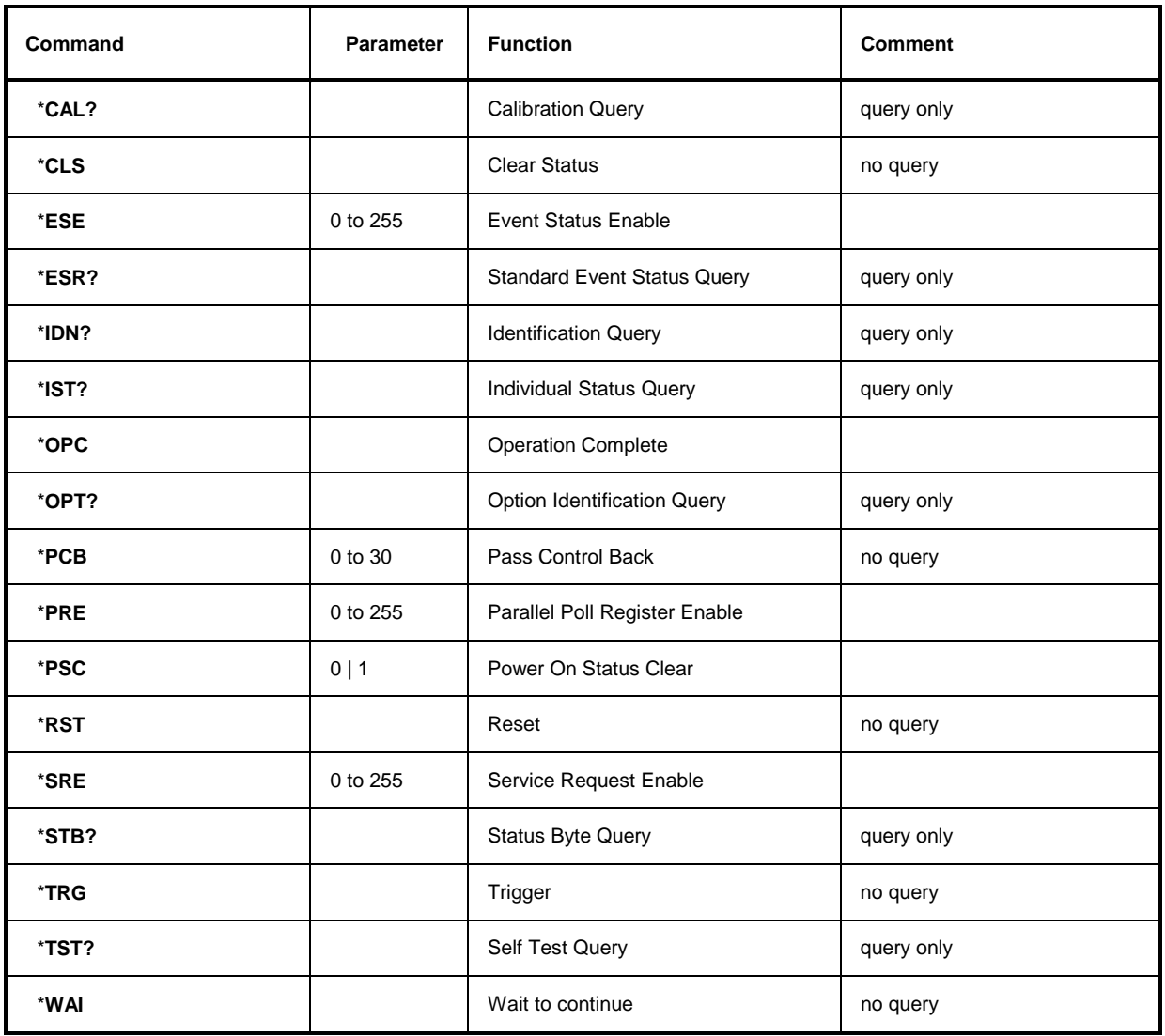

## **\*CAL?**

**CALIBRATION QUERY** initiates a calibration of the instrument and subsequently queries the calibration status. Any responses > 0 indicate errors.

#### **\*CLS**

**CLEAR STATUS** sets the status byte (STB), the standard event register (ESR) and the EVENt-part of the QUEStionable and the OPERation register to zero. The command does not alter the mask and transition parts of the registers. It clears the output buffer.

#### **\*ESE 0 to 255**

**EVENT STATUS ENABLE** sets the event status enable register to the value indicated. The query form \*ESE? returns the contents of the event status enable register in decimal form.

#### **\*ESR?**

**STANDARD EVENT STATUS QUERY** returns the contents of the event status register in decimal form (0 to 255) and subsequently sets the register to zero.

#### **\*IDN?**

**IDENTIFICATION QUERY** queries the instrument identification.

Example: " Rohde&Schwarz, FSU-3, 123456/789, 1.03"

 $=$  Device name

123456/789 = Serial number of the instrument

 $1.03 =$  Firmware version number

#### **\*IST?**

**INDIVIDUAL STATUS QUERY** returns the contents of the IST flag in decimal form (0 | 1). The IST flag is the status bit which is sent during a parallel poll (cf. Section 3.8.3.2).

#### **\*OPC**

**OPERATION COMPLETE** sets bit 0 in the event status register when all preceding commands have been executed. This bit can be used to initiate a service request (cf. Section 3.7).

#### **\*OPC?**

**OPERATION COMPLETE QUERY** writes message "1" into the output buffer as soon as all preceding commands have been executed (cf. Section 3.7).

#### \***OPT?**

**OPTION IDENTIFICATION QUERY** queries the options included in the instrument and returns a list of the options installed. The options are separated from each other by means of commas.

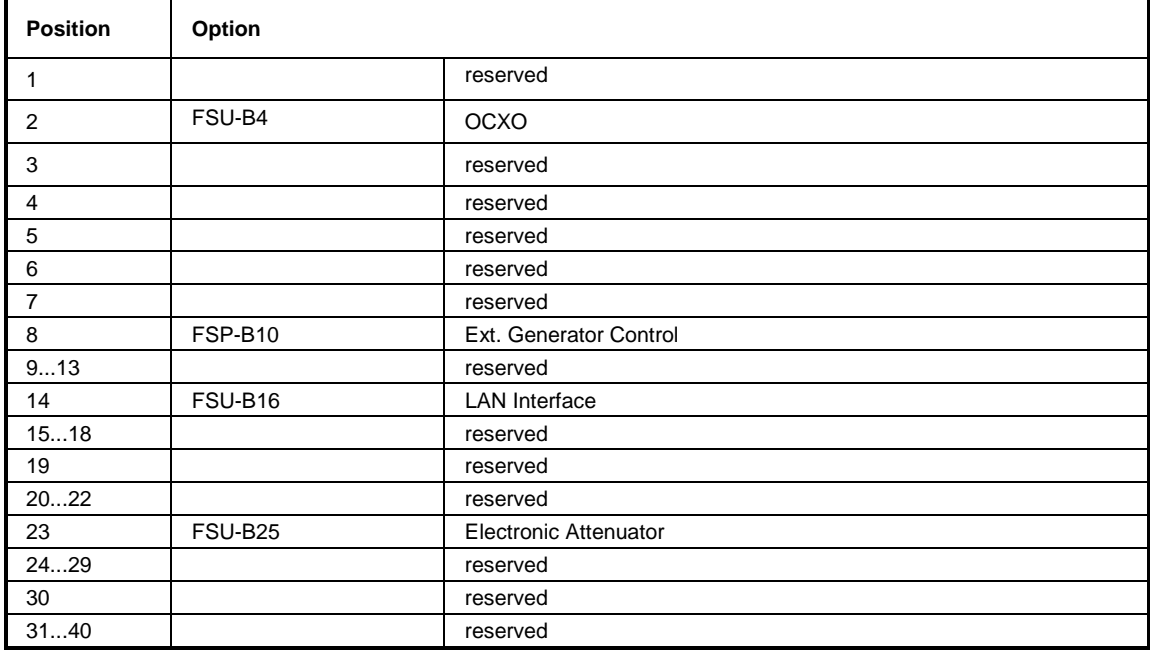

#### **Example:**

B3,B4,0,0,0,0,0,B10,0,0,0,0,0,B16,0,0,0,0,0,0,0,0,B25,0,0,0,0,0,0,0,0,0,0,0,0,0,0,0,0,0

#### **\*PCB 0 to 30**

**PASS CONTROL BACK** indicates the controller address which the IEC-bus control is to be returned to after termination of the triggered action.

#### **\*PRE 0 to 255**

**PARALLEL POLL REGISTER ENABLE** sets the parallel poll enable register to the indicated value. The query form \*PRE? returns the contents of the parallel poll enable register in decimal form.

#### \***PSC 0 | 1**

**POWER ON STATUS CLEAR** determines whether the contents of the ENABle registers are preserved or reset during power-up.

 $*PSC = 0$  causes the contents of the status registers to be preserved. Thus a service request can be generated when switching on the instrument, if the status registers ESE and SRE are suitably configured.

\*PSC  $\neq$  0 resets the registers.

The query form \*PSC? reads out the contents of the power-on-status-clear flag. The response can be 0 or 1.

#### **\*RST**

**RESET** sets the instrument to a defined default status. The command essentially corresponds to pressing the *PRESET* key. The default setting is indicated in the description of the commands.

#### **\*SRE 0 to 255**

**SERVICE REQUEST ENABLE** sets the service request enable register to the indicated value. Bit 6 (MSS mask bit) remains 0. This command determines under which conditions a service request is generated. The query form \*SRE? reads the contents of the service request enable register in decimal form. Bit 6 is always 0.

## **\*STB?**

**READ STATUS BYTE QUERY** reads out the contents of the status byte in decimal form.

**\*TRG**

**TRIGGER** initiates all actions in the currently active test screen expecting a trigger event. This command corresponds to INITiate: IMMediate (cf. Section "TRIGger subsystem").

#### **\*TST?**

**SELF TEST QUERY** initiates the selftest of the instrument and outputs an error code in decimal form  $(0 = no error)$ .

#### **\*WAI**

**WAIT-to-CONTINUE** permits servicing of subsequent commands only after all preceding commands have been executed and all signals have settled (cf. Section 3.7 and "\*OPC" as well).

# <span id="page-343-0"></span>**ABORt Subsystem**

The ABORt subsystem contains the commands for aborting triggered actions. An action can be triggered again immediately after being aborted. All commands trigger events, and therefore they have no \*RST value.

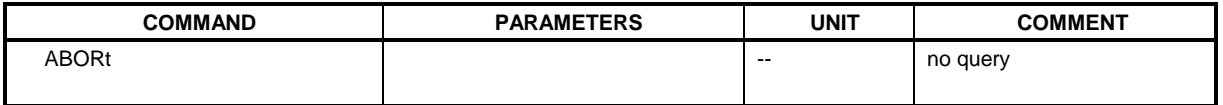

#### **ABORt**

This command aborts a current measurement and resets the trigger system.

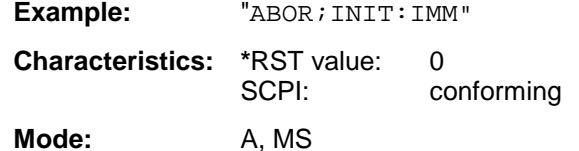

# **CALCulate Subsystem**

The CALCulate subsystem contains commands for converting instrument data, transforming and carrying out corrections. These functions are carried out subsequent to data acquistion, ie following the SENSe subsystem.

The numeric suffix is used in CALCulate to make the distinction between the two measurement windows SCREEN A and SCREEN B:

CALCulate1 = Screen A CALCulate2 = Screen B.

For commands without suffix, screen A is selected automatically.

- Full Screen The settings are valid for the measurement window selected with the numeric suffix. They become effective as soon as the corresponding measurement window has been selected as active measurement window using the command DISPLay[:WINDow<1|2>]:SELect. Triggering measurements and querying measured values is possible only in the active measurement window.
- Split Screen The settings are valid for the measurement window selected by means of the numeric suffix and become effective immediately.
- *Note: The GSM option works always in Screen A. Therefore the commands must begin with numeric suffix 1 (like CALCulate1) or without numeric suffix (like CALCulate) .*

# <span id="page-344-0"></span>**CALCulate:DELTamarker Subsystem**

The CALCulate:DELTamarker subsystem controls the delta-marker functions in the instrument. The measurement windows are selected via CALCulate1 (screen A) or 2 (screen B).

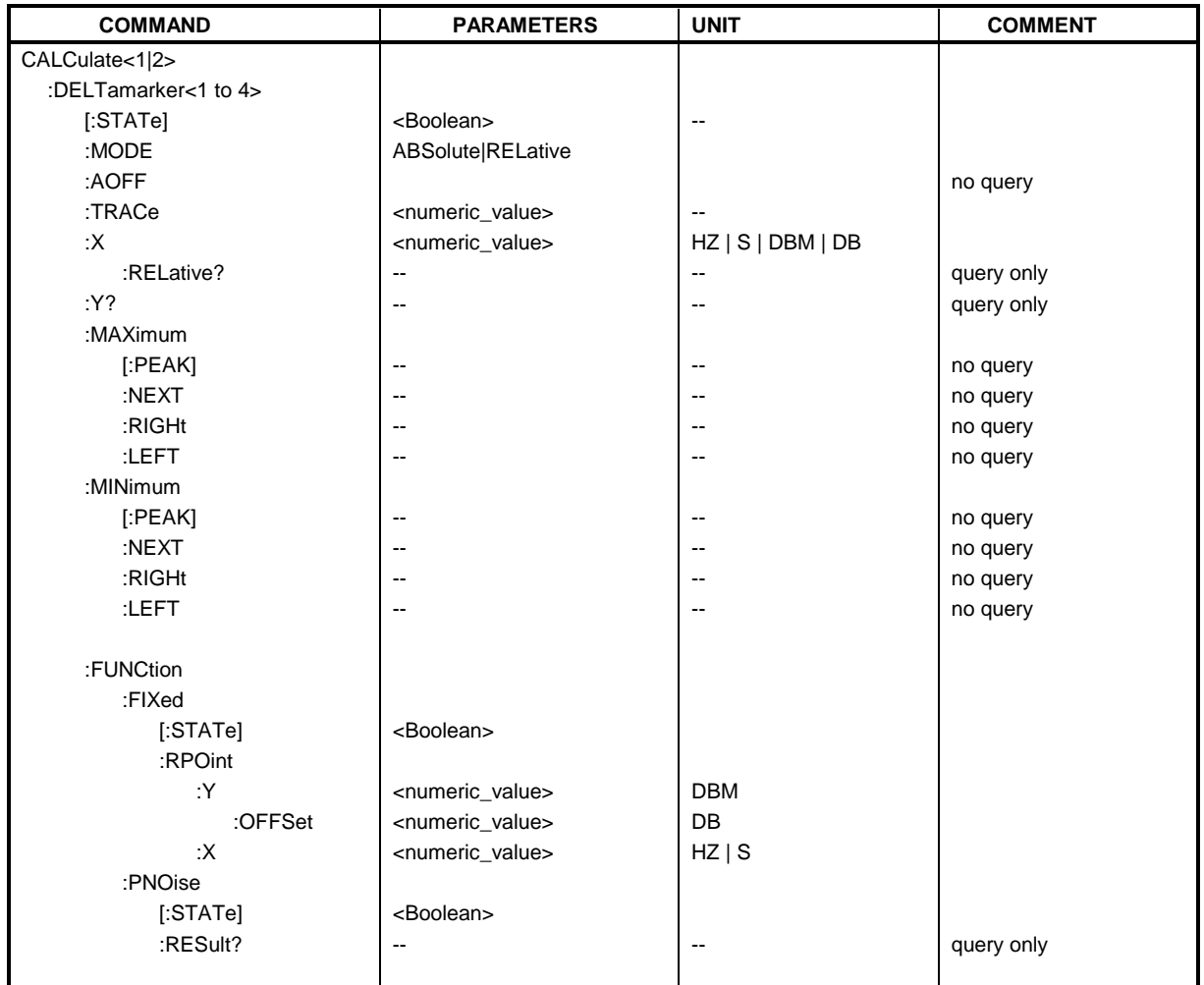

#### **CALCulate<1|2>:DELTamarker<1 to 4>[:STATe]** ON | OFF

This command switches on and off the delta marker when delta marker 1 is selected. The corresponding marker becomes the delta marker when delta marker 2 to 4 is selected. If the corresponding marker is not activated, it will be activated and positioned on the maximum of the measurement curve.

If no numeric suffix is indicated, delta marker 1 is selected automatically.

**Example:** "CALC: DELT3 ON" Switches marker 3 in screen A to delta marker mode.

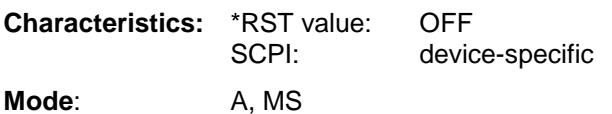

#### **CALCulate<1|2>:DELTamarker<1 to 4>:MODE** ABSolute | RELative

This command switches between relative and absolute frequency input of the delta marker (or time with span = 0). It affects all delta markers independent of the measurement window.

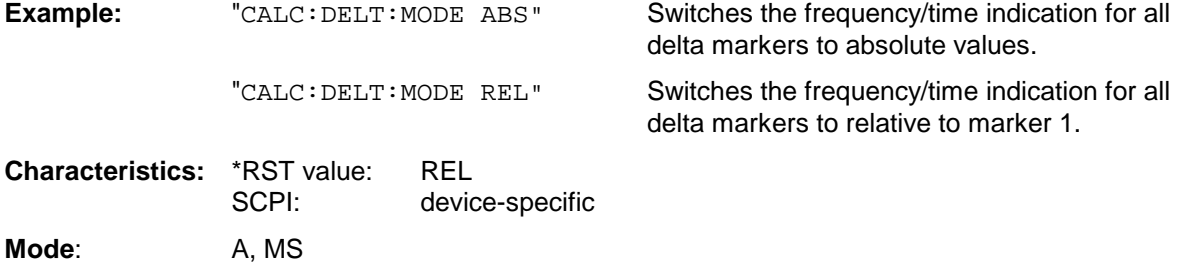

#### **CALCulate<1|2>:DELTamarker<1 to 4>:AOFF**

This command switches off all active delta markers in the selected measurement window (screen A or screen B).

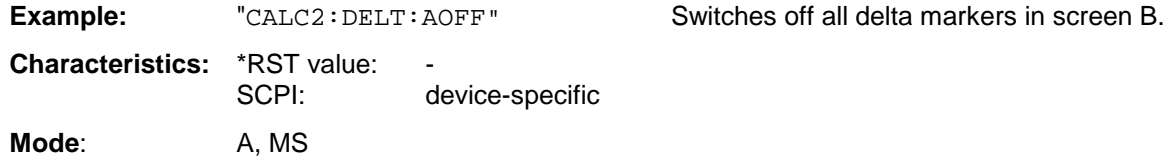

This command is an event and therefore it has no \*RST-value and no query form.

#### **CALCulate<1|2>:DELTamarker<1 to 4>:TRACe** 1 to 3

This command assigns the selected delta marker to the indicated measurement curve in the indicated measurement window. The selected measurement curve must be active, ie its state must be different from "BLANK".

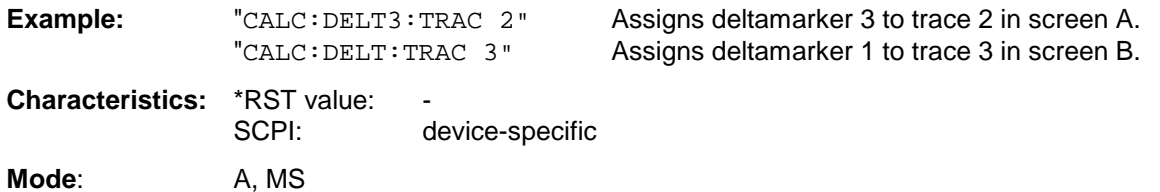

#### **CALCulate<1|2>:DELTamarker<1 to 4>:X** 0 to MAX (frequency | sweep time)

This command positions the selected delta marker in the indicated measurement window to the indicated frequency (span  $>$  0), time (span = 0) or level (APD measurement = ON or CCDFmeasurement = ON). The input is in absolute values or relative to marker 1 depending on the command CALCulate:DELTamarker:MODE. If Reference Fixed measurement (CALCulate:DELTamarker:FUNCtion:FIXed:STATe ON) is active, relative values refer to the reference position are entered. The query always returns absolute values.

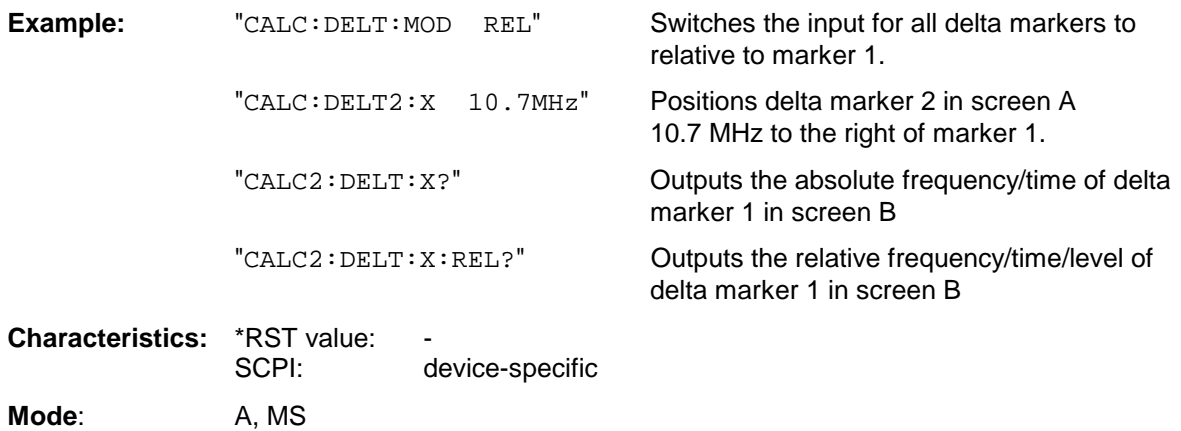

#### **CALCulate<1|2>:DELTamarker<1 to 4>:X:RELative?**

This command queries the frequency (span  $> 0$ ) or time (span  $= 0$ ) of the selected delta marker relative to marker 1 or to the reference position ( for CALCulate: DELTamarker: FUNCtion :FIXed:STATe ON). The command activates the corresponding delta marker, if necessary.

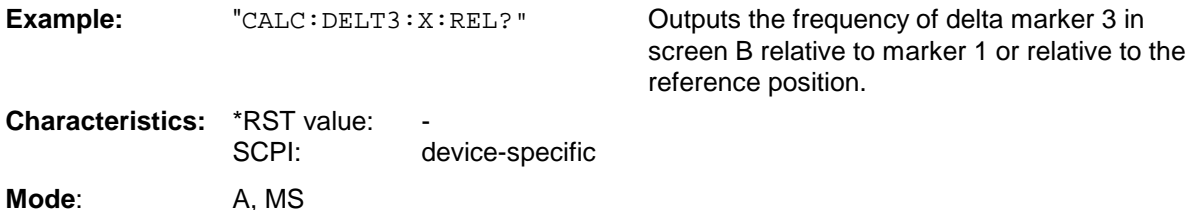

#### **CALCulate<1|2>:DELTamarker<1 to 4>:Y?**

This command queries the measured value of the selected delta marker in the indicated measurement window. The corresponding delta marker will be activated, if necessary. The output is always a relative value referred to marker 1 or to the reference position (reference fixed active).

To obtain a valid query result, a complete sweep with synchronization to the sweep end must be performed between the activation of the delta marker and the query of the y-value. This is only possible in single sweep mode.

Depending on the unit defined with CALC:UNIT or on the activated statistics functions, the query result is output in the units below:

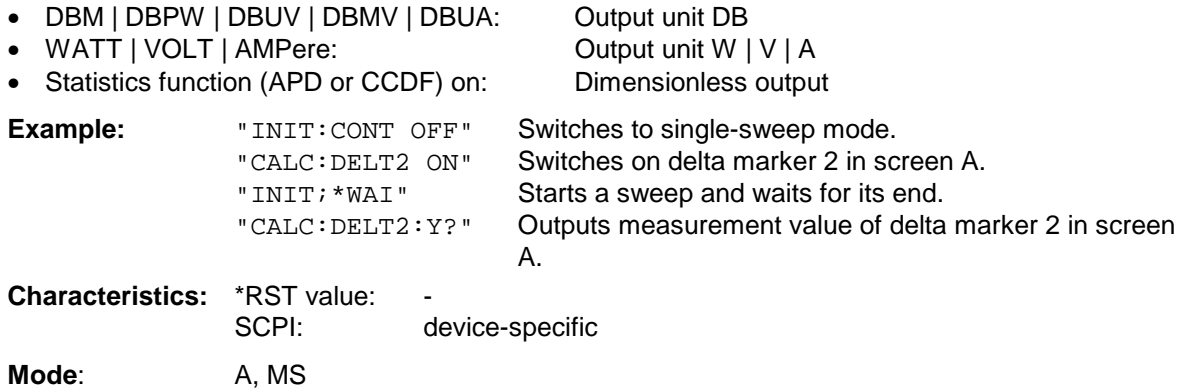

#### **CALCulate<1|2>:DELTamarker<1 to 4>:MAXimum[:PEAK]**

This command positions the delta marker to the current maximum value on the measured curve. If necessary, the corresponding delta marker will be activated first.

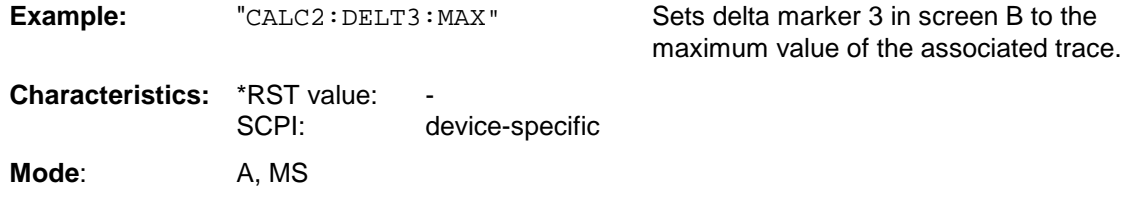

This command is an event and is therefore not assigned an \*RST value and has no query.

#### **CALCulate<1|2>:DELTamarker<1 to 4>:MAXimum:NEXT**

This command positions the delta marker to the next smaller maximum value on the measured curve. The corresponding delta marker will be activated first, if necessary.

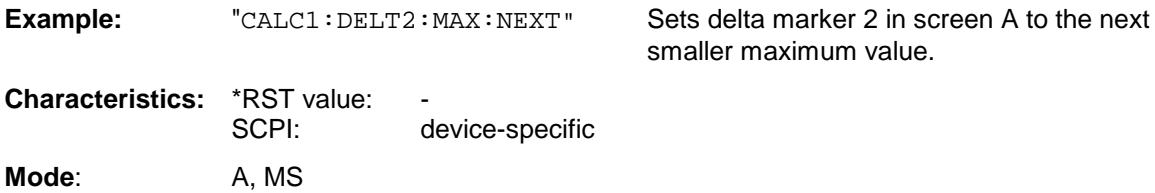

This command is an event and is therefore not assigned an \*RST value and has no query.

#### **CALCulate<1|2>:DELTamarker<1 to 4>:MAXimum:RIGHt**

This command positions the delta marker to the next smaller maximum value to the right of the current value (ie ascending X values). The corresponding delta marker is activated first, if necessary.

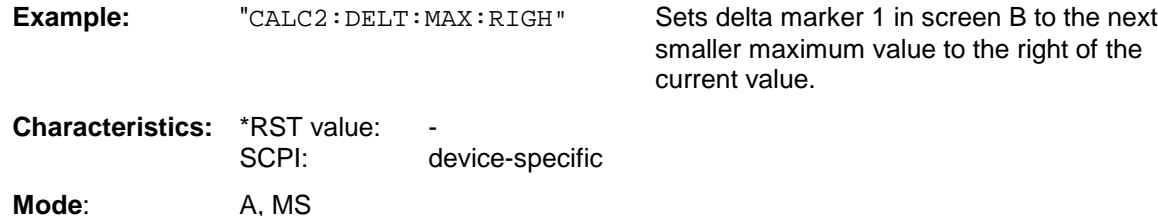

This command is an event and is therefore not assigned an \*RST value and has no query.

#### **CALCulate<1|2>:DELTamarker<1 to 4>:MAXimum:LEFT**

This command positions the delta marker to the next smaller maximum value to the left of the current value (ie descending X values). The corresponding delta marker will be activated first, if necessary.

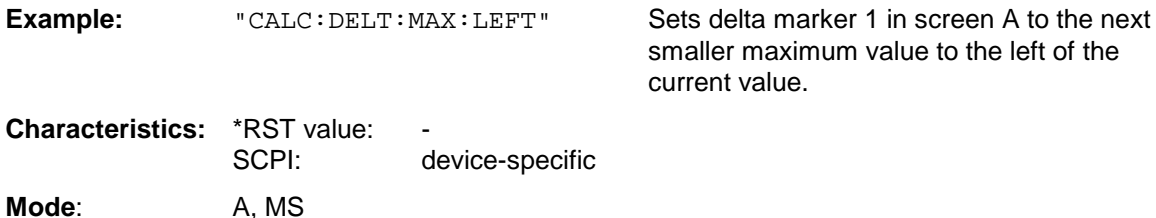

This command is an event and is therefore not assigned an \*RST value and has no query.

#### **CALCulate<1|2>:DELTamarker<1 to 4>:MINimum[:PEAK]**

This command positions the delta marker to the current minimum value on the measured crve. The corresponding delta marker will be activated first, if necessary.

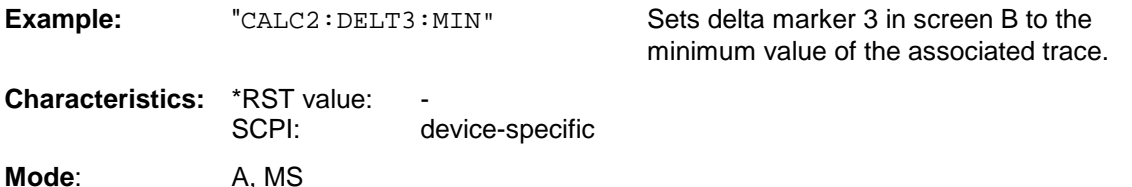

This command is an event and is therefore not assigned an \*RST value and has no query.

#### **CALCulate<1|2>:DELTamarker<1 to 4>:MINimum:NEXT**

This command positions the delta marker to the next higher minimum value of the measured curve. The corresponding delta marker will be activated first, if necessary.

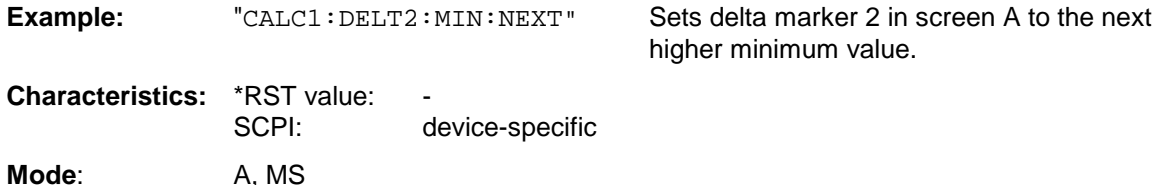

This command is an event and is therefore not assigned an \*RST value and has no query.

### **CALCulate:DELTamarker Subsystem FSU**

#### **CALCulate<1|2>:DELTamarker<1 to 4>:MINimum:RIGHt**

This command positions the delta marker to the next higher minimum value to the right of the current value (ie ascending X values). The corresponding delta marker will be activated first, if necessary.

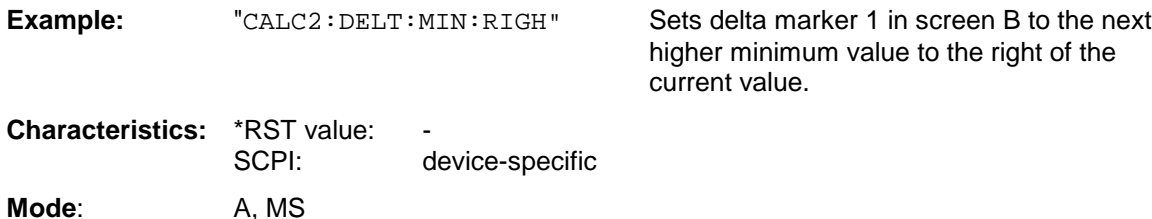

This command is an event and is therefore not assigned an \*RST value and has no query.

#### **CALCulate<1|2>:DELTamarker<1 to 4>:MINimum:LEFT**

This command positions the delta marker to the next higher minimum value to the left of the current value (ie descending X values). The corresponding delta marker will be activated first, if necessary.

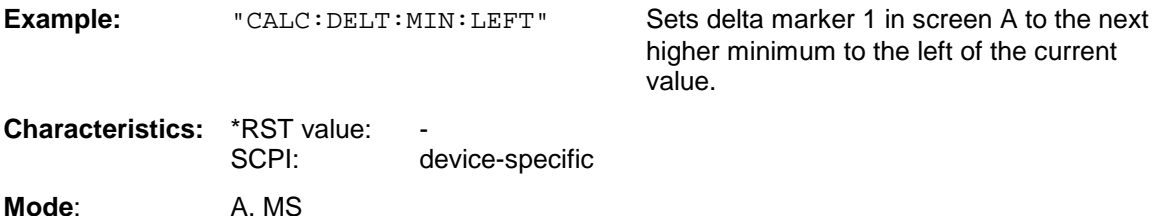

This command is an event and is therefore not assigned an \*RST value and has no query.

#### **CALCulate<1|2>:DELTamarker<1 to 4>:FUNCtion:FIXed[:STATe]** ON | OFF

This command switches the relative measurement to a fixed reference value on or off. Marker 1 will be activated previously and a peak search will be performed, if necessary. If marker 1 is activated, its position becomes the reference point for the measurement. The reference point can then be modified with commands CALCulate:DELTamarker:FUNCtion:FIXed:RPOint:X and ...:RPOint:Y independently of the position of marker 1 and of a trace. It is valid for all delta markers in the selected measurement window as long as the function is active.

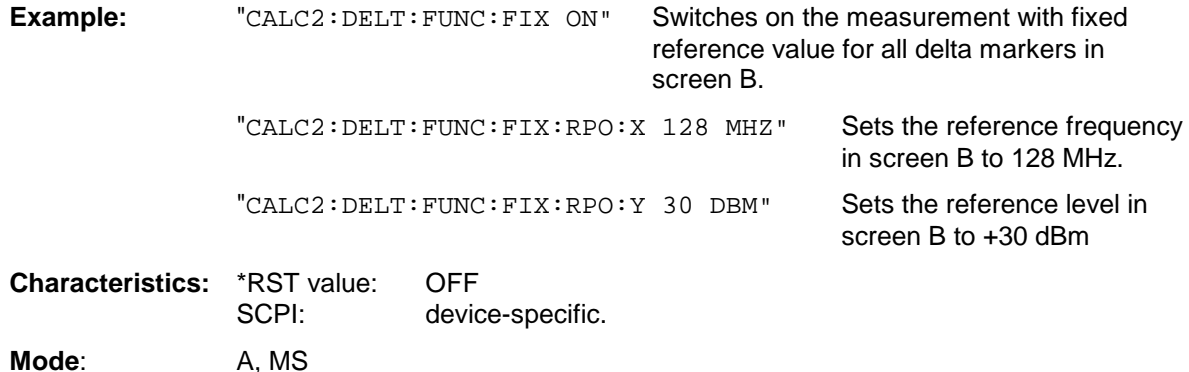

#### **CALCulate<1|2>:DELTamarker<1...4>:FUNCtion:FIXed:RPOint:MAXimum[:PEAK]**

<numeric\_value>

Dieser Befehl setzt den Bezugspunkt für alle Deltamarker im ausgewählten Meßfenster bei Messung mit festem Bezugspunkt (CALCulate:DELTamarker:FUNCtion:FIXed:STATe ON) auf das Maximum der ausgewählten Meßkurve. .

Bei Messung des Phasenrauschens (CALCulate:DELTamarker:FUNCtion:PNOise:STATe ON) definiert der Befehl einen neuen Bezugspunkt für Deltamarker 2 im ausgewählten Meßfenster.

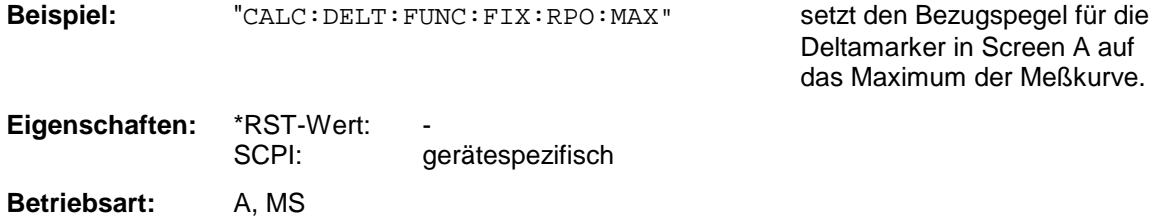

Dieser Befehl ist ein "Event" und hat daher keinen \*RST-Wert und keine Abfrage.

#### **CALCulate<1|2>:DELTamarker<1 to 4>:FUNCtion:FIXed:RPOint:Y** <numeric\_value>

This command defines a new reference point level for all delta markers in the selected measurement window for a measurement with fixed reference point.

(CALCulate:DELTamarker:FUNCtion:FIXed:STATe ON).

For phase-noise measurements (CALCulate:DELTamarker:FUNCtion:PNOise:STATe ON), the command defines a new reference point level for delta marker 2 in the selected measurement window.

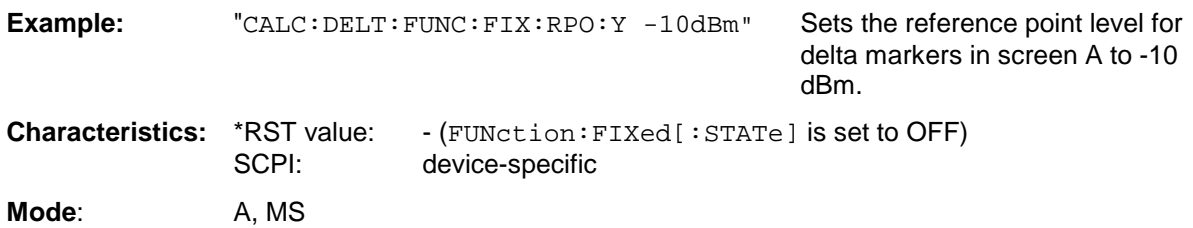

#### **CALCulate<1|2>:DELTamarker<1 to 4>:FUNCtion:FIXed:RPOint:Y:OFFSet** <numeric\_value>

This command defines an additional level offset for the measurement with fixed reference value (CALCulate:DELTamarker:FUNCtion:FIXed:STATe ON). For this measurement, the offset is included in the display of all delta markers of the selected measurement window.

For phase-noise measurements (CALCulate:DELTamarker:FUNCtion:PNOise:STATe ON), the command defines an additional level offset which is included in the display of delta marker 2 in the selected measurement window.

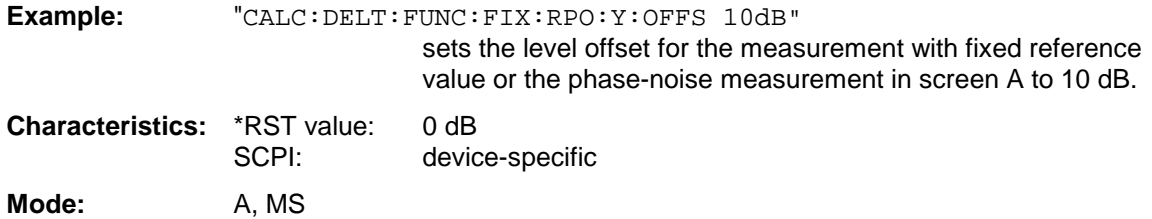

#### **CALCulate<1|2>:DELTamarker<1 to 4>:FUNCtion:FIXed:RPOint:X** <numeric\_value>

This command defines a new reference frequency (span > 0) or time (span = 0) for all delta markers in the selected measurement window for a measurement with fixed reference value (CALCulate:DELTamarker:FUNCtion:FIXed:STATe ON).

For phase-noise measurements (CALCulate:DELTamarker:FUNCtion:PNOise:STATe ON), the command defines a new reference frequency or time for delta marker 2 in the selected measurement window.

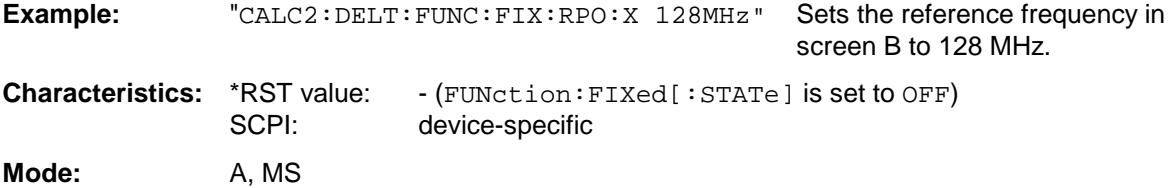

#### **CALCulate<1|2>:DELTamarker<1 to 4>:FUNCtion:PNOise[:STATe]** ON | OFF

This command switches on or off the phase-noise measurement with all actíve delta markers in the selected measurement window. The correction values for the bandwidth and the log amplifier are taken into account in the measurement..

Marker 1 will be activated, if necessary, and a peak search will be performed. If marker 1 is activated, its position becomes the reference point for the measurement.

The reference point can then be modified with commands CALCulate: DELTamarker :FUNCtion:FIXed:RPOint:X and ...:RPOint:Y independently of the position of marker 1 and of a trace (the same commands used for the measurment with fixed reference point).

The numeric suffix <1 to 4> with DELTamarker is not relevant for this command.

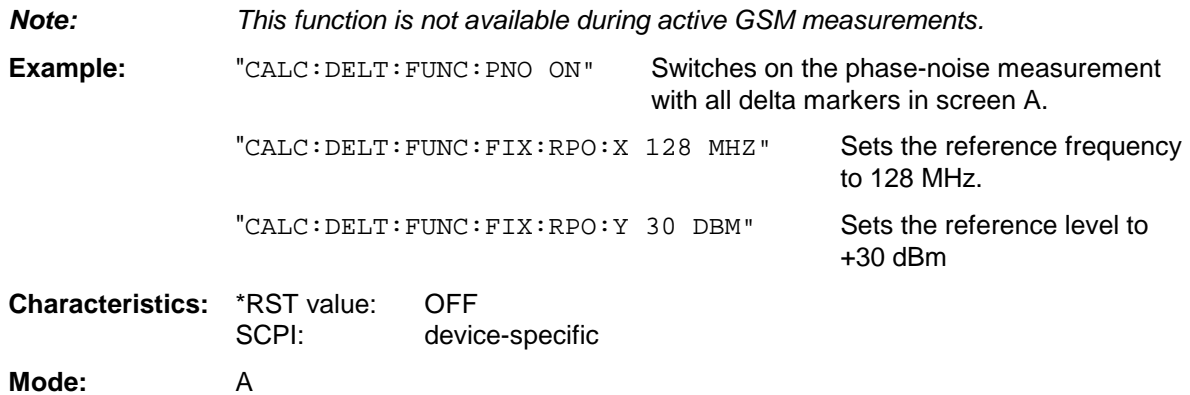

#### **CALCulate<1|2>:DELTamarker<1 to 4>:FUNCtion:PNOise:RESult?**

This command queries the result of the phase-noise measurement in the selected measurement window.The measurement will be switched on, if necessary.

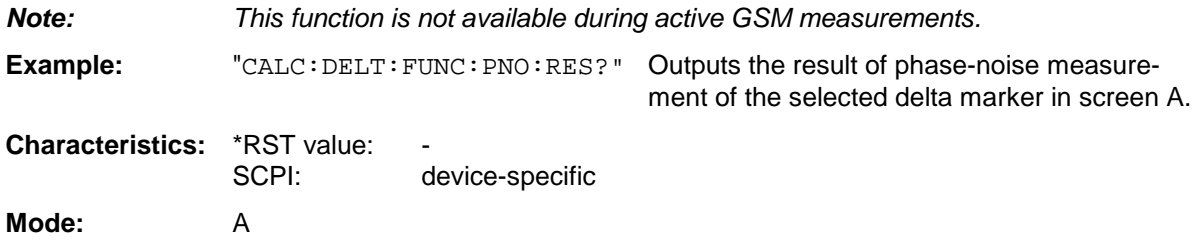

This command is only a query and is therefore not assigned an \*RST value.

# <span id="page-352-0"></span>**CALCulate:LIMit Subsystem**

The CALCulate:LIMit subsystem consists of the limit lines and the corresponding limit checks. Limit lines can be defined as upper or lower limit lines. The individual Y values of the limit lines correspond to the values of the X-axis (CONTrol). The number of X- and Y-values must be identical.

8 limit lines can be active at the same time (marked by LIMIT1 to LIMIT8) in screen A and/or screen B. The measurement windows is selected via CALCulate 1 (screen A) or 2 (screen B).

The limit check can be switched on separately for each measurement screen and limit line. WINDow1 corresponds to screen A, WINDow2 to screen B.

Each limit line can be assigned a name (max. 8 letters) under which the line is stored in the instrument. An explanatory comment can also be given for each line (max. 40 characters).

#### **Example:**

Definition and use of a new limit line 5 for trace 2 in screen A and trace 1 in screen B with the following features:

- upper limit line
- absolute X-axis in the frequency domain
- 5 ref. values: 126 MHz/-40 dB, 127 MHz/-40 dB, 128 MHz/-20 dB, 129 MHz/-40 dB, 130 MHz/-40 dB
	- relative Y-axis with unit dB
- absolute threshold value at -35 dBm
- no safety margin

#### **Definition of the line:**

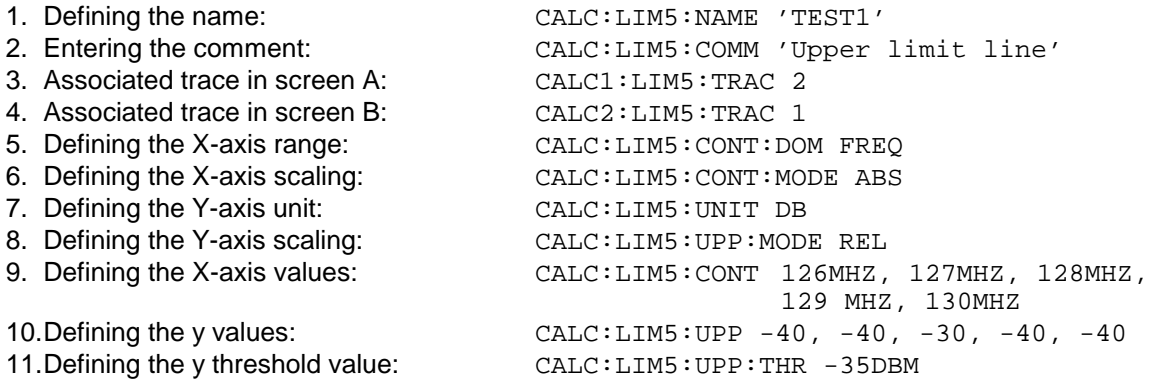

The definition of the safety margin and shifting in X- and/or Y-direction can take place as from here (see commands below).

#### **Switching on and evaluating the line in screen A:**

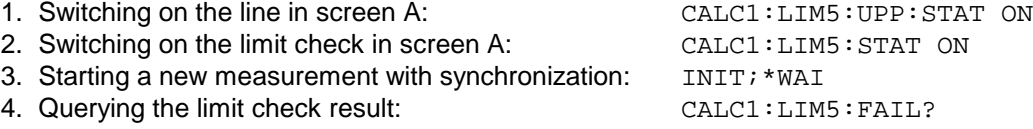

Switching on and evaluating the line in screen B is performed in the same way by using CALC2 instead of CALC1.

#### *Note:*

*The functions of this subsystem are not available during the option GSM MS Analyzer (FS-K5) if the measurement of the phase and frequency error is selected.*

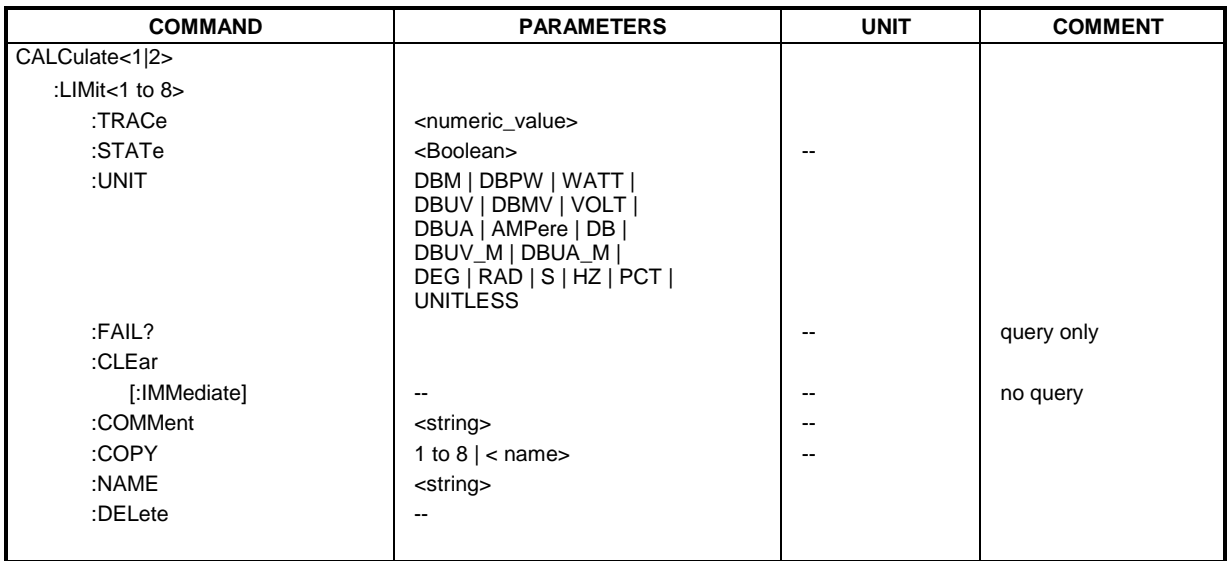

#### **CALCulate<1|2>:LIMit<1 to 8>:TRACe** 1 to 3

This command assigns a limit line to a trace in the indicated measurement window.

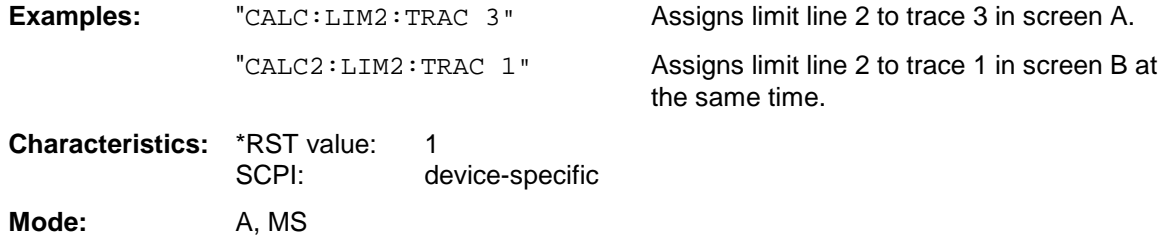

#### **CALCulate<1|2>:LIMit<1 to 8>:STATe** ON | OFF

This command switches on or off the limit check for the selected limit line in the selected measurement window.

The result of the limit check can be queried with CALCulate: LIMit<1 to 8>:FAIL?.

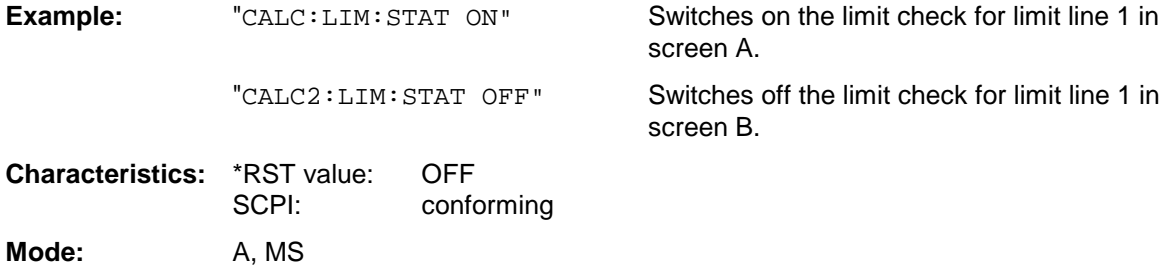

#### **CALCulate<1|2>:LIMit<1...8>:UNIT** DBM | DBPW | WATT | DBUV | DBMV | VOLT |DBUA | AMPere | DB | DBUV\_M | DBUA\_M | DBM | DBPW | WATT || DBPT | DB | DBUV\_MHZ | DBMV\_MHZ | DBUA\_MHZ DBUV\_MMHZ | DBUA\_MMHZ |

The definition is valid independently of the measurement window.

Upon selection of the unit DB the limit line is automatically switched to the relative mode. For units different from DB the limit line is automatically switched to absolute mode.

The units DEG, RAD, S, HZ, PCT are not available in *SPECTRUM* mode.

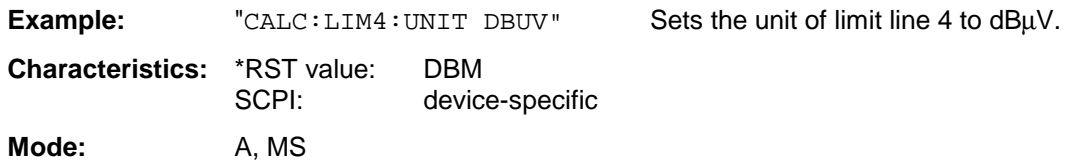

#### **CALCulate<1|2>:LIMit<1 to 8>:FAIL?**

This command queries the result of the limit check of the limit line indicated in the selected measurement window. It should be noted that a complete sweep must have been performed for obtaining a valid result. A synchronization with \*OPC, \*OPC? or \*WAI should therefore be provided.

The result of the limit check responds with 0 for PASS, 1 for FAIL, and 2 for MARGIN.

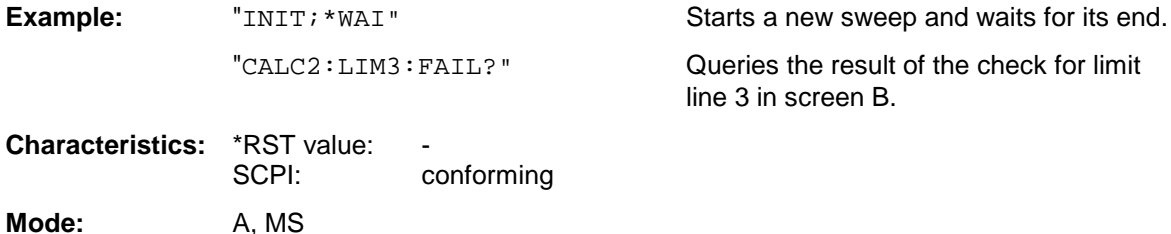

#### **CALCulate<1|2>:LIMit<1 to 8>:CLEar[:IMMediate]**

This command deletes the result of the current limit check for all limit lines in the selected measurement window.

**Example:** "CALC:LIM:CLE" Deletes the result of the limit check in screen A

**Characteristics:** \*RST value: SCPI: conforming **Mode:** A, MS

This command is an event and is therefore not assigned an \*RST value.

#### **CALCulate<1|2>:LIMit<1 to 8>:COMMent** <string>

This command defines a comment for the limit line selected (max. 40 characters). The comment is independent from the measurement window.

**Example:** "CALC:LIM5:COMM 'Upper limit for spectrum'"

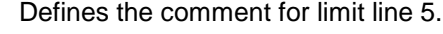

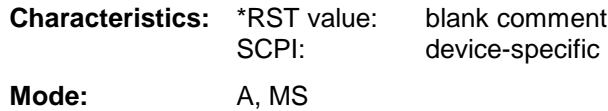

**CALCulate<1|2>:LIMit<1 to 8>:COPY** 1 to 8 | <name>

### **CALCulate:LIMit Subsystem FSU**

This command copies one limit line onto another one. It is independent of the measurement window.

The name of the limit line may consist of max 8 characters.

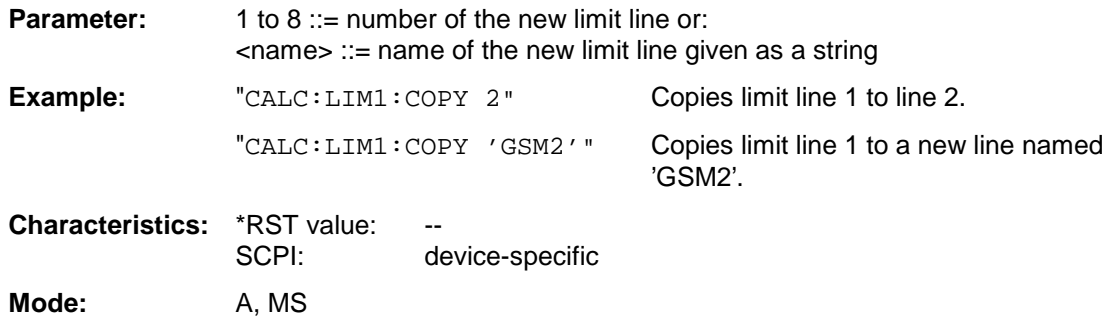

This command is an event and is therefore not assigned an \*RST value and has no query.

#### **CALCulate<1|2>:LIMit<1 to 8>:NAME** <name of limit line>

This command assigns a name to a limit line numbered 1 to 8. If it does not exist already, a limit line with this name is created. The command is independent of the measurement window.

The name of the limit line may contain a maximum of 8 characters.

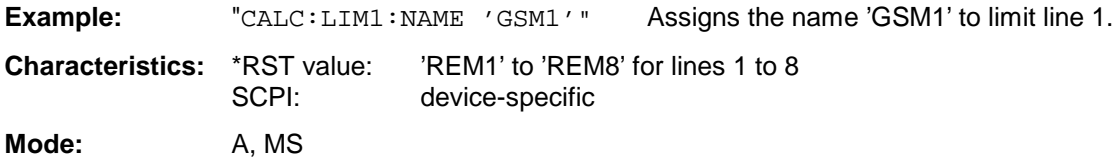

#### **CALCulate<1|2>:LIMit<1 to 8>:DELete**

This command deletes the selected limit line. The command is independent of the measurement window.

**Example:** "CALC:LIM1:DEL" Deletes limit line 1.

**Characteristics:** \*RST value: --<br>SCPI: de device-specific

**Mode:** A, MS

This command is an event and is therefore not assigned an \*RST value and has no query.

## <span id="page-356-0"></span>**CALCulate:LIMit:ACPower Subsystem**

The CALCulate:LIMit:ACPower subsystem defines the limit check for adjacent channel power measurement.

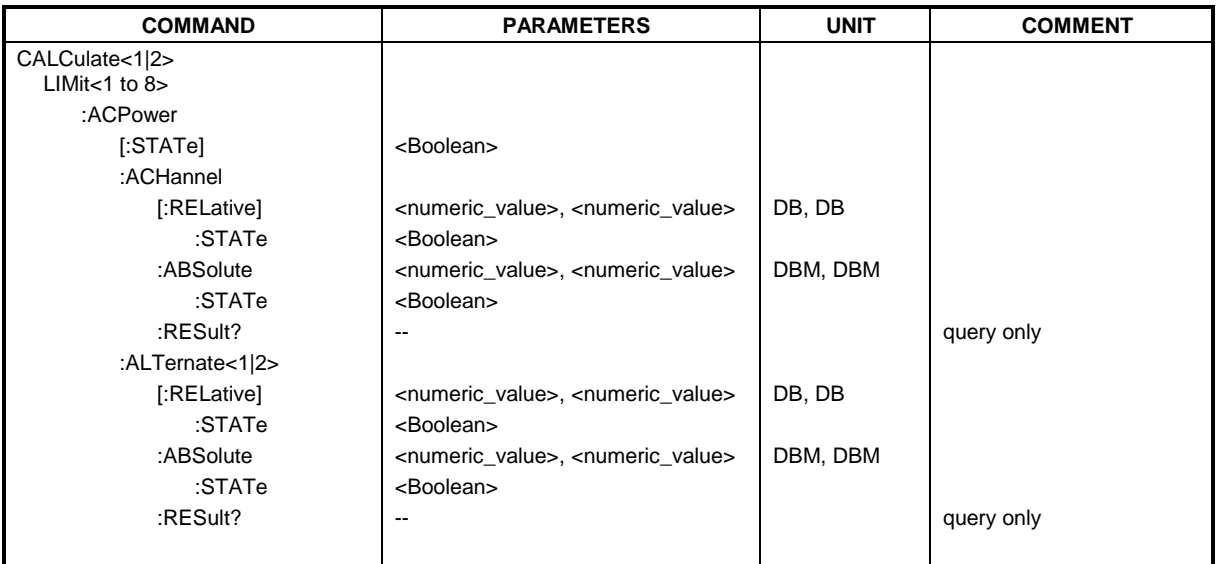

#### **CALCulate<1|2>:LIMit<1 to 8>:ACPower[:STATe]** ON | OFF

This command switches on and off the limit check for adjacent channel power measurements in the selected measurement window. The commands CALCulate:LIMit:ACPower:ACHannel:STATe or CALCulate:LIMit:ACPower:ALTernate:STATe must be used in addition to specify whether the limit check is to be performed for the upper/lower adjacent channel or for the alternate adjacent channels.

The numeric suffixes <1 to 8> are irrelevant for this command.

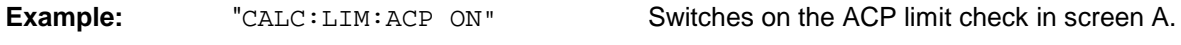

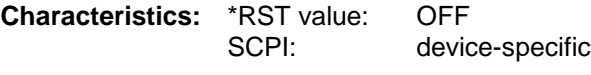

**Mode:** A

#### **CALCulate<1|2>:LIMit<1 to 8>:ACPower:ACHannel[:RELative]** 0 to 100dB, 0 to 100dB

This command defines the relative limit of the upper/lower adjacent channel for adjacent channel power measurements in the selected measurement window. The reference value for the relative limit value is the measured channel power.

It should be noted that the relative limit value has no effect on the limit check as soon as it is below the absolute limit value defined with CALCulate:LIMit:ACPower:ACHannel:ABSolute. This mechanism allows automatic checking of the absolute basic values of adjacent channel power as defined in mobile radio standards.

The numeric suffixes <1 to 8> are irrelevant for this command.

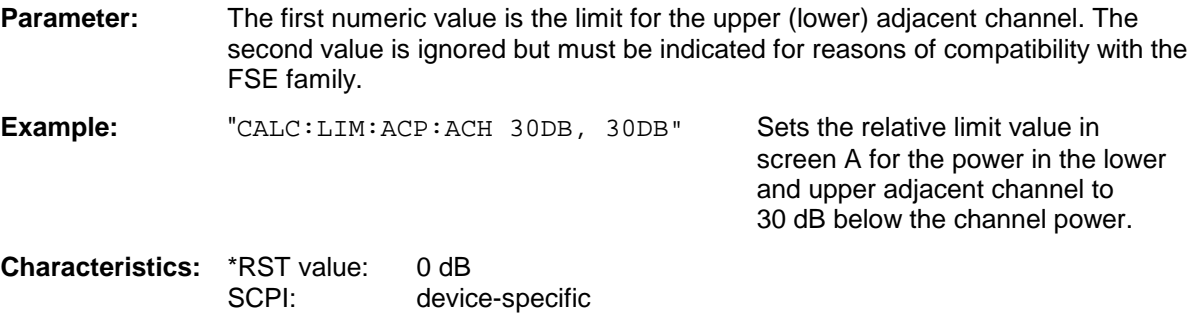

**Mode:** A

#### **CALCulate<1|2>:LIMit<1 to 8>:ACPower:ACHannel[:RELative]:STATe** ON | OFF

This command activates the limit check for the relative limit value of the adjacent channel when adjacent channel power measurement is performed. Before the command, the limit check must be activated using CALCulate:LIMit:ACPower:STATe ON.

The result can be queried with CALCulate:LIMit:ACPower:ACHannel:RESult?. It should be noted that a complete measurement must be performed between switching on the limit check and the result query, since otherwise no valid results are available.

The numeric suffixes <1 to 8> are irrelevant for this command.

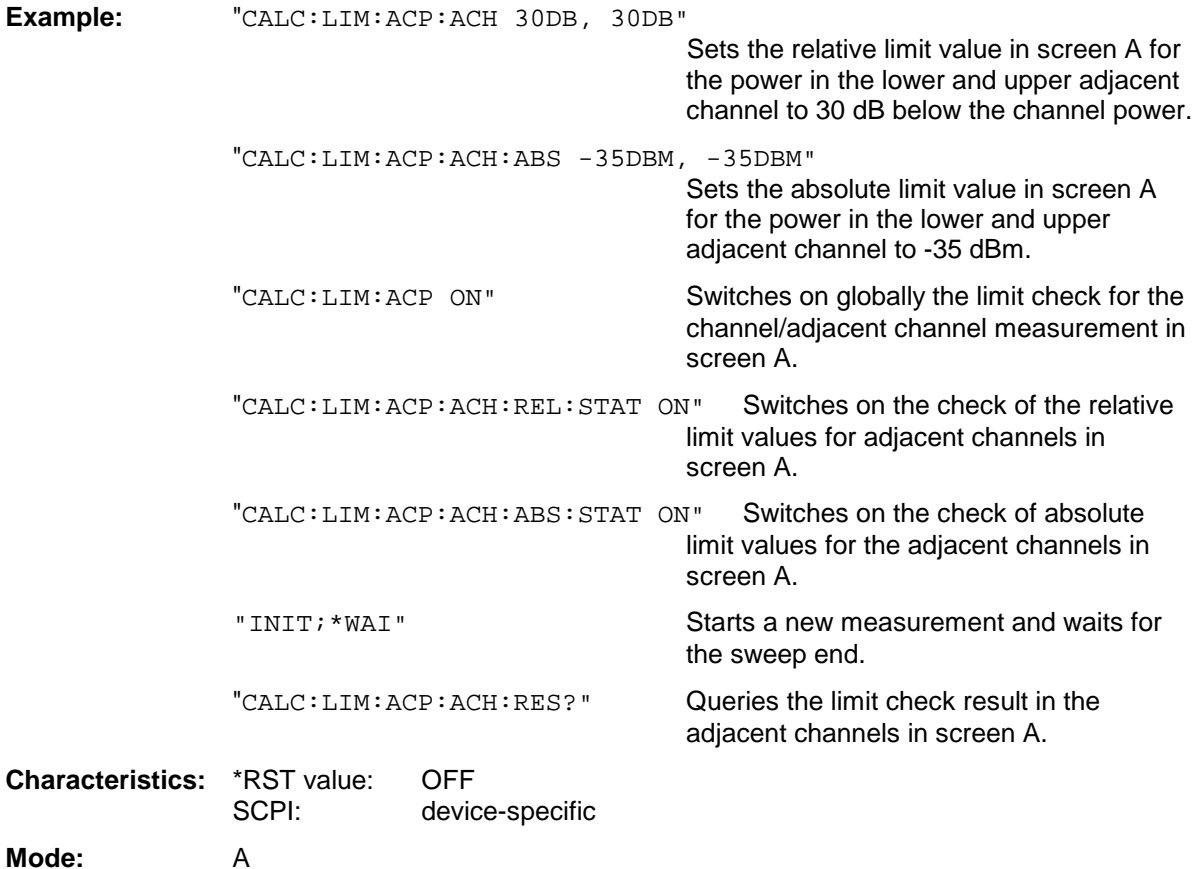

#### **CALCulate<1|2>:LIMit<1 to 8>:ACPower:ACHannel:ABSolute** -200DBM to 200DBM, -200 to 200DBM

This command defines the absolute limit value for the lower/upper adjacent channel during adjacentchannel power measurement (Adjacent Channel Power) in the selected measurement window.

It should be noted that the absolute limit value has no effect on the limit check as soon as it is below the relative limit value defined with CALCulate:LIMit:ACPower:ACHannel:RELative. This mechanism allows automatic checking of the absolute basic values of adjacent channel power as defined in mobile radio standards.

The numeric suffixes <1 to 8> in LIMIt are irrelevant for this command.

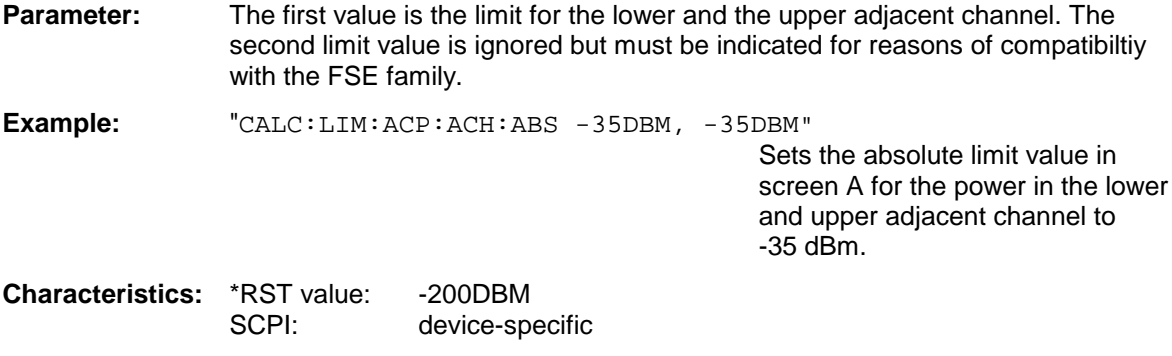

**Mode:** A
#### **CALCulate<1|2>:LIMit<1 to 8>:ACPower:ACHannel:ABSolute:STATe** ON | OFF

This command activates the limit check for the adjacent channel when adjacent-channel power measurement (Adjacent Channel Power) is performed. Before the command, the limit check for the channel/adjacent-channel measurement must be globally switched on using CALC: LIM: ACP ON.

The result can be queried with CALCulate:LIMit:ACPower:ACHannel:RESult?. It should be noted that a complete measurement must be performed between switching on the limit check and the result query, since otherwise no valid results are available.

The numeric suffixes <1 to 8> in LIMIt are irrelevant for this command.

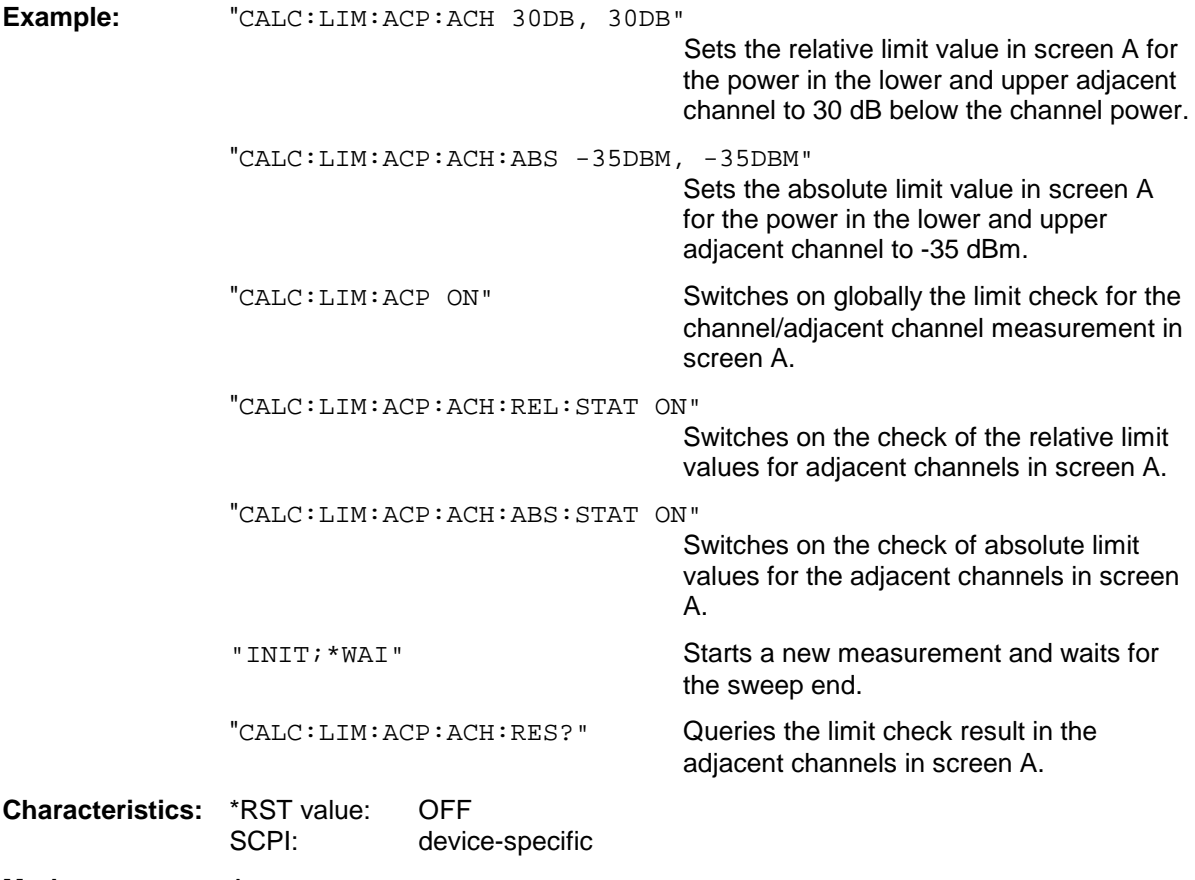

**Mode:** A

#### **CALCulate<1|2>:LIMit<1 to 8>:ACPower:ACHannel:RESult?**

This command queries the result of the limit check for the upper/lower adjacent channel in the selected measurement window when adjacent channel power measurement is performed.

If the power measurement of the adjacent channel is switched off, the command produces a query error.

The numeric suffixes <1 to 8> are irrelevant for this command.

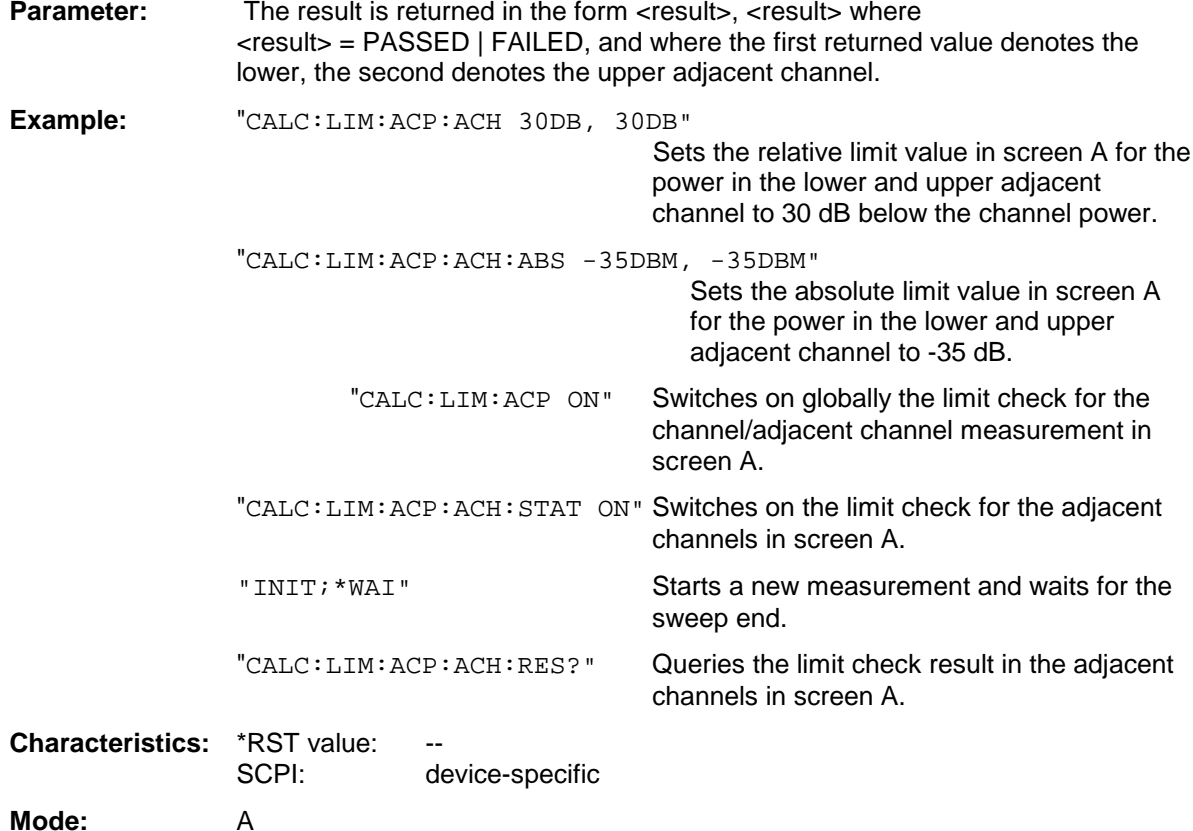

This command is a query and therefore not assigned an \*RST value.

#### **CALCulate<1|2>:LIMit<1 to 8>:ACPower:ALTernate<1|2>[:RELative]** 0 to 100dB, 0 to 100dB.

This command defines the limit for the first/second alternate adjacent channel in the selected measurement window for adjacent channel power measurements. The reference value for the relative limit value is the measured channel power.

The numeric suffix after ALTernate<1|2> denotes the first or the second alternate channel. The numeric suffixes <1 to 8> are irrelevant for this command.

It should be noted that the relative limit value has no effect on the limit check as soon as it is below th absolute limit defined with CALCulate:LIMit:ACPower:ALTernate<1|2>:ABSolute. This mechanism allows automatic checking of the absolute basic values of adjacent channel power as defined in mobile radio standards.

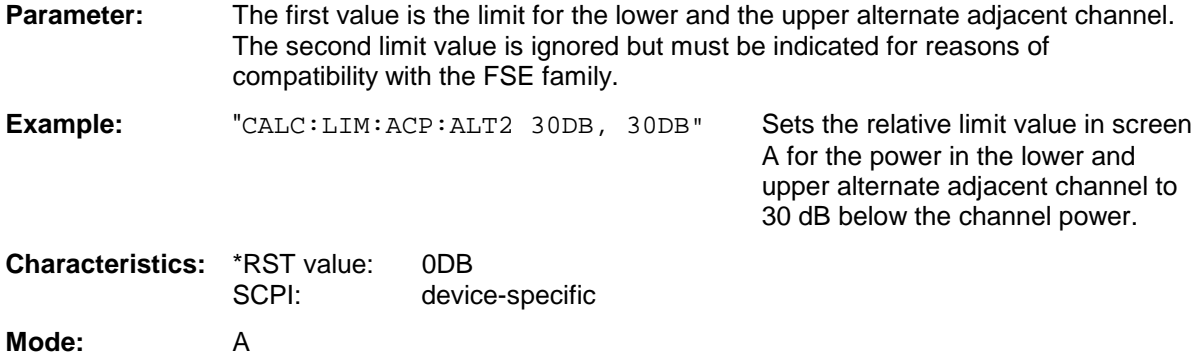

#### **CALCulate<1|2>:LIMit<1 to 8>:ACPower:ALTernate<1|2>[:RELative]:STATe** ON | OFF

This command activates the limit check for the first/second alternate adjacent channel in the selected measurement window for adjacent channel power measurements. Before the command, the limit check must be activated using CALCulate:LIMit:ACPower:STATe ON.

The numeric suffix after ALTernate<1|2> denotes the first or the second alternate channel. The numeric suffixes <1 to 8> are irrelevant for this command.

The result can be queried with CALCulate:LIMit:ACPower:ALTernate<1|2>:RESult?. It should be noted that a complete measurement must be performed between switching on the limit check and the result query, since otherwise no valid results are obtained.

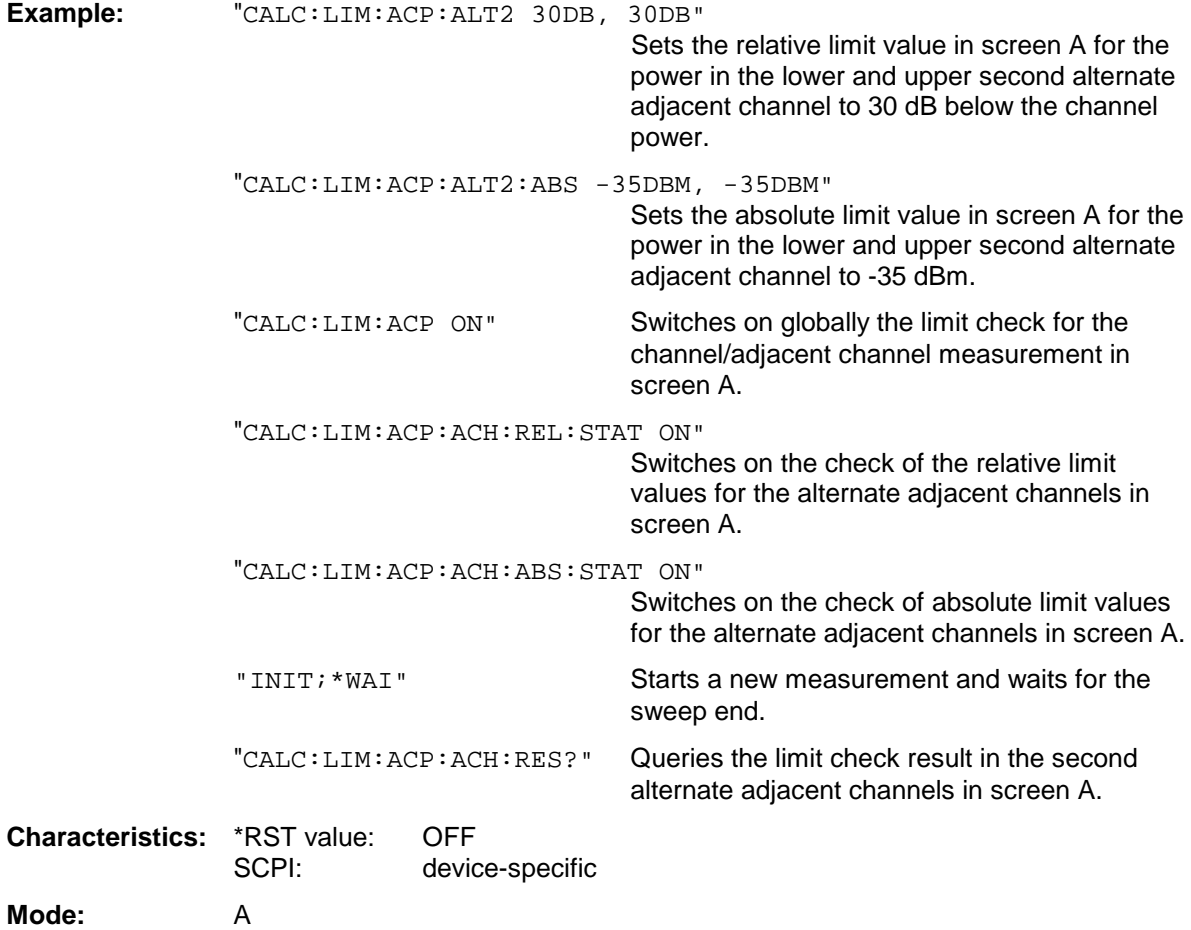

# *FSU CALCulate:LIMit Subsystem*

### **CALCulate<1|2>:LIMit<1 to 8>:ACPower:ALTernate<1|2>:ABSolute** -200DBM to 200DBM,

-200DBM to .200DBM

This command defines the absolute limit value for the lower/upper alternate adjacent channel power measurement (Adjacent Channel Power) in the selected measurement window.

The numeric suffix after ALTernate<1|2> denotes the first or the second alternate channel. The numeric suffixes <1 to 8> are irrelevant for this command.

It should be noted that the absolute limit value for the limit check has no effect as soon as it is below the relative limit value defined with CALCulate:LIMit:ACPower:ALTernate<1|2>:RELative. This mechanism allows automatic checking of the absolute basic values defined in mobile radio standards for the power in adjacent channels.

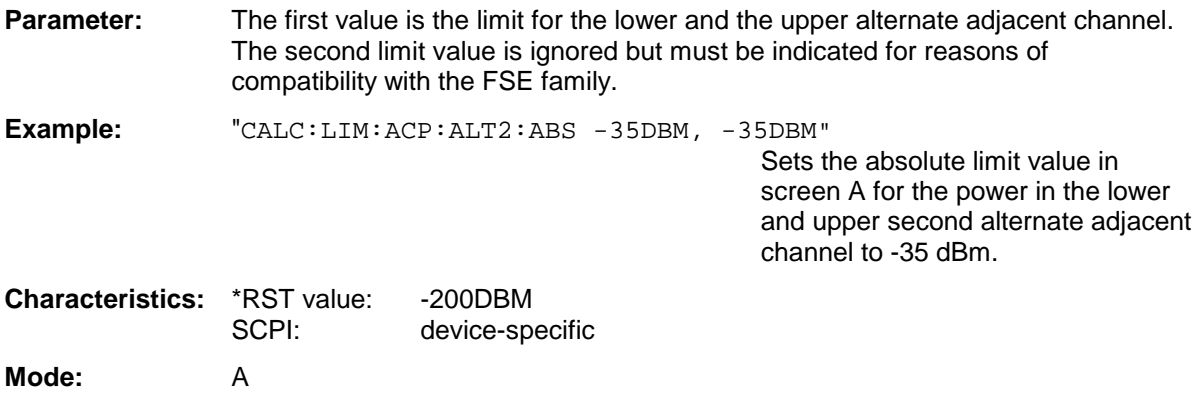

#### **CALCulate<1|2>:LIMit<1 to 8>:ACPower:ALTernate<1|2>:ABSolute:STATe** ON | OFF

This command activates the limit check for the first/second alternate adjacent channel in the selected measurement window for adjacent channel power measurement (Adjacent Channel Power).

Before the command, the limit check must be globally switched on for the channel/adjacent channel power with the command CALCulate:LIMit:ACPower:STATe ON.

The numeric suffix after ALTernate<1|2> denotes the first or the second alternate channel. The numeric suffixes <1 to 8> are irrelevant for this command.

The result can be queried with CALCulate:LIMit:ACPower:ALTernate<1|2>:RESult?. It should be noted that a complete measurement must be performed between switching on the limit check and the result query, since otherwise no valid results are available.

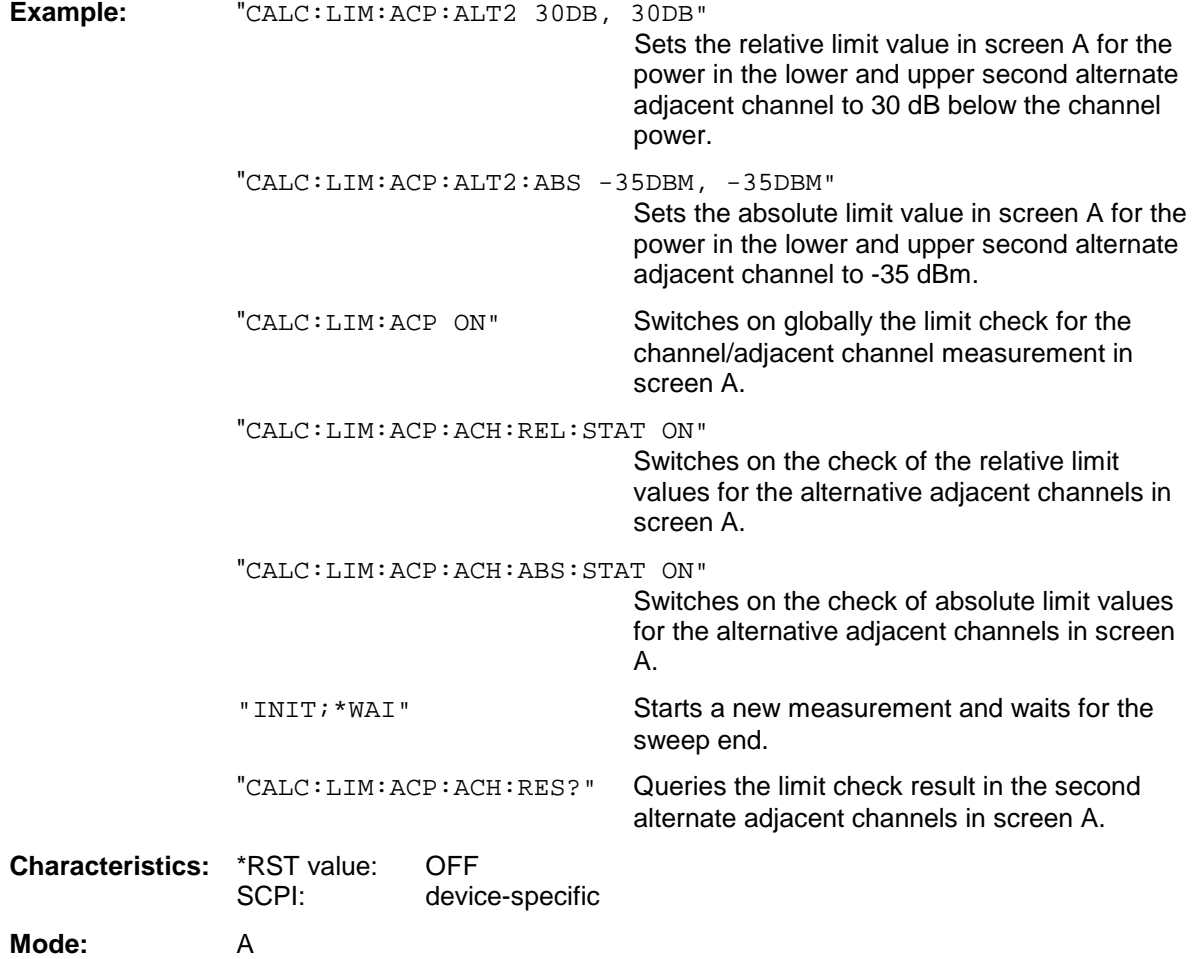

### **CALCulate<1|2>:LIMit<1 to 8>:ACPower:ALTernate<1|2>:RESult?**

This command queries the result of the limit check for the first/second alternate adjacent channel in the selected measurement window for adjacent channel power measurements.

The numeric suffix after ALTernate<1|2> denotes the first or the second alternate channel. The numeric suffixes <1 to 8> are irrelevant for this command.

If the power measurement of the adjacent channel is switched off, the command produces a query error.

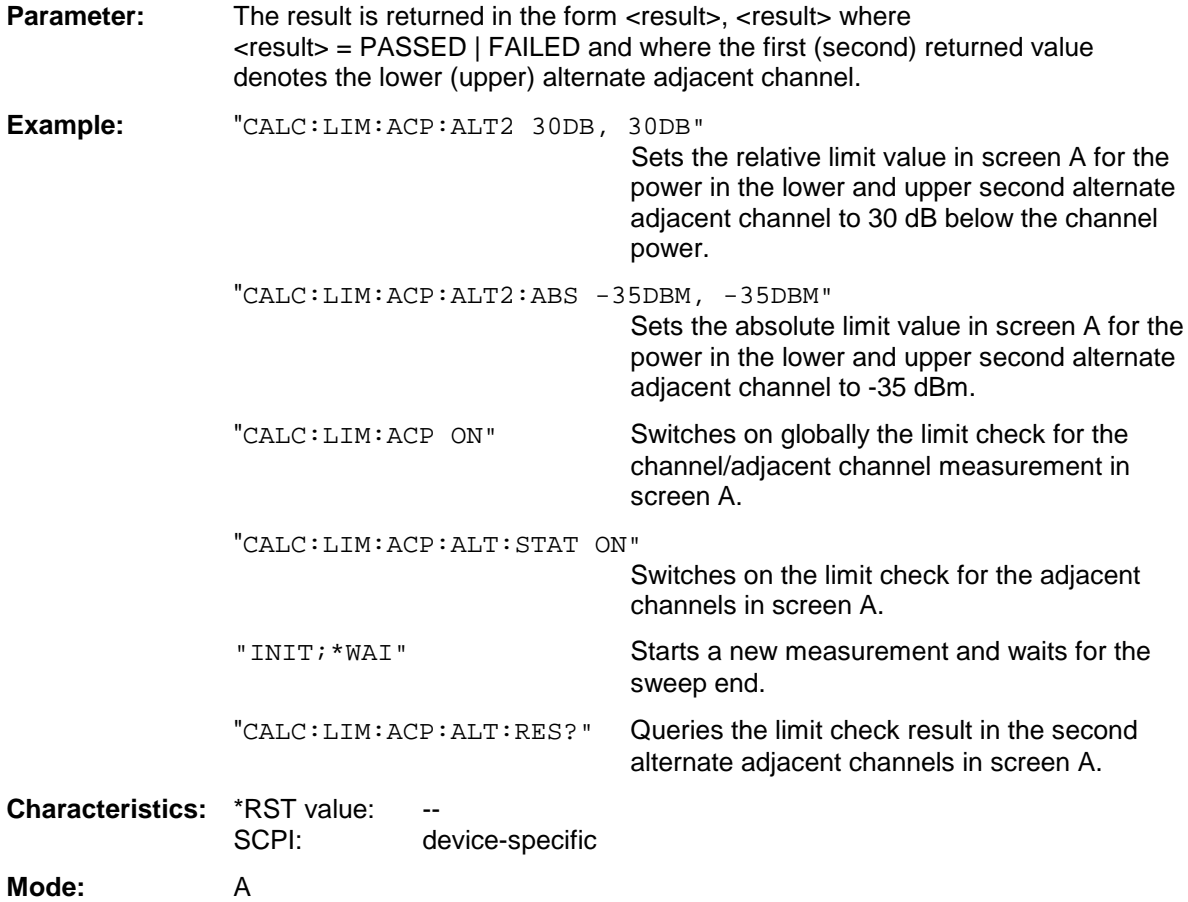

This command is a query and therefore not assigned an \*RST value.

# **CALCulate:LIMit:CONTrol Subsystem**

The CALCulate:LIMit:CONTrol subsystem defines the x-axis (CONTrol-axis).

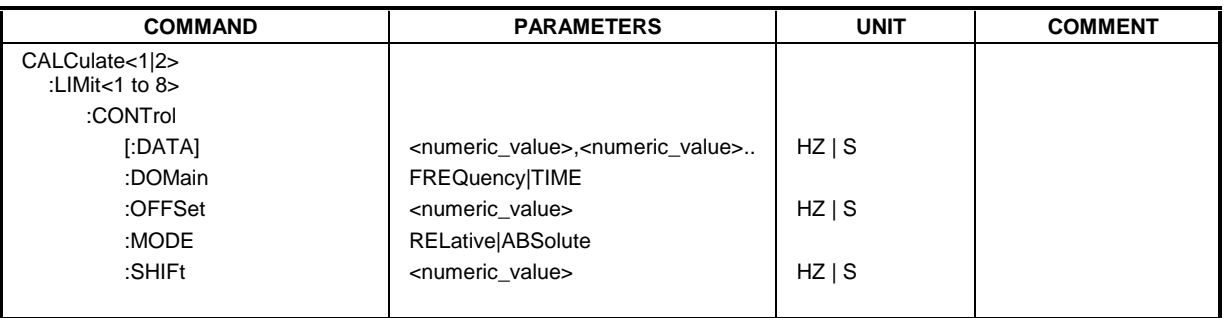

CALCulate<1|2>:LIMit<1 to 8>:CONTrol[:DATA] <numeric\_value>,<numeric\_value>..

This command defines the X-axis values (frequencies or times) of the upper or lower limit lines.The values are defined independently of the measurement window.

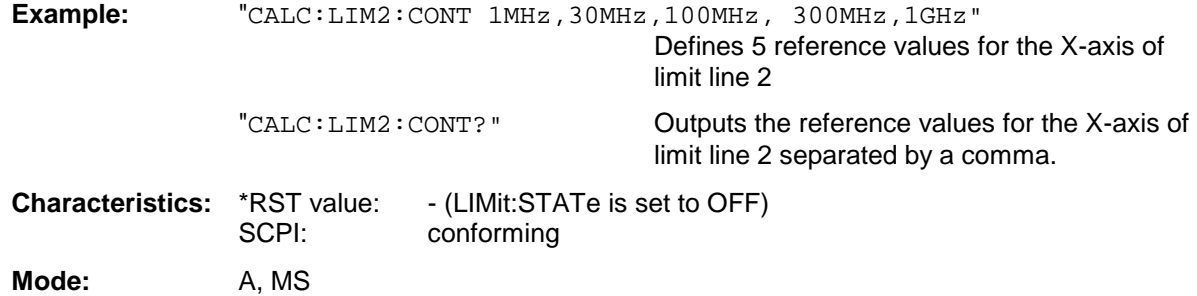

## **CALCulate<1|2>:LIMit<1 to 8>:CONTrol:DOMain** FREQuency | TIME

This command defines the frequency or time domain for the x-axis values.

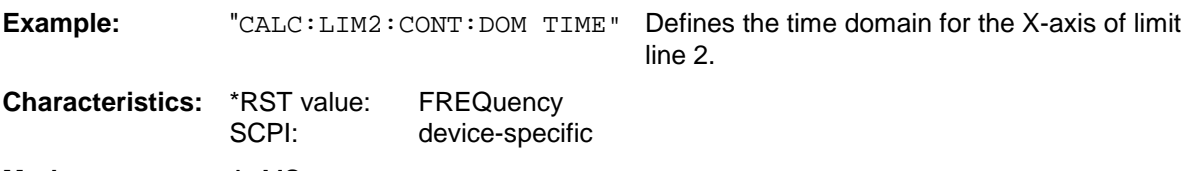

**Mode:** A, MS

# *FSU CALCulate:LIMit Subsystem*

#### **CALCulate<1|2>:LIMit<1 to 8>:CONTrol:OFFSet** <numeric\_value>

This command defines an offset for the X-axis value of the selected relative limit line in the frequency or time domain.

The unit of values depends on the frequency or time domain of the X-axis, ie it is HZ with CALC:LIM:CONT:DOM FREQ und S bei CALC:LIM:CONT:DOM TIME.

**Example:** "CALC:LIM2:CONT:OFFS 100us" Sets the X offset for limit line 2 (defined in the time domain) to 100µs. **Characteristics:** \*RST value: 0

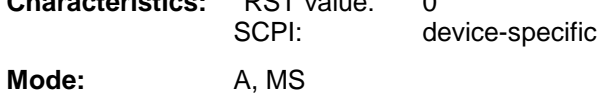

#### **CALCulate<1|2>:LIMit<1 to 8>:CONTrol:MODE** RELative | ABSolute

This command selects the relative or absolute scaling for the X-axis of the selected limit line. The definition is independent of the measurement window.

**Example:** "CALC:LIM2:CONT:MODE REL" Defines the X-axis of limit line 2 as relatively scaled.

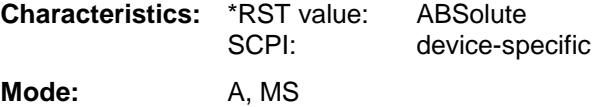

#### **CALCulate<1|2>:LIMit<1 to 8>:CONTrol:SHIFt** <numeric\_value>

This command moves a limit line by the indicated value in x direction. In contrast to CALC:LIM:CONT:OFFS, the line is shifted by modifying the individual x values and not by means of an additive offset. The shift is independent of the measurement window.

**Example:** "CALC:LIM2:CONT:SHIF 50KHZ" Shifts all reference values of limit line 2 by 50 kHz.

**Characteristics:** \*RST value:<br>SCPI: device-specific

**Mode:** A, MS

This command is an event and is therefore not assigned an \*RST value and has no query.

# **CALCulate:LIMit:LOWer Subsystem**

The CALCulate:LIMit:LOWer subsystem defines the lower limit line.

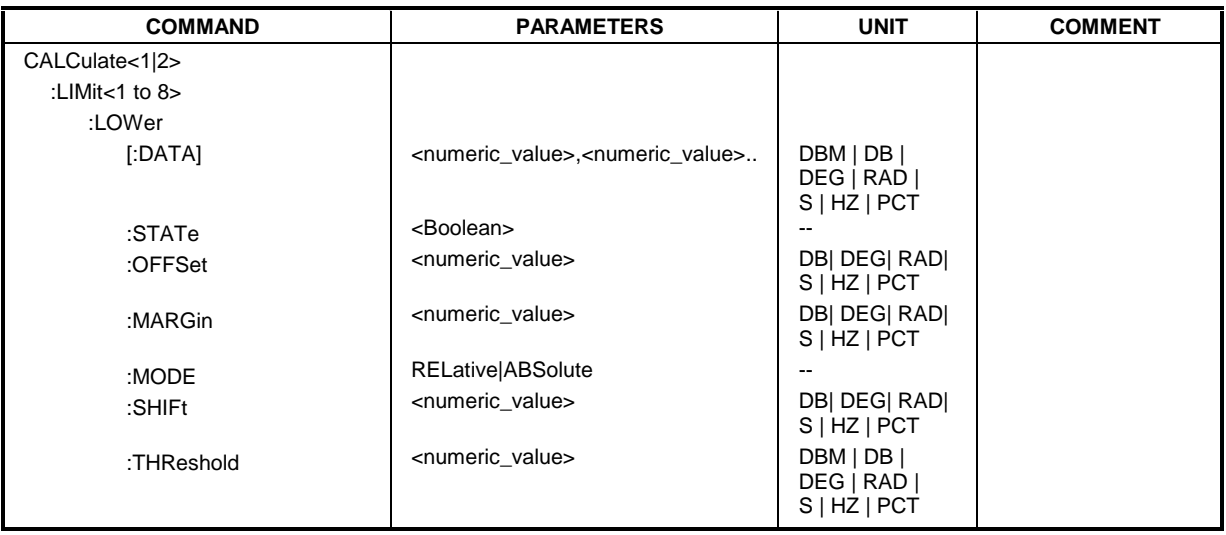

CALCulate<1|2>:LIMit<1 to 8>:LOWer[:DATA] <numeric\_value>,<numeric\_value>..

This command defines the values for the selected lower limit line independently of the measurement window.

The unit must be identical with the unit selected by CALC: LIM: UNIT. If no unit is indicated, the unit defined with CALC:LIM:UNIT is automatically used.

If the measured values are smaller than the LOWer limit line, the limit check signals errors.

The units DEG, RAD, S, HZ, PCT are not available in the *SPECTRUM* mode.

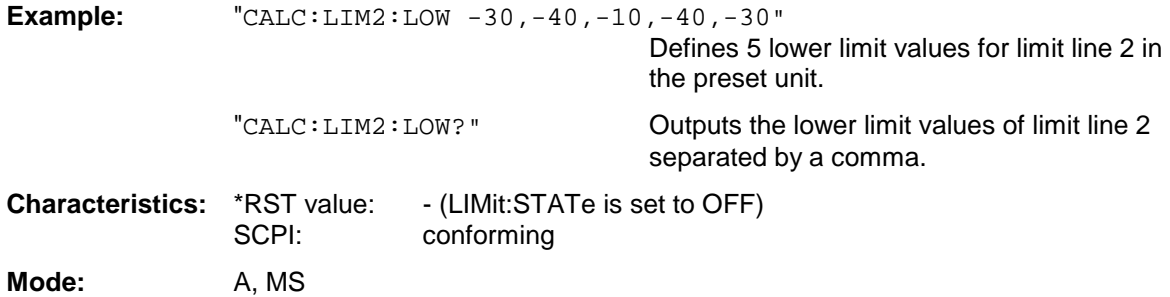

#### **CALCulate<1|2>:LIMit<1 to 8>:LOWer:STATe** ON | OFF

This command switches on or off the indicated limit line in the selected measurement window. The limit check is activated separately with CALC: LIM: STAT ON.

The result of the limit check can be queried with  $CALCulate: LIMitz1 to 8> FAIL?$ .

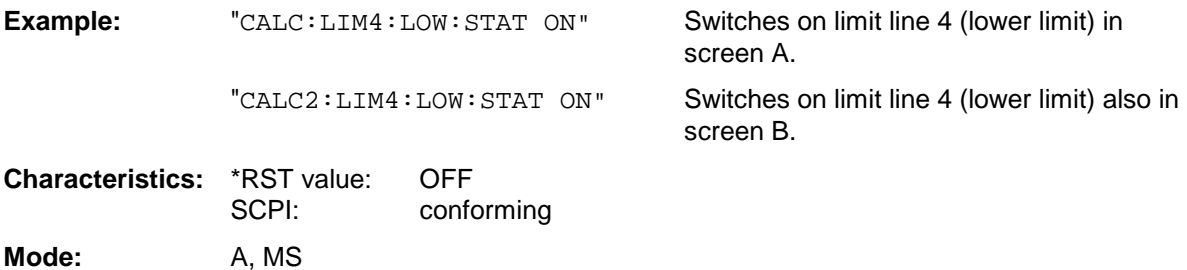

#### **CALCulate<1|2>:LIMit<1 to 8>:LOWer:OFFSet** <numeric\_value>

This command defines an offset for the Y-axis of the selected relative lower limit line. In contrast to CALC:LIM:LOW:SHIFt, the line is not shifted by modifying the individual Y values but by means of an additive offset. The offset is independent of the measurement window.

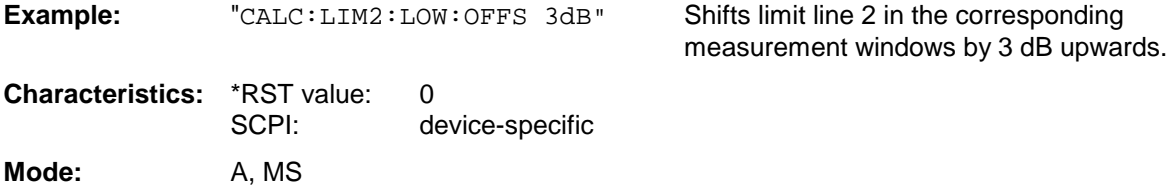

#### **CALCulate<1|2>:LIMit<1 to 8>:LOWer:MARGin** <numeric\_value>

This command defines a margin to a lower limit line, at which out-of-limit values are signalled (if the limit check is active), but not handled as a violation of the limit value. The margin is independent of the measurement window.

**Example:** "CALC:LIM:LOW:MARG 10dB"

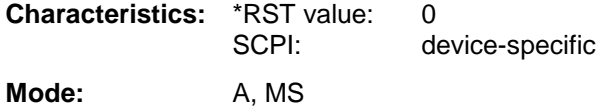

#### **CALCulate<1|2>:LIMit<1 to 8>:LOWer:MODE** RELative | ABSolute

This command selects the relative or absolute scaling for the Y-axis of the selected lower limit line. The setting is independent of the measurement window.

Selecting RELative causes the unit to be switched to DB.

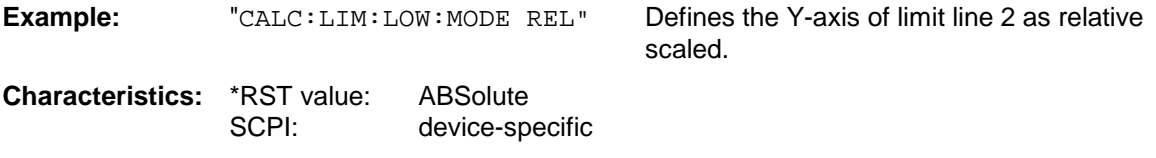

**Mode:** A, MS

#### **CALCulate<1|2>:LIMit<1 to 8>:LOWer:SHIFt** <numeric\_value>

This command shifts a limit line by the indicated value in Y-direction. In contrast to CALC:LIM:LOW:OFFS, the line is shifted by modifying the individual Y values but not by means of an additive offset. The shift is independent of the measurement window.

**Example:** "CALC:LIM3:LOW:SHIF 20DB" Shifts all Y values of limit line 3 by 20 dB. **Characteristics:** \*RST value:<br>SCPI: device-specific

**Mode:** A, MS

This command is an event and is therefore not assigned an \*RST value and has no query.

#### **CALCulate<1|2>:LIMit<1 to 8>:LOWer:THReshold** <numeric\_value>

This command defines an absolute threshold value for limit lines with relative Y-axis scaling independently of the measurement window. The absolute threshold value is used in the limit check as soon as it exceeds the relative limit value.

The unit must correspond to the unit selected with CALC: LIM: UNIT (except dB which is not allowed). If no unit is indicated, the unit defined with CALC: LIM: UNIT is automatically used (exception: dBm instead of dB).

The units DEG, RAD, S, HZ, PCT are not available in the *SPECTRUM* mode.

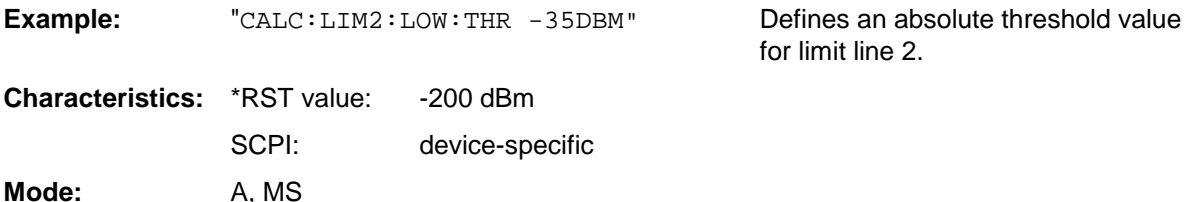

1129.9055.12 6.36 E-1

# **CALCulate:LIMit:UPPer Subsystem**

The CALCulate:LIMit:UPPer subsystem defines the upper limit line.

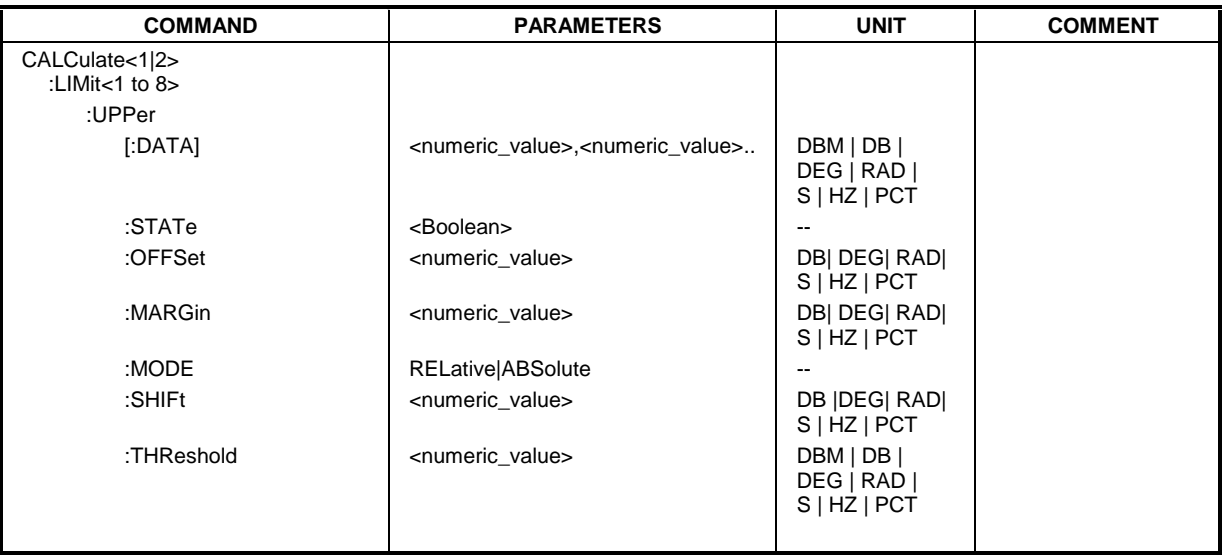

CALCulate<1|2>:LIMit<1 to 8>:UPPer[:DATA] <numeric\_value>,<numeric\_value>..

This command defines the values for the upper limit lines independently of the measurement window.

The number of values for the CONTrol axis and for the corresponding UPPer and/or LOWer limit line have to be identical. Otherwise default values are entered for missing values or not necessary values are deleted.

The unit must be identical with the unit selected by CALC: LIM: UNIT. If no unit is indicated, the unit defined with CALC:LIM:UNIT is automatically used.

The units DEG, RAD, S, HZ, PCT are not available in *SPECTRUM* mode.

If the measured values exceed the UPPer limit line, the limit check signals errors.

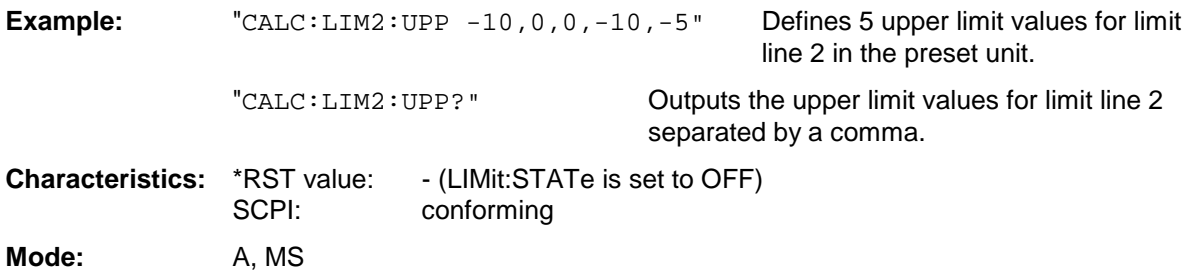

# **CALCulate:LIMit Subsystem FSU**

#### **CALCulate<1|2>:LIMit<1 to 8>:UPPer:STATe** ON | OFF

This command switches on or off the indicated limit line in the selected measurement window. The limit check is activated separately with CALC: LIM: STAT ON.

The result of the limit check can be queried with CALCulate: LIMit<1 to 8>:FAIL?.

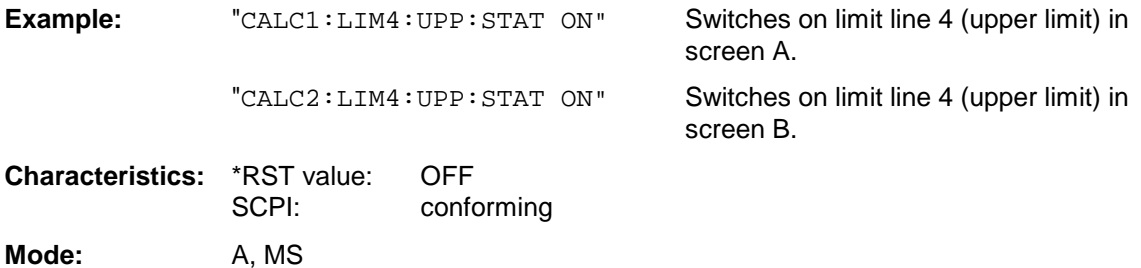

#### **CALCulate<1|2>:LIMit<1 to 8>:UPPer:OFFSet** <numeric\_value>

This command defines an offset for the Y-axis of the selected relative upper limit line. In contrast to CALC:LIM:UPP:SHIFt, the line is not shifted by modifying the individual Y values but by means of an additive offset. The offset is independent of the measurement window.

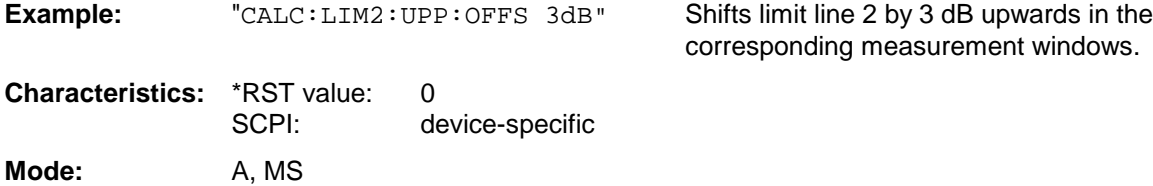

#### **CALCulate<1|2>:LIMit<1 to 8>:UPPer:MARGin** <numeric\_value>

This command defines a margin to an upper limit line, at which out-of-limit values are signalled (if the limit check is active), but not handled as a violation of the limit value. The margin is independent of the measurement window.

**Example:** "CALC:LIM2:UPP:MARG 10dB" Defines the margin of limit line 2 to 10 dB

below the limit value. **Characteristics:** \*RST value: 0<br>SCPI: d device-specific

**Mode:** A, MS

#### **CALCulate<1|2>:LIMit<1 to 8>:UPPer:MODE** RELative | ABSolute

This command selects the relative or absolute scaling for the Y-axis of the selected upper limit line. The setting is independent of the measurement window.

Selecting RELative causes the unit to be switched to DB.

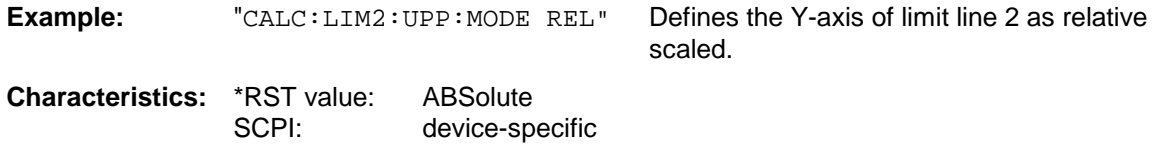

**Mode:** A, MS

#### **CALCulate<1|2>:LIMit<1 to 8>:UPPer:SHIFt** <numeric\_value>

This command moves a limit line by the indicated value in Y-direction. In contrast to CALC:LIM:UPP:OFFS, the line is shifted by modifying the individual Y values and not by means of an additive offset. The shift is independent of the measurement window.

**Example:** "CALC:LIM3:UPP:SHIF 20DB" Shifts all Y values of limit line 3 by 20 dB. **Characteristics:** \*RST value: -- SCPI: device-specific

**Mode:** A, MS

This command is an event and is therefore not assigned an \*RST value and has no query.

#### **CALCulate<1|2>:LIMit<1 to 8>:UPPer:THReshold** <numeric\_value>

This command defines an absolute threshold value for limit lines with relative Y-axis scaling independently of the measurement window. The absolute threshold value is used in the limit check as soon as it exceeds the relative limit value.

for limit line 2.

The unit must correspond to the unit selected with CALC:LIM:UNIT (except dB which is not possible). If no unit is indicated, the unit defined with CALC:LIM:UNIT is automatically used (exception: dBm instead of dB).

The units DEG, RAD, S, HZ, PCT are not available in the *SPECTRUM* mode.

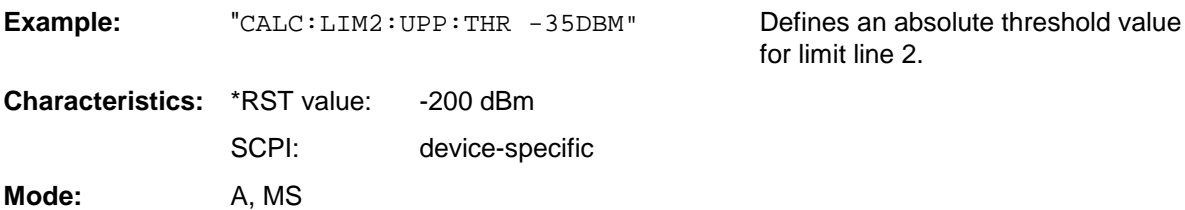

# **CALCulate:MARKer Subsystem**

The CALCulate:MARKer subsystem checks the marker functions in the instrument. The measurement windows are assigned to CALCulate 1 (screen A) or 2 (screen B).

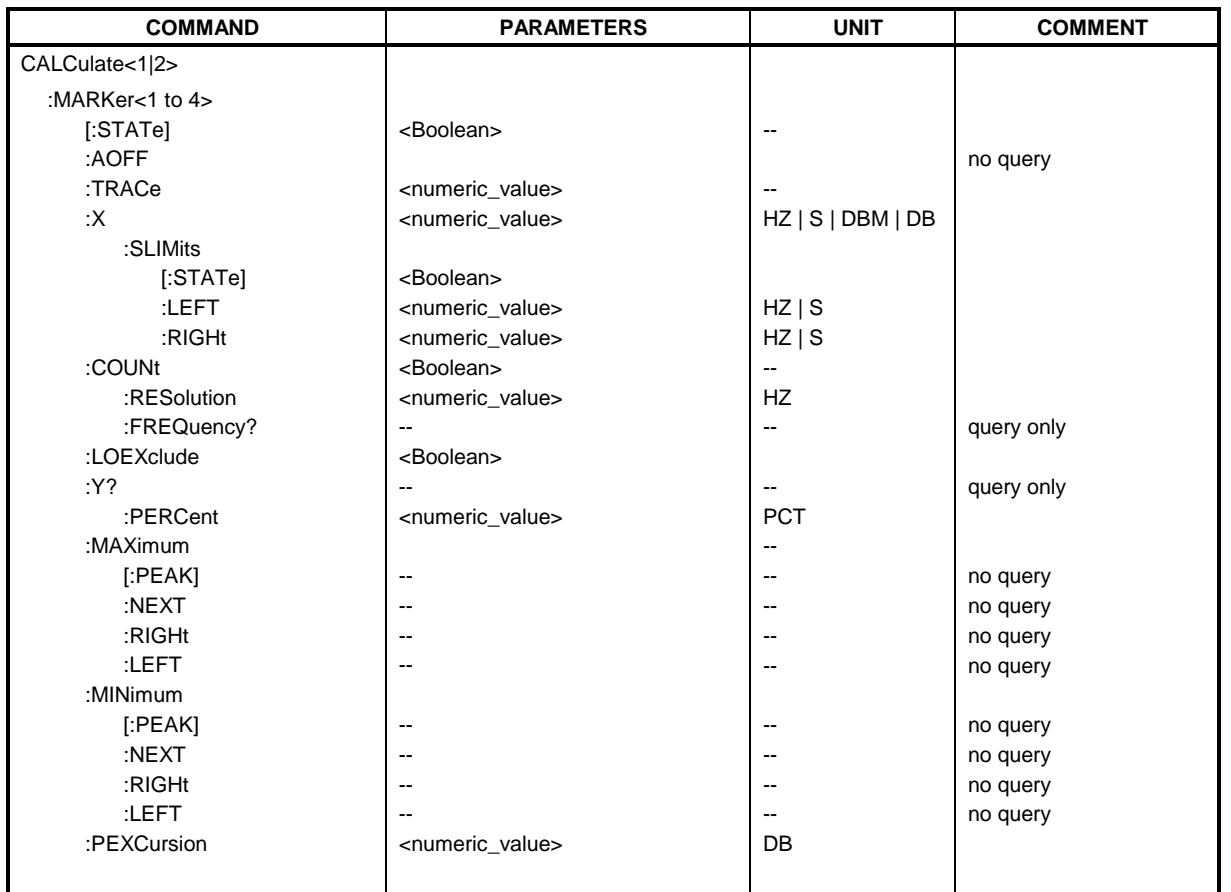

# **CALCulate<1|2>:MARKer<1 to 4>[:STATe]** ON | OFF

This command switches on or off the currently selected marker in the selected measurement window. If no indication is made, marker 1 is selected automatically. If marker 2, 3 or 4 is selected and used as a delta marker, it is switched to marker mode.

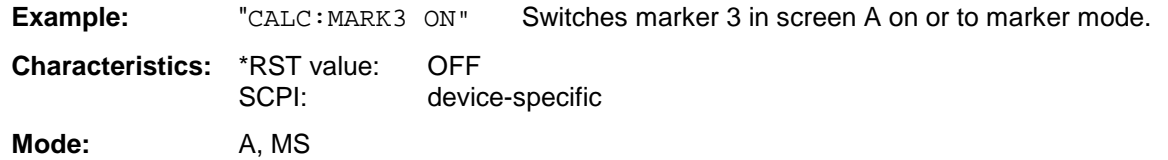

#### **CALCulate<1|2>:MARKer<1 to 4>:AOFF**

This command switches off all active markers in the selected measurement window. All delta markers and active marker/delta marker measurement functions are switched off.

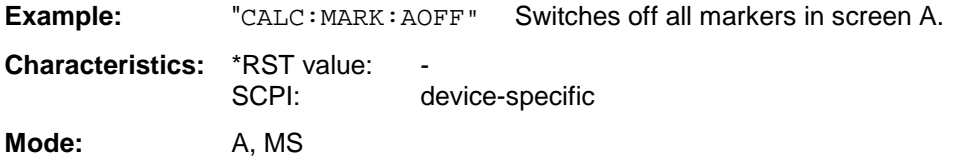

This command is an event and is therefore not assigned an \*RST value and has no query.

#### **CALCulate<1|2>:MARKer<1 to 4>:TRACe** 1 to 3

This command assigns the selected marker (1 to 4) to the indicated measurement curve in the selected measurement window. The corresponding trace must be active, ie its status must be different from "BLANK".

If necessary the corresponding marker is switched on prior to the assignment.

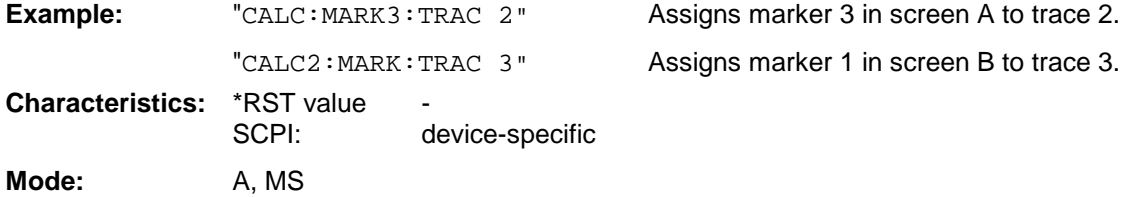

#### **CALCulate<1|2>:MARKer<1 to 4>:X** 0 to MAX (frequency | sweep time)

This command positions the selected marker to the indicated frequency (span  $> 0$ ), time (span  $= 0$ ) or level (APD measurement or CCDF measurement ON) in the selected measurement window. If marker 2, 3 or 4 is selected and used as delta marker, it is switched to marker mode.

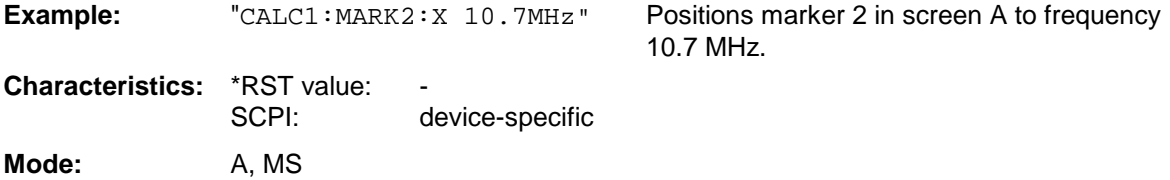

#### **CALCulate<1|2>:MARKer<1 to 4>:X:SLIMits[:STATe]** ON | OFF

This command switches between a limited (ON) and unlimited (OFF) search range in the selected measurement window. The function is independent of the selection of a marker, ie the numeric suffix MARKer<1 to 4> is irrelevant.

If the time domain power measurement is active, this command limits the evaluation range on the trace.

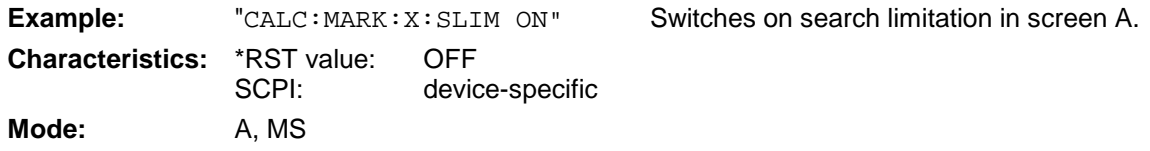

#### **CALCulate<1|2>:MARKer<1 to 4>:X:SLIMits:LEFT** 0 to MAX (frequency | sweep time)

This command sets the left limit of the search range for markers and delta markers in the selected measurement window. Depending on the x-axis domain the indicated value defines a frequency  $(span > 0)$  or time  $(span = 0)$ . The function is independent of the selection of a marker, ie the numeric suffix in MARKer<1 to 4> is irrelevant.

If the time domain power measurement is active, this command limits the evaluation range to the trace.

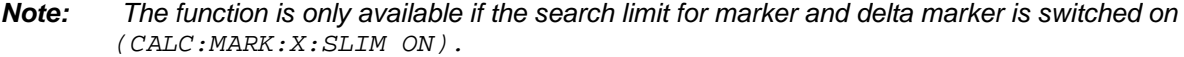

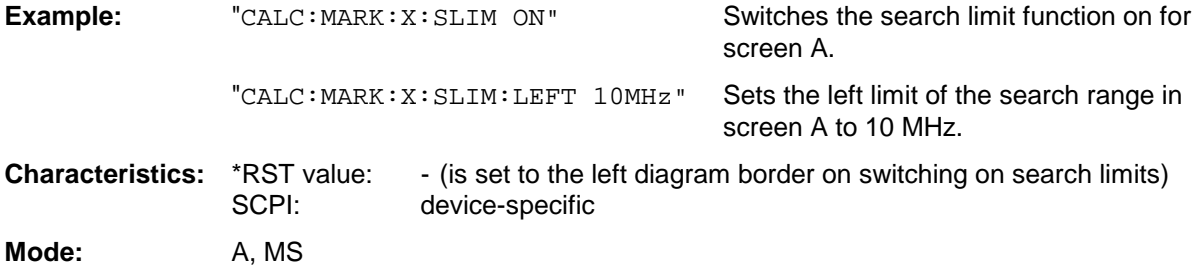

**CALCulate<1|2>:MARKer<1 to 4>:X:SLIMits:RIGHT** 0 to MAX (frequency | sweep time)

This command sets the right limit of the search range for markers and delta markers in the selected measurement window. Depending on the x-axis domain the indicated value defines a frequency  $(span > 0)$  or time  $(span = 0)$ . The function is independent of the selection of a marker, ie the numeric suffix in MARKer<1 to 4> is irrelevant.

If the time domain power measurement is active, this command limits the evaluation range to the trace.

#### *Note:*

*The function is only available if the search limit for marker and delta marker is switched on* (CALC:MARK:X:SLIM ON).

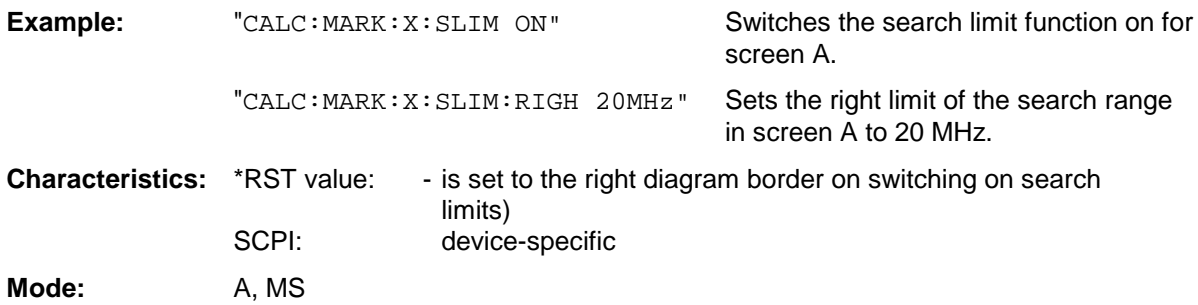

#### **CALCulate<1|2>:MARKer<1 to 4>:COUNt** ON | OFF

This command switches on or off the frequency counter at the marker position in the selected measurement window. The count result is queried with CALCulate: MARKer: COUNt: FREQuency?.

Frequency counting is possible only for one marker at a time for each measurement window. If it is activated for another marker, it is automatically de-activated for the previous marker.

It should be noted that a complete sweep must be performed after switching on the frequency counter to ensure that the frequency to be measured is actually reached. The synchronization to the sweep end required for this is possible only in single-sweep mode.

*Note: This function is not available during GSM measurements phase-frequency error/power vs. time.*

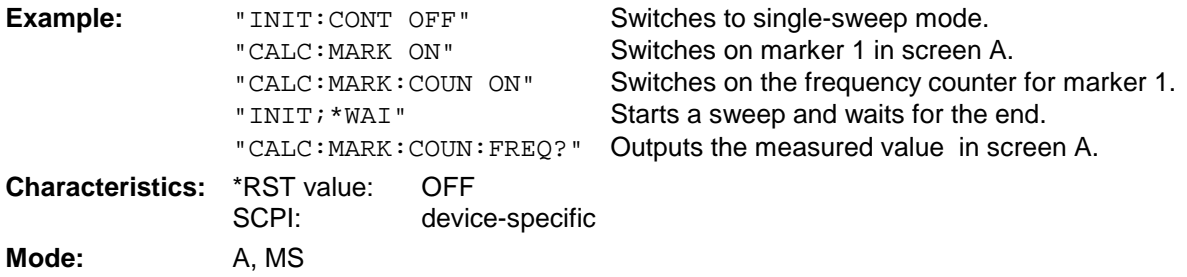

#### **CALCulate<1|2>:MARKer<1 to 4>:COUNt:RESolution** 0.1 | 1 | 10 | 100 | 1000 | 10000 Hz

This command specifies the resolution of the frequency counter in the selected measurement window. The setting is independent of the selected marker, ie the numeric suffix in MARKer<1 to 4> is irrelevant.

*Note: This function is not available during GSM measurements phase-frequency error/power vs. time.*

**Example:** "CALC: MARK: COUN:RES 1kHz" Sets the resolution of the frequency counter to 1 kHz. **Characteristics:** \*RST value: 1kHz SCPI: device-specific

**Mode:** A, MS

#### **CALCulate<1|2>:MARKer<1 to 4>:COUNt:FREQuency?**

This command queries the result of the frequency counter for´the indicated marker in the selected measurement window. Before the command, the frequency counter should be switched on and a complete measurement performed to obtain a valid count result. Therefore, a single sweep with synchronization must be performed between switching on the frequency counter and querying the count result.

*Note: This function is not available during GSM measurements phase-frequency error/power vs. time.*

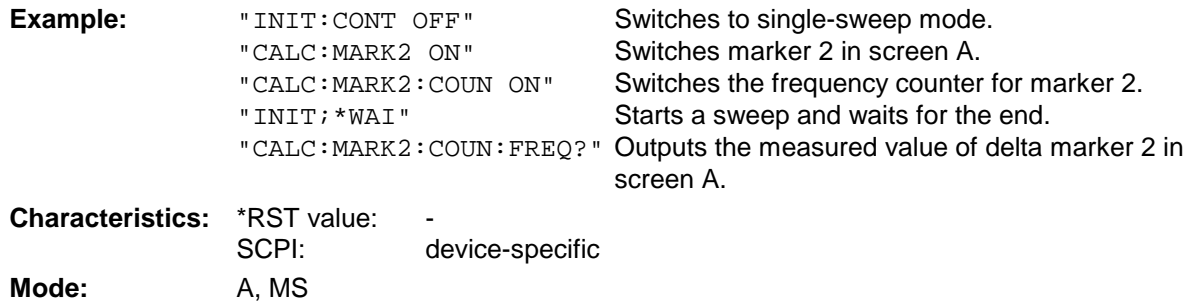

This command is only a query and thus has no \*RST value.

#### **CALCulate<1|2>:MARKer<1 to 4>:LOEXclude** ON | OFF

This command switches the local oscillator suppression for peak search on or off. This setting is valid for all markers and delta markers in all measurement windows.

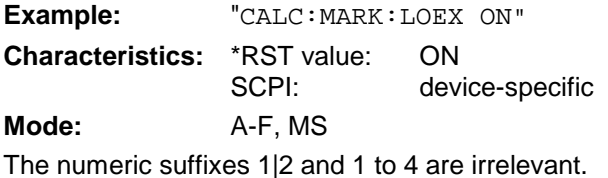

# **CALCulate<1|2>:MARKer<1 to 4>:Y?**

This command queries the selected marker value in the selected measurement window. The corresponding marker is activated first or switched to the marker mode, if necessary.

A complete sweep with synchronization to sweep end must be performed between switching on the marker and querying the y value to obtain a valid query result. This is only possible in single sweep mode.

The query result is output in the unit defined with CALCulate: UNIT.

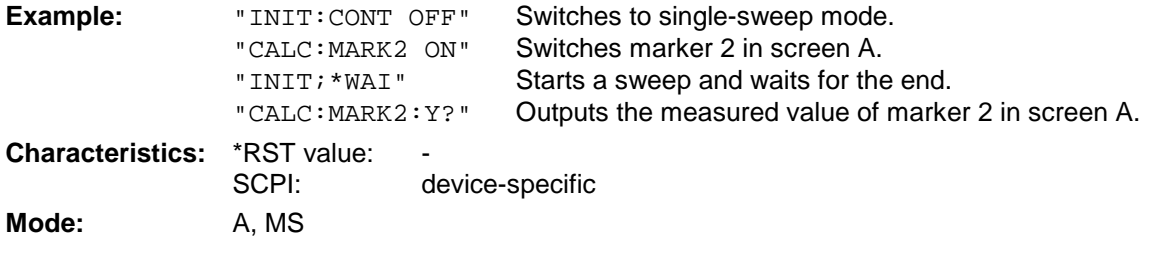

#### **CALCulate<1|2>:MARKer<1...4>:Y:PERCent** 0 to100%

This command positions the selected marker in the selected window to the given probability. If marker 2, 3 or 4 is selected and used as a delta marker, it is switched to marker mode.

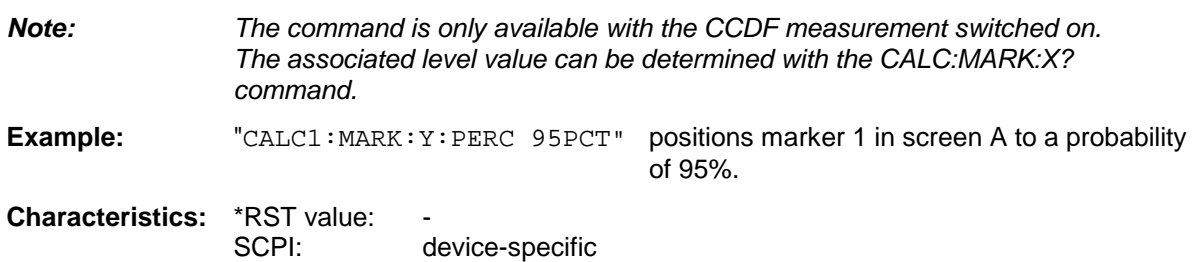

#### **CALCulate<1|2>:MARKer<1 to 4>:MAXimum[:PEAK]**

This command positions the marker to the current maximum value of the corresponding trace in the selected measurement window. The corresponding marker is activated first or switched to the marker mode.

*Note: If no maximum value is found on the trace (level spacing to adjacent values < peak excursion), an execution error (error eode: -200) is produced.*

**Example:** "CALC: MARK2: MAX" Positions marker 2 in screen A to the maximum value of the trace. **Characteristics:** \*RST value: -

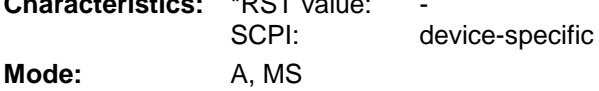

This command is an event and is therefore not assigned an \*RST value and has no query.

#### **CALCulate<1|2>:MARKer<1 to 4>:MAXimum:NEXT**

This command positions the marker to the next smaller maximum value of the corresponding trace in the selected measurement window.

*Note: If no next smaller maximum value is found on the trace (level spacing to adjacent values < peak excursion), an execution error (error code: -200) is produced.*

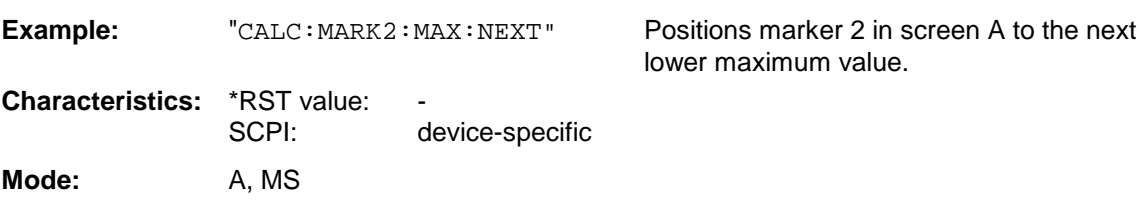

This command is an event and is therefore not assigned an \*RST value and has no query.

#### **CALCulate<1|2>:MARKer<1 to 4>:MAXimum:RIGHt**

This command positions the marker to the next smaller maximum value to the right of the current value (ie in ascending X values) on the corresponding trace in the selected measurement window.

*Note: If no next smaller maximum value is found on the trace (level spacing to adjacent values < peak excursion), an execution error (error code: -200) is produced.*

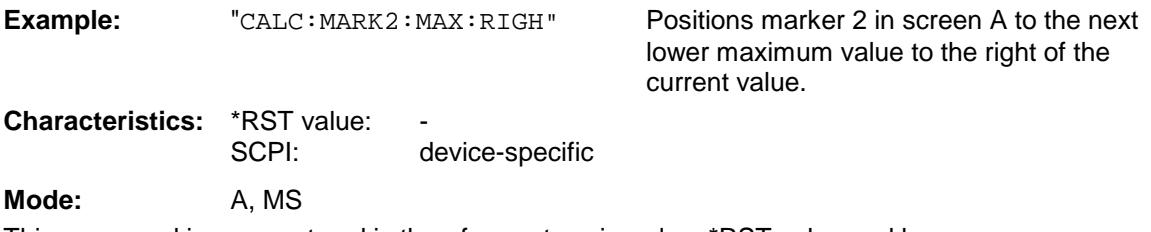

This command is an event and is therefore not assigned an \*RST value and has no query.

#### **CALCulate<1|2>:MARKer<1 to 4>:MAXimum:LEFT**

This command positions the marker to the next smaller maximum value to the left of the current value (ie in descending X values) on the trace in the selected measurement window.

*Note: If no next smaller maximum value is found on the trace (level spacing to adjacent values < peak excursion), an execution error (error code: -200) is produced.*

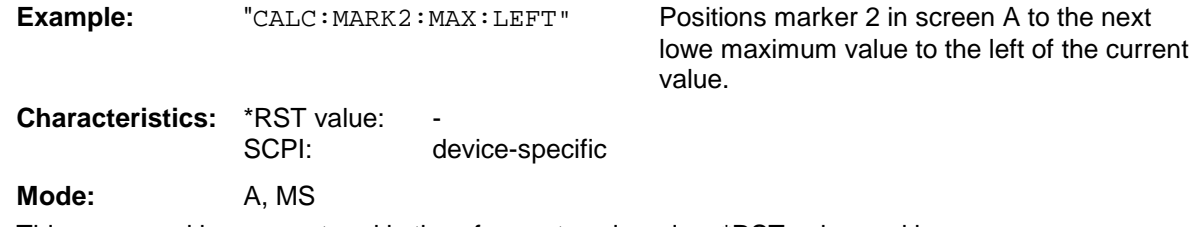

This command is an event and is therefore not assigned an \*RST value and has no query.

#### **CALCulate<1|2>:MARKer<1 to 4>:MINimum[:PEAK]**

This command positions the marker to the current minimum value of the corresponding trace in the selected measurement window. The corresponding marker is activated first or switched to marker mode, if necessary.

*Note: If no minimum value is found on the trace (level spacing to adjacent values < peak excursion), an execution error (error code: -200) is produced.*

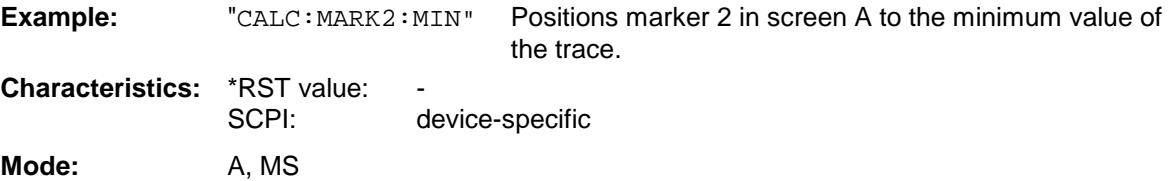

This command is an event and is therefore not assigned an \*RST value and has no query.

#### **CALCulate<1|2>:MARKer<1 to 4>:MINimum:NEXT**

This command positions the marker to the next higher minimum value of the corresponding trace in the selected measurement window.

*Note: If no next higher minimum value is found on the trace (level spacing to adjacent values < peak excursion), an execution error (error code: -200) is produced.*

**Example:** "CALC: MARK2: MIN: NEXT" Positions marker 2 in screen A to the next higher maximum value. **Characteristics: \*RST value:** SCPI: device-specific **Mode:** A, MS

This command is an event and is therefore not assigned an \*RST value and has no query.

#### **CALCulate<1|2>:MARKer<1 to 4>:MINimum:RIGHt**

This command positions the marker to the next higher minimum value to the right of the current value (ie in ascending X direction) on the corresponding trace in the selected measurement window.

*Note: If no next higher minimum value is found on the trace (level spacing to* adjacent values *< peak excursion), an execution error (error code: -200) is produced.*

**Example:** "CALC: MARK2: MIN: RIGH" Positions marker 2 in screen A to the next

higher minimum value to the right of the current value.

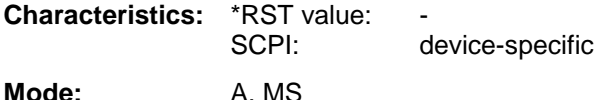

This command is an event and is therefore not assigned an \*RST value and has no query.

#### **CALCulate<1|2>:MARKer<1 to 4>:MINimum:LEFT**

This command positions the marker to the next higher minimum value to the left of the current value (ie in descending X direction) on the corresponding trace in the selected measurement window.

*Note: If no next higher minimum value is found on the trace (level spacing to* adjacent values *< peak excursion), an execution error (error code: -200) is produced.*

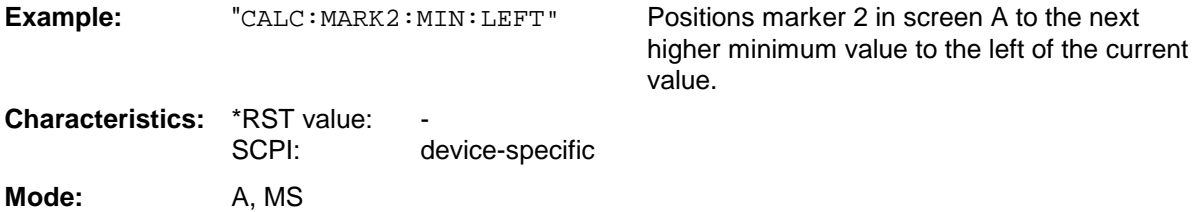

This command is an event and is therefore not assigned an \*RST value and has no query.

#### **CALCulate<1|2>:MARKer<1 to 4>:PEXCursion** <numeric\_value>

This command defines the peak excursion., ie the spacing below a trace maximum which must be attained before a new maximum is recognized, or the spacing above a trace minimum which must be attained before a new minimum is recognized. The set value is valid for all markers and delta markers.

**Example:** "CALC:MARK:PEXC 10dB"

**Characteristics:** \*RST value: 6dB<br>SCPI: devii device-specific

**Mode:** A, MS

The numeric suffix in MARKer<1 to 4> is irrelevant.

# **CALCulate:MARKer:FUNCtion Subsystem**

The measurement window is selected by CALCulate 1 (screen A) or 2 (screen B).

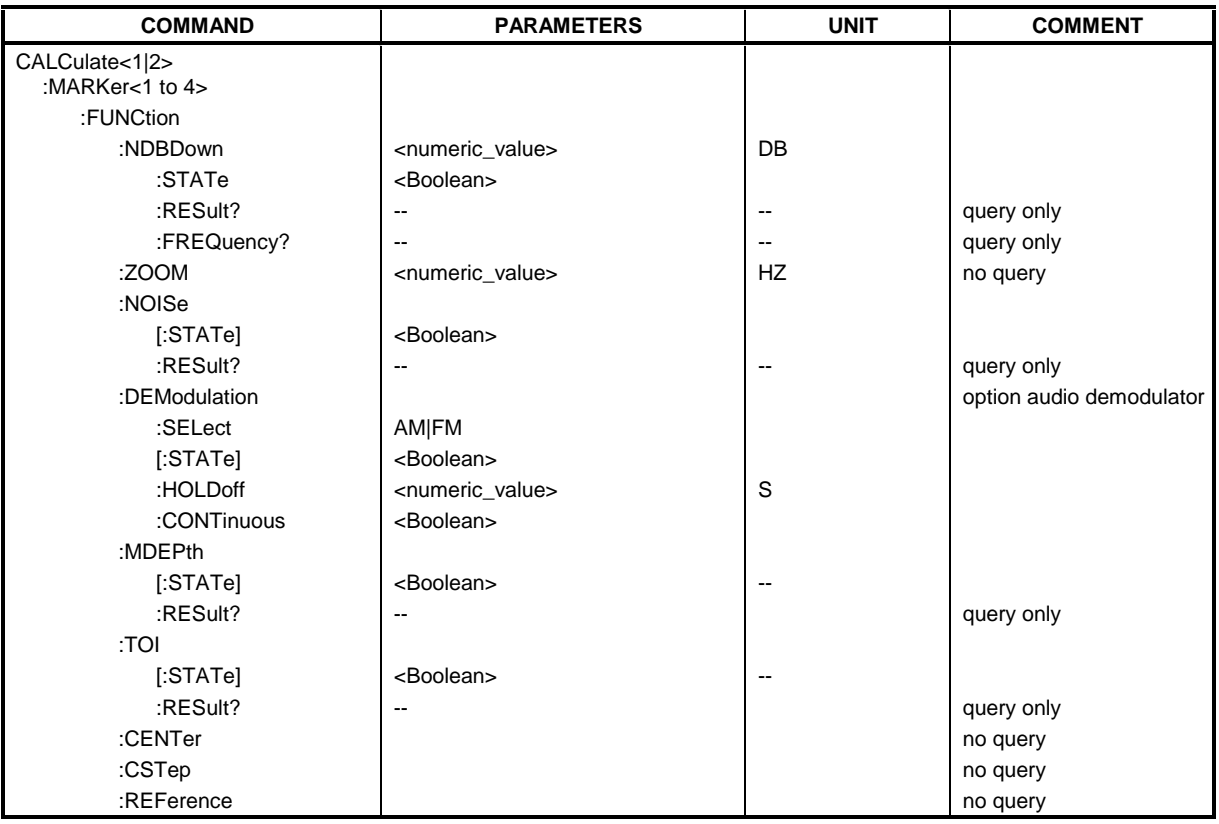

## **CALCulate<1|2>:MARKer<1 to 4>:FUNCtion:NDBDown** <numeric\_value>

This command defines the level spacing of the two delta markers to the right and left of marker 1 in the selected measurement window. Marker 1 is always used as the reference marker. The numeric suffix <1 to 4> is irrelevant for this command.

The temporary markers T1 and T2 are positioned by n dB below the active reference marker. The frequency spacing of these markers can be queried with CALCulate: MARKer: FUNCtion: NDBDown:RESult?.

#### *Note:*

*This function is not available during GSM measurements phase-frequency error/power vs. time.*

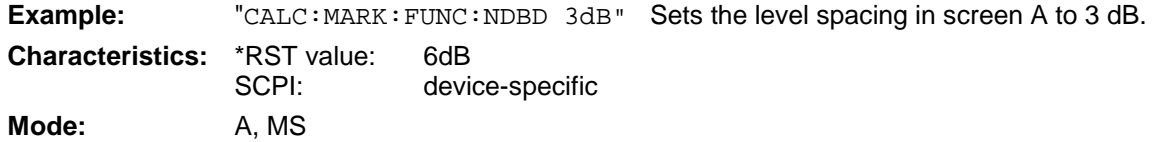

#### **CALCulate<1|2>:MARKer<1 to 4>:FUNCtion:NDBDown:STATe** ON | OFF

This command switches the "N dB Down" function on or off in the selected measurement window. Marker 1 is activated first, if necessary. The numeric suffix <1 to 4> is irrelevant for this command.

*Note: This function is not available during GSM measurements phase-frequency error/power vs. time.*

**Example:** "CALC: MARK: FUNC: NDBD: STAT ON" Switches on the N-dB-down function in screen A.

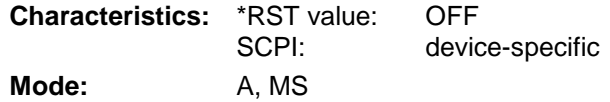

#### **CALCulate<1|2>:MARKer<1 to 4>:FUNCtion:NDBDown:RESult?**

This command queries the frequency spacing (bandwidth) of the N-dB-down markers in the selected measurement window. The numeric suffix <1 to 4> is irrelevant for this command.

A complete sweep with synchronization to sweep end must be performed between switching on the function and querying the measured value in order to obtain a valid query result. This is only possible in single sweep mode.

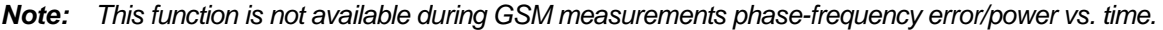

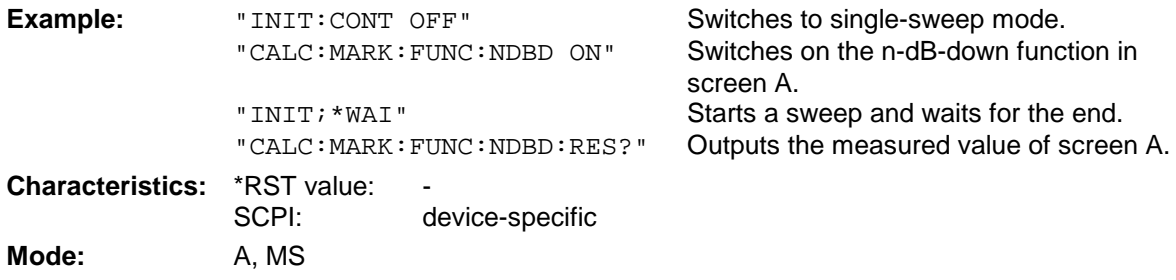

This command is only a query and is therefore not assigned an \*RST value.

#### **CALCulate<1|2>:MARKer<1 to 4>:FUNCtion:NDBDown:FREQuency?**

This command queries the two frequencies of the N-dB-down marker in the selected measurement window. The numeric suffix <1 to 4> is irrelevant for this command. The two frequency values are separated by comma and output in ascending order.

A complete sweep with synchronization to sweep end must be performed between switching on the function and querying the measured value to obtain a valid query result. This is only possible in single sweep mode.

*Note: This function is not available during GSM measurements phase-frequency error/power vs. time.*

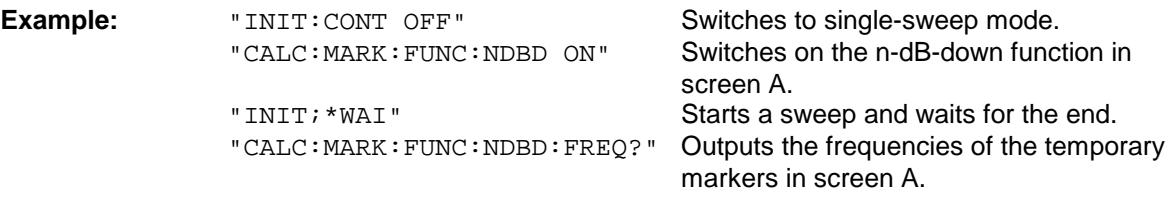

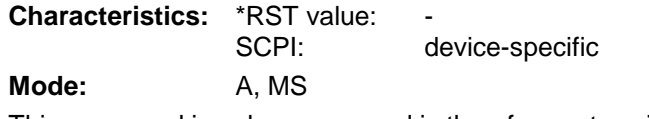

This command is only a query and is therefore not assigned an \*RST value.

#### **CALCulate<1|2>:MARKer<1 to 4>:FUNCtion:ZOOM** <numeric\_value>

This command defines the range to be zoomed around marker 1 in the selected measurement window. Marker 1 is activated first, if necessary.

The subsequent frequency sweep is stopped at the marker position and the frequency of the signal is counted. This frequency becomes the new center frequency, and the zoomed span is set. In order to recognize the end of the operation the synchronization to the sweep end should be activated. This is only possible in single sweep mode.

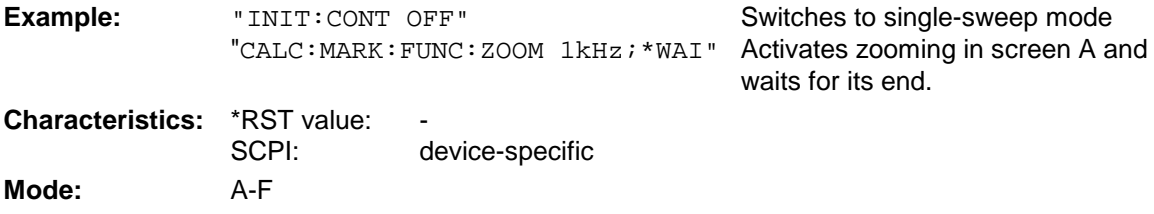

This command is an event and is therefore not assigned an \*RST value and has no query.

#### **CALCulate<1|2>:MARKer<1 to 4>:FUNCtion:NOISe[:STATe]** ON | OFF

This command switches the noise measurement on or off for all markers of the indicated measurement window. The noise power density is measured at the position of the markers. The result can be queried with CALCulate:MARKer:FUNCtion:NOISe:RESult?.

#### *Note:*

*This function is not available during GSM measurements phase-frequency error/power vs. time.*

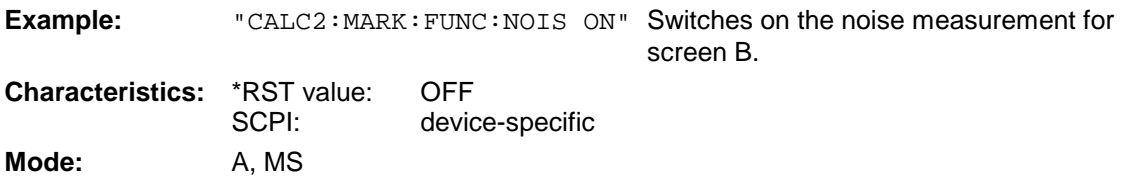

#### **CALCulate<1|2>:MARKer<1 to 4>:FUNCtion:NOISe:RESult?**

This command queries the result of the noise measurement.

A complete sweep with synchronization to the sweep end must be performed between switching on the function and querying the measured value in order to obtain a valid query result. This is only possible in single sweep mode.

#### *Note:*

*This function is not available during GSM measurements phase-frequency error/power vs. time.*

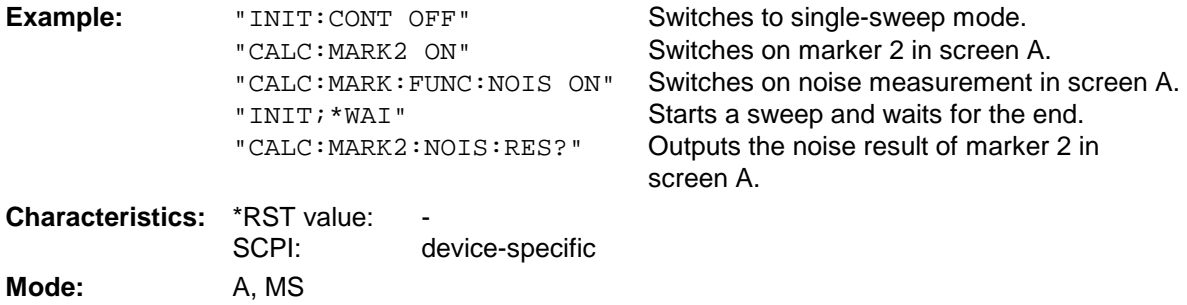

This command is an event and is therefore not assigned an \*RST value and has no query.

#### **CALCulate<1|2>:MARKer<1 to 4>:FUNCtion:DEModulation:SELect** AM | FM

This command selects the demodulation type for the audio demodulator. The command is independent of the measurement window and of the selected marker, ie suffixes 1|2 and 1 to 4 are irrelevant.

**Example:** "CALC:MARK:FUNC:DEM:SEL FM" **Characteristics:** \*RST value: AM SCPI: device-specific

**Mode:** A, MS

#### **CALCulate<1|2>:MARKer<1 to 4>:FUNCtion:DEModulation[:STATe]** ON | OFF

This command switches on or off the audio demodulator when the indicated marker is reached in the selected measurement window. In the frequency domain (span > 0) the hold time can be defined at the corresponding marker position with CALCulate:MARKer:FUNCtion: DEModulation:HOLD. In the time domain (span  $= 0$ ) the demodulation is permanently active.

**Example:** "CALC2: MARK3: FUNC: DEM ON" Switches on the demodulation for marker 3 in screen B. **Characteristics:** \*RST value: OFF<br>SCPI: devic device-specific

**Mode:** A, MS

#### **CALCulate<1|2>:MARKer<1 to 4>:FUNCtion:DEModulation:HOLDoff** 10ms to 1000s

This command defines the hold time at the marker position for the demodulation in the frequency domain (span > 0). The setting is independent of the measurement window and the selected marker, ie the suffixes  $\langle 1|2 \rangle$  and  $\langle 1|1 \rangle$  to 4 $\rangle$  are irrelevant

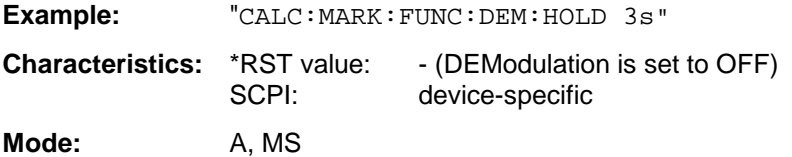

#### **CALCulate<1|2>:MARKer<1...4>:FUNCtion:DEModulation:CONTinuous** ON | OFF

This command switches on or off the continuous demodulation in the frequency domain (span >0) in the selected measurement window. Thus acoustic monitoring of the signals can be performed in the frequency domain. The function does not depend on the selected marker, ie the numeric suffix <1 to 4> is irrelevant.

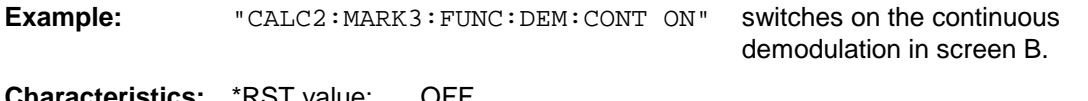

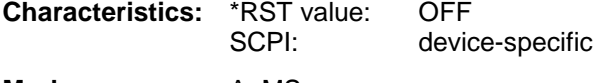

**Mode:** A, MS

#### **CALCulate<1|2>:MARKer<1 to 4>:FUNCtion:MDEPth:[:STATe]**

This command switches on the measurement of the AM modulation depth. An AM-modulated carrier is required on the screen for correct operation. If necessary, marker 1 is previously activated and set to the largest signal available.

The level value of marker 1 is regarded as the carrier level. On activating the function, marker 2 and marker 3 are automatically set as delta markers symetrically to the carrier to the adjacent maxima of the trace.

If the position of delta marker 2 is changed, delta marker 3 is moved symetrically with respect to the reference marker (marker 1). If the position of delta marker 3 is changed, fine adjustment can be performed independently of delta marker 2.

The FSU calculates the power at the marker positions from the measured levels.

The AM modulation depth is calculated from the ratio of power values at the reference marker and the delta markers. If the two AM sidebands differ in power, the average value of the two power values is used for calculating the AM modulation depth.

The numeric suffix <1 to 4> of :MARKer is irrelevant with this command.

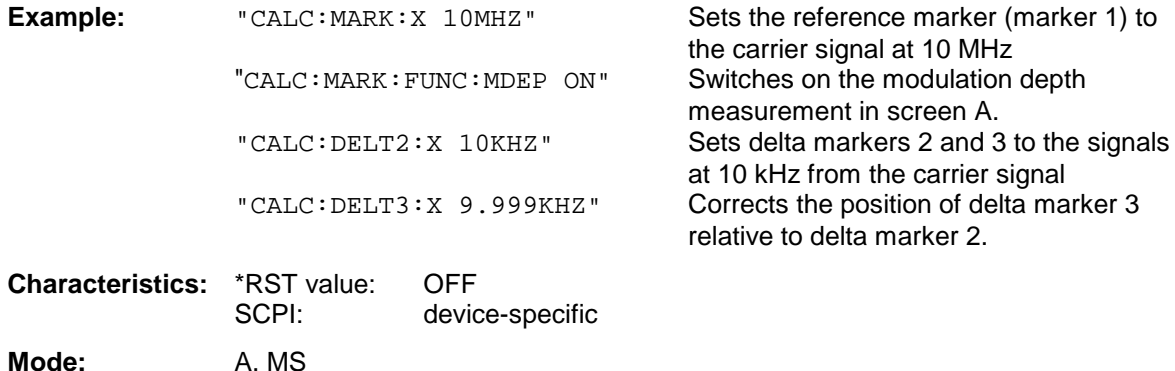

#### **CALCulate<1|2>:MARKer<1 to 4>:FUNCtion:MDEPth:RESult?**

This command queries the AM modulation depth in the indicated measurement window.

A complete sweep with synchronization to sweep end must be performed between switching on the function and querying the measured value to obtain a valid query result. This is only possible in single sweep mode.

The numeric suffix <1 to 4> of :MARKer is irrelevant for this command.

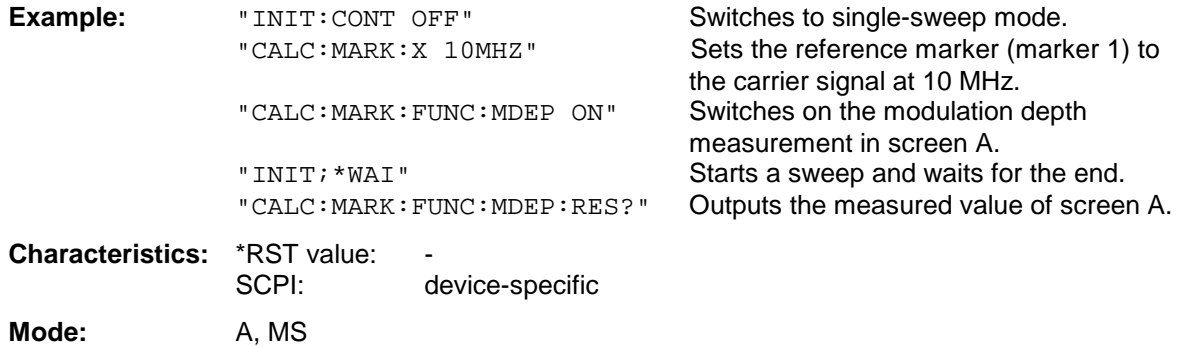

This command is only a query and thus has no \*RST value assigned.

#### **CALCulate<1|2>:MARKer<1 to 4>:FUNCtion:TOI[:STATe] ON | OFF**

This command initiates the measurement of the third-order intercept point.

A two-tone signal with equal carrier levels is expected at the RF input of the instrument. Marker 1 and marker 2 (both normal markers) are set to the maximum of the two signals. Delta marker 3 and delta marker 4 are positioned to the intermodulation products. The delta markers can be modified sperately afterwards with the commands CALCulate: DELTamarker3: X and CALCulate:DELTamarker4:X.

The third-order intercept is calculated from the level spacing between the normal markers and the delta markers.

The numeric suffix <1 to 4> of :MARKer is irrelevant for this command.

#### *Note:*

*This function is not available during GSM measurements phase-frequency error/power vs. time/carrier power..*

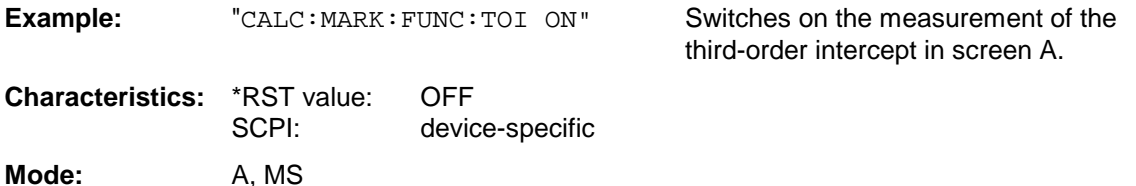

#### **CALCulate<1|2>:MARKer<1 to 4>:FUNCtion:TOI:RESult?**

This command queries the third-order intercept point measurement in the indicated measurement window.

A complete sweep with synchronization to sweep end must be performed between switching on the function and querying the measured value to obtain a valid query result. This is only possible in single sweep mode.

The numeric suffix <1 to 4> of :MARKer is irrelevant of this command.

#### *Note:*

*This function is not available during GSM measurements phase-frequency error/power vs. time/carrier power..*

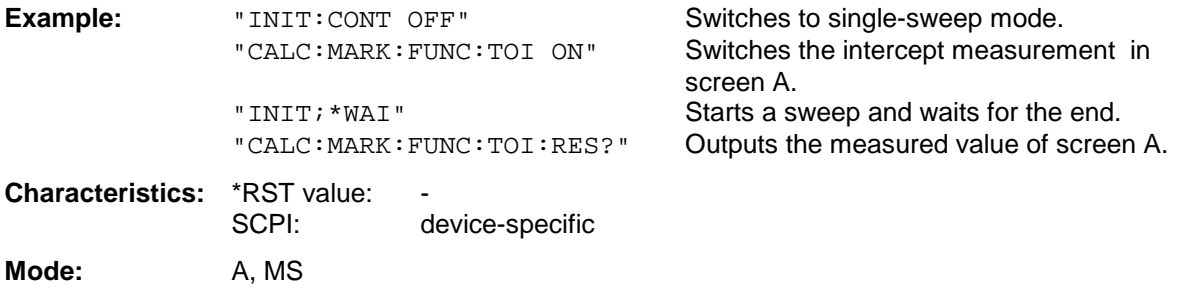

This command is only a query and thus has no \*RST value assigned.

#### **CALCulate<1|2>:MARKer<1 to 4>:FUNCtion:CENTer**

This command sets the center frequency of the selected measurement window equal to the frequency of the indicated marker.

If marker 2, 3 or 4 is selected and used as delta marker, it is switched to the marker mode.

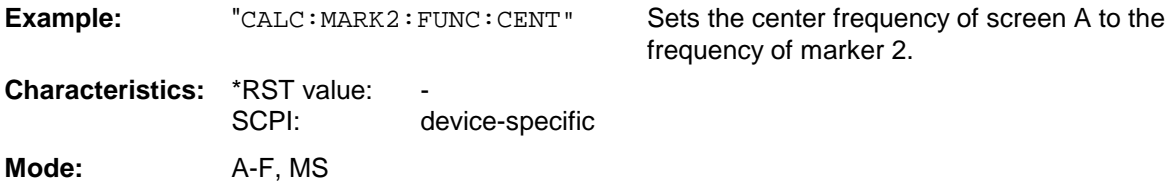

This command is an "event" and therefore has no \*RST value assigned and has no query.

#### **CALCulate<1|2>:MARKer<1 to 4>:FUNCtion:CSTep**

This command sets the step width of the center frequency in the selected measurement window to the X value of the current marker. If marker 2, 3 or 4 is selected and used as delta marker, it is switched to the marker mode.

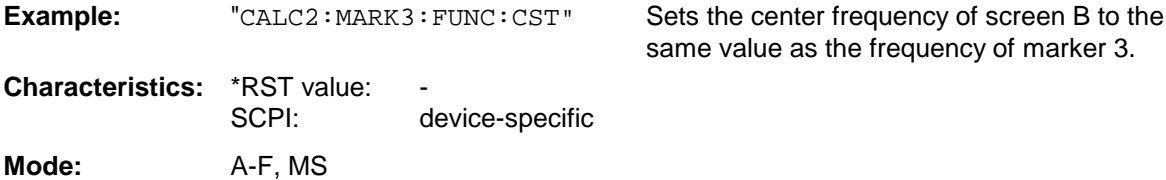

This command is an event and therefore has no \*RST value assigned and has no query.

#### **CALCulate<1|2>:MARKer<1 to 4>:FUNCtion:REFerence**

This command sets the reference level in the selected measurement window to the power measured by the indicated marker. If marker 2, 3 or 4 is selected and used as delta marker, it is switched to marker mode.

**Example:** "CALC:MARK2:FUNC:REF" Sets the reference level of screen A to the the

level of marker 2.

**Characteristics:** \*RST value:<br>SCPI: device-specific

**Mode:** A, MS

This command is an event and therefore has no \*RST value assigned and has no query.

The CALCulate:MARKer:FUNCtion:POWER subsystem contains the commands for control of power measurement.

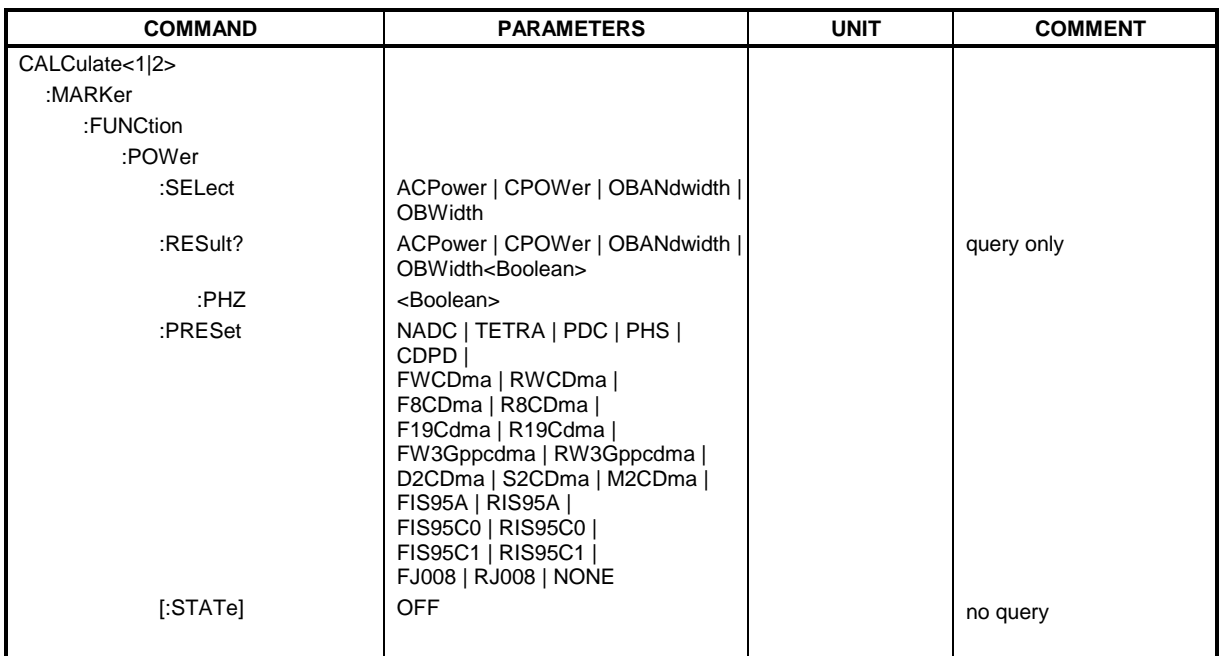

#### **CALCulate<1|2>:MARKer<1 to 4>:FUNCtion:POWer:SELect** ACPower | CPOWer | OBANdwidth | **OBWidth**

This command selects the indicated power measurement and switches it on in the selected measurement window.. The function is independent of the selected marker, ie the numeric suffix <1 to 4> of MARKer is irrelevant.

The configuration of channel spacings and channel bandwidths is performed by means of subsystem SENSe:POWer:ACHannel.

It should be noted that selecting CPOWer causes the number of adjacent channels (command: [SENSe<1|2>:]POWer:ACHannel:ACPairs) to be set to 0. Selecting ACPower causes the number of adjacent channels to be set to 1, if the adjacent channel power measurement is not yet switched on.

In both cases the behaviour of FSU differs from that of the FSE family.

*Note: The measurement of the channel/adjacent channel power is performed on the trace which has been selected with* SENSe:POWer:TRACe 1|2|3*.*

The measurement of the occupied bandwidth is performed on the trace on which marker 1 is positioned. In order to evaluate another trace, marker 1 should be positioned on another trace with CALC:MARK:TRAC 1|2|3.

*Note: This function is not available during active GSM measurements.*

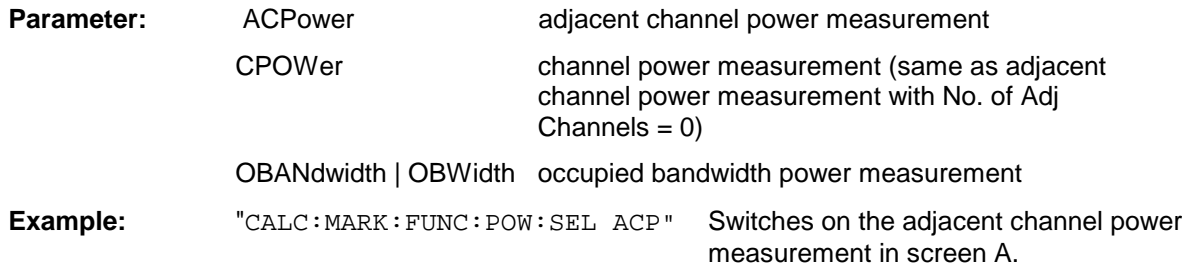

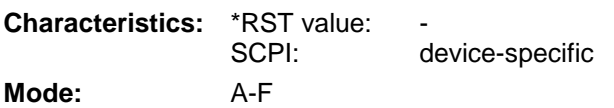

#### **CALCulate<1|2>:MARKer<1 to 4>:FUNCtion:POWer:RESult?**ACPower | CPOWer | OBANdwidth | **OBWidth**

This command queries the results of the power measurement in the selected measurement window.The measurement is switched on first, if necessary.

The configuration of channel spacings and channel bandwidths is performed with subsytem SENSe:POWer:ACHannel.

To obtain a valid result, a complete sweep with synchronization to the sweep end must be performed before the query is executed. This is possible in single sweep mode only.

#### *Note:*

*This function is not available during active GSM measurements.*

# **Parameter:**

**ACPower:** adjacent channel power measurement

Results are output separated by commas in the following order:

- 1. Power of main channel
- 2. Power of lower adjacent channel
- 3. Power of upper adjacent channel
- 4. Power of lower alternate adjacent channel 1
- 5. Power of upper alternate adjacent channel 1
- 6. Power of lower alternate adjacent channel 2
- 7. Power of upper alternate adjacent channel 2

The number of results depends on the number of adjacent channels selected with command SENSe:POWer:ACHannel:ACPairs.

With logarithmic scaling (RANGE LOG), the power is output in dBm, with linear scaling (RANGE LIN dB or LIN %) in W. If SENSe: POWer: ACHannel: MODE REL is selected, adjacent channel power is output in dB.

#### **CPOWer** channel power measurement

With logarithmic scaling (RANGE LOG), the channel power is output in dBm, with linear scaling (RANGE LIN dB or LIN %) in W.

#### **OBANdwidth | OBWidth** occupied bandwidth power measurement

The return value is the occupied bandwidth in Hz.

#### **Example of channel/adjacent power measurement:**

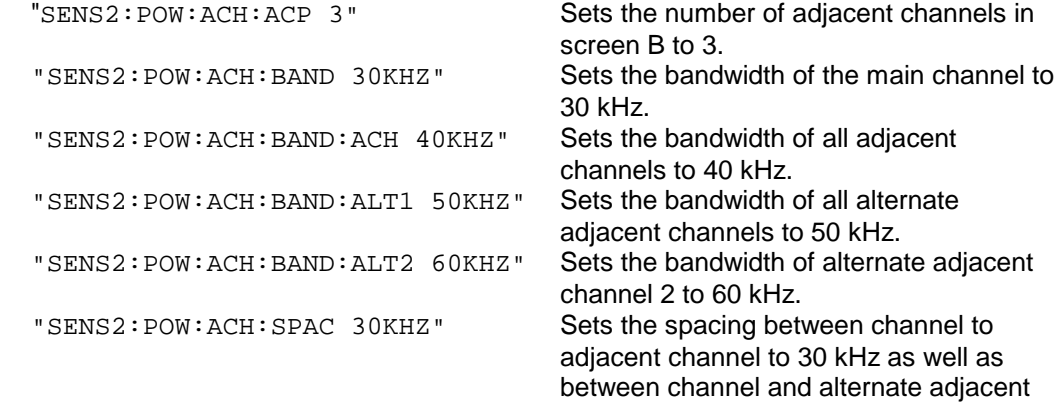

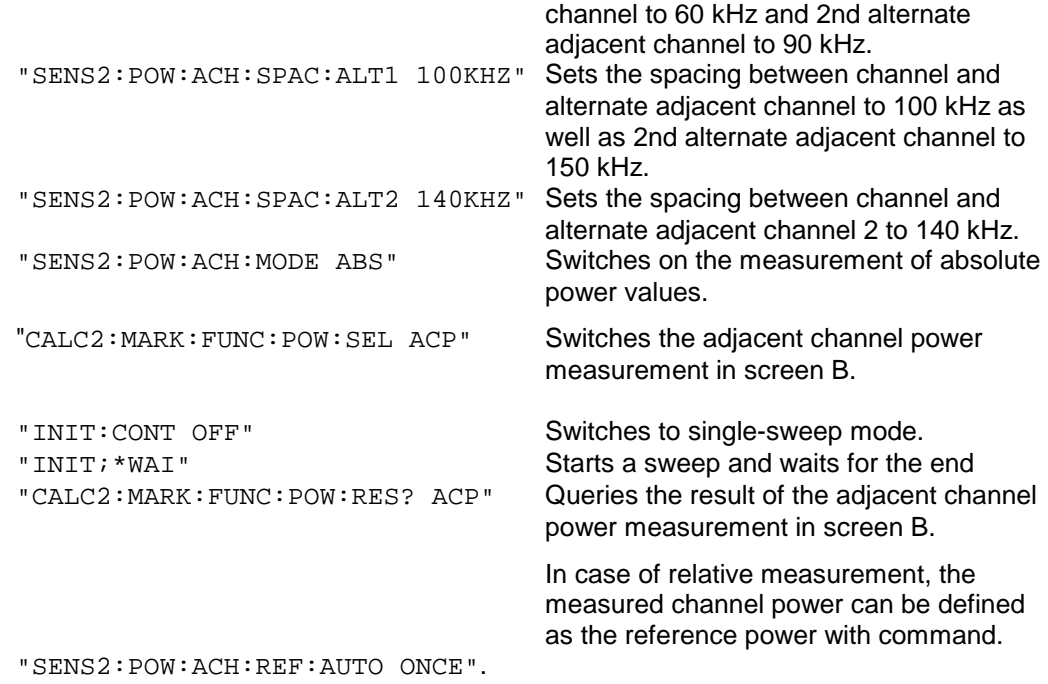

If only the **channel power** is to be measured, all commands for defining the bandwidths of adjacent channels as well as the channel spacings are not necessary. The number of adjacent channels is set to 0 with SENS2:POW:ACH:ACP 0.

### **Example of occupied bandwidth measurement:**

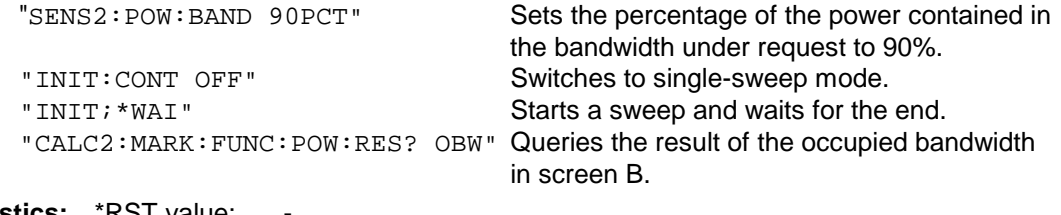

**Characteristics:** \*RST value:<br>SCPI: device-specific

Mode: A-F

This command is only a query and is therefore not assigned an \*RST value.

#### **CALCulate<1|2>:MARKer<1 to 4>:FUNCtion:POWer:RESult:PHZ** ON | OFF

This command switches the query response of the power measurement results in the indicated measurement window between output of absolute values (OFF) and output referred to the measurement bandwith (ON).

The measurement results are output with CALCulate: MARKer: FUNCtion: POWer: RESult?

#### *Note:*

*This function is not available during active GSM measurements.*

#### **Parameter:**

**ON:** Results output referred to measurement bandwidth.

**OFF:** Results output in absolute values.

#### **Example of channel/adjacent channel measurement:**

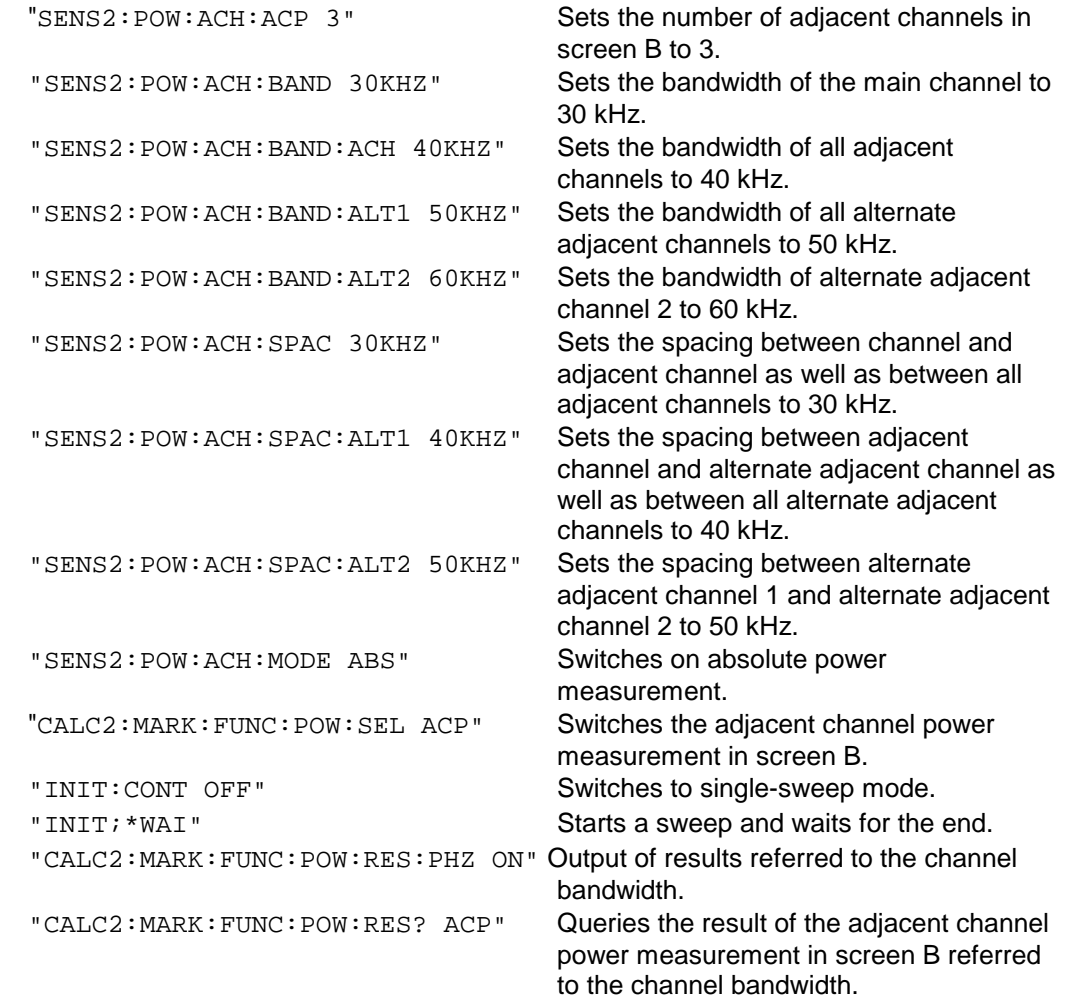

If only the **channel power** is to be measured, all commands for defining the bandwidths of adjacent channels as well as the channel spacings are not necessary. The number of adjacent channels is set to 0 with SENS2:POW:ACH:ACP 0.

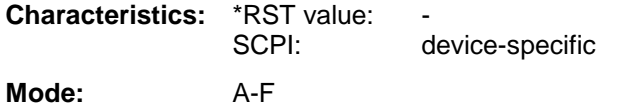

# **CALCulate:MARKer Subsystem FSU**

#### **CALCulate<1|2>:MARKer<1 to 4>:FUNCtion:POWer[:STATe]** OFF

This command switches off the power measurement in the selected measurement window.

*Note: This function is not available during active GSM measurements.*

**Example:** "CALC:MARK:FUNC:POW OFF"Switches off the power measurement in screen B.

**Characteristics:** \*RST value: SCPI: device-specific

**Mode:** A-F

This command is an event and is therefore not assigned an \*RST value.

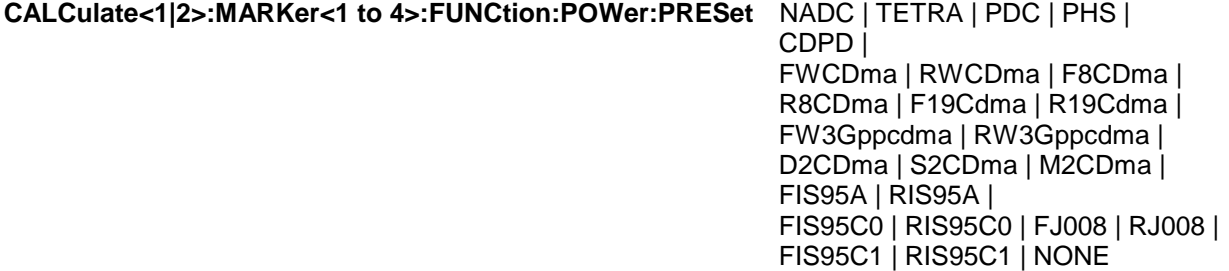

This command selects the power measurement setting for a standard in the indicated measurement window and previously switches on the corresponding measurement, if required. The function is independent of the marker selection, ie the numeric suffix <1 to 4> of MARKer is irrelevant.

The configuration for a standard comprises of the parameters weighting filter, channel bandwidth and spacing, resolution and video bandwidth, as well as detector and sweep time.

Meaning of the CDMA standard abbreviations:

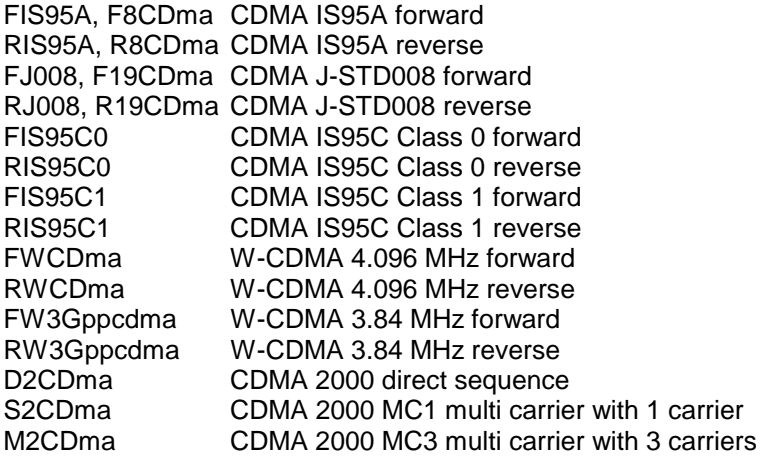

*Note: The settings for standards IS95A and C differ as far as the calculation method of channel spacings is concerned. For IS95A and J-STD008 the spacing is calculated from the center of the main channel to the center of the corresponding adjacent channel, for IS95C from the center of the main channel to the nearest border of the adjacent channel.*

*This function is not available during active GSM measurements.*

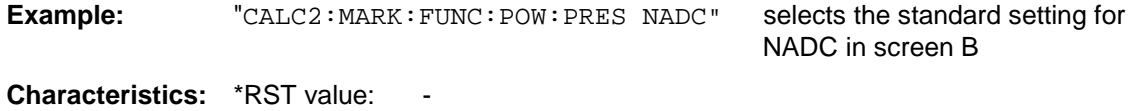

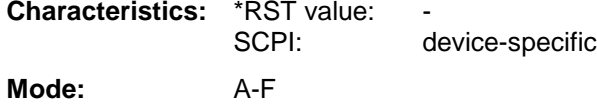
**Example: Switches on the signal track function for** 

# **CALCulate:MARKer:FUNCtion:STRack Subsystem**

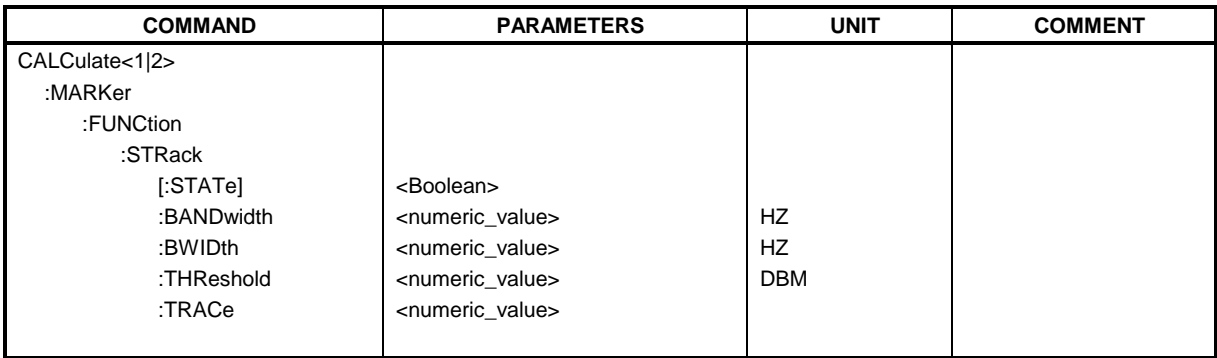

# **CALCulate<1|2>:MARKer<1 to 4>:FUNCtion:STRack[:STATe]** ON | OFF

This command switches the signal-track function on or off for the the selected measurement window. The function is independent of the selected marker, ie the numeric suffix <1 to 4> of MARKer is irrelevant.

With signal track activated, the maximum signal is determined after each frequency sweep and the center frequency is set to the frequency of this signal. Thus with drifting signals the center frequency follows the signal.

screen A.

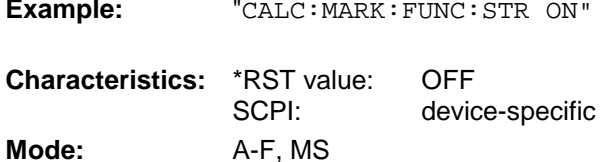

**CALCulate<1|2>:MARKer<1...4>:FUNCtion:STRack:BANDwidth** 10Hz to MAX(SPAN) **CALCulate<1|2>:MARKer<1...4>:FUNCtion:STRack:BWIDth** 10Hz to MAX(SPAN)

These commands have the same function. For the selected measurement window they define the bandwidth around the center frequency within which the largest signal is searched. The function is independent of the selected marker, ie the numeric suffix <1 to 4> of MARKer is irrelevant. It is only available in the frequency domain (span > 0).

### *Note:*

*The entry of the search bandwidth is only possible if the Signal Track function is switched on (*CALC:MARK:FUNC:STR ON*).*

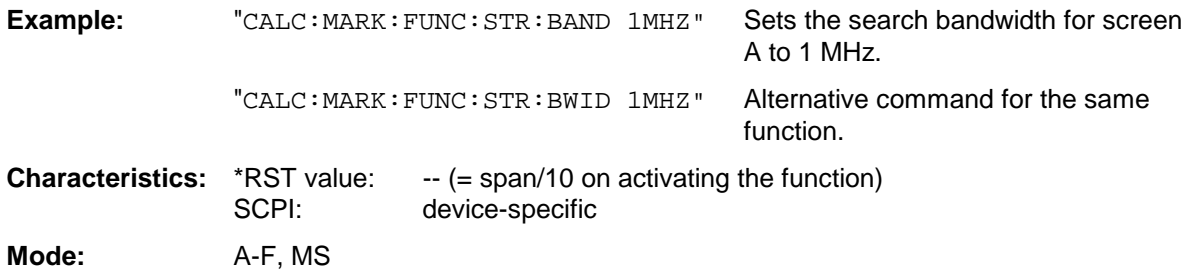

### **CALCulate<1|2>:MARKer<1 to 4>:FUNCtion:STRack:THReshold** -330dBm to +30dBm

This command defines the threshold above which the largest signal is searched for in the selected measurement window. The function is independent of the selected marker, ie the numeric suffix <1 to 4> of MARKer is irrelevant. It is only available in the frequency domain (span > 0)..

The response unit depends on the settings defined with CALC:UNIT.

#### *Note:*

*The entry of the search bandwidth is only possible if the Signal Track function is switched on (*CALC:MARK:FUNC:STR ON*).*

**Example:** "CALC: MARK: FUNC: STR: THR -50DBM" Sets the threshold for signal tracking in screen A to -50 dBm. **Characteristics:** \*RST value: -120 dBm

SCPI: device-specific **Mode:** A-F, MS

# **CALCulate<1|2>:MARKer<1 to 4>:FUNCtion:STRack:TRACe** 1 to 3

This command defines the trace on which the largest signal is searched for in the selected measurement window. The function is independent of the selected marker, ie the numeric suffix <1 to 4> of MARKer is irrelevant. It is only available in the frequency domain (span > 0).

**Example:** "CALC2: MARK: FUNC: STR: TRAC 3" Defines trace 3 in screen B as the trace for signal tracking.

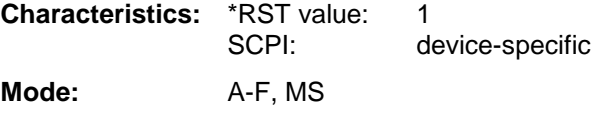

# **CALCulate:MARKer:FUNCtion:SUMMary Subsystem**

This subsystem contains the commands for controlling the time domain power functions. These are provided in the marker subsytem for reasons of compatibility with the FSE family.

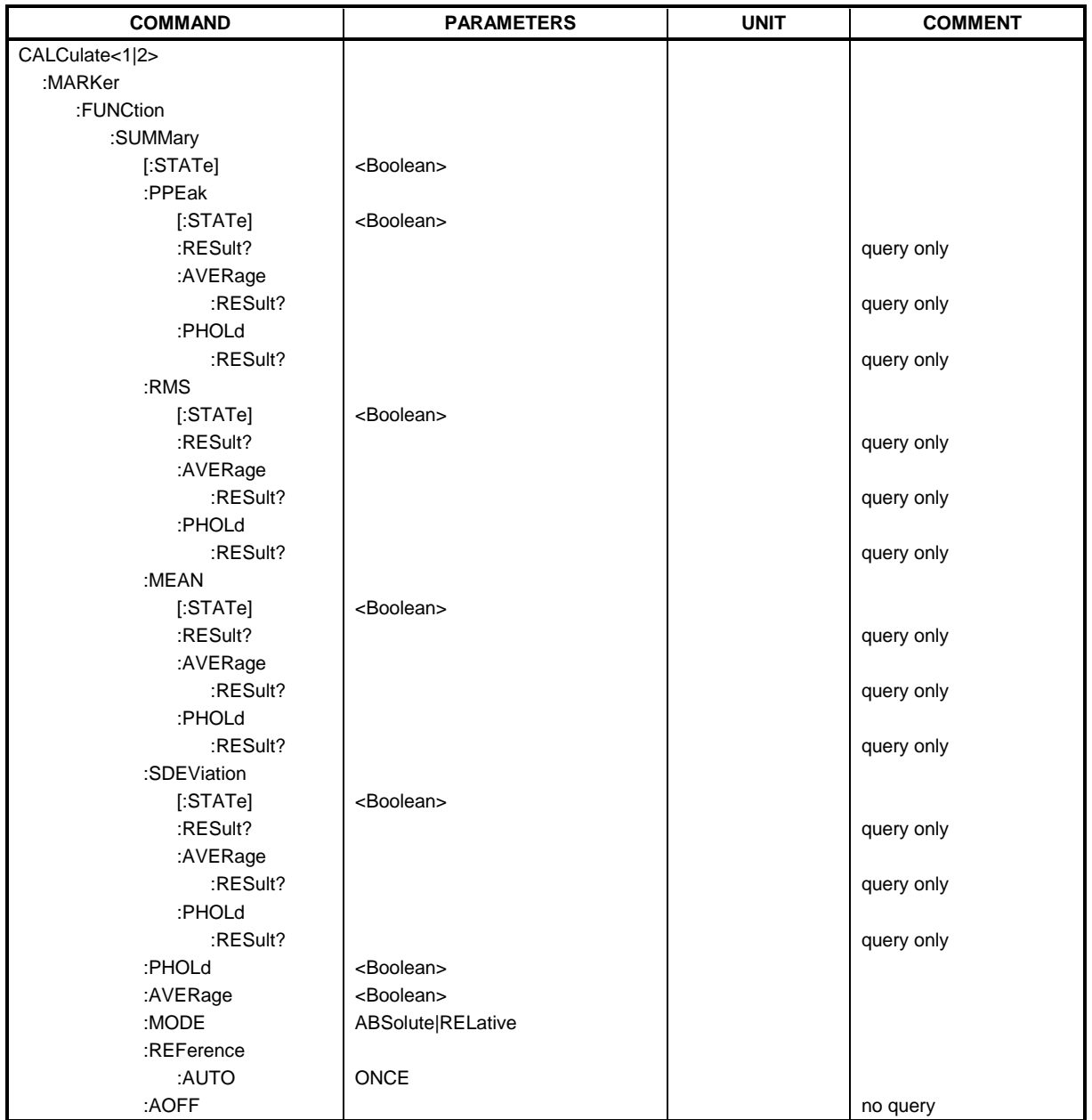

# *CALCulate:MARKer Subsystem FSU*

### **CALCulate<1|2>:MARKer<1 to 4>:FUNCtion:SUMMary[:STATe]** ON | OFF

This command switches on or off the previously selected time domain power measurements. Thus one or several measurements can be first selected and then switched on and off together with CALC:MARK:FUNC:SUMMary:STATe.

The function is independent of the marker selection, ie the suffix of MARKer is irrelevant. It is only available in the time domain (span  $= 0$ ).

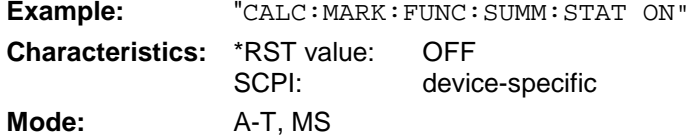

### **CALCulate<1|2>:MARKer<1 to 4>:FUNCtion:SUMMary:PPEak[:STATe]** ON | OFF

This command switches on or off the measurement of the positive peak value in the selected measurement window.

The function is independent of the marker selection, ie the numeric suffix <1 to 4> of MARKer is irrelevant. It is only available in the time domain (span =  $0$ ).

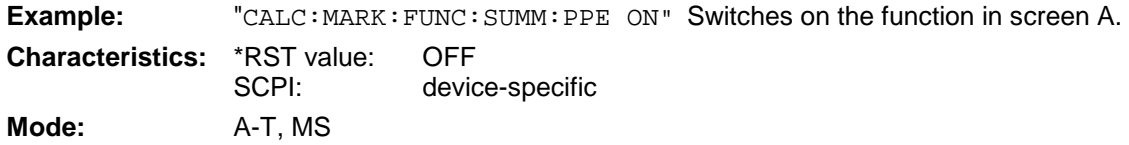

### **CALCulate<1|2>:MARKer<1 to 4>:FUNCtion:SUMMary:PPEak:RESult?**

This command is used to query the result of the measurement of the positive peak value in the selected measurement window. The measurement may have to be switched on previously.

The function is independent of the marker selection, ie the numeric suffix <1 to 4> of MARKer is irrelevant. It is only available in the time domain (span  $= 0$ ).

A complete sweep with synchronization to sweep end must be performed between switching on the function and querying the measured value to obtain a valid query result. This is only possible in single sweep mode.

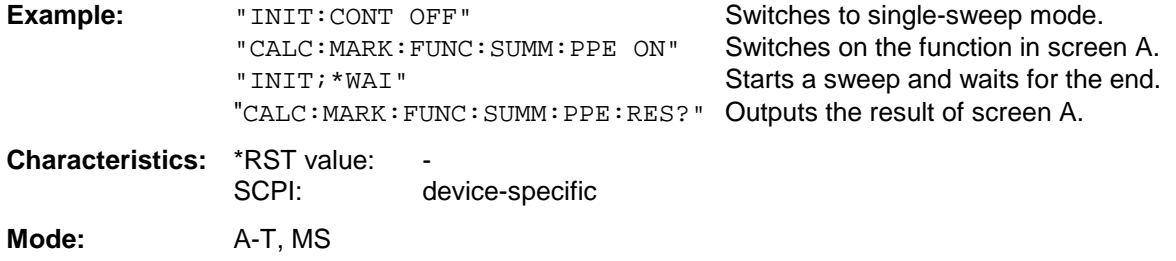

# **CALCulate<1|2>:MARKer<1 to 4>:FUNCtion:SUMMary:PPEak:AVERage:RESult?**

This command is used to query the result of the measurement of the averaged positive peak value in the selected measurement window. The query is only possible if averaging has been activated previously using CALCulate<1|2>:MARKer<1 to 4>:FUNCtion: SUMMary:AVERage.

The function is independent of the marker selection, ie the numeric suffix  $\lt 1$  to  $4\gt$  in MARKer is irrelevant. It is only available in the time domain (span  $= 0$ ).

A complete sweep with synchronization to sweep end must be performed between switching on the function and querying the measured value to obtain a valid query result. This is only possible in single sweep mode.

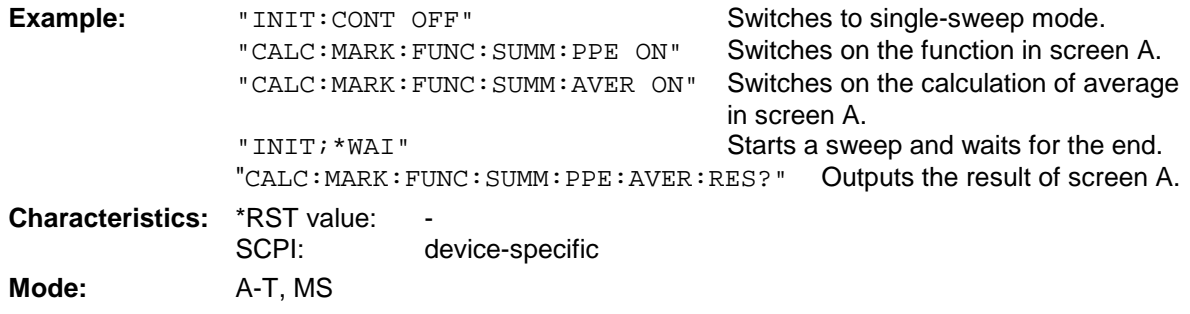

This command is only a query and thus has no \*RST value assigned.

### **CALCulate<1|2>:MARKer<1 to 4>:FUNCtion:SUMMary:PPEak:PHOLd:RESult?**

This command is used to query the result of the measurement of the positive peak value with active peak hold function. The query is only possible if the peak hold function has been activated previously using CALCulate<1|2>:MARKer<1 to 4>: FUNCtion:SUMMary:PHOLd.

The function is independent of the marker selection, ie the numeric suffix  $<$ 1 to 4> of : MARKex is irrelevant. It is only available in the time domain (span  $= 0$ ).

A complete sweep with synchronization to sweep end must be performed between switching on the function and querying the measured value to obtain a valid query result. This is only possible in single sweep mode.

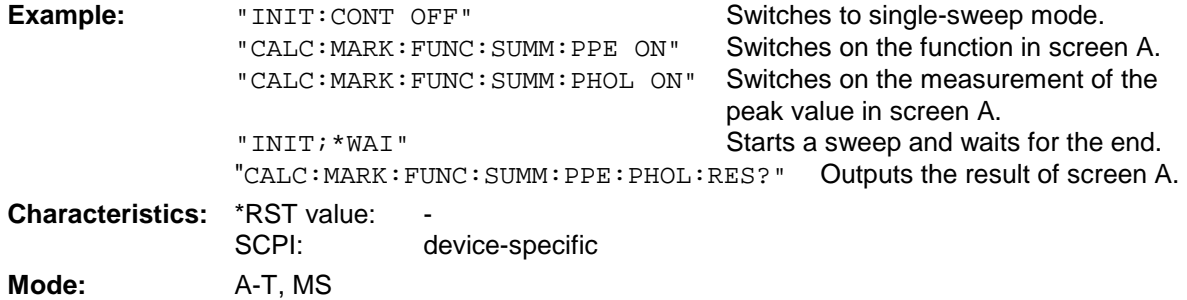

### **CALCulate<1|2>:MARKer<1 to 4>:FUNCtion:SUMMary:RMS[:STATe]** ON | OFF

This command switches on or off the measurement of the effective (RMS) power in the selected measurement window. If necessary the function is switched on previously.

The function is independent of the marker selection, ie the numeric suffix  $\lt 1$  to  $4$  > of : MARKex is irrelevant. It is only available in the time domain (span  $= 0$ ).

**Example:** "CALC2: MARK: FUNC: SUM: RMS ON" Switches on the function in screen B.

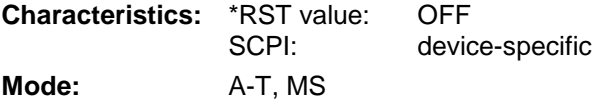

### **CALCulate<1|2>:MARKer<1 to 4>:FUNCtion:SUMMary:RMS:RESult?**

This command queries the result of the measurement of the RMS power value in the selected measurement window.

The function is independent of the marker selection, ie the numeric suffix <1 to 4> of : MARKer is irrelevant. It is only available in the time domain (span  $= 0$ ).

A complete sweep with synchronization to sweep end must be performed between switching on the function and querying the measured value to obtain a valid query result. This is only possible in single sweep mode.

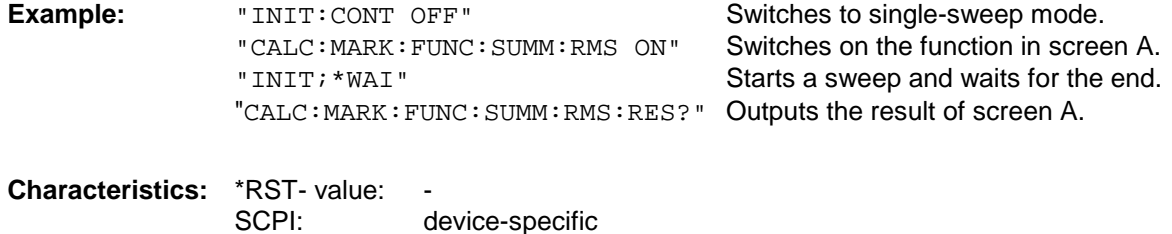

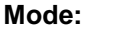

This command is only a query and thus has no \*RST value assigned.

**Mode:** A-T, MS

#### **CALCulate<1|2>:MARKer<1 to 4>:FUNCtion:SUMMary:RMS:AVERage:RESult?**

This command queries the result of the measurement of the averaged RMS value in the selected measurement window. The query is only possible if averaging has been activated previously using CALCulate<1|2>:MARKer<1 to 4>:FUNCtion: SUMMary:AVERage.

The function is independent of the marker selection, ie the numeric suffix  $\lt 1$  to  $4$  > of : MARKex is irrelevant. It is only available in the time domain (span  $= 0$ ).

A complete sweep with synchronization to sweep end must be performed between switching on the function and querying the measured value to obtain a valid query result. This is only possible in single sweep mode.

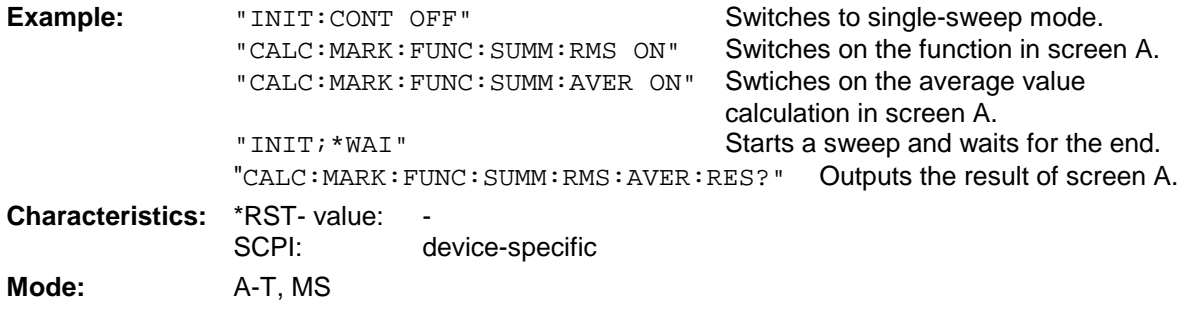

# **CALCulate<1|2>:MARKer<1 to 4>:FUNCtion:SUMMary:RMS:PHOLd:RESult?**

This command queries the result of the measurement of the RMS value with active peak hold in the selected measurement window. The query is only possible only if the peak hold function has been activated previously using CALCulate<1|2>:MARKer<1 to 4>: FUNCtion:SUMMary:PHOLd.

The function is independent of the marker selection, ie the numeric suffix  $\lt 1$  to  $4$  > of : MARKex is irrelevant. It is only available in the time domain (span  $= 0$ ).

A complete sweep with synchronization to sweep end must be performed between switching on the function and querying the measured value to obtain a valid query result. This is only possible in single sweep mode.

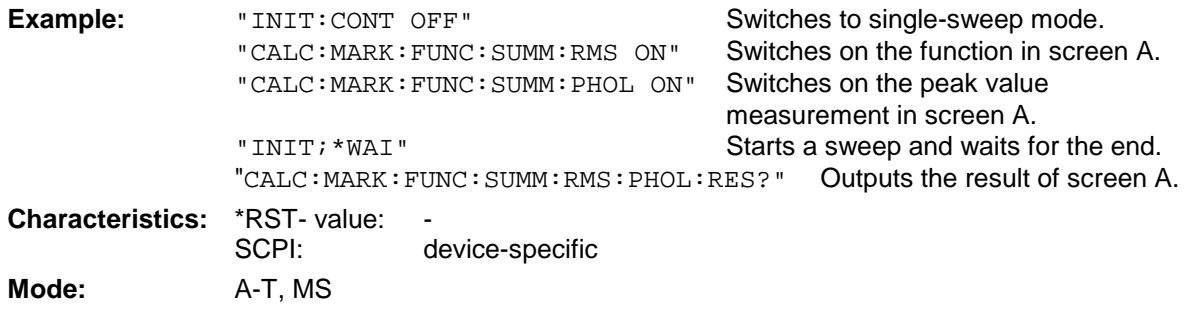

This command is only a query and thus has no \*RST value assigned.

### **CALCulate<1|2>:MARKer<1 to 4>:FUNCtion:SUMMary:MEAN[:STATe]** ON | OFF

This command switches on or off the measurement of the mean value in the selected measurement window.

The function is independent of the marker selection, ie the numeric suffix  $\lt 1$  to  $4$  > of : MARKex is irrelevant. It is only available in the time domain (span  $= 0$ )..

*Note: The measurement is performed on the trace on which marker 1 is positioned. In order to evaluate another trace, marker 1 must be positioned on another trace with* CALC:MARK:TRAC 1|2|3*.*

**Example:** "CALC: MARK: FUNC: SUMM: MEAN ON" Switches on the function in screen A. **Characteristics:** \*RST value: OFF<br>SCPI: devic device-specific **Mode:** A-T, MS

### **CALCulate<1|2>:MARKer<1 to 4>:FUNCtion:SUMMary:MEAN:RESult?**

This command queries the result of the measurement of the mean value in the selected measurement window. The function is independent of the marker selection, ie the numeric suffix <1 to  $4$  of : MARKex is irrelevant. It is only available in the time domain (span = 0).

A complete sweep with synchronization to sweep end must be performed between switching on the function and querying the measured value to obtain a valid query result. This is only possible in single sweep mode.

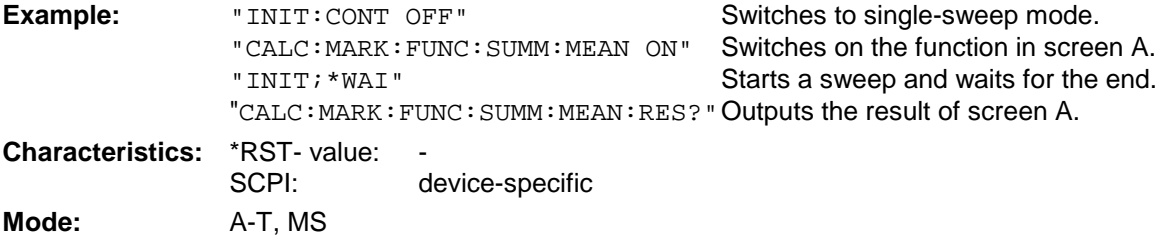

This command is only a query and thus has no \*RST value assigned.

# **CALCulate<1|2>:MARKer<1 to 4>:FUNCtion:SUMMary:MEAN:AVERage:RESult?**

This command queries the result of the measurement of the averaged mean value in the selected measurement window. The query is only possible if averaging has been activated previously using CALCulate<1|2>:MARKer<1 to 4>:FUNCtion: SUMMary:AVERage.

The function is independent of the marker selection, ie the numeric suffix  $\lt 1$  to  $4$  of : MARKex is irrelevant. It is only available in the time domain (span  $= 0$ ).

A complete sweep with synchronization to sweep end must be performed between switching on the function and querying the measured value to obtain a valid query result. This is only possible in single sweep mode.

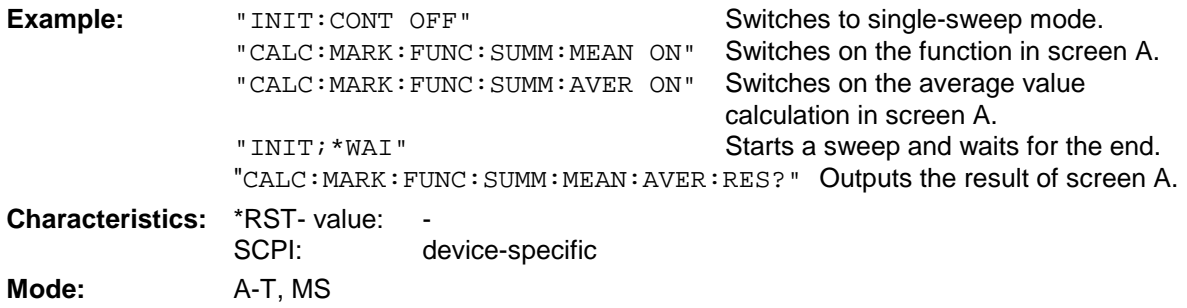

# **CALCulate<1|2>:MARKer<1 to 4>:FUNCtion:SUMMary:MEAN:PHOLd:RESult?**

This command queries the result of the measurement of the mean value with active peak hold in the selected measurement window. The query is only possible if the peak hold function has been switched on previously using CALCulate<1|2>:MARKer<1 to 4>:FUNCtion:SUMMary: PHOLd.

The query is possible only if the peak hold function is active. The function is independent of the marker selection, ie the numeric suffix <1 to 4> of : MARKer is irrelevant. It is only available in the time domain (span  $= 0$ ).

A complete sweep with synchronization to sweep end must be performed between switching on the function and querying the measured value to obtain a valid query result. This is only possible in single sweep mode.

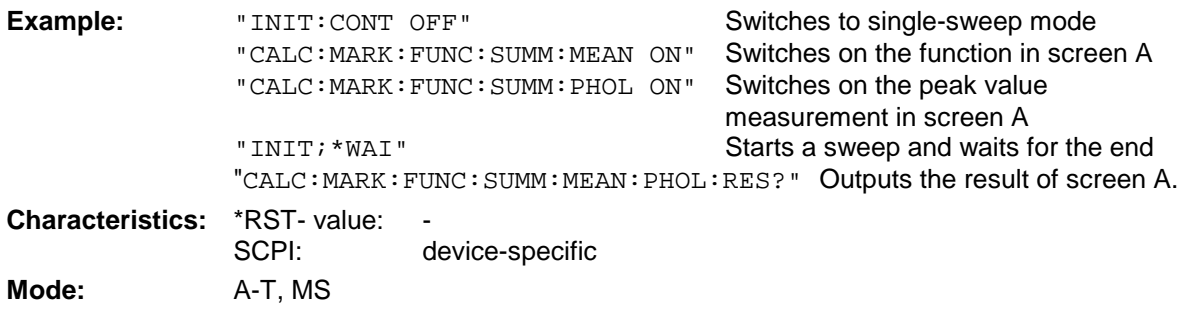

This command is only a query and thus has no \*RST value assigned.

# **CALCulate<1|2>:MARKer<1 to 4>:FUNCtion:SUMMary:SDEViation[:STATe]** ON | OFF

This command switches on or off the measurement of the standard deviation in the selected measurement window.The function is independent of the marker selection, ie the numeric suffix <1 to  $4$  > of : MARKer is irrelevant. It is only available in the time domain (span = 0)..

On switching on the measurement, the mean power measurement is switched on as well.

**Example:** "CALC2: MARK: FUNC: SUMM: SDEV ON" Switches on the measurement of

the standard deviation in screen B.

**Characteristics:** \*RST value: OFF<br>SCPI: devic device-specific **Mode:** A, MS

### **CALCulate<1|2>:MARKer<1 to 4>:FUNCtion:SUMMary:SDEViation:RESult?**

This command queries the results of the standard deviation measurement. The function is independent of the marker selection, ie the numeric suffix  $\lt 1$  to  $4$  of : MARKex is irrelevant. It is only available in the time domain (span  $= 0$ ).

A complete sweep with synchronization to sweep end must be performed between switching on the function and querying the measured value to obtain a valid query result. This is only possible in single sweep mode.

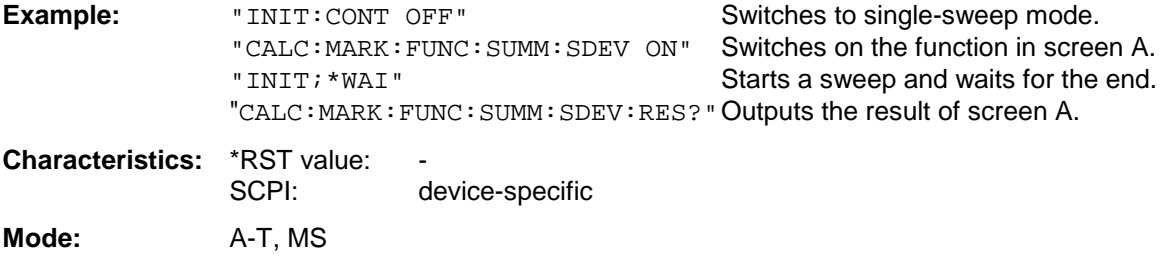

This command is only a query and thus has no \*RST value assigned.

### **CALCulate<1|2>:MARKer<1 to 4>:FUNCtion:SUMMary:SDEViation:AVERage:RESult?**

This command queries the result of the averaged standard deviation determined in several sweeps in the selected measurement window. The query is possible only if averaging is active. The function is independent of the marker selection, ie the numeric suffix  $\lt 1$  to  $4$  of : MARKer is irrelevant. It is only available in the time domain (span  $= 0$ ).

A complete sweep with synchronization to sweep end must be performed between switching on the function and querying the measured value to obtain a valid query result. This is only possible in single sweep mode.

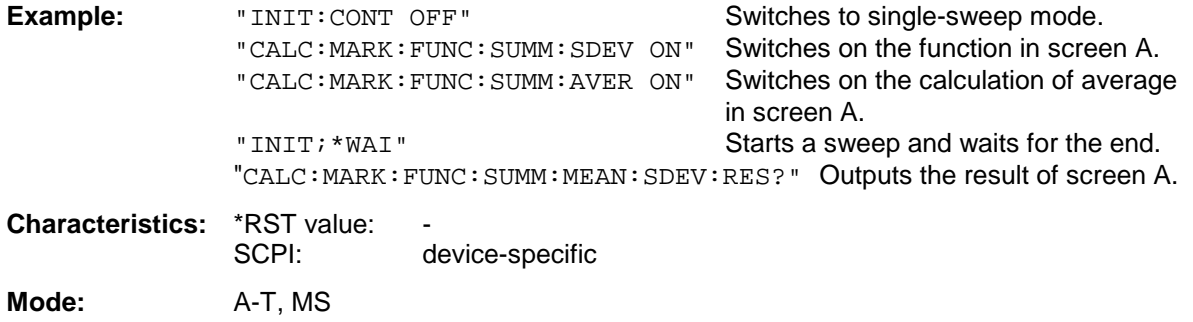

### **CALCulate<1|2>:MARKer<1 to 4>:FUNCtion:SUMMary:SDEViation:PHOLd:RESult?**

This command queries the maximum standard deviation value determined in several sweeps in the selected measurement window. The query is possible only if the peak hold function is active.

The function is independent of the marker selection, ie the numeric suffix  $<$ 1 to 4> of : MARKer is irrelevant. It is only available in the time domain (span  $= 0$ ).

A complete sweep with synchronization to sweep end must be performed between switching on the function and querying the measured value to obtain a valid query result. This is only possible in single sweep mode.

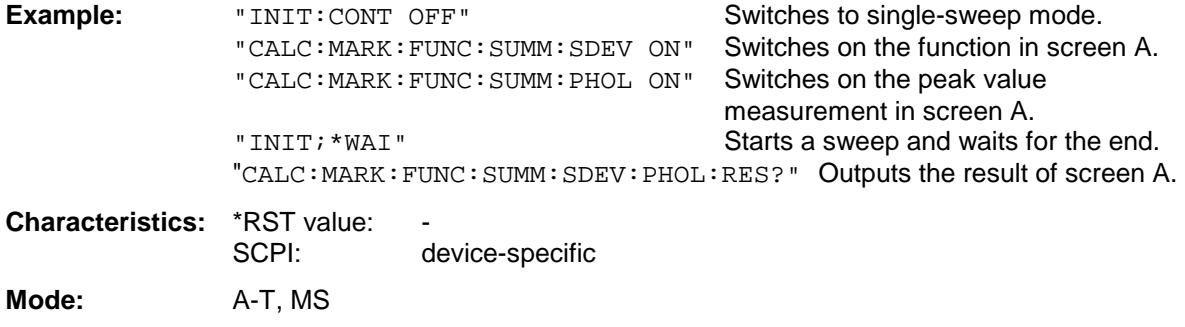

This command is only a query and thus has no \*RST value assigned.

### **CALCulate<1|2>:MARKer<1 to 4>:FUNCtion:SUMMary:PHOLd** ON | OFF

This command switches on or off the peak-hold function for the active time domain power measurement in the indicated measurement window. The function is independent of the marker selection, ie the numeric suffix <1 to 4> of : MARKer is irrelevant. It is only available in the time domain (span  $= 0$ ).

The peak-hold function is reset by switching it off and on again.

**Example:** "CALC:MARK:FUNC:SUMM:PHOL ON" Switches on the function in screen A. **Characteristics:** \*RST value: OFF<br>SCPI: devic device-specific **Mode:** A-T, MS

The peak-hold function is reset by switching off and on, again.

### **CALCulate<1|2>:MARKer<1 to 4>:FUNCtion:SUMMary:AVERage** ON | OFF

This command switches on or off averaging for the active time domain power measurement in the indicated window. The function is independent of the marker selection, ie the numeric suffix <1 to 4> of : MARKer is irrelevant. It is only available in the time domain (span =  $0$ ).

Averaging is reset by switching it off and on again.

The number of results required for the calculation of average is defined with [SENSe<1|2>:]AVERage:COUNt.

It should be noted that synchronization to the end of averaging is only possible in single sweep mode.

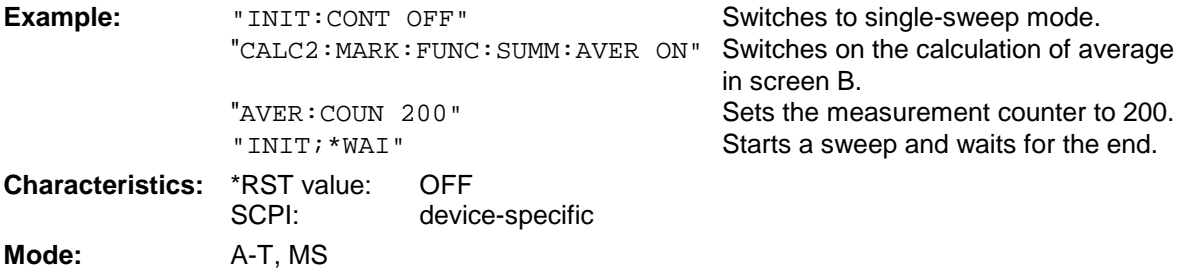

#### **CALCulate<1|2>:MARKer<1 to 4>:FUNCtion:SUMMary:MODE** ABSolute | RELative

This command selects absolute or relative time domain power measurement in the indicated measurement window. The function is independent of the marker selection, ie the numeric suffix <1 to  $4$  > of : MARKer is irrelevant. It is only available in the time domain (span = 0).

The reference power for relative measurement is defined with CALCulate: MARKer: FUNCtion :SUMMary:REFerence:AUTO ONCE. If the reference power is not defined, the value 0 dBm is used.

**Example:** "CALC:MARK:FUNC:SUMM:REF:MODE REL"

Switches the time domain power measurement to relative.

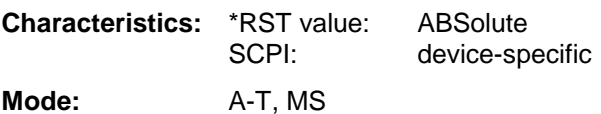

# **CALCulate<1|2>:MARKer<1 to 4>:FUNCtion:SUMMary:REFerence:AUTO** ONCE

With this command the currently measured average value  $(\ldots)$ : SUMMary: MEAN) and RMS value (..:SUMMary:RMS)are declared as reference values for relative measurements in the indicated measurement window. The function is independent of the marker selection, ie the numeric suffix <1 to  $4$  > of : MARKer is irrelevant. It is only available in the time domain (span = 0).

If the measurement of RMS value and average is not activated, the reference value 0 dBm is used.

If the function ...:SUMMary:AVERage or ...:SUMMary:PHOLd is switched on, the current value is the accumulated measurement value at the time considered.

**Example:** "CALC:MARK:FUNC:SUMM:REF:AUTO ONCE"

Takes the currently measured power in screen A as reference value for the relative time domain power measurement.

**Characteristics:** \*RST value: - SCPI: device-specific **Mode:** A-T, MS

This command is an event and therefore has no \*RST value assigned and has no query.

### **CALCulate<1|2>:MARKer<1 to 4>:FUNCtion:SUMMary:AOFF**

This command switches off all time domain measurements in the selected measurement window. The function is independent of the marker selection, ie the numeric suffix <1 to 4> of : MARKer is irrelevant. It is only available in the time domain (span =  $0$ ).

**Example:** "CALC2: MARK: FUNC: SUMM: AOFF" Switches off the time domain power

measurement functions in screen B.

**Characteristics:** \*RST value: SCPI: device-specific **Mode:** A-T, MS

This command is an event and therefore has no \*RST value assigned and has no query.

# **CALCulate:MATH Subsystem**

The CALCulate:MATH subsystem allows to process data from the SENSe-subsystem in numeric expressions. The measurement windows are selected by CALCulate1 (screen A) or CALCulate2 (screen B).

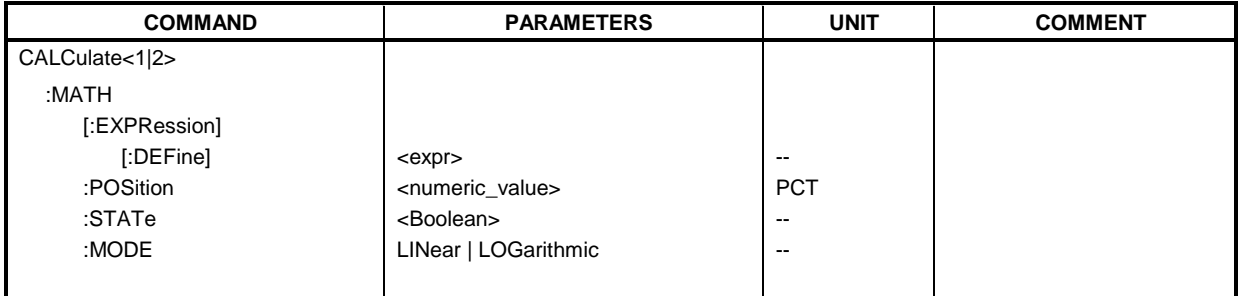

# **CALCulate<1|2>:MATH[:EXPression][:DEFine]** <expr>

This command defines the mathematical expression for relating traces to trace1.

The zero point of the result display can be defined with CALC: MATH: POS. Command CALCulate:MATH:STATe switches the mathematical relation of traces on or off .

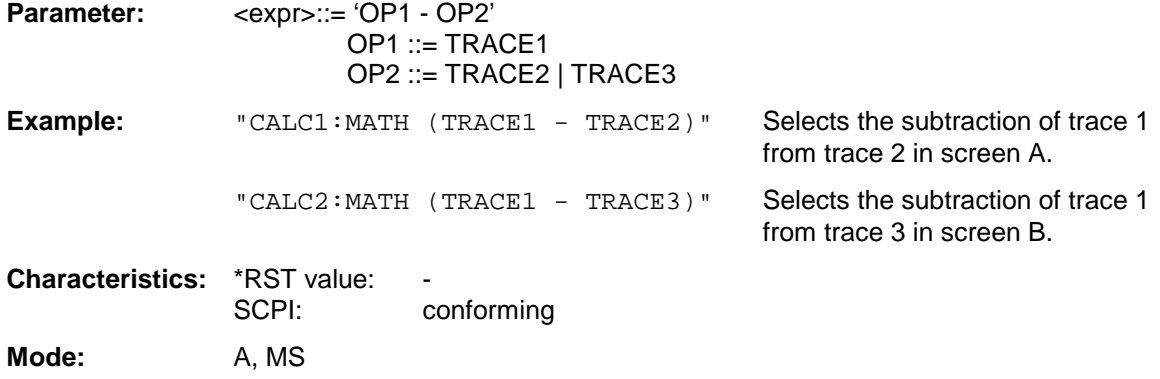

# **CALCulate<1|2>:MATH:POSition** -100PCT to 200PCT

This command defines the position of the result of the trace mathematics in the selected measurement window. The indication is in % of the screen height, with 100% corresponding to the upper diagram border.

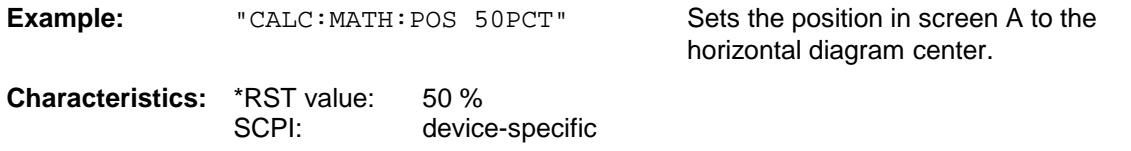

**Mode:** A, MS

# *FSU CALCulate:MATH Subsystem*

# **CALCulate<1|2>:MATH:STATe** ON | OFF

This command switches the mathematical relation of traces on or off.

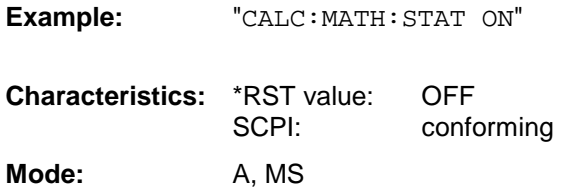

**Example: Switches on the trace mathematics in** screen A.

# **CALCulate<1|2>:MATH:MODE** LINear | LOGarithmic

This command selects linear or logarithmic (= video) calculation of the mathematical functions related to the traces. The calculation of the average is one of the affected functions. The setting is valid for all measurement windows, ie the numeric suffix <1 | 2> of CALCulate is irrelevant.

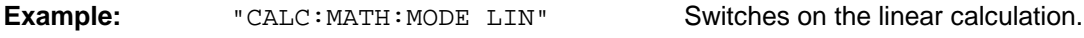

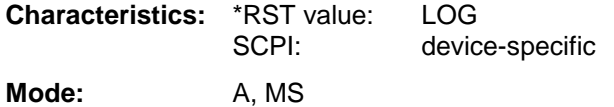

# **CALCulate:STATistics Subsystem**

The CALCulate:STATistics subsystem controls the statistical measurement functions in the instrument. The measurement window cannot be selected with these functions. The numeric suffix in CALCulate is therefore ignored.

# *Note:*

*The functions of this subsystem are not available during GSM measurements.*

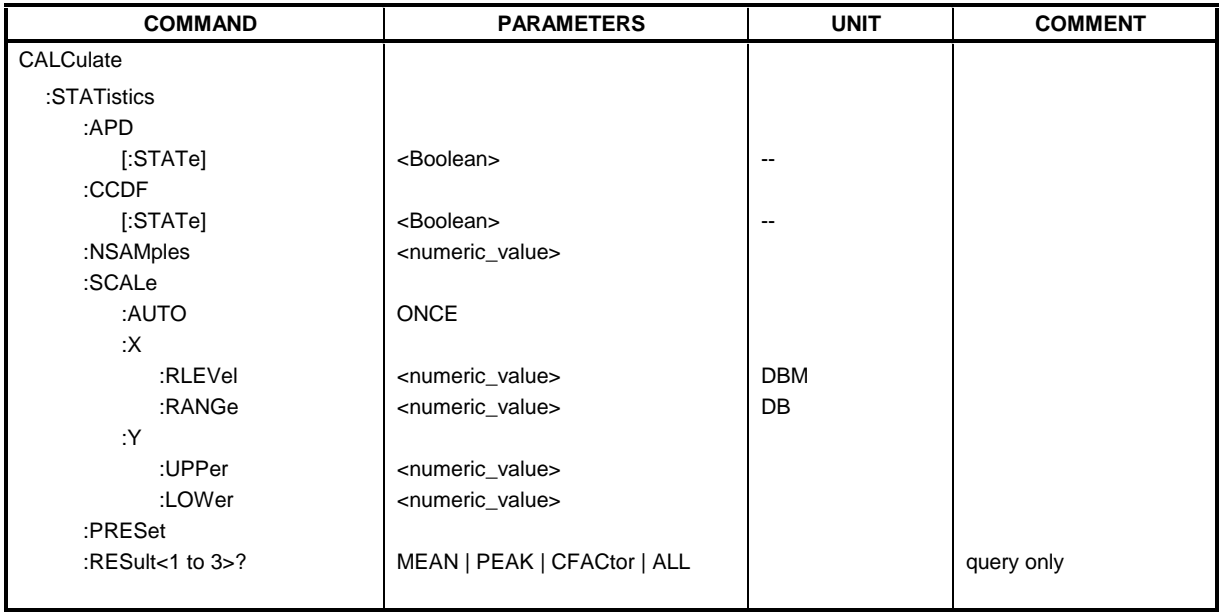

# **CALCulate:STATistics:APD[:STATe]** ON | OFF

This command switches on or off the measurement of amplitude distribution (APD). On activating this function, the CCDF measurement is switched off.

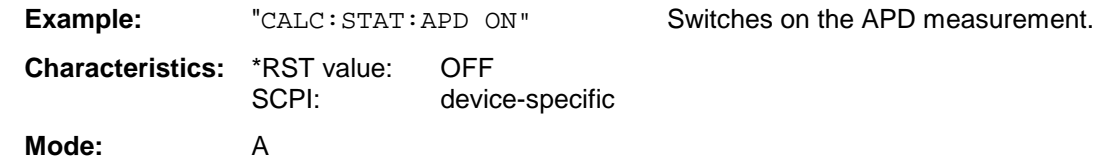

# **CALCulate:STATistics:CCDF[:STATe]** ON | OFF

This command switches on or off the measurement of the complementary cumulative distribution function (CCDF). On activating this function, the APD measurement is switched off.

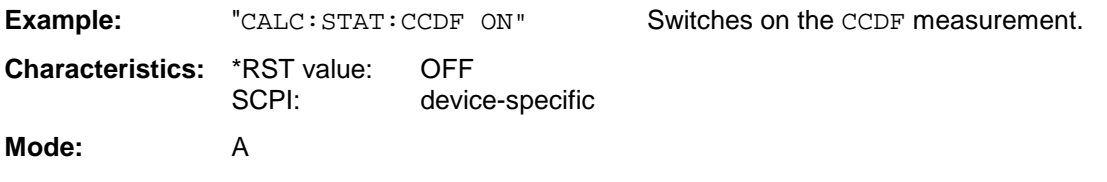

# **CALCulate:STATistics:NSAMples** 100 to 1E9

This command sets the number of measurement points to be acquired for the statistical measurement functions.

**Example:** "CALC: STAT: NSAM 500" Sets the number of measurement points to be

acquired to 500.

**Characteristics:** \*RST value: 100000 SCPI: device-specific

# **CALCulate:STATistics:SCALe:AUTO** ONCE

This command optimizes the level setting of the instrument depending on the measured peak power, in order to obtain maximum instrument sensitivity.

To obtain maximum resolution, the level range is set as a function of the measured spacing between peak power and the minimum power for the APD measurement and of the spacing between peak power and mean power for the CCDF measurement. In addition, the probability scale for the number of test points is adapted.

#### *Note:*

*Subsequent commands have to be synchronized with \*WAI, \*OPC or \*OPC? to the end of the autorange process which would otherwise be aborted.*

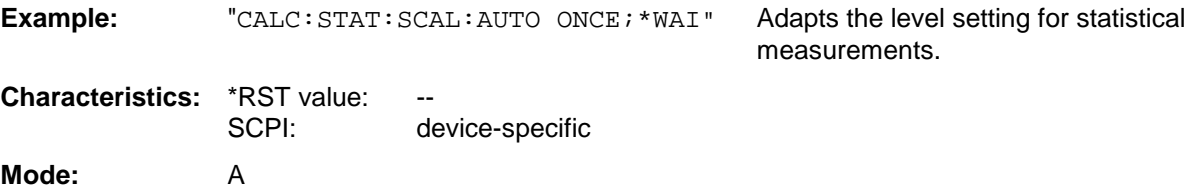

This command is an event and therefore has no \*RST value assigned and has no query.

# **CALCulate:STATistics:SCALe:X:RLEVel** -130dBm to 30dBm

This command defines the reference level for the X-axis of the measurement diagram. The setting is identical to the reference level setting using the command  $DISPlay:WINDow:TRACE:Y: REVe1$ .

With the reference level offset <> 0 the indicated value range of the reference level is modified by the offset.

The unit depends on the setting performed with CALC:UNIT.

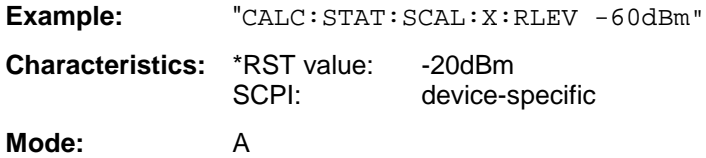

# **CALCulate:STATistics Subsystem FSU**

### **CALCulate:STATistics:SCALe:X:RANGe** 10dB to 200dB

This command defines the level range for the X-axis of the measurement diagram. The setting is identical to the level range setting defined with the command  $DISPlay:WINDow:TRACE:Y:SCALE$ .

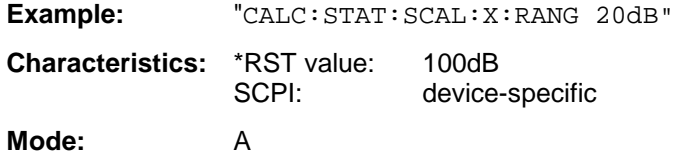

### **CALCulate:STATistics:SCALe:Y:UPPer** 1E-8 to 1.0

This command defines the upper limit for the Y-axis of the diagram in statitistical measurements. Since probabilities are specified on the Y-axis, the entered numerical values are dimensionless.

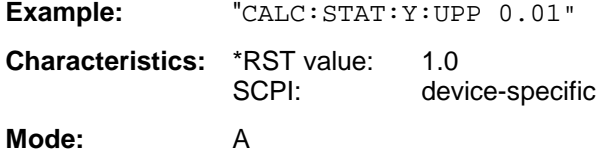

### **CALCulate:STATistics:SCALe:Y:LOWer** 1E-9 to 0.1

This command defines the lower limit for th Y-axis of the diagram in statistical measurements. Since probabilities are specified on the Y-axis, the entered numerical values are dimensionless.

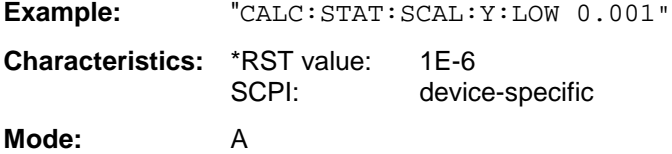

### **CALCulate:STATistics:PRESet**

This command resets the scaling of the X- and Y-axes in a statistical measurement. The following values are set:

X-axis ref level: -20 dBm X-axis range APD: 100 dB X-axis range CCDF: 20 dB

Y-axis upper limit: 1.0 Y-axis lower limit: 1E-6

**Example:** "CALC: STAT: PRES" Resets the scaling for statistical functions

**Characteristics:** \*RST value:<br>SCPI: device-specific

**Mode:** A

This command is an event and therefore has no \*RST value assigned and has no query.

# **CALCulate:STATistics:RESult<1 to 3>?** MEAN | PEAK | CFACtor | ALL

This command reads out the results of statistical measurements of a recorded trace. The trace is selected with the numeric suffix <1 to 3> attached to RESult.

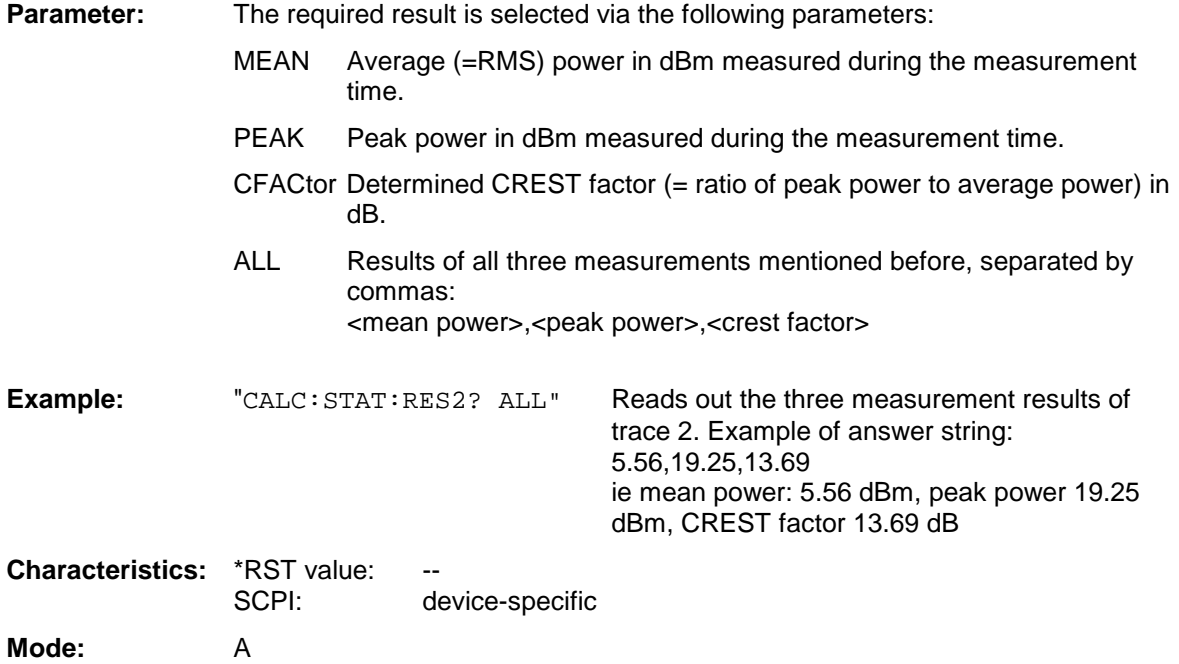

# **CALCulate:THReshold Subsystem**

The CALCulate:THReshold subsystem controls the threshold value for the maximum/minimum search of markers. The measurement windows are selected by CALCulate 1 (screen A) or 2 (screen B).

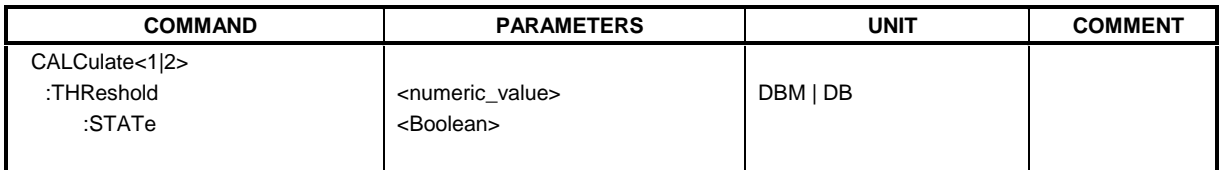

# **CALCulate<1|2>:THReshold** MINimum to MAXimum (depending on current unit)

This command defines the threshold value for the maximum/minimum search of markers with marker search functions MAX PEAK, NEXT PEAK, etc. in the selected measurement window. The associated display line is automatically switched on.

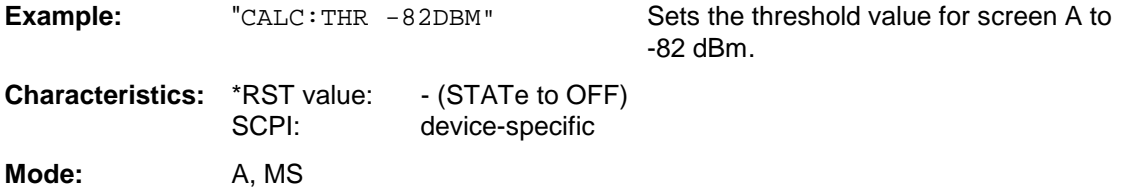

# **CALCulate<1|2>:THReshold:STATe** ON | OFF

This command switches on or off the threshold line in the selected measurement window.The unit depends on the setting performed with CALC:UNIT.

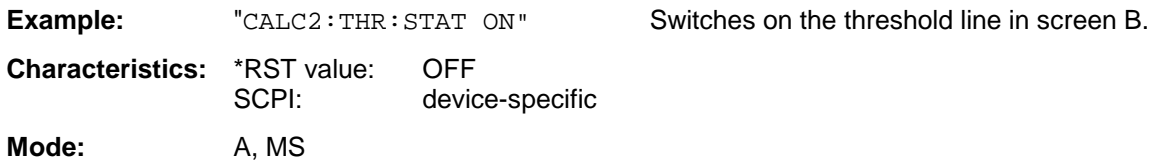

# **CALCulate:UNIT Subsystem**

The CALCulate:Unit subsystem defines the units for power measurement settings.

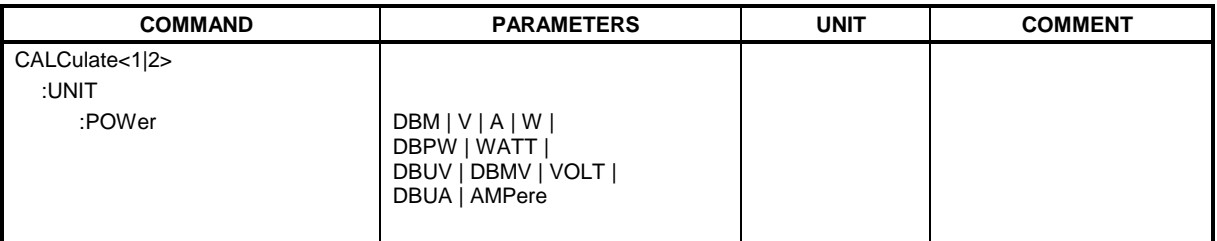

#### **CALCulate<1|2>:UNIT:POWer** DBM | V | A | W | DBPW | WATT | DBUV | DBMV | VOLT | DBUA | AMPere

This command selects the unit for power in the selected measurement window.

*Note:*

*This function is not available during active GSM measurements. During GSM measurements the unit is either dBm (power measurements) or deg (phase error measurements).*

**Example:** "CALC: UNIT: POW DBM" Sets the power unit for screen A to dBm.

**Characteristics:** \*RST value: dBm<br>SCPI: devic device-specific

**Mode:** A

# **CALibration Subsystem**

The commands of the CALibration subsystem determine the data for system error correction in the instrument.

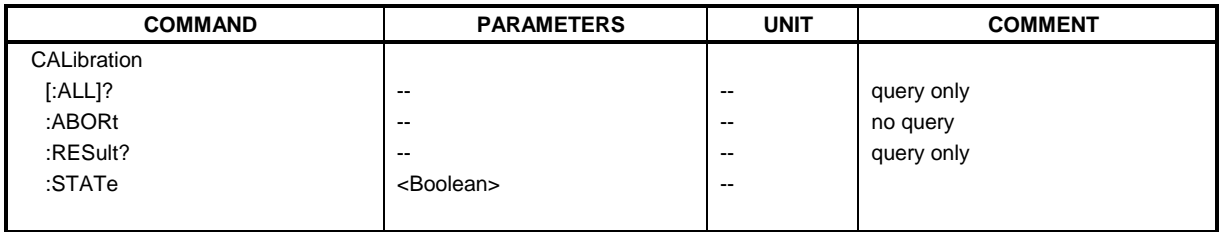

# **CALibration[:ALL]?**

This command initiates the acquisition of system error correction data. A "0" is returned if the acquisition was successful.

*Note: During the acquisition of correction data the instrument does not accept any remote control commands, except \*RST*

*CALibration:ABORt*

In order to recognize when the acquisition of correction data is completed, the MAV bit in the status byte can be used. If the associated bit is set in the Service Request Enable Register, the instrument generates a service request after the acquisition of correction data has been completed.

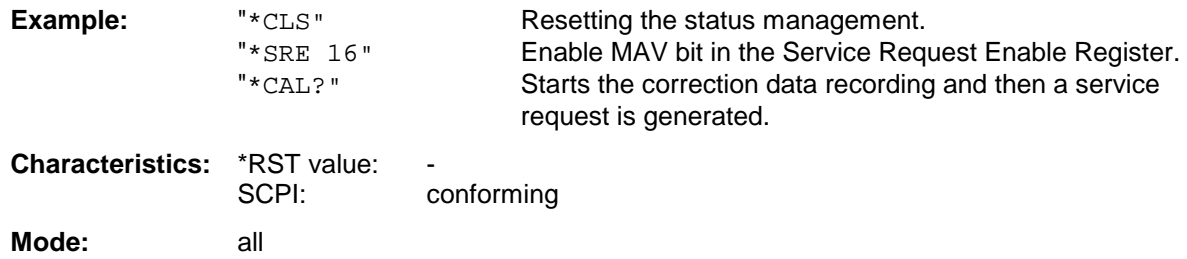

# **CALibration:ABORt**

This command aborts the acquisition of correction data and restores the last complete correction data set.

**Example:** "CAL:ABOR"

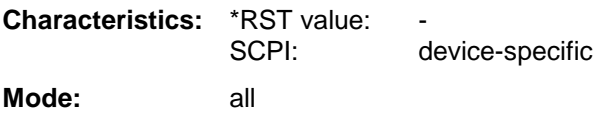

This command is an event and therefore has no \*RST value assigned and has no query.

# **CALibration:RESult?**

This command outputs the results of the correction data acquisition. The lines of the result table (see section "Recording the correction data of FSU – *CAL* key") are output as string data separated by commas:

```
"Total Calibration Status: PASSED","Date (dd/mm/yyyy): 12/07/1999",
"Time: 16:24:54","Runtime:00.06"
```
**Example:** "CAL:RES?"

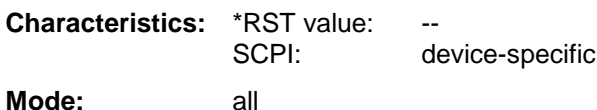

**CALibration:STATe** ON | OFF

This command determines whether the current calibration data are taken into account by the instrument (ON) or not (OFF).

**Example:** "CAL: STAT OFF" Sets up the instrument to ignore the calibration data.

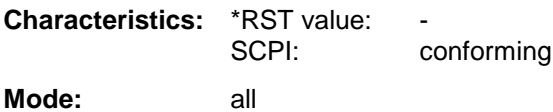

# **CONFigure – Subsystem**

The CONFigure subsystem contains commands for configuring complex measurement tasks, like those provided by the options GSM MS Analyzer (FS-K5). The CONFigure subsystem is closely linked to the functions of the FETCH and READ subsystems, where the measurement cycles are started and/or the results of the measurements are queried.

The purpose of the following commands is configuring the GSM MS Analyzer mode (Option FS-K5) for mobiles corresponding to the standards P-GSM, E-GSM, R-GSM, DCS1800 or PCS1900.

### *Note:*

*Besides the notation* CONFigure:<command> *the FSP supports also the notation* CONFigure:MS:<command> *for reasons of compatibility with the FSE-family. Besides the notation CONFigure:<command> the FSU supports also the notation CONFigure:MS:<command> for reasons of compatibility with the FSE-family.*

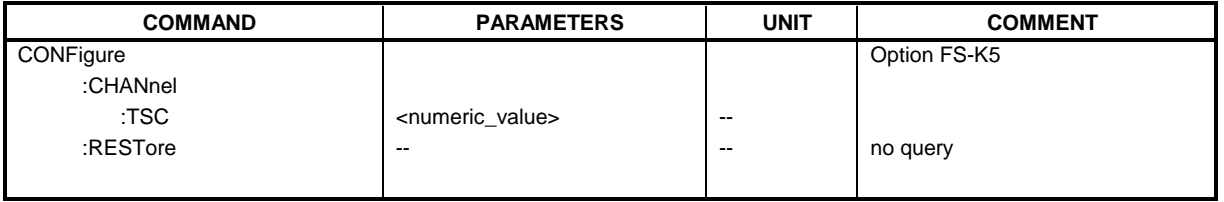

#### **CONFigure:CHANnel:TSC** <numeric\_value>

This command selects the midamble used by the mobile. It is only available with the GSM MS Analyzer FS-K5 option.

#### *Note:*

*The selected midamble is only regarded in the phase-frequency error and power vs. time measurement.*

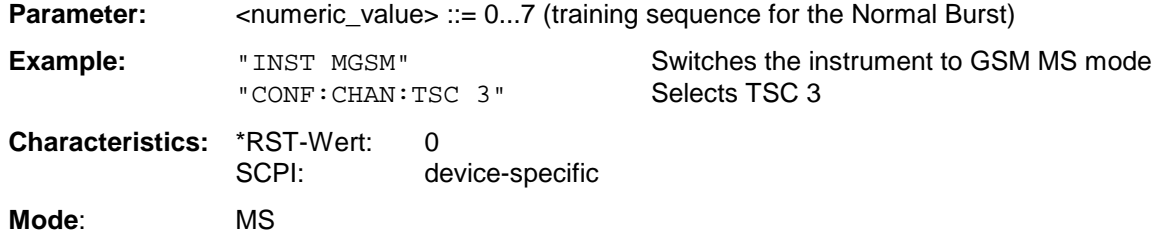

# **CONFigure:RESTore**

This command restores the GSM limit lines. All previous changesto the GSM limit lines are lost, and the default Limit Lines from the delivery state are restored. This command is only available with GSM MS Analyzer FS-K5 option .

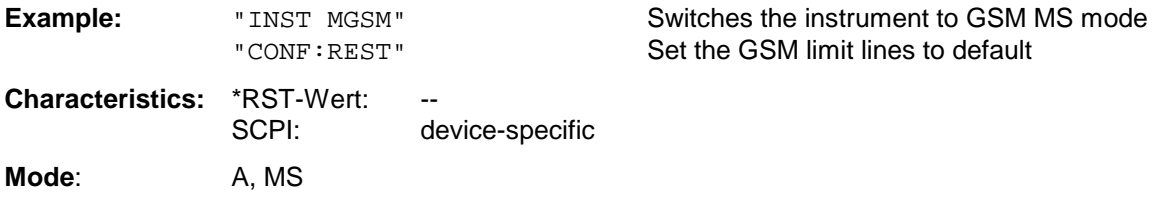

This command is an event and is therefore not assigned a query and has no \*RST value.

# **CONFigure:BURSt - Subsystem**

This subsystem provides the commands for configuring the measurements in the GSM MS Analyzer mode (option FS-K5) which are performed on individual bursts. (carrier power, phase-frequency error, power vs. time).

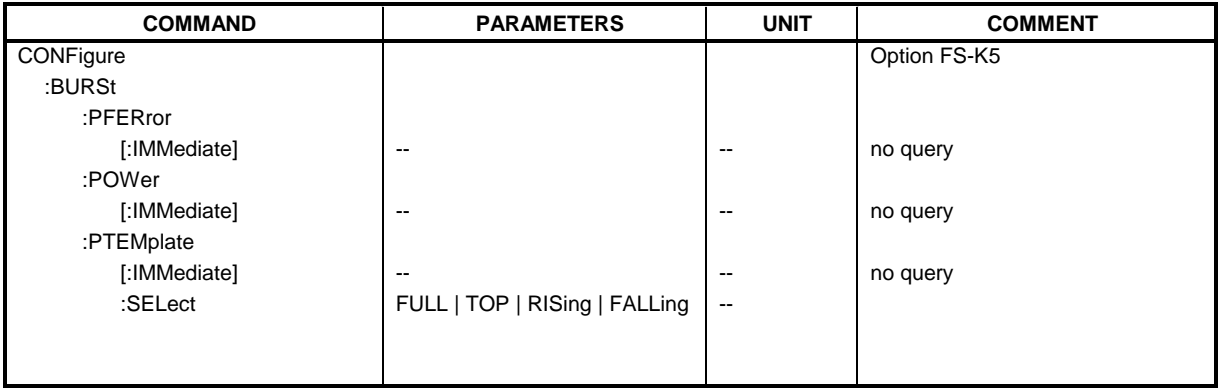

# **CONFigure:BURSt:PFERror[:IMMediate]**

This command selects measurement of the phase and frequency error of the mobile. The analyzer is set to single sweep if the measurement is selected. This command is only available with GSM MS Analyzer FS-K5 option .

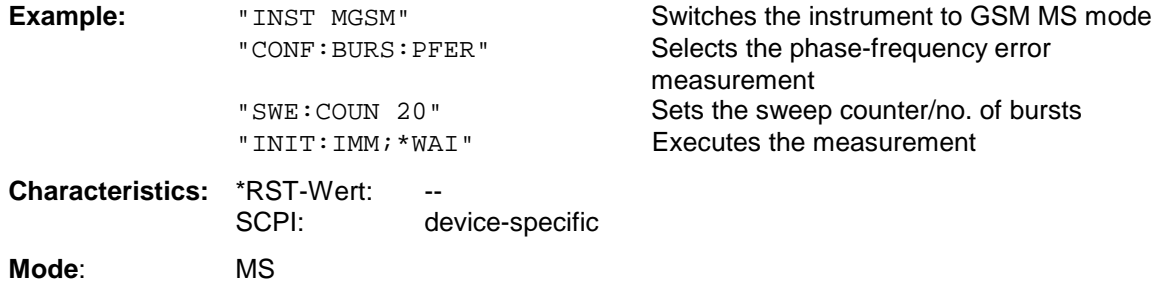

This command is an event and is therefore not assigned a query and has no \*RST value.

# **CONFigure:BURSt:POWer[:IMMediate]**

This command selects measurement of the average carrier power of the mobile. The analyzer is set to single sweep if the measurement is selected. This command is only available with GSM MS Analyzer FS-K5 option .

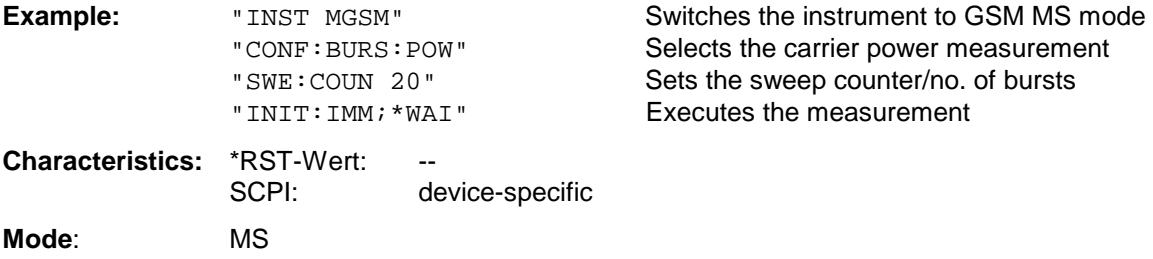

This command is an event and is therefore not assigned a query and has no \*RST value.

# **CONFigure:BURSt:PTEMplate[:IMMediate]**

This command selects measurement of power of the mobile vs. time. The analyzer is set to single sweep if the measurement is selected. This command is only available with GSM MS Analyzer FS-K5 option .

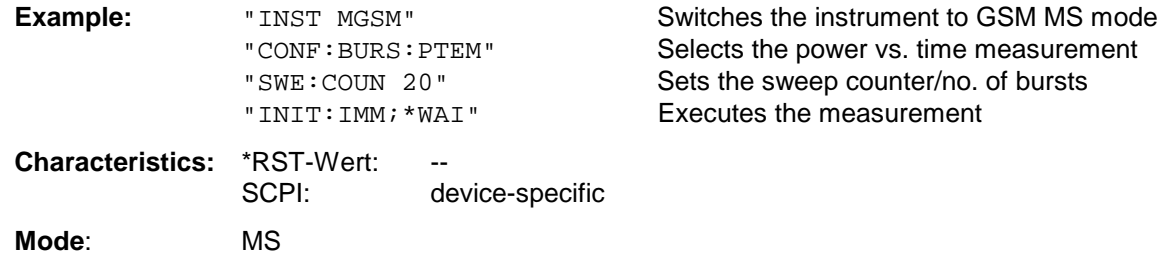

This command is an event and is therefore not assigned a query and has no \*RST value.

# **CONFigure:BURSt:PTEMplate:SELect** FULL | TOP | RISing | FALLing

This command defines the burst section to be measured.

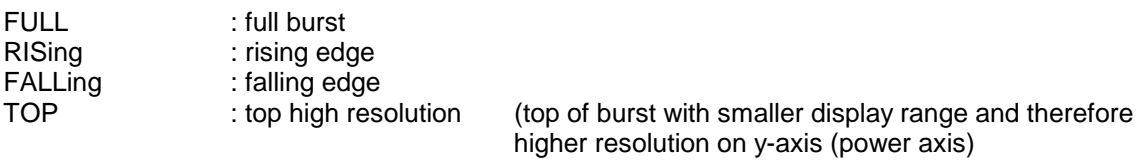

This command is only available with GSM MS Analyzer FS-K5 option .

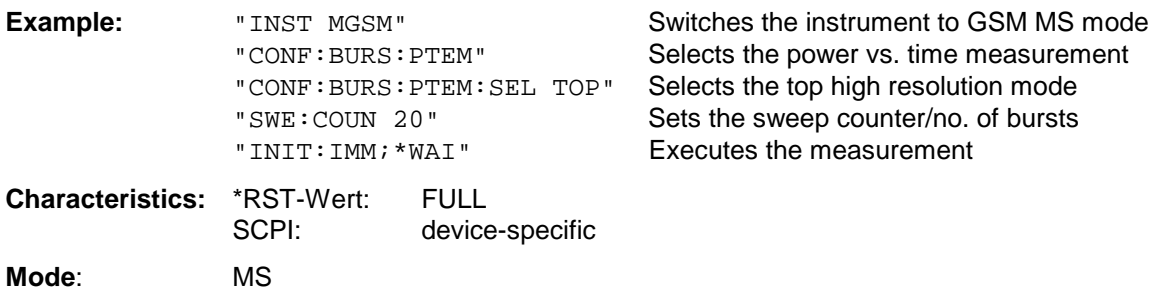

# **CONFigure:SPECtrum - Subsystem**

This subsystem provides the commands for configuring the measurements in thein the GSM MS Analyzer mode (FS-K5) used to determine the power of the spectral contributions due to modulation and switching (modulation spectrum, transient spectrum).

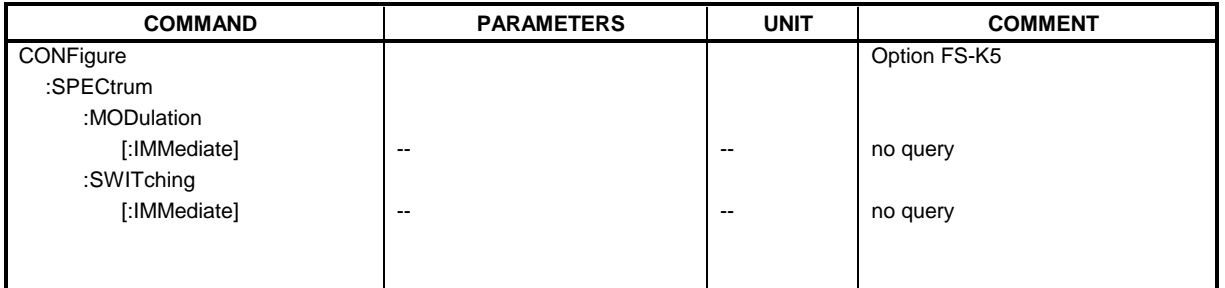

# **CONFigure:SPECtrum:MODulation[:IMMediate]**

This command selects the measurement of the spectrum due to modulation.

The overview measurement can be started directly with the command INITate [: IMMediate]. The list-measurement is to be started with the READ:SPECtrum:MODulation[:ALL]? command. The analyzer is set to single sweep if the measurement is selected.

This command is only available with GSM MS Analyzer FS-K5 option .

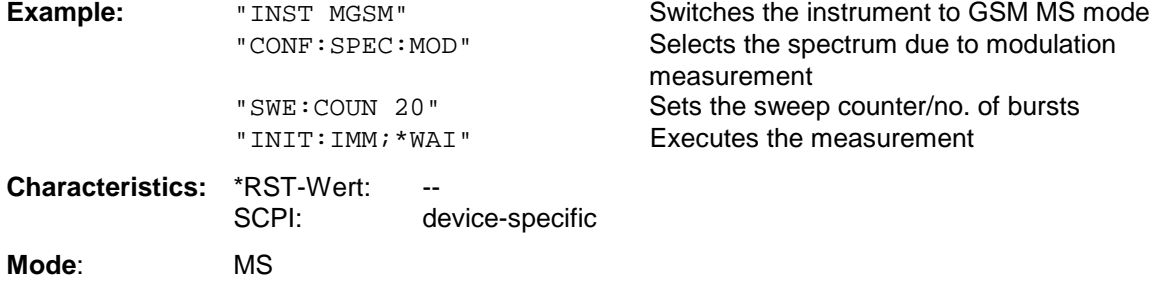

This command is an event and is therefore not assigned a query and has no \*RST value.

# **CONFigure:SPECtrum:SWITching[:IMMediate]**

This command selects measurement of the spectrum due to switching transients. The overview measurement can be started directly with the command INITate[: IMMediate]. The list-measurement is to be started with the READ: SPECtrum: SWITching [: ALL]? command. The analyzer is set to single sweep if the measurement is selected. This command is only available with GSM MS Analyzer FS-K5 option .

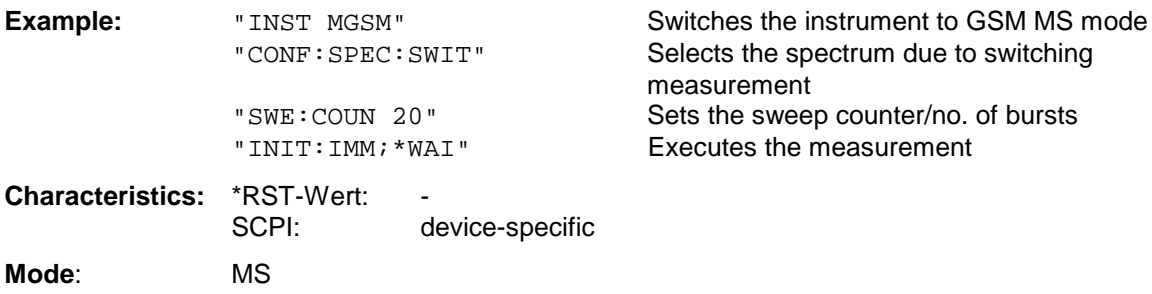

This command is an event and is therefore not assigned a query and has no \*RST value.

# **CONFigure:SPURious - Subsystem**

This subsystem provides commands for configuring the measurements in the GSM MS (FS-K5) Analyzer mode used for measuring the power of spurious emissions.

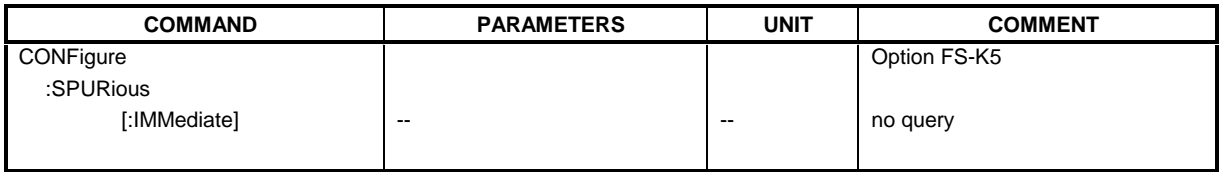

# **CONFigure:SPURious[:IMMediate]**

This command selects measurement of spurious emissions. The analyzer is set to single sweep if the measurement is selected. This command is only available with GSM MS Analyzer FS-K5 option .

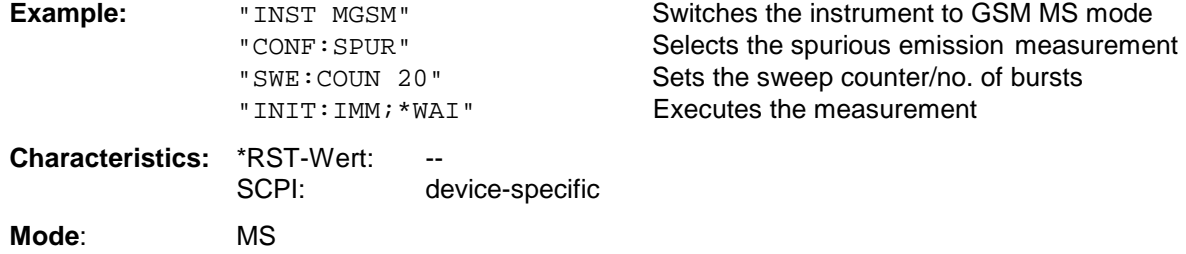

This command is an event and is therefore not assigned a query and has no \*RST value.

# **DIAGnostic Subsystem**

The DIAGnostic subsystem contains the commands which support instrument diagnostics for maintenance, service and repair. In accordance with the SCPI standard, all of these commands are device-specific.

The measurement windows are selected by DIAGnostic1 (screen A) or DIAGnostic2 (screen B) .

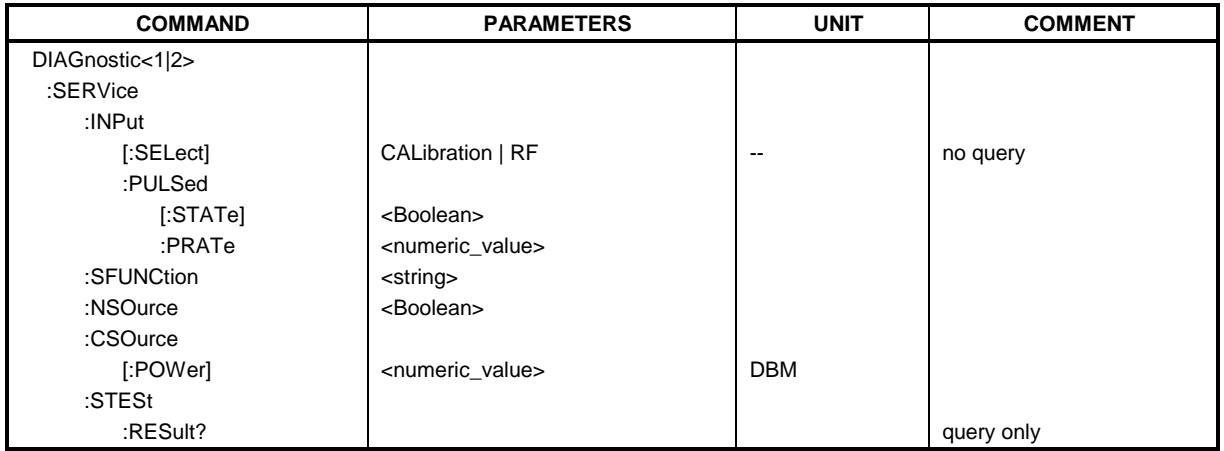

# **DIAGnostic<1|2>:SERVice:INPut[:SELect]** CALibration | RF

This command toggles between the RF input on the front panel and the internal 128-MHz reference signal in the selected measurement window. The level of the 128-MHz signals can be selected by command DIAG:SERV:CSOurce.

**Example:** "DIAG:SERV:INP CAL"

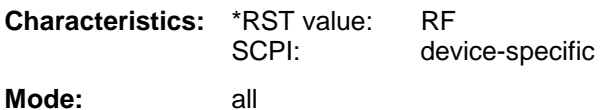

### **DIAGnostic<1|2>:SERVice:INPut:PULSed[:STATe]** ON | OFF

This command toggles the calibration signal in the selected measurement window between pulsed and non-pulsed. The selection takes effect only if the RF input has been set to the internal reference signal using DIAG:SERV:INP CAL.

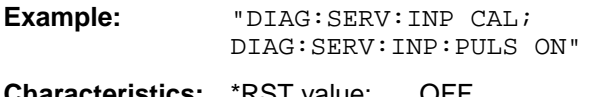

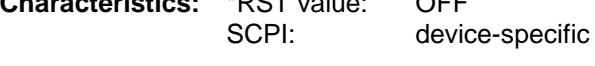

**Mode**: all

# **DIAGnostic Subsystem FSU**

### **DIAGnostic<1|2>:SERVice:INPut:PULSed:PRATe** 10 kHz | 100 kHz | 1 MHz | 640 MHz

This command selects the pulse rate for the pulsed calibration signal in the selected measurement window.

Available pulse frequencies are 10 kHz, 100 kHz, 1 MHz, 128 MHz and 640 MHz.

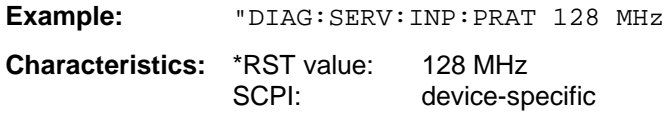

**Mode:** all

### **DIAGnostic<1|2>:SERVice:SFUNction** <string>...

This command activates a service function which can be selected by indicating the five parameters: function group number, board number, function number, parameter 1 and parameter 2 (see service manual). The contents of the parameter string is identical to the code to be entered in the data entry field of manual operation.

The entry of a service function is accepted only if the system password Level 1 or Level 2 has been entered previously (command: SYSTem:SECurity).

The numeric suffix <1|2> is ignored with this command.

*Note: The service functions of the FSU family are not identical to those of the FSE family. That is why the IEC/IEEE-bus command differs in syntax and data format.*

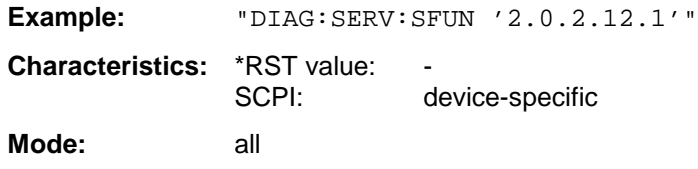

# **DIAGnostic<1|2>:SERVice:NSOurce** ON | OFF

This command switches the 28-V supply of the noise source at the rear panel on or off.

The numeric suffix  $<$ 1|2> is ignored with this command.

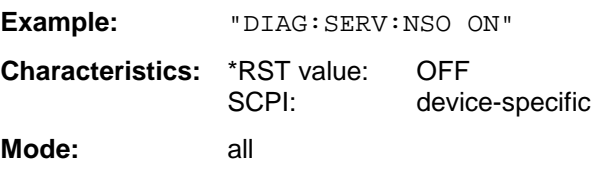

# DIAGnostic<1|2>:SERVice:CSOource[:POWer] <numeric\_value>

This command switches the level of the 128 MHz reference signal source between 0 dBm and -30 dBm in the selected measurement window.

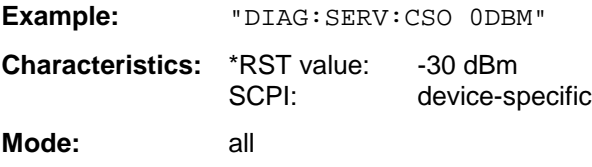

# **DIAGnostic<1|2>:SERVice:STESt:RESult?**

This command reads the results of the selftest out of the instrument. The lines of the result table are output as string data separated by commas:

"Total Selftest Status: PASSED","Date (dd/mm/yyyy): 09/07/1999 TIME: 16:24:54","Runtime: 00:06","...

The numeric suffix <1|2> is ignored with this command.

**Example:** "DIAG:SERV:STES:RES?"

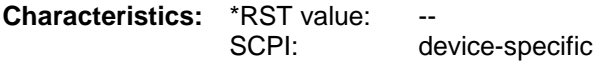

**Mode:** all

# **DISPlay Subsystem**

The DISPLay subsystem controls the selection and presentation of textual and graphic information as well as of measurement data on the display.

The measurement windows are selected by WINDow1 (screen A) or WINDow2 (screen B) .

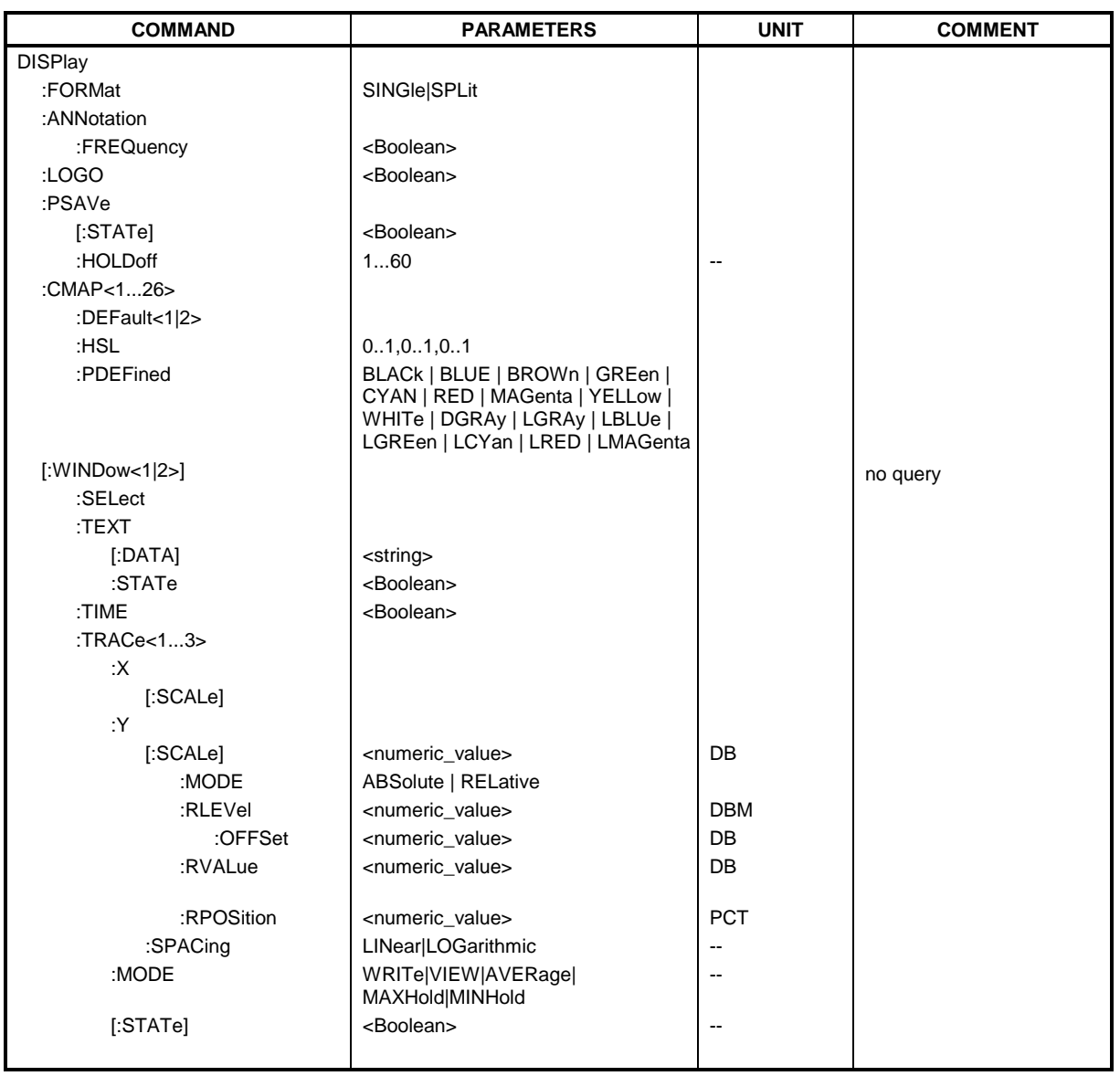

### **DISPlay:FORMat** SINGle | SPLit

This command switches the measurement result display between FULL SCREEN and SPLIT SCREEN. The coupling of settings between screen A and screen B can be selected with the command INSTrument:COUPle.

In full-screen display the active measurement window can be selected with

DISPlay:WINDow<1|2>:SELect.

*Note: This function is not available during active GSM measurements.*

**Example:** "DISP: FORM SPL" Switches the display to 2 measurement windows.

**Characteristics:** \*RST value: SINGle SCPI: device-specific **Mode:** A

**DISPlay:ANNotation:FREQuency** ON | OFF

This command switches the X-axis annotation on or off.

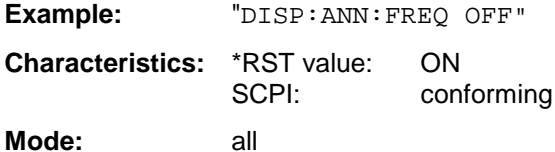

# **DISPlay:LOGO** ON | OFF

This command switches the company logo on the screen on or off.

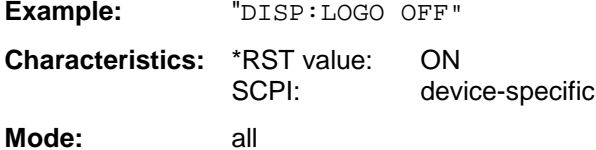

# **DISPlay:PSAVe[:STATe]** ON | OFF

This command switches on or off the power-save mode of the display. With the power-save mode activated the display including backlight is completely switched off after the elapse of the response time (see command DISPlay:PSAVe:HOLDoff).

*Note: This mode is recommended for preserving the display especially if the instrument is exclusively operated via remote control.*

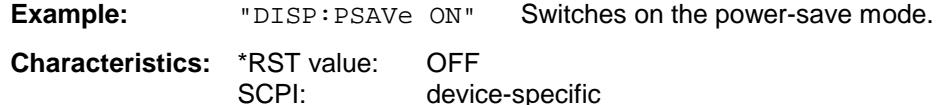

**Mode:** all

# **DISPlay:PSAVe:HOLDoff** 1 to 60

This command sets the holdoff time for the power-save mode of the display. The available value range is 1 to 60 minutes, the resolution 1 minute. The entry is dimensionless.

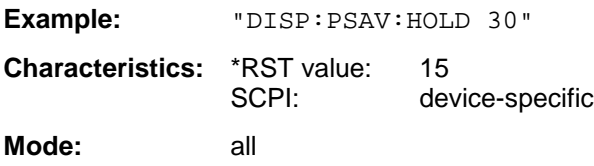

# *DISPlay Subsystem* FSU

### **DISPlay:CMAP<1 to 26>:DEFault<1|2>**

This command resets the screen colors of all display items to their default settings. Two default settings DEFault1 and DEFault2 are available. The numeric suffix of CMAP is irrelevant.

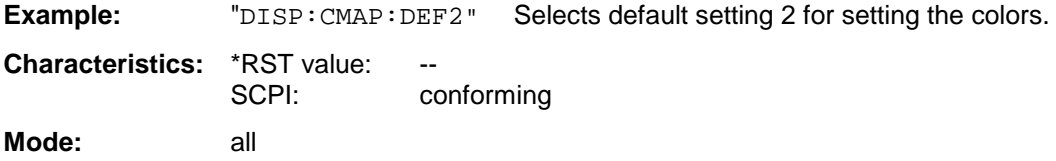

This command is an event and is therefore not assigned a query and has no \*RST value.

# DISPlay:CMAP<1 to 26>:HSL <hue>,<sat>,<lum>

This command defines the color table of the instrument.

Each numeric suffix of CMAP is assigned one or several graphical elements which can be modified by varying the corresponding color setting. The following assignment applies:

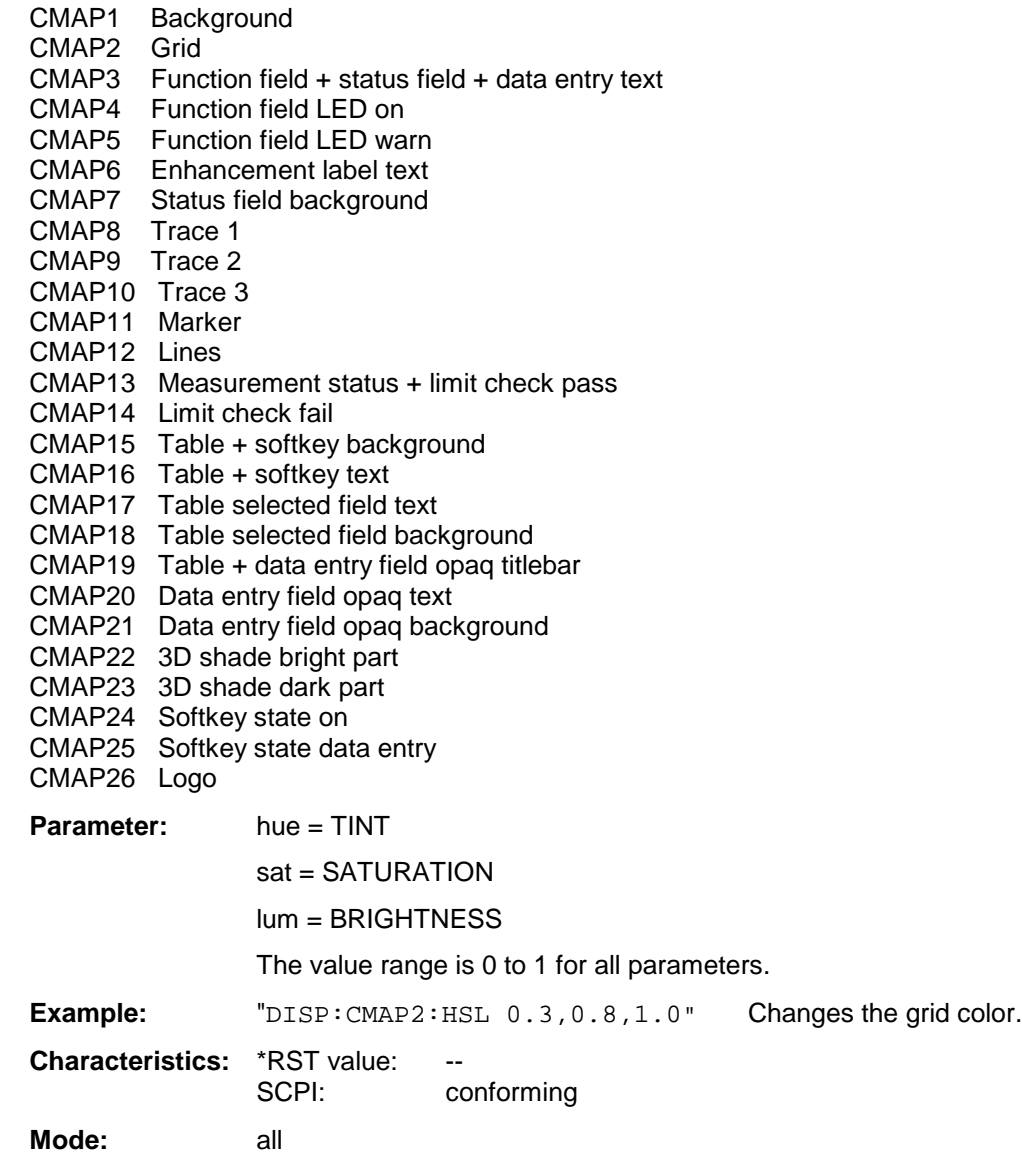

The values set are not changed by \*RST.

**DISPlay:CMAP<1 to 26>:PDEFined** BLACk | BLUE | BROWn | GREen | CYAN | RED | MAGenta | YELLow | WHITe | DGRAy | LGRAy | LBLUe | LGREen | LCYan | LRED | LMAGenta

This command defines the color table of the instrument using predefined color values. Each numeric suffix of CMAP is assigned one or several graphical elements which can be modified by varying the corresponding color setting.

The same assignment as for DISPlay: CMAP<1 to 26>: HSL applies.

**Example:** "DISP:CMAP2:PDEF GRE"

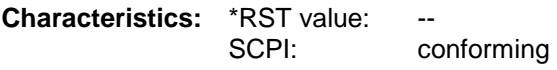

**Mode:** all

The values set are not changed by \*RST.

# **DISPlay[:WINDow<1|2>]:SELect**

This command selects the active measurement window. WINDow1 corresponds to SCREEN A, WINDow2 to SCREEN B.

In FULL SCREEN mode, the measurements are only performed in the active measurement window. Measurements are therefore initiated in the active window and result queries (marker, trace data and other results) answered also in the active window.

Initiating measurements and queryíng results in the inactive window yields an error message (execution error).

In split screen mode, the selection of the active window for result queries is irrelevant.

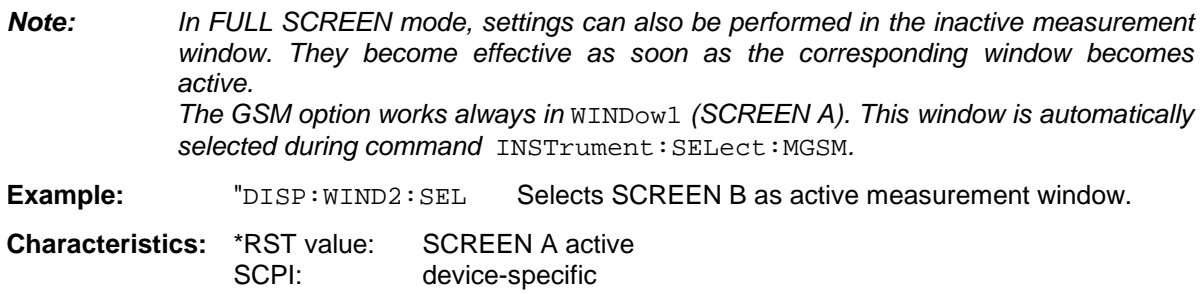

**Mode:** A

This command is an event and is therefore not assigned a query.

#### **DISPlay[:WINDow<1|2>]:TEXT[:DATA]** <string>

This command defines a comment (max. 20 characters) which can be displayed on the screen in the selected measurement window.

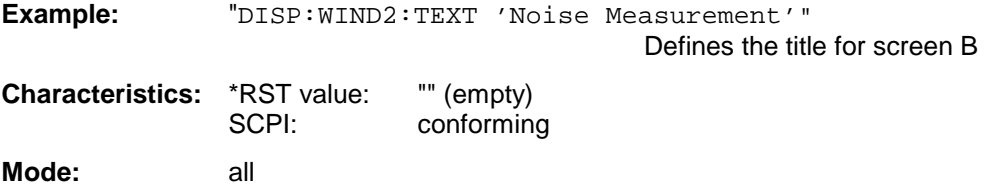

# **DISPlay[:WINDow<1|2>]:TEXT:STATe** ON | OFF

This command switches on or off the display of the comment (screen title) in the selected measurement window.

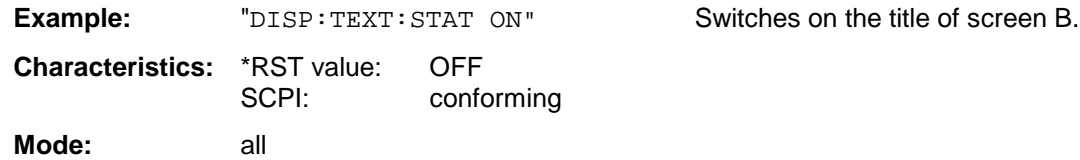

# **DISPlay[:WINDow<1|2>]:TIME** ON | OFF

This command switches on or off the screen display of date and time. The numeric suffix in WINDow<1| 2> is irrelevant.

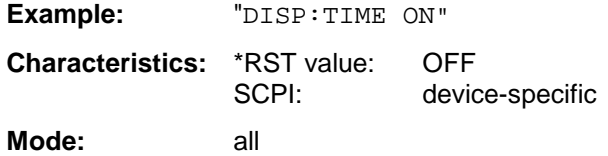

# **DISPlay[:WINDow<1|2>]:TRACe<1 to 3>:Y[:SCALe]** 10dB to 200dB

This command defines the display range of the Y-axis (level axis) in the selected measurement window with logarithmic scaling (DISP: TRAC: Y: SPAC LOG).

For linear scaling,  $(DISP:TRAC:Y:SPACE$  LIN | PERC) the display range is fixed and cannot be modified. The numeric suffix in TRACe<1 to 3> is irrelevant.

**Example:** "DISP:TRAC:Y 110dB"

**Characteristics:** \*RST value: 100dB SCPI: device-specific

**Mode:** A, MS

# **DISPlay[:WINDow<1|2>]:TRACe<1 to 3>:Y[:SCALe]:MODE** ABSolute | RELative

This command defines the scale type of the Y-axis (absolute or relative) in the selected measurement window.

When SYSTem: DISPlay is set to OFF, this command has no immediate effect on the screen. The numeric suffix in TRACe<1 to 3> is irrelevant.

**Example:** "DISP:TRAC:Y:MODE REL"

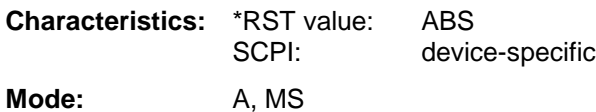
#### **DISPlay[:WINDow<1|2>]:TRACe<1 to 3>:Y[:SCALe]:RLEVel** -130dBm to 30dBm

This command defines the reference level in the selected measurement window. Depending on the coupling of the measurement windows, it is valid for both screens (INSTrument:COUPle ALL) or only for the selected measurement window (INSTrument:COUPle NONE).

With the reference level offset  $\langle 0 \rangle$  the indicated value range of the reference level is modified by the offset.

The unit depends on the setting defined with CALCulate: UNIT. The numeric suffix in TRACe<1 to 3> is irrelevant.

**Example:** "DISP:TRAC:Y:RLEV -60dBm" **Characteristics:** \*RST value: -20dBm

SCPI: conforming

**Mode:** A, MS

#### **DISPlay[:WINDow<1|2>]:TRACe<1 to 3>:Y[:SCALe]:RLEVel:OFFSet** -200dB to 200dB

This command defines the offset of the reference level in the selected measurement window. Depending on the coupling of the measurement windows, it is valid for both screens (INSTrument:COUPle ALL) or only for the selected measurement window (INSTrument:COUPle NONE).

The numeric suffix at TRACe<1 to 3> is irrelevant.

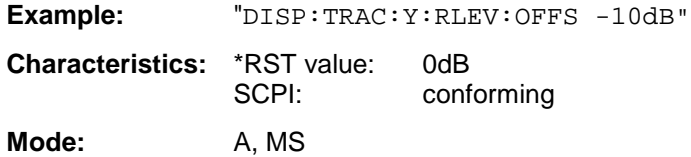

#### **DISPlay[:WINDow<1|2>]:TRACE<1 to 3>:Y[:SCALe]:RVALue** <numeric\_value>

If the external generator control option (FSP-B10) is mounted and the normalization in the NETWORK mode is activated, this value defines the power value assigned to the reference position in the selected measurement window. This value corresponds to the parameter REFERENCE VALUE in manual operation.

The numeric suffix at TRACe<1 to 3> is irrelevant.

#### **Example:**

"DISP: TRAC: Y: RVAL 0" sets the power value assigned to the reference position to 0 dB.

**Characteristics:** \*RST value:

0 dB

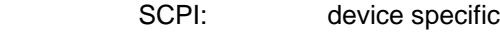

**Modes:** A, MS

#### **DISPlay[:WINDow<1|2>]:TRACe<1 to 3>:Y[:SCALe]:RPOSition** 0 to 100PCT

This command defines the position of the reference value in the selected measurement window. The numeric suffix in TRACe<1 to 3> is irrelevant.

In operating mode NETWORK (Ext. Generator Option FSP-B10) with active normalization, RPOSition defines the reference point for the output of the normalized measurement results.

**Example:** "DISP:TRAC:Y:RPOS 50PCT"

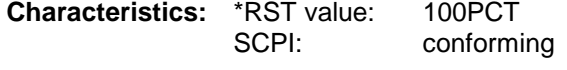

**Mode:** A, MS

#### **DISPlay[:WINDow<1|2>]:TRACe<1 to 3>:Y:SPACing** LINear | LOGarithmic

This command toggles between linear and logarithmic display in the selected measurement window..

The numeric suffix in TRACe<1 to 3> is irrelevant.

#### *Note:*

*This function is not available during active GSM measurements.*

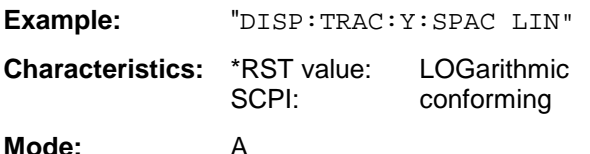

#### **DISPlay[:WINDow<1|2>]:TRACe<1 to 3>:MODE** WRITe | VIEW | AVERage | MAXHold | MINHold

This command defines the type of display and the evaluation of the traces in the selected measurement window. WRITE corresponds to the Clr/Write mode of manual operation. The trace is switched off (= BLANK in manual operation) with DISP: WIND: TRAC: STAT OFF.

The number of measurements for AVERage, MAXHold and MINHold is defined with the command SENSe:AVERage:COUNt or SENSe:SWEep:COUNt. It should be noted that synchronization to the end of the indicated number of measurements is only possible in single sweep mode.

If calculation of average values is active, selection between logarithmic and linear averaging is possible. For more detail see command SENSe:AVERage:TYPE.

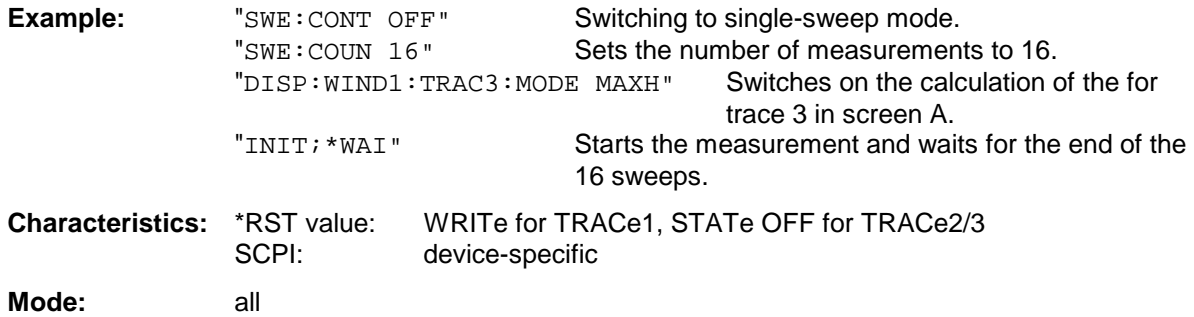

### **DISPlay[:WINDow<1|2>]:TRACE<1 to 3>[:STATe]** ON | OFF

This command switches on or off the display of the corresponding trace in the selected measurement window.

**Example:** "DISP:WIND1:TRAC3 ON"

**Characteristics:** \*RST value: ON for TRACe1, OFF for TRACe2 to 4<br>SCPI: conforming conforming

**Mode:** all

# **FETCh - Subsystem**

The FETCh subsystem contains commands for reading out results of complex measurement tasks like those provided by the GSM MS Analyzer option (FS-K5). The FETCh-subsystem is closely linked to the functions of the CONFigure and READ-subsystems, where the measurement sequences are configured, the measurements are started and their results are queried..

## **FETCh:BURSt - Subsystem**

This subsystem provides the commands for reading out results of measurements in GSM MS (option FS-K5) Analyzer mode, which are performed on individual bursts (Carrier Power, Phase/Frequency Error and Power vs. Time) without starting the measurement by themselves.

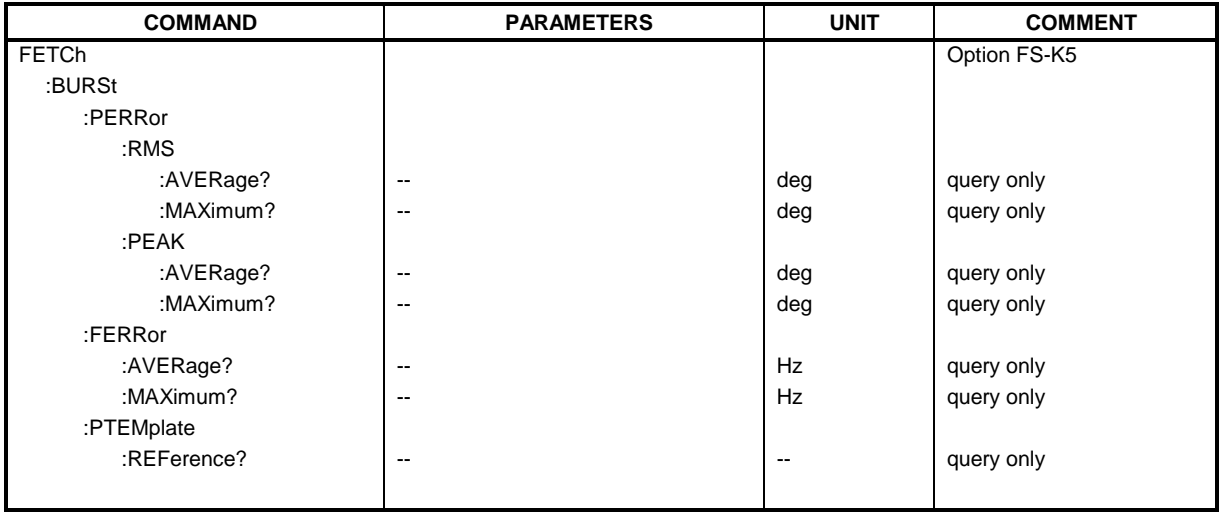

#### **FETCh:BURSt:PERRor:RMS:AVERage?**

This command reads out the average of the RMS-measurement of the phase error taken over the selected number of bursts.

This command is only available with GSM MS Analyzer FS-K5 option and when measurement of the phase/frequency error is selected (see :CONFigure:BURSt:PFERror).

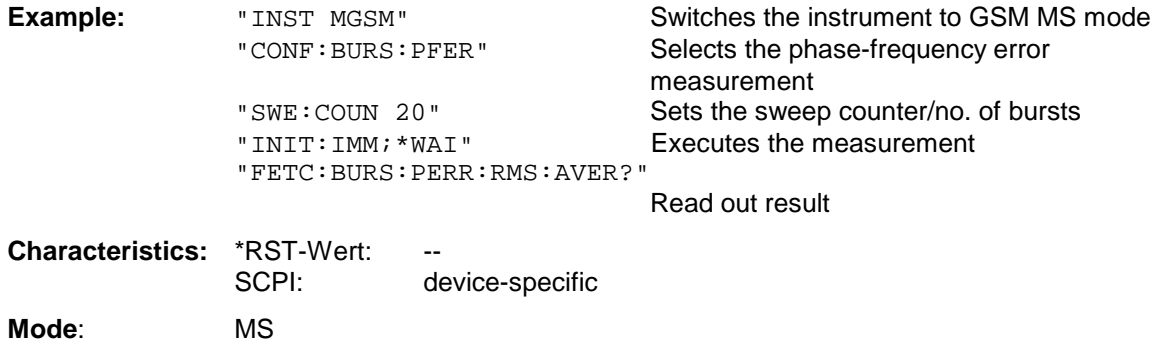

#### **FETCh:BURSt:PERRor:RMS:MAXimum?**

This command reads out the maximum of the RMS-measurement of the phase error for the selected number of bursts.

This command is only available with GSM MS Analyzer FS-K5 option and when measurement of the phase/frequency error is selected (see :CONFigure:BURSt:PFERror).

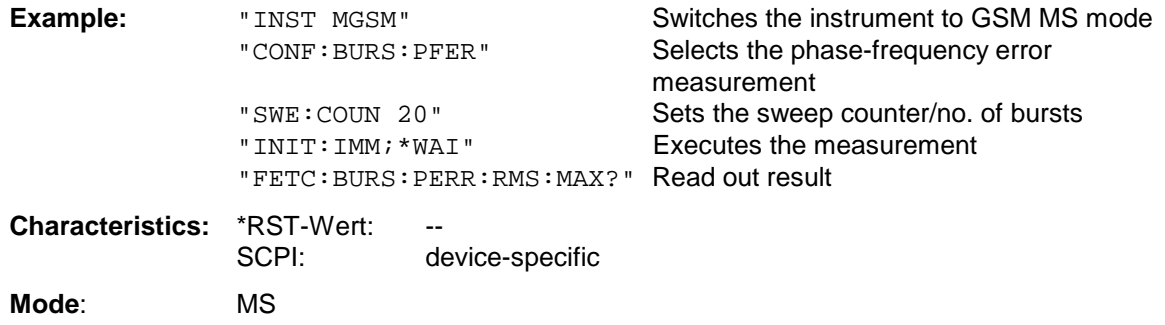

If no measurement has been performed yet, a query error results. This command is an event and is therefore not assigned a query and has no \*RST value.

#### **FETCh:BURSt:PERRor:PEAK:AVERage?**

This command reads out the average of the peak measurement of the phase error taken over the selected number of bursts.

This command is only available with GSM MS Analyzer FS-K5 option and when measurement of the phase/frequency error is selected (see :CONFigure:BURSt:PFERror).

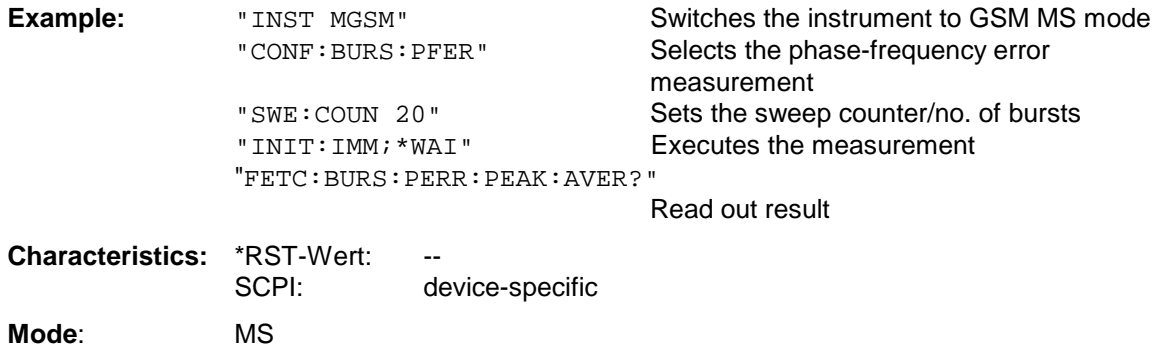

### *FETCh - Subsystem FSU*

#### **FETCh:BURSt:PERRor:PEAK:MAXimum?**

This command reads out the maximum of the peak measurement of the phase error for the selected number of bursts.

This command is only available with GSM MS Analyzer FS-K5 option and when measurement of the phase/frequency error is selected (see :CONFigure:BURSt:PFERror).

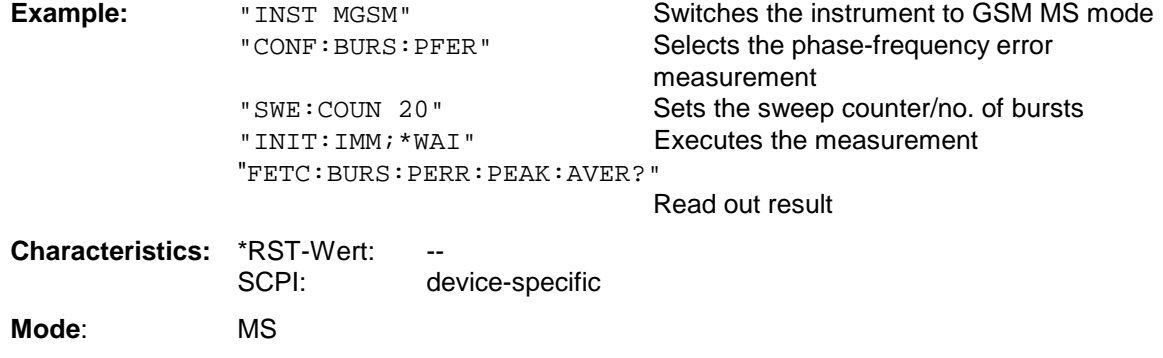

If no measurement has been performed yet, a query error results. This command is an event and is therefore not assigned a query and has no \*RST value.

#### **FETCh:BURSt:FERRor:AVERage?**

This command reads out the average of the measurement of the frequency error taken over the selected number of bursts.

This command is only available with GSM MS Analyzer FS-K5 option and when measurement of the phase/frequency error is selected (see :CONFigure:BURSt:PFERror).

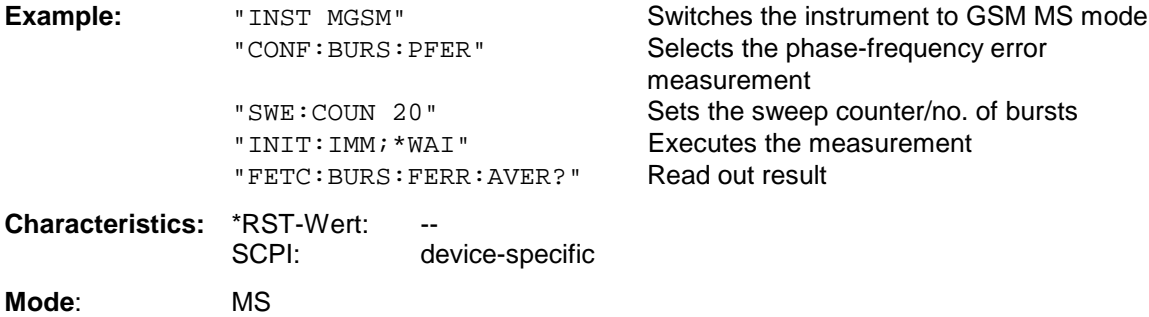

#### **FETCh:BURSt:FERRor:MAXimum?**

This command reads out the maximum frequency error measured over the selected number of bursts.

This command is only available with GSM MS Analyzer FS-K5 option and when measurement of the phase/frequency error is selected (see : CONFigure: BURSt: PFERror).

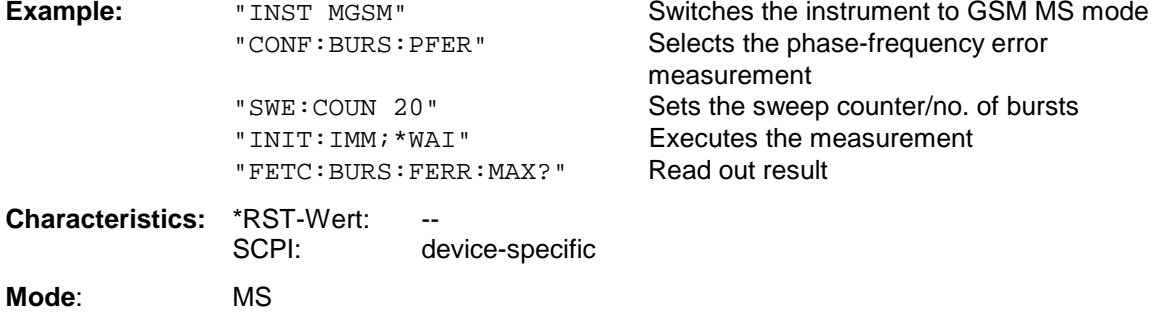

If no measurement has been performed yet, a query error results. This command is an event and is therefore not assigned a query and has no \*RST value.

#### **FETCh:BURSt:PTEMplate:REFerence?**

This command reads out the results of the premeasurement of power vs. time.

The result is output as a list of partial result strings separated by ',' in the following (ASCII) format:

<Level1>,<Level2>,<RBW>

<Level1>: measured level

<Level2>: level corrected by means of the bandwidth

<RBW>: bandwidth

This command is only available with GSM MS Analyzer FS-K5 option and when measurement of the power vs. time is selected (see :CONFigure:BURSt:PTEMplate).

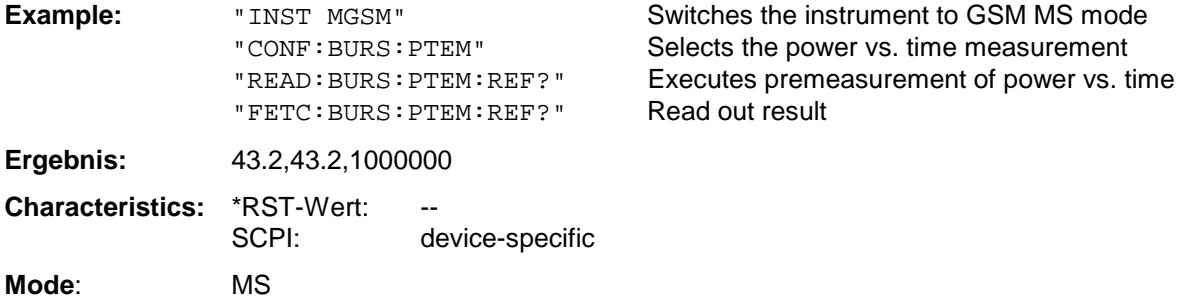

If no measurement has been performed yet, a query error results.

This command is an event and is therefore not assigned a query and has no \*RST value.

# **FETCh:PTEMplate - Subsystem**

#### *Note:*

*This subsystem was taken over from FSE-K10 for reasons of compatibility. It is replaced by the command* FETCh:BURSt:PTEMplate:REFerence?*. See detailed description at command* FETCh:BURSt:PTEMplate:REFerence?*.*

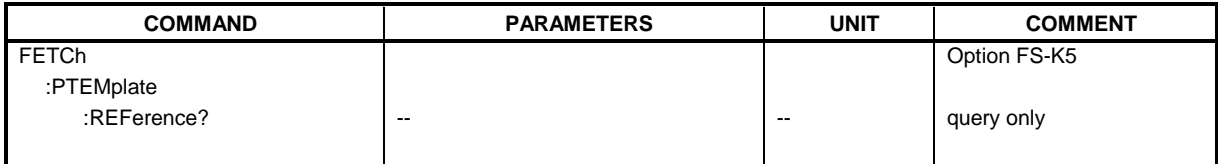

# **FETCh:SPECtrum - Subsystem**

This subsystem provides the commands for reading out results of measurements in the GSM MS (FS-K5) Analyzer mode, used to measure the power of the spectral contributions due to modulation and switching (modulation spectrum, transient spectrum) without first restarting a new measurement.

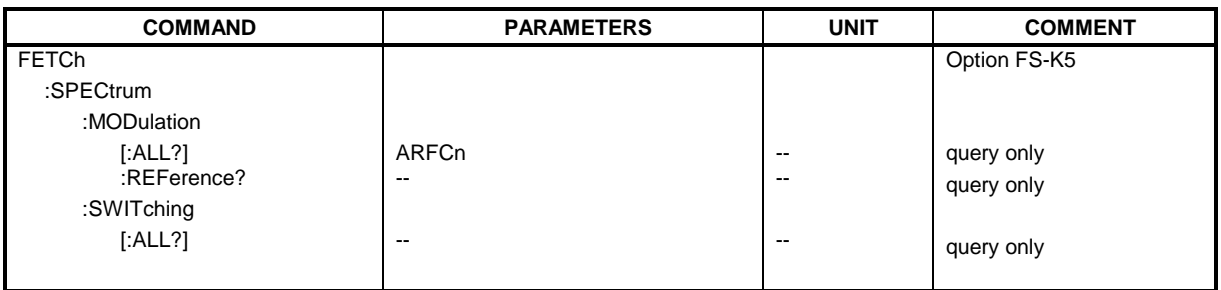

### **FETCh:SPECtrum:MODulation[:ALL]?** ARFCn

This command reads out the result of the measurement of the modulation spectrum of the mobile.

**Parameter:** ARFCn::= ARFCN ± 1.8 MHz

The result is output as a list of partial result strings separated by ',' in the following (ASCII) format:

<Index>,<Freq1>,<Freq2>,<Level>,<Limit>, <Abs/Rel>,<Status> [, <Index>,<Freq1>,<Freq2>,<Level>,<Limit>, <Abs/Rel>,<Status>]...

where the parts between '[...]' denote a partial result string that can be repeated n times.

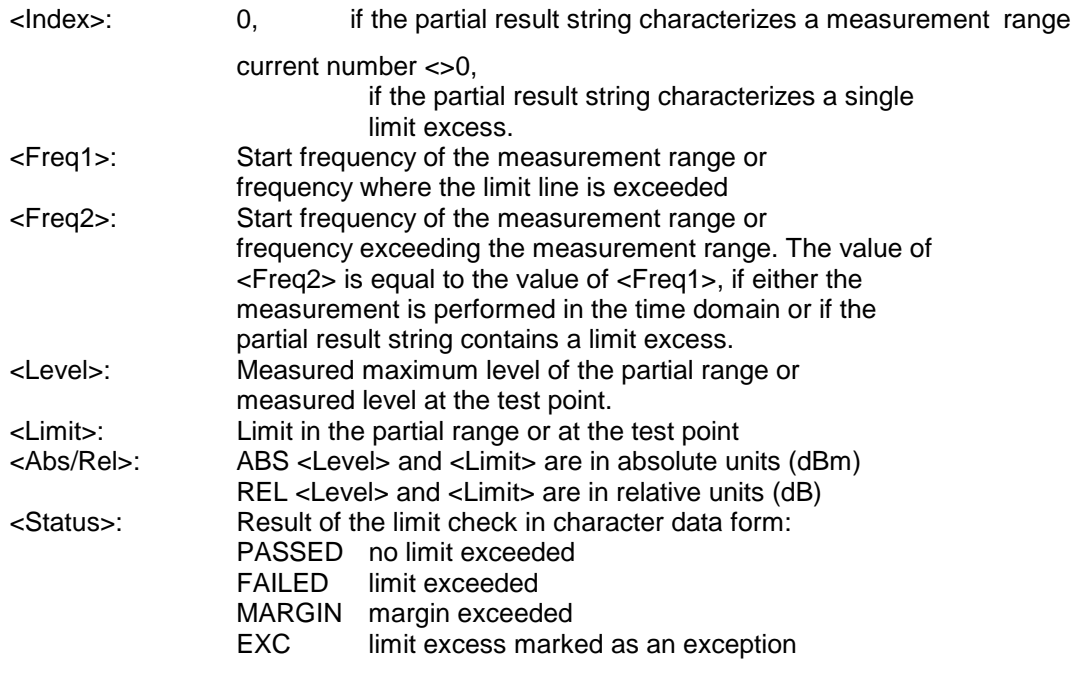

The frequencies <Freq1> and <Freq2> are always absolute i. e. not referred to the carrier frequency.

This command is only available with GSM MS Analyzer FS-K5 option and when modulation spectrum measurement is selected (see :CONFigure:SPECtrum:MODulation).

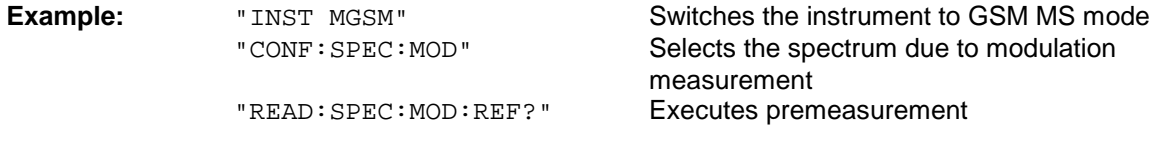

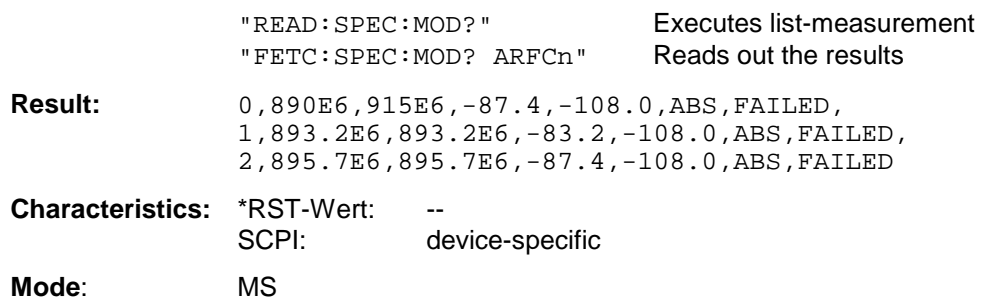

If no measurement has been performed yet, a query error results. This command is an event and is therefore not assigned a query and has no \*RST value.

#### **FETCh:SPECtrum:MODulation:REFerence?**

This command reads out the results of the premeasurement of modulation due to spectrum measurement.

The result is output as a list of partial result strings separated by ',' in the following (ASCII) format:

<Level1>,<Level2>,<RBW>

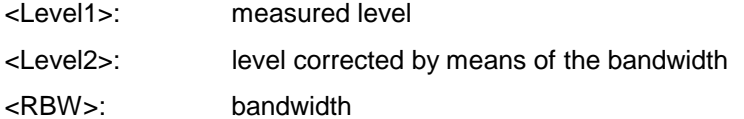

This command is only available with GSM MS Analyzer FS-K5 option and when measurement of the modulation due to spectrum is selected (see :CONFigure:SPECtrum:MODulation).

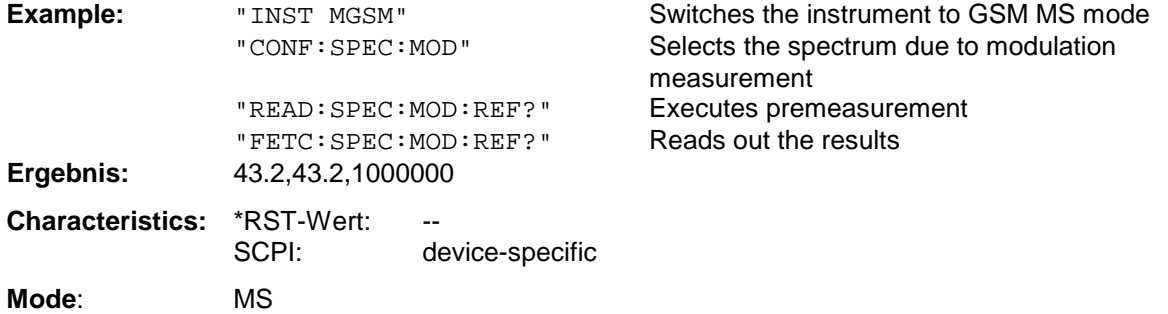

If no measurement has been performed yet, a query error results. This command is an event and is therefore not assigned a query and has no \*RST value.

#### **FETCh:SPECtrum:SWITching[:ALL]?**

This command reads out the result of the measurement of the transient spectrum of the mobile.

The result is output as a list of partial result strings separated by ',' as for the command FETCh:SPECtrum:MODulation[:ALL]?.

This command is only available with GSM MS Analyzer FS-K5 option and when modulation spectrum measurement is selected (see :CONFigure:SPECtrum:MODulation).

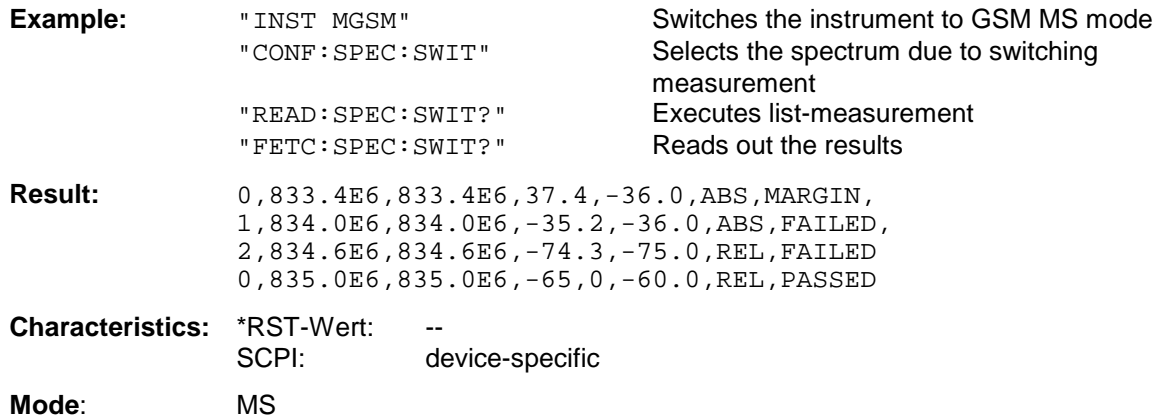

# **FORMat Subsystem**

The FORMat subsystem specifies the data format of the data transmitted from and to the instrument.

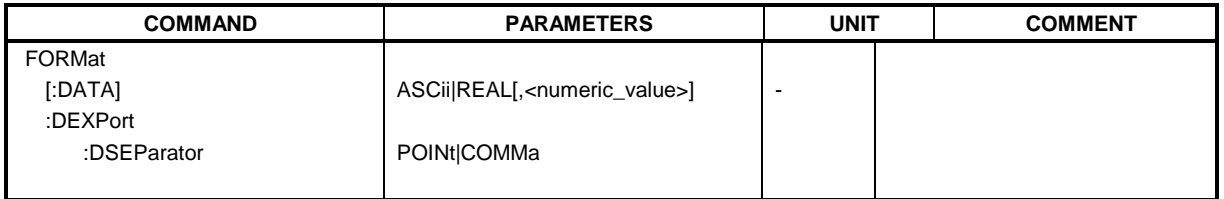

### **FORMat[:DATA]** ASCii | REAL [, 32]

This command specifies the data format for the data transmitted from the instrument to the control PC.

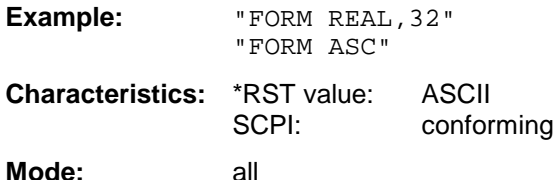

The data format is either ASCii or one of the formats REAL . ASCii data are transmitted in plain text, separated by commas. REAL data are transmitted as 32-bit IEEE 754 floating-point numbers in the "definite length block format".

The FORMat command is valid for the transmission of trace data. The data format of trace data received by the instrument is automatically recognized, regardless of the format which is programmed.

Format setting for the binary transmission of trace data (see also TRACE: DATA?):

Analyzer mode: REAL, 32

#### **FORMat:DEXPort:DSEParator** POINt|COMMA

This command defines which decimal separator (decimal point or comma) is to be used for outputting measurement data to the file in ASCII format. Different languages of evaluation programs (eg MS-Excel) can thus be supported.

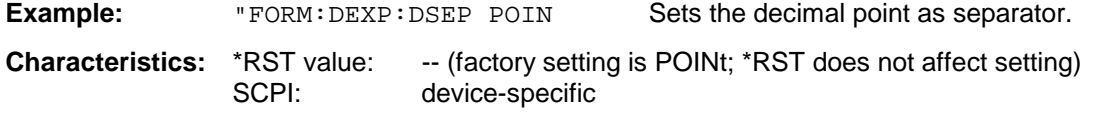

**Mode:** all

# **HCOPy Subsystem**

The HCOPy subsystem controls the output of display information for documentation purposes on output devices or files. The instrument allows two independent printer configurations which can be set separately with the numeric suffix <1|2>.

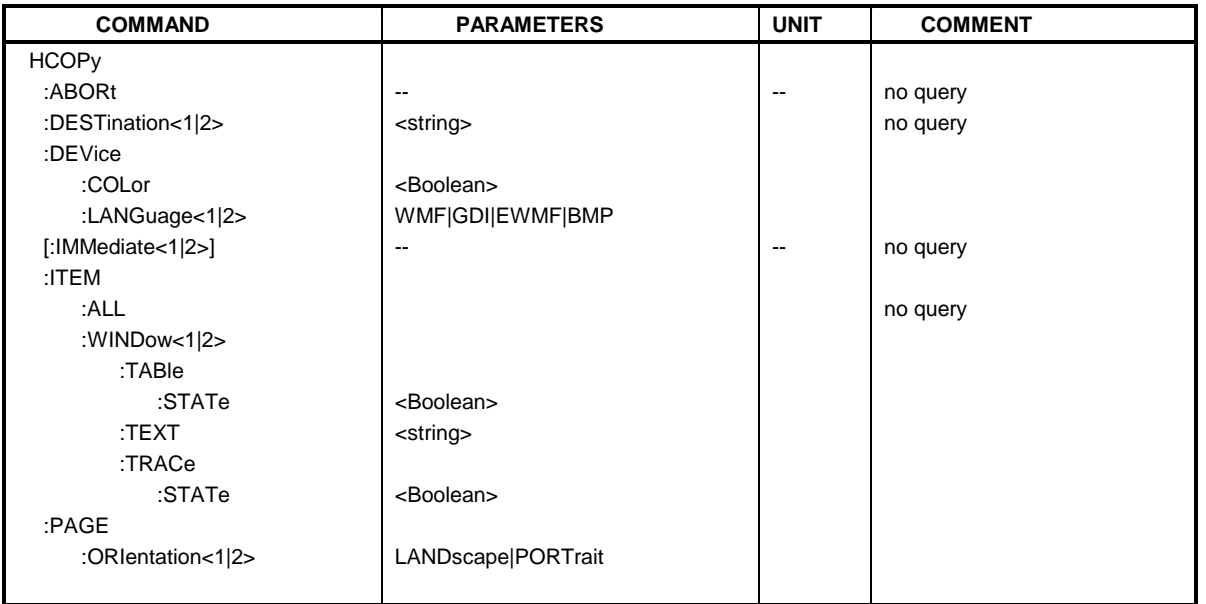

### **HCOPy:ABORt**

This command aborts a running hardcopy output.

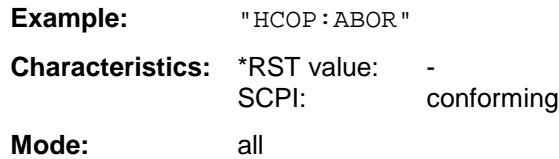

#### **HCOPy:DESTination<1|2>** <string>

This command selects the printer output medium (Disk, Printer or Clipboard) associated with configuration 1 or 2.

*Note: The type of instrument is selected with* SYSTem:COMMunicate:PRINter:SELect*, which will automatically select a default output medium. Therefore the command* HCOPy:DESTination *should always be sent after setting the device type.*

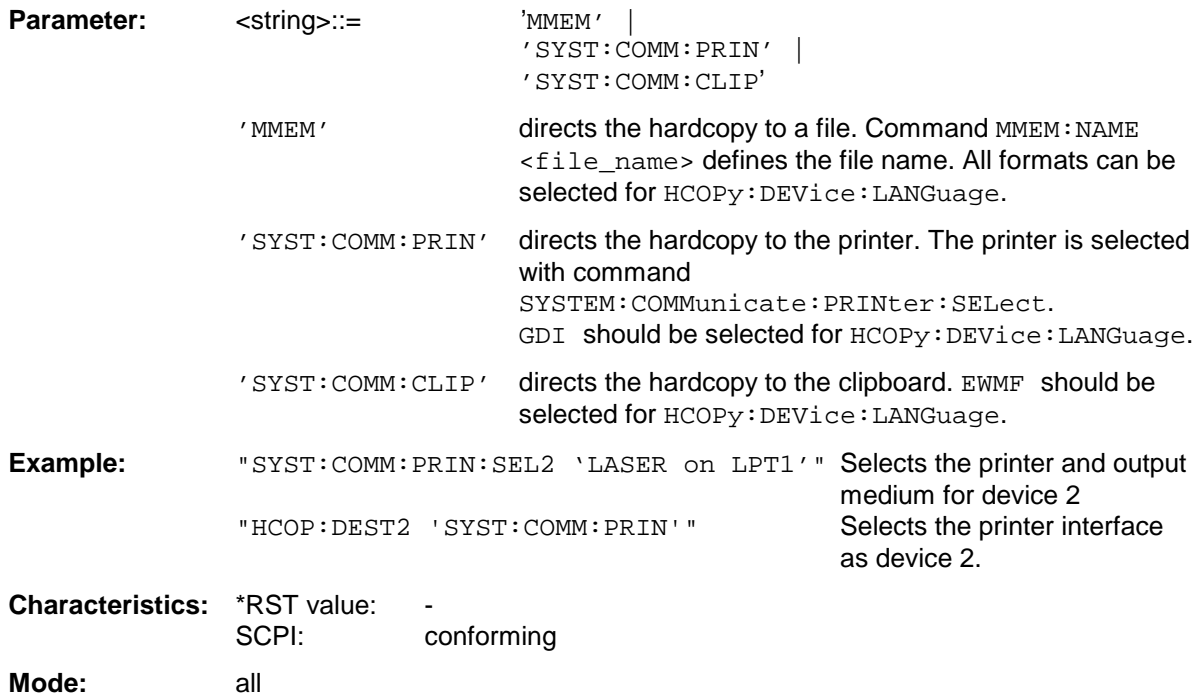

This command is an event and is therefore not assigned an \*RST value and has no query.

#### **HCOPy:DEVice:COLor** ON|OFF

This command selects between color and monochrome hardcopy of the screen.

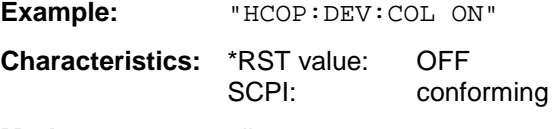

**Mode:** all

#### **HCOPy:DEVice:LANGuage<1|2>** GDI | WMF | EWMF | BMP

This command determines the data format of the printout.

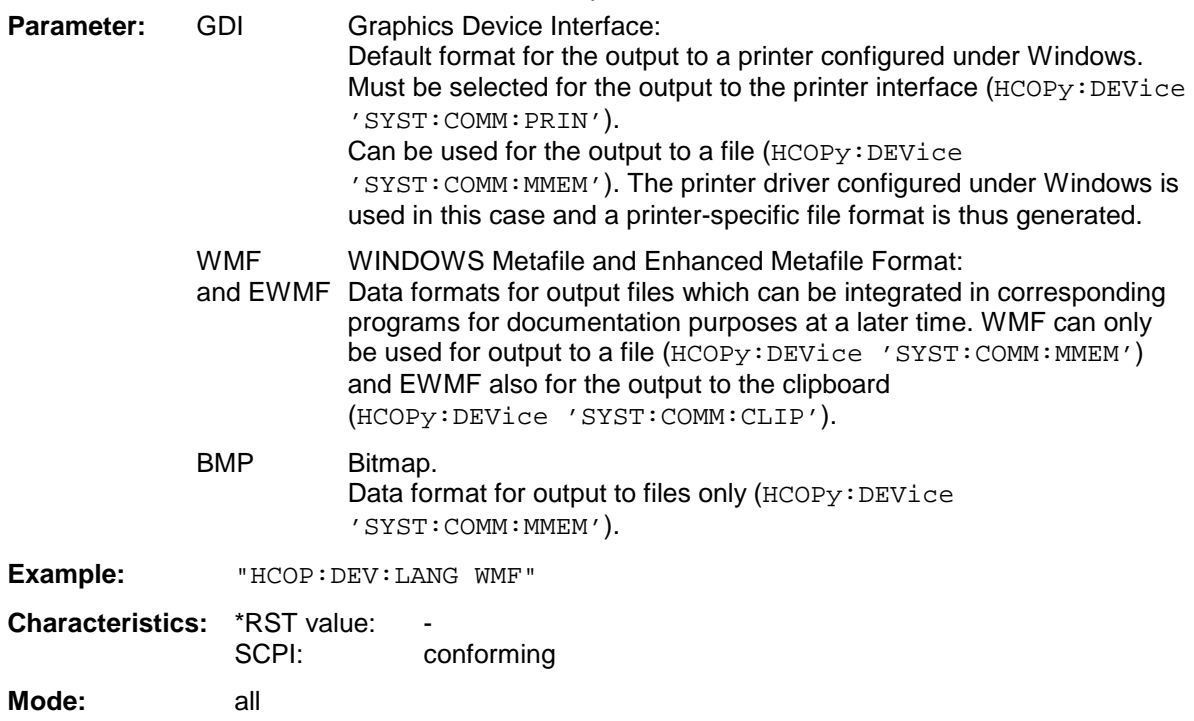

### **HCOPy[:IMMediate<1|2>]**

This command starts a hardcopy output. The numeric suffix selects which printer configuration (1 or 2) is to be used for the hardcopy output. If there is no suffix, configuration 1 is automatically selected.

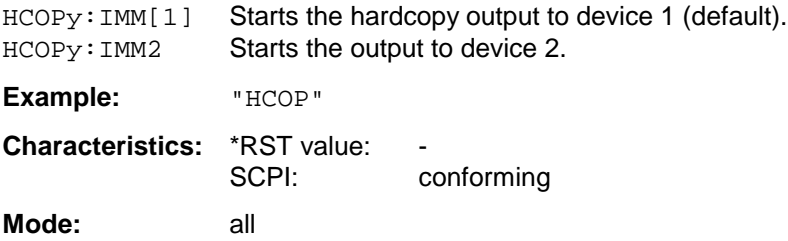

### *HCOPy Subsystem FSU*

#### **HCOPy:ITEM:ALL**

This command selects the complete screen to be output.

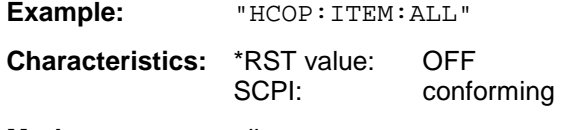

**Mode:** all

The hardcopy output is always provided with comments, title, time and date. As an alternative to the whole screen, only traces (commands 'HCOPy:DEVice:WINDow:TRACe: STATe ON') or tables (command 'HCOPy:DEVice:WINDow:TABLe:STATe ON') can be output.

#### **HCOPy:ITEM:WINDow<1|2>:TABle:STATe** ON | OFF

This command selects the output of the currently displayed tables.

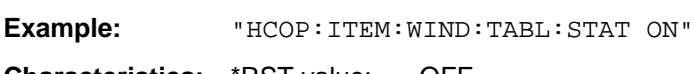

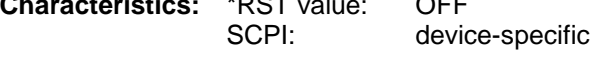

**Mode:** all

The command HCOPy:DEVice:ITEM:WINDow<1|2>:TABle:STATe OFF as well as command HCOPy:DEVice:ITEM:ALL enables the output of the whole screen.

#### **HCOPy:ITEM:WINDow<1|2>:TEXT** <string>

This command defines the comment text for measurement window 1 or 2 for printout, with a maximum of 100 characters; line feed by means of character @).

**Example:** "HCOP:ITEM:WIND2:TEXT 'comment'"

**Characteristics:** \*RST value:<br>SCPI: device-specific **Mode:** all

#### **HCOPy:ITEM:WINDow<1|2>:TRACe:STATe** ON | OFF

This command selects the output of the currently displayed trace.

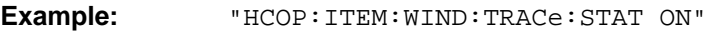

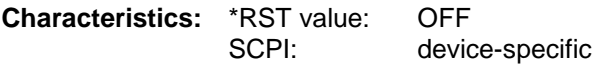

**Mode:** all

The command HCOPy:ITEM:WINDow<1|2>:TRACe:STATe OFF as well as command HCOPy:ITEM:ALL enables the output of the whole screen.

### **HCOPy:PAGE:ORIentation<1|2>** LANDscape | PORTrait

The command selects the format of the output (portrait and landscape) (hardcopy unit 1 or 2).

#### *Note:*

The command is only available provided that the output device "printer" (HCOP: DEST 'SYST:COMM:PRIN') *has been selected.*

**Example:** "HCOP:PAGE:ORI LAND"

**Characteristics:** \*RST value: -<br>SCPI: c conforming

**Mode:** all

# **INITiate Subsystem**

The INITiate subsystem is used to control the init-measurement function in the selected measurement window. The measurement windows are assigned to INITiate1 (screen A) and INITiate2 (screen B).

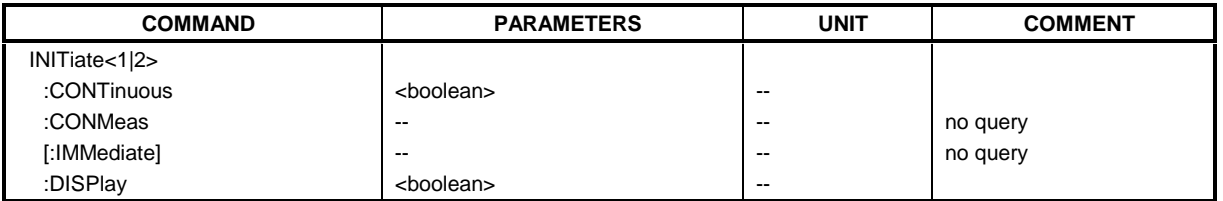

#### **INITiate<1|2>:CONTinuous** ON | OFF

This command determines whether the trigger system is continuously initiated (continuous) or performs single measurements (single). In the spectrum analysis mode, this setting refers to the sweep sequence (switching between continuous/single sweep).

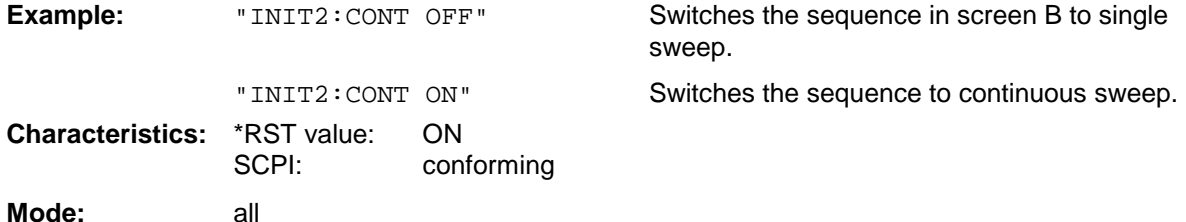

#### **INITiate<1|2>:CONMeas**

This command continues a stopped measurement at the current position in single sweep mode. The function is useful especially for trace functions MAXHold, MINHold and AVERage if the previous results are not to be cleared with Sweep Count > 0 or Average Count > 0 on restarting the measurement (INIT:IMMediate resets the previous results on restarting the measurement).

The single-sweep mode is automatically switched on. Synchronization to the end of the indicated number of measurements can then be performed with the command \*OPC, \*OPC? or \*WAI. In the continuous-sweep mode, synchronization to the sweep end is not possible since the overall measurement "never" ends.

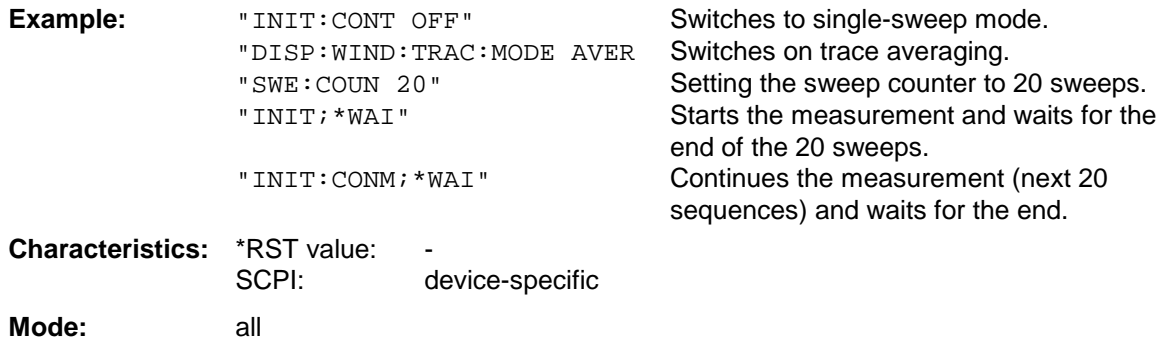

This command is an event and therefore has no \*RST value and has no query.

#### **INITiate<1|2>[:IMMediate]**

The command initiates a new sweep in the indicated measurement window. With Sweep Count > 0 or Average Count > 0, this means a restart of the indicated number of measurements. With trace functions MAXHold, MINHold and AVERage, the previous results are reset on restarting the measurement.

In single sweep mode, synchronization to the end of the indicated number of measurements can be achieved with the command \*OPC, \*OPC? or \*WAI. In continuous-sweep mode, synchronization to the sweep end is not possible since the overall measurement never ends.

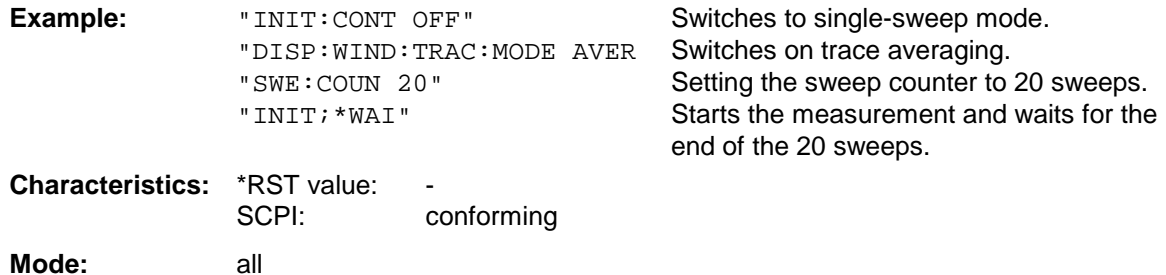

This command is an event and is therefore not assigned an \*RST value and has no query.

#### **INITiate<1|2>:DISPlay** ON | OFF

This command configures the behavior of the display during a single sweep. INITiate:DISPlay OFF means that the display is switched off during the measurement, INITiate:DISPlay ON means that the display is switched on during the measurement. The numeric suffix of INITiate is irrelevant with this command.

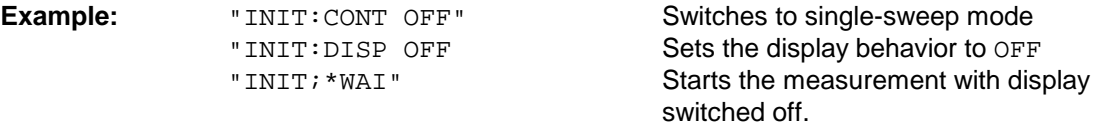

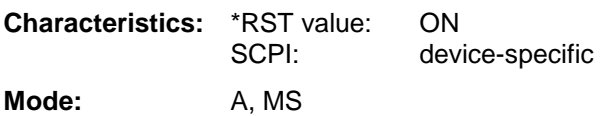

# **INPut Subsystem**

The INPut subsystem controls the input characteristics of the RF inputs of the instrument. The measurement windows are assigned to INPut1 (screen A) and INPut2 (screen B).

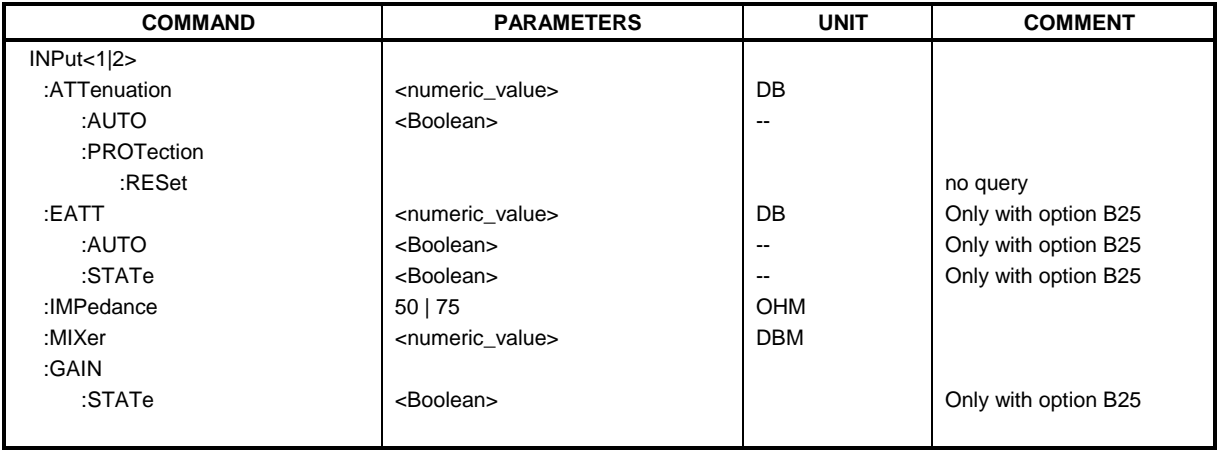

#### **INPut<1|2>:ATTenuation** 0 to 70/75 dB

This command programs the input attenuator. To protect the input mixer against damage from overloads, the setting 0 dB can be obtained by entering numerals, not by using the command DEC.

The step width is 10 dB without the option electronic attenuator, the range 0 dB to 70 dB. The input attenuation can be set in 5 dB steps between 0 dB and 75 dB with the option electronic attenuator.

In the default state, the attenuation set on the step attenuator is coupled to the reference level of the instrument. If the attenuation is programmed directly, the coupling to the reference level is switched off.

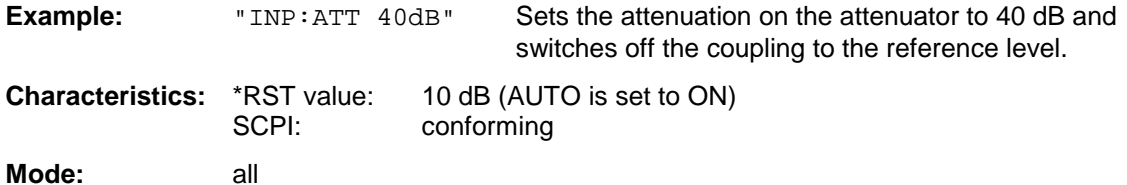

#### **INPut<1|2>:ATTenuation:AUTO** ON | OFF

This command automatically couples the input attenuation to the reference level (state ON) or switches the input attenuation to manual entry (state OFF). The minimum input attenuation set with the coupling switched on is 10 dB (with electronic attenuator option: 5 dB).

**Example:** "INP:ATT:AUTO ON" Couples the attenuation set on the attenuator to the reference level.

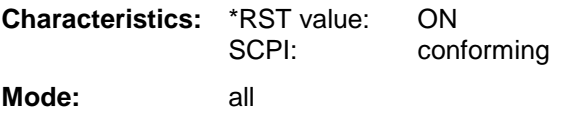

#### **INPut<1|2>:ATTenuation:PROTection:RESet**

The FSU is equipped with an overload protection mechanism. This mechanism becomes active as soon as the power at the input mixer exceeds a value of 27 dBm. It ensures that the connection between RF input and input mixer is cut off.

The command resets the attenuator into the state that it had before the overload condition was detected. It re-connects the RF input with the input mixer.

#### *Note:*

*This command comes into effect only if the reason for the overload condition has been eliminated. Otherwise the connection between RF input and input mixer is left open.*

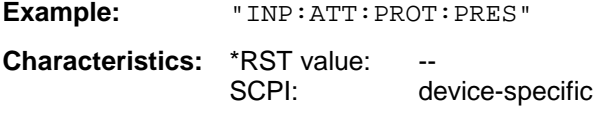

**Mode:** all

This command is an event and has therefore no query form and no \*RST value.

#### **INPut:COUPling** AC | DC

This command switches the input coupling of the RF input between AC and DC.

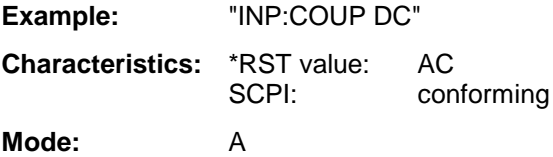

#### **INPut<1|2>:EATT** 0 to 30dB

This command programs the attenuation of the electronic input attenuator. The attenuation can be varied in 5 dB steps from 0 to 30 dB. Other entries are rounded to the next lower integer value. If the attenuation is programmed directly, the coupling to the reference level is switched off.

If the defined reference level cannot be set with the given RF attenuation, this level is adapted to the maximum possible value.

The electronic attenuator is swiched off in the default state.

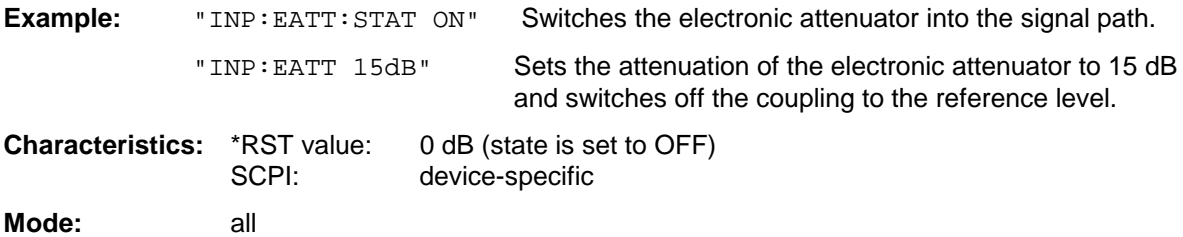

The command is only available with the electronic attenuator option B25.

#### **INPut<1|2>:EATT:AUTO** ON | OFF

This command automatically couples the electronic input attenuation to the reference level and the attenuation of the mechanical attenuator (state ON) or switches the input attenuation to manual entry (state OFF).

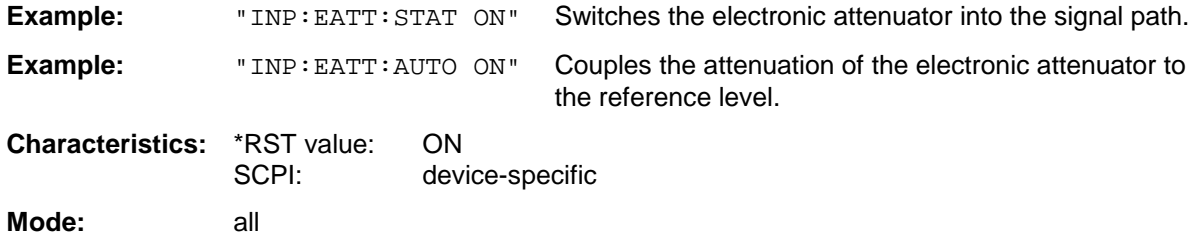

The command is only available with the electronic attenuator option B25.

#### **INPut<1|2>:EATT:STATe** ON | OFF

This command switches the electronic input attenuation into the signal path (state ON) or removes it from the signal path (state OFF).

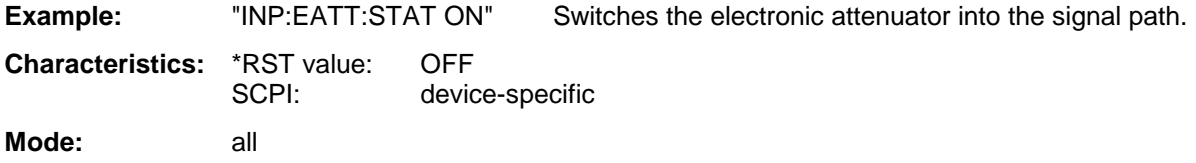

The command is only available with the option electronic attenuator B25.

#### **INPut<1|2>:IMPedance** 50 | 75

This command sets the nominal input impedance of the instrument. The set impedance is taken into account in all level indications of results..

The setting 75  $\Omega$  should be selected, if the 50  $\Omega$  input impedance is transformed to a higher impedance using a 75  $\Omega$  adapter of the RAZ type (= 25  $\Omega$  in series to the input impedance of the analyzer). The correction value in this case is 1.76 dB = 10 log (  $75\Omega/50\Omega$ ).

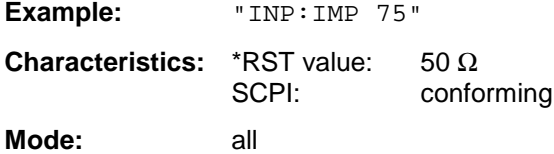

**INPut<1|2>:GAIN:STATe** ON | OFF

This command switches on the preamplifier for the instrument. The switchable gain is fixed to 20 dB.

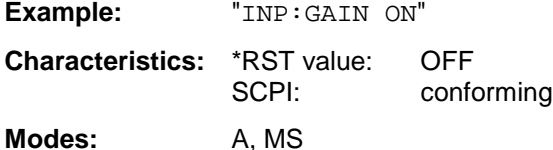

The command is only available with the option electronic attenuator B25.

#### **INPut<1|2>:MIXer[:POWer]** <numeric value>

This command defines the desired power at the input mixer of the analyzer. On any change to the reference level the RF attenuation will be adjusted in a way that makes the difference between reference level and RF attenuation come as close to the desired mixer level as possible.

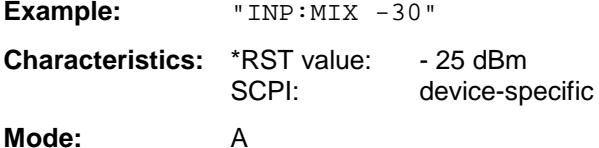

#### **INPut<1|2>:MIXer:AUTO** ON | OFF

This command enables/disables the automatic setup of the mixer level.

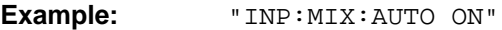

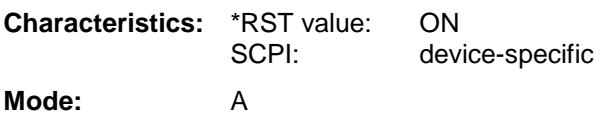

# **INSTrument Subsystem**

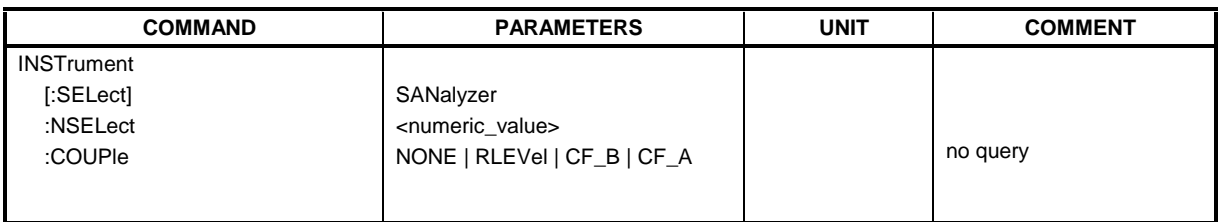

#### **INSTrument[:SELect]** SANalyzer| MSGM

This command switches between the operating modes by means of text parameters.

#### *Note for GSM MS Analyzer:*

*If the Analyzer is set to external trigger source when entering the option GSM MS Analyzer (with* INST:SEL MGSM*), the GSM Trigger 'Extern' is selected. Otherwise the default GSM Trigger 'IF POWER' is set*

#### **Parameter:**

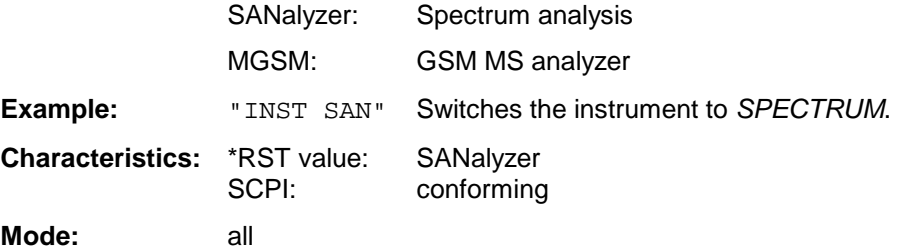

Changeover to MGSM is only possible with GSM MS Analyzer FS-K5 option installed.

#### **INSTrument:NSELect** 1

This command switches between the operating modes by means of numbers.

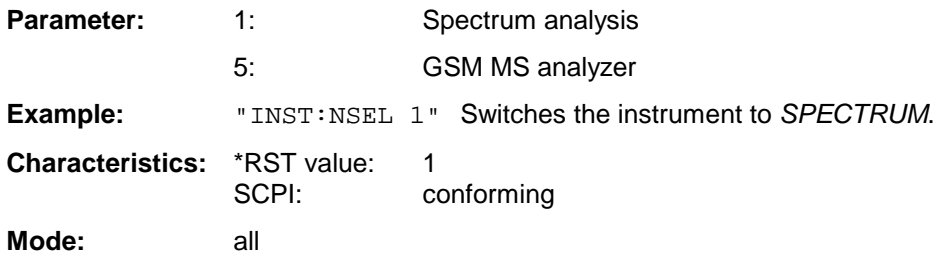

Changeover to 5 is only possible with GSM MS Analyzer FS-K5 option installed.

### **INSTrument:COUPle** NONE | RLEVel | CF\_B | CF\_A

In operating mode *SPECTRUM* this command selects the parameter coupling between the two measurement windows screen A and B.

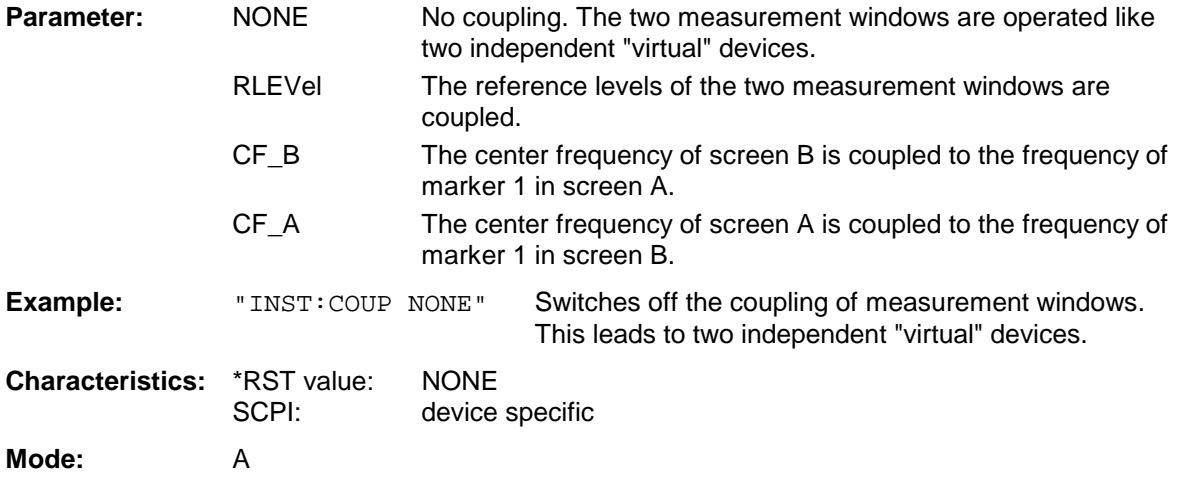

# **MMEMory Subsystem**

The MMEMory (mass memory) subsystem provides commands which allow for access to the storage media of the instrument and for storing and loading various instrument settings.

The various drives can be addressed via the "mass storage unit specifier" <msus> using the conventional DOS syntax. The internal hard disk is addressed by "D:", the floppy-disk drive by "A:".

*Note: For reasons of compatibility with the FSE instruments, addressing the hard disk by "C:" is also accepted. Since hard disk "C:" is reserved for instrument software, all read and write operations are rerouted to hard disk "D:" in normal operation (service level0).*

The file names <file\_name> are indicated as string parameters with the commands being enclosed in quotation marks. They also comply with DOS conventions.

DOS file names consist of max. 8 ASCII characters and an extension of up to three characters separated from the file name by a dot "." Both, the dot and the extension are optional. The dot is not part of the file name. DOS file names do not distinguish between uppercase and lowercase notation. All letters and digits are permitted as well as the special characters "\_", "^", "\$", "~", "!", "#", "%", "&", "-", "{", "}", "(", ")", "@" and "'". Reserved file names are CLOCK\$, CON, AUX, COM1 to COM4, LPT1 to LPT3, NUL and PRN.

The two characters "\*" and "?" have the function of so-called "wildcards", i.e., they are variables for selection of several files. The question mark "?" replaces exactly one character, the asterisk means any of the remaining characters in the file name. "\*.\*" thus means all files in a directory.

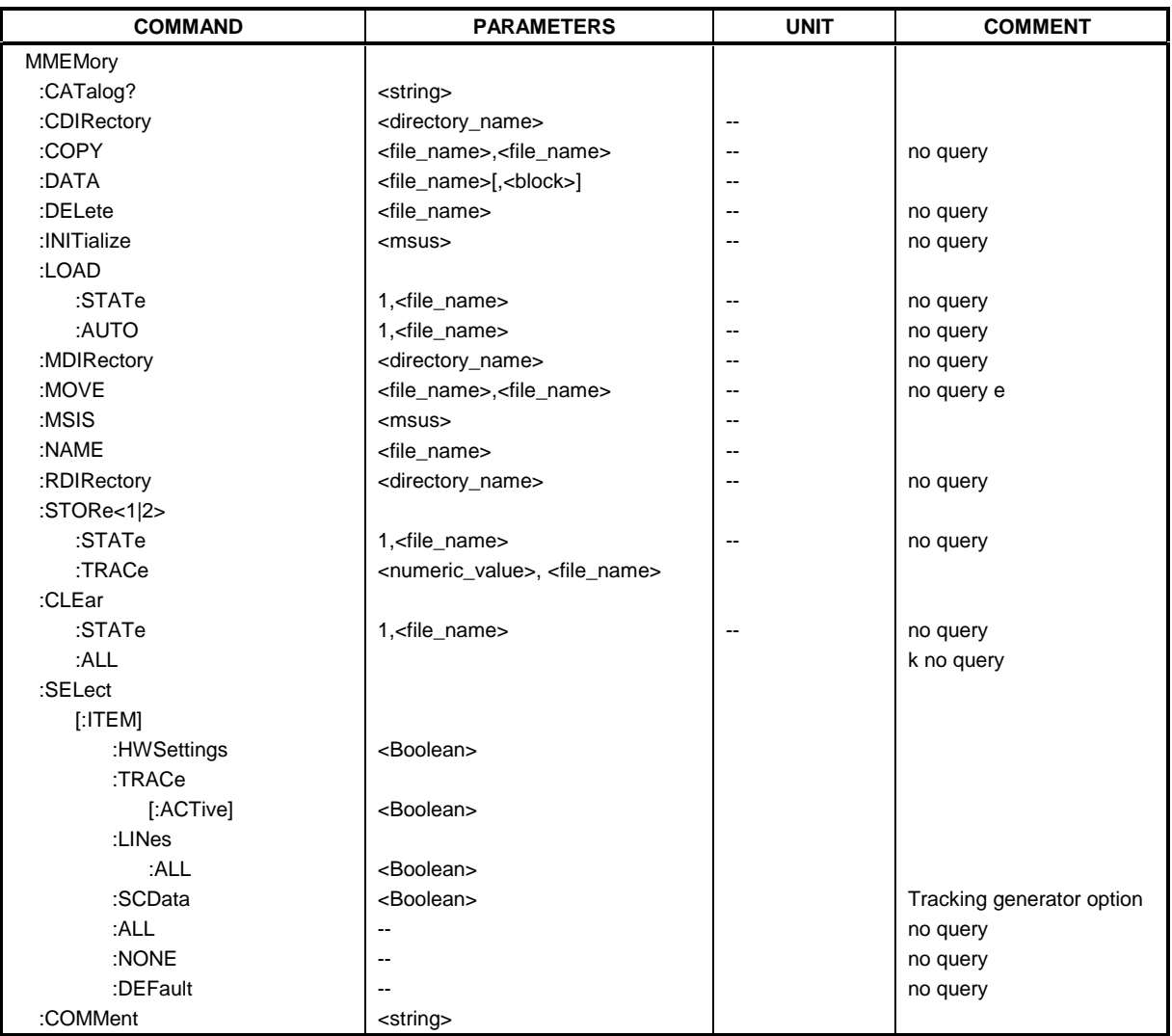

## **MMEMory:CATalog?** <path>

This command reads the indicated directory. According to DOS convention, wild card characters can be entered in order to query eg a list of all files of a certain type.

The path name should be in conformance with DOS conventions and may also include the drive name.

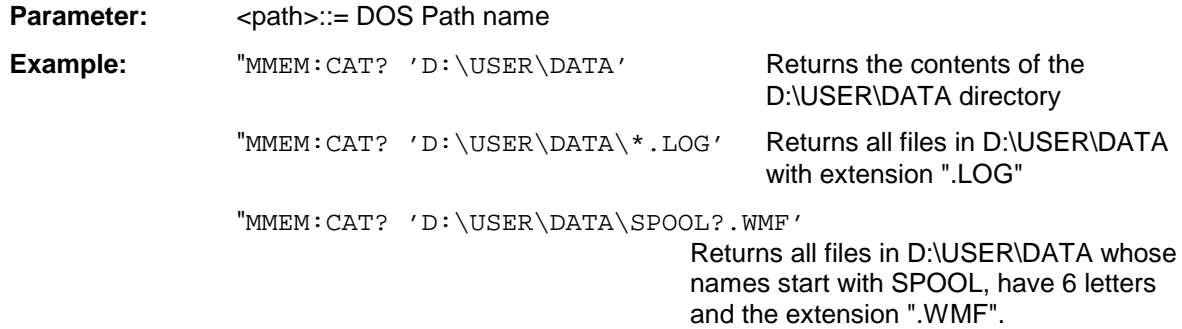

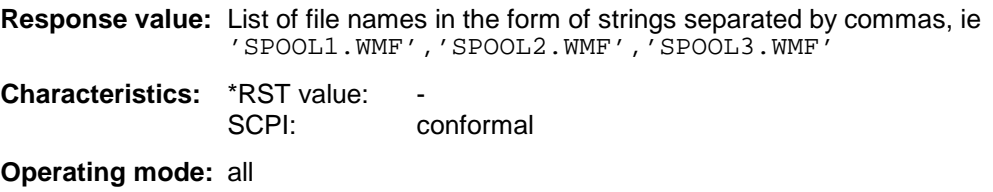

#### **MMEMory:CDIRectory** <directory\_name>

This command changes the current directory.

In addition to the path name, the indication of the directory may contain the drive name. The path name complies with the DOS conventions.

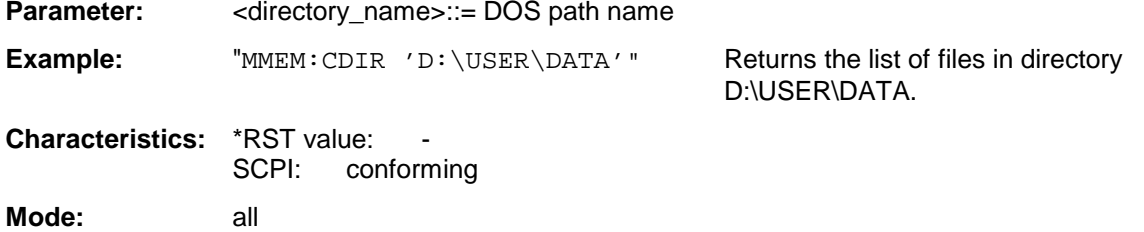

#### **MMEMory:COPY** <file\_source>,<file\_destination>

This command copies the files indicated in <file\_source> to the destination directory indicated with <file\_destination> or to the destination file indicated by <file\_destination> when <file\_source> is just a file.

The indication of the file name may include the path and the drive name. The file names and path information must be in accordance with the DOS conventions.

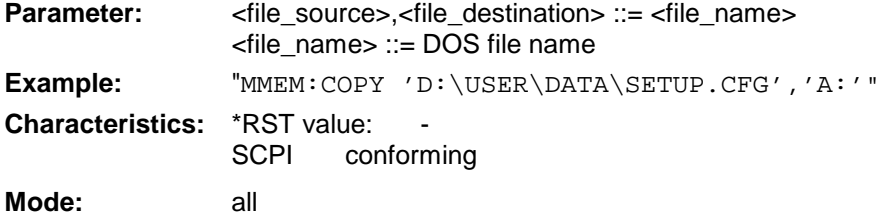

#### **MMEMory:DATA** <file\_name>[,<br/>block data>]

This command writes the block data contained in  $\langle$  block> into the file characterized by  $\langle$  file\_name>. The IEC/IEEE-bus delimiter must be set to EOI to obtain error-free data transfer.

The associated query command reads the indicated file from the mass memory and transfers it to the control computer via the IEC/IEEE bus. It should be noted that the buffer memory of the control computer should be large enough to store the file. The setting of the IEC/IEEE-bus delimiter is irrelevant in this case.

The command is useful for reading stored device settings or trace data from the instrument or for transferring them to the instrument.

**Syntax:** MMEMory:DATA <file\_name>,<br/>block data> Data transfer from control computer to instrument.

MMEMory:DATA? <file\_name> Data transfer from instrument to control computer.

<file\_name> selects the file to be transferred.

The binary data block <block> has the following structure:

- it always begins with the character '#',
- followed by a digit for the length of the length information,
- followed by the indicated number of digits as length information (number of bytes) for the binary data themselves,
- finally the binary data with the indicated number of bytes

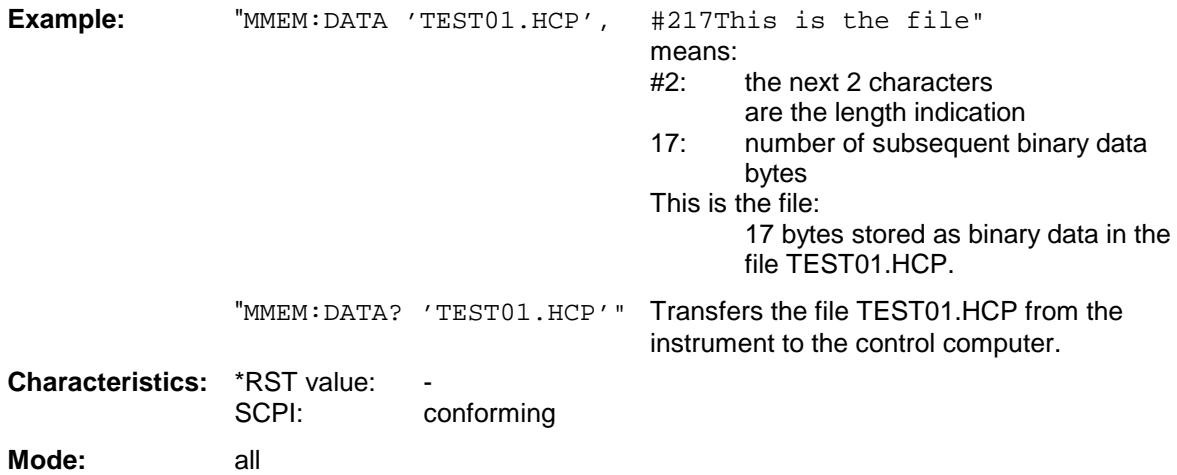

#### **MMEMory:DELete** <file\_name>

This command deletes the indicated files.

The indication of the file name contains the path and, optionally, the drive name. Indication of the path complies with DOS conventions.

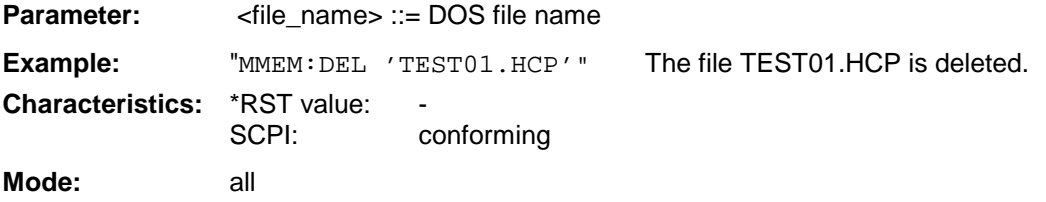

This command is an event and is therefore not assigned an \*RST value and has no query.

#### **MMEMory:INITialize** 'A:'

This command formats the disk in drive A. Formatting deletes all data stored on the floppy disk.

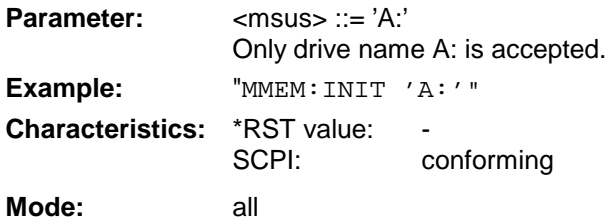

#### **MMEMory:LOAD:STATe** 1,<file\_name>

This command loads device settings from files.The contents of the file are loaded and set as the new device state. The device automatically recognizes the files that are required for the whole setup from the list of file extensions:

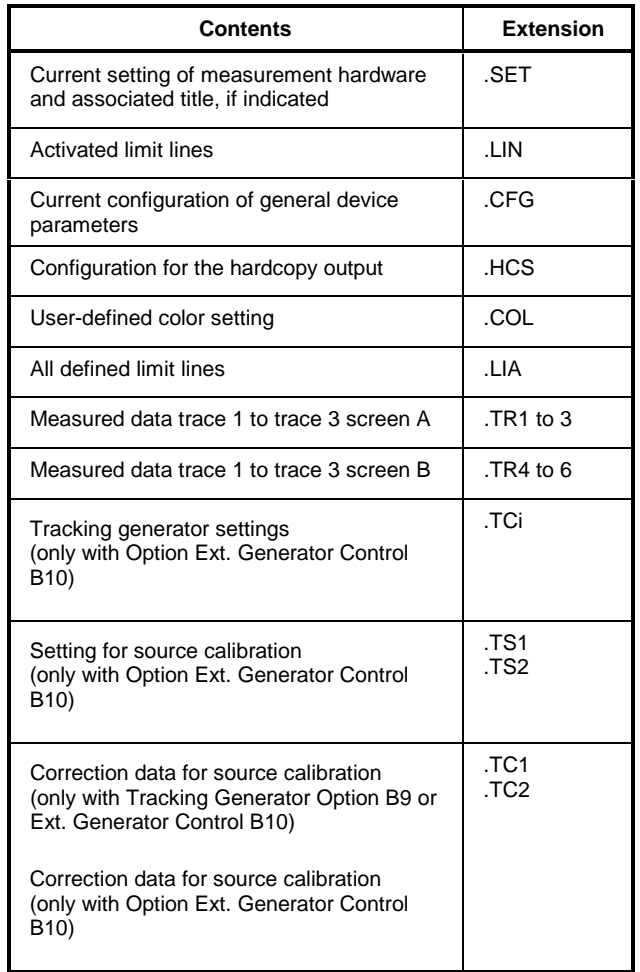

The file name includes indication of the path and may also include the drive name. The path name complies with DOS conventions.

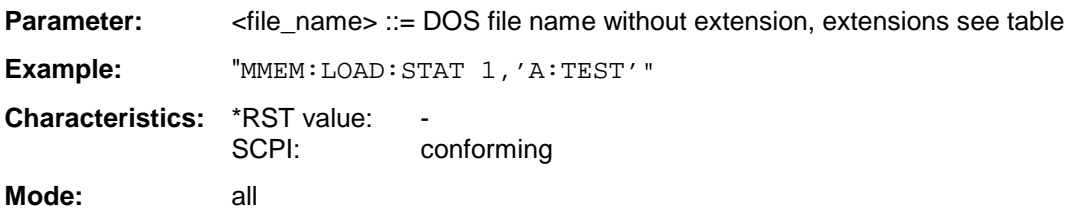

#### **MMEMory:LOAD:AUTO** 1,<file\_name>

This command defines which device setting is automatically loaded after the device is switched on. The contents of the file are read after switching on the device and used to define the new device state. The file name includes indication of the path and may also include the drive. The path name complies with DOS conventions.

#### *Note:*

*The data set defined as auto recall set will also be restored by a \*RST-command.*

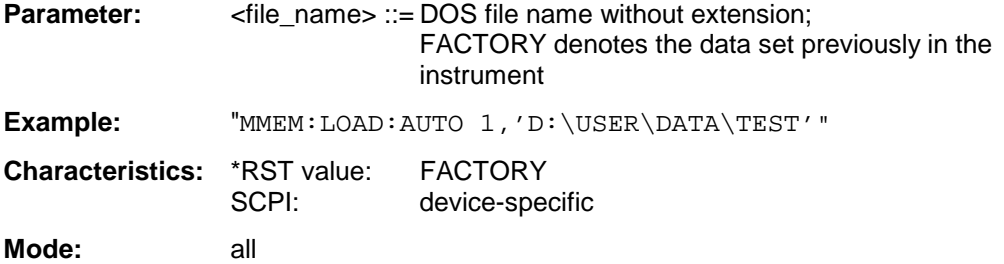

This command is an event and is therefore not assigned an \*RST value and has no query.

#### **MMEMory:MDIRectory** <directory\_name>

This command creates a new directory. The file name includes indication of the path and may also include the drive name. The path name complies with DOS conventions.

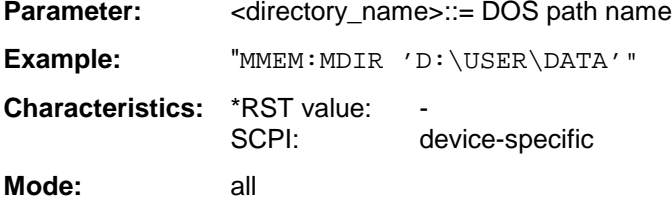

#### **MMEMory:MOVE** <file\_source>,<file\_destination>

This command renames existing files, if <file\_destination> contains no path indication. Otherwise the file is moved to the indicated path and stored under the file name specified there, if any.

The file name includes indication of the path and may also include the drive. The path name complies with DOS conventions.

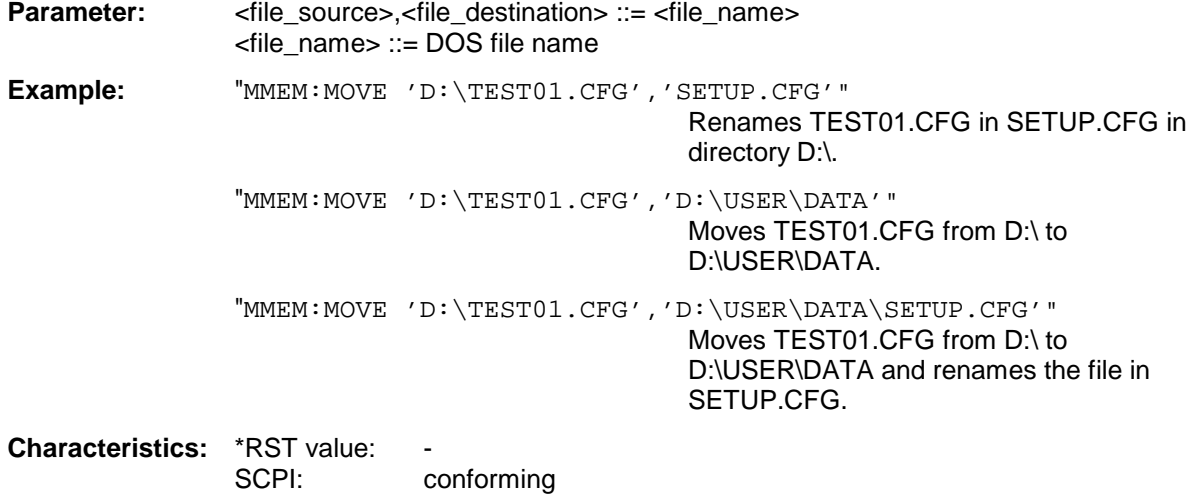

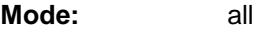

This command is an event and is therefore not assigned an \*RST value and has no query.

#### **MMEMory:MSIS** <device>

This command changes to the drive indicated.The drive may be the internal hard disk D: or the floppy-disk drive A:.

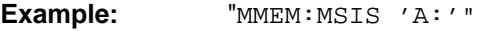

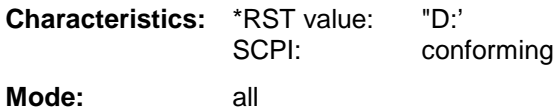

#### **MMEMory:NAME** <file\_name>

This command defines a destination file for the printout started with the command HCOPy:IMMediate. In this case the printer output must be routed to destination *FILE* using the command "HCOP:DEST 'MMEM' ".

The file name includes indication of the path and may also include the drive name. The file name and path information comply with DOS conventions.

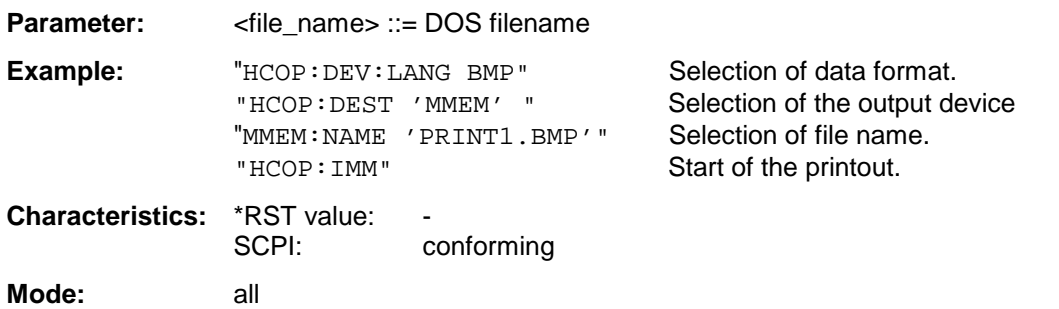

#### **MMEMory:RDIRectory** <directory\_name>

This command deletes the indicated directory. The directory name includes indication of the path and may also include the drive name. The path name complies with DOS conventions.

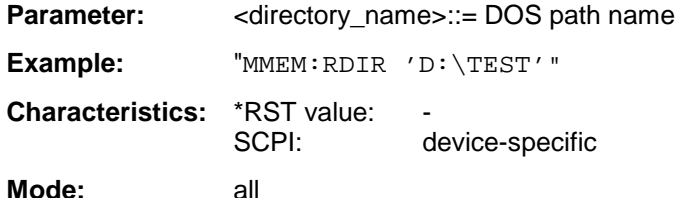

This command is an event and is therefore not assigned an \*RST value and has no query.

#### **MMEMory:STORe<1|2>:STATe** 1,<file\_name>

This command stores the current device settings in a series of files which have the indicated file name, but different extensions. The file name includes indication of the path and may also include the drive name. The path name complies with DOS conventions. The numeric suffix in STORe<1|2> is irrelevant with this command.

A list of the extensions used is contained under MMEMory:LOAD:STATe.

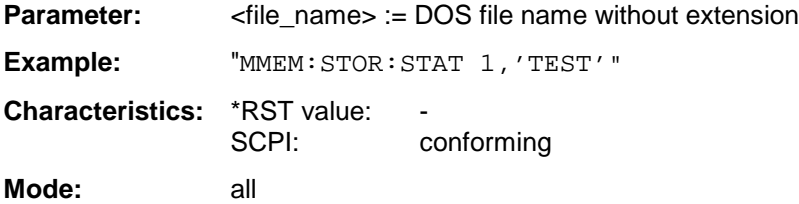

This command is an event and is therefore not assigned an \*RST value and has no query.

#### **MMEMory:STORe<1|2>:TRACe** 1 to 3,<file\_name>

This command stores the selected trace (1 to 3) in the measurement window indicated by STORe<1|2> (screen A or B) in a file with ASCII format. The file format is described in chapter 4 in the TRACE menu under the *ASCII-FILE EXPORT* softkey.

The decimal separator (decimal point or comma) for floating-point numerals contained in the file is defined with the command FORMat: DEXPort: DSEParator.

The file name includes indication of the path and the drive name. Indication of the path complies with DOS conventions.

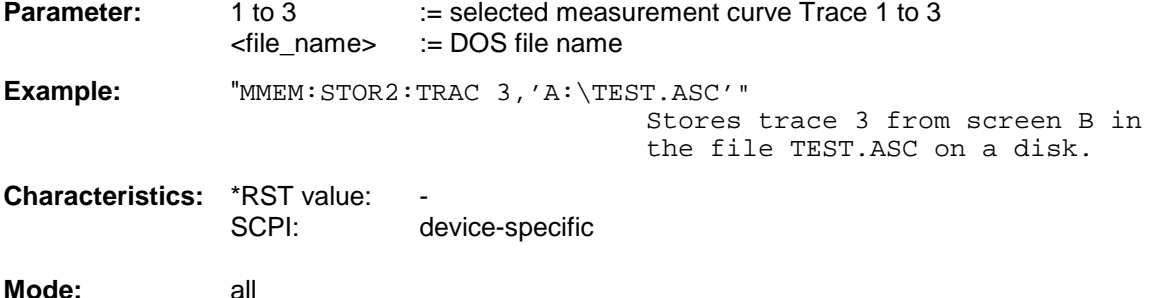

#### **MMEMory:CLEar:STATe** 1,<file\_name>

This command deletes the instrument setting selected by <file\_name>. All associated files on the mass memory storage are cleared. A list of the extensions used is included under MMEMory:LOAD:STATe.

The file name includes indication of the path and may also include the drive. The path name complies with DOS conventions.

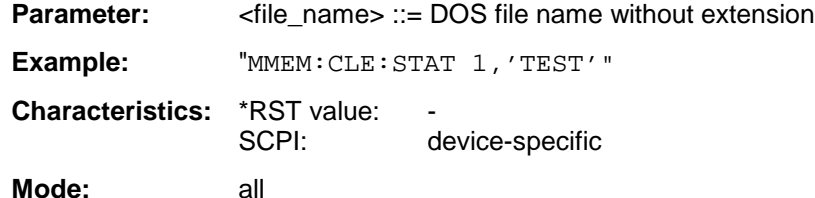

This command is an event and is therefore not assigned an \*RST value and has no query.

#### **MMEMory:CLEar:ALL**

This command deletes all device settings in the current directory.The current directory can be selected with MMEM: CDIR. The default directory is D:.

**Example:** "MMEM:CLE:ALL"

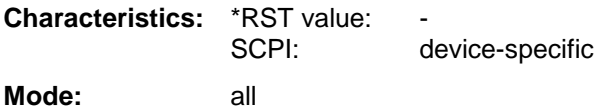

This command is an event and is therefore not assigned an \*RST value and has no query.

#### **MMEMory:SELect[:ITEM]:HWSettings** ON | OFF

This command includes the hardware settings in the list of data subsets of a device setting to be stored/loaded. The hardware settings include:

- current configuration of general device parameters (general setup)
- current setting of the measurement hardware including markers
- activated limit lines: A data set may include 8 limit lines at maximum in each measurement window. This number includes the activated limit lines and, if available, the de-activated limit lines last used. Therefore the combination of the non-activated restored limit lines depends on the sequence of use with the command MMEM:LOAD.
- user-defined color setting
- configuration for the hardcopy output
- Tracking generator settings (only in conjunction with option External Generator Control B10)
- Correction data for source calibration (only in conjunction with option External Generator Control B10)

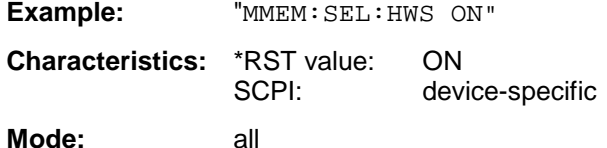

#### **MMEMory:SELect[:ITEM]:TRACE** ON | OFF

This command adds the active traces to the list of data subsets of a save/recall device setting. Active traces are all traces whose state is not blank.

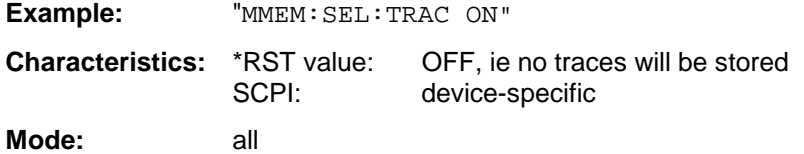

#### **MMEMory:SELect[:ITEM]:LINes:ALL** ON | OFF

This command adds all limit lines (activated and de-activated) to the list of device settings to be stored/loaded.

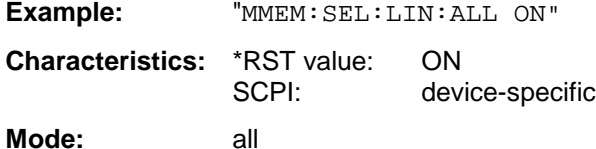

### **MMEMory:SELect[:ITEM]:SCData** ON | OFF

This command adds the tracking generator calibration data to the list of device settings to be stored/loaded.

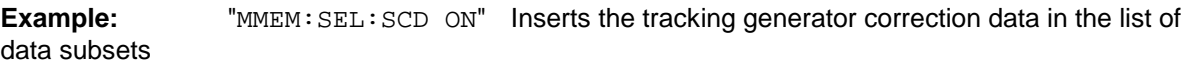

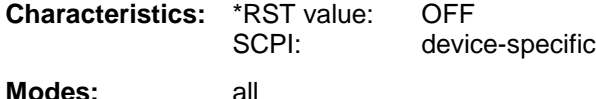

This command is only available in conjunction with option external generator control B10.

#### **MMEMory:SELect[:ITEM]:ALL**

This command includes all data subsets in the list device settings to be stored/loaded.

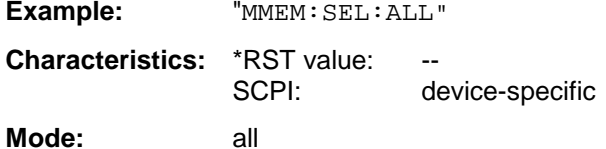

This command is an event and therefore has no \*RST value assigned.
# **MMEMory:SELect[:ITEM]:NONE**

This command deletes all data subsets from the list of device settings to be stored/loaded.

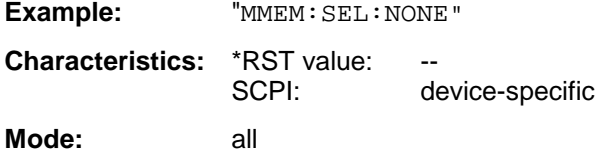

This command is an event and therefore has no \*RST value assigned.

# **MMEMory:SELect[:ITEM]:DEFault**

This command sets the default list of device settings to be stored/loaded.The latter includes:

- current configuration of general device parameters (general setup)
- current setting of the measurement hardware including markers
- activated limit lines
- user-defined color setting
- configuration for the hardcopy output
- Tracking generator settings (only in conjunction with option External Generator Control B10)
- Correction data for source calibration (only in conjunction with option External Generator Control B10)

Trace data and non-used limit lines are not included.

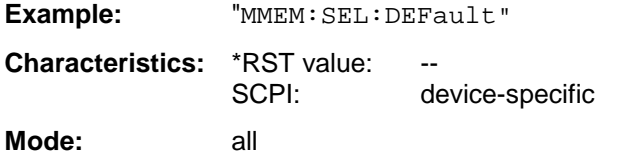

This command is an event and therefore has no \*RST value assigned.

# **MMEMory:COMMent** <string>

This command defines a comment ( max. 60 characters) for a device setting to be stored.

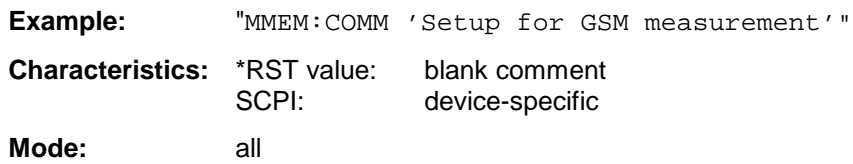

# **READ - Subsytem**

The READ-subsystem contains commands for starting complex measurement tasks such as those provided by options GSM MS Analyzer (FSE-K5), and for querying the results subsequently. The READsubsystem is closely linked to the functions of the CONFigure- and FETCh-subsystems, where the measurement sequences are configured or the results are queried without restarting a new measurement.

# **READ:BURSt - Subsystem**

This subsystem provides the commands for starting measurements in the GSM MS Analyzer mode (option FS-K5), which are performed on individual bursts (phase/frequency error and power vs. time), and for reading out the results subsequently

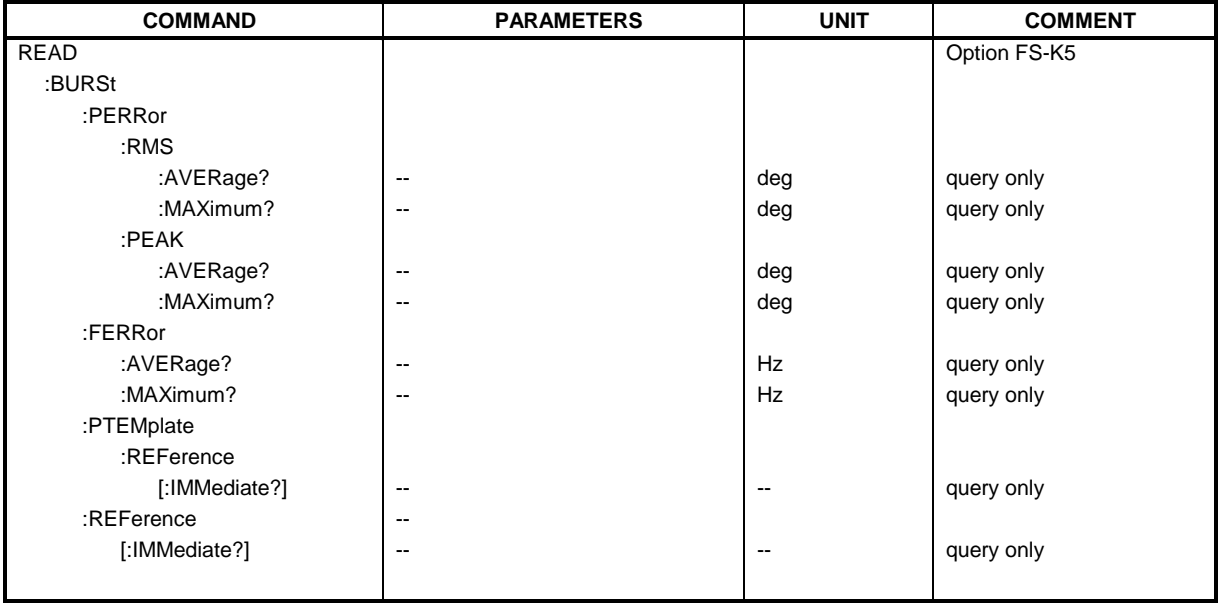

# **READ:BURSt:PERRor:RMS:AVERage?**

This command starts the measurement of the phase and frequency error of the mobile and reads out the average of the RMS-measurement of the phase error taken over the selected number of bursts.

The analyzer is set to single sweep if the measurement is selected.

Further results of the phase/frequency error measurement can be then queried without restart of the measurement via the : FETCh: BURSt-subsystem.

An ongoing measurement can be aborted via the command ABORt.

This command is only available with GSM MS Analyzer FS-K5 option and when measurement of the phase/frequency error is selected (see: CONFigure: BURSt: PFERror).

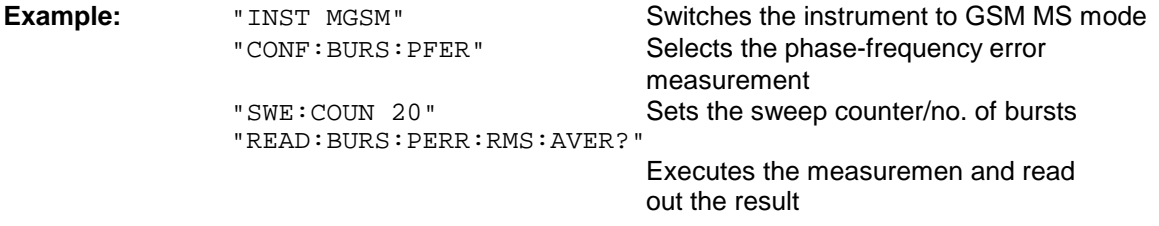

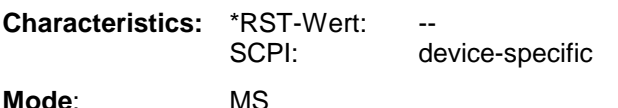

This command is an event and is therefore not assigned a query and has no \*RST value.

# **READ:BURSt:PERRor:RMS:MAXimum?**

This command starts the measurement of the phase and frequency error of the mobile and reads out the maximum of the RMS-measurement of the phase error taken over the selected number of bursts.

The analyzer is set to single sweep if the measurement is selected.

Further results of the phase/frequency error measurement can be then queried without restart of the measurement via the : FETCh: BURSt-subsystem.

An ongoing measurement can be aborted via the command ABORt.

This command is only available with GSM MS Analyzer FS-K5 option and when measurement of the phase/frequency error is selected (see :CONFigure:BURSt:PFERror).

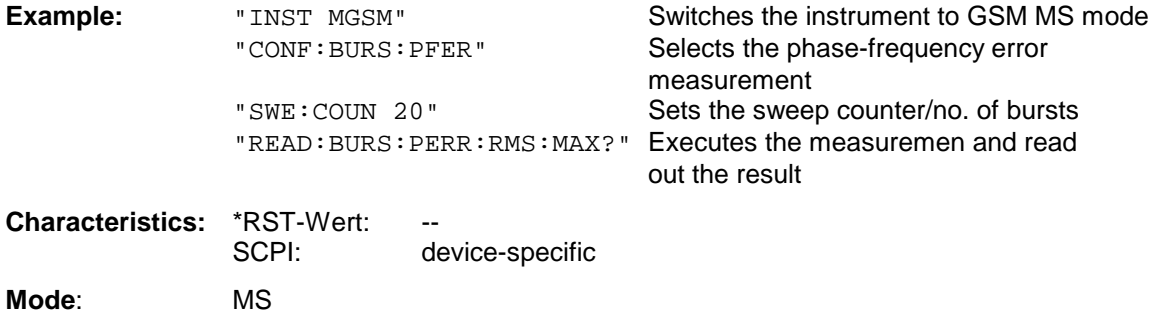

This command is an event and is therefore not assigned a query and has no \*RST value.

# **READ:BURSt:PERRor:PEAK:AVERage?**

This command starts the measurement of the phase and frequency error of the mobile and reads out the average of the peak measurement of the phase error taken over the selected number of bursts. The analyzer is set to single sweep if the measurement is selected.

Further results of the phase/frequency error measurement can be then queried without restart of the measurement via the : FETCh: BURSt-subsystem.

An ongoing measurement can be aborted via the command ABORt.

This command is only available with GSM MS Analyzer FS-K5 option and when measurement of the phase/frequency error is selected (see :CONFigure:BURSt:PFERror).

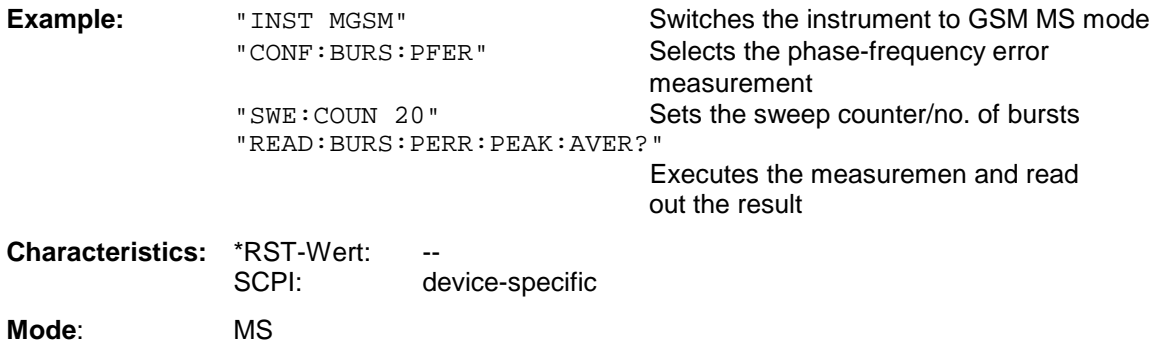

# *READ:BURSt - Subsystem FSU*

#### **READ:BURSt:PERRor:PEAK:MAXimum?**

This command starts the measurement of the phase and frequency error of the mobile and reads out the maximum of the peak measurement of the phase error taken over the selected number of bursts. The analyzer is set to single sweep if the measurement is selected.

Further results of the phase/frequency error measurement can be then queried without restart of the measurement via the : FETCh: BURSt-subsystem.

An ongoing measurement can be aborted via the command ABORt.

This command is only available with GSM MS Analyzer FS-K5 option and when measurement of the phase/frequency error is selected (see :CONFigure:BURSt:PFERror).

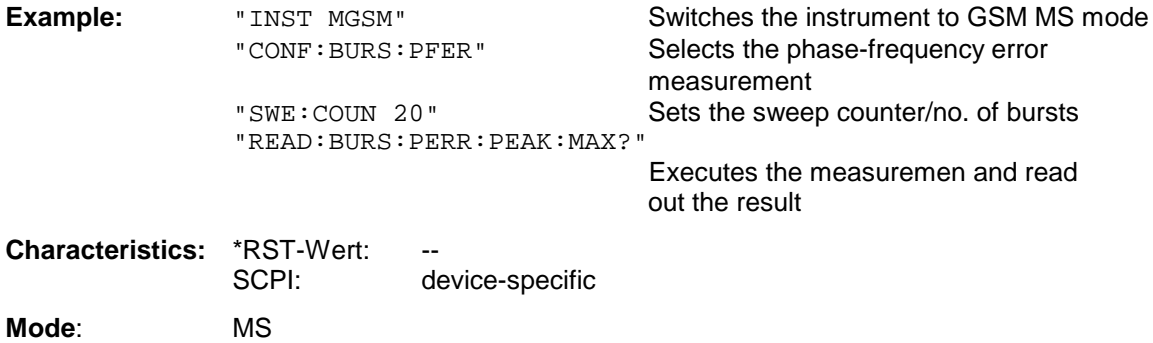

This command is an event and is therefore not assigned a query and has no \*RST value.

#### **READ:BURSt:FERRor:AVERage?**

This command starts the measurement of the phase and frequency error of the mobile and reads out the average of the frequency error taken over the selected number of bursts.

The analyzer is set to single sweep if the measurement is selected.

Further results of the phase/frequency error measurement can be then queried without restart of the measurement via the : FETCh: BURSt-subsystem.

An ongoing measurement can be aborted via the command ABORt.

This command is only available with GSM MS Analyzer FS-K5 option and when measurement of the phase/frequency error is selected (see :CONFigure:BURSt:PFERror).

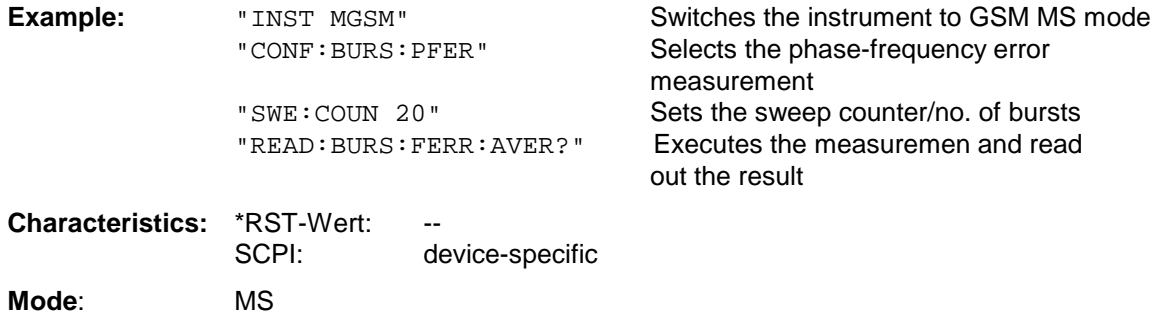

# **READ:BURSt:FERRor:MAXimum?**

This command starts the measurement of the phase and frequency error of the mobile and reads out the maximum of the frequency error taken over the selected number of bursts.

The analyzer is set to single sweep if the measurement is selected.

Further results of the phase/frequency error measurement can be then queried without restart of the measurement via the : FETCh: BURSt-subsystem.

An ongoing measurement can be aborted via the command ABORt.

This command is only available with GSM MS Analyzer FS-K5 option and when measurement of the phase/frequency error is selected (see :CONFigure:BURSt:PFERror).

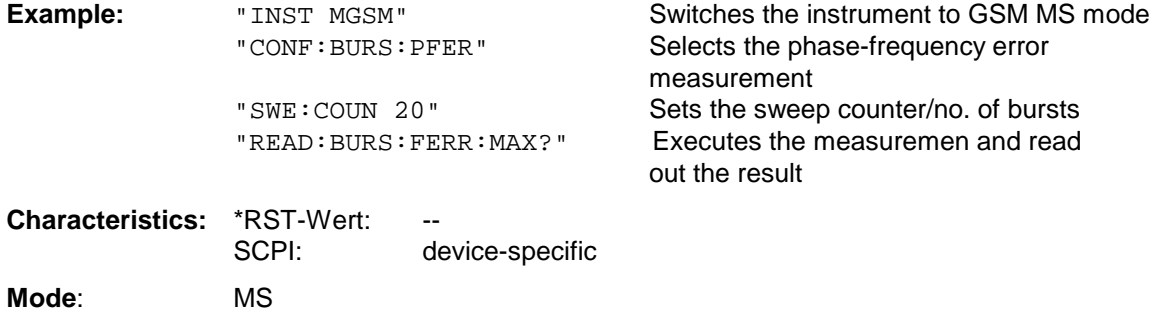

This command is an event and is therefore not assigned a query and has no \*RST value.

#### **READ:BURSt:PTEMplate:REFerence[:IMMediate]?**

This command starts the premeasurement of power vs. time and read out the results.

The result is output as a list of partial result strings separated by ',' in the following (ASCII) format:

<Level1>,<Level2>,<RBW>

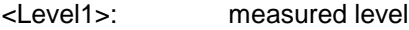

<Level2>: level corrected by means of the bandwidth

<RBW>: bandwidth

This command is only available with GSM MS Analyzer FS-K5 option and when measurement of the power vs. time is selected (see :CONFigure:BURSt:PTEMplate).

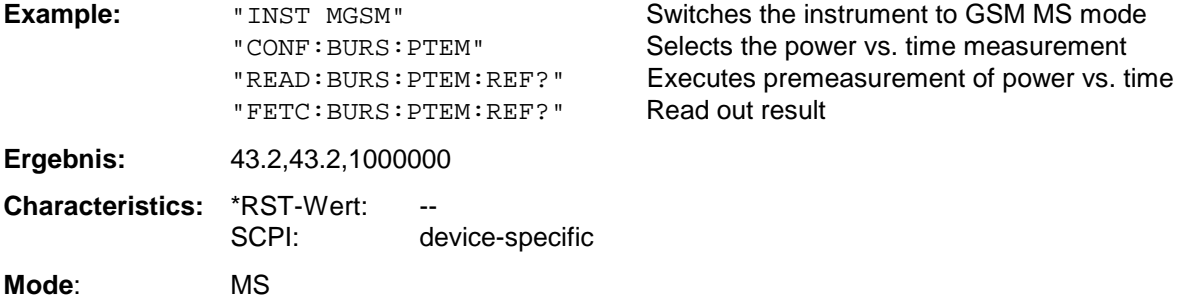

# *READ:BURSt - Subsystem* FSU

#### **READ:BURSt:REFerence[:IMMediate]?**

This command starts the premeasurement of power vs. time and returns the measured level in dBm. This command is only available with GSM MS Analyzer FS-K5 option and when measurement of the power vs. time is selected (see :CONFigure:BURSt:PTEMplate).

#### *Note:*

*This command was taken over from FSE-K10 for reasons of compatibility.*

*It is recommended to use the command READ:BURSt:PTEMplate:REFerence[IMMediate]? instead of. The command READ:BURSt:PTEMplate:REFerence[IMMediate]? uses the conform output of all reference reqeust commands.*

*See detailed description at command READ:BURSt:PTEMplate:REFerence[IMMediate]?*

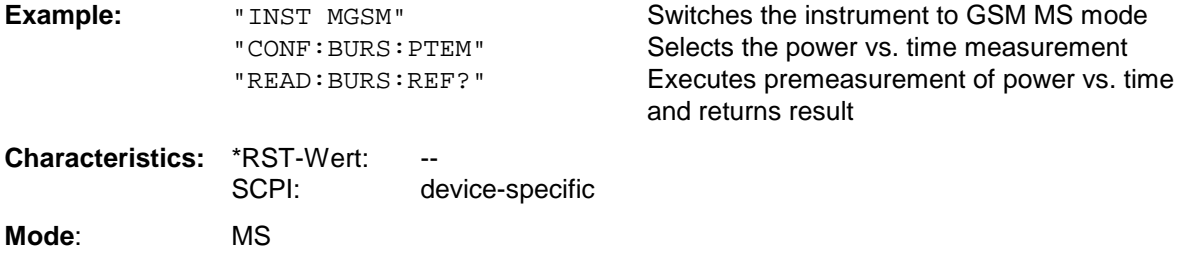

# **READ:SPECtrum - Subsystem**

This subsystem provides the commands for starting measurements in the GSM MS (option FS-K5) Analyzer mode, which are used to measure the power of the spectral components due to modulation and switching (modulation spectrum, transient spectrum), and for reading out the results subsequently.

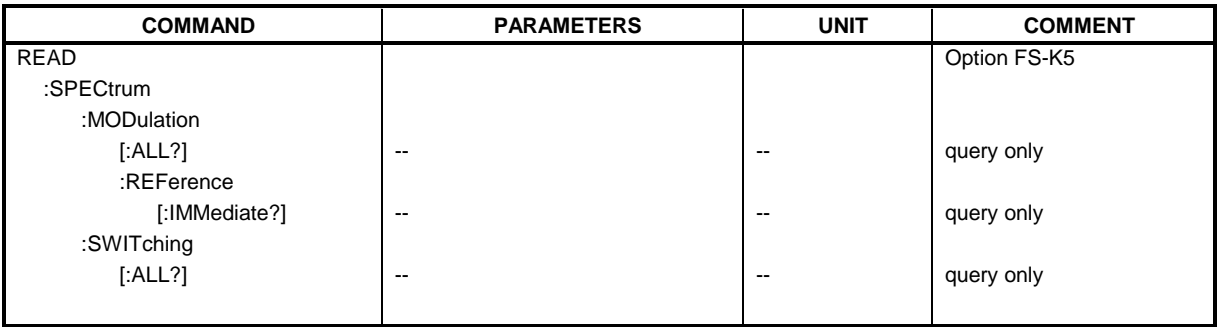

# **READ:SPECtrum:MODulation[:ALL]?**

This command starts the measurement of the modulation spectrum of the mobile and reads out the result. The measurement is performed in the frequency range  $ARFCN \pm 1.8$  MHz.

The result is read out as a list of partial ASCII result strings separated by ',' in the following format:

```
<Index>,<Freq1>,<Freq2>,<Level>,<Limit>, <Abs/Rel>,<Status> [,
<Index>,<Freq1>,<Freq2>,<Level>,<Limit>, <Abs/Rel>,<Status>]...
```
where the part set in '[...]' characterizes a partial result string which can be repeated n times.

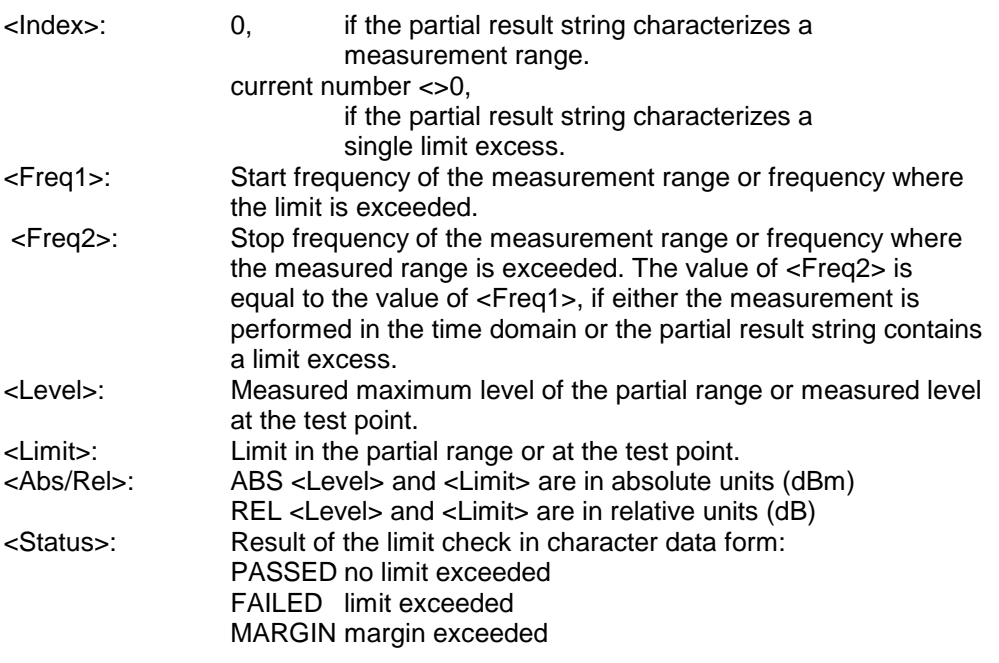

The frequencies <Freq1> and <Freq2> are always absolute and not referred to the carrier frequency.

An ongoing measurement can be aborted via the command ABORt.

This command is only available with GSM MS Analyzer FS-K5 option and when modulation spectrum measurement is selected (see :CONFigure:SPECtrum:MODulation).

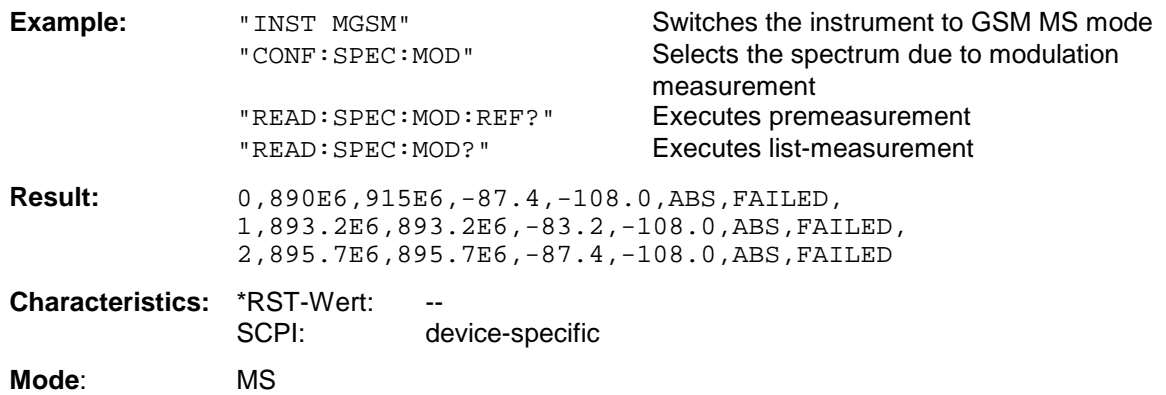

This command is an event and is therefore not assigned a query and has no \*RST value.

#### **READ:SPECtrum:MODulation:REFerence[:IMMediate]?**

This command starts the premeasurement of the modulation due to spectrum measurement and reads out the result.

The result is output as a list of partial result strings separated by ',' in the following (ASCII) format:

<Level1>,<Level2>,<RBW>

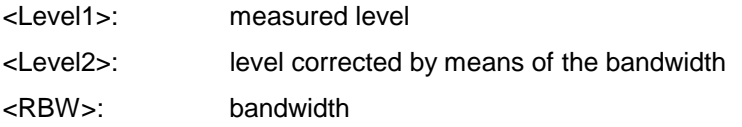

This command is only available with GSM MS Analyzer FS-K5 option and when measurement of the modulation due to spectrum is selected (see :CONFigure:SPECtrum:MODulation).

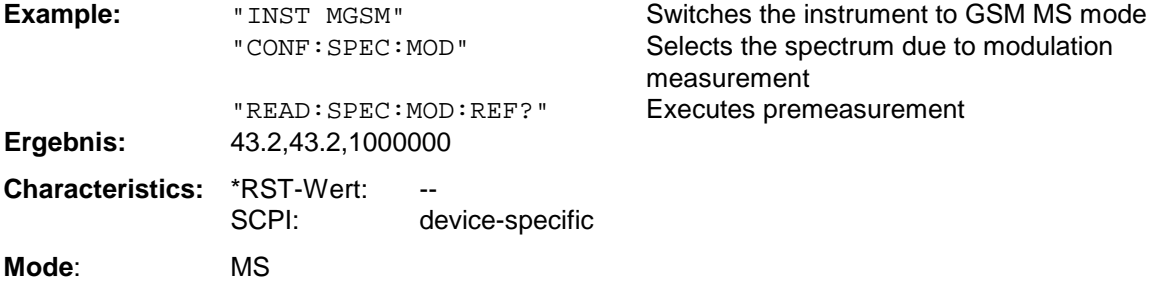

This command is an event and is therefore not assigned a query and has no \*RST value.

#### **READ:SPECtrum:SWITching[:ALL]?**

This command starts the measurement of the transient spectrum of the base station or mobile and reads out the result.

The result is read out as a list of partial ASCII result strings separated by ',' in the format used for READ:SPECtrum:MODulation[:ALL]?

An ongoing measurement can be aborted via the command ABORt. This command is only available with GSM MS Analyzer FS-K5 option and when the spectrum due to switching measurement is selected (see: CONFigure: SPECtrum: SWITCHing).

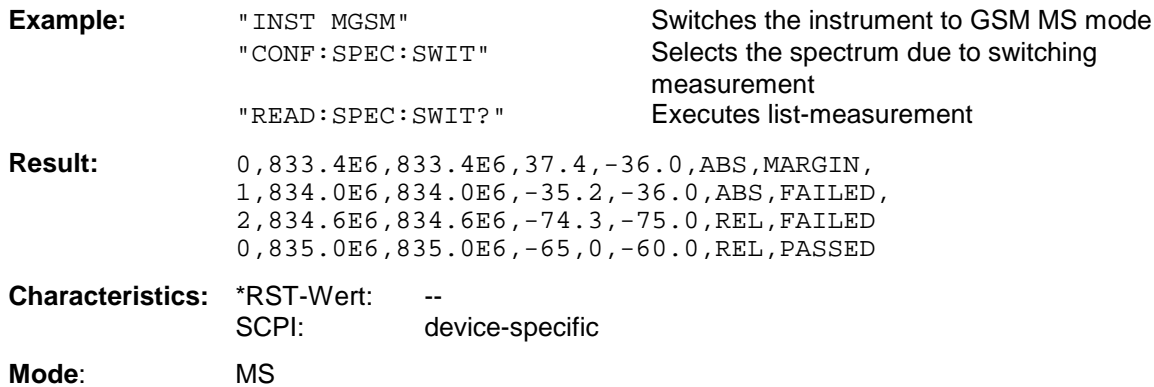

# **SENSe Subsystem**

The SENSe subsystem is organized in several subsystems. The commands of these subsystems directly control device-specific settings, they do not refer to the signal characteristics of the measurement signal.

The SENSe subsystem controls the essential parameters of the analyzer. In accordance with the SCPI standard, the keyword "SENSe" is optional for this reason, which means that it is not necessary to include the SENSe node in command sequences.

The measurement windows are selected by SENSe1 and SENSe2:

SENSe1 = Modification of screen A settings

SENSe2 = Modification of screen B settings.

Screen A is automatically selected if 1 or 2 is missing.

# **SENSe:AVERage Subsystem**

The SENSe:AVERage subsystem calculates the average of the acquired data. A new test result is obtained from several successive measurements.

There are two types of average calculation: logarithmic and linear. In case of logarithmic average calculation (denoted with VIDeo), the average value of the measured logarithmic power is calculated and in case of linear average calculation, the linear power is averaged before the logarithm is applied. The measurement windows are selected by SENSe1 (screen A) and SENSe2 (screen B).

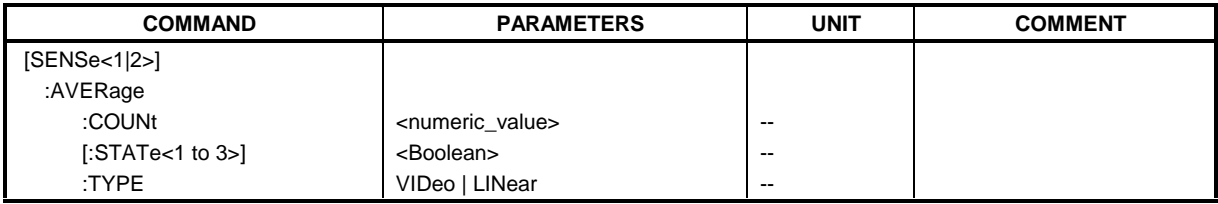

#### **[SENSe<1|2>:]AVERage:COUNt** 0 to 32767

This command defines the number of measurements which contribute to the average value.

It should be noted that continuous averaging will be performed after the indicated number has been reached in continuous sweep mode.

In single sweep mode, the sweep is stopped as soon as the indicated number of measurements (sweeps) is reached. Synchronization to the end of the indicated number of measurements is only possible in single sweep mode.

The command [SENSe<1|2>:]AVERage:COUNt is the same as command [SENSe<1|2>:]SWEep:COUNt. In both cases, the number of measurements is defined whether the average calculation is active or not.

The number of measurements is valid for all traces in the indicated measurement window.

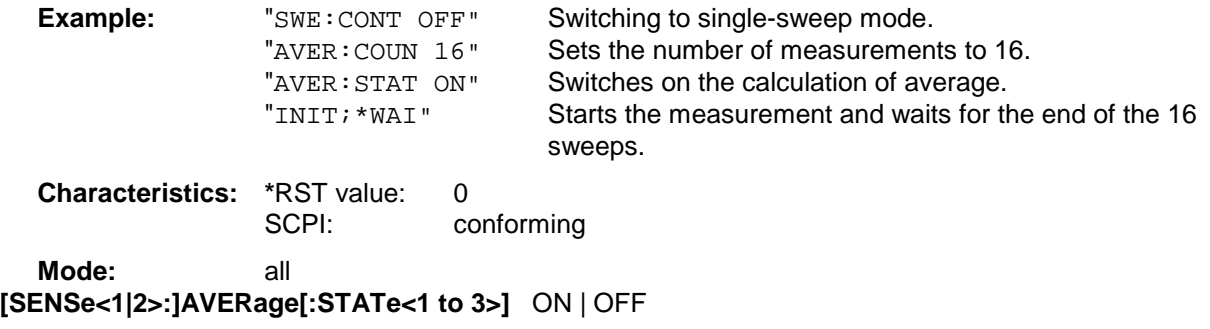

This command switches on or off the average calculation for the selected trace (STATe<1 to 3>) in the selected measurement window.

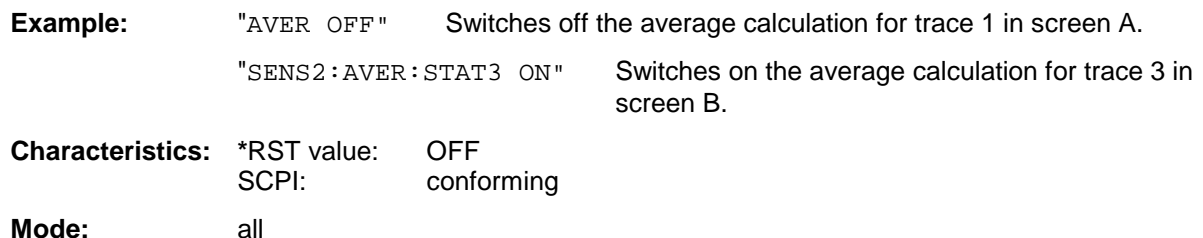

#### **[SENSe<1|2>:]AVERage:TYPE** VIDeo | LINear

This command selects the type of average function.If VIDeo is selected, the logaritmic power is averaged and, if LINear is selected, the power values are averaged before they are converted to logarithmic values.

The type of average calculation is equally set for all traces in one measurement window.

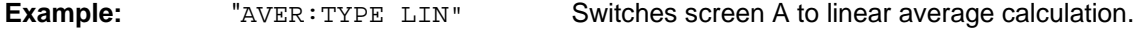

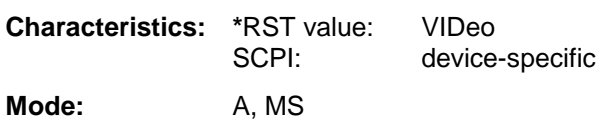

# **SENSe:BANDwidth Subsystem**

This subsystem controls the setting of the instrument's filter bandwidths. Both groups of commands (BANDwidth and BWIDth) perform the same functions. The measurement windows are selected by SENSe1 (screen A) and SENSe2 (screen B).

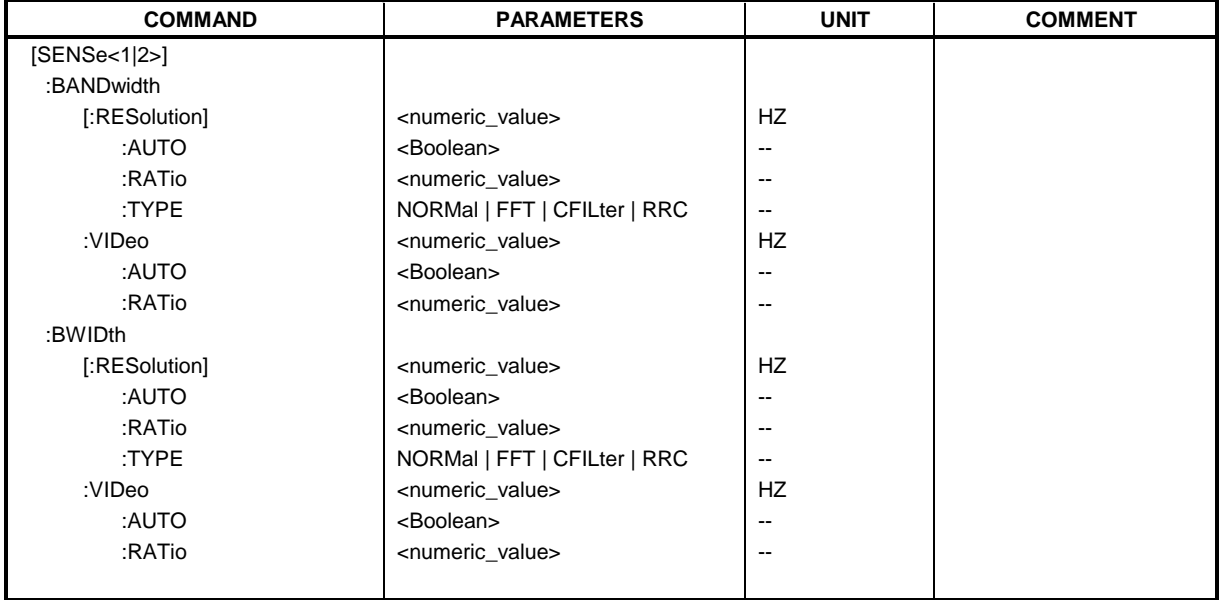

# **[SENSe<1|2>:]BANDwidth|BWIDth[:RESolution]** 10 Hz to 50 MHz

This command defines the analyzer's resolution bandwidth.

Analog resolution filters of 10 Hz to 20 MHz in 1, 2, 3, 5, 10 steps are available. Additionoally there is a 50 MHz resolution bandwidth. These filters are implemented as 5-circuit LC filters in the range from 300 kHz to 10 MHz and as digital filters with analog characteristic in the range of 10 Hz to 100 kHz.

In addition, the EMI bandwidths 200 Hz, 9 kHz and 120 kHz are available (6 dB bandwidths each). These bandwidths can only be obtained by entering numeric values and not with the commands INCrement and DECrement.

FFT filters from 1 Hz to 30 kHz (3 dB bandwidth each) are also available in the frequency domain (span > 0) for fast measurements on periodic signals. The instrument automatically switches to analog filters above 30 kHz.

A number of especially steep-edged channel filters can be selected from firmware version 1.10 or higher provided that parameters CFILter or RRC are selected using the BAND: TYPE command. The possible combinations of filter type and filter bandwidth are listed in the table "List of available channel filters" of chapter 4, section "Setting Bandwidths and Sweep Time– Key *BW"*.

If the resolution bandwidth is modified, the coupling to the span is automatically switched off.

#### *Note:*

*This function is not available during GSM measurements phase-frequency error/power vs. time. During these measurements the bandwith is selected due to GSM standard.*

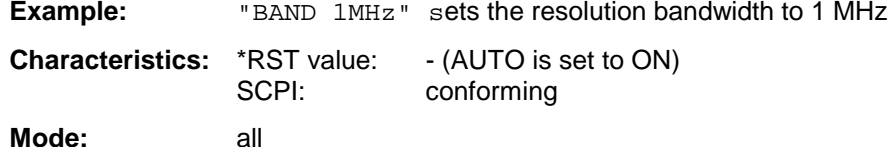

# **[SENSe<1|2>:]BANDwidth|BWIDth[:RESolution]:AUTO** ON | OFF

This command either automatically couples the resolution bandwidth of the instrument to the span or cancels the coupling.

The automatic coupling adapts the resolution bandwidth to the currently set frequency span according to the relationship between frequency span and resolution bandwidth. The 6 dB bandwidths 200 Hz, 9 kHz and 120 kHz and the channel filters available from Version 1.10 are not set by the automatic coupling.

The ratio resolution bandwidth/span can be modified with the command [SENSe<1|2>:]BANDwidth[:RESolution]:RATio.

#### *Note:*

*This function is not available during GSM measurements phase-frequency error/power vs. time.*

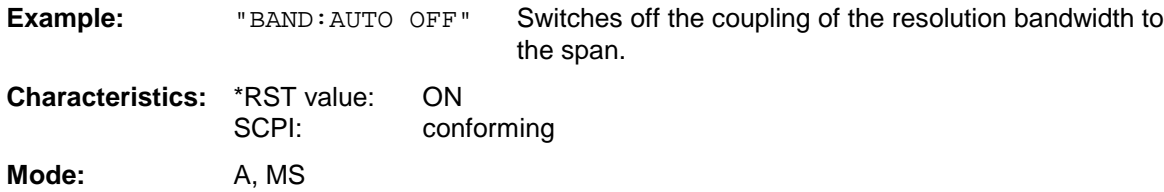

# **[SENSe<1|2>:]BANDwidth|BWIDth[:RESolution]:RATio** 0.0001 to 1

This command defines the ratio resolution bandwidth (Hz) / span (Hz). The ratio to be entered is reciprocal to the ratio span/RBW used in manual control.

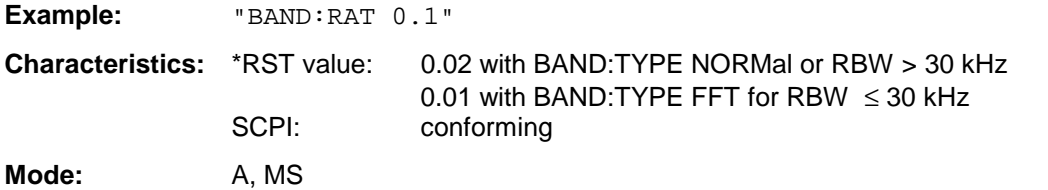

# **[SENSe<1|2>:]BANDwidth|BWIDth[:RESolution]:TYPE** NORMal | FFT | CFILter | RRC

This command switches the filter type for the resolution bandwidth between "normal" analog or FIR filters in 1, 3, 10 steps and the FFT filtering for bandwidths <100 kHz.

The advantage of FFT filtering is the higher measurement speed compared to digital filters with analog filter characteristic. However, FFT filters are only suitable for periodic signals, and they are only available for span > 0 Hz.

Since firmware version 1.10 steep-edged channel filters and filters with RRC (Root Raised Cosine) characteristic are available. The possible combinations of filter type and filter bandwidth are listed in the table "List of available channel filters" in chapter 4, section "Setting Bandwidths and Sweep Time– Key *BW".*

# *Note:*

*When changing the filter type, the next larger filter bandwidth is selected if the same filter bandwidth is not available for the new filter type.*

*This function is not available during GSM measurements phase-frequency error/power vs. time.*

**Example:** "BAND:TYPE NORM"

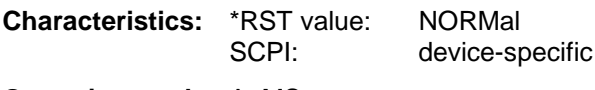

**Operating mode**: A, MS

# **SENSe:BANDwidth Subsystem FSU**

#### **[SENSe<1|2>:]BANDwidth|BWIDth:VIDeo** 1Hz to 10MHz

This command defines the instrument's video bandwidth. Bandwidths from 10 Hz to 10 MHz in 1, 2, 3, 5, 10 steps are available. The command is not available if FFT filtering is switched on and the set bandwidth is ≤ 30 kHz or if the quasi-peak detector is switched on.

#### *Note:*

*This function is not available during GSM measurements phase-frequency error/power vs. time.*

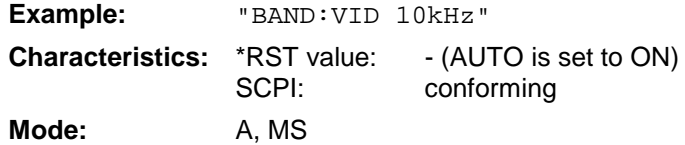

#### **[SENSe<1|2>:]BANDwidth|BWIDth:VIDeo:AUTO** ON | OFF

This command either automatically couples the instrument's video bandwidth to the resolution bandwidth or cancels the coupling.

The ratio video bandwidth/resolution bandwidth can be modified with the command [SENSe<1|2>:]BANDwidth:VIDeo:RATio.

#### *Note:*

*This function is not available during GSM measurements phase-frequency error/power vs. time.*

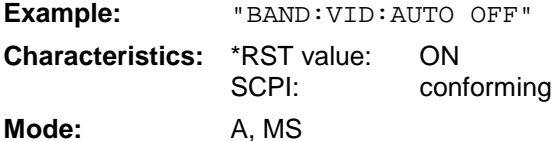

# **[SENSe<1|2>:]BANDwidth|BWIDth:VIDeo:RATio** 0.01 to 1000

This command defines the ratio video bandwidth (Hz) / resolution bandwidth (Hz).The ratio to be entered is reciprocal to the ratio RBW/VBW used in manual control.

#### *Note:*

*This function is not available during GSM measurements phase-frequency error/power vs. time.*

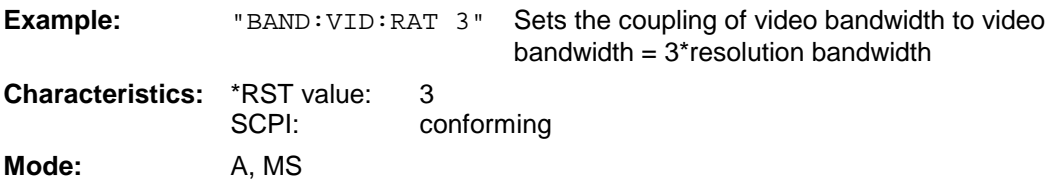

# **SENSe:CORRection Subsystem**

 This subystem controls calibration and normalization during operation with the external generator control option (B10). The measurement windows are selected by SENSe1 (screen A) and SENSe2 (screen B).

# *Note:*

*The functions of this subsystem are not available during GSM measurements.*

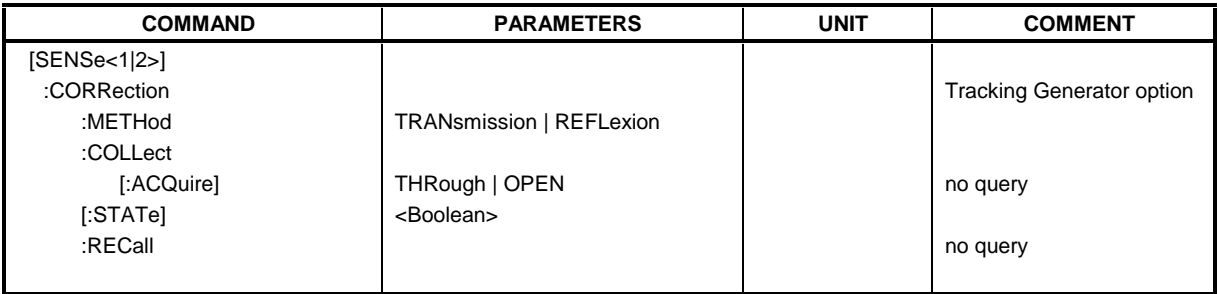

# **[SENSe<1|2>:]CORRection[:STATe]** ON | OFF

This command activates/deactivates the normalization of the measurement results in the selected window provided that the tracking generator is active. The command is available only after aquisition of a reference trace for the selected type of measurement (transmission/reflection, see command [SENSe<1|2>:]CORRection:COLLect[:ACQire]).

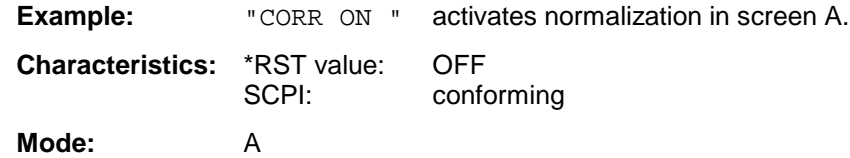

This command is only valid in conjunction with the ext. generator control option (B10).

# **[SENSe<1|2>:]CORRection:METHod** TRANsmission | REFLexion

This command selects the type of measurement with active tracking generator (transmission/reflexion).

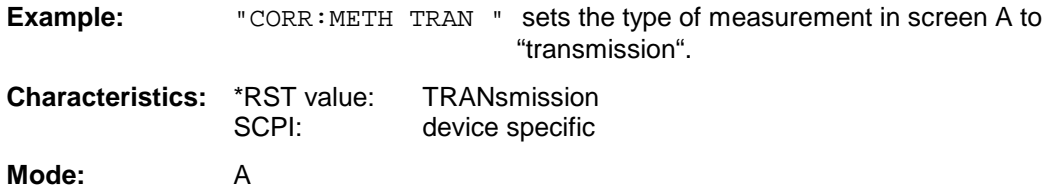

This command is only valid in conjunction with the ext. generator control option (B10).

# **[SENSe<1|2>:]CORRection:COLLect[:ACQuire]** THRough | OPEN

This command selects the kind of measurement for the reference values of the normalization (response calibration).

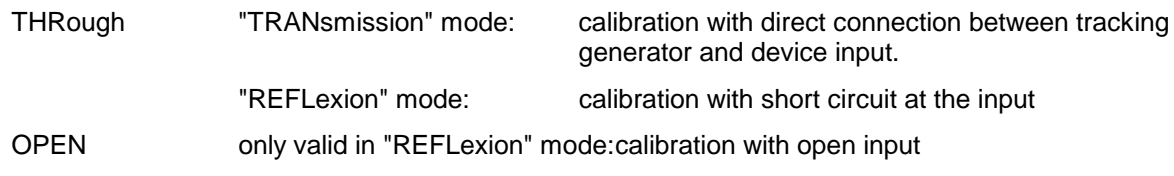

This command is an event and is therefore not assigned an \*RST value and has no query. It is only valid in conjunction with the ext. generator control option (B10).

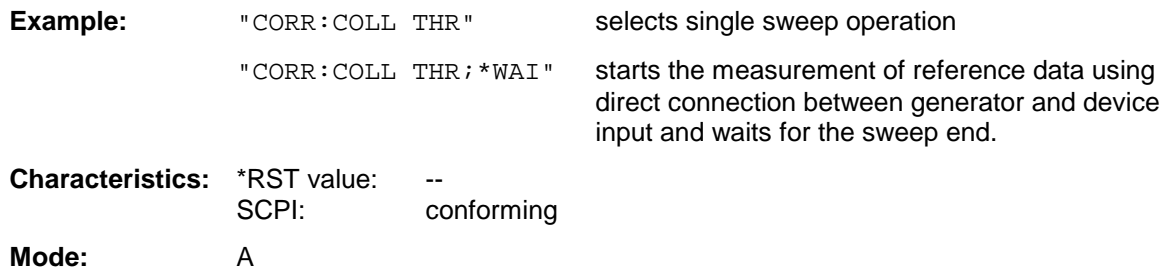

#### **[SENSe<1|2>:]CORRection:RECall**

This command restores the instrument setting that was valid for the measurement of the reference data, provided that the tracking generator is active.

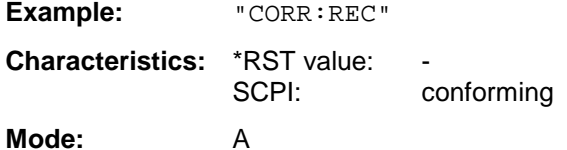

This command is an event and is therefore not assigned an \*RST value and has no query. It is only valid in conjunction with the ext. generator control option (B10).

# **SENSe:DETector Subsystem**

The SENSe:DETector subsystem controls the acquisition of measurement data via the selection of the detector for the corresponding trace. The measurement windows are selected by SENSe1 (screen A) and SENSe2 (screen B).

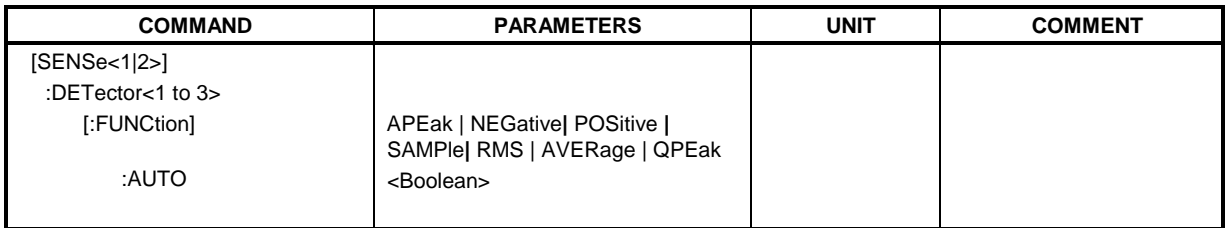

# **[SENSe<1|2>:]DETector<1..3>[:FUNCtion]** APEak | NEGative | POSitive | SAMPle | RMS | AVERage | QPEak

This command switches on the detector for the data acquisition in the selected trace and the indicated measurement window.

- The APEak detector (AutoPeak) displays the positive and also the negative peak value of the noise floor. If a signal is detected, only the positive peak value is displayed.
- The POSitive or NEGative detector only displays the positive or the negative peak value.
- With the Sample detector the value measured at the sampling time is displayed, whereas the RMS value of the power measured at each test point is displayed with the RMS detector.
- The AVERage detector displays the power average value at each test point.
- The QPEak detector performs a signal evaluation for EMC measurements.

If QPEak is selected, the video filter is automatically switched off. The couplings between span and RBW as well as between RBW and sweep time are also switched off and restored on selecting another detector. A long sweep time should be selected so that the quasi-peak detector can fully settle at each test point.

The trace is indicated as numeric suffix in DETector.

#### *Note:*

*APEak and QPEak are not available during GSM measurements phase-frequency error/power vs. time.*

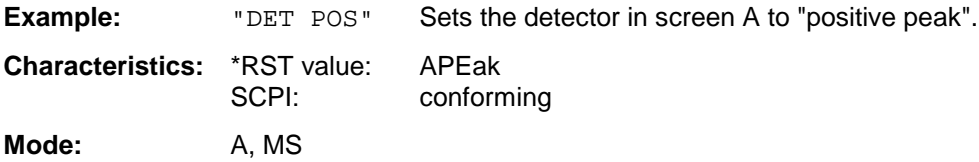

# **[SENSe<1|2>:]DETector<1 to 3>[:FUNCtion]:AUTO** ON | OFF

This command either couples the detector in the selected measurement window to the current trace setting or turns coupling off. The trace is selected by the numeric suffix at DETector.

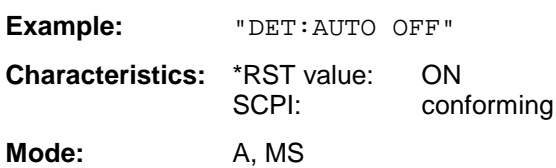

# **SENSe:FREQuency Subsystem**

The SENSe:FREQuency subsystem defines the frequency-axis of the active display. The frequency-axis can either be defined via the start/stop frequency or via the center frequency and span. The measurement windows are selected by SENSe1 (screen A) and SENSe2 (screen B).

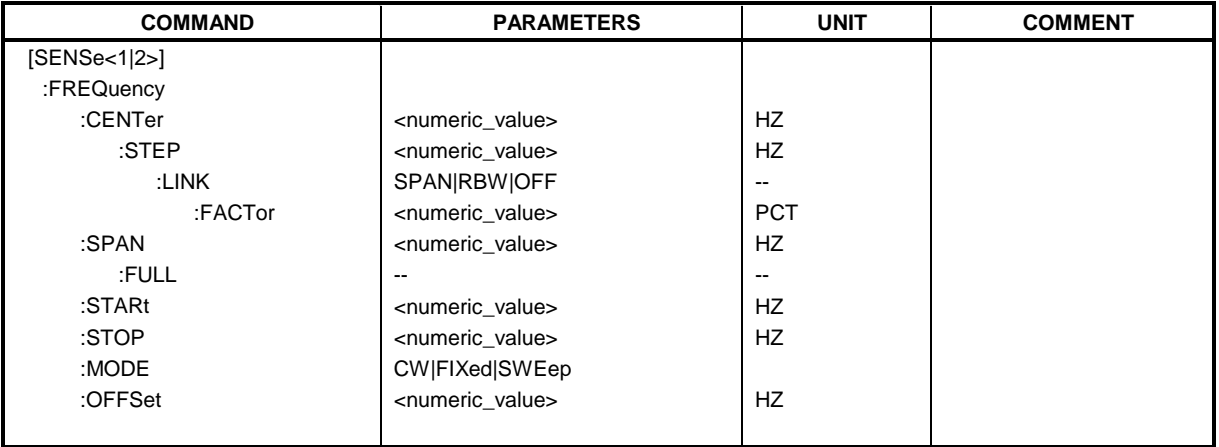

# **[SENSe<1|2>:]FREQuency:CENTer** 0 to fmax

This command defines the center frequency of the analyzer or the measuring frequency for span = 0.

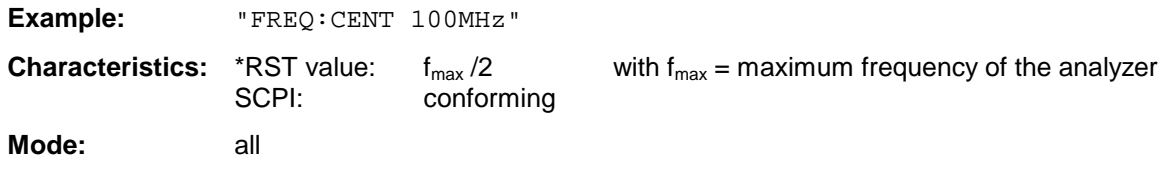

# **[SENSe<1|2>:]FREQuency:CENTer:STEP** 0 to fmax

This command defines the step width of the center frequency.

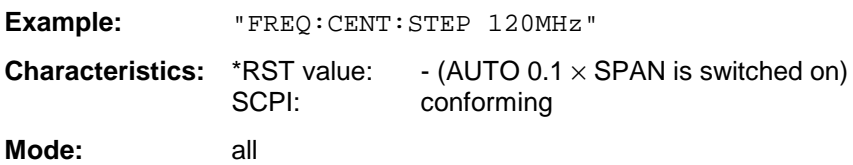

# **[SENSe<1|2>:]FREQuency:CENTer:STEP:LINK** SPAN | RBW | OFF

This command couples the step width of the center frequency to span (span >0) or to the resolution bandwidth (span  $= 0$ ) or cancels the couplings.

#### **Parameters:**

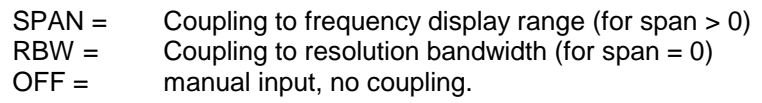

#### *Note:*

*This function is not available during GSM measurements phase-frequency error/power vs. time.*

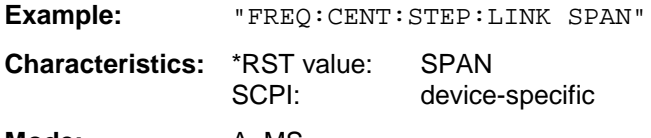

# **[SENSe<1|2>:]FREQuency:CENTer:STEP:LINK:FACTor** 1 to 100 PCT

This command couples the step width of the center frequency with a factor to the span (span >0) or to the resolution bandwidth (span  $= 0$ ).

#### *Note:*

*This function is not available during GSM measurements phase-frequency error/power vs. time.*

**Example:** "FREQ:CENT:STEP:LINK:FACT 20PCT"

**Characteristics:** \*RST value: - (AUTO 0.1  $\times$  SPAN is switched on) SCPI: device-specific

**Mode:** A, MS

# **[SENSe<1|2>:]FREQuency:SPAN** 0 to f<sub>max</sub>

This command defines the frequency span of the analyzer.

#### *Note:*

*This function is not available during GSM measurements phase-frequency error/power vs. time.*

**Example:** "FREQ:SPAN 10MHz"

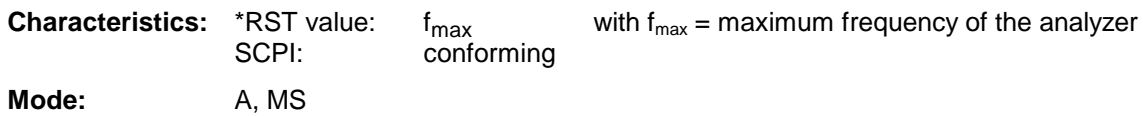

# **[SENSe<1|2>:]FREQuency:SPAN:FULL**

This command sets the frequency span of the analyzer to its maximum.

*Note:*

*This function is not available during GSM measurements phase-frequency error/power vs. time/ carrier power.*

**Example:** "FREQ:SPAN:FULL"

**Characteristics: \*RST value:** SCPI: conforming **Mode:** A, MS

# **[SENSe<1|2>:]FREQuency:STARt** 0 to f<sub>max</sub>

This command defines the start frequency of the analyzer. This command is only available in the frequency domain (span >0).

# *Note:*

*This function is not available during GSM measurements phase-frequency error/power vs. time/ carrier power.*

**Example:** "FREQ:STAR 20MHz"

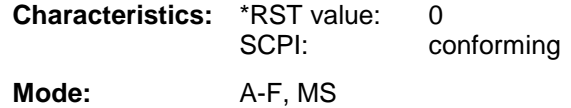

# **[SENSe<1|2>:]FREQuency:STOP** 0 to f<sub>max</sub>

This command defines the stop frequency of the analyzer.This command is only available in the frequency domain (span >0).

#### *Note:*

*This function is not available during GSM measurements phase-frequency error/power vs. time/ carrier power.*

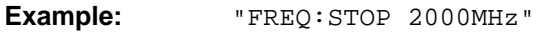

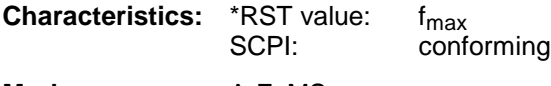

**Mode** A-F, MS

# **[SENSe<1|2>:]FREQuency:MODE** CW | FIXed | SWEep

This command switches between frequency domain (SWEep) and time domain (CW | FIXed) in the analyzer mode.

For CW and FIXed, the frequency setting is via command FREQuency: CENTer. In the SWEep mode, the setting is via commands FREQuency:STARt, STOP, CENTer and SPAN.

#### *Note:*

*This function is not available with the GSM measurements Phase-Frequency Error/Power vs. Time/Carrier Power/SPU.*

**Example:** "FREQ:MODE SWE"

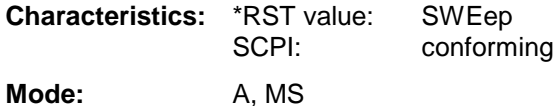

**[SENSe<1|2>:]FREQuency:OFFSet** <numeric\_value>

This command defines the frequency offset of the instrument.

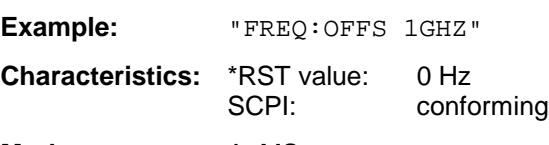

**Mode:** A, MS

# **SENSe:LIST Subsystem**

The commands of this subsystem are used for measuring the power at a list of frequency points with different device settings. The measurement is always performed in the time domain (span = 0 Hz).

A new trigger event is required for each test point (exception: Trigger FREE RUN).

The results are output as a list in the order of the entered frequency points. The number of results per test point depends on the number of concurrently active measurements (peak/RMS/average).

Selection of concurrently active measurements and setting of parameters that are constant for the whole measurement is via a configuration command (SENSe:LIST:POWer:SET). This also includes the setting for trigger and gate parameters.

The following setting parameters can be selected independently for each frequency point:

- Analyzer frequency
- Reference level
- RF attenuation
- RF attenuation of attenuator (only with option B25)
- **Resolution filter**
- Resolution bandwidth
- Video bandwidth
- Measurement time
- Detector

The number of frequencies is limited to 100 entries.

The commands of this subsystem can be used in two different ways:

- 1. Instrument setup, measurement and querying of the results in a single command: With this method, there is the least delay between the measurement and the result output. However, it requires the control computer to wait for the response from the instrument.
- 2. Instrument setup and querying of the result list at the end of the measurement: With this method, the control computer may be used for other activities while the measurement is being performed. However, more time is needed for synchronization via service request.

#### *Note:*

*Settings that are not directly included in commands of this subsystem can be configured by sending the corresponding commands prior to the SENSe:LIST-commands.*

*Please note that changes to the trigger level have to be executed in time domain (span = 0 Hz) in order to take effect for the SENSe:LIST-commands.*

# **SENSe:LIST Subsystem FSU**

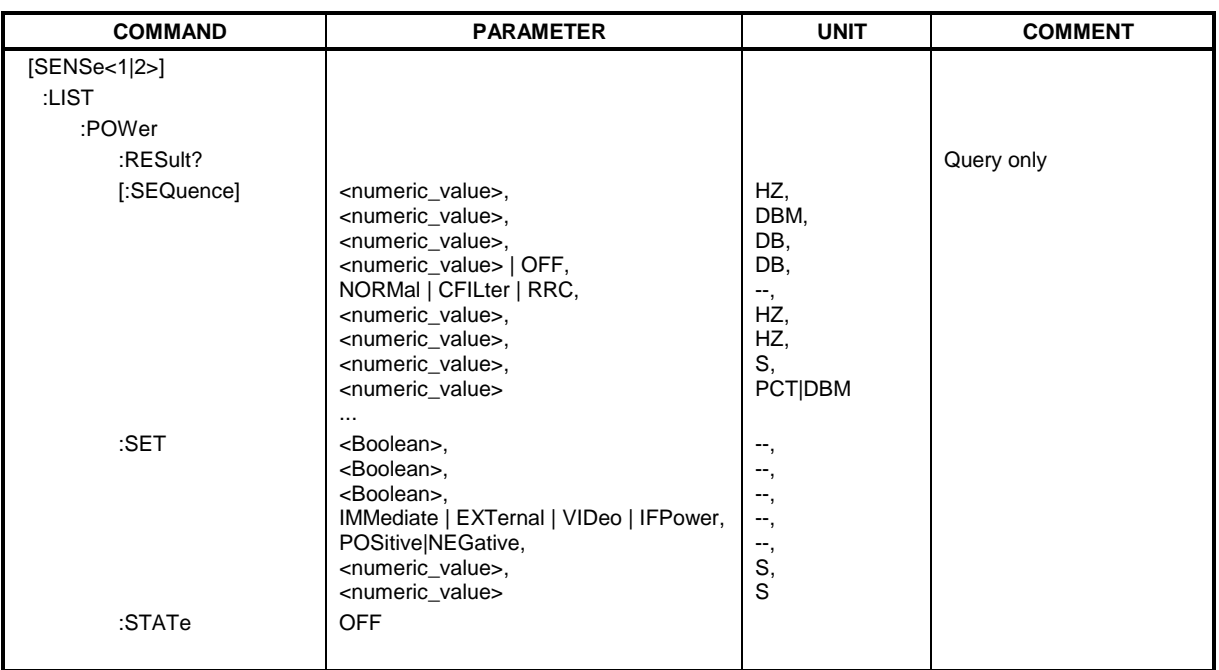

[SENSe<1|2>:]LIST:POWer[:SEQuence] <analyzer freq>,<ref level>,<rf att>,<el att>,

<filter type>,<rbw>,<vbw>,<meas time>,<trigger level>,...

This command configures the list of settings (max. 100 entries) for the multiple power measurement and starts a measurement sequence. When synchronizing the command with \*OPC, a service request is generated as soon as all frequency points are processed and the defined number of individual measurements (# of meas) is reached.

To reduce the setting time, all indicated parameters are set up simultaneously at each test point.

The query form of the command processes the list and immediately returns the list of results. The number of results per test point depends on the setting of the "SENSe:LIST:POWer:SET" command.

# **Parameter:**

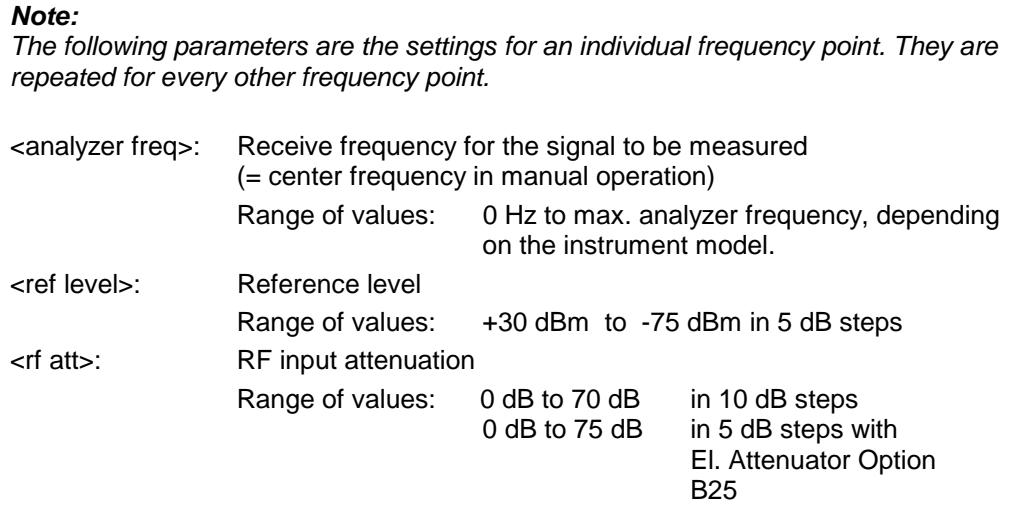

Range of values: 0 dB to 75 dB in 5 dB steps

Fast ACP

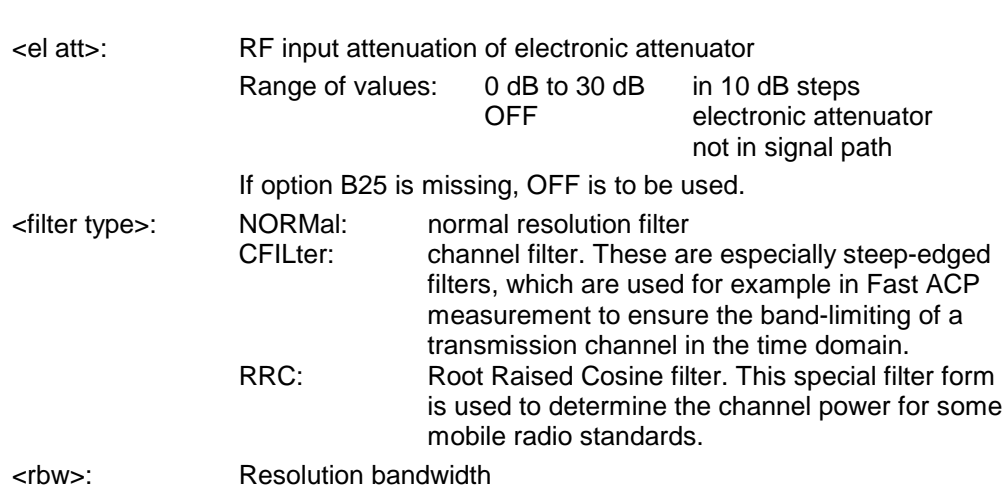

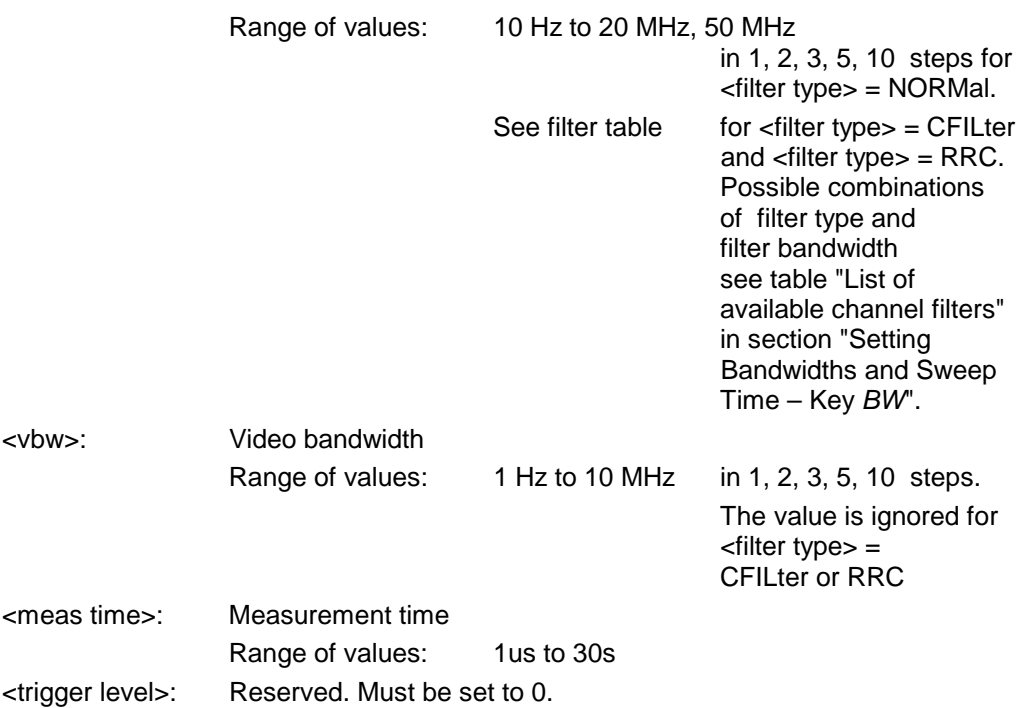

# **Returned values:**

The query command returns a list of comma-separated values (CSV) which contains the power measurement results in floating-point format. The unit depends on the setting with CALC: UNIT.

```
Command
```

```
"SENSe:LIST:POWer? 935.2MHz,-20dBm,10dB,OFF,NORM,1MHz,3MHz,434us,0,
                 935.4MHz,-20dBm,10dB,10dB,NORM,30kHz,100kHz,434us,0,
                 935.6MHz,-20dBm,10dB,20dB,NORM,30kHz,100kHz,434us,0"
thus returns the following list, for example:
```
-28.3,-30.6,-38.1

```
If the command sequence is extended to
"SENSe:LIST:POWer:SET ON,ON,ON,IMM,POS,0,0"
"SENSe:LIST:POWer? 935.2MHz,-20dBm,10dB,OFF,NORM,1MHz,3MHz,434us,0,
                 935.4MHz,-20dBm,10dB,10dB,NORM,30kHz,100kHz,434us,0,
                 935.6MHz,-20dBm,10dB,20dB,NORM,30kHz,100kHz,434us,0"
```
the result list is extended to 3 results per frequency point (peak, RMS and average): -28.3, -29.6, 1.5, -30.6, -31.9, 0.9, -38.1, -40.0, 2.3

#### *Note:*

*This function is not available during GSM measurements phase-frequency error/power vs. time.*

**Examples:**<br>"SENSe:LIST:POWer 935.2MHz,-20dBm,10dB,OFF,NORM,1MHz,3MHz,434us,0, 935.4MHz,-20dBm,10dB,10dB,CFIL,30kHz,100kHz,434us,0, 935.6MHz,-20dBm,10dB,20dB,CFIL,30kHz,100kHz,434us,0"

performs a measurement sequence with the following settings:

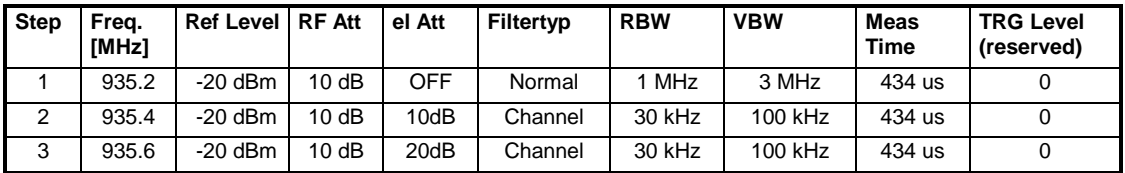

"SENSe:LIST:POWer? 935.2MHz,-20dBm,10dB,OFF,NORM,1MHz,3MHz,434us,0, 935.4MHz,-20dBm,10dB,10dB,CFIL,30kHz,100kHz,434us,0, 935.6MHz,-20dBm,10dB,20dB,CFIL,30kHz,100kHz,434us,0"

performs the same measurement and returns the result list immediately after the last frequency point.

*Notes:The measurement is performed in the time domain and therefore the span is set to 0 Hz. If the time domain is abandoned, the function is automatically switched off.*

> *The measurement is not compatible with other measurements, especially as far as marker, adjacent channel power measurement or statistics are concerned. The corresponding commands thus automatically deactivate the function.*

*The function is only available in REMOTE operation. It is deactivated when switching the instrument back to LOCAL.*

**Characteristics:** \*RST value: SCPI: device-specific

**Mode**: A-F, A-T, MS

# **[SENSe<1|2>:]LIST:POWer:SET** <PEAK meas>,<RMS meas>,<AVG meas>,

<trigger mode>,<trigger slope>,<trigger offset>,<gate length>

This command defines the constant settings for the list during multiple power measurement.

Parameters <PEAK meas>, <RMS meas> and <AVG meas> define, which measurements are to be performed at the same time at the frequency point. Correspondingly, one, two or three results per frequency point are returned for the SENS:LIST:POW? command. If all three parameters are set to OFF, the command generates an execution error.

# **Parameter:**

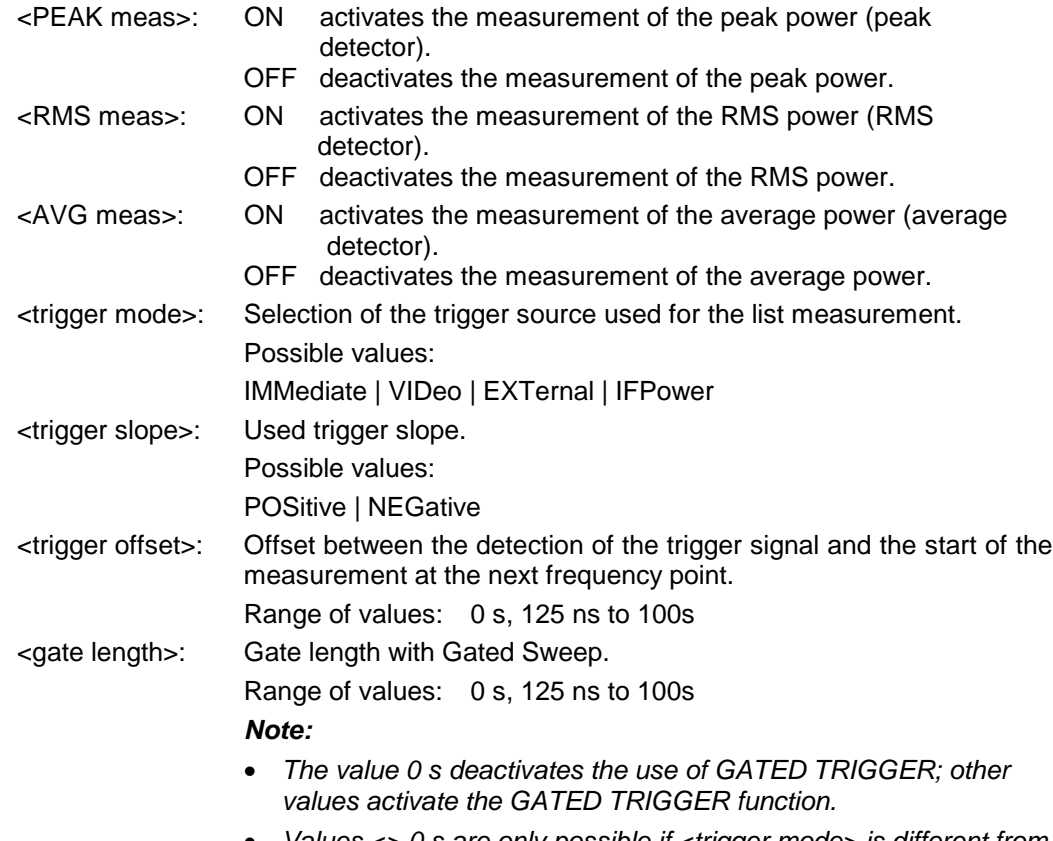

• *Values <> 0 s are only possible if <trigger mode> is different from IMMediate. Otherwise, an execution error is triggered.*

# **Returned values:**

The query command returns a list of comma-separated values (CSV) of the settings, ie

ON,ON,ON,IMM,POS,0,0

if the configuration has been set with the command

"SENSe:LIST:POWer:SET ON,ON,ON,IMM,POS,0,0"

# *Note:*

*This function is not available during GSM measurements phase-frequency error/power vs. time.*

# **Examples:**

"SENSe:LIST:POWer:SET ON,OFF,OFF,EXT,POS,10US,434US" "SENSe:LIST:POWer:SET ON,ON,ON,VID,NEG,10US,0"

**Characteristics:** \*RST values: ON,OFF,OFF,IMM,POS,0S,0S SCPI: device-specific

# **SENSe:LIST Subsystem FSU**

#### **[SENSe<1|2>:]LIST:POWer:RESult?**

This command queries the result of a previous list measurement as configured and initiated with SENSe:LIST:POWer[:SEQuence]. The measured results are output in a list of floating point values separated by commas. The unit of the results depends on the setting made with the CALC:UNIT command.

This command may be used to obtain measurement results in an asynchronous way, using the service request mechanism for synchronization with the end of the measurement.

If no measurement results are available, the command will return a query error.

#### *Note:*

*This function is not available during GSM measurements phase-frequency error/power vs. time.*

#### **Example:**

```
'Configuration of the status reporting system for the generation of an SRQ
on operation complete
```
\*ESE 1

\*SRE 32

'Configuring and starting the measurement "SENSe:LIST:POWer 935.2MHz,-20dBm,10dB,OFF,NORM,1MHz,3MHz,434us,0, 935.4MHz,-20dBm,10dB,10dB,NORM,30kHz,100kHz,434us,0, 935.6MHz,-20dBm,10dB,20dB,NORM,30kHz,100kHz,434us,0; \*OPC"

'Further actions of the control computer during measurement

...

'Response to service request

On SRQ:

SENSe:LIST:POWer:RESult?

**Characteristics: \*RST value:** SCPI: device-specific

**Mode:**  $A-F$ ,  $A-T$ , MS

#### **[SENSe<1|2>:]LIST:POWer:STATe OFF**

This command deactivates the list measurement.

#### *Note:*

*This function is not available during GSM measurements phase-frequency error/power vs. time.*

#### **Example:**

SENSe:LIST:POWer:STATe OFF

**Characteristics:** \*RST value: SCPI: device-specific **Mode:**  $A-F, A-T, MS$ 

# **SENSe:MPOWer – Subsystem**

The commands of this subsystem are used to determine the mean burst power or peak burst power for a given number of signal bursts, and for outputting the results in a list. Since all the settings required for a measurement are combined in a single command, the measurement speed is considerably higher than when using individual commands.

For measuring the signal bursts, the GATED SWEEP function is used in the time domain. The gate is controlled either by an external trigger signal or by the video signal. An individual trigger event is required for each burst to be measured. If an external trigger signal is used, the threshold is fixed to TTL level, while with a video signal the threshold can be set as desired.

The following graphics shows the relation between trigger time, trigger offset (for delayed gate opening) and measurement time.

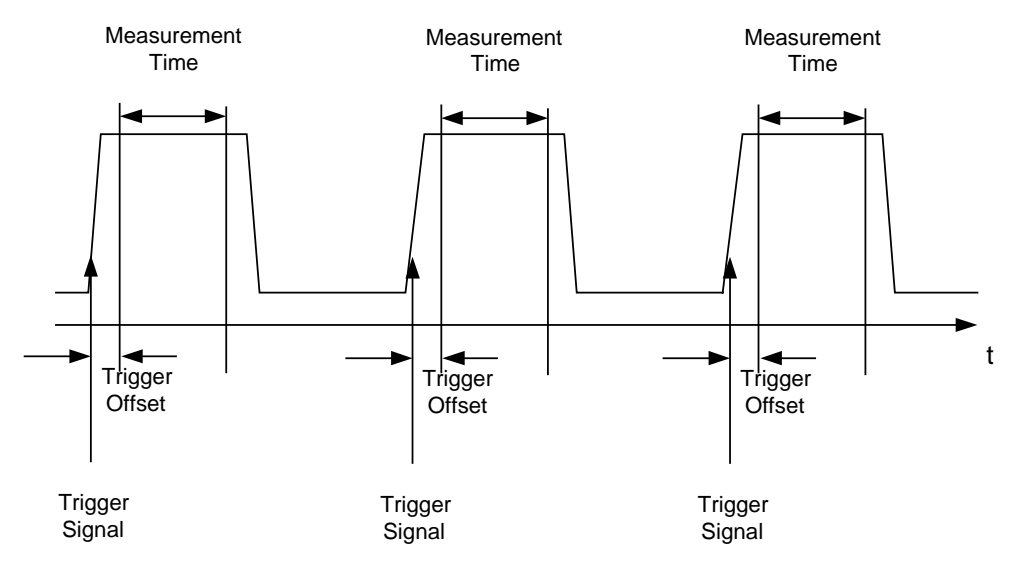

Depending on the settings made, the measurements are performed with the RMS detector for RMS power or the PEAK detector for peak power. For all these measurements, TRACE 1 of the selected system is used.

The setting parameters for this measurement are:

- analyzer frequency
- resolution bandwidth
- measurement time used for a single burst
- trigger source
- trigger level
- trigger offset
- type of power measurement (PEAK, MEAN)
- number of bursts to be measured

The commands of this subsystem can be used in two different ways:

- 1. Setting up the instrument and at the same time querying the result list: This method ensures the smallest delay between measurement and the output of the measured values, but requires the control computer to wait actively for the response of the instrument.
- 2. Setting up the instrument and querying the result list after synchronisation to the end of measurement:

With this method the control computer can be used for other activities while the analyzer is performing the measurement at the cost of additional time needed for synchronisation via service request.

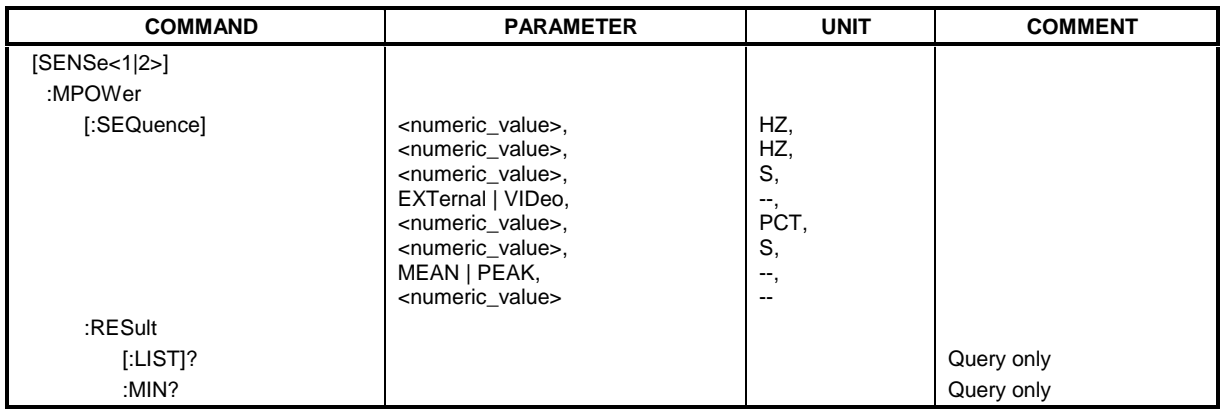

**[SENSe<1|2>:]MPOWer[:SEQuence]** <analyzer freq>,<rbw>,<meas time>,<trigger source>, <trigger level>,<trigger offset>,<type of meas>,<# of meas>

This command configures the instrument setup for multiple burst power measurement and starts a measurement sequence. When synchronizing the command with \*OPC, a service request is generated as soon as the defined number of individual measurements (# of meas) is reached.

To reduce the setting time, the setup is performed simultaneously for all selected parameters.

The command in the form of a query makes the instrument settings, performs the defined number of measurements and outputs the measurement results list.

#### **Parameters:**

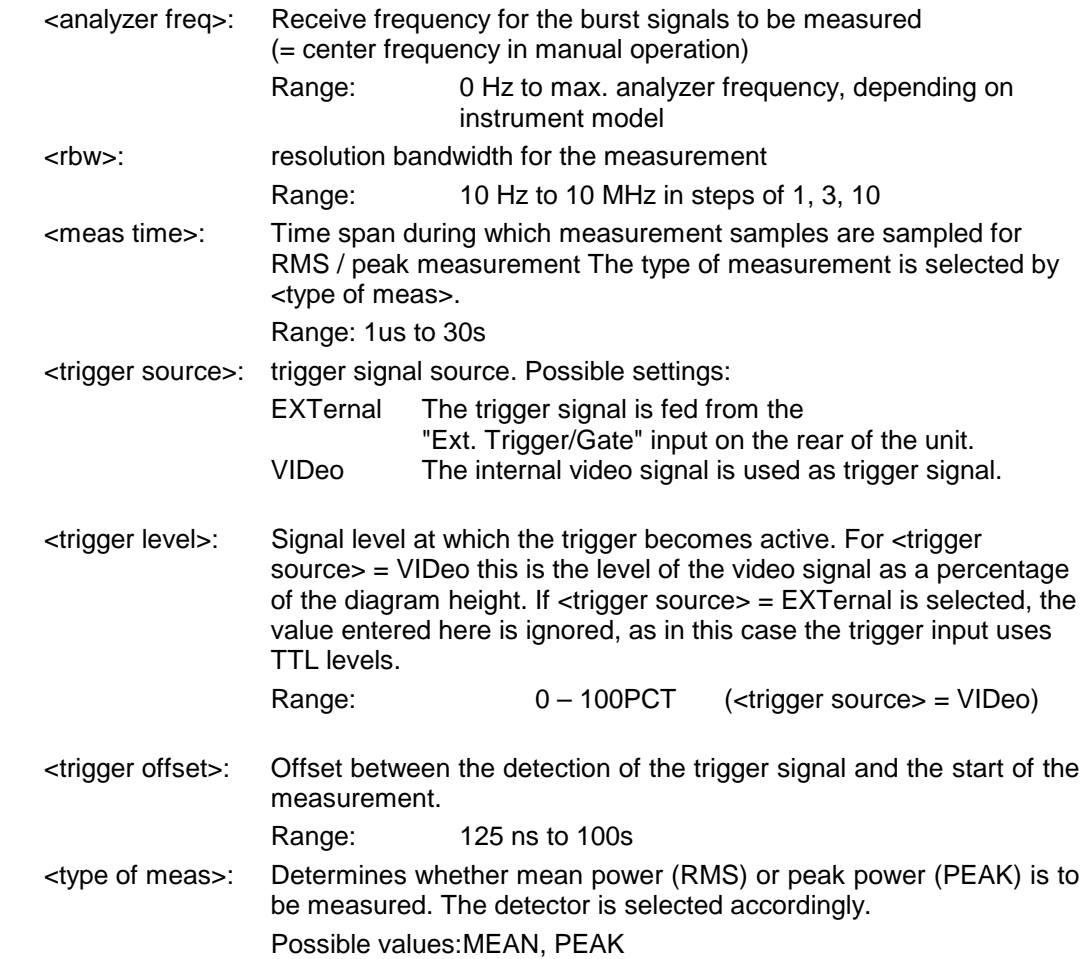

<# of meas>: Number of individual bursts to be measured. Range: 1 to 501

#### *Note:*

*This function is not available during GSM measurements phase-frequency error/power vs. time.*

#### **Return values:**

The query command returns a list separated by commas (comma separated values = CSV), which contains the power measurement results in floating-point format. The unit used for the return values is always dBm.

The command "SENSe:MPOWer? 935.2MHz,1MHz,434us,VIDEO,50PCT,5us,MEAN,20" may, for instance, cause the following list to be returned:

18.3,18.6,18.1,18.0,17.9,18.3,18.6,18.1,18.0,17.9,18.3,18.6,18.1,18.0,17.9,18.3,18.6,18.1,18.0,17.9

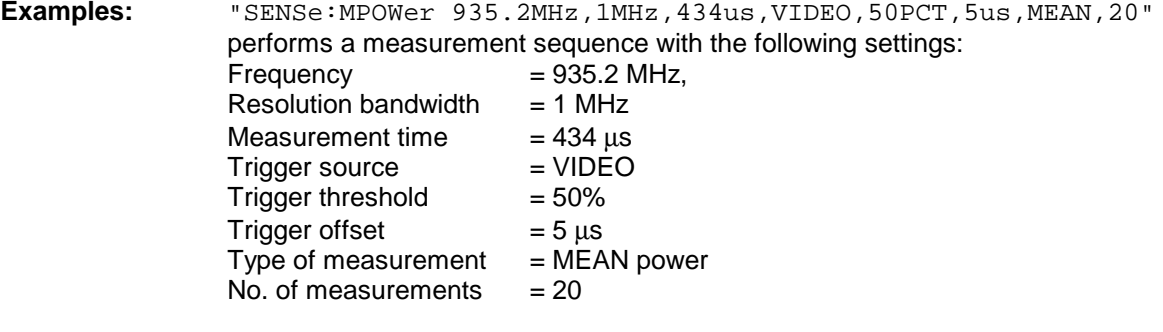

"SENSe:MPOWer? 935.2MHz,1MHz,434us,VIDEO,50PCT,5us,MEAN,20" performs the same measurement and in addition returns the results list immediately after completion of the last measurement.

*Notes: The measurement function always uses trace 1 in the selected screen, and activates the selected screen. Repeated use of the command without changes to its parameters (ie using the same settings again) will speed up the measurement since the previous hardware*

*settings will be cached and therefore additional hardware settling times will be avoided. This also holds true if only part of the parameters (e.g. only the trigger delay) are changed, as in this case the rest of the parameters will be cached.*

*This measurement is not compatible with other measurements, especially as far as marker functions, adjacent-channel measurement or statistics are concerned. The corresponding functions are therefore automatically switched off. In return incompatible commands will automatically deactivate the multi burst power function.*

*The function is only available in the REMOTE operation. It is deactivated on switching back to LOCAL.*

**Characteristics: \*RST value:** SCPI: instrument-specific **Mode:**  $A-F, A-T, MS$ 

#### **SENSe:MPOWer:RESult[:LIST]?**

This command queries the results of a multiple burst power measurement as configured and initiated with SENSe: MPOWer [: SEQuence]. The results are output in a comma-separated list of floating point values. The unit used for the return values is always dBm.

This command may be used to obtain measurement results in an asynchronous way using the service request mechanism for synchronization with the end of the measurement. If no measurement results are available, the command will return a query error.

*Note: This function is not available during GSM measurements phase-frequency error/power vs. time.*

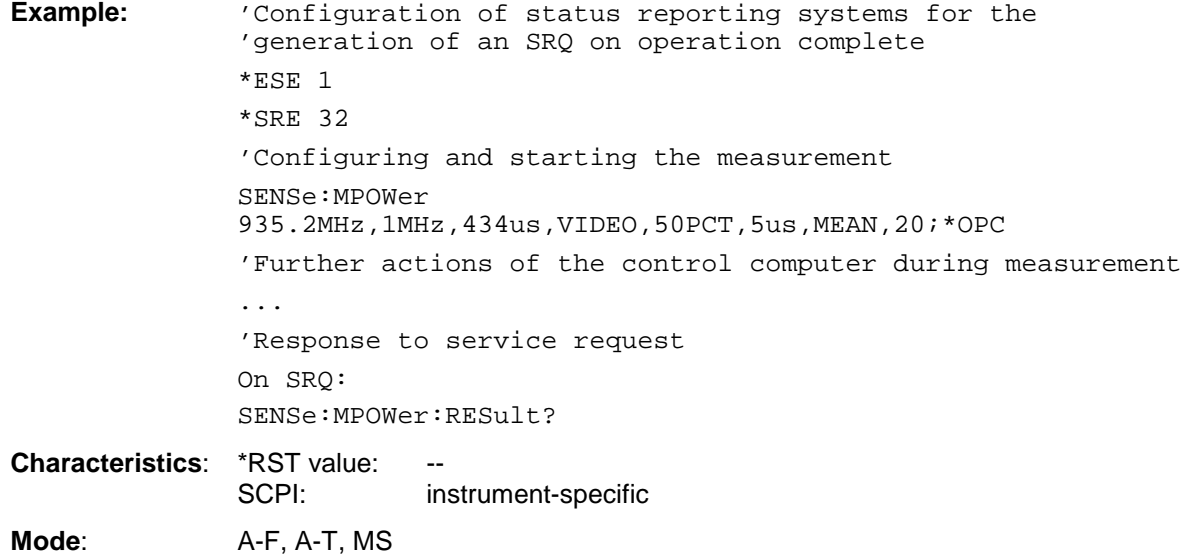

#### **SENSe:MPOWer:RESult:MIN?**

This command queries the minimum power value in a multiple burst power measurement as configured and initiated with SENSe: MPOWer [: SEQuence]. The unit used for the return values is always dBm.

If no measurement result is available, the command will return a query error.

*Note: This function is not available during GSM measurements phase-frequency error/power vs. time.*

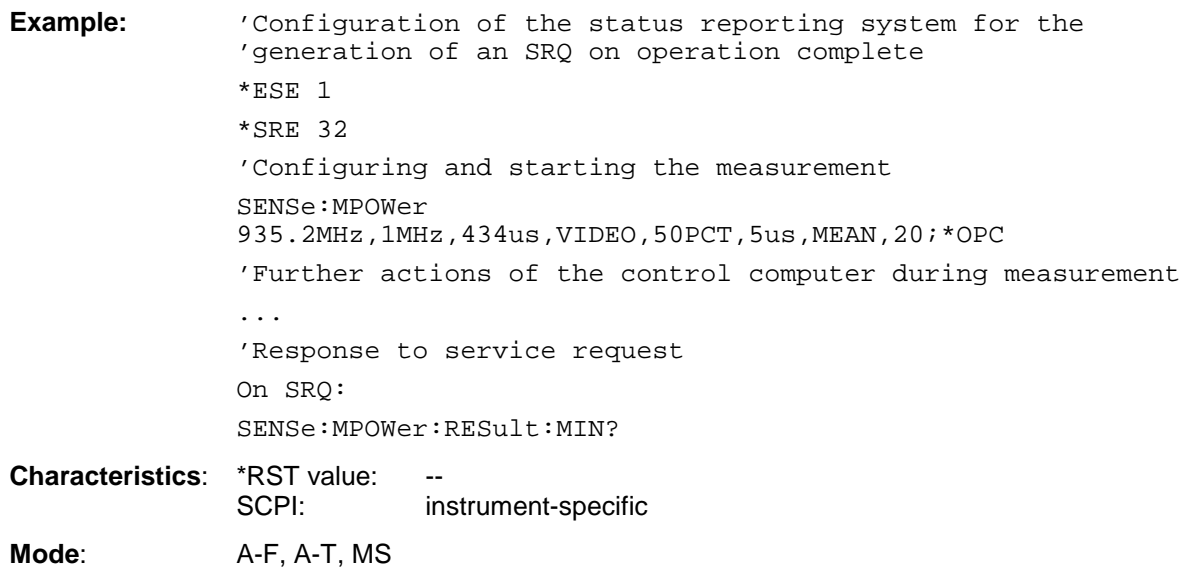

# **SENSe:POWer Subsystem**

This subsystem controls the setting of the instrument's channel and adjacent channel power measurements. The measurement windows are selected by SENSe1 (screen A) and SENSe2 (screen B).

# *Note:*

*The functions of this subsystem are not available during GSM measurements.*

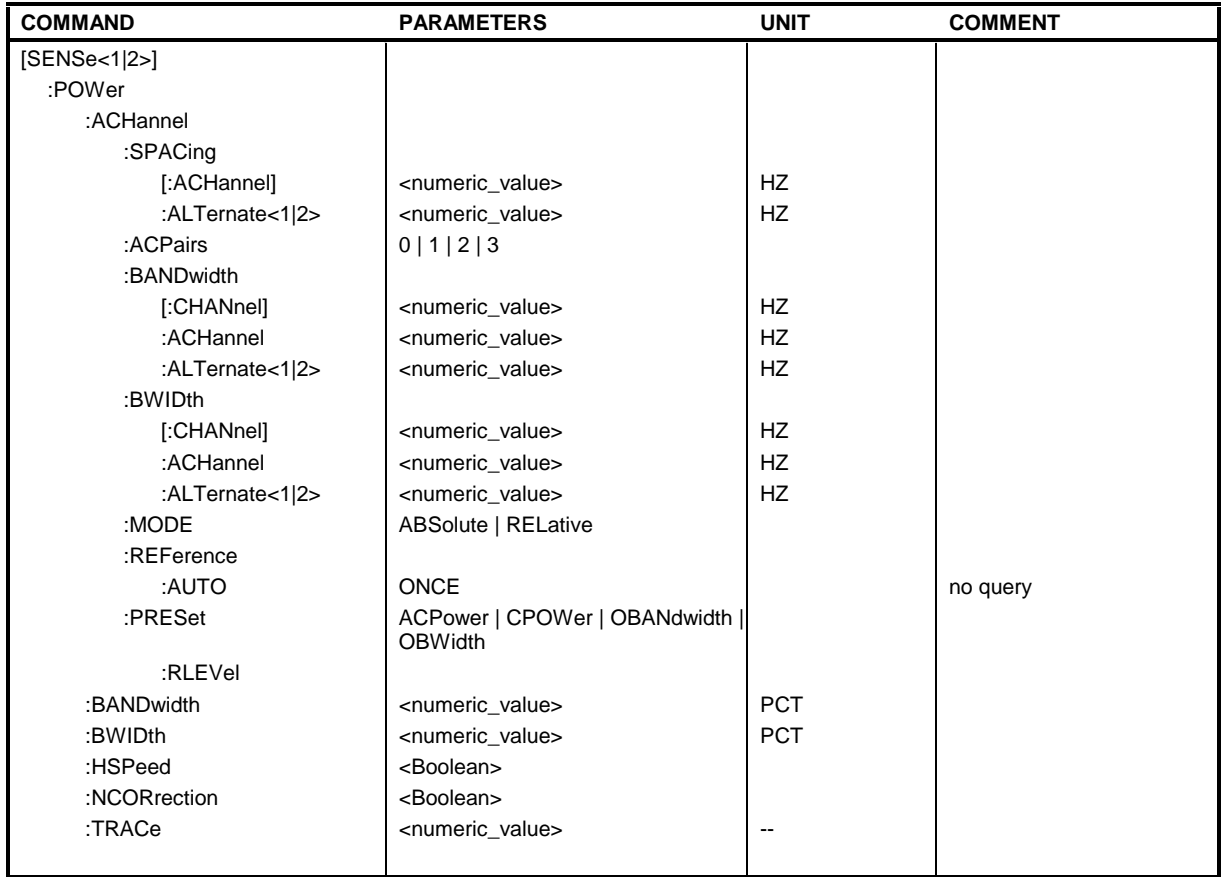

# **[SENSe<1|2>:]POWer:ACHannel:SPACing:ACHannel** 100 Hz to 2000 MHz

This command defines the channel spacing of the adjacent channel to the TX channel. At the same time, the spacing of alternate adjacent channels 1 and 2 is set to the double or triple of the entered value.

The command is only available in the frequency domain (span > 0).

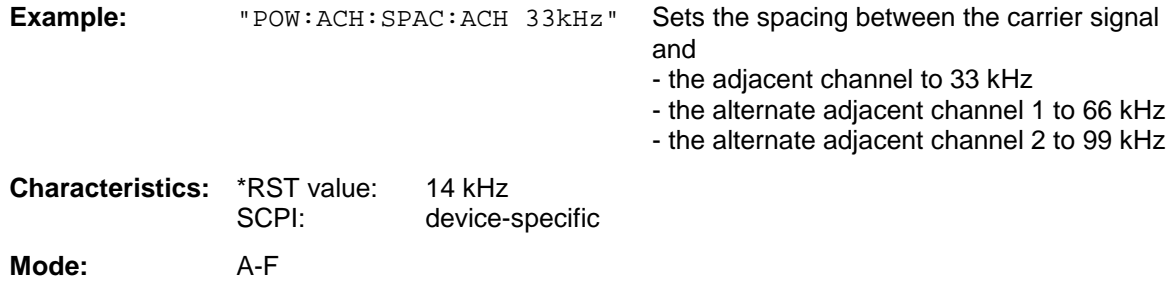

# *SENSe:POWer Subsystem FSU*

#### **[SENSe<1|2>:]POWer:ACHannel:SPACing:ALTernate<1|2>** 100 Hz to 2000 MHz

This command defines the spacing between the first (ALTernate1) or the second alternate adjacent channel (ALTernate2) and the TX channel.If the spacing to the alternate adjacent channel ALTernate1 is modified, the spacing to alternate adjacent channel 2 is set to 1.5 times the entered value.

This command is only available in the frequency domain (span > 0).

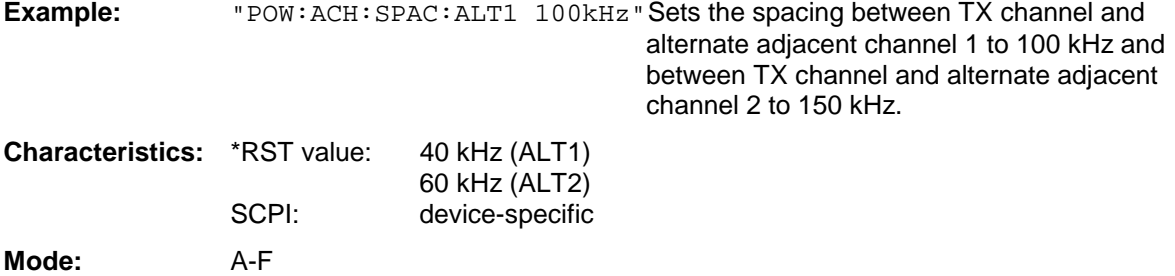

# **[SENSe<1|2>:]POWer:ACHannel:ACPairs** 0 | 1.| 2 | 3

This command sets the number of adjacent channels (upper and lower channel in pairs).The figure 0 stands for pure channel power measurement.

The command is only available in the frequency domain (span > 0).

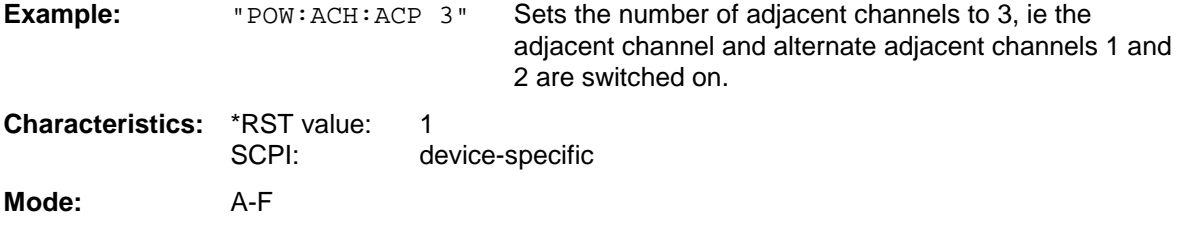

# **[SENSe<1|2>:]POWer:ACHannel:BANDwidth|BWIDth[:CHANnel]** 100 Hz to 1000 MHz

This command sets the channel bandwidth of the radio communication system.The bandwidths of adjacent channels are not influenced by this modification (in contrast to the FSE family).

With SENS: POW: HSP ON the steep-edged channel filters from the table "List of available channel filters" in Section "Setting Bandwidths and Sweep Time – Key *BW*" are available.

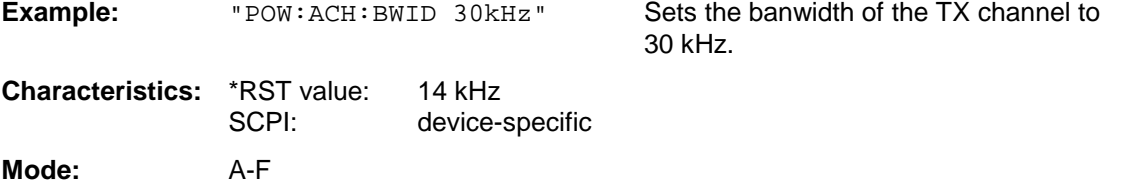

#### **[SENSe<1|2>:]POWer:ACHannel:BANDwidth|BWIDth:ACHannel** 100 Hz to 1000 MHz

This command defines the channel bandwidth of the adjacent channel of the radio transmission system. If the bandwidth of the adjacent channel is changed, the bandwidths of all alternate adjacent channels are automatically set to the same value.

With SENS: POW: HSP ON the steep-edged channel filters from the table "List of available channel filters" in Section "Setting Bandwidths and Sweep Time – Key *BW*" are available.

**Example:** "POW:ACH:BWID:ACH 30kHz" Sets the bandwidth of all adjacent channels to 30 kHz. **Characteristics:** \*RST value: 14 kHz

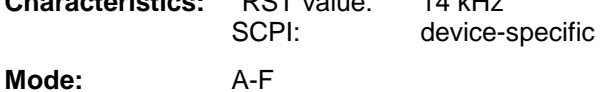

#### **[SENSe<1|2>:]POWer:ACHannel:BANDwidth|BWIDth:ALTernate<1|2>** 100 Hz to 1000 MHz

This command defines the channel bandwidth of the first/second alternate adjacent channel of the radio transmission system. If the channel bandwidth of alternate adjacent channel 1 is changed, the bandwith of alternate adjacent channel 2 is automatically set to the same value.

With SENS: POW: HSP ON the steep-edged channel filters from the table "List of available channel" filters" in Section "Setting Bandwidths and Sweep Time – Key *BW*" are available.

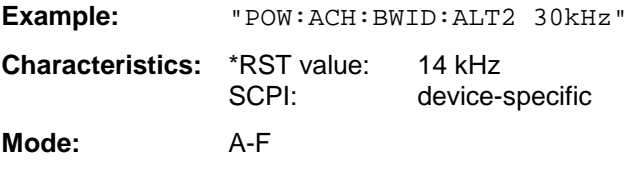

# **[SENSe<1|2>:]POWer:ACHannel:MODE** ABSolute | RELative

This command toggles between absolute and relative adjacent channel measurement.

For the relative measurement the reference value is set to the currently measured channel power by command SENSe:POWer:ACHannel:REFerence:AUTO ONCE.

The command is only available in the frequency domain (span > 0).

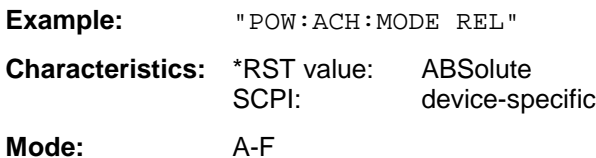

#### **[SENSe<1|2>:]POWer:ACHannel:REFerence:AUTO** ONCE

This command sets the reference value for the relative measurement to the currently measured channel power.

The command is only available in the frequency domain (span > 0).

**Example:** "POW:ACH:REF:AUTO ONCE" **Characteristics:** \*RST value: SCPI: device-specific **Mode:** A-F

This command is an event and is therefore not assigned an \*RST value and has no query.

# **[SENSe<1|2>:]POWer:ACHannel:PRESet** ACPower | CPOWer | OBANdwidth|OBWidth

This command adapts the frequency span, the bandwidths and the detector to the number of channels, channel bandwidths and channel spacings of the active power measurement and switches on the adjacent channel power measurement, if required.

To ensure that the results are valid, a complete sweep including synchronization to the sweep end must be performed after the configuration. Synchronization is only possible in single sweep mode.

The results are queried with CALCulate:MARKer:FUNCtion:POWer:RESult?.

The command is only available in the frequency domain (span > 0).

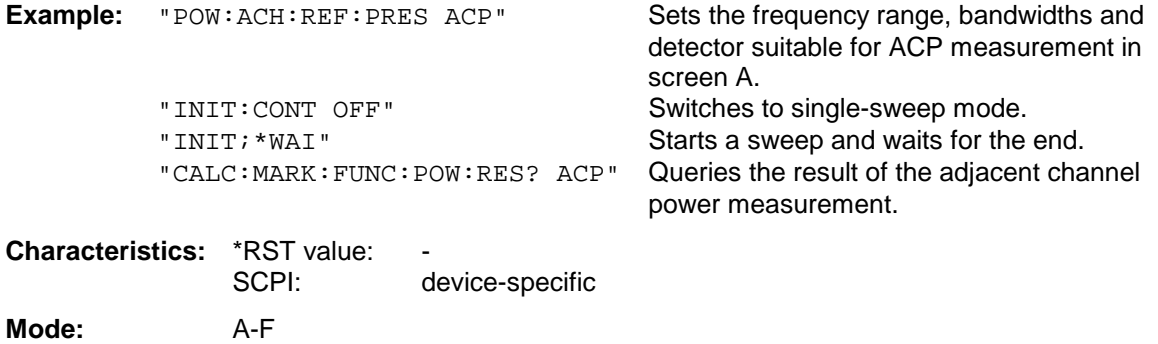

#### **[SENSe<1|2>:]POWer:ACHannel:PRESet:RLEVel**

This command adapts the reference level to the measured channel power and – if required switches on previously the adjacent channel power measurement. This ensures that the signal path of the instrument is not overloaded. Since the measurement bandwidth is significantly smaller than the signal bandwidth in channel power measurements, the signal path can be overloaded although the trace is still significantly below the reference level. If the measured channel power equals the reference level, the signal path is not overloaded.

The command is only available in the frequency domain (span > 0).

#### *Note:*

*Subsequent commands have to be synchronized with \*WAI, \*OPC or \*OPC? to the end of the autorange process which would otherwise be aborted.*

**Example:** "POW:ACH:REF:PRES:RLEV;\*WAI" Adapts the reference level to the measured

channel power.

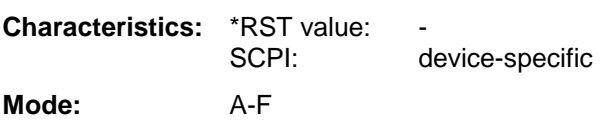

#### **[SENSe<1|2>:]POWer:BANDwidth|BWIDth** 10 to 99.9PCT

This command defines the percentage of the power with respect to the total power. This value is the basis for the occupied bandwidth measurement (command: POWer:ACHannel:PRESet OBW).

The command is only available in the frequency domain (span > 0).

**Example:** "POW:BWID 95PCT" **Characteristics:** \*RST value: 99PCT SCPI: device-specific **Mode:** A-F

# **[SENSe<1|2>:]POWer:HSPeed** ON | OFF

This command switches on or off the high-speed channel/adjacent channel power measurement. The measurement itself is performed in the time domain on the center frequencies of the individual channels. The command automatically switches to the time domain and back.

Depending on the selected mobile radio standard, weighting filters with  $\sqrt{\cos}$  characteristic or very steep-sided channel filters are used for band limitation.

The command is only available in the frequency domain (span > 0).

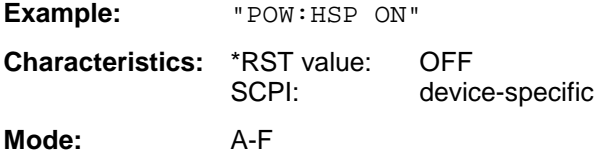

# **[SENSe<1|2>:]POWer:TRACe** 1 to 3

This command assigns the channel/adjacent channel power measurement to the indicated trace in the selected measurement window. The corresponding trace must be active, ie its state must be different from blank.

*Note: The measurement of the occupied bandwidth (OBW) is performed on the trace on which marker 1 is positioned. To evaluate another trace, marker 1 must be positioned to another trace with* CALCulate:MARKer:TRACe*.*

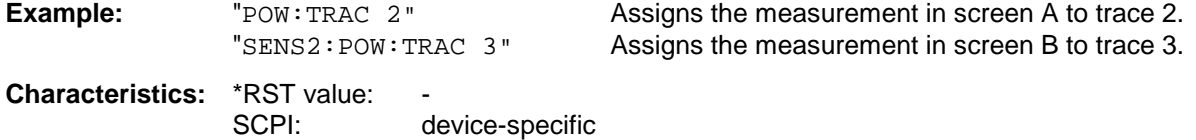

# **SENSe:ROSCillator Subsystem**

This subsystem controls the reference oscillator. The numeric suffix in SENSe is irrelevant for the commands of this subsystem.

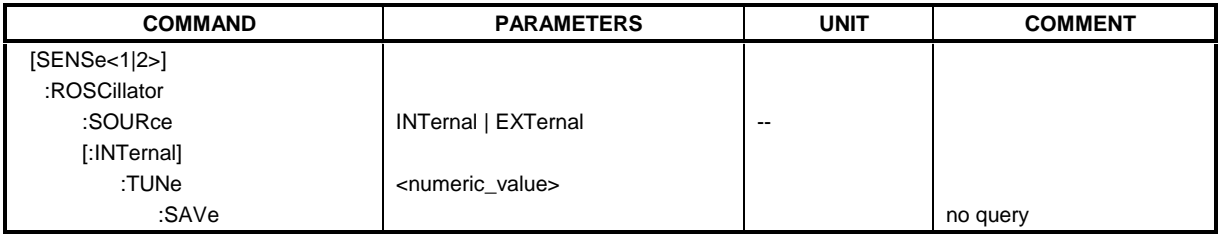

# **[SENSe<1|2>:]ROSCillator:SOURce** INTernal | EXTernal

This command controls selection of the reference oscillator.

If the external reference oscillator is selected, the reference signal must be connected to the rear panel of the instrument.

**Example:** "ROSC:SOUR EXT" **Characteristics:** \*RST value: – SCPI: conforming **Mode:** all

# **[SENSe<1|2>:]ROSCillator[:INTernal]:TUNe** 0 to 4095

This command defines the value for the tuning of the internal reference oscillator.

The reference oscillator should be tuned only if an error has been detected in the frequency accuracy check. After rebooting the instrument, the factory-set reference frequency or the previously saved reference frequency is restored.

*Note: This command is only available at service level 1.*

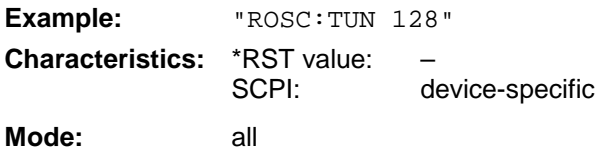

# **[SENSe<1|2>:]ROSCillator[:INTernal]:TUNe:SAVe**

This command saves the new value for the tuning of the internal reference oscillator. The factory-set value in the EEPROM is overwritten.

*Note: This command is only available at service level 1.*

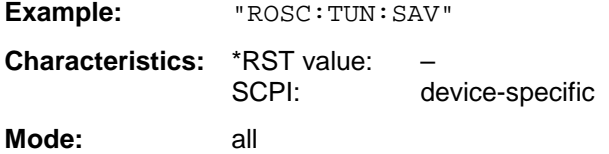
# **SENSe:SWEep Subsystem**

This subsystem controls the sweep parameters. The measurement windows are selected by SENSe1 (screen A) and SENSe2 (screen B).

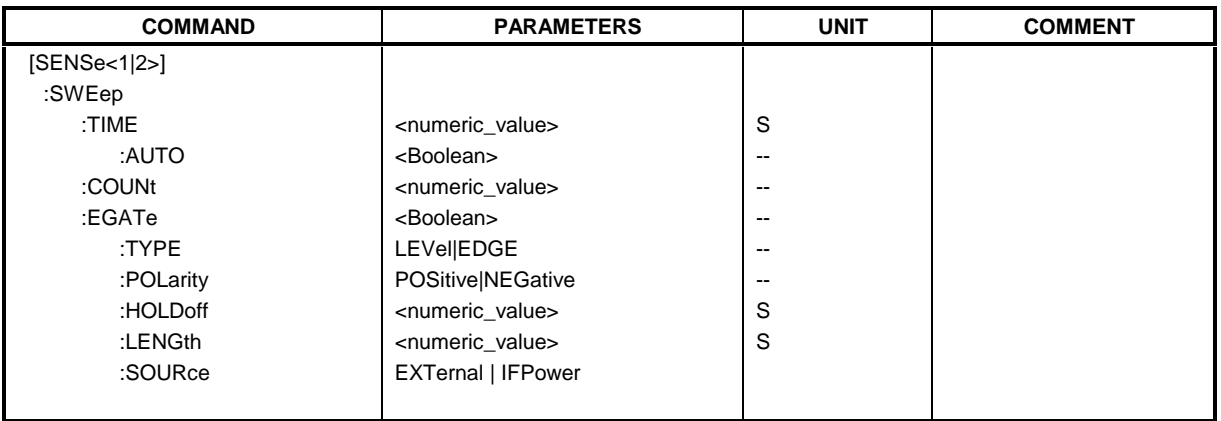

**[SENSe<1|2>:]SWEep:TIME** 2,5ms to 16000s (frequency domain) | 1µs... 16000s (time domain)

This command defines the sweep time. The available time values are different in the frequency domain (2.5 ms to 16000s with span  $>$  0) and in the time domain (1 us to 16000s with span = 0).

If SWEep:TIME is directly programmed, automatic coupling to resolution bandwidth and video bandwidth is switched off.

#### *Note:*

*This function is not available during GSM measurements phase-frequency error/power vs. time/ carrier power.*

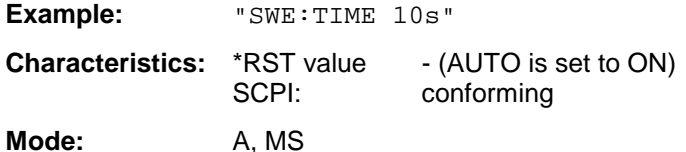

# **[SENSe<1|2>:]SWEep:TIME:AUTO** ON | OFF

This command controls the automatic coupling of the sweep time to the frequency span and bandwidth settings.

If SWEep:TIME is directly programmed, automatic coupling is switched off.

# *Note:*

*This function is not available during GSM measurements phase-frequency error/power vs. time/ carrier power.*

**Example:** "SWE:TIME:AUTO ON" Switches on the coupling to frequency span and bandwidths.

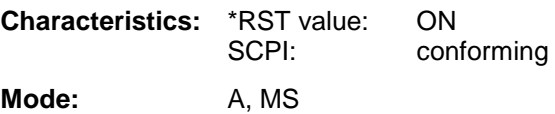

### **[SENSe<1|2>:]SWEep:COUNt** 0 to 32767

This command defines the number of sweeps started with single sweep, which are used for calculating the average or maximum value. In average mode, the value 0 defines a continuous averaging of measurement data over 10 sweeps.

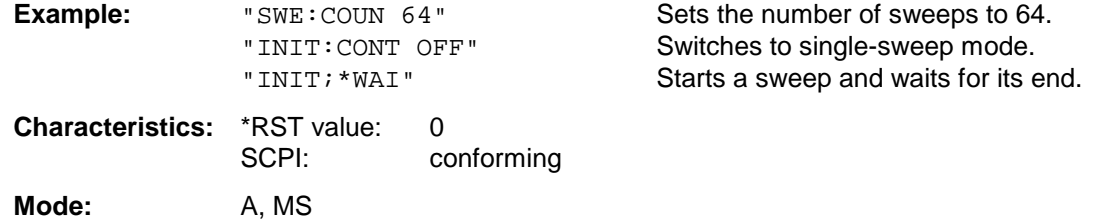

# **[SENSe<1|2>:]SWEep:EGATe** ON | OFF

This command switches on/off the sweep control by an external gate signal. If the external gate is selected the trigger source is automatically switched to EXTernal as well.

In case of measurement with external gate, the measured values are recorded as long as the gate is opened. There are two possibilities:

- 1. The gate is edge-triggered ("SWEep:EGATe:TYPE EDGE"): After detection of the set gate signal edge, the gate remains open until the gate delay (SWEep:EGATe:HOLDoff) has expired.
- 2. The gate is level-triggered ("SWEep:EGATe:TYPE LEVel"): After detection of the gate signal, the gate remains open until the gate signal disappears.

A delay between applying the gate signal and the start of recording measured values can be defined with SWEep:EGATe:HOLDoff.

During a sweep the gate can be opened and closed several times. The synchronization mechanisms with \*OPC, \*OPC? and \*WAI remain completely unaffected.

The sweep end is detected when the required number of measurement points (625 in analyzer mode) has been recorded.

#### *Note:*

*This function is not available during GSM measurements phase-frequency error/power vs. time/ carrier power/spectrum due to switching/spurious emissions .*

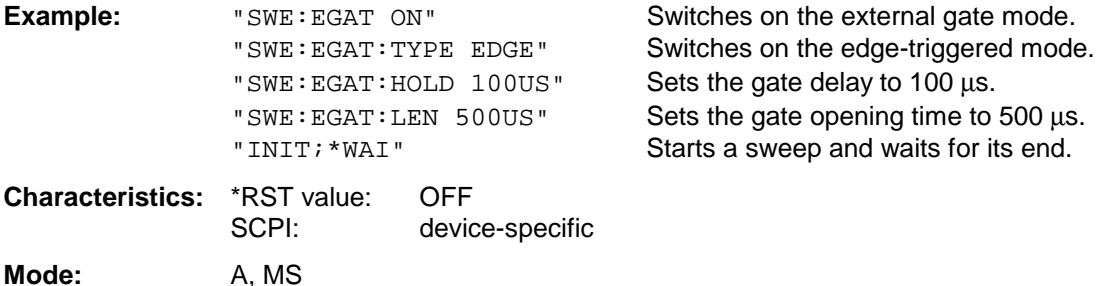

# **[SENSe<1|2>:]SWEep:EGATe:TYPE** LEVel | EDGE

This command sets the type of triggering (level or edge) by the external gate signal.

The gate opening time cannot be defined with the parameter EGATe: LENGth in case of level triggering. The gate is closed when the gate signal disappears.

#### *Note:*

*This function is not available during GSM measurements phase-frequency error/power vs. time/ carrier power/spectrum due to switching/spurious emissions .*

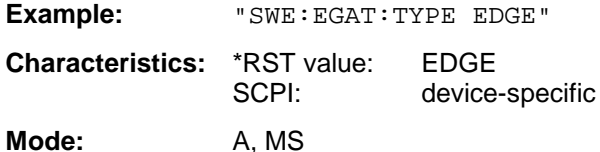

# **[SENSe<1|2>:]SWEep:EGATe:POLarity** POSitive | NEGative

This command determines the polarity of the external gate signal. The setting is valid both for the edge of an edge-triggered signal and the level of a level-triggered signal.

#### *Note:*

*This function is not available during GSM measurements phase-frequency error/power vs. time/ carrier power/spectrum due to switching/spurious emissions .*

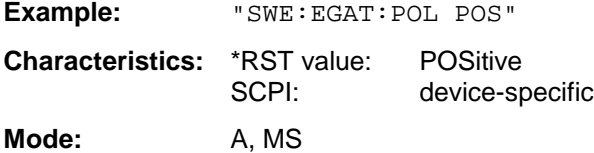

# **[SENSe<1|2>:]SWEep:EGATe:HOLDoff** 125 ns to 100 s

This command defines the delay time between the external gate signal and the continuation of the sweep.

#### *Note:*

*This function is not available during GSM measurements phase-frequency error/power vs. time/ carrier power/spectrum due to switching/spurious emissions .*

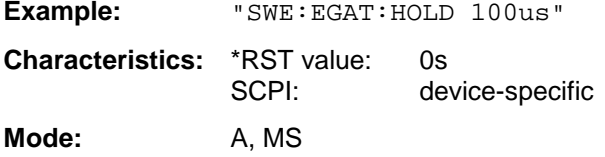

# **[SENSe<1|2>:]SWEep:EGATe:LENGth** 0 to 100 s

In case of edge triggering, this command determines the time interval during which the instrument sweeps.

#### *Note:*

*This function is not available during GSM measurements phase-frequency error/power vs. time/ carrier power/spectrum due to switching/spurious emissions .*

**Example:** "SWE:EGAT:LENG 10ms" **Characteristics:** \*RST value: 0s SCPI: device-specific

**Mode:** A, MS

### **[SENSe<1|2>:]SWEep:EGATe:SOURce** EXTernal | IFPower

This command toggles between external gate signal and IF power signal as a signal source for the gate mode. If an IF power signal is used, the gate is opened as soon as a signal at > -20 dBm is detected within the IF path bandwidth (10 MHz).

*This function is not available during GSM measurements. The trigger source selection has to be done with the command TRIGger<1|2>[:SEQuence]:SYNChronize:ADJust..*

**Example:** "SWE: EGAT: SOUR IFP" Switches the gate source to IF power.

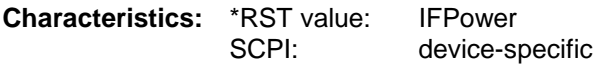

**Mode:** A

# **SOURce Subsystem**

The SOURce subsystem controls the output signals of the analyzer if the option External Generator Control (FSP-B10) is installed. The measurement window is selected by SOURce1 (screen A) and SOURce2 (screen B).

# **SOURce:EXTernal Subsystem**

The SOURce:EXTernal subsystem controls the operation of the unit with option Ext. Generator Control (B10). The commands are only valid for the selected window, with SOURce1 changing the setting in screen A and SOURce2 the setting in screen B.

The selection of the external generator 1 or 2 is via EXTernal<1|2>.

#### *Note:*

*The commands of the SOURce:EXTernal subsystem assume that the addressed generator was correctly configured with the commands of subsystem* SYSTem:COMMunicate:GPIB:RDEVice:GENerator*.*

*If no external generator is selected, if the IECBUS address is not correct or the generator is not ready for operation, an execution error will be generated.*

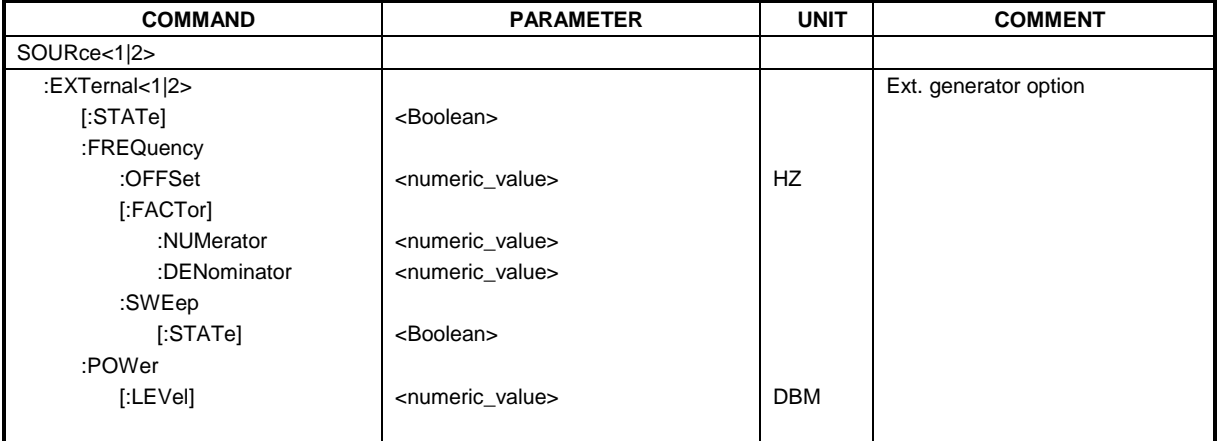

# **SOURce<1|2>:EXTernal<1|2>[:STATe]** ON | OFF

This command activates or deactivates the external generator selected with SOUR:EXT<1|2>:FREQ:SWE ON in the selected window.

The suffix behind EXTernal is irrelevant for this command.

This command is only available in connection with option Ext. Generator Control B10.

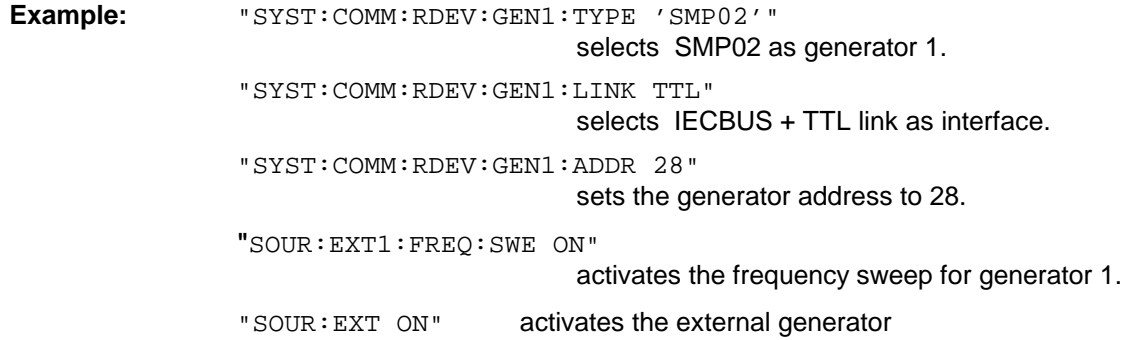

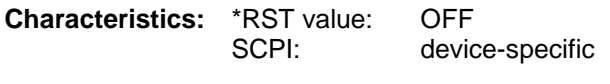

**Operating mode**: all

#### **SOURce<1|2>:EXTernal<1|2>:FREQuency[:FACTor]:DENominator** <numeric\_value>

This command defines the denominator of the factor with which the analyzer frequency is multiplied in order to obtain the transmit frequency of the selected generator 1 or 2 in the selected window.

#### *Note:*

*Select the multiplication factor in a way that the frequency range of the generator is not exceeded by the following formula*

> $F_{Generator} = F_{Analyzer} * \frac{Numerator}{Denominator} + F_{offset}$ min \*

 *if applied to the start and stop frequency of the analyzer.*

*This command is only valid in combination with option Ext. Generator Control B10.*

**Example:** "SOUR:EXT:FREQ:NUM 4"

"SOUR: EXT: FREQ: DEN 3" sets a multiplication factor of 4/3, ie the transmit frequency of the generator is 4/3 times the analyzer frequency.

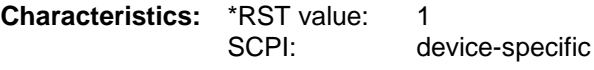

**Operating mode**: all

#### **SOURce<1|2>:EXTernal<1|2>:FREQuency[:FACTor]:NUMerator** <numeric\_value>

This command defines the numerator of the factor with which the analyzer frequency is multiplied to obtain the transmit frequency of the selected generator 1 or 2 in the selected window.

#### *Note:*

*Select the multiplication factor so that the frequency range of the generator is not exceeded if the following formula*

$$
F_{Generator} = F_{Analyzer} * \frac{Numerator}{Deno min \,ator} + F_{offset}
$$

*is applied to the start and stop frequency of the analyzer.*

*This command is only valid in combination with option Ext. Generator Control B10.*

**Example:** "SOUR:EXT:FREQ:NUM 4"

"SOUR:EXT:FREQ:DEN 3" sets a multiplication factor of 4/3, ie the transmit frequency of the generator is 4/3 times the analyzer frequency.

**Characteristics:** \*RST value: 1 SCPI: device-specific

**Operating mode**: all

### **SOURce<1|2>:EXTernal<1|2>:FREQuency:OFFSet** <numeric\_value>

This command defines the frequency offset of the selected generator 1 or 2 with reference to the receive frequency in the selected window.

#### *Note:*

*Select the frequency offset of the generator so that the frequency range of the generator is not exceeded with the following formula*

 $F_{Generator} = F_{Analyzer} * \frac{Numerator}{Denominator} + F_{offset}$ 

*applied to the start and stop frequency of the analyzer.*

*This command is only valid in combination with option Ext. Generator Control B10.*

**Example:** "SOUR: EXT: FREQ: OFFS 1GHZ" sets a frequency offset of the generator

transmit frequency compared to the analyzer receive frequency of 1 GHz.

**Characteristics:** \*RST value: 0 Hz SCPI: device-specific **Operating mode**: all

# **SOURce<1|2>:EXTernal<1|2>:FREQuency:SWEep[:STATe]** ON | OFF

This command activates or deactivates the frequency sweep for generator 1 or 2 in the selected window.

This command is only valid in combination with option Ext. Generator Control B10.

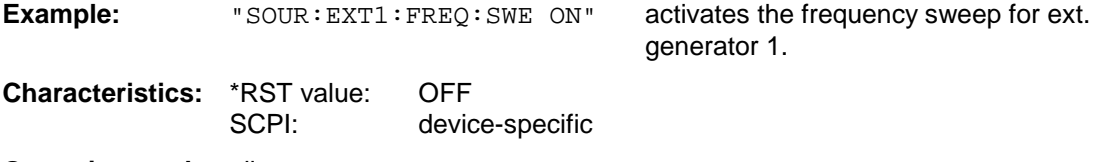

**Operating mode**: all

# SOURce<1|2>:EXTernal<1|2>:POWer[:LEVel] <numeric\_value>

This command sets the output power of the selected generator 1 or 2 in the selected window.

This command is only valid in combination with option Ext. Generator Control B10.

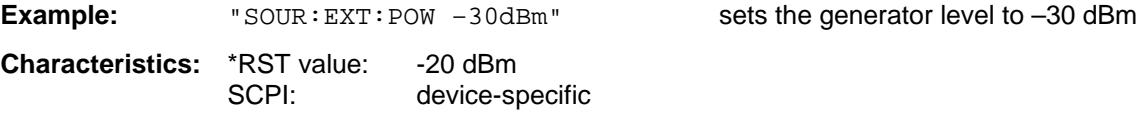

**Operating mode**: all

# **STATus Subsystem**

The STATus subsystem contains the commands for the status reporting system (see Section 3.8, Status Reporting System"). \*RST does not influence the status registers.

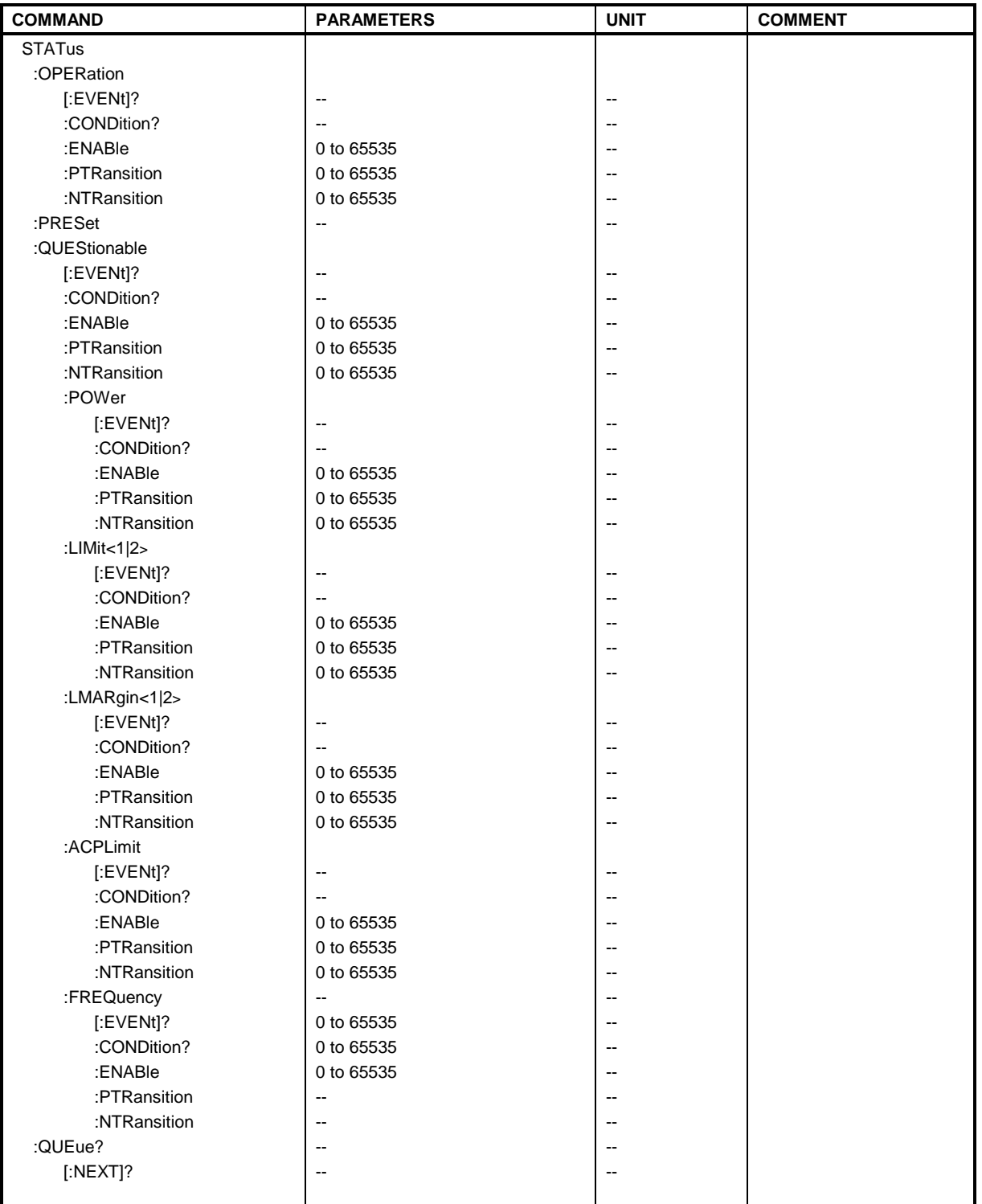

### **STATus:OPERation[:EVENt]?**

This command queries the contents of the EVENt section of the STATus:OPERation register. The contents of the EVENt section are deleted after readout.

**Example:** "STAT:OPER?" **Characteristics:** \*RST value: – SCPI: conforming **Mode:** all

#### **STATus:OPERation:CONDition?**

This command queries the CONDition section of the STATus:OPERation register. Readout does not delete the contents of the CONDition section. The value returned reflects the current hardware status.

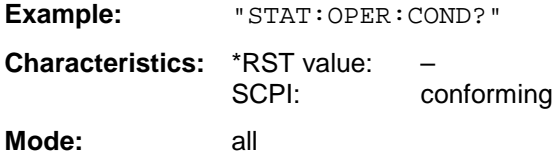

#### **STATus:OPERation:ENABle** 0 to 65535

This command sets the bits of the ENABle section of the STATus:OPERation register. The ENABle register selectively enables the individual events of the associated EVENt section for the summary bit in the status byte.

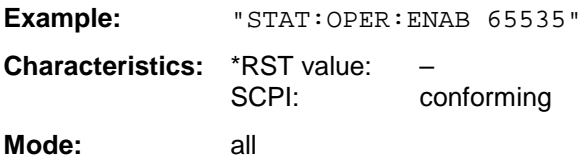

# **STATus:OPERation:PTRansition** 0 to 65535

This command sets the edge detectors of all bits of the STATus:OPERation register from 0 to 1 for the transitions of the CONDition bit.

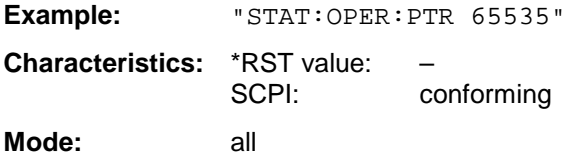

# **STATus:OPERation:NTRansition** 0 to 65535

This command sets the edge detectors of all bits of the STATus:OPERation register from 1 to 0 for the transitions of the CONDition bit.

Example: "STAT:OPER:NTR 65535" **Characteristics:** \*RST value: – SCPI: conforming **Mode:** all

#### **STATus:PRESet**

This command resets the edge detectors and ENABle parts of all registers to a defined value. All PTRansition parts are set to FFFFh, ie all transitions from 0 to 1 are detected. All NTRansition parts are set to 0, ie a transition from 1 to 0 in a CONDition bit is not detected. The ENABle part of the STATus:OPERation and STATus:QUEStionable registers are set to 0, ie all events in these registers are not passed on.

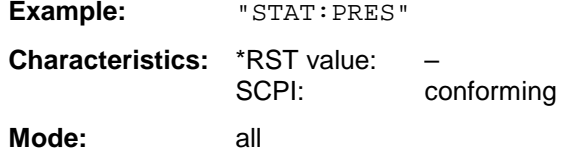

# **STATus:QUEStionable[:EVENt]?**

This command queries the contents of the EVENt section of the STATus:QUEStionable register. The contents of the EVENt section are deleted after the readout.

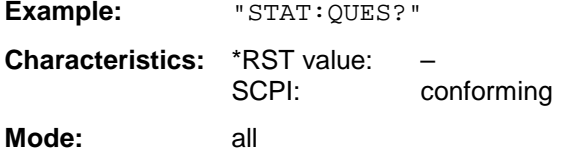

#### **STATus:QUEStionable:CONDition?**

This command queries the CONDition section of the STATus:QUEStionable register. Readout does not delete the contents of the CONDition section.

**Example:** "STAT:QUES:COND?" **Characteristics:** \*RST value: – SCPI: conforming

**Mode:** all

# **STATus:QUEStionable:ENABle** 0 to 65535

This command sets the bits of the ENABle section of the STATus-QUEStionable register.The ENABle register selectively enables the individual events of the associated EVENt section for the summary bit in the status byte.

**Example:** "STAT:QUES:ENAB 65535"

**Characteristics:** \*RST value:<br>SCPI: conforming **Mode:** all

### **STATus:QUEStionable:PTRansition** 0 to 65535

This command sets the edge detectors of all bits of the STATus:QUEStionable register from 0 to 1 for the transitions of the CONDition bit.

Example: "STAT:QUES:PTR 65535" **Characteristics:** \*RST value: – SCPI: conforming

**Mode:** all

# **STATus:QUEStionable:NTRansition** 0 to 65535

This command sets the edge detectors of all bits of the STATus:OPERation register from 1 to 0 for the transitions of the CONDition bit.

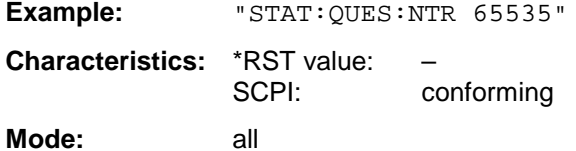

#### **STATus:QUEStionable:POWer[:EVENt]?**

This command queries the contents of the EVENt section of the STATus:QUEStionable:POWer register. Readout deletes the contents of the EVENt section.

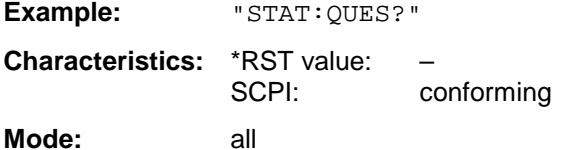

#### **STATus:QUEStionable:POWer:CONDition?**

This command queries the contents of the CONDition section of the STATus:QUEStionable:POWer register. Readout does not delete the contents of the CONDition section.

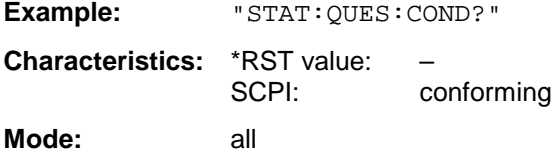

# **STATus:QUEStionable:POWer:ENABle** 0 to 65535

This command sets the bits of the ENABle section of the STATus:QUEStionable:POWer register. The ENABle register selectively enables the individual events of the associated EVENt section for the summary bit.

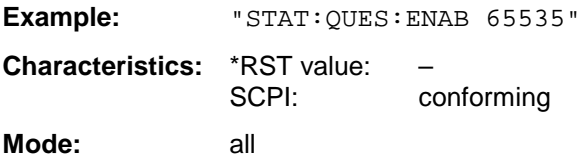

#### **STATus:QUEStionable:POWer:PTRansition** 0 to 65535

This command sets the edge detectors of all bits of the STATus:QUEStionable:POWer register from 0 to 1 for the transitions of the CONDition bit.

Example: "STAT:QUES:PTR 65535" **Characteristics:** \*RST value: – SCPI: conforming

**Mode:** all

#### **STATus:QUEStionable:POWer:NTRansition** 0 to 65535

This command sets the edge detectors of all bits of the STATus:QUEStionable:POWer register from 1 to 0 for the transitions of the CONDition bit.

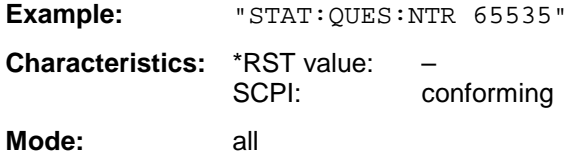

# **STATus:QUEStionable:LIMit<1|2> [:EVENt]?**

This command queries the contents of the EVENt section of the STATus:QUEStionable:LIMit register. Readout deletes the contents of the EVENt section.

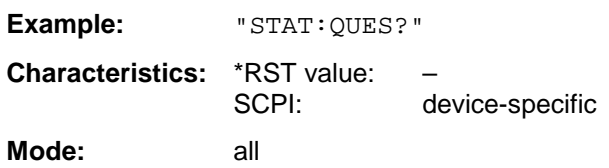

# **STATus:QUEStionable:LIMit<1|2>:CONDition?**

This command queries the contents of the CONDition section of the STATus:QUEStionable:LIMit register.

Readout does not delete the contents of the CONDition section.

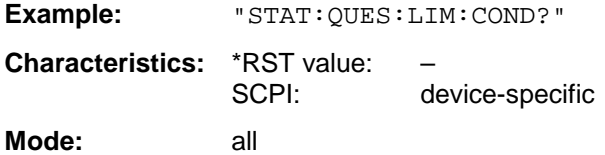

#### **STATus:QUEStionable:LIMit<1|2>:ENABle** 0 to 65535

This command sets the bits of the ENABle section of the STATus:QUEStionable register.The ENABle register selectively enables the individual events of the associated EVENt section for the summary bit.

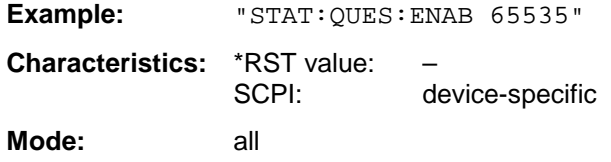

#### **STATus:QUEStionable:LIMit<1|2>:PTRansition** 0 to 65535

This command sets the edge detectors of all bits of the STATus:QUEStionable:LIMit register from 0 to 1 for the transitions of the CONDition bit.

**Example:** "STAT:QUES:PTR 65535" **Characteristics:** \*RST value: – SCPI: device-specific **Mode:** all

#### **STATus:QUEStionable:LIMit<1|2>:NTRansition** 0 to 65535

This command sets the edge detectors of all bits of the STATus:QUEStionable:LIMit register from 1 to 0 for the transitions of the CONDition bit.

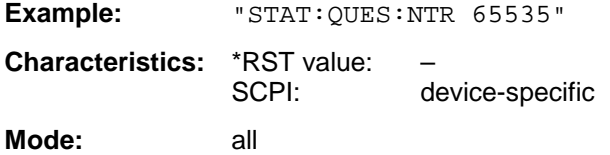

#### **STATus:QUEStionable:LMARgin<1|2> [:EVENt]?**

This command queries the contents of the EVENt section of the STATus:QUEStionable:LMARgin register. Readout deletes the contents of the EVENt section.

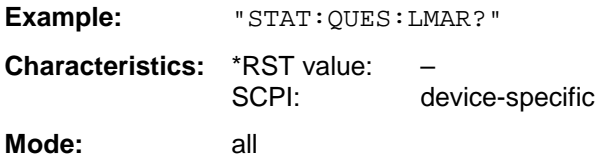

#### **STATus:QUEStionable:LMARgin<1|2>:CONDition?**

This command queries the contents of the CONDition section of the STATus:QUEStionable:LMARgin register. Readout does not delete the contents of the CONDition section.

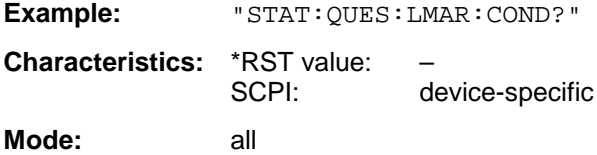

#### **STATus:QUEStionable:LMARgin<1|2>:ENABle** 0 to 65535

This command sets the bits of the ENABle section of the STATus:QUEStionable:LMARgin register. The ENABle register selectively enables the individual events of the associated EVENt section for the summary bit.

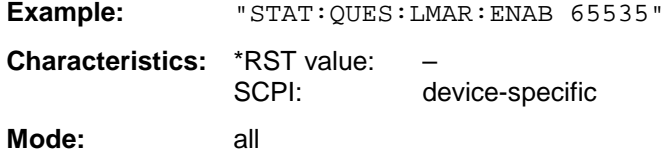

### **STATus:QUEStionable:LMARgin<1|2>:PTRansition** 0 to 65535

This command sets the edge detectors of all bits of the STATus:QUEStionable:LMARgin register from 0 to 1 for the transitions of the CONDition bit.

Example: "STAT:QUES:LMAR:PTR 65535" **Characteristics:** \*RST value: – SCPI: device-specific **Mode:** all

#### **STATus:QUEStionable:LMARgin<1|2>:NTRansition** 0 to 65535

This command sets the edge detectors of all bits of the STATus:QUEStionable:LMARgin register from 1 to 0 for the transitions of the CONDition bit.

Example: "STAT:QUES:LMAR:NTR 65535" **Characteristics:** \*RST value: – SCPI: device-specific

**Mode:** all

#### **STATus:QUEStionable:ACPLimit[:EVENt]?**

This command queries the contents of the EVENt section of the STATus:QUEStionable:ACPLimit register. Readout deletes the contents of the EVENt section.

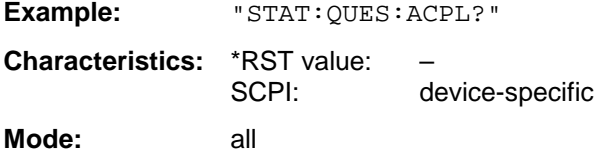

# **STATus:QUEStionable:ACPLimit:CONDition?**

This command queries the contents of the CONDition section of the STATus:QUEStionable:ACPLimit register. Readout does not delete the contents of the CONDition section.

**Example:** "STAT:QUES:ACPL:COND?" **Characteristics:** \*RST value: – SCPI: device-specific **Mode:** all

#### **STATus:QUEStionable:ACPLimit:ENABle** 0 to 65535

This command sets the bits of the ENABle section of the STATus:QUEStionable:ACPLimit register. The ENABle register selectively enables the individual events of the associated EVENt section for the summary bit.

Example: "STAT: QUES: ACPL: ENAB 65535"

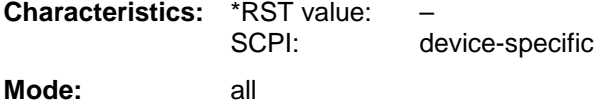

#### **STATus:QUEStionable:ACPLimit:PTRansition** 0 to 65535

This command sets the edge detectors of all bits of the STATus:QUEStionable: ACPLimit register from 0 to 1 for the transitions of the CONDition bit.

Example: "STAT:QUES:ACPL:PTR 65535" **Characteristics:** \*RST value: – SCPI: device-specific

**Mode:** all

#### **STATus:QUEStionable:ACPLimit:NTRansition** 0 to 65535

This command sets the edge detectors of all bits of the STATus:QUEStionable: ACPLimit register from 1 to 0 for the transitions of the CONDition bit.

Example: "STAT:QUES:ACPL:NTR 65535" **Characteristics:** \*RST value: – SCPI: device-specific **Mode:** all

#### **STATus:QUEStionable:FREQuency[:EVENt]?**

This command queries the contents of the EVENt section of the STATus:QUEStionable: FREQuency register.

**Example:** "STAT:QUES:FREQ?"

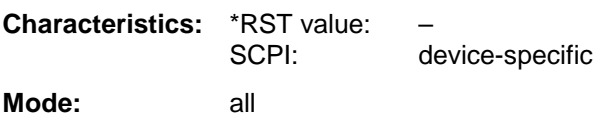

Readout deletes the contents of the EVENt section.

# **STATus:QUEStionable:FREQuency:CONDition?**

This command queries the contents of the CONDition section of the STATus:QUEStionable:FREQuency register. Readout does not delete the contents of the CONDition section.

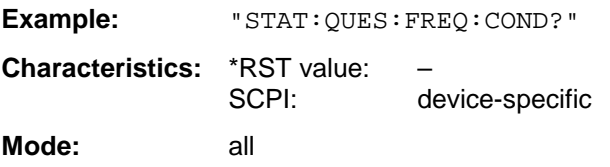

#### **STATus:QUEStionable:FREQuency:ENABle** 0 to 65535

This command sets the bits of the ENABle section of the STATus:QUEStionable:FREQuency register. The ENABle register selectively enables the individual events of the associated EVENt section for the summary bit.

Example: "STAT: QUES: FREQ: ENAB 65535" **Characteristics:** \*RST value: – SCPI: device-specific **Mode:** all

# **SOURce:EXTernal Subsystem FSU**

#### **STATus:QUEStionable:FREQuency:PTRansition** 0 to 65535

This command sets the edge detectors of all bits of the STATus:QUEStionable:FREQuency register from 0 to 1 for the transitions of the CONDition bit.

Example: "STAT:QUES:FREQ:PTR 65535" **Characteristics:** \*RST value:<br>SCPI: device-specific **Mode:** all

**STATus:QUEStionable:FREQuency:NTRansition** 0 to 65535

This command sets the edge detectors of all bits of the STATus:QUEStionable:FREQuency register from 1 to 0 for the transitions of the CONDition bit.

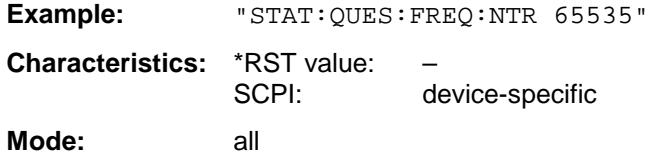

# **STATus:QUEue[:NEXT]?**

This command returns the earliest entry to the error queue and deletes it.

Positive error numbers indicate device-specific errors, negative error numbers are error messages defined by SCPI (cf. Chapter 9). If the error queue is empty, the error number 0, "no error", is returned. This command is identical with the command SYSTem:ERRor.

**Example:** "STAT:QUE?"

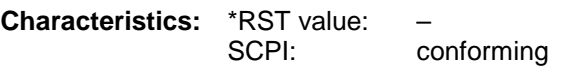

**Mode:** all

# **SYSTem Subsystem**

This subsystem contains a series of commands for general functions.

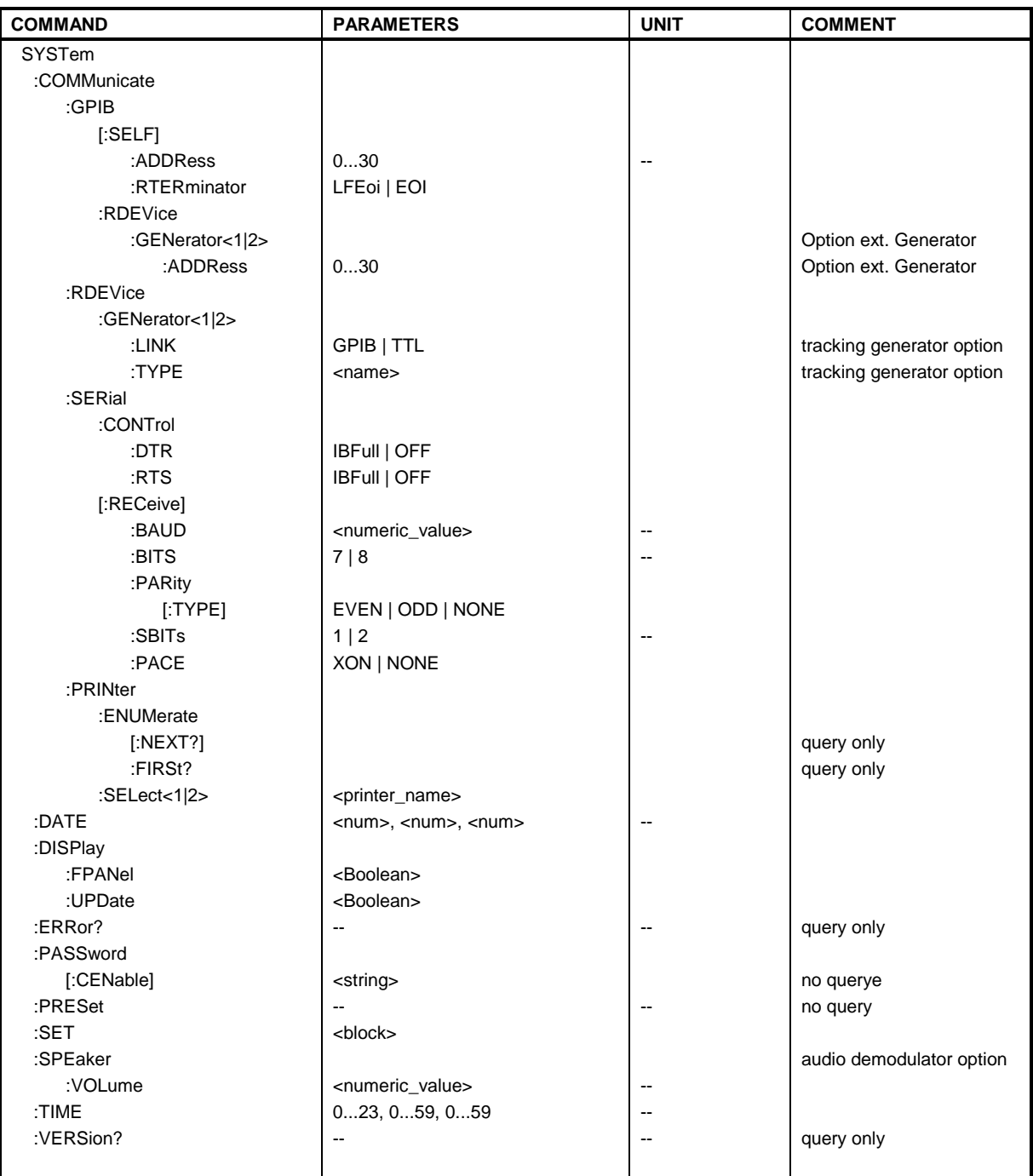

# **SYSTem Subsystem FSU**

#### **SYSTem:COMMunicate:GPIB[:SELF]:ADDRess** 0 to 30

This command changes the IEC/IEEE-bus address of the unit.

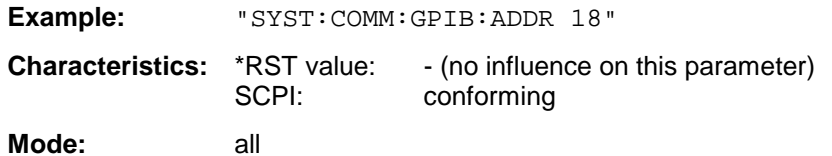

#### **SYSTem:COMMunicate:GPIB[:SELF]:RTERminator** LFEOI | EOI

This command changes the GPIB receive terminator.

According to the standard the terminator in ASCII is <LF> and/or <EOI>. For binary data transfers (eg trace data) from the control computer to the instrument, the binary code (0AH) used for <LF> might be included in the binary data block, and therefore should not be interpreted as a terminator in this particular case. This can be avoided by changing the receive terminator to EOI.

Output of binary data from the instrument to the control computer does not require such a terminator change.

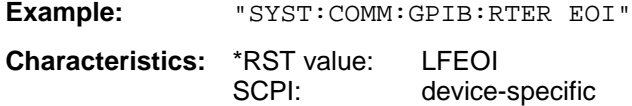

**Mode:** all

#### **SYSTem:COMMunicate:GPIB:RDEVice:GENerator<1|2>:ADDRess** 0 to 30

This command changes the IEC/IEEE-bus address of the device selected as external generator 1 or  $\mathcal{L}$ 

#### *Note:*

*If two generators are connected at the same time to IECBUS 2 their addresses must be different.*

*The command is only available with option Ext. Generator Control B10.*

**Example:** "SYST:COMM:GPIB:RDEV:GEN1:ADDR 19" Changes the IECBUS address of generator 1 to 19

**Characteristics:** \*RST value: 28 SCPI: device-specific

**Operating mode:** all

#### **SYSTem:COMMunicate:RDEVice:GENerator<1|2>:LINK GPIB | TTL**

This command selects the interface type of the external generator 1 or 2. The following types are available

• IECBUS alone (= GPIB, for all the generators of other manufacturers and some Rohde & Schwarz units)

or

• IECBUS and TTL interface for synchronization (= TTL, for most of the Rohde & Schwarz generators, see table in command SYSTem:COMMunicate:RDEVice:GENerator:TYPE).

The difference between the two operating modes is the execution speed. While, during IECBUS operation, each settable frequency is transmitted separately to the generator, a whole frequency list can be programmed in one go if the TTL interface is also used. Frequency switching can then be performed per TTL handshake which results in considerable speed advantages.

#### *Note:*

*Only one of the two generators can be operated via the TTL interface at a time. The other generator must be configured for IECBUS (GPIB).*

*The command is only available with option Ext. Generator Control B10.*

Example: "SYST:COMM:RDEV:GEN:LINK TTL" selects IECBUS + TTL interface for generator operation **Characteristics:** \*RST value: GPIB<br>SCPI: device device-specific

**Operating mode:** all

### **SYSTem:COMMunicate:RDEVice:GENerator<1|2>:TYPE <name>**

This command selects the type of external generator 1 or 2. The following table shows the available generator types including the associated interface:

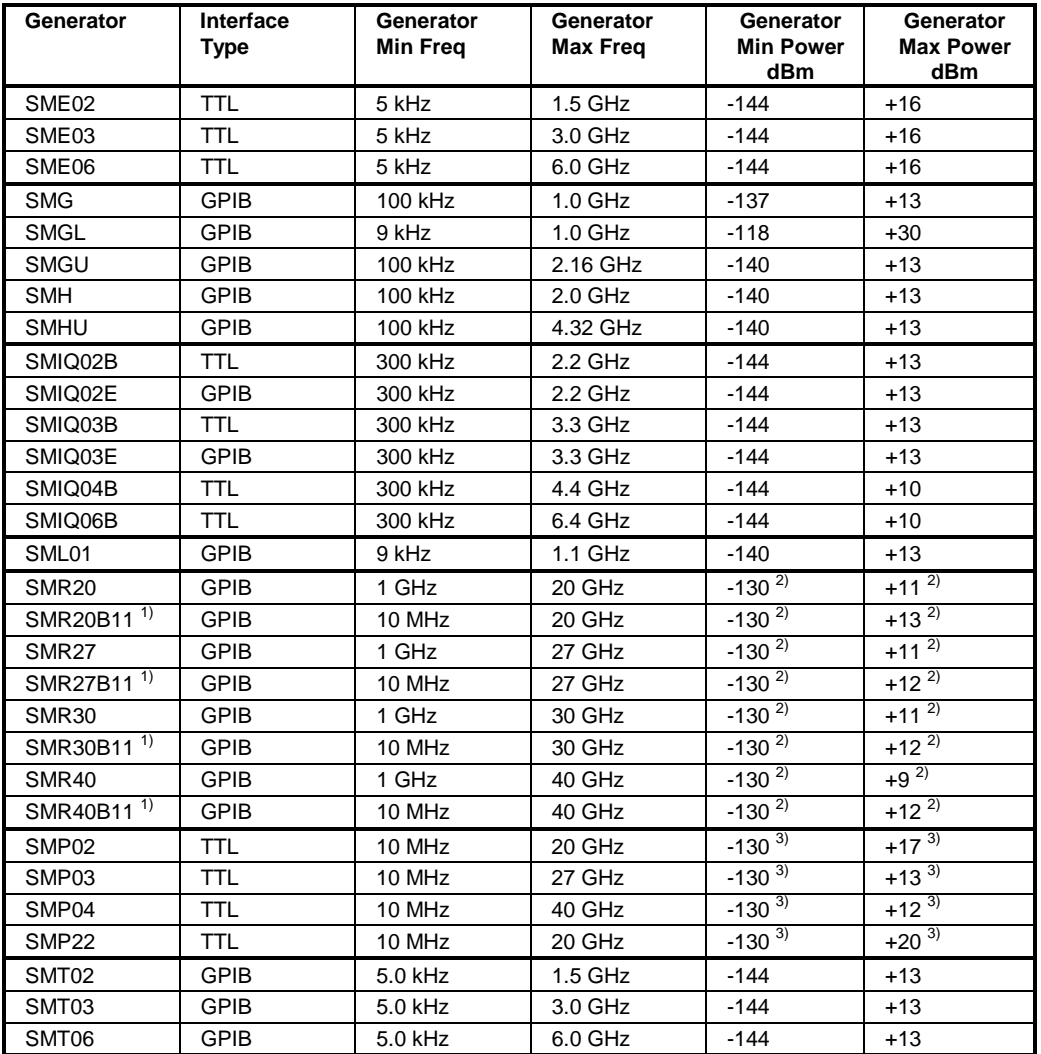

1) Requires mounting of option SMR-B11.

<sup>2)</sup> Maximum/Minimum Power depends on the presence of option SMR-B15/-B17 and of the selected frequency range. For details please consult the SMR datasheet.

<sup>3)</sup> Maximum/Minimum Power depends on the presence of option SMP-B15/-B17 and of the selected frequency range. For details please consult the SMP datasheet.

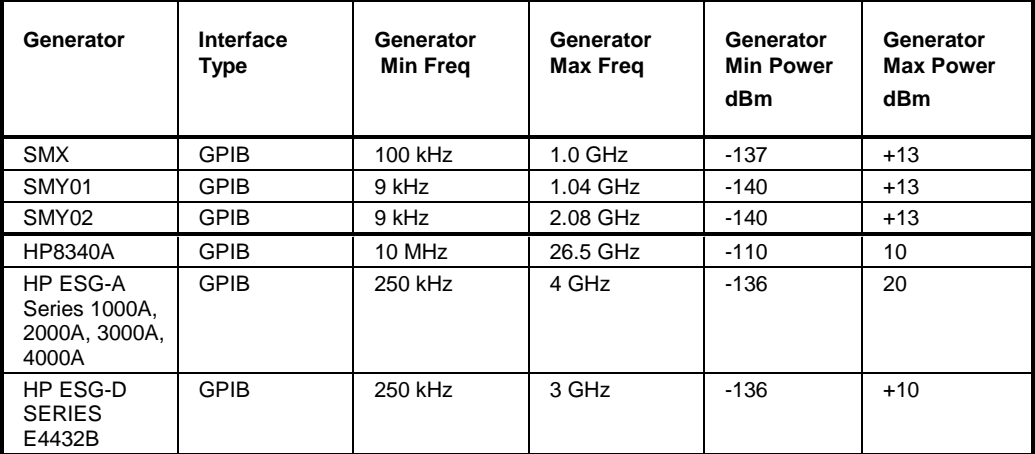

#### *Notes:*

*Generators with TTL interface can also be operated via IECBUS (= GPIB) alone.*

*With NONE selected, the corresponding generator 1 or 2 is deactivated.*

*The command is only available with option Ext. Generator Control B10.*

Example: "SYST:COMM:RDEV:GEN2:TYPE 'SME02'" selects SME02 as generator 2.

**Characteristics:** \*RST value: NONE SCPI: device-specific

#### **SYSTem:COMMunicate:SERial:CONTrol:DTR** IBFull | OFF **SYSTem:COMMunicate:SERial:CONTrol:RTS** IBFull | OFF

These commands switch the hardware handshake procedure for the serial interface off (OFF) or on (IBFull).

The two commands are equivalent.

**Examples:** "SYST:COMM:SER:CONT:DTR OFF" "SYST:COMM:SER:CONT:RTS IBF"

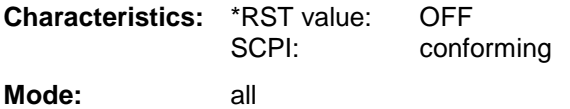

**SYSTem:COMMunicate:SERial[:RECeive]:BAUD** 110 | 300 | 600 | 1200 | 2400 | 9600 | 19200

This command sets the transmission speed for the serial interface (COM).

**Example:** "SYST:COMM:SER:BAUD 2400"

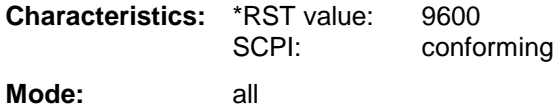

# **SYSTem:COMMunicate:SERial[:RECeive]:BITS** 7 | 8

This command defines the number of data bits per data word for the serial interface (COM).

**Example:** "SYST:COMM:SER:BITS 7" **Characteristics:** \*RST value: 8 SCPI: conforming **Mode:** all

# **SYSTem:COMMunicate:SERial[:RECeive]:PARity[:TYPE]** EVEN | ODD | NONE

This command defines the parity check for the serial interface (COM).

Possible values are: EVEN even parity ODD odd parity NONE no parity check.

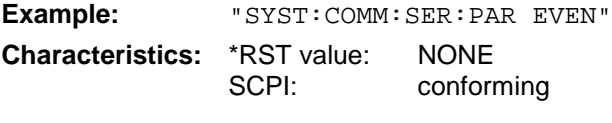

**Mode:** all

#### **SYSTem:COMMunicate:SERial[:RECeive]:SBITs** 1|2

This command defines the number of stop bits per data word for the serial interface (COM).

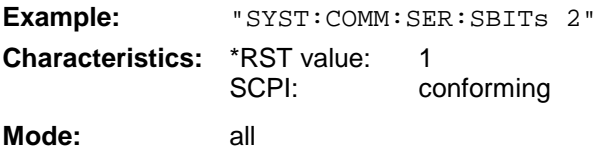

# **SYSTem:COMMunicate:SERial[:RECeive]:PACE** XON | NONE

This command switches on or off the software handshake for the serial interface.

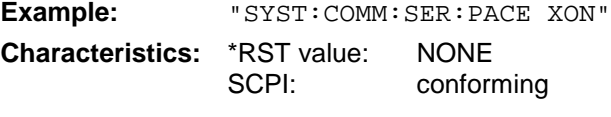

**Mode:** all

#### **SYSTem:COMMunicate:PRINter:ENUMerate:FIRSt?**

This command queries the name of the first printer (in the list of printers) available under Windows NT.

The names of other installed printers can be queried with command SYSTem:COMMunicate: PRINter:ENUMerate:NEXT?.

If no printer is configured an empty string is output.

**Example:** "SYST:COMM:PRIN:ENUM:FIRS?" **Characteristics:** \*RST value: NONE<br>SCPI: device device-specific

**Mode:** all

#### **SYSTem:COMMunicate:PRINter:ENUMerate:NEXT?**

This command queries the name of the next printer installed under Windows NT.

The command

SYSTem:COMMunicate:PRINter:ENUMerate:FIRSt?

should be sent previously to return to the beginning of the printer list and query the name of the first printer.

The names of other printers can then be queried with NEXT?. After all available printer names have been output, an empty string enclosed by quotation marks (") is output for the next query. Further queries are answered by a Query Error.

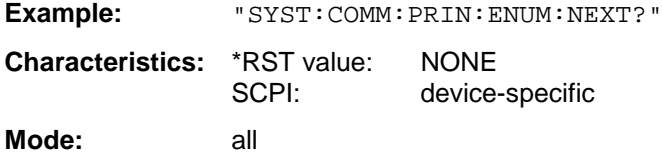

#### SYSTem:COMMunicate:PRINter:SELect <1|2> <printer\_name>

This command selects one of the printers configured under Windows NT including the associated output destination.

The specified printer name must be a string as returned by the commands SYSTem:COMMunicate :PRINter:ENUMerate:FIRSt? or SYSTem:COMMunicate :PRINter:ENUMerate:NEXT?

*Note: Command* HCOPy:DESTination *is used to select an output medium other than the default one.*

**Example:** "SYST:COMM:PRIN:SEL 'LASER on LPT1'"

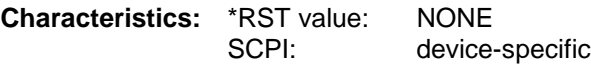

**Mode:** all

#### **SYSTem:DATE** 1980 to 2099, 1 to 12, 1 to 31

This command is used to enter the date for the internal calendar.

The sequence of entry is year, month, day.

**Example:** " SYST:DATE 2000,6,1" **Characteristics:** \*RST value: – SCPI: conforming **Mode:** all

#### **SYSTem:DISPlay:FPANel** ON | OFF

This command activates or deactivates the display of the front panel keys on the screen.

With the display activated, the instrument can be operated on the screen using the mouse by pressing the corresponding buttons. This may be useful if the instrument is operated in a detached station by means of a remote program such as PCANYWHERE.

*Notes: With the display of the front panel keys activated, the screen resolution of the unit is set to 1024x768. Thus, only a section of the whole screen is visible on the internal LCD display, which will be moved by mouse moves.*

> *For a full display of the user interface, an external monitor has to be connected to the rear panel.*

*When the front panel display is deactivated, the original screen resolution is restored.*

**Example:** "SYST:DISP:FPAN ON" **Characteristics:** \*RST value: OFF SCPI: device-specific

**Operating mode:** all

# **SYSTem:DISPlay:UPDate** ON | OFF

This command switches on or off the update of all display elements during remote control.

*Note: The best performance is obtained when the display output is switched off during remote control.*

**Example:** " SYST:DISP:UPD ON

**Characteristics:** \*RST value: OFF SCPI: device specific **Mode:** all

### **SYSTem:ERRor?**

This command queries the earliest entry in the error queue, and deletes it after the readout.

Positive error numbers indicate device-specific errors, negative error numbers are error messages defined by SCPI (cf. Chapter 9). If the error queue is empty, the error number 0, "no error", is returned. This command is identical with the command STATus:QUEue:NEXT?. This command is a query and is therefore not assigned an \*RST value.

**Example:** "SYST:ERR?" **Characteristics:** \*RST value: – SCPI: conforming **Mode:** all

# **SYSTem Subsystem FSU**

#### **SYSTem:ERRor:LIST?**

This command reads all system messages and returns a list of comma separated strings. Each string corresponds to an entry in the table SYSTEM MESSAGES.

If the error list is empty, an empty string "" will be returned.

This command is a query and is therefore not assigned an \*RST value.

**Example:** "SYST:ERR:LIST?" **Characteristics:** \*RST value: – device specific **Mode:** all

# **SYSTem:ERRor:CLEar:ALL**

This command deletes all entries in the table SYSTEM MESSAGES.

This command is an event and is therefore not assigned a query or an \*RST value.

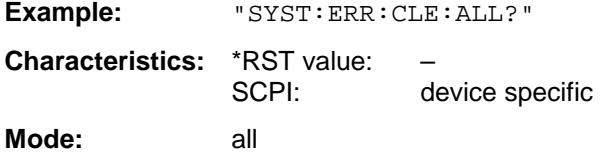

# **SYSTem:PASSword[:CENable]** <string>

This command enables access to the service functions by means of the password.

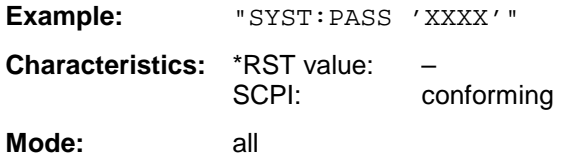

This command is an event and is therefore not assigned an \*RST value and has no query.

#### **SYSTem:PRESet**

This command initiates an instrument reset.

The effect of this command corresponds to that of the *PRESET* key with manual control or to the \*RST command.

**Example:** "SYST:PRES"

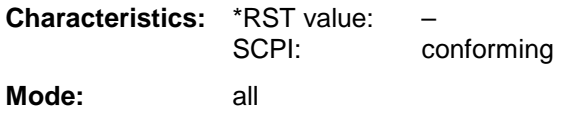

# **SYSTem:SET** <block>

The query SYSTem: SET? causes the data of the current instrument setting to be transmitted to the control computer in binary format (SAVE function). The data can be read back into the instrument (RECALL function) by means of command SYSTem:SET <block>. Whilst the data records are stored on the instrument harddisk with SAVE/RECALL (MMEMory:STORe bzw. MMEMory:LOAD), it is possible to store the data in an external computer by means of SYSTem:SET.

The receive terminator has to be set to EOI to ensure reliable transfer of data (setting SYST:COMM:GPIB:RTER EOI).

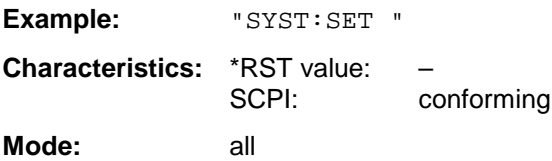

# **SYSTem:SPEaker:VOLume** 0 to 1

This command sets the volume of the built-in loudspeaker for demodulated signals. Minimum volume is set by 0 and maximum volume by 1.

The value 0 is the lowest volume, the value 1 the highest volume.

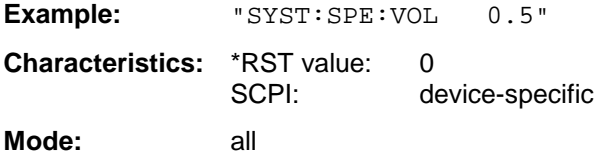

# **SYSTem:TIME** 0 to 23, 0 to 59, 0 to 59

This command sets the internal clock. The sequence of entry is hour, minute, second.

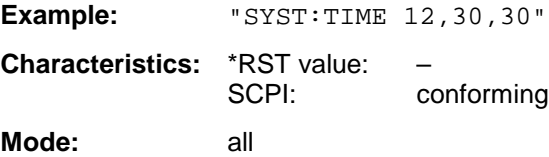

# **SYSTem:VERSion?**

This command queries the number of the SCPI version, which is relevant for the instrument.

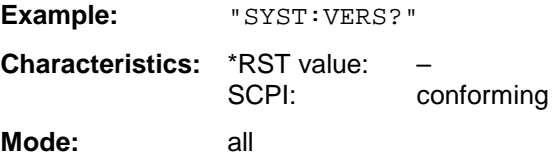

This command is a query and is therefore not assigned an \*RST value.

# **TRACe Subsystem**

The TRACe subsystem controls access to the instrument's internal trace memory.

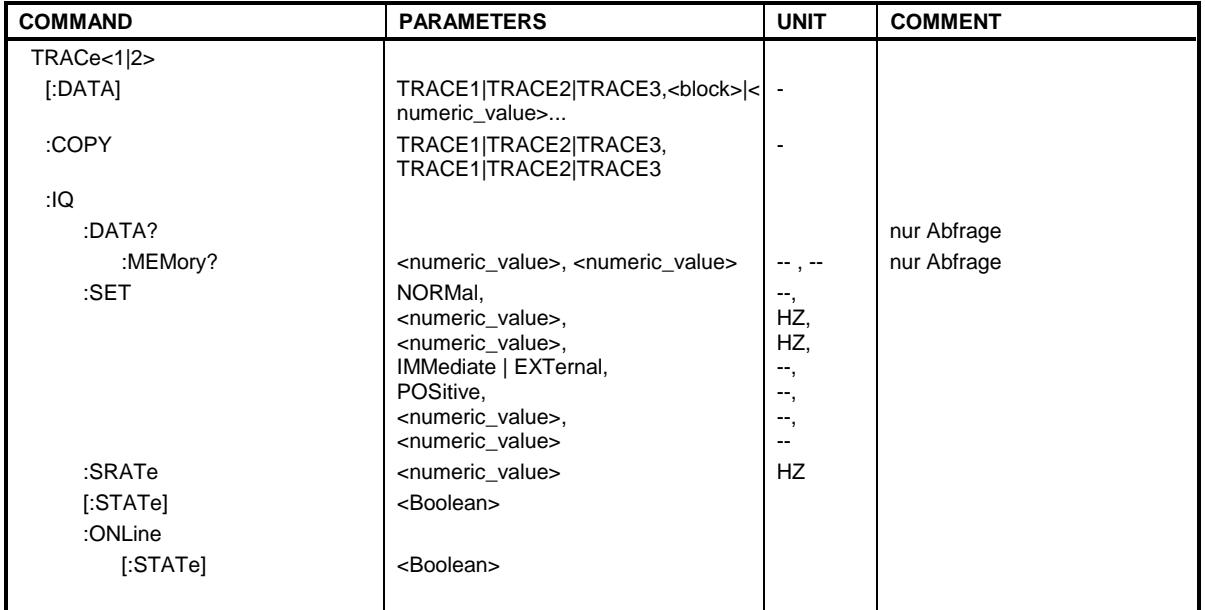

# **General Trace Commands**

TRACe[:DATA] TRACE1| TRACE2| TRACE3, <br/>block> | <numeric\_value>

This command transfers trace data from the control computer to the instrument, the query reads trace data out of the instrument. The associated measurement window is selected with the numeric suffix of TRACe<1|2>.

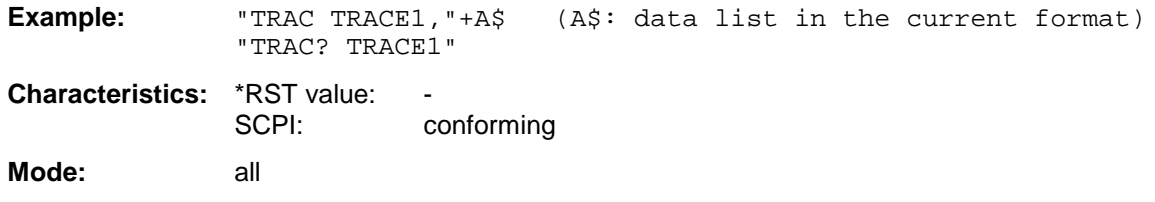

The trace data are transferred in the current format (corresponding to the command FORMat ASCii|REAL). The device-internal trace memory is addressed using the trace names 'TRACE1' to 'TRACE3'.

The transfer of trace data from the control computer to the instrument takes place by indicating the trace name and then the data to be transferred. In ASCII format, these data are values separated by commas. If the transfer takes place using the format real (REAL,32), the data are transferred in block format.

The parameter of the query is the trace name TRACE1 to TRACE3, it indicates which trace memory will be read out.

Saving and recalling trace data together with the device settings to/from the device-internal hard disk or to/from a floppy is controlled via the commands "MMEMory:STORe:STATe" and "MMEMory:LOAD:STATe" respectively. Trace data are selected with

"MMEMory:SELect[:ITEM]:ALL" or ""MMEMory:SELect[:ITEM]:TRACe". Trace data in ASCII format (ASCCII FILE EXPORT) are exported with the command "MMEM: STORe: TRACe".

The transfer format for the trace data depends on the instrument setting:

#### **Analyzer mode (span > 0 and zero span):**

625 results are output in the unit selected for display.

*Note: With AUTO PEAK detector, only positive peak values can be read out. Trace data can be written into the instrument with logarithmic display only in dBm, with linear display only in volts.*

FORMAT REAL,32 is to be used as format for binary transmission.

**TRACe:COPY** TRACe:COPY TRACE1| TRACE2| TRACE3| TRACE4 , TRACE1| TRACE2| TRACE3| TRACE4

This command copies data from one trace to another. The second operand describes the source, the first operand the destination of the data to be copied.The associated measurement window is selected with the numeric suffix of TRACe<1|2>.

**Example:** "TRAC:COPY TRACE1, TRACE2"

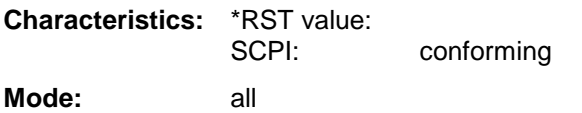

This command is an event and therefore has no query and no \*RST value assigned.

# **TRACe:IQ-Subsystem**

The commands of this subsystem are used for collection and output of measured IQ data. A special memory is therefore available in the instrument with 128k words for the I and Q data. The measurement is always performed in the time domain (span  $= 0$  Hz) at the selected center frequency. The number of samples to be collected can be set. The sample rate can be set in the range from 15.625 kHz to 32 MHz. Prior to being stored in memory or output via GPIB, the measurement data are corrected in terms of frequency response.

# *Note:*

*The functions of this subsystem are not available during GSM measurements.*

Depending on the sample rate, the following maximum bandwidths can be obtained during the measurement.

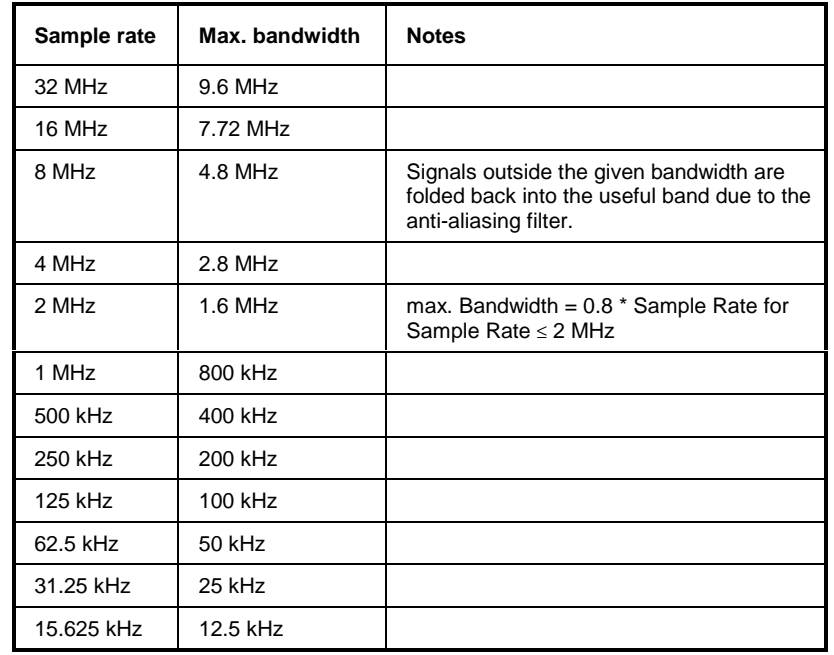

Due to the sampling concept (21.4 MHz IF, 32 MHz Sampling rate), the image frequency is suppressed only by the 10 MHz analog IF filter. When applying an input signal at the edge of the 10 MHz band (+5 MHz from center), the image frequency appears 800 kHz above the input signal. The image frequency in MHz is calculated as follows:

 $f_{\text{image}} = 2 \cdot (f_{\text{center}} + 5.4 \text{ MHz}) - f_{\text{signal}}$ 

where

 $f<sub>image</sub> = image frequency in MHz$ 

 $f<sub>center</sub>$  = center frequency in MHz

 $f_{\text{signal}}$  = frequency of the signal to be measured in MHz

For correct operation the RF input signal shall be limited in bandwidth. Signals more than 5.4 MHz above the center frequency will be mirrored into the  $\pm$  5 MHz pass band.

For additional bandwidth limitation of the measurement data the analog filters (RBW  $\geq$  300 kHz) are available.

The trigger mode can be selected between FREE RUN and EXTERNAL. With external trigger the number of samples to be measured before the trigger point can be selected (this value has to be set to 0 for free run trigger mode).

The measurement results will be output as a list of values, with the Q-values following immediately after the list of I-values in the output buffer. The FORMAT command can be used to select between binary output (32 Bit IEEE 754 floating point values) and output in ASCII format.

The commands of this subsystem can be used in two ways:

- 1. Measurement and result query with one command: This method causes the least delay between measurement and output of the result data, but iit requires the control computer to wait actively for the response data.
- 2. Setting up the instrument, start of the measurement via "INIT" and query of the result list at the end of the measurement:

With this method the control computer can be used for other activities during the measurement. In this case the additional time needed for synchronisation via service request must be taken into account.

#### **TRACe<1|2>:IQ:DATA?**

This command starts a measurement with the settings defined via  $TRACE:IQ:SET$  and returns the list of measurement results immediately after they are corrected in terms of frequency response. The number of measurement results depends on the settings defined with TRACe: IQ: SET, the output format depends on the settings of the FORMat – subsystem.

#### *Note:*

*The command requires that all response data are read out completely before the instrument accepts further commands.*

Parameter: none

#### **Example:**

```
'Enable acquisition of I/Q data
"TRAC:IQ:STAT ON"
'Measurement configuration:
'Filtertype: Normal
'RBW: 10 MHz
'Sample Rate: 32 MHz
'Trigger Source: External
'Trigger Slope: Positive
'Pretrigger Samples: 0
'# of Samples:4096
"TRAC:IQ:SET NORM,10MHz,32MHz,EXT,POS,0,4096"
'Select format of response data
"FORMat REAL,32"
'Start measurement and read results:
"TRAC:IQ:DATA?"
```
#### **Return values:**

The result values are scaled linear in unit *Volt* and correspond to the voltage at the RF input of the instrument.

#### **ASCII-Format (FORMat ASCII):**

In this case the command returns a comma separated list of the measured voltage values in floating point format (Comma Separated Values = CSV). The number of values returned is 2 \* number of samples, the first half being the I-values, the second half the Q-values.

# **TRACe:IQ-Subsystem FSU**

# **Binary-Format (FORMat REAL,32):**

In this case the command returns binary data (Definite Length Block Data according to IEEE 488.2), with the lists of I- and Q-data being arranged one after the other in 32 Bit IEEE 754 floating point data. The scheme of the response string is as follows:

#41024<I-value1><I-value2>...<I-value128><Q-value1><Q-value2>...<Q-value128>

with

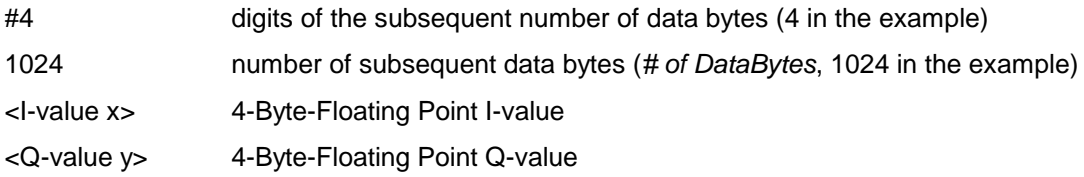

The number of I- and Q-data can be calculated as follows:

# of 
$$
I - Data
$$
 = # of  $Q - Data$  =  $\frac{\text{# of Databases}}{8}$ 

The offset of Q-data in the output buffer can be calculated as follows:

$$
Q-Data-Offset = \frac{(\text{# of DataBytes})}{2}+LengthIndicatorDigits
$$

with LengthIndicatorDigits being the number of digits of the length indicator including the '#'. In the example above (#41024...) this results in a value of 6 for LengthIndicatorDigits and the offset for the Q-data will result in  $512 + 6 = 518$ .

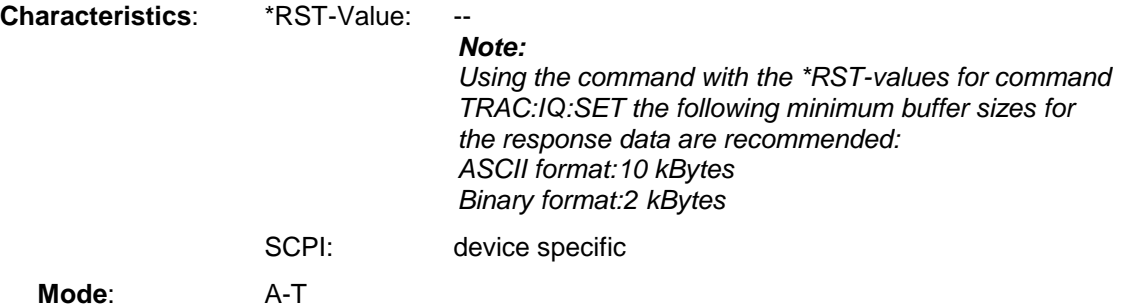

#### **TRACe<1|2>:IQ:DATA:MEMory? <offset samples>,<# of samples>**

This command permits the readout of previously acquired (and frequency response corrected) I/Q data from the memory, with indication of the offset related to the start of measurement and with indication of the number of measurement values. Therefore a previously acquired data set can be read out in smaller portions. The maximum amount of available data depends on the settings of command  $\texttt{TRACE} : IQ:SET$ , the output format on the settings in the FORMat – subsystem.

#### *Note:*

*The command requires that all response data are read out completely before the instrument accepts further commands.*

*If there are not I/Q data available in memory because the corresponding measurement had not been started, the command will cause a Query Error.*

#### **Parameter:**

<offset samples> Offset of the values to be read related to the start of the acquired data.

Value range: 0 to <# of samples> - 1,

with <# of samples> being the value indicated with command TRACe:IQ:SET.

<# of samples> Number of measurement values to be read.

Value range: 1 to <# of samples> - <offset samples>

with <# of samples> being the value indicated with command TRACe:IQ:SET.

#### **Examples:**

```
'Enable acquisition of I/Q data
"TRAC:IQ:STAT ON"
'Configure measurement:
'Filtertyp: Normal<br>'RBW: 10 MHz
             10 MHz
'Sample Rate: 32 MHz
'Trigger Source: External
'Trigger Slope: Positive
'Pretrigger Samples: 100
'# of Samples:4096
"TRAC:IQ:SET NORM,10MHz,32MHz,EXT,POS,100,4096"
'Start measurement and wait for sync
"INIT;*WAI"
'Determine output format
"FORMat REAL, 32"
'Read results:
"TRAC:IQ:DATA:MEM? 0,2048" 'Reads 2048 I/Q data starting at the
                               'beginning of data acquisition
"TRAC:IQ:DATA:MEM? 2048,1024" 'Reads 1024 I/Q data from half of the
                               'recorded data
"TRAC:IQ:DATA:MEM? 100,512" 'Reads 512 I/Q data starting at the
                               'trigger point(<Pretrigger Samples> was
                               100)
```
# *TRACe:IQ-Subsystem FSU*

#### **Return values:**

The result values are scaled linear in unit *Volt* and correspond to the voltage at the RF input of the instrument.

The format of the output buffer corresponds to the command TRACe: IQ: DATA?

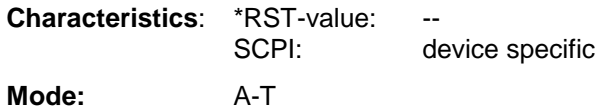

**TRACe<1|2>:IQ:SET** <filter type>,<rbw>,<sample rate>,<trigger source>,<trigger slope>, <pretrigger samples>,<# of samples>

This command defines the settings of the analyzer hardware for the measurement of I/Q data. This allows setting the bandwidth of the analog filters in front of the A/D converter as well as setting the sample rate, trigger conditions and the record length.

#### *Note:*

*If this command is omitted, the current analyzer settings will be used for the corresponding parameters.*

#### **Parameter:**

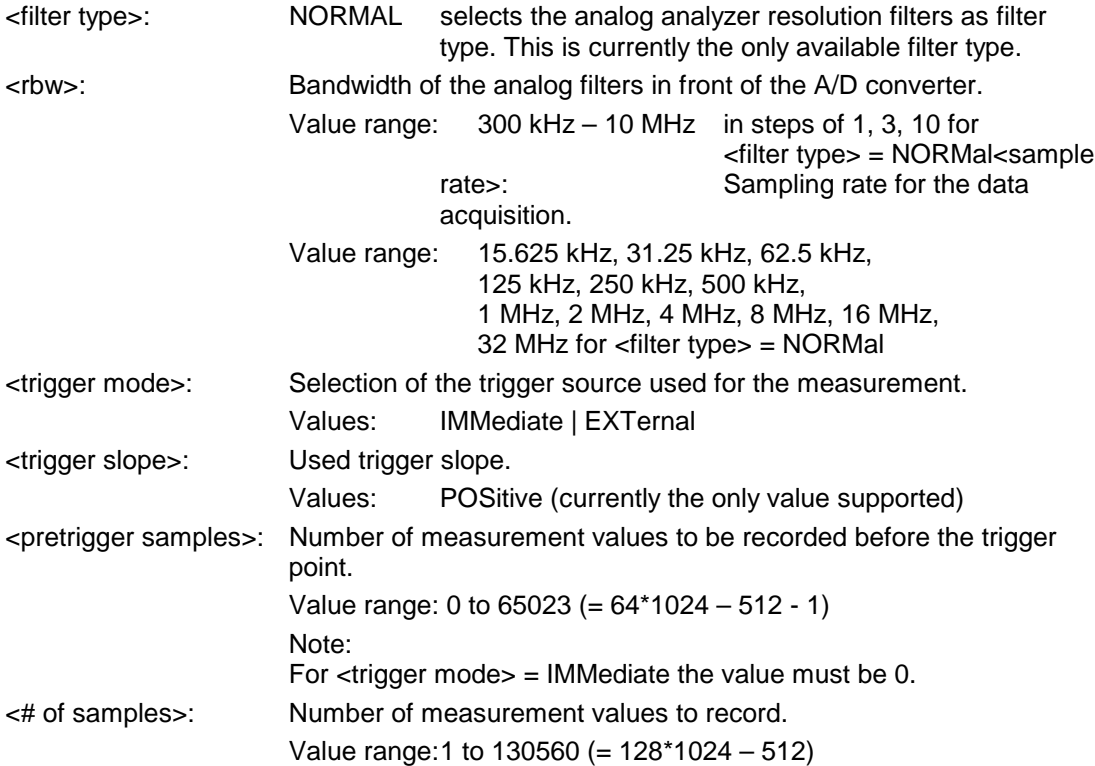

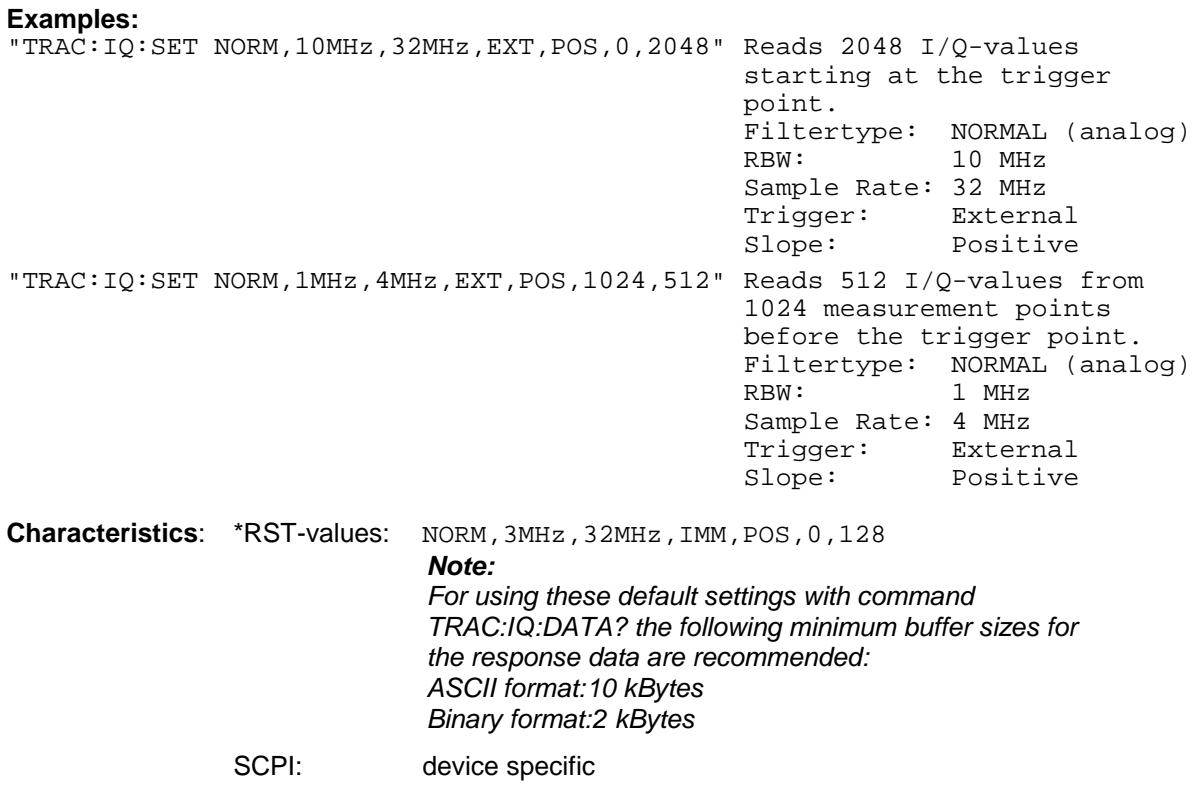

**Mode:** A-T

#### **TRACe<1|2>:IQ:SRATe** 15.625kHz...32MHz

This command sets the sampling rate for the I/Q data acquisition. Thus the sample rate can be modified without affecting the other settings.

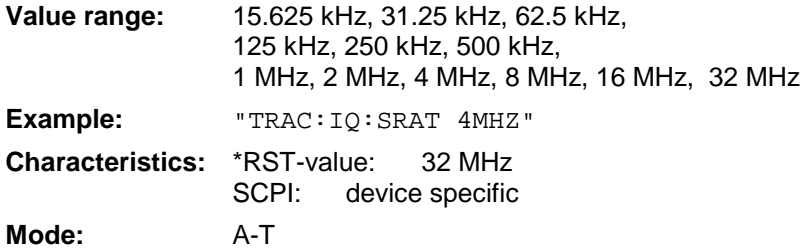

# **TRACe<1|2>:IQ[:STATe] ON|OFF**

This command switches the I/Q data acquisition on or off.

#### *Note:*

*The I/Q data acquisition is not compatible with other measurement functions. Therefore all other measurement functions will be switched off as soon as the I/Q measurement function is switched on. Additionally a trace display is not possible in this operating mode. Therefore all traces are set to "BLANK". Finally split screen operation will automatically be stopped.*

### **Example:**

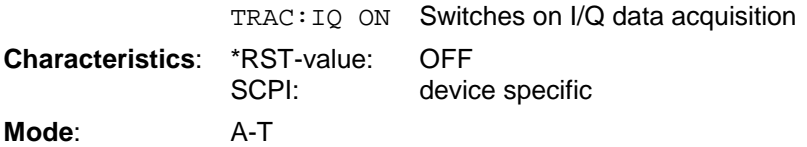

### **TRACe<1|2>:IQ:ONLine[:STATe] ON|OFF {**inhalt "TRACe<1|2>:IQ:ONLine[:STATe] ON|OFF" \l 8 \f c**}**

This command enables/disable the online output of I/Q measurement data via the optional LVDS interface (B17) on the rear panel of the instrument. As a precondition the I/Q data acquisition must be switched on in advance via command TRAC: IQ ON. The settings required for the I/Q data acquisition are configured using the command TRAC: IQ: SET.

Single shot measurements (default setting) or continuous measurement data output can be selected using INIT:CONT OFF or INIT:CONT ON respectively. Single shot measurements are started with TRAC:IQ:DATA? or INIT.

The format of the output data is described in detail in chapter "Option FSU-B17 – IQ Online Interface" in the manual operation part of this manual.

Please note the following restrictions for sampling rates > 2 MHz:

- $\triangleright$  The internal correction of the frequency response of the decimation filters is not available for sampling rates > 2 MHz.
- $\triangleright$  For single shot measurements additional measurement data are acquired that exceed the settings of the TRAC: IO: SET command. The number of samples (each I and Q) acquired before the trigger event and after the specified number of samples is indicated in the following table:

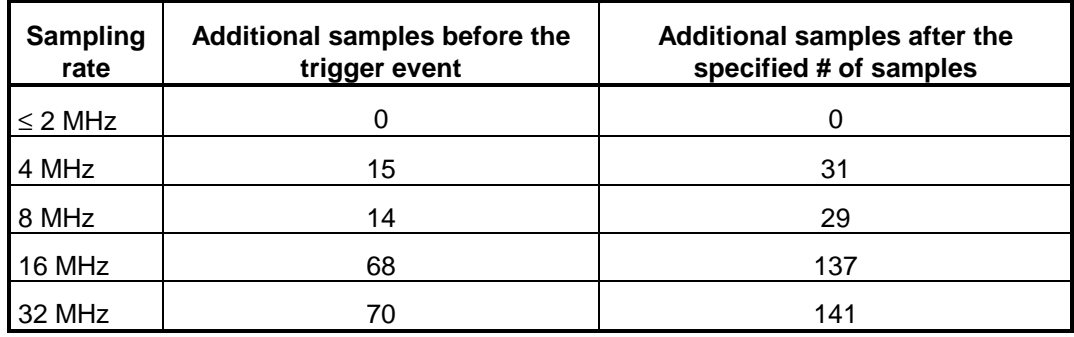

#### *Note:*

*The I/Q data acquisition is not compatible with other measurement functions. Therefore all other measurement functions will be switched off as soon as the I/Q measurement function is switched on. Additionally a trace display is not possible in this operating mode. Therefore all traces are set to "BLANK". Finally split screen operation will automatically be stopped.*

#### **Example:**

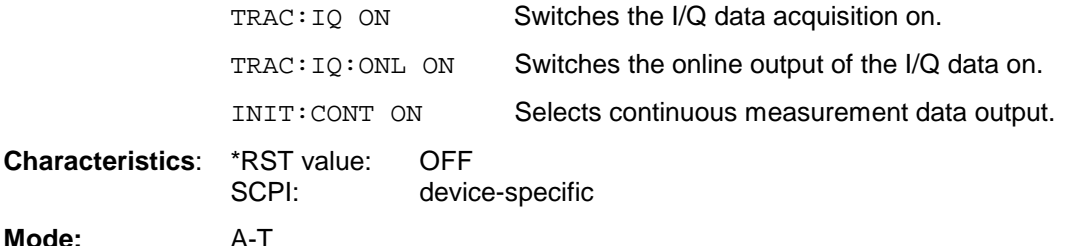

# **TRIGger Subsystem**

The TRIGger subsystem is used to synchronize instrument actions with events. It is thus possible to control and synchronize the start of a sweep. An external trigger signal can be applied to the connector at the rear panel of the instrument. A distinction is made between TRIGger1 (screen A) and TRIGger2 (screen B).

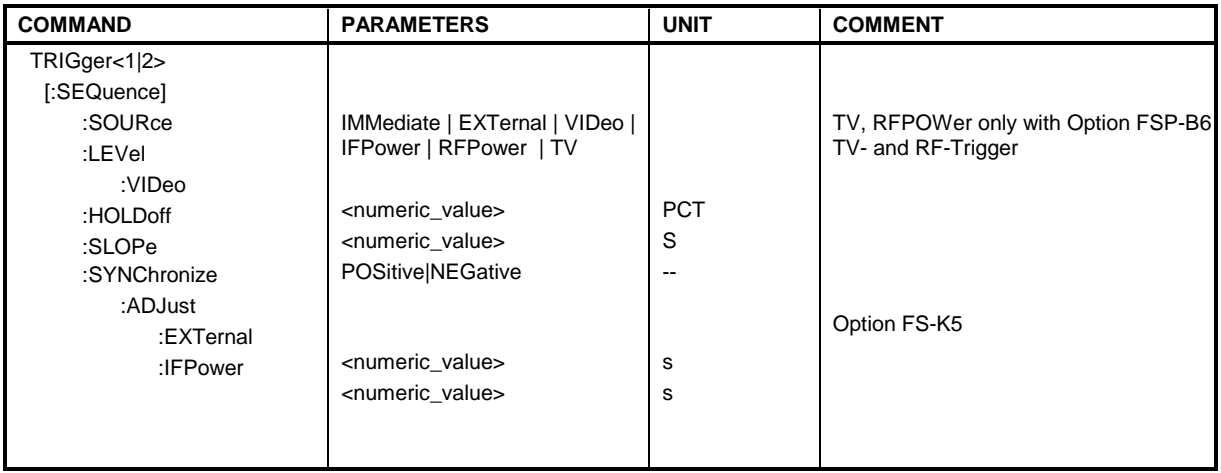

# **TRIGger<1|2>[:SEQuence]:SOURce** IMMediate | EXTernal | VIDeo | IFPower

This command selects the trigger source for the start of a sweep.

# *Note:*

 *This function is not available during GSM measurements. The trigger source selection has to be done with the command TRIGger<1|2>[:SEQuence]:SYNChronize:ADJust..*

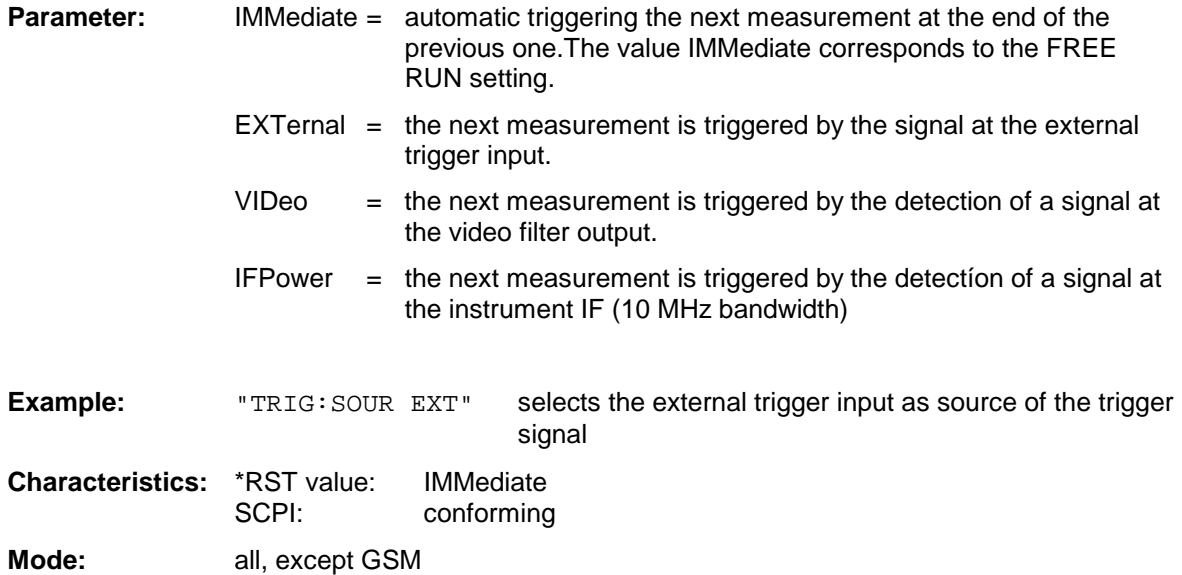

# *TRIGger Subsystem FSU*

# **TRIGger<1|2>[:SEQuence]:LEVel:VIDeo** 0 to 100PCT

This command sets the level of the video trigger source.

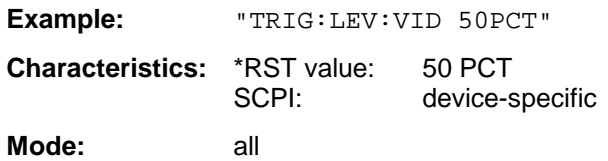
#### **TRIGger<1|2>[:SEQuence]:HOLDoff** -100 to 100s

This command defines the length of the trigger delay.

A negative delay time (pretrigger) can be set in the time domain (span < 0 Hz) only.

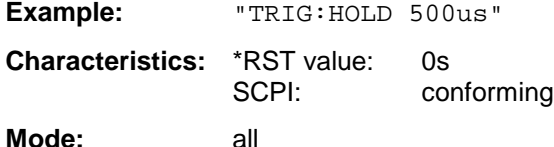

#### **TRIGger<1|2>[:SEQuence]:SLOPe** POSitive | NEGative

This command selects the slope of the trigger signal. The selected trigger slope applies to all trigger signal sources.

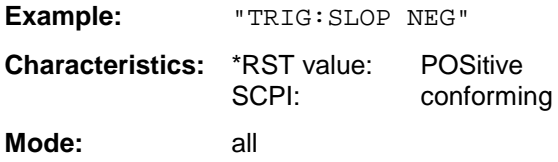

#### **TRIGger<1|2>[:SEQuence]:SYNChronize:ADJust:EXTernal** -460µs...100s

This command has two functions:

Firstly this command selects the GSM trigger 'Extern'. The external trigger source is used for all GSM measurements which work together with an external trigger.

(see table of used triggers in FS-K5 manual).

Secondly this command defines the correction value for the time offset between the external trigger and the begin slot which should be investigated.

This correction value is necessary in order to conserve the exact time relation between the trigger event and the midamble of the slot in question in cases where there is no midamble triggering. This command is only available with option GSM MS Analyzer FS-K5.

#### *Hint:*

*If the Analyzer is set to external trigger source when entering the option GSM MS Analyzer (with* INST:SEL MGSM*), the GSM Trigger 'Extern' is selected. Otherwise the default GSM Trigger 'IF POWER' is set.*

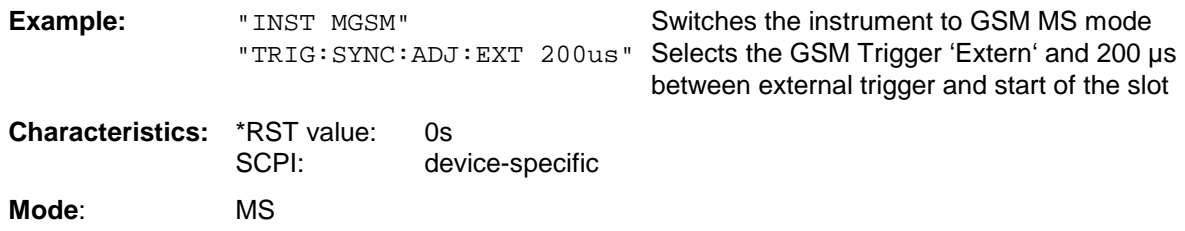

#### **TRIGger<1|2>[:SEQuence]:SYNChronize:ADJust:IFPower** -460µs...100s

This command has two functions:

Firstly this command selects the GSM trigger 'IF power'. The IF power trigger source is used for all GSM measurements which work together with an IF power trigger.

(see table of used triggers in FS-K5 manual).

Secondly this command defines the correction value for the time offset between the IF power trigger and the begin of slot which should be investigated.

This correction value is necessary in order to conserve the exact time relation between the trigger event and the midamble of the slot in question in cases where there is no midamble triggering. This command is only available with option GSM MS Analyzer FS-K5.

#### *Hint:*

*If the Analyzer is set to external trigger source when entering the option GSM MS Analyzer (with* INST:SEL MGSM*), the GSM Trigger 'Extern' is selected. Otherwise the default GSM Trigger 'IF POWER' is set.*

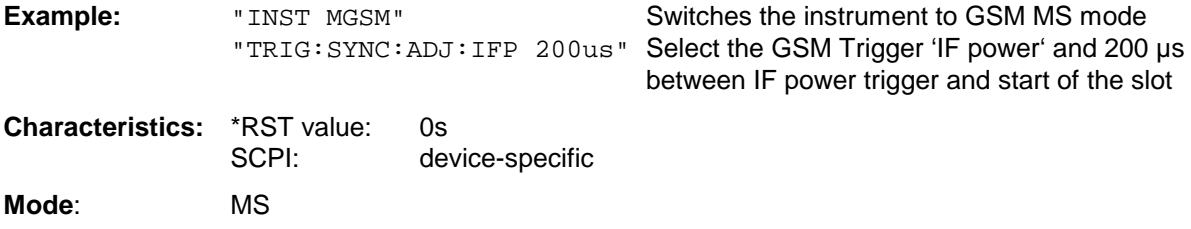

## **UNIT Subsystem**

The UNIT subsystem is used to switch the basic unit of setting parameters. A distinction is made between UNIT1 (screen A) and UNIT2 (screen B).

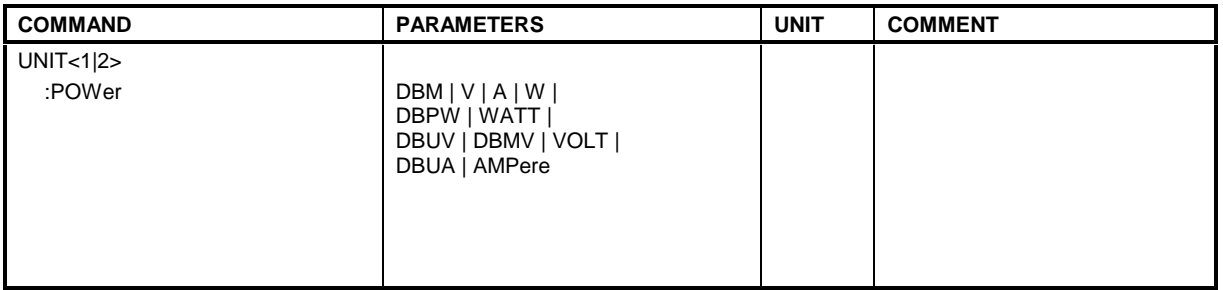

#### **UNIT<1|2>:POWer** DBM | DBPW | WATT | DBUV | DBMV | VOLT | DBUA | AMPere | V | A | W

This command selects the default unit for the selected measurement window.

*Note:*

*This function is not available during active GSM measurements.*

*During GSM measurements the unit is either dBm (power measurements) or deg (phase error measurements).*

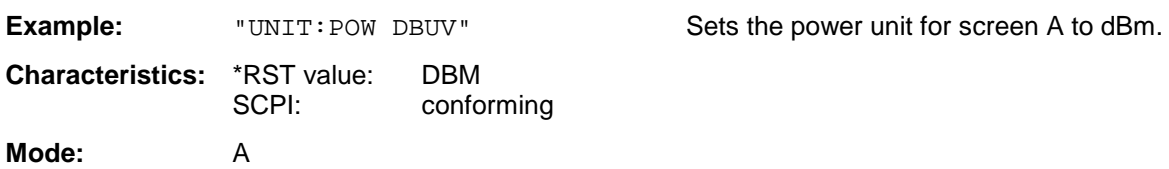

# **Supported GPIB Commands of the HP 8590 Series**

The FSU analyzer family has the capability to support a subset of the HP 8590 GPIB command set. Due to the differences in system architecture and features this can only be a limited support that comes to its limits where the corresponding parameters differ in their value ranges or default values or where hardware dependencies have to be taken into account. Nevertheless in many cases the subset supported by the FSU will make the adaption of existing GPIB programs for use with the FSU easier.

### **Supported Command Subset**

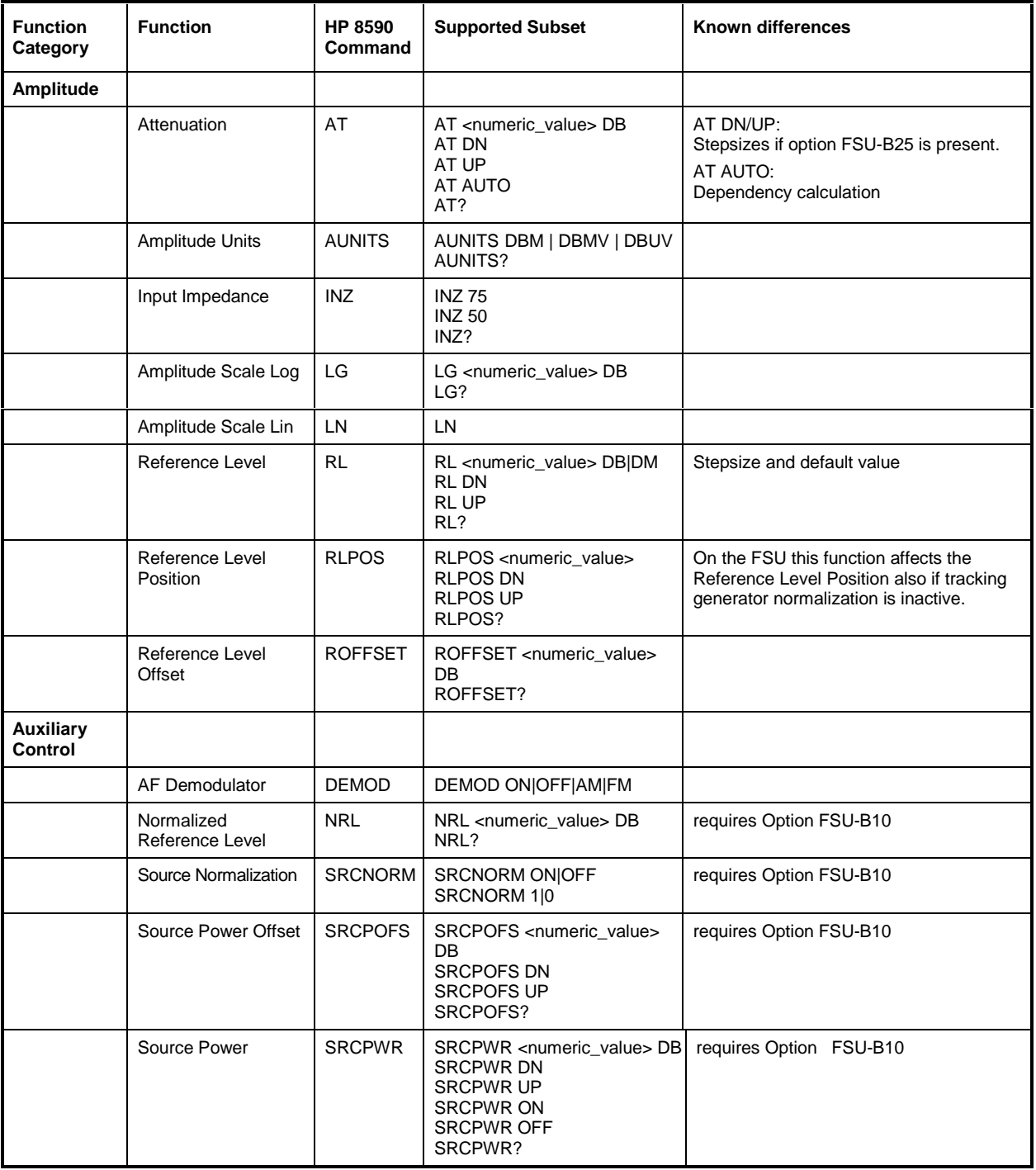

## *FSU Supported GPIB Commands of the HP 8590 Series*

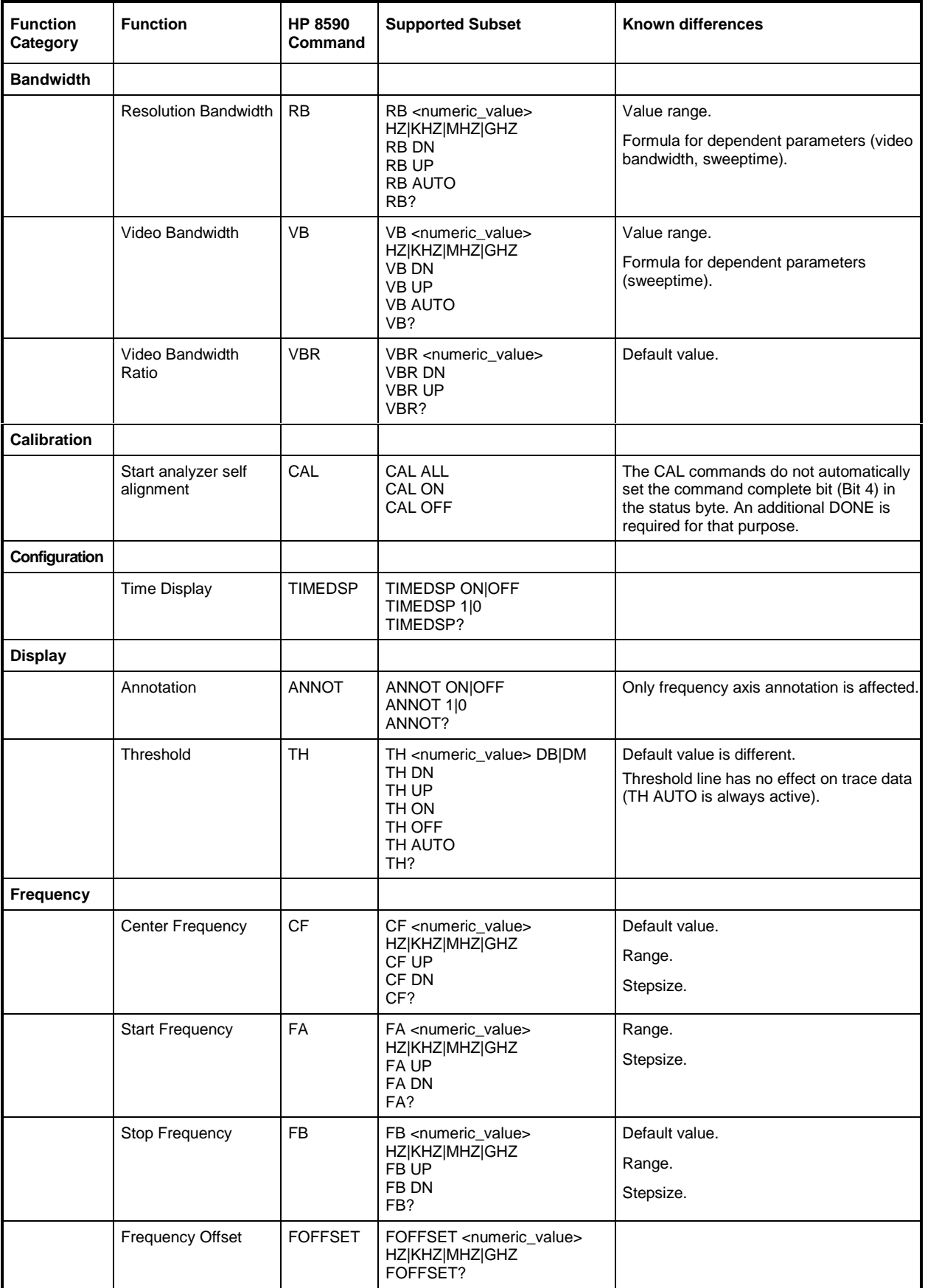

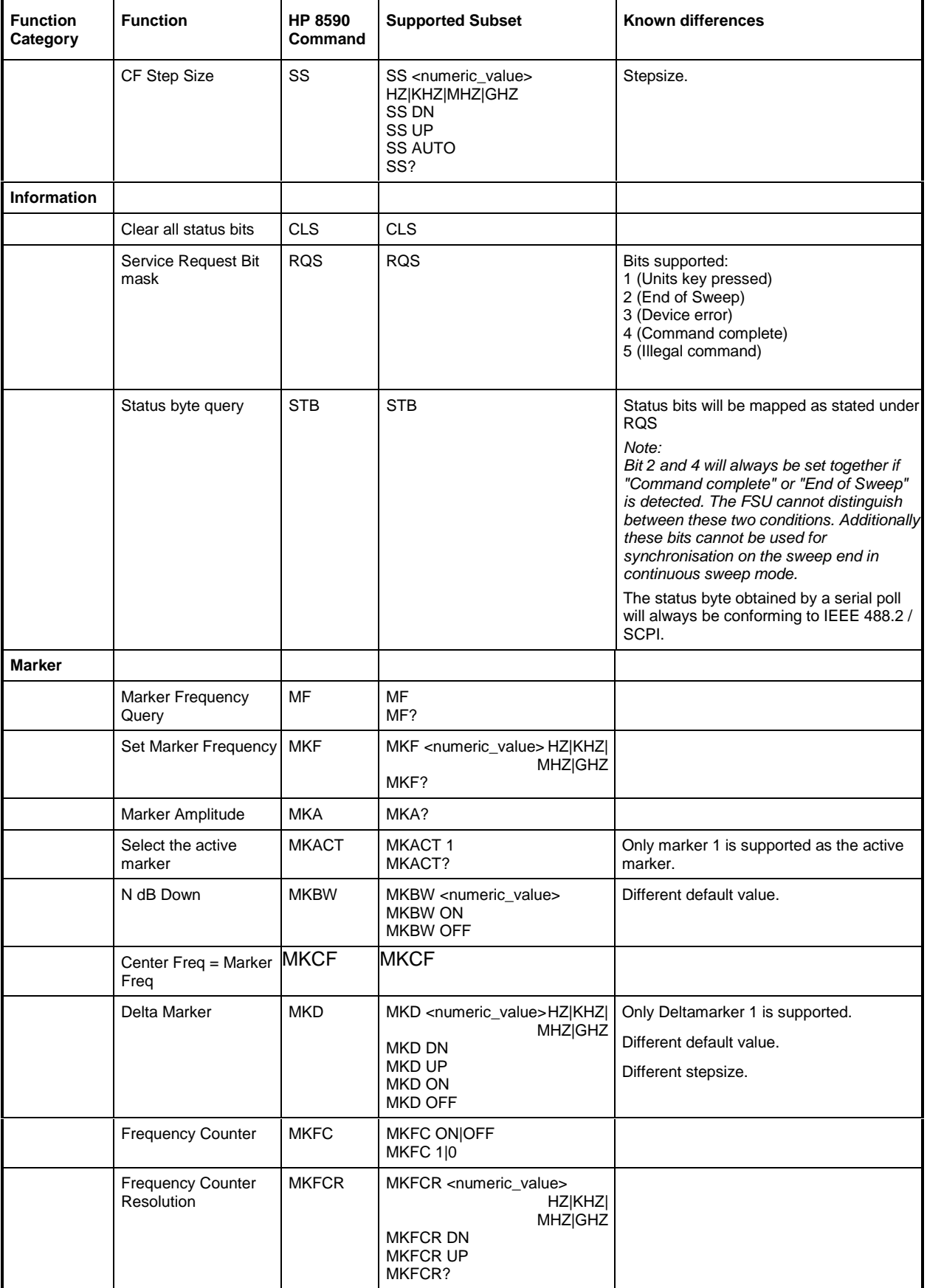

## *FSU Supported GPIB Commands of the HP 8590 Series*

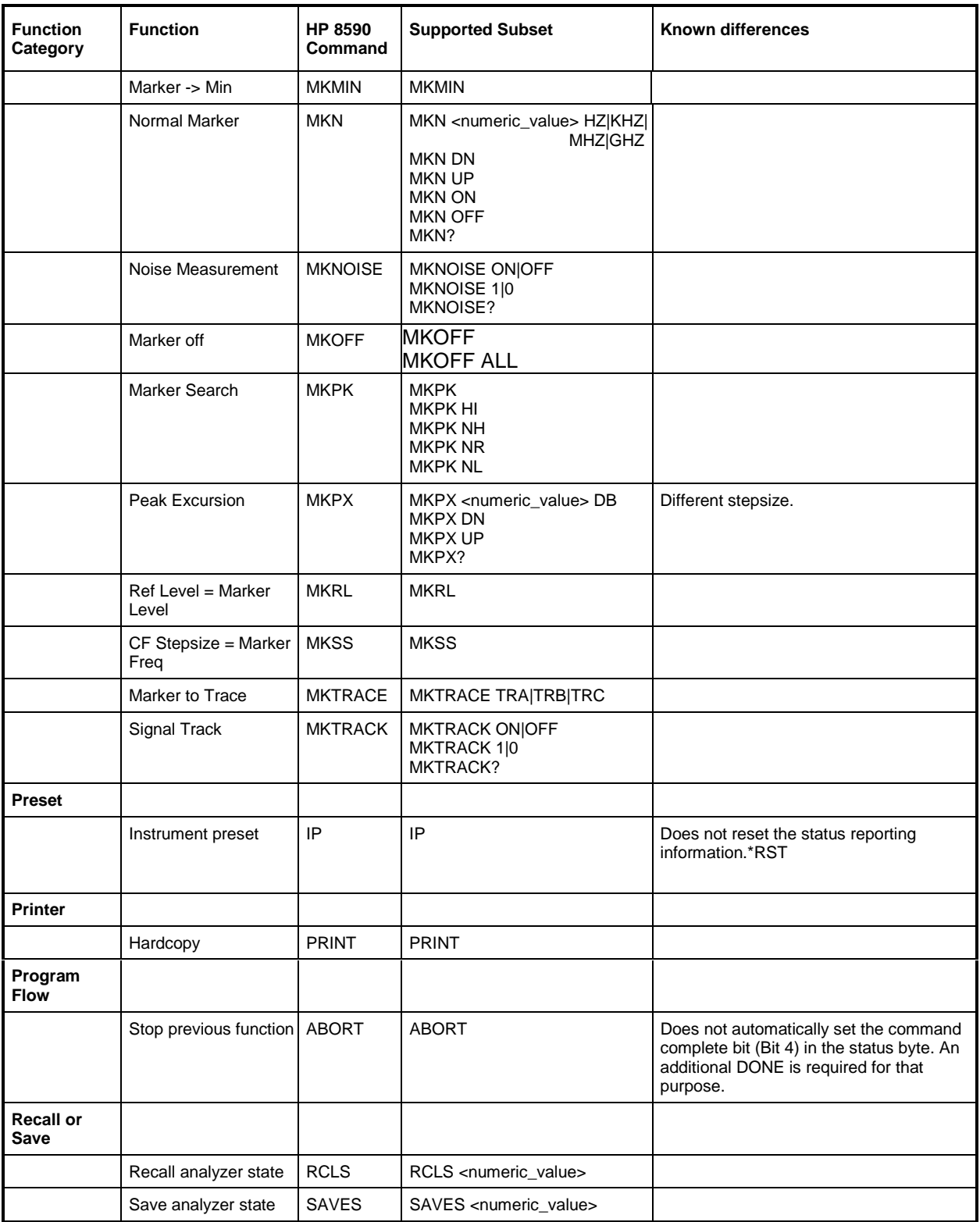

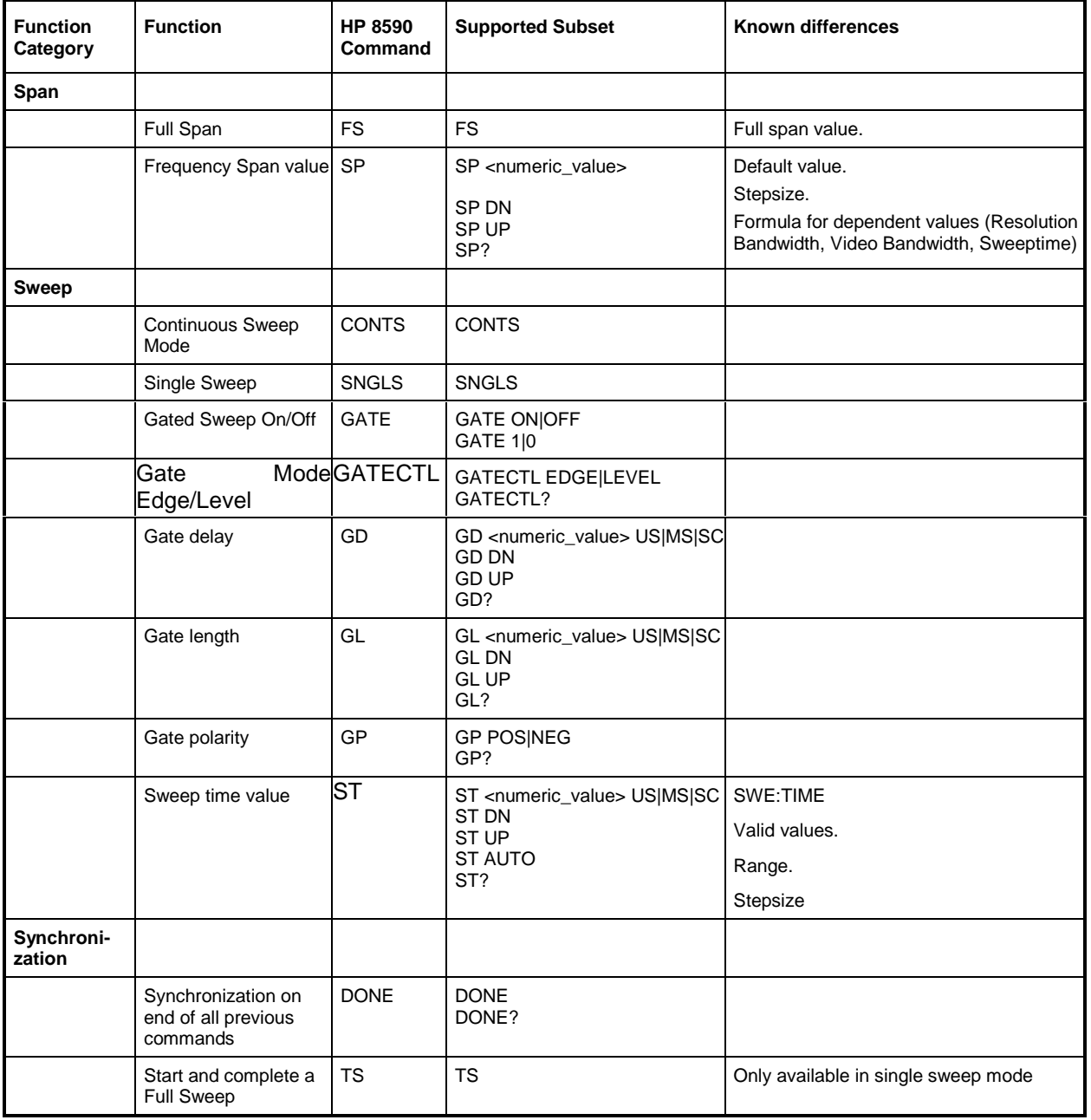

## *FSU Supported GPIB Commands of the HP 8590 Series*

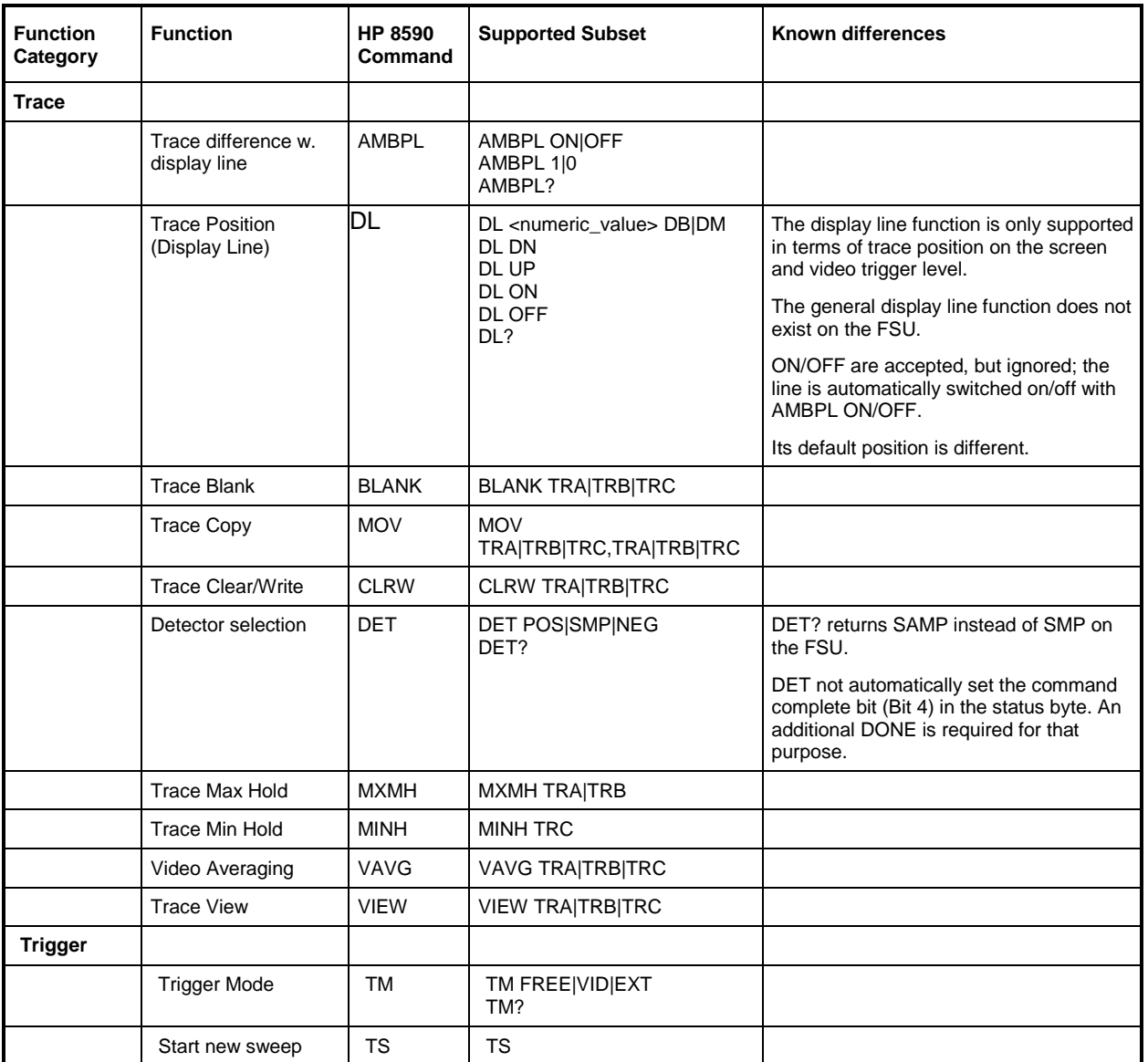

### **Differences in Status Reporting**

The major difference in status reporting between the FSU and the HP 8590 analyzers is that the FSU has a hierarchical status reporting system conforming to IEEE 488.2/SCPI, whereas the HP 8590 series has a very simple status reporting system that consists simply of the bit patterns in the status byte.

As described above, for the RQS and STB command the bit mapping of the HP 8590 analyzers is supported as described in the table below. For the status byte returned by a serial poll the bit mapping is different on the FSU. In detail this means that all of the bits enabled by the RQS command will be mapped onto **bit 5** of the Service Request Status Byte of the FSU.

This mechanism makes sure that a Service Request is generated as soon as one of the conditions enabled becomes true.

What the Service Request Routine should do rather than evaluating the return value of a serial poll is to use the STB command in order to identify the reason for the service request. The bits returned by the STB command are mapped in the same way as for the RQS command.

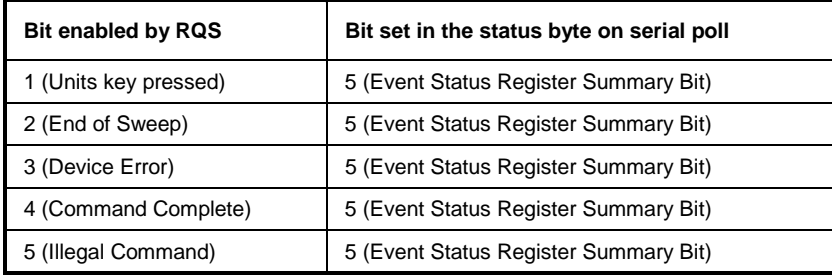

What needs to be noted is that the FSU will notify any key pressed on the frontpanel rather than only the unit keys if bit 1 is set by the RQS command.

Additionally there is a difference in the handling of bit 6. This bit reflects the status of the SRQ line of the GPIB bus on the HP 8590 analyzers. With the FSU this is not possible. Therefore this bit will be set as soon as any of the bits 1 to 5 is set, but it will not be cleared on a serial poll.

## **Differences in GPIB behavior between the FSU and the FSE families of instruments**

The following list of commands contains the differences in syntax and behavior between the GPIB command set of the FSU and the FSE families of instruments. FSE alone in column "Devices" denotes the instrument families FSE, FSIQ, FSET and ESI, unless otherwise noted in column "Notes".

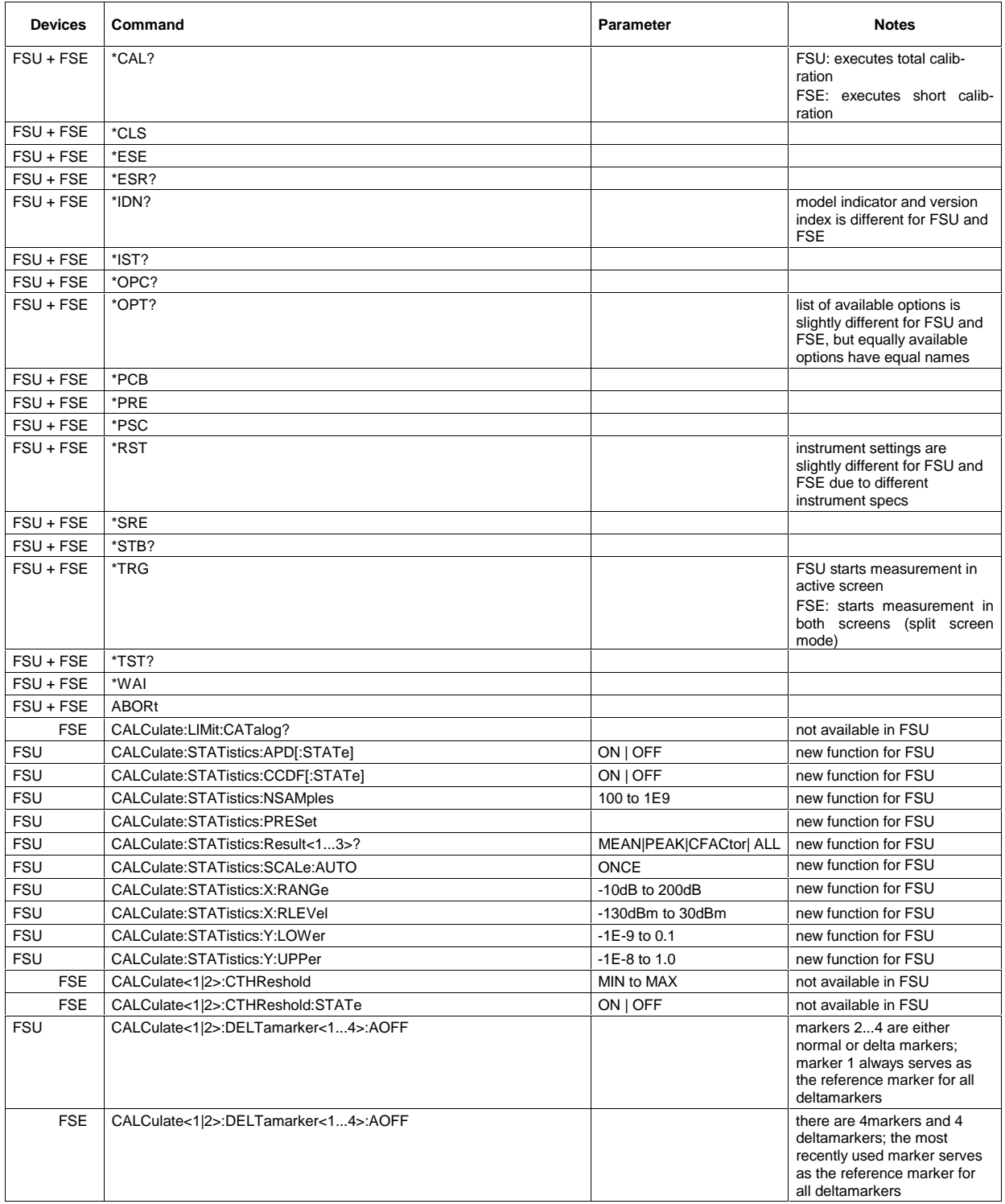

## *FSU Comparison of FSU and FSE Commands*

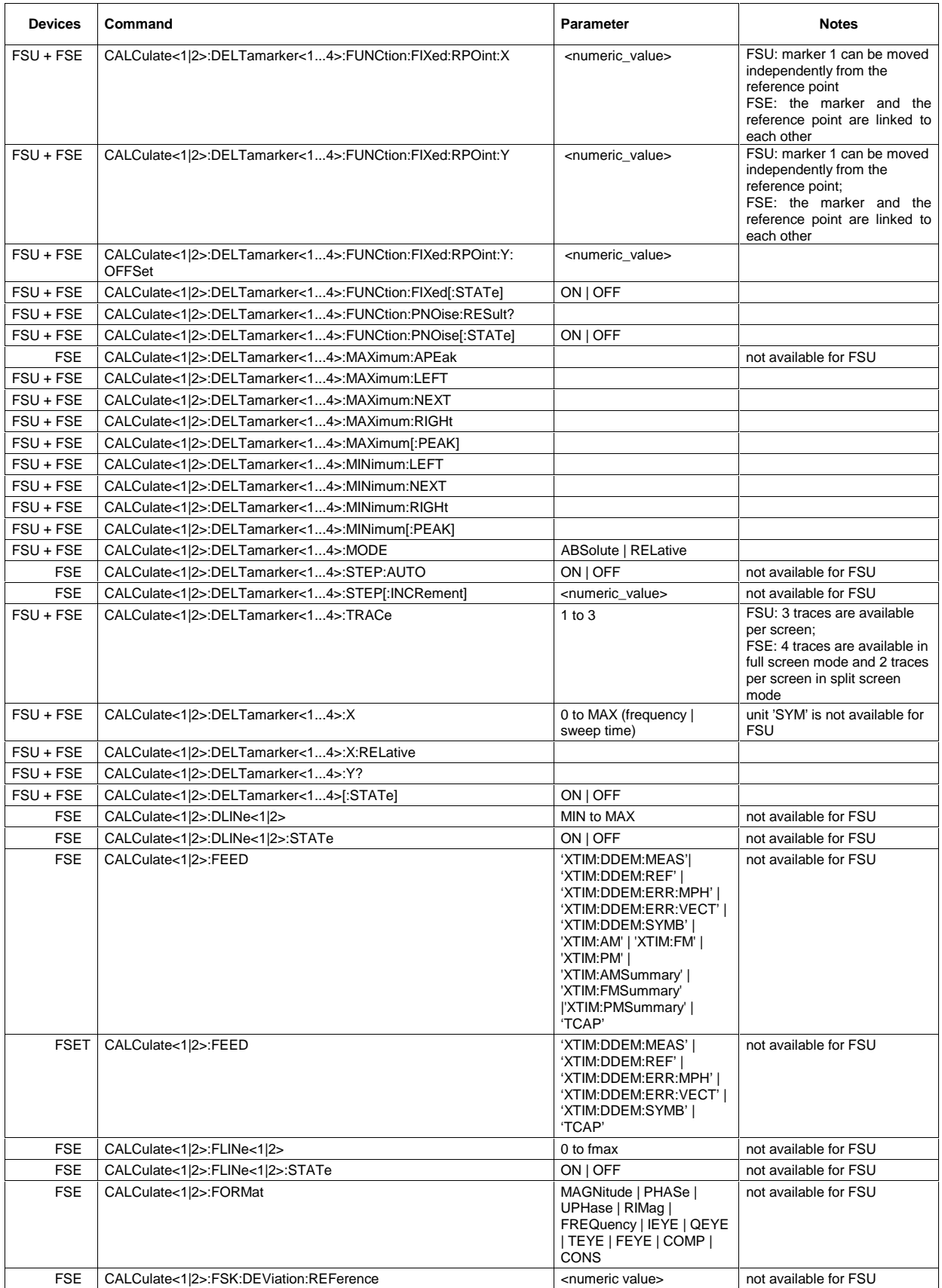

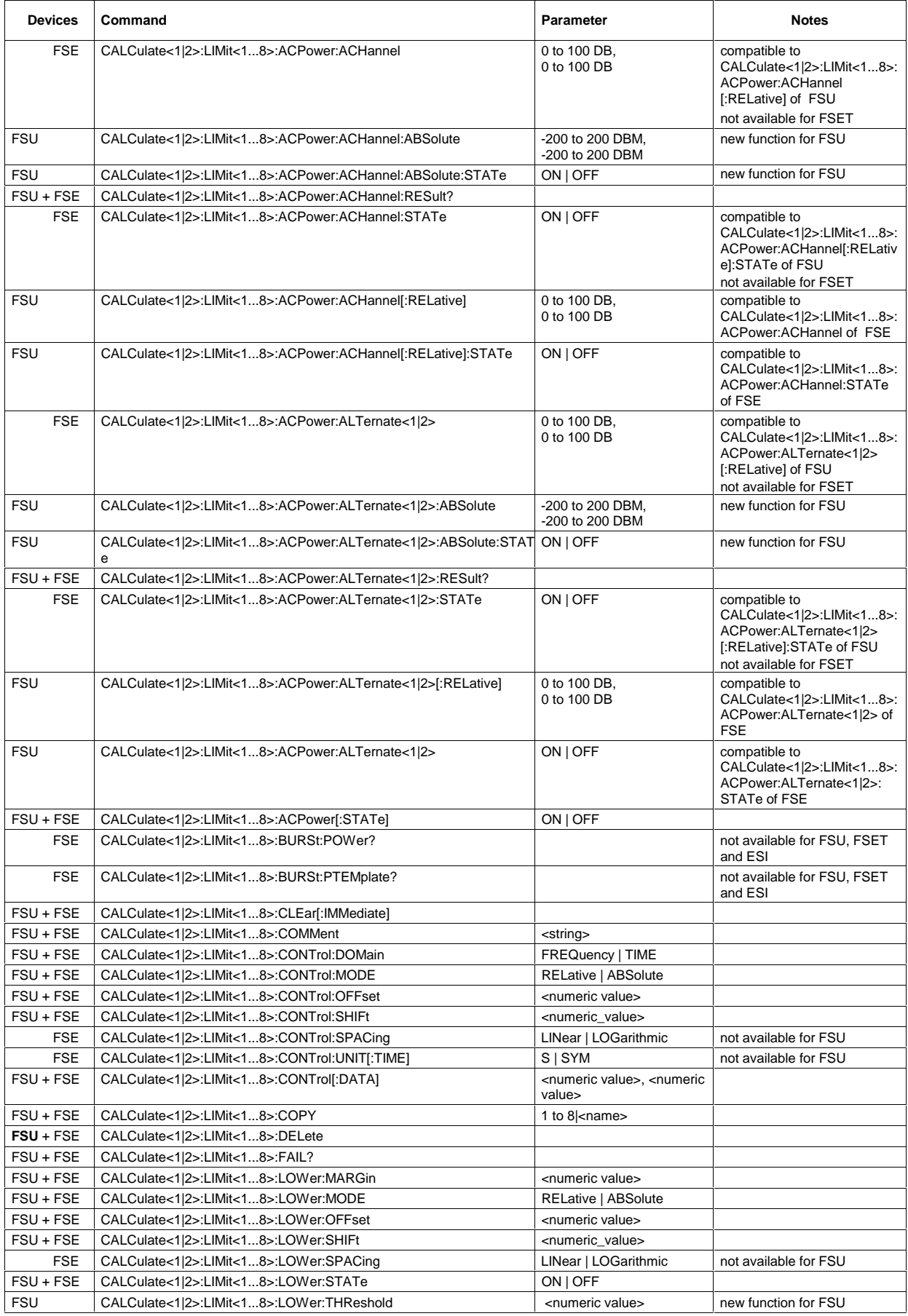

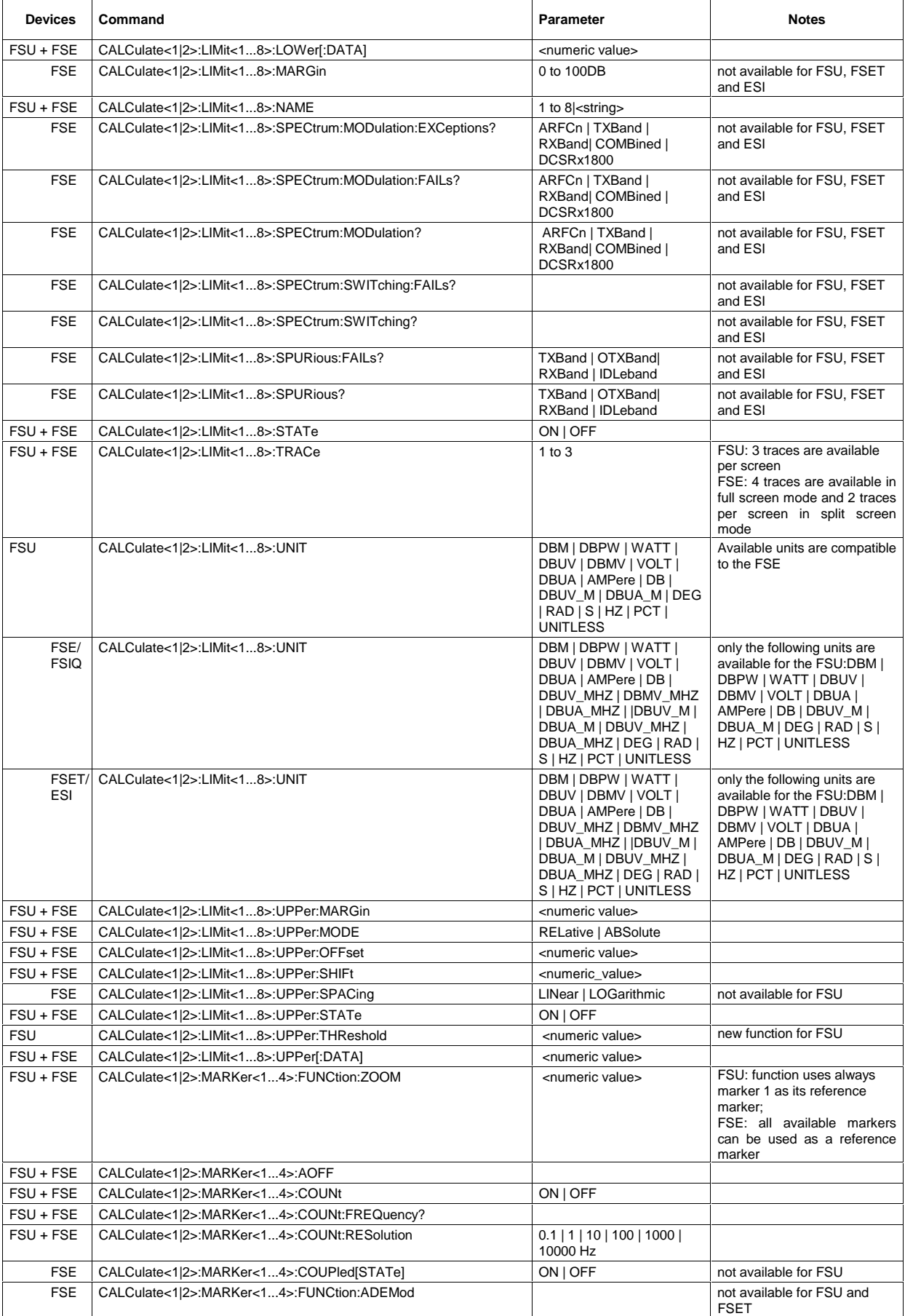

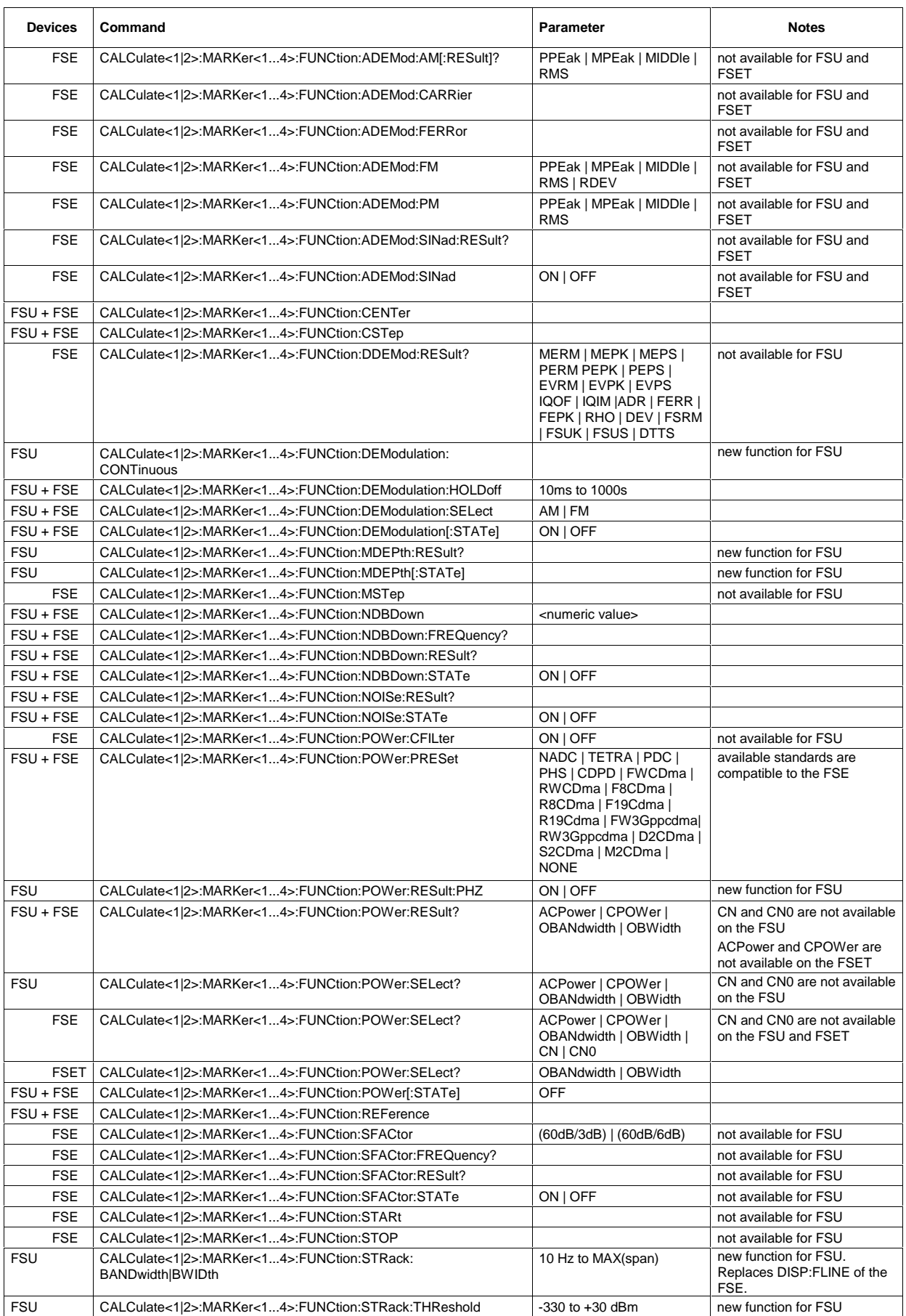

### *FSU Comparison of FSU and FSE Commands*

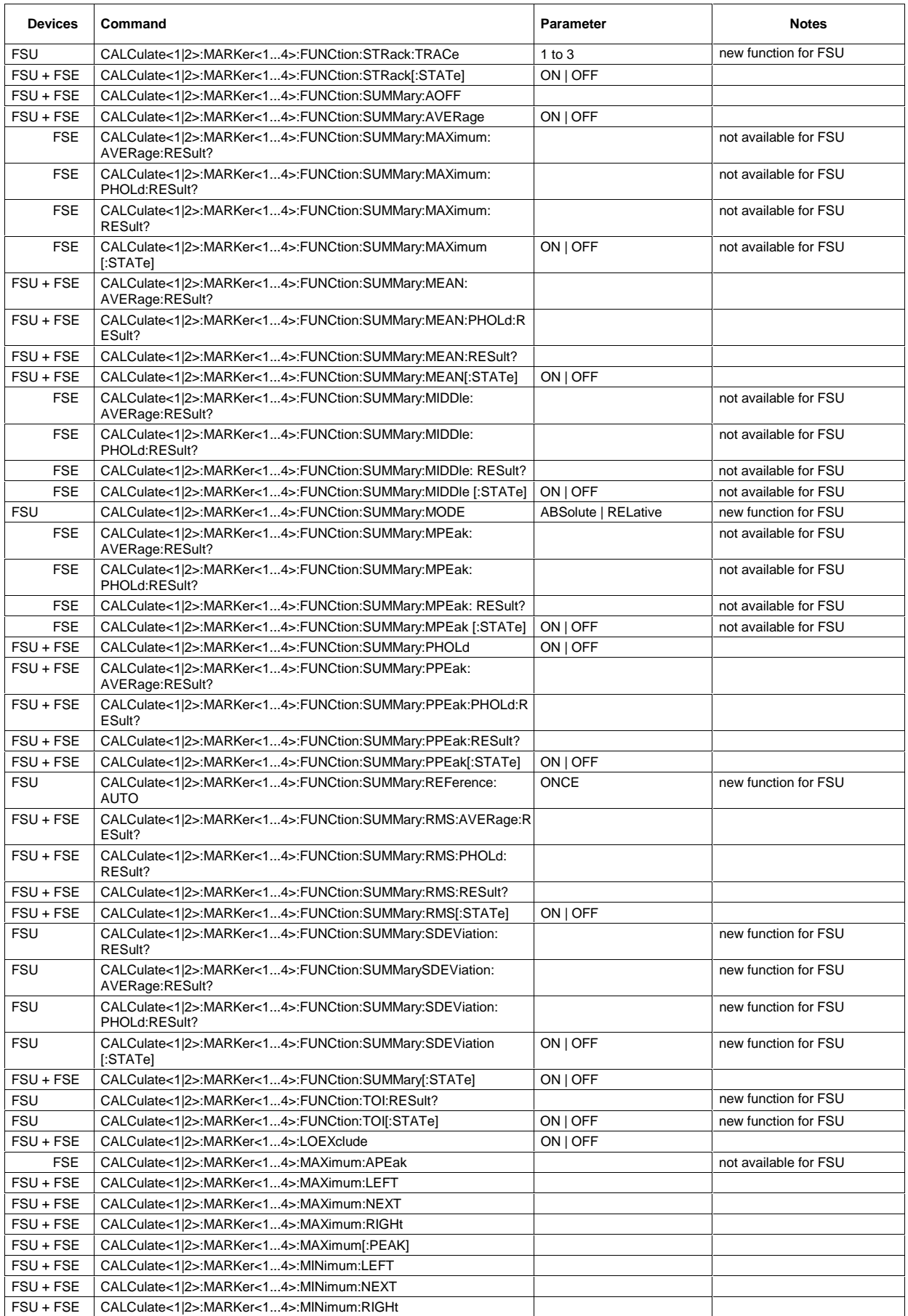

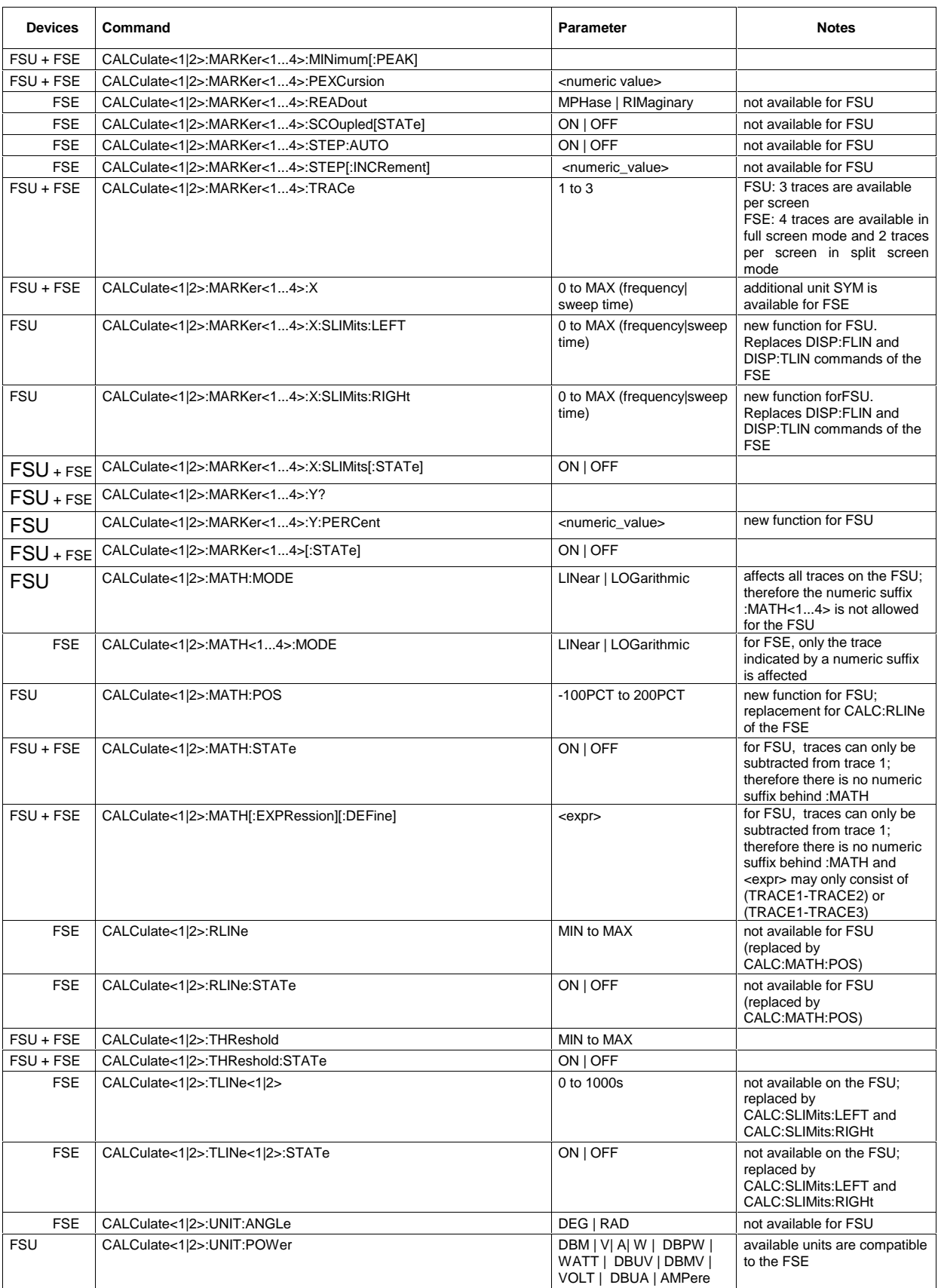

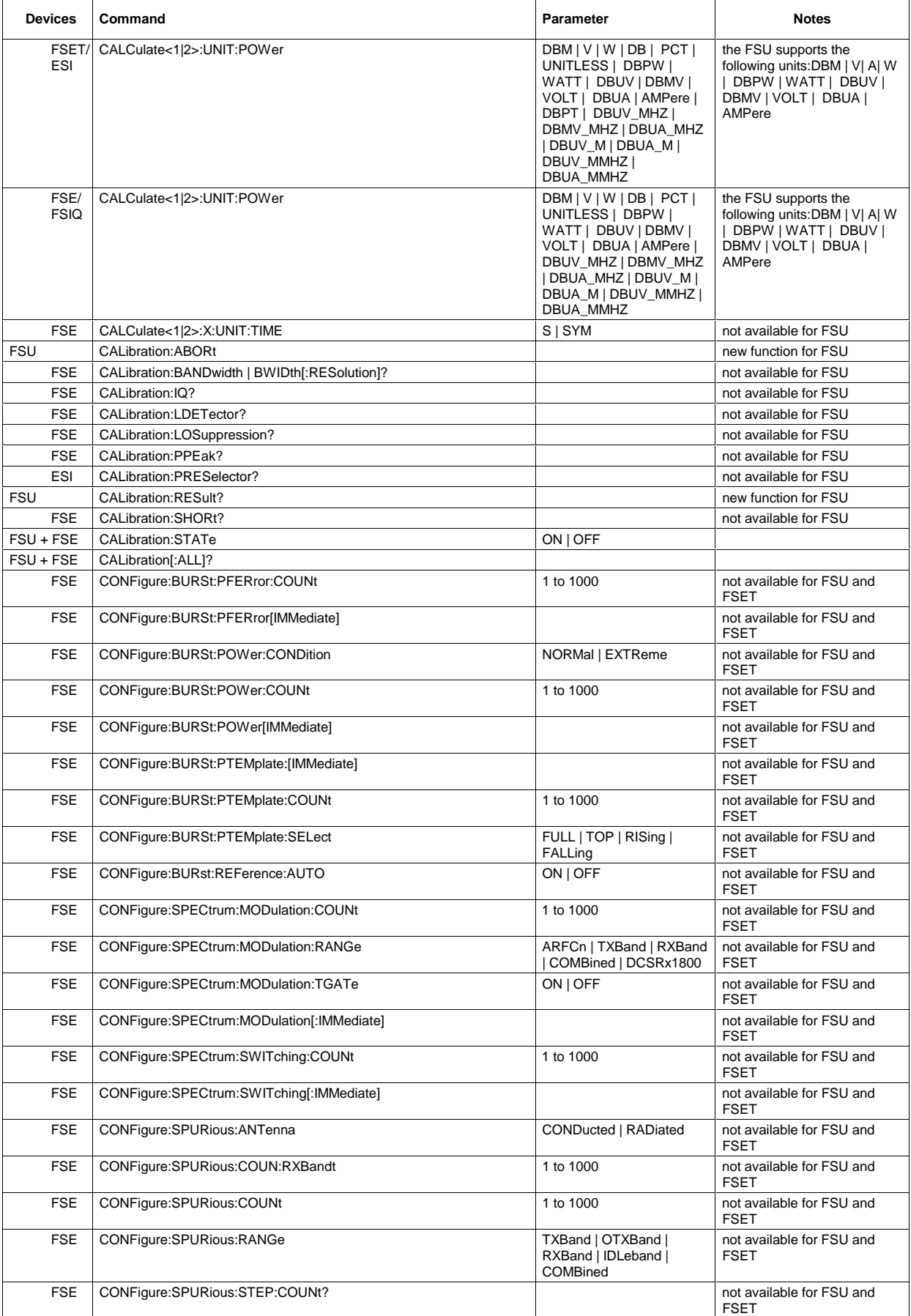

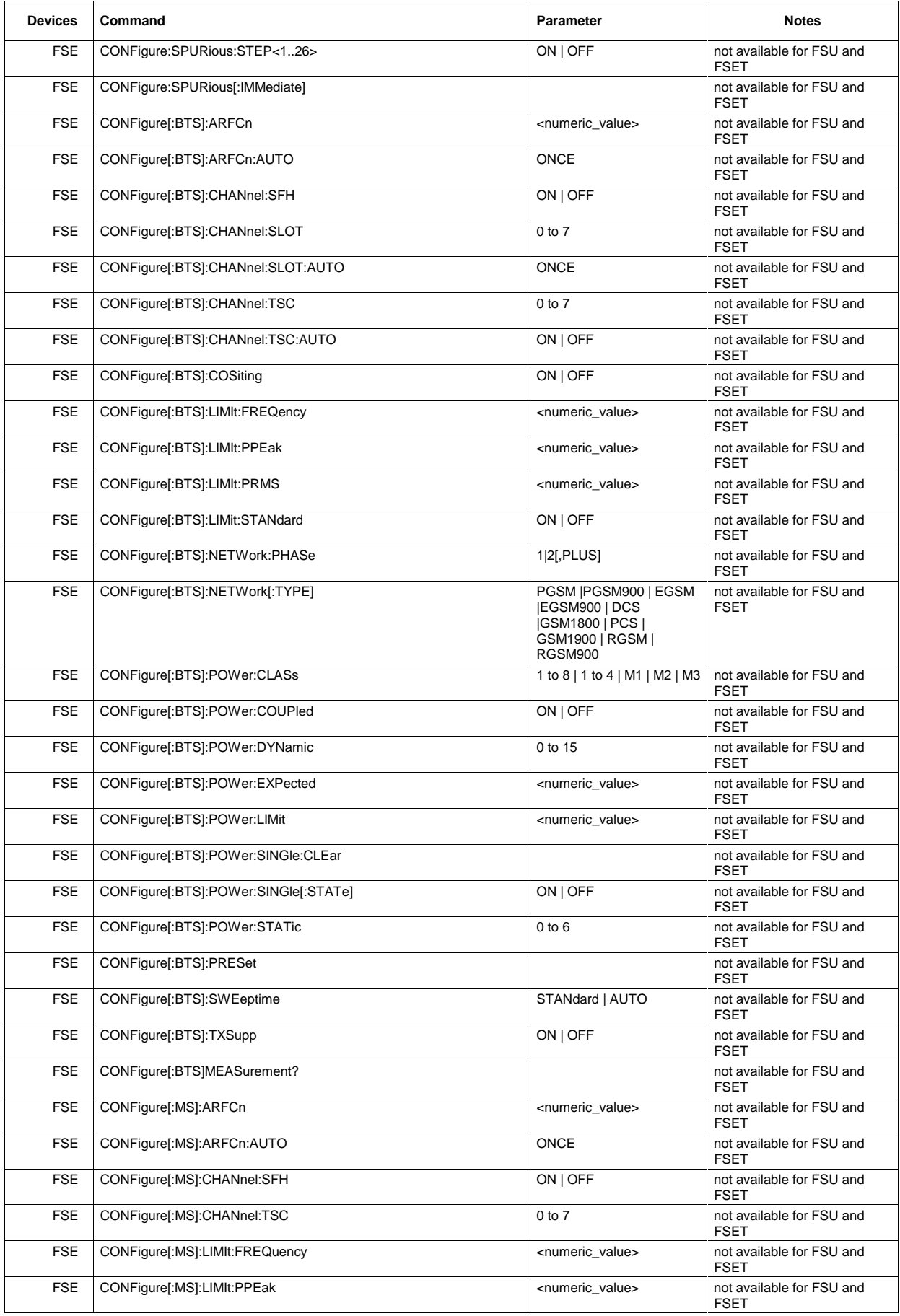

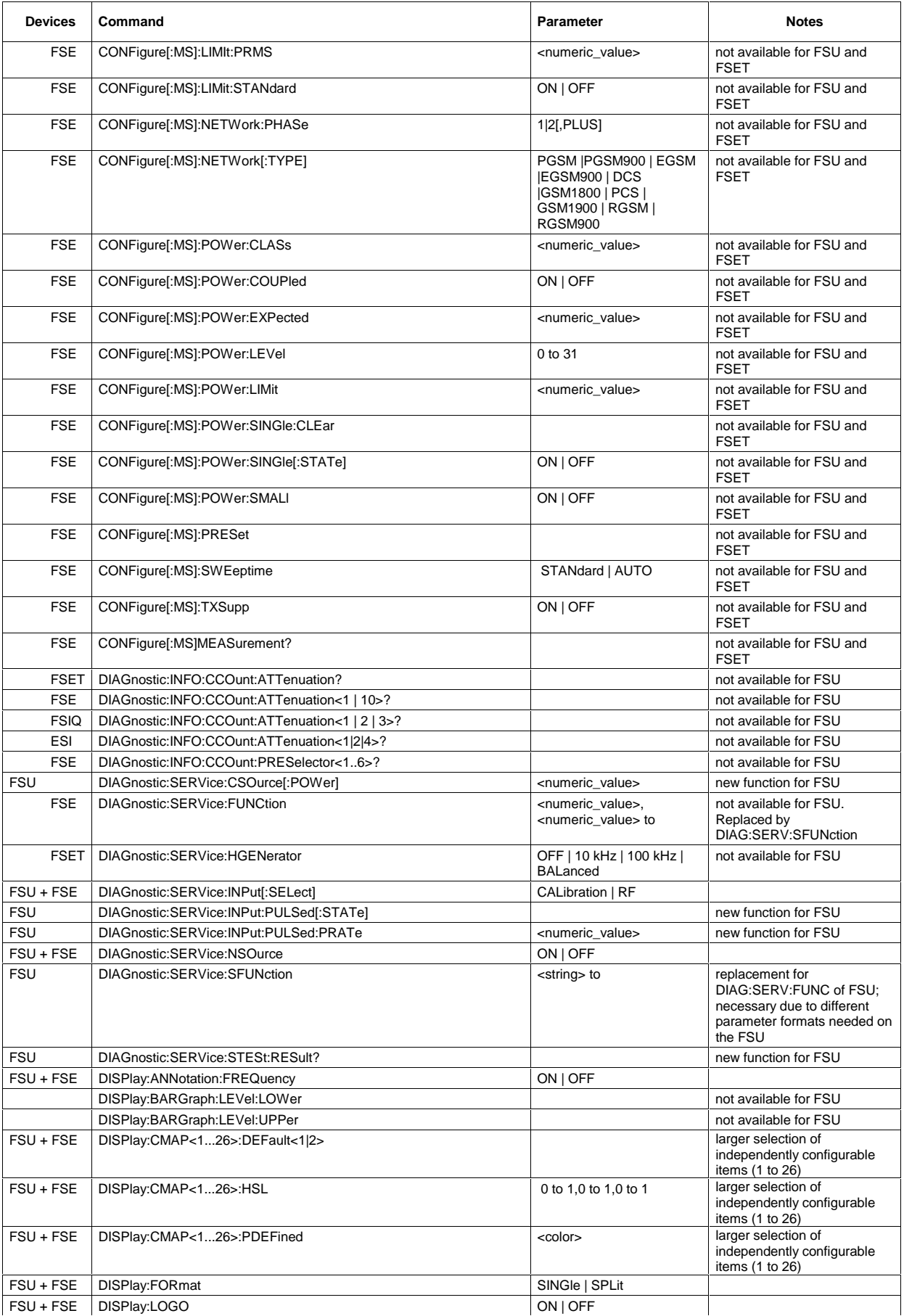

#### **Comparison of FSU and FSE Commands FSU and FSE Commands FSU**

#### **Devices Command Parameter Notes** FSE DISPlay:PROGram[:MODE] ON | OFF not available for FSU FSU + FSE DISPlay:PSAVe:HOLDoff 0 to 60 FSU + FSE DISPlay:PSAVe[:STATe] ON | OFF FSE DISPlay[:WINDow<1|2>]:FEED  $\sqrt{AF' \mid \text{VlDeo'}}$  not available for FSU FSE DISPlay[:WINDow<1|2>]:MINFo ON | OFF not available for FSU FSU DISPlay[:WINDow<1|2>]:SELect new function for FSU and the metal of FSU and the metal of FSU FSU + FSE DISPlay[:WINDow<1|2>]:TEXT:STATe ON | OFF FSU + FSE DISPlay[:WINDow<1|2>]:TEXT[:DATA] <string> FSU + FSE DISPlay[:WINDow<1|2>]:TIME ON | OFF FSU + FSE DISPlay[:WINDow<1|2>]:TRACe<1...3>:MODE WRITe | VIEW | AVERage | MAXHold | MINHold FSU: 3 traces are available per screen FSE: 4 traces are available in full screen mode and 2 traces per screen in split screen mode<br>not available for FSU FSE DISPlay[:WINDow<1|2>]:TRACe<1...4>:EYE:COUNt 1 to Result Length FSE DISPlay[:WINDow<1|2>]:TRACe<1...4>:MODE:ANALog ON | OFF not available for FSU FSE DISPlay[:WINDow<1|2>]:TRACe<1...4>:MODE:CWRite ON | OFF not available for FSU FSE DISPlay[:WINDow<1|2>]:TRACe<1...4>:MODE:HCONtinuous ON | OFF | not available for FSU FSE DISPlay[:WINDow<1|2>]:TRACe<1...4>:SYMBol DOTS | BARS | OFF not available for FSU FSE DISPlay[:WINDow<1|2>]:TRACe<1...4>:X:SPACing LINear | LOGarithmic not available for FSU FSE DISPlay[:WINDow<1|2>]:TRACe<1...4>:X[:SCALe]:RVALue <numeric value> not available for FSU FSE DISPlay[:WINDow<1|2>]:TRACe<1...4>:X[:SCALe]:ZOOM ON | OFF not available for FSU FSE DISPlay[:WINDow<1|2>]:TRACe<1...4>:X[:SCALe]:ZOOM [:FREQuency]:CENTer <numeric\_value> not available for FSU FSE DISPlay[:WINDow<1|2>]:TRACe<1...4>:X[:SCALe]:ZOOM [:FREQuency]: <numeric\_value> not available for FSU FSE DISPlay[:WINDow<1|2>]:TRACe<1...4>:X[:SCALe]:ZOOM [:FREQuency]: <numeric\_value> not available for FSU FSU DISPlay[:WINDow<1|2>]:TRACe<1...3>:Y:SPACing LINear | LOGarithmic FSU: TRACe<1...3> FSE DISPlay[:WINDow<1|2>]:TRACe<1...4>:Y:SPACing LINear | LOGarithmic | PERCent PERCent is not available for FSU + FSE: TRACE<1...4> FSU + FSE DISPlay[:WINDow<1|2>]:TRACe<1...3>:Y[:SCALe] 10dB to 200dB FSU: TRACe<1...3> FSE: TRACE<1...4><br>not available for FSU FSET/ ESI DISPlay[:WINDow<1|2>]:TRACe<1...4>:Y[:SCALe]:BOTTom <numeric value> not available for FSU FSU + FSE DISPlay[:WINDow<1|2>]:TRACe<1...3>:Y[:SCALe]:MODE ABSolute | RELative FSU: TRACe<1...3> FSE: TRACE<1...4> FSE DISPlay[:WINDow<1|2>]:TRACe<1...4>:Y[:SCALe]:PDIVision not available for FSU FSU + FSE DISPlay[:WINDow<1|2>]:TRACe<1...3>:Y[:SCALe]:RLEVel -130dBm to 30dBm FSU: TRACe<1...3>  $FSF: TRACF < 1$  4> FSU + FSE DISPlay[:WINDow<1|2>]:TRACe<1...3>:Y[:SCALe]:RLEVel:OFFSet -200dB to 200dB FSU: TRACe<1...3> FSE: TRACE<1...4><br>FSU: TRACe<1 3> FSU + FSE DISPlay[:WINDow<1|2>]:TRACe<1...3>:Y[:SCALe]:RPOSition 0 to 100 PCT FSE: TRACE<1...4> FSU + FSE DISPlay[:WINDow<1|2>]:TRACe<1...3>:Y[:SCALe]:RVALue <numeric value> FSU: TRACe<1...3>  $FSF: TRACF < 1$  4> FSE DISPlay[:WINDow<1|2>]:TRACe<1...4>:Y[:SCALe]:RVALue:AUTO ON | OFF | not available for FSU FSET/ ESI DISPlay[:WINDow<1|2>]:TRACe<1...4>:Y[:SCALe]:TOP <numeric value> not available for FSU FSU DISPlay[:WINDow<1|2>]:TRACe<1...3>[:STATe] ON | OFF FSU: TRACe<1...3> FSE: TRACE<1...4> FSE FETCh:BURSt:FERRor:AVERage? not available for FSU and FSET FSE FETCh:BURSt:FERRor:MAXimum? not available for FSU and FSET FSE FETCh:BURSt:FERRor:STATus? not available for FSU and FSET FSE FETCh:BURSt:PERRor:PEAK:AVERage? not available for FSU and FSET FSE FETCh:BURSt:PERRor:PEAK:MAXimum? not available for FSU and FSET FSE FETCh:BURSt:PERRor:PEAK:STATus? not available for FSU and FSET

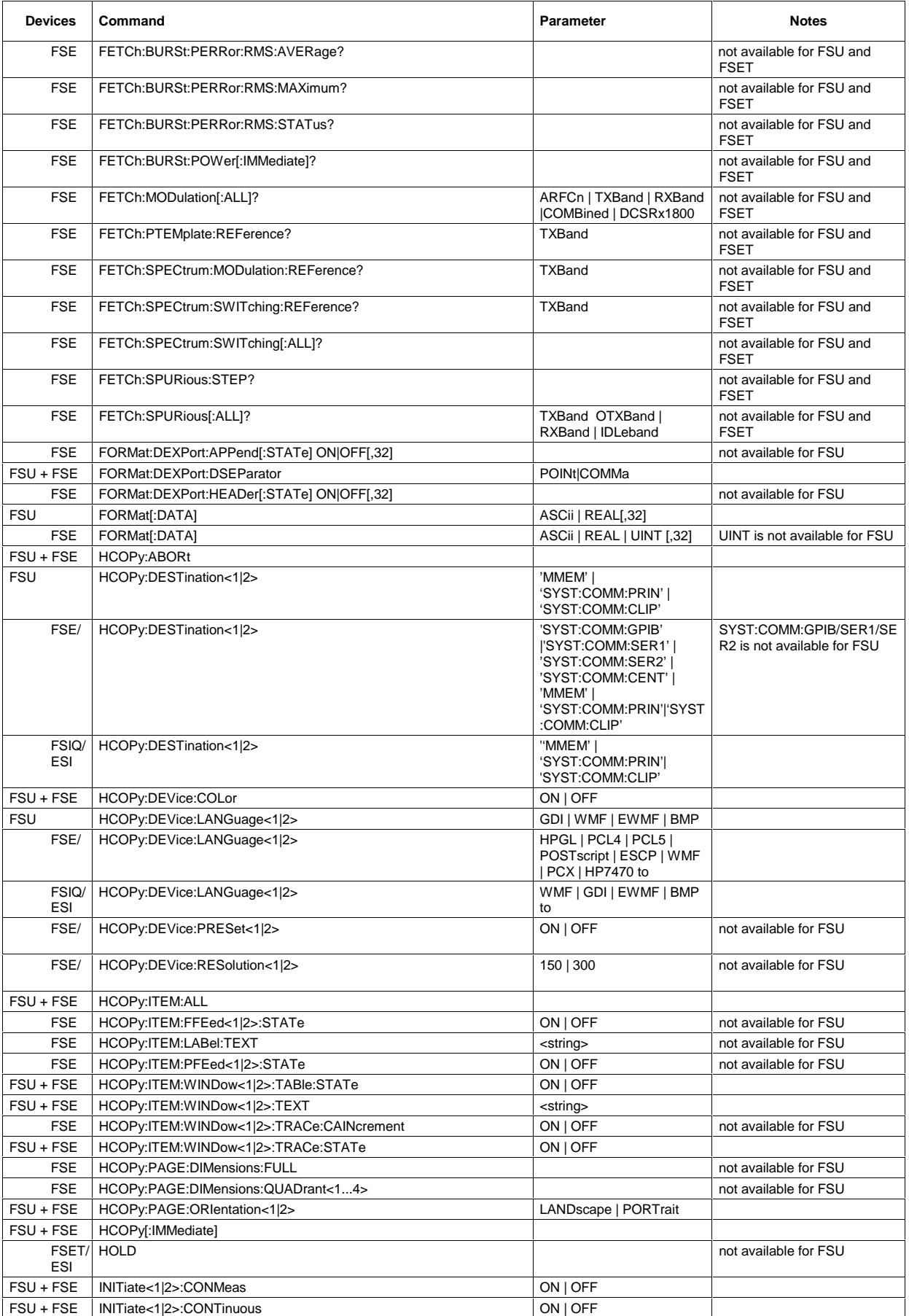

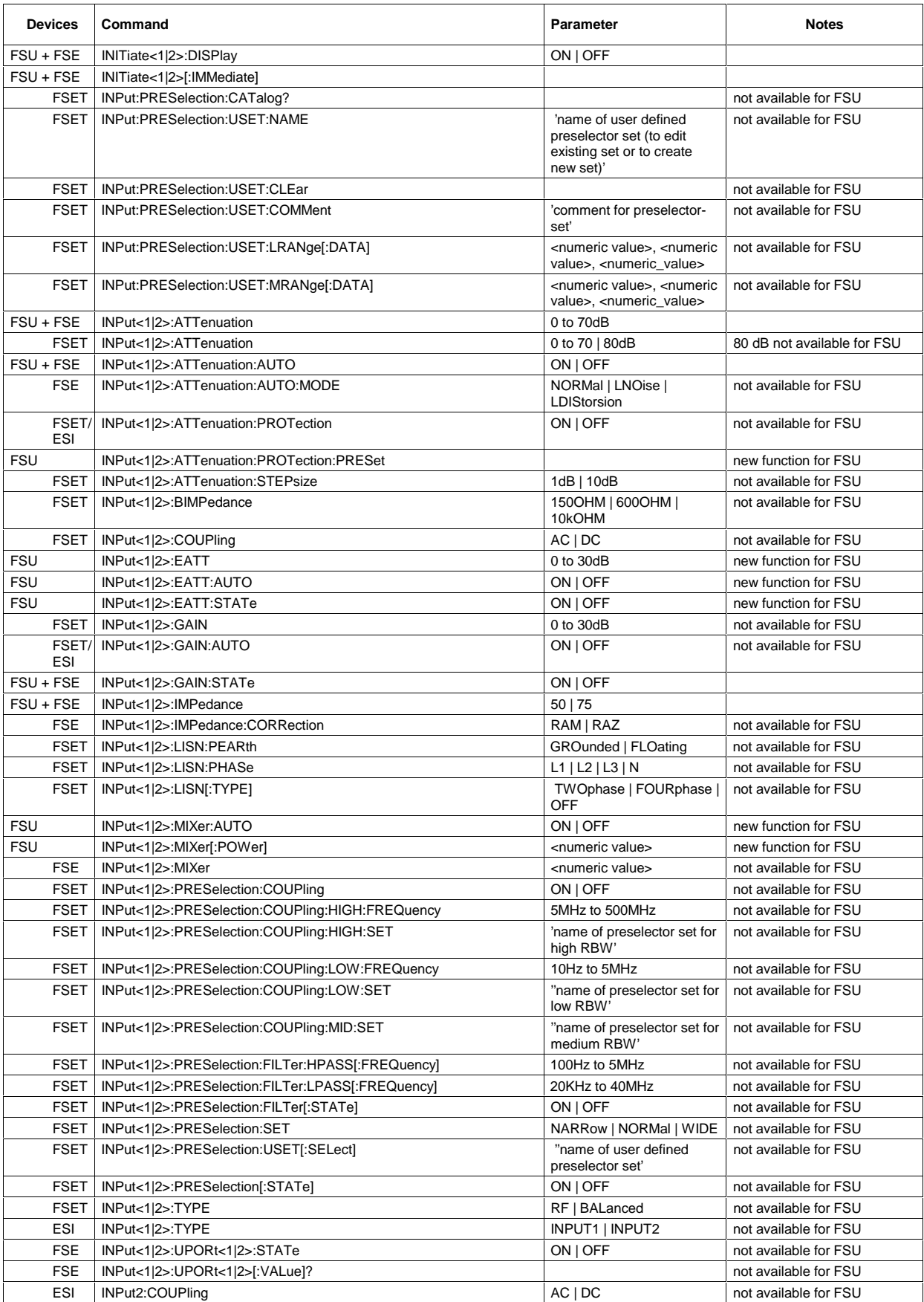

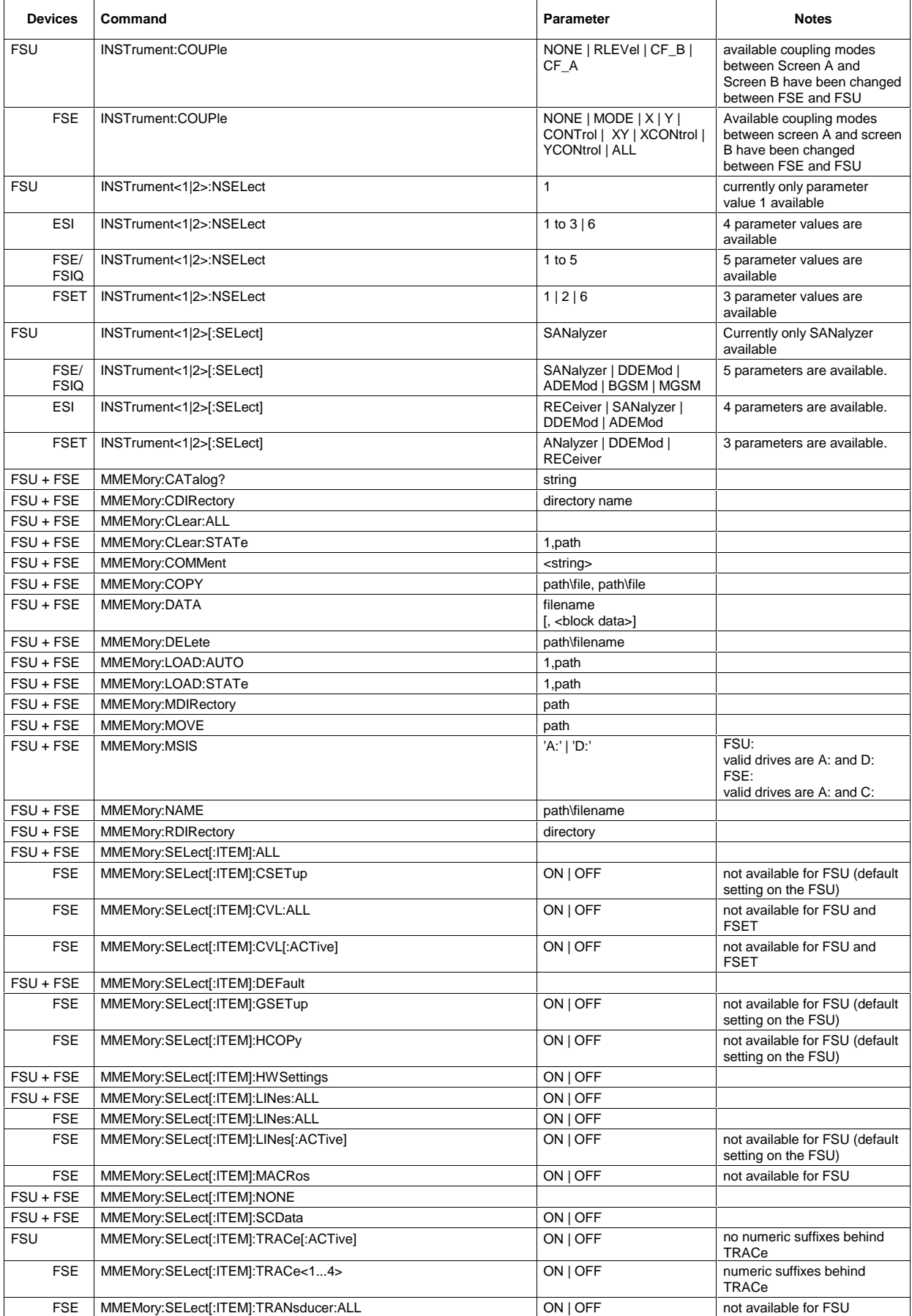

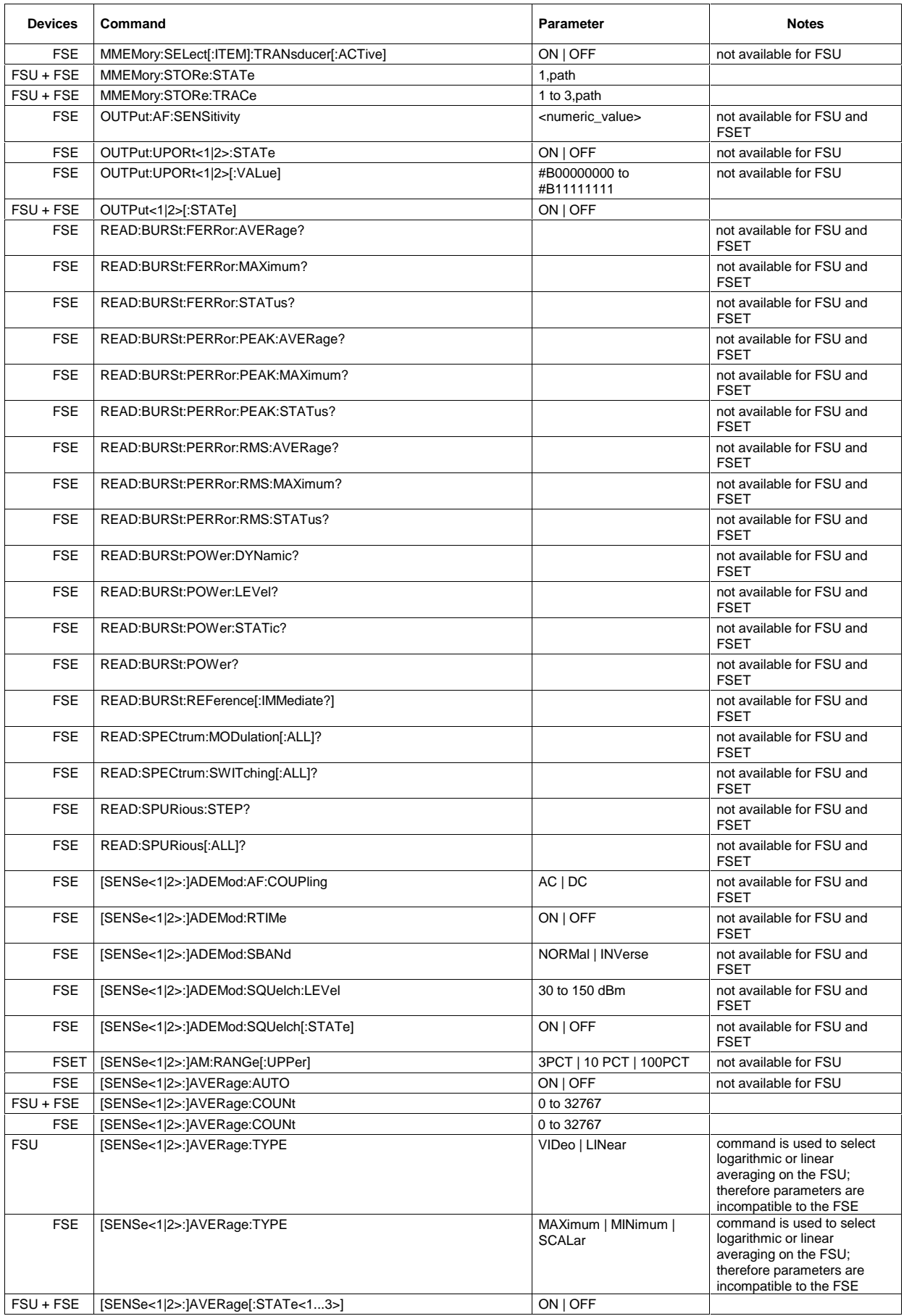

## *FSU Comparison of FSU and FSE Commands*

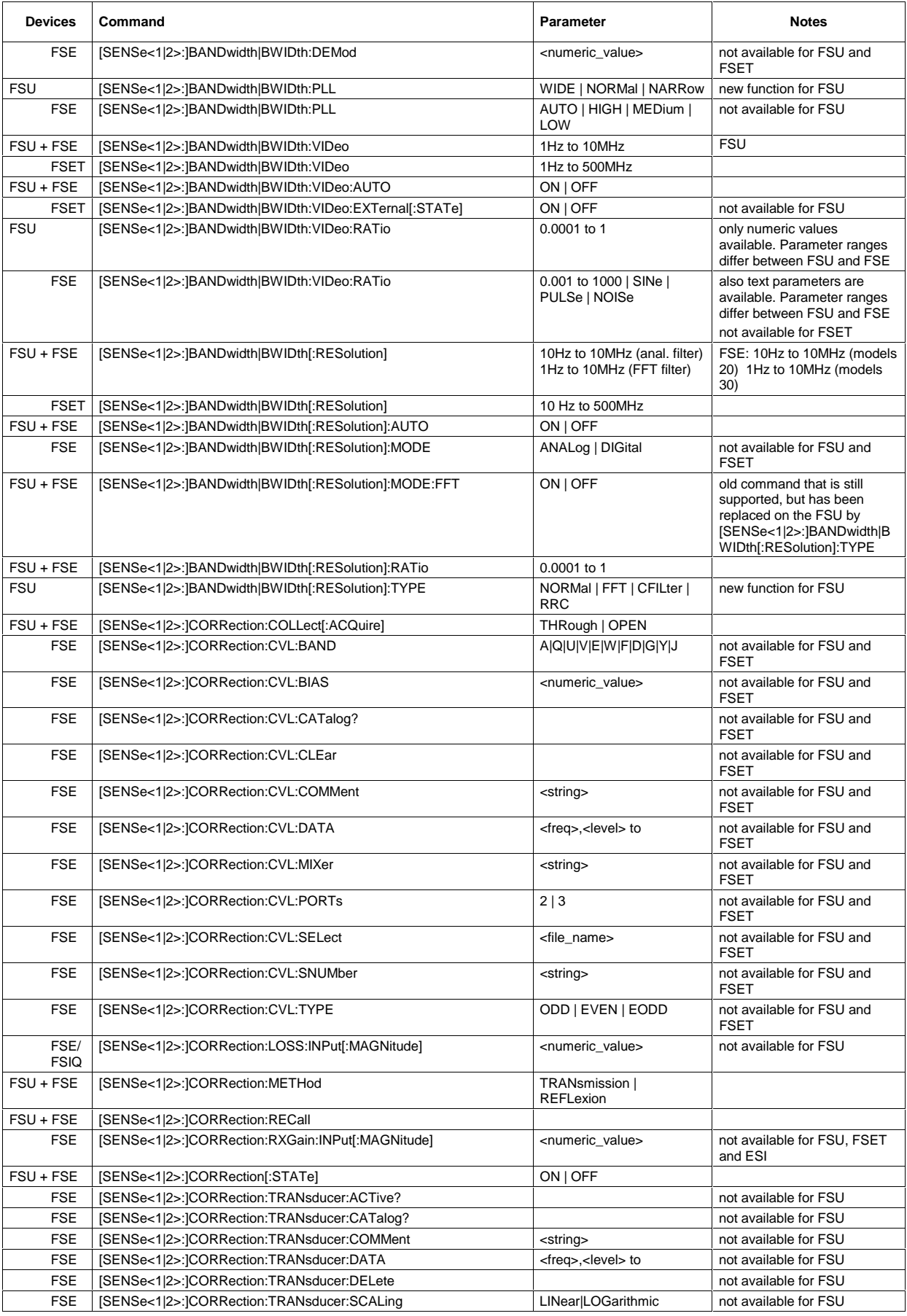

#### **Devices Command Parameter Notes** FSE [SENSe<1|2>:]CORRection:TRANsducer:SELect <name> not available for FSU FSE [SENSe<1|2>:]CORRection:TRANsducer:UNIT <string> not available for FSE [SENSe<1|2>:]CORRection:TRANsducer[:STATe] ON | OFF not available for FSU FSE [SENSe<1|2>:]CORRection:TSET:ACTive? not available for FSU FSE [SENSe<1|2>:]CORRection:TSET:BREak ON | OFF not available for FSU FSE [SENSe<1|2>:]CORRection:TSET:CATalog? not available for FSU FSE [SENSe<1|2>:]CORRection:TSET:COMMent <string> and available for FSU FSE [SENSe<1|2>:]CORRection:TSET:DELete not available for FSU FSE [SENSe<1|2>:]CORRection:TSET:RANGe<1...10> <freq>,<freq>,<name> to not available for FSU FSE [SENSe<1|2>:]CORRection:TSET:SELect <name> not available for FSU FSE [SENSe<1|2>:]CORRection:TSET:UNIT <string> not available for FSU FSE [SENSe<1|2>:]CORRection:TSET[:STATe] ON | OFF not available for FSU FSE [SENSe<1|2>:]DDEMod:FILTer:ALPHa 0.2 to 1 not available for FSU FSE [SENSe<1|2>:]DDEMod:FILTer:MEASurement OFF | RCOSine | RRCosine | GAUSsian | B22 | B25 | B44 | QFM | QFR | QRM | QRR | A25Fm | EMES | EREF not available for FSU FSE [SENSe<1|2>:]DDEMod:FILTer:REFerence RCOSine | RCOSine | RRCosine | GAUSsian | B22 | B25 | B44 | QFM | QFR | QRM | QRR | A25Fm | EMES | EREF not available for FSU FSE [SENSe<1|2>:]DDEMod:FORMat QPSK | PSK | MSK |QAM | FSK not available for FSU FSE [SENSe<1|2>:]DDEMod:FSK:NSTate 2 | 4 not available for FSU FSE [SENSe<1|2>:]DDEMod:MSK:FORMat TYPE1 | TYPE2 | NORMal | DIFFerential not available for FSU FSE [SENSe<1|2>:]DDEMod:NORMalize ON | OFF not available for FSU FSE [SENSe<1|2>:]DDEMod:PRATe 1 | 2 | 4 | 8 | 16 not available for FSU FSE/ ESI [SENSe<1|2>:]DDEMod:PRESet GSM | EDGe | NADC | TETRa | DCS1800 | PCS1900 | PHS | PDCup | PDCDown | APCO<sub>25</sub>COPSK APCO25C4FM | CDPD | DECT | CT2 | ERMes | MODacom | PWT | TFTS | F16 | F322 | F324 | F64 | FQCDma | RQCDma | FNADc | RNADc | BPSK18 | GMSK18 | QPSK18 | GMSK36<br>GSM | EDGe | NADC | not available for FSU FSIQ | [SENSe<1|2>:]DDEMod:PRESet TETRa | PHS | PDCup | PDCDown | APCO25CQPSK | APCO25C4FM | CDPD | DECT | CT2 | ERMes | MODacom | PWT | TFTS | F16 | F322 | F324 | F64 | FWCDma | RWCDma | FW3Gppcdma | RW3Gppcdma | BPSK18 | GMSK18 | QPSK18 | GMSK36 not available for FSU FSET | [SENSe<1|2>:]DDEMod:PRESet GSM | EDGe | NADC | TETRa | DCS1800 | PCS1900 | PHS | PDCup | PDCDown<sup>1</sup> APCO25CQPSK | APCO25C4FM | CDPD | DECT | CT2 | ERMes | MODacom | PWT | TFTS | F16 | F322 | F324 | F64 | FQCDma | RQCDma | FNADc | RNADc | BPSK18 | GMSK18 | QPSK18 | GMSK36 not available for FSU FSE [SENSe<1|2>:]DDEMod:PSK:FORMat NORMal | DIFFerential N3Pi8 not available for FSU FSE [SENSe<1|2>:]DDEMod:PSK:NSTate 2 | 8 not available for FSU FSE [SENSe<1|2>:]DDEMod:QAM:NSTate 16 not available for FSU

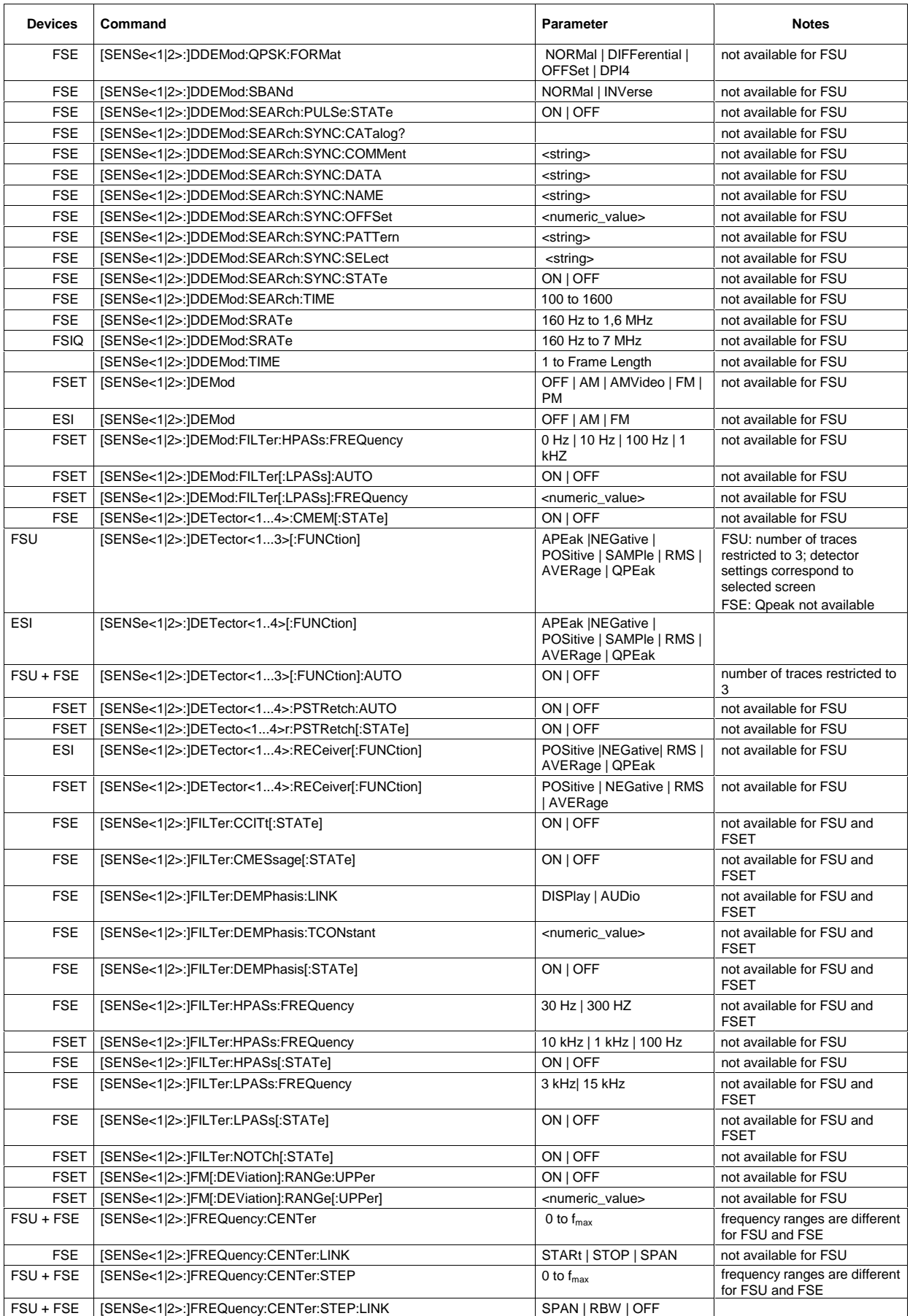

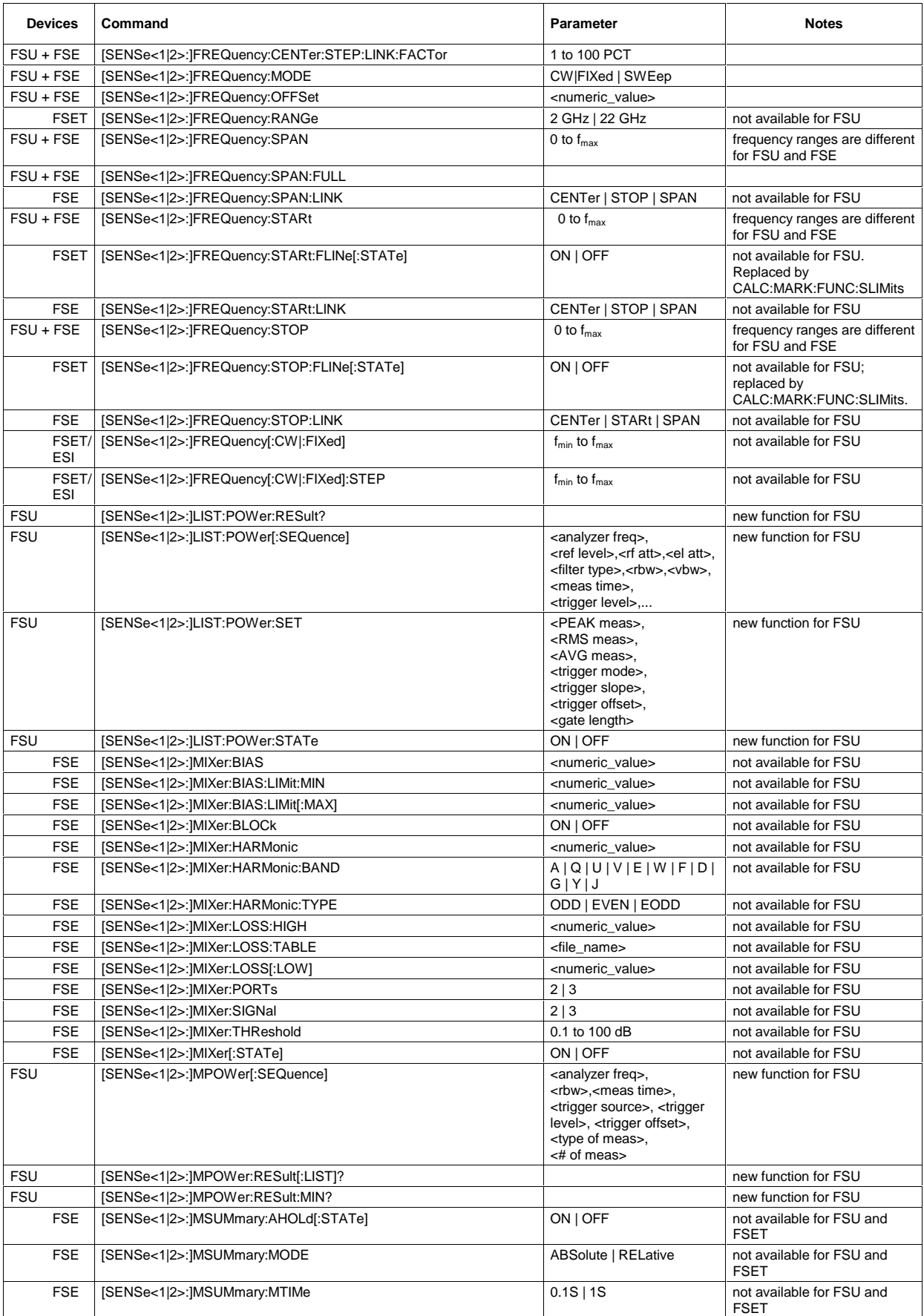

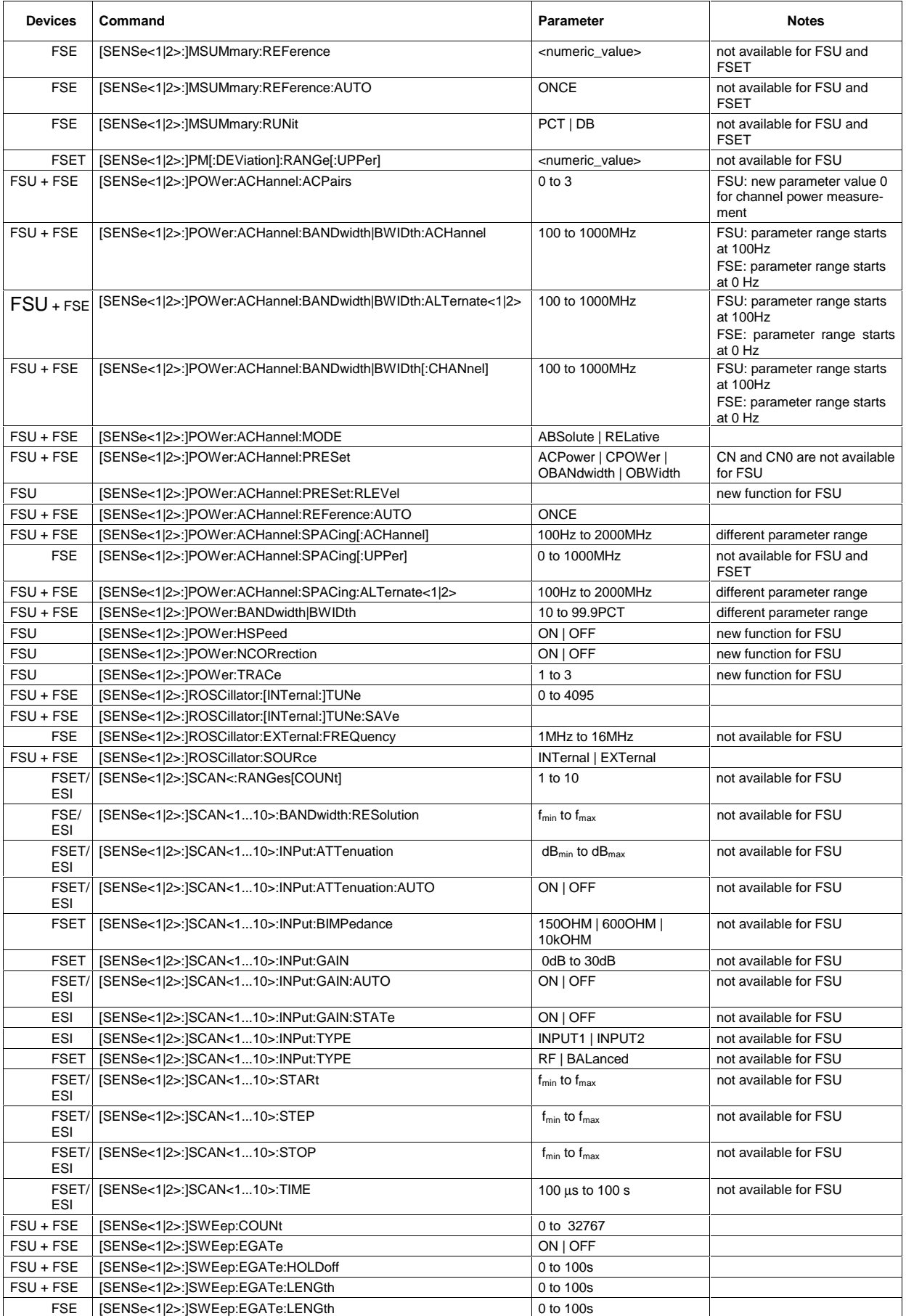

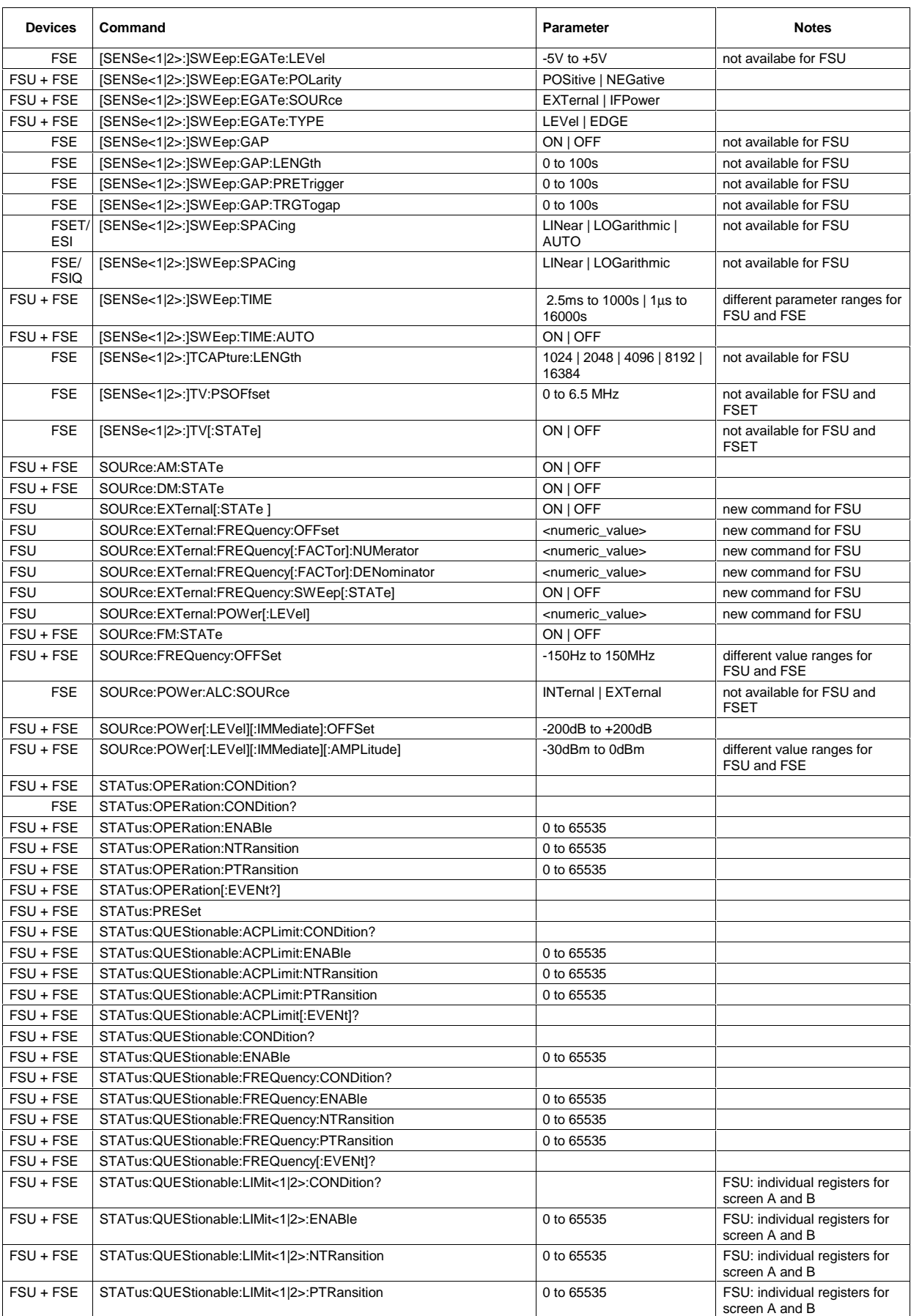

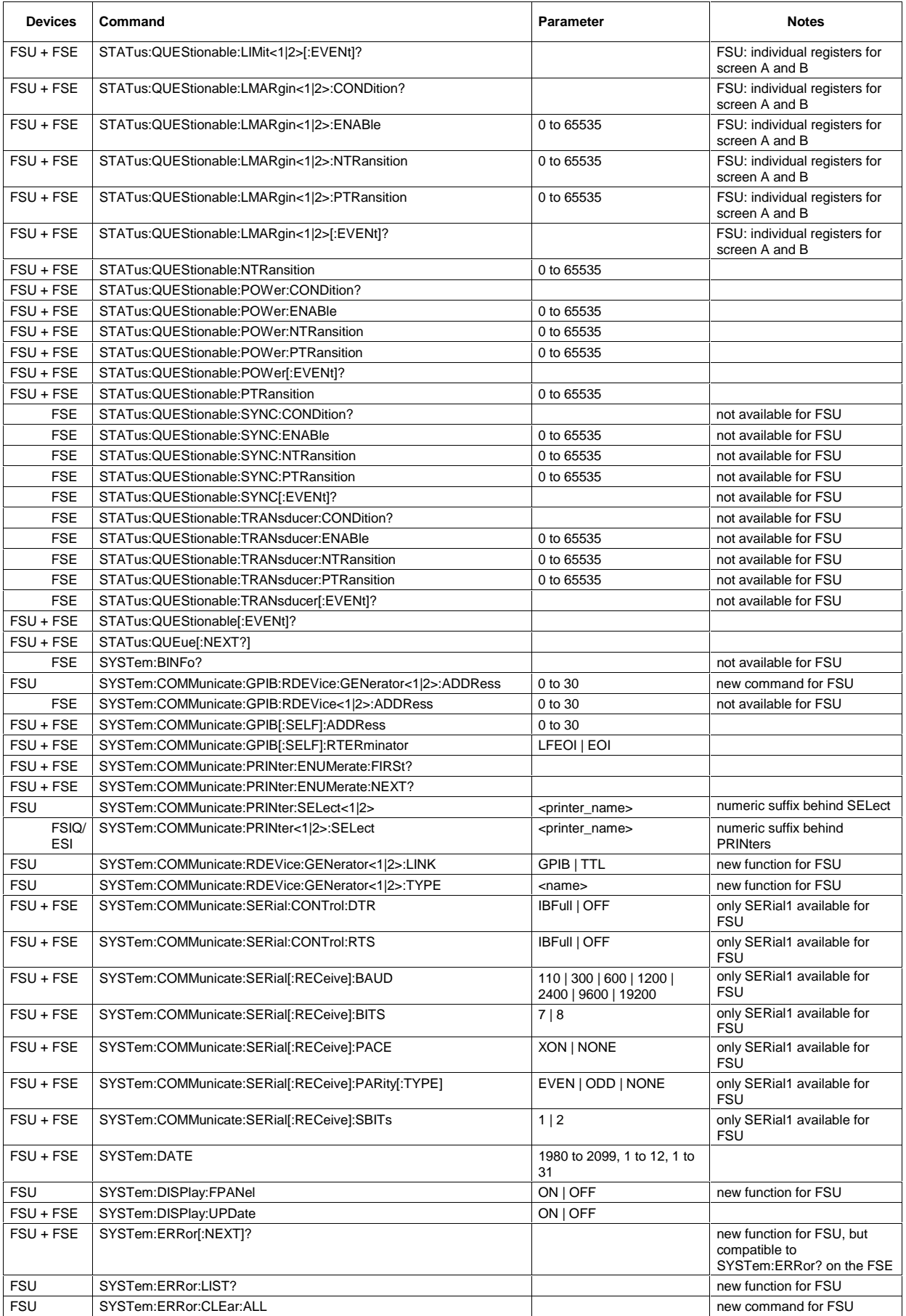

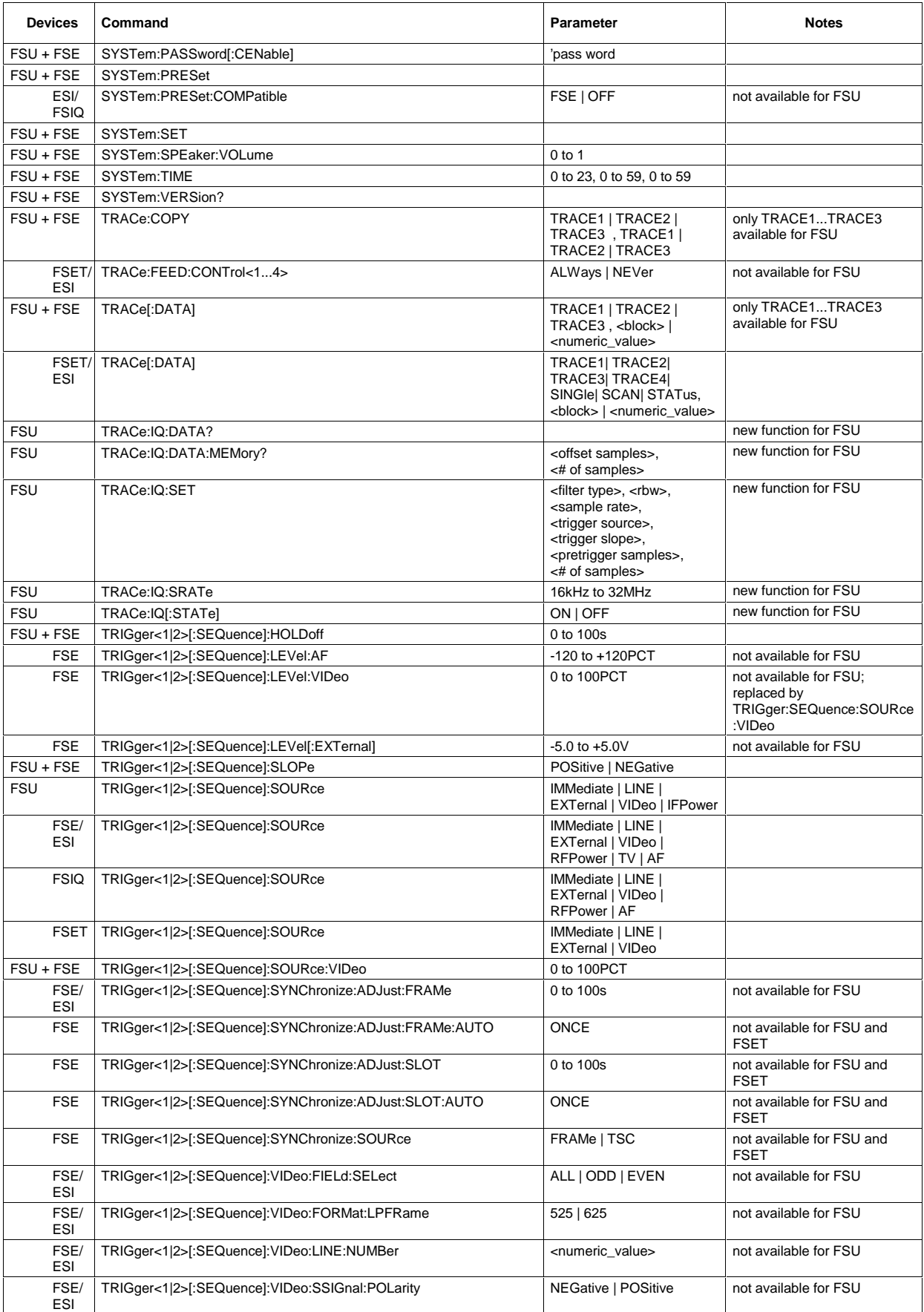

## *FSU Comparison of FSU and FSE Commands*

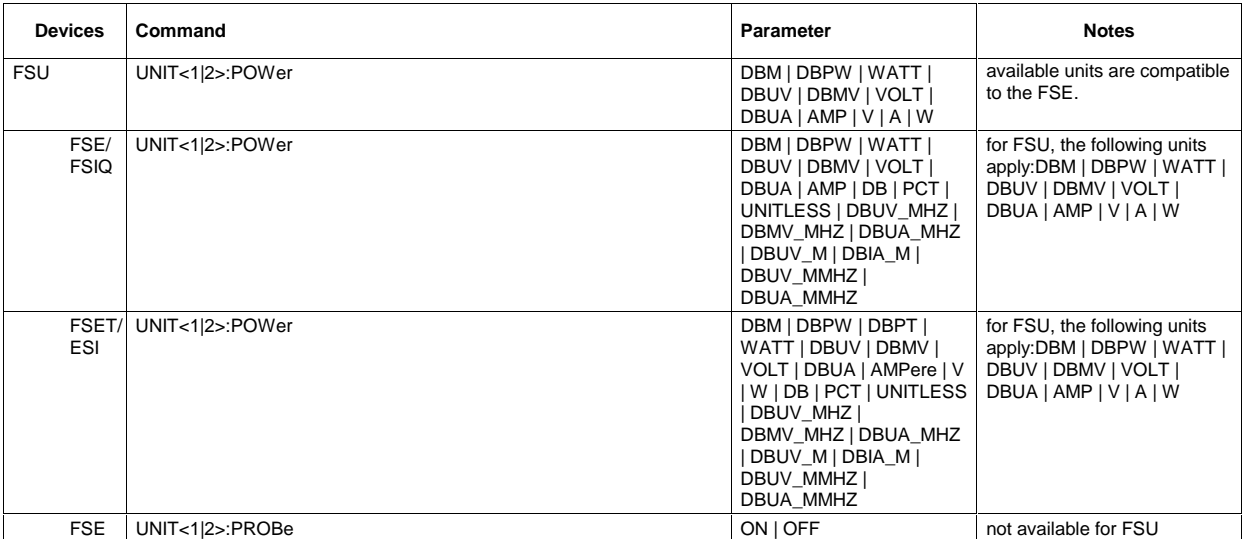

# **Alphabetical List of Commands**

In the following, all remote-control commands are listed with their parameters and page numbers. Generally, they are arranged alphabetically according to the keywords of the command. The list of common commands starts the table.

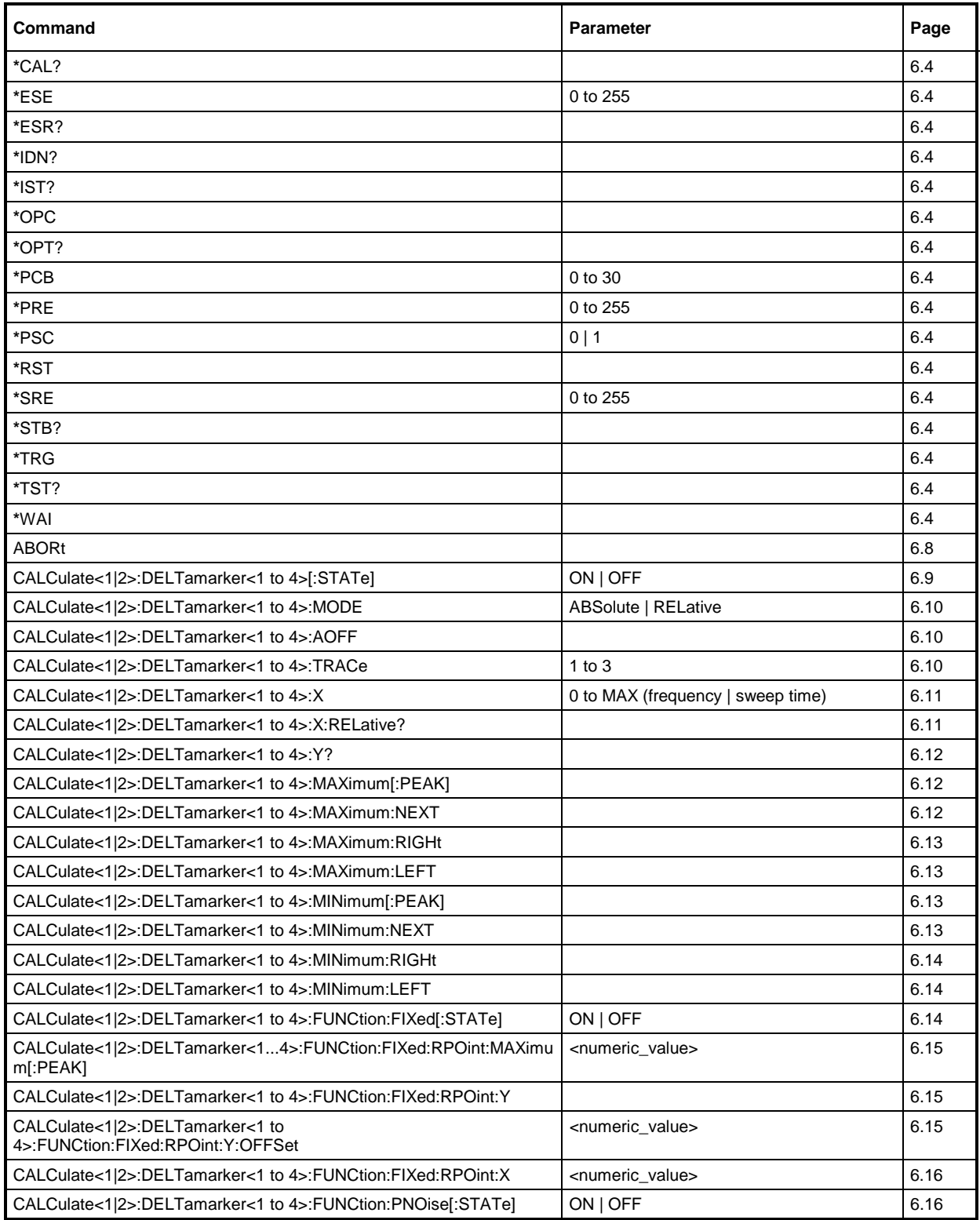

#### *List of Commands FSU*

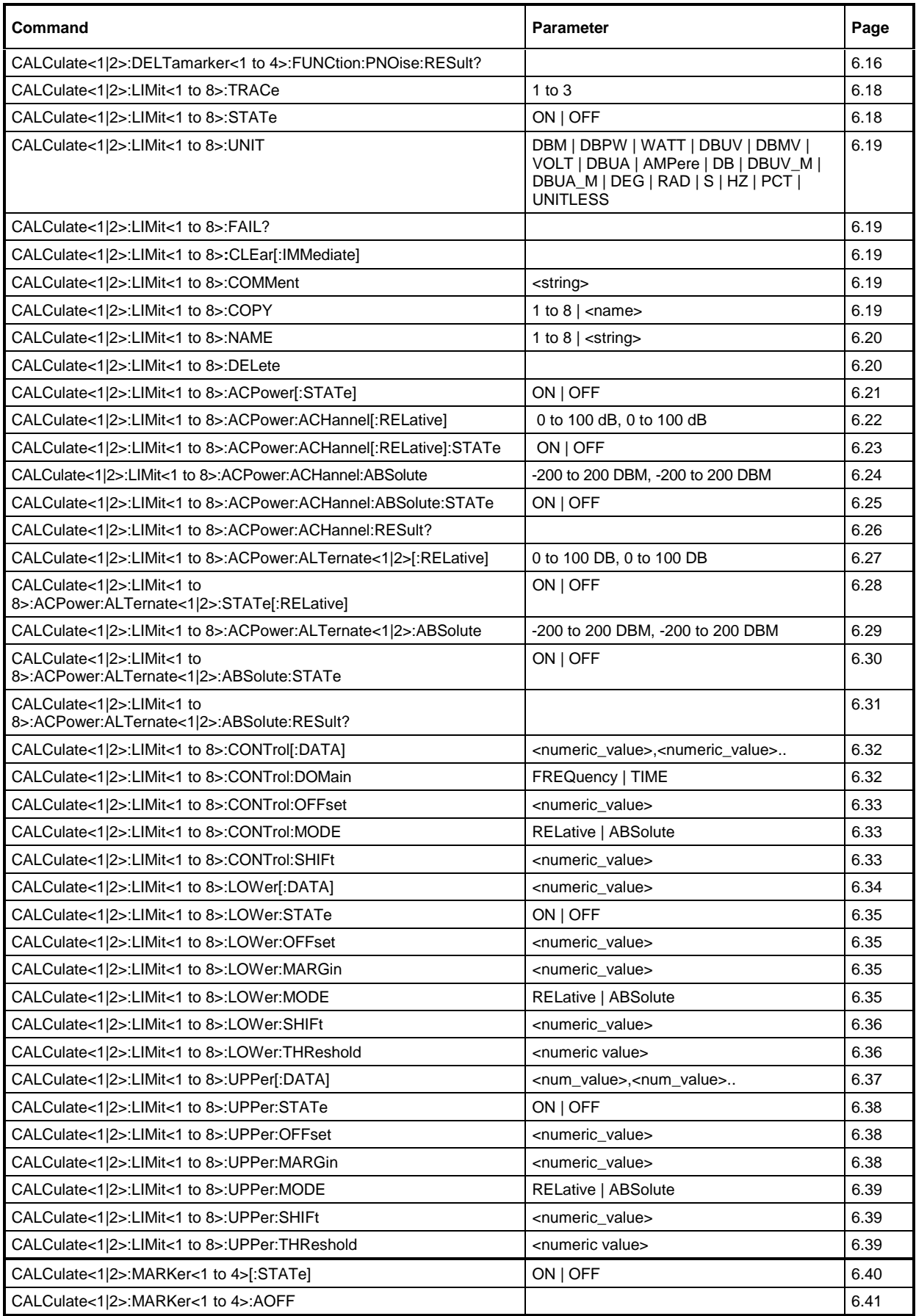
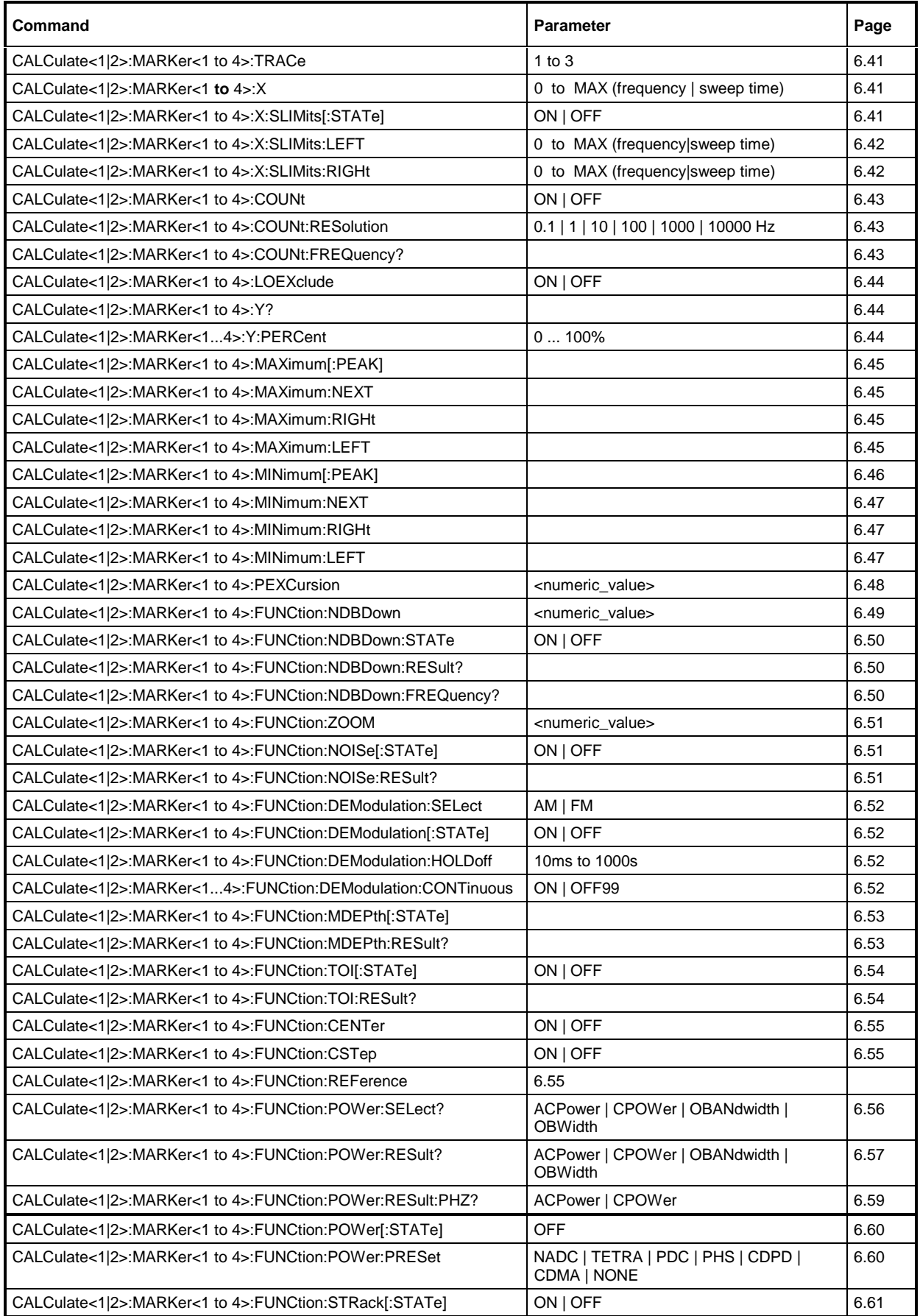

#### *List of Commands FSU*

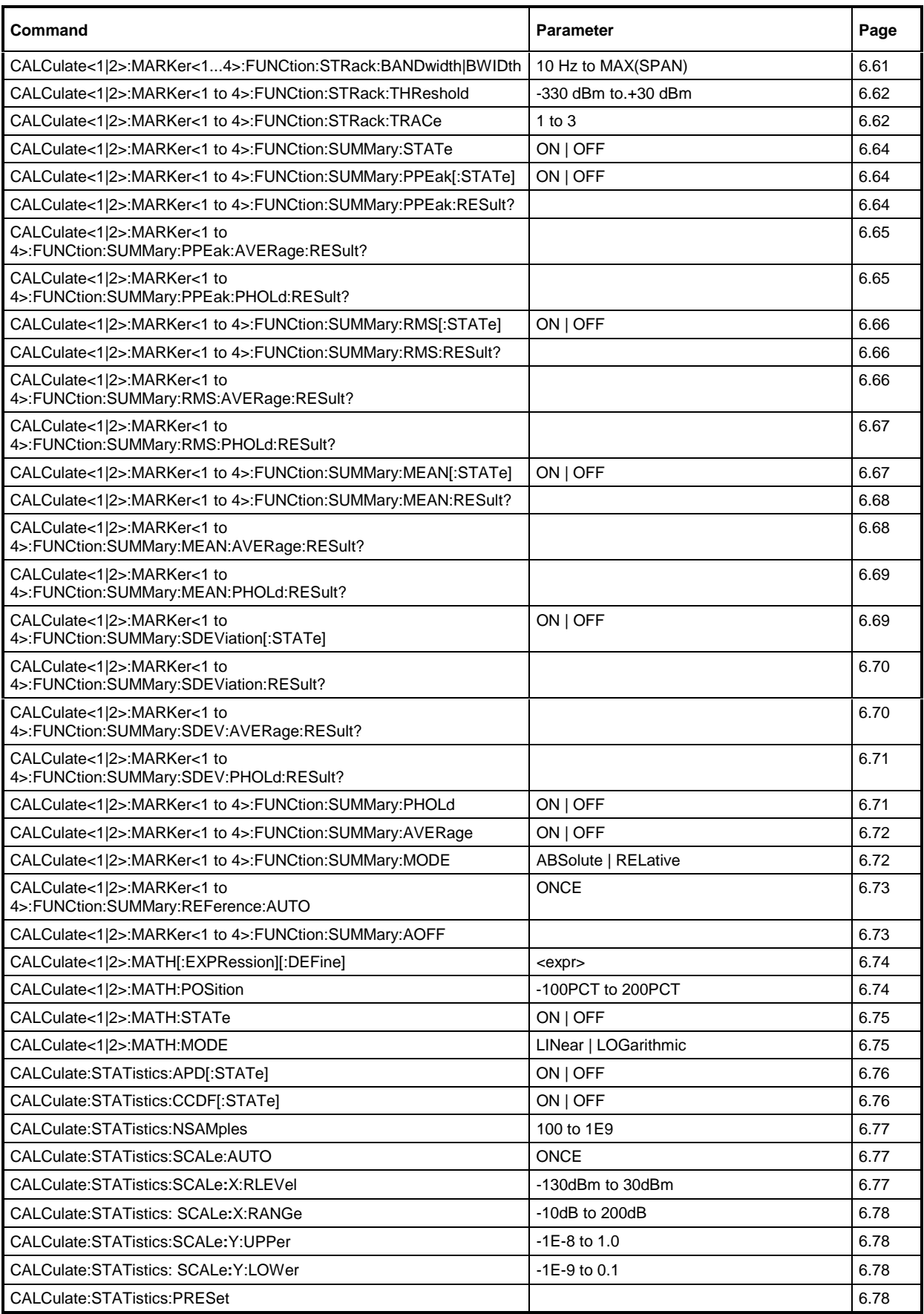

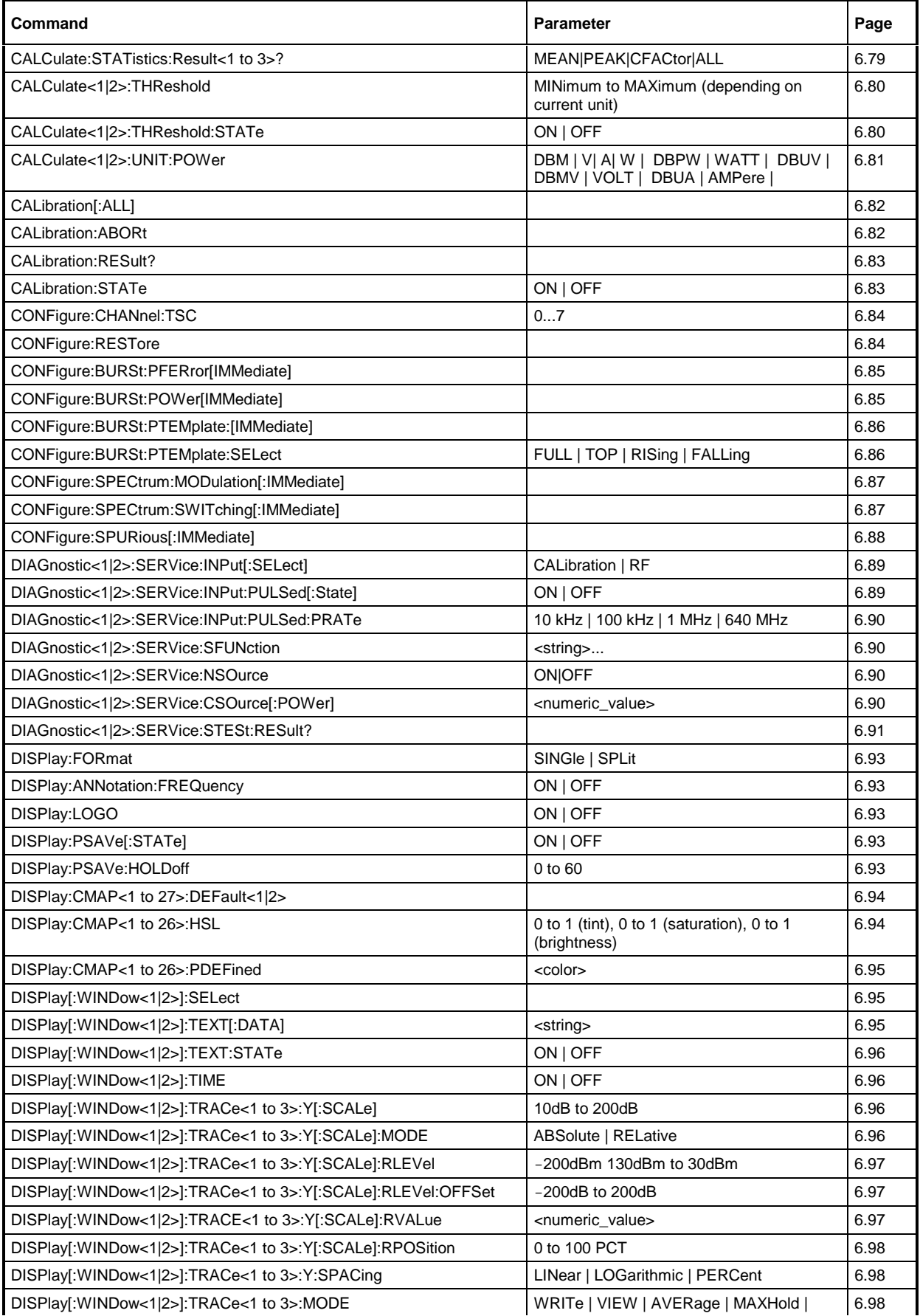

#### *List of Commands FSU*

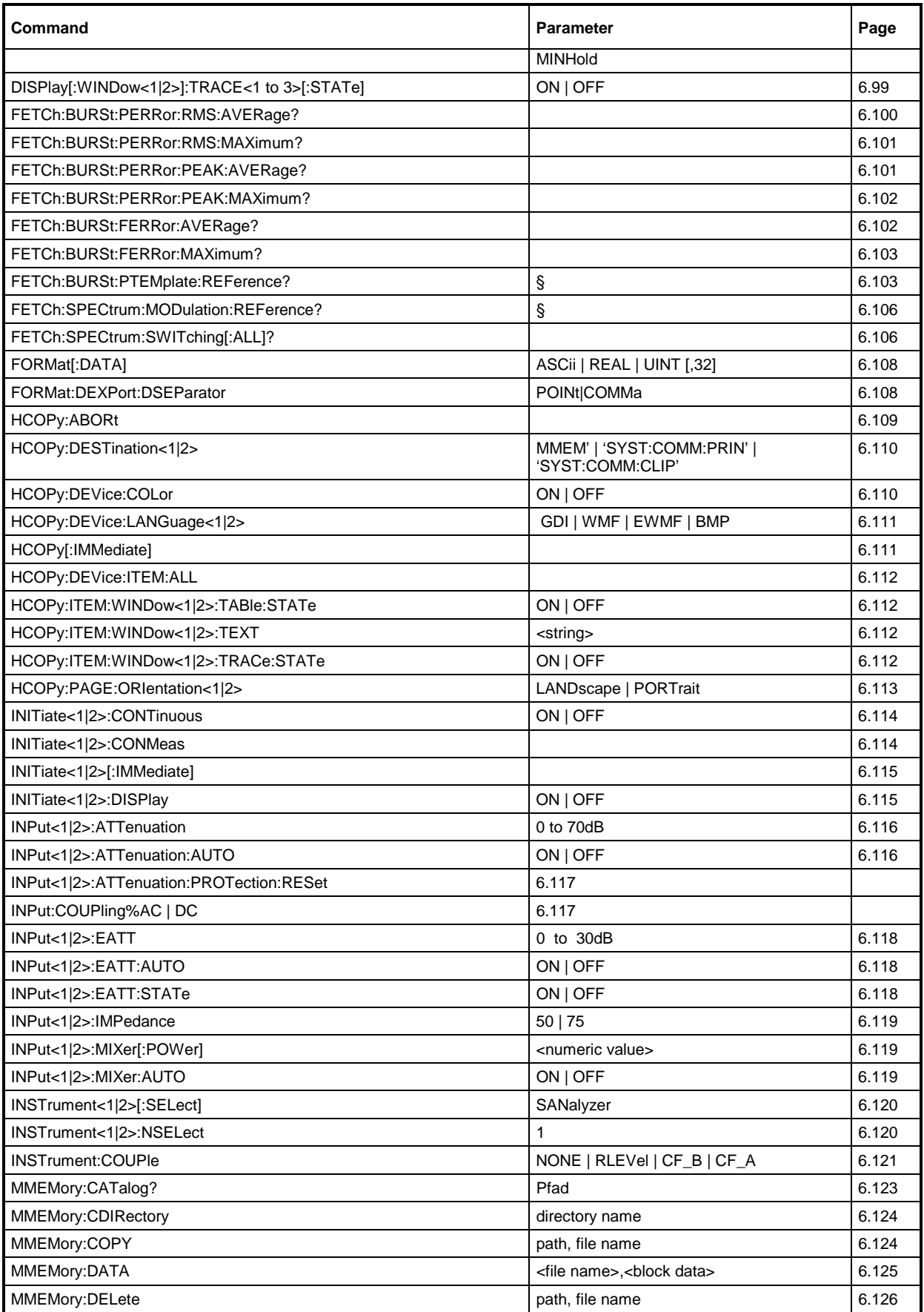

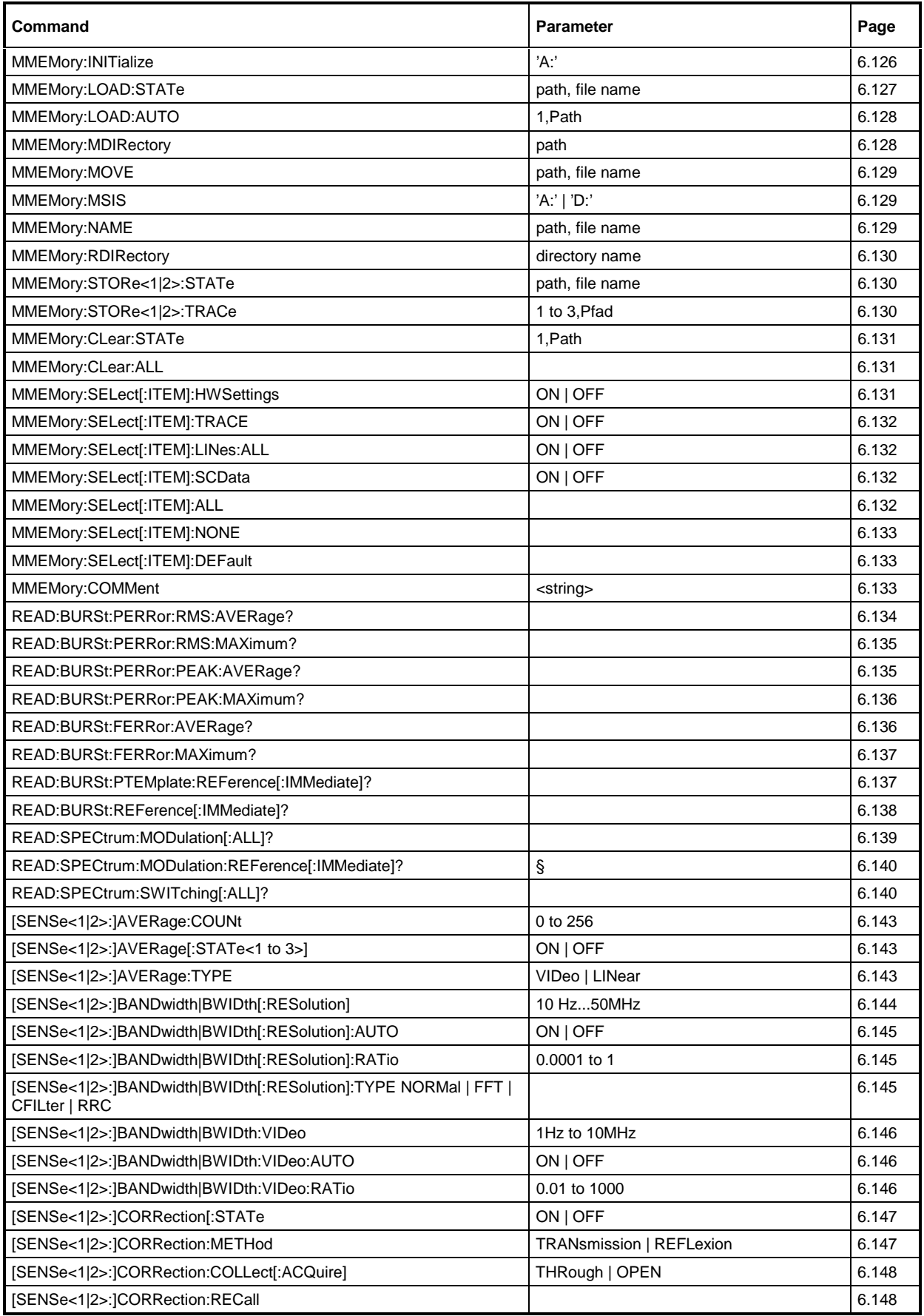

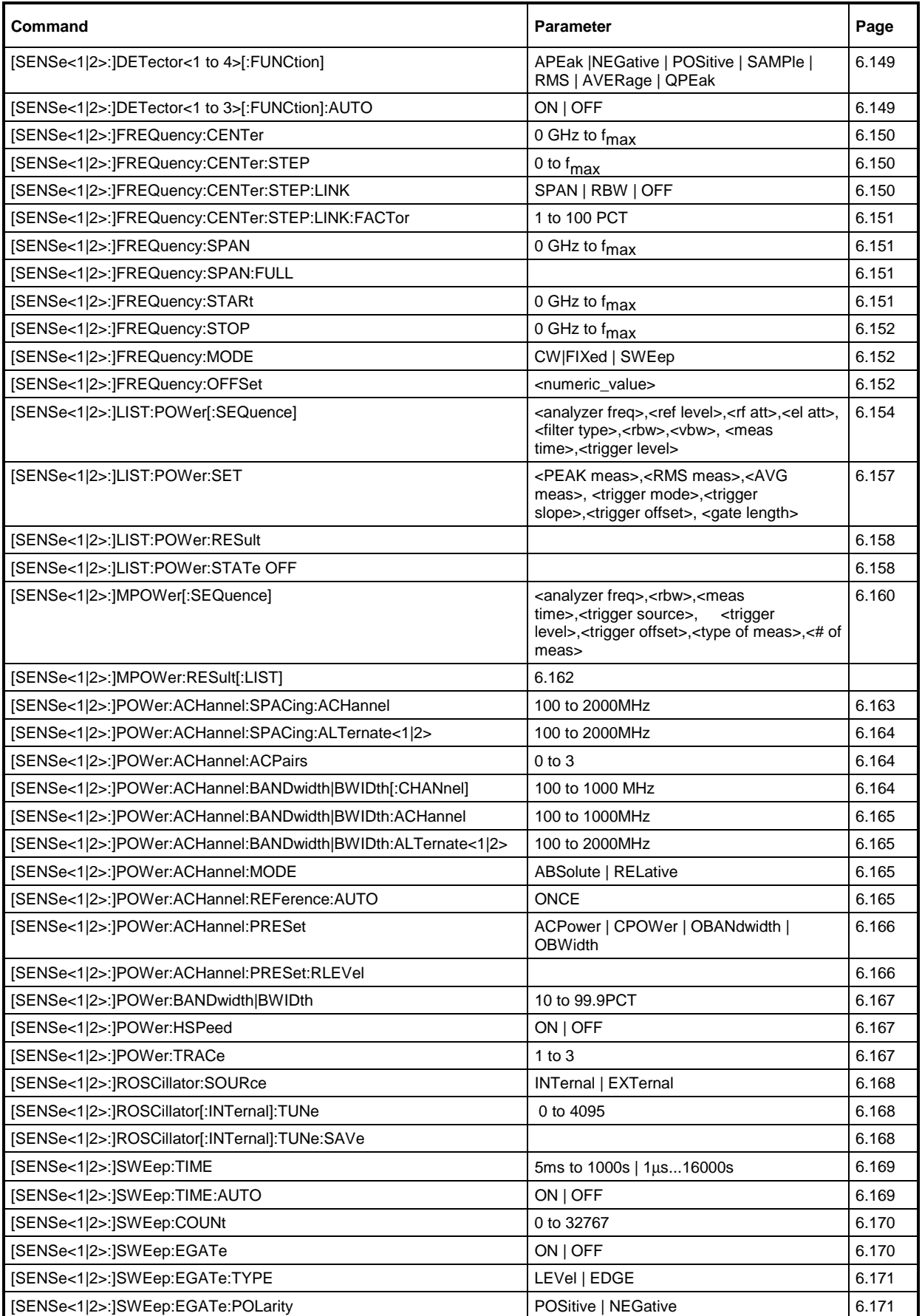

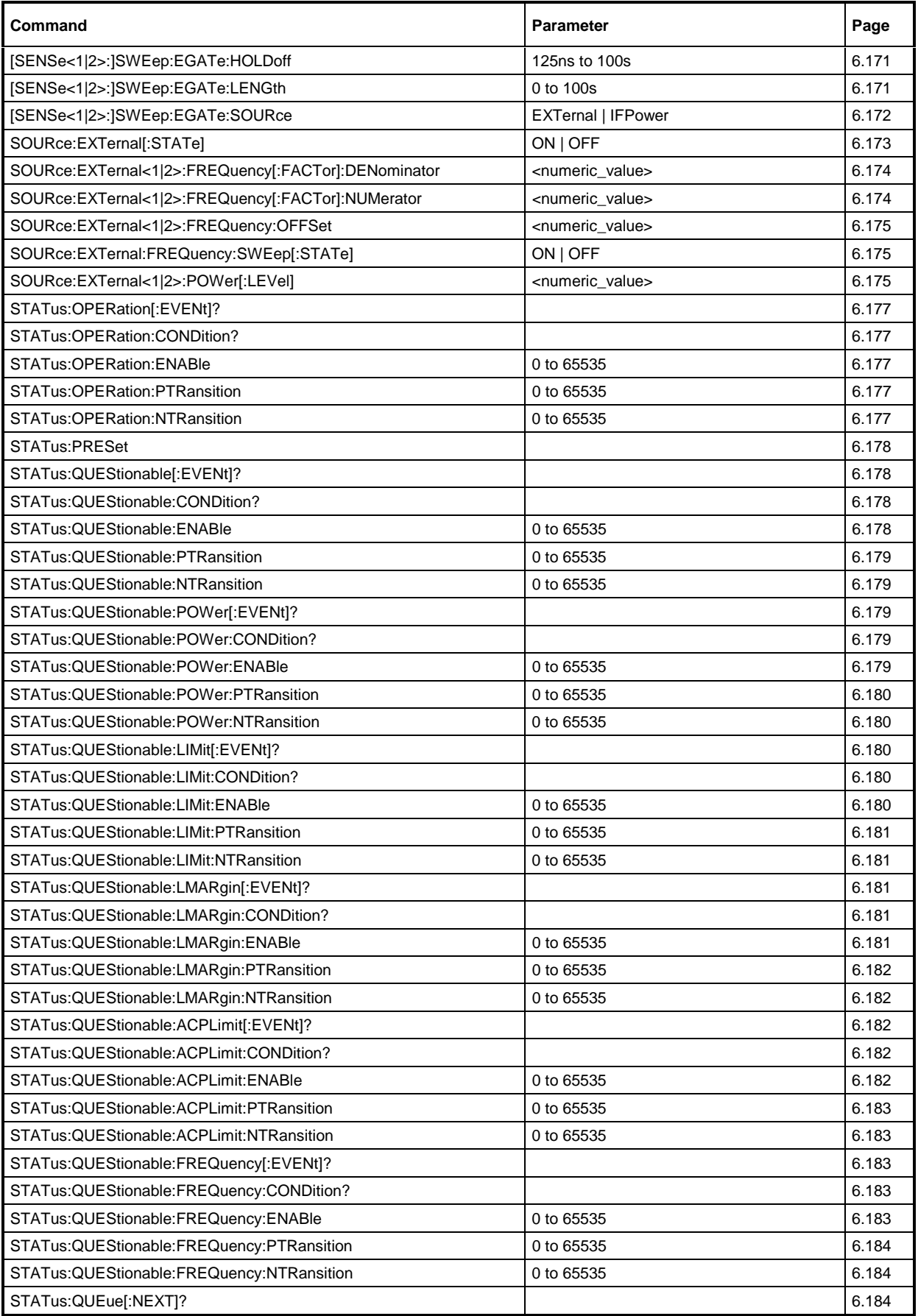

#### *List of Commands FSU*

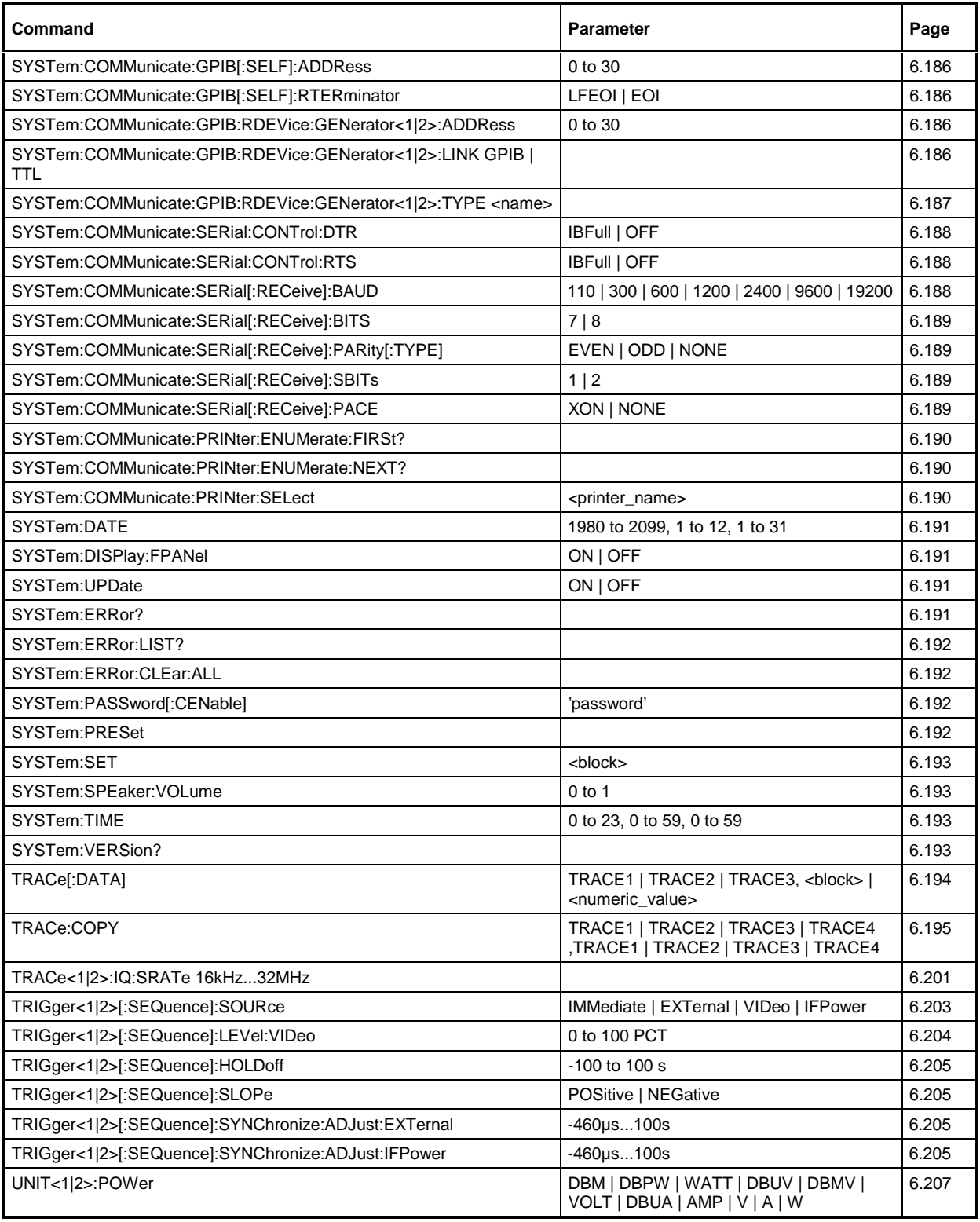

## **Table of Softkeys with IEC/IEEE-Bus Command Assignment**

## **FREQUENCY Key**

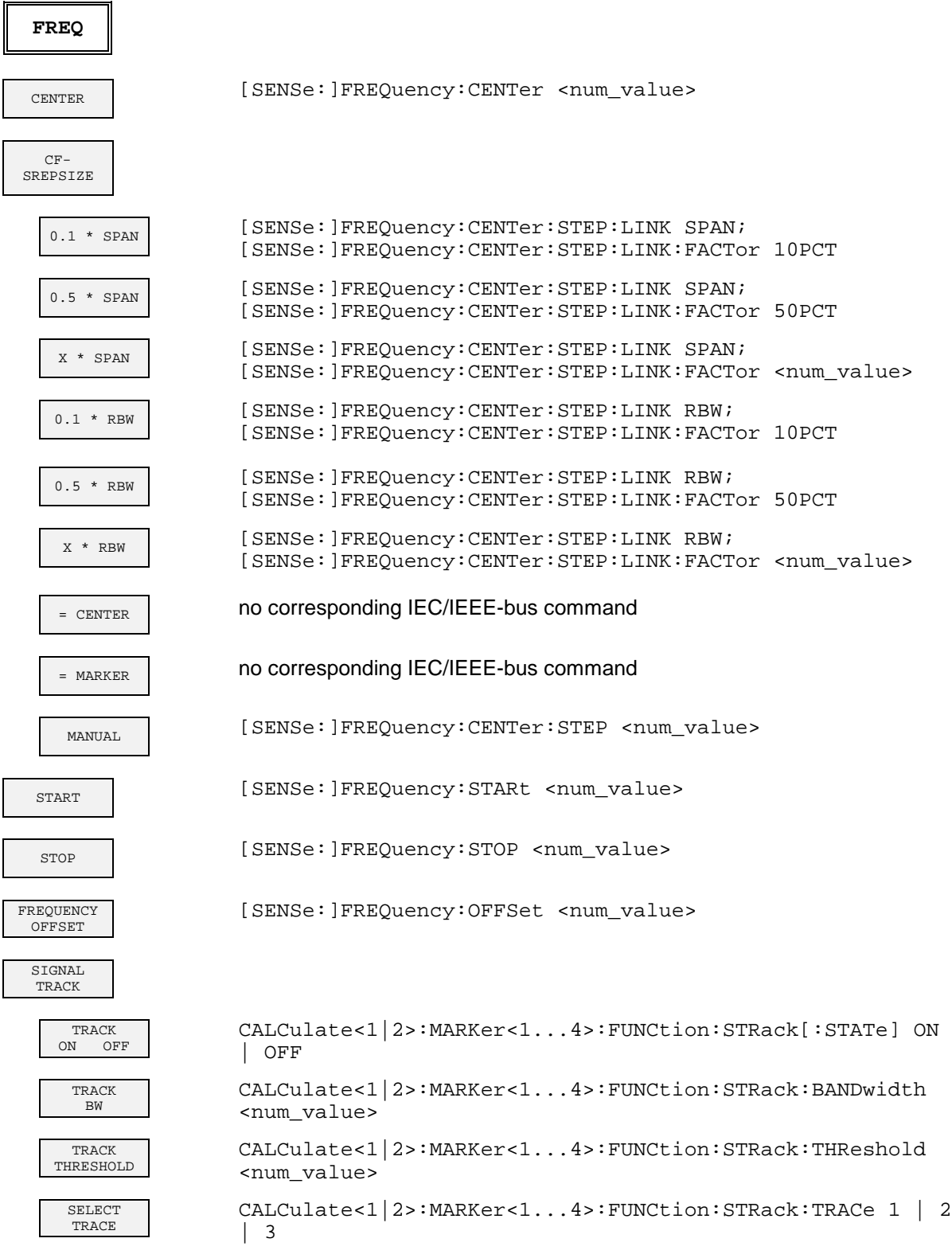

## **SPAN Key**

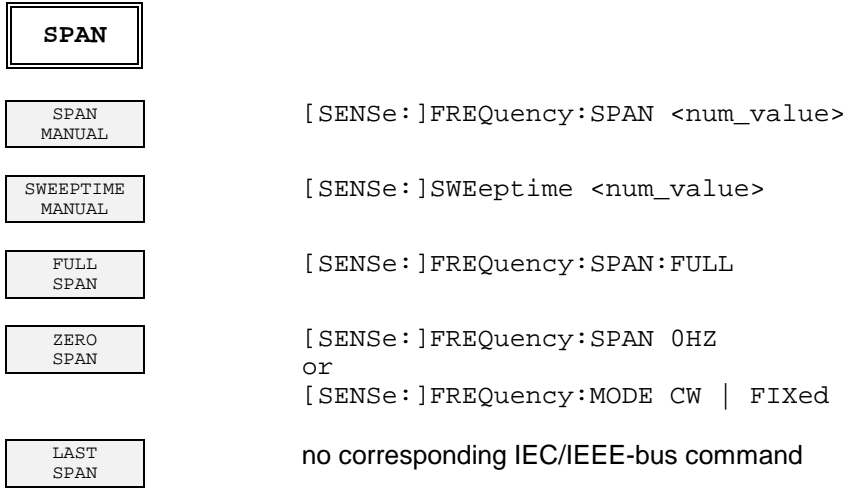

## **AMPT Key**

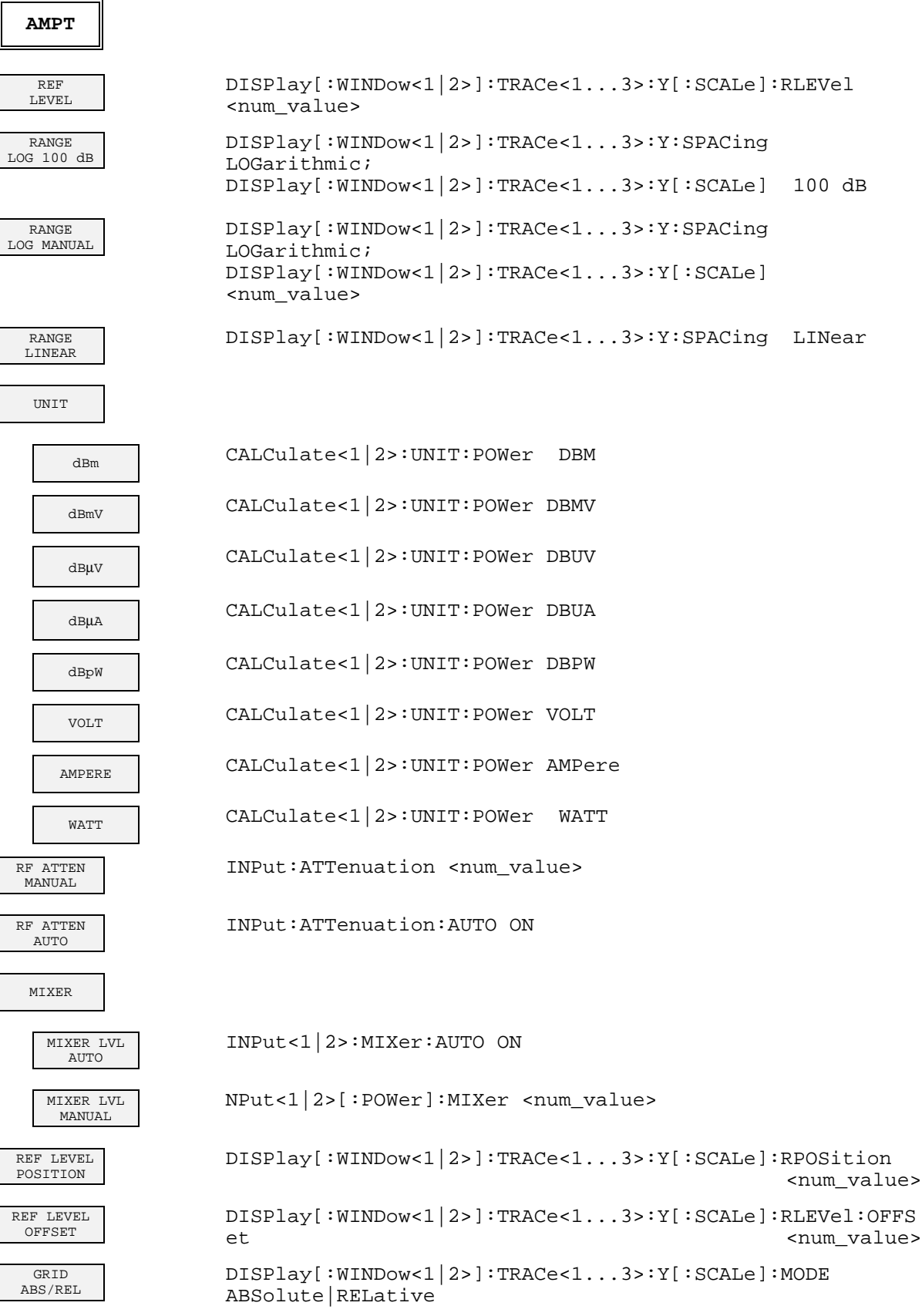

#### **Command Assignment - Signal Analysis FSU**

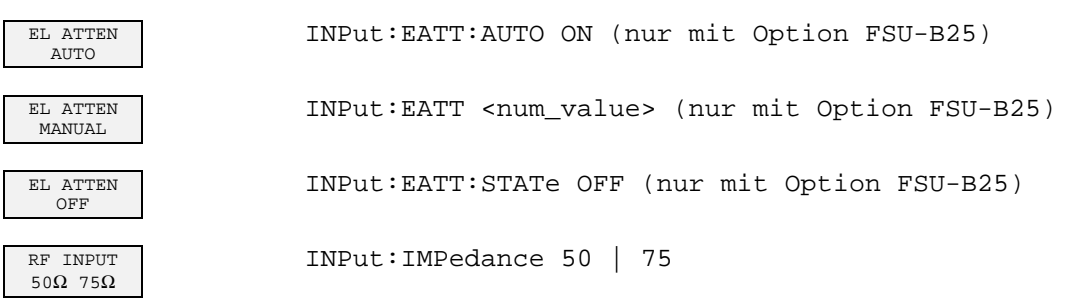

## **MKR Key**

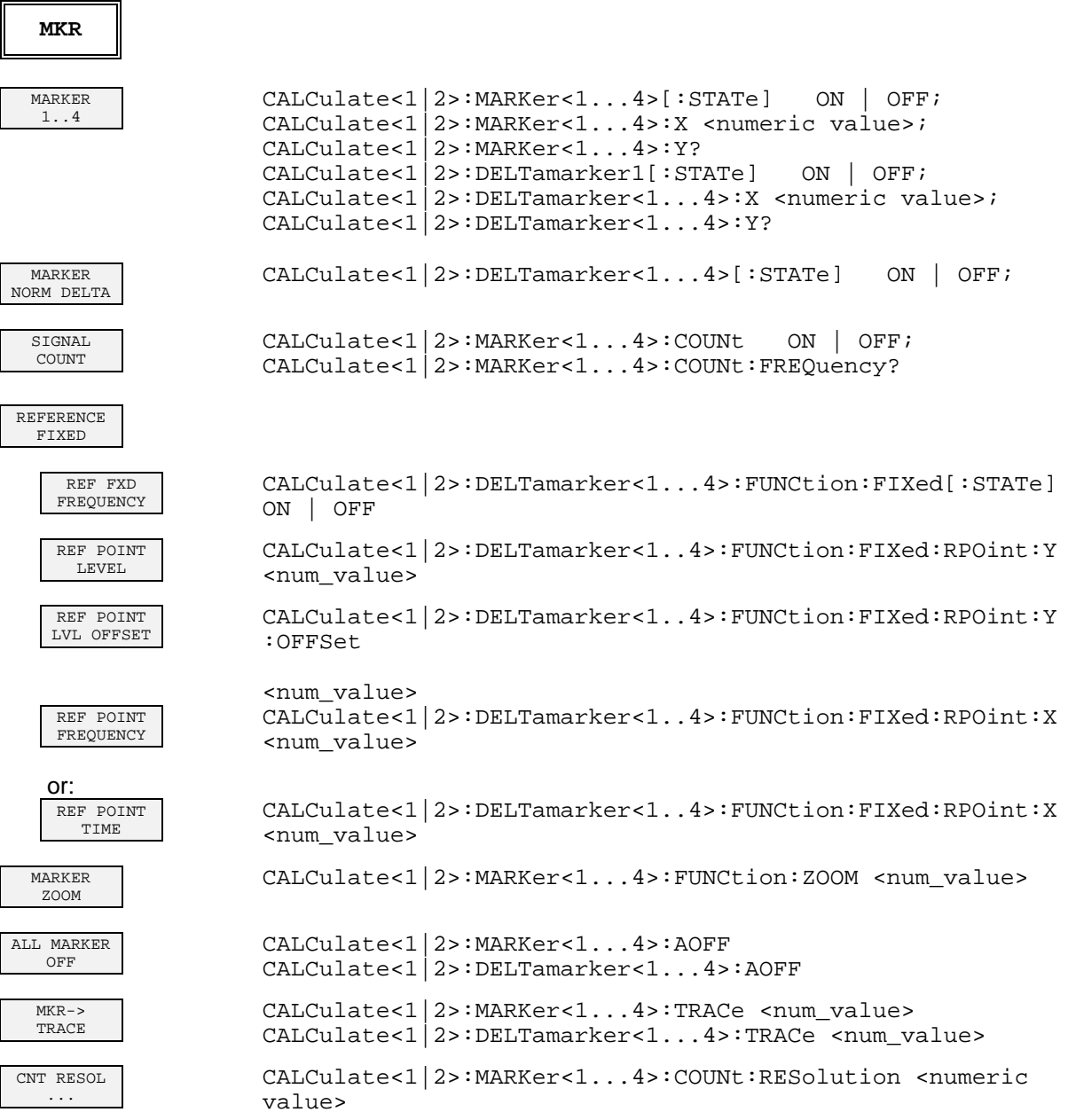

## **MKR-> Key**

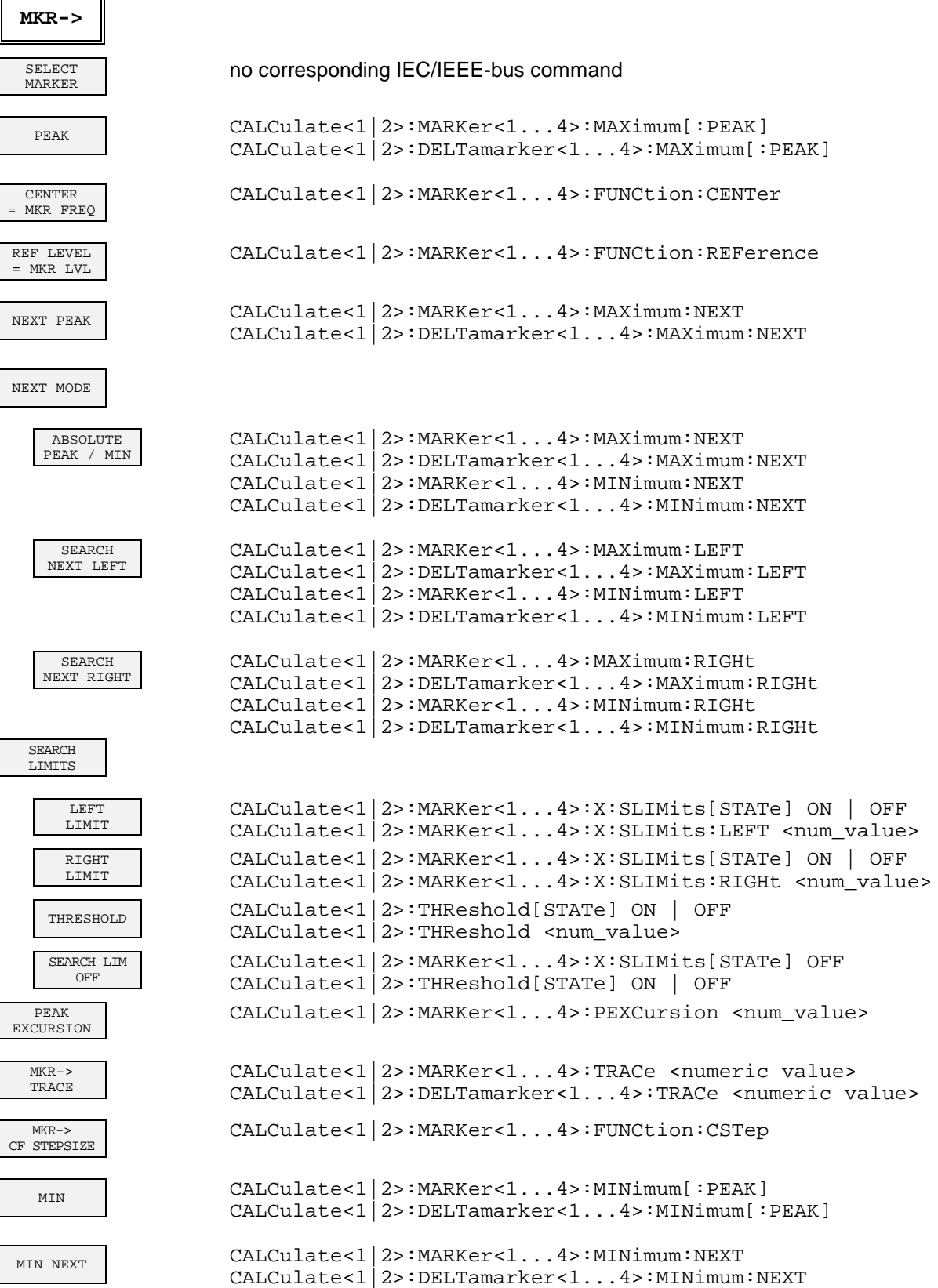

NEXT MODE See above

EXCLUDE LO CALCulate<1|2>:MARKer<1...4>:LOEXclude ON | OFF

#### **MKR FCTN Key**

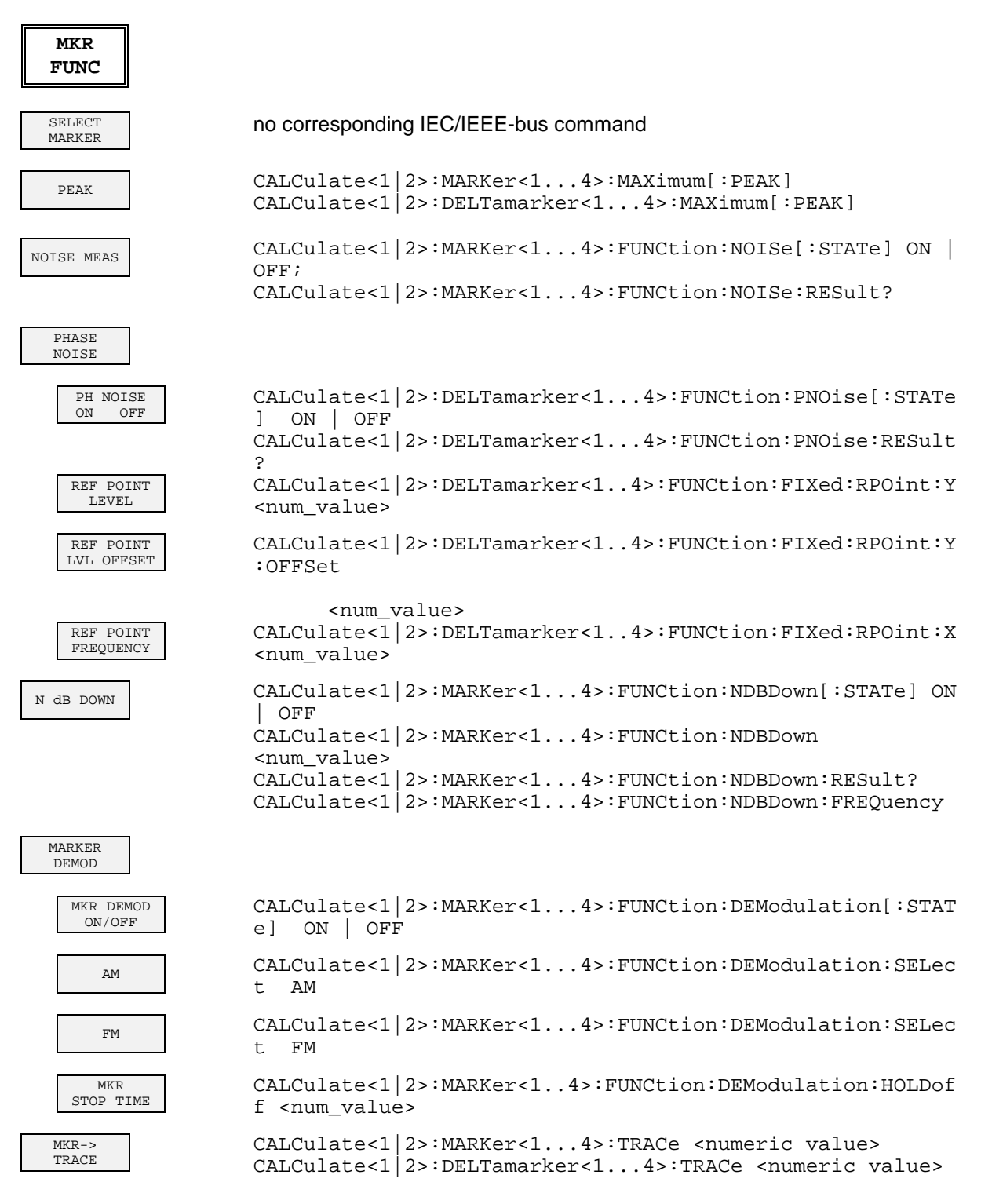

#### **BW Key**

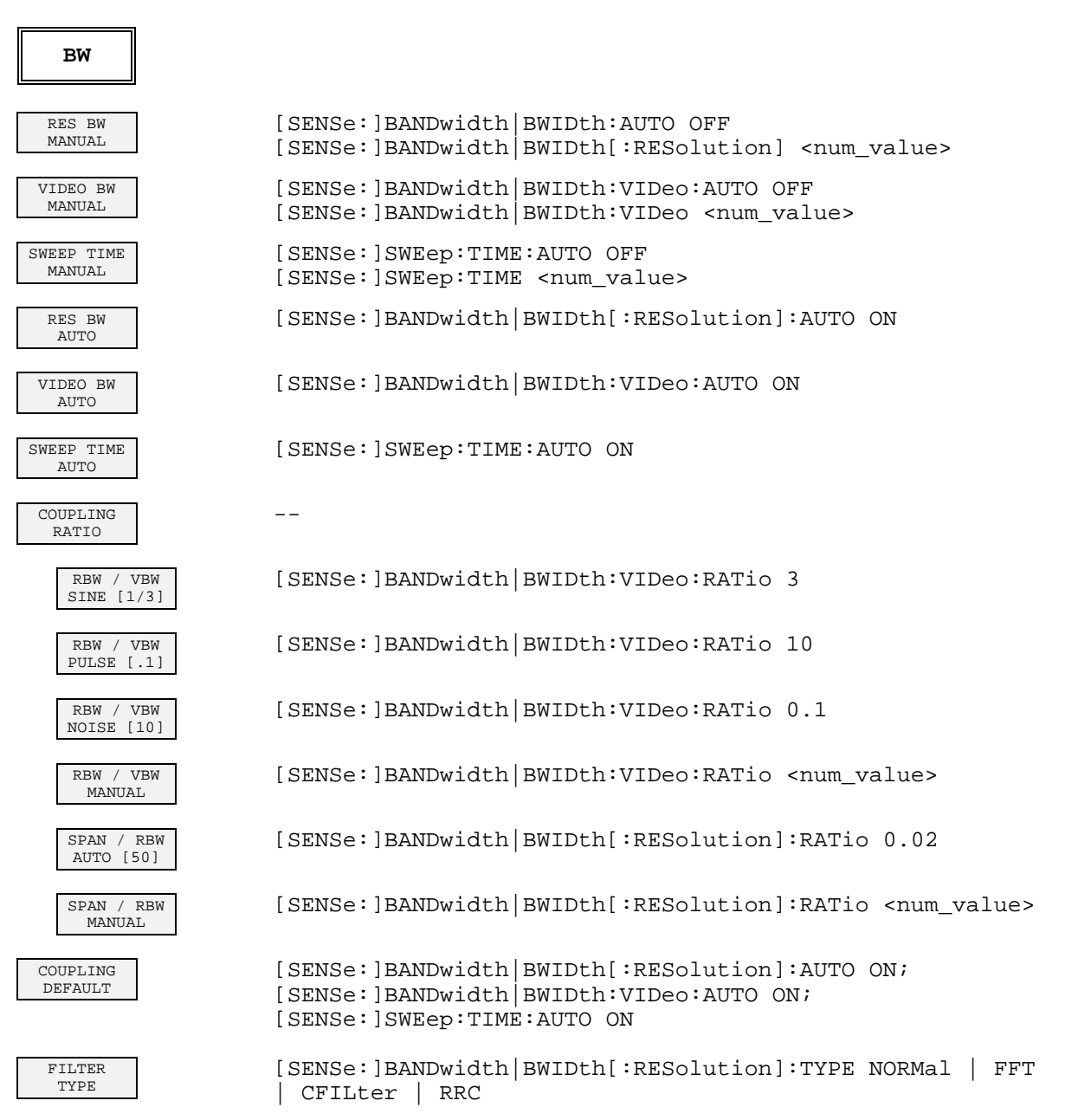

# **SWEEP Key**

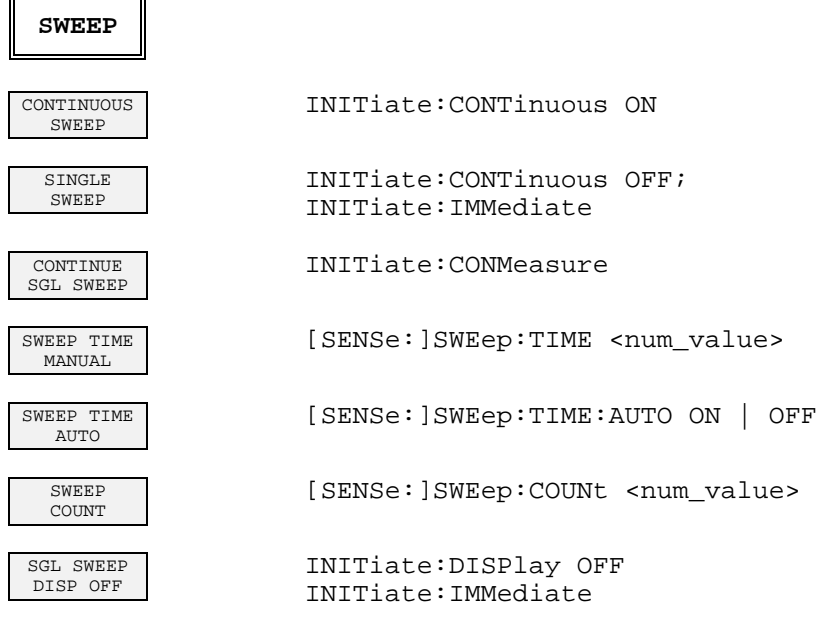

## **MEAS Key**

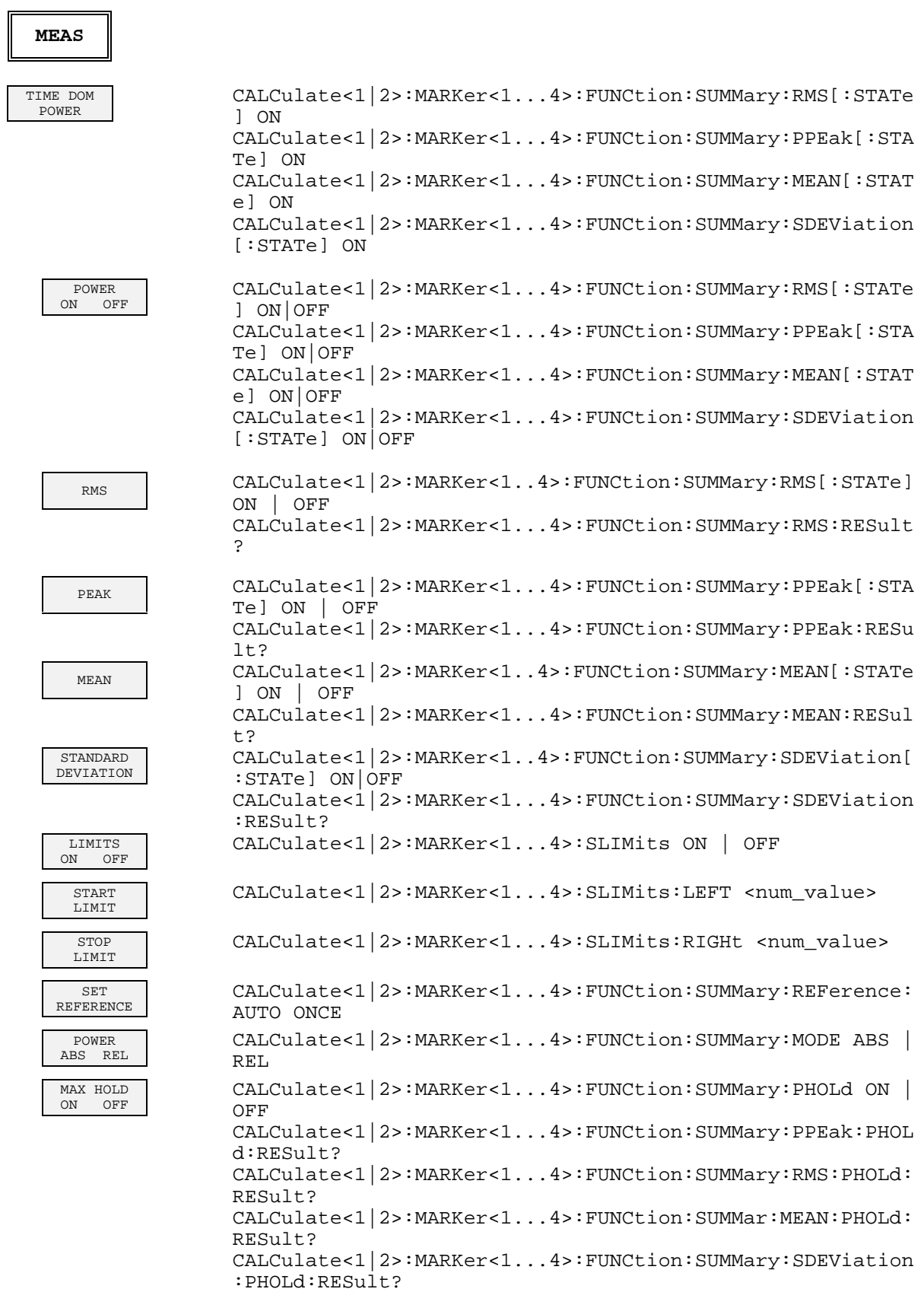

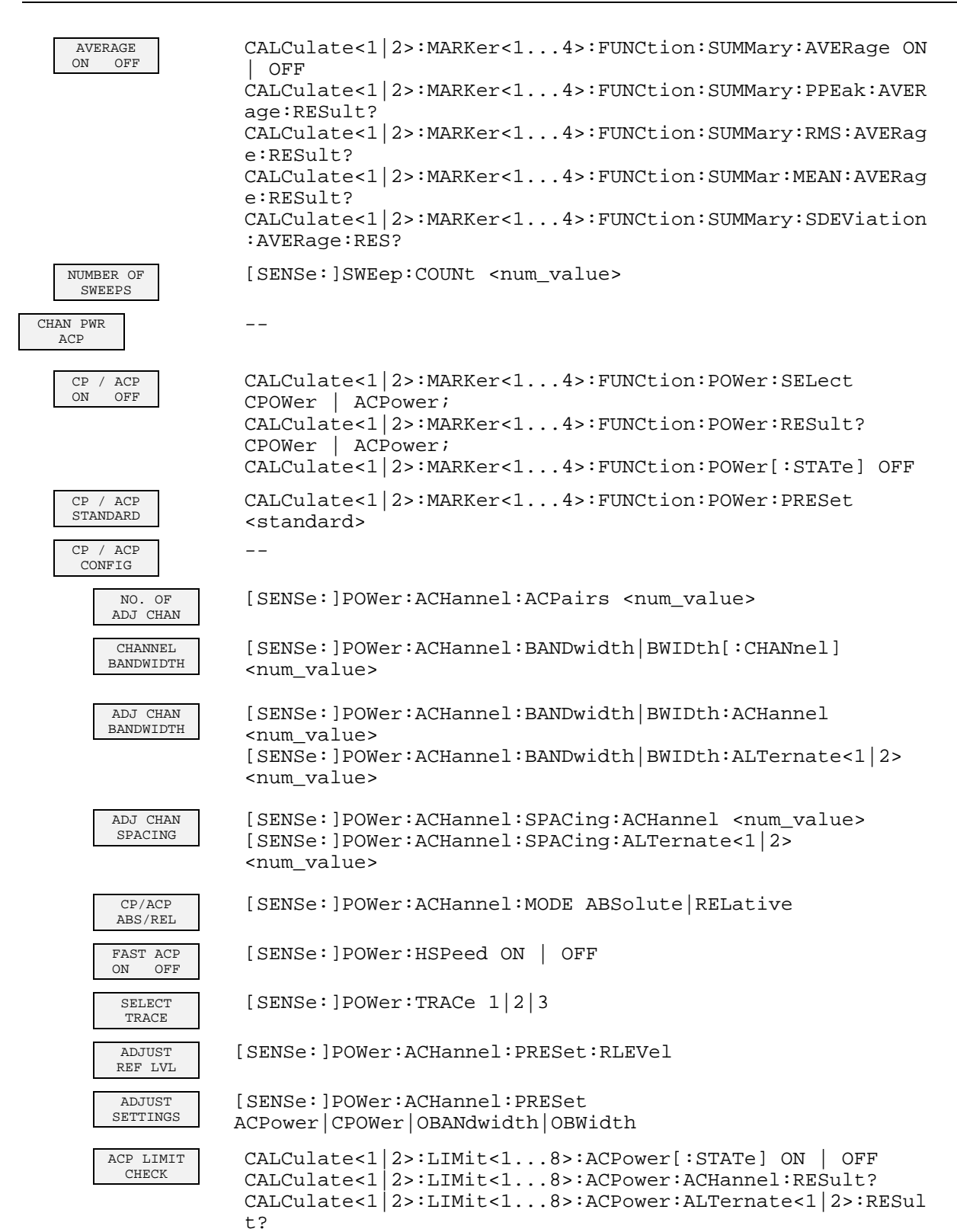

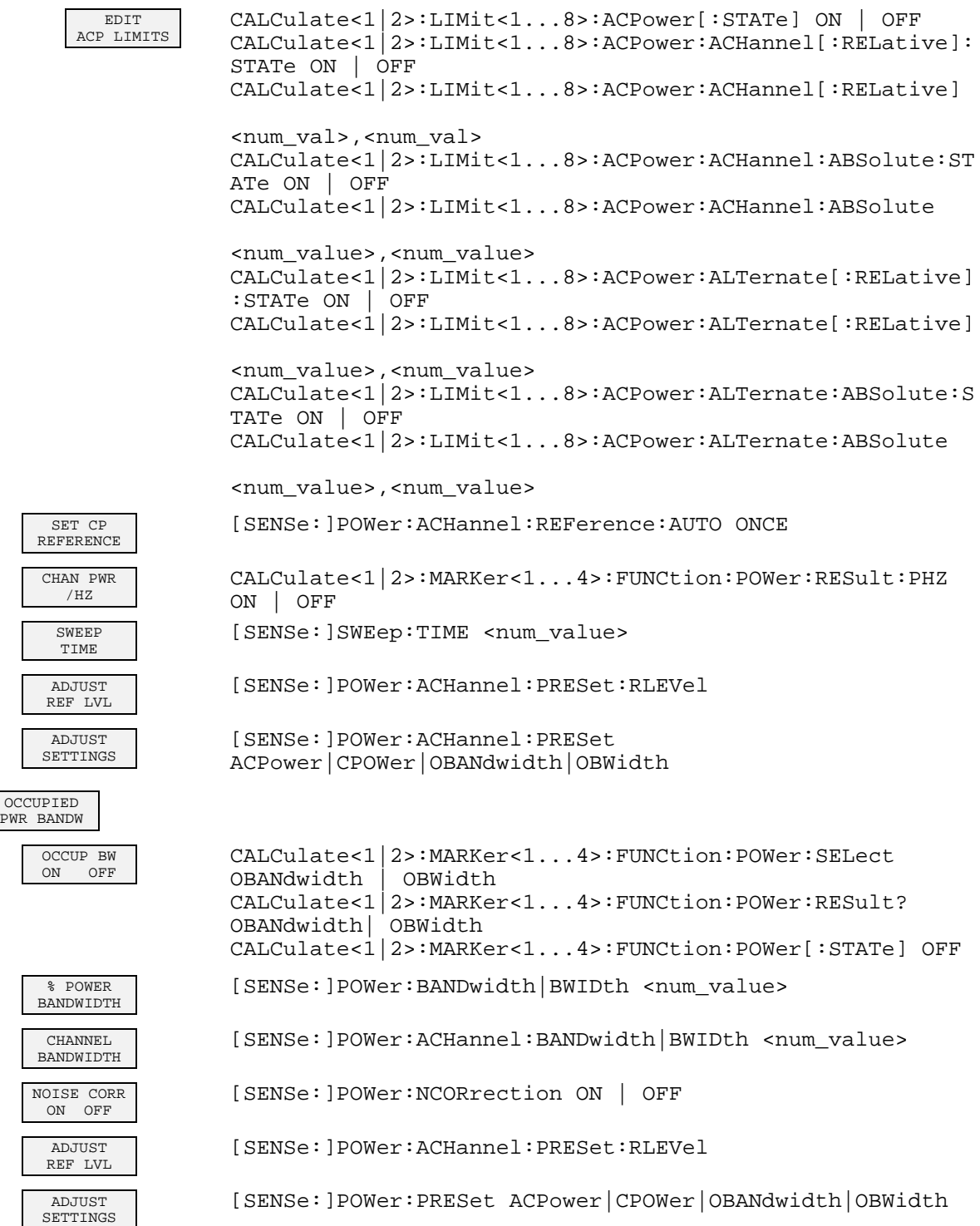

#### **Command Assignment - Signal Analysis FSU**

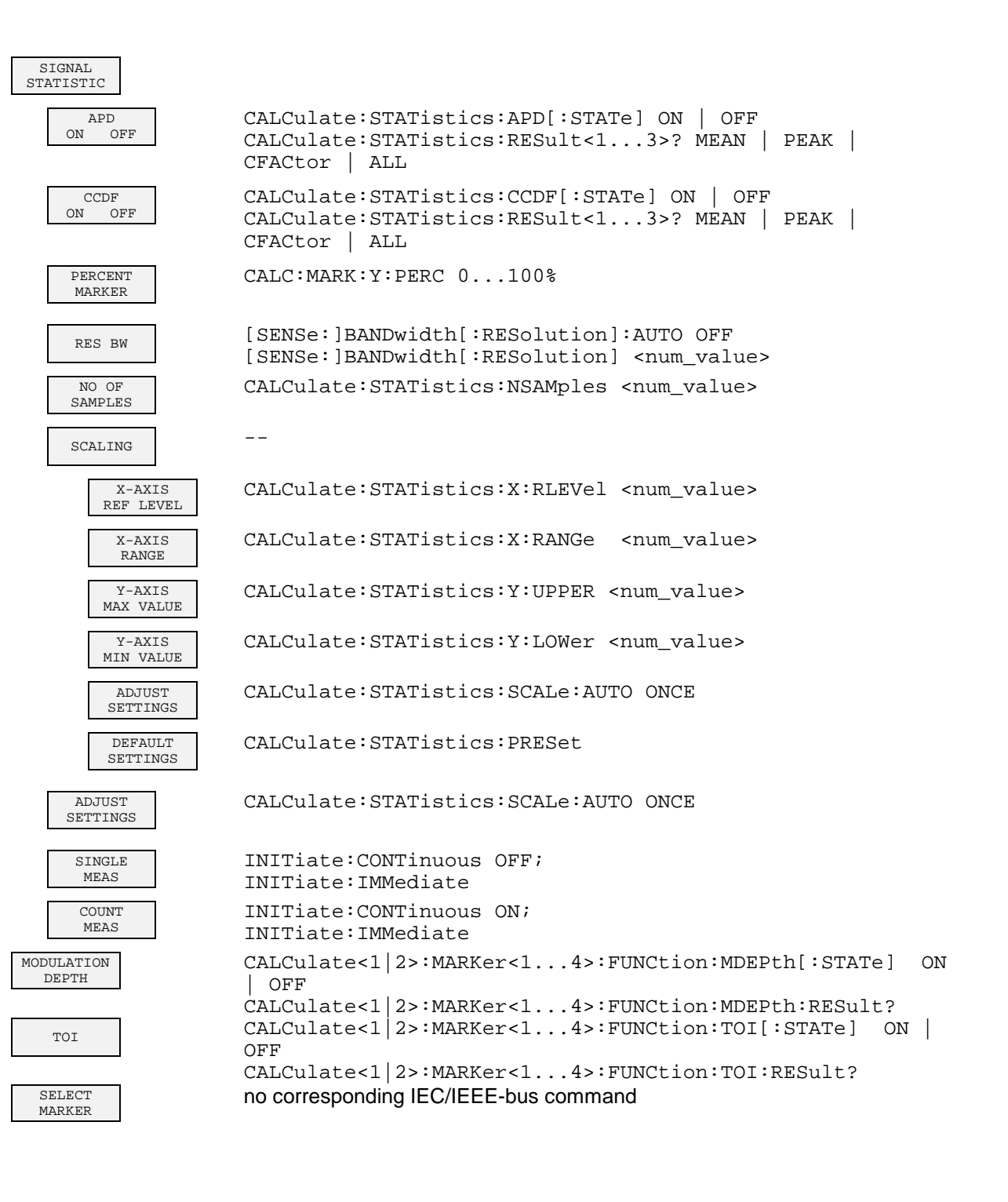

## **TRIG Key**

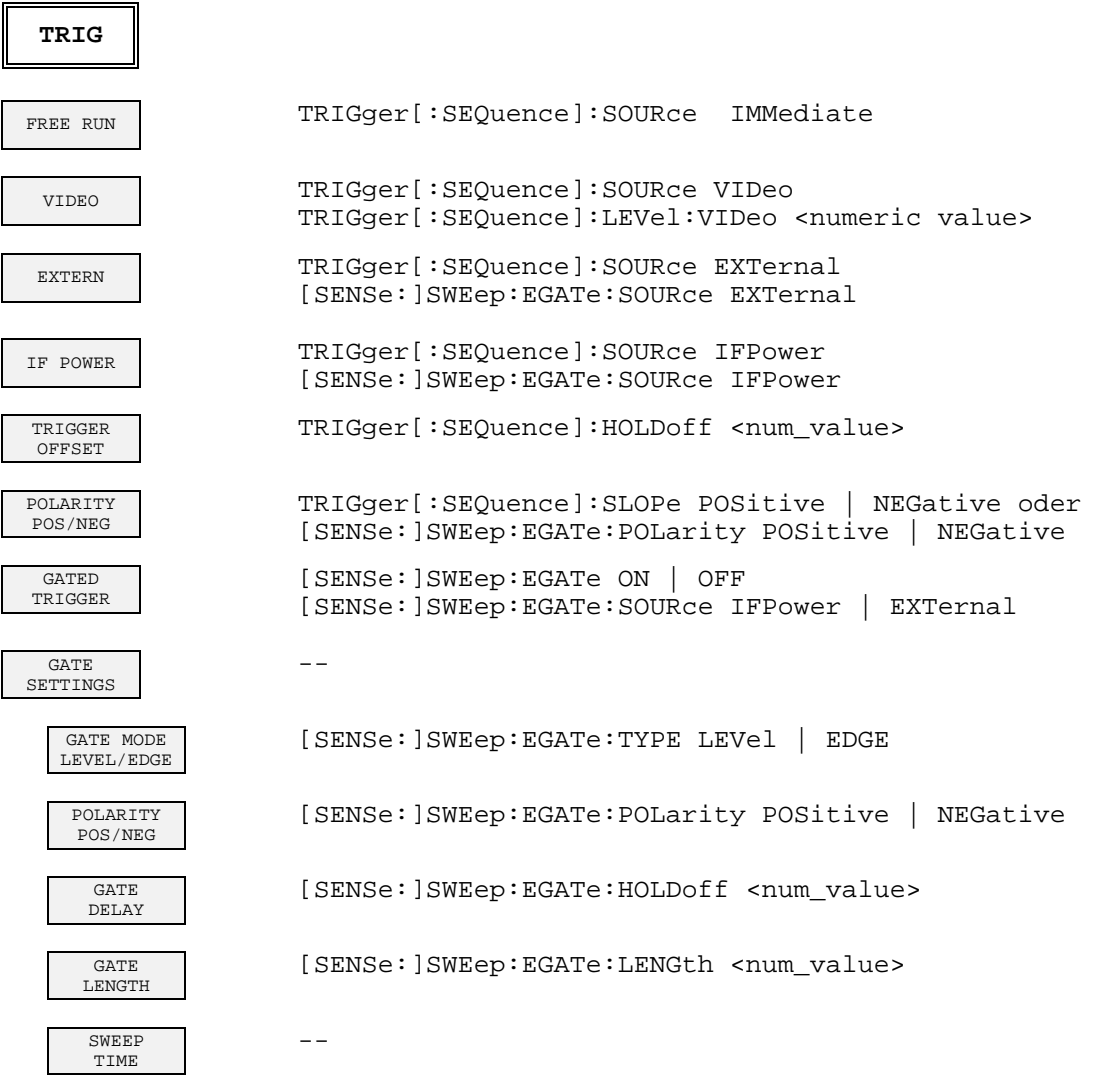

## **TRACE Key**

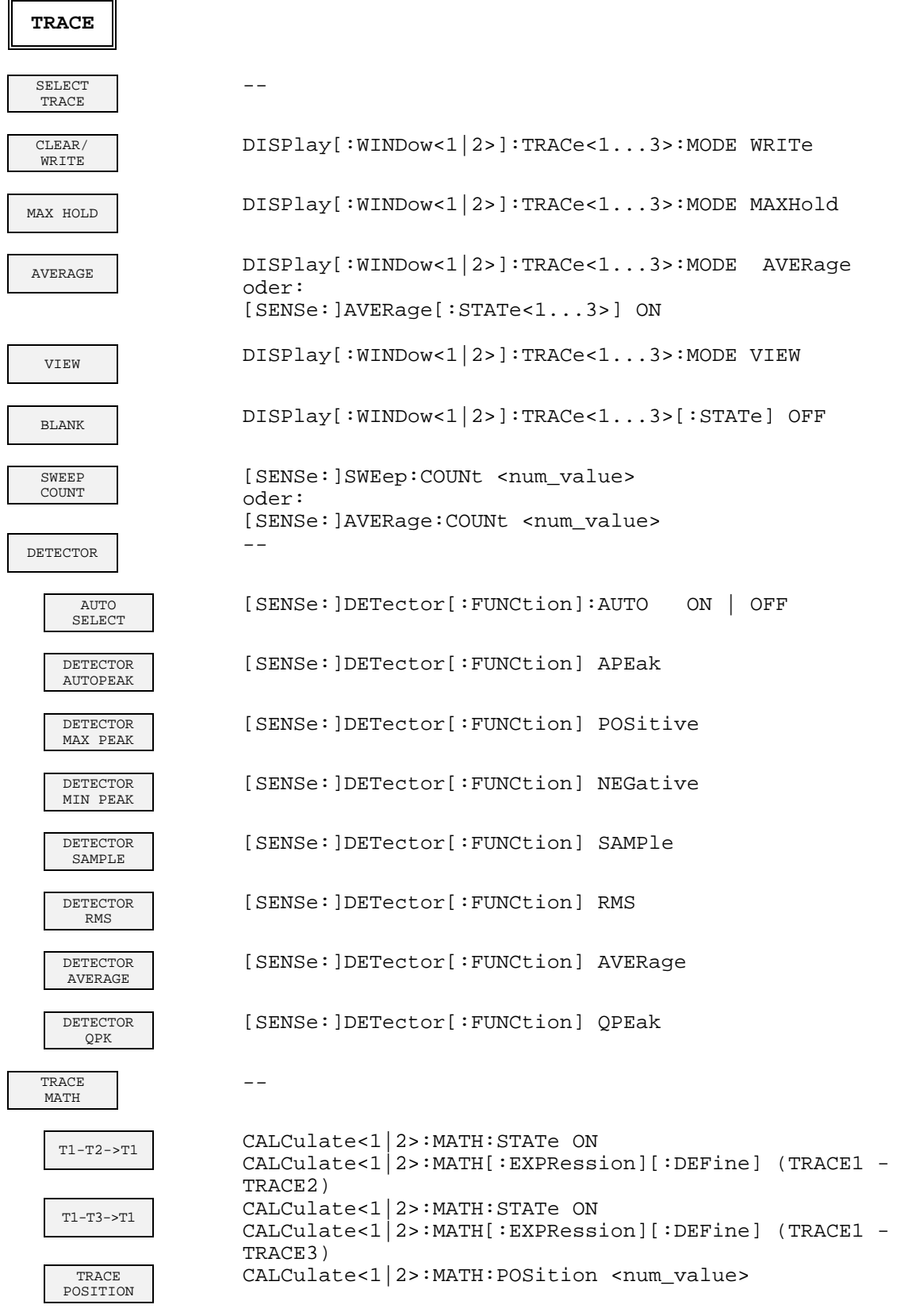

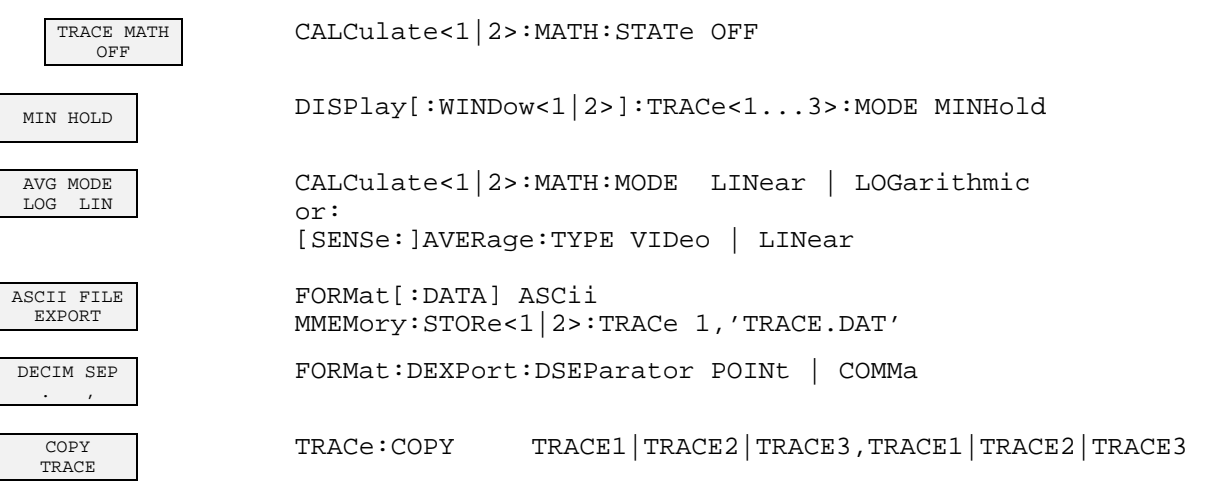

## **LINES Key**

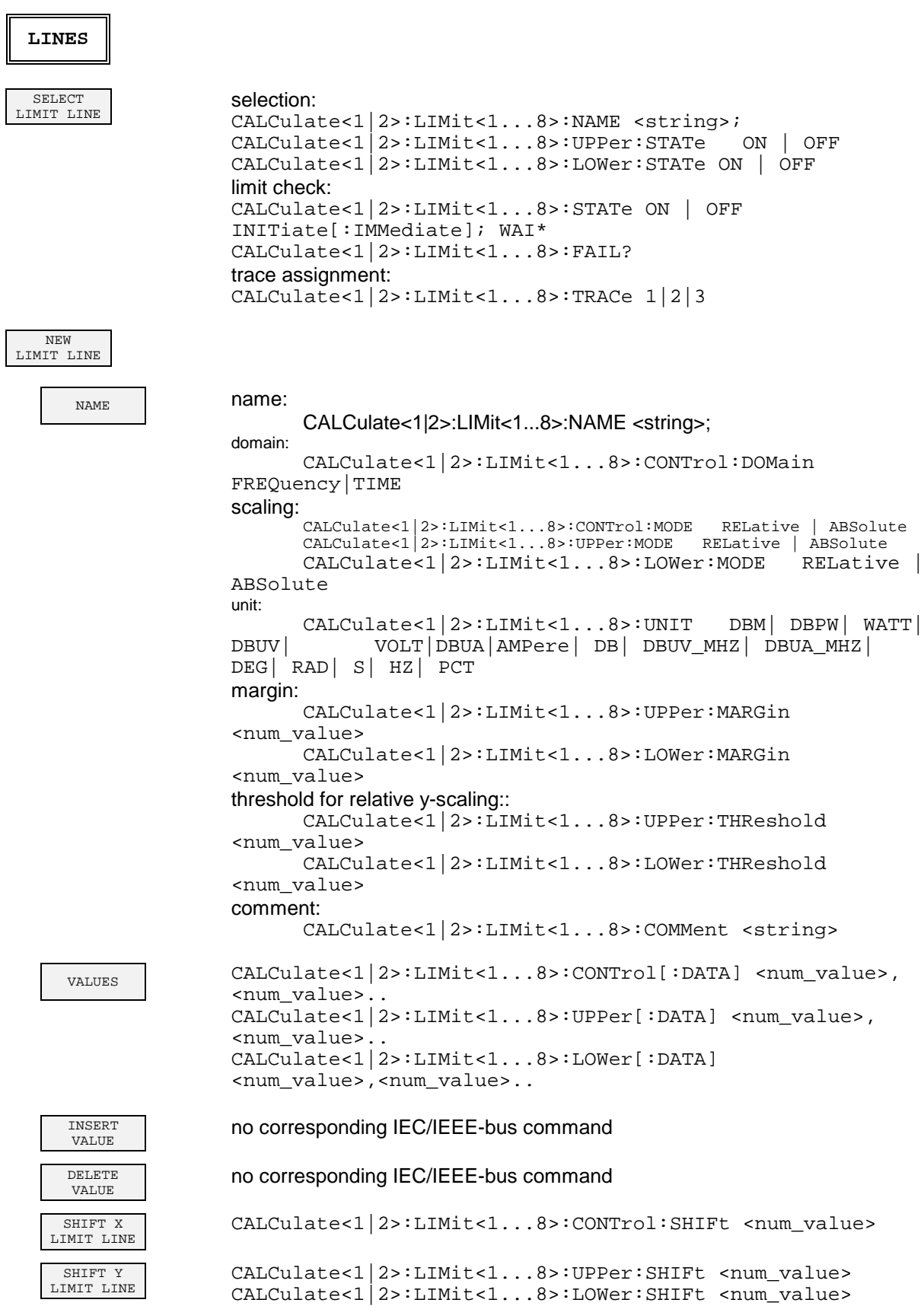

L

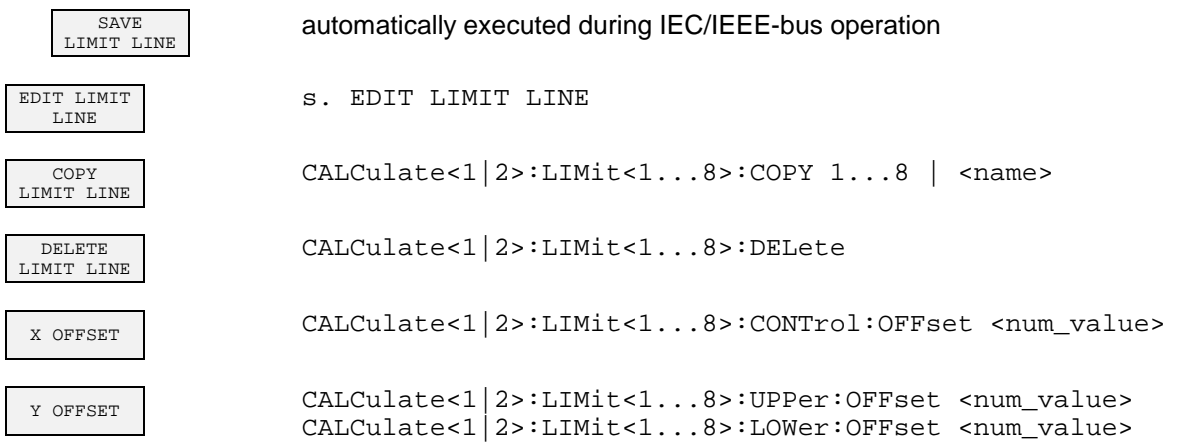

#### **DISP Key**

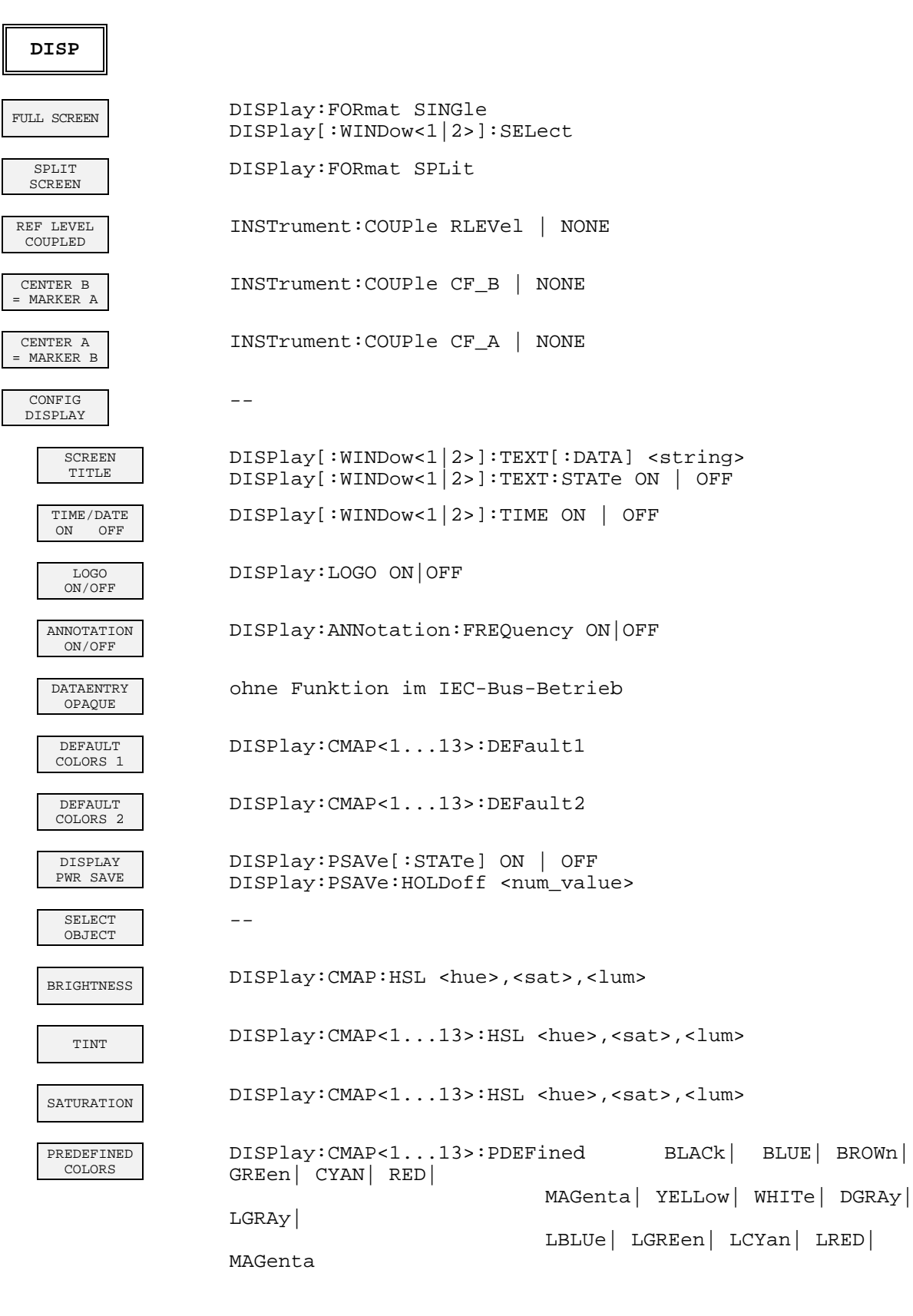

## **FILE Key**

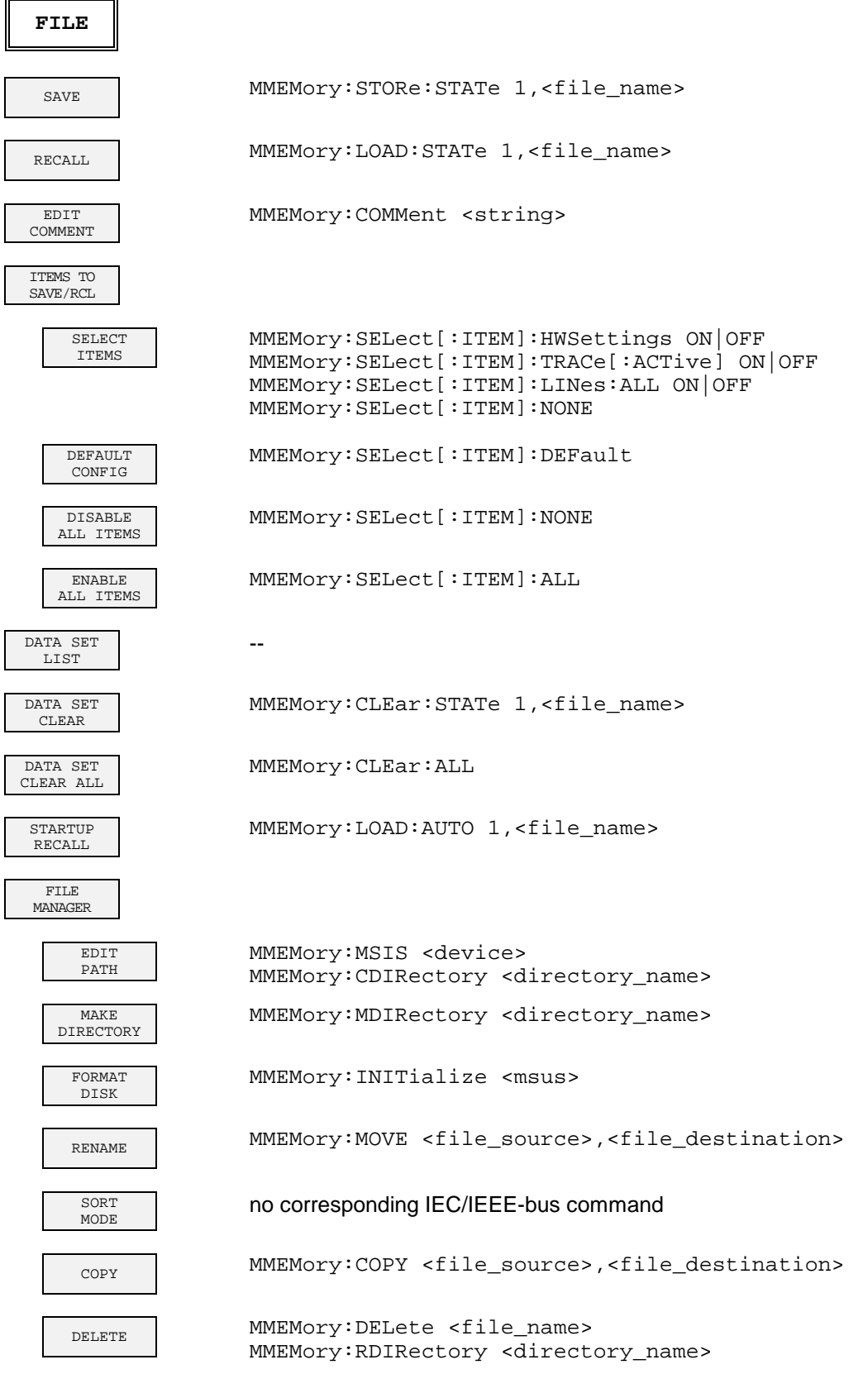

 $\mathbf{I}$ 

## **CAL Key**

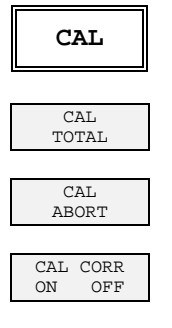

CALibration[:ALL]?

CALibration: ABORt

CALibration: STATe ON | OFF

CAL<br>RESULTS

CALibration: RESults?

# **SETUP Key**

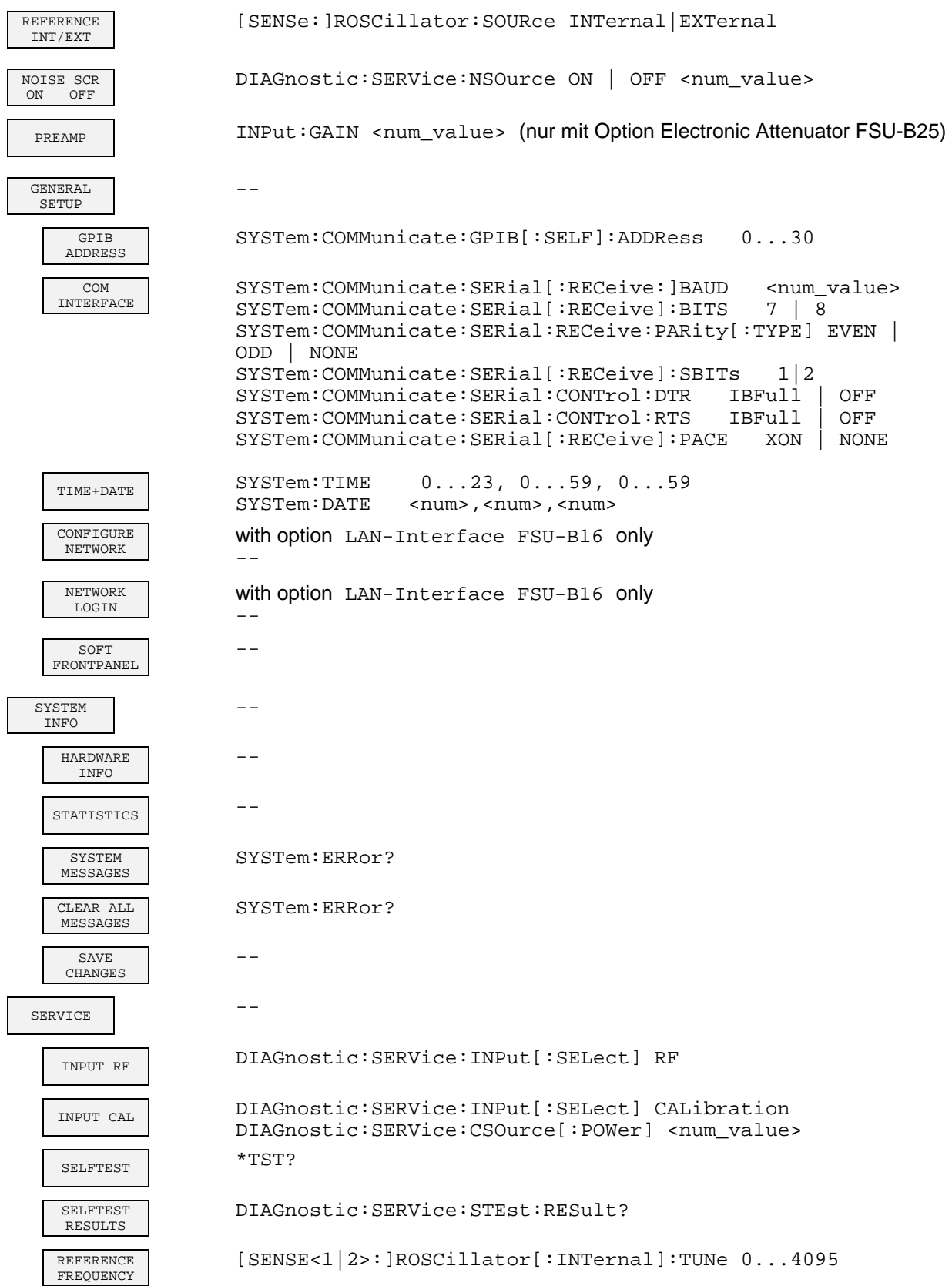

#### **Command Assignment - Signal Analysis FSU**

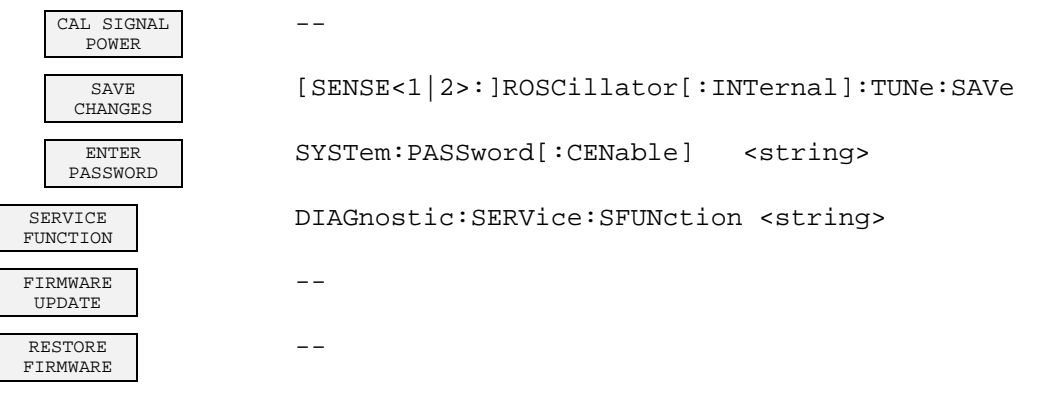

## **HCOPY Key**

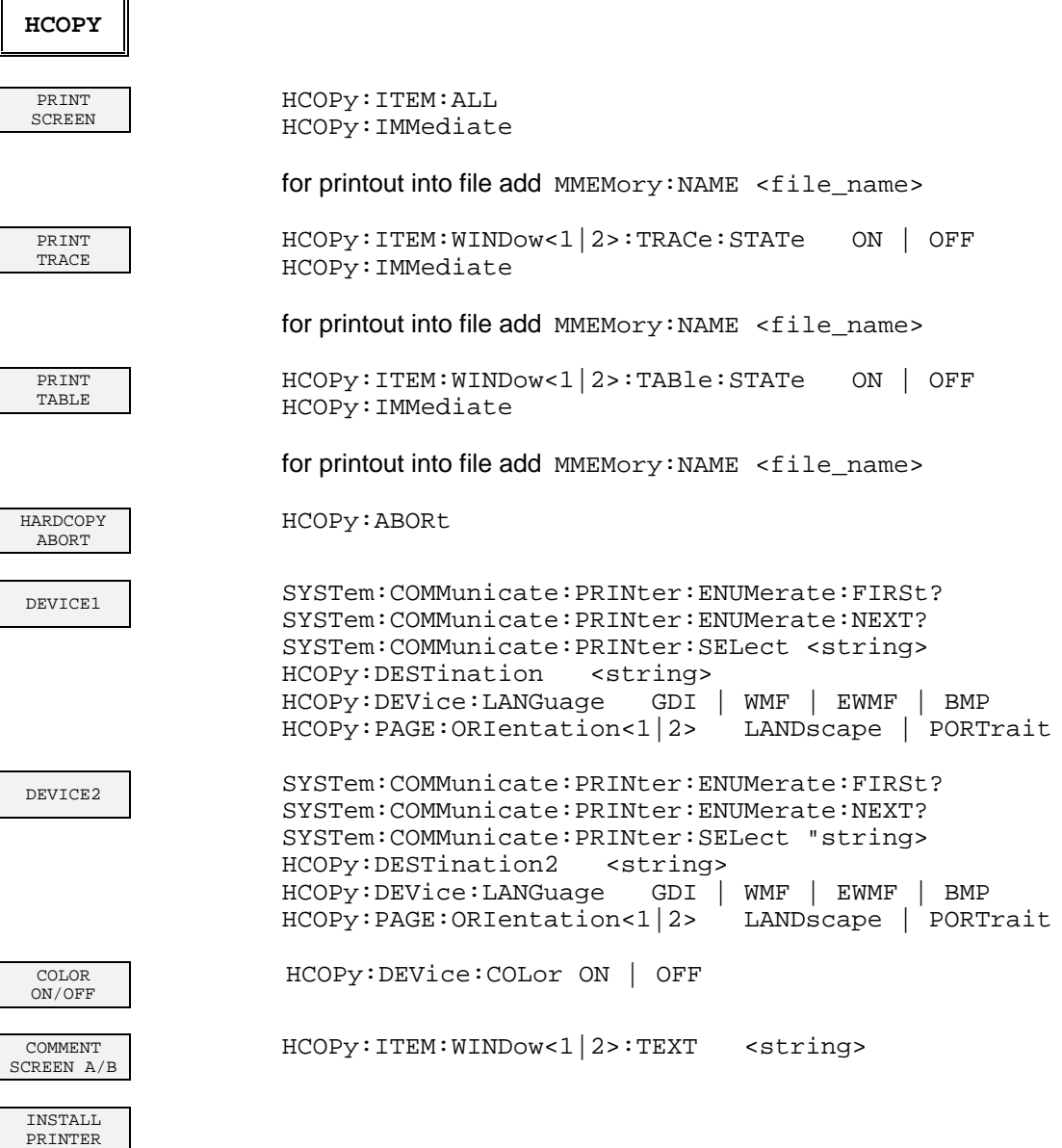

#### **Hotkeys**

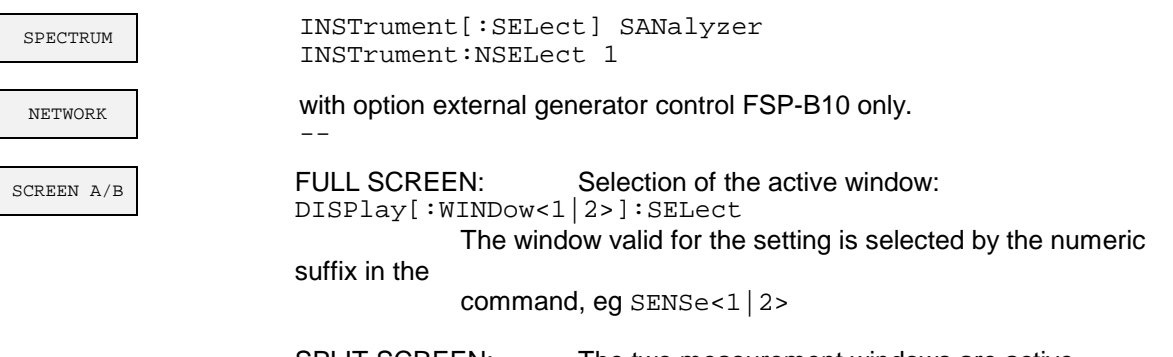

SPLIT SCREEN: The two measurement windows are active. The window valid for the setting is selected by the numeric

suffix in the

command, eg SENSe<1|2>

#### **Hotkey NETWORK**

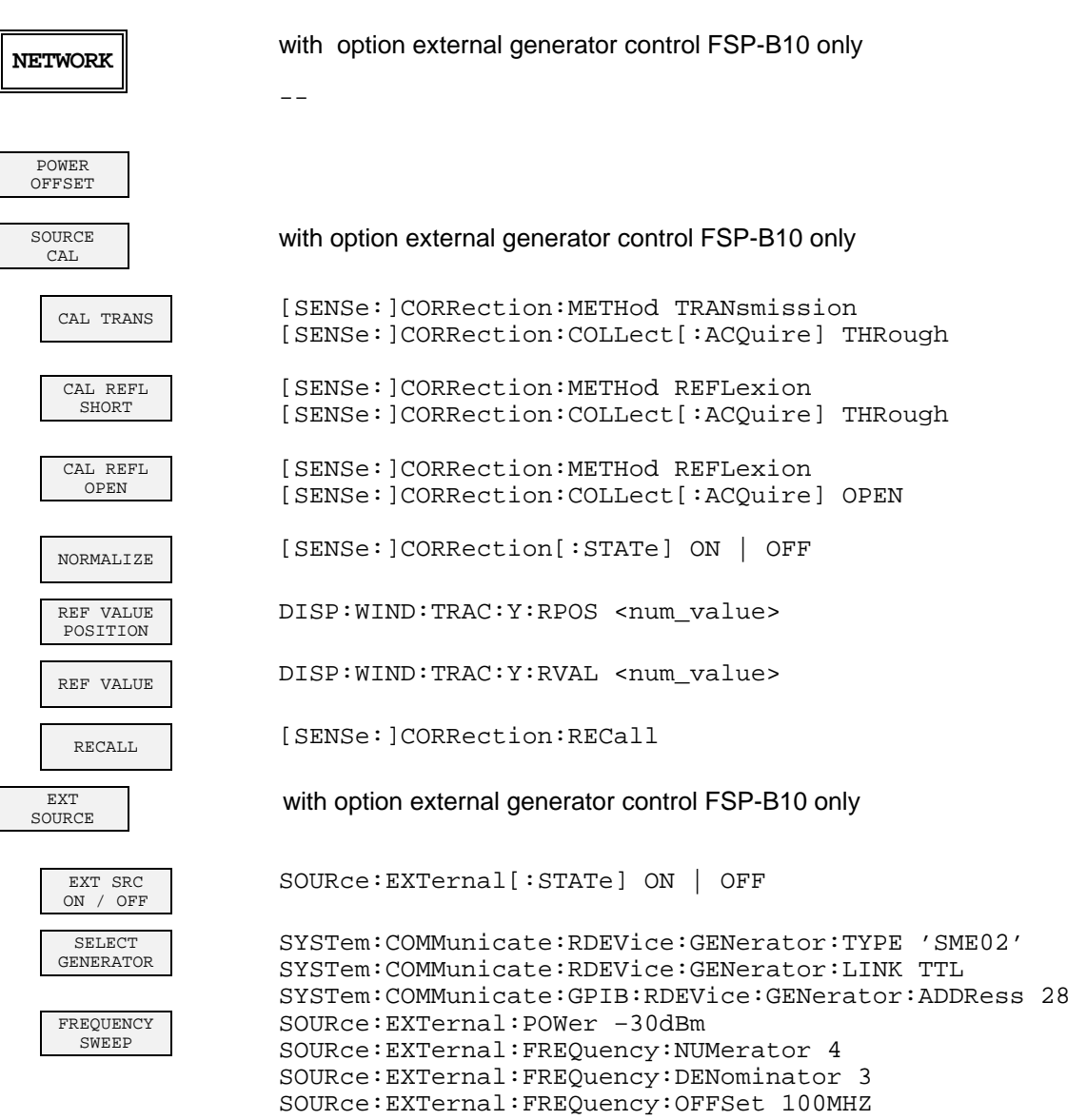

# **Contents - Chapter 7 "Remote Control - Programming Examples"**

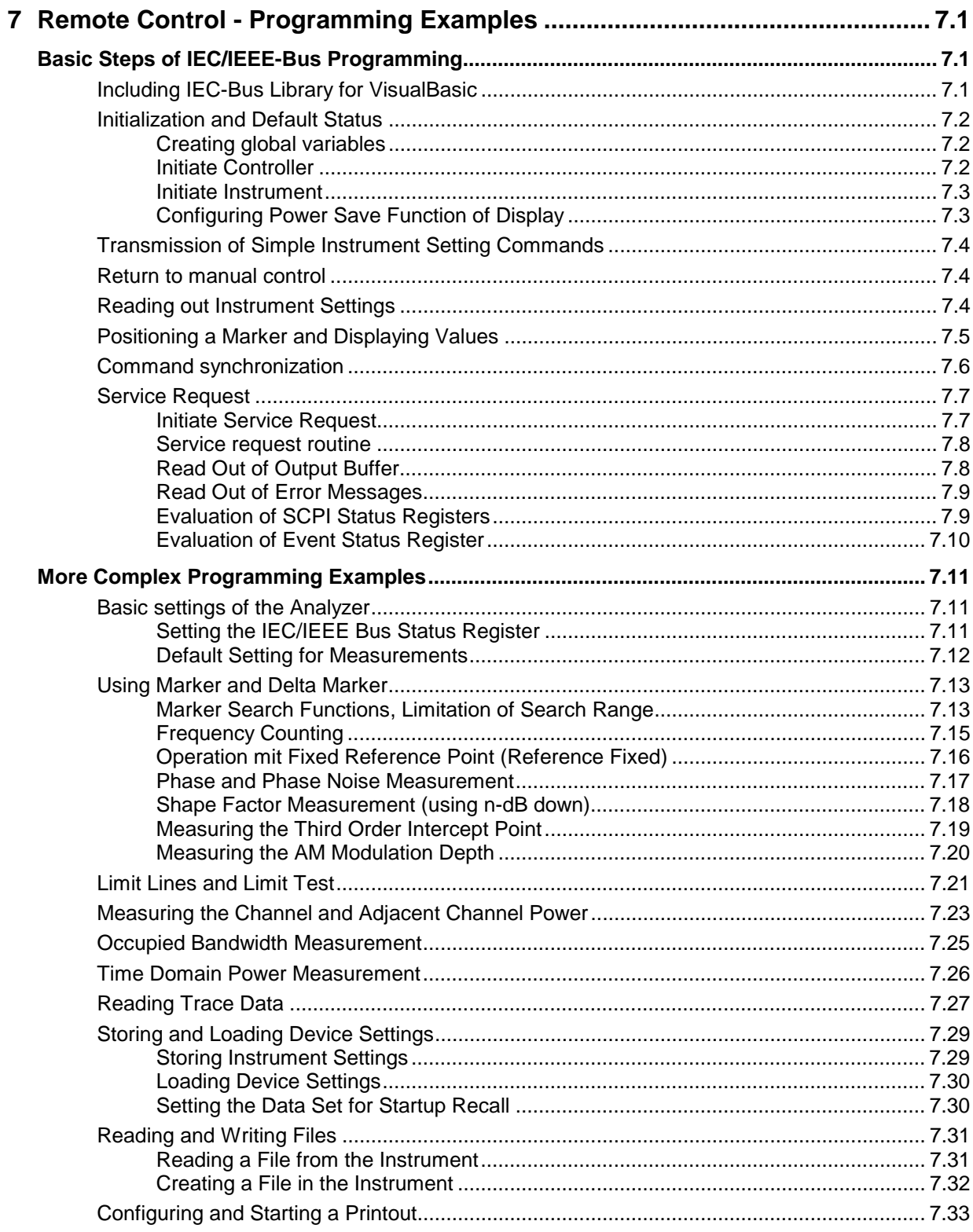
# **7 Remote Control - Programming Examples**

The following programming examples have a hierarchical structure, ie subsequent examples are based on previous ones. It is thus possible to compile very easily an operational program from the modules of the given examples.

# **Basic Steps of IEC/IEEE-Bus Programming**

The examples explain the programming of the instrument and can serve as a basis to solve more complex programming tasks.

VISUAL BASIC has been used as programming language. However, the programs can be translated into other languages.

# **Including IEC-Bus Library for VisualBasic**

#### **Programming hints:**

#### • **Output of texts using the "Print" function**

The following programming examples are based on the assumption that all subroutines are part of a form (file extension: .FRM). In this case the syntax **Print "Text"**

is allowed.

If however the subroutines are stored as a so-called module (file extension: .BAS), the print instruction should be preceded by the name of a form which has the required print method. If, for example, there is a form with the name "Main", the associated print instruction is as follows: **Main.Print "Text".**

#### • **Access to funtions of GPIB.DLL**

To create Visual Basic control applications the file GPIB.BAS (as from VB 6.0 VBIB-32.BAS) is added to a project so that the functions of the RSIB.DLL can be called. In addition, the file NIGLOBAL.BAS is added to the project. This file contains constants and definitions for the processing of errors, timeout values, etc.

#### • **Declaration of DLL functions as procedures**

Since the functions all return an integer value, the functions in the file GPIB.BAS are all declared as follows:

```
Declare Function xxx Lib "gpib.dll" ( ... ) As Integer
```
The function value with the status variables ibsta should be allocated a variable when it is called up. Since this value is also returned via a reference parameter of the functions, the functions can be declared as procedures as follows:

```
Declare Sub xxx Lib "rsib.dll" ( ... )
```
#### • **Generating a response buffer**

Since the DLL returns zero-terminated strings in case of responses, a string of sufficient length should be generated prior to calling the functions  $ibrd()$  and  $ilrd()$ , since Visual Basic prefixes a length value to the strings which is not updated by the DLL.

The following two possibilities are available to generate a length value for a string:

- **Dim Rd as String \* 100**
- **Dim Rd as String**
- **Rd = Space\$(100)**

# **Initialization and Default Status**

Variables used by all subroutines should be stored at the beginning of every program. Then the IEC/IEEE bus as well as the settings of the instrument are brought into a defined default status at the beginning of every program. Subroutines "InitController" and "InitDevice" are used to this effect.

### **Creating global variables**

Global variables are placed in so-called "modules" (file extension: .BAS) in Visual Basic. Therefore, at least one module (z.B. "GLOBALS.BAS) should be created which contains the variables used by all subroutines, such as the device addresses used by the IEC/IEEE-bus driver. The file should contain the following instructions for the programming examples below:

**Global analyzer As Integer Global boardId As Integer**

### **Initiate Controller**

```
REM ------------ Initiate controller ---------------------------------------
Public SUB InitController()
iecaddress% = 20 'IEC/IEEE-bus address of the
                                     'instrument
CALL IBFIND("GPIB0", boardId%) 'Open port to the controller
CALL IBFIND("DEV1", analyzer%) (Open port to the instrument
CALL IBPAD(analyzer%, iecaddress%) 'Inform controller on instrument
                                     'address
CALL IBTMO(analyzer%, 11) (Response time to 1 sec
END SUB
REM ************************************************************************
```
### **Initiate Instrument**

The IEC-bus status registers and instrument settings of the instrument are brought into the default status.

```
REM ------------ Initiate instrument --------------------------------------
Public SUB InitDevice()
CALL IBWRT(analyzer%, "*CLS") 'Reset status registers
CALL IBWRT(analyzer%, "*RST") 'Reset instrument
END SUB
REM************************************************************************
```
## **Configuring Power Save Function of Display**

The results on the screen are often not required during IEC/IEEE-bus operation. Although the command "SYSTem:DISPlay:UPDate OFF" switches off the display of results which brings considerable advantages in terms of speed in the remote control mode, the display itself and in particular the backlighting remain switched on.

If required, the display should be switched off by means of the power-save function, the response time having to be set in minutes prior to activation.

*Note: The display is switched on as soon as a key is pressed on the instrument front panel.*

```
REM --------- Configure power save function -------------------------------
Public SUB PowerSave()
CALL IBWRT(analyzer%, "SYSTem:PSAVe:HOLDoff 1") 'Set holdoff to 1 minute
CALL IBWRT(analyzer%, "SYSTem:PSAVe ON") 'Power save function on
END SUB
```
**REM\*\*\*\*\*\*\*\*\*\*\*\*\*\*\*\*\*\*\*\*\*\*\*\*\*\*\*\*\*\*\*\*\*\*\*\*\*\*\*\*\*\*\*\*\*\*\*\*\*\*\*\*\*\*\*\*\*\*\*\*\*\*\*\*\*\*\*\*\*\*\*\*\***

### **Transmission of Simple Instrument Setting Commands**

Center frequency, span, and reference level of the instrument are set in this example.

```
REM -------- Instrument setting commands ----------------------------------
PUBLIC SUB SimpleSettings()
CALL IBWRT(analyzer%, "FREQUENCY:CENTER 128MHz") 'Center frequency 128 MHz
CALL IBWRT(analyzer%, "FREQUENCY:SPAN 10MHZ") 'Span 10 MHz
CALL IBWRT(analyzer%, "DISPLAY:TRACE:Y:RLEVEL -10dBm")
                                                   'Reference level -10dBm
END SUB
```
**REM \*\*\*\*\*\*\*\*\*\*\*\*\*\*\*\*\*\*\*\*\*\*\*\*\*\*\*\*\*\*\*\*\*\*\*\*\*\*\*\*\*\*\*\*\*\*\*\*\*\*\*\*\*\*\*\*\*\*\*\*\*\*\*\*\*\*\*\*\*\*\***

### **Return to manual control**

**REM -------- Switch instrument over to manual control --------------------** CALL IBLOC(analyzer%)  $\qquad$  'Set instrument to Local state REM \*\*\*\*\*\*\*\*\*\*\*\*\*\*\*\*\*\*\*\*\*\*\*\*\*\*\*\*\*\*\*\*\*\*\*\*\*\*\*\*\*\*\*\*\*\*\*\*\*\*\*\*\*\*\*\*\*\*\*\*\*\*\*\*\*\*\*\*\*\*\*

### **Reading out Instrument Settings**

The settings made in the above example are read out here. The abbreviated commands are used.

```
REM --------- Reading out instrument settings ----------------------------
PUBLIC SUB ReadSettings()
```

```
CFfrequency$ = SPACE$(20) 'Provide text variables (20 characters)
CALL IBWRT(analyzer%, "FREQ:CENT?") 'Request center frequency
CALL IBRD(analyzer%, CFfrequency$) 'Read value
CFspan$ = SPACE$(20) 'Provide text variables (20 characters)
CALL IBWRT(analyzer%, "FREQ:SPAN?") 'Query span
CALL IBRD(analyzer%, CFspan$) 'Read value
RLevel$ = SPACE$(20) 'Provide text variables (20 characters)
CALL IBWRT(analyzer%, "DISP:TRAC:Y:RLEV?")
                                  'Query reference level
CALL IBRD(analyzer%, RLevel$) 'Read value
```
REM --------------- Display values on the screen -------------------------PRINT "Center frequency: "; CFfrequency\$, PRINT "Span: "; CFspan\$, PRINT "Reference level: "; RLevel\$, 

# **Positioning a Marker and Displaying Values**

```
REM ------------- Examples of marker functions ---------------------------
PUBLIC SUB ReadMarker()
```
CALL IBWRT (analyzer%, "CALC: MARKER ON; MARKER: MAX") 'Activate marker1 and start peak search  $MKmark$ \$ = SPACE\$(30) 'Provide text variables (30 characters) CALL IBWRT(analyzer%, "CALC:MARK:X?;Y?") / Query frequency and level CALL IBRD(analyzer%, MKmark\$) 'Read value

REM -------------- Display values on the screen -------------------------PRINT "Center frequency / level "; MKmark\$, 

### **FSU**

### **Command synchronization**

The possibilities for synchronization implemented in the following example are described in Chapter 5, Section "Command Order and Command Synchronization".

```
REM -------- Examples of command synchronization --------------------------
PUBLIC SUB SweepSync()
```
REM The command INITiate[:IMMediate] starts a single sweep if the command REM INIT:CONT OFF was previously sent. It should be ensured that the next REM command is only then executed when the entire sweep is complete.

CALL IBWRT(analyzer%, "INIT:CONT OFF")

**REM -------- First possibility: Use of \*WAI ------------------------------** CALL IBWRT(analyzer%, "ABOR;INIT:IMM; \*WAI")

**REM -------- Second possibility: Use of \*OPC? ----------------------------** OpcOk\$ = SPACE\$(2) 'Space for \*OPC? - Provide response CALL IBWRT(analyzer%, "ABOR;INIT:IMM; \*OPC?") **REM -------- here the controller can service other instrument-------------** CALL IBRD(analyzer%, OpcOk\$) 'Wait for "1" from \*OPC?

**REM -------- Third possibility: Use of \*OPC -----------------------------** REM In order to be able touse the service request function in conjugation REM with a National Instruments GPIB driver, the setting "Disable REM Auto Serial Poll" must be changed to "yes" by means of IBCONF! CALL IBWRT(analyzer%, "\*SRE 32") 'Permit service request for ESR CALL IBWRT(analyzer%, "\*ESE 1") 'Set event-enable bit for 'operation-complete bit CALL IBWRT(analyzer%, "ABOR;INIT:IMM; \*OPC") 'Start sweep and 'synchronize with OPC CALL WaitSRQ(boardID%,result%) 'Wait for service request REM Continue main program here. **END SUB REM \*\*\*\*\*\*\*\*\*\*\*\*\*\*\*\*\*\*\*\*\*\*\*\*\*\*\*\*\*\*\*\*\*\*\*\*\*\*\*\*\*\*\*\*\*\*\*\*\*\*\*\*\*\*\*\*\*\*\*\*\*\*\*\*\*\*\*\*\*\*\***

# **Service Request**

The service request routine requires an extended initialization of the instrument in which the respective bits of the transition and enable registers are set.

In order to use the service request function in conjugation with National Instruments GPIB driver, the setting "Disable Auto Serial Poll" must be changed to "yes" by means of IBCONF.

### **Initiate Service Request**

REM ---- Example of initialization of the SRQ in the case of errors -------PUBLIC SUB SetupSRQ()

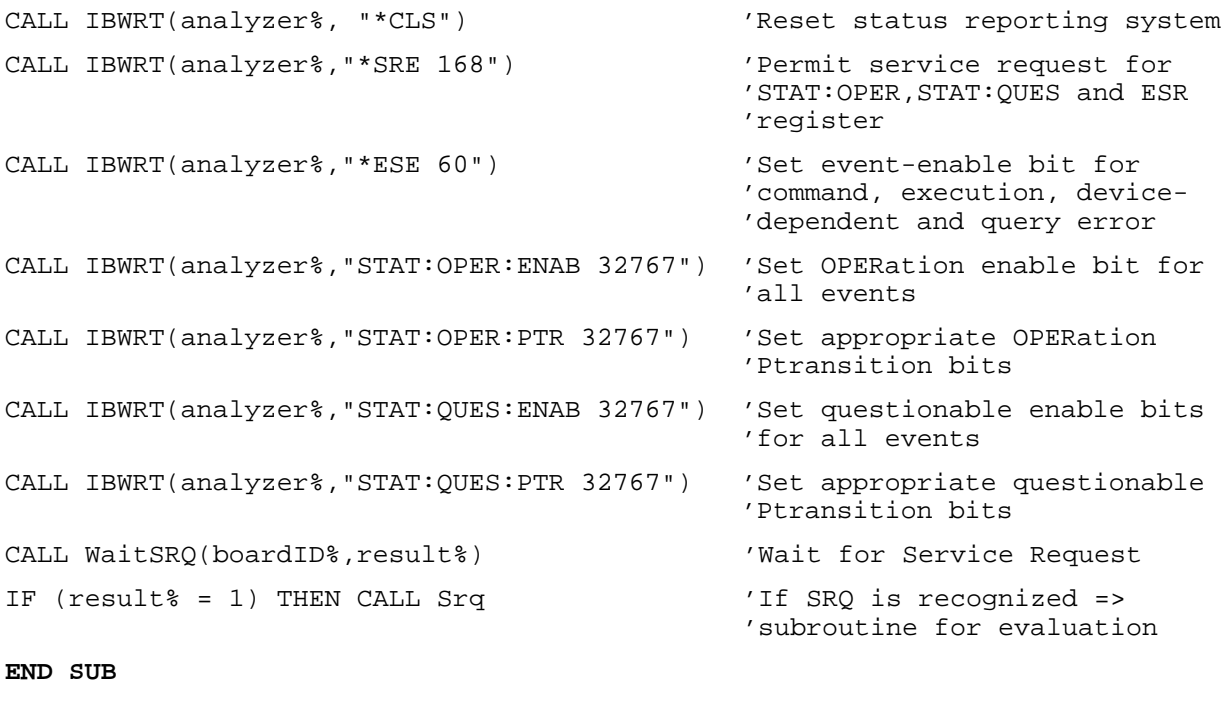

#### **Service request routine**

A service request is then processed in the service request routine. Note: the variables userN% and userM% must be pre-assigned usefully!

```
REM ------------ Service request routine ----------------------------------
Public SUB Srq()
ON ERROR GOTO noDevice
                                        'No user existing
CALL IBRSP(analyzer%, STB%)
                                        'Serial poll, read status byte
IF STB% > 0 THEN
                                        'This instrument has bits set
                                        'in the STB
    SROFOUND<sup>o</sup> = 1IF (STB% AND 16) > 0 THEN CALL Outputqueue
    IF (STB% AND 4) > 0 THEN CALL ErrorQueueHandler
    IF (STB% AND 8) > 0 THEN CALL Questionablestatus
    IF (STB% AND 128) > 0 THEN CALL Operationstatus
    IF (STB% AND 32) > 0 THEN CALL Esrread
  END IF
noDevice:
                                           'End of SRQ routine
END SUB
```
Reading out the status event registers, the output buffer and the error/event queue is effected in subroutines.

### **Read Out of Output Buffer**

```
REM -------- Subroutine for the individual STB bits ----------------------
Public SUB Outputqueue()
                                   'Reading the output buffer
result$ = SPACE$(100)'Make space for response
CALL IBRD(analyzer%, result$)
PRINT "Contents of Output Queue: "; result$
END SUB
```
#### **Read Out of Error Messages**

```
REM -------- Subroutine for reading the error queue -----------------------
Public SUB ErrorQueueHandler()
ERROR$ = SPACE$(100)'Make space for error variable
CALL IBWRT(analyzer%, "SYSTEM:ERROR?")
CALL IBRD(analyzer%, ERROR$)
PRINT "Error Description : "; ERROR$
END SUB
```
#### **Evaluation of SCPI Status Registers**

```
REM ------ Subroutine for evaluating Questionable Status-Register --------
Public SUB Questionablestatus()
Ques$ = SPACE$(20)
                                'Preallocate blanks to text variable
CALL IBWRT(analyzer%, "STATus: QUEStionable: EVENt?")
CALL IBRD(analyzer%, Ques$)
PRINT "Questionable Status: "; Ques$
END SUB
REM ------ subroutine for evaluating Operation Status-Register ------------
Public SUB Operationstatus()
Oper\$ = SPACE\$(20)
                                'Preallocate blanks to text variable
CALL IBWRT(analyzer%, "STATus:OPERation:EVENt?")
CALL IBRD(analyzer%, Oper$)
PRINT "Operation Status: "; Oper$
END SUB
```
#### **Evaluation of Event Status Register**

```
REM ------ Subroutine for evaluating the Event Status Register -----------
Public SUB Esrread()
Esr\ = SPACE$(20)
                            'Preallocate blanks to text variable
CALL IBWRT(analyzer%, "*ESR?")
                                                       'Read ESR
CALL IBRD(analyzer%, Esr$)
IF (VAL(Esr$) AND 1) > 0 THEN PRINT "Operation complete"
IF (VAL(Esr$) AND 2) > 0 THEN PRINT "Request Control"
IF (VAL(Esr$) AND 4) > 0 THEN PRINT "Query Error"
IF (VAL(Esr$) AND 8) > 0 THEN PRINT "Device dependent error"
IF (VAL(Est) AND 16) > 0 THEN
   PRINT "Execution Error; Program aborted"' Output error message
   STOP
                                           'Stop software
   END IF
IF (VAL(Est) AND 32) > 0 THEN
   PRINT "Command Error; Program aborted"'
                                          Output error message
   STOP
                                           'Stop software
   END IF
IF (VAL(Esr$) AND 64) > 0 THEN PRINT "User request"
IF (VAL(Esr$) AND 128) > 0 THEN PRINT "Power on"
END SUB
```
# **More Complex Programming Examples**

# **Basic settings of the Analyzer**

The following settings are an example of how to modify the default setting of FSU. It should be noted that only some settings are necessary depending on the example of application. In particular, the settings for resolution bandwidth, video bandwidth and sweep time are often not needed since these parameters are automatically calculated in the default setting on modifying the frequency range (span). The insertion loss is also automatically calculated depending on the reference level. The level detectors are coupled to the selected trace mode in the default setting.

The settings which are automatically calculated in the default setting are marked by (\*) in the following programming example.

## **Setting the IEC/IEEE Bus Status Register**

**REM \*\*\*\*\*\*\*\*\*\*\*\*\*\*\*\*\*\*\*\*\*\*\*\*\*\*\*\*\*\*\*\*\*\*\*\*\*\*\*\*\*\*\*\*\*\*\*\*\*\*\*\*\*\*\*\*\*\*\*\*\*\*\*\*\*\*\*\*\*\*\*\* Public Sub SetupStatusReg() '--------- IEEE 488.2 status register --------------------------------------** CALL IBWRT(analyzer%,"\*CLS") 'Reset Status Registers CALL IBWRT(analyzer%, "\*SRE 168") / Finable service request 'for STAT:OPER-,STAT:QUES- and 'ESR registers CALL IBWRT(analyzer%, "\*ESE 61") 'Set Event-Enable bit for: 'Operation Complete 'Command-, Execution-,Device 'Dependent- and Query Error **'--------- SCPI status register --------------------------------------------** CALL IBWRT(analyzer%,"STAT:OPER:ENAB 0") 'Disable OPERation Status Reg CALL IBWRT(analyzer%, "STAT: QUES: ENAB 0") 'Disable Questionable Status 'Register **End Sub REM \*\*\*\*\*\*\*\*\*\*\*\*\*\*\*\*\*\*\*\*\*\*\*\*\*\*\*\*\*\*\*\*\*\*\*\*\*\*\*\*\*\*\*\*\*\*\*\*\*\*\*\*\*\*\*\*\*\*\*\*\*\*\*\*\*\*\*\*\*\*\*\***

#### **Default Setting for Measurements**

```
REM ************************************************************************
Public Sub SetupInstrument()
'-------------------- Basic settings ---------------------------------------
CALL SetupStatusReg \sim 'Set status registers
CALL IBWRT(analyzer%,"*RST") 'Reset instrument
CALL IBWRT(analyzer%, "SYST:DISP:UPD ON")    'ON: display indication on
                                        'OFF: off(improved
                                                ' performance)
CALL IBWRT(analyzer%,"DISP:FORM SINGle") 'Full screen
CALL IBWRT(analyzer%,"DISP:WIND1:SEL") 'Active screen A
CALL IBWRT(analyzer%, "INIT:CONT OFF") 'Single sweep
'--------- Set frequency --------------------------------------------------
CALL IBWRT(analyzer%, "FREQUENCY: CENTER 100MHz") 'Center frequency
CALL IBWRT(analyzer%, "FREQ: SPAN 1 MHz") 'Span
'--------- Set level ------------------------------------------------------
CALL IBWRT(analyzer%,"DISP:WIND:TRAC:Y:RLEV –20dBm") 'Reference level
CALL IBWRT(analyzer%,"INP:ATT 10dB") 'Input attenuation (*)
'--------- Scale y-axis ----------------------------------------------------
CALL IBWRT(analyzer%,"DISP:WIND:TRAC:Y:SPAC LOG") 'Log level axis
CALL IBWRT(analyzer%,"DISP:WIND:TRAC:Y:SCAL 100dB") 'Level range
CALL IBWRT(analyzer%,"DISP:WIND:TRAC:Y:SCAL:MODE ABS") 'Absolute scaling
CALL IBWRT(analyzer%,"CALC:UNIT:POW DBM") 'Unit of y-axis
'--------- Trace and detector settings -------------------------------------
CALL IBWRT(analyzer%,"DISP:WIND:TRAC1:MODE AVER") 'Trace1 average
CALL IBWRT(analyzer%,"AVER:TYPE VID") 'Average mode video;
                                                 '"LIN" for linear
CALL IBWRT(analyzer%, "SWE:COUN 10") 					 'Sweep count
CALL IBWRT(analyzer%,"DISP:WIND:TRAC2:STAT OFF") 'Trace2 blank
CALL IBWRT(analyzer%,"DISP:WIND:TRAC3:STAT OFF") 'Trace3 blank
CALL IBWRT(analyzer%,"CALC:MATH:STAT OFF") 'Trace mathematics off
CALL IBWRT(analyzer%,"DETECTOR1 RMS") 'Detector Trace1 (*)
CALL IBWRT(analyzer%,"DET2:AUTO ON") 'Detector Trace2 (*)
CALL IBWRT(analyzer%,"DET3:AUTO ON") 'Detector Trace3 (*)
'--------- Band width and sweep time ---------------------------------------
CALL IBWRT(analyzer%,"BAND:RES 100KHz") 'Resolution BW (*)
CALL IBWRT(analyzer%,"BAND:VID 1MHz") 'Video bandwidth (*)
CALL IBWRT(analyzer%,"SWE:TIM 100ms") 'Sweep time (*)
END SUB
```
# **Using Marker and Delta Marker**

### **Marker Search Functions, Limitation of Search Range**

The example below is based on an AM-modulated signal at 100 MHz with the following characteristics:

- Carrier signal level: -30 dBm
- AF frequency: 100 kHz
- Modulation depth: 50 %

Marker 1 and delta marker 2 are set one after the other to the highest maxima of the measurement curve and then the frequency and level are read out. The default setting of the analyzer can be used for the following measurements (SetupInstrument).

**REM \*\*\*\*\*\*\*\*\*\*\*\*\*\*\*\*\*\*\*\*\*\*\*\*\*\*\*\*\*\*\*\*\*\*\*\*\*\*\*\*\*\*\*\*\*\*\*\*\*\*\*\*\*\*\*\*\*\*\*\*\*\*\*\*\*\*\*\*\*\*\*\* Public Sub MarkerSearch()**  $result$ = Space$(100)$ CALL SetupInstrument 'Basic setting **'--------- Peak search without search limit --------------------------------** CALL IBWRT(analyzer%,"INIT:CONT OFF") 'Switch to single sweep CALL IBWRT(analyzer%,"CALC:MARK:PEXC 6DB") 'Peak Excursion CALL IBWRT(analyzer%,"CALC:MARK:STAT ON") 'Switch on Marker 1 CALL IBWRT(analyzer%,"CALC:MARK:TRAC 1") 'Assign marker1 to Trace 1 CALL IBWRT(analyzer%, "INIT; \*WAI") 'Sweep with sync CALL IBWRT(analyzer%, "CALC:MARK:MAX;X?;Y?") 'Marker to peak; read out<br>CALL IBRD(analyzer%, result\$) 'frequency and level CALL IBRD(analyzer%, result\$) Print "Marker 1: ";result\$ CALL IBWRT(analyzer%,"CALC:DELT2:STAT ON;MAX;MAX:LEFT") 'Switch on delta marker 2 'Peak and then Next Peak Left CALL IBWRT(analyzer%,"CALC:DELT:MODE ABS") 'Delta marker 2 frequeny output 'absolute CALL IBWRT(analyzer%, "CALC:DELT2:X?;Y?") 'Delta marker 2 - Read out 'frequency and level CALL IBRD(analyzer%, result\$) Print "Delta 2: "; result\$

```
'--------- Peak search with search limit in x-direction --------------------
CALL IBWRT(analyzer%,"CALC:DELT:MODE REL") 'Delta marker frequency output
                                            'relative
CALL IBWRT(analyzer%,"CALC:MARK:X:SLIM:STAT ON;LEFT 0Hz;RIGHt 100.05MHz")
                                            'Search limit on and set below
                                            'LF on the right side
CALL IBWRT(analyzer%,"CALC:DELT3:STAT ON;MAX;MAX:RIGHt")
                                            'Delta marker 3 on
                                            'Peak and then Next Peak Right
CALL IBWRT(analyzer%, "CALC:DELT3:X?;Y?") 'Delta marker 3; Read out
                                            'frequency und level, both must
CALL IBRD(analyzer%, result$) 'have the value 0
Print "Delta 3: ";result$
'--------- Peak search with search limit in y-direction --------------------
CALL IBWRT(analyzer%,"CALC:DELT:MODE REL") 'Deltamarker frequency output
                                            'relative
CALL IBWRT(analyzer%,"CALC:THR –35DBM;THR:STAT ON")
                                            'Threshold on and set above LF
CALL IBWRT(analyzer%,"CALC:DELT3:STAT ON;MAX;MAX:NEXT")
                                            'Delta marker 3 on
                                            'Peak and then Next Peak
                                            ' => is not found
CALL IBWRT(analyzer%,"CALC:DELT3:X:REL?;:CALC:DELT:Y?")
CALL IBRD(analyzer%, result$) 'Delta marker 3; Read out
                                            'Frequency und level, both must<br>'have the value 0
CALL IBRD(analyzer%, result$)
Print "Delta 3: ";result$
'---- Set center frequency and reference level by means of markers ---------
CALL IBWRT(analyzer%,"CALC:MARK2:FUNC:CENT") 'Delta marker 2 -> Marker and
                                            'center frequency = Marker 2
CALL IBWRT(analyzer%,"CALC:MARK2:FUNC:REF") 'Ref level = Marker 2
Call ibwrt(analyzer%,"INIT;*WAI") 	 'Sweep with sync
END SUB
REM ************************************************************************
```
### **Frequency Counting**

The following example is based on a signal with a level of –30 dBm at 100 MHz. The default setting of the analyzer can also be used for this measurement (SetupInstrument). The objective of frequency counting is to determine the exact frequency of the signal at 100 MHz.

**REM \*\*\*\*\*\*\*\*\*\*\*\*\*\*\*\*\*\*\*\*\*\*\*\*\*\*\*\*\*\*\*\*\*\*\*\*\*\*\*\*\*\*\*\*\*\*\*\*\*\*\*\*\*\*\*\*\*\*\*\*\*\*\*\*\*\*\*\*\*\*\*\***

#### **Public Sub MarkerCount()**

```
result$ = Space$(100)
```
CALL SetupInstrument 'Basic settings

**'--------- Measure signal frequency with frequency counter -----------------**

CALL IBWRT(analyzer%, "INIT:CONT OFF") 'Single sweep on CALL IBWRT(analyzer%,"CALC:MARK:PEXC 6DB") 'Peak Excursion CALL IBWRT(analyzer%,"CALC:MARK:STAT ON") 'Marker 1 on CALL IBWRT(analyzer%,"CALC:MARK:TRAC 1") 'Assign marker1 to trace 1 CALL IBWRT(analyzer%,"CALC:MARK:X 100MHz") 'Set Marker1 to 100MHz CALL IBWRT(analyzer%,"CALC:MARK:COUNT:RES 1HZ") 'Frequency counter 1Hz CALL IBWRT(analyzer%,"CALC:MARK:COUNT ON") 'frequency counter on CALL IBWRT(analyzer%, "INIT; \*WAI") 'Sweep with sync CALL IBWRT(analyzer%,"CALC:MARK:COUNT:FREQ?") 'Read out frequency Print "Marker Count Freq: ";result\$ **END SUB REM \*\*\*\*\*\*\*\*\*\*\*\*\*\*\*\*\*\*\*\*\*\*\*\*\*\*\*\*\*\*\*\*\*\*\*\*\*\*\*\*\*\*\*\*\*\*\*\*\*\*\*\*\*\*\*\*\*\*\*\*\*\*\*\*\*\*\*\*\*\*\*\***

### **Operation mit Fixed Reference Point (Reference Fixed)**

The following example is based on a signal with a level of  $-20$  dBm at 100 MHz. The harmonics of the signal lie at 200 MHz, 300 MHz, etc. In the presence of high-quality signal sources these harmonics may lie out of the dynamic range of FSU. In order to measure harmonic suppression, however, the level should be set to higher sensitivity for measuring the harmonics; the carrier has to be suppressed by a notch filter to avoid overloading the analyzer RF input.

In the following example two measurements are therefore performed with different level settings, first with a high reference level at the carrier frequency and then with a low reference level at the frequency of the 3<sup>rd</sup> harmonic.

The default setting of the analyzer for measurements (SetupInstrument) is used as starting point and adaptations are then made for the measurement.

Public Sub RefFixed()  $result\$  = Space\$(100) CALL SetupInstrument 'Basic settings /--------------- Measure the reference point -------------------------------CALL IBWRT(analyzer%, "INIT:CONT OFF") 'Single sweep CALL IBWRT(analyzer%, "CALC:MARK: PEXC 6DB") 'Peak Excursion CALL IBWRT(analyzer%, "CALC:MARK: STAT ON") 'Marker1 on CALL IBWRT(analyzer%, "CALC:MARK:TRAC 1") 'Assign marker1 to Trace 1 CALL IBWRT(analyzer%, "INIT; \*WAI") 'Sweep with sync CALL IBWRT(analyzer%, "CALC:MARK:MAX") 'Set Marker1 to 100MHz CALL IBWRT(analyzer%, "CALC: DELT: FUNC: FIX ON") 'Reference fixed '-----Setting freq., level and bandw. for meas. of harmonic distortion ----CALL IBWRT(analyzer%, "FREQ:CENT 400MHz; Span 1MHz")'Set freq. of 3<sup>rd</sup> harmonic CALL IBWRT(analyzer%, "BAND:RES 1kHz") 'and appropriate RBW CALL IBWRT(analyzer%, "SWEEP:TIME:AUTO ON") 'Couple sweep time CALL IBWRT(analyzer%, "INP:ATT:AUTO ON") 'Optimize level CALL IBWRT(analyzer%, "DISP:WIND:TRAC:Y:RLEV -50dBm") CALL IBWRT(analyzer%, "INIT; \*WAI") 'Sweep with sync CALL IBWRT(analyzer%, "CALC: DELT: MODE REL") 'Delta marker frequency 'relative CALL IBWRT(analyzer%, "CALC: DELT: MAX; X?; Y?") 'Read out delta marker Call ibrd(analyzer%, result\$) 'Read out frequency and level Print "Deltamarker 1: "; result\$ END SUB

#### **Phase and Phase Noise Measurement**

During phase noise measurement the noise power referred to 1 Hz is brought into proportion to the power of an adjacent carrier signal. The spacing often used between the measured frequency and the carrier frequency is 10 kHz.

For the noise measurement the measured absolute level is referred to a bandwith of 1 Hz.

The following example is again based on a signal with a level of –30 dBM at 100 MHz. Two markers are used to determine the noise and the phase noise at an offset of 10 kHz from the carrier signal.

```
REM ************************************************************************
Public Sub Noise()
result$ = Space$(100)'--------- Basic settings --------------------------------------------------
CALL SetupStatusReg 'Configure status register
CALL IBWRT(analyzer%,"*RST") 'Reset instrument
CALL IBWRT(analyzer%,"INIT:CONT OFF") 'Single sweep
'--------- Set frequency ---------------------------------------------------
CALL IBWRT(analyzer%, "FREQUENCY: CENTER 100MHz") / Center frequency<br>CALL IBWRT(analyzer%, "FREQ: SPAN 100 kHz") / Span
CALL IBWRT(analyzer%, "FREQ: SPAN 100 kHz")
'--------- Set level -------------------------------------------------------
CALL IBWRT(analyzer%,"DISP:WIND:TRAC:Y:RLEV –20dBm") 'Reference level
CALL IBWRT(analyzer%, "INIT; *WAI") 																				 'Sweep with sync
'--------- Set reference point ---------------------------------------------
CALL IBWRT(analyzer%,"CALC:MARK:PEXC 6DB") 'Peak Excursion
CALL IBWRT(analyzer%,"CALC:MARK:STAT ON") 'Marker1 on
CALL IBWRT(analyzer%,"CALC:MARK:TRAC 1") 'Assign marker1 to trace1
CALL IBWRT(analyzer%,"CALC:MARK:MAX") 'Set marker1 to 100MHz
CALL IBWRT(analyzer%,"CALC:DELT:FUNC:PNO ON") 'Phase Noise on
'--------- Measure phase noise ---------------------------------------------
CALL IBWRT(analyzer%,"CALC:DELT:X 10kHz") 'Set delta marker
CALL IBWRT(analyzer%,"CALC:DELT:FUNC:PNO:RES?")'Read out result of
Call ibrd(analyzer%, result$)
Print "Phase Noise [dBc/Hz]: "; result$
'--------- Measure noise ---------------------------------------------------
CALL IBWRT(analyzer%,"CALC:MARK:X 99.96MHz") 'Set Marker 1
CALL IBWRT(analyzer%,"CALC:MARK:FUNC:NOIS:RES?")'Read out result
Call ibrd(analyzer%, result$)
Print "Noise [dBm/Hz]: "; result$
END SUB
REM ************************************************************************
```
#### **Shape Factor Measurement (using n-dB down)**

The n-dB-down function of the analyzer is used twice to determine the shape factor of a filter (ratio of bandwidths at 60 dB and 3 dB below the filter maximum).

The following example is again based on a signal with a level of –30 dBm at 100 MHz. The shape factor is determined for the 30 kHz resolution bandwidth. The default setting of the analyzer is used for measurements (SetupInstrument).

```
REM ************************************************************************
Public Sub ShapeFactor()
result$ = Space$(100)'--------- Basic settings analyzer -----------------------------------------
CALL SetupInstrument 'Basic settings
CALL IBWRT(analyzer%,"INIT:CONT OFF") 'Single sweep
'--------- Set frequency ---------------------------------------------------
CALL IBWRT(analyzer%, "FREQ: SPAN 1MHz") 'Span
CALL IBWRT(analyzer%, "BAND:RES 30kHz") 			'Resolution bandwidth
CALL IBWRT(analyzer%, "INIT; *WAI") 		 'Sweep with sync
'--------- Measure 60 dB value ---------------------------------------------
CALL IBWRT(analyzer%,"CALC:MARK:PEXC 6DB") 'Peak Excursion
CALL IBWRT(analyzer%,"CALC:MARK:STAT ON") 'Marker1 on
CALL IBWRT(analyzer%,"CALC:MARK:TRAC 1") 'Assign marker1 to Trace 1
CALL IBWRT(analyzer%,"CALC:MARK:MAX") 'Set marker1 to 100MHz
CALL IBWRT(analyzer%,"CALC:MARK:FUNC:NDBD 60dB")'Bandbreite bei 60dB messen
CALL IBWRT(analyzer%,"CALC:MARK:FUNC:NDBD:RES?")'und auslesen
CALL IBRD(analyzer%,result$)
result60 = Val(result$)'--------- Measure 3 dB Down value ----------------------------------------
CALL IBWRT(analyzer%,"CALC:MARK:FUNC:NDBD 3dB")'Read out bandwidth at 60dB
CALL IBWRT(analyzer%,"CALC:MARK:FUNC:NDBD:RES?")
CALL IBRD(analyzer%,result$)
result3 = Val(result$)
'--------- Read out shape factor--------------------------------------------
Print "Shapefaktor 60dB/3dB: ";result60/result3
END SUB
REM ************************************************************************
```
#### **Measuring the Third Order Intercept Point**

The intercept point of  $3<sup>rd</sup>$  order is the (virtual) level of two adjacent useful signals at which the intermodulation products of 3<sup>rd</sup> order have the same level as the useful signals.

The intermodulation product at  $f_{S2}$  is obtained by mixing the first harmonic of useful signal  $P_{N2}$  with signal  $P_{N1}$ , the intermodulation product at  $f_{S1}$  by mixing the first harmonic of useful signal  $P_{N1}$  with signal  $P_{N2}$ .

 $f_{s1} = 2 \times f_{n1} - f_{n2}(1)$  $f_{s2} = 2 \times f_{n2} - f_{n1}(2)$ 

The following example is based on two adjacent signals with a level of –30 dBm at 100 MHz and 110 MHz. The intermodulation products lie at 90 MHz and 120 MHz according to the above formula. The frequency set is in a way that the examined mixture products are displayed on the diagram. Otherwise the default setting of the analyzer is used for measurements (SetupInstrument).

#### **REM \*\*\*\*\*\*\*\*\*\*\*\*\*\*\*\*\*\*\*\*\*\*\*\*\*\*\*\*\*\*\*\*\*\*\*\*\*\*\*\*\*\*\*\*\*\*\*\*\*\*\*\*\*\*\*\*\*\*\*\*\*\*\*\*\*\*\*\*\*\*\*\***

**Public Sub TOI()**

 $result$ = Spaces(100)$ 

```
'--------- Basic settings --------------------------------------------------
CALL SetupStatusReq \sim 'Set status registers
CALL IBWRT(analyzer%,"*RST") 'Reset instrument
CALL IBWRT(analyzer%,"INIT:CONT OFF") 'Single sweep
CALL IBWRT(analyzer%,"SYST:DISP:UPD ON") 'ON: display indication on
                                           'OFF: off
'--------- Set frequency ---------------------------------------------------
CALL IBWRT(analyzer%,"FREQ:STARt 85MHz;STOP 125 MHz") 'Span
'--------- Set level -------------------------------------------------------
CALL IBWRT(analyzer%,"DISP:WIND:TRAC:Y:RLEV –20dBm") 'Reference level
CALL IBWRT(analyzer%, "INIT; *WAI") 'Sweep with sync
'--------- TOI measurement -------------------------------------------------
CALL IBWRT(analyzer%,"CALC:MARK:PEXC 6DB") 'Peak Excursion
CALL IBWRT(analyzer%,"CALC:MARK:FUNC:TOI ON") 'TOI on
CALL IBWRT(analyzer%,"CALC:MARK:FUNC:TOI:RES?") 'and read out results
CALL IBRD(analyzer%,result$)
'--------- Read out result ------------------------------------------------
Print "TOI [dBm]: ";result$
END SUB
REM ************************************************************************
```
### **Measuring the AM Modulation Depth**

The example below is based on an AM-modulated signal at 100 MHz with the following characteristics:

- Carrier signal level: -30 dBm
- AF frequency: 100 kHz
- Modulation depth: 50 %

The default setting of the analyzer for measurements can be used for the measurements described below (SetupInstrument).

**REM \*\*\*\*\*\*\*\*\*\*\*\*\*\*\*\*\*\*\*\*\*\*\*\*\*\*\*\*\*\*\*\*\*\*\*\*\*\*\*\*\*\*\*\*\*\*\*\*\*\*\*\*\*\*\*\*\*\*\*\*\*\*\*\*\*\*\*\*\*\*\*\***

```
Public Sub AMMod()
```
 $result$ = Space$(100)$ CALL SetupInstrument 'Basic settings **'--------- Peak search -----------------------------------------------------** CALL IBWRT(analyzer%,"INIT:CONT OFF") 'Single sweep CALL IBWRT(analyzer%, "INIT; \*WAI") CALL IBWRT(analyzer%,"CALC:MARK:PEXC 6DB") 'Peak Excursion CALL IBWRT(analyzer%,"CALC:MARK:STAT ON") 'Marker 1 on CALL IBWRT(analyzer%,"CALC:MARK:TRAC 1") 'Assign marker1 to trace 1 **'--------- Measure modulation depth-----------------------------------------** CALL IBWRT(analyzer%,"CALC:MARK:MAX;FUNC:MDEP ON") 'Marker to Peak; CALL IBWRT(analyzer%, "CALC:MARK: FUNC:MDEP:RES?") 'Mod. Depth on<br>CALL IBRD(analyzer%, result\$) 'Read out result CALL IBRD(analyzer%, result\$) **'--------- Read out result -------------------------------------------------** Print "AM Mod Depth [%]: ";result\$ **END SUB REM \*\*\*\*\*\*\*\*\*\*\*\*\*\*\*\*\*\*\*\*\*\*\*\*\*\*\*\*\*\*\*\*\*\*\*\*\*\*\*\*\*\*\*\*\*\*\*\*\*\*\*\*\*\*\*\*\*\*\*\*\*\*\*\*\*\*\*\*\*\*\*\***

# **Limit Lines and Limit Test**

The example below shows the definition and use of a new limit line 5 for trace 1 on screen A and trace 2 on screen B with the following characteristics:

• Upper limit line

- Absolute x axis in the frequency range
- 5 reference values: 120 MHz / -70 DB, 126 MHz/-40 dB, 127 MHz/-40 dB, 128 MHz/-10 dB, 129 MHz/-40 dB, 130 MHz/-40 dB, 136 MHz / - 70 dB
- Relative y axis with unit dB
- Absolute threshold at -75 dBm
- No margin

The signal of the integrated calibration source (128 MHz, -30 dBm) is used to check the limit test.

**REM \*\*\*\*\*\*\*\*\*\*\*\*\*\*\*\*\*\*\*\*\*\*\*\*\*\*\*\*\*\*\*\*\*\*\*\*\*\*\*\*\*\*\*\*\*\*\*\*\*\*\*\*\*\*\*\*\*\*\*\*\*\*\*\*\*\*\*\*\*\*\*\* Public Sub LimitLine()**  $result$ = Space$(100)$ **'--------- Basic settings --------------------------------------------------** CALL SetupInstrument 'Basic settings CALL IBWRT(analyzer%, "FREQUENCY: CENTER 128MHz; Span 10MHz")'Span Call ibwrt(analyzer%,"Diag:Serv:Inp Cal;CSO -30dBm") 'Cal signal on **'--------- Definition of limit lines ---------------------------------------** CALL IBWRT(analyzer%, "CALC:LIM5:NAME 'TEST1'") 'Define name CALL IBWRT(analyzer%,"CALC:LIM5:COMM 'Upper limit'") 'Define comment CALL IBWRT(analyzer%,"CALC1:LIM5:TRAC 1") 'Assign trace in screen A CALL IBWRT(analyzer%, "CALC2:LIM5:TRAC 2") CALL IBWRT(analyzer%,"CALC:LIM5:CONT:DOM FREQ") 'Define x-axis range CALL IBWRT(analyzer%,"CALC:LIM5:CONT:MODE ABS") 'Define x-axis scaling CALL IBWRT(analyzer%,"CALC:LIM5:UNIT DB") 'Define y-axis unit CALL IBWRT(analyzer%,"CALC:LIM5:UPP:MODE REL") 'Define y-axis scaling **'--------- Definition of data points and threshold ------------------------** xlimit\$ = "CALC:LIM5:CONT 120MHZ,126MHZ,127MHZ,128MHZ,129MHZ,130MHz,136MHz" CALL IBWRT(analyzer%, xlimit\$) 'Set values for x-axis CALL IBWRT(analyzer%,"CALC:LIM5:UPP –70,-40,-40,-20,-40,-40,-70") 'Set values for y-axis CALL IBWRT(analyzer%,"CALC:LIM5:UPP:THR -75DBM") 'Set y-threshold (only 'possible for relative 'y-axis) **'---------------------------------------------------------------------------** 'A margin or an x-/y offset can be defined here. **'----------- Activate and evaluate the limit line in screen A -------------** CALL IBWRT(analyzer%,"CALC1:LIM5:UPP:STAT ON") 'Activate line 5 in screen A CALL IBWRT(analyzer%,"CALC1:LIM5:STAT ON") 'Activate limit check in 'screen A CALL IBWRT(analyzer%,"INIT;\*WAI") 'Sweep with sync

```
CALL IBWRT(analyzer%, "CALC1:LIM5:FAIL?") 'Query result of limit
                                             'check
CALL IBRD(analyzer%, result$) 'Result: 1 (= FAIL)
'--------- Read out result -------------------------------------------------
Print "Limit Result Line 5: ";result$
'------ Evaluate limit line in screen A by means of status registers -------
CALL IBWRT(analyzer%,"*CLS") 'Reset status register
'--------- Measure ---------------------------------------------------------
CALL IBWRT(analyzer%,"INIT;*OPC") 'Sweep with sync
CALL WaitSRQ(boardID%, status%)
'--------- Read out result -------------------------------------------------
IF (status<sup>2</sup> = 1) THEN
   CALL IBWRT(analyzer%,"STAT:QUES:LIM1:COND?") 'Read out STAT:QUES:LIMit
  CALL IBRD(analyzer%, result$)
   IF ((Val(result$) And 16) <> 0) THEN
      Print "Limit5 failed"
   ELSE
      Print "Limit5 passed"
   END IF
END IF
END SUB
REM ************************************************************************
```
## **Measuring the Channel and Adjacent Channel Power**

In the following example the channel and adjacent channel power is first measured on a signal with a level of 0 dBm at 800 MHz to IS95. Then the channel and adjacent channel power is measured on a GSM signal at 935.2 MHz with fast ACP measurement (FAST ACP). In addition, the limit test is activated.

```
REM ************************************************************************
Public Sub ACP()
result$ = Space$(100)'--------- Basic settings --------------------------------------------------
CALL SetupStatusReq entitled the status reqister
CALL IBWRT(analyzer%, "*RST") 	'Reset instrument
CALL IBWRT(analyzer%,"INIT:CONT OFF") 'Single sweep
CALL IBWRT(analyzer%,"SYST:DISP:UPD ON") 'ON: display indication on
                                             'OFF: off
'--------- Set frequency ---------------------------------------------------
CALL IBWRT(analyzer%, "FREQ:CENT 800MHz") 'Set frequency
'--------- Set level -------------------------------------------------------
CALL IBWRT(analyzer%,"DISP:WIND:TRAC:Y:RLEV 10dBm") 'Reference level
'--------- Example 1: Configure CP/ACP for CDMA ---------------------------
CALL IBWRT(analyzer%,"CALC2:MARK:FUNC:POW:SEL ACP") 'ACP measurement on
CALL IBWRT(analyzer%,"CALC:MARK:FUNC:POW:PRES F8CDMA") 'Select CDMA800 FWD
CALL IBWRT(analyzer%,"SENS:POW:ACH:ACP 2") 'Select 2 adjacent channels
CALL IBWRT(analyzer%,"SENS:POW:ACH:PRES ACP") 'Optimize settings
CALL IBWRT(analyzer%,"SENS:POW:ACH:PRES:RLEV") 'Optimize reference level
CALL IBWRT(analyzer%, "SENS:POW:ACH:MODE ABS") 'Absolute measurement<br>CALL IBWRT(analyzer%, "SENS:POW:HSP ON") 'Fast ACP measurement
CALL IBWRT(analyzer%, "SENS: POW: HSP ON")
'--------- Measure and query result ----------------------------------------
CALL IBWRT(analyzer%, "INIT; *WAI") 		 'Sweep with sync
CALL IBWRT(analyzer%,"CALC2:MARK:FUNC:POW:RES? ACP") 'Query result
CALL IBRD(analyzer%, result$)
'--------- Read out result -------------------------------------------------
Print "Result (CP, ACP low, ACP up, Alt low, Alt up): "
Print result$
```
**'--------- Example 2: Configure CP/ACP manually für GSM ------------------**  $result$ = Space$(100)$ CALL IBWRT(analyzer%,"FREQ:CENT 935.2MHz") 'Set frequency CALL IBWRT(analyzer%,"CALC:MARK:FUNC:POW:SEL ACP") 'ACP measurement on CALL IBWRT(analyzer%, "SENS: POW: ACH: ACP 1") '1 adjacent channel CALL IBWRT(analyzer%, "SENS: POW: ACH: BAND 200KHZ") / Channel band width CALL IBWRT(analyzer%,"SENS:POW:ACH:BAND:ACH 200KHZ")'Adjacent channel bandw. CALL IBWRT(analyzer%,"SENS:POW:ACH:SPAC 200KHZ") 'Channel spacing CALL IBWRT(analyzer%,"SENS:POW:ACH:PRES ACP") 'Optimize settings CALL IBWRT(analyzer%,"SENS:POW:ACH:PRES:RLEV") 'Optimize reference level CALL IBWRT(analyzer%,"SENS:POW:ACH:MODE ABS") 'Absolute measurement '--------- Start measurement and query result ------------------------------ CALL IBWRT(analyzer%, "INIT; \*WAI") 'Sweep with sync CALL IBWRT(analyzer%,"CALC:MARK:FUNC:POW:RES? ACP") 'Query result CALL IBRD(analyzer%, result\$) **'--------- Read out result -------------------------------------------------** Print "Result (CP, ACP low, ACP up): " Print result\$ **'--------- Active limit check ---------------------------------------------**  $result$ = Space$(100)$ CALL IBWRT(analyzer%,"CALC:LIM:ACP:ACH 30DB, 30DB") 'Set relative limit CALL IBWRT(analyzer%,"CALC:LIM:ACP:ACH:ABS –35DBM,-35DBM") 'Set absolute limit CALL IBWRT(analyzer%,"CALC:LIM:ACP:ACH:STAT ON") 'Rel. limit check on CALL IBWRT(analyzer%,"CALC:LIM:ACP:ACH:ABS:STAT ON") 'Abs. limit check on<br>CALL IBWRT(analyzer%,"CALC:LIM:ACP ON") 'Limit check on CALL IBWRT(analyzer%, "CALC:LIM:ACP ON") **'--------- Start measurement and query result ------------------------------** CALL IBWRT(analyzer%,"INIT;\*WAI") 'Sweep with sync CALL IBWRT(analyzer%, "CALC:LIM:ACP:ACH:RES?") 'Query result of CALL IBRD(analyzer%, result\$) CALL IBRD(analyzer%, result\$) **'--------- Read out result -------------------------------------------------** Print "Result Limit Check: ";result\$ **END SUB REM \*\*\*\*\*\*\*\*\*\*\*\*\*\*\*\*\*\*\*\*\*\*\*\*\*\*\*\*\*\*\*\*\*\*\*\*\*\*\*\*\*\*\*\*\*\*\*\*\*\*\*\*\*\*\*\*\*\*\*\*\*\*\*\*\*\*\*\*\*\*\*\***

# **Occupied Bandwidth Measurement**

In the following example, the bandwidth is to be found in which 95% of the power of a GSM signal is contained. Signal frequency is 935,2 MHz; channel bandwidth is 200 kHz.

```
REM ************************************************************************
Public Sub OBW()
result$ = Space$(100)
'--------- Basic settings --------------------------------------------------
CALL SetupStatusReg and Set status register
CALL IBWRT(analyzer%,"*RST") 'Reset instrument
CALL IBWRT(analyzer%, "INIT:CONT OFF") 	'Single sweep
CALL IBWRT(analyzer%,"SYST:DISP:UPD ON") 'ON: display indication on
                                          'OFF: off
'--------- Configure analyzer for OBW for GSM -----------------------------
CALL IBWRT(analyzer%, "FREQ:CENT 935.2MHz") 'Set frequency
CALL IBWRT(analyzer%,"CALC:MARK:FUNC:POW:SEL OBW") 'OBW measurement on
CALL IBWRT(analyzer%,"SENS:POW:ACH:BAND 200KHZ") 'Channel bandwidth
CALL IBWRT(analyzer%,"SENS:POW:BWID 95PCT") 'Percentage of power
CALL IBWRT(analyzer%,"SENS:POW:ACH:PRES OBW") 'Set frequency and
CALL IBWRT(analyzer%,"SENS:POW:ACH:PRES:RLEV") 'optimize level settings
CALL IBWRT(analyzer%, "SENS: POW: NCOR OFF") 	'Noise correction
'--------- Measure and query result ----------------------------------------
CALL IBWRT(analyzer%, "INIT; *WAI") 'Sweep with sync
CALL IBWRT(analyzer%,"CALC:MARK:FUNC:POW:RES? OBW") 'Query result
CALL IBRD(analyzer%, result$)
Print result$
END SUB
REM ************************************************************************
```
# **Time Domain Power Measurement**

In the following example the mean carrier power of a signal with 300 kHz bandwith at 100 MHz is to be determined. In addition, the peak power, the rms value and the standard deviation are measured. To do this, the time-domain-power measurement functions are used.

```
REM ************************************************************************
```
#### **Public Sub TimeDomainPower()**

 $result$ = Space$(100)$ 

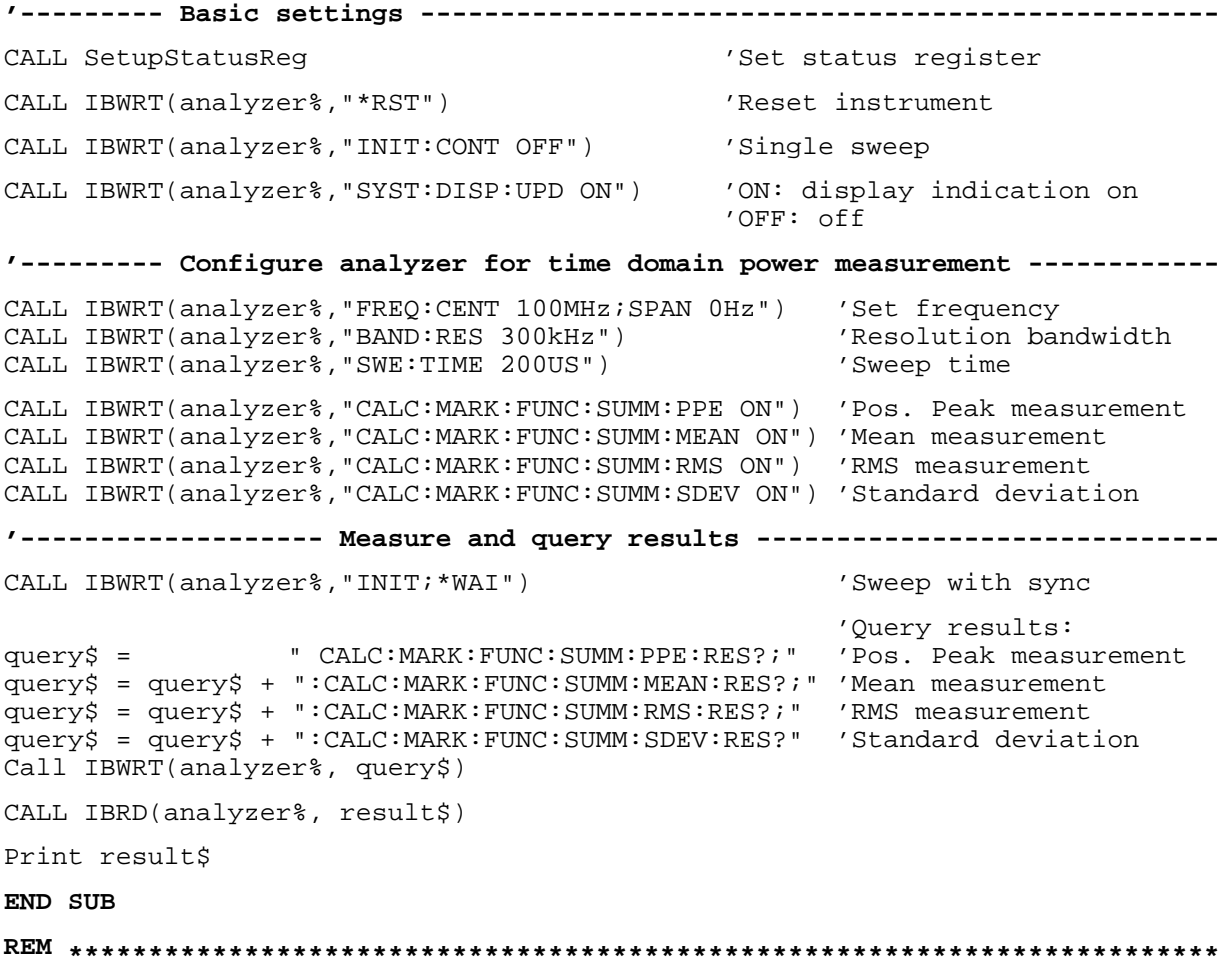

# **Reading Trace Data**

In the following example the trace data recorded together at the default setting are read out of the instrument and displayed on the screen in the form of a list. Reading is performed consecutively in the binary format and in the ASCII format, at span  $> 0$  and also at span = 0.

In the binary format the message header is evaluated with the length indication and used to calculate the x axis values.

In the ASCII format only the list of level values is output.

The binary data are read out in 3 steps:

- Reading the number of digits of the length indication  $1.$
- 2. Reading the length indication
- 3. Reading trace data

This procedure is necessary with programming languages that support only structures with similar data types (arrays) (such as Visual Basic) since the data types of header and data differ in binary data.

#### Note:

The dimensions of the arrays for the trace data are chosen in a way that reserves enough space for both FSP trace data (501 points) and FSU trace data (625 points).

Public Sub ReadTrace()

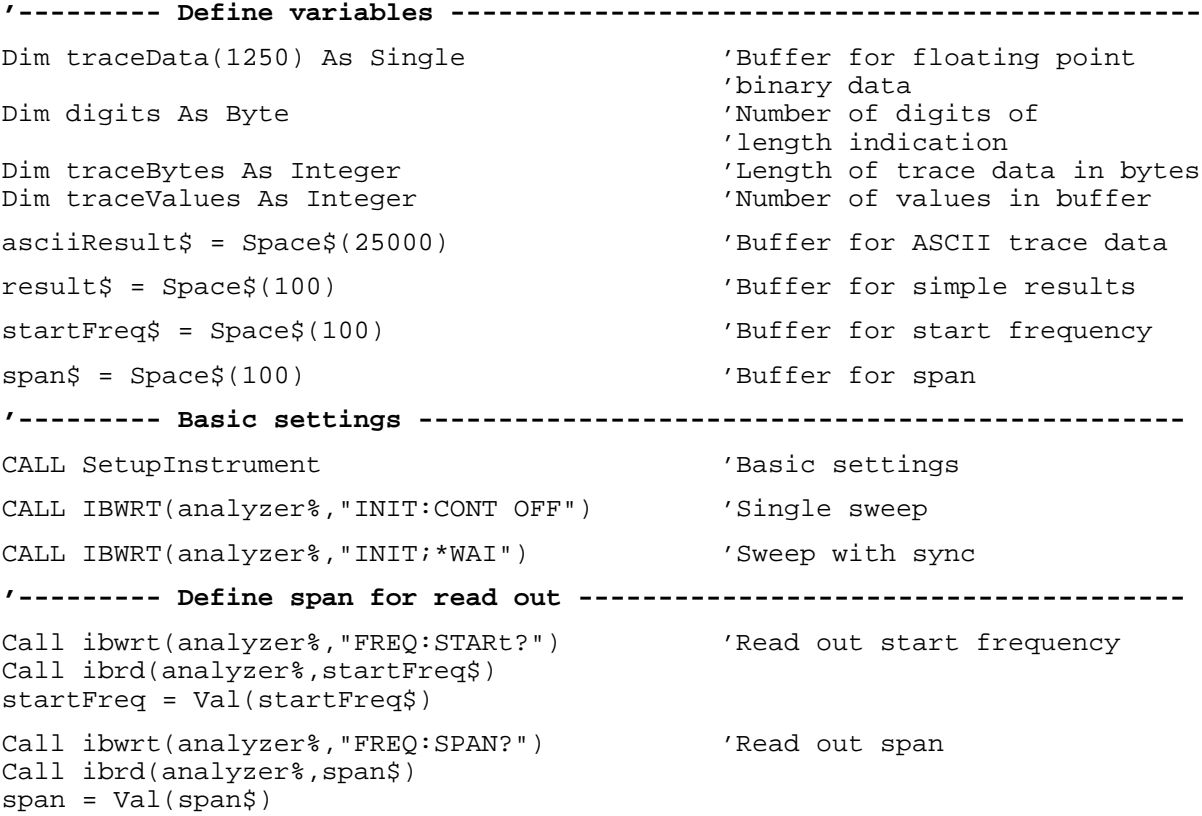

#### *Reading Trace Data* FSU

```
'--------- Read out in binary format ---------------------------------------
Call ibwrt(analyzer%, "FORMAT REAL,32") 'Select binary format
Call ibwrt(analyzer%, "TRAC1? TRACE1") 'Read out Trace 1
Call ilrd(analyzer%, result$, 2) 'Read out and store
digits = Val(Mid$(result$, 2, 1))'length indication
result$ = Space$(100) \qquad \qquad 'Initialize buffer again
Call ilrd(analyzer%, result$, digits) 'Read out
traceBytes = Val(Left$(result$, digits)) \ 'and store indication of length
Call ibrd32(analyzer%, traceData(0), traceBytes) 'Read trace data into buffer
Call ilrd(analyzer%, result$, 1) 'Read the terminator <NL>
'--------- Read out binary data as pairs of frequency/level values ---------
traceValues = traceBytes/4 'Single precision = 4 bytes
stepsize = span/traceValues 'Calculate frequeny step width
For i = 0 To traceValues - 1
  Print "Value["; i; "] = "; startFreq+stepsize*i; ", "; traceData(i)
Next i
'--------- Basic settings time domain --------------------------------------
Call ibwrt(analyzer%,"FREQ:SPAN 0Hz") 'Zero span on
CALL IBWRT(analyzer%,"INIT;*WAI") 'Sweep with sync
'--------- Read out in ASCII format ----------------------------------------
Call ibwrt(analyzer%,"FORMAT ASCII") 'Select ASCII format
CALL ibwrt(analyzer%, "TRAC1? TRACE1") | 'Read out Trace 1
CALL ibrd(analyzer%, asciiResult$)
Print "Contents of Trace1: ",asciiResult$
END SUB
REM ************************************************************************
```
# **Storing and Loading Device Settings**

## **Storing Instrument Settings**

In the following example the settings/measurement data to be stored are determined; only the hardware settings are stored. The selection commands for the other settings are indicated with the status OFF for the sake of completeness.

**REM \*\*\*\*\*\*\*\*\*\*\*\*\*\*\*\*\*\*\*\*\*\*\*\*\*\*\*\*\*\*\*\*\*\*\*\*\*\*\*\*\*\*\*\*\*\*\*\*\*\*\*\*\*\*\*\*\*\*\*\*\*\*\*\*\*\*\*\*\*\*\*\* Public Sub StoreSettings()** 'This subroutine selects the settings to be stored and creates 'the data set "TEST1" in directory D:\USER\DATA. It uses 'the default setting and resets the instrument after storage 'of the setting. **'--------- Basic settings --------------------------------------------------** Call SetupInstrument CALL IBWRT(analyzer%, "INIT:CONT OFF") 'Single sweep CALL IBWRT(analyzer%,"INIT;\*WAI") 'Sweep with sync **'--------- Select items to store -------------------------------------------** CALL IBWRT(analyzer%, "MMEM: SEL: HWS ON") 'Select hardware settings to 'store

CALL IBWRT(analyzer%,"MMEM:SEL:TRAC OFF") 'Disable traces to store CALL IBWRT(analyzer%,"MMEM:SEL:LIN:ALL OFF") 'Select active limit lines to 'store **'--------- Define comment --------------------------------------------------** CALL IBWRT(analyzer%,"MMEM:COMM 'Test Setup'") **'--------- Store selected items --------------------------------------------** CALL IBWRT(analyzer%,"MMEM:STOR:STAT 1,'D:\USER\DATA\TEST1'") **'--------- Reset instrument ------------------------------------------------** CALL IBWRT(analyzer%,"\*RST") **END SUB**

**REM \*\*\*\*\*\*\*\*\*\*\*\*\*\*\*\*\*\*\*\*\*\*\*\*\*\*\*\*\*\*\*\*\*\*\*\*\*\*\*\*\*\*\*\*\*\*\*\*\*\*\*\*\*\*\*\*\*\*\*\*\*\*\*\*\*\*\*\*\*\*\*\***

1129.9055.12 7.29 E-1

#### **Loading Device Settings**

In the following example data set "TEST1" stored under D:\USER\DATA is reloaded into the isnstrument:

Public Sub LoadSettings() 'This subroutine loads data set "TEST1" in directory D:\USER\DATA. /--------- Set status registers -------------------------------Call SetupStatusReq 'Set status register CALL IBWRT(analyzer%, "MMEM:LOAD: STAT 1, 'D:\USER\DATA\TEST1'") '----Start measurement with the settings of the loaded data set -----------CALL IBWRT(analyzer%, "DISP:TRAC1:MODE WRITE") 'Set trace to Clr/Write CALL IBWRT(analyzer%, "INIT; \*WAI") 'Start the sweep END SUB 

#### **Setting the Data Set for Startup Recall**

In the following example the analyzer is first reset. Then the data set TEST1 stored under D:\USER\DATA is selected for the function STARTUP RECALL, ie the data set is set for every \*RST, PRESET and every device startup. For illustration, the command \*RST is executed again.

```
Public Sub StartupRecallSettings()
CALL IBWRT(analyzer%, "*RST")
Call SetupStatusReg
                   'Set status register
CALL IBWRT(analyzer%, "MMEM:LOAD:AUTO 1, 'D:\USER\DATA\TEST1'")
'--------- Activate startup recall data set --------------------------------
CALL IBWRT(analyzer%, "*RST")
END SUB
```
# **Reading and Writing Files**

## **Reading a File from the Instrument**

In the following example file TEST1.SET stored under D:\USER\DATA is read from the instrument and stored in the controller.

```
REM ************************************************************************
Public Sub ReadFile()
'--------- Variables -------------------------------------------------------
Dim digits As Byte 'Number of digits of
                                         'length indication
Dim fileBytes As Long entitled the control of file with trace data
 'in bytes
                                         'Buffer for simple results
'--------- Basic settings status registers ---------------------------------
Call SetupStatusReg 
and the status register (Set status register
'--------- Read out file ---------------------------------------------------
Call ibwrt(analyzer%, "MMEM:DATA? 'D:\USER\DATA\TEST1.SET'")
                                         'Select file
Call ilrd(analyzer%, result$, 2) The 'Read and store number of
                                         'digits in length<br>'indication
digits = Val(Mid$(result$, 2, 1))Call ilrd(analyzer%, result$, digits) 'Read and store length
fileBytes = Val(Left$(result$, digits)) 'indication
FileBuffer$ = Space$(fileBytes) 'Buffer for file
Call ilrd(analyzer%, FileBuffer, fileBytes) 'Read file into buffer
Call ilrd(analyzer%, result$, 1) 'Read terminator <NL>
'--------- Store file to controller ---------------------------------------
Open "TEST1.SET" For Output As #1
Print #1, FileBuffer; \qquad \qquad ; to avoid linefeed at
                                            ' end of file
Close #1
END SUB
REM ************************************************************************
```
#### **Creating a File in the Instrument**

In the following example file TEST1.SET available on the controller is stored in the instrument under D:\USER\DATA\DUPLICAT.SET.

```
REM ************************************************************************
Public Sub WriteFile()
'--------- Variables -------------------------------------------------------
FileBuffer$ = Space$(100000) 'Buffer for file
                                          'Number of digits of
                                          'length indication
Dim fileBytes As Long 'Length of file in bytes
fileSize$ = Space$(100) \blacksquare 'Length of file in a string
result$ = Space$(100) \qquad \qquad 'Buffer for simple results
'--------- Basic settings status registers ---------------------------------
Call SetupStatusReq extending the status reqister
'--------- Prepare the definite length block data --------------------------
fileBytes = FileLen("H:\work\vb\test1.set") 'Determine length of file
fileSize$ = Str$(fileBytes)
digits = Len(fileSize$) – 1 'Determine number of digits of
fileSize$ = Right$(fileSize$, digits)FileBuffer$ = "#" + Right$(Str$(digits), 1) + fileSize$
                                          'Put length indication into
                                          'file buffer
'--------- Read file from controller ---------------------------------------
Open "H:\work\vb\TEST1.SET" For Binary As #1
FileBuffer$ = FileBuffer$ + Left$(Input(fileBytes, #1), fileBytes)
Close #1
'--------- Write file ------------------------------------------------------
-
Call ibwrt(analyzer%, "SYST:COMM:GPIB:RTER EOI") 'Set receive
                                                   'terminator in the
                                                   'instrument
Call ibwrt(analyzer%, "MMEM:DATA 'D:\USER\DATA\DUPLICAT.SET'," +
          FileBuffer$)
END SUB
REM ************************************************************************
```
# **Configuring and Starting a Printout**

The following example shows the configuration of the output format and output device for printing out a measurement mask.

The procedure is in the following order:

- 1. Set the measurement required for the printout
- 2. Query available output devices
- 3. Select an output device
- 4. Select the output interface
- 5. Configure the output format
- 6. Start printout with synchronization to the end

It is assumed that the setting required is a signal with a power of –20 dBm at 100 MHz and also that the printer required is the  $6<sup>th</sup>$  of the available printers. The printout is first performed to the selected printer, then to a file.

#### **REM \*\*\*\*\*\*\*\*\*\*\*\*\*\*\*\*\*\*\*\*\*\*\*\*\*\*\*\*\*\*\*\*\*\*\*\*\*\*\*\*\*\*\*\*\*\*\*\*\*\*\*\*\*\*\*\*\*\*\*\*\*\*\*\*\*\*\*\*\*\*\*\***

#### **Public Sub HCopy()**

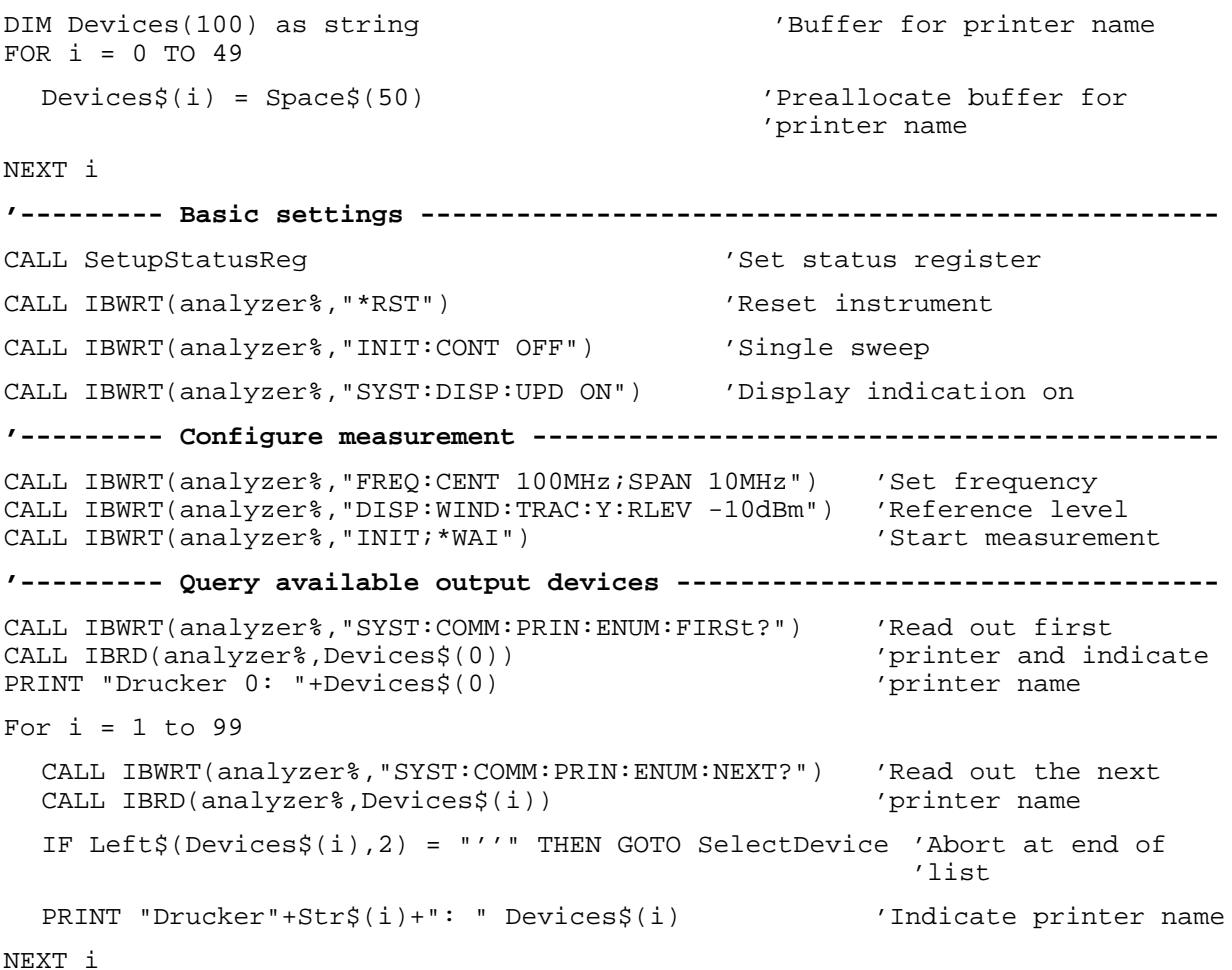

SelectDevice: **'------------ Select device, printer language and interface ----------------** CALL IBWRT(analyzer%,"SYST:COMM:PRIN:SEL "+ Devices(6))'Select printer #6 8 CALL IBWRT(analyzer%,"HCOP:DEST 'SYST:COMM:PRIN'") 'Configuration: '"Print out to 'printer interface" CALL IBWRT(analyzer%, "HCOP: DEV: LANG GDI") 'Output language 'GDI' **'----- Select orientation (portrait/landscape) and color/BW ----------------** CALL IBWRT(analyzer%,"HCOP:PAGE:ORI PORTrait") 'Portrait CALL IBWRT(analyzer%, "HCOP:DEV:COL OFF") **'----- Configure and start print out ---------------------------------------** CALL IBWRT (analyzer%,"HCOP:ITEM:ALL") 'Select complete screen 'CALL IBWRT (analyzer%,"HCOP:ITEM:WIND1:TRAC:STAT ON") 'alternative: only 'CALL IBWRT (analyzer%,"HCOP:ITEM:WIND2:TRAC:STAT ON") 'traces in 'screen A/B CALL IBWRT (analyzer%,"\*CLS") 'Reset status registers CALL IBWRT (analyzer%,"HCOP:IMMediate;\*OPC") 'Start print out CALL WaitSRQ(boardID%,result%) 'Wait for service request IF (result% = 1) THEN CALL Srq 'If SRQ is recognized => 'Subroutines for evaluation **'---- Print out into file in WMF format (BMP format) -----------------------** CALL IBWRT(analyzer%,"HCOP:DEST 'MMEM'") 'Configuration: '"Print to file" CALL IBWRT(analyzer%,"HCOP:DEV:LANG WMF") 'File format WMF<br>'CALL IBWRT(analyzer%,"HCOP:DEV:LANG BMP") 'File format BMP 'CALL IBWRT(analyzer%, "HCOP:DEV:LANG BMP") CALL IBWRT(analyzer%,"MMEM:NAME 'D:\USER\DATA\PRINT1.WMF'") 'Determine 'file name CALL IBWRT (analyzer%, "\*CLS") 'Reset status registers CALL IBWRT (analyzer%,"HCOP:IMMediate;\*OPC") 'Start print out CALL WaitSRQ(boardID%, result%)  $\overline{V}$  /Wait for service request IF (result% = 1) THEN CALL Srq 'If SRQ is recognized => 'Subroutines for evaluation **END SUB**

**REM \*\*\*\*\*\*\*\*\*\*\*\*\*\*\*\*\*\*\*\*\*\*\*\*\*\*\*\*\*\*\*\*\*\*\*\*\*\*\*\*\*\*\*\*\*\*\*\*\*\*\*\*\*\*\*\*\*\*\*\*\*\*\*\*\*\*\*\*\*\*\*\***

# **Contents - Chapter 8 "Maintenance and Instrument** Interfaces"

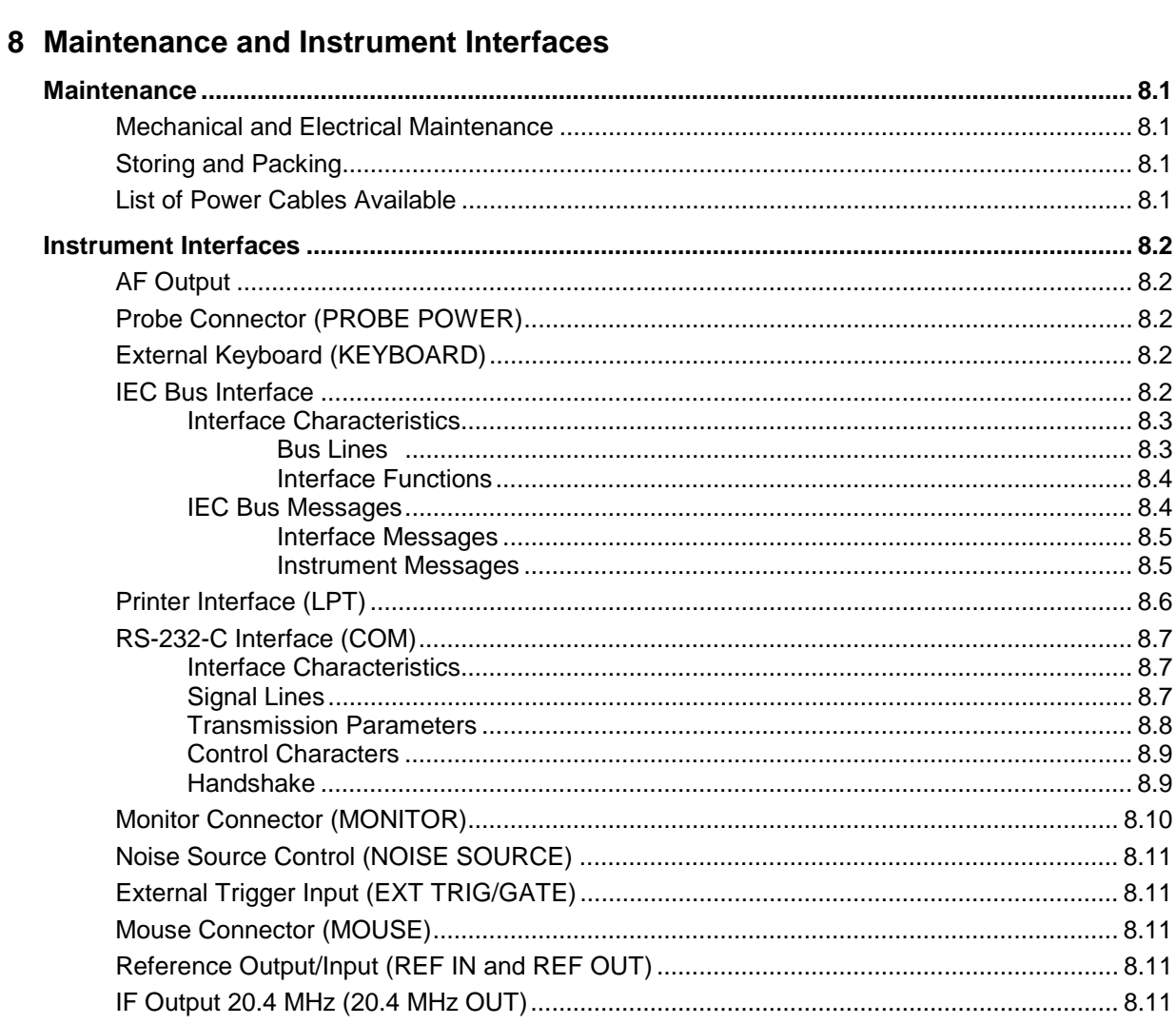

**FSU**
# **8 Maintenance and Instrument Interfaces**

The FSU following chapter contains information on the maintenance of the FSU and on the instrument interfaces.

Please follow the instructions in the service manual when exchanging modules or ordering spares. The order no. for spare parts can be found in the service manual.

The address of our support center and a list of all Rohde & Schwarz service centers can be found at the beginning of this manual.

The service manual includes further information particularly on troubleshooting, repair, exchange of modules (including battery exchange, adjustment of the OCXO oscillator) and calibration.

# **Maintenance**

# **Mechanical and Electrical Maintenance**

The FSU does not require any special maintenance. Remove any contamination on the instrument by means of a soft cloth. Make sure that the air vents are not obstructed.

# **Storing and Packing**

The FSU can be stored at a temperature of  $-5^{\degree}$ C to +60 $^{\degree}$ C. When stored for an extended period of time the instrument should be protected against dust.

The original packing should be used, particularly the protective covers at the front and rear, when the instrument is to be transported or dispatched. If the original packing is no longer available, use a sturdy cardboard box of suitable size and carefully wrap the instrument to protect it against mechanical damage.

# **List of Power Cables Available**

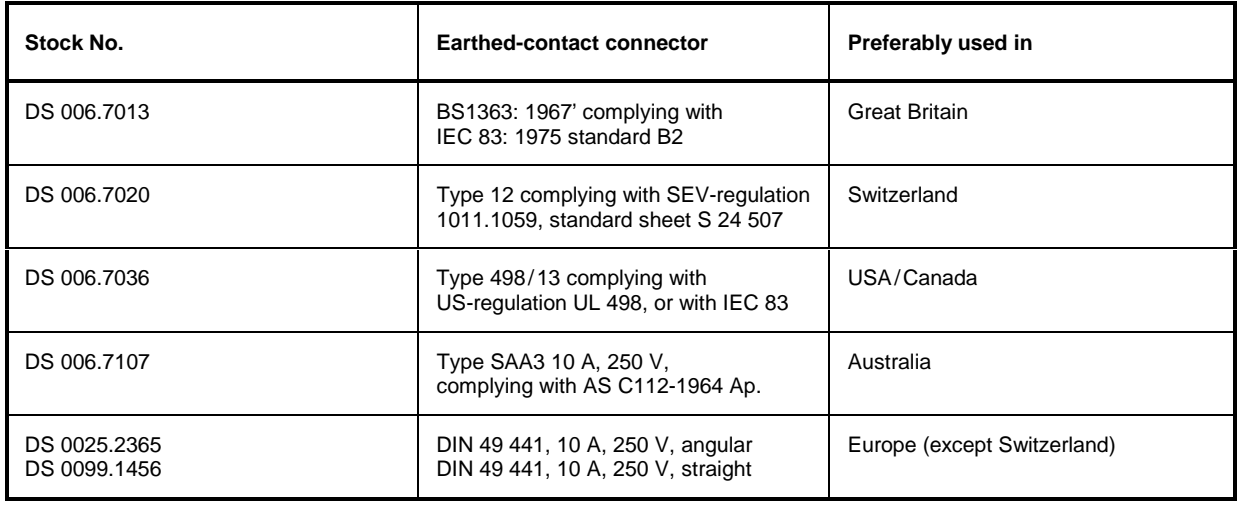

Table 8-1 List of power cables available

# **Instrument Interfaces**

# **AF Output**

A miniature telephone jack can be used at the AF OUTPUT connector to connect an external loudspeaker, a headphone set or, e.g., a LF voltmeter. The internal resistance is 10 ohms and the output voltage can be controlled with the volume controller on the left side to the connector. When a jack is plugged in, the internal loudspeaker is automatically turned off.

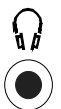

# **Probe Connector (PROBE POWER)**

To allow the connection of probes, the FSU provides the PROBE POWER power connector. It delivers the power supply voltages +15 V and -12,6 V and ground.

The connector is also suited for powering the high-impedance probes from Hewlett Packard.

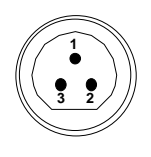

| Pin | Signal              |  |
|-----|---------------------|--|
|     | GND                 |  |
| 2   | -12,6 V; max 150 mA |  |
|     | +15 V; max 150 mA   |  |

Fig. 8-1 Pin assignments of PROBE POWER connector

# **External Keyboard (KEYBOARD)**

A 6-pin PS/2 connector is provided on the front panel to allow connecting an external keyboard. The PSP-Z1 keyboard (Order No. 1091.4000.02, german) or the PSP-Z2 (Order No. 1091.4100.02, english) is recommended (Order No. 1009.5001.31). Also they include a trackball for mouse control. However, any other multi-function keyboard may also be used.

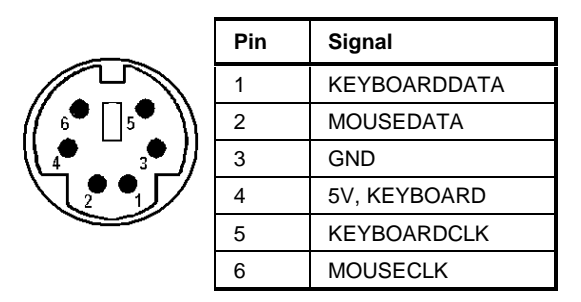

Fig 8-2 Pin assignments of the KEYBOARD connector.

# **IEC Bus Interface**

The standard instrument is equipped with an IEC/IEEE Bus connector. An IEEE 488 interface connector is located on the rear panel of the FSU. An external controller for remote control of the instrument can be connected via the IEEE 488 interface connector using a shielded cable.

# **Interface Characteristics**

- 8-bit parallel data transfer
- bi-directional data transfer
- three-line handshake
- high data transfer rate of max, 350 kbyte/s
- up to 15 instruments can be connected
- maximal length of the interconnecting cables 15 m (single connection, 2m)
- wired-OR connection if several instruments are connected in parallel.

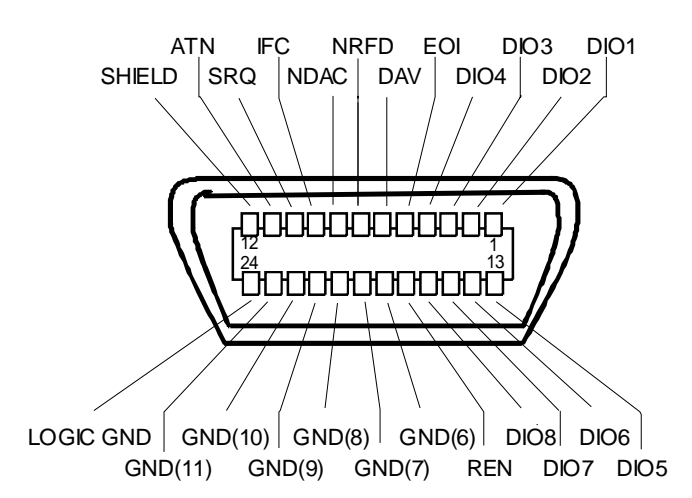

Fig. 8-3 Pin assignment of IEC-Bus interface

# **Bus Lines**

# **1. Data bus with 8 lines DIO 1 to DIO 8.**

The transmission is bit-parallel and byte-serial in the ASCII/ISO code. DIO1 is the least significant, DIO8 the most significant bit.

# **2. Control bus with 5 lines.**

**IFC** (Interface Clear), active low resets the interfaces of the devices connected to the default setting.

#### **ATN** (Attention), active low signals the transmission of interface messages inactive high signals the transmission of device messages.

# **SRQ (Service Request),**

active low enables a device connected to send a service request to the controller.

#### **REN (Remote Enable),**

active low permits the switch over to remote control.

#### **EOI (End or Identify),**

has two functions in connection with ATN: active low marks the end of data transmission when ATN=high active low triggers a parallel poll when ATN=low.

**3. Handshake bus with three lines.** DAV (Data Valid), active low signals a valid data byte on the data bus.

#### **NRFD (Not Ready For Data),**

active low signals that one of the devices connected is not ready for data transfer .

#### **NDAC (Not Data Accepted),**

active low as long as the device connected is accepting the data present on the data bus.

# **Interface Functions**

Instruments which can be remote controlled via the IEC bus can be equipped with different interface functions. Table 8-2 lists the interface functions appropriate for the instrument.

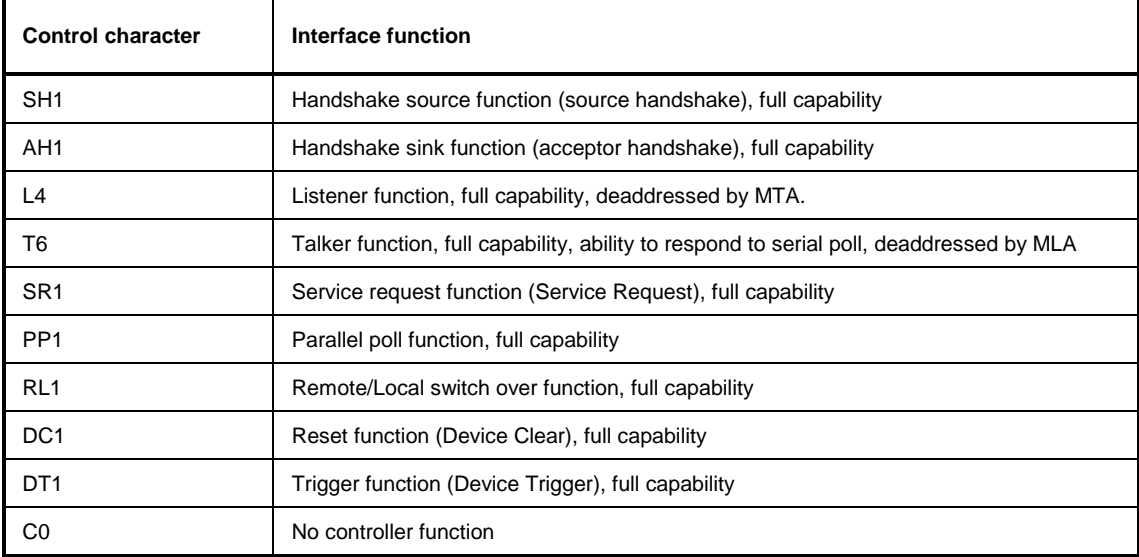

Table 8-2 Interface functions

# **IEC Bus Messages**

The messages transferred via the data lines of the IEC bus can be divided into two groups:

- **interface messages** and
- **instrument messages.**

# **Interface Messages**

Interface messages are transferred on the data lines of the IEC Bus when the "ATN" control line is active (LOW). They are used for communication between controller and instruments and can only be sent by the controller which currently has control of the IEC Bus.

#### **Universal Commands**

The universal commands are encoded 10 - 1F hex. They affect all instruments connected to the bus without addressing.

| Command                                   | QuickBASIC command             | <b>Effect on the instrument</b>                                                                                                    |
|-------------------------------------------|--------------------------------|----------------------------------------------------------------------------------------------------|
| DCL (Device Clear)                        | IBCMD (controller%, CHR\$(20)) | Aborts the processing of the commands just<br>received and sets the command processing<br>software to a defined initial state. Does not change<br>the instrument settings. |
| IFC.<br>(Interface Clear)                 | IBSIC (controller%)            | Resets the interfaces to the default setting.                                                                                                    |
| (Local Lockout)<br>LLO.                   | IBCMD (controller%, CHR\$(17)) | The LOC/IEC ADDR key is disabled.                                                                                                    |
| SPE (Serial Poll Enable)                  | IBCMD (controller%, CHR\$(24)) | Ready for serial poll.                                                                                                    |
| SPD.<br>(Serial Poll Disable)             | IBCMD (controller%, CHR\$(25)) | End of serial poll.                                                                                                    |
| <b>PPU</b><br>(Parallel Poll Unconfigure) | IBCMD (controller%, CHR\$(21)) | End of the parallel-poll state.                                                                                                    |

Table 8-3 Universal Commands

# **Addressed Commands**

The addressed commands are encoded 00 - 0F hex. They are only effective for instruments addressed as listeners.

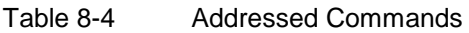

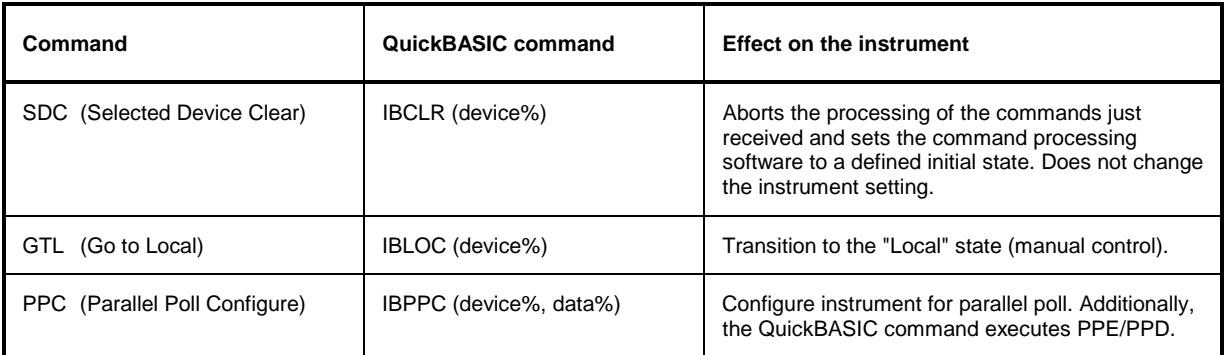

# **Instrument Messages**

Instrument messages are transferred on the data lines of the IEC bus when the "ATN" control line is not active. ASCII code is used.

Structure and syntax of the instrument messages are described in Chapter 5. The commands are listed and explained in detail in Chapter 6.

# **Printer Interface (LPT)**

The 25-pin LPT connector on the rear panel of the Fig. 8-4 is provided for the connection of a printer. The LPT interface is compatible with the CENTRONICS printer interface.

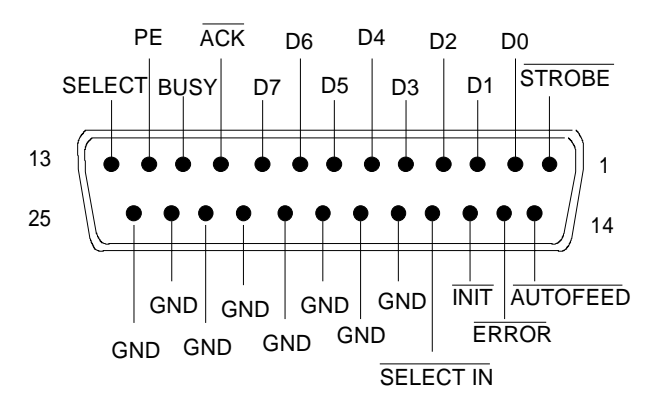

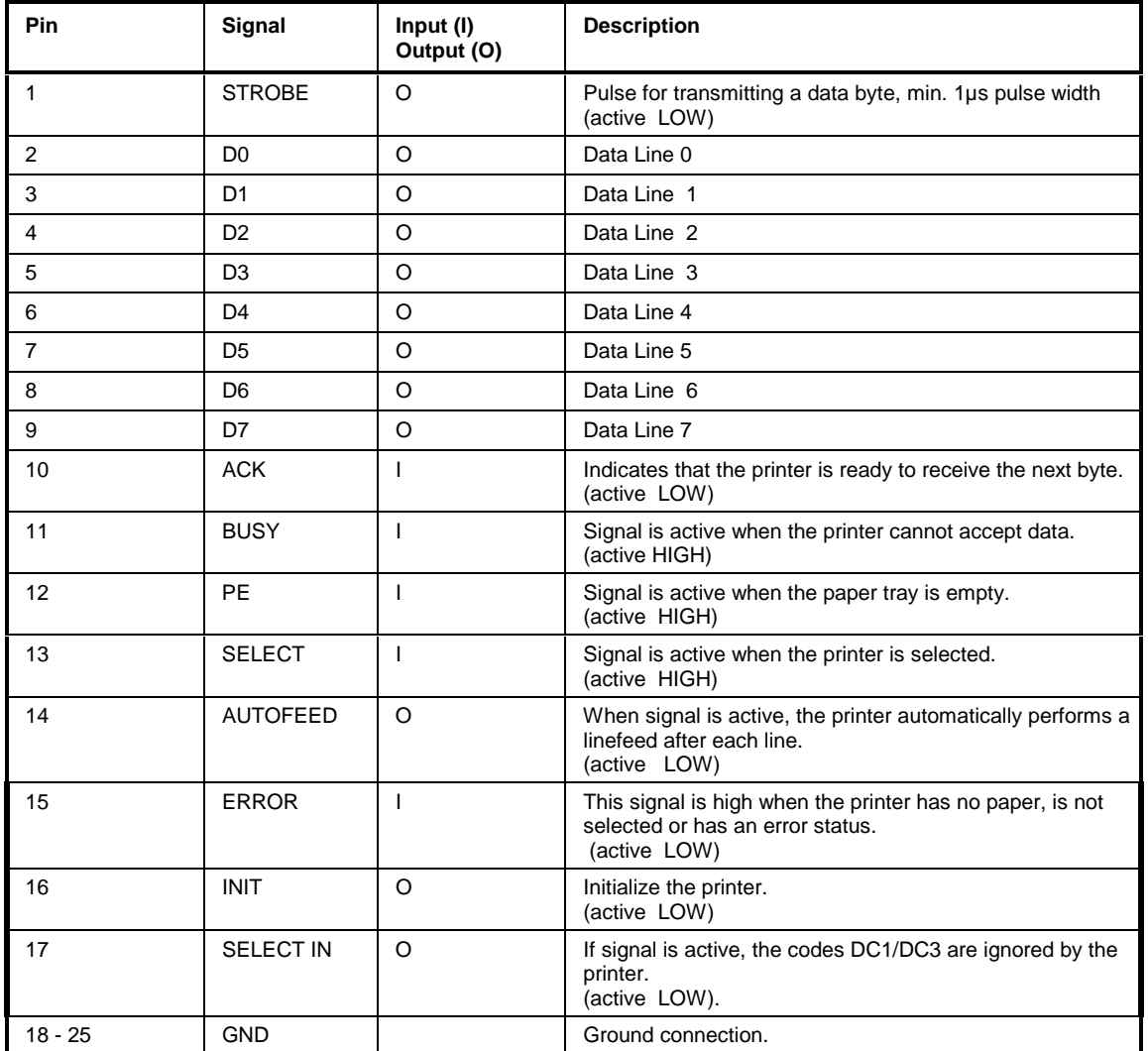

Fig. 8-4 Pin assignments for the LPT connector.

# **RS-232-C Interface (COM)**

The standard FSU is equipped with a serial interfaces (RS-232-C; COM connector at the rear of the instrument). The interface can be set up and activated manually in the *SETUP-GENERAL SETUP* menu in the *COM PORT*table (Selection *OWNER = INSTRUMENT*).

# **Interface Characteristics**

- Serial data transmission in asynchronous mode
- Bi-directional data transfer via two separate lines
- Transmission rate selectable from 110 to 19200 baud
- Logic '0' signal from+3 V to +15 V
- Logic '1' signal from -15 V to -3 V
- An external instrument (controller) can be connected.

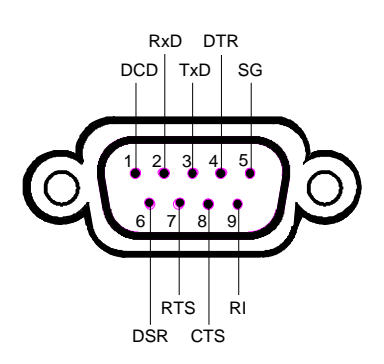

Fig. 8-5 Pin assignment of the RS-232-C interface

# **Signal Lines**

**DCD** (Data Carrier Detect),

*Not used in* FSU*.*

Input; active LOW.

Using this signal, the local terminal recognizes that the modem of the remote station receives valid signals with sufficient level. DCD is used to disable the receiver in the local terminal and prevent reading of false data if the modem cannot interpret the signals of the remote station.

# **RxD** (Receive Data)

Input,  $LOW = logic '1'$ ,  $HIGH = logic '0'$ . Data line, local terminal receives data from remote station.

# **TxD** (Transmit Data)

Output, LOW = logic '1', HIGH = logic '0'. Data line, local terminal transmits data to remote station.

# **DTR** (Data Terminal Ready),

Output, active LOW, Indicates that the local terminal is ready to receive data.

# **GND**

Interface ground, connected to instrument ground

**DSR** (Data Set Ready), Input, active LOW, Indicates that the remote station is ready to receive data.

**RTS** (Request To Send), Output, active LOW. Indicates that the local terminal wants to transmit data.

**CTS** (Clear To Send), Input, active LOW. Used to tell the local terminal that the remote station is ready to receive data.

**RI** (Ring Indicator), *Not used in* FSU*.* Input, active LOW. Used by a modem to indicate that a remote station wants to establish a connection.

# **Transmission Parameters**

To ensure error-free data transmission, the parameters of the instrument and the controller must have the same settings. The parameters are defined in the *SETUP-GENERAL SETUP* menu.

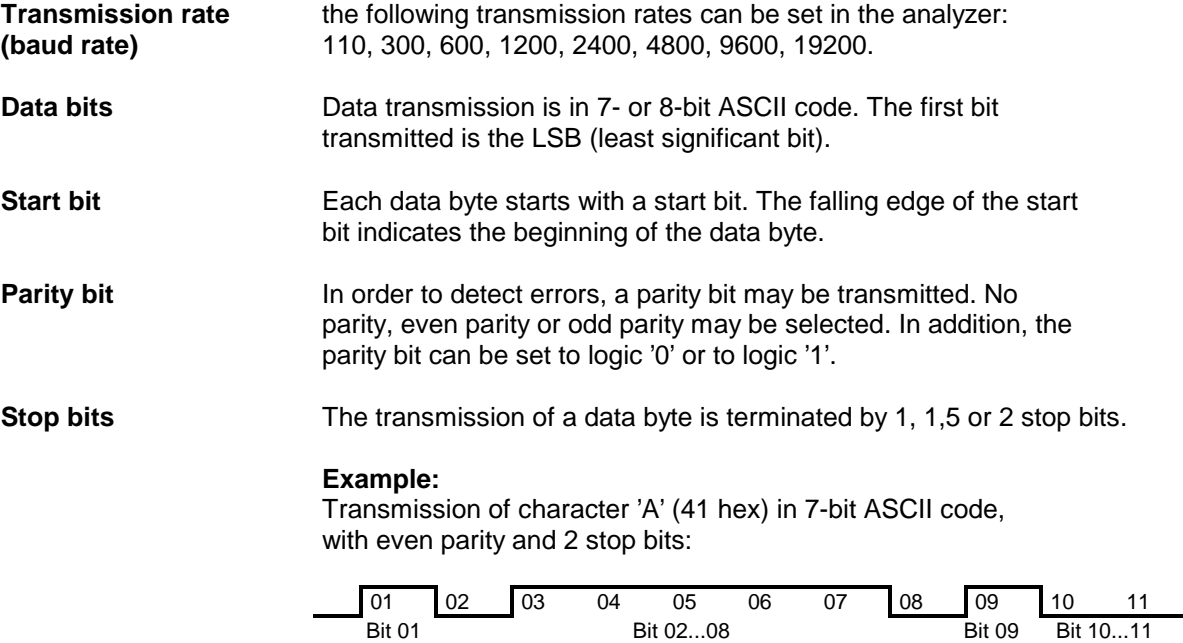

Start bit **Data bits** Parity bit Stop bits

# **Control Characters**

For interface control, several strings are defined and control characters are reserved which are based upon IEC Bus control.

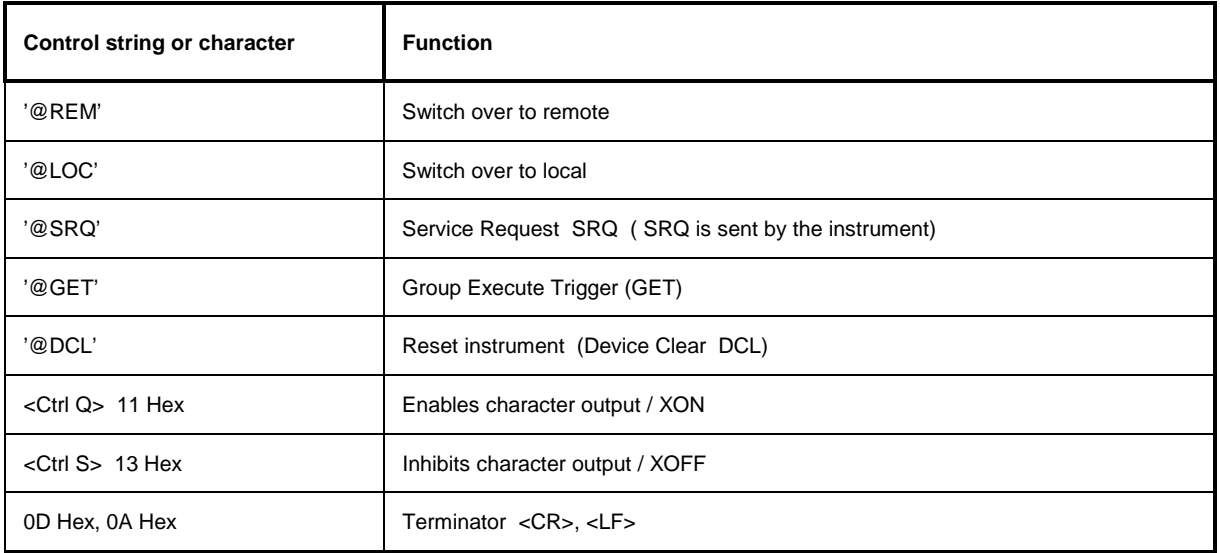

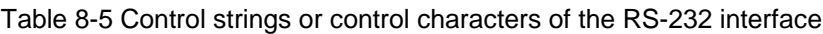

# **Handshake**

#### **Software handshake**

In the software handshake mode of operation, the data transfer is controlled using the two control characters XON / XOFF.

The instrument uses the control character XON to indicate that it is ready to receive data. If the receive buffer is full, it sends the XOFF character via the interface to the controller. The controller then interrupts the data output until it receives another XON from the instrument. The controller indicates to the instrument that it is ready to receive data in the same way.

#### **Cable required for software handshake**

The connection of the instrument with a controller for software handshake is made by crossing the data lines. The following wiring diagram applies to a controller with a 9-pin or 25-pin configuration.

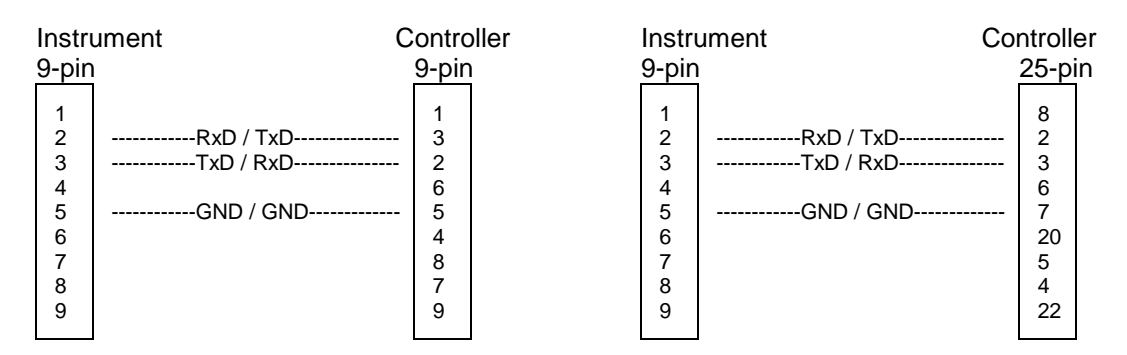

Fig. 8-1 Wiring of the data lines for software handshake

#### **Hardware handshake**

For hardware handshake, the instrument indicates that it is ready to receive data via the lines DTR and RTS. A logic '0' on both lines means 'ready' and a logic '1' means 'not ready'. The RTS line is always active (logic '0') as long as the serial interface is switched on. The DTR line thus controls the readiness of the instrument to receive data.

The readiness of the remote station to receive data is reported to the instrument via the CTS and DSR line. A logic '0' on both lines activates the data output and a logic '1' on both lines stops the data output of the instrument. The data output takes place via the TxD line.

#### **Cable for hardware handshake**

The connection of the instrument to a controller is made with a so-called zero modem cable. Here, the data, control and acknowledge lines must be crossed. The following wiring diagram applies to a controller with a 9-pin or 25-pin configuration.

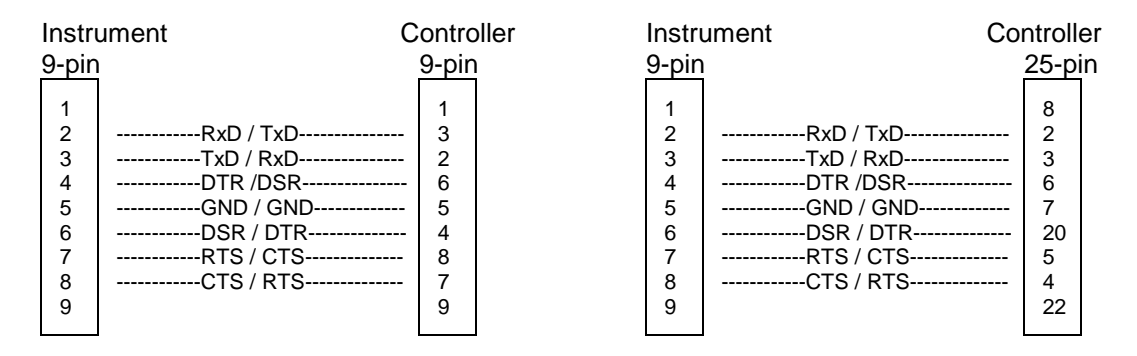

Fig. 8-2 Wiring of the data, control and acknowledge lines for hardware handshake

# **Monitor Connector (MONITOR)**

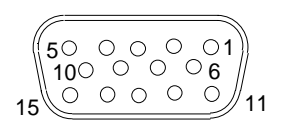

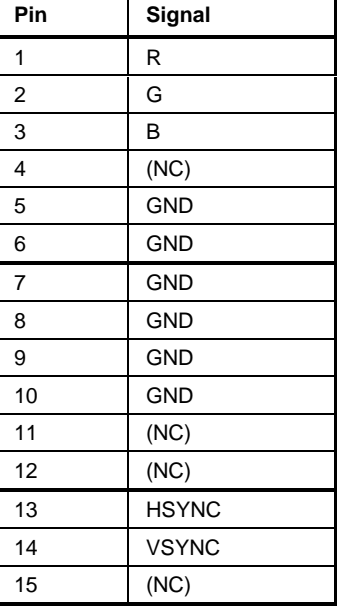

Fig. 8-6 Pin assignments of the MONITOR connector.

# **Noise Source Control (NOISE SOURCE)**

Using the NOISE SOURCE connector, an external noise source can be switched on/off, in order, e.g., to measure the noise figure of Units Under Test (UUTs). Usual noise sources require a +28 V signal to be turned on. At 0 V, they are turned off. These supply voltages are delivered by the connector. Maximum current is 100 mA.

# **External Trigger Input (EXT TRIG/GATE)**

The EXT TRIG/GATE connector is used for controlling the measurement via an external signal. The trigger voltages are TTL level (Low < 0.7 V, High > 1.4 V), typ. input impedance is 10 kOhm

# **Mouse Connector (MOUSE)**

A PS/2 connector is provided at the rear panel to connect a PS/2 mouse:

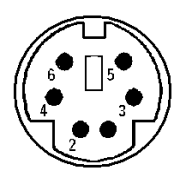

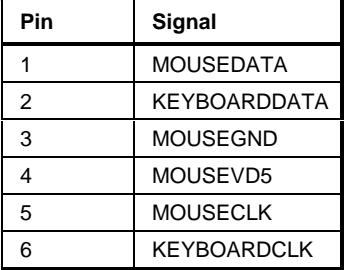

Fig 8-7 Pin assignments for the MOUSE connector.

# **Reference Output/Input (REF IN and REF OUT)**

For operation with an external reference, the internal reference oscillator is then synchronized to the 10- MHz reference applied to the connector. The necessary level is  $> 0$  dBm.

The internal 10 MHz reference signal is also available at the REF OUT connector and thus provides the capability of, e.g., synchronization of external instruments to the FSU. The output level is 0 dBm.

Selection between internal and external reference is possible in the *SETUP* menu.

# **IF Output 20.4 MHz (20.4 MHz OUT)**

The 2o,4 MHz IF signal of the FSU is available at the 20.4 MHz OUT BNC connector. The bandwidth corresponds to the selected bandwidth for a resolution bandwidth between 100 kHz and 10 MHz. For a resolution bandwidth below 100 kHz, the bandwidth of the output is 2.6 times the resolution bandwidth with a minimum of 2.6 kHz.

The signal level at the IF output is 0 dBm for resolution bandwidth  $\geq$  100 kHz, and –10 dBm for resolution bandwidth < 100 kHz (mixer level  $\geq 60$  dBm).

# **Contents - Chapter 9 "Error Messages"**

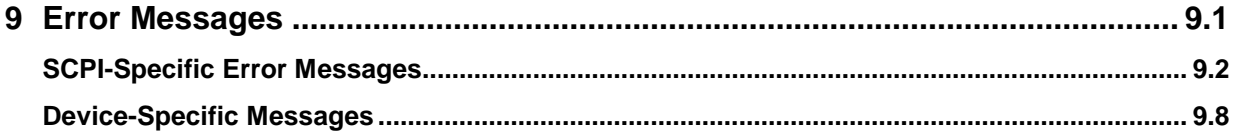

# <span id="page-662-0"></span>**9 Error Messages**

Error messages are entered in the error/event queue of the status reporting system in the remote control mode and can be queried with the command SYSTem:ERRor?. The answer format of FSU to the command is as follows:

> <error code>, "<error text with queue query>; <remote control command concerned>"

The indication of the remote control command with prefixed semicolon is optional.

Example:

The command "TEST: COMMAND" generates the following answer to the query SYSTem: ERRor? :

-113,"Undefined header;TEST:COMMAND"

The subsequent list contains the description of error texts displayed on the instrument.

Distinction is made between error messages defined by SCPI, which are marked by negative error codes, and the device-specific error messages for which positive error codes are used.

The right-hand column in the following tables contains the error text in bold which is entered in the error/event queue and can be read out by means of query SYSTem:ERRor?. A short explanation of the error cause is given below. The left-hand column contains the associated error code.

# <span id="page-663-0"></span>**SCPI-Specific Error Messages**

# No Error

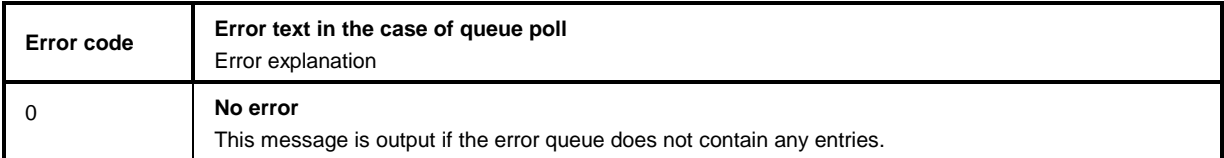

Command Error - Faulty command; sets bit 5 in the ESR register.

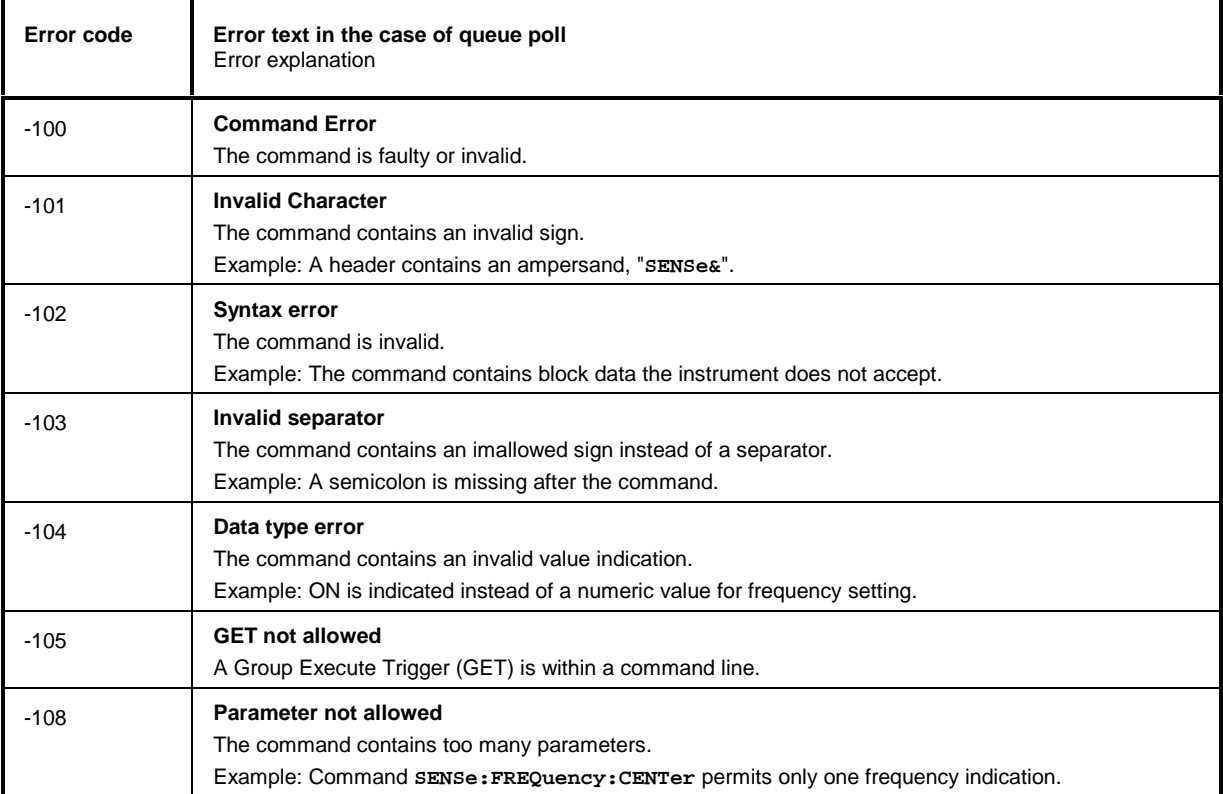

### Continuation: Command Error

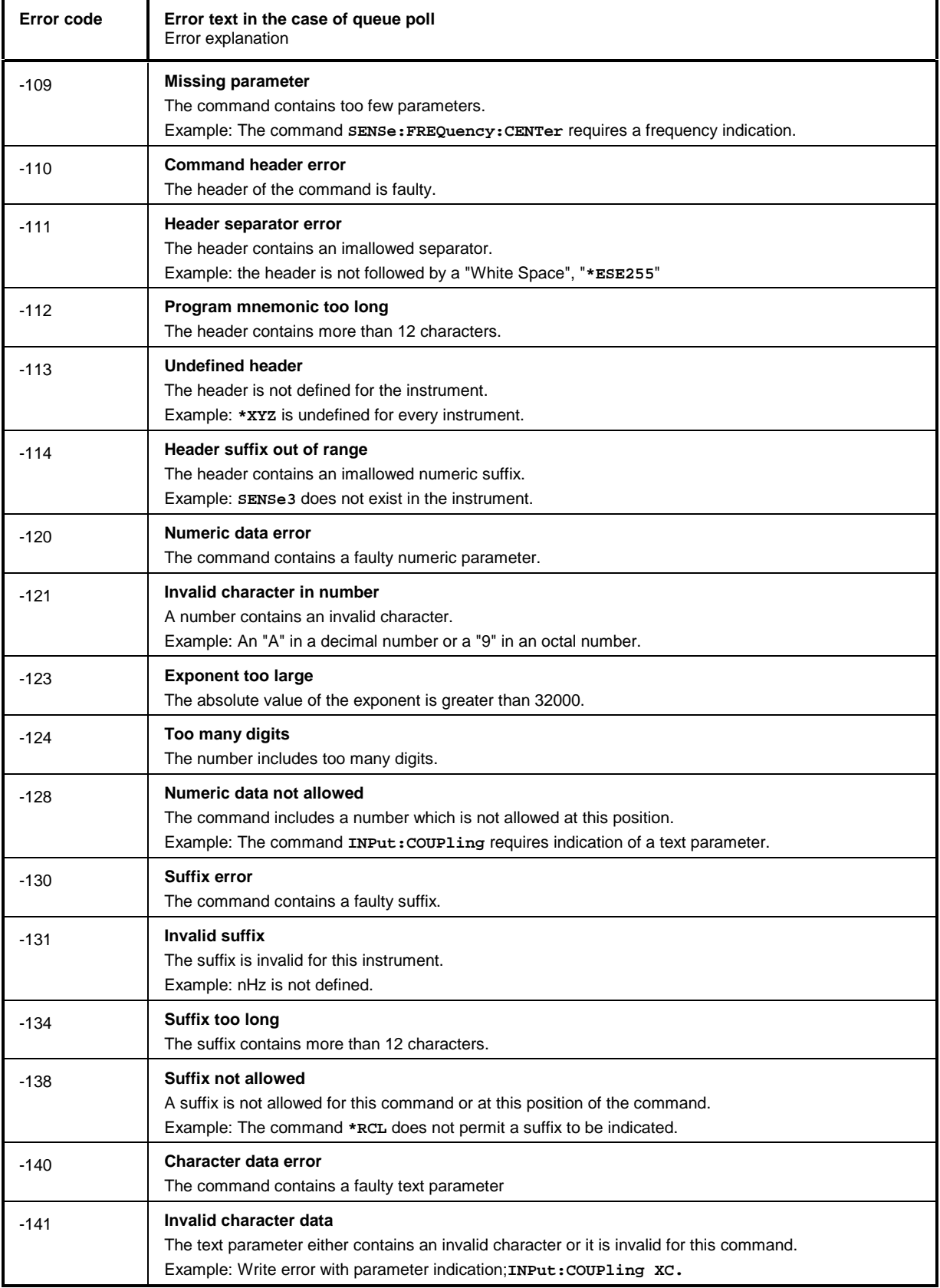

# *Error Messages* FSU

### Continuation: Command Error

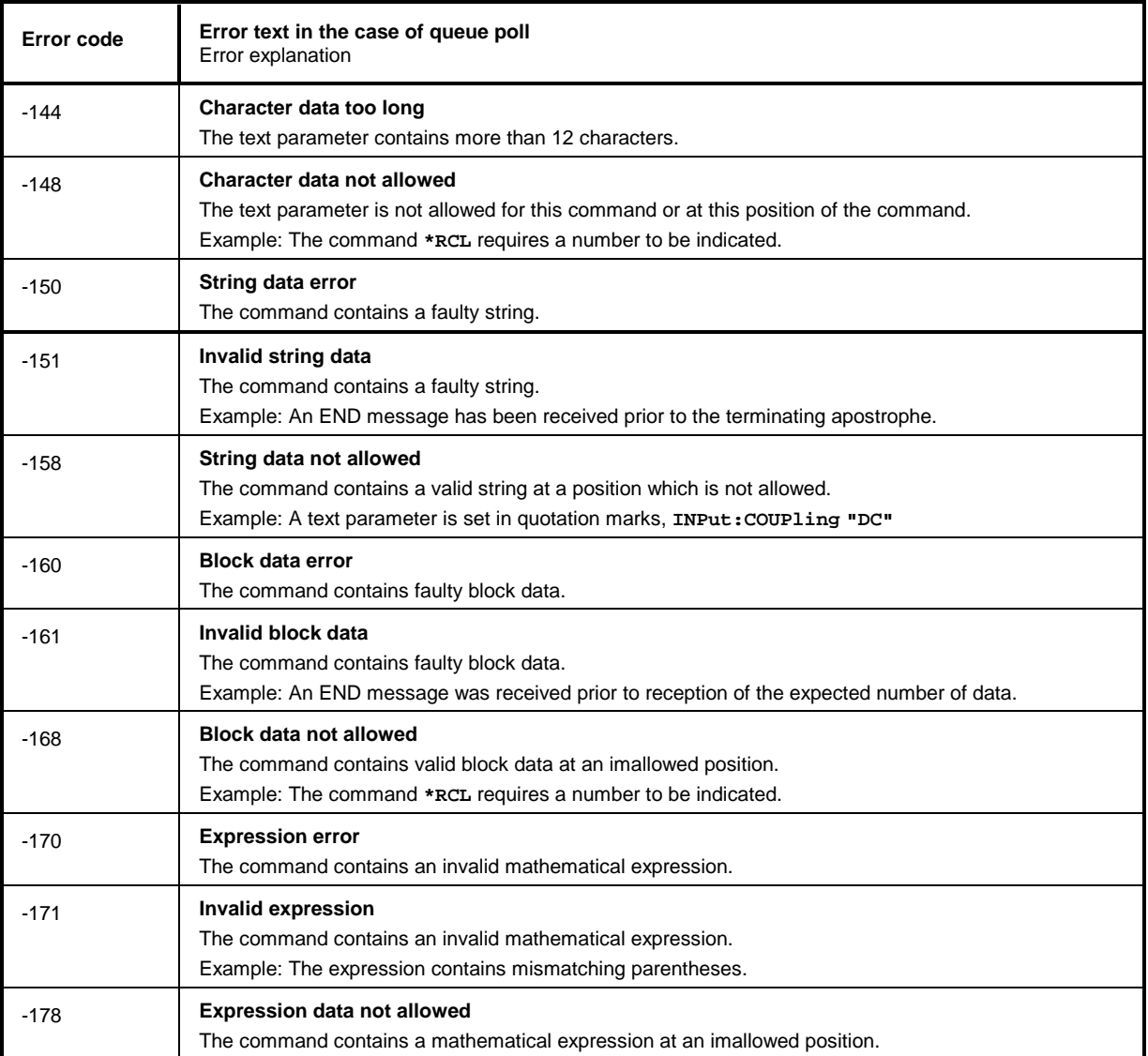

Execution Error - Error on execution of a command; sets bit 4 in the ESR register

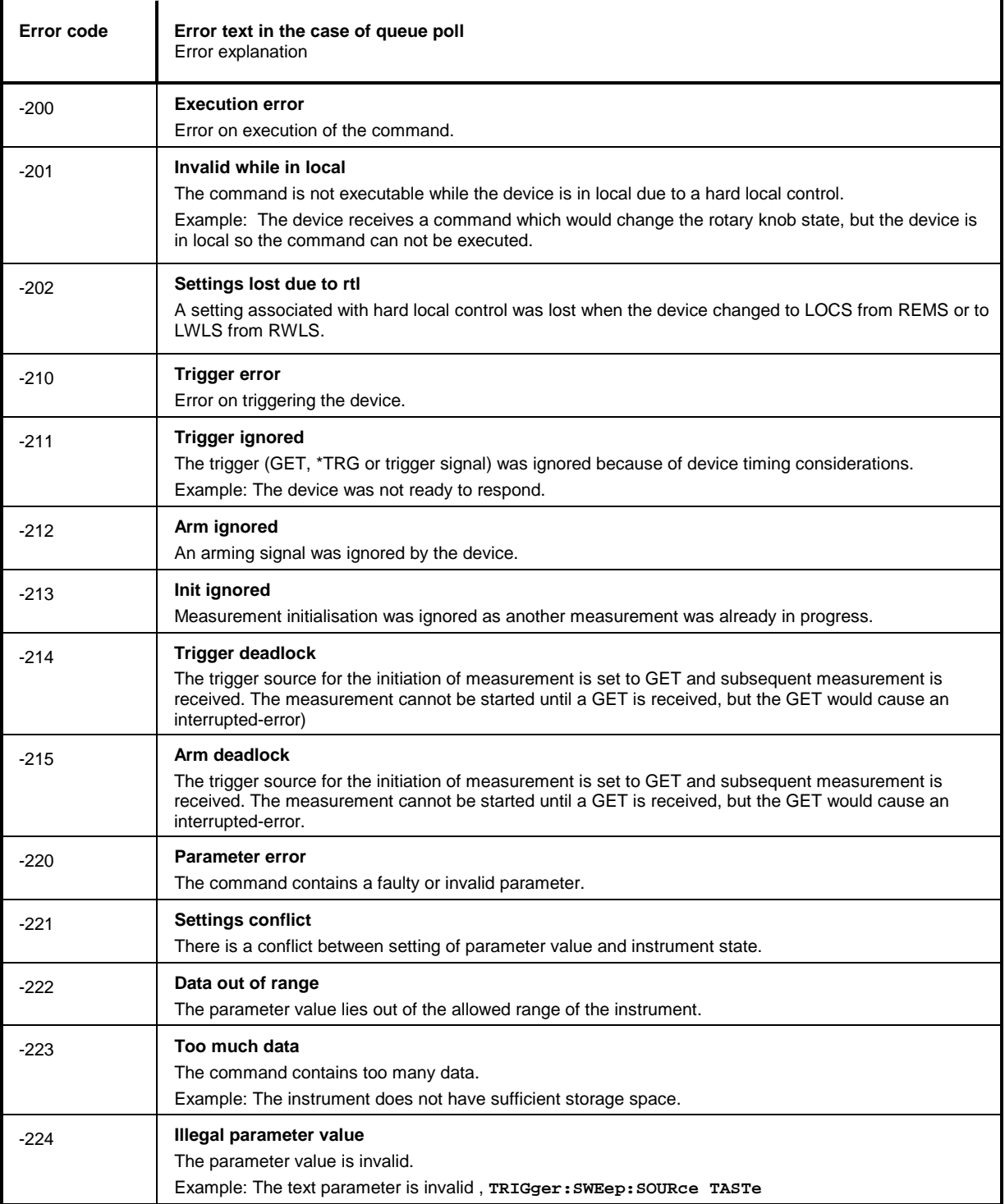

# *Error Messages* FSU

#### Continuation: Execution Error

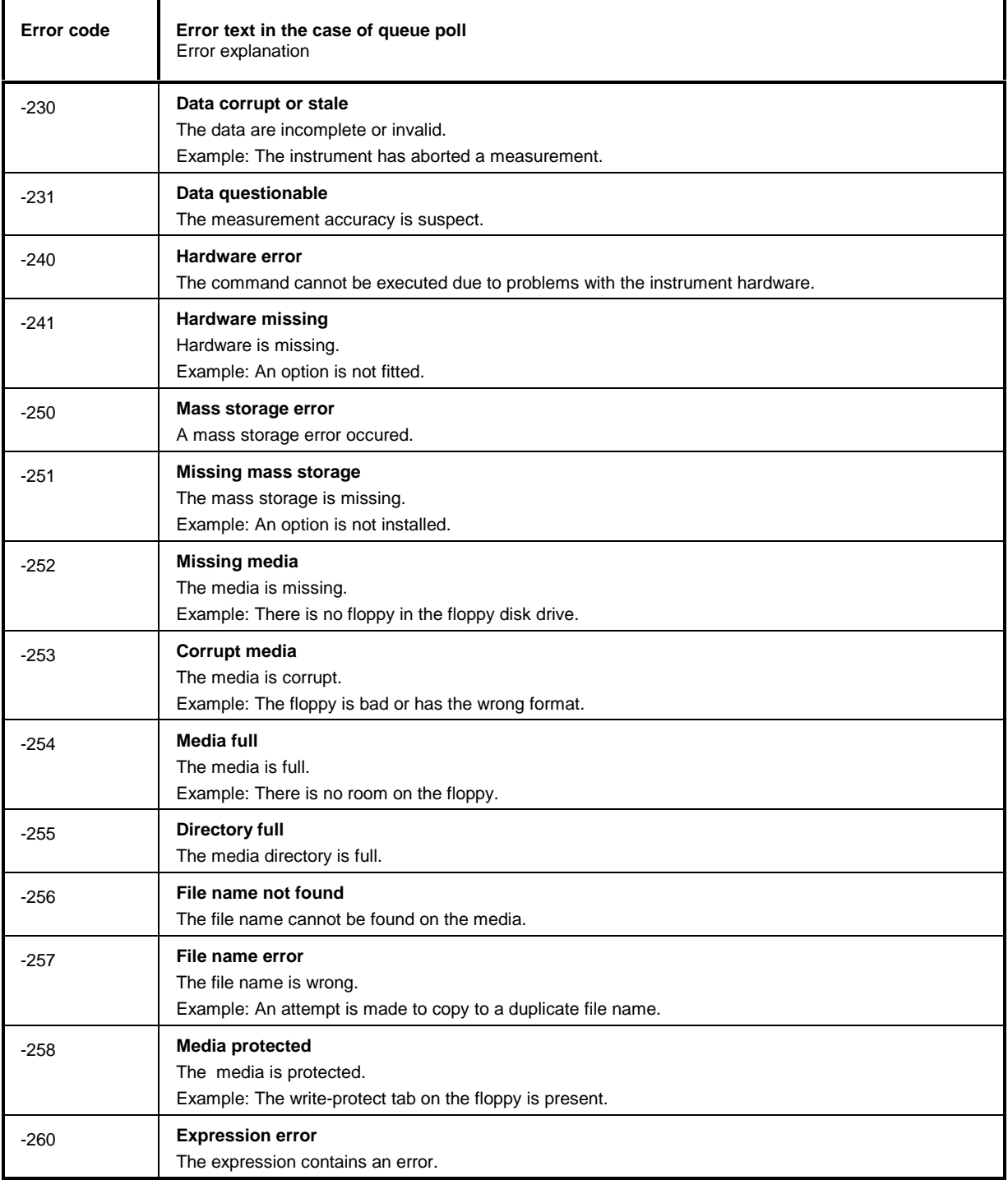

# Device Specific Error; sets bit 3 in the ESR register

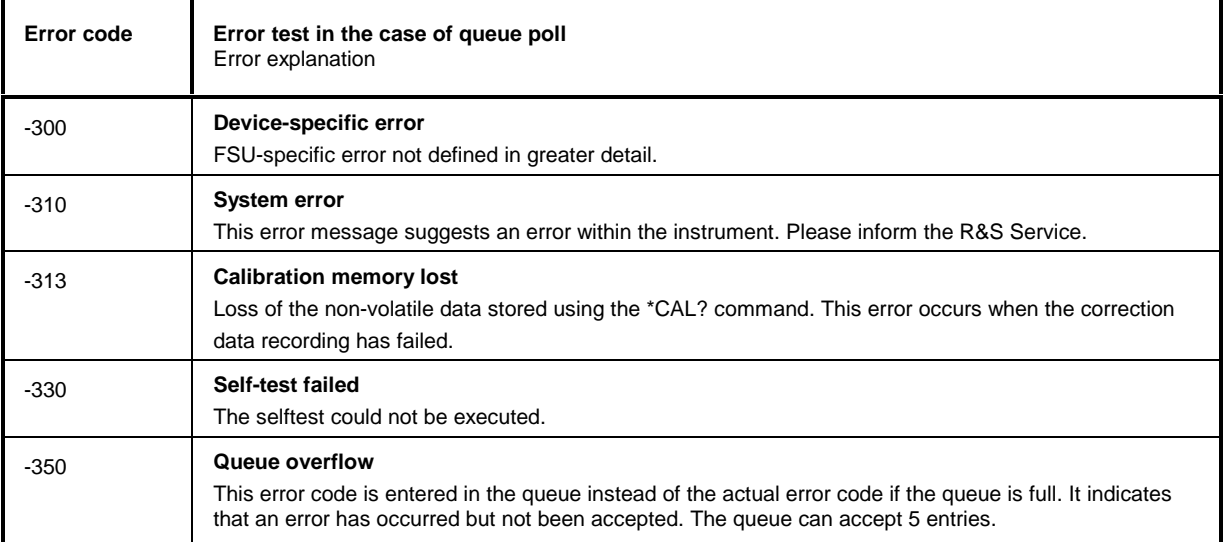

# Query Error - Error in data request; sets bit 2 in the ESR register

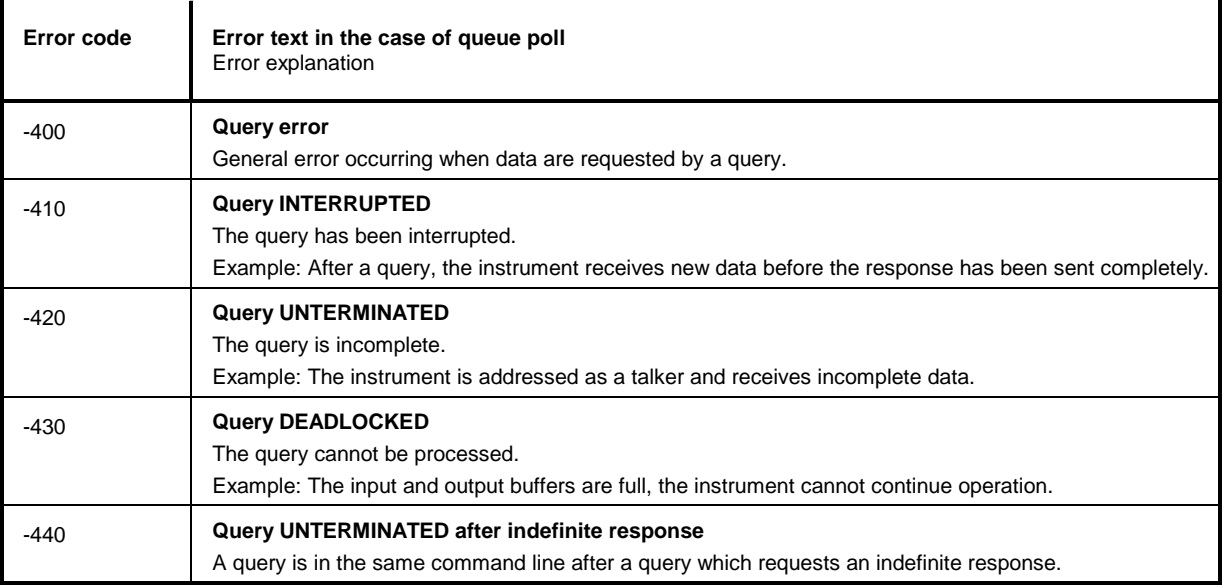

# <span id="page-669-0"></span>**Device-Specific Messages**

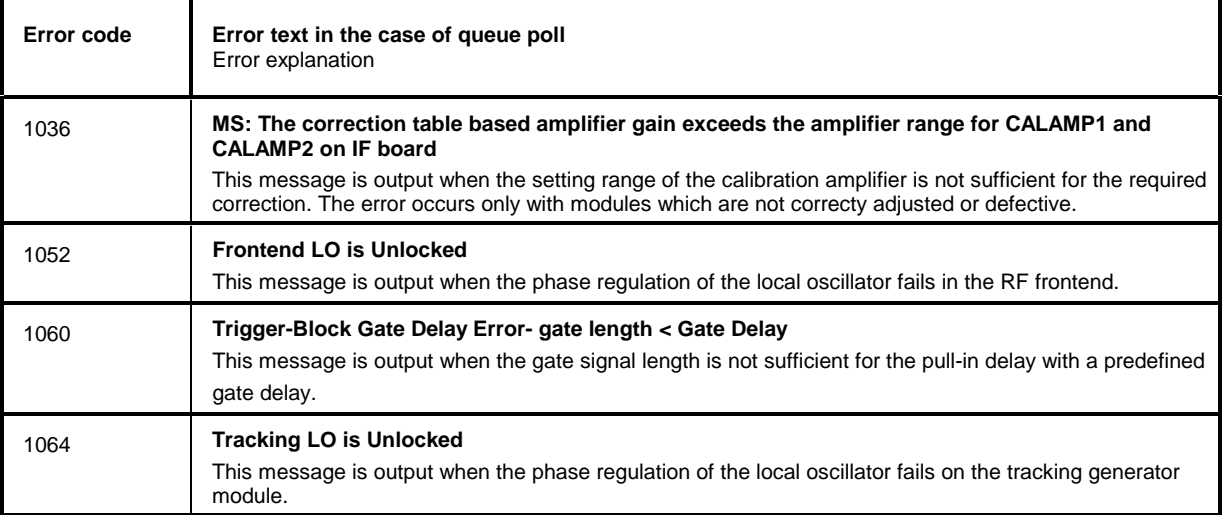

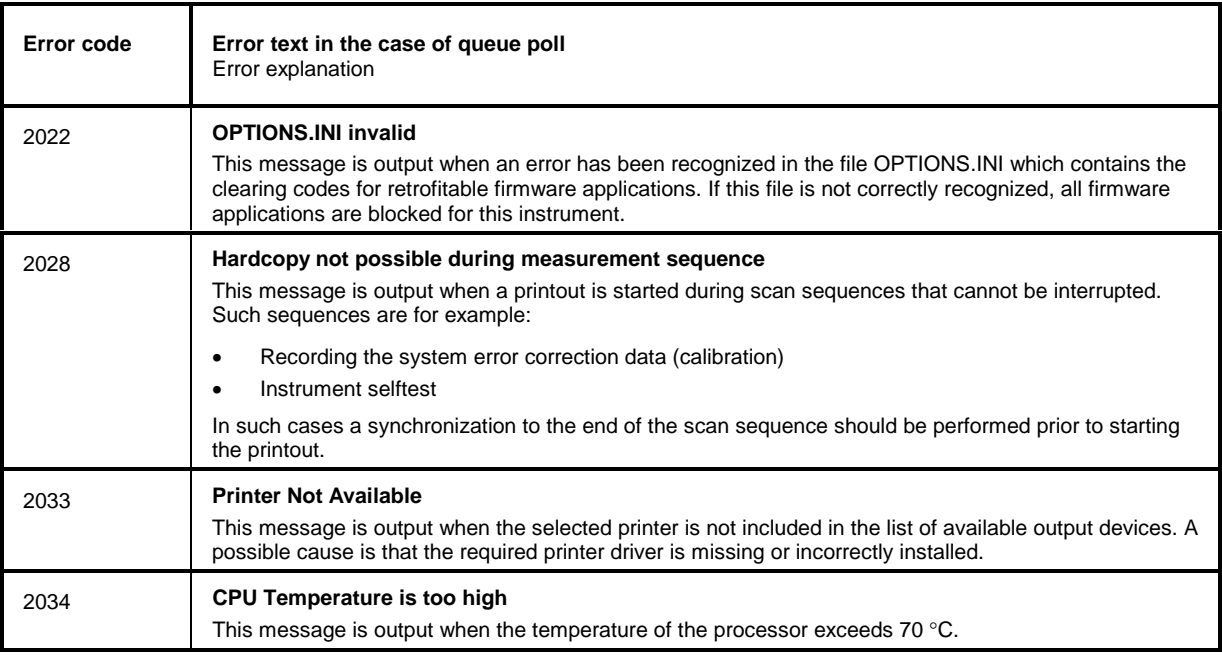

#### Index 10

Note: All softkeys are listed alphabetically under keyword "Softkey" with their names. The page numbers 4.xxx refer to the detailed description of the softkeys in chapter 4. Generally, the number of the page in chapter 6 containing the equivalent remote control command is given in addition. A list of softkeys and equivalent remote control commands or command sequences is given in chapter 6, section "Table of Softkeys with IEC/IEEE-Bus Command Assignment".

Chapter 6 also contains an alphabetical list of all remote control commands.

#### $\bf{0}$ B

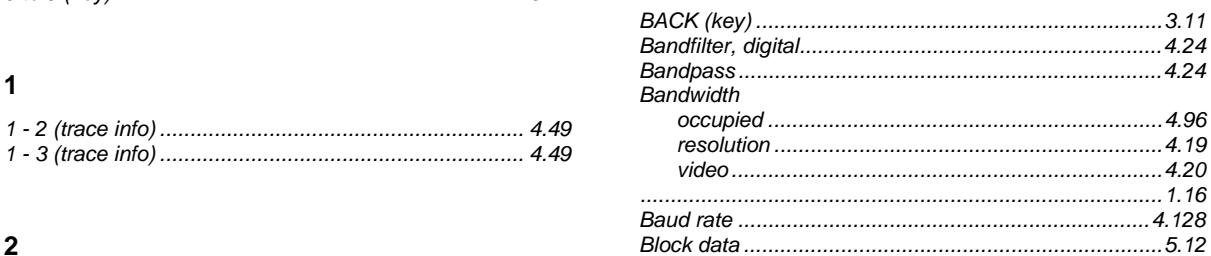

# $\overline{2}$

 $\overline{1}$ 

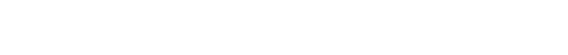

# $\overline{7}$

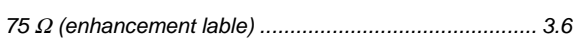

# $\Delta$

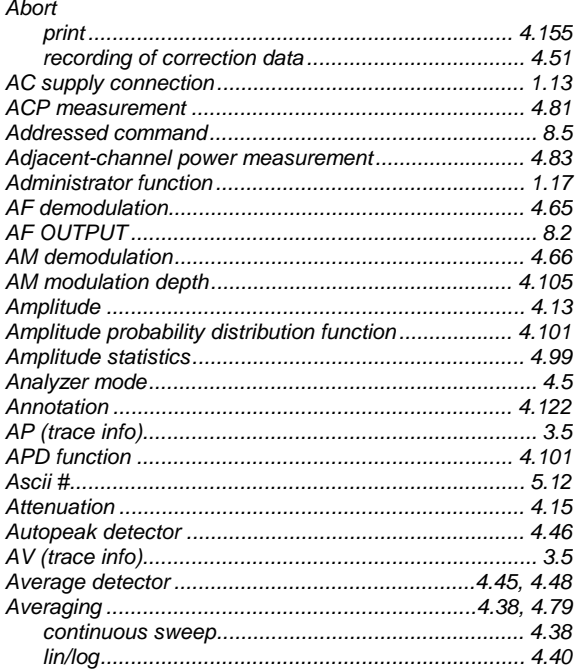

# $\mathbf c$

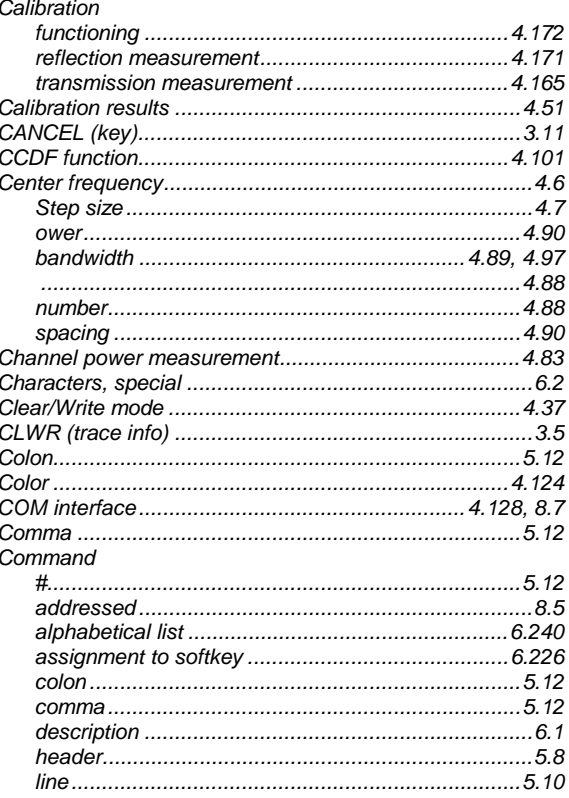

# **Index**

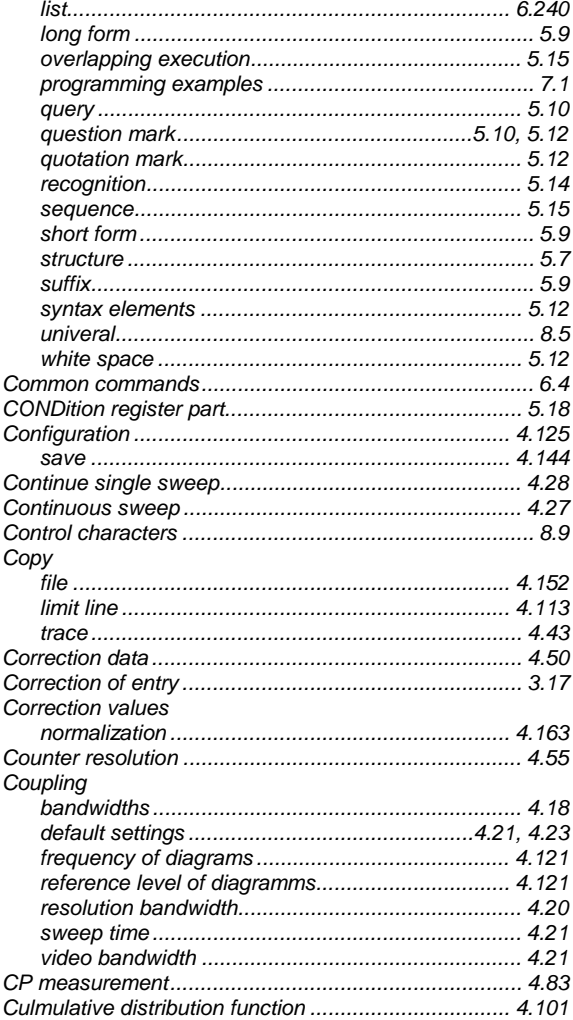

# D

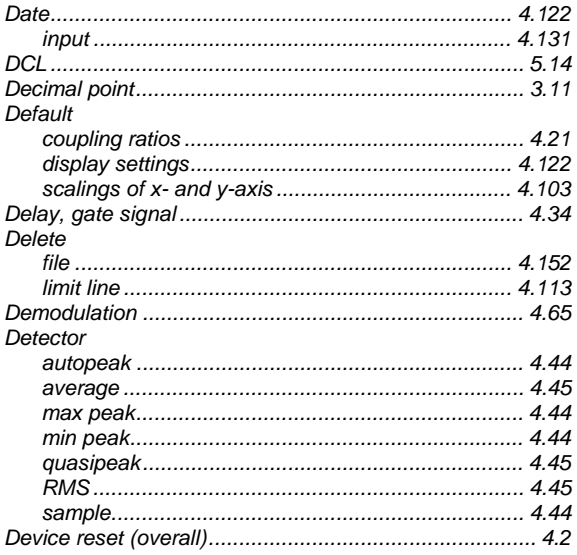

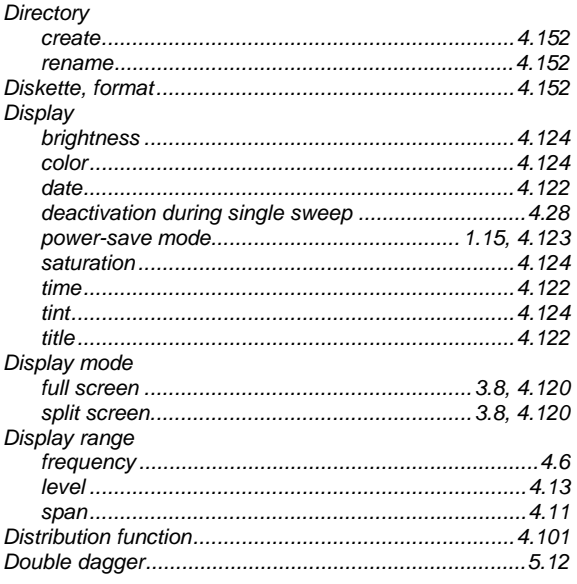

# $\mathsf E$

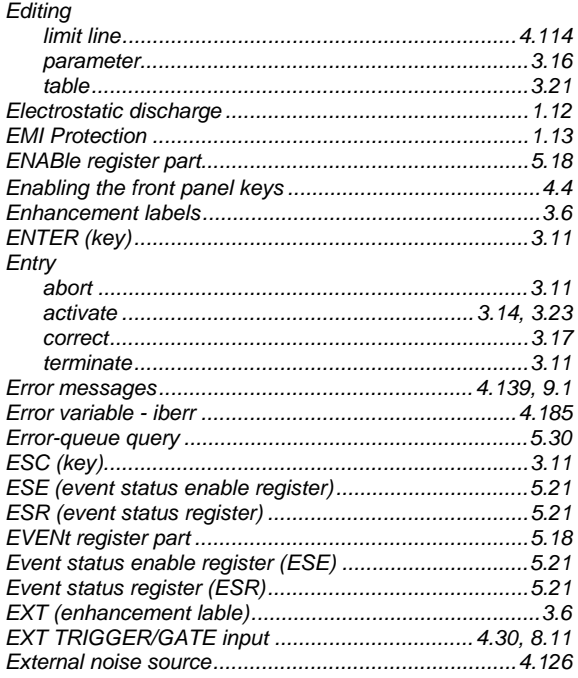

### $\overline{F}$

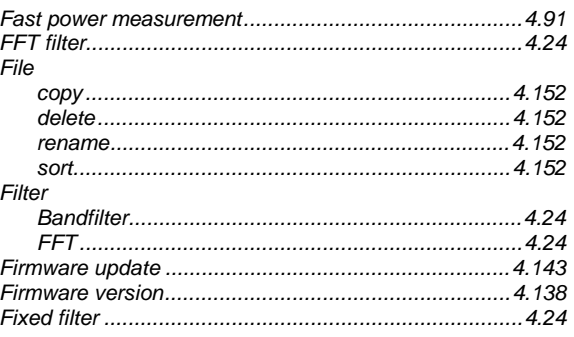

# **FSU**

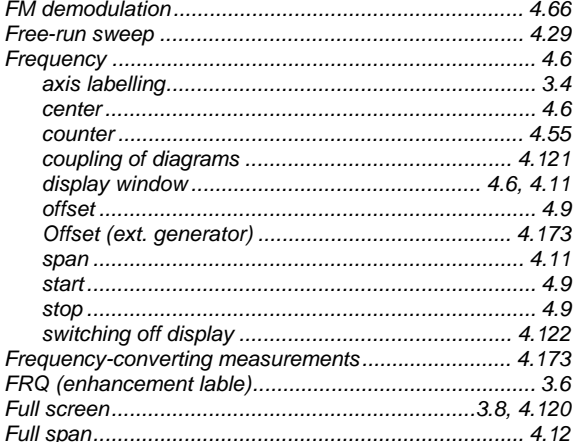

### G

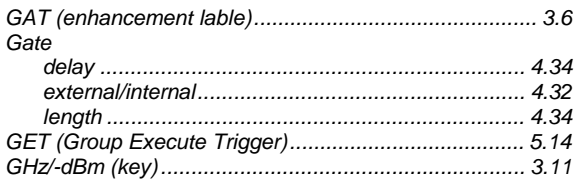

#### $H$

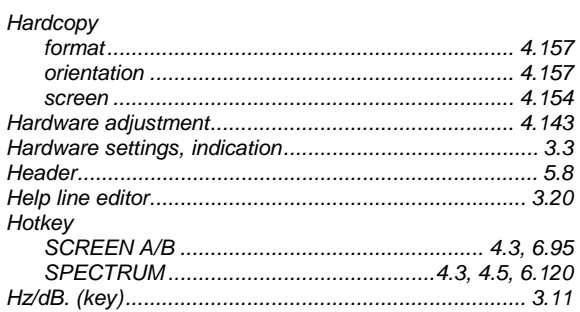

#### $\mathbf{I}$

#### **IEC/IEEE** bus Indication **Input** Interface functions

#### **Index**

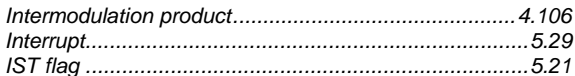

# K

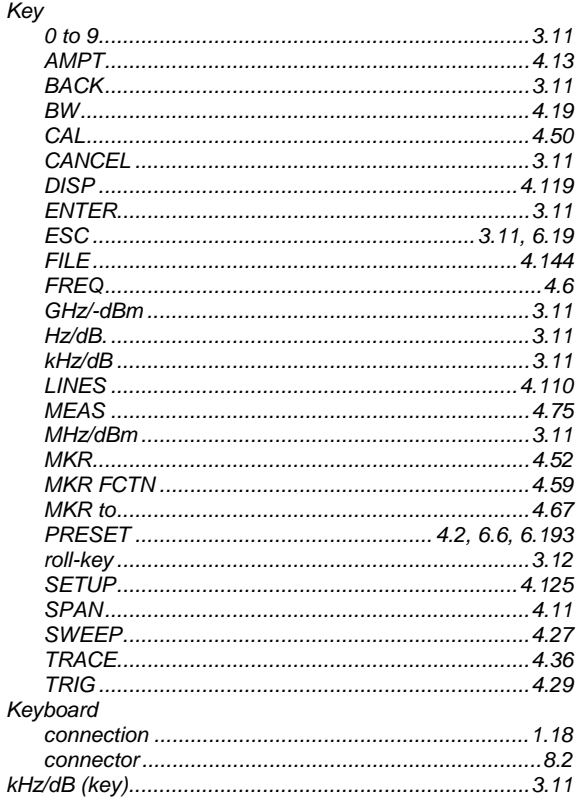

#### L

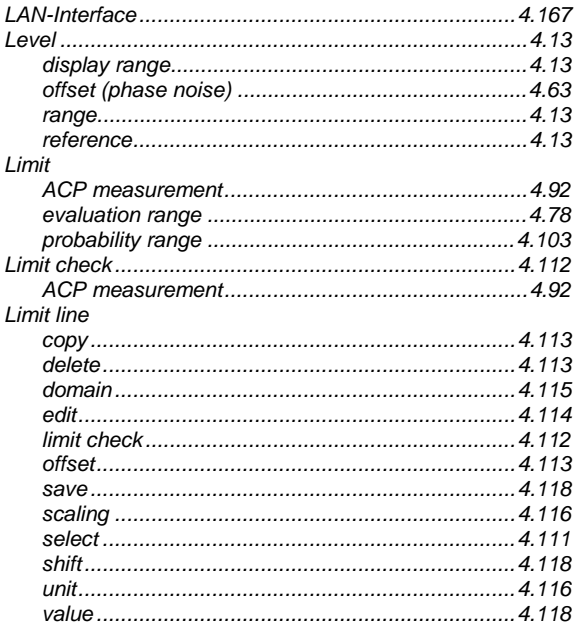

# **Index**

# Line

#### M

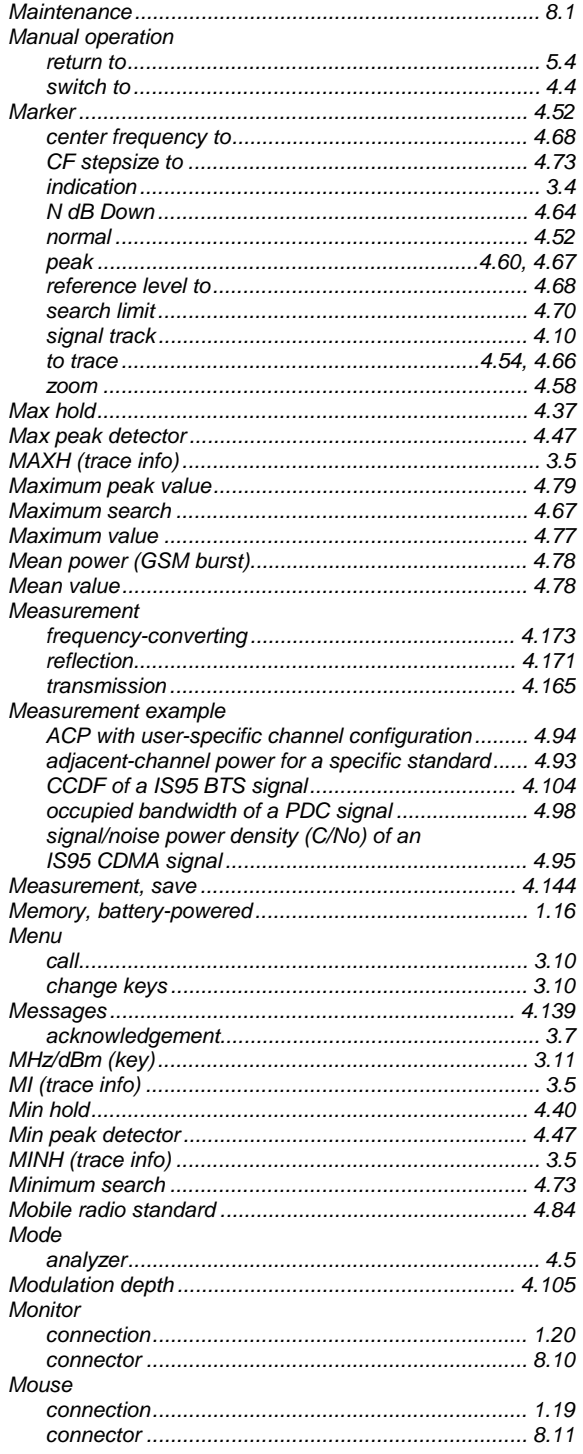

#### **FSU**

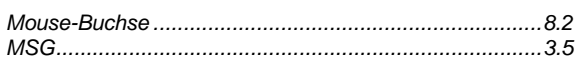

# $\overline{\mathsf{N}}$

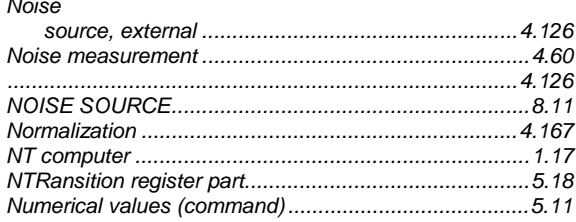

# $\mathbf{o}$

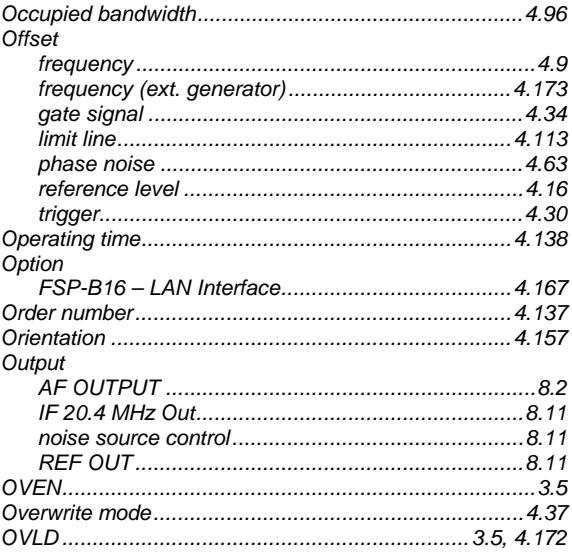

#### $\overline{P}$

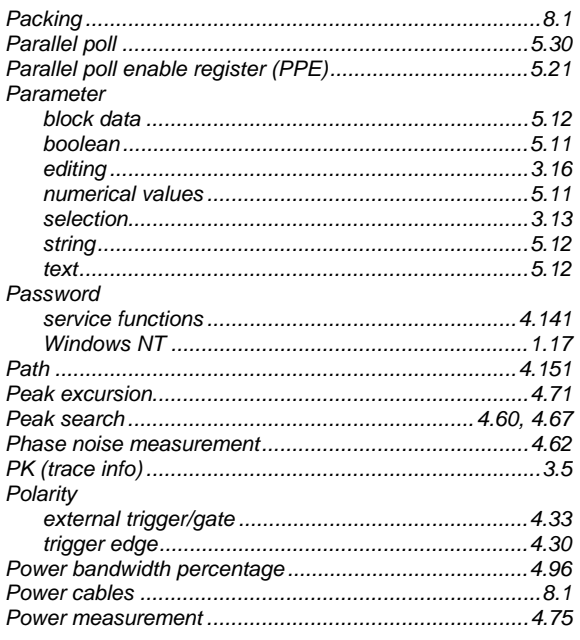

# **FSU**

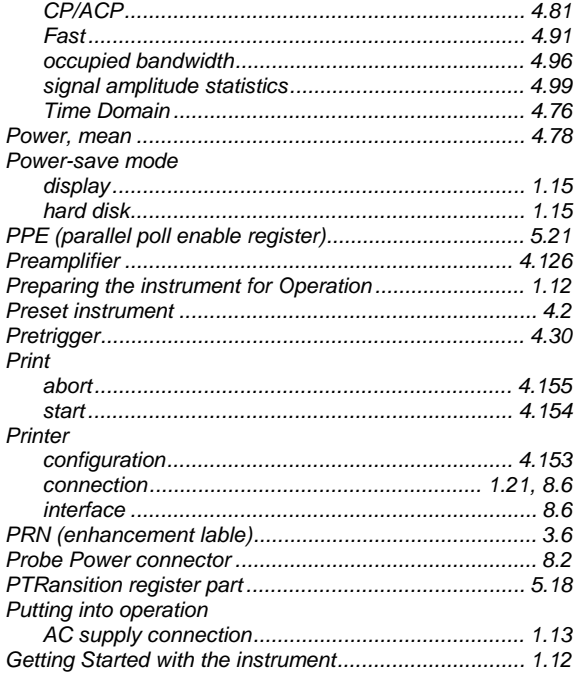

# $\mathbf Q$

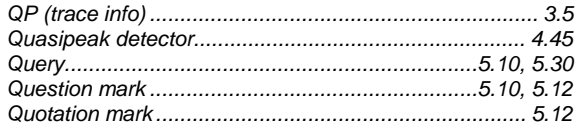

# $\overline{\mathsf{R}}$

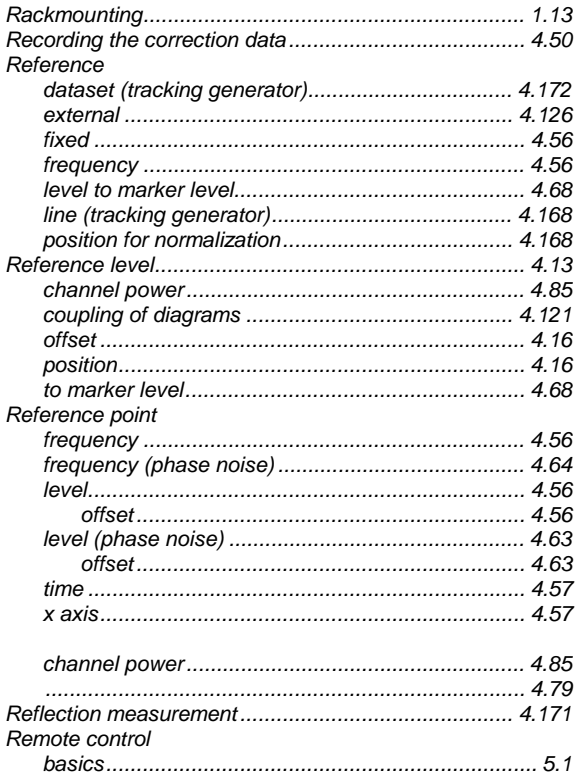

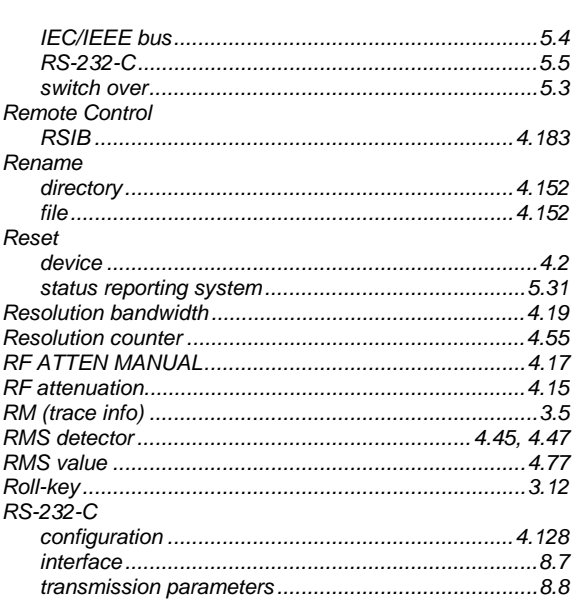

### $\mathbf S$

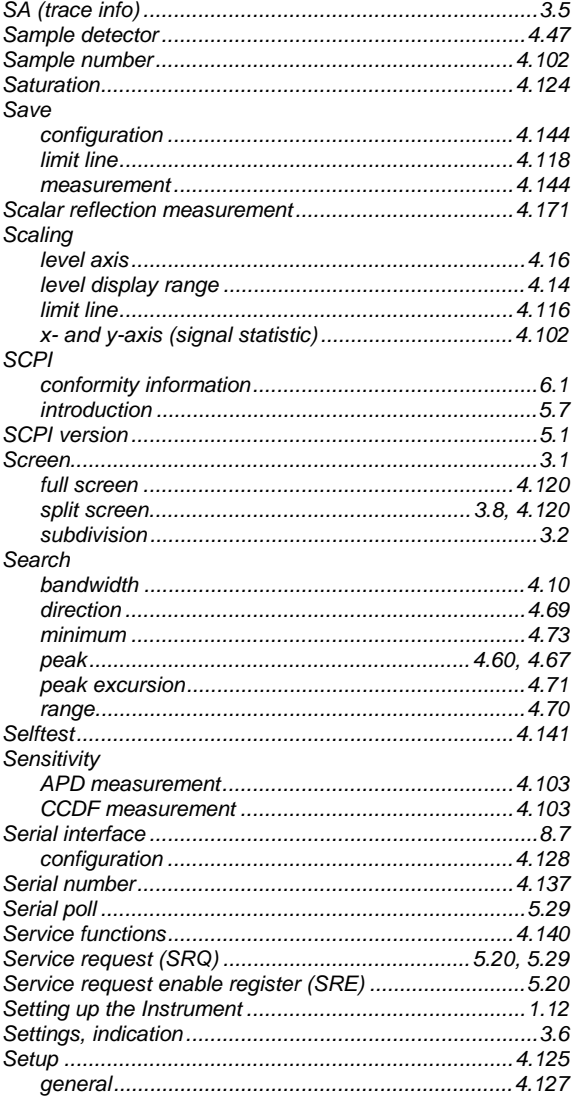

# **Index**

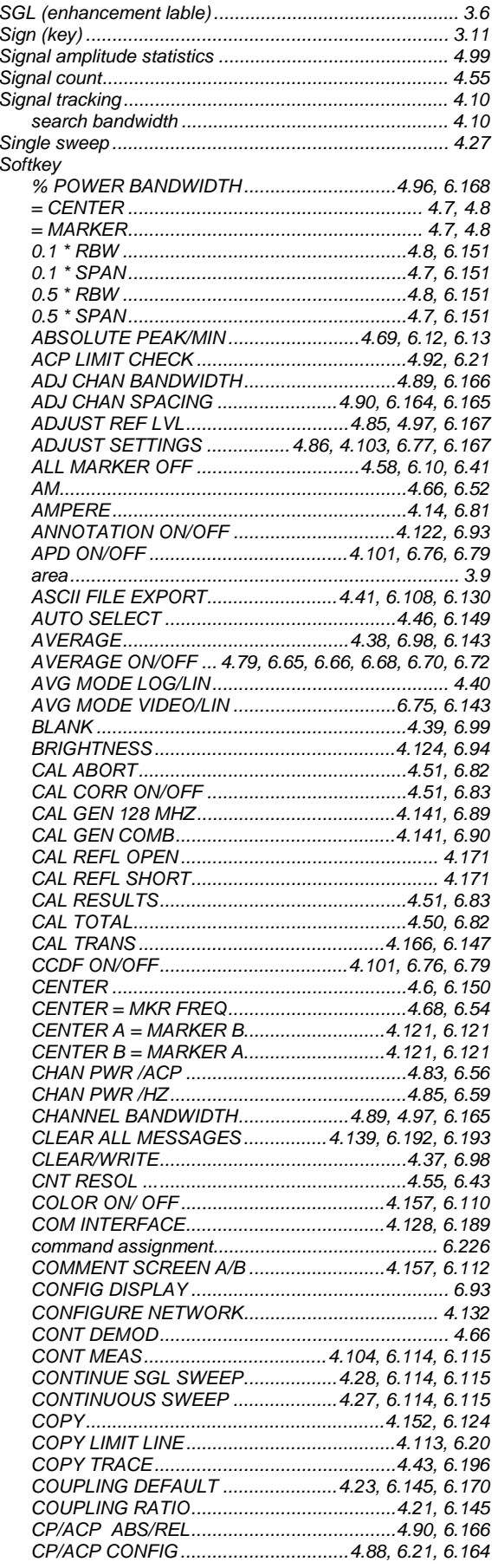

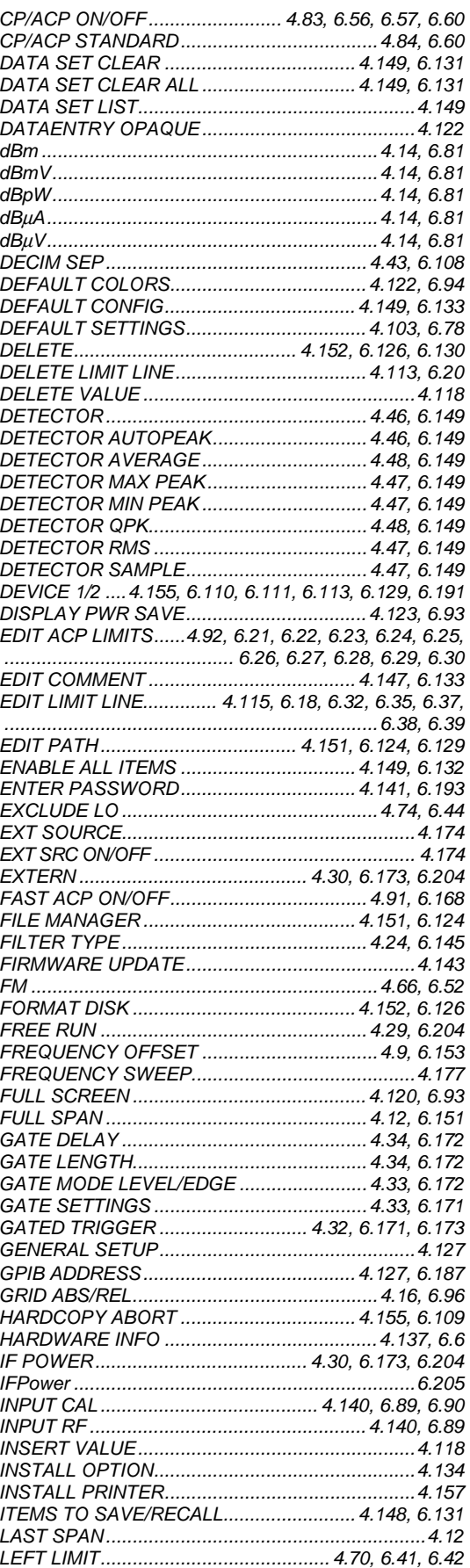

#### *FSU Index*

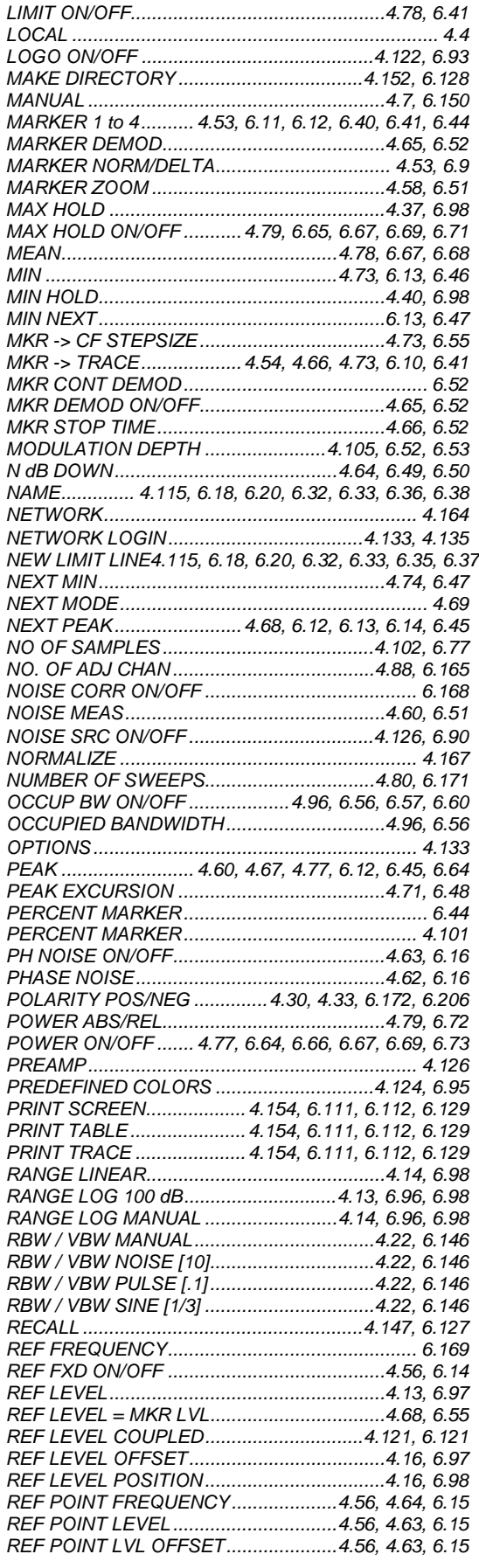

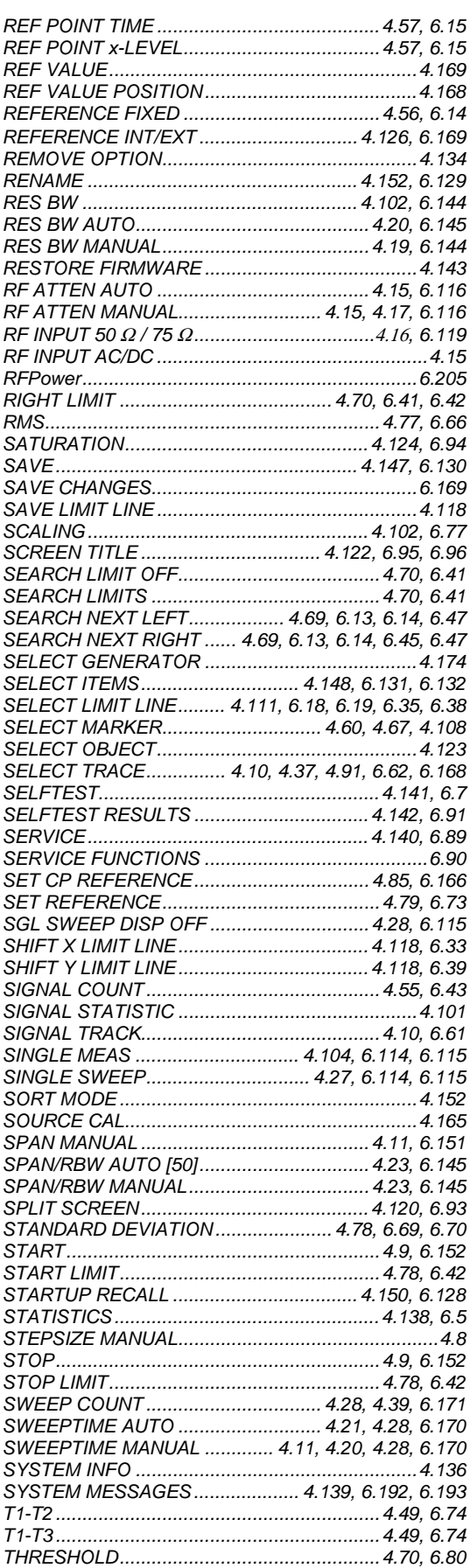

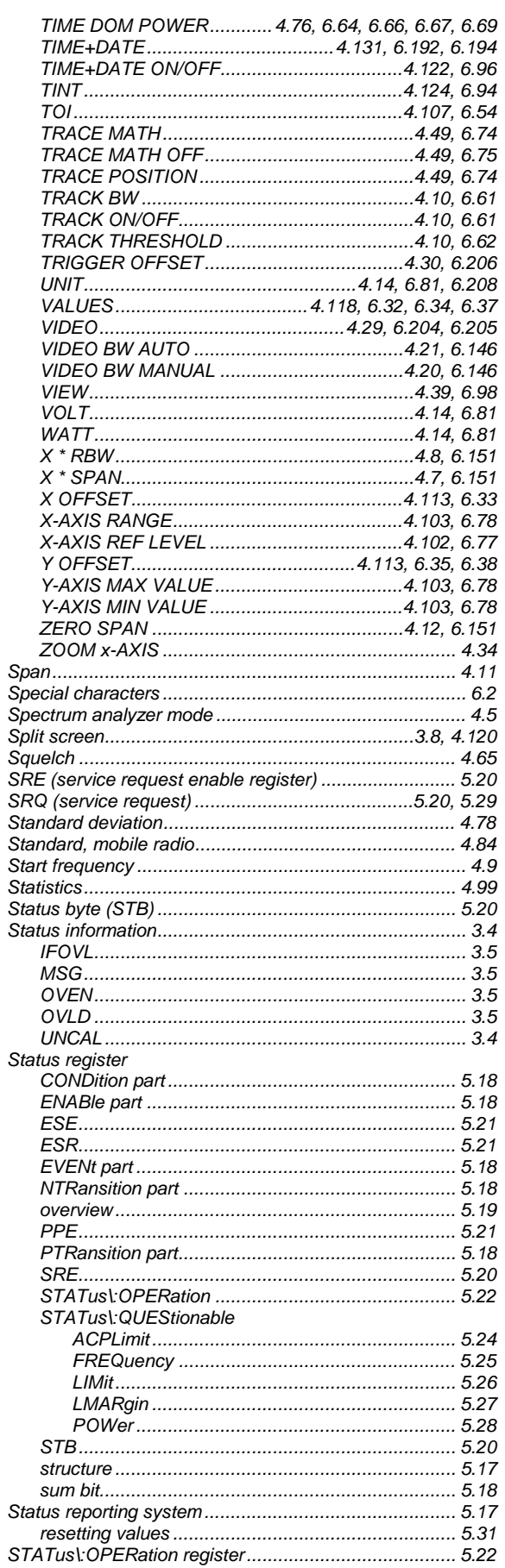

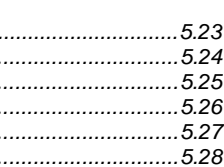

**FSU** 

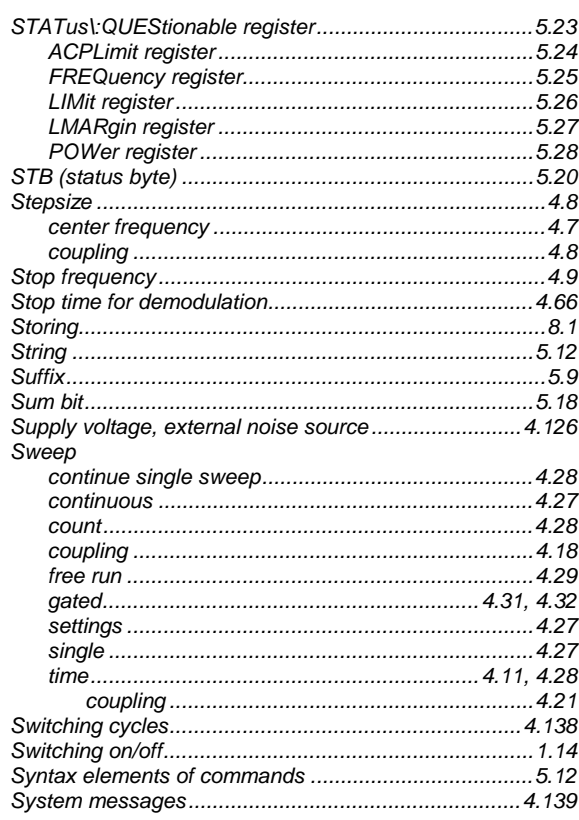

# $\mathbf{T}$

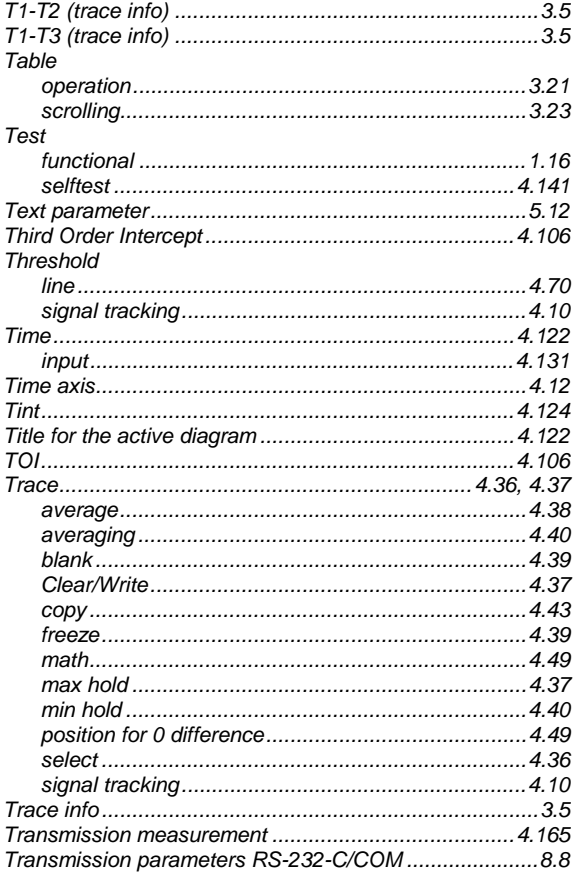

# **FSU**

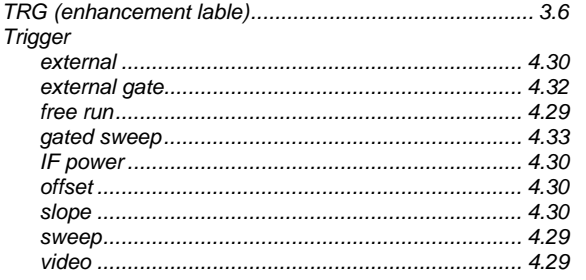

### $\overline{U}$

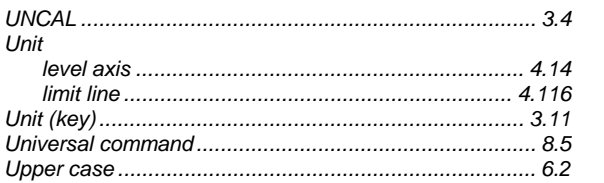

# $\mathsf{V}$

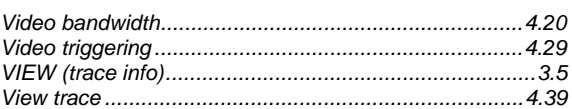

# W

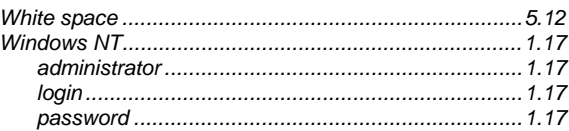

# $\mathsf{z}$

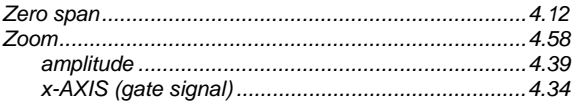

# **Index**